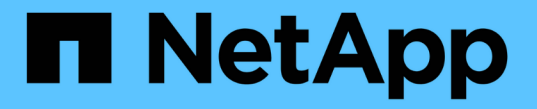

### ハードウェアを設置して保守する StorageGRID 11.5

NetApp April 11, 2024

This PDF was generated from https://docs.netapp.com/ja-jp/storagegrid-115/sg6000/sg6060 overview.html on April 11, 2024. Always check docs.netapp.com for the latest.

# 目次

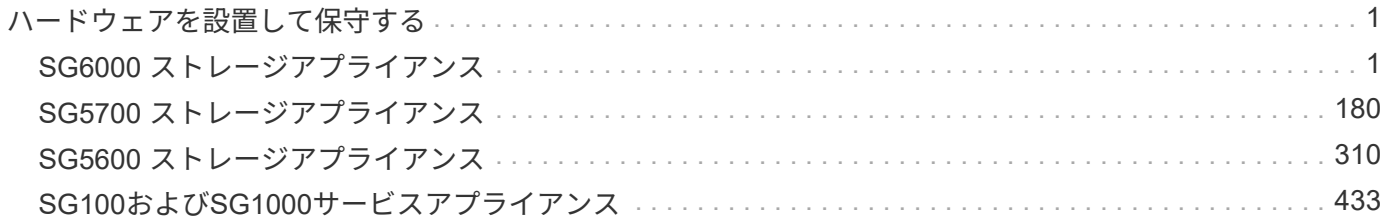

## <span id="page-2-0"></span>ハードウェアを設置して保守する

## <span id="page-2-1"></span>**SG6000** ストレージアプライアンス

StorageGRID SG6060とSGF6024アプライアンスの設置とメンテナンスの方法について 説明します。

- ["SG6000](#page-2-2)[アプライアンスの概要](#page-2-2)["](#page-2-2)
- ["](#page-14-0)[インストールと導入の概要](#page-14-0)["](#page-14-0)
- ["](#page-15-0)[設置を準備しています](#page-15-0)["](#page-15-0)
- ["](#page-32-0)[ハードウェアを設置](#page-32-0)["](#page-32-0)
- ["](#page-49-0)[ハードウェアの設定](#page-49-0)["](#page-49-0)
- ["](#page-92-0)[アプライアンスストレージノードの導入](#page-92-0)["](#page-92-0)
- ["](#page-96-0)[ストレージアプライアンスのインストールの監視](#page-96-0)["](#page-96-0)
- ["](#page-98-0)[アプライアンスのインストールと設定の自動化](#page-98-0)["](#page-98-0)
- ["](#page-106-0)[インストール](#page-106-0) [REST API](#page-106-0) [の概要](#page-106-0)["](#page-106-0)
- ["](#page-107-0)[ハードウェアの設置のトラブルシューティング](#page-107-0)["](#page-107-0)
- ["SG6000](#page-116-0)[アプライアンスのメンテナンス](#page-116-0)["](#page-116-0)

#### <span id="page-2-2"></span>**SG6000**アプライアンスの概要

StorageGRID DSG6000アプライアンスは、StorageGRID システムにおいてストレージ ノードとして機能する、ストレージとコンピューティングを統合したプラットフォーム です。これらのアプライアンスイアンスストレージノードと仮想(ソフトウ ェアベース)ストレージノードを組み合わせたハイブリッドグリッド環境で使用できま す。

SG6000 アプライアンスには次の機能があります。

- 次の 2 つのモデルがあります。
	- SG6060 には 60 本のドライブが含まれ、拡張シェルフをサポートします。
	- SGF6024 は、 24 本のソリッドステートドライブ( SSD )を提供します。
- StorageGRID ストレージノードのストレージ要素とコンピューティング要素を統合します。
- ストレージノードの導入と設定を簡易化するために、 StorageGRID アプライアンスインストーラが搭載 されています。
- ストレージコントローラとドライブを管理および監視するための SANtricity System Manager が搭載され ています。
- コンピューティングコントローラのハードウェアを監視および診断するためのベースボード管理コントロ ーラ( BMC )が搭載されています。
- StorageGRID のグリッドネットワークとクライアントネットワークとの 10GbE または 25GbE 接続を最

大 4 つサポートします。

• 連邦情報処理標準( FIPS )ドライブに対応しています。これらのドライブを SANtricity System Manager のドライブセキュリティ機能と併用すると、データへの不正アクセスを防止できます。

**SG6060** の概要

StorageGRID DSG6060アプライアンスには、コンピューティングコントローラと、2台 のストレージコントローラと60本のドライブを搭載したストレージコントローラシェル フが含まれています。必要に応じて、 60 ドライブ拡張シェルフも追加できます。

**SG6060** のコンポーネント

SG6060 アプライアンスには、次のコンポーネントが含まれています。

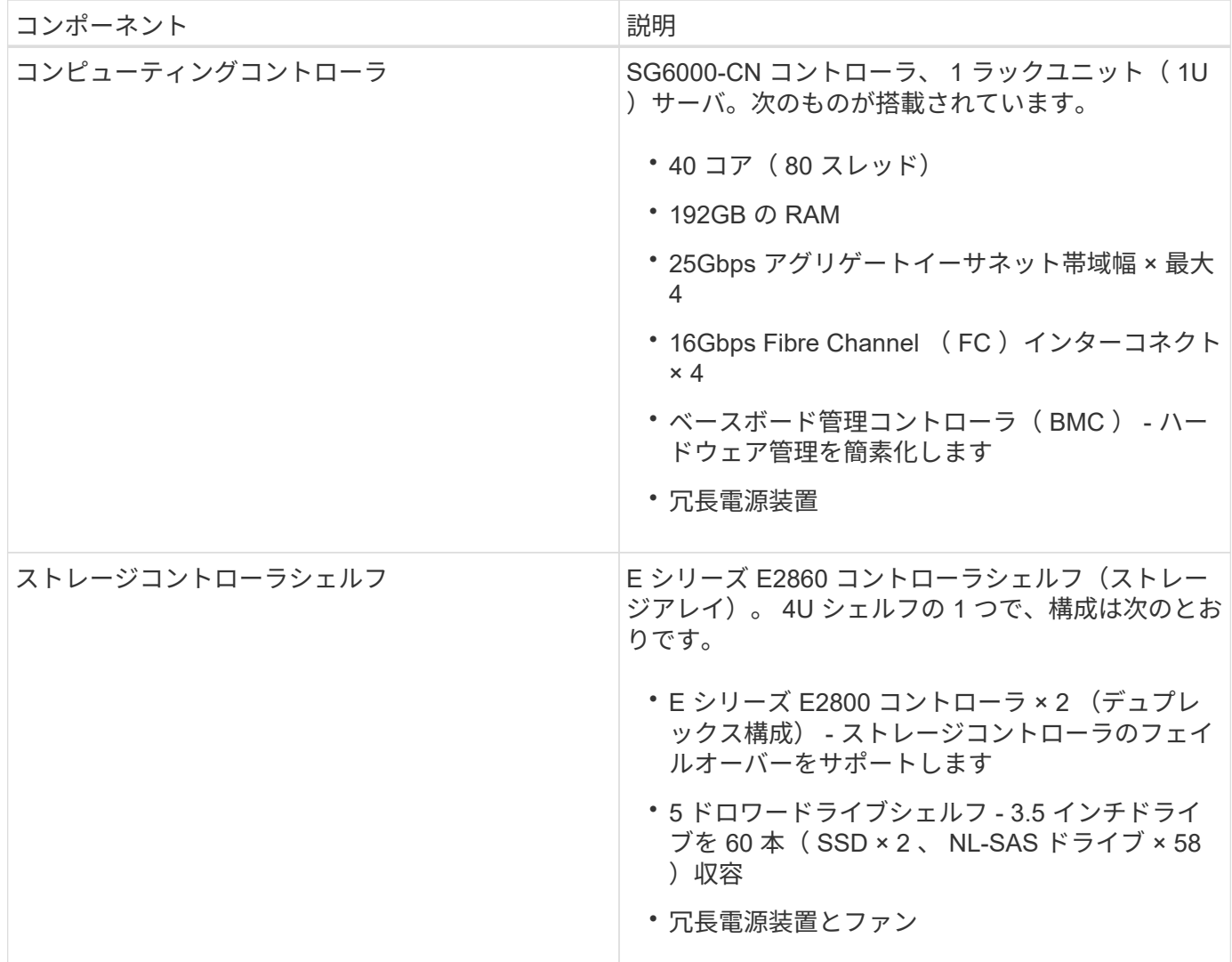

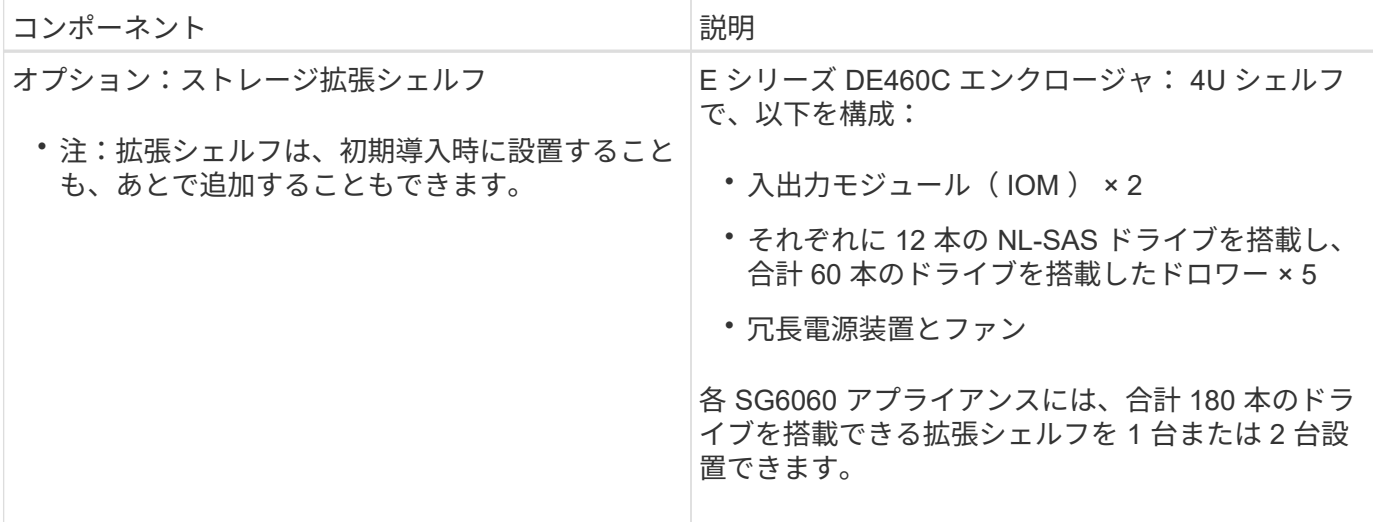

#### **SG6060** の図

次の図は、 1U コンピューティングコントローラ 1 台、 2 台のストレージコントローラと 5 つのドライブド ロワーに 60 本のドライブを搭載した 4U シェルフ 1 台で構成される SG6060 の前面を示しています。

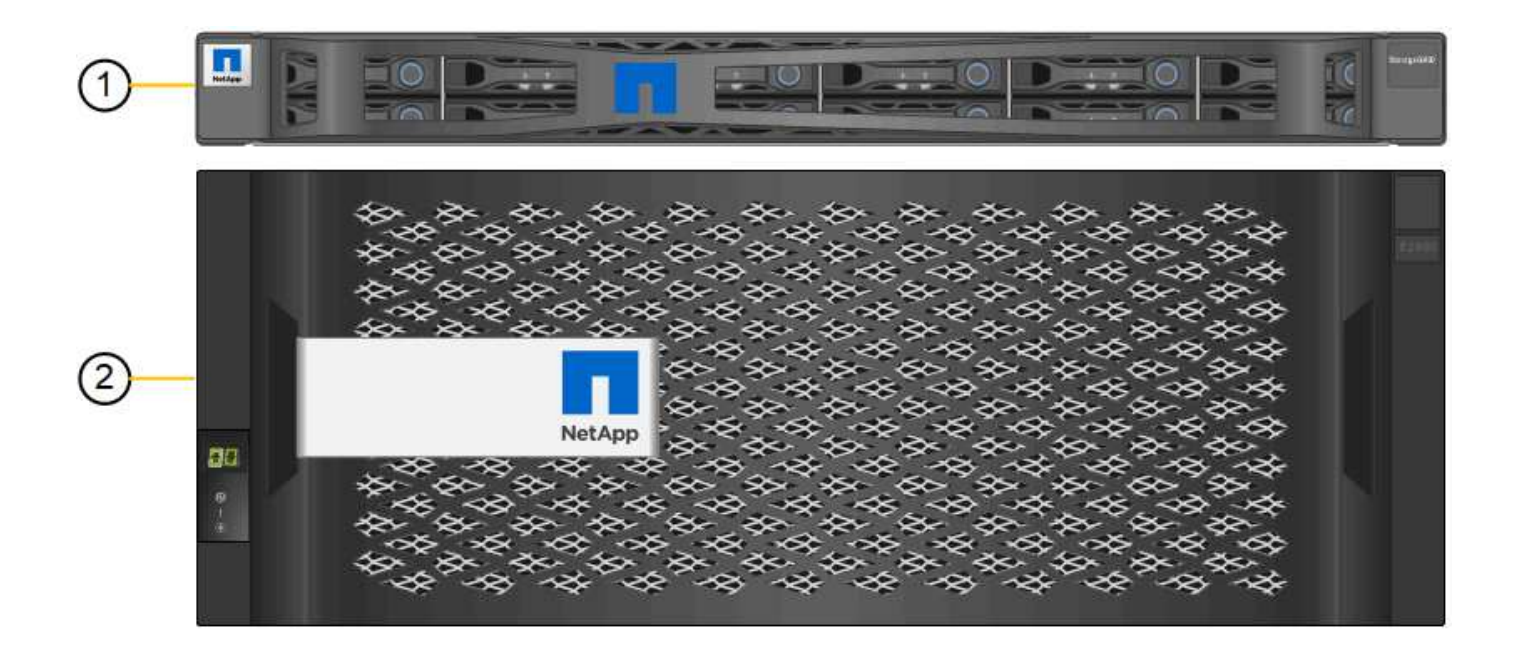

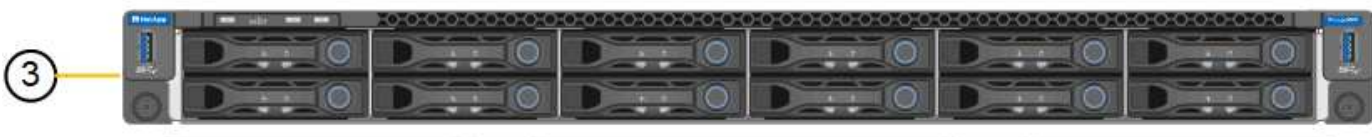

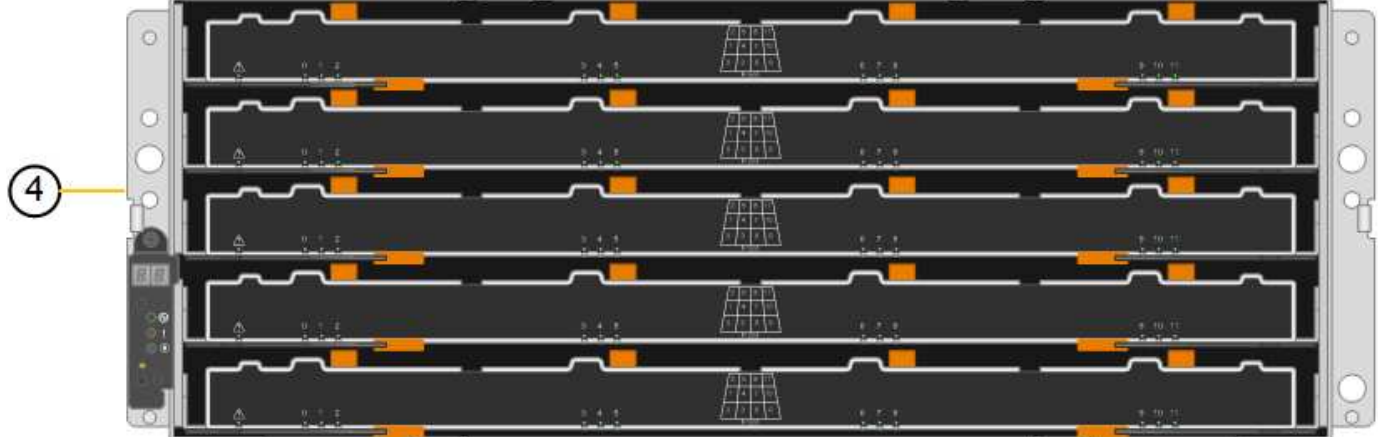

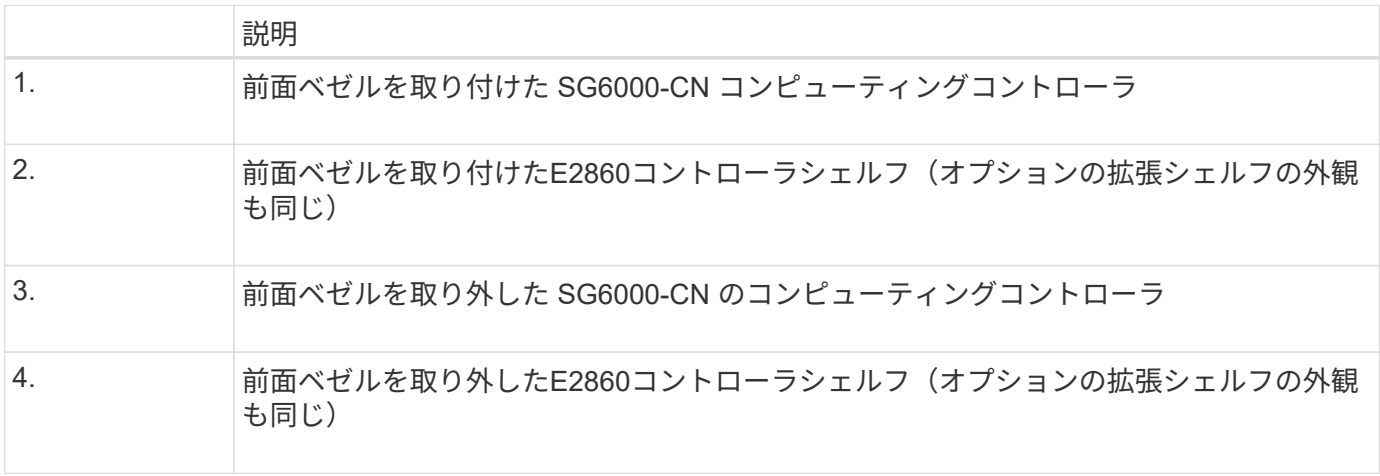

この図は、コンピューティングコントローラ、ストレージコントローラ、ファン、電源装置を含む SG6060

の背面を示しています。

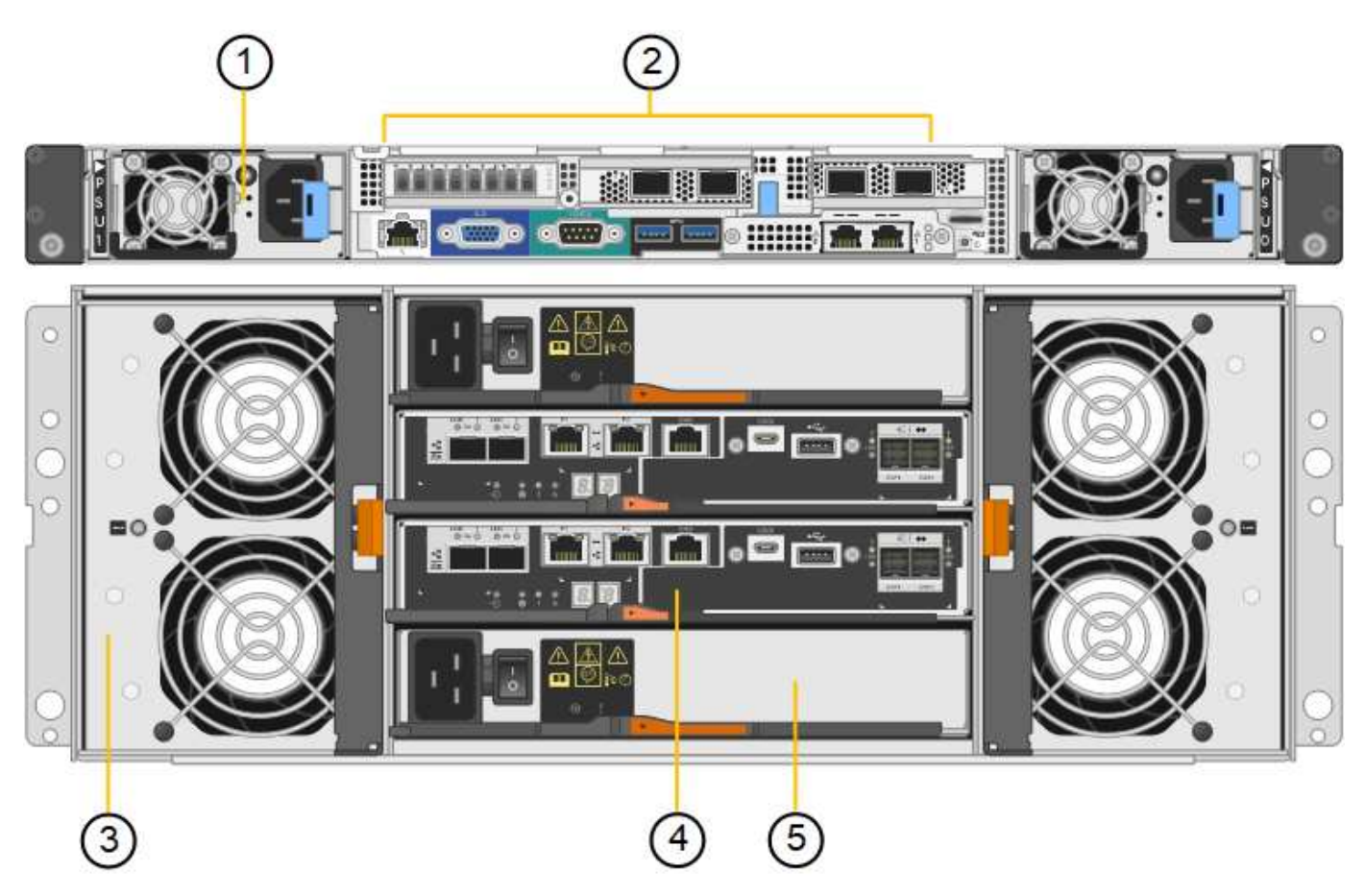

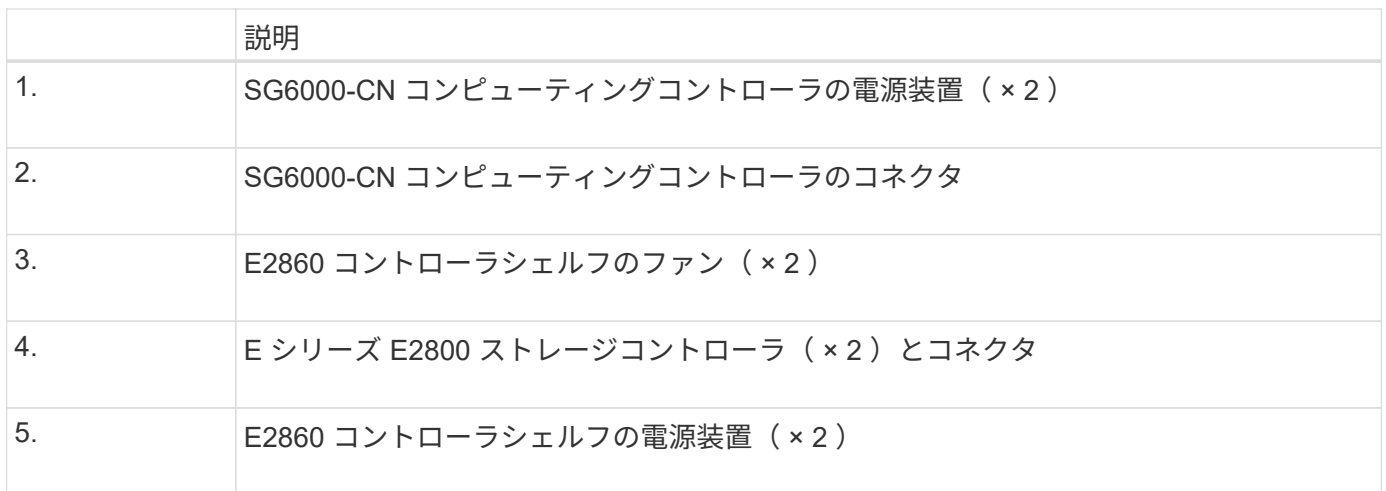

次の図は、 SG6060 のオプションの拡張シェルフの背面です。これには、入出力モジュール( IOM )、ファ ン、電源装置が含まれます。各 SG6060 には、初期設置に含めることもあとで追加することもできる拡張シ ェルフを 1 台または 2 台設置することもできます。

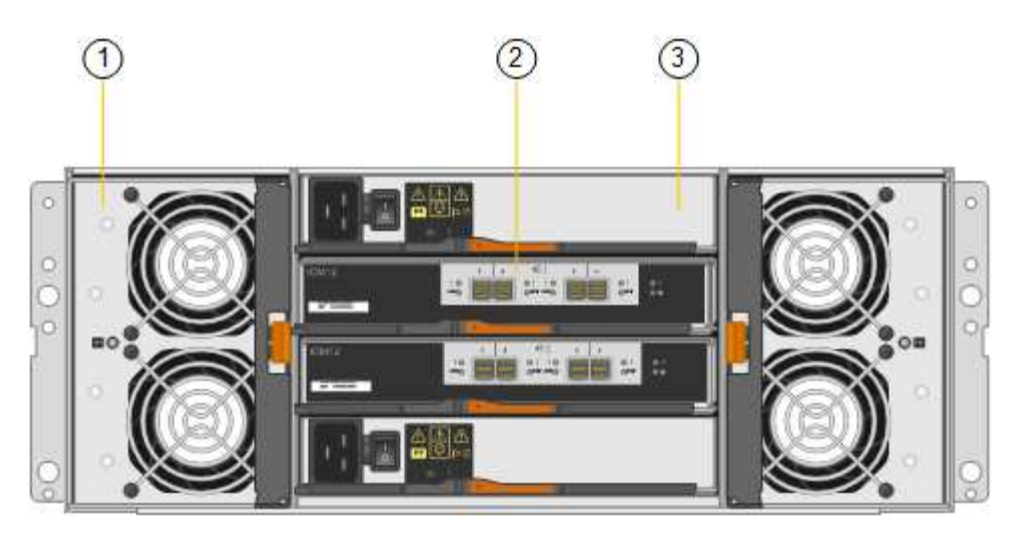

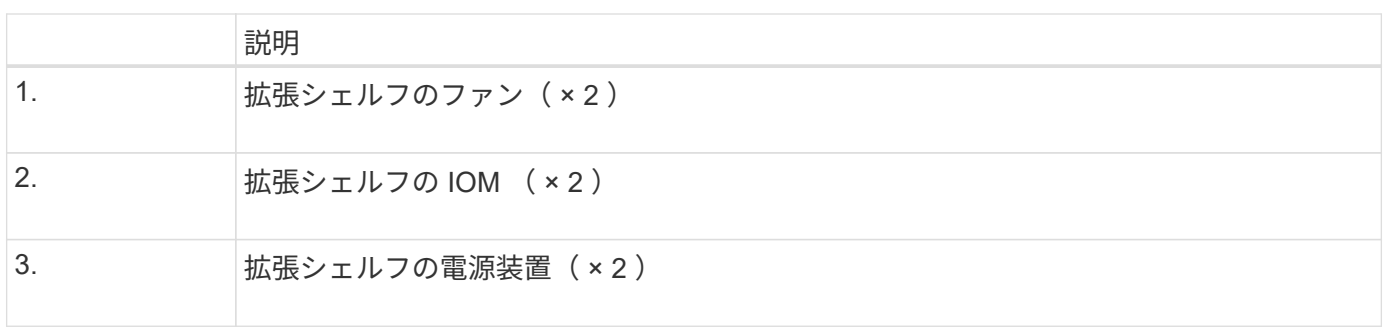

#### **SGF6024** の概要

StorageGRIDWebscale 6024 には、コンピューティングコントローラ、およびソリッド ステートドライブを 24 本収容できるストレージコントローラシェルフが含まれていま す。

**SGF6024** コンポーネント

SGF6024 アプライアンスには、次のコンポーネントが含まれています。

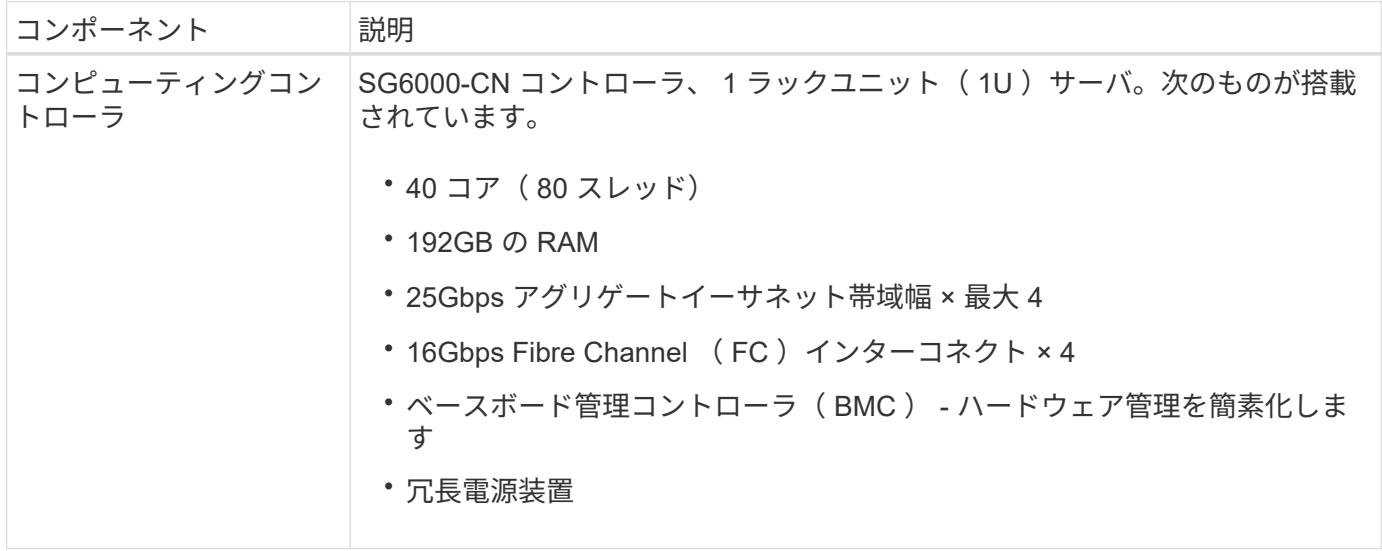

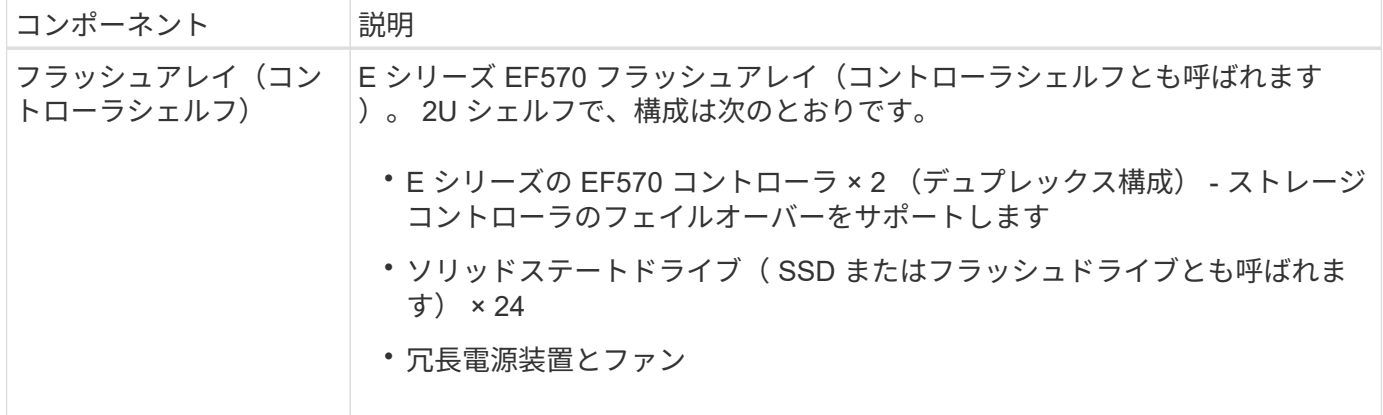

#### **SGF6024** の図

次の図は、 SGF6024 の前面です。この SGF6024 には、 1U コンピューティングコントローラ 1 台、 2 台の ストレージコントローラと 24 本のフラッシュドライブを搭載した 2U エンクロージャ 1 台が含まれていま す。

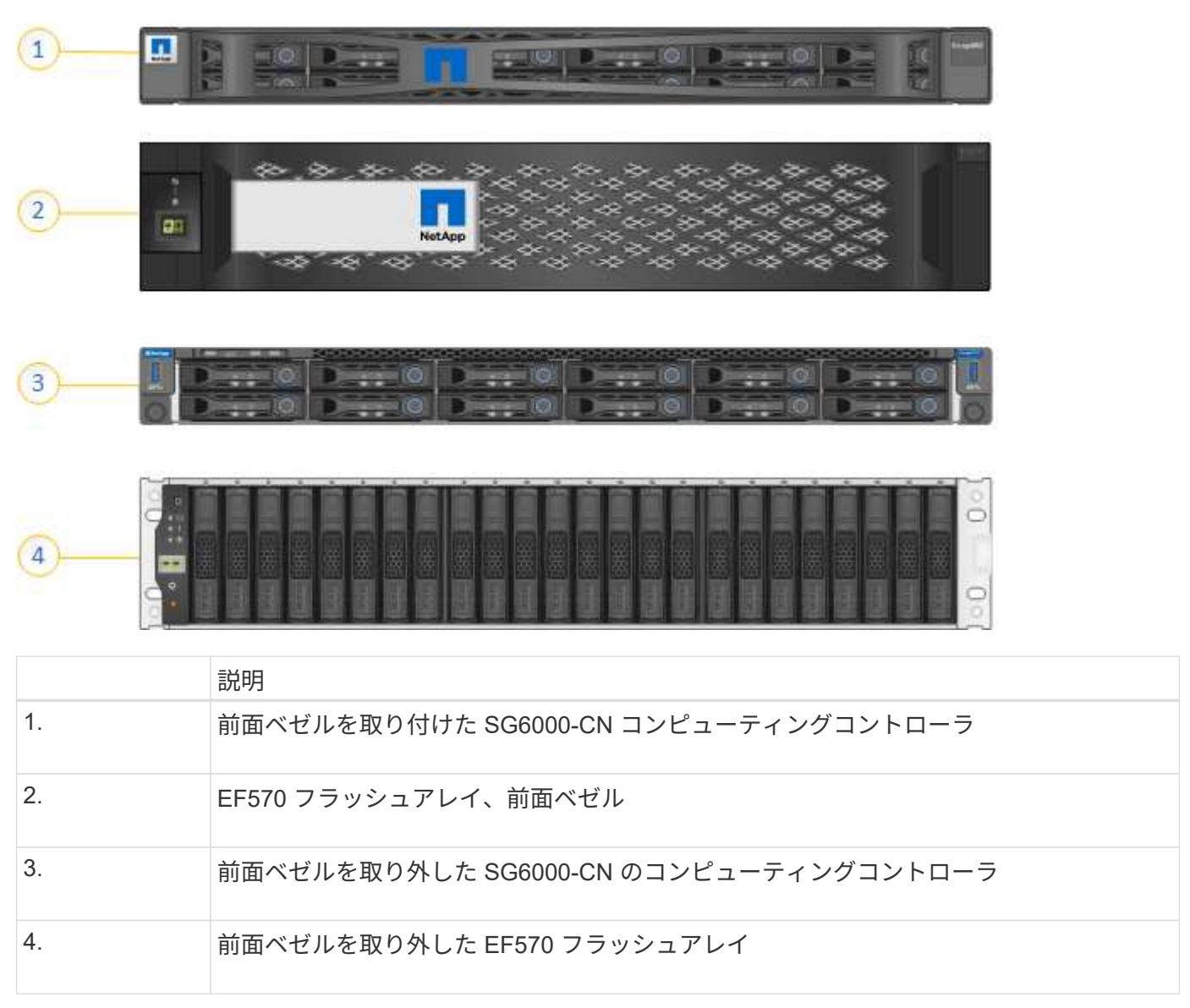

この図は、コンピューティングコントローラ、ストレージコントローラ、ファン、電源装置を含む SGF6024

の背面を示しています。

 $(3)$ 

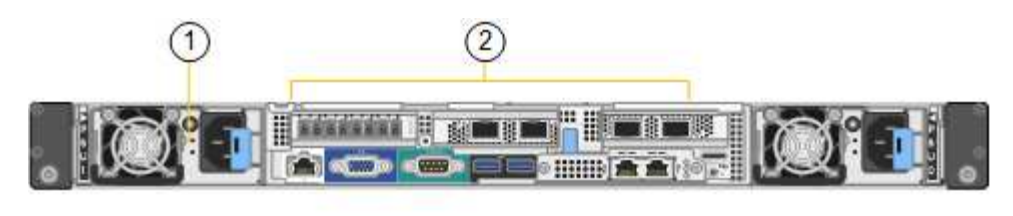

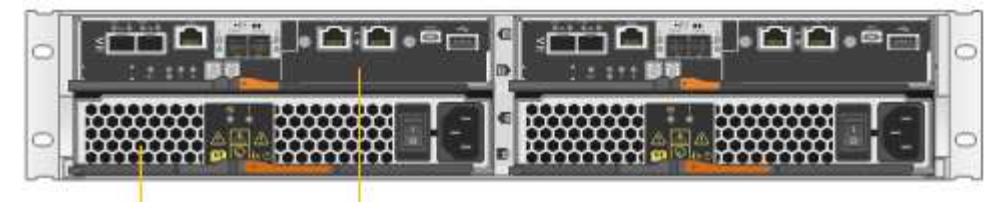

 $(4)$ 

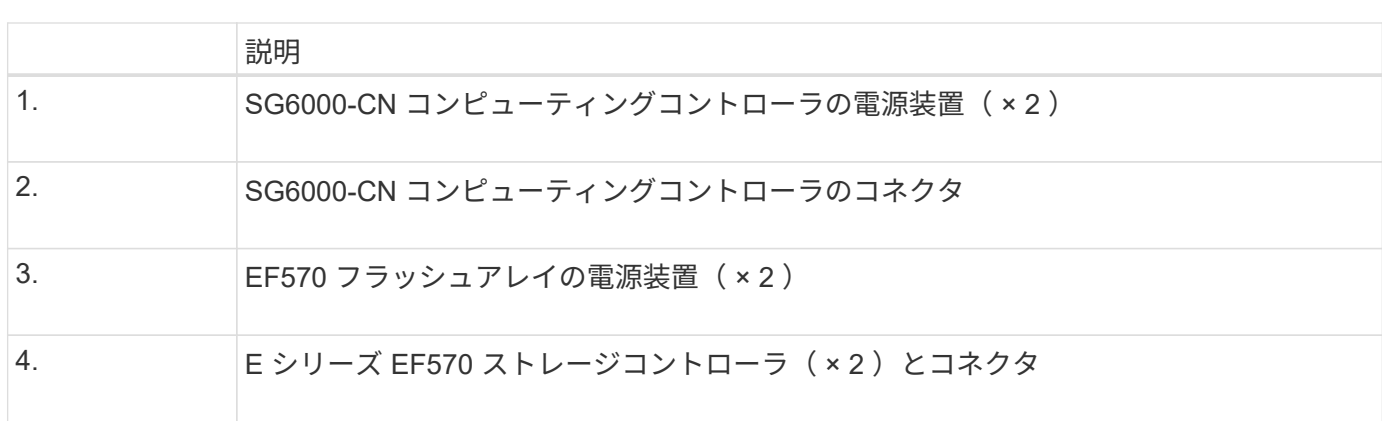

<span id="page-9-0"></span>**SG6000**アプライアンスのコントローラ

StorageGRID DSG6000アプライアンスの各モデルには、1UエンクロージャにSG6000- CNコンピューティングコントローラが1台、2Uまたは4UエンクロージャにEシリーズス トレージコントローラが2台搭載されています。各タイプのコントローラの詳細について は、次の図を確認してください。

すべてのアプライアンス: **SG6000-CN** コンピューティングコントローラ

- アプライアンスのコンピューティングリソースを提供します。
- StorageGRID アプライアンスインストーラが搭載されています。

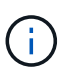

StorageGRID ソフトウェアは、アプライアンスにプリインストールされていません。この ソフトウェアは、アプライアンスの導入時に管理ノードから取得されます。

- グリッドネットワーク、管理ネットワーク、クライアントネットワークを含む、 3 つの StorageGRID ネ ットワークすべてに接続できます。
- E シリーズストレージコントローラに接続し、イニシエータとして機能します。

次の図は、 SG6000-CN の背面にあるコネクタを示しています。

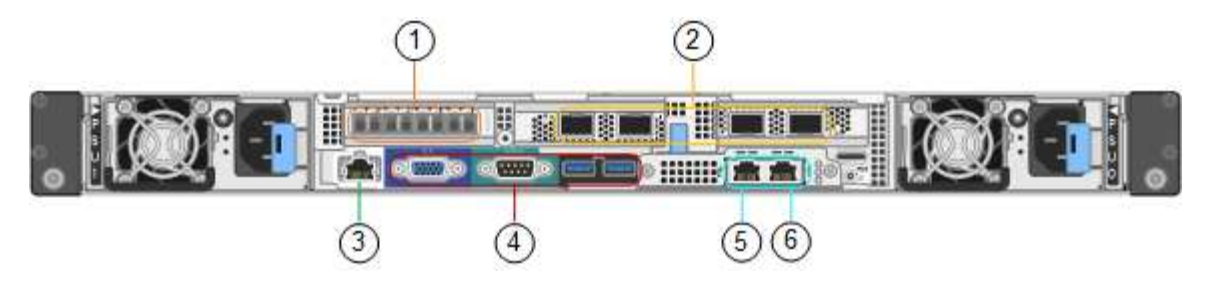

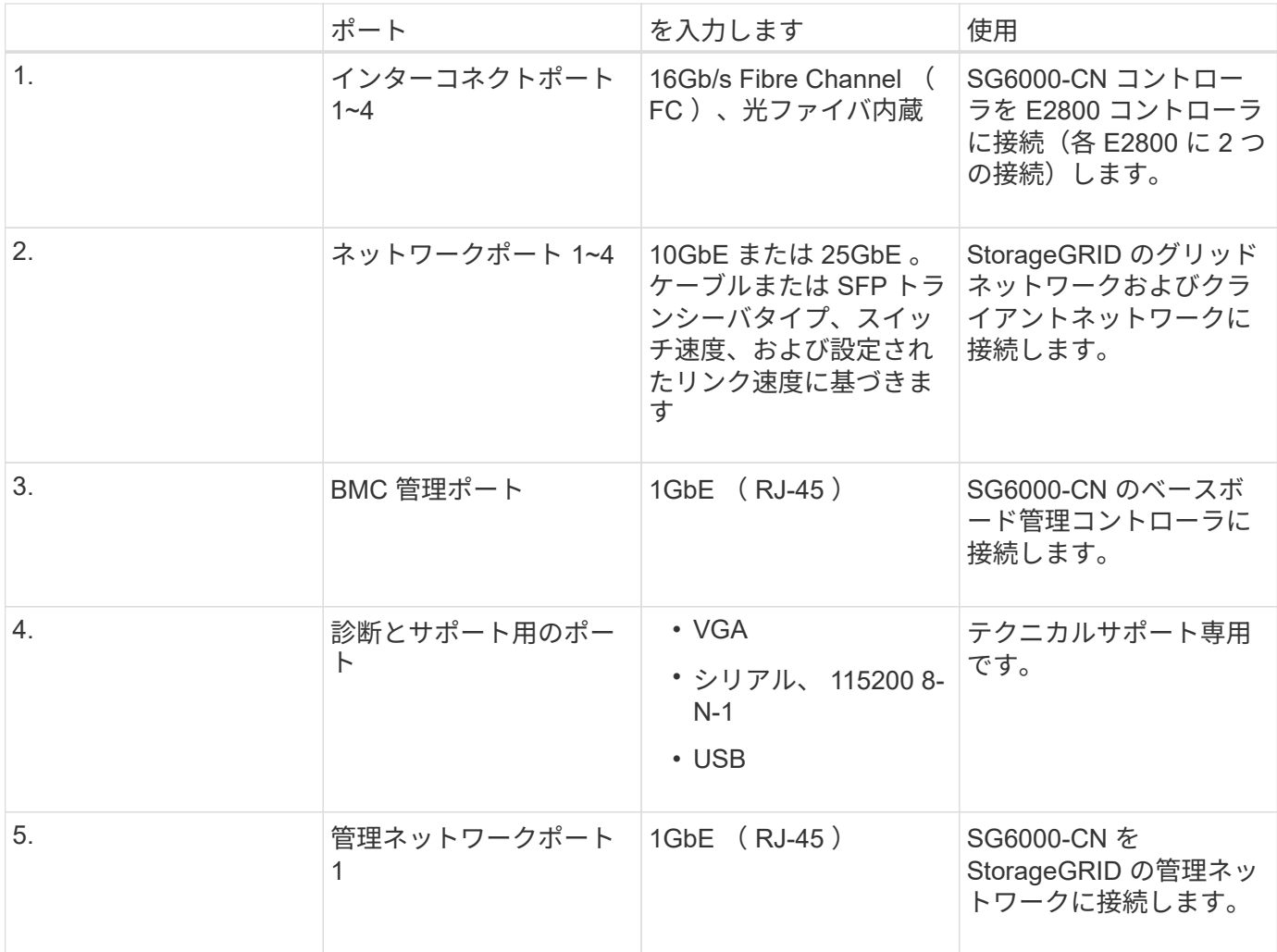

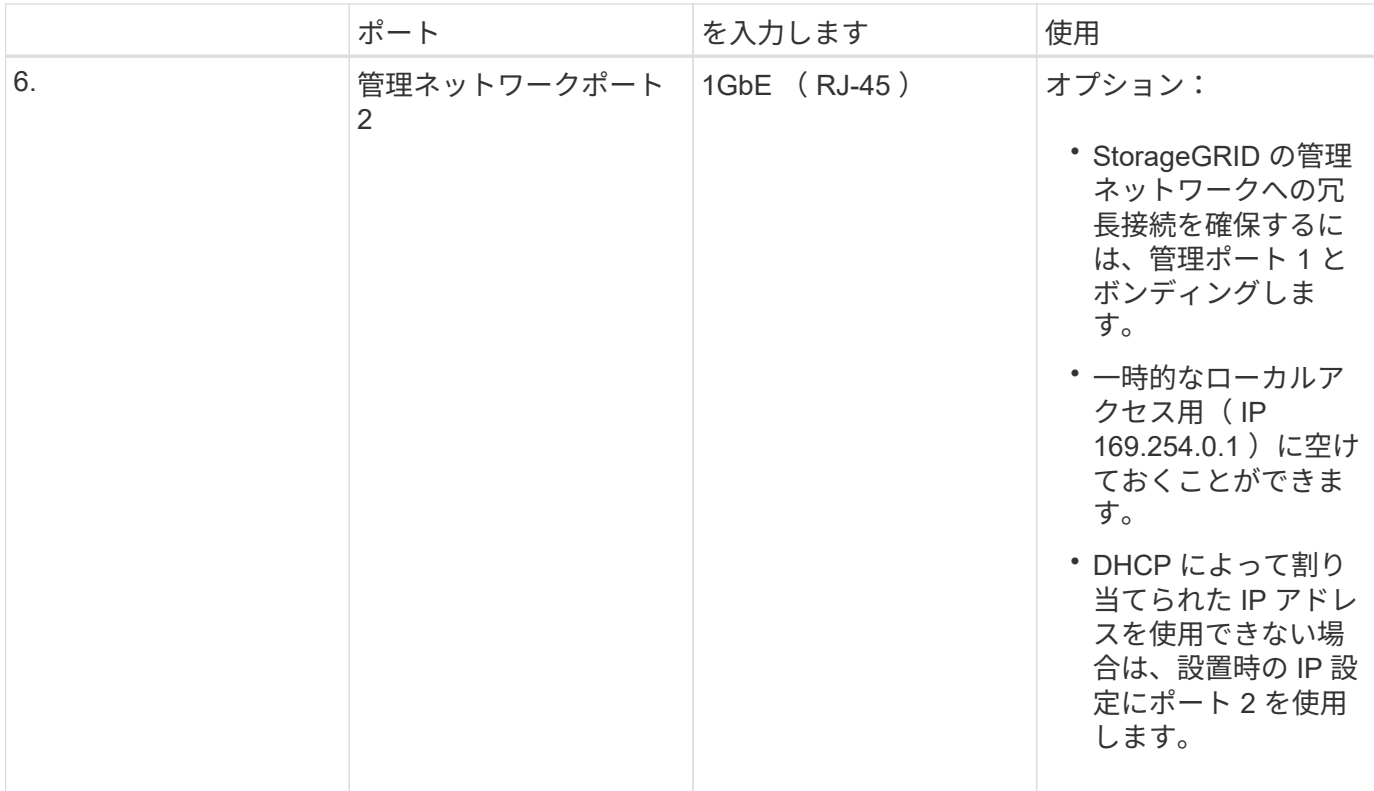

**SG6060** : **E2800** ストレージコントローラ

- 2 台のコントローラでフェイルオーバーに対応。
- ドライブ上のデータを格納。
- デュプレックス構成では標準の E シリーズコントローラとして機能。
- SANtricity OS ソフトウェア(コントローラファームウェア)を搭載。
- ストレージハードウェアの監視やアラートの管理、 AutoSupport 機能、ドライブセキュリティ機能に対応 した SANtricity System Manager が搭載されています。
- SG6000-CN コントローラに接続して、ストレージへのアクセスを提供します。

次の図は、各 E2800 コントローラ背面のコネクタを示しています。

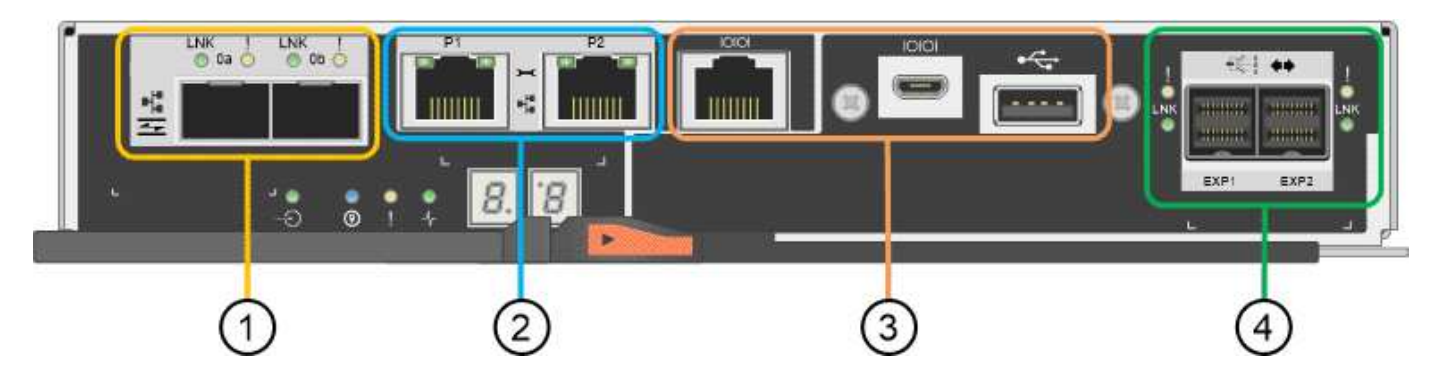

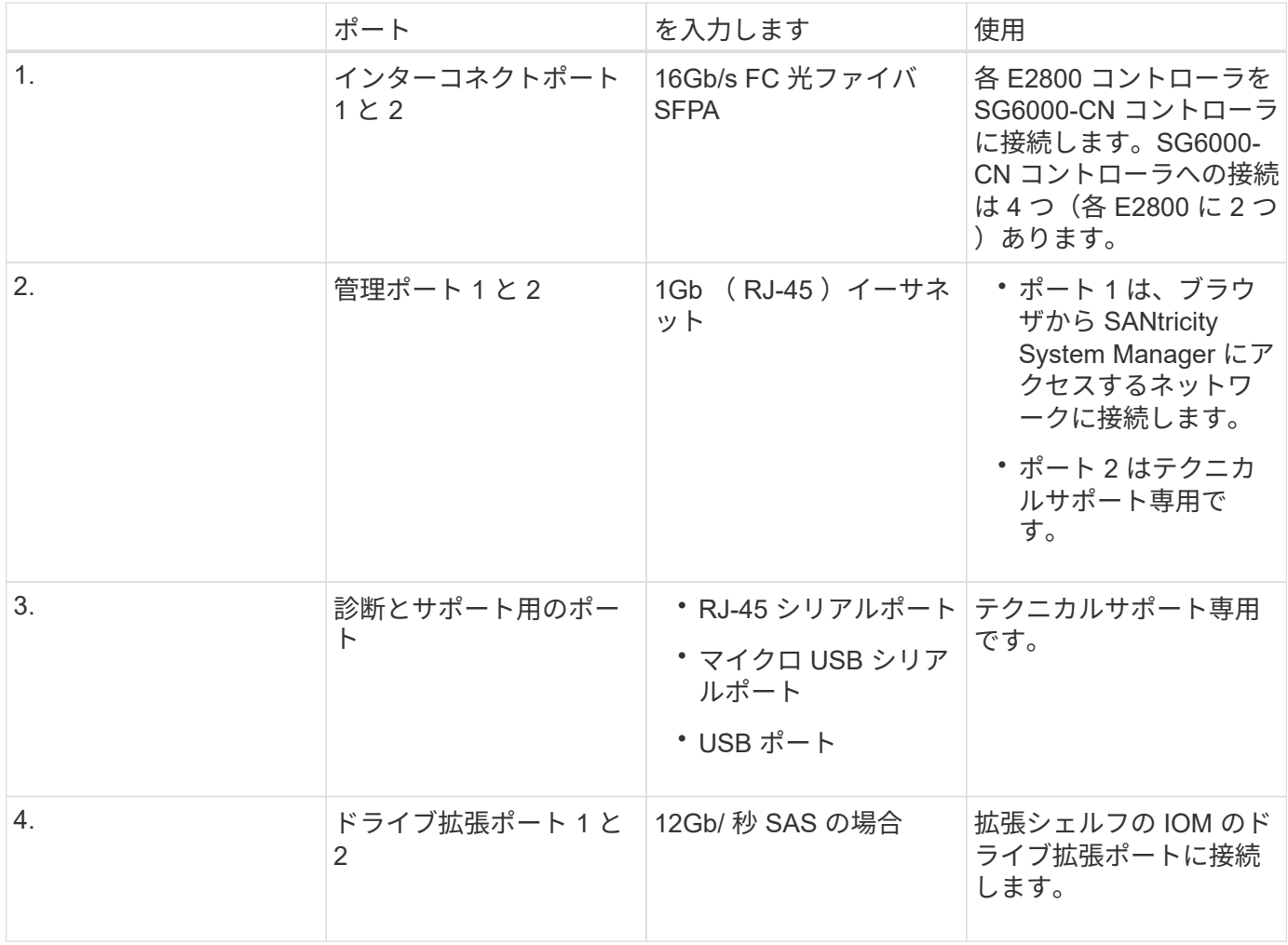

**SGF6024** : **EF570** ストレージコントローラ

- 2 台のコントローラでフェイルオーバーに対応。
- ドライブ上のデータを格納。
- デュプレックス構成では標準の E シリーズコントローラとして機能。
- SANtricity OS ソフトウェア(コントローラファームウェア)を搭載。
- ストレージハードウェアの監視やアラートの管理、 AutoSupport 機能、ドライブセキュリティ機能に対応 した SANtricity System Manager が搭載されています。
- SG6000-CN コントローラに接続して、フラッシュストレージへのアクセスを提供します。

次の図は、各 EF570 コントローラ背面のコネクタを示しています。

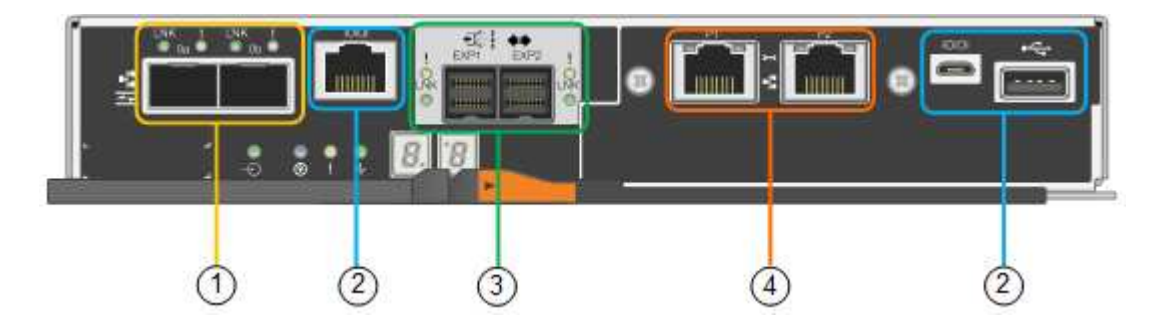

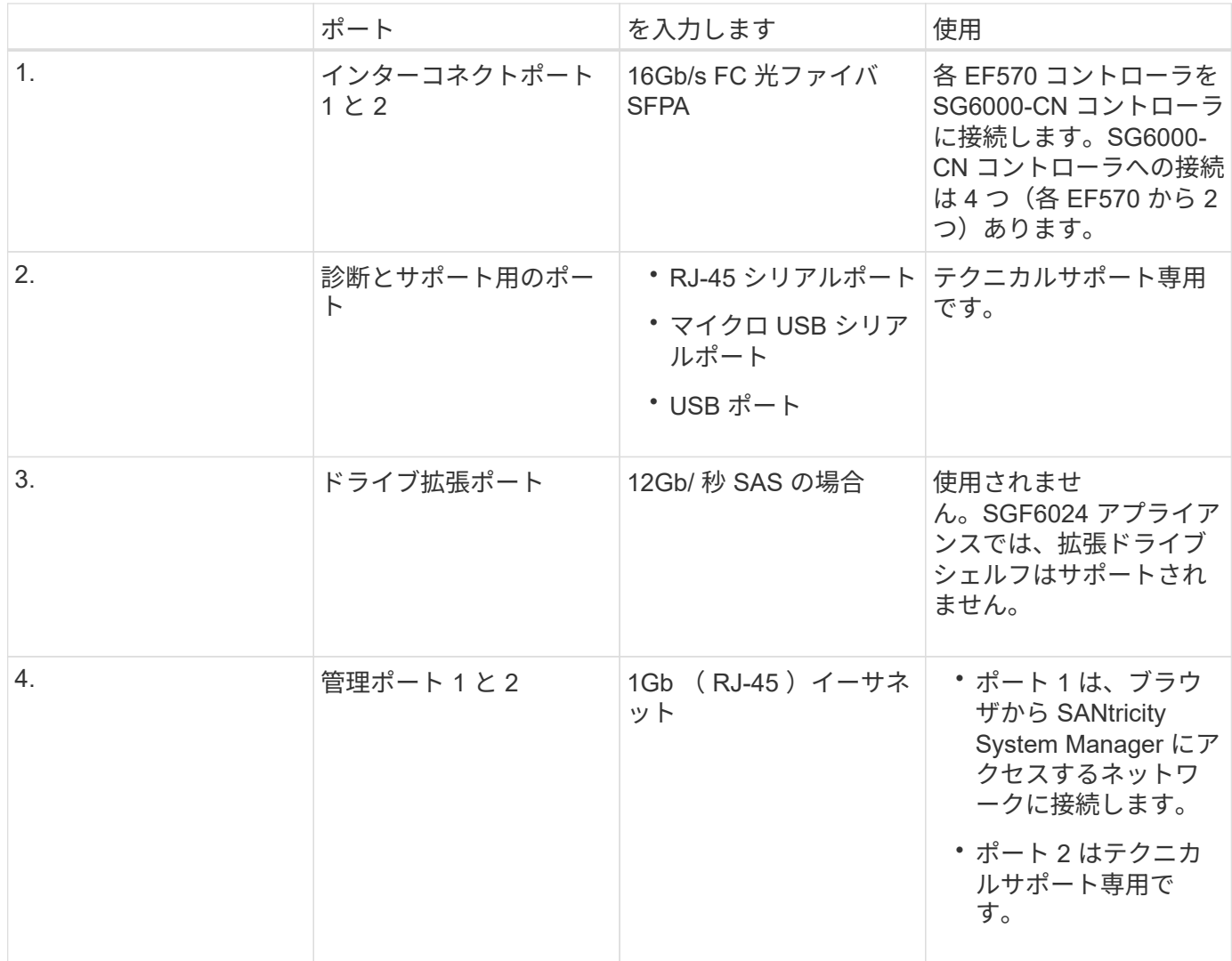

**SG6060** :オプションの拡張シェルフの入力 **/** 出力モジュール

拡張シェルフには、ストレージコントローラまたはその他の拡張シェルフに接続する入出力モジュール( IOM)が2台搭載されています。

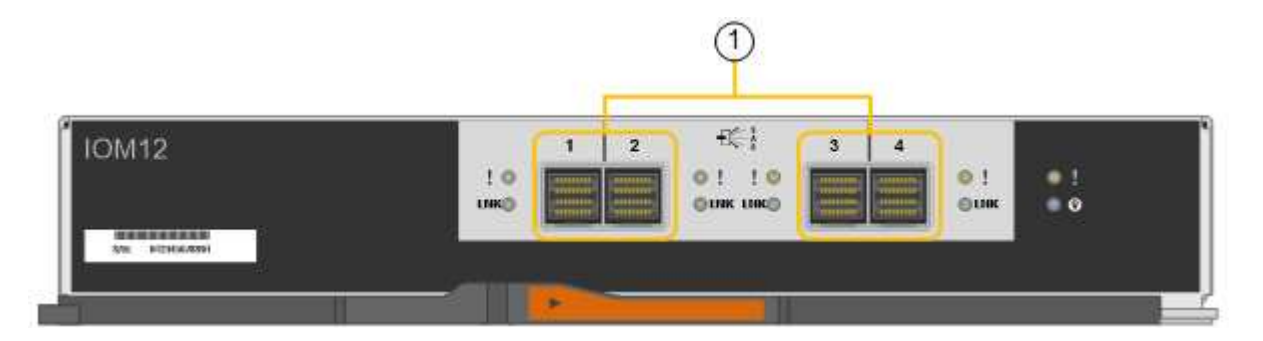

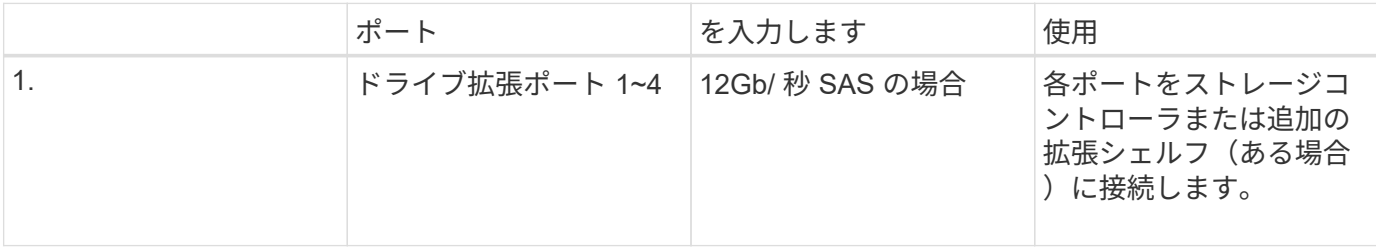

<span id="page-14-0"></span>インストールと導入の概要

StorageGRID ストレージアプライアンスは StorageGRID の初回導入時に設置すること も、後日拡張の一環として追加することもできます。リカバリ処理の一環としてアプラ イアンスストレージノードの設置が必要となる場合もあります。

必要なもの

StorageGRID システムが、必要なバージョンの StorageGRID ソフトウェアを使用している。

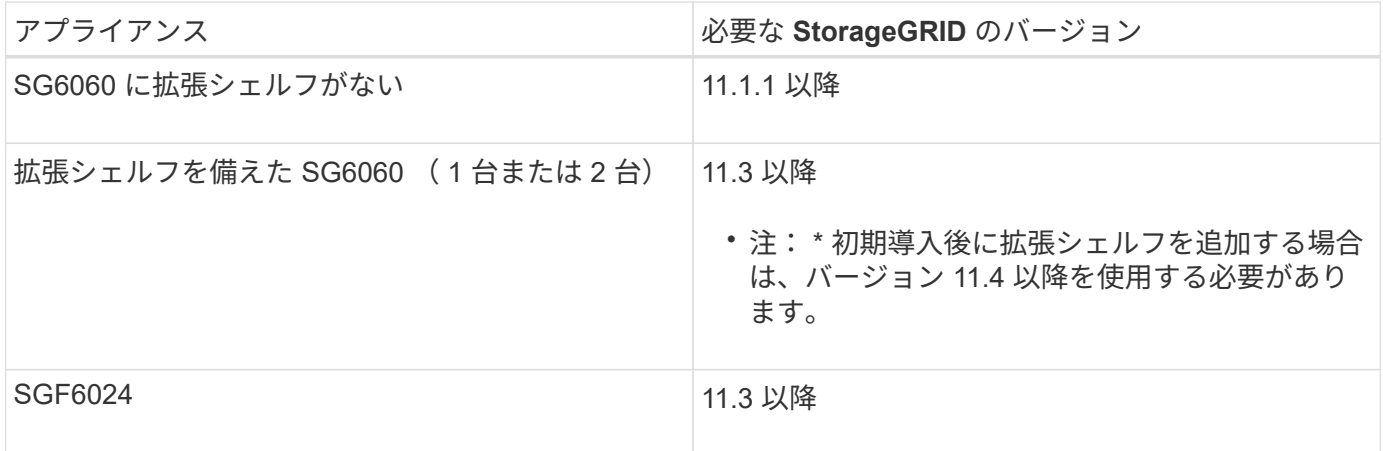

インストールと導入のタスク

StorageGRID システムに StorageGRID ストレージアプライアンスを追加するには、主に次の 4 つの手順を実 行します。

- 1. 設置の準備:
	- 設置場所の準備
	- 開梱と内容の確認
	- 追加機器および工具の入手方法
	- IP アドレスとネットワーク情報を収集しています
	- 。オプション:すべてのアプライアンスデータを暗号化する場合は、外部キー管理サーバ(KMS)を 設定します。外部キー管理の詳細については、 StorageGRID の管理手順を参照してください。
- 2. ハードウェアの設置
	- ハードウェアの登録
	- キャビネットまたはラックへのアプライアンスの設置
	- ドライブを取り付けます
	- オプションの拡張シェルフの設置(モデル SG6060 のみ、最大 2 台の拡張シェルフ)
	- アプライアンスのケーブル接続
	- 電源コードの接続と電源の投入
	- ブート時のステータスコードの確認
- 3. ハードウェアの設定
- SANtricity System Manager にアクセスして、 SANtricity システムマネージャを設定します
- StorageGRID アプライアンスインストーラへのアクセス、ストレージコントローラの管理ポート 1 の 静的 IP アドレスの設定、および StorageGRID ネットワークへの接続に必要なリンクとネットワーク IP の設定を行います
- SG6000-CN コントローラのベースボード管理コントローラ (BMC) インターフェイスへのアクセス
- オプション:外部 KMS を使用してアプライアンスデータを暗号化する場合は、ノード暗号化を有効 にします。
- オプション: RAID モードを変更する
- 4. アプライアンスをストレージノードとして導入する:

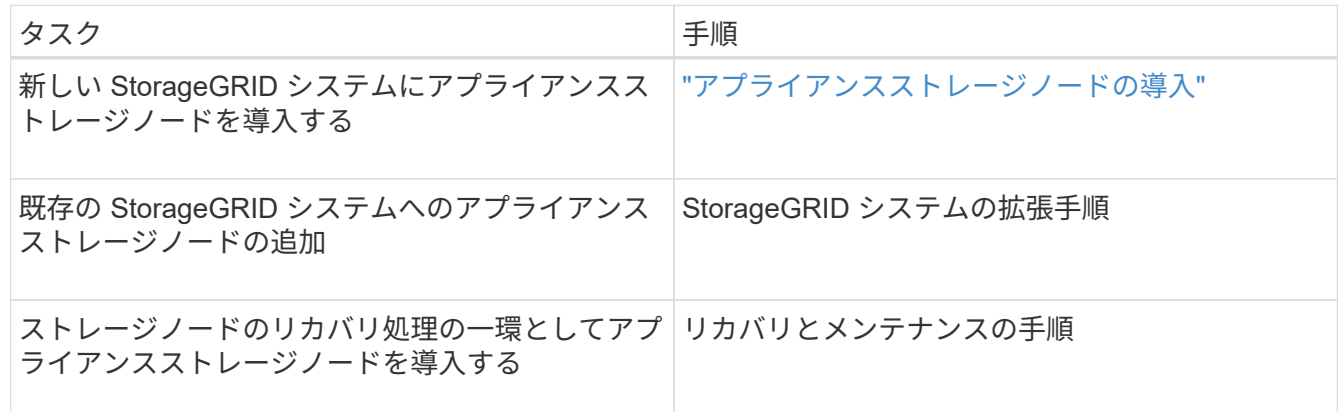

#### 関連情報

["](#page-15-0)[設置を準備しています](#page-15-0)["](#page-15-0)

["](#page-32-0)[ハードウェアを設置](#page-32-0)["](#page-32-0)

["](#page-49-0)[ハードウェアの設定](#page-49-0)["](#page-49-0)

["](https://docs.netapp.com/ja-jp/storagegrid-115/expand/index.html)[グリッドを](https://docs.netapp.com/ja-jp/storagegrid-115/expand/index.html)[展開](https://docs.netapp.com/ja-jp/storagegrid-115/expand/index.html)[します](https://docs.netapp.com/ja-jp/storagegrid-115/expand/index.html)["](https://docs.netapp.com/ja-jp/storagegrid-115/expand/index.html)

[""](https://docs.netapp.com/ja-jp/storagegrid-115/maintain/index.html) ""

["StorageGRID](https://docs.netapp.com/ja-jp/storagegrid-115/admin/index.html) [の管理](https://docs.netapp.com/ja-jp/storagegrid-115/admin/index.html)["](https://docs.netapp.com/ja-jp/storagegrid-115/admin/index.html)

<span id="page-15-0"></span>設置を準備しています

StorageGRID アプライアンスを設置するための準備では、設置場所を準備し、必要なす べてのハードウェア、ケーブル、工具を揃えます。また、 IP アドレスとネットワーク情 報を収集する必要があります。

#### 手順

- ["](#page-16-0)サイトの準備 ([SG6000](#page-16-0)[\)](#page-16-0) "
- ["](#page-17-0)[開梱](#page-17-0) [\(](#page-17-0)[SG6000](#page-17-0)[\)](#page-17-0) "
- ["](#page-21-0)[追加の機](#page-21-0)[器](#page-21-0)[と](#page-21-0)[工具](#page-21-0)[の入](#page-21-0)[手](#page-21-0)[\(](#page-21-0)[SG6000](#page-21-0)[\)](#page-21-0)["](#page-21-0)
- ["Web](#page-22-0) [ブラウ](#page-22-0)[ザ](#page-22-0)[の要](#page-22-0)[件](#page-22-0)["](#page-22-0)
- ["](#page-23-0)[アプライアンスのネットワーク接続を確認します](#page-23-0)["](#page-23-0)
- ["](#page-26-0)設置情報 ([SG6000](#page-26-0)) の収[集](#page-26-0)"

<span id="page-16-0"></span>サイトの準備(**SG6000**)

アプライアンスを設置する前に、設置場所および使用するキャビネットやラックが StorageGRID アプライアンスの仕様を満たしていることを確認する必要があります。

手順

- 1. 設置場所の温度、湿度、高度範囲、通気、熱放散の要件を満たしていることを確認します。 配線、電源、 およびアース。詳細については、 NetApp Hardware Universe を参照してください。
- 2. 設置場所に SGF6024 の SG6060 または 120V AC 電源が 240V になっていることを確認します。
- 3. 次のサイズのシェルフ (ケーブルなし) が収まる 48.3cm (19 インチ) のキャビネットまたはラックを 用意します。

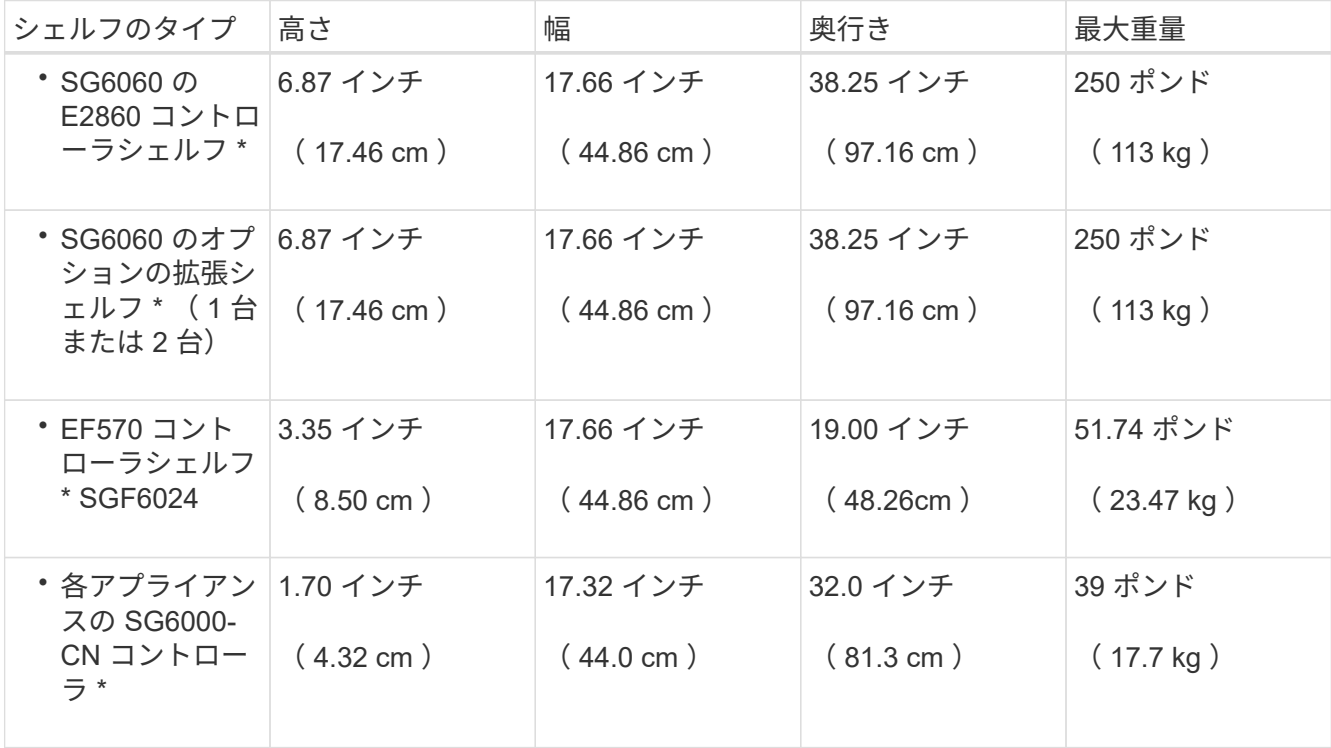

4. アプライアンスの設置場所を決定します。

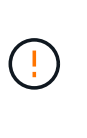

E2860 コントローラシェルフまたはオプションの拡張シェルフを設置する場合は、機器の 転倒を防ぐために、ラックまたはキャビネットの一番下から順にハードウェアを設置して ください。最も重い機器をキャビネットまたはラックの一番下に設置するには、 E2860 コ ントローラシェルフおよび拡張シェルフの上に SG6000-CN コントローラを設置します。

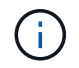

設置作業を行う前に、アプライアンスに付属の 0.5m 光ケーブル、または用意したケーブル の長さが、計画したレイアウトに十分であることを確認してください。

関連情報

["NetApp Hardware Universe](https://hwu.netapp.com) [の](https://hwu.netapp.com)[略](https://hwu.netapp.com)["](https://hwu.netapp.com)

["NetApp Interoperability Matrix Tool](https://mysupport.netapp.com/matrix) [で確認できます](https://mysupport.netapp.com/matrix)["](https://mysupport.netapp.com/matrix)

<span id="page-17-0"></span>開梱(**SG6000**)

StorageGRID アプライアンスを設置する前にすべて開梱し、内容物を納品書の項目と比 較します。

**SG6060** の設計

• \* SG6000-CN コントローラ \*

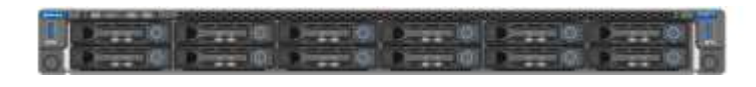

• \* ドライブを取り付けていない E2860 コントローラシェルフ \*

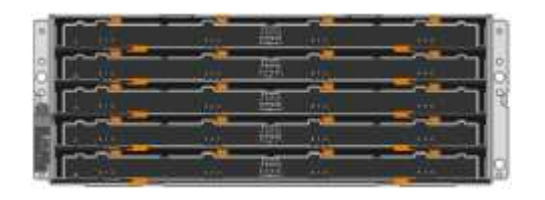

• ※前面ベゼル × 2

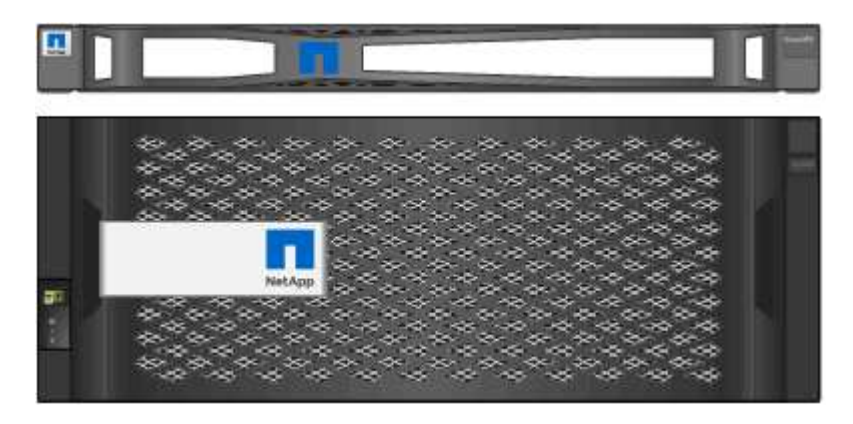

• \* レールキット 2 個、取扱説明書付き \*

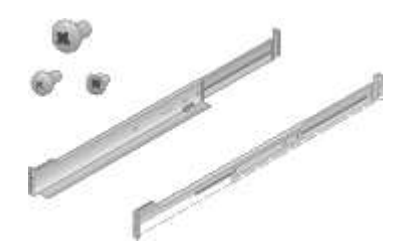

• \* ドライブ 60 台 ( SSD 2 台、 NL-SAS 58 台) \*

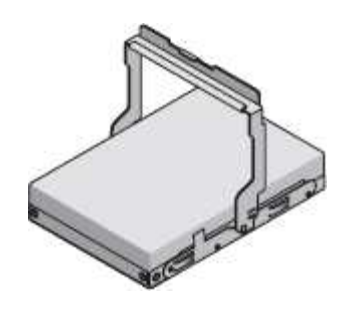

• \* ハンドル 4 個 \*

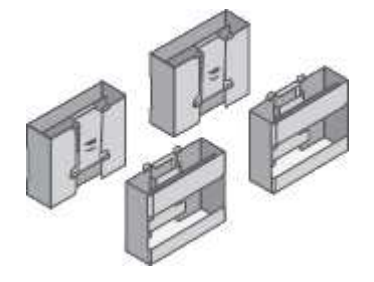

• \* 角穴ラック取り付け用のバックブラケットとケージナット \*

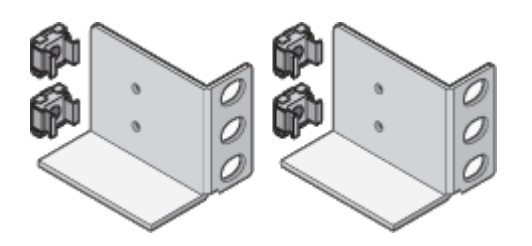

**SG6060** 拡張シェルフ

• \* ドライブを取り付けていない拡張シェルフ \*

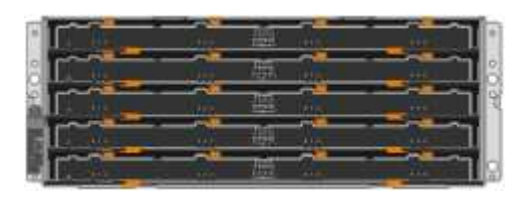

• \* フロントベゼル \*

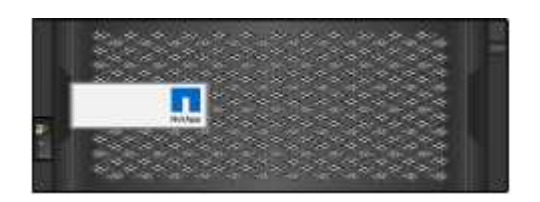

• \*60 NL-SAS ドライブ \*

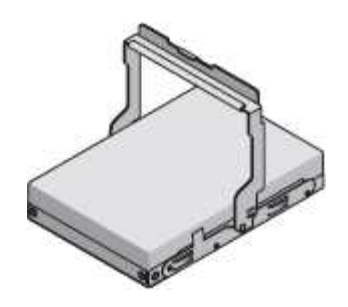

• \* レールキット 1 個、取扱説明書付き \*

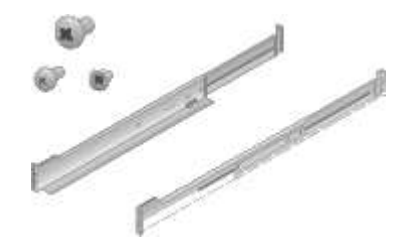

• \* ハンドル 4 個 \*

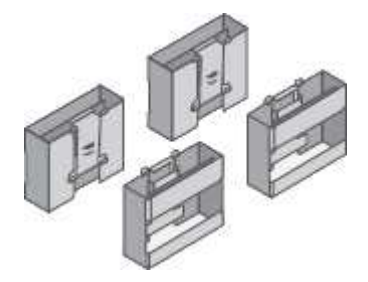

• \* 角穴ラック取り付け用のバックブラケットとケージナット \*

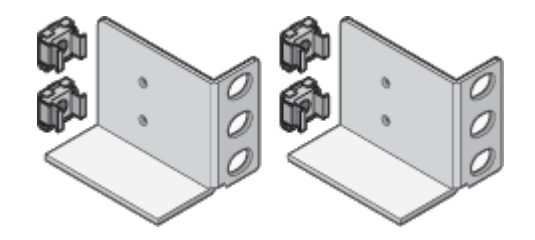

#### **SGF6024**

• \* SG6000-CN コントローラ \*

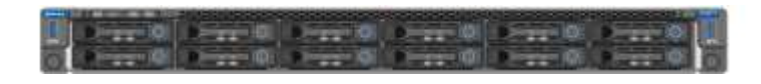

• \* 24 本のソリッドステート(フラッシュ)ドライブを搭載した EF570 フラッシュアレイ \*

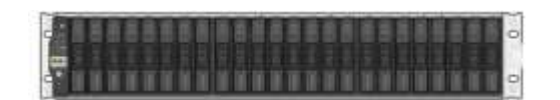

• ※前面ベゼル × 2

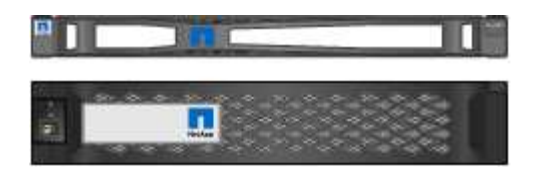

• \* レールキット 2 個、取扱説明書付き \*

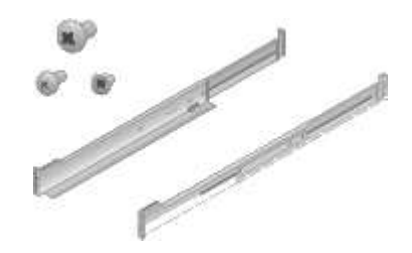

• \* シェルフエンドキャップ \*

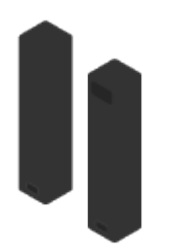

ケーブルとコネクタ

StorageGRID アプライアンスには、出荷時に次のケーブルとコネクタが付属しています。

• \* お住まいの国に対応した電源コード 4 本 \*

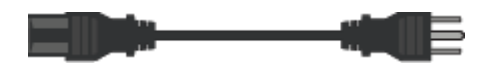

キャビネットによっては、アプライアンスに付属している電源コードではなく特別な電源コードを使用す る場合があります。

• \* 光ケーブルと SFP トランシーバ \*

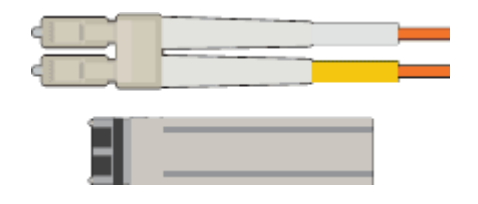

FC インターコネクトポート用の光ケーブル × 4

16Gb/s FC 対応の SFP+ トランシーバ × 4

• \* オプション: 1 台の SG6060 拡張シェルフ接続用 SAS ケーブル 2 本 \*

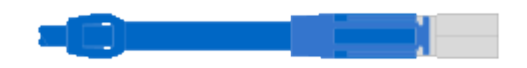

<span id="page-21-0"></span>StorageGRID アプライアンスを設置する前に、必要な追加機器や工具がすべて揃ってい ることを確認します。

ハードウェアの設置と設定を行うには、次の追加機器が必要です。

• \* ドライバ \*

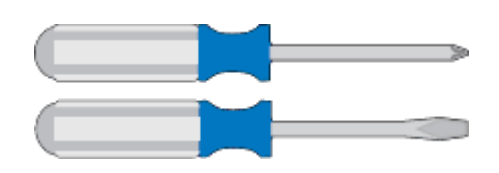

フィリップス番号2 本のドライバ

中型マイナスドライバ

• \* 静電気防止用リストストラップ \*

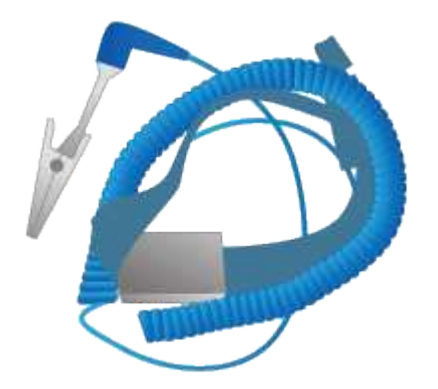

• \* 光ケーブルと SFP トランシーバ \*

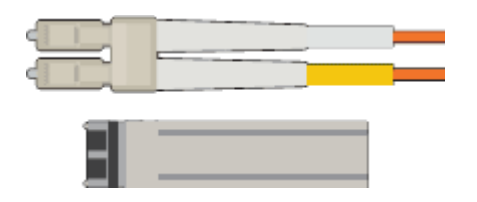

次のいずれかを用意する必要があります。

- SG6000-CN コントローラで使用する 10 / 25GbE ポート用に TwinAx ケーブルまたは光ケーブルを 1~4 本
- 光ケーブルを 10GbE のリンク速度で使用する場合は、 10 / 25GbE ポート用に SFP+ トランシーバを 1~4 個
- 光ケーブルを 25GbE のリンク速度で使用する場合は、 10 / 25GbE ポート用に SFP28 トランシーバ を 1~4 個
- \* RJ-45 ( Cat5 / Cat5e / Cat6) イーサネットケーブル \*

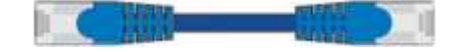

#### • \* サービスラップトップ \*

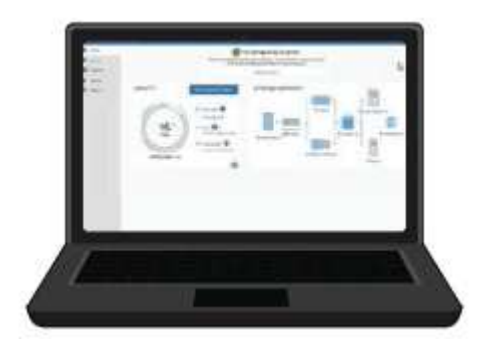

サポートされている Web ブラウザ

1GbE (RJ-45) ポート

• \* オプションのツール \*

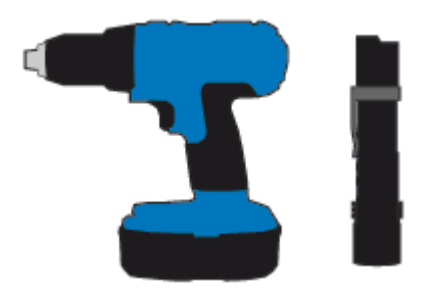

ヘッドビット付き電源ドリル

懐中電灯

60 ドライブシェルフのリフト機を使用します

<span id="page-22-0"></span>**Web** ブラウザの要件

#### サポートされている Web ブラウザを使用する必要があります。

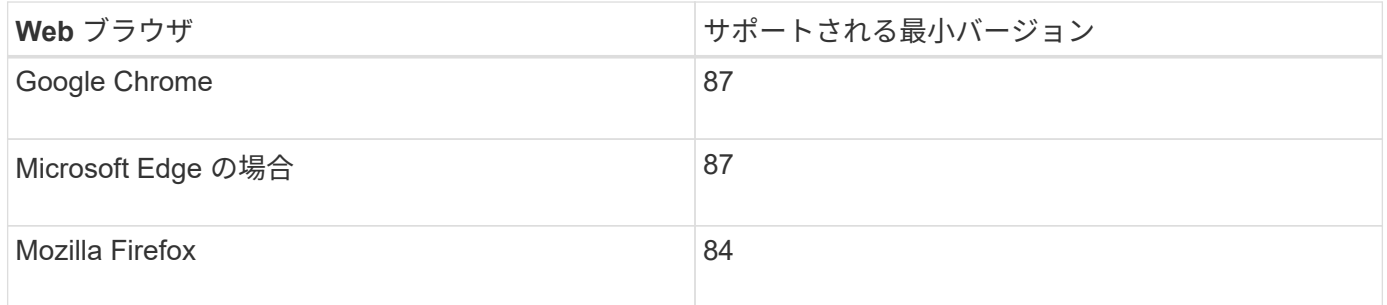

ブラウザウィンドウの幅を推奨される値に設定してください。

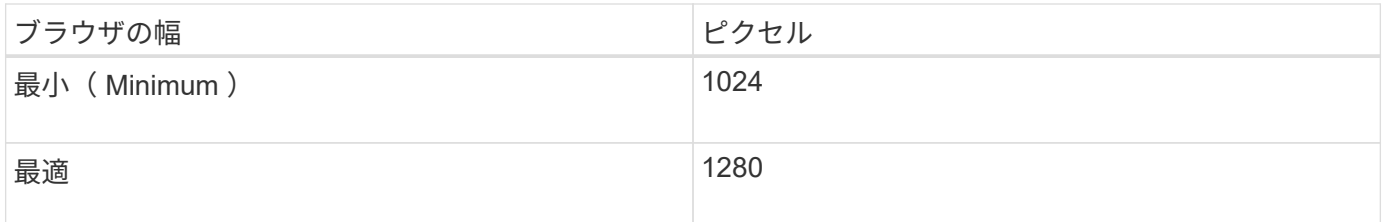

<span id="page-23-0"></span>アプライアンスのネットワーク接続を確認します

StorageGRID アプライアンスを設置する前に、アプライアンスに接続できるネットワー クを確認しておく必要があります。

StorageGRID アプライアンスを StorageGRID システムのストレージノードとして導入する場合は、次のネッ トワークに接続できます。

- \* StorageGRID のグリッドネットワーク \* :グリッドネットワークは、すべての内部 StorageGRID トラ フィックに使用されます。このネットワークによって、グリッド内のすべてのノードが、すべてのサイト およびサブネットにわたって相互に接続されます。グリッドネットワークは必須です。
- \* StorageGRID の管理ネットワーク \* :管理ネットワークは、システムの管理とメンテナンスに使用する クローズドネットワークです。管理ネットワークは通常はプライベートネットワークであり、サイト間で ルーティング可能にする必要はありません。管理ネットワークはオプションです。
- \* StorageGRID のクライアントネットワーク: \* クライアントネットワークは、 S3 や Swift などのクライ アントアプリケーションへのアクセスを可能にするオープンネットワークです。クライアントネットワー クはグリッドへのクライアントプロトコルアクセスを提供するため、グリッドネットワークを分離してセ キュリティを確保できます。クライアントネットワークはオプションです。
- \* SANtricity システム・マネージャ用管理ネットワーク\*:このネットワークは、ストレージ・コントロー ラ上のSANtricity システム・マネージャへのアクセスを提供し、ストレージ・コントローラ・シェルフ内 のハードウェア・コンポーネントの監視と管理を可能にします。この管理ネットワークは、 StorageGRID の管理ネットワークと同じにすることも、独立した管理ネットワークにすることもできます。
- \* SG6000-CNコントローラのBMC管理ネットワーク:\*このネットワークはSG6000-CN内のベースボード 管理コントローラへのアクセスを提供し、SG6000-CNコントローラのハードウェアコンポーネントの監 視と管理を可能にします。この管理ネットワークは、 StorageGRID の管理ネットワークと同じにするこ とも、独立した管理ネットワークにすることもできます。

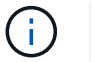

StorageGRID ネットワークの詳細については、 \_ グリッド入門 \_ を参照してください。

#### 関連情報

["](#page-26-0)設置情報 ([SG6000](#page-26-0)) の収[集](#page-26-0)"

["](#page-40-0)[アプライアンスのケーブル接続\(](#page-40-0)[SG6000](#page-40-0)[\)](#page-40-0)["](#page-40-0)

["SG6000-CN](#page-23-1)[コントローラのポートボンディングモード](#page-23-1)["](#page-23-1)

#### ["](https://docs.netapp.com/ja-jp/storagegrid-115/network/index.html)[ネットワーク](https://docs.netapp.com/ja-jp/storagegrid-115/network/index.html)[ガ](https://docs.netapp.com/ja-jp/storagegrid-115/network/index.html)[イドライン](https://docs.netapp.com/ja-jp/storagegrid-115/network/index.html)["](https://docs.netapp.com/ja-jp/storagegrid-115/network/index.html)

<span id="page-23-1"></span>**SG6000-CN**コントローラのポートボンディングモード

SG6000-CN のネットワークリンクを設定する場合は、グリッドネットワークとオプシ ョンのクライアントネットワークに接続する 10 / 25GbE ポート、およびオプションの管 理ネットワークに接続する 1GbE 管理ポートに対してポートボンディングを使用でき ます。ポートボンディングを使用すると、 StorageGRID ネットワークとアプライアンス の間のパスが冗長化されるため、データの保護に役立ちます。

関連情報

["](#page-54-0)[ネットワークリンクの設定\(](#page-54-0)[SG6000](#page-54-0)[\)](#page-54-0)["](#page-54-0)

**10 / 25GbE**ポートのネットワークボンディングモード

SG6000-CN コントローラの 10 / 25GbE ネットワークポートは、グリッドネットワーク およびクライアントネットワーク接続用に、 Fixed または Aggregate のポートボンディ ングモードをサポートします。

**Fixed** ポートボンディングモード

固定モードは、 10 / 25GbE ネットワークポートのデフォルトの設定です。

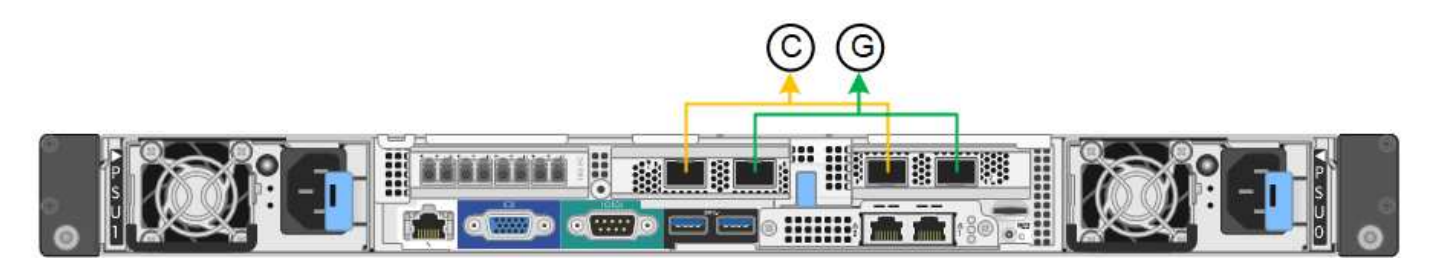

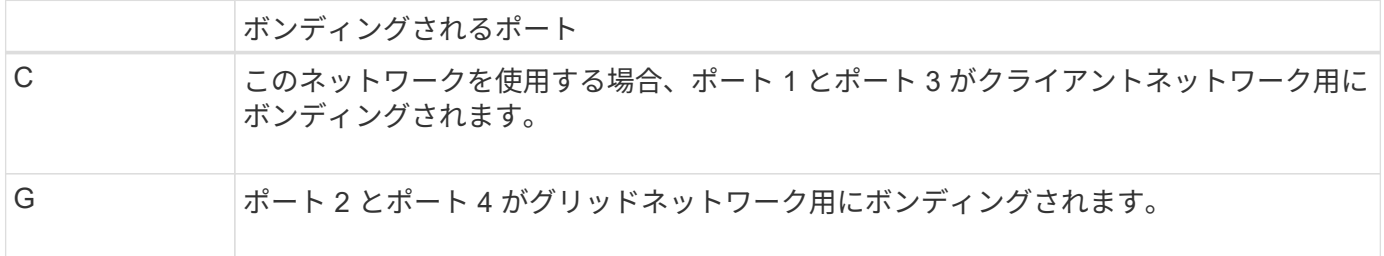

Fixed ポートボンディングモードを使用する場合は、 Active-Backup モードまたは Link Aggregation Control Protocol (LACP) (802.3ad) モードを使用してポートをボンディングできます。

- Active-Backup モード(デフォルト)では、一度に 1 つのポートのみがアクティブになります。アクティ ブポートで障害が発生すると、バックアップポートが自動的にフェイルオーバーして接続が継続されま す。ポート 4 がポート 2 のバックアップパスとなり(グリッドネットワーク)、ポート 3 がポート 1 の バックアップパスとなります(クライアントネットワーク)。
- LACP モードでは、各ポートペアでコントローラとネットワークの間の論理チャネルが形成され、スルー プットが向上します。一方のポートで障害が発生しても、もう一方のポートは引き続きチャネルを提供し ます。スループットは低下しますが、接続に影響はありません。

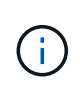

冗長な接続が不要な場合は、各ネットワークで使用できるポートは 1 つだけです。ただし、 StorageGRID のインストール後に Grid Manager でアラートがトリガーされてリンクが停止し たことが通知される。このポートは切断されているため、このアラートは安全に無効にするこ とができます。

Grid Manager から \* Alert \* > \* Rules \* を選択し、ルールを選択して \* Edit rule \* をクリックします。次に、

[**enabled**] チェックボックスをオフにします。

**Aggregate** ポートボンディングモード

アグリゲートポートボンディングモードを使用すると、各 StorageGRID ネットワークのスループットが大幅 に向上し、追加のフェイルオーバーパスも確保されます。

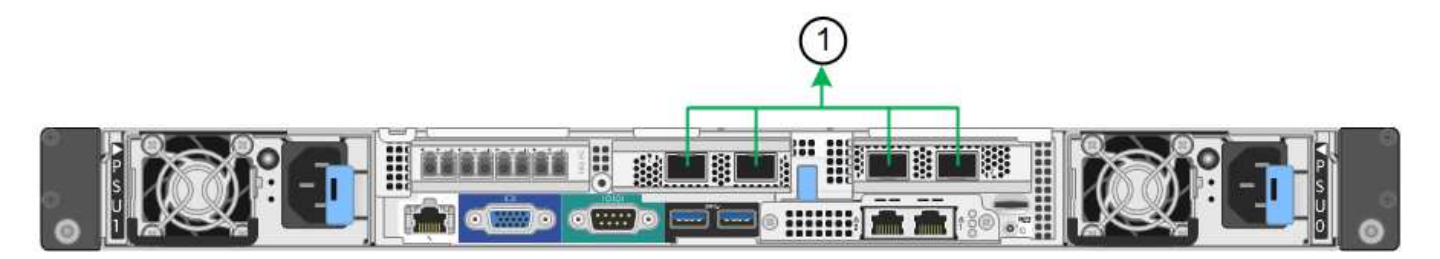

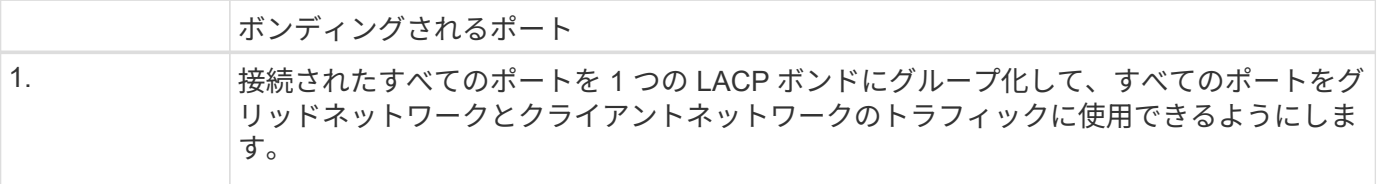

アグリゲートポートボンディングモードを使用する場合は、次の点に注意してください。

- LACP ネットワークボンディングモードを使用する必要があります。
- 各ネットワークに一意の VLAN タグを指定する必要があります。この VLAN タグが各ネットワークパケッ トに追加され、ネットワークトラフィックが正しいネットワークにルーティングされます。
- VLAN と LACP をサポートするスイッチにポートを接続する必要があります。複数のスイッチを LACP ボ ンドに加える場合は、対象のスイッチが Multi-Chassis Link Aggregation ( MLAG )グループまたは同等 の機能をサポートしていることが必要です。
- VLAN 、 LACP 、 MLAG などを使用するようにスイッチを設定する方法について理解しておく必要があ ります。

4 つの 10 / 25GbE ポートをすべて使用する必要がない場合、使用するポートの数は 1~3 のいくつでもかまい ません。複数のポートを使用すると、 10 / 25GbE ポートの 1 つに障害が発生した場合でも、ネットワーク接 続を確保できる可能性が高くなります。

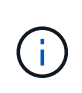

4 つのポート全部を使用しない場合は、 StorageGRID をインストールしたあとにケーブルが取 り外されていることを通知するアラームがグリッドマネージャで生成されるので注意してくだ さい。このアラームは確認後に解除してかまいません。

**1GbE**管理ポートのネットワークボンディングモード

SG6000-CN コントローラの 2 つの 1GbE 管理ポートでは、独立したネットワークボン ディングモードまたは Active-Backup ネットワークボンディングモードを選択してオプ ションの管理ネットワークに接続できます。

Independent モードでは、左側の管理ポートだけが管理ネットワークに接続されます。このモードではパスは 冗長化されません。右側の管理ポートは接続されず、一時的なローカル接続(IP アドレス 169.254.0.1)に 使用できます。

Active-Backup モードでは、両方の管理ポートが管理ネットワークに接続されます。一度に 1 つのポートの みがアクティブになります。アクティブポートで障害が発生すると、バックアップポートが自動的にフェイル オーバーして接続が継続されます。これら 2 つの物理ポートを 1 つの論理管理ポートにボンディングするこ とで、管理ネットワークへのパスが冗長化されます。

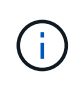

1GbE 管理ポートが Active-Backup モードに設定されている場合に SG6000-CN コントローラ への一時的なローカル接続が必要となった場合は、両方の管理ポートからケーブルを取り外 し、一時的なケーブルを右側の管理ポートに接続し、 IP アドレス 169.254.0.1 を使用してアプ ライアンスにアクセスしてください。

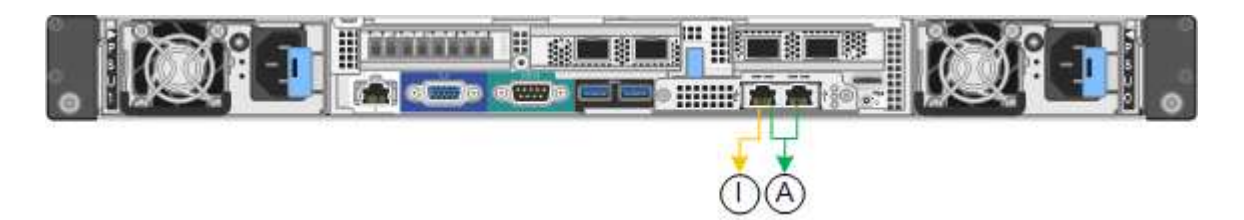

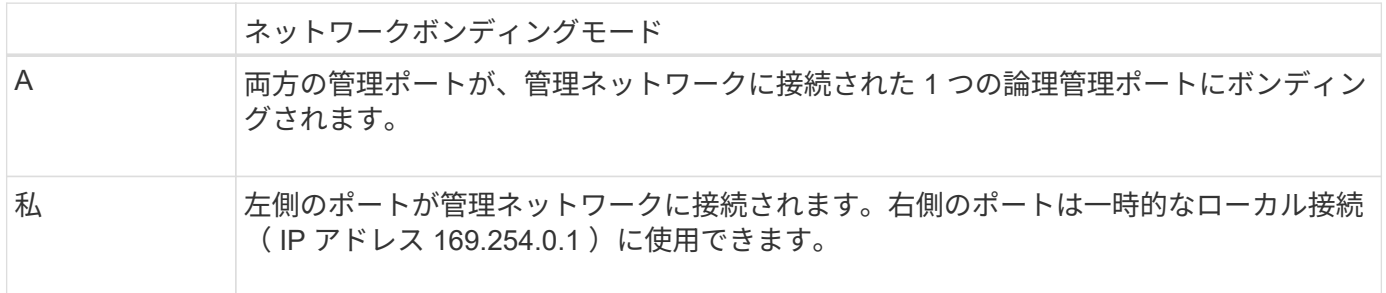

#### <span id="page-26-0"></span>設置情報 (SG6000) の収集

StorageGRID アプライアンスを設置および設定する際に、イーサネットスイッチポー ト、 IP アドレス、およびポートとネットワークのボンディングモードについて決定し、 関連情報を収集する必要があります。

このタスクについて

次の表を使用して、アプライアンスに接続する各ネットワークの必要な情報を記録できます。これらの値は、 ハードウェアの設置と設定に必要です。

ストレージコントローラの**SANtricity System Manager**に接続するために必要な情報

アプライアンスの両方のストレージコントローラ( E2800 コントローラまたは EF570 コントローラ)を、 SANtricity System Manager で使用する管理ネットワークに接続する必要があります。コントローラは次のよ うに各アプライアンスに配置されています。

• SG6060 :コントローラ A は上部にあり、コントローラ B は下部に配置されています。

• SGF6024 :コントローラ A が左側、コントローラ B が右側にあります。

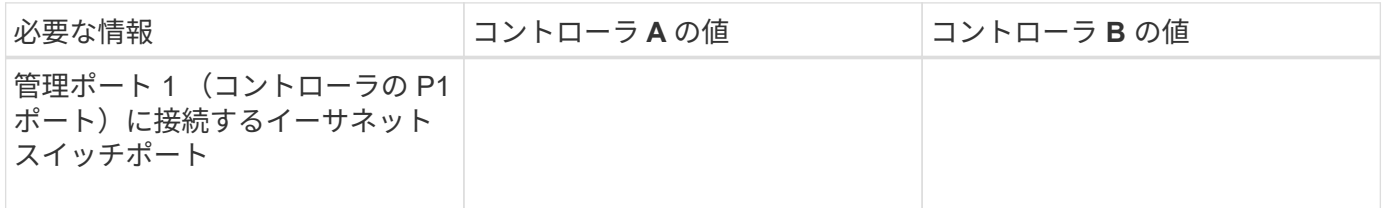

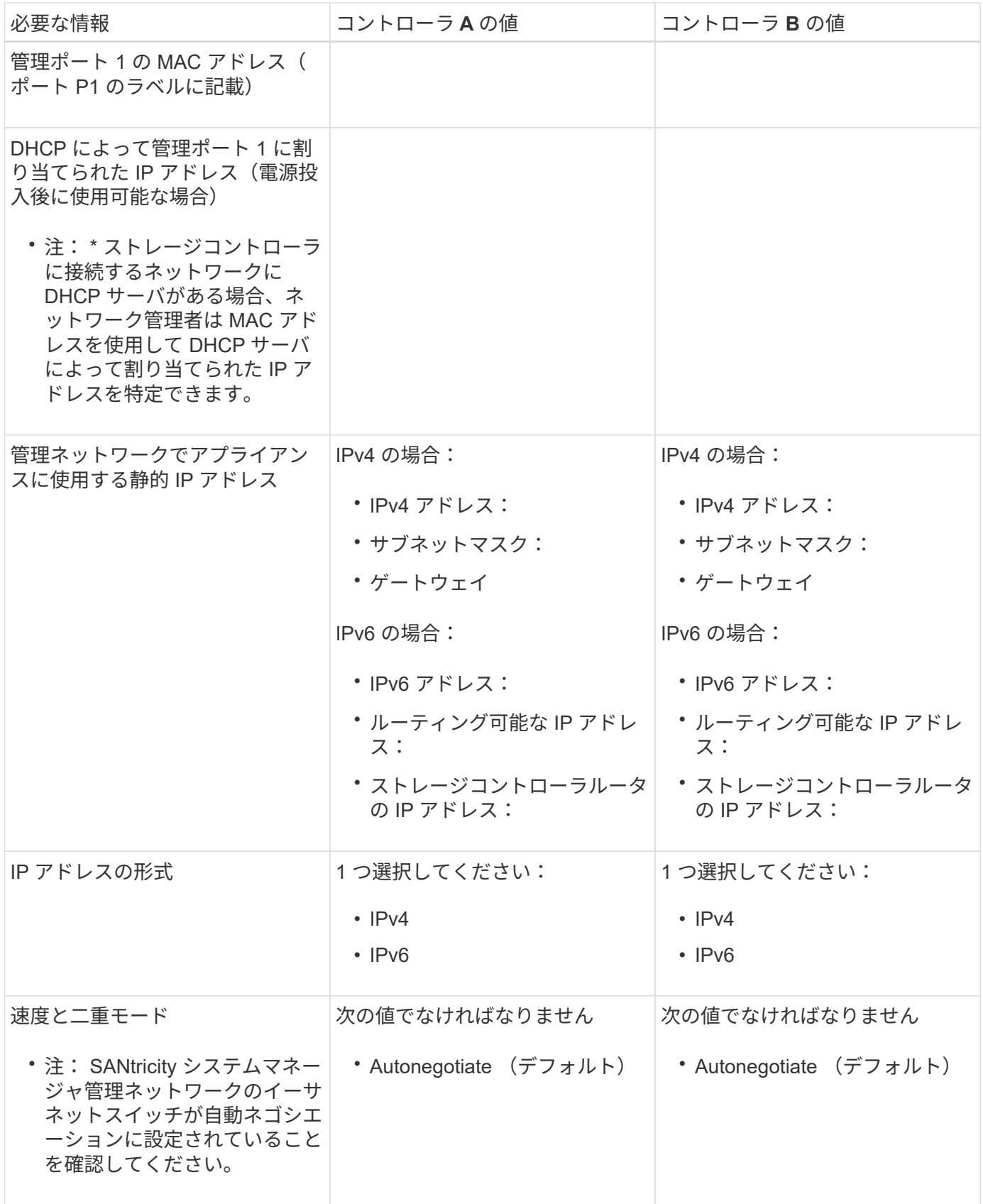

**SG6000-CN**コントローラを管理ネットワークに接続するために必要な情報

StorageGRID の管理ネットワークは、システムの管理とメンテナンスに使用するオプションのネットワーク です。アプライアンスは、 SG6000-CN コントローラの次の 1GbE 管理ポートを使用して管理ネットワーク

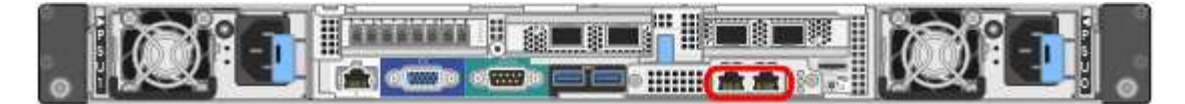

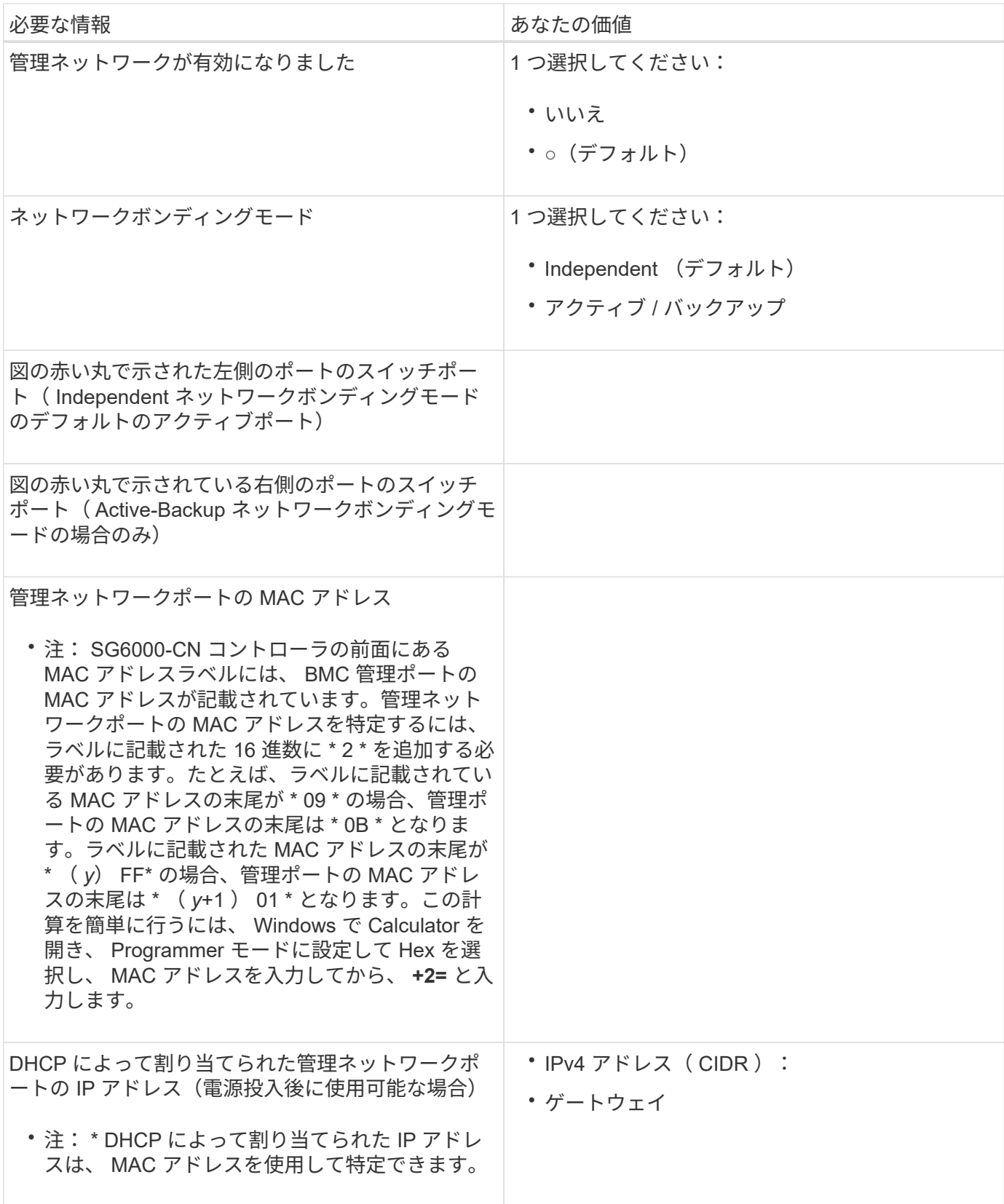

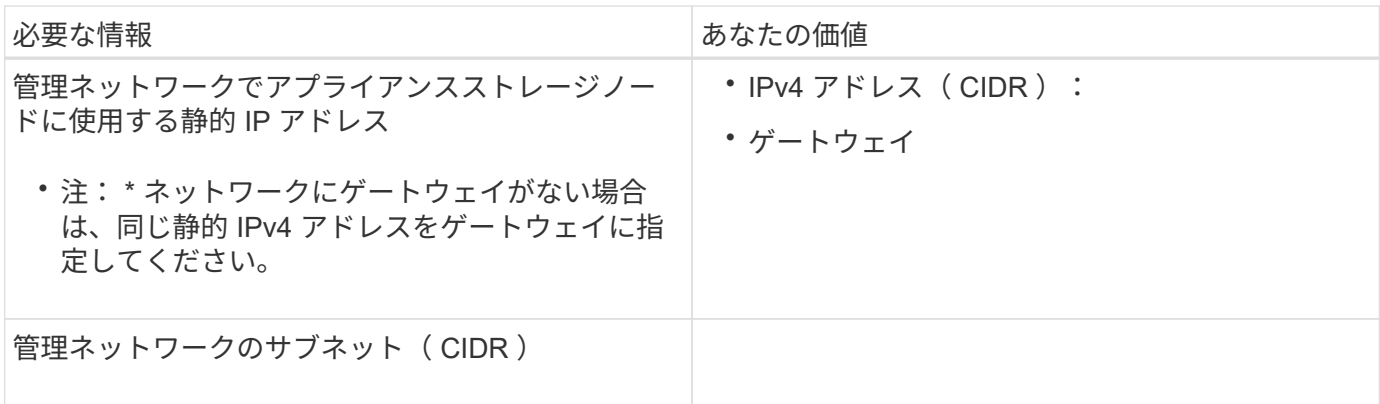

**SG6000-CN**コントローラの**10 / 25GbE**ポートの接続と設定に必要な情報

SG6000-CN コントローラの 4 つの 10 / 25GbE ポートは、 StorageGRID のグリッドネットワーク、およびオ プションのクライアントネットワークに接続します。

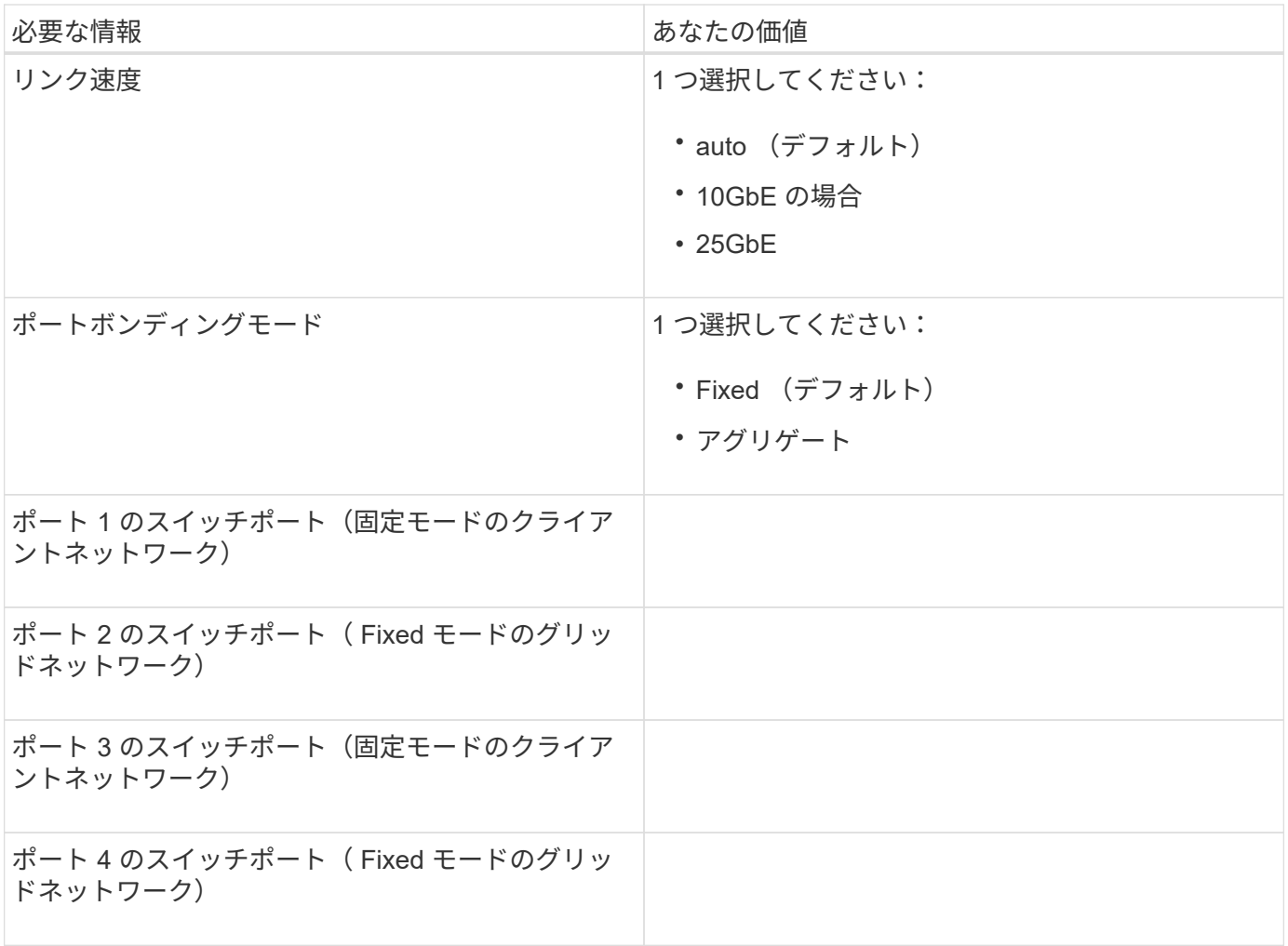

**SG6000-CN**コントローラをグリッドネットワークに接続するために必要な情報

StorageGRID のグリッドネットワークは、内部のすべての StorageGRID トラフィックに使用される必須のネ ットワークです。アプライアンスは、 SG6000-CN コントローラの 10 / 25GbE ポートを使用してグリッドネ ットワークに接続します。

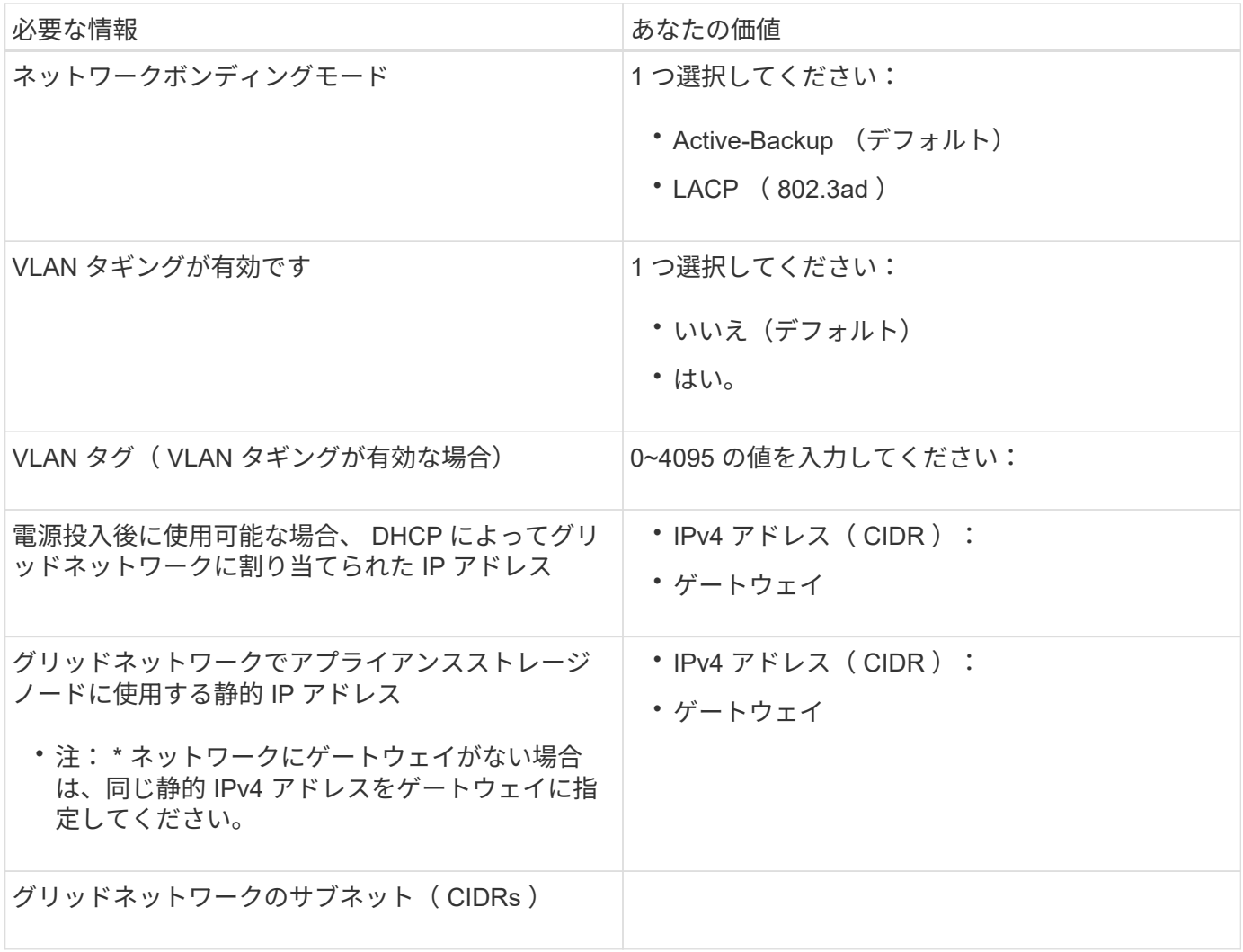

**SG6000-CN**コントローラをクライアントネットワークに接続するために必要な情報

StorageGRID のクライアントネットワークは、一般にグリッドへのクライアントプロトコルアクセスを可能 にするために使用する、オプションのネットワークです。アプライアンスは、 SG6000-CN コントローラの 10 / 25GbE ポートを使用してクライアントネットワークに接続します。

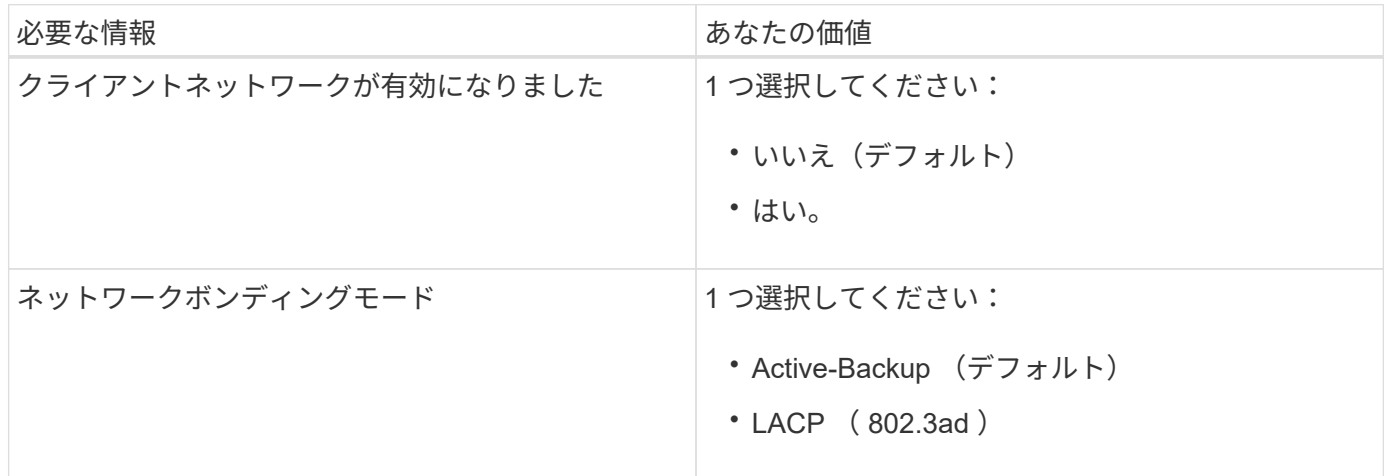

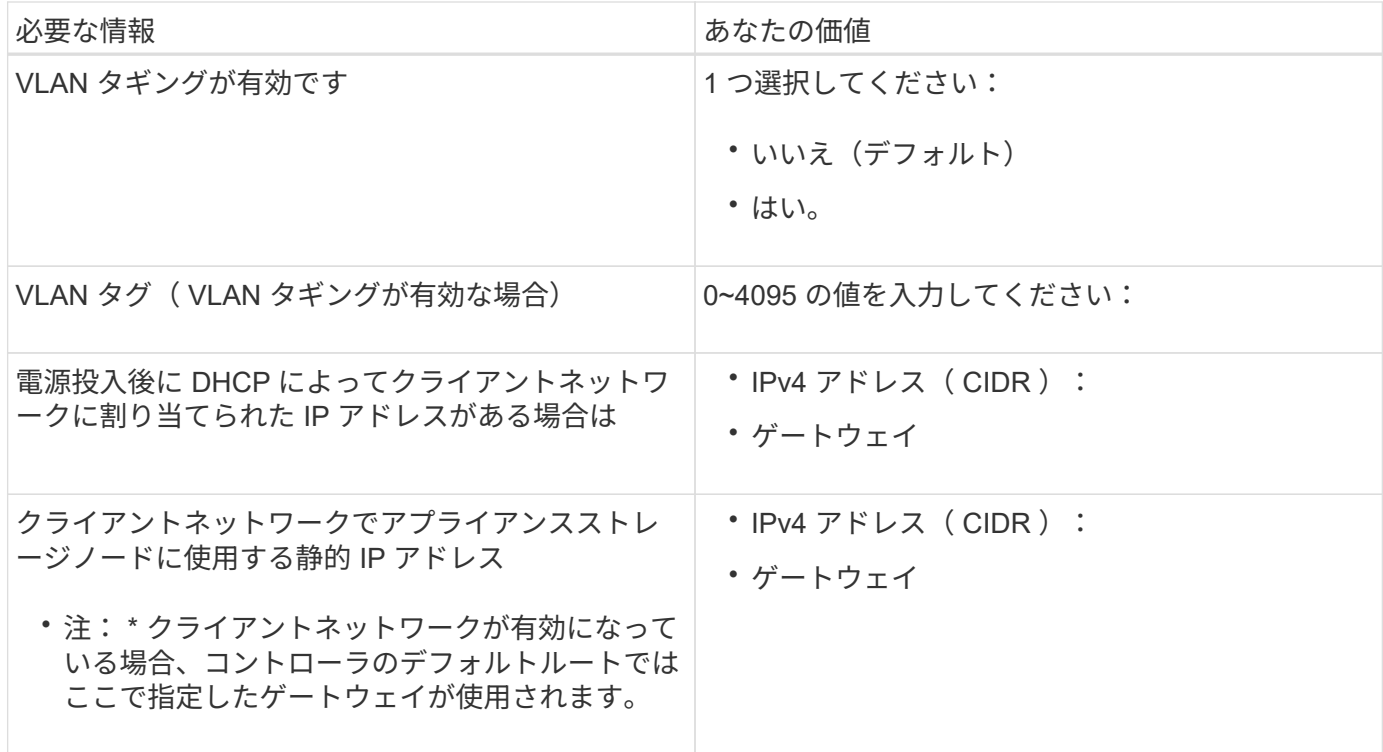

**SG6000-CN**コントローラを**BMC**管理ネットワークに接続するために必要な情報

SG6000-CN コントローラの BMC インターフェイスには、次の 1GbE 管理ポートを使用してアクセスできま す。このポートは、 Intelligent Platform Management Interface ( IPMI )標準を使用した、イーサネット経由 でのコントローラハードウェアのリモート管理をサポートします。

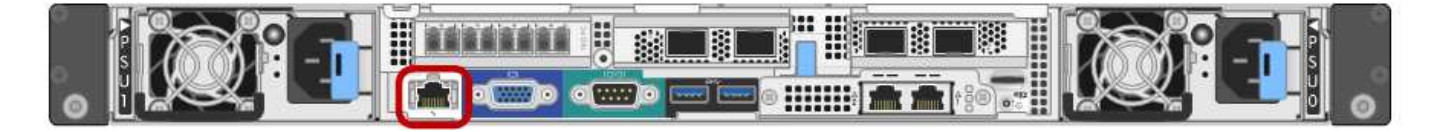

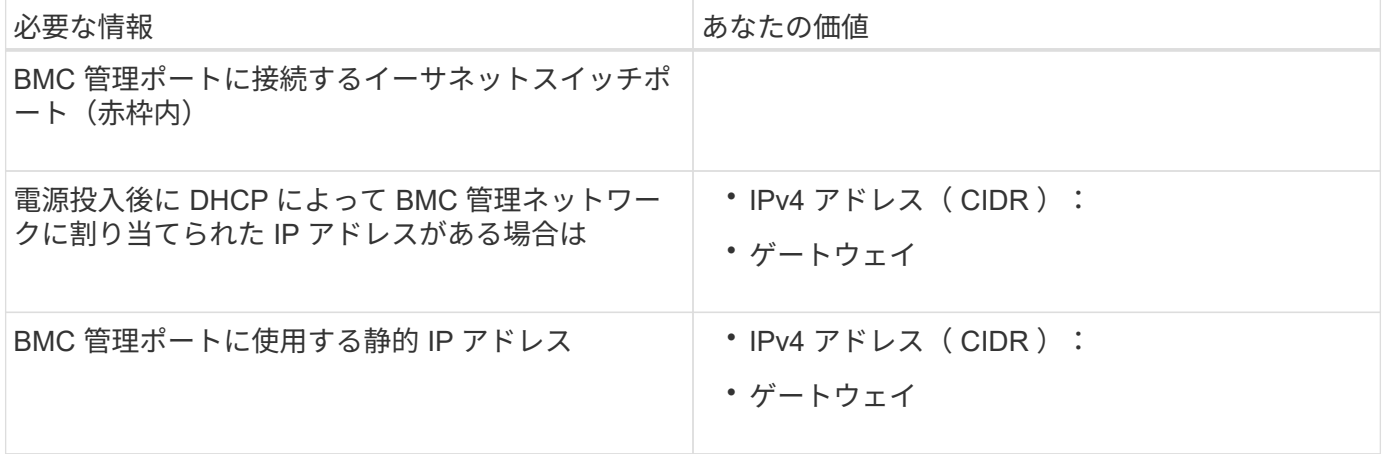

#### 関連情報

["SG6000](#page-9-0)[アプライアンスのコントローラ](#page-9-0)["](#page-9-0)

["](#page-23-0)[アプライアンスのネットワーク接続を確認します](#page-23-0)["](#page-23-0)

["SG6000-CN](#page-23-1)[コントローラのポートボンディングモード](#page-23-1)["](#page-23-1)

["](#page-40-0)[アプライアンスのケーブル接続\(](#page-40-0)[SG6000](#page-40-0)[\)](#page-40-0)["](#page-40-0)

["StorageGRID IP](#page-61-0)[アドレスを設定しています](#page-61-0)["](#page-61-0)

<span id="page-32-0"></span>ハードウェアを設置

ハードウェアの設置作業では、 SG6000-CN コントローラとストレージコントローラシ ェルフをキャビネットまたはラックに設置し、ケーブルを接続し、電源を投入します。

手順

• ["](#page-32-1)[ハードウェアの](#page-32-1)[登録](#page-32-1)["](#page-32-1)

- ["SG6060](#page-33-0)[:キャ](#page-33-0)[ビ](#page-33-0)[ネットまたはラックへの](#page-33-0)[60](#page-33-0)[ドライブシェルフの設置](#page-33-0)["](#page-33-0)
- ["SG6060](#page-35-0)[:ドライブの取り付け](#page-35-0)["](#page-35-0)
- ["SGF6024](#page-37-0)[:キャ](#page-37-0)[ビ](#page-37-0)[ネットまたはラックへの](#page-37-0)[24](#page-37-0)[ドライブシェルフの設置](#page-37-0)["](#page-37-0)
- ["SG6000-CN](#page-38-0)[:キャ](#page-38-0)[ビ](#page-38-0)[ネットまたはラックへの設置](#page-38-0)["](#page-38-0)
- ["](#page-40-0)[アプライアンスのケーブル接続\(](#page-40-0)[SG6000](#page-40-0)[\)](#page-40-0)["](#page-40-0)
- ["SG6060](#page-44-0)[:オプションの拡張シェルフのケーブル接続](#page-44-0)["](#page-44-0)
- ["](#page-46-0)[電源コードの接続と電源の](#page-46-0)[投](#page-46-0)[入\(](#page-46-0)[SG6000](#page-46-0)[\)](#page-46-0)["](#page-46-0)
- ["SG6000-CN](#page-47-0)[コントローラのステータスインジケータとボタンの](#page-47-0)[表](#page-47-0)[示](#page-47-0)["](#page-47-0)
- ["SG6000](#page-48-0)[ストレージコントローラのブート時のステータスコードを確認する](#page-48-0)["](#page-48-0)

<span id="page-32-1"></span>ハードウェアの登録

アプライアンスハードウェアを登録するとサポートを受けられるようになります。

手順

1. ストレージコントローラシェルフのシャーシのシリアル番号を確認します。

この番号は、納品書や確認用 E メールで確認できるほか、開梱したアプライアンスにも記載されていま す。

Serial 012345678101 

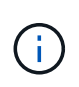

ストレージアプライアンスには複数のシリアル番号があります。ストレージコントローラ シェルフのシリアル番号は、アプライアンスのサービスまたはサポートを受けるために登 録して使用する必要がある番号です。

- 2. NetApp Support Siteにアクセスします ["mysupport.netapp.com"](http://mysupport.netapp.com/)。
- 3. ハードウェアの登録が必要かどうかを確認します。

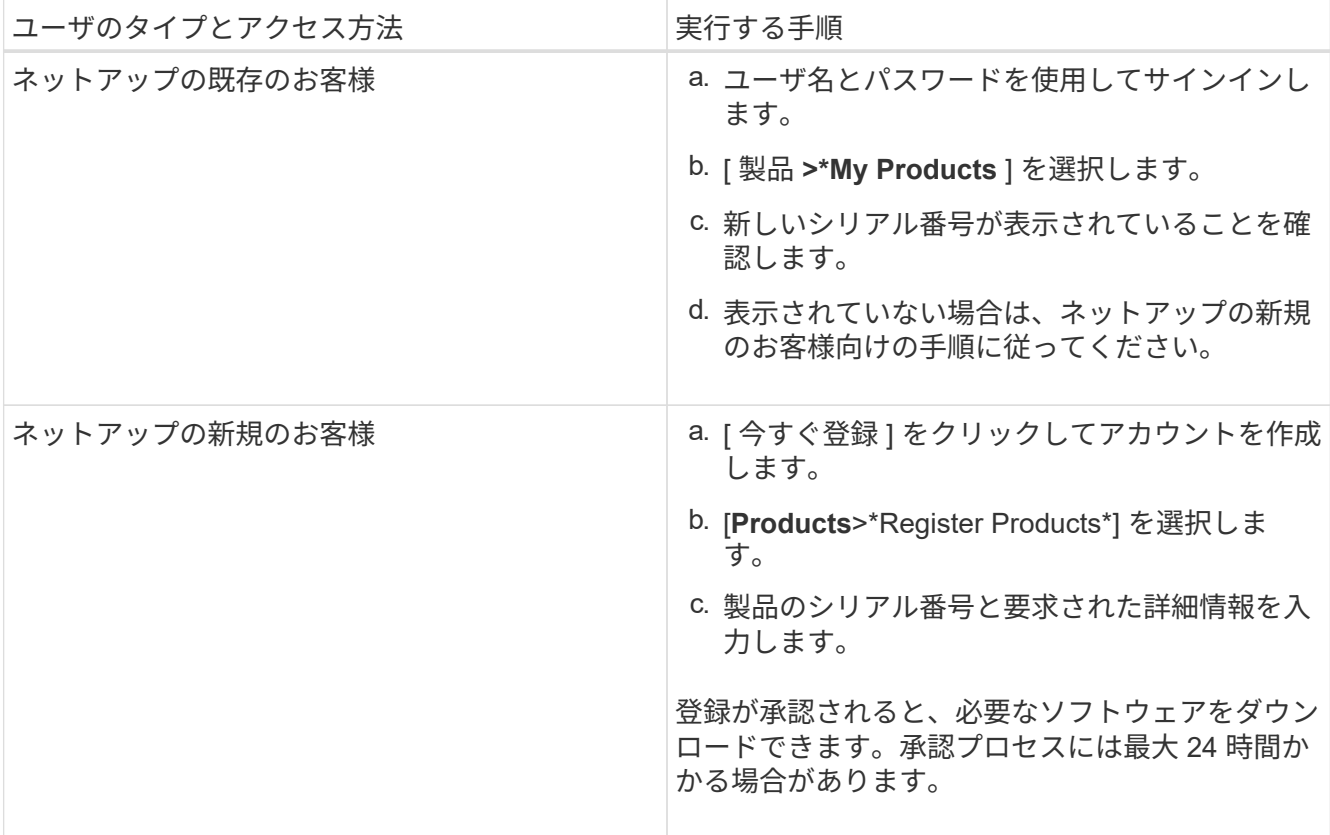

<span id="page-33-0"></span>**SG6060**:キャビネットまたはラックへの**60**ドライブシェルフの設置

キャビネットまたはラックに E2860 コントローラシェルフ用のレール一式を取り付け、 レールにコントローラシェルフをスライドさせます。60 ドライブ拡張シェルフを設置す る場合は、同じ手順 が適用されます。

#### 必要なもの

- 同梱されている安全上の注意に関するドキュメントを確認し、ハードウェアの移動と設置に関する注意事 項を理解しておきます。
- レールキットに手順書が同梱されていることを確認します。

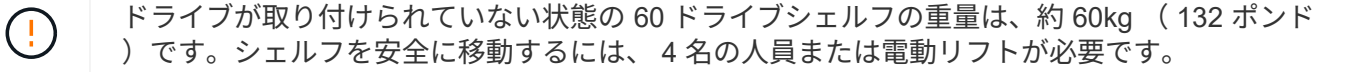

 $\left(\frac{1}{2}\right)$ 

 $(\cdot)$ 

ハードウェアの損傷を避けるため、ドライブを取り付けた状態でシェルフを移動しないでくだ さい。シェルフを移動する前に、ドライブをすべて取り外す必要があります。

E2860 コントローラシェルフまたはオプションの拡張シェルフを設置する場合は、機器の転倒 を防ぐために、ラックまたはキャビネットの一番下から順にハードウェアを設置してくださ い。最も重い機器をキャビネットまたはラックの一番下に設置するには、 E2860 コントローラ シェルフおよび拡張シェルフの上に SG6000-CN コントローラを設置します。

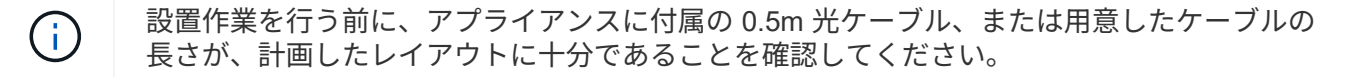

#### 手順

1. キャビネットまたはラックにレールを取り付ける際には、レールキットの手順書に慎重に従ってくださ い。

角穴キャビネットの場合は、最初に付属のケージナットを取り付けて、シェルフの前面と背面をネジで固 定する必要があります。

- 2. アプライアンスの外箱を取り外します。次に、内側のボックスのフラップを折りたたみます。
- 3. アプライアンスを手で持ち上げる場合は、シャーシの側面に 4 つのハンドルを取り付けます。

各ハンドルをカチッと所定の位置に収まるまで押し上げます。

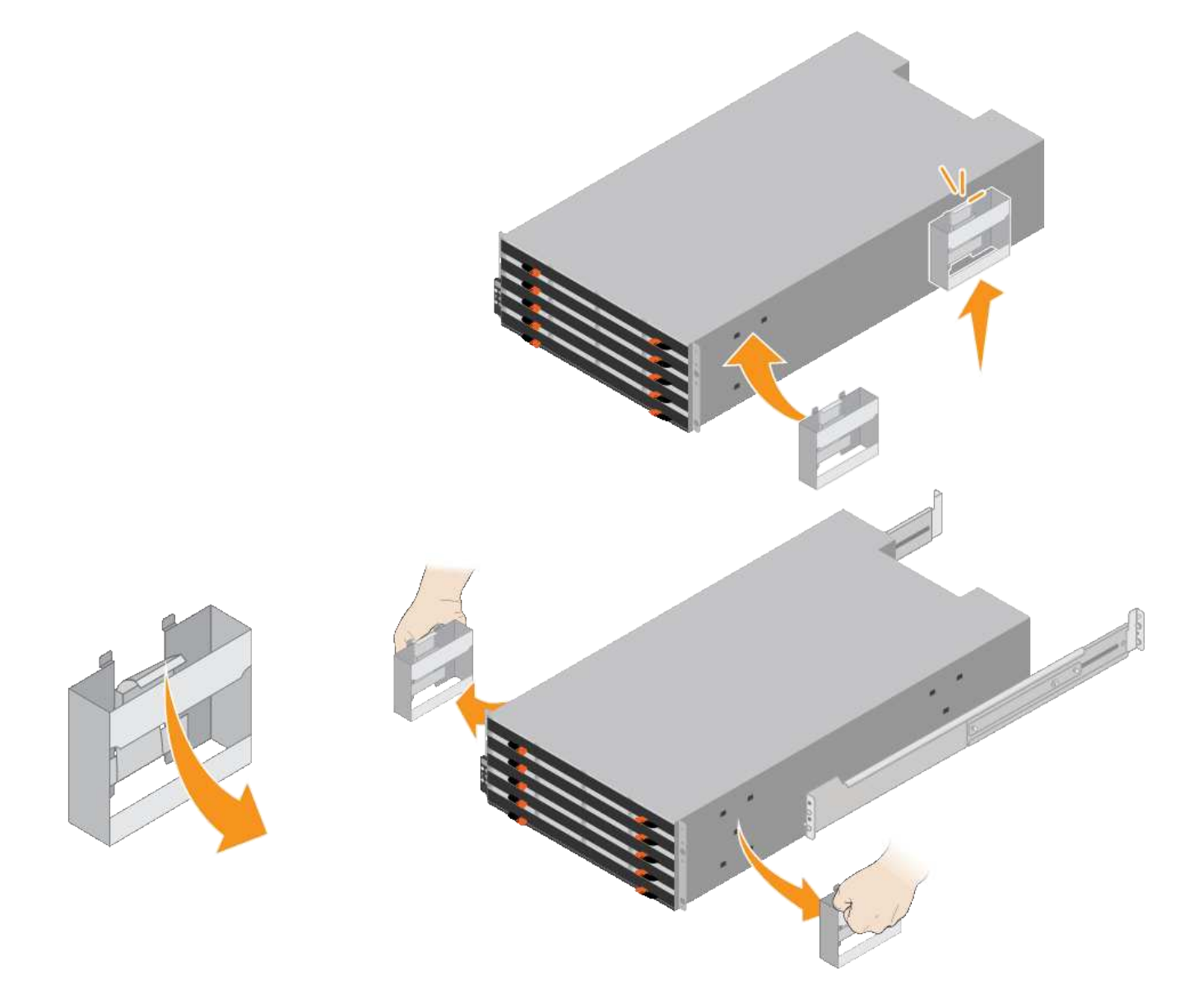

- 4. シェルフの背面(コネクタ側)をレールに配置します。
- 5. シェルフを底から支えながら、キャビネットにスライドさせます。ハンドルを使用している場合は、サム ラッチを使用して、シェルフをスライドさせながら一度に 1 つずつハンドルを外します。

ハンドルを取り外すには、リリースラッチを後方に引き、押し下げてシェルフから引き出します。

6. シェルフをキャビネットの前面に固定します。

シェルフの両側の上部から 1 番目と 3 番目の穴にネジを差し込みます。

7. シェルフをキャビネットの背面に固定します。

シェルフの背面上部の両側に 2 つの後部ブラケットを配置します。各ブラケットの 1 番目と 3 番目の穴に ネジを差し込みます。

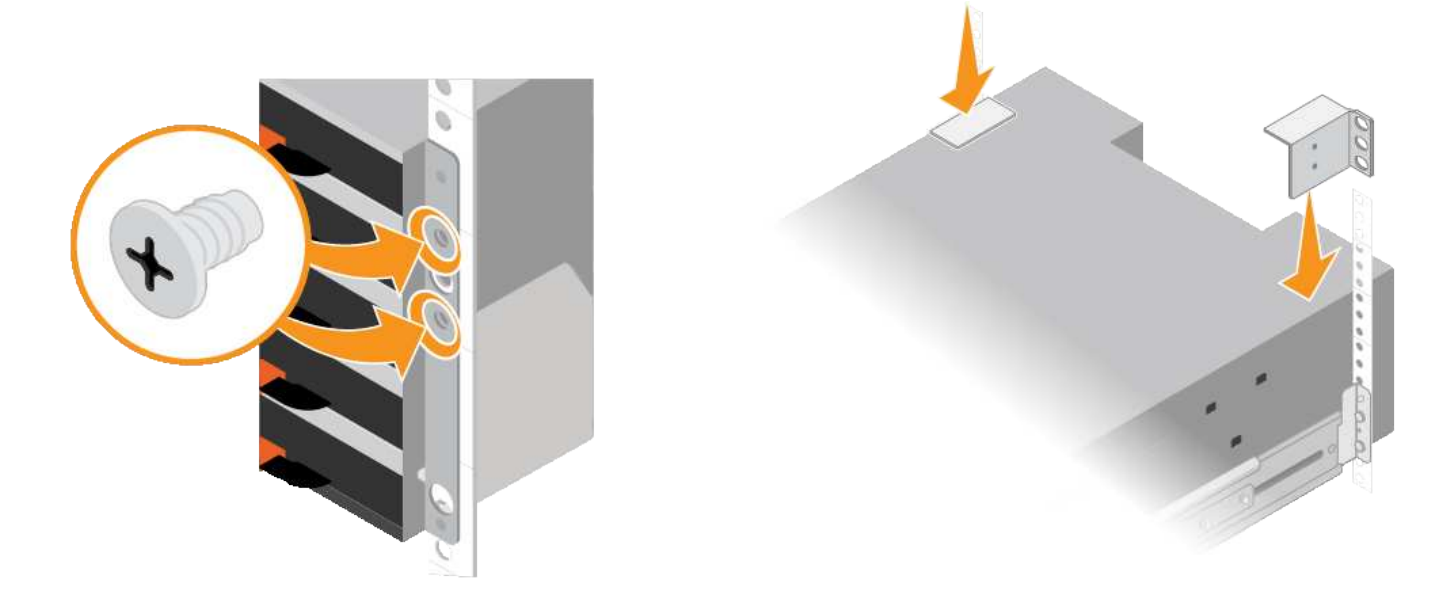

8. すべての拡張シェルフについて、上記の手順を繰り返します。

<span id="page-35-0"></span>**SG6060**:ドライブの取り付け

60 ドライブシェルフをキャビネットまたはラックに設置したら、シェルフに 60 本のド ライブをすべて取り付ける必要があります。E2860 コントローラシェルフには SSD ド ライブが 2 本同梱されており、これらをコントローラシェルフ上段のドロワーに取り付 ける必要があります。オプションの拡張シェルフには HDD ドライブが 60 本同梱されて いますが、 SSD ドライブは同梱され

必要なもの

E2860 コントローラシェルフまたはオプションの拡張シェルフ( 1 台または 2 台)をキャビネットまたはラ ックに設置しておきます。

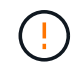

ハードウェアの損傷を避けるため、ドライブを取り付けた状態でシェルフを移動しないでくだ さい。シェルフを移動する前に、ドライブをすべて取り外す必要があります。

手順

- 1. ESD リストバンドのストラップの端を手首に巻き付け、静電気の放電を防ぐためにクリップの端をメタル アースに固定します。
- 2. ドライブをパッケージから取り出します。
- 3. 上部ドライブドロワーのレバーを解放し、レバーを使用してドロワーを引き出します。
4. 2 本の SSD ドライブを確認します。

( i ) 拡張シェルフでは SSD ドライブを使用しません。

- 5. 各ドライブのハンドルを垂直な位置まで持ち上げます。
- 6. 2 本の SSD ドライブをスロット 0 と 1 (ドロワーの左側にある最初の 2 つのスロット)に取り付けま す。
- 7. 各ドライブをスロットに慎重に配置し、持ち上げたドライブのハンドルをカチッと所定の位置に収まるま で下げます。

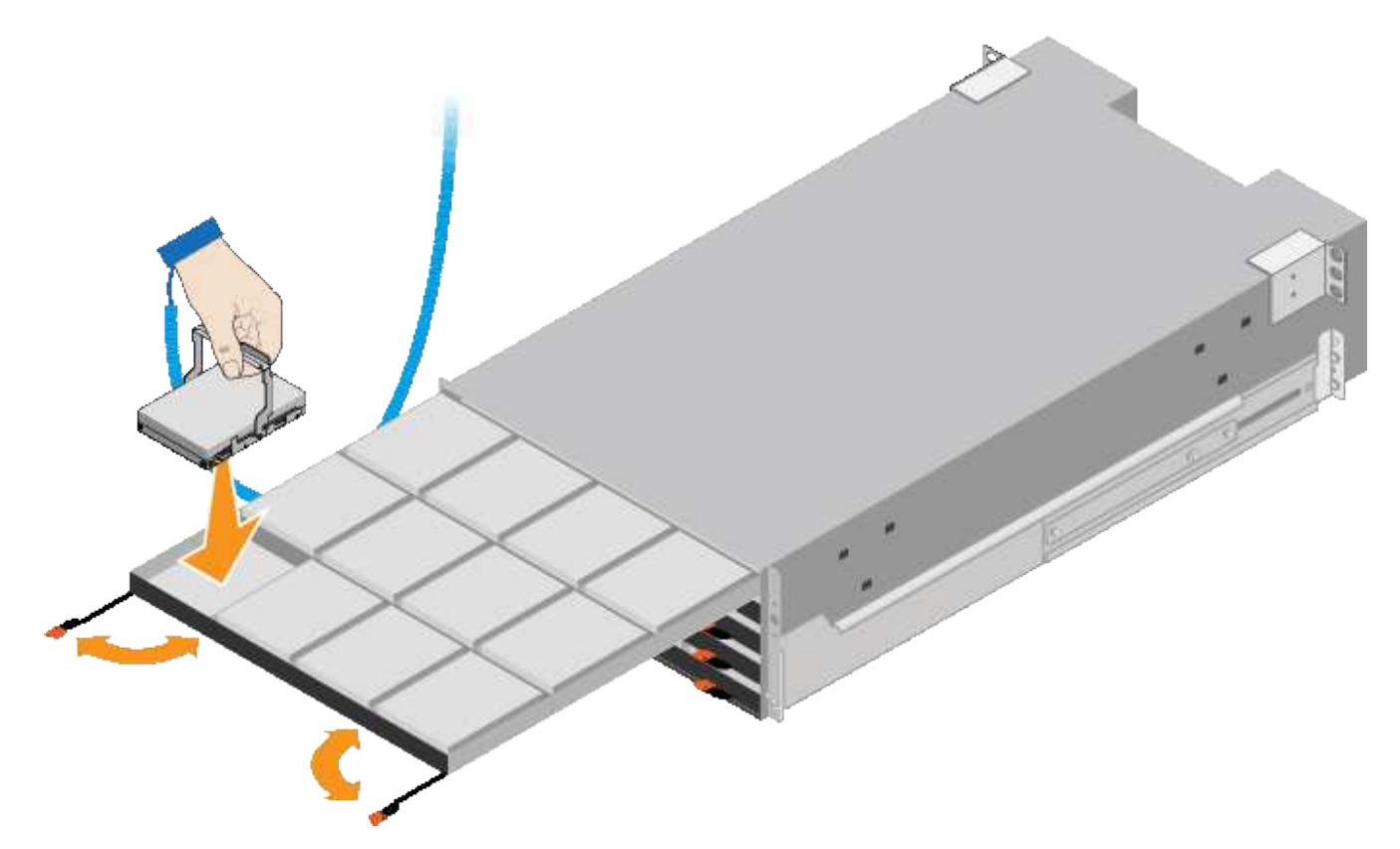

- 8. 10 本の HDD ドライブを上段のドロワーに取り付けます。
- 9. ドロワーの中央を押し、両方のレバーを静かに閉じてドロワーを元の位置に戻します。
	- しっかりはまったら、ドロワーを押すのを止めます。ドロワーの前面にあるリリースレバ  $\left(\begin{smallmatrix} 1\ 1\end{smallmatrix}\right)$ ーを使ってドロワーを引き出します。次に、ドロワーを慎重にスロットに挿入し直しま す。
- 10. 残りの 4 つのドロワーに HDD ドライブを取り付ける場合は、上記の手順を繰り返します。

正しく動作させるためには、 60 本のドライブをすべて取り付ける必要があります。  $\left( \begin{array}{c} 1 \end{array} \right)$ 

- 11. 前面ベゼルをシェルフに取り付けます。
- 12. 拡張シェルフを使用する場合は、上記の手順を繰り返して、それぞれの拡張シェルフの各ドロワーに HDD ドライブを 12 本取り付けます。
- 13. キャビネットまたはラックに SG6000-CN を設置する手順に進みます。

**SGF6024**:キャビネットまたはラックへの**24**ドライブシェルフの設置

EF570 コントローラシェルフ用のレールをキャビネットまたはラックに取り付け、レー ルにアレイをスライドさせます。

必要なもの

- 同梱されている安全上の注意に関するドキュメントを確認し、ハードウェアの移動と設置に関する注意事 項を理解しておきます。
- レールキットに手順書が同梱されていることを確認します。

手順

1. キャビネットまたはラックにレールを取り付ける際には、レールキットの手順書に慎重に従ってくださ い。

角穴キャビネットの場合は、最初に付属のケージナットを取り付けて、シェルフの前面と背面をネジで固 定する必要があります。

- 2. アプライアンスの外箱を取り外します。次に、内側のボックスのフラップを折りたたみます。
- 3. シェルフの背面(コネクタ側)をレールに配置します。

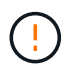

フル装備のシェルフの重量は、約 24kg ( 52 ポンド)です。エンクロージャを安全に移動 するには、 2 名で運搬する必要があります。

4. シェルフを慎重にレールにスライドさせて、奥まで押し込みます。

 $(\cdot | \cdot)$ シェルフを奥まで入るよう、レールの調整が必要になる場合があります。

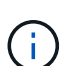

シェルフの設置が完了したあとにレールにその他の機器を置かないでください。レールは シェルフ以外の機器の重量を支えるようには設計されていません。

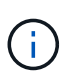

必要に応じて、シェルフのエンドキャップやシステムベゼルを取り外してエンクロージャ をラックポストに固定しなければならない場合があります。その場合は、作業が終わった らエンドキャップやベゼルを交換する必要があります。

5. 取り付け用ブラケット(エンクロージャ前面の両側に取り付け済み)、ラックまたはシステムキャビネッ トの穴、およびレール前面の穴に 2 本の M5 ネジを通し、エンクロージャをキャビネットまたはラックと レールの前面に固定します。

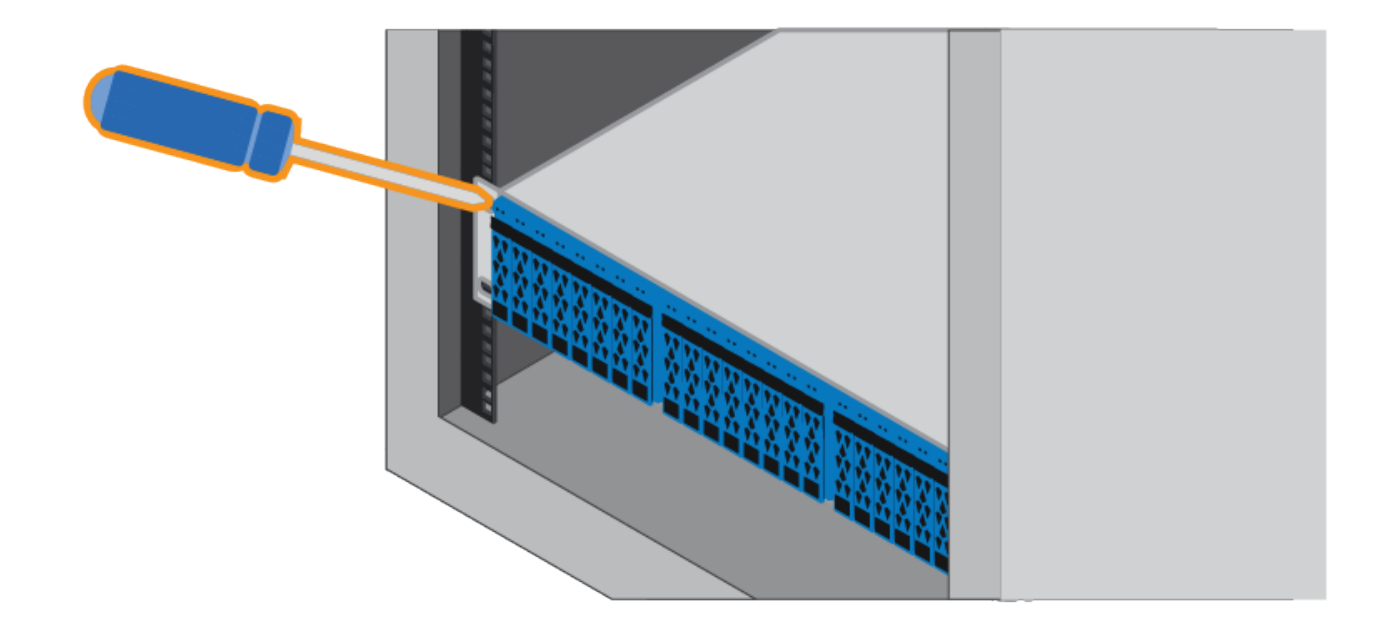

- 6. シェルフのブラケットとレールキットブラケットに 2 本の M5 ネジを通して、エンクロージャをレールの 背面に固定します。
- 7. 必要に応じて、シェルフのエンドキャップまたはシステムベゼルを交換します。

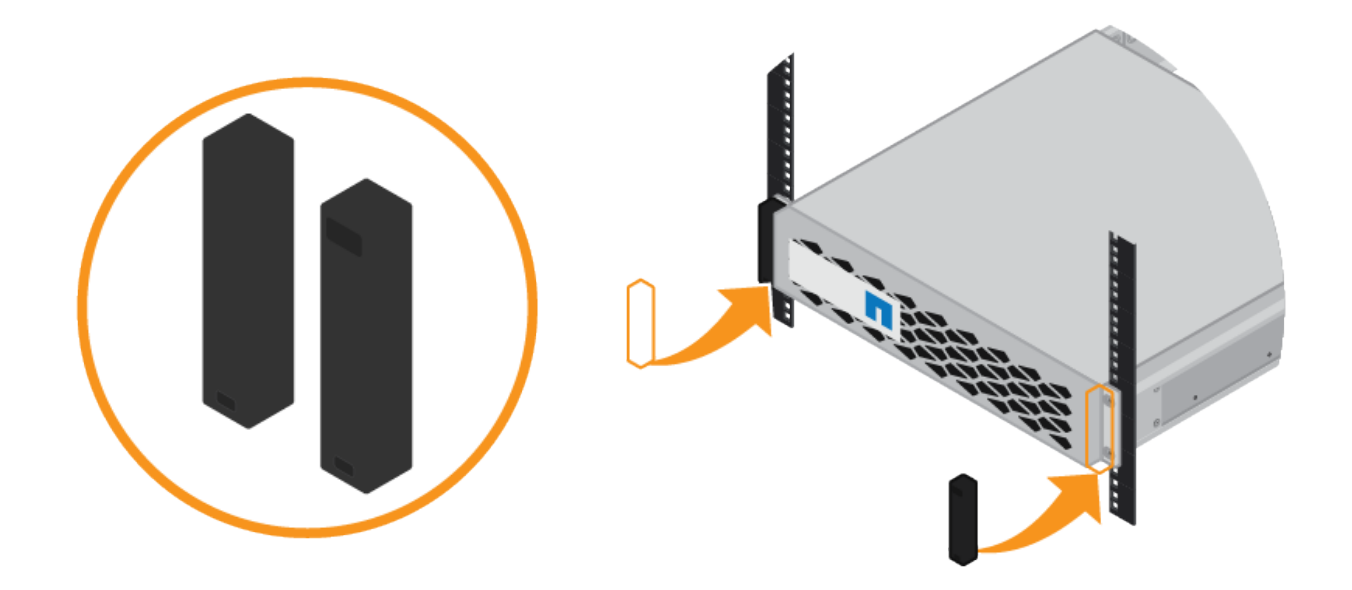

**SG6000-CN**:キャビネットまたはラックへの設置

キャビネットまたはラックに SG6000-CN コントローラのレールを 1 組取り付け、レー ルにコントローラをスライドさせます。

必要なもの

• 同梱されている安全上の注意に関するドキュメントを確認し、ハードウェアの移動と設置に関する注意事 項を理解しておきます。

- レールキットに手順書が同梱されていることを確認します。
- E2860 コントローラシェルフとドライブまたは EF570 コントローラシェルフを取り付けておきます。

手順

- 1. キャビネットまたはラックにレールを取り付ける際には、レールキットの手順書に慎重に従ってくださ い。
- 2. キャビネットまたはラックに取り付けた 2 本のレールで、カチッという音がするまでレールの可動部分を 伸ばします。

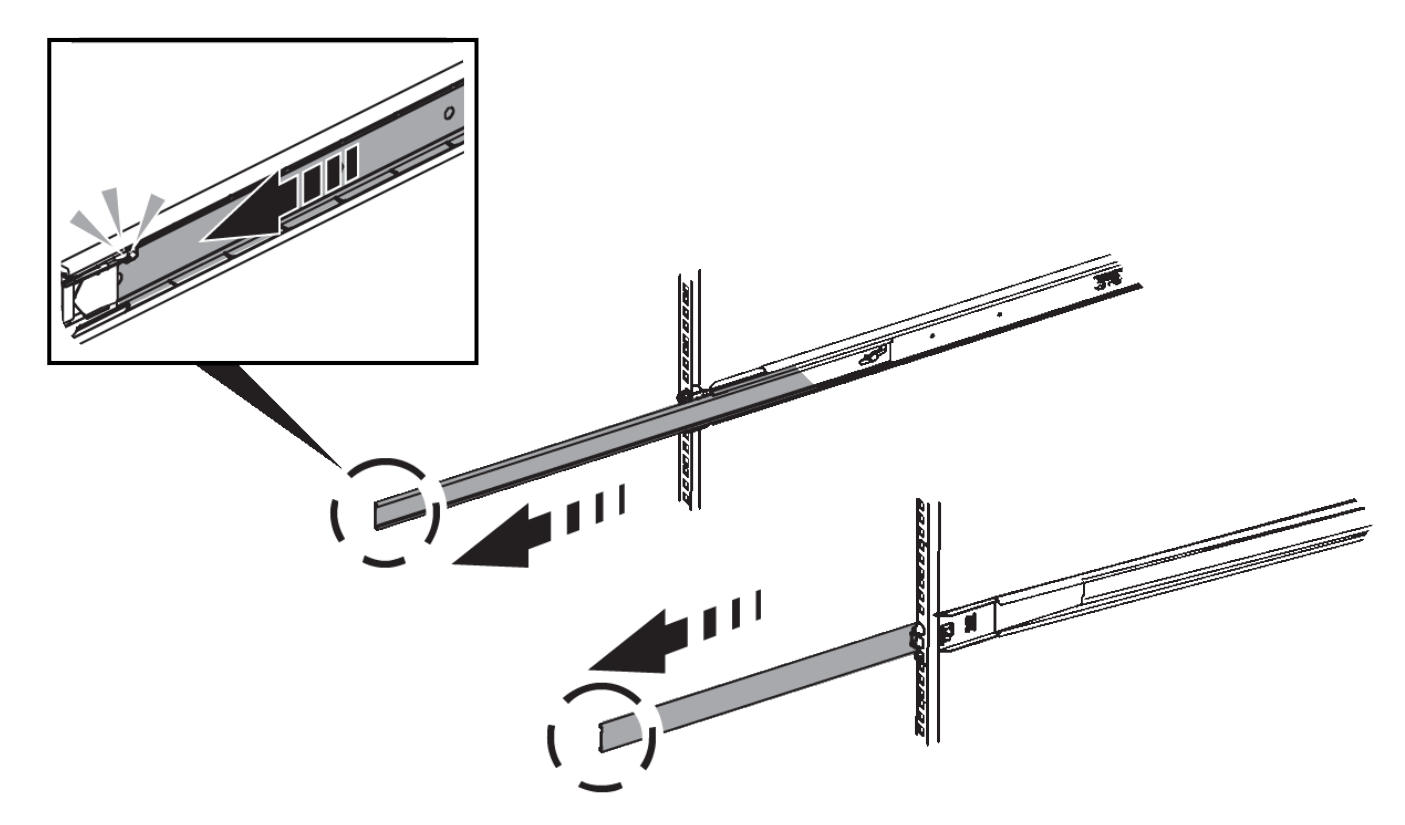

- 3. SG6000-CN コントローラをレールに挿入します。
- 4. コントローラをキャビネットまたはラックにスライドさせます。

コントローラが途中でひっかかる場合は、シャーシの両側にある青いラッチを引いて、コントローラを奥 までスライドさせます。

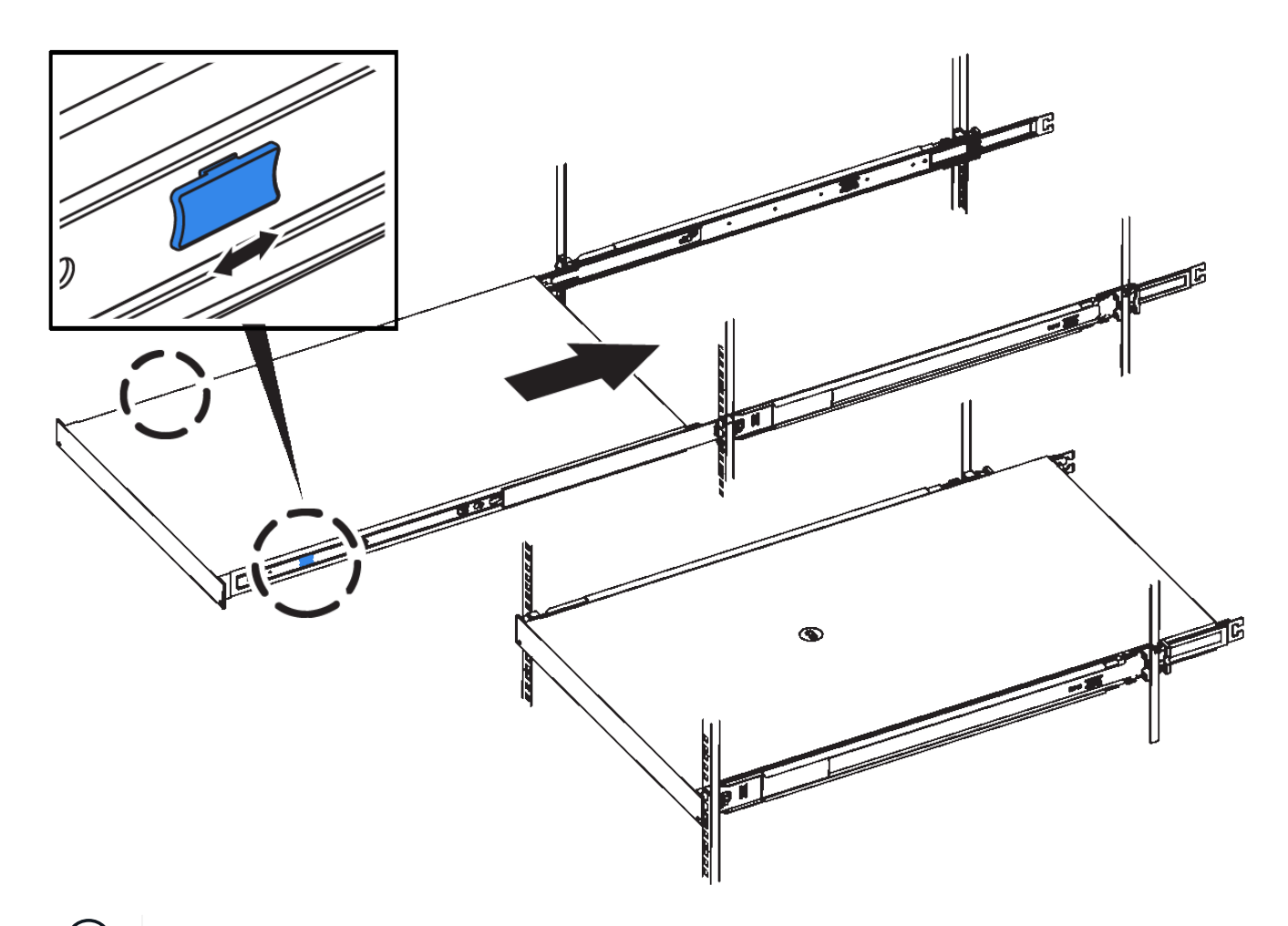

 $(i)$ コントローラの電源を入れるまでは、前面ベゼルを取り付けないでください。

5. コントローラの前面パネルの非脱落型ネジを締めて、コントローラをラックに固定します。

アプライアンスのケーブル接続(**SG6000**)

ストレージコントローラを SG6000-CN コントローラに接続し、 3 台すべてのコントロ ーラの管理ポートを接続して、 SG6000-CN コントローラのネットワークポートを StorageGRID のグリッドネットワークとオプションのクライアントネットワークに接続 する必要があります。

必要なもの

- アプライアンスに付属する 4 本の光ケーブルを使用して、 2 台のストレージコントローラを SG6000-CN コントローラに接続します。
- 管理ポートを接続するための RJ-45 イーサネットケーブルを最低 4 本用意しておきます。
- ネットワークポートに次のいずれかを設定しておきます。これらはアプライアンスには付属していませ ん。

◦ 4 つのネットワークポートを接続するための TwinAx ケーブルを 1~4 本。

◦ ポートに光ケーブルを使用する場合は、 SFP+ または SFP28 トランシーバを 1~4 個。

 $\bigcap$ 

\* レーザー被ばくの危険性 \* — SFP トランシーバを分解したり部品を取り外したりしな いでください。レーザー被ばくのおそれがあります。

### このタスクについて

次の図は、 SG6060 アプライアンスの 3 台のコントローラ、 SG6000-CN コンピューティングコントローラ が上に、 E2800 ストレージコントローラが下にそれぞれ配置された状態を示しています。

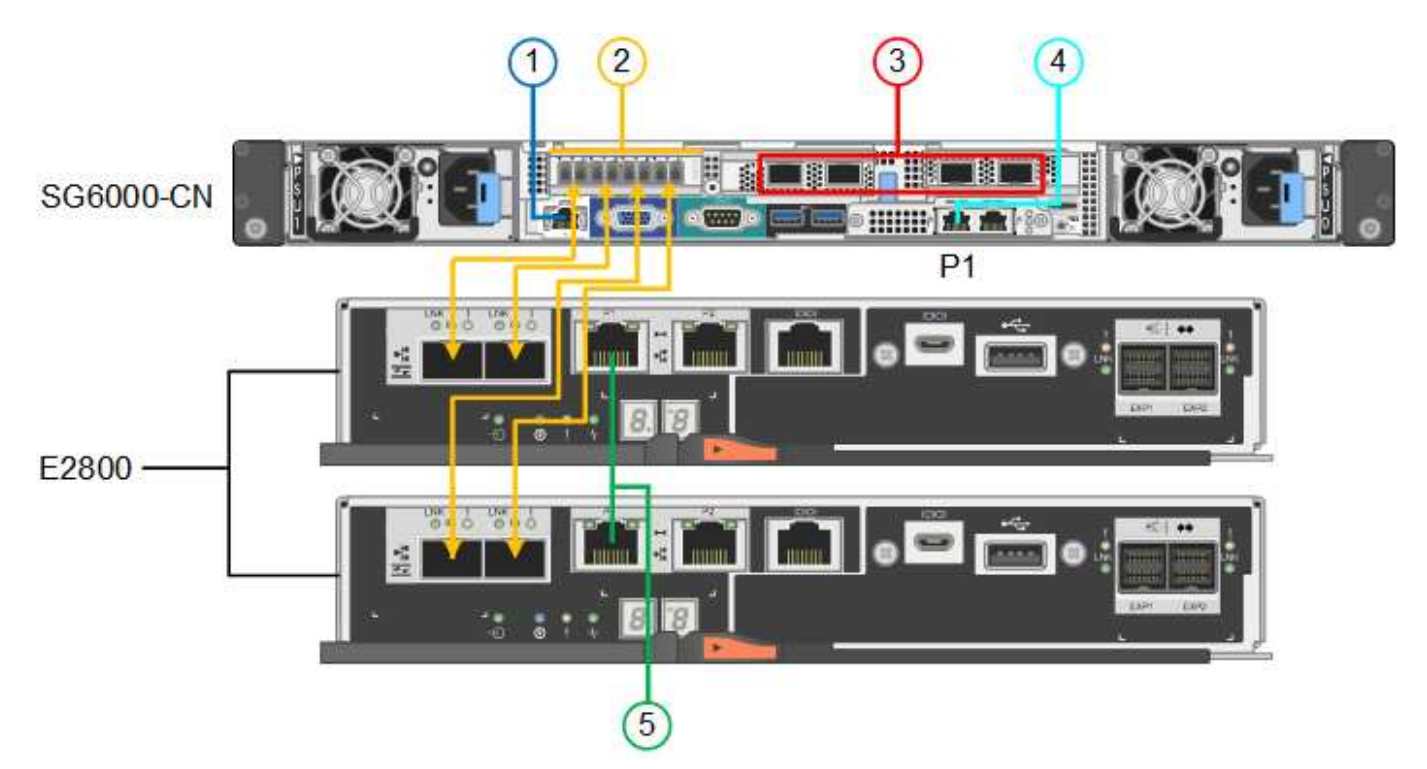

次の図は、 SGF6024 アプライアンスの 3 台のコントローラを示しています。 SG6000-CN コンピューティン グコントローラが上部に、 2 台の EF570 ストレージコントローラがコンピューティングコントローラの下側 にそれぞれ配置されています。

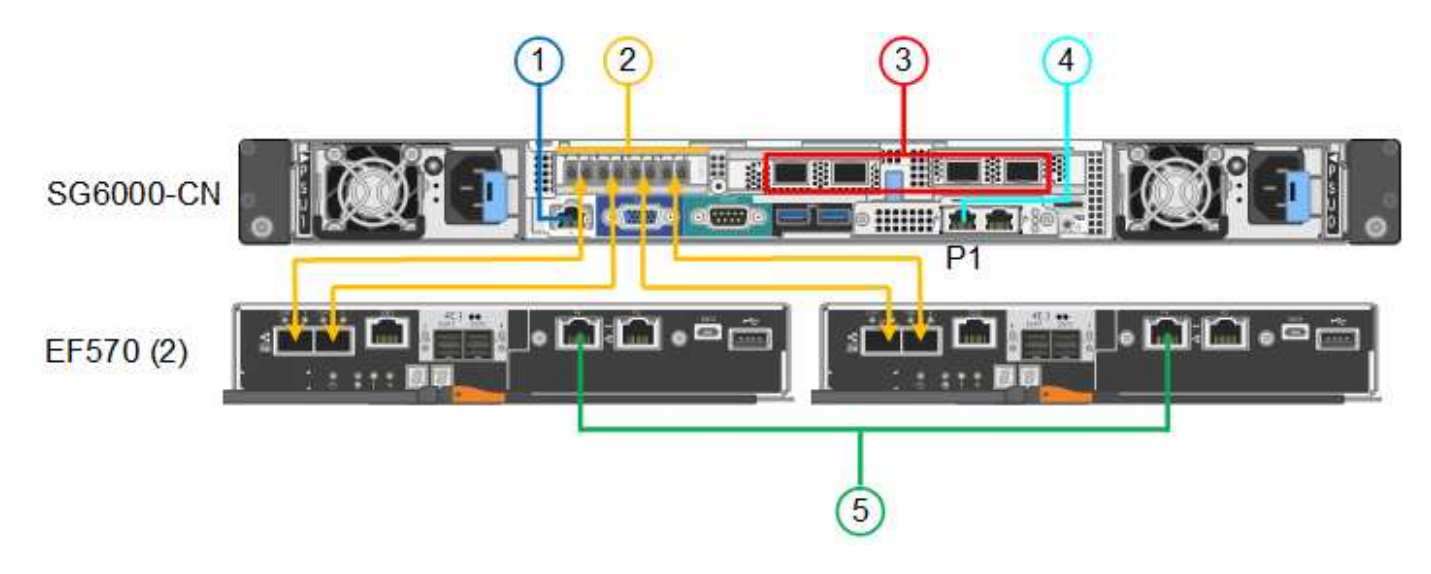

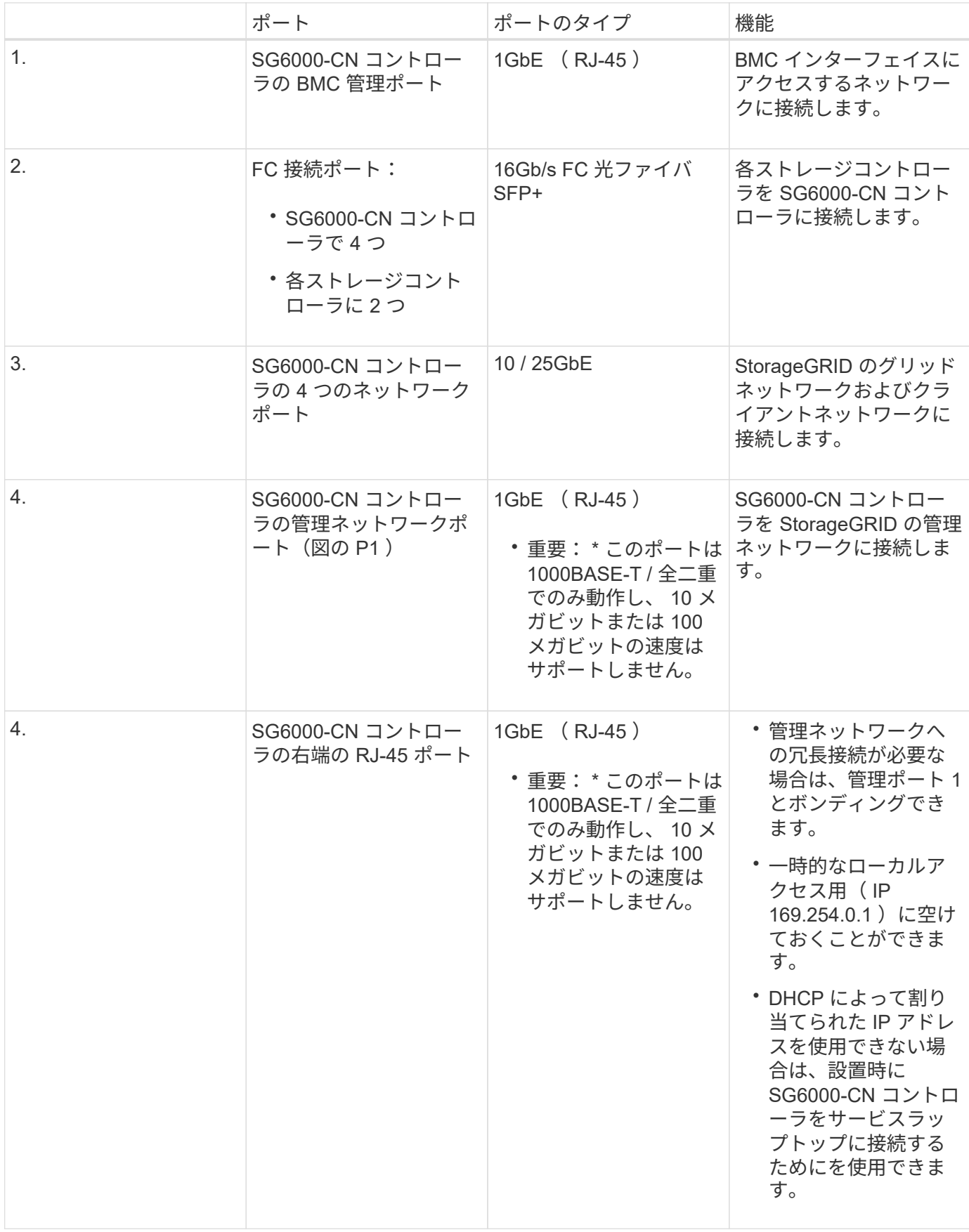

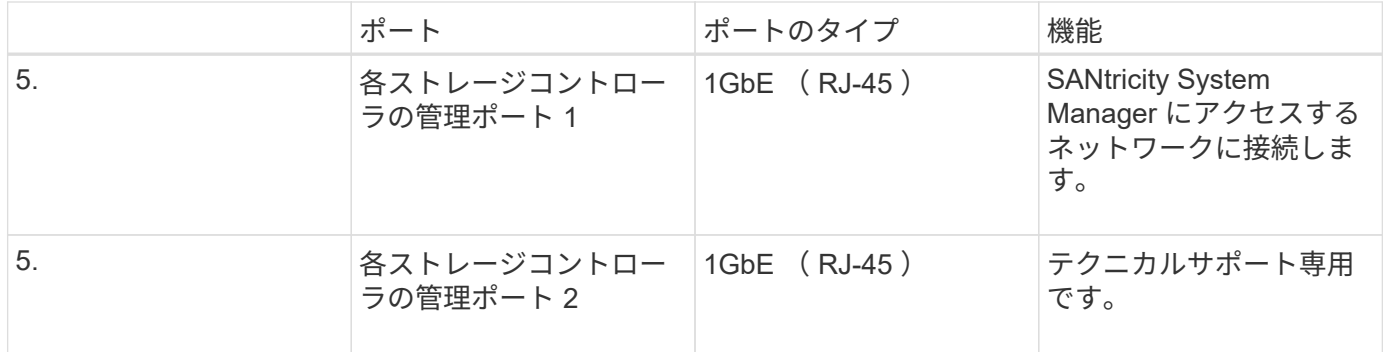

手順

1. イーサネットケーブルを使用して、 SG6000-CN コントローラの BMC 管理ポートを管理ネットワークに 接続します。

この接続はオプションですが、サポート用に接続することを推奨します。

- 2. ストレージコントローラの 4 本の光ケーブルと 4 個の SFP+ トランシーバを使用して、各ストレージコン トローラの 2 つの FC ポートを SG6000-CN コントローラの FC ポートに接続します。
- 3. SG6000-CN コントローラのネットワークポートを、 TwinAx ケーブル、または光ケーブルと SFP+ また は SFP28 トランシーバを使用して、適切なネットワークスイッチに接続します。

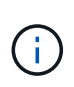

4 つのネットワークポートで同じリンク速度を使用する必要があります。10GbE のリンク 速度を使用する場合は、 SFP+ トランシーバを取り付けます。25GbE のリンク速度を使用 する場合は、 SFP28 トランシーバを取り付けます。

◦ 固定ポートボンディングモード(デフォルト)を使用する場合は、次の表のように各ポートを StorageGRID のグリッドネットワークまたはクライアントネットワークに接続します。

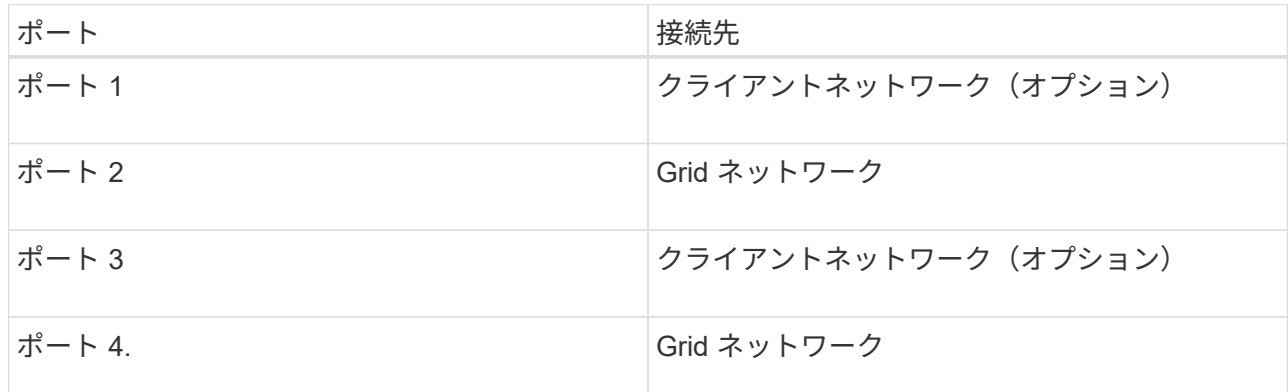

- アグリゲートポートボンディングモードを使用する場合は、 1 つ以上のネットワークポートを 1 つ以 上のスイッチに接続します。単一点障害を回避するために、 4 つのポートのうち少なくとも 2 つを接 続する必要があります。1 つの LACP ボンドに複数のスイッチを使用する場合は、スイッチが MLAG または同等の機能をサポートしている必要があります。
- 4. StorageGRID の管理ネットワークを使用する場合は、 SG6000-CN コントローラの管理ネットワークポー トをイーサネットケーブルで管理ネットワークに接続します。
- 5. 各ストレージコントローラの管理ポート1 (P1、左側のRJ-45ポート)を、イーサネットケーブル でSANtricity System Managerの管理ネットワークに接続します。

ストレージコントローラの管理ポート 2 ( P2、右側の RJ-45 ポート)は使用しないでください。この ポートはテクニカルサポート専用です。

# 関連情報

["SG6000-CN](#page-23-0)[コントローラのポートボンディングモード](#page-23-0)["](#page-23-0)

["](#page-160-0)[キャ](#page-160-0)[ビ](#page-160-0)[ネットまたはラックへの](#page-160-0)[SG6000-CN](#page-160-0)[コントローラの](#page-160-0)[再](#page-160-0)[取り付け](#page-160-0)["](#page-160-0)

### **SG6060**:オプションの拡張シェルフのケーブル接続

拡張シェルフを使用する場合は、 E2860 コントローラシェルフに拡張シェルフを接続す る必要があります。SG6060 アプライアンスには、最大 2 台の拡張シェルフを用意でき ます。

必要なもの

- それぞれの拡張シェルフに付属の 2 本の SAS ケーブルを用意しておきます。
- E2860 コントローラシェルフが搭載されたキャビネットまたはラックに拡張シェルフを設置しておきま す。

["SG6060](#page-33-0)[:キャ](#page-33-0)[ビ](#page-33-0)[ネットまたはラックへの](#page-33-0)[60](#page-33-0)[ドライブシェルフの設置](#page-33-0)["](#page-33-0)

ステップ

次の図に示すように、各拡張シェルフを E2860 コントローラシェルフに接続します。

この図は、 2 台の拡張シェルフを示しています。IOM A のみをコントローラ A に接続し、 IOM B をコントロ ーラ B に接続します

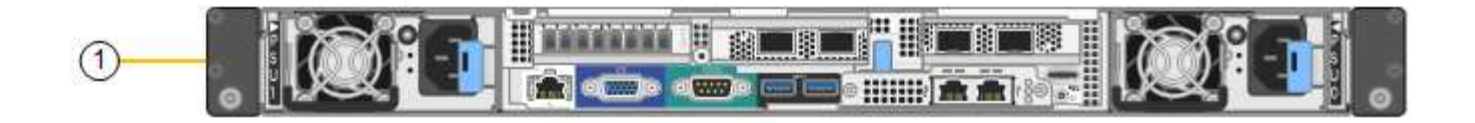

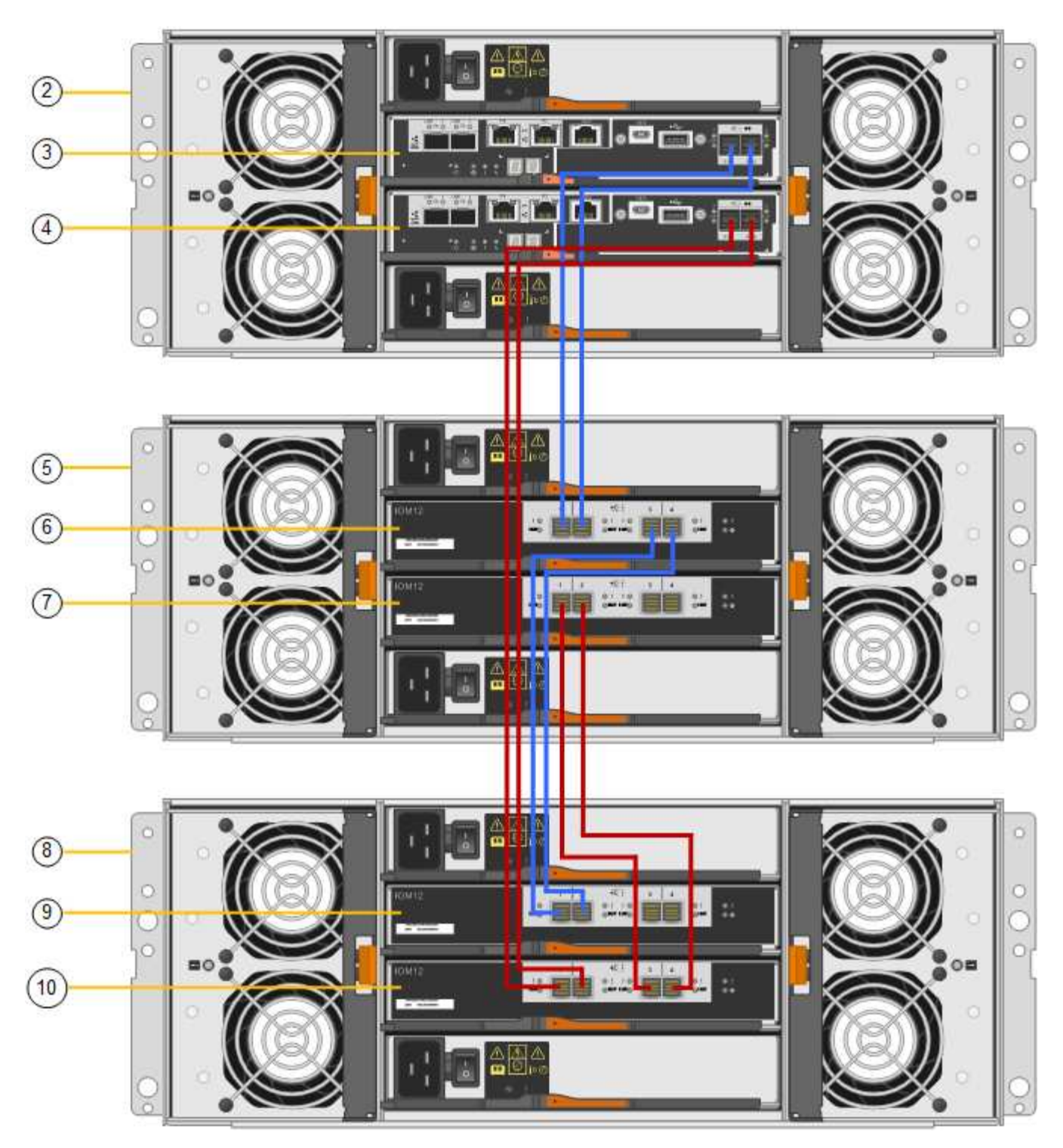

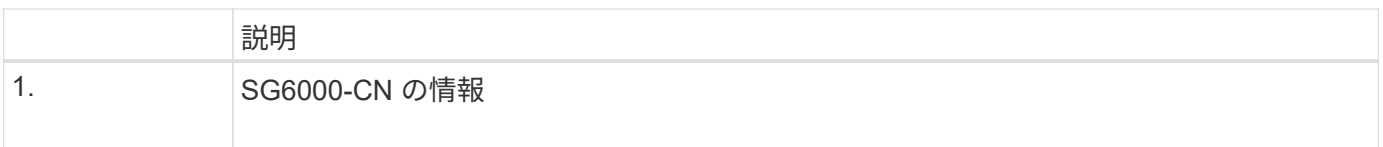

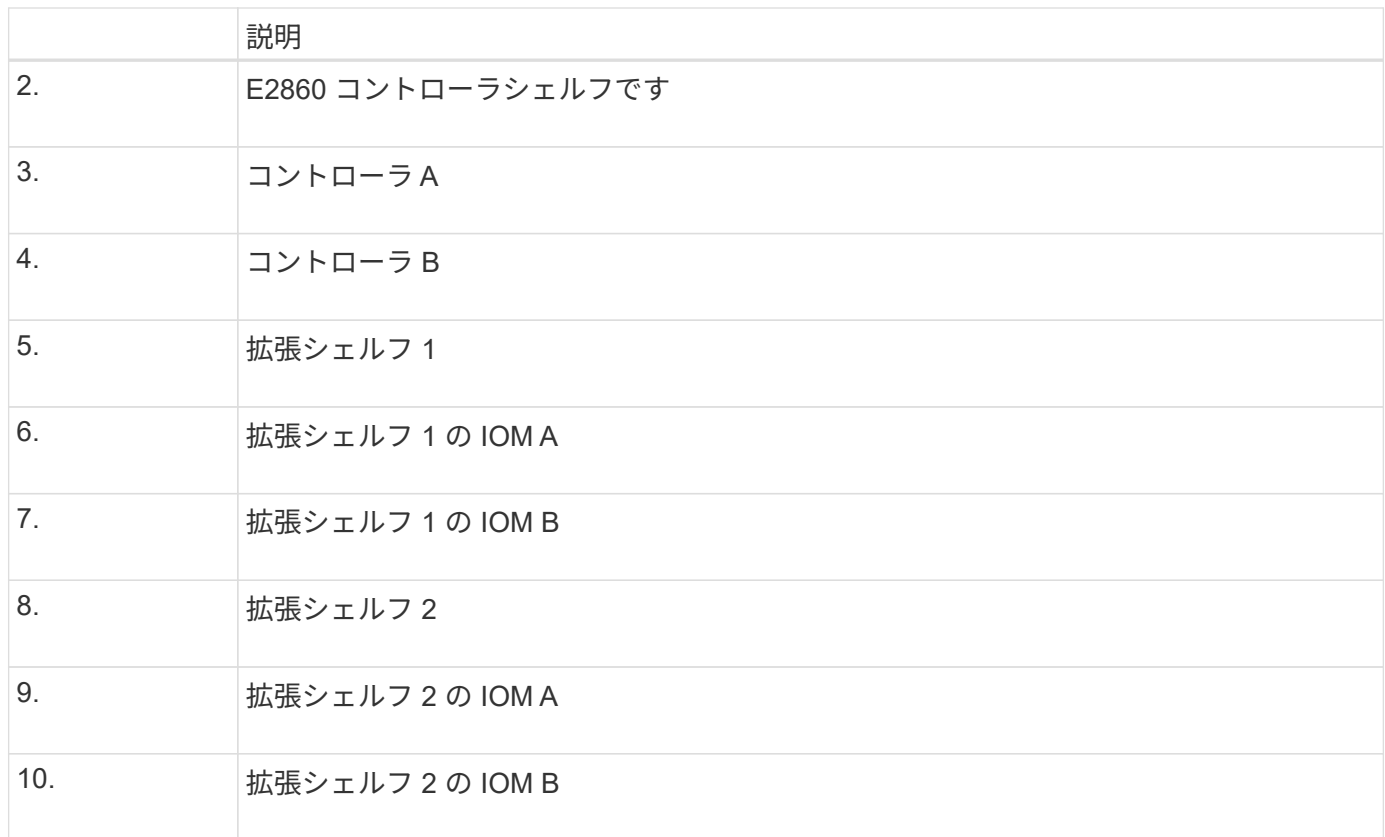

電源コードの接続と電源の投入(**SG6000**)

ネットワークケーブルを接続したら、 SG6000-CN コントローラと 2 台のストレージコ ントローラまたはオプションの拡張シェルフの電源を入れることができます。

手順

1. ストレージコントローラシェルフの両方のコントローラがオフになっていることを確認します。

\* 感電の危険性 \* — 電源コードを接続する前に、 2 台の各ストレージコントローラの電源ス イッチがオフになっていることを確認してください。

2. 拡張シェルフがある場合は、両方の IOM の電源スイッチがオフになっていることを確認します。

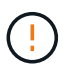

\* 感電の危険性 \* — 電源コードを接続する前に、各拡張シェルフの 2 つの電源スイッチがオ フになっていることを確認してください。

- 3. SG6000-CN コントローラの 2 つ電源装置のそれぞれに電源コードを接続します。
- 4. これらの 2 本の電源コードを、キャビネットまたはラック内の別々の配電ユニット( PDU )に接続しま す。
- 5. ストレージコントローラシェルフの 2 つ電源装置のそれぞれに電源コードを接続します。
- 6. 拡張シェルフがある場合は、各拡張シェルフの 2 つ電源装置のそれぞれに電源コードを接続します。
- 7. 各ストレージシェルフ(オプションの拡張シェルフを含む)の2本の電源コードを、キャビネットまたは ラック内の別々の PDU に接続します。
- 8. SG6000-CN コントローラの前面にある電源ボタンが青色に点灯していない場合は、ボタンを押してコン

トローラの電源をオンにします。

電源投入プロセス中は、電源ボタンを再度押さないでください。

9. ストレージコントローラシェルフの背面にある 2 つの電源スイッチをオンにします。拡張シェルフがある 場合は、各シェルフの 2 つの電源スイッチをオンにします。

◦ 電源投入プロセスの実行中は電源スイッチをオフにしないでください。

- ストレージコントローラシェルフとオプションの拡張シェルフのファンは、初回起動時に大きな音を 立てることがあります。起動時に大きな音がしても問題はありません。
- 10. コンポーネントが起動したら、ステータスを確認します。
	- 各ストレージコントローラの背面のデジタル表示ディスプレイを確認します。詳細については、起動 時のステータスコードの表示に関する記事を参照してください。
	- SG6000-CN コントローラの前面にある電源ボタンが点灯していることを確認します。
- 11. エラーが発生した場合は、問題を修正します。
- 12. 前面ベゼルをSG6000-CNコントローラに接続します。

関連情報

["SG6000](#page-48-0)[ストレージコントローラのブート時のステータスコードを確認する](#page-48-0)["](#page-48-0)

["SG6000-CN](#page-47-0)[コントローラのステータスインジケータとボタンの](#page-47-0)[表](#page-47-0)[示](#page-47-0)["](#page-47-0)

["](#page-160-0)[キャ](#page-160-0)[ビ](#page-160-0)[ネットまたはラックへの](#page-160-0)[SG6000-CN](#page-160-0)[コントローラの](#page-160-0)[再](#page-160-0)[取り付け](#page-160-0)["](#page-160-0)

<span id="page-47-0"></span>**SG6000-CN**コントローラのステータスインジケータとボタンの表示

SG6000-CN コントローラには、次のインジケータやボタンなど、コントローラのステ ータスの確認に役立つインジケータが搭載されています。

 $(1)$   $(2)$   $(3)$   $(4)$ 

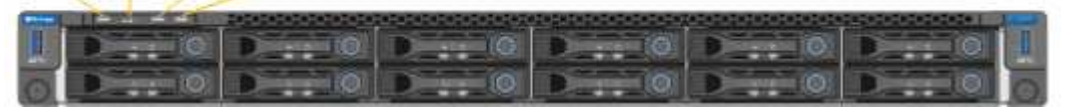

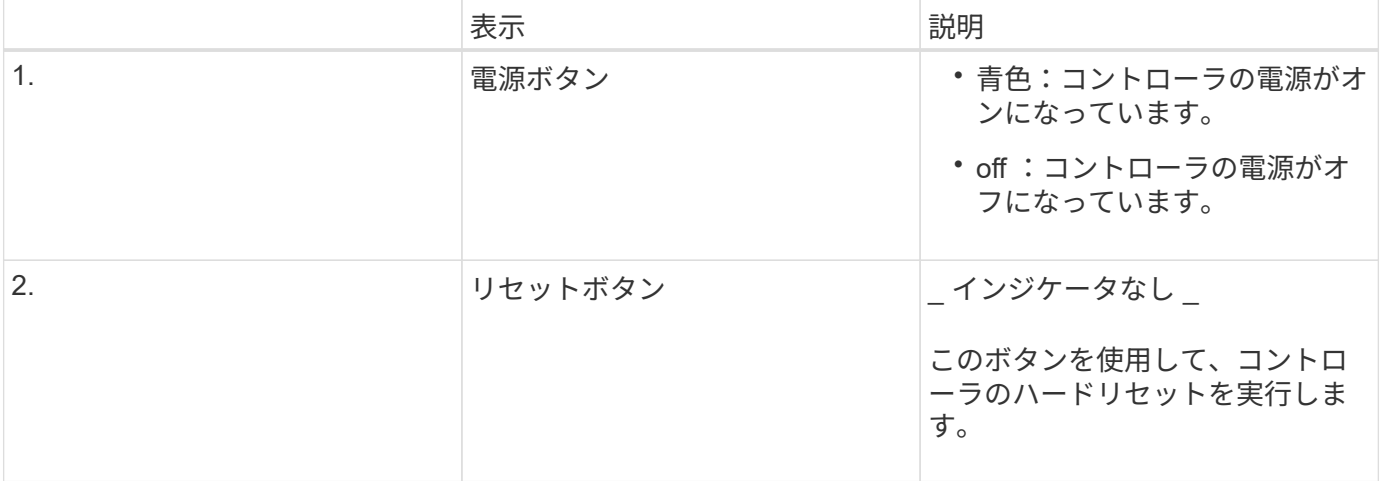

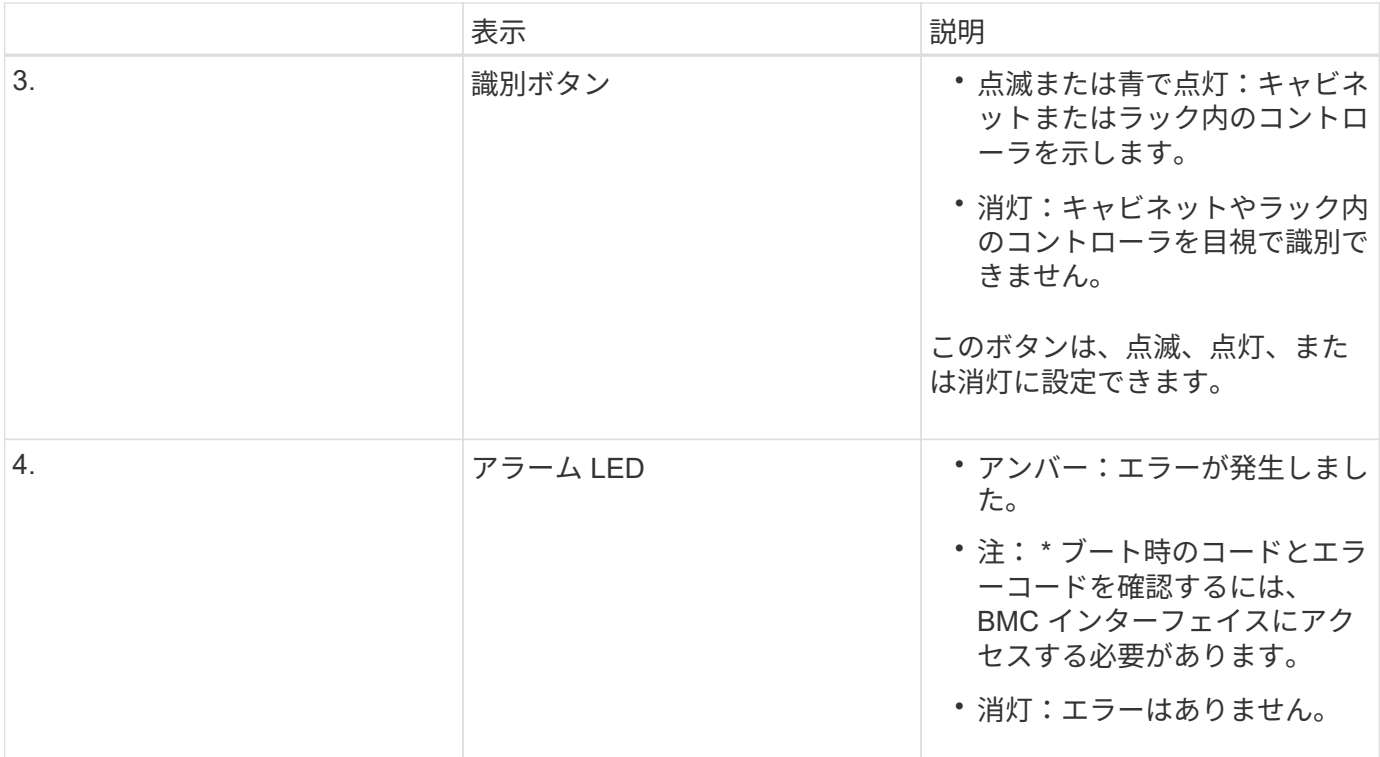

一般的なブートコード

SG6000-CN コントローラのブート時またはハードリセット後、次の処理が実行されます。

- 1. ベースボード管理コントローラ (BMC) が、ブート処理のコード (発生したエラーを含む)を記録しま す。
- 2. 電源ボタンが点灯します。
- 3. ブート中にエラーが発生した場合は、アラーム LED が点灯します。

ブート時のコードとエラーコードを表示するには、 BMC インターフェイスにアクセスする必要がありま す。

関連情報

["](#page-107-0)[ハードウェアの設置のトラブルシューティング](#page-107-0)["](#page-107-0)

["BMC](#page-80-0)[インターフェイスを設定しています](#page-80-0)["](#page-80-0)

["SG6000-CN](#page-153-0)[コントローラの電源をオンにして処理を確認します](#page-153-0)["](#page-153-0)

<span id="page-48-0"></span>**SG6000**ストレージコントローラのブート時のステータスコードを確認する

各ストレージコントローラにはデジタル表示ディスプレイがあり、電源投入時にステー タスコードが表示されます。ステータスコードは、 E2800 コントローラと EF570 コン トローラで同じです。

このタスクについて

これらのコードの説明については、使用しているストレージコントローラタイプの E シリーズシステムの監 視に関する情報を参照してください。

手順

1. ブート時に、各ストレージコントローラのデジタル表示ディスプレイに表示されるコードを確認して進行 状況を監視します。

各ストレージコントローラのデジタル表示ディスプレイに、\* OS 、 SD 、 **\****blank* コントローラが一日 の開始処理を実行中であることを示します。

2. コントローラがブートすると、各ストレージコントローラに E シリーズコントローラシェルフのデフォル ト ID である 99 が表示されます。

この値が両方のストレージコントローラに表示されていることを確認してください。以下は E2800 コン トローラの例です。

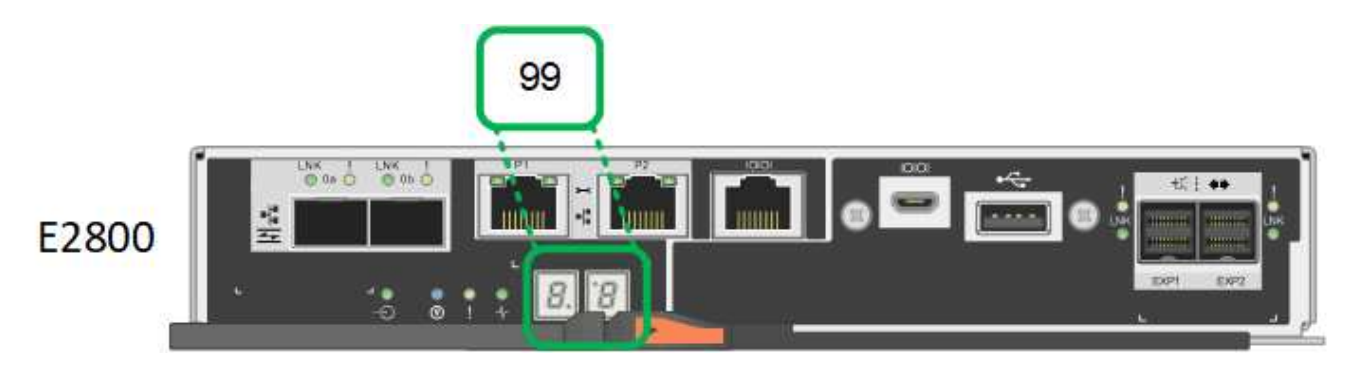

3. 一方または両方のコントローラに別の値が表示される場合は、ハードウェアの設置に関するトラブルシュ ーティング情報を参照し、設置手順が正しく完了していることを確認してください。問題を解決できない 場合は、テクニカルサポートにお問い合わせください。

# 関連情報

["E5700 and E2800 System Monitoring Guide"](https://library.netapp.com/ecmdocs/ECMLP2588751/html/frameset.html)

["](#page-107-0)[ハードウェアの設置のトラブルシューティング](#page-107-0)["](#page-107-0)

["](https://mysupport.netapp.com/site/global/dashboard)[ネットアップサポート](https://mysupport.netapp.com/site/global/dashboard)["](https://mysupport.netapp.com/site/global/dashboard)

["SG6000-CN](#page-153-0)[コントローラの電源をオンにして処理を確認します](#page-153-0)["](#page-153-0)

# ハードウェアの設定

アプライアンスの電源を入れたら、 StorageGRID で使用するネットワーク接続を設定す る必要があります。SANtricity System Manager を設定する必要があります。これは、コ ントローラシェルフのストレージコントローラとその他のハードウェアを監視するため のソフトウェアです。また、 SG6000-CN コントローラの BMC インターフェイスにア クセスできることを確認する必要もあります。

手順

- ["StorageGRID](#page-50-0) [接続を設定しています](#page-50-0)["](#page-50-0)
- ["SANtricity](#page-73-0) [システム](#page-73-0)[マ](#page-73-0)[ネージャにアクセスして設定します](#page-73-0)["](#page-73-0)
- ["BMC](#page-80-0)[インターフェイスを設定しています](#page-80-0)["](#page-80-0)
- ["](#page-88-0)[オプション:ノード](#page-88-0)[暗号](#page-88-0)[化を](#page-88-0)[有効](#page-88-0)[にする](#page-88-0)["](#page-88-0)
- ["](#page-90-0)[オプション:](#page-90-0)[RAID](#page-90-0)[モードの](#page-90-0)[変更](#page-90-0)[\(](#page-90-0)[SG6000](#page-90-0)[のみ\)](#page-90-0)["](#page-90-0)
- ["](#page-91-0)[オプション:アプライアンスに対するネットワークポートの](#page-91-0)[再](#page-91-0)[マ](#page-91-0)[ッピング](#page-91-0)["](#page-91-0)

### <span id="page-50-0"></span>**StorageGRID** 接続を設定しています

StorageGRID アプライアンスをストレージノードとして StorageGRID システムに導入 するには、アプライアンスと使用するネットワークの間の接続を設定する必要がありま す。ネットワークを設定するには、 SG6000-CN コントローラ(コンピューティングコ ントローラ)に事前にインストールされている StorageGRID アプライアンスインストー ラにアクセスします。

### 手順

- ["StorageGRID](#page-50-1) [アプライアンスインストーラへのアクセス](#page-50-1)["](#page-50-1)
- ["StorageGRID](#page-53-0) [アプライアンスインストーラのバージョンの確認とアップグレード](#page-53-0)["](#page-53-0)
- ["](#page-54-0)ネットワークリンクの設定 ([SG6000](#page-54-0)[\)](#page-54-0) "
- ["StorageGRID IP](#page-61-0)[アドレスを設定しています](#page-61-0)["](#page-61-0)
- ["](#page-67-0)[ネットワーク接続の確認](#page-67-0)["](#page-67-0)
- ["](#page-69-0)[ポートレベルのネットワーク接続の確認](#page-69-0)["](#page-69-0)

<span id="page-50-1"></span>**StorageGRID** アプライアンスインストーラへのアクセス

インストーラのバージョンを確認し、アプライアンスと 3 つの StorageGRID ネットワ ーク(グリッドネットワーク、管理ネットワーク(オプション)、クライアントネット ワーク(オプション))の間の接続を設定するには、 StorageGRID アプライアンスイン ストーラにアクセスする必要があります。

### 必要なもの

- StorageGRID 管理ネットワークに接続できる管理クライアントを使用しているか、サービスラップトップ を使用している必要があります。
- クライアントまたはサービスラップトップに、サポートされている Web ブラウザをインストールしてお きます。
- SG6000-CN コントローラは、使用するすべての StorageGRID ネットワークに接続されています。
- これらのネットワーク上の SG6000-CN コントローラの IP アドレス、ゲートウェイ、およびサブネット を確認しておきます。
- 使用するネットワークスイッチを設定しておきます。

このタスクについて

StorageGRID アプライアンスインストーラに最初にアクセスするには、 DHCP によって SG6000-CN コント ローラの管理ネットワークポートに割り当てられた IP アドレスを使用するか(コントローラが管理ネットワ ークに接続されている場合)、サービスラップトップを SG6000-CN コントローラに直接接続します。

手順

1. 可能であれば、 SG6000-CN コントローラの管理ネットワークポートの DHCP アドレスを使用して StorageGRID アプライアンスインストーラにアクセスします。

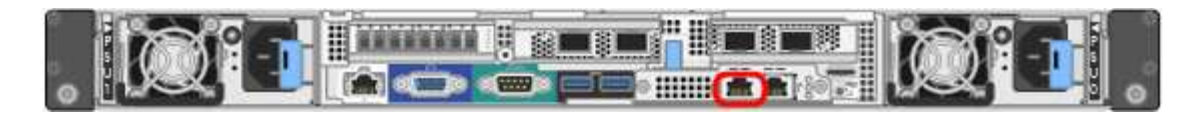

a. SG6000-CN コントローラの前面にある MAC アドレスラベルを確認し、管理ネットワークポートの MAC アドレスを特定します。

MAC アドレスラベルには、 BMC 管理ポートの MAC アドレスが記載されています。

管理ネットワークポートの MAC アドレスを特定するには、ラベルに記載された 16 進数に \* 2 \* を追 加する必要があります。たとえば、ラベルに記載されている MAC アドレスの末尾が \* 09 \* の場合、 管理ポートの MAC アドレスの末尾は \* 0B \* となります。ラベルに記載された MAC アドレスの末尾が \* ( *y*) FF\* の場合、管理ポートの MAC アドレスの末尾は \* ( *y*+1 ) 01 \* となります。この計算を 簡単に行うには、 Windows で Calculator を開き、 Programmer モードに設定して Hex を選択し、 MAC アドレスを入力してから、 **+2=** と入力します。

- b. MAC アドレスをネットワーク管理者に伝え、管理者が管理ネットワークでのアプライアンスの DHCP アドレスを確認できるようにします。
- c. クライアントから、StorageGRID アプライアンスインストーラのURLとして「+」を入力します **https://***Appliance\_Controller\_IP***:8443**

の場合 `*SG6000-CN\_Controller\_IP*`DHCPアドレスを使用してください。

d. セキュリティアラートが表示された場合は、ブラウザのインストールウィザードを使用して証明書を 表示およびインストールします。

次回この URL にアクセスしたときに、アラートは表示されません。

StorageGRID アプライアンスインストーラのホームページが表示されます。このページに最初にアク セスしたときに表示される情報とメッセージは、アプライアンスと StorageGRID ネットワークの現在 の接続状況によって異なります。エラーメッセージが表示された場合は、以降の手順で解決されま す。

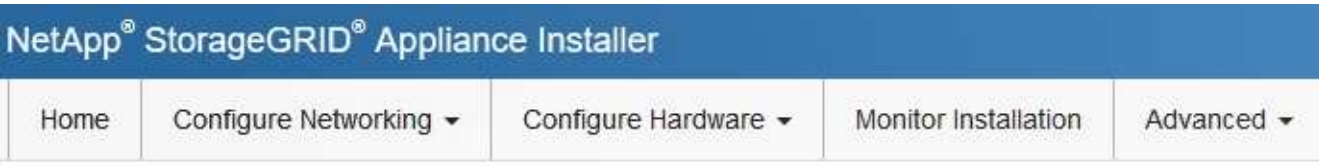

Home

**O** The installation is ready to be started. Review the settings below, and then click Start Installation.

This Node

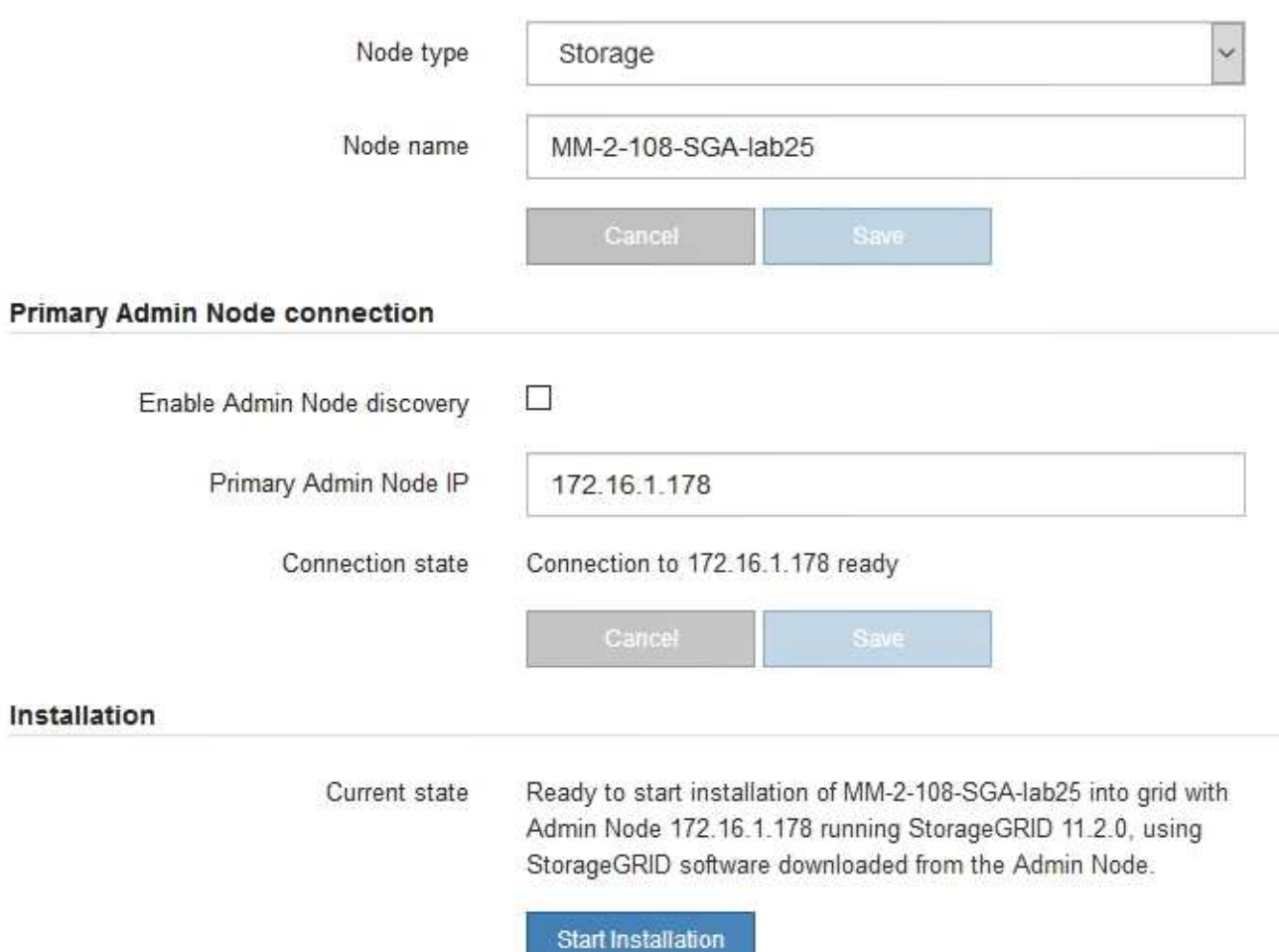

- 2. DHCP を使用して IP アドレスを取得できない場合は、リンクローカル接続を使用できます。
	- a. イーサネットケーブルを使用して、サービスラップトップを SG6000-CN コントローラの右端の RJ-45 ポートに直接接続します。

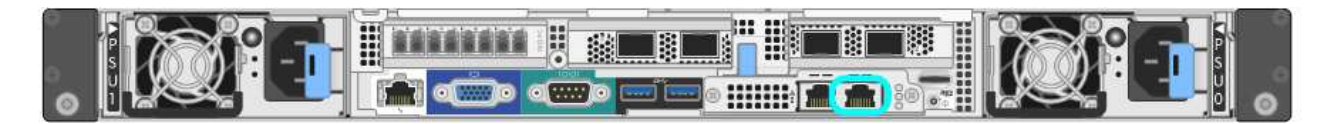

b. サービスラップトップで Web ブラウザを開きます。

c. StorageGRID アプライアンスインストーラのURLに+を入力します **https://169.254.0.1:8443**

StorageGRID アプライアンスインストーラのホームページが表示されます。このページに最初にアク セスしたときに表示される情報とメッセージは、アプライアンスの現在の接続状況によって異なりま す。

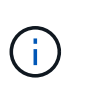

リンクローカル接続でホームページにアクセスできない場合は、サービスラップトップ のIPアドレスをに設定します `169.254.0.2`をクリックして、もう一度やり直してくださ  $U<sub>o</sub>$ 

完了後

StorageGRID アプライアンスインストーラにアクセスしたあとに、次の手順を実行

• アプライアンスの StorageGRID アプライアンスインストーラのバージョンが StorageGRID システムにイ ンストールされているソフトウェアのバージョンと一致していることを確認します。必要に応じて、 StorageGRID アプライアンスインストーラをアップグレードします。

["StorageGRID](#page-53-0) [アプライアンスインストーラのバージョンの確認とアップグレード](#page-53-0)["](#page-53-0)

• StorageGRID アプライアンスインストーラのホームページに表示されるメッセージを確認し、必要に応じ てリンク設定と IP 設定を行います。

### 関連情報

["Web](#page-22-0) [ブラウ](#page-22-0)[ザ](#page-22-0)[の要](#page-22-0)[件](#page-22-0)["](#page-22-0)

<span id="page-53-0"></span>**StorageGRID** アプライアンスインストーラのバージョンの確認とアップグレード

StorageGRID のすべての機能がサポートされるようにするには、アプライアンスの StorageGRID アプライアンスインストーラのバージョンと StorageGRID システムにイ ンストールされているソフトウェアのバージョンが一致している必要があります。

必要なもの

StorageGRID アプライアンスインストーラにアクセスしておきます。

このタスクについて

StorageGRID アプライアンスは、 StorageGRID アプライアンスインストーラがプリインストールされた状態 で出荷されます。最近アップグレードした StorageGRID システムにアプライアンスを追加する場合は、その アプライアンスを新しいノードとしてインストールする前に、 StorageGRID アプライアンスインストーラの 手動アップグレードが必要になることがあります。

新しい StorageGRID バージョンにアップグレードすると、 StorageGRID アプライアンスインストーラが自 動的にアップグレードされます。インストールされているアプライアンスノードでは、 StorageGRID アプラ イアンスインストーラをアップグレードする必要はありません。この手順 が必要になるのは、以前のバージ ョンの StorageGRID アプライアンスインストーラを搭載したアプライアンスをインストールする場合のみで す。

手順

1. StorageGRID アプライアンス・インストーラから、 \* アドバンスト \* > \* アップグレード・ファームウェ ア \* を選択します。

2. 現在のファームウェアバージョンとStorageGRID システムにインストールされているソフトウェアバージ ョンを比較します(Grid Managerから\* Help **>** About \*を選択します)。

2 つのバージョンの 2 桁目の数字が一致している必要があります。たとえば、StorageGRID システムでバ ージョン11.\* 5 。*x***.y\_y\_\_**を実行している場合、**StorageGRID** アプライアンスインストーラのバージョン は**3.** 5 \*.\_z\_にする必要があります。

3. アプライアンスに StorageGRID アプライアンスインストーラの下位バージョンがインストールされてい る場合は、 StorageGRID のネットアップのダウンロードページにアクセスします。

["](https://mysupport.netapp.com/site/products/all/details/storagegrid/downloads-tab)[ネットアップの](https://mysupport.netapp.com/site/products/all/details/storagegrid/downloads-tab)[ダ](https://mysupport.netapp.com/site/products/all/details/storagegrid/downloads-tab)[ウンロード:](https://mysupport.netapp.com/site/products/all/details/storagegrid/downloads-tab) [StorageGRID"](https://mysupport.netapp.com/site/products/all/details/storagegrid/downloads-tab)

ネットアップアカウントのユーザ名とパスワードを使用してサインインします。

4. StorageGRID アプライアンス \* 対応するバージョンのサポート・ファイルと対応するチェックサム・ファ イルをダウンロードします。

StorageGRID アプライアンスファイルのサポートファイルは、です .zip すべてのStorageGRID アプラ イアンスモデルの最新および以前のファームウェアバージョンを、各コントローラタイプのサブディレク トリに格納してアーカイブする。

StorageGRID アプライアンスファイルのサポートファイルをダウンロードしたら、を展開します .zip StorageGRID アプライアンスインストーラのインストールに関する重要な情報については、READMEフ ァイルをアーカイブして参照してください。

- 5. StorageGRID アプライアンスインストーラのファームウェアのアップグレードページの手順に従って、次 の手順を実行します。
	- a. コントローラタイプとチェックサムファイルに適したサポートファイル(ファームウェアイメージ) をアップロードします。
	- b. 非アクティブなパーティションをアップグレードします。
	- c. パーティションを再起動してスワップします。
	- d. 2番目のパーティションをアップグレードします。

### 関連情報

["StorageGRID](#page-50-1) [アプライアンスインストーラへのアクセス](#page-50-1)["](#page-50-1)

<span id="page-54-0"></span>ネットワークリンクの設定(**SG6000**)

アプライアンスをグリッドネットワーク、クライアントネットワーク、および管理ネッ トワークに接続するために使用するポートのネットワークリンクを設定できます。リン ク速度およびポートボンディングモードとネットワークボンディングモードを設定でき ます。

必要なもの

アプライアンスノードをクローニングする場合は、ソースアプライアンスノードで使用されるすべてのリンク について、ターゲットアプライアンスのネットワークリンクを設定します。

25GbE のリンク速度を使用する場合は、次の要件があります。

- SFP28 TwinAx ケーブルを使用するか、使用するネットワークポートに SFP28 トランシーバを取り付け ておきます。
- この速度をサポートするスイッチにネットワークポートを接続しておきます。
- この速度を使用するようにスイッチを設定する方法を理解しておきます。

アグリゲートポートボンディングモード、 LACP ネットワークボンディングモード、または VLAN タギング を使用する場合

- アプライアンスのネットワークポートを、 VLAN と LACP をサポートするスイッチに接続しておきます。
- 複数のスイッチを LACP ボンドに加える場合は、 Multi-Chassis Link Aggregation ( MLAG )グループま たは同等の機能をサポートするスイッチを使用します。
- VLAN 、 LACP 、 MLAG などを使用するようにスイッチを設定する方法について理解しておく必要があ ります。
- 各ネットワークに使用する一意の VLAN タグを確認しておきます。この VLAN タグが各ネットワークパケ ットに追加され、ネットワークトラフィックが正しいネットワークにルーティングされます。

このタスクについて

次の図では、4つのネットワークポートが Fixed ポートボンディングモードでボンディングされています( デフォルトの構成)。

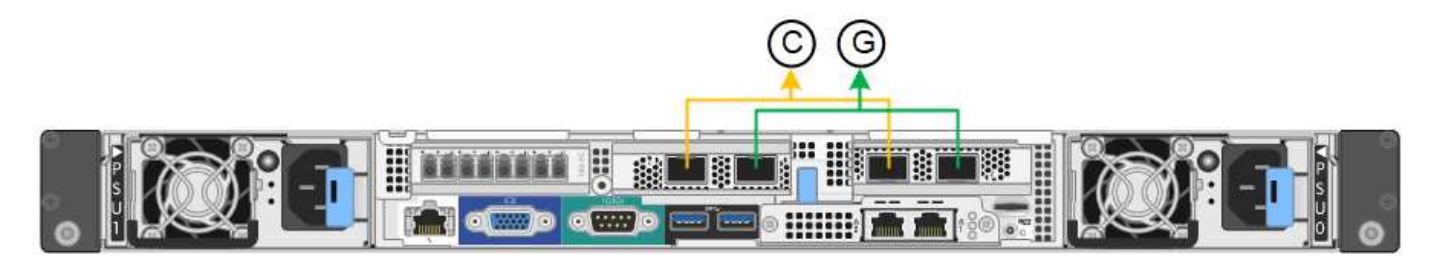

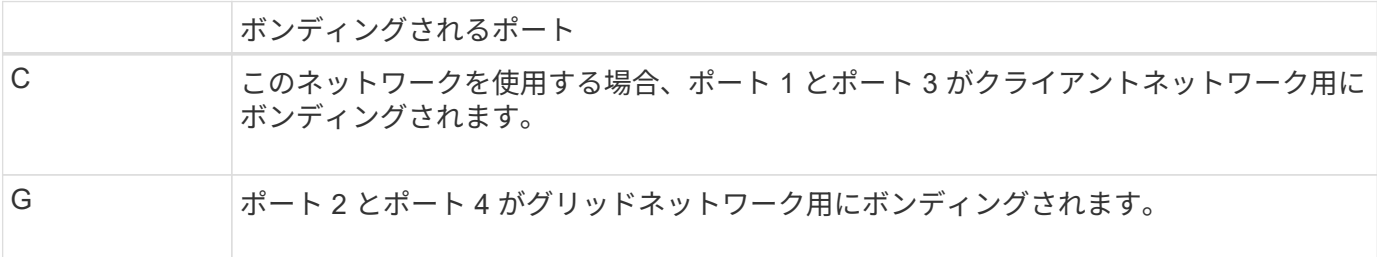

次の図では、 4 つのネットワークポートが Aggregate ポートボンディングモードでボンディングされていま す。

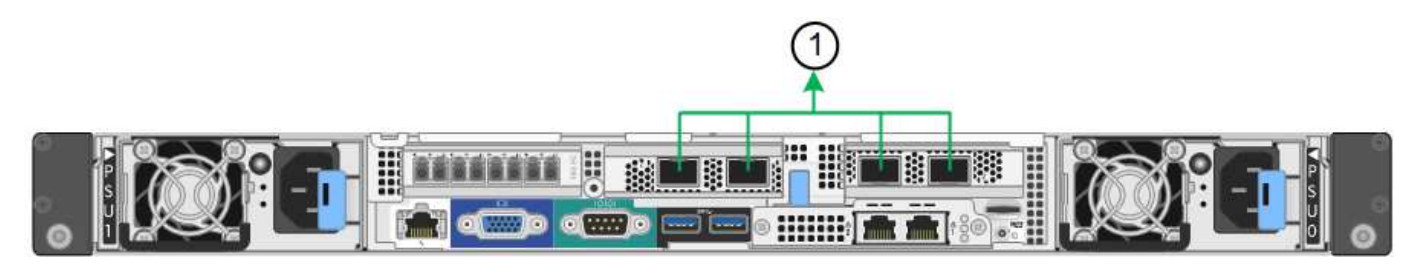

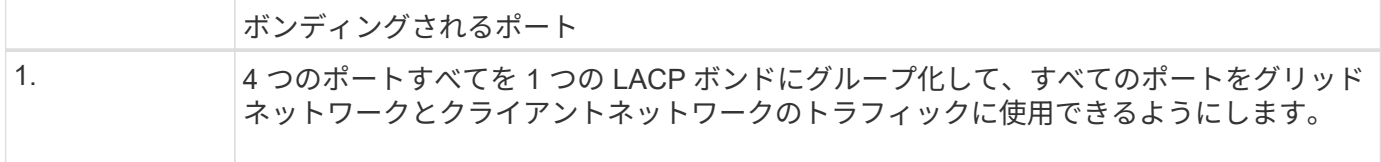

次の表に、 4 つのネットワークポートを設定するためのオプションをまとめます。デフォルトの設定は太字 で示しています。デフォルト以外の設定を使用する場合にのみ、 Link Configuration ページで設定を行う必要 があります。

• \* 固定(デフォルト)ポートボンディングモード \*

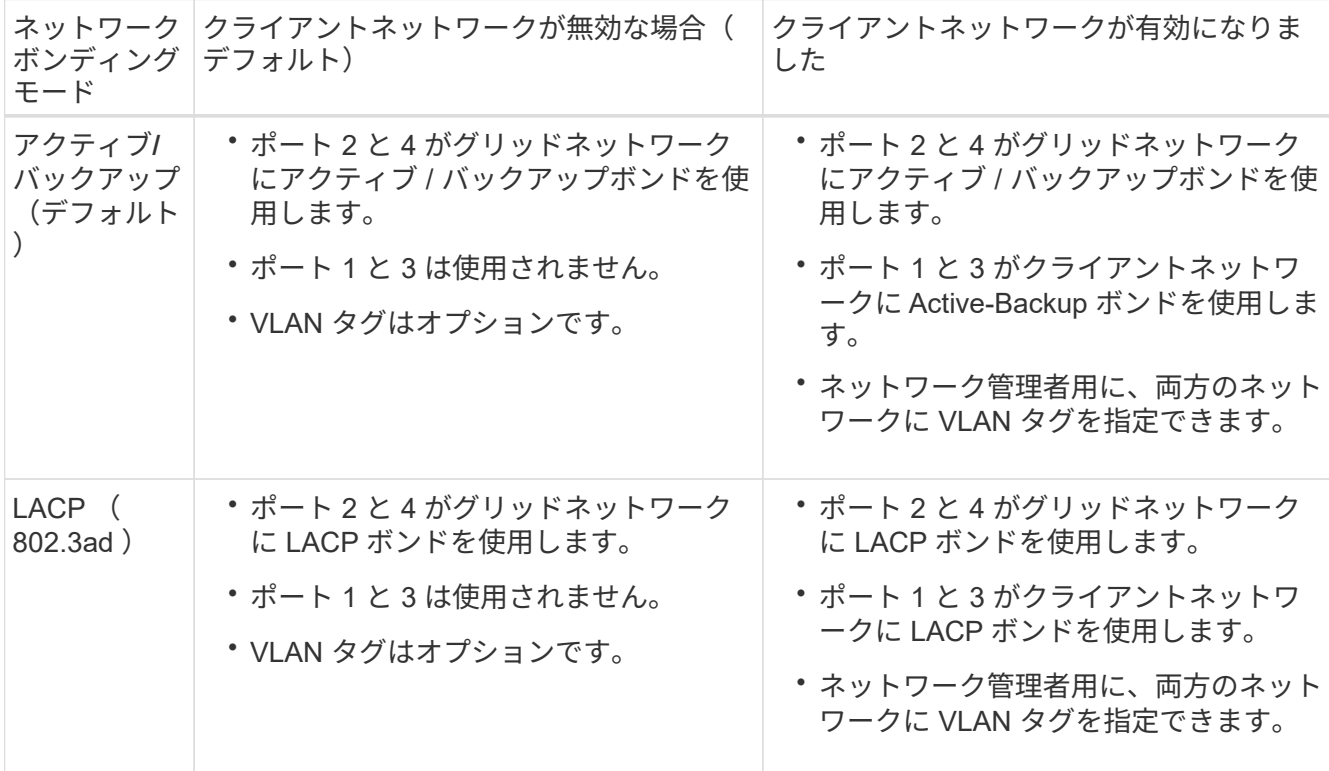

• \* アグリゲートポートボンディングモード \*

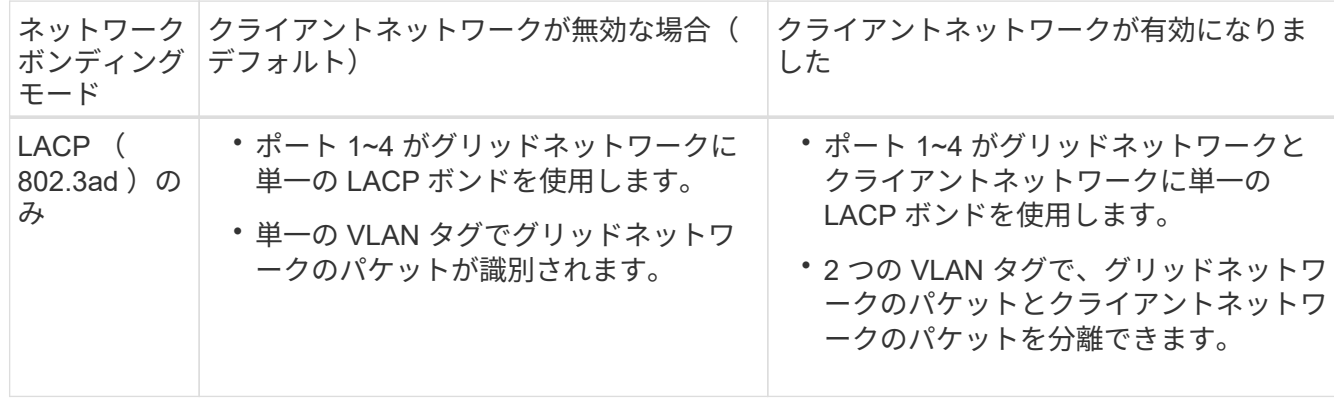

ポートボンディングモードとネットワークボンディングモードの詳細については、「SG6000-CNコントロー ラのネットワークポート接続」を参照してください。

次の図では、 SG6000-CN コントローラの 2 つの 1GbE 管理ポートが管理ネットワーク用に Active-Backup

ネットワークボンディングモードでボンディングされています。

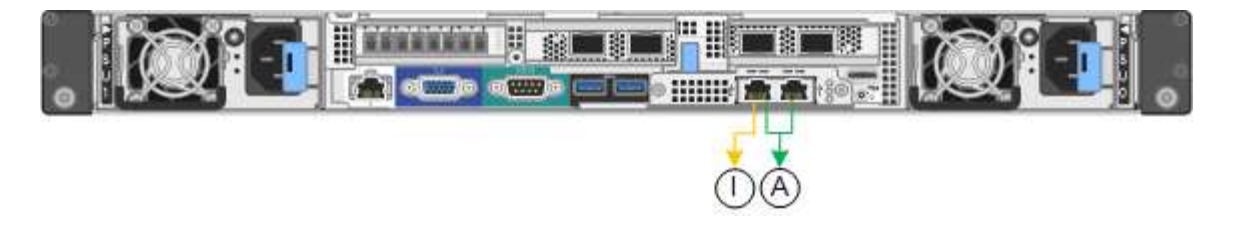

手順

1. StorageGRID アプライアンスインストーラから、 **Configure Networking \*>\*Link Configuration** をクリ ックします。

Network Link Configuration ページには、アプライアンスの図と、ネットワークポートおよび管理ポートの 番号が表示されます。

Network Link Configuration

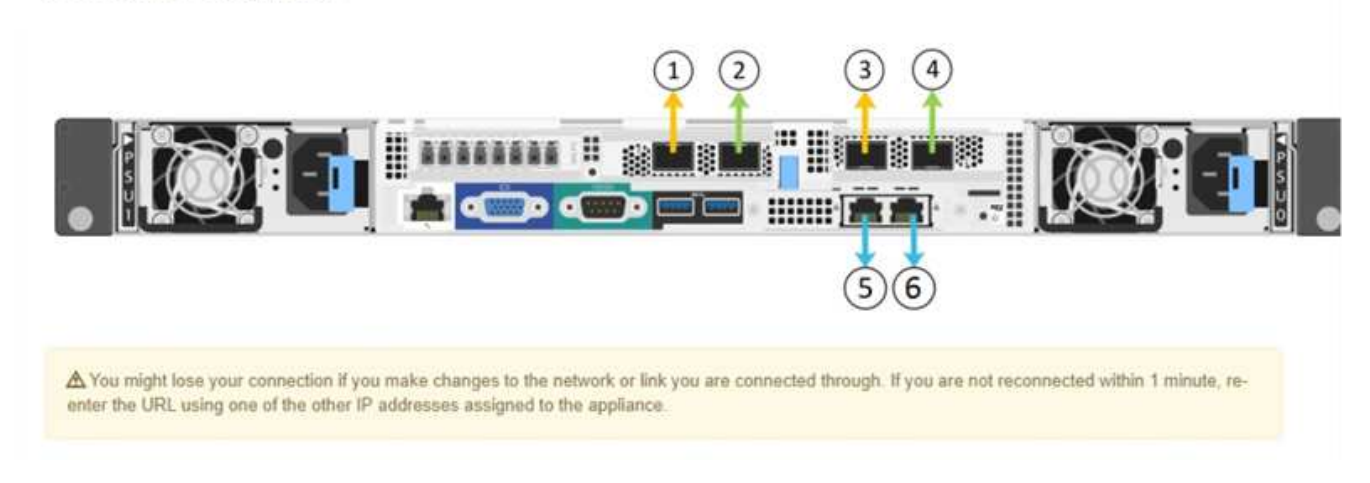

Link Status テーブルには、番号が付けられたポートのリンクステート(アップ / ダウン)と速度( 1/10/25 / 40/100Gbps)が表示されます。

# **Link Status**

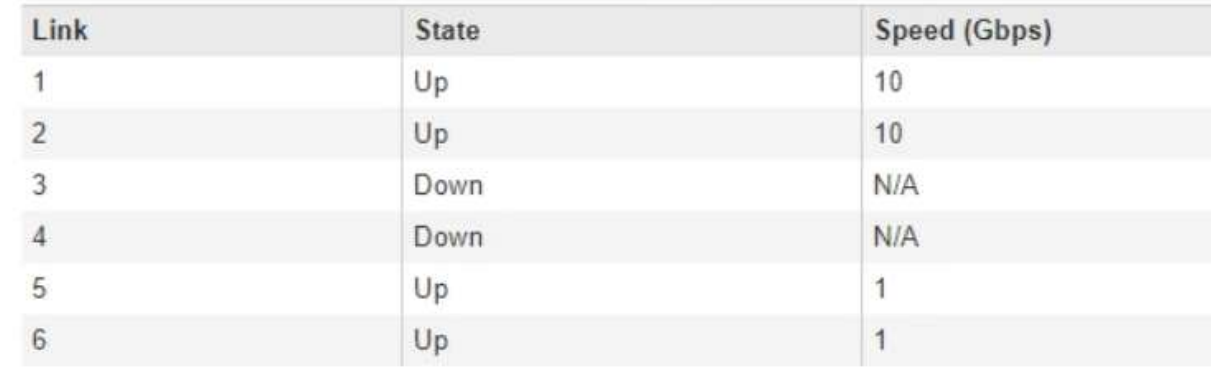

このページに初めてアクセスしたときの動作は次のとおりです。

◦ \* リンク速度 \* は \* 10GbE \* に設定されています。

◦ \* ポートボンディングモード \* は「 \* Fixed 」に設定されます。

- \* グリッドネットワークの場合、ネットワークボンディングモード \* が「アクティブ / バックアップ」 に設定されます。
- 管理ネットワーク \* が有効になっており、ネットワークボンディングモードが \* Independent \* に設定 されています。
- クライアントネットワーク \* が無効になっています。

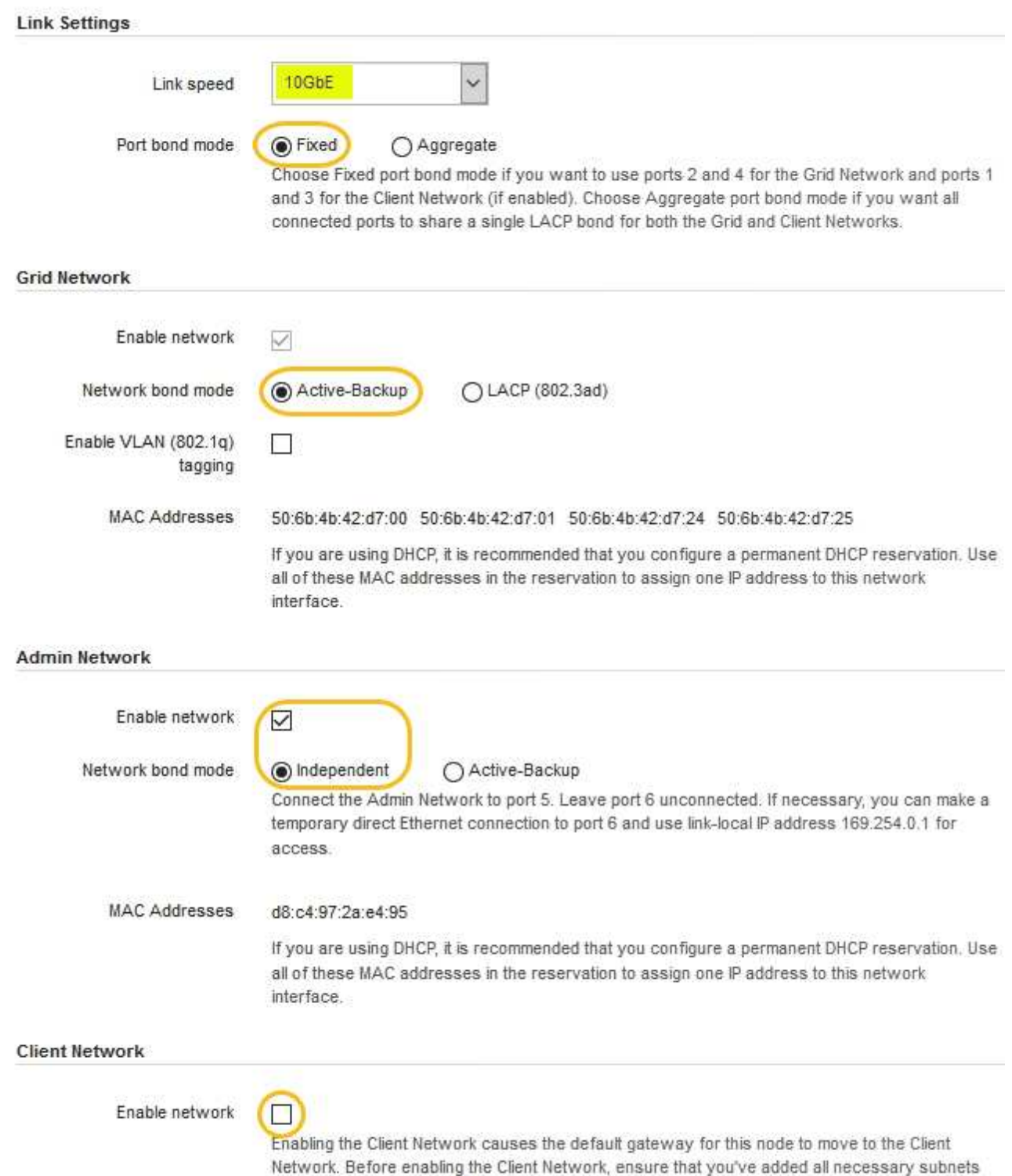

to the Grid Network Subnet List. Otherwise, the connection to the node might be lost.

2. ネットワークポートに25GbEのリンク速度を使用する場合は、Link speed(リンク速度)ドロップダウン リストから\* 25GbE \*を選択します。

グリッドネットワークとクライアントネットワークに使用するネットワークスイッチも、この速度をサポ ートし、この速度に対応するように設定する必要があります。また、 SFP28 TwinAx ケーブル、または光 ケーブルと SFP28 トランシーバを使用する必要があります。

3. 使用する StorageGRID ネットワークを有効または無効にします。

グリッドネットワークは必須です。このネットワークは無効にできません。

a. アプライアンスが管理ネットワークに接続されていない場合は、管理ネットワークの \* ネットワーク を有効にする \* チェックボックスの選択を解除します。

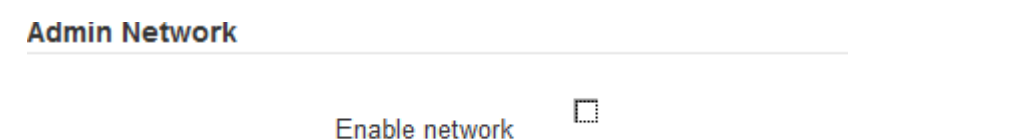

b. アプライアンスがクライアントネットワークに接続されている場合は、クライアントネットワークの \* ネットワークを有効にする \* チェックボックスをオンにします。

これで、ネットワークポートでのクライアントネットワークの設定が表示されます。

4. 表を参照して、ポートボンディングモードとネットワークボンディングモードを設定します。

次の例では、次のよう

- \* グリッドネットワークとクライアントネットワークでアグリゲート \* と \* LACP \* が選択されまし た。各ネットワークに一意の VLAN タグを指定する必要があります。値は 0~4095 の間で選択できま す。
- \* 管理ネットワーク用に選択されたアクティブ / バックアップ \* 。

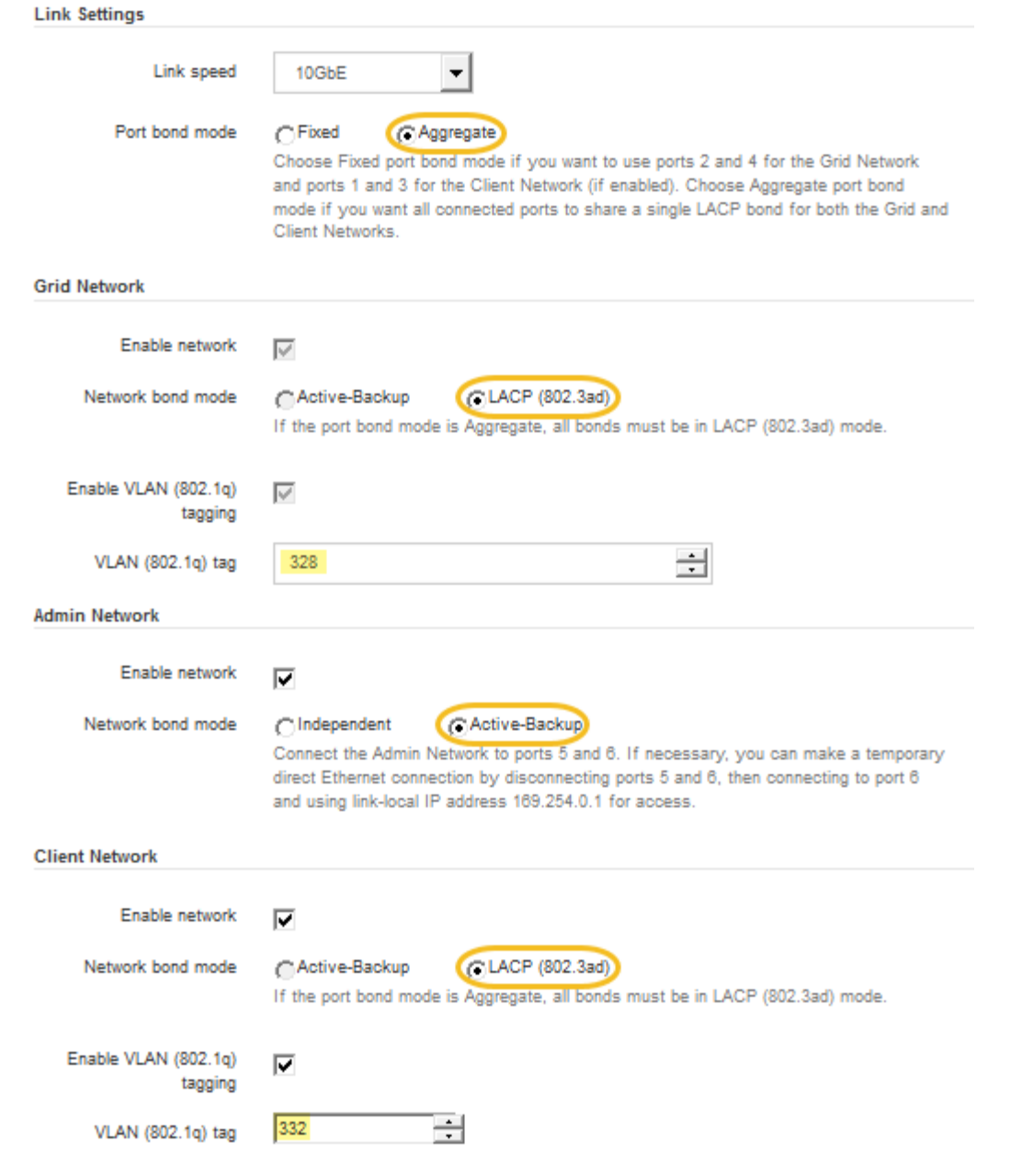

5. 選択に問題がなければ、 \* 保存 \* をクリックします。

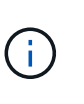

接続しているネットワークまたはリンクを変更すると、接続が失われる可能性がありま す。1分以内に再接続されない場合は、アプライアンスに割り当てられている他のIPアドレ スのいずれかを使用してStorageGRID アプライアンスインストーラのURLを再入力します :+ **https://***SG6000-CN\_Controller\_IP***:8443**

# 関連情報

["SG6000-CN](#page-23-0)[コントローラのポートボンディングモード](#page-23-0)["](#page-23-0)

["StorageGRID IP](#page-61-0)[アドレスを設定しています](#page-61-0)["](#page-61-0)

<span id="page-61-0"></span>StorageGRID アプライアンスインストーラを使用して、 StorageGRID のグリッドネッ トワーク、管理ネットワーク、クライアントネットワークでアプライアンスストレージ ノードに使用される IP アドレスとルーティング情報を設定します。

このタスクについて

接続された各ネットワークでアプライアンスの静的 IP を割り当てるか、 DHCP サーバでアドレスの永久リー スを割り当てる必要があります。

リンク設定を変更する場合は、SG6000-CNコントローラのリンク設定を変更する手順を参照してください。

手順

1. StorageGRID アプライアンスインストーラで、 \* ネットワークの設定 \* > \* IP 構成 \* を選択します。

[IP Configuration] ページが表示されます。

2. グリッドネットワークを設定するには、ページの \* グリッドネットワーク \* セクションで \* 静的 \* または \* DHCP \* のいずれかを選択します。

# **Grid Network**

The Grid Network is used for all internal StorageGRID traffic. The Grid Network provides connectivity between all nodes in the grid, across all sites and subnets. All hosts on the Grid Network must be able to talk to all other hosts. The Grid Network can consist of multiple subnets. Networks containing critical grid services, such as NTP, can also be added as Grid subnets.

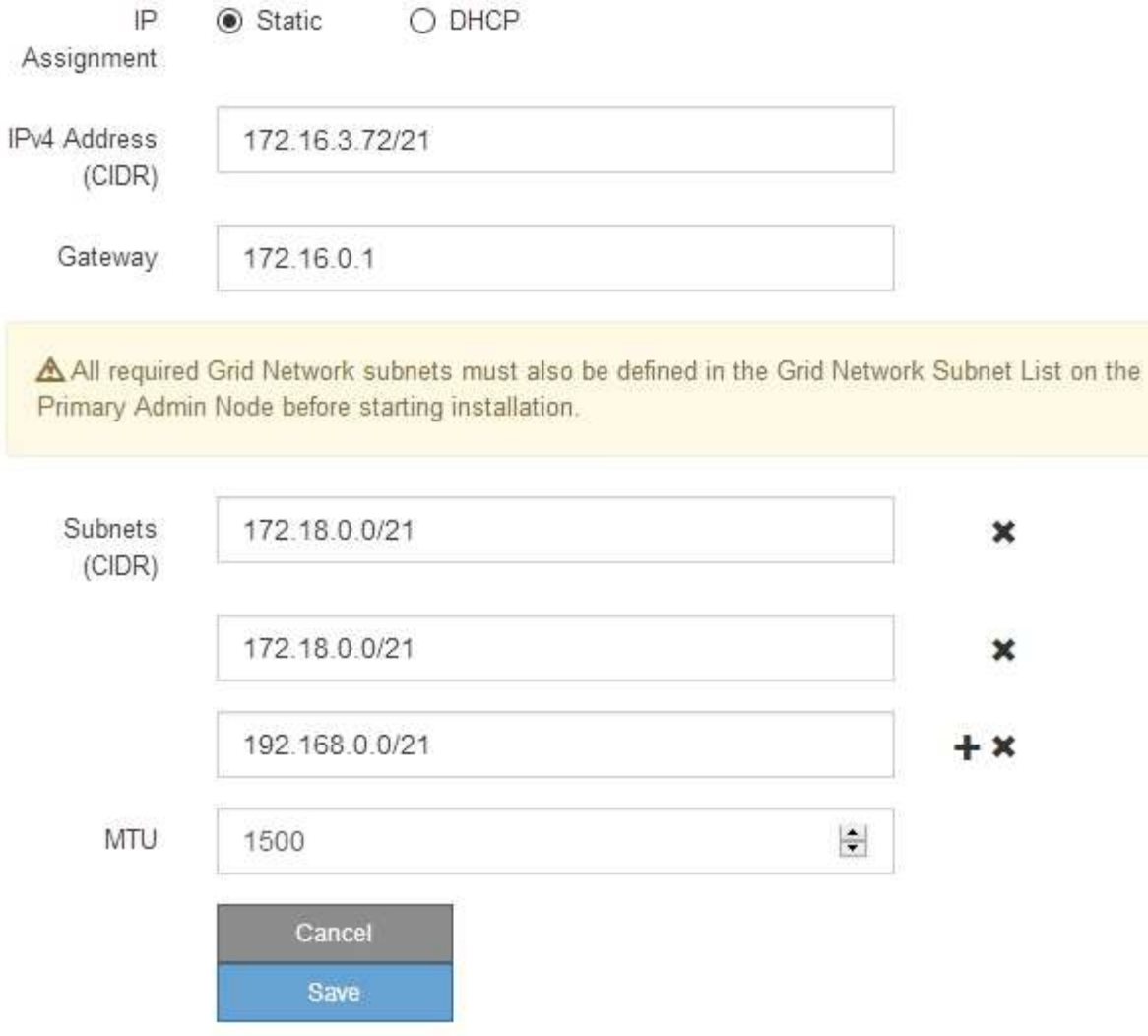

- 3. 「 \* Static \* 」を選択した場合は、次の手順に従ってグリッドネットワークを設定します。
	- a. CIDR 表記を使用して静的 IPv4 アドレスを入力します。
	- b. ゲートウェイを入力します。

ネットワークにゲートウェイがない場合は、同じ静的 IPv4 アドレスを再入力します。

c. ジャンボフレームを使用する場合は、 MTU フィールドを 9000 などのジャンボフレームに適した値に 変更します。それ以外の場合は、デフォルト値 1500 のままにします。

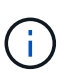

ネットワークの MTU 値は、ノードが接続されているスイッチポートに設定されている 値と同じである必要があります。そうしないと、ネットワークパフォーマンスの問題や パケット損失が発生する可能性があります。

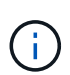

ネットワークのパフォーマンスを最大限に高めるには、すべてのノードのグリッドネッ トワークインターフェイスで MTU 値がほぼ同じになるように設定する必要がありま す。個々のノードのグリッドネットワークの MTU 設定に大きな違いがある場合は、 \* Grid Network MTU mismatch \* アラートがトリガーされます。MTU 値はすべてのネッ トワークタイプで同じである必要はありません。

d. [ 保存 ( Save ) ] をクリックします。

IP アドレスを変更すると、ゲートウェイとサブネットのリストも変更される可能性があります。

StorageGRID アプライアンスインストーラへの接続が失われた場合は、割り当てた新しい静的 IP ア ドレスを使用して URL を再入力します。たとえば、「+」と入力します **https://***services\_appliance\_IP***:8443**

e. グリッドネットワークのサブネットのリストが正しいことを確認します。

グリッドサブネットがある場合は、グリッドネットワークゲートウェイが必要です。指定するすべて のグリッドサブネットが、このゲートウェイ経由でアクセス可能であることが必要で す。StorageGRID のインストールを開始するときに、プライマリ管理ノードのグリッドネットワーク サブネットリストでこれらのサブネットも定義する必要があります。

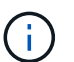

デフォルトルートはリストされません。クライアントネットワークが有効になっていな い場合は、デフォルトルートがグリッドネットワークゲートウェイを使用します。

- サブネットを追加するには、挿入アイコンをクリックします ♣ アイコン"| をクリックします。
- 使用されていないサブネットを削除するには、削除アイコンをクリックします ★。

f. [ 保存( Save ) ] をクリックします。

4. 「 \* DHCP \* 」を選択した場合は、次の手順に従ってグリッドネットワークを設定します。

a. [**DHCP**] ラジオボタンを選択した後、 [**Save**] をクリックします。

[\* IPv4 アドレス \*]、[ \* ゲートウェイ \*]、および [ \* サブネット \*] フィールドには、自動的に値が 入力されます。DHCP サーバが MTU 値を割り当てるように設定されている場合は、 **MTU** フィールド にその値が入力され、フィールドは読み取り専用になります。

Web ブラウザは、 StorageGRID アプライアンスインストーラの新しい IP アドレスに自動的にリダイ レクトされます。

b. グリッドネットワークのサブネットのリストが正しいことを確認します。

グリッドサブネットがある場合は、グリッドネットワークゲートウェイが必要です。指定するすべて のグリッドサブネットが、このゲートウェイ経由でアクセス可能であることが必要で す。StorageGRID のインストールを開始するときに、プライマリ管理ノードのグリッドネットワーク サブネットリストでこれらのサブネットも定義する必要があります。

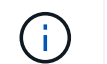

デフォルトルートはリストされません。クライアントネットワークが有効になっていな い場合は、デフォルトルートがグリッドネットワークゲートウェイを使用します。

▪ サブネットを追加するには、挿入アイコンをクリックします アイコン"] をクリックします。

- 使用されていないサブネットを削除するには、削除アイコンをクリックします ★。
- c. ジャンボフレームを使用する場合は、 MTU フィールドを 9000 などのジャンボフレームに適した値に 変更します。それ以外の場合は、デフォルト値 1500 のままにします。

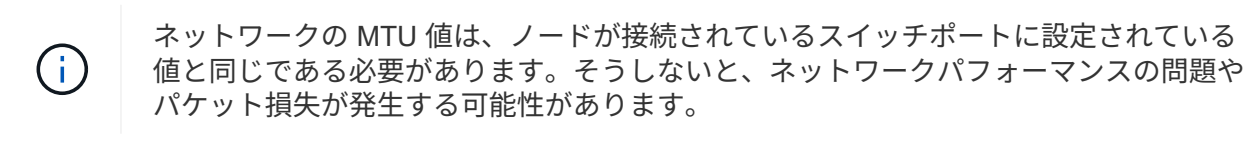

ネットワークのパフォーマンスを最大限に高めるには、すべてのノードのグリッドネット ワークインターフェイスで MTU 値がほぼ同じになるように設定する必要があります。個々 のノードのグリッドネットワークの MTU 設定に大きな違いがある場合は、 \* Grid Network MTU mismatch \* アラートがトリガーされます。MTU 値はすべてのネットワークタイプで 同じである必要はありません。

a. [ 保存( Save ) ] をクリックします。

5. 管理ネットワークを設定するには、ページの \* 管理ネットワーク \* セクションで \* 静的 \* または \* DHCP \* のいずれかを選択します。

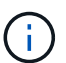

 $(i)$ 

管理ネットワークを設定するには、 Link Configuration ページで管理ネットワークを有効に する必要があります。

#### **Admin Network**

The Admin Network is a closed network used for system administration and maintenance. The Admin Network is typically a private network and does not need to be routable between sites.

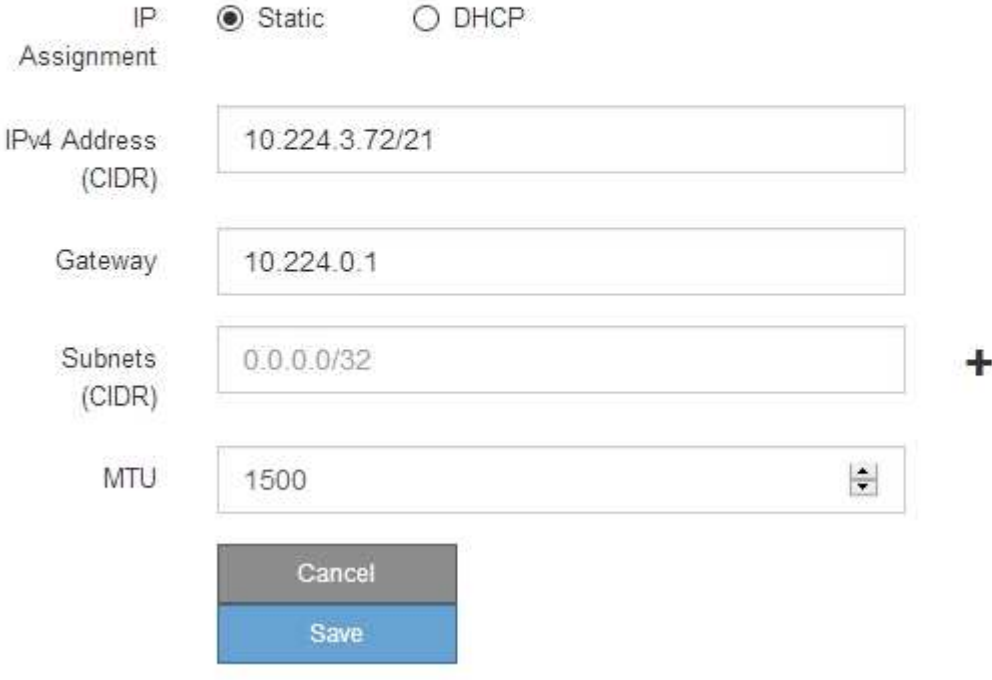

6. 「 \* Static \* 」を選択した場合は、次の手順に従って管理ネットワークを設定します。

a. アプライアンスの管理ポート 1 に対して、 CIDR 表記を使用して静的 IPv4 アドレスを入力します。

管理ポート 1 は、アプライアンス右端にある 2 つの 1GbE RJ45 ポートのうち、左側のポートです。

b. ゲートウェイを入力します。

ネットワークにゲートウェイがない場合は、同じ静的 IPv4 アドレスを再入力します。

c. ジャンボフレームを使用する場合は、 MTU フィールドを 9000 などのジャンボフレームに適した値に 変更します。それ以外の場合は、デフォルト値 1500 のままにします。

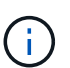

ネットワークの MTU 値は、ノードが接続されているスイッチポートに設定されている 値と同じである必要があります。そうしないと、ネットワークパフォーマンスの問題や パケット損失が発生する可能性があります。

d. [ 保存 ( Save ) ] をクリックします。

IP アドレスを変更すると、ゲートウェイとサブネットのリストも変更される可能性があります。

StorageGRID アプライアンスインストーラへの接続が失われた場合は、割り当てた新しい静的 IP ア ドレスを使用して URL を再入力します。たとえば、「+」と入力します **https://***services\_appliance***:8443**

e. 管理ネットワークのサブネットのリストが正しいことを確認します。

指定したゲートウェイを使用してすべてのサブネットにアクセスできることを確認する必要がありま す。

 $(i)$ 管理ネットワークゲートウェイを使用するデフォルトルートは作成できません。

- サブネットを追加するには、挿入アイコンをクリックします アイコン"] をクリックします。
- 使用されていないサブネットを削除するには、削除アイコンをクリックします ★。
- f. [ 保存( Save ) ] をクリックします。

#### 7. [**DHCP**] を選択した場合は、次の手順に従って管理ネットワークを設定します。

a. [**DHCP**] ラジオボタンを選択した後、 [**Save**] をクリックします。

[\* IPv4 アドレス \* ] 、 [ \* ゲートウェイ \* ] 、および [ \* サブネット \* ] フィールドには、自動的に値が 入力されます。DHCP サーバが MTU 値を割り当てるように設定されている場合は、 **MTU** フィールド にその値が入力され、フィールドは読み取り専用になります。

Web ブラウザは、 StorageGRID アプライアンスインストーラの新しい IP アドレスに自動的にリダイ レクトされます。

b. 管理ネットワークのサブネットのリストが正しいことを確認します。

指定したゲートウェイを使用してすべてのサブネットにアクセスできることを確認する必要がありま す。

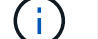

管理ネットワークゲートウェイを使用するデフォルトルートは作成できません。

▪ サブネットを追加するには、挿入アイコンをクリックします アイコン"] をクリックします。

- 使用されていないサブネットを削除するには、削除アイコンをクリックします ★。
- c. ジャンボフレームを使用する場合は、 MTU フィールドを 9000 などのジャンボフレームに適した値に 変更します。それ以外の場合は、デフォルト値 1500 のままにします。

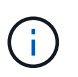

ネットワークの MTU 値は、ノードが接続されているスイッチポートに設定されている 値と同じである必要があります。そうしないと、ネットワークパフォーマンスの問題や パケット損失が発生する可能性があります。

d. [ 保存( Save ) ] をクリックします。

8. クライアントネットワークを設定するには、ページの \* クライアントネットワーク \* セクションで \* 静的 \* または \* DHCP \* のいずれかを選択します。

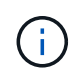

クライアントネットワークを設定するには、 Link Configuration ページで Client Network を 有効にする必要があります。

# **Client Network**

The Client Network is an open network used to provide access to client applications, including S3 and Swift. The Client Network enables grid nodes to communicate with any subnet reachable through the Client Network gateway. The Client Network does not become operational until you complete the StorageGRID configuration steps.

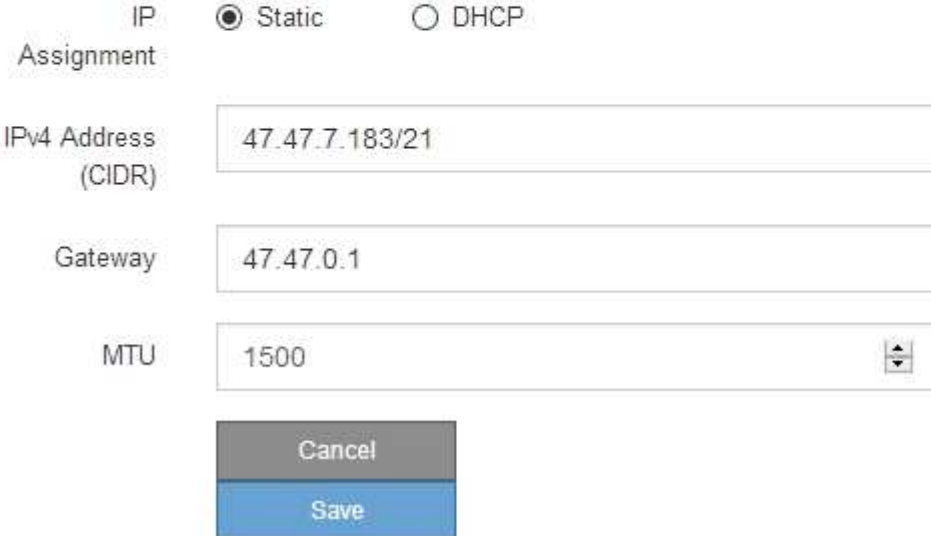

9. \* Static \* を選択した場合は、次の手順に従ってクライアントネットワークを設定します。

a. CIDR 表記を使用して静的 IPv4 アドレスを入力します。

- b. [ 保存( Save ) ] をクリックします。
- c. クライアントネットワークゲートウェイの IP アドレスが正しいことを確認します。

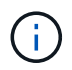

クライアントネットワークが有効になっている場合は、デフォルトルートが表示されま す。デフォルトルートはクライアントネットワークゲートウェイを使用し、クライアン トネットワークが有効になっている間は別のインターフェイスに移動できません。

d. ジャンボフレームを使用する場合は、 MTU フィールドを 9000 などのジャンボフレームに適した値に 変更します。それ以外の場合は、デフォルト値 1500 のままにします。

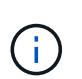

ネットワークの MTU 値は、ノードが接続されているスイッチポートに設定されている 値と同じである必要があります。そうしないと、ネットワークパフォーマンスの問題や パケット損失が発生する可能性があります。

e. [ 保存 ( Save ) ] をクリックします。

10. [**DHCP**] を選択した場合は、次の手順に従ってクライアントネットワークを設定します。

a. [**DHCP**] ラジオボタンを選択した後、 [**Save**] をクリックします。

[**IPv4 Address**] フィールドと [**Gateway**] フィールドが自動的に入力されます。DHCP サーバが MTU 値を割り当てるように設定されている場合は、 **MTU** フィールドにその値が入力され、フィールドは 読み取り専用になります。

Web ブラウザは、 StorageGRID アプライアンスインストーラの新しい IP アドレスに自動的にリダイレク トされます。

a. ゲートウェイが正しいことを確認します。

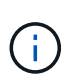

クライアントネットワークが有効になっている場合は、デフォルトルートが表示されま す。デフォルトルートはクライアントネットワークゲートウェイを使用し、クライアン トネットワークが有効になっている間は別のインターフェイスに移動できません。

b. ジャンボフレームを使用する場合は、 MTU フィールドを 9000 などのジャンボフレームに適した値に 変更します。それ以外の場合は、デフォルト値 1500 のままにします。

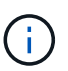

ネットワークの MTU 値は、ノードが接続されているスイッチポートに設定されている 値と同じである必要があります。そうしないと、ネットワークパフォーマンスの問題や パケット損失が発生する可能性があります。

#### 関連情報

["SG6000-CN](#page-168-0)[コントローラのリンク設定を](#page-168-0)[変更](#page-168-0)[する](#page-168-0)["](#page-168-0)

<span id="page-67-0"></span>ネットワーク接続の確認

使用する StorageGRID ネットワークに、アプライアンスからアクセスできることを確認 する必要があります。ネットワークゲートウェイ経由のルーティングを検証するには、 StorageGRID アプライアンスインストーラと異なるサブネット上の IP アドレスとの接 続をテストする必要があります。MTU 設定を確認することもできます。

手順

1. StorageGRID アプライアンスインストーラのメニューバーから、 \*Configure Networking \*>\*Ping and MTU Test \* をクリックします。

[Ping and MTU Test] ページが表示されます。

# Ping and MTU Test

Use a ping request to check the appliance's connectivity to a remote host. Select the network you want to check connectivity through, and enter the IP address of the host you want to reach. To verify the MTU setting for the entire path through the network to the destination, select Test MTU.

### Ping and MTU Test

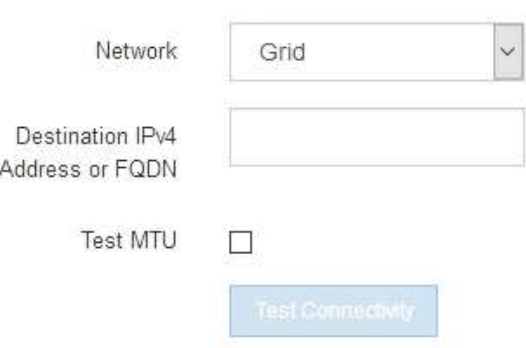

- 2. [\* ネットワーク \*] ドロップダウンボックスから、テストするネットワークを選択します。グリッド、管 理、またはクライアント。
- 3. そのネットワーク上のホストの IPv4 アドレスまたは完全修飾ドメイン名( FQDN )を入力します。

たとえば、ネットワーク上のゲートウェイやプライマリ管理ノードに ping を送信できます。

4. 必要に応じて、 \* Test MTU \* チェックボックスをオンにして、ネットワーク経由でデスティネーションへ のパス全体の MTU 設定を確認します。

たとえば、アプライアンスノードと別のサイトのノードの間のパスをテストできます。

5. [ 接続のテスト \* ] をクリックします。

ネットワーク接続が有効な場合は、「 Ping test passed 」メッセージと ping コマンドの出力が表示され ます。

# Ping and MTU Test

Use a ping request to check the appliance's connectivity to a remote host. Select the network you want to check connectivity through, and enter the IP address of the host you want to reach. To verify the MTU setting for the entire path through the network to the destination, select Test MTU.

#### Ping and MTU Test

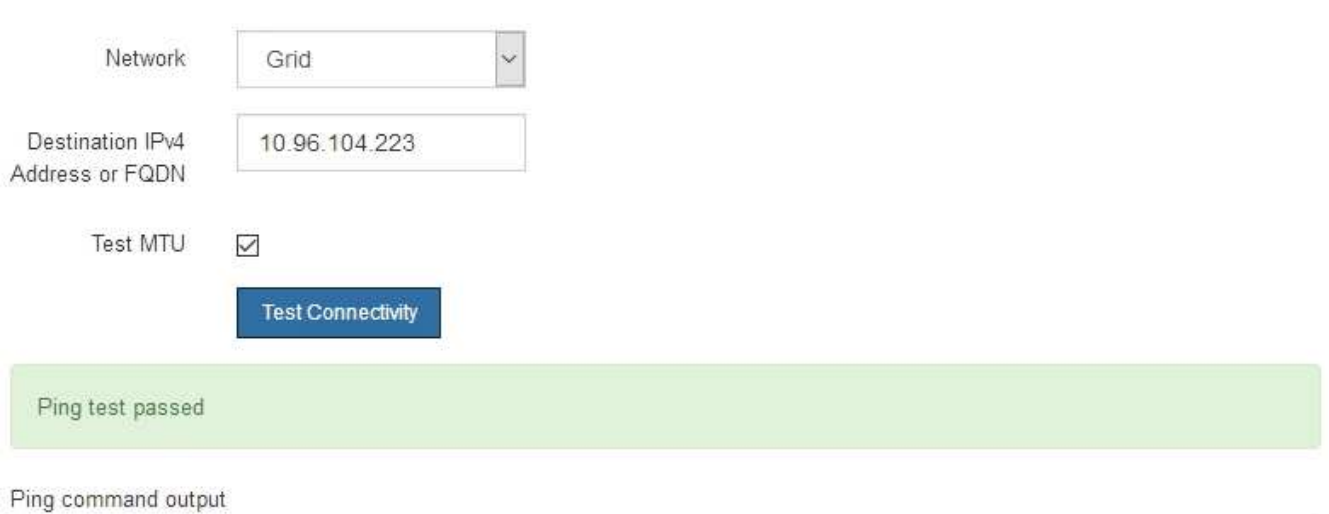

PING 10.96.104.223 (10.96.104.223) 1472(1500) bytes of data. 1480 bytes from 10.96.104.223: icmp\_seq=1 ttl=64 time=0.318 ms

--- 10.96.104.223 ping statistics ---1 packets transmitted, 1 received, 0% packet loss, time 0ms rtt min/avg/max/mdev = 0.318/0.318/0.318/0.000 ms

Found MTU 1500 for 10.96.104.223 via br0

### 関連情報

["](#page-54-0)[ネットワークリンクの設定\(](#page-54-0)[SG6000](#page-54-0)[\)](#page-54-0)["](#page-54-0)

["MTU](#page-170-0)[設定を](#page-170-0)[変更](#page-170-0)[します](#page-170-0)["](#page-170-0)

<span id="page-69-0"></span>ポートレベルのネットワーク接続の確認

StorageGRID アプライアンスインストーラとその他のノードの間のアクセスがファイア ウォールの妨げにならないように、 StorageGRID アプライアンスインストーラが指定し た IP アドレスまたはアドレス範囲にある特定の TCP ポートまたはポートセットに接続 できることを確認します。

このタスクについて

StorageGRID アプライアンスインストーラに付属のポートのリストを使用して、アプライアンスとグリッド ネットワーク内の他のノードの間の接続をテストできます。

また、外部 NFS サーバや DNS サーバで使用されるポートなど、管理ネットワークとクライアントネットワ ーク、および UDP ポートで接続をテストすることもできます。これらのポートの一覧については、 StorageGRID ネットワークのガイドラインにあるポートリファレンスを参照してください。

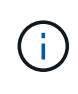

ポート接続テーブルに表示されているグリッドネットワークポートは、StorageGRID バージョ ン11.5.0に対してのみ有効です。各ノードタイプに適したポートを確認するには、使用してい る StorageGRID のバージョンに対応したネットワークガイドラインを確認する必要がありま す。

# 手順

1. StorageGRID アプライアンスインストーラから、 **Configure Networking \*>** Port Connectivity Test (nmap)\* をクリックします。

Port Connectivity Test ページが表示されます。

ポート接続テーブルには、グリッドネットワークでの TCP 接続を必要とするノードタイプが表示されま す。各ノードタイプについて、アプライアンスにアクセスできる必要があるグリッドネットワークのポー トがテーブルに表示されます。

The following node types require TCP connectivity on the Grid Network.

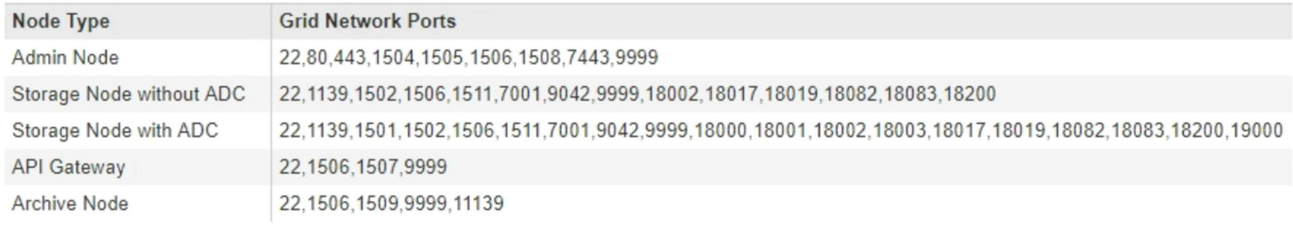

表に記載されたアプライアンスポートとグリッドネットワーク内のその他のノードの間の接続をテストで きます。

- 2. [\* ネットワーク \*] ドロップダウンから、テストするネットワークを選択します。 \* グリッド \* 、 \* 管理者 \* 、または \* クライアント \* 。
- 3. そのネットワーク上のホストの IPv4 アドレスの範囲を指定します。

たとえば、ネットワーク上のゲートウェイやプライマリ管理ノードをプローブできます。

次の例に示すように、ハイフンを使用して範囲を指定します。

4. TCP ポート番号、カンマで区切ったポートのリスト、またはポートの範囲を入力します。

The following node types require TCP connectivity on the Grid Network.

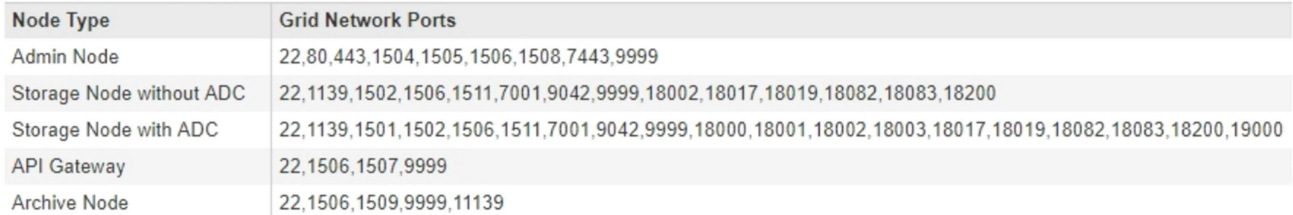

#### **Port Connectivity Test**

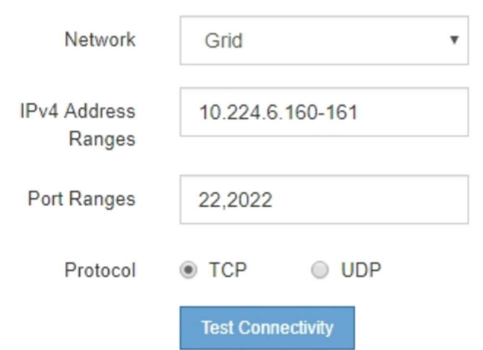

- 5. [ 接続のテスト \* ] をクリックします。
	- 選択したポートレベルのネットワーク接続が有効な場合は、「 Port connectivity test passed 」という メッセージが緑色のバナーに表示されます。nmap コマンドの出力は、バナーの下に表示されます。

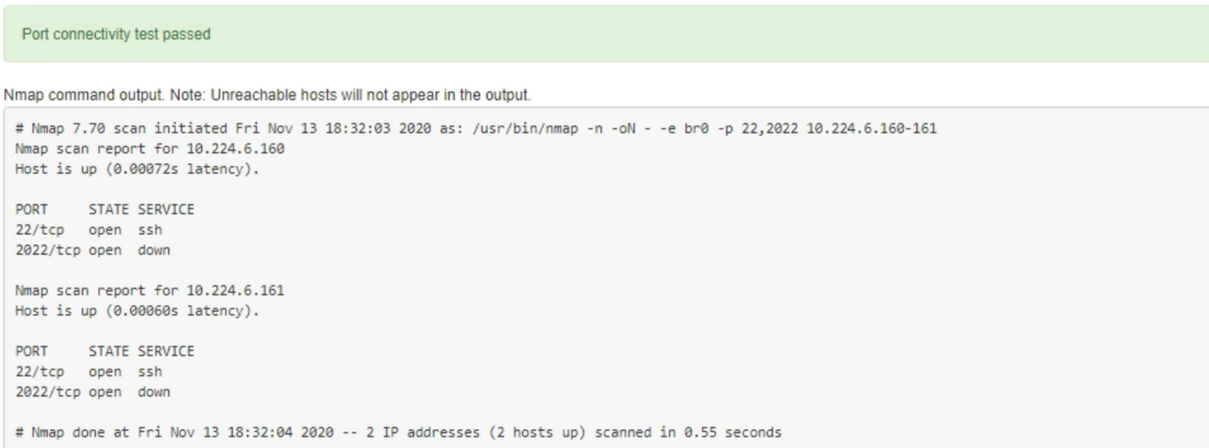

◦ ポートレベルのネットワーク接続がリモートホストに確立されても ' ホストが選択したポートの 1 つ 以上をリッスンしていない場合は ' ポート接続テストに失敗しましたというメッセージが黄色のバナ ーに表示されますnmap コマンドの出力は、バナーの下に表示されます。

ホストがリッスンしていないリモート・ポートの状態はすべて「 closed 」です。 たとえば、接続し ようとしているノードがインストール済みの状態で、 StorageGRID NMS サービスがまだ実行されて いない場合に、黄色のバナーが表示されることがあります。
**O** Port connectivity test failed Connection not established. Services might not be listening on target ports.

Nmap command output. Note: Unreachable hosts will not appear in the output.

# Nmap 7.70 scan initiated Sat May 16 17:07:02 2020 as: /usr/bin/nmap -n -oN - -e br0 -p 22,80,443,1504,1505,1506,1506,7443,9999 Nmap scan report for 172.16.4.71 Host is up (0.00020s latency). PORT STATE SERVICE 22/tcp open ssh 80/tcp open http 443/tcp open https 1504/tcp closed evb-elm 1505/tcp open funkproxy 1506/tcp open utcd 1508/tcp open diagmond 7443/tcp open oracleas-https 9999/tcp open abyss MAC Address: 00:50:56:87:39:AE (VMware) # Nmap done at Sat May 16 17:07:03 2020 -- 1 IP address (1 host up) scanned in 0.59 seconds

◦ 選択した 1 つ以上のポートに対してポートレベルのネットワーク接続を確立できない場合は、「 Port connectivity test failed 」というメッセージが赤いバナーに表示されます。nmap コマンドの出力は、 バナーの下に表示されます。

赤いバナーは、リモートホストのポートへの TCP 接続試行が行われたが、送信者には何も返されなか ったことを示します。応答が返されない場合、ポートの状態は「 filtered 」となり、ファイアウォール によってブロックされている可能性があります。

「閉」のポートも一覧表示されます。

**O** Port connectivity test failed Connection failed to one or more ports.

Nmap command output. Note: Unreachable hosts will not appear in the output.

# Nmap 7.70 scan initiated Sat May 16 17:11:01 2020 as: /usr/bin/nmap -n -oN - -e br0 -p 22,79,80,443,1504,1505,1506,1508,7443,9999 172.16.4.71 Nmap scan report for 172.16.4.71 Host is up (0.00029s latency).

PORT STATE SERVICE 22/tcp open ssh 79/tcp filtered finger 80/tcp open http 443/tcp open https 1504/tcp closed evb-elm 1505/tcp open funkproxy 1506/tcp open utcd diagmond 1508/tcp open 7443/tcp open oracleas-https 9999/tcp open abyss MAC Address: 00:50:56:87:39:AE (VMware)

# Nmap done at Sat May 16 17:11:02 2020 -- 1 IP address (1 host up) scanned in 1.60 seconds

#### 関連情報

["](https://docs.netapp.com/ja-jp/storagegrid-115/network/index.html)[ネットワーク](https://docs.netapp.com/ja-jp/storagegrid-115/network/index.html)[ガ](https://docs.netapp.com/ja-jp/storagegrid-115/network/index.html)[イドライン](https://docs.netapp.com/ja-jp/storagegrid-115/network/index.html)["](https://docs.netapp.com/ja-jp/storagegrid-115/network/index.html)

**SANtricity** システムマネージャにアクセスして設定します

SANtricity System Manager を使用して、ストレージコントローラシェルフのストレージ コントローラ、ストレージディスク、その他のハードウェアコンポーネントのステータ スを監視できます。E シリーズ AutoSupport のプロキシを設定することもできます。管 理ポートを使用せずにアプライアンスから AutoSupport メッセージを送信できます。

手順

- ["](#page-73-0)[『](#page-73-0)[Setting Up and Accessing SANtricity System Manager](#page-73-0)[』](#page-73-0)[を](#page-73-0)[参照](#page-73-0)[してください](#page-73-0)["](#page-73-0)
- ["SANtricity](#page-77-0) [システム](#page-77-0)[マ](#page-77-0)[ネージャでハードウェアステータスを確認します](#page-77-0)["](#page-77-0)
- ["StorageGRID](#page-79-0) [アプライアンスインストーラを使用してストレージコントローラの](#page-79-0)[IP](#page-79-0)[アドレスを設定しま](#page-79-0) [す](#page-79-0)["](#page-79-0)

<span id="page-73-0"></span>『**Setting Up and Accessing SANtricity System Manager**』を参照してください

ストレージコントローラシェルフのハードウェアを監視したり、 E シリーズ AutoSupport を設定したりするために、ストレージコントローラの SANtricity System Manager へのアクセスが必要になる場合があります。

必要なもの

- サポートされているWebブラウザを使用します。
- グリッドマネージャから SANtricity システムマネージャにアクセスするには、 StorageGRID をインスト ールし、ストレージアプライアンスの管理者権限またはルートアクセス権限が必要です。
- StorageGRID アプライアンスインストーラを使用して SANtricity System Manager にアクセスするには、 SANtricity System Manager 管理者のユーザ名とパスワードが必要です。
- Web ブラウザを使用して SANtricity System Manager に直接アクセスするには、 SANtricity System Manager 管理者のユーザ名とパスワードが必要です。

 $\sf (i)$ 

(i)

グリッドマネージャまたは StorageGRID アプライアンスインストーラを使用して SANtricity System Manager にアクセスするには、 SANtricity ファームウェア 8.70 以降が必要で す。StorageGRID アプライアンス・インストーラを使用してファームウェアのバージョンを確 認し、 \* Help \* > \* About \* を選択します。

グリッドマネージャまたはアプライアンスインストーラから SANtricity システムマネージャに アクセスする方法は、通常、ハードウェアを監視して E シリーズ AutoSupport を設定すること だけを目的としています。ファームウェアのアップグレードなど、 SANtricity System Manager 内の多くの機能や操作は、 StorageGRID アプライアンスの監視には適用されません。問題を回 避するには、アプライアンスのハードウェアの設置とメンテナンスの手順に必ず従ってくださ  $U<sub>o</sub>$ 

このタスクについて

SANtricity System Manager にアクセスする方法は 3 種類あり、その方法はインストールおよび設定のどの段 階にあるかによって異なります。

• アプライアンスが StorageGRID システムにノードとして導入されていない場合は、 StorageGRID アプラ イアンスインストーラの Advanced タブを使用します。

 $\mathbf{d}$  .

導入されたノードは、 StorageGRID アプライアンスインストーラを使用して SANtricity シ ステムマネージャにアクセスできなくなります。

- アプライアンスを StorageGRID システムにノードとして導入している場合は、グリッドマネージャのノ ードページにある SANtricity システムマネージャタブを使用します。
- StorageGRID アプライアンスインストーラまたはグリッドマネージャを使用できない場合は、管理ポート に接続された Web ブラウザを使用して SANtricity System Manager に直接アクセスできます。

この手順 には、 SANtricity システムマネージャに最初にアクセスする手順が含まれています。SANtricity System Manager をすでにセットアップしている場合は、に進みます [ハードウェアアラートを設定します](#page-76-0) ス テップ。

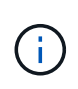

グリッドマネージャまたは StorageGRID アプライアンスインストーラを使用すると、アプライ アンスの管理ポートを設定または接続しなくても SANtricity System Manager にアクセスでき ます。

SANtricity System Manager を使用して次の項目を監視します。

- ストレージアレイレベルのパフォーマンス、 I/O レイテンシ、 CPU 利用率、スループットなどのパフォ ーマンスデータ
- ハードウェアコンポーネントのステータス
- 診断データの表示などの機能をサポートします

SANtricity System Manager を使用して、次の設定を行うことができます。

- ストレージコントローラシェルフのコンポーネントの E メールアラート、 SNMP アラート、または syslog アラート
- ストレージコントローラシェルフのコンポーネントの E シリーズ AutoSupport の設定。
	- E シリーズ AutoSupport の詳細については、 E シリーズドキュメントセンターを参照してください。

["NetApp E](http://mysupport.netapp.com/info/web/ECMP1658252.html) [シリーズシステムのドキュメントのサイト](http://mysupport.netapp.com/info/web/ECMP1658252.html)["](http://mysupport.netapp.com/info/web/ECMP1658252.html)

- セキュリティ保護されたドライブのロックを解除するために必要なドライブセキュリティキー(ドライブ セキュリティ機能が有効になっている場合はロックの解除が必要)
- SANtricity システムマネージャにアクセスするための管理者パスワード

### 手順

1. 次のいずれかを実行します。

- StorageGRID アプライアンス・インストーラを使用して、 \* アドバンスト \* > \* SANtricity システム・ マネージャ \* を選択します
- Grid Managerを使用して\* Nodes **>**を選択します **\****appliance Storage Node* >\* SANtricity システ ム・マネージャ\*

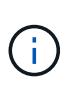

これらのオプションを使用できない場合やログインページが表示されない場合は、スト レージコントローラの IP アドレスを使用する必要があります。SANtricity System Managerにアクセスするには、ストレージコントローラのIP:+にアクセスします **https://***Storage\_Controller\_IP*

SANtricity System Manager のログインページが表示されます。

2. 管理者パスワードを設定または入力します。

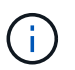

Ť.

SANtricity System Manager では、すべてのユーザで共有する管理者パスワードを 1 つ使用 します。

セットアップウィザードが表示されます。

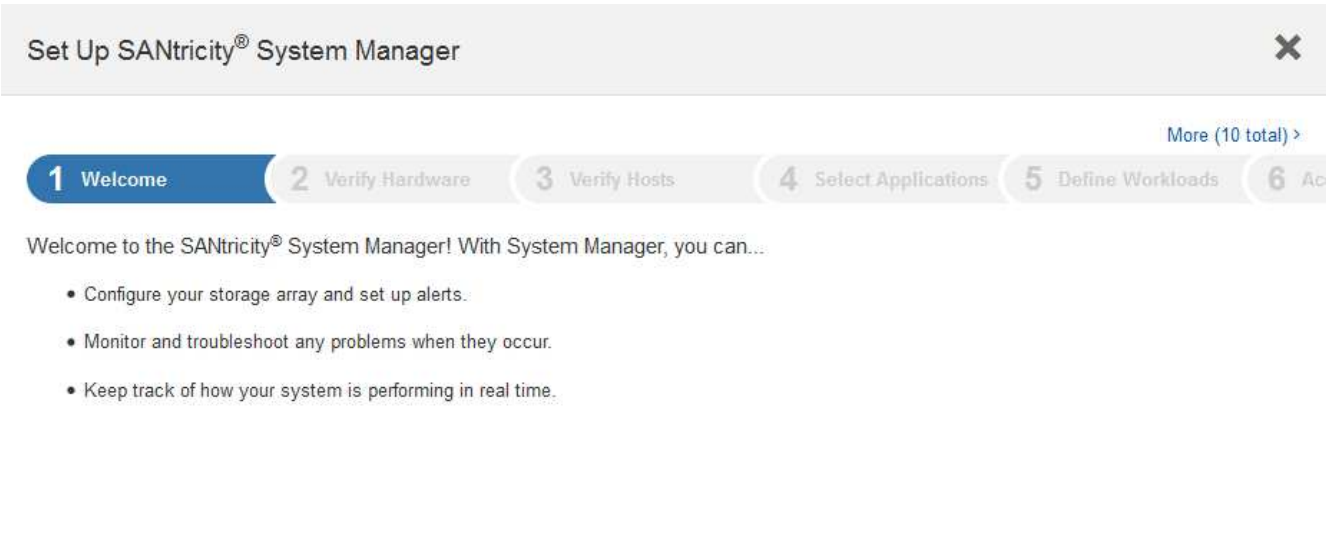

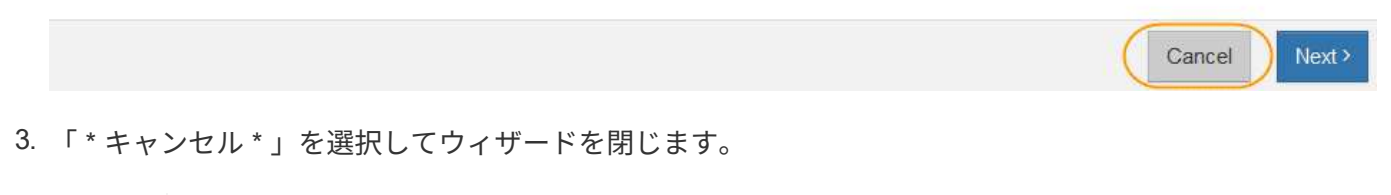

StorageGRID アプライアンスにはセットアップ・ウィザードを実行しないでください。

SANtricity の System Manager ホームページが表示されます。

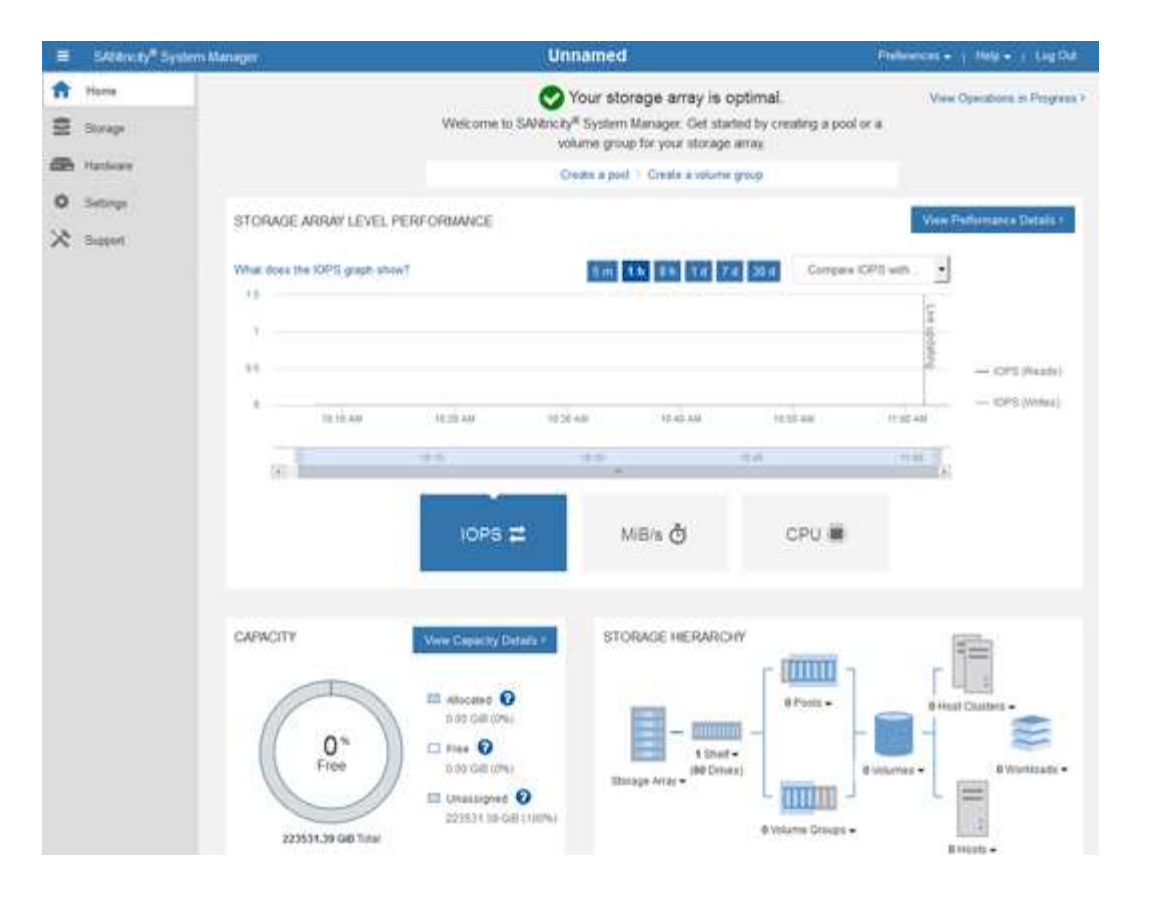

- <span id="page-76-0"></span>1. ハードウェアアラートを設定します。
	- a. SANtricity System Manager のオンラインヘルプにアクセスするには、 \* Help \* を選択します。
	- b. オンラインヘルプの「 \* Settings \* > \* Alerts \* 」 ( \* 設定 \* > \* アラート \* ) セクションを使用して、 アラートについて学習します。
	- c. How To の指示に従って ' メール・アラート 'SNMP アラート ' または syslog アラートを設定します
- 2. ストレージコントローラシェルフのコンポーネントの AutoSupport を管理します。
	- a. SANtricity System Manager のオンラインヘルプにアクセスするには、 \* Help \* を選択します。
	- b. オンラインヘルプの「\* Support **>** Support Center \*」セクションで、AutoSupport 機能について学習し ます。
	- c. 「 How To 」の指示に従って、 AutoSupport を管理します。

管理ポートを使用せずに E シリーズ AutoSupport メッセージを送信するための StorageGRID プロキ シを設定する手順については、 StorageGRID の管理手順および「 E シリーズ AutoSupport のプロキ シ設定」を参照してください。

["StorageGRID](https://docs.netapp.com/ja-jp/storagegrid-115/admin/index.html) [の管理](https://docs.netapp.com/ja-jp/storagegrid-115/admin/index.html)["](https://docs.netapp.com/ja-jp/storagegrid-115/admin/index.html)

- 3. アプライアンスでドライブセキュリティ機能が有効になっている場合は、セキュリティキーを作成して管 理します。
	- a. SANtricity System Manager のオンラインヘルプにアクセスするには、 \* Help \* を選択します。
	- b. オンラインヘルプの「 \* Settings \* > \* System \* > \* Security key management \* 」セクションでドライ ブセキュリティについて学習します。
	- c. 「 How To 」の指示に従って、セキュリティキーを作成および管理します。
- 4. 必要に応じて、管理者パスワードを変更します。
	- a. SANtricity System Manager のオンラインヘルプにアクセスするには、 \* Help \* を選択します。
	- b. オンラインヘルプの \* Home \* > \* Storage array administration \* セクションで、管理者パスワードを確 認してください。
	- c. 「 How To 」の指示に従ってパスワードを変更します。

# 関連情報

["Web](#page-22-0) [ブラウ](#page-22-0)[ザ](#page-22-0)[の要](#page-22-0)[件](#page-22-0)["](#page-22-0)

["StorageGRID](#page-79-0) [アプライアンスインストーラを使用してストレージコントローラの](#page-79-0)[IP](#page-79-0)[アドレスを設定します](#page-79-0)["](#page-79-0)

<span id="page-77-0"></span>**SANtricity** システムマネージャでハードウェアステータスを確認します

SANtricity System Manager を使用して、ストレージコントローラシェルフの個々のハー ドウェアコンポーネントを監視および管理したり、コンポーネントの温度やドライブに 関連する問題など、ハードウェア診断および環境に関する情報を確認したりできます。

必要なもの

- サポートされているWebブラウザを使用します。
- グリッドマネージャを介して SANtricity システムマネージャにアクセスするには、ストレージアプライア ンス管理者の権限またはルートアクセス権限が必要です。
- StorageGRID アプライアンスインストーラを使用して SANtricity System Manager にアクセスするには、 SANtricity System Manager 管理者のユーザ名とパスワードが必要です。
- Web ブラウザを使用して SANtricity System Manager に直接アクセスするには、 SANtricity System Manager 管理者のユーザ名とパスワードが必要です。

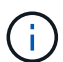

グリッドマネージャまたは StorageGRID アプライアンスインストーラを使用して SANtricity System Manager にアクセスするには、 SANtricity ファームウェア 8.70 以降が必要です。

(i)

グリッドマネージャまたはアプライアンスインストーラから SANtricity システムマネージャに アクセスする方法は、通常、ハードウェアを監視して E シリーズ AutoSupport を設定すること だけを目的としています。ファームウェアのアップグレードなど、 SANtricity System Manager 内の多くの機能や操作は、 StorageGRID アプライアンスの監視には適用されません。問題を回 避するには、アプライアンスのハードウェアの設置とメンテナンスの手順に必ず従ってくださ い。

### 手順

- 1. SANtricity システムマネージャにアクセスします。
	- ["](#page-73-0)[『](#page-73-0)[Setting Up and Accessing SANtricity System Manager](#page-73-0)[』](#page-73-0)[を](#page-73-0)[参照](#page-73-0)[してください](#page-73-0)["](#page-73-0)
- 2. 必要に応じて、管理者のユーザ名とパスワードを入力します。
- 3. セットアップウィザードを閉じて SANtricity システムマネージャのホームページを表示するには、 \* Cancel \* をクリックします。

SANtricity の System Manager ホームページが表示されます。SANtricity System Manager では、コントロ ーラシェルフがストレージアレイと表示されます。

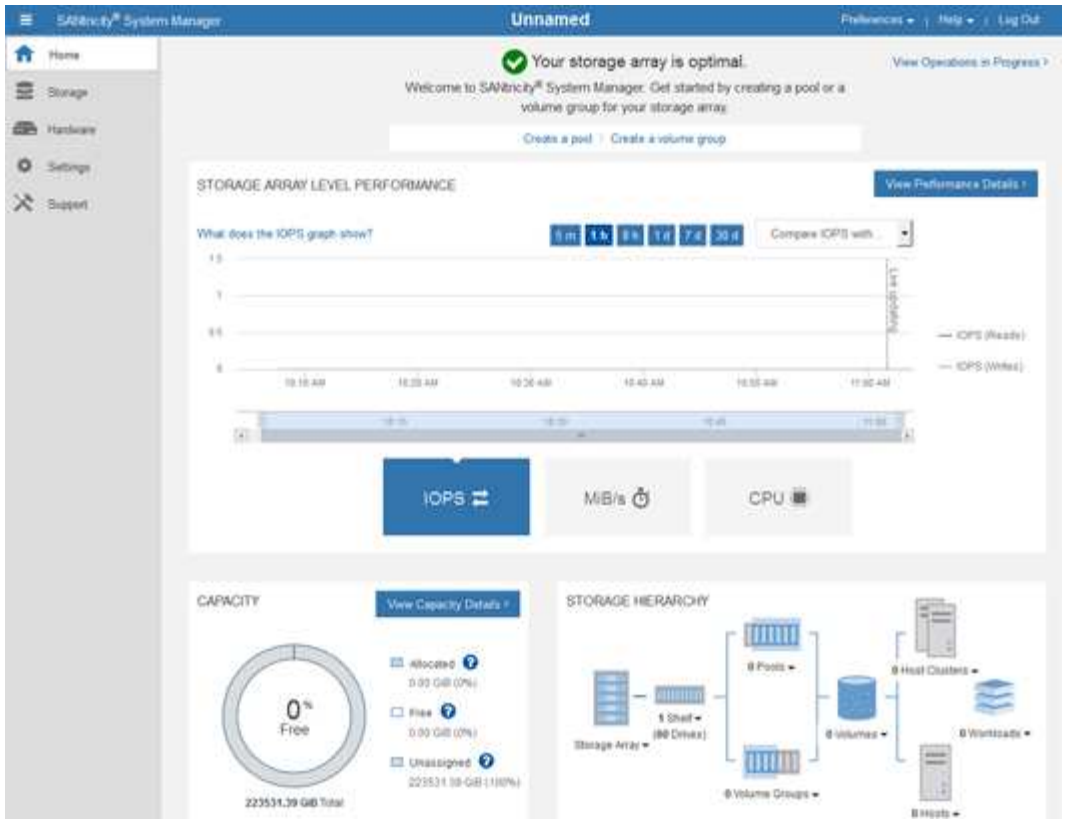

- 4. アプライアンスハードウェアについて表示された情報を確認し、すべてのハードウェアコンポーネントの ステータスが「 Optimal 」であることを確認します。
	- a. [\* ハードウェア \* ] タブをクリックします。
	- b. Show back of shelf\* (シェルフの背面を表示)をクリックします。

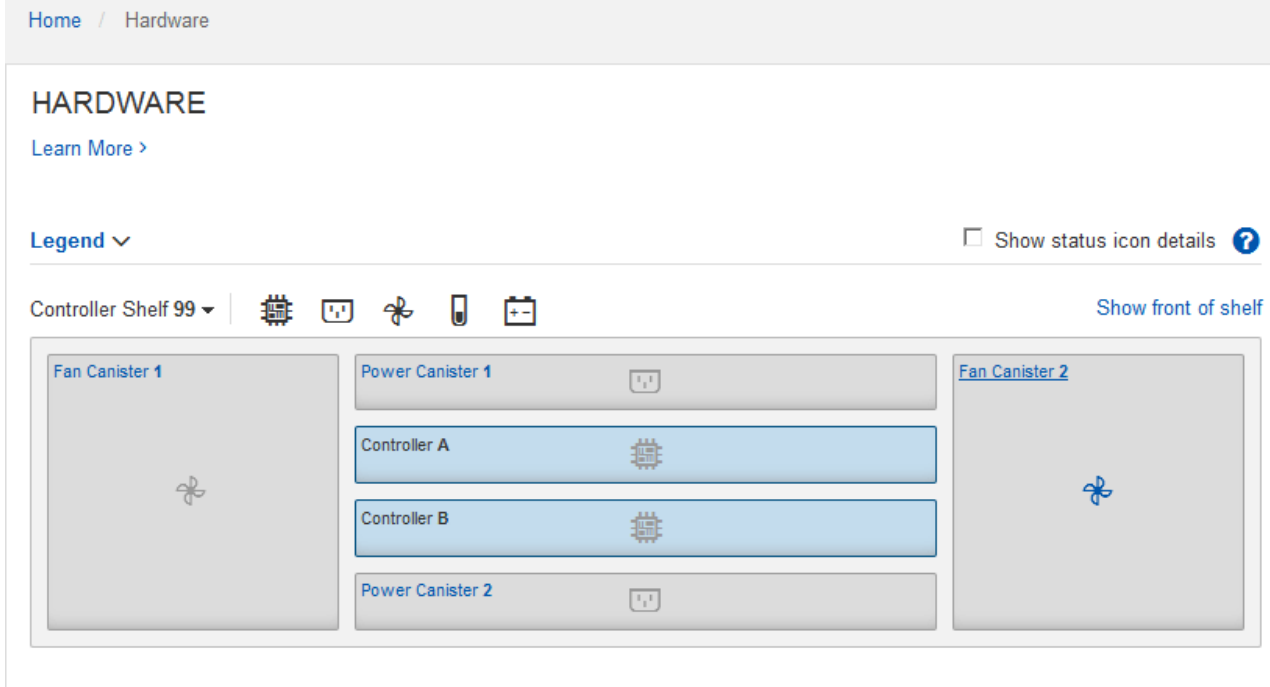

シェルフの背面から、両方のストレージコントローラ、各ストレージコントローラのバッテリ、電源キャ

ニスター 2 台、ファンキャニスター 2 台、および拡張シェルフ(ある場合)を確認できます。構成部品 の温度を表示することもできます。

- a. 各ストレージコントローラの設定を表示するには、コントローラを選択し、コンテキストメニューか ら \* 設定の表示 \* を選択します。
- b. シェルフの背面にある他のコンポーネントの設定を確認するには、対象となるコンポーネントを選択 します。
- c. [Show front of shelf\* (シェルフの前面を表示) ] をクリックし、表示するコンポーネントを選択しま す。

シェルフの前面からは、ストレージコントローラシェルフまたは拡張シェルフ(ある場合)のドライ ブとドライブドロワーを確認できます。

ステータスが「 Needs Attention 」になっているコンポーネントがある場合は、 Recovery Guru に示される手 順に従って問題 を解決するか、テクニカルサポートに連絡してください。

<span id="page-79-0"></span>**StorageGRID** アプライアンスインストーラを使用してストレージコントローラの**IP**アドレスを設定します

各ストレージコントローラの管理ポート 1 を使用して、アプライアンスを SANtricity System Manager の管理ネットワークに接続します。StorageGRID アプライアンスイン ストーラから SANtricity System Manager にアクセスできない場合は、各ストレージコ ントローラの静的 IP アドレスを設定して、コントローラシェルフのハードウェアおよび コントローラファームウェアへの管理接続が失われないようにする必要があります。

必要なもの

- StorageGRID 管理ネットワークに接続できる管理クライアントを使用しているか、サービスラップトップ を使用している必要があります。
- クライアントまたはサービスラップトップに、サポートされている Web ブラウザをインストールしてお きます。

このタスクについて

DHCP によって割り当てられたアドレスは、いつ変更されるかわかりません。一貫したアクセスを確保する ために、コントローラには静的 IP アドレスを割り当ててください。

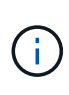

この手順 は、StorageGRID アプライアンスインストーラ(アドバンスト>\* SANtricity システム マネージャ\*)またはグリッドマネージャ(ノード>\* SANtricity システムマネージャ\*)か らSANtricity システムマネージャにアクセスできない場合にのみ使用してください。

手順

1. クライアントから、StorageGRID アプライアンスインストーラのURLを入力します:+ **https://***Appliance\_Controller\_IP***:8443**

の場合 `*Appliance\_Controller\_IP*`には、任意のStorageGRID ネットワーク上のアプライアンスのIPアドレ スを使用します。

StorageGRID アプライアンスインストーラのホームページが表示されます。

2. Configure Hardware \* > \* Storage Controller Network Configuration \* を選択します。

Storage Controller Network Configuration ページが表示されます。

- 3. ネットワーク構成に応じて、 IPv4 、 IPv6 、またはその両方で \* Enabled \* を選択します。
- 4. 自動的に表示される IPv4 アドレスを書き留めます。

ストレージコントローラの管理ポートに IP アドレスを割り当てるためのデフォルトの方法は、 DHCP で す。

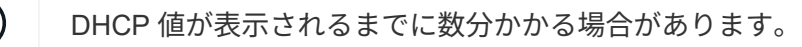

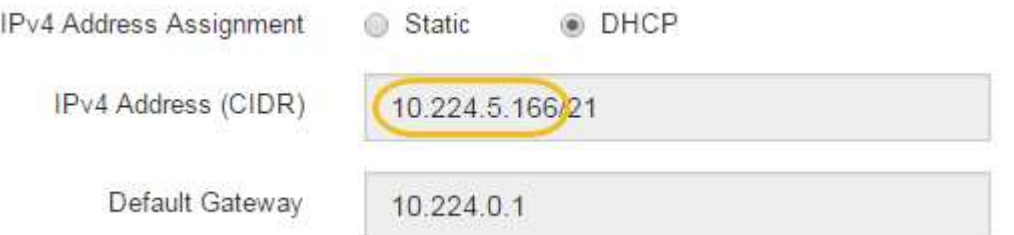

5. 必要に応じて、ストレージコントローラの管理ポートに静的 IP アドレスを設定します。

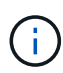

G.

管理ポートに静的 IP を割り当てるか、 DHCP サーバでアドレスの永久リースを割り当てる 必要があります。

- a. 「 \* Static \* 」を選択します。
- b. CIDR 表記を使用して IPv4 アドレスを入力します。
- c. デフォルトゲートウェイを入力します。

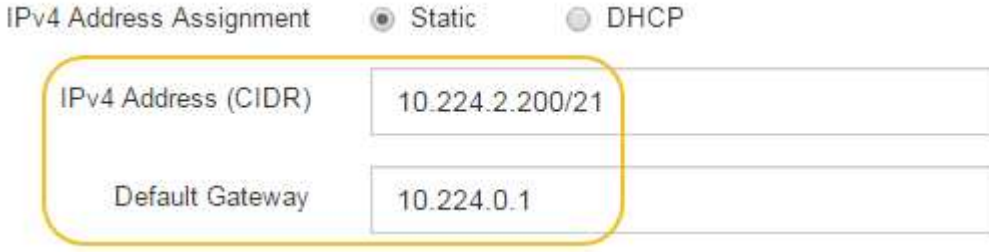

d. [ 保存 ( Save ) ] をクリックします。

変更が適用されるまで数分かかる場合があります。

SANtricity System Managerに接続するときは、新しい静的IPアドレスをURL:+として使用します **https://***Storage\_Controller\_IP*

**BMC**インターフェイスを設定しています

SG6000-CN コントローラのベースボード管理コントローラ (BMC) のユーザインター フェイスは、ハードウェアに関するステータス情報を提供し、 SG6000-CN コントロー ラの SNMP 設定やその他のオプションを設定できます。

手順

- ["BMC](#page-81-0)[インターフェイスの](#page-81-0)[root](#page-81-0)[パ](#page-81-0)[スワードを](#page-81-0)[変更](#page-81-0)[しています](#page-81-0)["](#page-81-0)
- ["BMC](#page-82-0)[管理ポートの](#page-82-0)[IP](#page-82-0)[アドレスを設定します](#page-82-0)["](#page-82-0)
- ["BMC](#page-84-0)[インターフェイスへのアクセス](#page-84-0)["](#page-84-0)
- ["SG6000-CN](#page-86-0)[コントローラの](#page-86-0)[SNMP](#page-86-0)[設定](#page-86-0)["](#page-86-0)
- ["](#page-86-1)[アラート用の](#page-86-1)[E](#page-86-1)[メール](#page-86-1)[通知](#page-86-1)[の設定](#page-86-1)["](#page-86-1)

<span id="page-81-0"></span>**BMC**インターフェイスの**root**パスワードを変更しています

セキュリティを確保するために、 BMC の root ユーザのパスワードを変更する必要があ ります。

必要なもの

• 管理クライアントがサポートされているWebブラウザを使用している必要があります。

このタスクについて

初めてアプライアンスをインストールするとき、BMCではrootユーザのデフォルトパスワードが使用されます (root/calvin)。システムを保護するために、 root ユーザのパスワードを変更する必要があります。

手順

1. クライアントから、StorageGRID アプライアンスインストーラのURLを入力します:+ **https://***Appliance\_Controller\_IP***:8443**

の場合 `*Appliance\_Controller\_IP*`には、任意のStorageGRID ネットワーク上のアプライアンスのIPアドレ スを使用します。

StorageGRID アプライアンスインストーラのホームページが表示されます。

2. [ ハードウェアの設定 \*>\*BMC 構成 \*] を選択します。

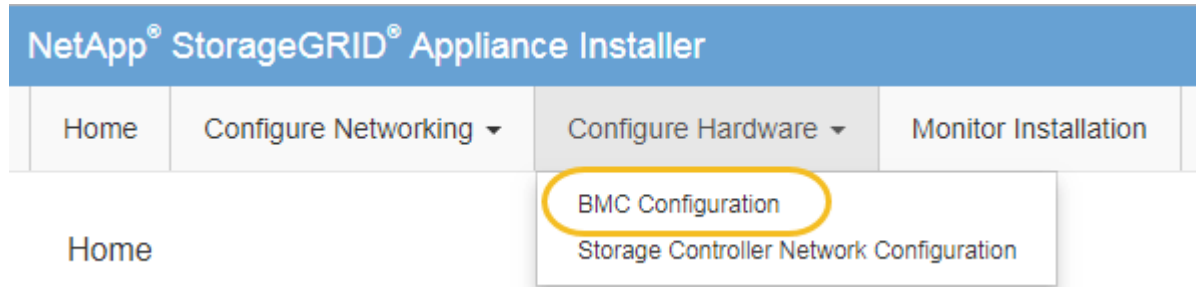

[Baseboard Management Controller Configuration] ページが表示されます。

3. root アカウントの新しいパスワードを 2 つのフィールドに入力します。

# Baseboard Management Controller Configuration

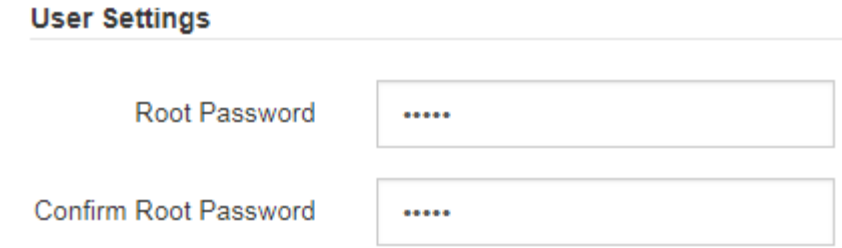

4. [ 保存 ( Save ) ] をクリックします。

<span id="page-82-0"></span>**BMC**管理ポートの**IP**アドレスを設定します

BMC インターフェイスにアクセスするには、 SG6000-CN コントローラの BMC 管理ポ ートの IP アドレスを設定する必要があります。

必要なもの

- 管理クライアントがサポートされているWebブラウザを使用している必要があります。
- StorageGRID ネットワークに接続できる管理クライアントを使用している必要があります。
- BMC 管理ポートが、使用する管理ネットワークに接続されている必要があります。

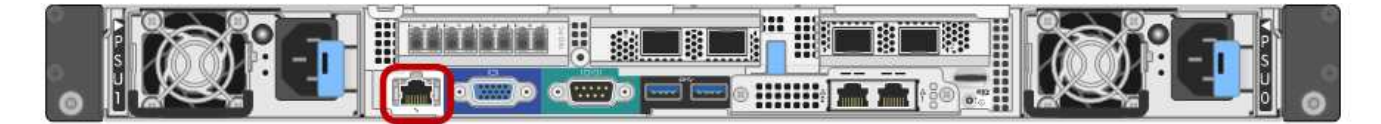

このタスクについて

BMC 管理ポートでは、サポート目的で下位レベルのハードウェアアクセスが許可されます。

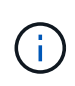

このポートは、信頼されているセキュアな内部管理ネットワークにのみ接続してください。該 当するネットワークがない場合は、テクニカルサポートから BMC 接続の要請があった場合を 除き、 BMC ポートを接続しないか、またはブロックしたままにしてください。

手順

1. クライアントから、StorageGRID アプライアンスインストーラのURLを入力します:+ **https://***SG6000-CN\_Controller\_IP***:8443**

の場合 `SG6000-CN Controller IP`には、任意のStorageGRID ネットワーク上のアプライアンスのIPアド レスを使用します。

StorageGRID アプライアンスインストーラのホームページが表示されます。

2. [ ハードウェアの設定 \*>\*BMC 構成 \*] を選択します。

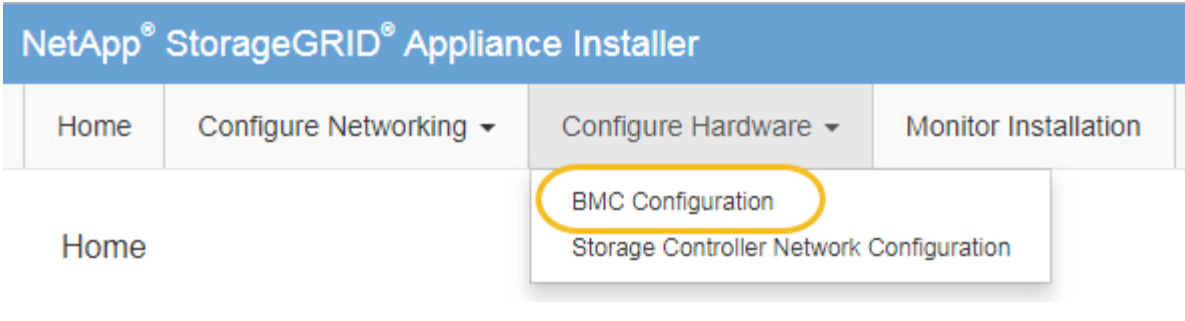

[Baseboard Management Controller Configuration] ページが表示されます。

3. 自動的に表示される IPv4 アドレスを書き留めます。

このポートに IP アドレスを割り当てるためのデフォルトの方法は、 DHCP です。

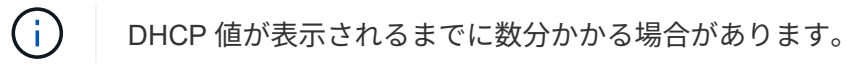

Baseboard Management Controller Configuration

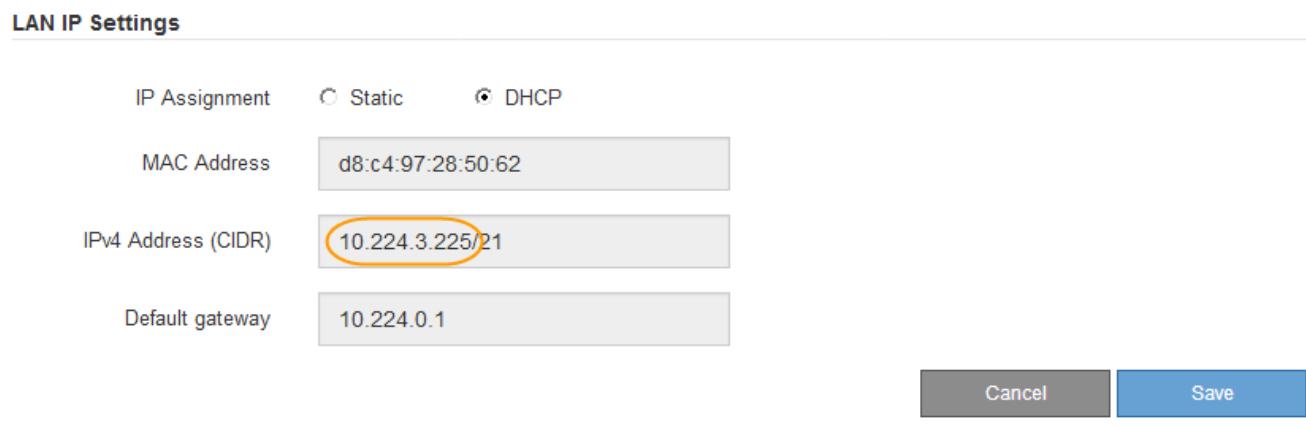

4. 必要に応じて、 BMC 管理ポートに静的 IP アドレスを設定します。

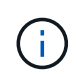

BMC 管理ポートに静的 IP を割り当てるか、 DHCP サーバでアドレスの永久リースを割り 当てる必要があります。

- a. 「 \* Static \* 」を選択します。
- b. CIDR 表記を使用して IPv4 アドレスを入力します。
- c. デフォルトゲートウェイを入力します。

**Baseboard Management Controller Configuration** 

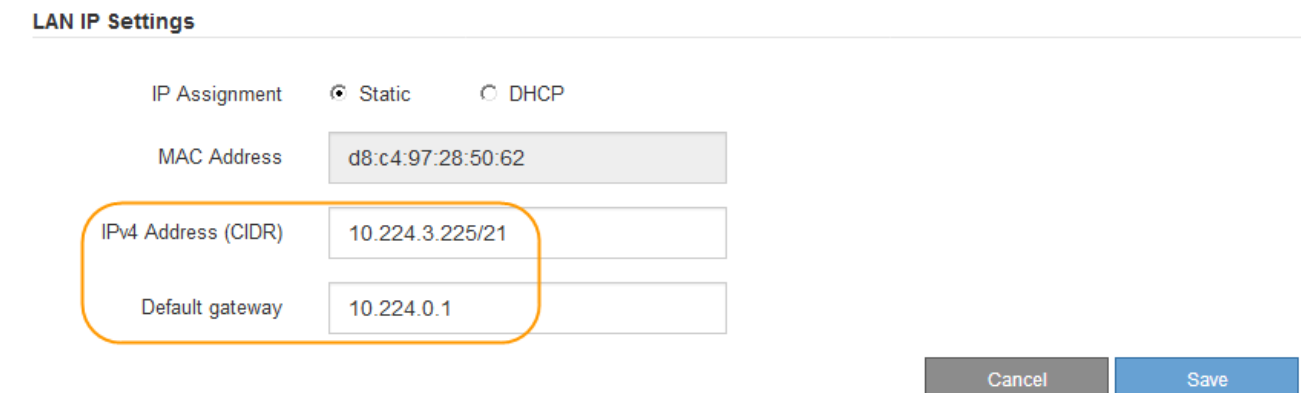

d. [ 保存 ( Save ) ] をクリックします。

変更が適用されるまで数分かかる場合があります。

<span id="page-84-0"></span>**BMC**インターフェイスへのアクセス

BMC 管理ポートの DHCP または静的 IP アドレスを使用して、 SG6000-CN コントロー ラの BMC インターフェイスにアクセスできます。

必要なもの

• SG6000-CN コントローラの BMC 管理ポートが、使用する管理ネットワークに接続されている。

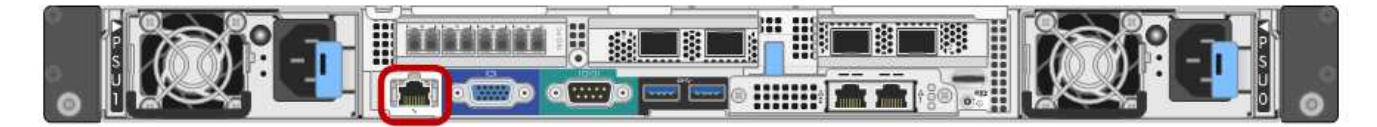

• 管理クライアントがサポートされているWebブラウザを使用している必要があります。

手順

1. BMCインターフェイスのURLとして「+」を入力します **https://***BMC\_Port\_IP*

の場合 `*BMC\_Port\_IP*`BMC管理ポートのDHCPまたは静的IPアドレスを使用します。

BMC のサインインページが表示されます。

2. rootのユーザ名とパスワードを入力します。デフォルトのrootパスワード+を変更したときに設定したパス ワードを使用します **root** [+] *password*

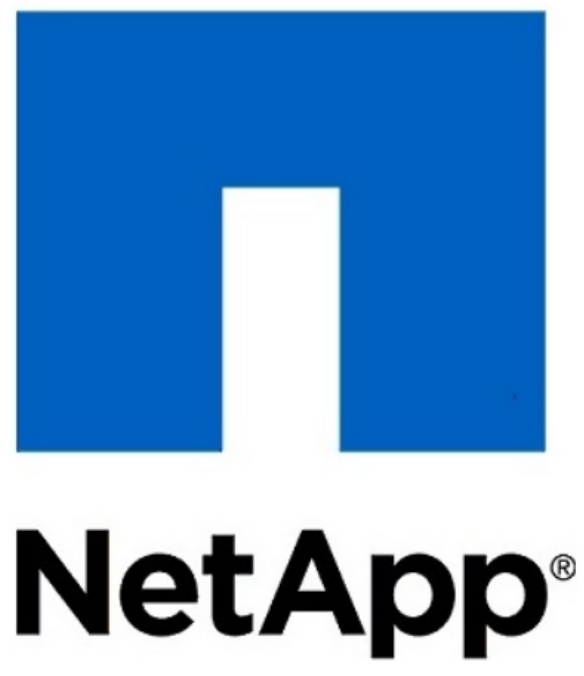

root  $\begin{smallmatrix} \bullet \bullet \bullet \bullet \bullet \bullet \bullet \end{smallmatrix}$ 

E Remember Username

Sign me in

I forgot my password

3. 「 \* サインイン \* 」を選択します。

BMC ダッシュボードが表示されます。

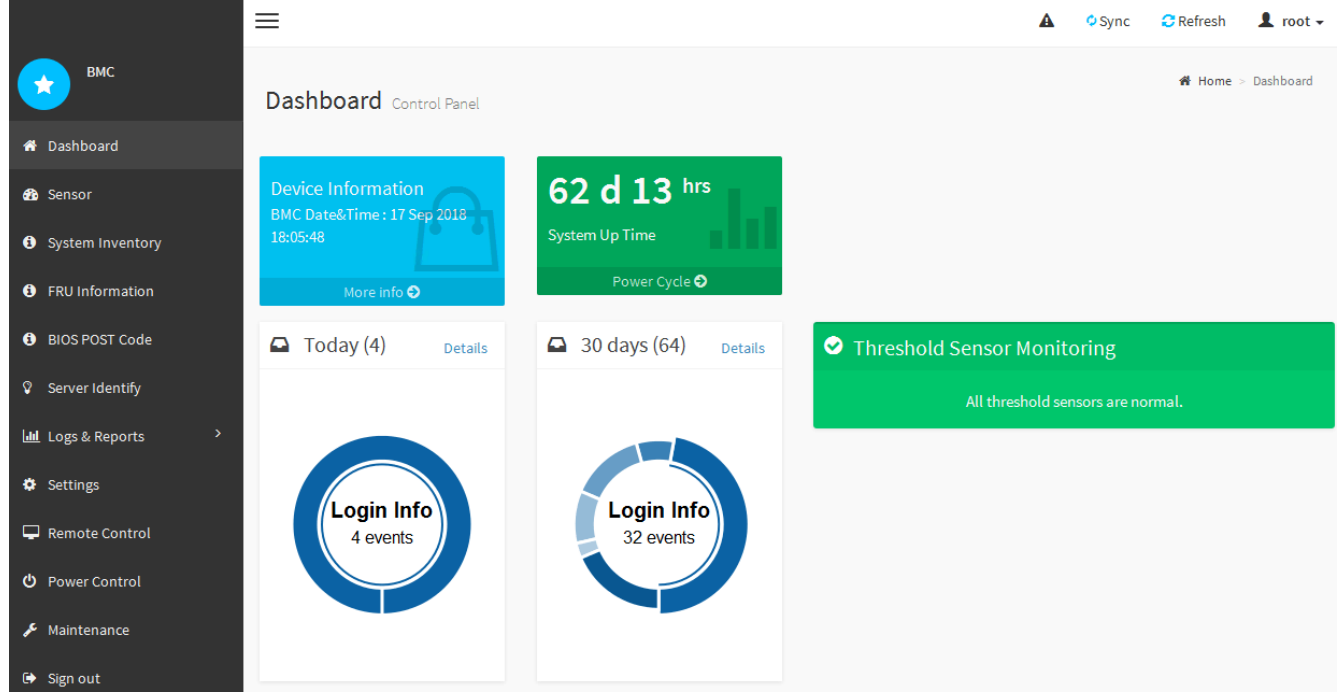

4. 必要に応じて、 **Settings**>\*User Management\* を選択し、「 disabled 」ユーザをクリックして、追加のユ ーザを作成します。

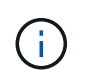

ユーザが初めてサインインすると、セキュリティを強化するためにパスワードの変更を求 められる場合があります。

関連情報

["BMC](#page-81-0)[インターフェイスの](#page-81-0)[root](#page-81-0)[パ](#page-81-0)[スワードを](#page-81-0)[変更](#page-81-0)[しています](#page-81-0)["](#page-81-0)

### <span id="page-86-0"></span>**SG6000-CN**コントローラの**SNMP**設定

ハードウェアの SNMP の設定に精通している場合は、 BMC インターフェイスを使用し て SG6000-CN コントローラの SNMP 設定を行うことができます。セキュリティで保護 されたコミュニティストリングを指定し、 SNMP トラップを有効にし、 SNMP の送信 先を最大 5 つ指定できます。

必要なもの

- BMC ダッシュボードへのアクセス方法を確認しておく必要があります。
- SNMPv1-v2c 機器の SNMP 設定経験が必要です。

手順

- 1. BMC ダッシュボードで、 \* Settings \* > \* SNMP Settings \* を選択します。
- 2. SNMP 設定ページで、 \* SNMP V1/V2\* を有効にするを選択し、読み取り専用コミュニティストリングと 読み取り / 書き込みコミュニティストリングを指定します。

読み取り専用コミュニティストリングは、ユーザ ID やパスワードのようなものです。侵入者がネットワ ーク設定に関する情報を取得できないようにするには、この値を変更する必要があります。読み取り / 書 き込みコミュニティストリングは、不正な変更からデバイスを保護します。

3. 必要に応じて、 \* トラップを有効にする \* を選択し、必要な情報を入力します。

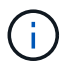

IP アドレスを使用して、各 SNMP トラップの送信先 IP を入力します。完全修飾ドメイン 名はサポートされません。

SG6000-CN コントローラが異常な状態になったときに SNMP コンソールにすぐに通知を送信するには、 トラップを有効にします。トラップは、さまざまなコンポーネントや温度のしきい値のハードウェア障害 を示している場合があります。

- 4. 必要に応じて、 [ テストトラップの送信 ] をクリックして設定をテストします。
- 5. 設定が正しい場合は、 \* 保存 \* をクリックします。

<span id="page-86-1"></span>アラート用の**E**メール通知の設定

アラート発生時に E メール通知が送信されるようにするには、 BMC インターフェイス を使用して SMTP 設定、ユーザ、 LAN 宛先、アラートポリシー、およびイベントフィ ルタを設定する必要があります。

### 必要なもの

BMC ダッシュボードへのアクセス方法を確認しておく必要があります。

このタスクについて

BMC インターフェイスでは、 [ 設定 ] ページの \*SMTP 設定 \* 、 \* ユーザー管理 \* 、および \* プラットフォー ム・イベント・フィルタ \* オプションを使用して、電子メール通知を設定します。

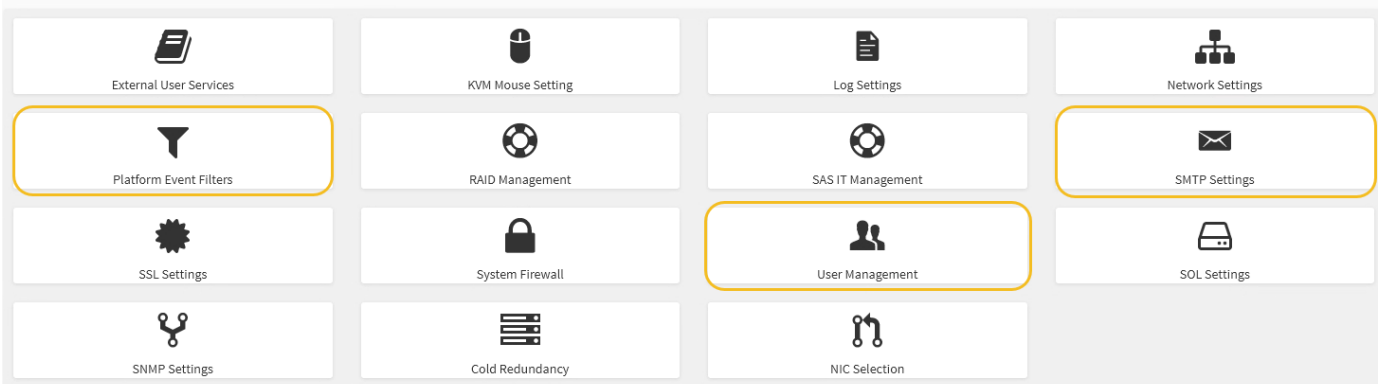

手順

- 1. SMTP を設定します。
	- a. [ \* 設定 \* > \* SMTP 設定 \* ] を選択します。
	- b. [ 送信者電子メール ID] に、有効な電子メールアドレスを入力します。

この E メールアドレスは、 BMC が E メールを送信したときの送信元アドレスとして提供されます。

#### 2. アラートを受信するようにユーザを設定します。

- a. BMC ダッシュボードで、 \* Settings \* > \* User Management \* を選択します。
- b. アラート通知を受信するユーザを少なくとも 1 人追加してください。

ユーザに設定する E メールアドレスは、 BMC がアラート通知の送信先アドレスです。たとえば、「 notification-user 」などの一般的なユーザーを追加し、テクニカルサポートチームの Email宛先リスト の電子メールアドレスを使用できます。

- 3. LAN 宛先にアラートを設定します。
	- a. [ \* 設定 \* > \* プラットフォーム・イベント・フィルタ \* > \* LAN 宛先 \* ] を選択します。
	- b. LAN 宛先を少なくとも 1 つ設定します。
		- [ 宛先の種類 ] で [**Email**] を選択します。
		- BMC Username には、前に追加したユーザ名を選択します。
		- 複数のユーザを追加し、すべてのユーザが通知メールを受信できるようにするには、ユーザごと に LAN 宛先を追加する必要があります。

c. テストアラートを送信します。

- 4. アラートポリシーを設定して、 BMC がアラートを送信するタイミングと場所を定義できるようにしま す。
	- a. [ \* 設定 \* > \* プラットフォーム・イベント・フィルタ \* > \* アラート・ポリシー \* ] を選択します。
	- b. LAN 宛先ごとに少なくとも 1 つのアラートポリシーを設定します。
		- [ ポリシーグループ番号( Policy Group Number ) ] で、 \* 1 \* を選択します。
		- [ ポリシーアクション ] で、 [ \* 常にこの宛先にアラートを送信する \* ] を選択します。
		- LAN チャンネルの場合、 \* 1 \* を選択します。

▪ [Destination Selector] で、ポリシーの LAN 宛先を選択します。

- 5. イベントフィルタを設定して、さまざまなイベントタイプのアラートを適切なユーザに送信します。
	- a. [ \* 設定 \* > \* プラットフォーム・イベント・フィルタ \* > \* イベント・フィルタ \* ] を選択します。
	- b. Alert Policy Group Number (アラートポリシーグループ番号)に \* 1 \* を入力します。
	- c. アラートポリシーグループに通知するイベントごとにフィルタを作成します。
		- 電源アクション、特定のセンサーイベント、またはすべてのイベントのイベントフィルタを作成 できます。
		- 監視するイベントが不明な場合は、センサーの種類として「 \* すべてのセンサー \* 」を選択し、イ ベントオプションとして「すべてのイベント \* 」を選択します。不要な通知を受け取った場合は、 選択内容をあとで変更できます。

オプション:ノード暗号化を有効にする

ノードの暗号化を有効にすると、アプライアンス内のディスクを安全なキー管理サーバ (KMS )暗号化によってサイト内での物理的な損失やデータの削除から保護すること ができます。アプライアンスのインストール時にノード暗号化を選択して有効にする必 要があります。また、 KMS 暗号化プロセスが開始されると、ノード暗号化の選択を解 除できません。

必要なもの

StorageGRID の管理手順の KMS に関する情報を確認します。

このタスクについて

ノード暗号化が有効になっているアプライアンスは、 StorageGRID サイト用に設定されている外部キー管理 サーバ (KMS) に接続します。各 KMS (または KMS クラスタ)は、サイトにあるすべてのアプライアン スノードの暗号化キーを管理します。これらのキーは、ノード暗号化が有効なアプライアンスで、各ディスク 上のデータを暗号化および復号化します。

Grid Manager StorageGRID では、アプライアンスのインストール前またはインストール後に KMS を設定で きます。詳細については、 StorageGRID の管理手順の KMS とアプライアンスの設定に関する情報を参照し てください。

- アプライアンスをインストールする前に KMS を設定すると、 KMS で制御される暗号化が開始されま す。この暗号化は、アプライアンスでノード暗号化を有効にし、 KMS が設定されている StorageGRID サ イトに追加します。
- アプライアンスをインストールする前に KMS が設定されていない場合は、 KMS が設定され、アプライ アンスノードを含むサイトで利用可能になった時点で、ノード暗号化が有効になっている各アプライアン スで KMS 制御された暗号化が実行されます。

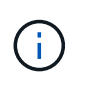

ノード暗号化が有効になっているアプライアンスより前に存在するデータは、設定されたKMS に接続する前に、セキュアでない一時キーで暗号化されます。キーが KMS から提供される値 に設定されるまで、アプライアンスの取り外しや盗難は防止されません。

ディスクの復号化に KMS キーが必要な場合を除いて、アプライアンス上のデータを取得することはできず、 データが実質的に失われます。これは、 KMS から復号化キーを取得できない場合に発生します。顧客が KMS 設定をクリアするか、 KMS キーの有効期限が切れるか、 KMS への接続が失われるか、 KMS キーがイ ンストールされている StorageGRID システムからアプライアンスが削除されると、キーにアクセスできなく

なります。

手順

1. ブラウザを開き、アプライアンスのコンピューティングコントローラの IP アドレスのいずれかを入力し ます。

# **https://***Controller\_IP***:8443**

*Controller\_IP* は、3つのStorageGRID ネットワークのいずれかでのコンピューティングコントローラ (ストレージコントローラではない)のIPアドレスです。

StorageGRID アプライアンスインストーラのホームページが表示されます。

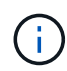

アプライアンスを KMS キーで暗号化すると、アプライアンスディスクを復号化する際に同 じ KMS キーを使用する必要がなくなります。

2. Configure Hardware \* > \* Node Encryption \* を選択します。

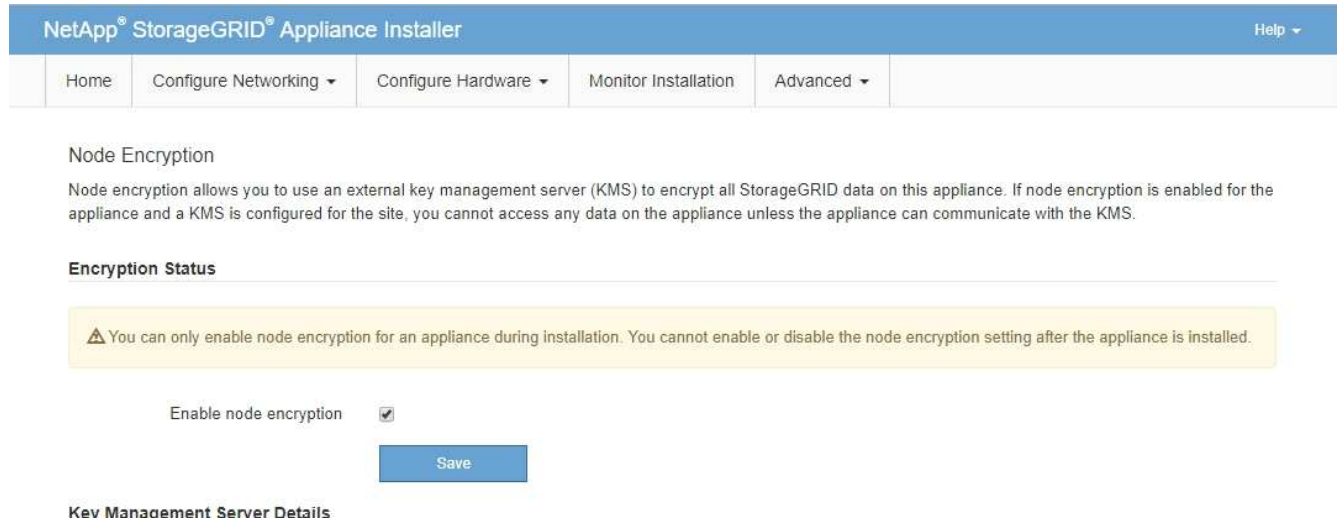

3. [ ノード暗号化を有効にする \*] を選択します。

保存を選択し、アプライアンスノードがStorageGRID システム内のKMS暗号化キーにアクセスしてディ スク暗号化を開始するまでは、「ノード暗号化を有効にする」を選択解除してデータ損失のリスクを回避 できます。アプライアンスのインストール後、ノード暗号化を無効にすることはできません。

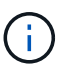

KMS を含む StorageGRID サイトにノード暗号化が有効になっているアプライアンスを追 加すると、そのノードで KMS 暗号化を使用するのを停止することはできません。

- 4. [ 保存 ( Save ) ] を選択します。
- 5. アプライアンスを StorageGRID システムのノードとして導入します。

KMS で制御される暗号化は、アプライアンスが StorageGRID サイト用に設定されている KMS キーにア クセスすると開始されます。KMS 暗号化プロセス中にインストーラによって進捗状況のメッセージが表 示されます。この処理には、アプライアンス内のディスクボリュームの数によっては数分かかることがあ ります。

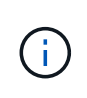

アプライアンスは、最初に各ディスクボリュームにランダムな KMS 以外の暗号化キーを割 り当てて構成します。ディスクはこの一時的な暗号化キーを使用して暗号化されます。こ のキーは、ノード暗号化が有効になっているアプライアンスが StorageGRID サイト用に設 定されている KMS キーにアクセスするまではセキュリティ保護されません。

# 完了後

アプライアンスノードがメンテナンスモードのときに使用されているノード暗号化ステータス、 KMS の詳 細、および証明書を確認できます。

#### 関連情報

["StorageGRID](https://docs.netapp.com/ja-jp/storagegrid-115/admin/index.html) [の管理](https://docs.netapp.com/ja-jp/storagegrid-115/admin/index.html)["](https://docs.netapp.com/ja-jp/storagegrid-115/admin/index.html)

["](#page-175-0)[メンテナンスモードでのノード](#page-175-0)[暗号](#page-175-0)[化の監視](#page-175-0)["](#page-175-0)

オプション:**RAID**モードの変更(**SG6000**のみ)

アプライアンスでは、ストレージとリカバリの要件に応じて別の RAID モードに変更で きます。モードを変更できるのは、アプライアンスストレージノードを導入する前だけ です。

必要なもの

- StorageGRID に接続できるクライアントを使用している必要があります。
- クライアントにサポートされているWebブラウザをインストールしておきます。

このタスクについて

アプライアンスをストレージノードとして導入する前に、次のいずれかのボリューム設定オプションを選択で きます。

- \* DDP \* :データドライブ 8 本につきパリティドライブを 2 本使用します。すべてのアプライアンスに推 奨されるデフォルトのモードです。RAID6 よりもシステムパフォーマンスに優れ、ドライブ障害が発生し たあとのリビルド時間も短く、管理も簡単です。また、 60 ドライブアプライアンスをドロワー損失から 保護します。
- \* DDP16 \* :このモードはデータドライブ 16 本につきパリティドライブを 2 本使用するため、 DDP より もストレージ効率が高くなります。RAID6 よりもシステムパフォーマンスに優れ、ドライブ障害が発生し たあとのリビルド時間も短く、管理も簡単です。ストレージ効率は RAID6 と同等です。DDP16 モードを 使用するには、構成にドライブが 20 本以上含まれている必要があります。ドロワー損失からの保護は提 供しません。
- \*RAID6 \*: このモードは 16 台以上のデータドライブごとに 2 本のパリティドライブを使用します。RAID 6 モードを使用するには、構成にドライブが 20 本以上含まれている必要があります。DDP よりもアプラ イアンスのストレージ効率を上げることができますが、ほとんどの StorageGRID 環境では推奨されませ ん。

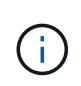

ボリュームがすでに構成されている場合や StorageGRID が事前にインストールされている場合 に RAID モードを変更すると、ボリュームが削除されて置き換えられます。対象となったボリ ュームのデータはすべて失われます。

手順

1. ブラウザを開き、アプライアンスのコンピューティングコントローラの IP アドレスのいずれかを入力し ます。

# **https://***Controller\_IP***:8443**

*Controller\_IP* は、3つのStorageGRID ネットワークのいずれかでのコンピューティングコントローラ (ストレージコントローラではない)のIPアドレスです。

StorageGRID アプライアンスインストーラのホームページが表示されます。

- 2. 「 \* アドバンスト \* 」 > 「 \* RAID モード \* 」の順に選択します。
- 3. [Configure RAID Mode\*] ページで、 [Mode] ドロップダウンリストから目的の RAID モードを選択しま す。
- 4. [ 保存 ( Save) ] をクリックします。

#### 関連情報

["NetApp E](http://mysupport.netapp.com/info/web/ECMP1658252.html) [シリーズシステムのドキュメントのサイト](http://mysupport.netapp.com/info/web/ECMP1658252.html)["](http://mysupport.netapp.com/info/web/ECMP1658252.html)

オプション:アプライアンスに対するネットワークポートの再マッピング

アプライアンスストレージノードの内部ポートを別の外部ポートに再マッピングするこ とが必要になる場合があります。たとえば、ファイアウォールの問題 が原因でポートの 再マッピングが必要になることがあります。

必要なもの

- 以前に StorageGRID アプライアンスインストーラにアクセスしていた場合。
- ロードバランサエンドポイントを設定しておらず、設定する予定もない状態である必要があります。

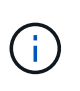

ポートを再マッピングする場合、同じポートを使用してロードバランサエンドポイントを 設定することはできません。ポートを再マッピング済みの場合にロードバランサエンドポ イントを設定するには、リカバリとメンテナンスの手順に従ってポートの再マッピングを 削除してください。

### 手順

1. StorageGRID アプライアンスインストーラから、 **Configure Networking \*>** Remap Port\* をクリックし ます。

Remap Port ページが表示されます。

- 2. Network \* ドロップダウンボックスから、再マッピングするポートのネットワーク( Grid 、 Admin 、ま たは Client )を選択します。
- 3. [**Protocol**] ドロップダウンボックスから、 IP プロトコルとして [TCP] または [UDP] を選択します。
- 4. [\* Remap Direction] \* ドロップダウンボックスから、このポートに再マッピングするトラフィック方向( インバウンド、アウトバウンド、または双方向)を選択します。
- 5. 「 \* Original Port \* 」に、再マッピングするポートの番号を入力します。
- 6. 「 \* mapped-to Port \* 」には、代わりに使用するポートの番号を入力します。

7. [ \* ルールの追加 \* ] をクリックします。

新しいポートマッピングがテーブルに追加され、新しいマッピングがただちに有効になります。

#### **Remap Ports**

If required, you can remap the internal ports on the appliance Storage Node to different external ports. For example, you might need to remap ports because of a firewall issue.

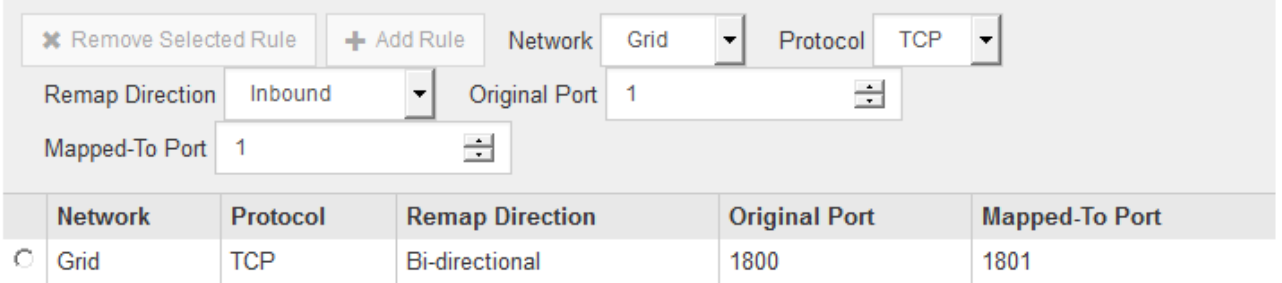

8. ポートマッピングを削除するには、削除するルールのオプションボタンを選択し、 \* 選択したルールの削 除 \* をクリックします。

アプライアンスストレージノードの導入

ストレージアプライアンスを設置して設定したら、 StorageGRID システムにストレージ ノードとして導入できます。アプライアンスをストレージノードとして導入する場合 は、アプライアンスに搭載されている StorageGRID アプライアンスインストーラを使用 します。

必要なもの

- アプライアンスノードのクローンを作成する場合は、リカバリとメンテナンスの手順を続行します。
	- [""](https://docs.netapp.com/ja-jp/storagegrid-115/maintain/index.html)"
- アプライアンスをラックまたはキャビネットに設置し、ネットワークに接続し、電源を投入しておきま す。
- StorageGRID アプライアンスインストーラを使用して、アプライアンスのネットワークリンク、 IP アド レス、ポートの再マッピング(必要な場合)を設定しておきます。
- アプライアンスのコンピューティングコントローラに割り当てられている IP アドレスのいずれかを確認 しておきます。接続されているどの StorageGRID ネットワークの IP アドレスでも使用できます。
- StorageGRID システムのプライマリ管理ノードを導入しておきます。
- StorageGRID アプライアンスインストーラの IP 設定ページに表示されるすべてのグリッドネットワーク サブネットが、プライマリ管理ノードのグリッドネットワークサブネットリストで定義されている。
- サポートされている Web ブラウザがインストールされたサービスラップトップを用意しておきます。

このタスクについて

各ストレージアプライアンスは単一のストレージノードとして機能します。すべてのアプライアンスは、グリ ッドネットワーク、管理ネットワーク、およびクライアントネットワークに接続できます

StorageGRID システムにアプライアンスストレージノードを導入するには、 StorageGRID アプライアンス インストーラにアクセスして次の手順を実行します。

- プライマリ管理ノードの IP アドレスおよびストレージノードの名前を指定または確認します。
- 導入を開始し、ボリュームの設定とソフトウェアのインストールが完了するまで待機します。
- アプライアンスインストールタスクの途中でインストールが一時停止した場合は、 Grid Manager にサイ ンインしてすべてのグリッドノードを承認し、 StorageGRID のインストールプロセスと導入プロセスを 完了すると、インストールを再開できます。

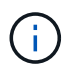

一度に複数のアプライアンスノードを導入する必要がある場合は、を使用してインストールプ ロセスを自動化できます configure-sga.py アプライアンスインストールスクリプト。

- 拡張またはリカバリ処理を実行する場合は、該当する手順に従います。
	- 既存の StorageGRID システムにアプライアンスストレージノードを追加する場合は、 StorageGRID システムの拡張手順を参照してください。
	- リカバリ処理の一環としてアプライアンスストレージノードを導入する場合は、リカバリとメンテナ ンスの手順を参照してください。

手順

1. ブラウザを開き、アプライアンスのコンピューティングコントローラの IP アドレスのいずれかを入力し ます。[+] **https://***Controller\_IP***:8443**

StorageGRID アプライアンスインストーラのホームページが表示されます。

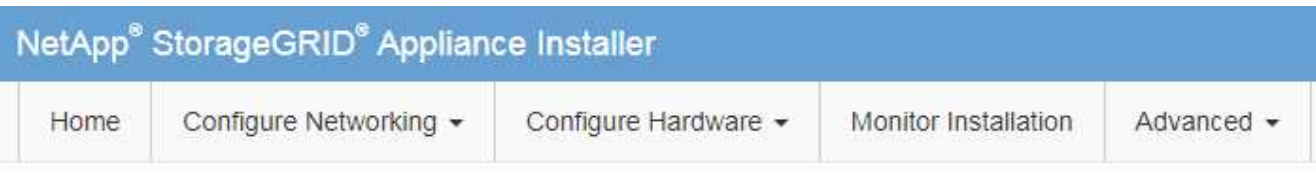

# Home

The installation is ready to be started. Review the settings below, and then click Start Installation.

# **Primary Admin Node connection**

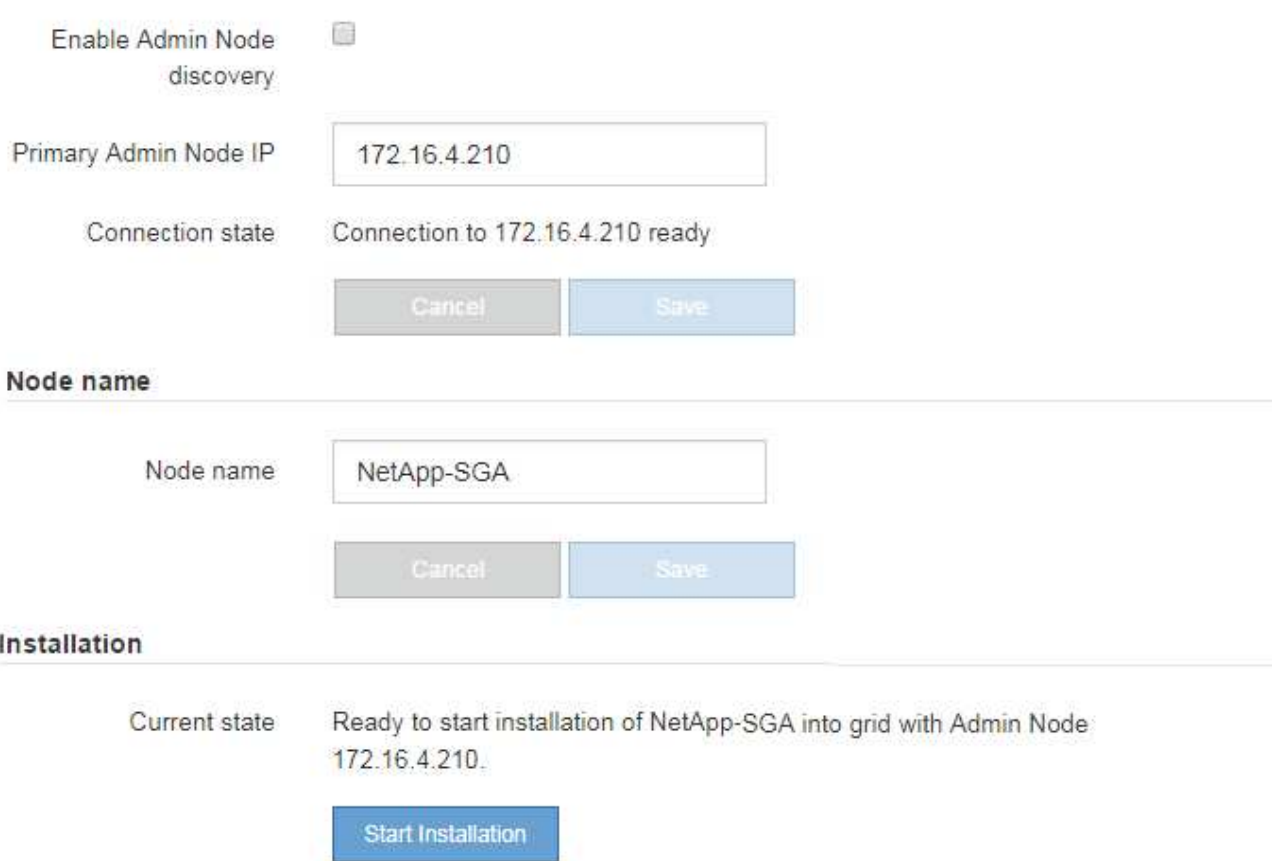

2. 「 \* プライマリ管理ノード接続 \* 」セクションで、プライマリ管理ノードの IP アドレスを指定する必要 があるかどうかを判断します。

このデータセンターに他のノードがすでにインストールされている場合は、プライマリ管理ノードまたは ADMIN IP が設定された少なくとも1つのグリッドノードが同じサブネットにあるという想定で、 StorageGRID アプライアンスインストーラがこの IP アドレスを自動的に検出します。

3. この IP アドレスが表示されない場合や変更する必要がある場合は、アドレスを指定します。

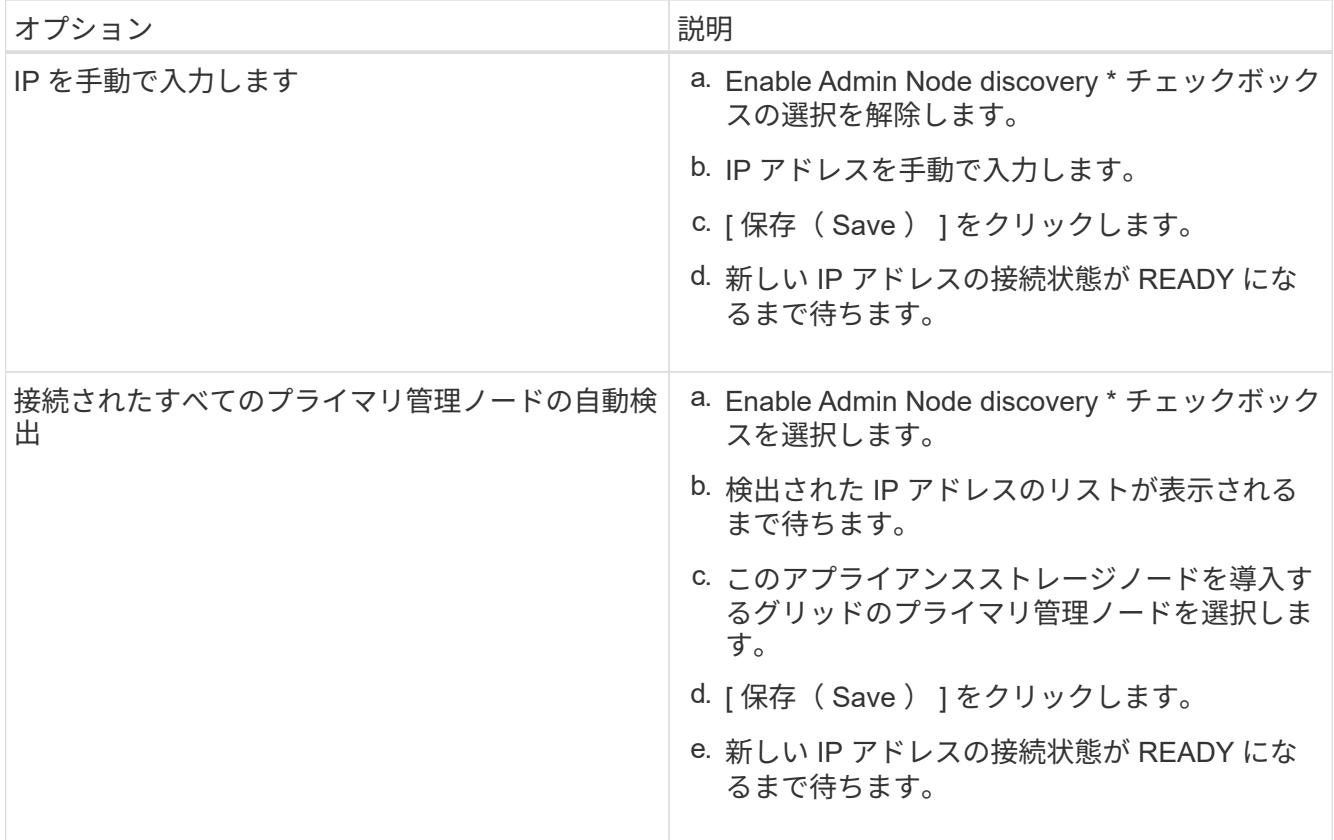

4. [\* Node name\* (ノード名 \* ) ] フィールドに、このアプライアンスノードに使用する名前を入力し、 [ \* Save \* (保存) ] をクリックします。

このノード名は、 StorageGRID システムでこのアプライアンスノードに割り当てられ、このタブは、 Grid Manager のノードページ(概要タブ)に表示されます。ノードを承認するときに、必要に応じて、 この名前を変更できます。

5. [インストール]セクションで、現在の状態が「のインストール開始準備完了」であることを確認します *node name* をプライマリ管理ノードでグリッドに追加します *admin\_ip* "\*インストールの開始\*ボタンが 有効になっていることを確認します。

[Start Installation\* (インストールの開始) ] ボタンが有効になっていない場合は、ネットワーク設定また はポート設定の変更が必要になることがあります。手順については、使用しているアプライアンスのイン ストールとメンテナンスの手順を参照してください。

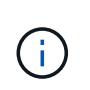

ストレージノードアプライアンスをノードクローニングターゲットとして導入する場合 は、ここで導入プロセスを停止して、リカバリとメンテナンスのためにノードクローニン グ手順 を継続します。[+[\]""](../maintain/index.html)

6. StorageGRID アプライアンスインストーラのホームページで、 \* インストールの開始 \* をクリックしま す。

現在の状態が「 Installation is in progress 」に変わり、「 Monitor Installation 」ページが表示されます。

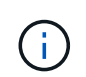

モニタのインストールページに手動でアクセスする必要がある場合は、 \* モニタのインス トール \* をクリックします。

7. グリッドに複数のアプライアンスストレージノードがある場合は、アプライアンスごとに上記の手順を繰 り返します。

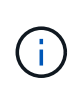

一度に複数のアプライアンスストレージノードを導入する必要がある場合は、を使用して インストールプロセスを自動化できます configure-sga.py アプライアンスインストー ルスクリプト。このスクリプトはストレージノードにのみ適用されます。

### 関連情報

## ["](https://docs.netapp.com/ja-jp/storagegrid-115/expand/index.html)[グリッドを](https://docs.netapp.com/ja-jp/storagegrid-115/expand/index.html)[展開](https://docs.netapp.com/ja-jp/storagegrid-115/expand/index.html)[します](https://docs.netapp.com/ja-jp/storagegrid-115/expand/index.html)["](https://docs.netapp.com/ja-jp/storagegrid-115/expand/index.html)

[""](https://docs.netapp.com/ja-jp/storagegrid-115/maintain/index.html)

ストレージアプライアンスのインストールの監視

StorageGRID アプライアンスインストーラでは、インストールが完了するまでステータ スが提供されます。ソフトウェアのインストールが完了すると、アプライアンスがリブ ートされます。

手順

1. インストールの進行状況を監視するには、 \* インストールの監視 \* をクリックします。

Monitor Installation ページにインストールの進行状況が表示されます。

Monitor Installation

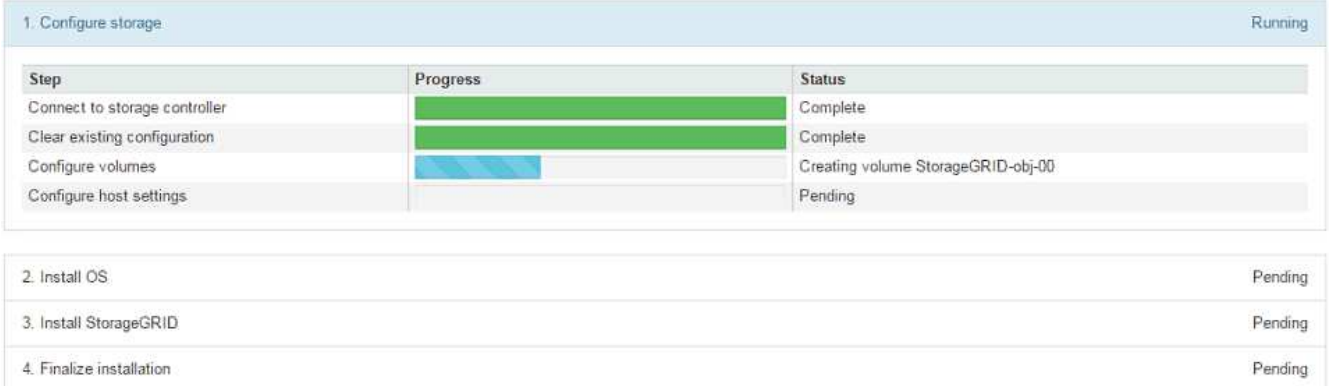

青色のステータスバーは、現在進行中のタスクを示します。緑のステータスバーは、正常に完了したタス クを示します。

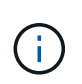

インストーラは、以前のインストールで完了したタスクが再実行されないようにします。 インストールを再実行している場合 ' 再実行する必要のないタスクは ' 緑色のステータスバ ーとステータスが [ スキップ済み ] と表示されます

2. インストールの最初の 2 つのステージの進行状況を確認します。

◦ 1 。ストレージの構成 \*

インストーラがストレージコントローラに接続し、既存の設定があれば消去し、 SANtricity ソフトウ ェアと通信してボリュームを設定し、ホストを設定します。

※ 2OS \* をインストールします

インストーラが StorageGRID のベースとなるオペレーティングシステムイメージをアプライアンスにコ ピーします。

3. インストールの進行状況の監視を継続して、組み込みコンソールに「 Install StorageGRID \* 」ステージが 一時停止し、グリッドマネージャを使用して管理ノードでこのノードを承認するように求めるメッセージ が表示されるまで続けます。次の手順に進みます。

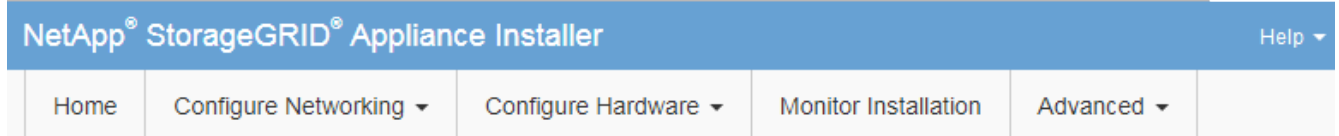

**Monitor Installation** 

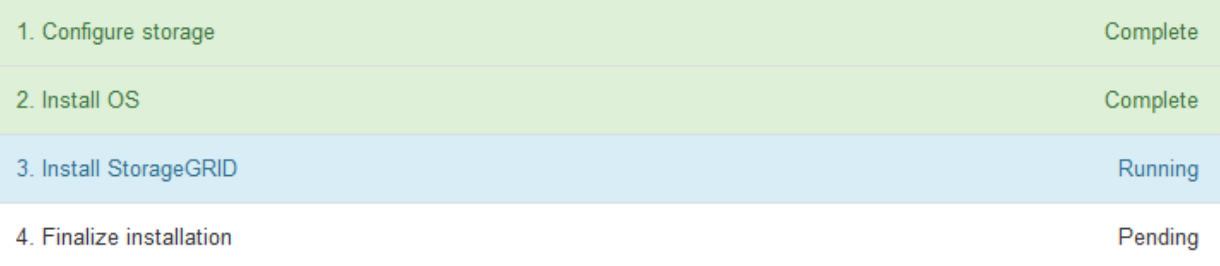

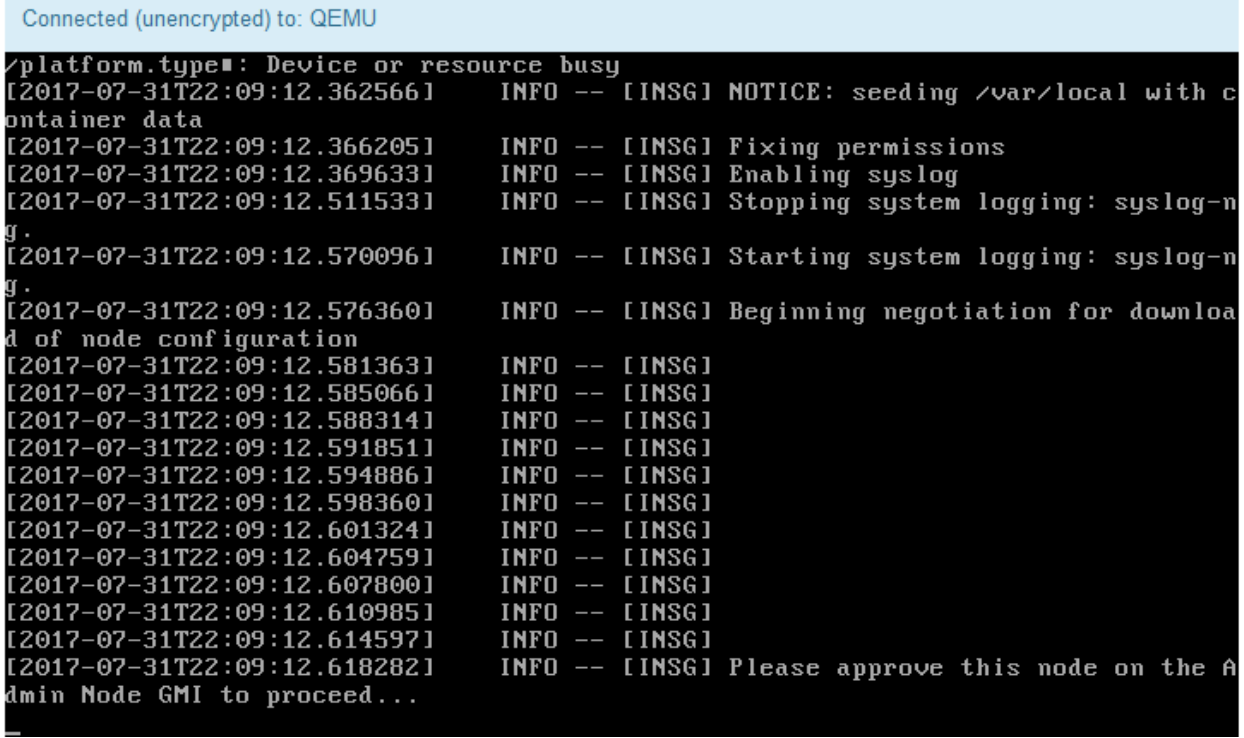

4. グリッドマネージャに移動し、保留中のストレージノードを承認して、StorageGRID のインストールプロ セスを完了します。

Grid Manager から \* Install \* をクリックすると、ステージ 3 が完了し、ステージ 4 \* Finalize Installation \*

が開始されます。ステージ 4 が完了すると、コントローラがリブートされます。

アプライアンスのインストールと設定の自動化

アプライアンスのインストールと設定、および StorageGRID システム全体の設定を自動 化することができます。

このタスクについて

インストールと設定を自動化すると、複数の StorageGRID インスタンス、または大規模で複雑な StorageGRID インスタンスを 1 つ導入する場合に便利です。

インストールと設定を自動化するには、次のオプションを 1 つ以上使用します。

• アプライアンスの構成設定を指定した JSON ファイルを作成します。StorageGRID アプライアンスイン ストーラを使用して JSON ファイルをアップロードします。

Ť.

同じファイルを使用して、複数のアプライアンスを設定できます。

- StorageGRID を使用しますconfigure-sga.py アプライアンスの設定を自動化するPythonスクリプト。
- 追加の Python スクリプトを使用して、 StorageGRID システム全体の他のコンポーネント(「グリッド」 )を設定します。

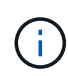

Python スクリプトを StorageGRID 自動化で直接使用することも、 StorageGRID インストール REST API を独自に開発するグリッド導入および設定ツールで使用する例として使用すること もできます。リカバリとメンテナンスの手順のStorageGRID インストールファイルのダウンロ ードと展開に関する情報を参照してください。

**StorageGRID** アプライアンスインストーラを使用したアプライアンス設定の自動化

設定情報を含む JSON ファイルを使用して、アプライアンスの設定を自動化することが できます。ファイルは StorageGRID アプライアンスインストーラを使用してアップロー ドします。

必要なもの

- アプライアンスは、 StorageGRID 11.5 以降と互換性のある最新のファームウェアを使用している必要が あります。
- 設定するアプライアンスのStorageGRID アプライアンスインストーラに、サポートされているブラウザを 使用して接続する必要があります。

このタスクについて

次の設定など、アプライアンスの設定作業を自動化することができます。

- グリッドネットワーク、管理ネットワーク、およびクライアントネットワークの IP アドレス
- BMC インターフェイス
- ネットワークリンク
	- ポートボンディングモード

◦ ネットワークボンディングモード

◦ リンク速度

アップロードした JSON ファイルを使用してアプライアンスを設定する方が、 StorageGRID アプライアンス インストーラの複数のページを使用して手動で設定を行うよりも効率的です。特に、多数のノードを設定する 必要がある場合は効果的です。構成ファイルはノードごとに 1 つずつ適用する必要があります。

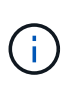

アプライアンスのインストールと設定の両方を自動化したいと考えている経験豊富なユーザ が、を使用できます configure-sga.py スクリプト:[+[\]"configure-sga.py](automating-installation-configuration-appliance-nodes-configure-sga-py-script.html)[スクリプトを使用](automating-installation-configuration-appliance-nodes-configure-sga-py-script.html) [して、アプライアンスノードのインストールと設定を自動化する](automating-installation-configuration-appliance-nodes-configure-sga-py-script.html)["](automating-installation-configuration-appliance-nodes-configure-sga-py-script.html)

手順

1. 次のいずれかの方法で JSON ファイルを生成します。

◦ ConfigBuilder アプリケーション

["ConfigBuilder.netapp.com"](https://configbuilder.netapp.com/)

◦ 。 configure-sga.py アプライアンス設定スクリプト。スクリプトは、 StorageGRID アプライア ンスインストーラ ( \* Help \* > \* アプライアンス構成スクリプト \* )からダウンロードできま す。configure-sga.py スクリプトを使用して設定を自動化する手順を参照してください。

["configure-sga.py](#page-101-0)[スクリプトを使用して、アプライアンスノードのインストールと設定を自動化する](#page-101-0)["](#page-101-0)

JSON ファイル内のノード名は、次の要件に従う必要があります。

◦ 1 文字以上 32 文字以下の有効なホスト名を指定する必要があります

◦ アルファベット、数字、およびハイフンを使用できます

◦ 1文字目または最後の文字をハイフンにすることはできません。また、数字だけを使用すること

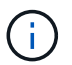

JSON ファイル内のノード名(最上位の名前)が一意であることを確認してください。 一意でないと、 JSON ファイルを使用して複数のノードを設定できません。

2. 「 \* Advanced \* > \* Update Appliance Configuration \* 」を選択します。

[Update Appliance Configuration] ページが表示されます。

## Update Appliance Configuration

Use a JSON file to update this appliance's configuration. You can generate the JSON file from the ConfigBuilder G application or from the appliance configuration script.

A You might lose your connection if the applied configuration from the JSON file includes "link config" and/or "networks" sections. If you are not reconnected within 1 minute, re-enter the URL using one of the other IP addresses assigned to the appliance.

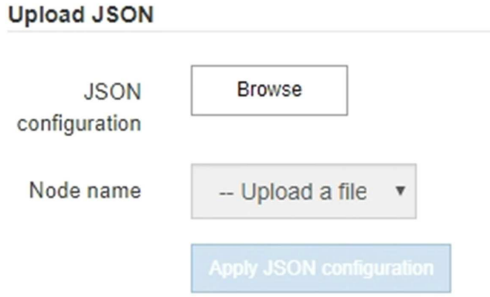

- 3. アップロードする設定の JSON ファイルを選択します。
	- a. [ \* 参照 \* ] を選択します。
	- b. ファイルを探して選択します。
	- c. 「 \* 開く \* 」を選択します。

ファイルがアップロードされて検証されます。検証プロセスが完了すると、ファイル名が緑色のチェ ックマークの横に表示されます。

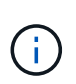

JSON ファイルの構成に「 link\_config 」、「 networks 」、またはその両方のセクショ ンが含まれている場合は、アプライアンスへの接続が失われる可能性があります。1 分 以内に再接続されない場合は、アプライアンスに割り当てられている他の IP アドレス のいずれかを使用して、アプライアンスの URL を再入力します。

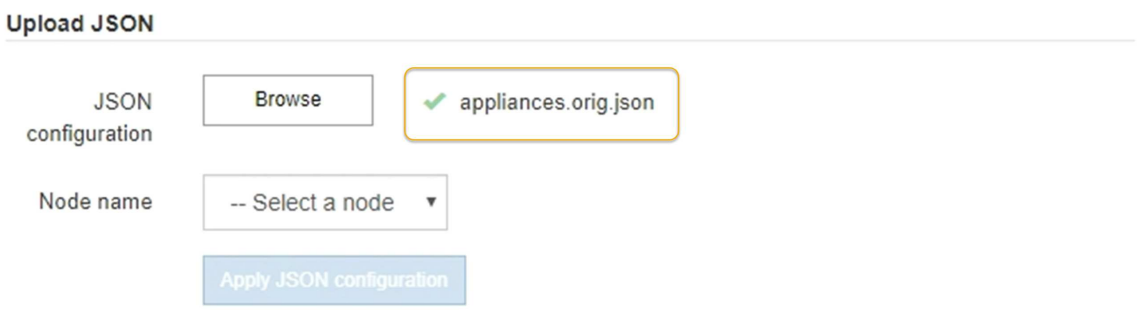

ノード名 \* ドロップダウンには、 JSON ファイルで定義された最上位のノード名が表示されます。

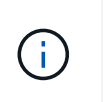

ファイルが有効でない場合、ファイル名は赤色で表示され、黄色のバナーにエラーメッセ ージが表示されます。無効なファイルはアプライアンスに適用されません。ConfigBuilder を使用して、有効な JSON ファイルを作成できます。

4. ノード名 \* ドロップダウンのリストからノードを選択します。

Apply JSON configuration \* ボタンが有効になっている。

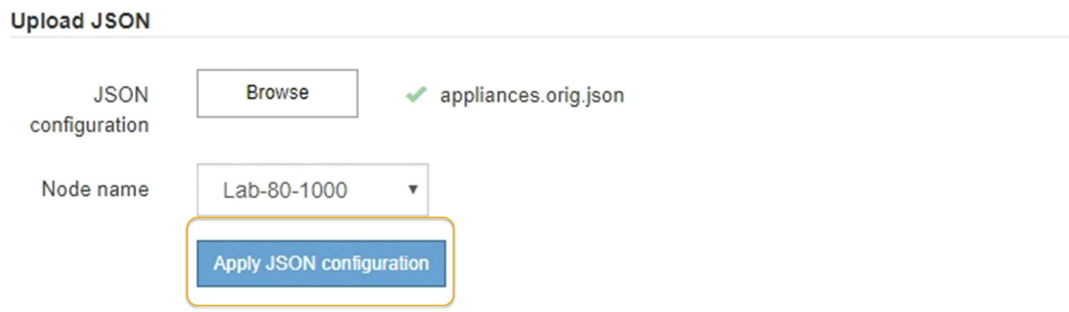

5. Apply JSON configuration \* を選択します。

選択したノードに構成が適用されます。

<span id="page-101-0"></span>**configure-sga.py**スクリプトを使用して、アプライアンスノードのインストールと設定を自動化する

を使用できます configure-sga.py プライマリ管理ノードのインストールや設定な ど、StorageGRID アプライアンスノードのインストールタスクや設定タスクの多くを自 動化するスクリプトです。このスクリプトは、設定するアプライアンスが多数ある場合 に役立ちます。スクリプトを使用して、アプライアンスの設定情報を含む JSON ファイ ルを生成することもできます。

必要なもの

- アプライアンスをラックに設置し、ネットワークに接続し、電源を投入しておきます。
- StorageGRID アプライアンスインストーラを使用してプライマリ管理ノードのネットワークリンクと IP アドレスを設定しておきます。
- プライマリ管理ノードをインストールする場合は、その IP アドレスを確認しておきます。
- 他のノードをインストールして設定する場合は、プライマリ管理ノードが導入され、その IP アドレスを 確認しておきます。
- プライマリ管理ノード以外のすべてのノードについて、 StorageGRID アプライアンスインストーラの IP 設定ページに表示されるすべてのグリッドネットワークサブネットが、プライマリ管理ノードのグリッド ネットワークサブネットリストで定義されている。
- をダウンロードしておきます configure-sga.py ファイル。このファイルはインストール・アーカイブ に含まれています。または、 StorageGRID アプライアンス・インストーラの \* Help \* > \* Appliance Installation Script \* をクリックしてアクセスできます。

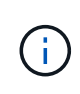

この手順 は、コマンドラインインターフェイスを使用した経験のある上級ユーザを対象と しています。また、 StorageGRID アプライアンスインストーラを使用して設定を自動化す ることもできます。[+]["StorageGRID](automating-appliance-configuration-using-storagegrid-appliance-installer.html) [アプライアンスインストーラを使用したアプライアン](automating-appliance-configuration-using-storagegrid-appliance-installer.html) [ス設定の自動化](automating-appliance-configuration-using-storagegrid-appliance-installer.html)["](automating-appliance-configuration-using-storagegrid-appliance-installer.html)

# 手順

- 1. Python スクリプトを実行するために使用する Linux マシンにログインします。
- 2. スクリプト構文に関する一般的なヘルプおよび使用可能なパラメータの一覧を表示するには、次のように 入力します。

configure-sga.py --help

- 。 configure-sga.py スクリプトでは、次の5つのサブコマンド
	- advanced BMCの設定、アプライアンスの現在の設定を含むJSONファイルの作成な ど、StorageGRID アプライアンスの高度な操作用
	- configure RAIDモード、ノード名、およびネットワークパラメータを設定するために使用します
	- install StorageGRID のインストールを開始する場合に使用します
	- monitor StorageGRID インストールの監視用です
	- reboot アプライアンスのリブート用です

サブコマンド(advanced、configure、install、monitor、またはreboot)引数のあとにを入力すると --help オプションを指定すると、そのサブコマンド内で使用可能なオプションの詳細を示すヘルプテキ ストが表示されます configure-sga.py *subcommand* --help

3. アプライアンスノードの現在の設定を確認するには、以下のコマンドをどこに入力するかを確認します *SGA-install-ip* には、アプライアンスノードのいずれかのIPアドレスを指定します。+ configuresga.py configure *SGA-INSTALL-IP*

この結果には、プライマリ管理ノードの IP アドレスや管理、グリッド、クライアントネットワークに関 する情報など、アプライアンスの現在の IP 情報が表示されます。

```
Connecting to +https://10.224.2.30:8443+ (Checking version and
connectivity.)
2021/02/25 16:25:11: Performing GET on /api/versions... Received 200
2021/02/25 16:25:11: Performing GET on /api/v2/system-info... Received
200
2021/02/25 16:25:11: Performing GET on /api/v2/admin-connection...
Received 200
2021/02/25 16:25:11: Performing GET on /api/v2/link-config... Received
200
2021/02/25 16:25:11: Performing GET on /api/v2/networks... Received 200
2021/02/25 16:25:11: Performing GET on /api/v2/system-config... Received
200
```

```
  StorageGRID Appliance
 Name: LAB-SGA-2-30
   Node type: storage
  StorageGRID primary Admin Node
   IP: 172.16.1.170
   State: unknown
   Message: Initializing...
   Version: Unknown
  Network Link Configuration
   Link Status
        Link State Speed (Gbps)
        ---- ----- -----
      1 Up 10
       2 Up 10
        3 Up 10
        4 Up 10
        5 Up 1
         6 Down N/A
   Link Settings
     Port bond mode: FIXED
       Link speed: 10GBE
       Grid Network: ENABLED
          Bonding mode: active-backup
          VLAN: novlan
          MAC Addresses: 00:a0:98:59:8e:8a 00:a0:98:59:8e:82
       Admin Network: ENABLED
          Bonding mode: no-bond
          MAC Addresses: 00:80:e5:29:70:f4
       Client Network: ENABLED
          Bonding mode: active-backup
          VLAN: novlan
          MAC Addresses: 00:a0:98:59:8e:89 00:a0:98:59:8e:81
  Grid Network
   CIDR: 172.16.2.30/21 (Static)
   MAC: 00:A0:98:59:8E:8A
   Gateway: 172.16.0.1
   Subnets: 172.17.0.0/21
            172.18.0.0/21
            192.168.0.0/21
```

```
  MTU: 1500
   Admin Network
     CIDR: 10.224.2.30/21 (Static)
   MAC: 00:80:E5:29:70:F4
     Gateway: 10.224.0.1
     Subnets: 10.0.0.0/8
                172.19.0.0/16
                172.21.0.0/16
     MTU: 1500
   Client Network
     CIDR: 47.47.2.30/21 (Static)
     MAC: 00:A0:98:59:8E:89
     Gateway: 47.47.0.1
     MTU: 2000
##############################################################
##### If you are satisfied with this configuration, #####
##### execute the script with the "install" sub-command. #####
##############################################################
```
- 4. 現在の設定のいずれかの値を変更する必要がある場合は、を使用します configure サブコマンドを使用 して更新します。たとえば、アプライアンスがプライマリ管理ノードへの接続に使用するIPアドレスをに 変更する場合などです 172.16.2.99`をクリックし、「+」と入力します `configure-sga.py configure --admin-ip 172.16.2.99 *SGA-INSTALL-IP*
- 5. アプライアンスの設定をJSONファイルにバックアップする場合は、を使用します advanced および backup-file サブコマンド。たとえば、IPアドレスを持つアプライアンスの設定をバックアップする場 合などです *SGA-INSTALL-IP* を指定します appliance-SG1000.json`をクリックし、「+」と入力し ます `configure-sga.py advanced --backup-file appliance-SG1000.json *SGA-INSTALL-IP*

設定情報が格納された JSON ファイルは、スクリプトの実行元と同じディレクトリに書き込まれます。

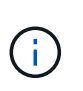

生成された JSON ファイルの最上位のノード名がアプライアンス名と一致していることを 確認します。経験豊富なユーザで StorageGRID API について十分な知識がある場合を除 き、このファイルに変更を加えないでください。

- 6. アプライアンスの設定に問題がなければ、を使用します install および monitor アプライアンスをイ ンストールするためのサブコマンド:+ configure-sga.py install --monitor *SGA-INSTALL-IP*
- 7. アプライアンスをリブートする場合は、「+」を入力します configure-sga.py reboot *SGA-INSTALL-IP*

**StorageGRID** の設定の自動化

グリッドノードを導入したら、 StorageGRID システムの設定を自動化できます。

# 必要なもの

• インストールアーカイブにある次のファイルの場所を確認しておきます。

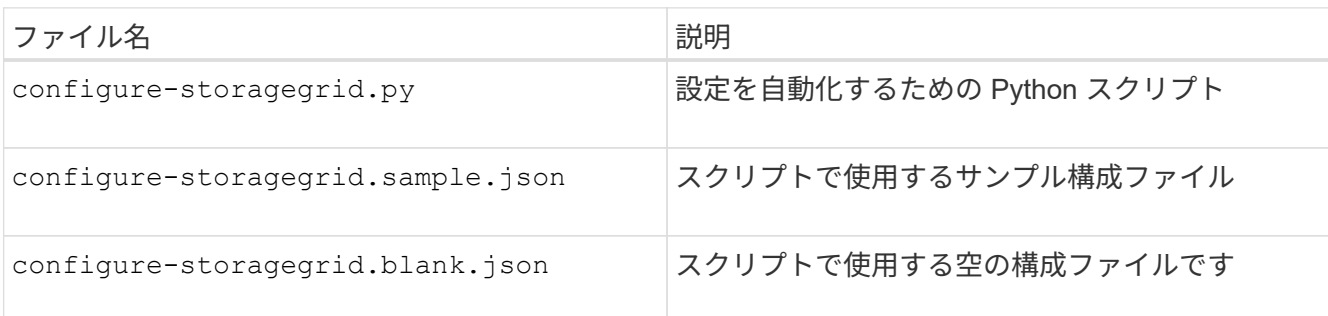

• を作成しておきます configure-storagegrid.json 構成ファイルこのファイルを作成するには、サン プル構成ファイルを変更します (configure-storagegrid.sample.json)または空の構成ファイル (configure-storagegrid.blank.json)。

このタスクについて

を使用できます configure-storagegrid.py Pythonスクリプトおよび configure-storagegrid.json StorageGRID システムの設定を自動化するための構成ファイル。

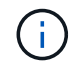

また、 Grid Manager またはインストール API を使用してシステムを設定することもできま す。

手順

1. Python スクリプトを実行するために使用する Linux マシンにログインします。

2. インストールアーカイブを展開したディレクトリに移動します。

たとえば、「+」と入力します cd StorageGRID-Webscale-*version/platform*

ここで、 *platform* はです debs、 rpms`または `vsphere。

3. Python スクリプトを実行し、作成した構成ファイルを使用します。

例:

./configure-storagegrid.py ./configure-storagegrid.json --start-install

完了後

リカバリパッケージ .zip 設定プロセスでファイルが生成され、インストールと設定を実行するディレクトリ にダウンロードされます。グリッドノードで障害が発生した場合に StorageGRID システムをリカバリできる ようにするために、リカバリパッケージファイルをバックアップする必要があります。たとえば、バックアッ プされたセキュアなネットワーク上の場所や、安全なクラウドストレージ上の場所にコピーします。

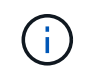

リカバリパッケージファイルには StorageGRID システムからデータを取得するための暗号キー とパスワードが含まれているため、安全に保管する必要があります。

ランダムパスワードを生成するように指定した場合は、を展開する必要があります Passwords.txt ファイ

ルを開き、StorageGRID システムへのアクセスに必要なパスワードを探します。

###################################################################### ##### The StorageGRID "recovery package" has been downloaded as: ##### ##### ./sgws-recovery-package-994078-rev1.zip ##### ##### Safeguard this file as it will be needed in case of a ##### ##### StorageGRID node recovery. ##### ######################################################################

StorageGRID システムがインストールおよび設定されると、確認メッセージが表示されます。

StorageGRID has been configured and installed.

# インストール **REST API** の概要

StorageGRID には、インストールタスクを実行するための REST API として、 StorageGRID インストール API と StorageGRID アプライアンスインストーラ API の 2 つが用意されています。

どちらの API も、 Swagger オープンソース API プラットフォームを使用して API のドキュメントを提供して います。Swagger では、ユーザインターフェイスを使用してパラメータやオプションを変更した場合の API の動作を確認しながら、 API の開発を進めることができます。このドキュメントは、標準的な Web テクノロ ジと JavaScript Object Notation (JSON) データ形式について十分理解していることを前提としています。

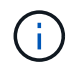

API Docs Web ページを使用して実行する API 処理はすべてその場で実行されます。設定デー タやその他のデータを誤って作成、更新、または削除しないように注意してください。

各 REST API コマンドは、 API の URL 、 HTTP アクション、必須またはオプションの URL パラメータ、お よび想定される API 応答で構成されます。

# **StorageGRID** インストール **API**

StorageGRID インストール API は、 StorageGRID システムを最初に設定するとき、およびプライマリ管理ノ ードのリカバリを実行する必要がある場合にのみ使用できます。インストール API には、 Grid Manager から HTTPS 経由でアクセスできます。

API のドキュメントにアクセスするには、プライマリ管理ノードのインストール用 Web ページに移動し、メ ニューバーから \* Help \* > \* API Documentation \* を選択します。

StorageGRID インストール API には次のセクションがあります。

- \*config \*-- API の製品リリースとバージョンに関連する操作。製品リリースバージョンおよびそのリリー スでサポートされる API のメジャーバージョンを一覧表示できます。
- \* grid \* グリッドレベルの設定操作。グリッドの詳細、グリッドネットワークのサブネット、グリッド パスワード、 NTP および DNS サーバの IP アドレスなど、グリッド設定を取得および更新できます。
- \*nodes \* ノードレベルの設定操作。グリッドノードのリストを取得できるほか、グリッドノードの削

除、設定、表示、およびグリッドノードの設定のリセットを行うことができます。

- \*provision \* プロビジョニング操作。プロビジョニング処理を開始し、プロビジョニング処理のステー タスを表示できます。
- \* recovery \* プライマリ管理ノードのリカバリ処理。情報のリセット、リカバリパッケージのアップロー ド、リカバリの開始、およびリカバリ処理のステータスの表示を行うことができます。
- \* recovery-package \* リカバリパッケージをダウンロードする処理。
- \*sites \* サイトレベルの設定操作。サイトを作成、表示、削除、および変更できます。

**StorageGRID** アプライアンスインストーラ **API**

StorageGRID アプライアンスインストーラAPIには、からHTTPS経由でアクセスできます *Controller\_IP*:8443。

API ドキュメントにアクセスするには、アプライアンスの StorageGRID アプライアンスインストーラのメニ ューバーから \* Help \* > \* API Docs \* を選択します。

StorageGRID アプライアンスインストーラ API には、次のセクションがあります。

- \* clone \* ノードのクローニングを構成および制御するための処理。
- \*encryption \* 暗号化を管理し、暗号化ステータスを表示するための処理。
- \* ハードウェア構成 \* 接続されたハードウェアでシステム設定を構成するための操作。
- \*installation \* :アプライアンスのインストールを開始し、インストール・ステータスを監視するための処 理。
- \* networking \* StorageGRID アプライアンスのグリッドネットワーク、管理ネットワーク、クライアン トネットワークの設定、およびアプライアンスのポート設定に関連する処理です。
- \* setup \* システムに関する情報の取得やプライマリ管理ノード IP の更新要求など、アプライアンスの初 期インストール設定に役立つ処理。
- \*support \*--コントローラのリブートとログ取得のための処理。
- \* upgrade \* :アプライアンス・ファームウェアのアップグレードに関連する操作
- **uploadsg** StorageGRID インストールファイルをアップロードするための操作。

ハードウェアの設置のトラブルシューティング

設置作業で問題が発生した場合は、ハードウェアのセットアップや接続の問題に関する トラブルシューティング情報を確認すると役立つことがあります。

#### 関連情報

["](#page-112-0)[ハードウェアのセットアップがハングしたよ](#page-112-0)[う](#page-112-0)[に](#page-112-0)[見](#page-112-0)[え](#page-112-0)[ます](#page-112-0)["](#page-112-0)

["](#page-113-0)[接続の](#page-113-0)[問題](#page-113-0)[のトラブルシューティング](#page-113-0)["](#page-113-0)

## **SG6000-CN**コントローラのブート時のコードを確認する

アプライアンスの電源を入れると、 BMC は SG6000-CN コントローラの一連のブート 時のコードを記録します。これらのコードはいくつかの方法で確認できます。
必要なもの

- BMC ダッシュボードへのアクセス方法を確認しておく必要があります。
- Kernel-based Virtual Machine(KVM)を使用する場合は、KVMアプリケーションの導入および使用経験 が必要です。
- Serial-Over-LAN ( SOL )を使用する場合は、 IPMI SOL コンソールアプリケーションの使用経験が必要 です。

手順

1. アプライアンスコントローラのブート時のコードを確認するための方法を選択し、必要な機器を揃えま す。

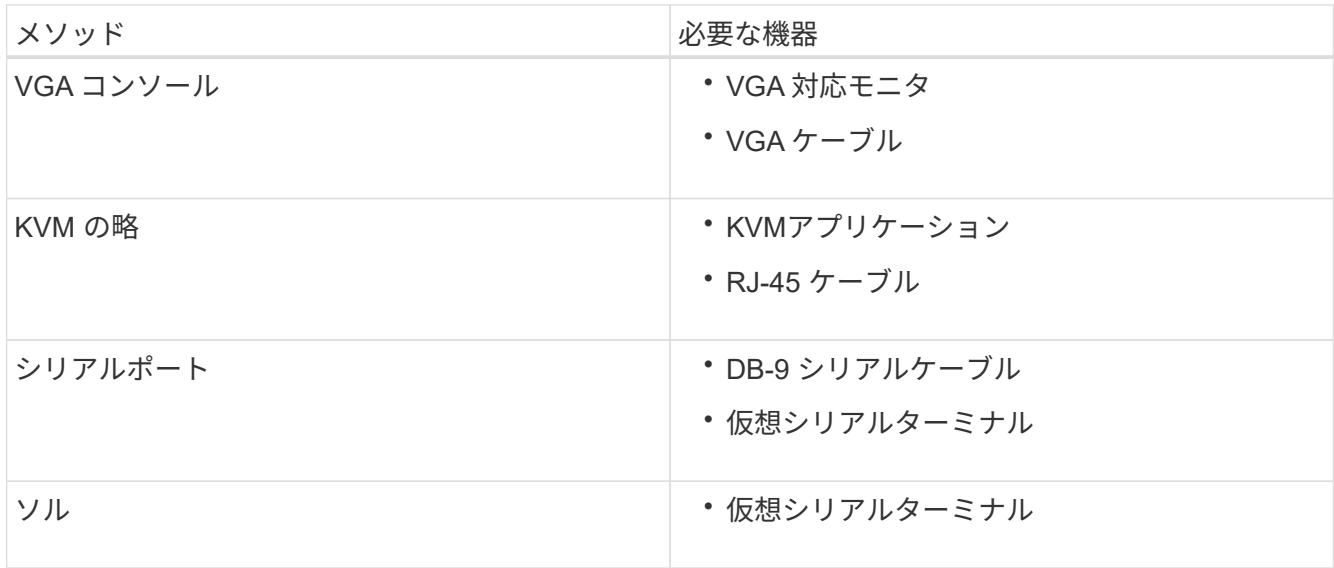

- 2. VGA コンソールを使用する場合は、次の手順を実行します。
	- a. VGA 対応モニタをアプライアンス背面の VGA ポートに接続します。
	- b. モニタに表示されるコードを確認します。
- 3. BMC KVM を使用する場合は、次の手順を実行します。
	- a. BMC 管理ポートに接続し、 BMC の Web インターフェイスにログインします。
	- b. 「 \* リモートコントロール \* 」を選択します。
	- c. KVM を起動します。
	- d. 仮想モニタのコードを確認します。
- 4. シリアルポートと端末を使用している場合は、次の手順を実行します。
	- a. アプライアンス背面の DB-9 シリアルポートに接続します。
	- b. 設定を使用します 115200 8-N-1。
	- c. シリアルターミナルに印刷されているコードを確認します。
- 5. SOL を使用する場合は、次の手順を実行します。
	- a. BMC の IP アドレスとログインクレデンシャルを使用して IPMI SOL に接続します。

ipmitool -I lanplus -H 10.224.3.91 -U root -P calvin sol activate

b. 仮想シリアルターミナルのコードを確認します。

# 6. 次の表を使用して、アプライアンスのコードを確認します。

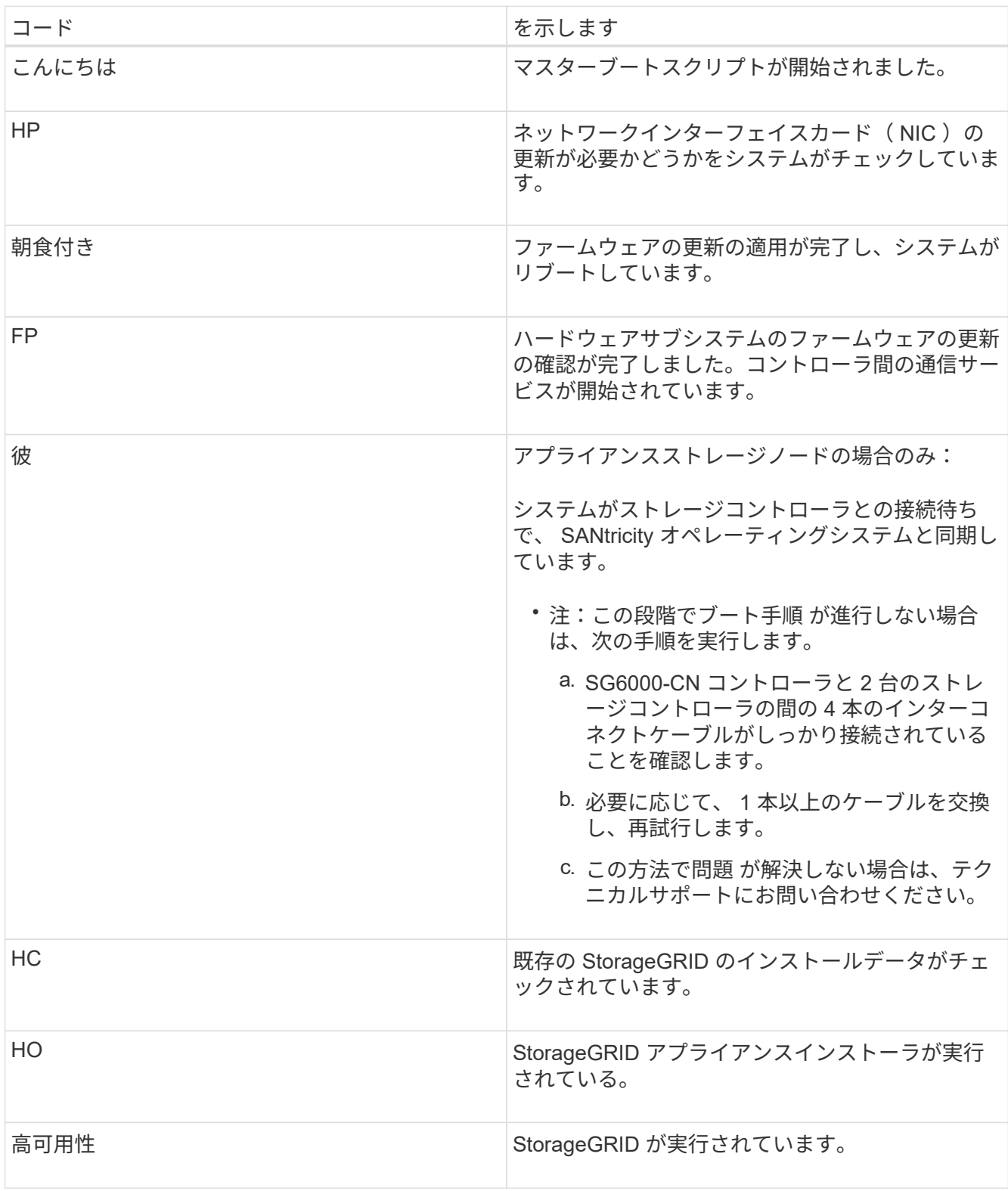

<span id="page-109-0"></span>**SG6000-CN**コントローラのエラーコードの確認

SG6000-CN コントローラのブート時にハードウェアエラーが発生すると、 BMC にエラ

ーコードが記録されます。必要に応じて BMC インターフェイスを使用してこれらの エラーコードを確認し、テクニカルサポートと協力して問題 を解決できます。

必要なもの

• BMC ダッシュボードへのアクセス方法を確認しておく必要があります。

手順

1. BMC ダッシュボードで、 \* BIOS POST Code \* を選択します。

2. 現在のコードと前のコードについて表示された情報を確認します。

次のいずれかのエラーコードが表示された場合は、テクニカルサポートに連絡して問題 を解決してくださ  $U<sub>o</sub>$ 

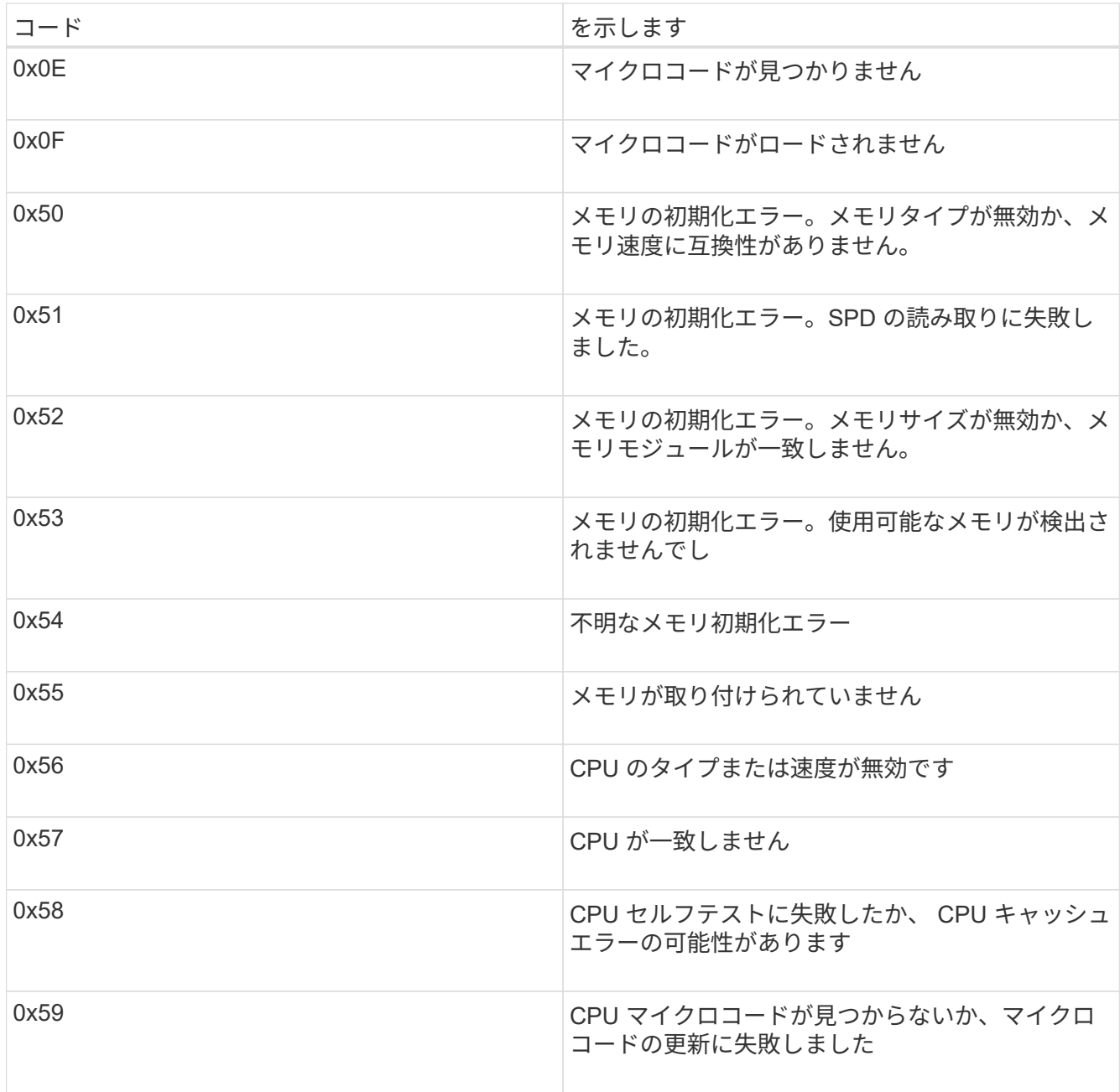

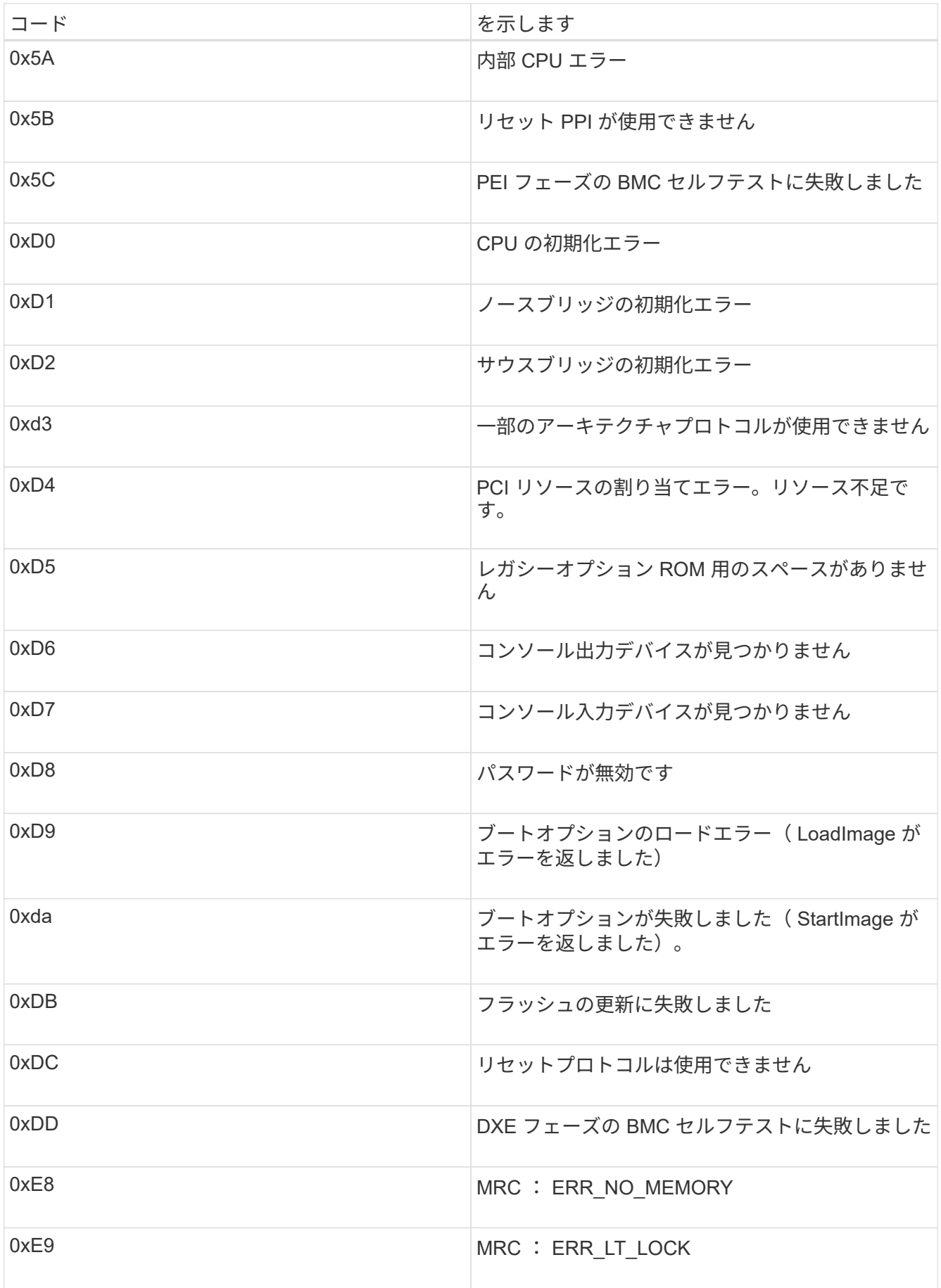

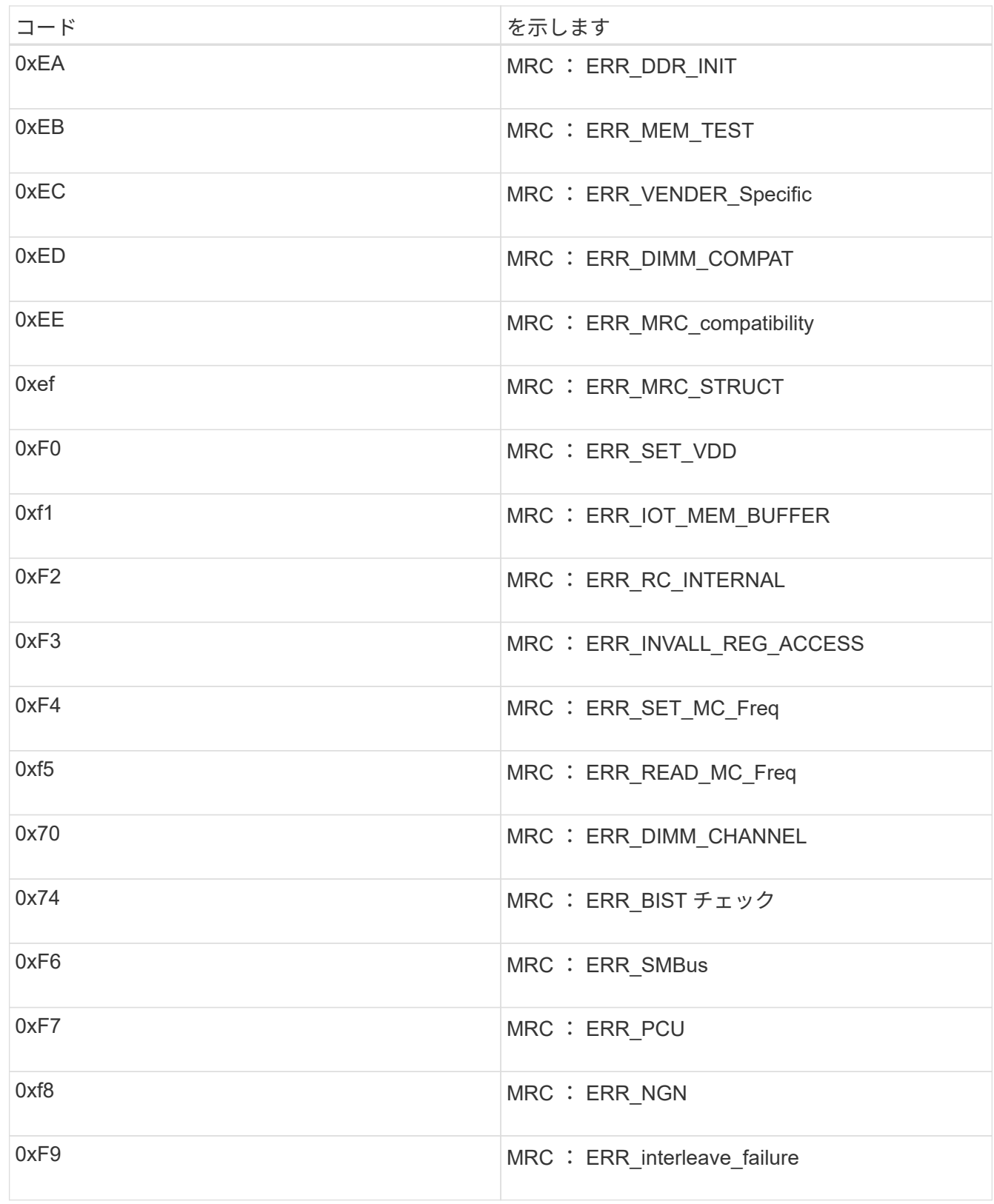

ハードウェアのセットアップがハングしたように見えます

ハードウェア障害やケーブル接続エラーによってストレージコントローラまたは SG6000-CN コントローラのブート処理が完了しなかった場合は、 StorageGRID アプラ イアンスインストーラを使用できなくなることがあります。

#### 手順

1. ストレージコントローラの場合は、デジタル表示ディスプレイのコードを監視します。

電源投入時にハードウェアが初期化される際に、 2 つのデジタル表示ディスプレイに一連のコードが表示 されます。ハードウェアが正常にブートすると、デジタル表示ディスプレイが両方に表示されます 99。

- 2. SG6000-CN コントローラの LED と、 BMC に表示されたブート時のコードとエラーコードを確認しま す。
- 3. 問題 の解決にサポートが必要な場合は、テクニカルサポートにお問い合わせください。

関連情報

["SG6000](#page-48-0)[ストレージコントローラのブート時のステータスコードを確認する](#page-48-0)["](#page-48-0)

["E5700 and E2800 System Monitoring Guide"](https://library.netapp.com/ecmdocs/ECMLP2588751/html/frameset.html)

["SG6000-CN](#page-47-0)[コントローラのステータスインジケータとボタンの](#page-47-0)[表](#page-47-0)[示](#page-47-0)["](#page-47-0)

["SG6000-CN](#page-107-0)[コントローラのブート時のコードを確認する](#page-107-0)["](#page-107-0)

["SG6000-CN](#page-109-0)[コントローラのエラーコードの確認](#page-109-0)["](#page-109-0)

接続の問題のトラブルシューティング

StorageGRID アプライアンスのインストール時に接続の問題が発生した場合は、以下に 記載する対処策を実施する必要があります。

アプライアンスに接続できません

アプライアンスに接続できない場合は、ネットワーク問題 があるか、またはハードウェ アの設置が正常に完了していない可能性があります。

#### 手順

- 1. SANtricity システムマネージャに接続できない場合は、次の手順を実行します。
	- a. SANtricity システムマネージャの管理ネットワークで、どちらかのストレージコントローラのIPアドレ スを使用してアプライアンスにpingを送信します。+ **ping** *Storage\_Controller\_IP*
	- b. ping からの応答がない場合は、正しい IP アドレスを使用していることを確認します。

どちらかのストレージコントローラの管理ポート 1 の IP アドレスを使用してください。

c. IP アドレスが正しい場合は、アプライアンスのケーブル接続とネットワークのセットアップを確認し ます。

この手順で問題 が解決しない場合は、テクニカルサポートにお問い合わせください。

- d. ping が成功した場合は、 Web ブラウザを開きます。
- e. SANtricity システムマネージャのURLとして「+」を入力します **https://***Storage\_Controller\_IP*

SANtricity System Manager のログインページが表示されます。

- 2. SG6000-CN コントローラに接続できない場合は、次の手順を実行します。
	- a. SG6000-CNコントローラのIPアドレス+を使用してアプライアンスにpingを送信します **ping** *SG6000-CN\_Controller\_IP*
	- b. ping からの応答がない場合は、正しい IP アドレスを使用していることを確認します。

グリッドネットワーク、管理ネットワーク、またはクライアントネットワークでのアプライアンスの IP アドレスを使用できます。

c. IP アドレスが正しい場合は、アプライアンスのケーブル接続、 SFP トランシーバ、およびネットワ ークのセットアップを確認します。

この手順で問題 が解決しない場合は、テクニカルサポートにお問い合わせください。

- d. ping が成功した場合は、 Web ブラウザを開きます。
- e. StorageGRID アプライアンスインストーラのURLとして「+」を入力します **https://***SG6000- CN\_Controller\_IP***:8443**

ホームページが表示されます。

拡張シェルフはアプライアンスインストーラに表示されません

SG6060 に拡張シェルフが設置されていて、 StorageGRID アプライアンスインストーラ に表示されない場合は、シェルフの設置が完了していて、電源がオンになっていること を確認する必要があります。

このタスクについて

拡張シェルフがアプライアンスに接続されていることを確認するには、 StorageGRID アプライアンスインス トーラで次の情報を表示します。

• ホーム \* ページには、拡張シェルフに関するメッセージが表示されます。

**O** The storage system contains 2 expansion shelves.

• Advanced \* > \* RAID Mode \* ページには、アプライアンスに拡張シェルフが含まれているかどうかをドラ イブ数で示します。たとえば、以下のスクリーンショットでは、 2 本の SSD と 178 本の HDD が表示さ れています。2 台の拡張シェルフを備えた SG6060 には、合計 180 本のドライブが搭載されてい

# **Configure RAID Mode**

This appliance contains the following drives.

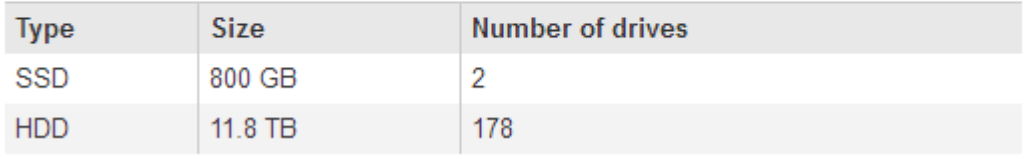

拡張シェルフが存在しないことが StorageGRID アプライアンスインストーラのページに示された場合は、次 の手順 を実行します。

手順

- 1. 必要なすべてのケーブルがしっかりと接続されていることを確認します。
- 2. 拡張シェルフの電源がオンになっていることを確認します。
- 3. 問題 の解決にサポートが必要な場合は、テクニカルサポートにお問い合わせください。

#### 関連情報

["SG6060](#page-44-0)[:オプションの拡張シェルフのケーブル接続](#page-44-0)["](#page-44-0)

["](#page-46-0)[電源コードの接続と電源の](#page-46-0)[投](#page-46-0)[入\(](#page-46-0)[SG6000](#page-46-0)[\)](#page-46-0)["](#page-46-0)

**StorageGRID** アプライアンスインストーラの実行中に**SG6000-CN**コントローラをリブートする

StorageGRID アプライアンスインストーラの実行中に、 SG6000-CN コントローラのリ ブートが必要になることがあります。たとえば、インストールが失敗した場合は、コン トローラのリブートが必要になることがあります。

このタスクについて

この手順 は、 SG6000-CN コントローラで StorageGRID アプライアンスインストーラが実行されている場合 にのみ該当します。インストールが完了すると、 StorageGRID アプライアンスインストーラが使用できなく なるため、この手順は機能しなくなります。

手順

- 1. StorageGRID アプライアンス・インストーラで、 [**Advanced**>\*Reboot Controller\*] をクリックし、次のい ずれかのオプションを選択します。
	- Reboot into StorageGRID \* を選択し、ノードをグリッドに再追加してコントローラをリブートしま す。メンテナンスモードで作業を完了し、ノードを通常動作に戻す準備ができている場合は、このオ プションを選択します。
	- メンテナンスモードを維持したままコントローラをリブートするには、 \* Reboot into Maintenance Mode \* を選択します。このオプションは、グリッドに再追加する前にノードで追加のメンテナンス処 理を実行する必要がある場合に選択しま す。

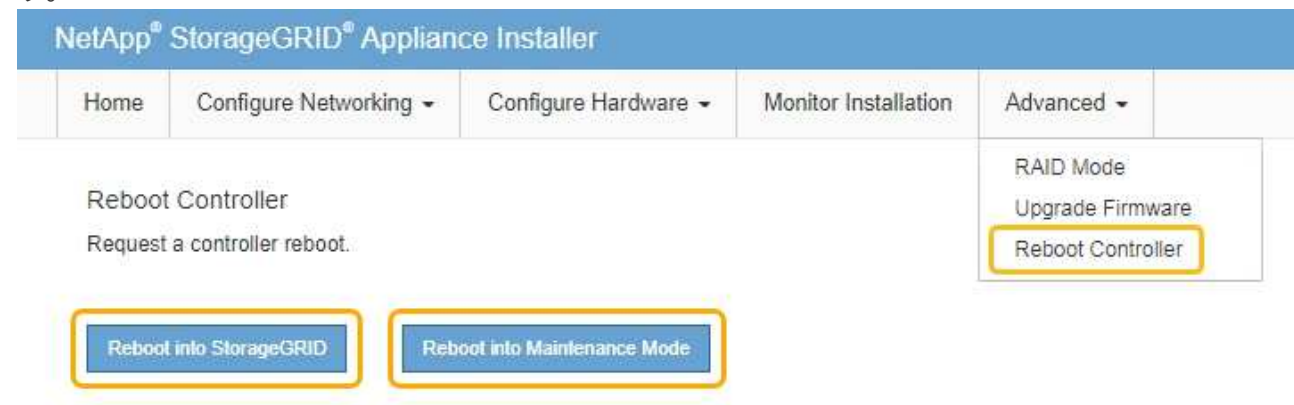

SG6000-CN コントローラがリブートされます。

**SG6000**アプライアンスのメンテナンス

SG6000 アプライアンスでメンテナンス手順を実行する必要がある場合があります。こ のセクションの手順は、アプライアンスが StorageGRID システムにストレージノードと してすでに導入されていることを前提としています。

# 手順

- ["](#page-116-0)[アプライアンスをメンテナンスモードにします](#page-116-0)["](#page-116-0)
- ["](#page-120-0)[ストレージコントローラの](#page-120-0)[SANtricity OS](#page-120-0)[をアップグレードします](#page-120-0)["](#page-120-0)
- ["SANtricity System Manager](#page-129-0)[を使用してドライブファームウェアをアップグレードする](#page-129-0)["](#page-129-0)
- ["](#page-135-0)[導入](#page-135-0)[済](#page-135-0)[みの](#page-135-0)[SG6060](#page-135-0)[への拡張シェルフの追加](#page-135-0)["](#page-135-0)
- ["](#page-140-0)[コントローラ](#page-140-0)[識](#page-140-0)[別](#page-140-0)[LED](#page-140-0)[のオンとオフの](#page-140-0)[切](#page-140-0)[り](#page-140-0)[替](#page-140-0)[え](#page-140-0)["](#page-140-0)
- ["](#page-141-0)[コントローラのデータセンターへの](#page-141-0)[配](#page-141-0)[置](#page-141-0)["](#page-141-0)
- ["](#page-142-0)[ストレージコントローラの](#page-142-0)[交換](#page-142-0)["](#page-142-0)
- ["](#page-149-0)[ストレージコントローラシェルフのハードウェアコンポーネントの](#page-149-0)[交換](#page-149-0)["](#page-149-0)
- ["](#page-150-0)[オプションの](#page-150-0)[60](#page-150-0)[ドライブ拡張シェルフのハードウェアコンポーネントの](#page-150-0)[交換](#page-150-0)["](#page-150-0)
- ["SG6000-CN](#page-151-0)[コントローラをシャット](#page-151-0)[ダ](#page-151-0)[ウンします](#page-151-0)["](#page-151-0)
- ["SG6000-CN](#page-153-0)[コントローラの電源をオンにして処理を確認します](#page-153-0)["](#page-153-0)
- ["SG6000-CN](#page-156-0)[コントローラの](#page-156-0)[交換](#page-156-0)["](#page-156-0)
- ["SG6000-CN](#page-158-0)[コントローラの電源装置の](#page-158-0)[交換](#page-158-0)["](#page-158-0)
- ["](#page-159-0)[キャ](#page-159-0)[ビ](#page-159-0)[ネットまたはラックからの](#page-159-0)[SG6000-CN](#page-159-0)[コントローラの取り外し](#page-159-0)["](#page-159-0)
- ["](#page-160-0)[キャ](#page-160-0)[ビ](#page-160-0)[ネットまたはラックへの](#page-160-0)[SG6000-CN](#page-160-0)[コントローラの](#page-160-0)[再](#page-160-0)[取り付け](#page-160-0)["](#page-160-0)
- ["SG6000-CN](#page-162-0)[コントローラのカバーの取り外し](#page-162-0)["](#page-162-0)
- ["SG6000-CN](#page-162-1)[コントローラカバーの](#page-162-1)[再](#page-162-1)[取り付け](#page-162-1)["](#page-162-1)
- ["SG6000-CN](#page-163-0)[コントローラの](#page-163-0)[Fibre Channel HBA](#page-163-0)[の](#page-163-0)[交換](#page-163-0)["](#page-163-0)
- ["SG6000-CN](#page-168-0)[コントローラのリンク設定を](#page-168-0)[変更](#page-168-0)[する](#page-168-0)["](#page-168-0)
- ["MTU](#page-170-0)[設定を](#page-170-0)[変更](#page-170-0)[します](#page-170-0)["](#page-170-0)
- ["DNS](#page-172-0)[サーバの設定を確認しています](#page-172-0)["](#page-172-0)
- ["](#page-175-0)[メンテナンスモードでのノード](#page-175-0)[暗号](#page-175-0)[化の監視](#page-175-0)["](#page-175-0)

<span id="page-116-0"></span>アプライアンスをメンテナンスモードにします

特定のメンテナンス手順を実行する前に、アプライアンスをメンテナンスモードにする 必要があります。

必要なもの

- Grid Managerにはサポートされているブラウザを使用してサインインする必要があります。
- Maintenance または Root Access 権限が必要です。詳細については、 StorageGRID の管理手順を参照し てください。

# このタスクについて

StorageGRID アプライアンスをメンテナンスモードにすると、アプライアンスにリモートアクセスできなく なることがあります。

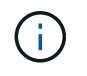

保守モードのStorageGRID アプライアンスのパスワードおよびホスト・キーは、アプライアン スが稼働していたときと同じままです。

# 手順

- 1. Grid Managerから\* Nodes \*を選択します。
- 2. Nodes ページのツリービューで、アプライアンスストレージノードを選択します。
- 3. [ タスク ] を選択します。

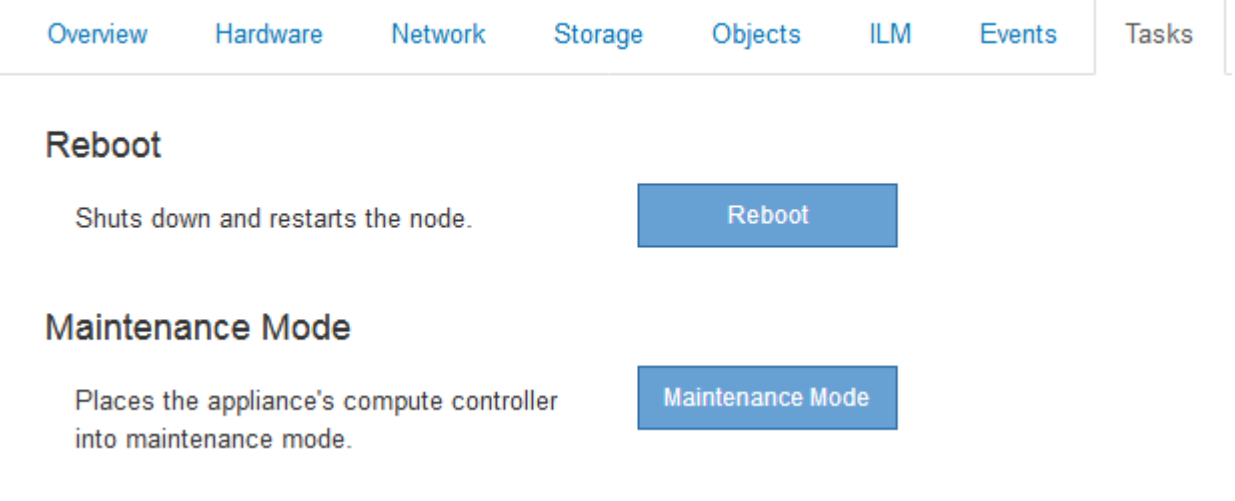

4. [\* Maintenance Mode]\*を選択します。

確認のダイアログボックスが表示されます。

# A Enter Maintenance Mode on SGA-106-15

You must place the appliance's compute controller into maintenance mode to perform certain maintenance procedures on the appliance.

Attention: All StorageGRID services on this node will be shut down. Wait a few minutes for the node to reboot into maintenance mode.

If you are ready to start, enter the provisioning passphrase and click OK.

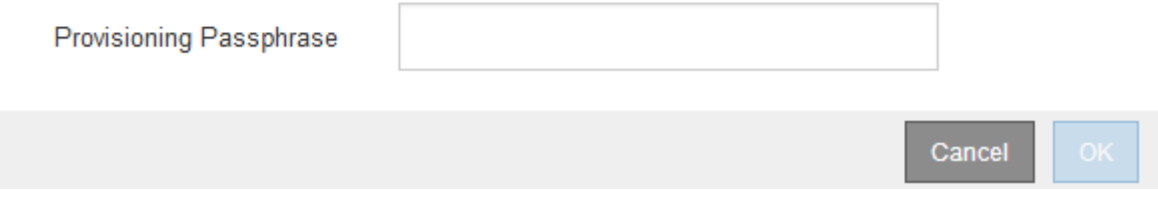

5. プロビジョニングパスフレーズを入力し、「 \* OK 」を選択します。

進捗状況バーと一連のメッセージ(「 Request Sent 」、「 Stopping StorageGRID 」、「 Rebaling 」 など)は、アプライアンスがメンテナンスモードに入るための手順を完了していることを示しています。

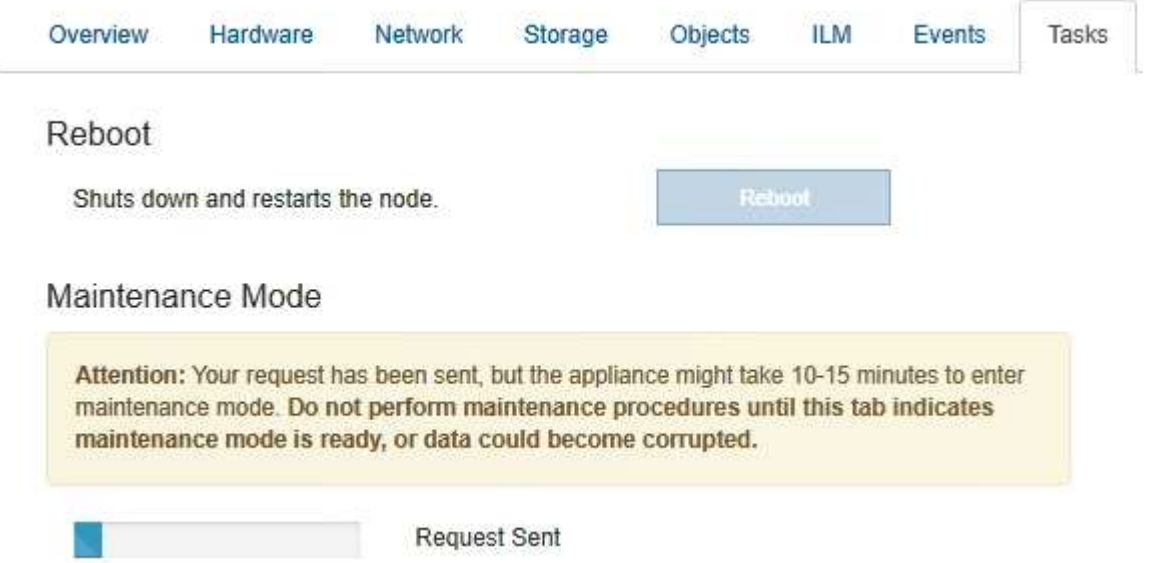

アプライアンスがメンテナンスモードになっている場合は、 StorageGRID アプライアンスインストーラ へのアクセスに使用できる URL が確認メッセージに表示されます。

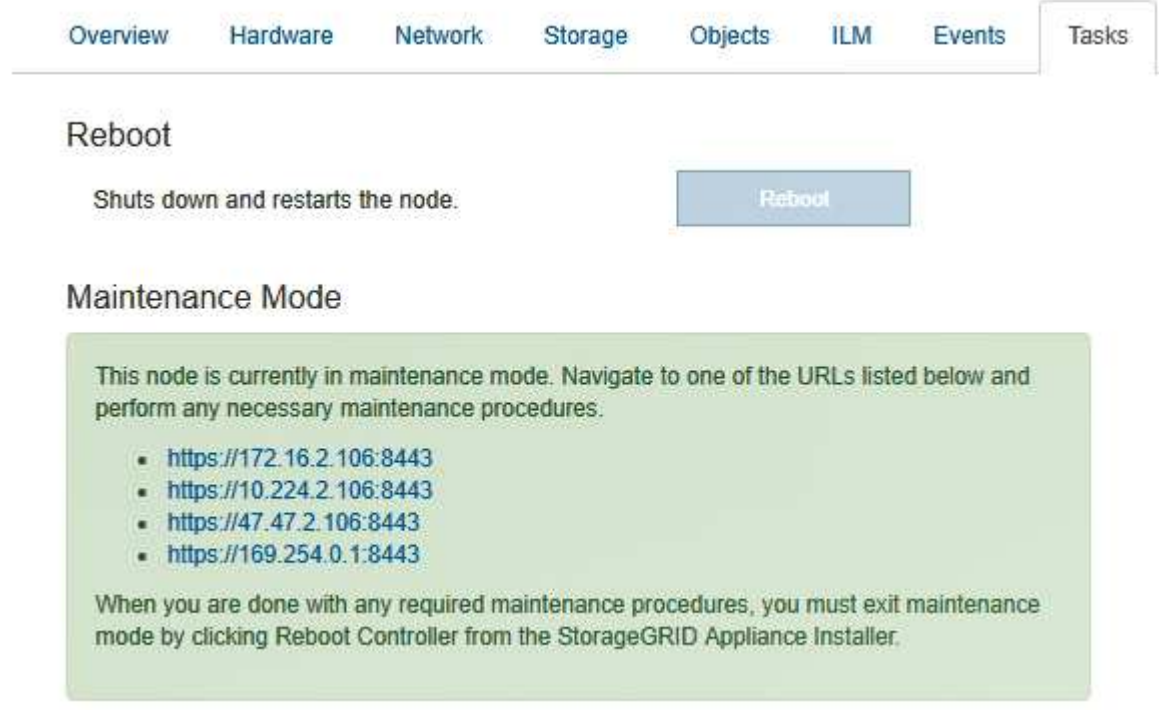

6. StorageGRID アプライアンスインストーラにアクセスするには、表示されたいずれかの URL にアクセス します。

可能であれば、アプライアンスの管理ネットワークポートの IP アドレスを含む URL を使用します。

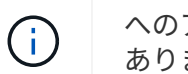

へのアクセス https://169.254.0.1:8443 ローカル管理ポートに直接接続する必要が あります。

7. StorageGRID アプライアンスインストーラで、アプライアンスがメンテナンスモードになっていることを 確認します。

 $\triangle$  This node is in maintenance mode. Perform any required maintenance procedures. If you want to exit maintenance mode manually to resume normal operation, go to Advanced > Reboot Controller to reboot the controller.

- 8. 必要なメンテナンスタスクを実行します。
- 9. メンテナンス作業が完了したら、メンテナンスモードを終了して通常のノードの運用を再開しま す。StorageGRID アプライアンス・インストーラから、 **Advanced**>\* Reboot Controller\* を選択し、 \* Reboot into StorageGRID \* を選択します。

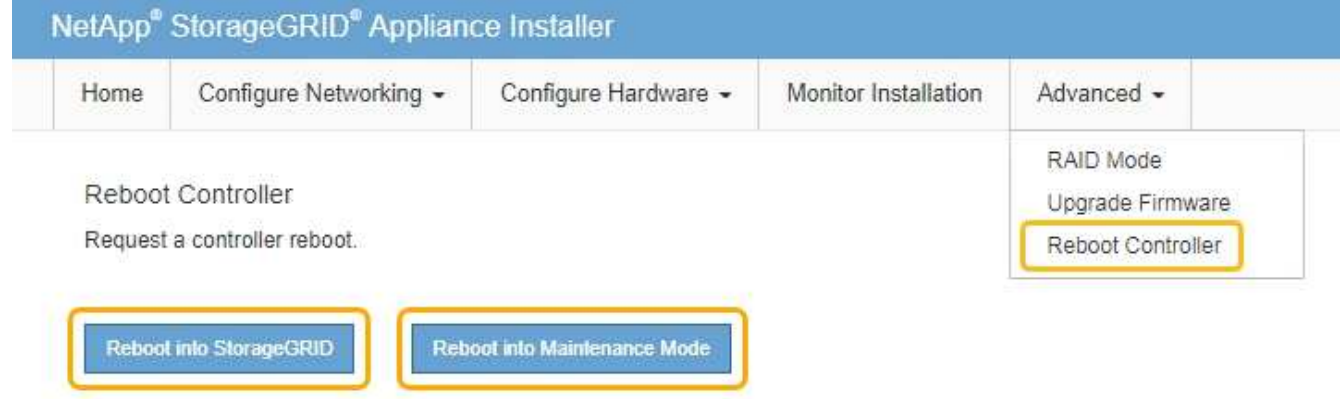

アプライアンスがリブートしてグリッドに再参加するまでに最大 20 分かかることがあります。リブート が完了し、ノードが再びグリッドに参加したことを確認するには、 Grid Manager に戻ります。[ノード\* (Nodes \*)]タブには、通常のステータスが表示されます アクティブなアラートがなく、ノードがグ リッドに接続されていることを示す、アプライアンスノードの場合。

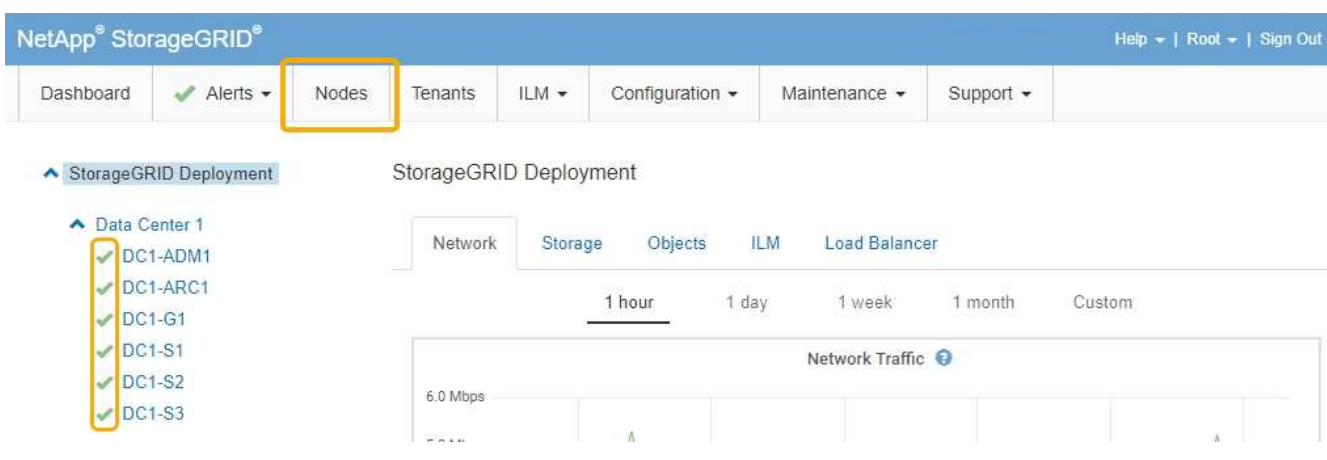

<span id="page-120-0"></span>ストレージコントローラの**SANtricity OS**をアップグレードします

ストレージコントローラが最適に機能するようにするには、 StorageGRID アプライアン スに対応した最新の SANtricity OS メンテナンスリリースにアップグレードする必要が あります。使用するバージョンを確認するには、 NetApp Interoperability Matrix Tool ( IMT )を参照してください。サポートが必要な場合は、テクニカルサポートにお問い合 わせください。

現在インストールされている SANtricity OS のバージョンに応じて、次のいずれかの手順を実行します。

• ストレージコントローラで SANtricity OS 08.42.20.00 ( 11.42 )以降を使用している場合、 Grid Manager を使用してアップグレードを実行します。

["](#page-120-1)[グリッド](#page-120-1)[マ](#page-120-1)[ネージャを使用してストレージコントローラの](#page-120-1)[SANtricity OS](#page-120-1)[をアップグレードします](#page-120-1)["](#page-120-1)

• ストレージコントローラで 08.42.20.00 (11.42) より前のバージョンの SANtricity OS を使用している 場合、メンテナンスモードを使用してアップグレードを実行します。

["](#page-127-0)[ストレージコントローラの](#page-127-0)[SANtricity OS](#page-127-0)[をメンテナンスモードでアップグレードします](#page-127-0)["](#page-127-0)

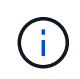

ストレージアプライアンスの SANtricity OS をアップグレードするときは、 StorageGRID のド キュメントに記載されている手順に従う必要があります。他の手順を使用すると、アプライア ンスが動作しなくなる可能性があります。

#### 関連情報

["NetApp Interoperability Matrix Tool](https://mysupport.netapp.com/matrix) [で確認できます](https://mysupport.netapp.com/matrix)["](https://mysupport.netapp.com/matrix)

["](https://mysupport.netapp.com/site/products/all/details/eseries-santricityos/downloads-tab)[ネットアップの](https://mysupport.netapp.com/site/products/all/details/eseries-santricityos/downloads-tab)[ダ](https://mysupport.netapp.com/site/products/all/details/eseries-santricityos/downloads-tab)[ウンロード:](https://mysupport.netapp.com/site/products/all/details/eseries-santricityos/downloads-tab) [SANtricity OS"](https://mysupport.netapp.com/site/products/all/details/eseries-santricityos/downloads-tab)

["](https://docs.netapp.com/ja-jp/storagegrid-115/monitor/index.html)[トラブルシューティングを監視します](https://docs.netapp.com/ja-jp/storagegrid-115/monitor/index.html)["](https://docs.netapp.com/ja-jp/storagegrid-115/monitor/index.html)

<span id="page-120-1"></span>グリッドマネージャを使用してストレージコントローラの**SANtricity OS**をアップグレードします

現在 SANtricity OS 08.42.20.00 (11.42)以降を使用しているストレージコントローラ の場合、 Grid Manager を使用してアップグレードを適用する必要があります。

必要なもの

- NetApp Interoperability Matrix Tool ( IMT )を参照して、アップグレードに使用する SANtricity OS のバ ージョンがお使いのアプライアンスと互換性があることを確認してください。
- Maintenance権限が必要です。
- Grid Managerにはサポートされているブラウザを使用してサインインする必要があります。
- プロビジョニングパスフレーズが必要です。
- SANtricity OSに関するネットアップのダウンロードページを利用する必要があります。

このタスクについて

SANtricity OS のアップグレードプロセスが完了するまで、他のソフトウェアの更新 ( StorageGRID ソフトウ ェアのアップグレードまたはホットフィックス)は実行できません。SANtricity OS のアップグレードプロセ

スが完了する前にホットフィックスや StorageGRID ソフトウェアのアップグレードを開始しようとすると、 SANtricity OS のアップグレードページが表示されます。

該当するすべてのノードにSANtricity OSのアップグレードが正常に適用されるまで、手順 は完了しません。 各ノードにSANtricity OSがロードされ、各StorageGRID ストレージアプライアンスがリブートされるまで に30分以上かかることがあります。

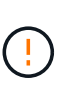

次の手順は、 Grid Manager を使用してアップグレードを実行する場合にのみ実行できま す。08.42.20.00(11.42)より前のSANtricity OSを使用しているコントローラの場合、SG6000 シリーズアプライアンスのストレージコントローラをGrid Managerを使用してアップグレード することはできません。

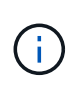

この手順 は、 SANtricity OS のアップグレードに関連付けられた最新バージョンに NVSRAM を自動的にアップグレードします。個別の NVSRAM アップグレードファイルを適用する必要 はありません。

# 手順

1. サービスラップトップから、NetApp Support Site から新しいSANtricity OSソフトウェアファイルをダウ ンロードします。

アプライアンス内のストレージコントローラに対応する正しいバージョンのSANtricity OSを選択してくだ さい。SG6060ではE2800コントローラを、SGF6024ではEF570コントローラを使用します。

["](https://mysupport.netapp.com/site/products/all/details/eseries-santricityos/downloads-tab)[ネットアップの](https://mysupport.netapp.com/site/products/all/details/eseries-santricityos/downloads-tab)[ダ](https://mysupport.netapp.com/site/products/all/details/eseries-santricityos/downloads-tab)[ウンロード:](https://mysupport.netapp.com/site/products/all/details/eseries-santricityos/downloads-tab) [SANtricity OS"](https://mysupport.netapp.com/site/products/all/details/eseries-santricityos/downloads-tab)

- 2. サポートされているブラウザを使用してGrid Managerにサインインします。
- 3. [\* Maintenance(メンテナンス)]を選択します次に、メニューの[システム]セクションで、[ソフトウェア ・アップデート]を選択します。

Software Update ページが表示されます。

#### Software Update

You can upgrade StorageGRID software, apply a hotfix, or upgrade the SANtricity OS software on StorageGRID storage appliances.

- . To perform a major version upgrade of StorageGRID, see the instructions for upgrading StorageGRID, and then select StorageGRID Upgrade.
- . To apply a hotfix to all nodes in your system, see "Hotfix procedure" in the recovery and maintenance instructions, and then select StorageGRID Hotfix.
- · To upgrade SANtricity OS software on a storage controller, see "Upgrading SANtricity OS Software on the storage controllers" in the installation and maintenance instructions for your storage appliance, and then select SANtricity OS:

SG6000 appliance installation and maintenance

SG5700 appliance installation and maintenance

SG5600 appliance installation and maintenance

StorageGRID Upgrade

StorageGRID Hotfix

**SANtricity OS** 

4. SANtricity OS \*をクリックします。

# SANtricity OSページが表示されます。

#### **SANtricity OS**

You can use this page to upgrade the SANtricity OS software on storage controllers in a storage appliance. Before installing the new software, confirm the storage controllers are Nominal (Nodes > appliance node > Hardware) and ready for an upgrade. A health check is automatically performed as part of the upgrade process and valid NVSRAM is automatically installed based on the appliance type and new software version. The software upgrade can take up to 30 minutes per appliance. When the upgrade is complete, the node will be automatically rebooted to activate the SANtricity OS on the storage controllers. If you have multiple types of appliances, repeat this procedure to install the appropriate OS software for each type.

#### **SANtricity OS Upgrade File**

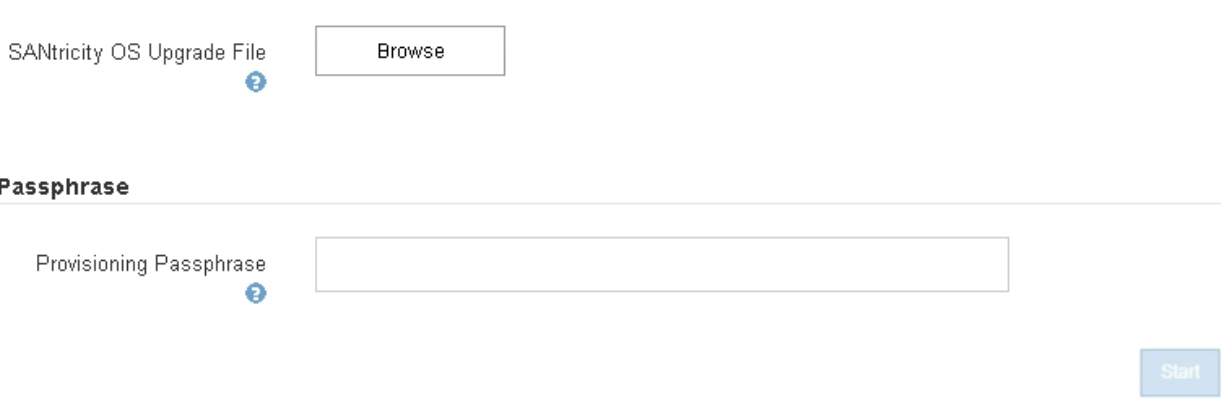

5. NetApp Support Siteからダウンロードした SANtricity OS アップグレードファイルを選択します。

- a. [\* 参照 ] をクリックします。
- b. ファイルを探して選択します。
- c. \* 開く \* をクリックします。

ファイルがアップロードされて検証されます。検証プロセスが完了すると、[詳細]フィールドにファイ ル名が表示されます。

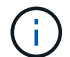

ファイル名は検証プロセスで指定されるため変更しないでください。

### **SANtricity OS**

You can use this page to upgrade the SANtricity OS software on storage controllers in a storage appliance. Before installing the new software, confirm the storage controllers are Nominal (Nodes > appliance node > Hardware) and ready for an upgrade. A health check is automatically performed as part of the upgrade process and valid NVSRAM is automatically installed based on the appliance type and new software version. The software upgrade can take up to 30 minutes per appliance. When the upgrade is complete, the node will be automatically rebooted to activate the SANtricity OS on the storage controllers. If you have multiple types of appliances, repeat this procedure to install the appropriate OS software for each type.

#### **SANtricity OS Upgrade File**

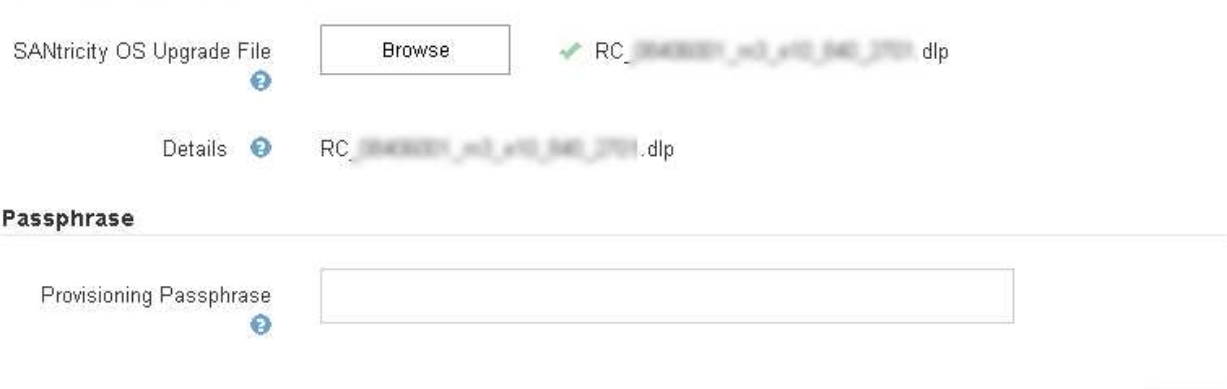

6. プロビジョニングパスフレーズを入力します。

# 「 \* Start \* (スタート \* )」ボタンが有効になります。

#### **SANtricity OS**

You can use this page to upgrade the SANtricity OS software on storage controllers in a storage appliance. Before installing the new software, confirm the storage controllers are Nominal (Nodes > appliance node > Hardware) and ready for an upgrade. A health check is automatically performed as part of the upgrade process and valid NVSRAM is automatically installed based on the appliance type and new software version. The software upgrade can take up to 30 minutes per appliance. When the upgrade is complete, the node will be automatically rebooted to activate the SANtricity OS on the storage controllers. If you have multiple types of appliances, repeat this procedure to install the appropriate OS software for each type.

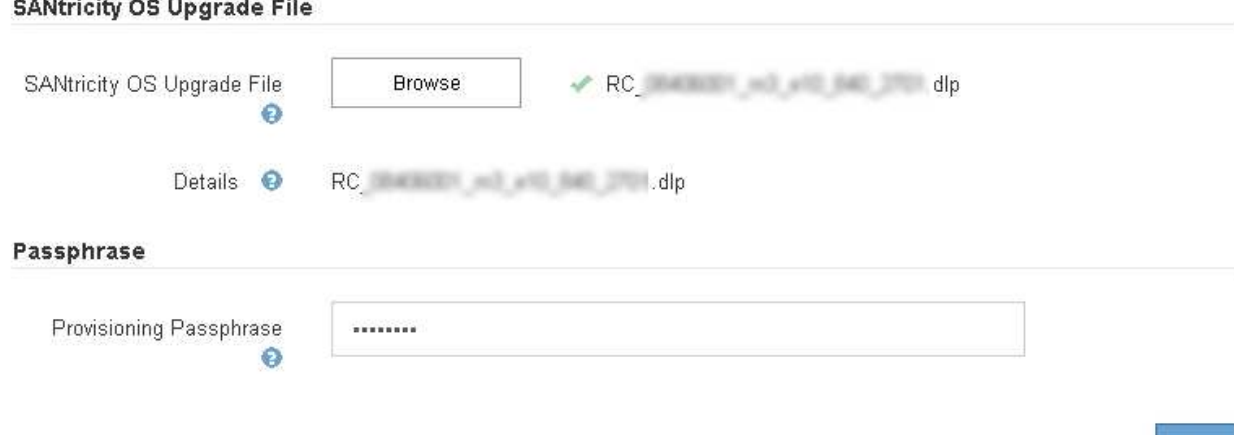

7. [ スタート ] ボタンをクリックします。

アップグレードされたノードのサービスを再起動するとブラウザの接続が一時的に失われる可能性がある ことを示す警告ボックスが表示されます。

# A Warning

Nodes can disconnect and services might be affected

The node will be automatically rebooted at the end of upgrade and services will be affected. Are you sure you want to start the SANtricity OS upgrade?

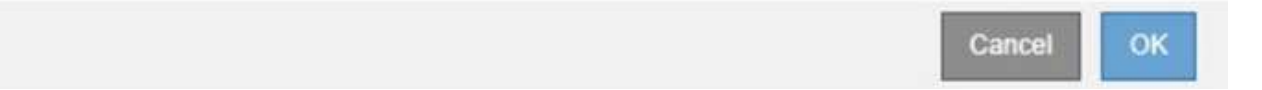

8. OK \*をクリックして、SANtricity OSアップグレードファイルをプライマリ管理ノードにステージングしま す。

SANtricity OS のアップグレードを開始すると、次の処理が行わ

a. 健全性チェックが実行されます。このプロセスにより、ステータスが「 Needs Attention 」になってい るノードがないかどうかが確認されます。

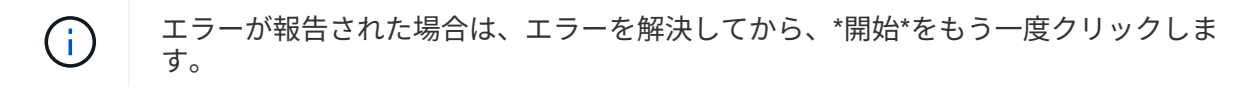

b. SANtricity OS Upgrade Progress テーブルが表示されます。この表には、グリッド内のすべてのスト レージノードと、各ノードのアップグレードの現在のステージが表示されます。

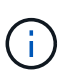

ソフトウェアベースのストレージノードを含むすべてのストレージノードが表示されま す。SANtricity OSのアップグレードがソフトウェアベースのストレージノードに影響し ない場合でも、すべてのストレージノードのアップグレードを承認する必要がありま す。ソフトウェア・ベースのストレージ・ノードに対して返されたアップグレード・メ ッセージは「SANtricity OS upgrade is not applicable to this node.」です。

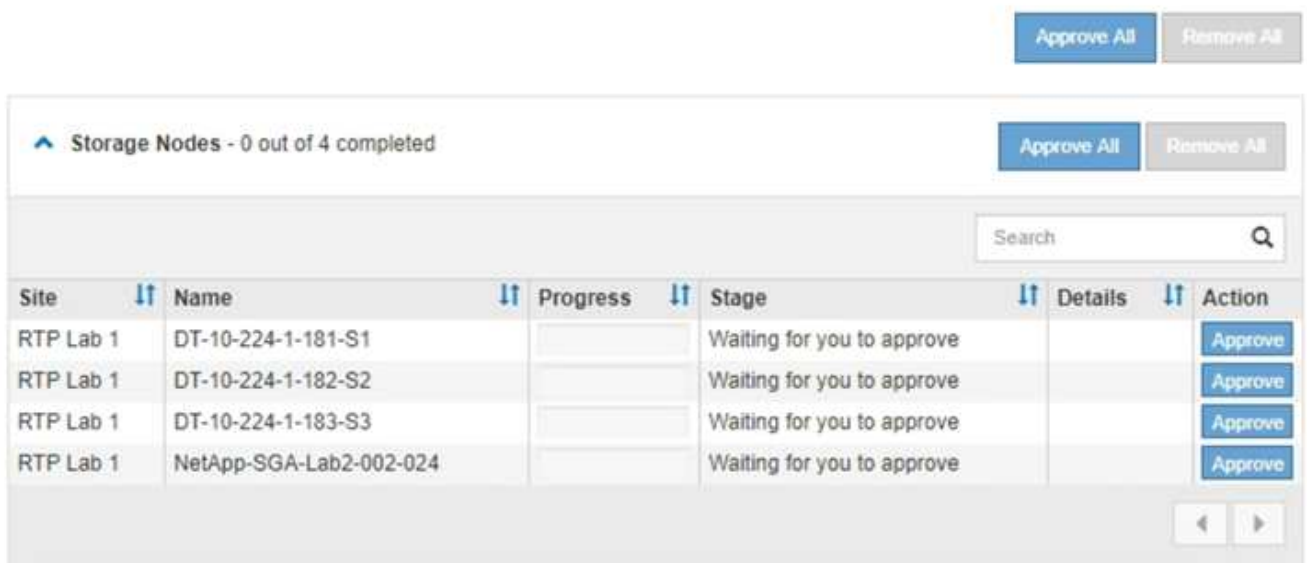

9. 必要に応じて、ノードのリストを\* Site 、 Name 、 Progress 、 Stage 、または Details \*で昇順または降 順にソートします。または、 \* 検索 \* ボックスに用語を入力して特定のノードを検索します。

ノードのリストをスクロールするには、セクションの右下隅にある左右の矢印を使用します。

10. アップグレードキューに追加する準備ができたグリッドノードを承認します。同じタイプの承認済みノー ドが一度に 1 つずつアップグレードされます。

> アプライアンスストレージノードのSANtricity OSアップグレードは、ノードを停止および リブートする準備ができているかどうかが確認されないかぎり承認しないでください。ノ ードでSANtricity OSのアップグレードが承認されると、そのノードのサービスが停止しま す。あとでノードをアップグレードすると、アプライアンスノードがリブートされます。 このような処理を実行すると、ノードと通信しているクライアントで原因 サービスが中断 する可能性があります。

◦ すべてのストレージノードをSANtricity OSアップグレードキューに追加するには、いずれかの\*すべて 承認ボタンをクリックします。

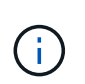

 $(i)$ 

ノードのアップグレード順序が重要な場合は、ノードまたはノードグループを 1 つずつ 承認し、各ノードでアップグレードが完了するまで待ってから、次のノードを承認しま す。

◦ 1つ以上の\*承認\*ボタンをクリックして、SANtricity OSアップグレードキューに1つ以上のノードを追 加します。

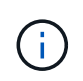

ノードへのSANtricity OSのアップグレードの適用は遅延できますが、リストされている すべてのストレージノードでSANtricity OSのアップグレードを承認するま で、SANtricity OSのアップグレードプロセスは完了しません。

[\* Approve \*(承認)]をクリックすると、アップグレードプロセスによってノードをアップグレードで きるかどうかが決定されます。ノードをアップグレード可能な場合は、アップグレードキューに追加 されます。[+]

ノードによっては、選択したアップグレードファイルが意図的に適用されていないため、これらのノ ードをアップグレードせずにアップグレードプロセスを完了することができます。ノードが意図的に アップグレードされていない場合、プロセスの「Complete」列に次のいずれかのメッセージが表示さ れます。

- ストレージノードはすでにアップグレードされています。
- このノードではSANtricity OSのアップグレードは実行できません。
- SANtricity OSファイルがこのノードに対応していません。

「SANtricity OS upgrade is not applicable to this node」というメッセージは、ノードにStorageGRID シス テムで管理可能なストレージ・コントローラがないことを示します。このメッセージは、非アプライアン スストレージノードに対して表示されます。このメッセージが表示されているノードをアップグレードせ ずに、SANtricity OSのアップグレードプロセスを完了できます。+「SANtricity OS file is not compatible with this node」というメッセージは、ノードに、インストールしようとしているプロセスとは異な るSANtricity OSファイルが必要であることを示しています。現在のSANtricity OSのアップグレードが完了 したら、そのノードに適したSANtricity OSをダウンロードして、アップグレードプロセスを繰り返しま す。

11. SANtricity OSアップグレードキューからノードまたはすべてのノードを削除する必要がある場合は、\* Remove または Remove All \*をクリックします。

例に示すように、ステージがQueuedを超えて進むと、\* Remove \*ボタンが非表示になり、SANtricity OS アップグレード処理からノードを削除できなくなります。

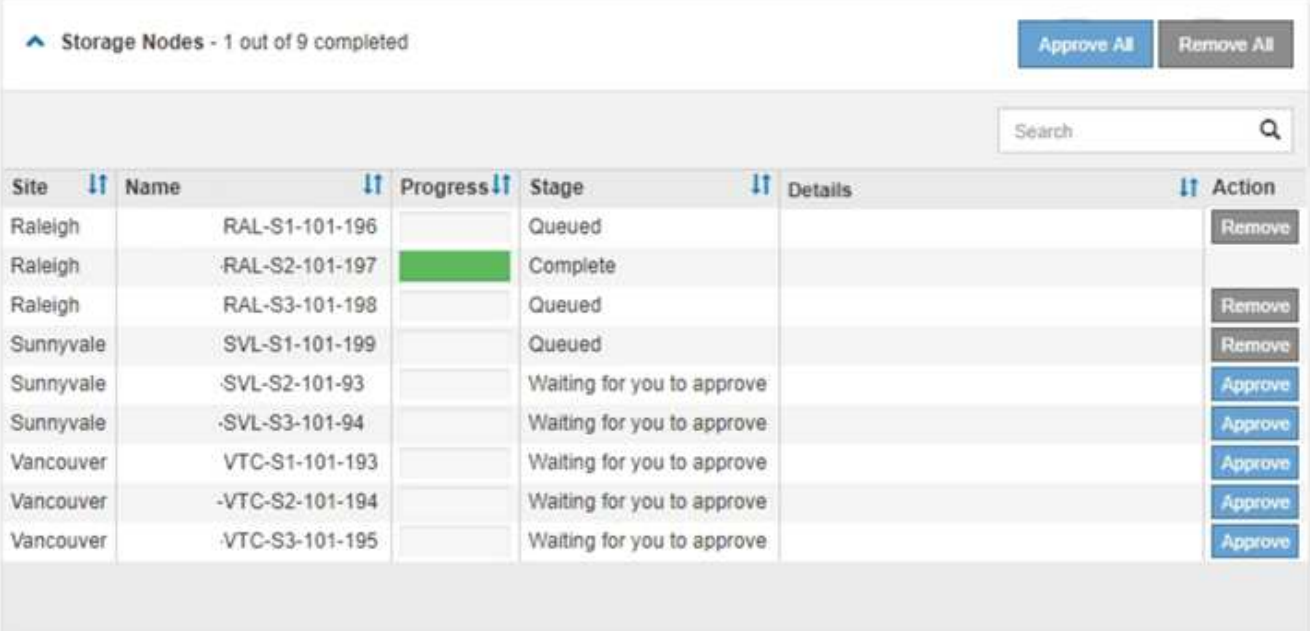

12. 承認された各グリッドノードに SANtricity OS のアップグレードが適用されるまで待ちます。

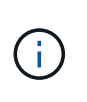

SANtricity OSのアップグレードの適用中にいずれかのノードでエラーステージが表示され る場合、そのノードのアップグレードは失敗しています。障害からリカバリするために、 アプライアンスをメンテナンスモードに切り替える必要がある場合があります。続行する 前にテクニカルサポートにお問い合わせください。

ノード上のファームウェアが古すぎて Grid Manager でアップグレードできない場合、そのノードは Error をステージに表示します。 "` このノードで SANtricity OS をアップグレードするには、保守モードを使用

する必要があります。使用しているアプライアンスのインストールとメンテナンスの手順を参照してくだ さい。アップグレード後は ' このユーティリティを将来のアップグレードに使用できます エラーを解決す るには、次の手順を実行します。

- a. メンテナンスモードを使用して、「エラー」のステージが表示されるノードの SANtricity OS をアップ グレードします。
- b. Grid Managerを使用してSANtricity OSのアップグレードを再開し、完了します。

承認されたすべてのノードで SANtricity OS のアップグレードが完了すると、 SANtricity OS アップグ レードの進捗状況テーブルが閉じ、緑のバナーに SANtricity OS のアップグレードが完了した日時が表 示されます。

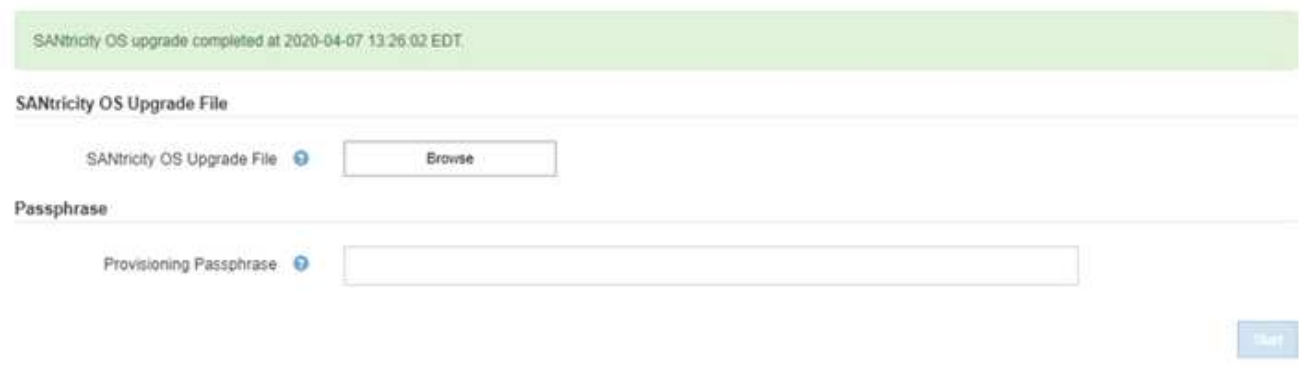

13. 別の SANtricity OS アップグレードファイルが必要な、完了段階のノードすべてについて、このアップグ レード手順 を繰り返します。

ステータスが「 Needs Attention 」のノードがある場合は、メンテナンスモードを使用して  $\left(\begin{smallmatrix} 1\\1\end{smallmatrix}\right)$ アップグレードを実行します。

#### 関連情報

["NetApp Interoperability Matrix Tool](https://mysupport.netapp.com/matrix) [で確認できます](https://mysupport.netapp.com/matrix)["](https://mysupport.netapp.com/matrix)

["](#page-127-0)[ストレージコントローラの](#page-127-0)[SANtricity OS](#page-127-0)[をメンテナンスモードでアップグレードします](#page-127-0)["](#page-127-0)

<span id="page-127-0"></span>ストレージコントローラの**SANtricity OS**をメンテナンスモードでアップグレードします

08.42.20.00 (11.42) より前の SANtricity OS を使用しているストレージコントローラ の場合、メンテナンスモード手順 を使用してアップグレードを適用する必要がありま す。

必要なもの

- NetApp Interoperability Matrix Tool (IMT) を参照して、アップグレードに使用する SANtricity OS のバ ージョンがお使いのアプライアンスと互換性があることを確認してください。
- StorageGRID アプライアンスを StorageGRID システムで実行中の場合は、 SG6000-CN コントローラが メンテナンスモードになります。

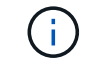

保守モードでは、ストレージコントローラへの接続が中断されます。

["](#page-116-0)[アプライアンスをメンテナンスモードにします](#page-116-0)["](#page-116-0)

このタスクについて

一度に複数の StorageGRID アプライアンスで E シリーズコントローラの SANtricity OS または NVSRAM を アップグレードしないでください。

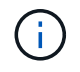

一度に複数の StorageGRID アプライアンスをアップグレードすると、導入モデルや ILM ポリ シーによっては、原因 データを使用できなくなる可能性があります。

手順

- 1. サービスラップトップから、 SANtricity System Manager にアクセスしてサインインします。
- 2. 新しい SANtricity OS ソフトウェアファイルと NVSRAM ファイルを管理クライアントにダウンロードし ます。

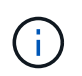

NVSRAM は、 StorageGRID アプライアンスに固有です。標準の NVSRAM ダウンロード を使用しないでください。

3. SANtricity OS\_guide または SANtricity System Manager のオンラインヘルプの指示に従って、ファームウ ェアと NVSRAM をアップグレードします。

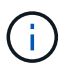

アップグレードファイルはただちにアクティブ化する必要があります。アクティブ化を先 延ばしにしないでください。

- 4. アップグレード処理が完了したら、ノードをリブートします。StorageGRID アプライアンス・インストー ラから、 **Advanced**>\*Reboot Controller\* を選択し、次のいずれかのオプションを選択します。
	- Reboot into StorageGRID \* を選択し、ノードをグリッドに再追加してコントローラをリブートしま す。メンテナンスモードで作業を完了し、ノードを通常動作に戻す準備ができている場合は、このオ プションを選択します。
	- メンテナンスモードを維持したままコントローラをリブートするには、 \* Reboot into Maintenance Mode \* を選択します。このオプションは、グリッドに再追加する前にノードで追加のメンテナンス処 理を実行する必要がある場合に選択しま す。

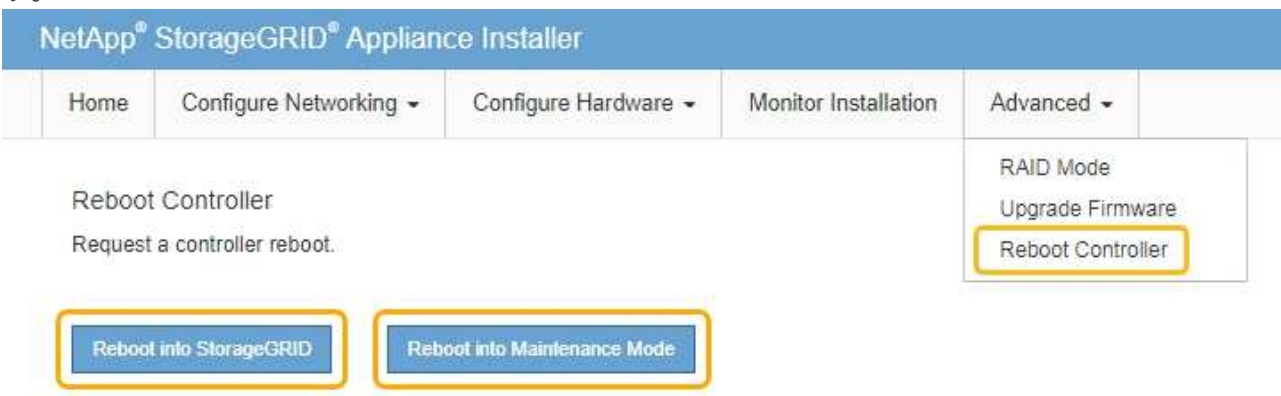

アプライアンスがリブートしてグリッドに再参加するまでに最大 20 分かかることがあります。リブー トが完了し、ノードが再びグリッドに参加したことを確認するには、 Grid Manager に戻ります。[ノ ード\* (Nodes \*) 1タブには、通常のステータスが表示されます / アクティブなアラートがなく、ノ ードがグリッドに接続されていることを示す、アプライアンスノードの場合。

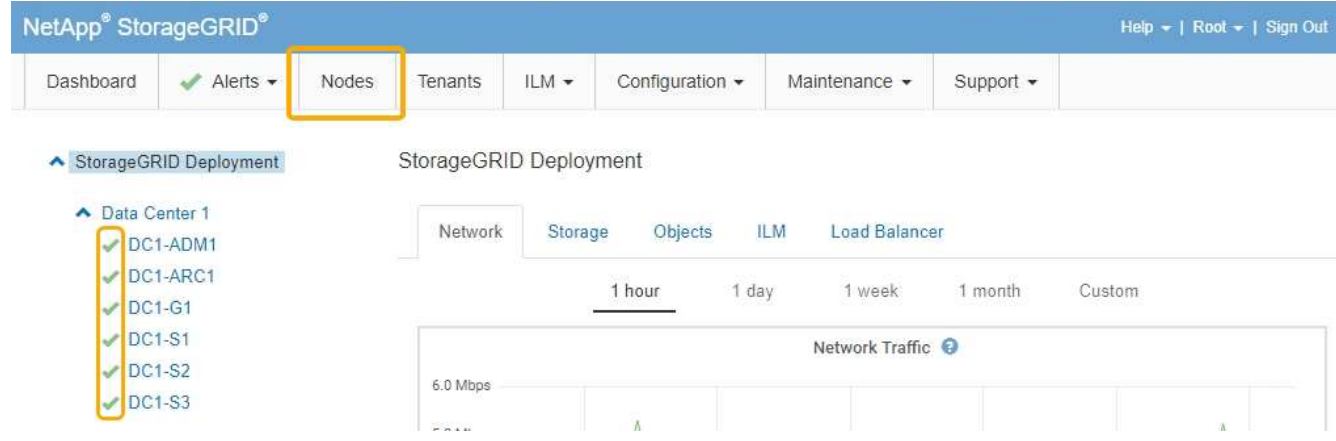

# 関連情報

["NetApp Interoperability Matrix Tool](https://mysupport.netapp.com/matrix) [で確認できます](https://mysupport.netapp.com/matrix)["](https://mysupport.netapp.com/matrix)

["](#page-120-1)[グリッド](#page-120-1)[マ](#page-120-1)[ネージャを使用してストレージコントローラの](#page-120-1)[SANtricity OS](#page-120-1)[をアップグレードします](#page-120-1)["](#page-120-1)

<span id="page-129-0"></span>**SANtricity System Manager**を使用してドライブファームウェアをアップグレードする

ドライブファームウェアをアップグレードして、最新の機能とバグ修正をすべて適用し ます。

# 必要なもの

- ストレージアプライアンスのステータスが「最適」であることを確認します。
- すべてのドライブのステータスが最適な状態である必要があります
- 最新バージョンの SANtricity System Manager がインストールされていて、 StorageGRID のバージョンと 互換性があることを確認します。
- StorageGRID アプライアンスをメンテナンスモードにしておきます。

["](#page-116-0)[アプライアンスをメンテナンスモードにします](#page-116-0)["](#page-116-0)

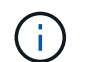

保守モードでは、ストレージコントローラへの接続が中断され、すべての I/O アクティビテ ィが停止されて、すべてのドライブがオフラインになります。

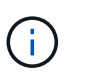

一度に複数の StorageGRID アプライアンスでドライブファームウェアをアップグレードし ないでください。お使いの導入モデルや ILM ポリシーによっては、原因 データを使用でき なくなる場合があります。

#### 手順

- 1. 次のいずれかの方法で SANtricity System Manager にアクセスします。
	- StorageGRID アプライアンス・インストーラを使用して、 \* アドバンスト \* > \* SANtricity システム・ マネージャ \* を選択します
	- Grid Managerを使用して\* Nodes **>**を選択します **\****appliance Storage Node* >\* SANtricity システ ム・マネージャ\*

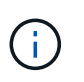

これらのオプションが表示されない場合や、SANtricity System Managerのログインペ ージが表示されない場合は、ストレージコントローラのIP:+にアクセスしてSANtricity System Managerにアクセスします **https://***Storage\_Controller\_IP*

- 2. 必要に応じて、 SANtricity System Manager 管理者のユーザ名とパスワードを入力します。
- 3. ストレージアプライアンスに現在インストールされているドライブファームウェアのバージョンを確認し ます。
	- a. SANtricity システムマネージャで、\* Support **>** Upgrade Center \*を選択します。
	- b. ドライブファームウェアのアップグレードで、 \* アップグレードの開始 \* を選択します。

ドライブファームウェアのアップグレードに、現在インストールされているドライブファームウェア ファイルが表示されます。

c. 現在のドライブファームウェア列に表示されているドライブファームウェアのリビジョンとドライブ ID をメモします。

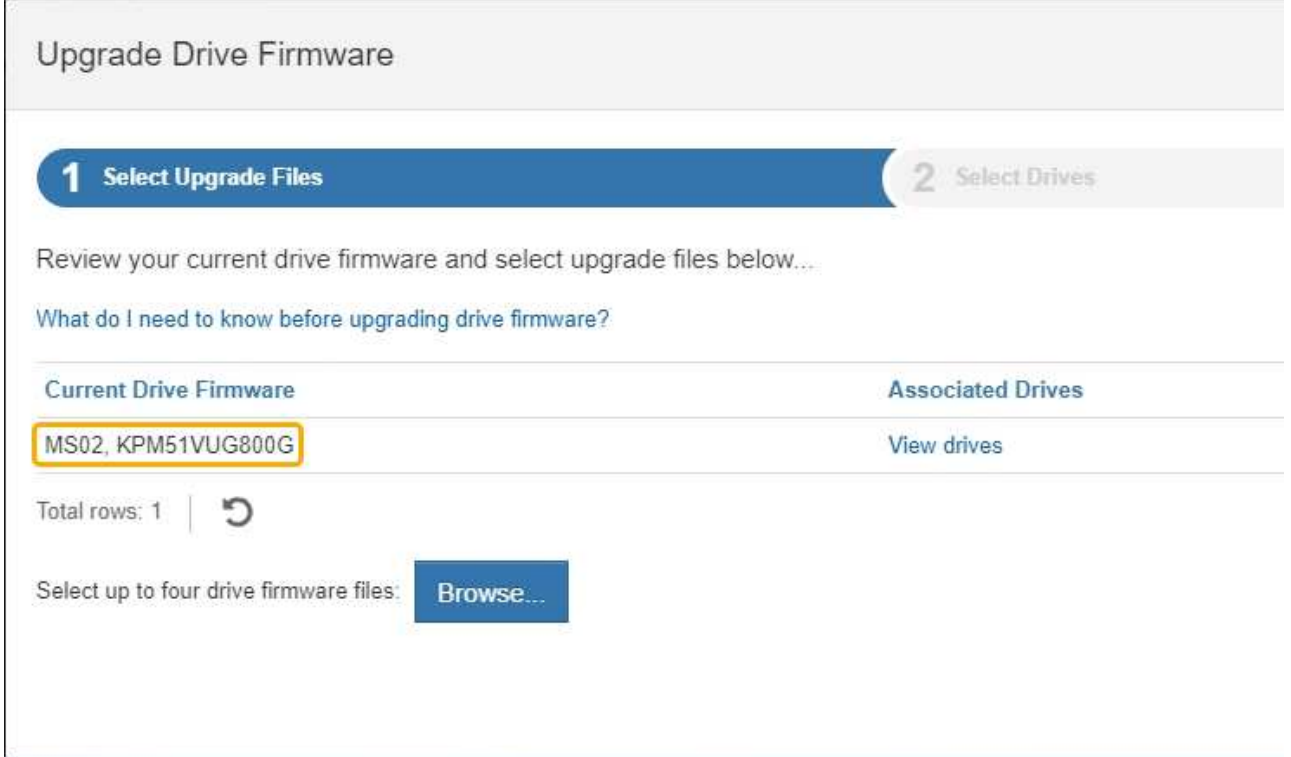

次の例では、

- ドライブファームウェアのリビジョンは \* MS02 \* です。
- ドライブ識別子は **KPM51VUG800G** です。

Associated Drives 列で「 \* View drives 」を選択して、ストレージアプライアンス内のドライブがどこに 取り付けられているかを表示します。

- a. ドライブファームウェアのアップグレードウィンドウを閉じます。
- 4. 使用可能なドライブファームウェアのアップグレードをダウンロードして準備します。
- a. ドライブファームウェアのアップグレードで、 \* ネットアップサポート \* を選択します。
- b. ネットアップサポート Web サイトで、「 \* Downloads \* 」タブを選択し、「 \* E-Series Disk Drive Firmware \* 」を選択します。

E-Series Disk Firmware ページが表示されます。

- c. ストレージアプライアンスにインストールされているドライブ識別子 \* をそれぞれ検索し、各ドライ ブ識別子に最新のファームウェアリビジョンが適用されていることを確認します。
	- ファームウェアリビジョンがリンクでない場合、このドライブ識別子には最新のファームウェア リビジョンが含まれます。
	- ドライブ識別子が記載されたドライブのパーツ番号が 1 つ以上であれば、それらのドライブでフ ァームウェアのアップグレードを実行できます。任意のリンクを選択してファームウェアファイ ルをダウンロードできま

す。

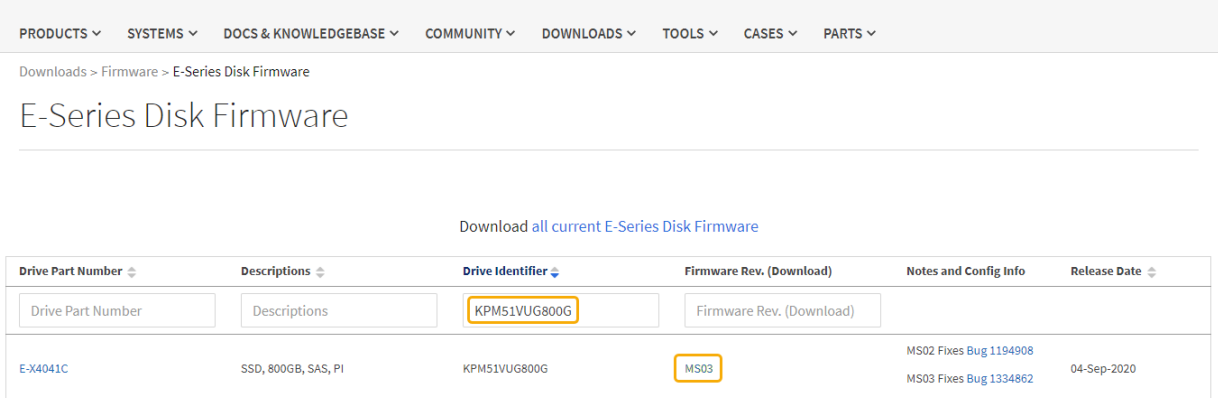

- d. 新しいファームウェアリビジョンがリストされている場合は、ファームウェアリビジョンのリンクを 選択します(ダウンロード)列をクリックしてをダウンロードします .zip ファームウェアファイル を含むアーカイブ。
- e. サポートサイトからダウンロードしたドライブファームウェアのアーカイブファイルを展開(解凍) します。
- 5. ドライブファームウェアのアップグレードをインストールします。
	- a. SANtricity システムマネージャのドライブファームウェアアップグレードで、 \* アップグレードの開始 \* を選択します。
	- b. [\* Browse] を選択し、サポートサイトからダウンロードした新しいドライブファームウェアファイル を選択します。

ドライブファームウェアファイルの名前は、+のようになります D\_HUC101212CSS600\_30602291\_MS01\_2800\_0002.dlp。

ドライブファームウェアファイルは一度に 1 つずつ、最大 4 つまで選択できます。同じドライブに複 数のドライブファームウェアファイルが対応している場合は、ファイル競合エラーが発生します。ア ップグレードに使用するドライブファームウェアファイルを決定し、それ以外のファイルは削除しま す。

- c. 「 \* 次へ \* 」を選択します。
	- ドライブの選択 \* には、選択したファームウェアファイルでアップグレードできるドライブがリス トされています。

対応しているドライブのみが表示されます。

選択したドライブのファームウェアが \* 推奨ファームウェア \* に表示されます。このファームウェア を変更する必要がある場合は、 \* 戻る \* を選択します。

d. 「オフライン(パラレル) \* アップグレード」を選択します。

オフラインアップグレード方式を使用できるのは、アプライアンスがメンテナンスモードで、すべて のドライブとすべてのボリュームの I/O アクティビティが停止されているためです。

e. テーブルの最初の列で、アップグレードするドライブを選択します。

ベストプラクティスとして、同じモデルのドライブをすべて同じファームウェアリビジョンにアップ グレードすることを推奨します。

f. [ スタート ] ボタンをクリックし、アップグレードを実行することを確認します。

アップグレードを停止する必要がある場合は、 \* 停止 \* を選択します。実行中のファームウェアのダ ウンロードは完了します。開始されていないファームウェアのダウンロードはキャンセルされます。

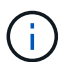

ドライブファームウェアのアップグレードを停止すると、データが失われたり、ドライ ブを使用できなくなったりする可能性があります。

g. (オプション)アップグレードされた内容のリストを表示するには、 \* ログを保存 \* を選択します。

ログファイルは、ブラウザのダウンロードフォルダにという名前で保存されます latest-upgradelog-timestamp.txt。

手順のアップグレード中に次のいずれかのエラーが発生した場合は、推奨される対処方法を実行して ください。

▪ \* 割り当て済みドライブの障害 \*

エラーの理由の 1 つとして、ドライブに適切な署名がない可能性があります。該当するドライブ が認定済みのドライブであることを確認します。詳細については、テクニカルサポートにお問い 合わせください。

ドライブを交換する場合は、交換用ドライブの容量が交換する障害ドライブと同じかそれよりも大き いことを確認してください。

障害が発生したドライブの交換は、ストレージアレイで I/O を受信中に実行できます

◦ \* ストレージアレイを確認してください \*

- 各コントローラに IP アドレスが割り当てられていることを確認します。
- コントローラに接続されているすべてのケーブルが破損していないことを確認します。
- すべてのケーブルがしっかりと接続されていることを確認します。

◦ \* 内蔵ホットスペアドライブ \*

ファームウェアをアップグレードする前に、このエラーを修正する必要があります。

◦ \* 不完全なボリュームグループ \*

1 つ以上のボリュームグループまたはディスクプールが不完全な場合は、ファームウェアをアップグ レードする前に、このエラーを修正する必要があります。

。\* すべてのボリュームグループで実行中の排他的な処理(バックグラウンドメディア / パリティスキャ ン以外) \*

1 つ以上の排他的な処理を実行中の場合は、その処理を完了してからファームウェアをアップグレー ドする必要があります。System Manager で処理の進捗状況を監視します。

◦ \* 見つからないボリューム \*

ファームウェアをアップグレードする前に、ボリュームが見つからない状態を修正する必要がありま す。

◦ \* いずれかのコントローラが最適以外の状態 \*

いずれかのストレージアレイコントローラを確認する必要があります。ファームウェアをアップグレ ードする前に、この状態を修正する必要があります。

◦ \* コントローラオブジェクトグラフ間でストレージパーティション情報が一致しません \*

コントローラ上のデータの検証中にエラーが発生しました。この問題を解決するには、テクニカルサ ポートにお問い合わせください。

◦ \* SPM によるデータベースコントローラの検証が失敗します \*

コントローラでストレージパーティションマッピングデータベースのエラーが発生しました。この問 題を解決するには、テクニカルサポートにお問い合わせください。

◦ \* 構成データベースの検証(ストレージアレイのコントローラのバージョンでサポートされている場合 ) \*

コントローラで構成データベースのエラーが発生しました。この問題を解決するには、テクニカルサ ポートにお問い合わせください。

◦ \* MEL 関連のチェック \*

この問題を解決するには、テクニカルサポートにお問い合わせください。

◦ \* 過去 7 日間に 10 個を超える DDE 情報または重大 MEL イベントが報告されました \*

この問題を解決するには、テクニカルサポートにお問い合わせください。

◦ \* 過去 7 日間に 2 ページ 2C 重大 MEL イベントが報告されました \*

この問題を解決するには、テクニカルサポートにお問い合わせください。

◦ \* 過去 7 日間に 2 個以上の低下したドライブチャネル重大 MEL イベントが報告されました \*

この問題を解決するには、テクニカルサポートにお問い合わせください。

◦ \* 過去 7 日間に 4 個を超える重大 MEL エントリがあります \*

この問題を解決するには、テクニカルサポートにお問い合わせください。

- 6. アップグレード処理が完了したら、アプライアンスをリブートします。StorageGRID アプライアンス・イ ンストーラから、 **Advanced**>\*Reboot Controller\* を選択し、次のいずれかのオプションを選択します。
	- Reboot into StorageGRID \* を選択し、ノードをグリッドに再追加してコントローラをリブートしま す。メンテナンスモードで作業を完了し、ノードを通常動作に戻す準備ができている場合は、このオ プションを選択します。
	- メンテナンスモードを維持したままコントローラをリブートするには、 \* Reboot into Maintenance Mode \* を選択します。このオプションは、グリッドに再追加する前にノードで追加のメンテナンス処 理を実行する必要がある場合に選択しま す。

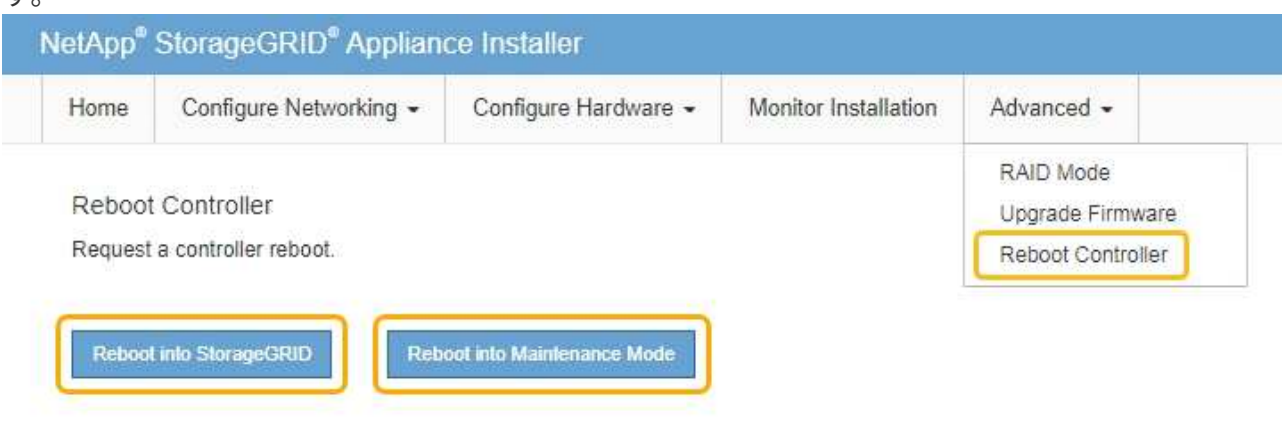

アプライアンスがリブートしてグリッドに再参加するまでに最大 20 分かかることがあります。リブー トが完了し、ノードが再びグリッドに参加したことを確認するには、 Grid Manager に戻ります。[ノ ード\*(Nodes \*)]タブには、通常のステータスが表示されます アクティブなアラートがなく、ノ ードがグリッドに接続されていることを示す、アプライアンスノードの場合。

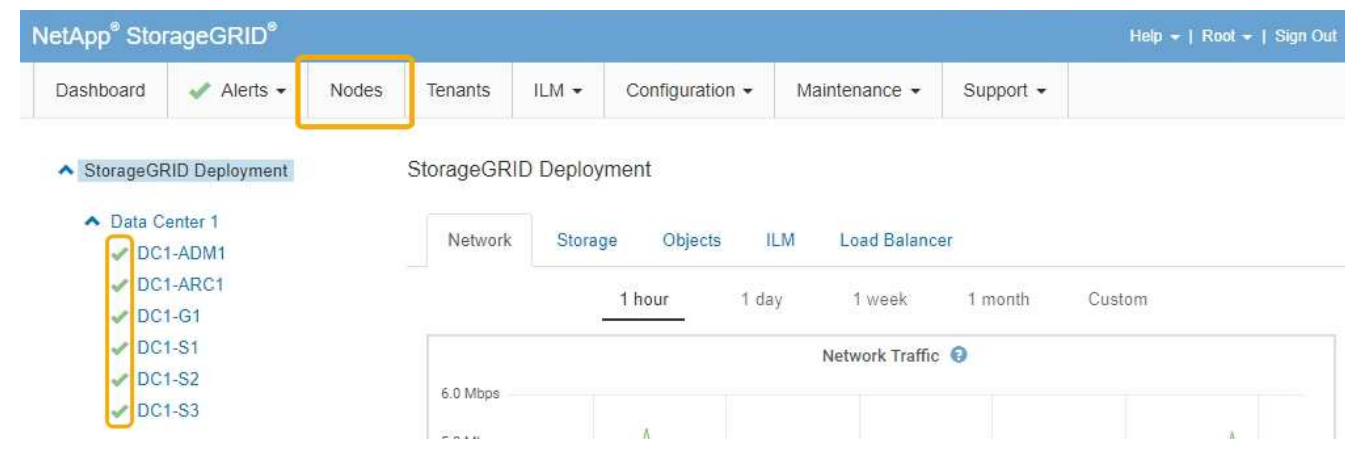

#### 関連情報

["](#page-120-0)[ストレージコントローラの](#page-120-0)[SANtricity OS](#page-120-0)[をアップグレードします](#page-120-0)["](#page-120-0)

<span id="page-135-0"></span>導入済みの**SG6060**への拡張シェルフの追加

ストレージ容量を増やすには、 StorageGRID システムに導入されている SG6060 に拡 張シェルフを 1 台または 2 台追加します。

必要なもの

- プロビジョニングパスフレーズが必要です。
- StorageGRID 11.4 以降が実行されている必要があります。
- 拡張シェルフごとに、拡張シェルフと SAS ケーブルを 2 本用意します。
- データセンターに拡張シェルフを追加するストレージアプライアンスを物理的に配置しておきます。

["](#page-141-0)[コントローラのデータセンターへの](#page-141-0)[配](#page-141-0)[置](#page-141-0)["](#page-141-0)

このタスクについて

拡張シェルフを追加するには、次の手順を実行します。

- キャビネットまたはラックにハードウェアを設置します。
- SG6060 をメンテナンスモードにします。
- 拡張シェルフを E2860 コントローラシェルフまたは別の拡張シェルフに接続します。
- StorageGRID アプライアンスインストーラを使用して拡張を開始します
- 新しいボリュームが設定されるまで待ちます。

拡張シェルフ 1 台または 2 台の手順 を完了するには、アプライアンスノードあたり 1 時間以内に作業を行う 必要があります。ダウンタイムを最小限に抑えるために、次の手順では、 SG6060 をメンテナンスモードに する前に新しい拡張シェルフとドライブを設置するように指示します。残りの手順には、アプライアンスノー ド 1 台あたり 20~30 分かかります。

#### 手順

1. 60 ドライブシェルフをキャビネットまたはラックに設置する手順に従います。

["SG6060](#page-33-0)[:キャ](#page-33-0)[ビ](#page-33-0)[ネットまたはラックへの](#page-33-0)[60](#page-33-0)[ドライブシェルフの設置](#page-33-0)["](#page-33-0)

2. ドライブの取り付け手順に従います。

["SG6060](#page-35-0)[:ドライブの取り付け](#page-35-0)["](#page-35-0)

3. Grid Managerから、SG6000-CNコントローラをメンテナンスモードにします。

["](#page-116-0)[アプライアンスをメンテナンスモードにします](#page-116-0)["](#page-116-0)

4. 次の図に示すように、各拡張シェルフを E2860 コントローラシェルフに接続します。

この図は、 2 台の拡張シェルフを示しています。IOM A のみをコントローラ A に接続し、 IOM B をコン トローラ B に接続します

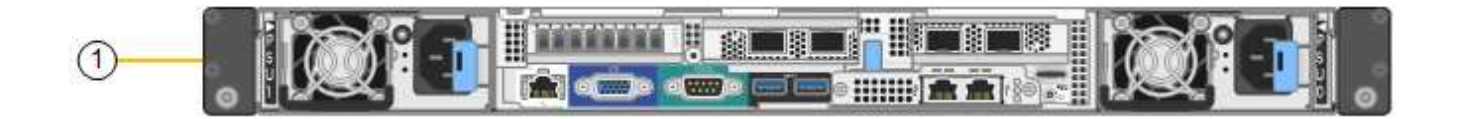

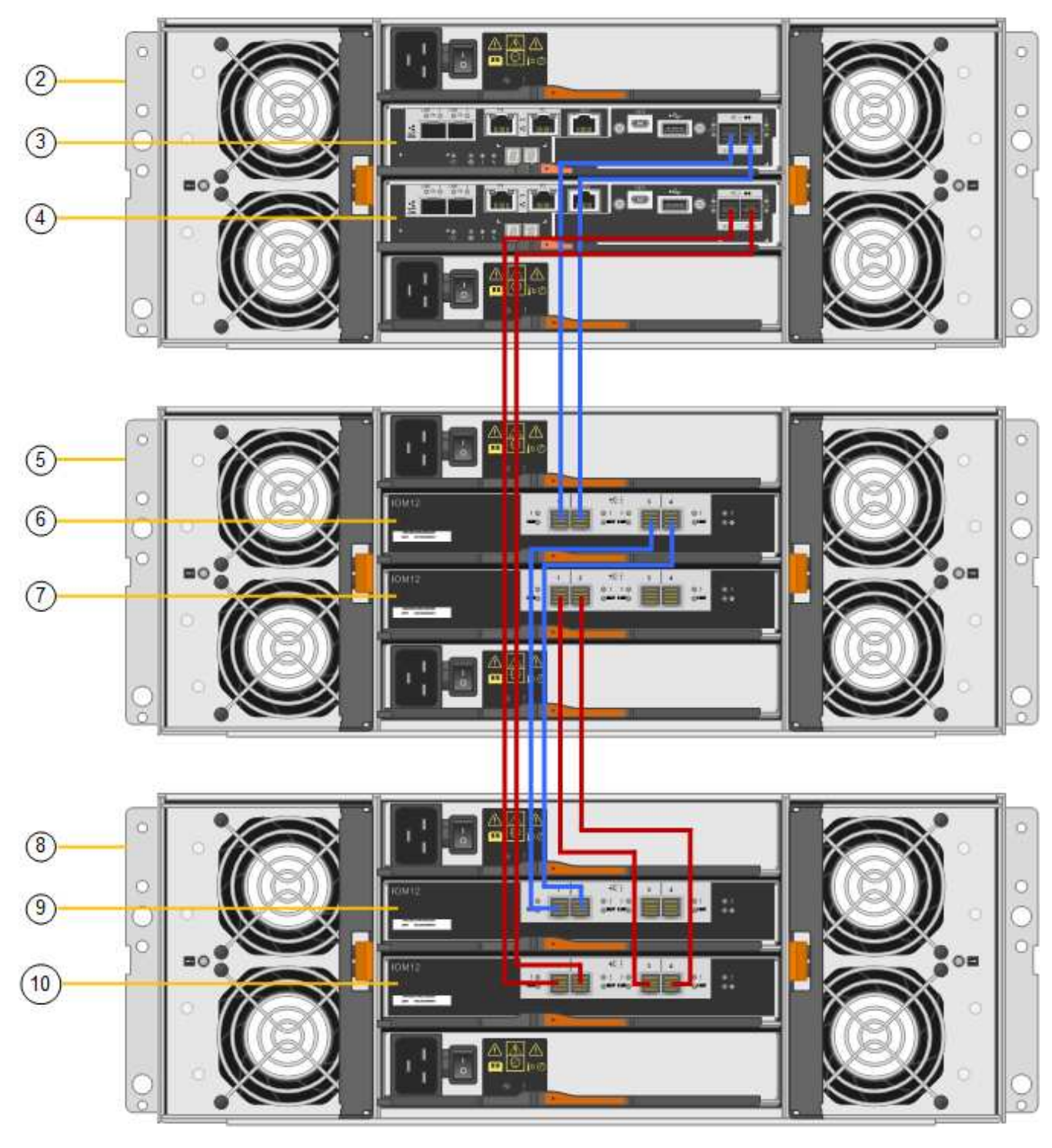

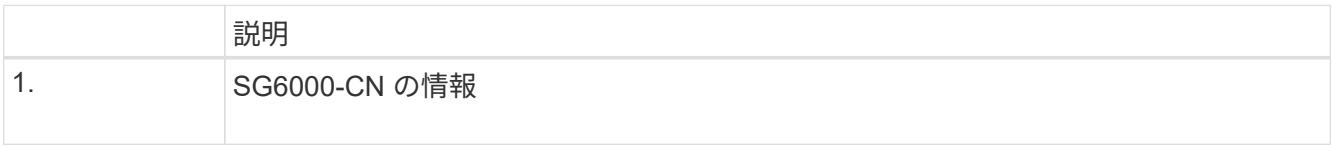

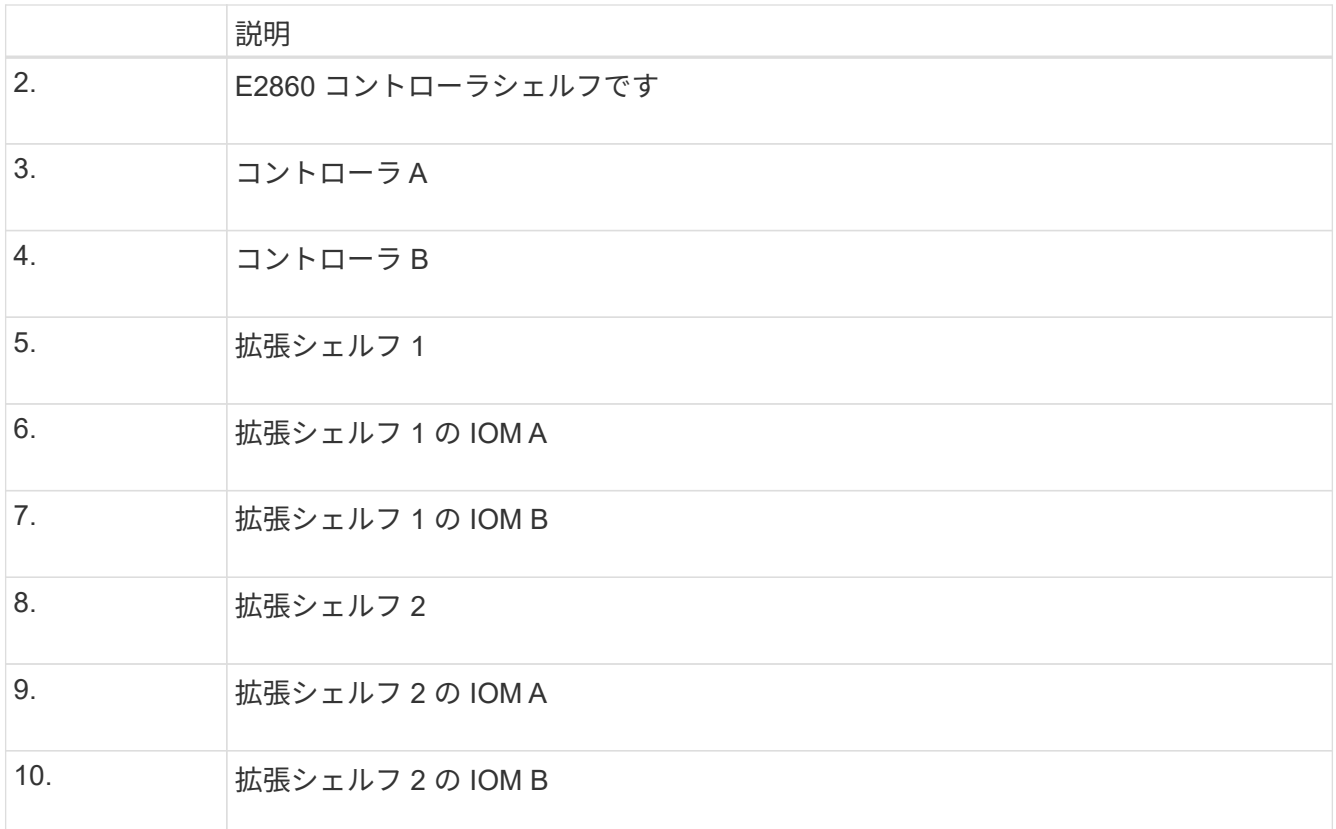

- 5. 電源コードを接続し、拡張シェルフに電源を投入
	- a. 各拡張シェルフの 2 つ電源装置のそれぞれに電源コードを接続します。
	- b. 各拡張シェルフの 2 本の電源コードを、キャビネットまたはラック内の別々の PDU に接続します。
	- c. 拡張シェルフごとに 2 つの電源スイッチをオンにします。
		- 電源投入プロセスの実行中は電源スイッチをオフにしないでください。
		- 拡張シェルフのファンは、初回起動時に大きな音を立てることがあります。起動時に大きな音が しても問題はありません。
- 6. StorageGRID アプライアンスインストーラのホームページを監視します。

拡張シェルフの電源投入が完了してシステムで検出されるまでに約 5 分かかります。ホームページに、検 出された新しい拡張シェルフの数と、拡張の開始ボタンが有効になっていることが表示されます。

次のスクリーンショットは、既存または新規の拡張シェルフの数に応じて、ホームページに表示されるメ ッセージの例を示しています。

- ページ上部の丸で囲まれたバナーには、検出された拡張シェルフの総数が表示されます。
	- バナーには拡張シェルフの総数が表示され、シェルフの構成と導入が完了しているか、新規およ び未設定のいずれであるかが示されます。
	- 拡張シェルフが検出されなかった場合は、バナーは表示されません。
- ページ下部の丸で囲まれたメッセージは、拡張を開始する準備ができていることを示します。
	- メッセージには、 StorageGRID が検出した新しい拡張シェルフの数が示されます。「 Attached 」は、シェルフが検出されたことを示します。"`Unconfigureed" は、シェルフが新規であり、 StorageGRID アプライアンス・インストーラを使用してまだ構成されていないことを示します。

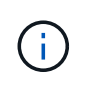

すでに導入されている拡張シェルフはこのメッセージに含まれません。これらの値 は、ページ上部のバナーの数に含まれています。

▪ このメッセージは、新しい拡張シェルフが検出されない場合は表示されません。

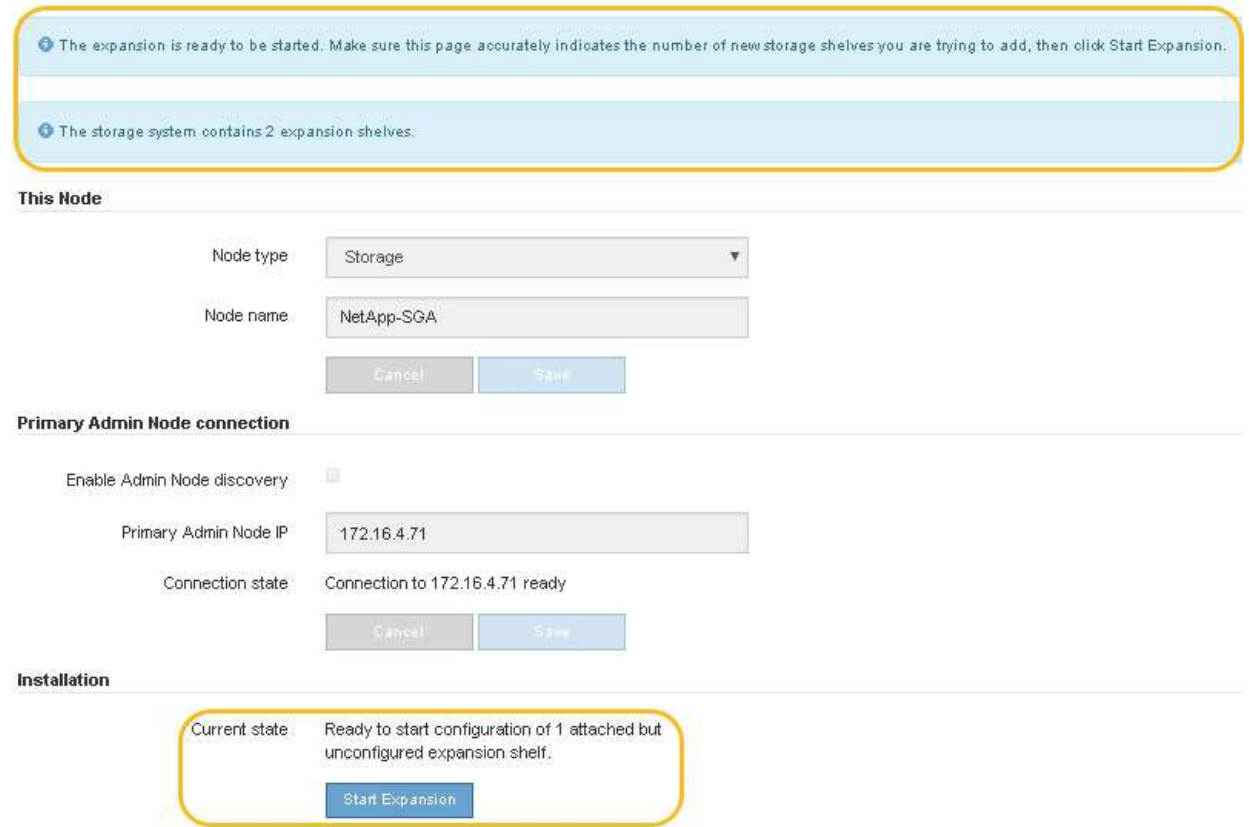

7. 必要に応じて、ホームページのメッセージに記載されている問題を解決します。

たとえば、ストレージハードウェアの問題を解決するには、 SANtricity System Manager を使用します。

8. ホームページに表示される拡張シェルフの数が、追加する拡張シェルフの数と一致していることを確認し ます。

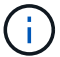

新しい拡張シェルフが検出されていない場合は、適切にケーブル接続され、電源がオンに なっていることを確認します。

- 9. 拡張の開始\*をクリックして拡張シェルフを設定し、オブジェクトストレージで使用できるようにしま す。
- 10. 拡張シェルフ構成の進捗状況を監視します。

初期インストール時と同様に、進行状況バーが Web ページに表示されます。

#### Monitor Expansion

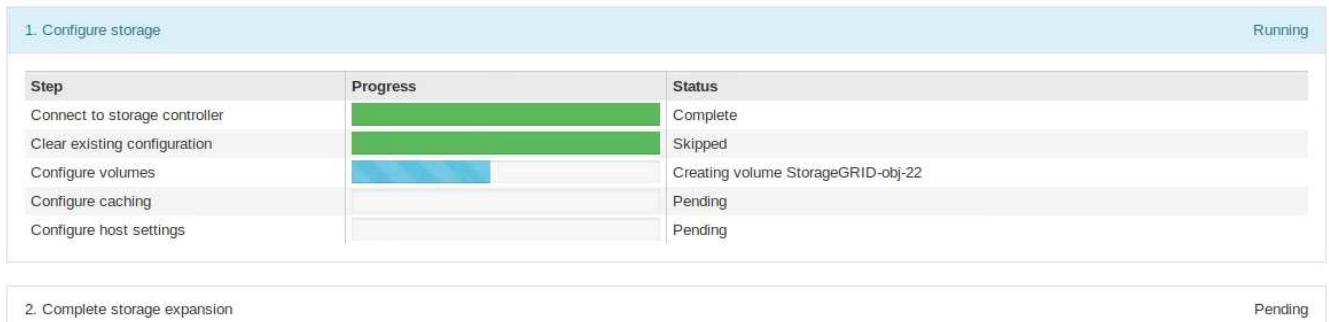

設定が完了すると、アプライアンスが自動的にリブートしてメンテナンスモードを終了し、グリッドに再 参加します。この処理には最大 20 分かかることがあります。

アプライアンスがグリッドに再参加しない場合は、StorageGRID アプライアンスインスト  $\left(\mathsf{i}\right)$ ーラのホームページに移動し、アドバンスト>\*コントローラのリブート\*を選択して、\*メン テナンスモードでリブート\*を選択します。

リブートが完了すると、 \* Tasks \* タブは次のスクリーンショットのようになります。

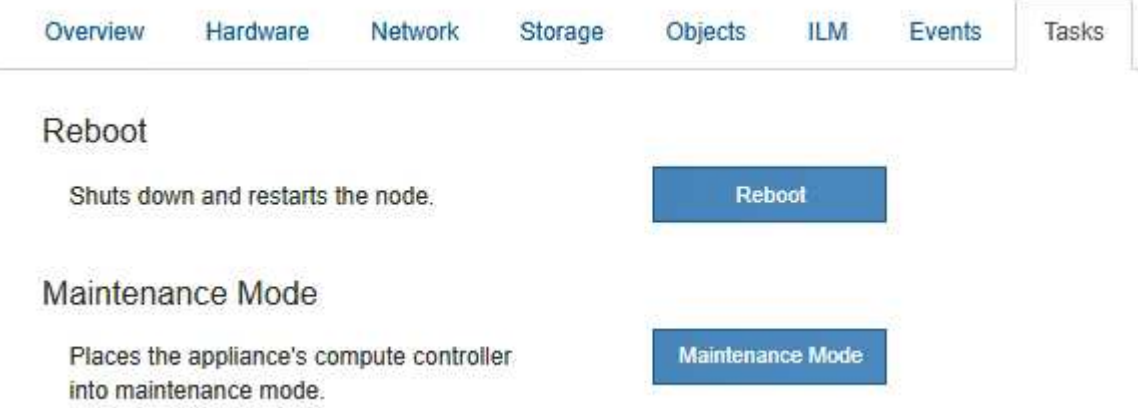

- 11. アプライアンスストレージノードおよび新しい拡張シェルフのステータスを確認します。
	- a. Grid Managerで\* Nodes \*を選択し、アプライアンスストレージノードのチェックマークが緑色になっ ていることを確認します。

緑のチェックマークアイコンは、アクティブなアラートがなく、ノードがグリッドに接続されている ことを示します。ノードアイコンの概要 については、 StorageGRID の監視とトラブルシューティン グの手順を参照してください。

- b. 「 \* Storage \* 」タブを選択し、追加した各拡張シェルフのオブジェクトストレージテーブルに 16 個 の新しいオブジェクトストアが表示されていることを確認します。
- c. 新しい各拡張シェルフのシェルフステータスが Nominal であり、構成ステータスが Configured になっ ていることを確認します。

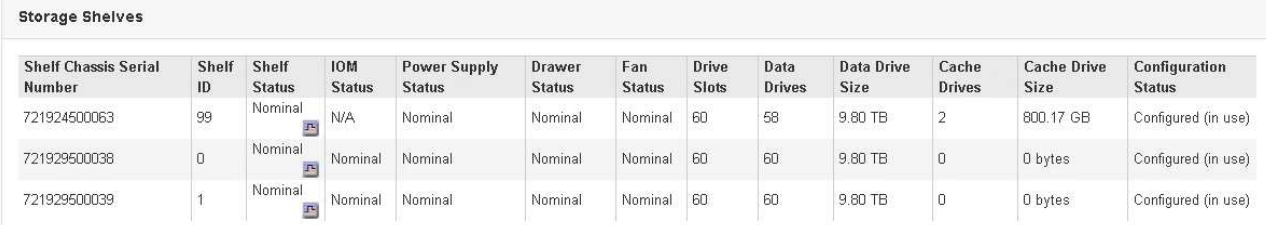

# 関連情報

["](#page-17-0)[開梱](#page-17-0)[\(](#page-17-0)[SG6000](#page-17-0)[\)](#page-17-0)["](#page-17-0)

["SG6060](#page-33-0)[:キャ](#page-33-0)[ビ](#page-33-0)[ネットまたはラックへの](#page-33-0)[60](#page-33-0)[ドライブシェルフの設置](#page-33-0)["](#page-33-0)

["SG6060](#page-35-0)[:ドライブの取り付け](#page-35-0)["](#page-35-0)

["](https://docs.netapp.com/ja-jp/storagegrid-115/monitor/index.html)[トラブルシューティングを監視します](https://docs.netapp.com/ja-jp/storagegrid-115/monitor/index.html)["](https://docs.netapp.com/ja-jp/storagegrid-115/monitor/index.html)

<span id="page-140-0"></span>コントローラ識別**LED**のオンとオフの切り替え

コントローラの前面と背面にある青色の識別 LED は、データセンターでアプライアンス を特定するのに役立ちます。

必要なもの

識別するコントローラの BMC IP アドレスが必要です。

手順

1. コントローラの BMC インターフェイスにアクセスします。

2. 「 \* サーバー識別 \* 」を選択します。

3. 「 \* オン \* 」を選択し、「 \* アクションの実行 \* 」を選択します。

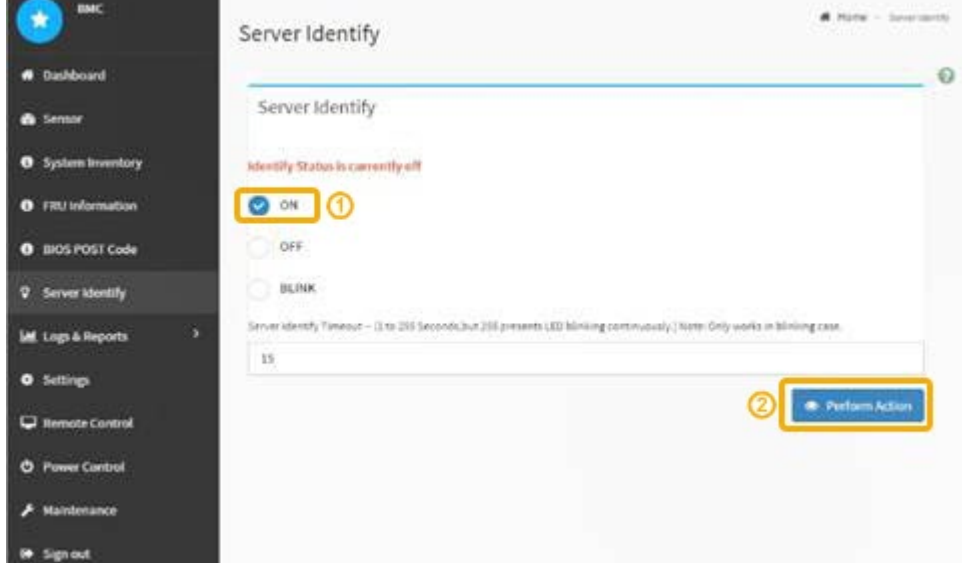

結果

青色の識別 LED は、コントローラの前面(図)と背面(図)に点灯します。

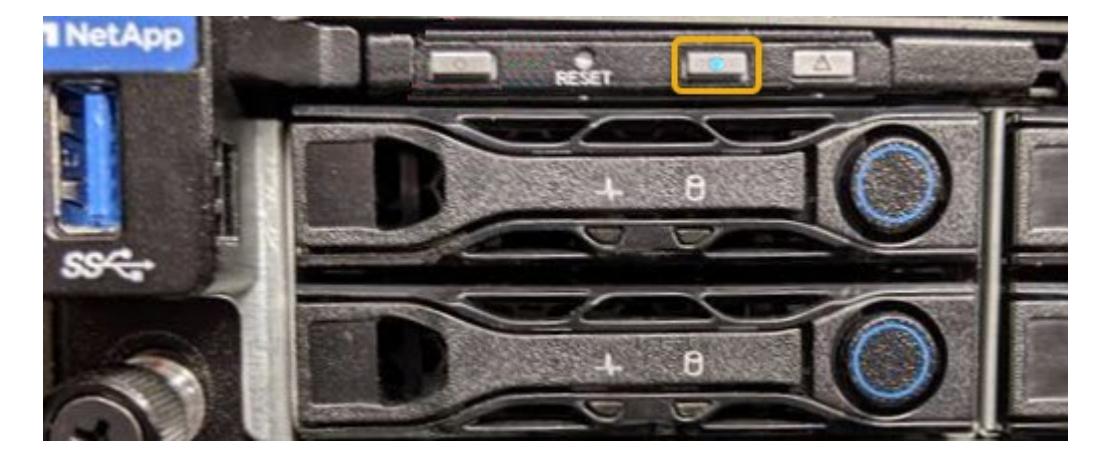

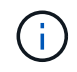

コントローラにベゼルが取り付けられている場合、前面の識別 LED が見えにくいことがありま す。

完了後

コントローラ識別 LED を消灯するには、次の手順を実行します。

- コントローラの前面パネルにある識別 LED スイッチを押します。
- コントローラの BMC インターフェイスから、 \* Server identify \* を選択し、 \* off \* を選択して、 \* Perform Action \* を選択します。

コントローラの前面と背面の青色の識別 LED が消灯します。

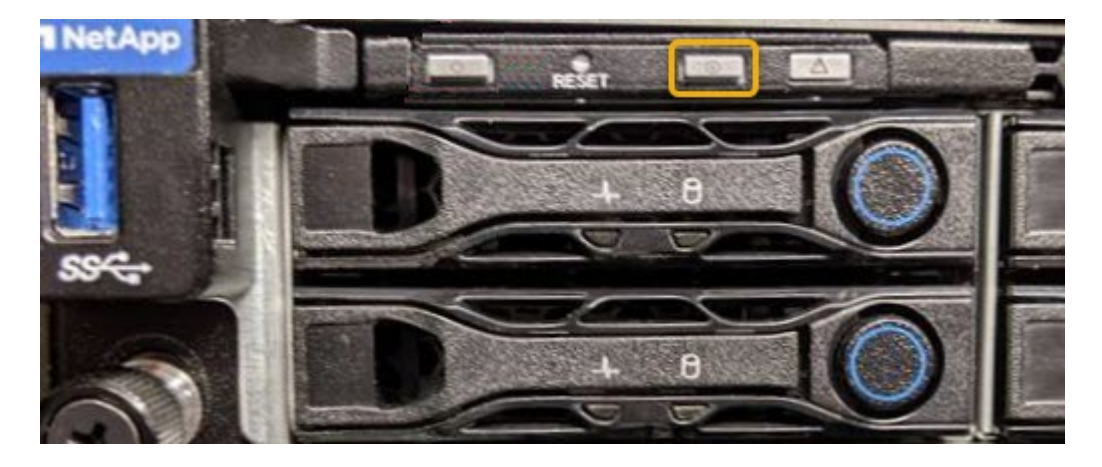

関連情報

["](#page-163-1)[交換](#page-163-1)[するファイバチャネル](#page-163-1)[HBA](#page-163-1)[の確認](#page-163-1)["](#page-163-1)

["](#page-141-0)[コントローラのデータセンターへの](#page-141-0)[配](#page-141-0)[置](#page-141-0)["](#page-141-0)

["BMC](#page-84-0)[インターフェイスへのアクセス](#page-84-0)["](#page-84-0)

<span id="page-141-0"></span>コントローラのデータセンターへの配置

ハードウェアのメンテナンスやアップグレードを実行できるように、コントローラを特 定します。

必要なもの

• メンテナンスが必要なコントローラを特定しておきます。

(オプション)データセンター内のコントローラの位置を確認するには、青色の識別 LED をオンにしま す。

["](#page-140-0)[コントローラ](#page-140-0)[識](#page-140-0)[別](#page-140-0)[LED](#page-140-0)[のオンとオフの](#page-140-0)[切](#page-140-0)[り](#page-140-0)[替](#page-140-0)[え](#page-140-0)["](#page-140-0)

手順

1. データセンターでメンテナンスが必要なコントローラを特定します。

◦ コントローラの前面または背面の LED が青色に点灯していることを確認します。

前面の識別 LED はコントローラの前面ベゼルの背面にあり、ベゼルが取り付けられているかどうかを 確認するのが困難な場合があります。

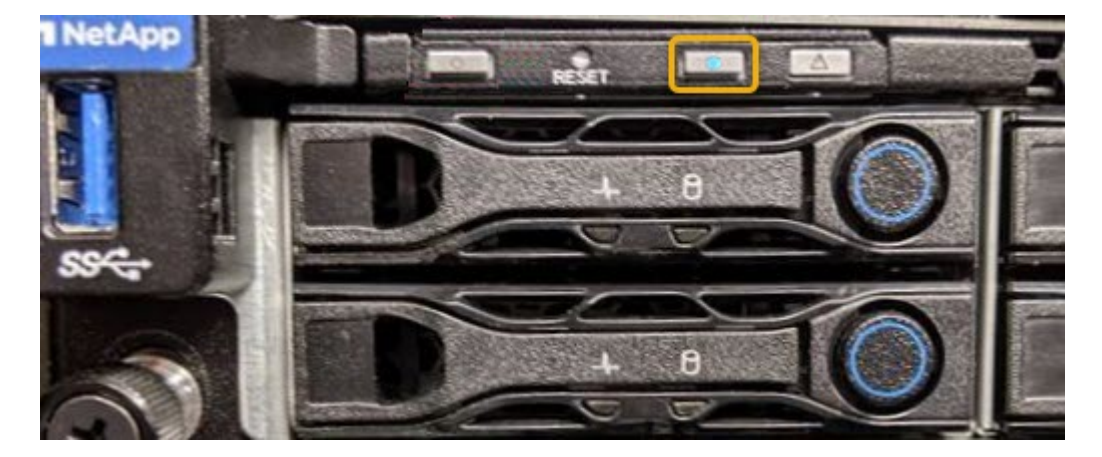

◦ 各コントローラの前面にあるタグで、一致するパーツ番号を確認します。

- 2. コントローラの前面ベゼルが取り付けられている場合は、前面パネルのコントロールとインジケータにア クセスするために取り外します。
- 3. オプション:コントローラの場所を確認するために使用した場合は、青色の識別 LED を消灯します。
	- コントローラの前面パネルにある識別 LED スイッチを押します。
	- コントローラの BMC インターフェイスを使用します。

["](#page-140-0)[コントローラ](#page-140-0)[識](#page-140-0)[別](#page-140-0)[LED](#page-140-0)[のオンとオフの](#page-140-0)[切](#page-140-0)[り](#page-140-0)[替](#page-140-0)[え](#page-140-0)["](#page-140-0)

#### 関連情報

["Fibre Channel HBA](#page-165-0)[の取り外し](#page-165-0)["](#page-165-0)

["](#page-159-0)[キャ](#page-159-0)[ビ](#page-159-0)[ネットまたはラックからの](#page-159-0)[SG6000-CN](#page-159-0)[コントローラの取り外し](#page-159-0)["](#page-159-0)

["SG6000-CN](#page-151-0)[コントローラをシャット](#page-151-0)[ダ](#page-151-0)[ウンします](#page-151-0)["](#page-151-0)

<span id="page-142-0"></span>ストレージコントローラの交換

E2800 コントローラまたは EF570 コントローラが適切に機能しない場合や障害が発生

した場合は、交換が必要となることがあります。

必要なもの

- 交換するコントローラと同じパーツ番号の交換用コントローラを用意しておきます。
- コントローラに接続する各ケーブルを識別するためのラベルを用意しておきます。
- ESD リストバンドを装着するか、静電気防止処置を施しておきます。
- No.1 プラスドライバを用意しておきます。
- デュプレックス構成のコントローラを交換するための E シリーズの手順書を用意しておきます。

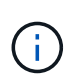

E シリーズの手順書は、指示された場合、または特定の手順の詳細を知る必要がある場合 にのみ参照してください。StorageGRID アプライアンスのコントローラを交換する際は、 E シリーズの手順書を参考にしないでください。手順が異なります。

• データセンター内のコントローラを交換するストレージアプライアンスの物理的な場所を確認しておきま す。

["](#page-141-0)[コントローラのデータセンターへの](#page-141-0)[配](#page-141-0)[置](#page-141-0)["](#page-141-0)

このタスクについて

コントローラに障害が発生したかどうかは、次の 2 つの方法で確認できます。

- SANtricity System Manager の Recovery Guru から、コントローラを交換するように指示されます。
- コントローラの黄色の警告 LED が点灯して、コントローラに障害が発生したことが通知されます。

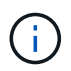

シェルフ内の両方のコントローラの警告 LED が点灯している場合は、テクニカルサポート に連絡してください。

ストレージコントローラシェルフにはストレージコントローラが 2 台搭載されているため、次の条件を満た していれば、アプライアンスの電源がオンで読み取り / 書き込み処理が行われている間に片方のコントローラ を交換できます。

- シェルフのもう一方のコントローラのステータスが「最適」である。
- SANtricity System Manager の Recovery Guru の詳細領域にある「 ok to remove 」フィールドに「 Yes 」 と表示され、このコンポーネントを安全に削除できることを示します。

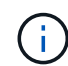

シェルフの 2 台目のコントローラキャニスターのステータスが「最適」でない場合や、 Recovery Guru にコントローラキャニスターを取り外すことができないことが示された場合 は、テクニカルサポートにお問い合わせください。

コントローラを交換するときは、元のコントローラからバッテリを取り外し、交換用コントローラに取り付け る必要があります。

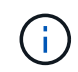

アプライアンスのストレージコントローラには、ホストインターフェイスカード(HIC)は搭 載されていません。

手順
1. 新しいコントローラを開封し、静電気防止処置を施した平らな場所に置きます。

梱包材は、障害が発生したコントローラを発送するときのために保管しておいてください。

2. 交換用コントローラの背面にある MAC アドレスと FRU パーツ番号のラベルを確認します。

この図は E2800 コントローラを示しています。EF570 コントローラの交換手順 は同じです。

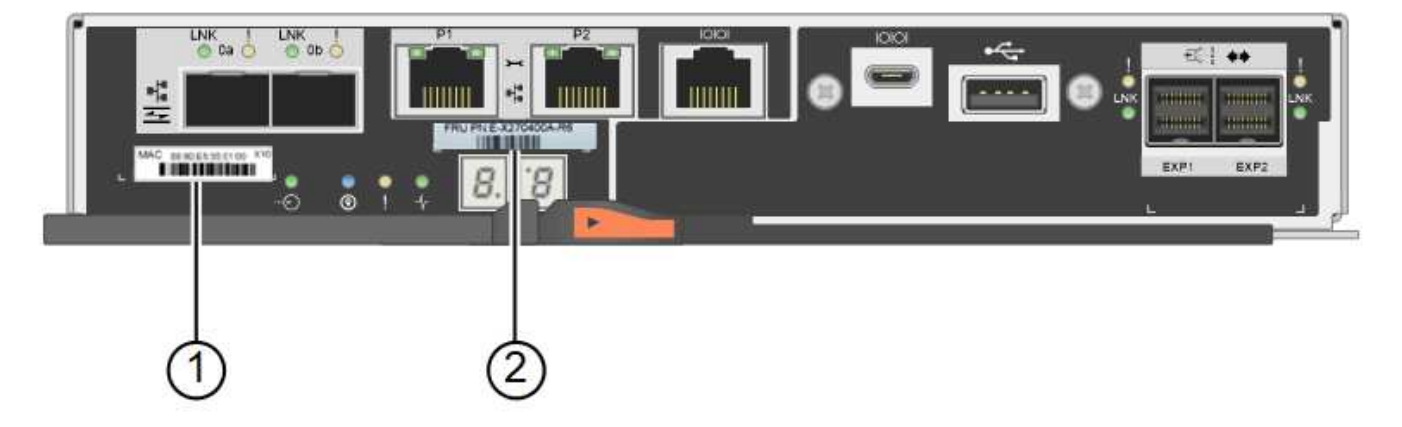

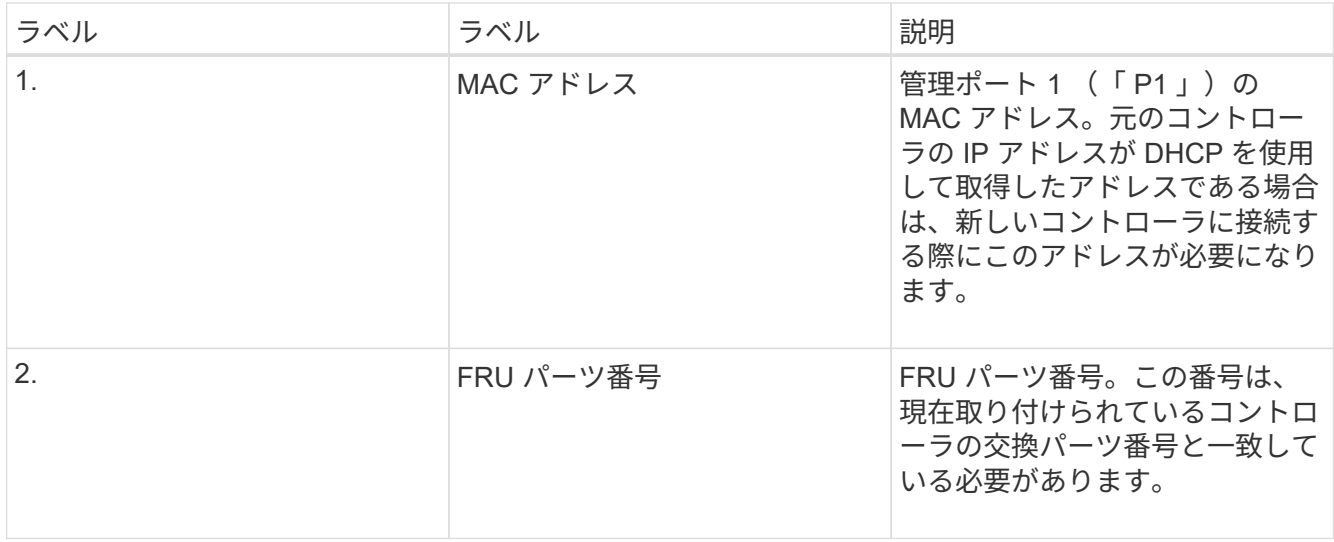

3. コントローラを取り外す準備をします。

これらの手順を実行するには、 SANtricity System Manager を使用します。詳細については、ストレージ コントローラの交換に関する E シリーズの手順書を参照してください。

a. 障害が発生したコントローラの交換パーツ番号が交換用コントローラの FRU パーツ番号と同じである ことを確認します。

コントローラに障害が発生しているため交換が必要な場合は、 Recovery Guru の詳細領域に交換パー ツ番号が表示されます。この番号を手動で確認する必要がある場合は、コントローラの \* Base \* タブ を参照してください。

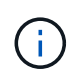

\* データアクセスが失われる可能性 — \* 2 つのパーツ番号が同じでない場合は、この手順 を 試みないでください。

a. 構成データベースをバックアップします。

コントローラを取り外すときに問題が発生した場合は、保存したファイルを使用して構成をリストア できます。

b. アプライアンスのサポートデータを収集します。

 $\mathbf{d}$ 

コンポーネントを交換する前後にサポートデータを収集しておけば、交換しても問題が 解決しない場合に、テクニカルサポートにすべてのログを送信できます。

c. 交換するコントローラをオフラインにします。

4. コントローラをアプライアンスから取り外します。

a. ESD リストバンドを装着するか、静電気防止処置を施します。

b. ケーブルにラベルを付け、ケーブルと SFP を外します。

G

パフォーマンスの低下を防ぐために、ケーブルをねじったり、折り曲げたり、はさんだ り、踏みつけたりしないでください。

- c. カムハンドルのラッチを押してコントローラをアプライアンスから外し、カムハンドルを右側に開き ます。
- d. 両手でカムハンドルをつかみ、コントローラをスライドしてアプライアンスから引き出します。

 $\bf{f}$ コントローラは重いので、必ず両手で支えながら作業してください。

- e. 取り外し可能なカバーを上にして、静電気防止処置を施した平らな場所にコントローラを置きます。
- f. カバーをボタンを押し下げながらスライドして取り外します。
- 5. 障害が発生したコントローラからバッテリを取り外し、交換用コントローラに取り付けます。
	- a. コントローラ内部(バッテリと DIMM の間)の緑の LED が消灯していることを確認します。

この緑の LED が点灯している場合は、コントローラがまだバッテリ電源を使用しています。この LED が消灯するのを待ってから、コンポーネントを取り外す必要があります。

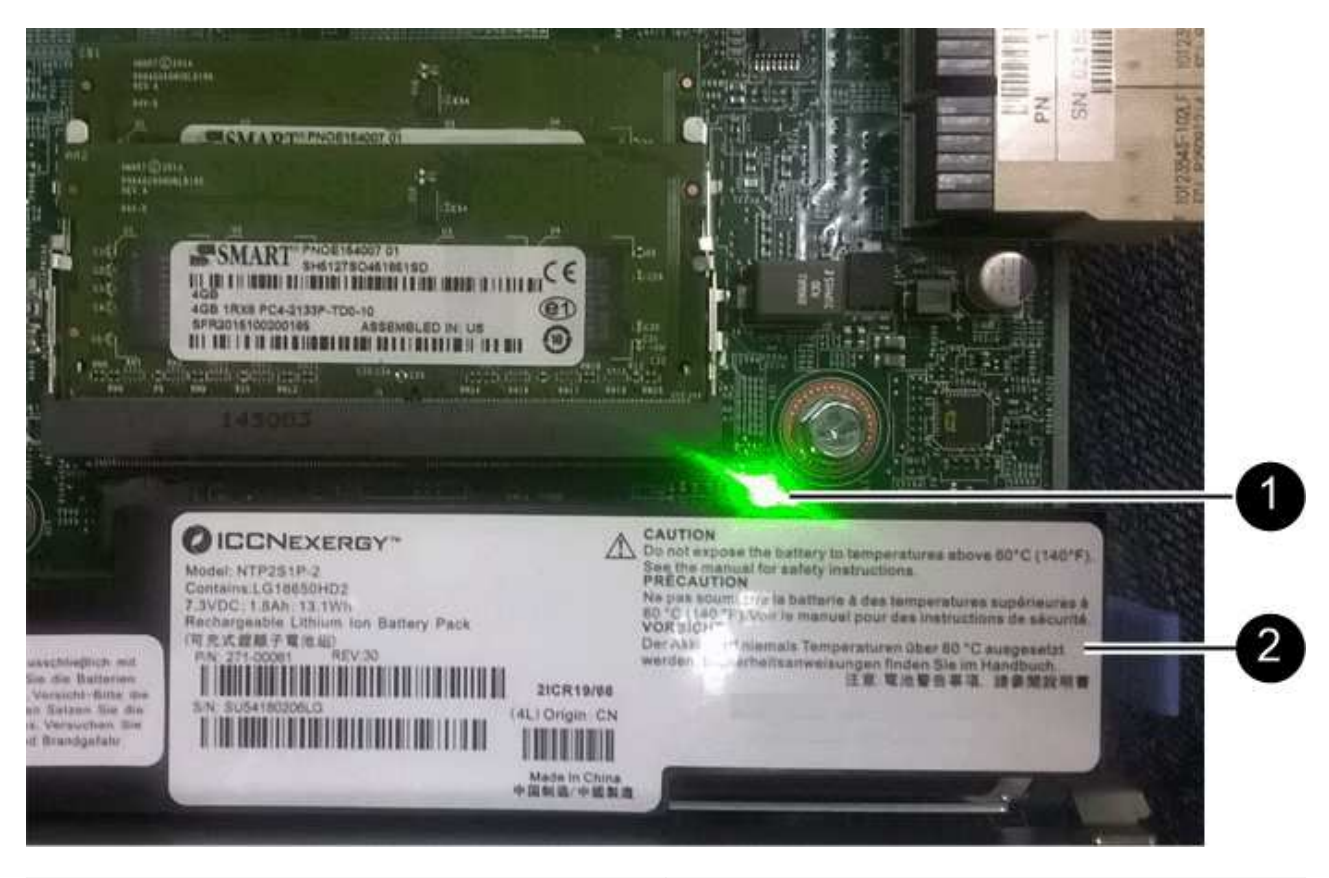

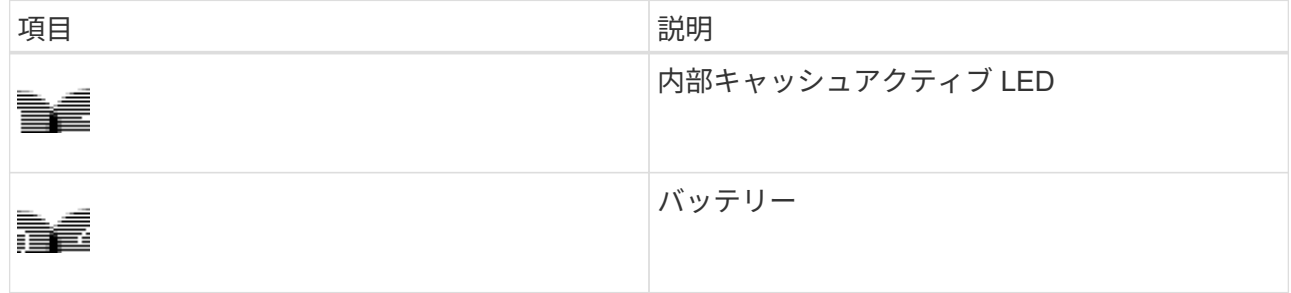

b. バッテリの青色のリリースラッチの位置を確認します。

c. バッテリをリリースラッチを押し下げながら引き出し、コントローラから外します。

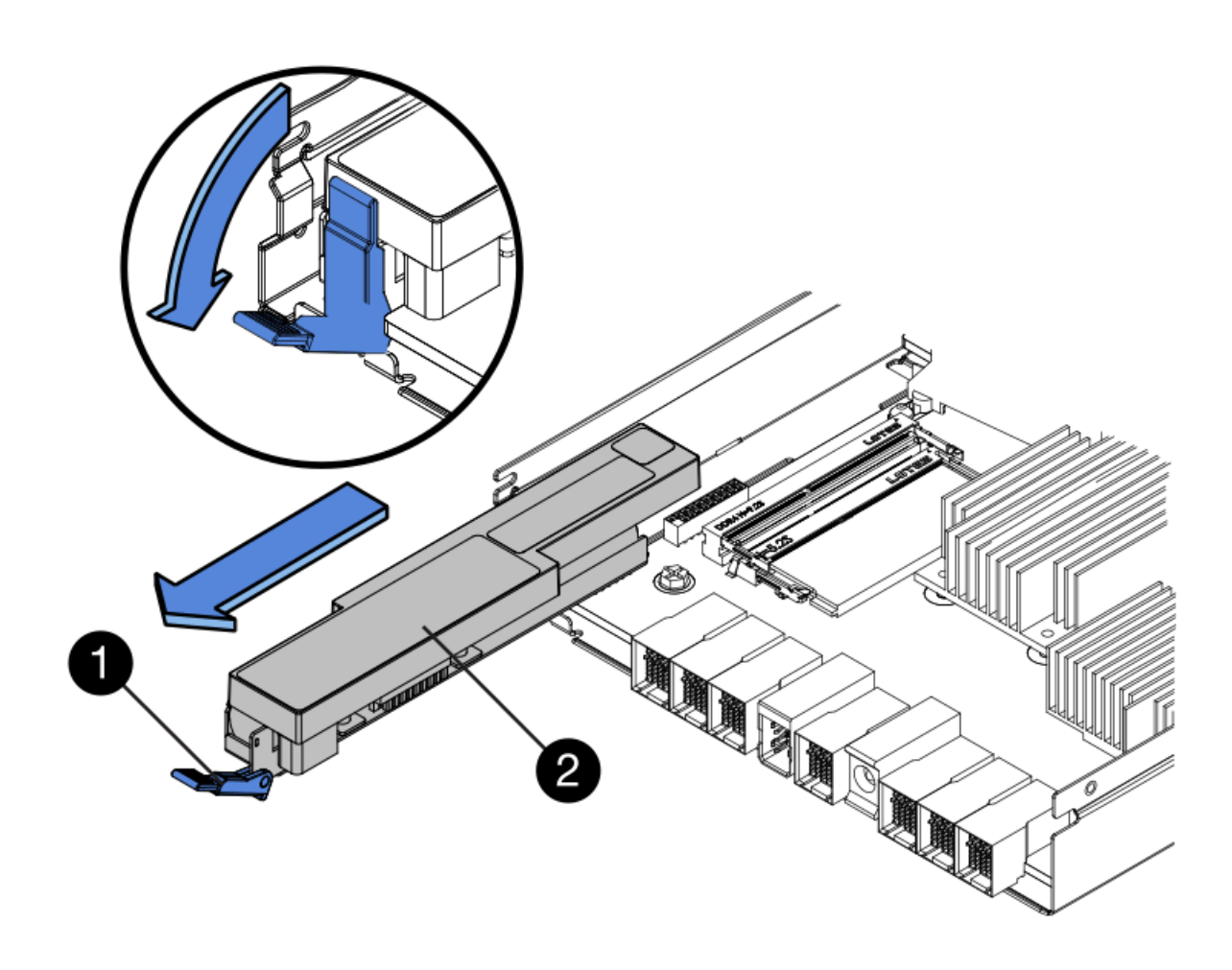

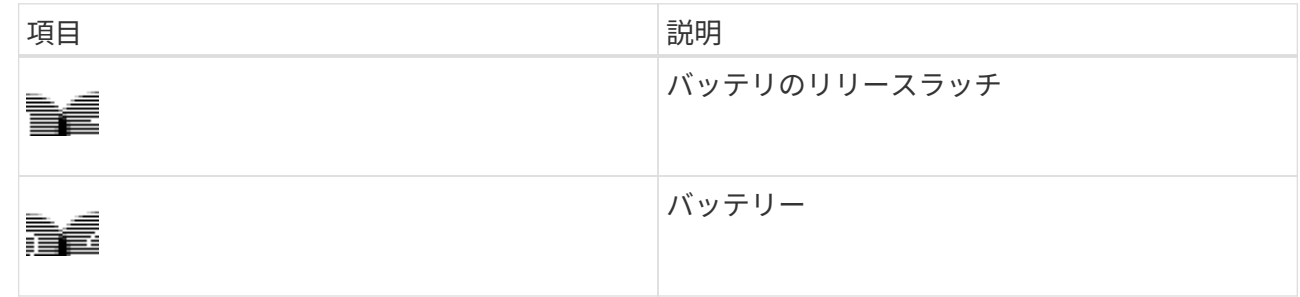

- d. バッテリを持ち上げながらスライドし、コントローラから引き出します。
- e. 交換用コントローラのカバーを取り外します。
- f. バッテリのスロットが手前になるよう交換用コントローラの向きを変えます。
- g. バッテリを少し下に傾けながらコントローラに挿入します。

バッテリ前部の金属製のフランジをコントローラ下部のスロットに挿入し、バッテリの上部がコント ローラの左側にある小さな位置決めピンの下にくるまでスライドする必要があります。

h. バッテリラッチを上に動かしてバッテリを固定します。

カチッという音がしてラッチが固定されると、ラッチの下部がシャーシの金属製のスロットに収まり ます。

i. コントローラを裏返し、バッテリが正しく取り付けられていることを確認します。

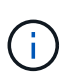

\* ハードウェアの破損の可能性 \* - バッテリ前部の金属製のフランジがコントローラの スロットにしっかりと挿入されている必要があります( 1 つ目の図)。バッテリが正し く取り付けられていないと( 2 つ目の図)、金属製のフランジがコントローラボードに 接触し、破損の原因となる可能性があります。

▪ \* 正解 — バッテリの金属製のフランジがコントローラのスロットに完全に挿入されています \*

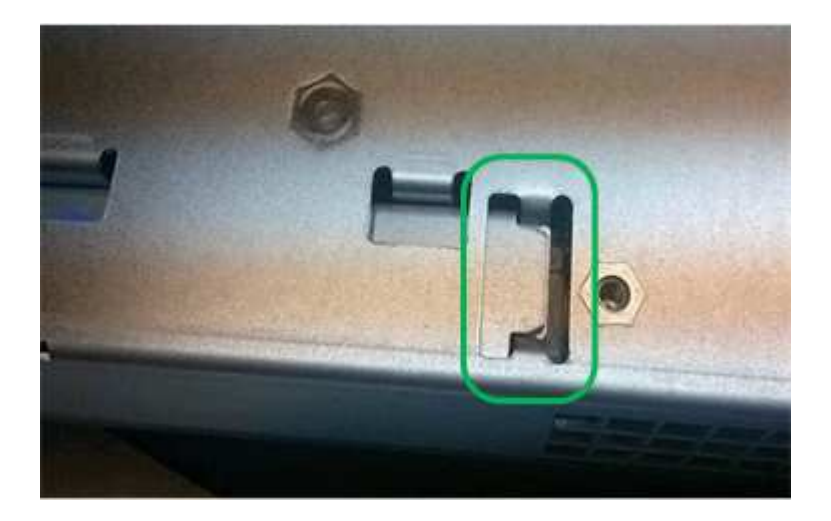

▪ \* 不正解 — バッテリの金属製のフランジがコントローラのスロットに挿入されていません \*

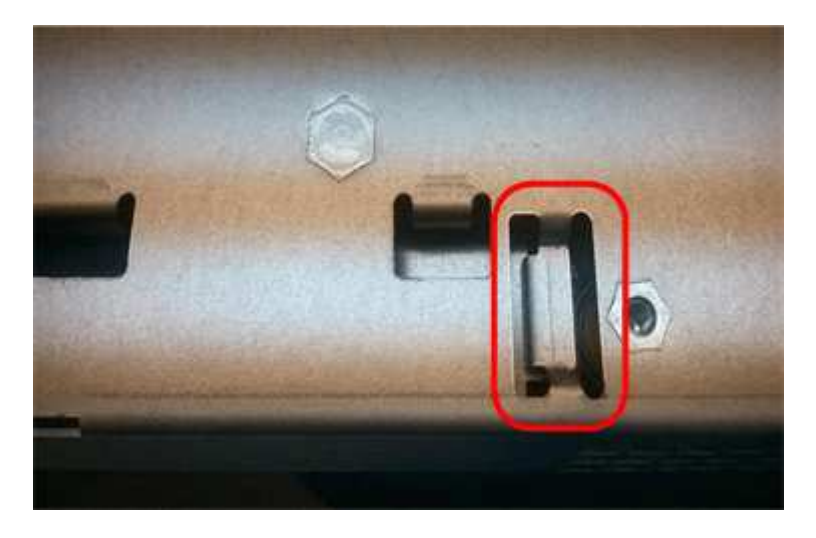

j. コントローラカバーを取り付けます。

- 6. 交換用コントローラをアプライアンスに取り付けます。
	- a. 取り外し可能なカバーが下になるようにコントローラを裏返します。
	- b. カムハンドルを開いた状態でコントローラをスライドし、アプライアンスに最後まで挿入します。
	- c. カムハンドルを左側に動かして、コントローラを所定の位置にロックします。
	- d. ケーブルと SFP を交換します。
	- e. 元のコントローラの IP アドレスが DHCP を使用して取得したアドレスである場合は、交換用コント ローラの背面のラベルに記載された MAC アドレスを確認します。取り外したコントローラの DNS / ネットワークおよび IP アドレスを交換用コントローラの MAC アドレスと関連付けるよう、ネットワ

ーク管理者に依頼します。

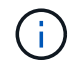

元のコントローラの IP アドレスが DHCP を使用して取得したアドレスでなければ、取 り外したコントローラの IP アドレスが新しいコントローラで使用されます。

- 7. SANtricity System Manager を使用して、コントローラをオンラインにします。
	- a. 「 \* ハードウェア \* 」を選択します。
	- b. 図にドライブが表示されている場合は、 \* シェルフの背面を表示 \* を選択します。
	- c. オンラインに切り替えるコントローラを選択します。
	- d. コンテキストメニューから \* オンラインに配置 \* を選択し、操作を確定します。
	- e. デジタル表示ディスプレイの状態がになっていることを確認します 99。
- 8. 新しいコントローラのステータスが「 Optimal 」であることを確認し、サポートデータを収集します。

#### 関連情報

["NetApp E](http://mysupport.netapp.com/info/web/ECMP1658252.html) [シリーズシステムのドキュメントのサイト](http://mysupport.netapp.com/info/web/ECMP1658252.html)["](http://mysupport.netapp.com/info/web/ECMP1658252.html)

ストレージコントローラシェルフのハードウェアコンポーネントの交換

ハードウェアの問題が発生した場合は、ストレージコントローラシェルフのコンポーネ ントの交換が必要となることがあります。

#### 必要なもの

- E シリーズハードウェアの交換用手順 を用意しておきます。
- データセンターでストレージシェルフのハードウェアコンポーネントを交換するストレージアプライアン スを物理的に配置しておきます。

["](#page-141-0)[コントローラのデータセンターへの](#page-141-0)[配](#page-141-0)[置](#page-141-0)["](#page-141-0)

#### このタスクについて

ストレージコントローラのバッテリを交換するには、ストレージコントローラの交換手順の説明を参照してく ださい。これらの手順では、アプライアンスからのコントローラの取り外し、コントローラからのバッテリの 取り外し、バッテリの取り付け、およびコントローラの交換の方法について説明します。

コントローラシェルフの他の Field Replaceable Unit ( FRU ;フィールド交換可能ユニット)に関する手順 については、システムメンテナンスに関する E シリーズの手順書を参照してください。

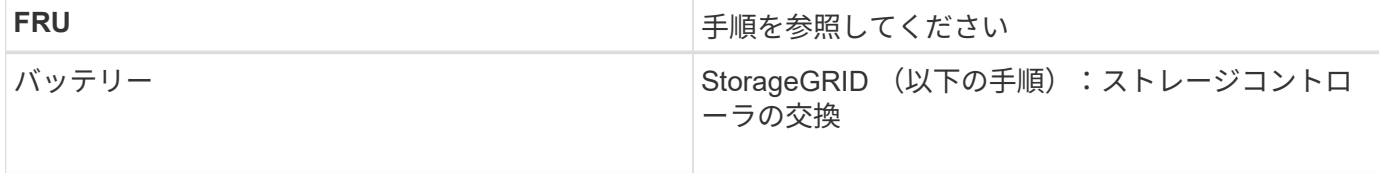

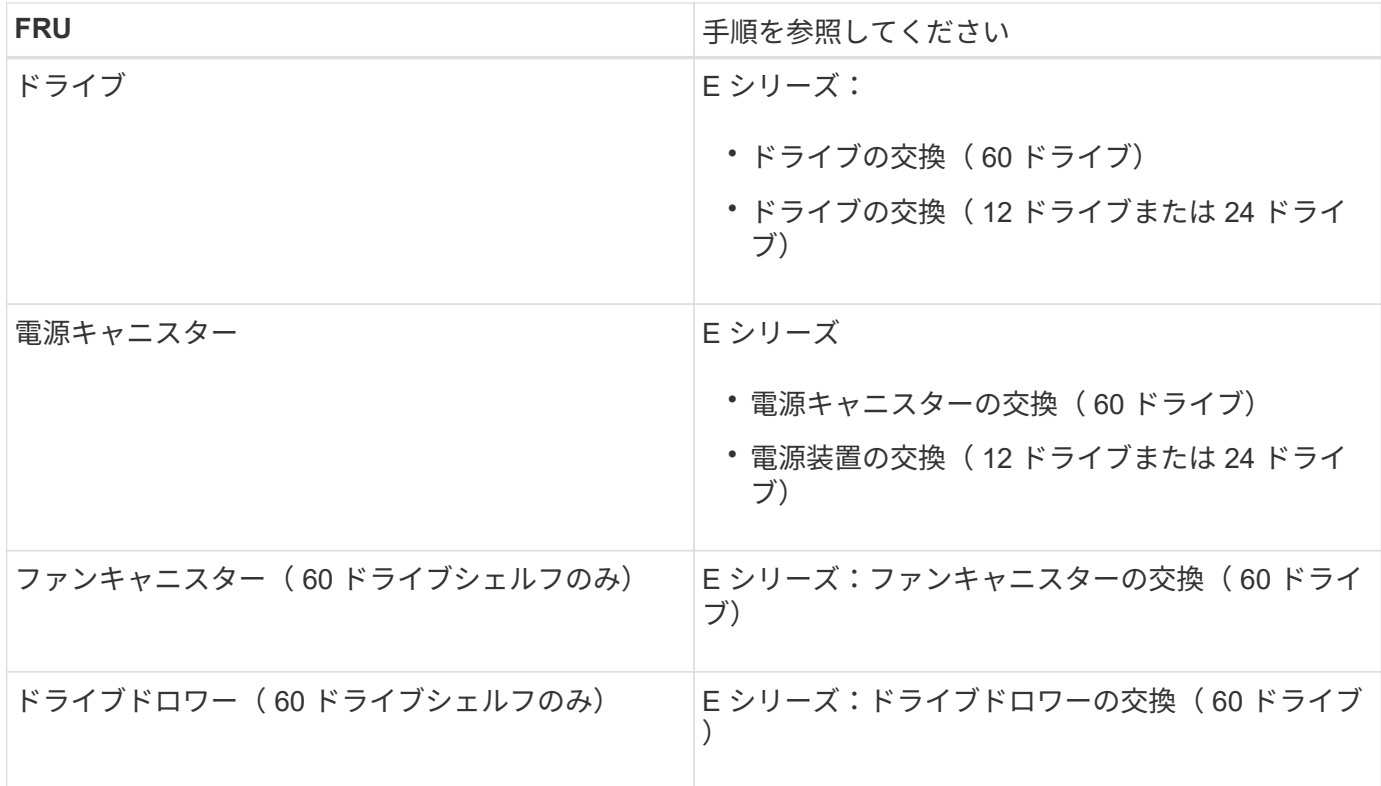

#### 関連情報

["NetApp E](http://mysupport.netapp.com/info/web/ECMP1658252.html) [シリーズシステムのドキュメントのサイト](http://mysupport.netapp.com/info/web/ECMP1658252.html)["](http://mysupport.netapp.com/info/web/ECMP1658252.html)

## ["](#page-142-0)[ストレージコントローラの](#page-142-0)[交換](#page-142-0)["](#page-142-0)

オプションの**60**ドライブ拡張シェルフのハードウェアコンポーネントの交換

拡張シェルフの入出力モジュール、電源装置、またはファンの交換が必要になることが あります。

必要なもの

- E シリーズハードウェアの交換用手順 を用意しておきます。
- データセンターの拡張シェルフのハードウェアコンポーネントを交換するストレージアプライアンスが物 理的に配置されている。

["](#page-141-0)[コントローラのデータセンターへの](#page-141-0)[配](#page-141-0)[置](#page-141-0)["](#page-141-0)

このタスクについて

60 ドライブ拡張シェルフの入出力モジュール( IOM )を交換するには、ストレージコントローラの交換手順 の説明を参照してください。

60 ドライブ拡張シェルフの電源装置またはファンを交換するには、 60 ドライブハードウェアのメンテナンス に関する E シリーズの手順書を参照してください。

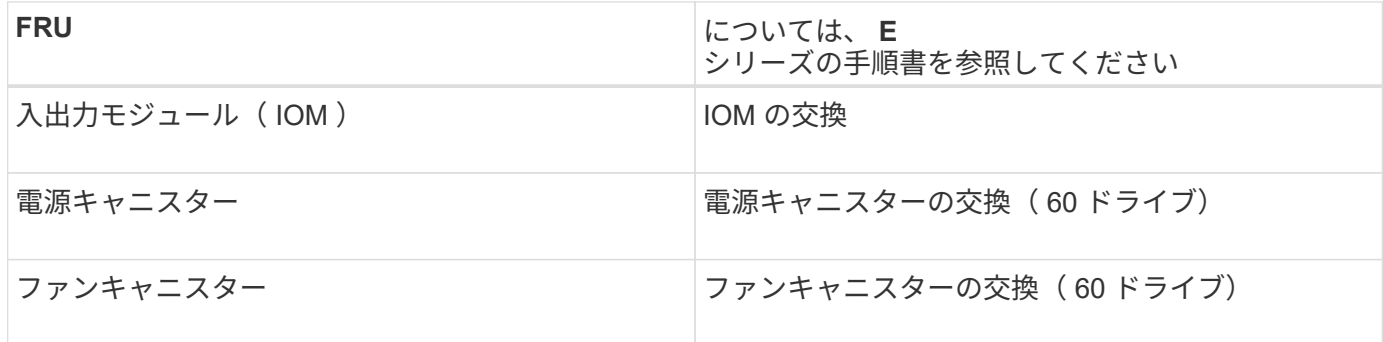

<span id="page-151-0"></span>**SG6000-CN**コントローラをシャットダウンします

ハードウェアのメンテナンスを実行するには、 SG6000-CN コントローラをシャットダ ウンします。

必要なもの

• データセンターでのメンテナンスが必要な SG6000-CN コントローラの物理的な場所を確認しておきま す。

["](#page-141-0)[コントローラのデータセンターへの](#page-141-0)[配](#page-141-0)[置](#page-141-0)["](#page-141-0)

• アプライアンスのメンテナンスモードが開始されました。

["](#page-116-0)[アプライアンスをメンテナンスモードにします](#page-116-0)["](#page-116-0)

このタスクについて

サービスの中断を回避するには、通常はサービスの停止が想定される時間帯に、スケジュールされたメンテナ ンス期間中にコントローラをシャットダウンする前に、他のすべてのストレージノードがグリッドに接続され ていることを確認してください。情報ライフサイクル管理を使用してオブジェクトを管理する手順のノード接 続状態の確認に関する情報を参照してください。

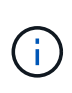

オブジェクトのコピーを 1 つだけ作成する ILM ルールを使用したことがある場合は、スケジュ ールされたメンテナンス時間中にコントローラをシャットダウンする必要があります。そうし ないと、この手順 中にオブジェクトへのアクセスが一時的に失われる可能性があります。+ 情 報ライフサイクル管理を使用したオブジェクトの管理に関する情報を参照してください

## 手順

1. アプライアンスをメンテナンスモードにしたら、 SG6000-CN コントローラをシャットダウンします。

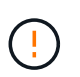

以下に示すコマンドを入力して、コントローラの制御シャットダウンを実行する必要があ ります。電源スイッチを使用してコントローラをシャットダウンすると、データが失われ ます。

a. PuTTY または別の SSH クライアントを使用して、グリッドノードにログインします。

- i. 次のコマンドを入力します。 ssh admin@*grid\_node\_IP*
- ii. に記載されているパスワードを入力します Passwords.txt ファイル。

iii. 次のコマンドを入力してrootに切り替えます。 su -

iv. に記載されているパスワードを入力します Passwords.txt ファイル。

rootとしてログインすると、プロンプトがから変わります \$ 終了: #。

b. SG6000-CNコントローラをシャットダウンします。+ **shutdown -h now**

このコマンドの実行には 10 分程度かかる場合があります。

- 2. 次のいずれかの方法を使用して、 SG6000-CN コントローラの電源がオフになっていることを確認しま す。
	- コントローラ前面の青色の電源 LED が消灯していることを確認します。

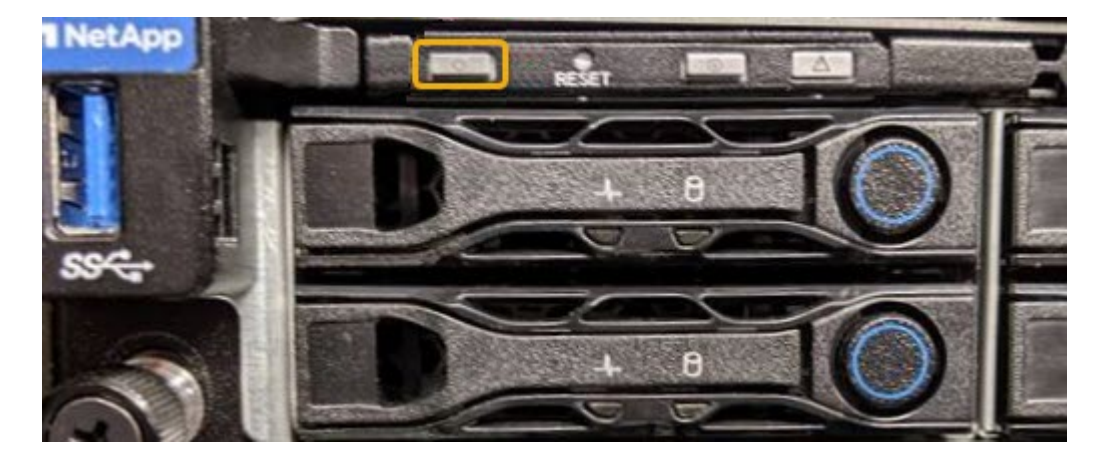

◦ コントローラ背面の両方の電源装置の緑の LED を確認し、一定の速度で点滅することを確認します( 1 秒あたり約 1 回点滅)。

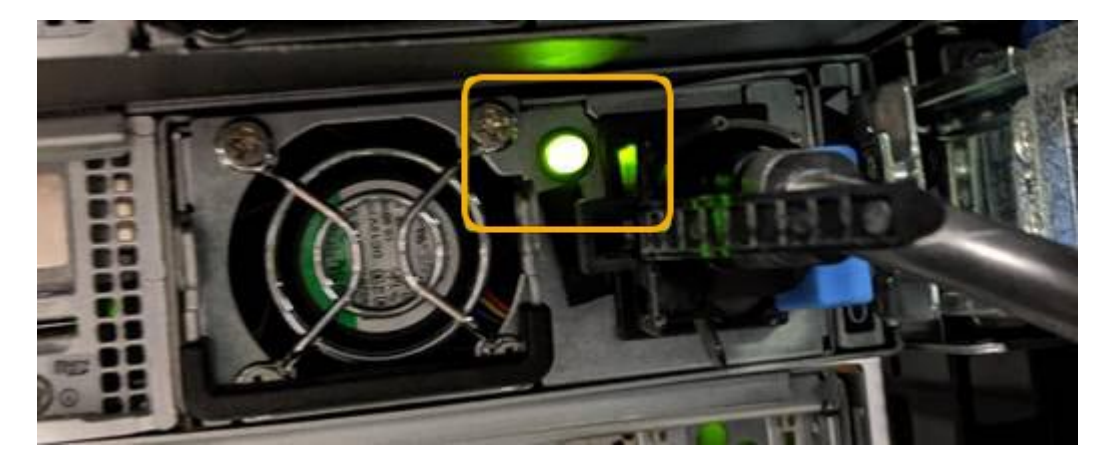

◦ コントローラの BMC インターフェイスを使用します。

i. コントローラの BMC インターフェイスにアクセスします。

["BMC](#page-84-0)[インターフェイスへのアクセス](#page-84-0)["](#page-84-0)

ii. 「 \* 電源制御 \* 」を選択します。

iii. 電源操作でホストが現在オフになっていることを確認します。

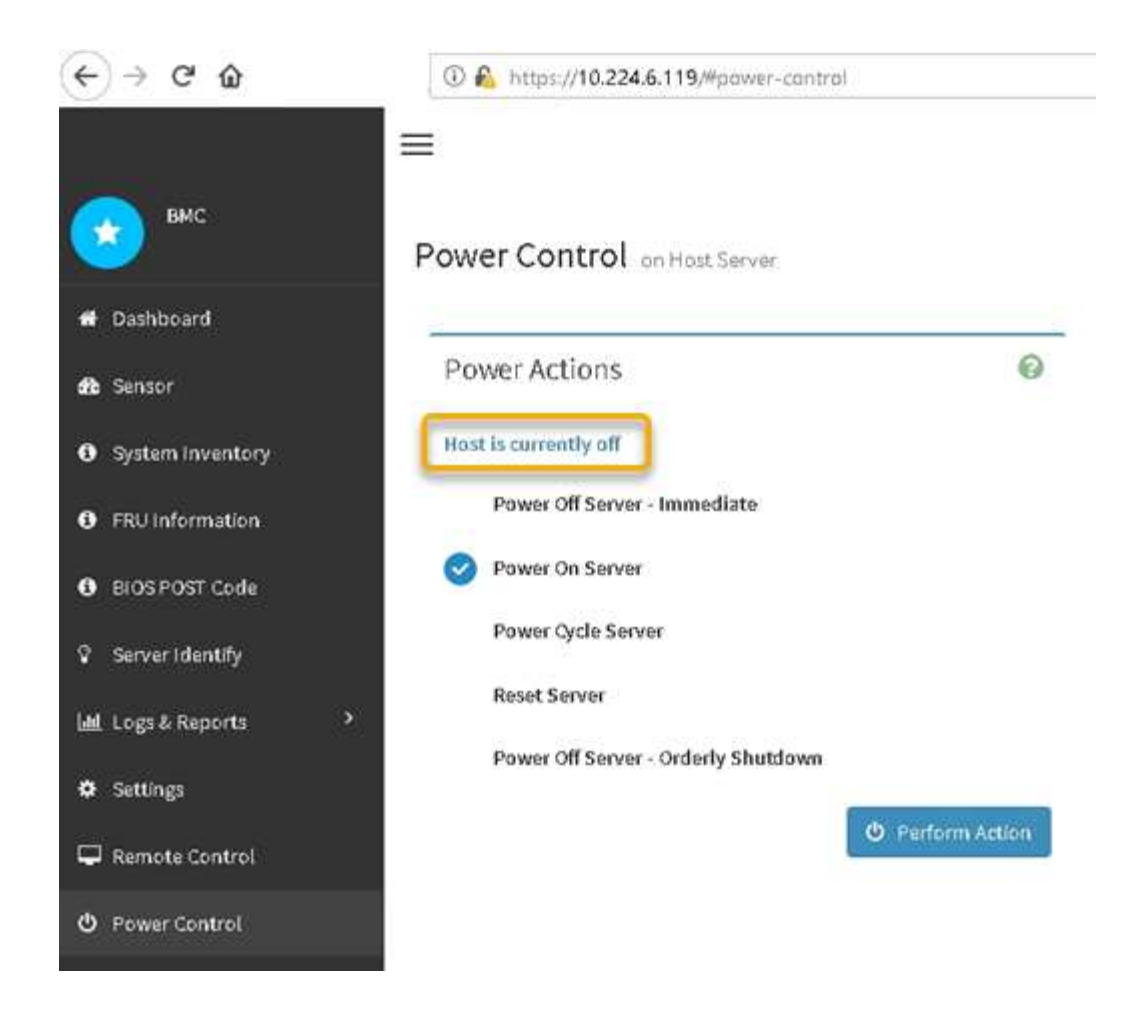

## 関連情報

["](#page-159-0)[キャ](#page-159-0)[ビ](#page-159-0)[ネットまたはラックからの](#page-159-0)[SG6000-CN](#page-159-0)[コントローラの取り外し](#page-159-0)["](#page-159-0)

<span id="page-153-0"></span>**SG6000-CN**コントローラの電源をオンにして処理を確認します

メンテナンスが完了したら、コントローラの電源をオンにします。

必要なもの

• コントローラをキャビネットまたはラックに設置し、データケーブルと電源ケーブルを接続しておきま す。

["](#page-160-0)[キャ](#page-160-0)[ビ](#page-160-0)[ネットまたはラックへの](#page-160-0)[SG6000-CN](#page-160-0)[コントローラの](#page-160-0)[再](#page-160-0)[取り付け](#page-160-0)["](#page-160-0)

• コントローラをデータセンターに物理的に配置しておきます。

["](#page-141-0)[コントローラのデータセンターへの](#page-141-0)[配](#page-141-0)[置](#page-141-0)["](#page-141-0)

手順

1. SG6000-CN コントローラの電源をオンにし、次のいずれかの方法でコントローラの LED とブート時のコ ードを監視します。

◦ コントローラ前面の電源スイッチを押します。

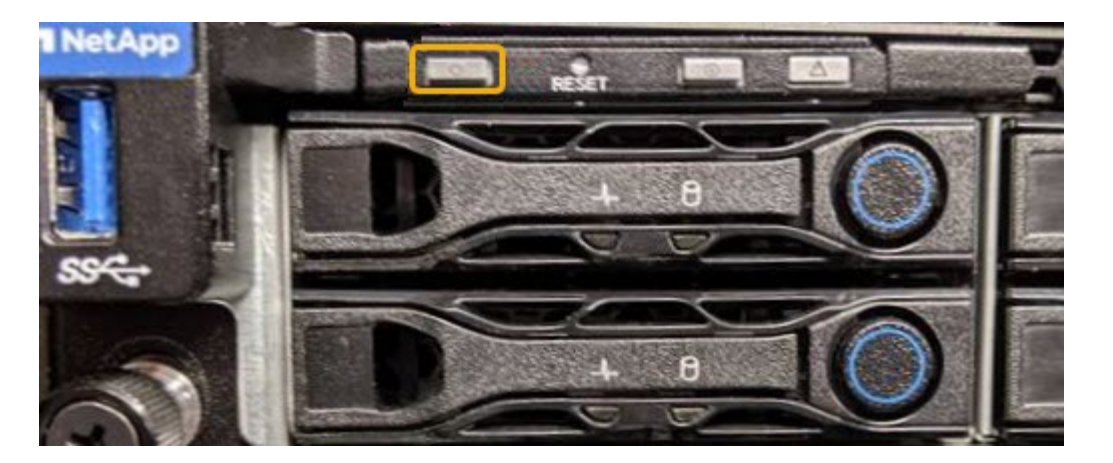

- コントローラの BMC インターフェイスを使用します。
	- i. コントローラの BMC インターフェイスにアクセスします。

["BMC](#page-84-0)[インターフェイスへのアクセス](#page-84-0)["](#page-84-0)

- ii. 「 \* 電源制御 \* 」を選択します。
- iii. [ サーバーの電源をオンにする \*] を選択し、 [ アクションの実行 \*] を選択します。

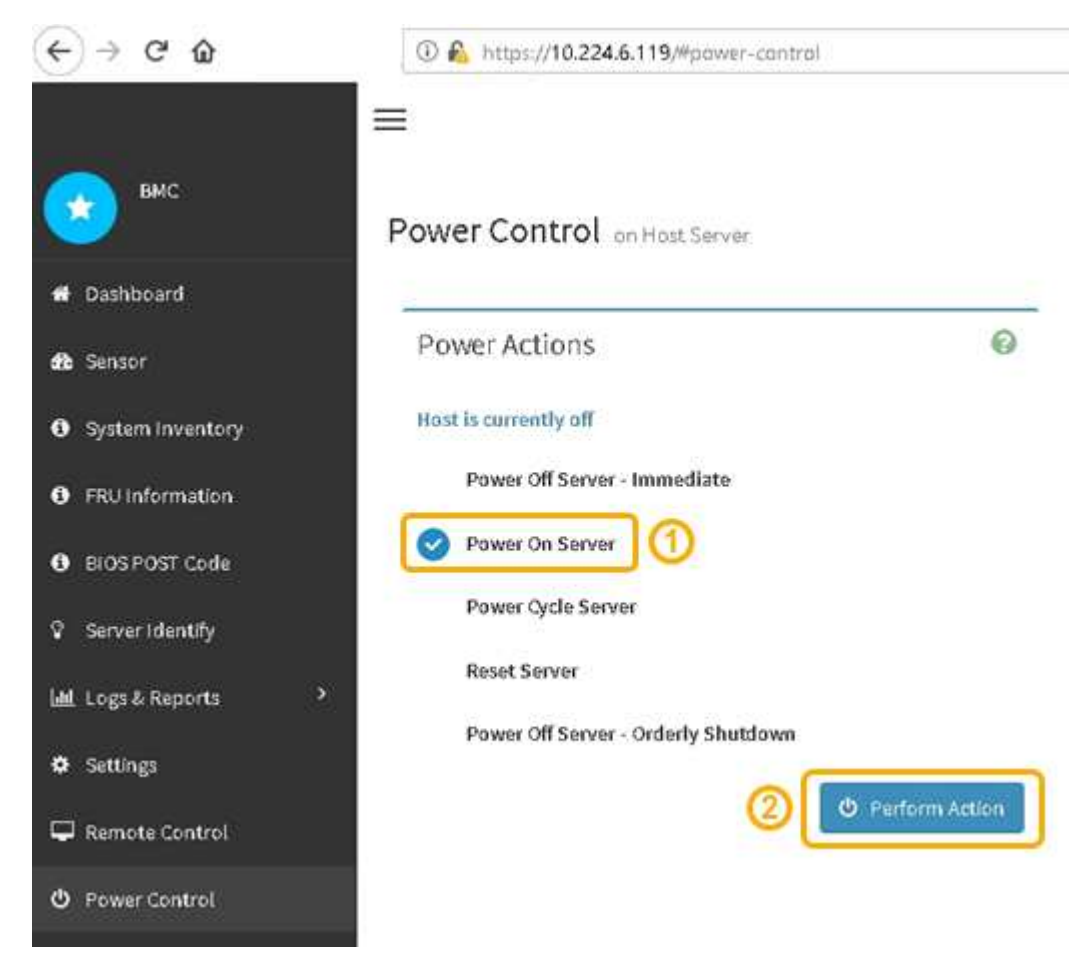

BMC インターフェイスを使用して、起動ステータスを監視します。

2. アプライアンスコントローラが Grid Manager に表示され、アラートがないことを確認します。

コントローラが Grid Manager に表示されるまでに最大 20 分かかることがあります。

- 3. 新しい SG6000-CN コントローラが完全に動作していることを確認します。
	- a. PuTTY または別の SSH クライアントを使用して、グリッドノードにログインします。
		- i. 次のコマンドを入力します。 ssh admin@*grid\_node\_IP*
		- ii. に記載されているパスワードを入力します Passwords.txt ファイル。
		- iii. 次のコマンドを入力してrootに切り替えます。 su -
		- iv. に記載されているパスワードを入力します Passwords.txt ファイル。

rootとしてログインすると、プロンプトがから変わります \$ 終了: #。

b. 次のコマンドを入力して、想定される出力が返されることを確認します。+ cat /sys/class/fc\_host/\*/port\_state

想定される出力:

Online Online Online

想定する出力が返されない場合は、テクニカルサポートにお問い合わせください。

c. 次のコマンドを入力して、想定される出力が返されることを確認します。+ cat /sys/class/fc\_host/\*/speed

想定される出力:

16 Gbit 16 Gbit 16 Gbit16 Gbit  $16$  Ghit

+ 想定する出力が返されない場合は、テクニカルサポートにお問い合わせください。

a. Grid Manager のノードページで、アプライアンスノードがグリッドに接続されていてアラートがない ことを確認する。

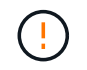

このアプライアンスに緑のアイコンが表示されていないかぎり、別のアプライアンスノ ードをオフラインにしないでください。

4. オプション:前面ベゼルが取り外されている場合は、取り付けます。

#### 関連情報

["SG6000-CN](#page-47-0)[コントローラのステータスインジケータとボタンの](#page-47-0)[表](#page-47-0)[示](#page-47-0)["](#page-47-0)

["SG6000](#page-48-0)[ストレージコントローラのブート時のステータスコードを確認する](#page-48-0)["](#page-48-0)

**SG6000-CN**コントローラの交換

SG6000-CN コントローラが適切に機能しない場合や障害が発生した場合は、交換が必 要となることがあります。

必要なもの

- 交換するコントローラと同じパーツ番号の交換用コントローラを用意しておきます。
- コントローラに接続する各ケーブルを識別するためのラベルを用意しておきます。
- データセンター内で交換するコントローラの物理的な場所を確認しておきます。

["](#page-141-0)[コントローラのデータセンターへの](#page-141-0)[配](#page-141-0)[置](#page-141-0)["](#page-141-0)

このタスクについて

SG6000-CN コントローラを交換すると、アプライアンスストレージノードにアクセスできなくなりま す。SG6000-CN コントローラが十分に機能している場合は、この手順 の開始時に通常の方法でシャットダウ ンを実行できます。

StorageGRID ソフトウェアをインストールする前にコントローラを交換すると、この手順 の完 了後すぐに StorageGRID アプライアンスインストーラにアクセスできない場合があります。ア プライアンスと同じサブネット上の他のホストから StorageGRID アプライアンスインストーラ にアクセスすることはできますが、他のサブネット上のホストからはアクセスできません。こ の状態は 15 分以内に(元のコントローラのいずれかの ARP キャッシュエントリがタイムアウ トした時点で)自動的に解消されます。あるいは、古い ARP キャッシュエントリをローカルル ータまたはゲートウェイから手動でパージすれば、すぐにこの状態を解消できます。

手順

 $(i)$ 

1. SG6000-CN コントローラが動作していて通常の方法でシャットダウンできる場合は、 SG6000-CN コン トローラをシャットダウンします。

["SG6000-CN](#page-151-0)[コントローラをシャット](#page-151-0)[ダ](#page-151-0)[ウンします](#page-151-0)["](#page-151-0)

キャッシュされたデータをドライブに書き込む必要がある場合は、 E2800 コントローラの背面にある緑 のキャッシュアクティブ LED が点灯します。この LED が消灯するまで待つ必要があります。

2. 次のどちらかの方法を使用して、 SG6000-CN コントローラの電源がオフになっていることを確認しま す。

◦ コントローラ前面の電源 LED が消灯している。

◦ BMC インターフェイスの電源制御ページに、コントローラがオフになっていることが示されます。

- 3. コントローラに接続されている StorageGRID ネットワークが DHCP サーバを使用している場合は、 DNS / ネットワークと IP アドレスの設定を更新します。
	- a. SG6000-CN コントローラの前面にある MAC アドレスラベルを確認し、管理ネットワークポートの MAC アドレスを特定します。

 $\bigcirc$ 

MAC アドレスラベルには、 BMC 管理ポートの MAC アドレスが記載されています。+ 管理ネットワークポートの MAC アドレスを特定するには、ラベルに記載された 16 進 数に \* 2 \* を追加する必要があります。たとえば、ラベルに記載されている MAC アド レスの末尾が \* 09 \* の場合、管理ポートの MAC アドレスの末尾は \* 0B \* となります。 ラベルに記載された MAC アドレスの末尾が \* ( *y*) FF\* の場合、管理ポートの MAC アドレスの末尾は \* ( *y*+1 ) 01 \* となります。この計算を簡単に行うには、 Windows で Calculator を開き、 Programmer モードに設定して Hex を選択し、 MAC アドレス を入力してから、 **+2=** と入力します。

b. 取り外したコントローラの DNS / ネットワークおよび IP アドレスを交換用コントローラの MAC アド レスと関連付けるよう、ネットワーク管理者に依頼します。

> 交換用コントローラに電源を投入する前に、元のコントローラのすべての IP アドレス が更新されたことを確認する必要があります。そうしないと、コントローラのブート時 に新しい DHCP IP アドレスが取得されて、 StorageGRID に再接続できなくなることが あります。この手順では、コントローラに接続されているすべての StorageGRID ネッ トワークを環境 接続します。

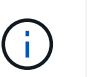

 $(i)$ 

元のコントローラが静的 IP アドレスを使用していた場合は、取り外したコントローラの IP アドレスが自動的に新しいコントローラで使用されます。

- 4. SG6000-CN コントローラを取り外して交換します。
	- a. ケーブルにラベルを付けてから、ケーブルと SFP+ または SFP28 トランシーバを取り外します。

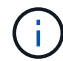

パフォーマンスの低下を防ぐために、ケーブルをねじったり、折り曲げたり、はさんだ り、踏みつけたりしないでください。

- b. 障害が発生したコントローラをキャビネットまたはラックから取り外します。
- c. 交換用コントローラをキャビネットまたはラックに取り付けます。
- d. ケーブルと SFP+ または SFP28 トランシーバを交換します。
- e. コントローラの電源を入れ、コントローラの LED とブート時のコードを監視します。
- 5. アプライアンスストレージノードが Grid Manager に表示され、アラームが表示されていないことを確認 します。
- 6. Grid Managerで\* Nodes \*を選択し、ノードコントローラのBMC IPアドレスが正しいことを確認します。

ノードコントローラの IP アドレスが無効であるか、想定範囲に含まれていない場合は、リカバリおよび メンテナンスの手順に従って IP アドレスを再設定します。

[""](https://docs.netapp.com/ja-jp/storagegrid-115/maintain/index.html) ""

## 関連情報

["SG6000-CN](#page-38-0)[:キャ](#page-38-0)[ビ](#page-38-0)[ネットまたはラックへの設置](#page-38-0)["](#page-38-0)

["SG6000-CN](#page-47-0)[コントローラのステータスインジケータとボタンの](#page-47-0)[表](#page-47-0)[示](#page-47-0)["](#page-47-0)

["SG6000-CN](#page-107-0)[コントローラのブート時のコードを確認する](#page-107-0)["](#page-107-0)

SG6000-CN コントローラには、冗長性を確保するために電源装置が 2 つあります。い ずれかの電源装置で障害が発生した場合は、コンピューティングコントローラの電源の 冗長性を維持するために、できるだけ早く交換する必要があります。

必要なもの

- 交換用電源装置を開封しておきます。
- データセンターの電源装置を交換するコントローラを物理的に配置しておきます。

["](#page-141-0)[コントローラのデータセンターへの](#page-141-0)[配](#page-141-0)[置](#page-141-0)["](#page-141-0)

• もう 1 つの電源装置が搭載され、動作していることを確認しておきます。

このタスクについて

次の図は、 SG6000-CN コントローラの 2 つの電源装置を示しています。これらの装置には、コントローラ の背面からアクセスできます。

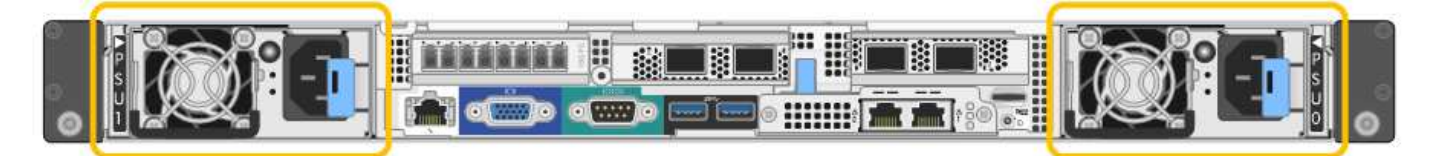

手順

1. 電源装置から電源コードを抜きます。

2. カムハンドルを持ち上げます。

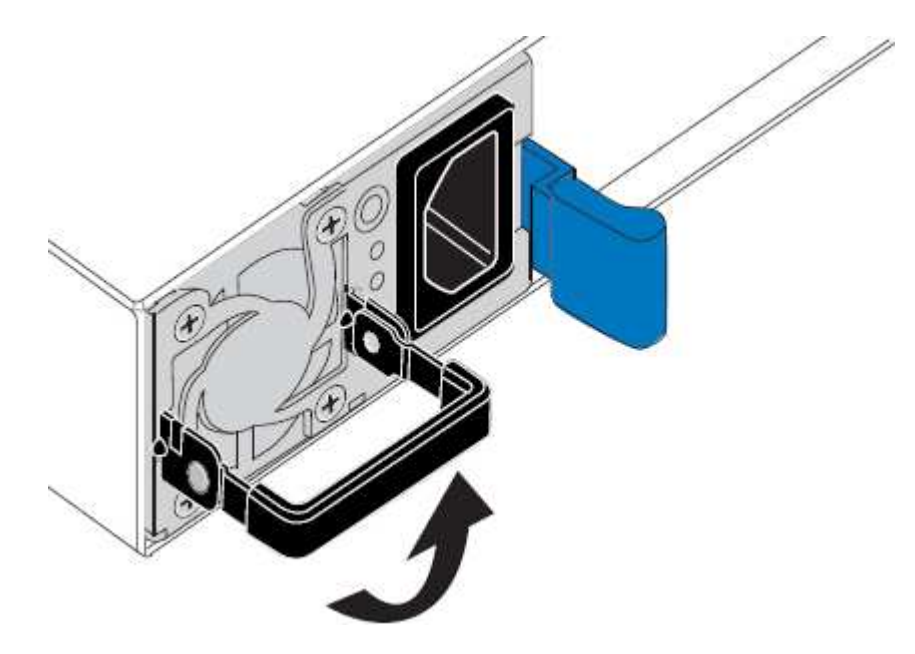

3. 青色のラッチを押し、電源装置を引き出します。

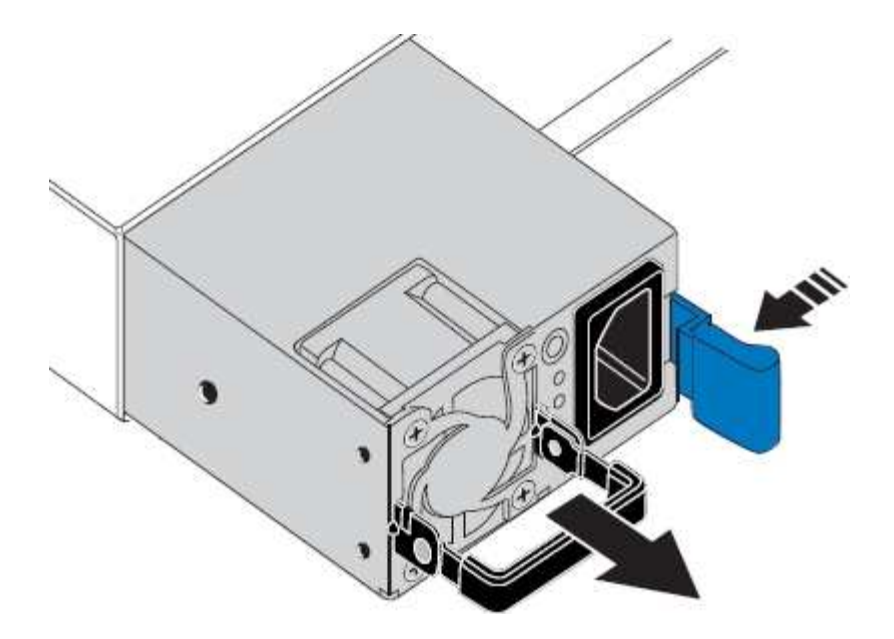

4. 交換用電源装置をシャーシにスライドさせて挿入します。

ユニットをスライドさせて挿入するときは、青色のラッチが右側にあることを確認してください。

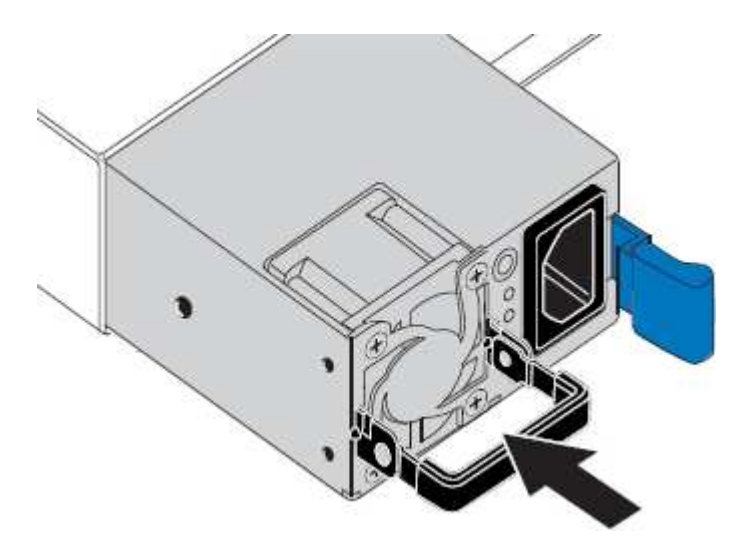

- 5. カムハンドルを下に押して、電源装置を固定します。
- 6. 電源コードを電源装置に接続し、緑色の LED が点灯することを確認します。

<span id="page-159-0"></span>キャビネットまたはラックからの**SG6000-CN**コントローラの取り外し

キャビネットまたはラックから SG6000-CN コントローラを取り外して上部カバーにア クセスしたり、コントローラを別の場所に移動したりします。

## 必要なもの

- SG6000-CN コントローラに接続する各ケーブルを識別するためのラベルを用意しておきます。
- データセンターでメンテナンスを実行する SG6000-CN コントローラを物理的に配置しておきます。

["](#page-141-0)[コントローラのデータセンターへの](#page-141-0)[配](#page-141-0)[置](#page-141-0)["](#page-141-0)

• SG6000-CN コントローラをシャットダウンしておきます。

["SG6000-CN](#page-151-0)[コントローラをシャット](#page-151-0)[ダ](#page-151-0)[ウンします](#page-151-0)["](#page-151-0)

 $(\cdot | \cdot)$ 

電源スイッチを使用してコントローラをシャットダウンしないでください。

手順

- 1. コントローラの電源ケーブルにラベルを付けてから外します。
- 2. ESD リストバンドのストラップの端を手首に巻き付け、静電気の放電を防ぐためにクリップの端をメタル アースに固定します。
- 3. コントローラのデータケーブルと SFP+ または SFP28 トランシーバにラベルを付けてから外します。

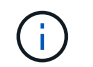

パフォーマンスの低下を防ぐために、ケーブルをねじったり、折り曲げたり、はさんだ り、踏みつけたりしないでください。

4. コントローラの前面パネルにある 2 本の非脱落型ネジを緩めます。

5. 取り付けレールが完全に引き出されて両側のラッチがカチッという音がするまで、 SG6000-CN コントロ ーラをラックから前方にスライドします。

コントローラの上部カバーに手が届くようになっています。

6. オプション:キャビネットまたはラックからコントローラを完全に取り外す場合は、レールキットの手順 に従ってレールからコントローラを取り外します。

#### 関連情報

["SG6000-CN](#page-162-0)[コントローラのカバーの取り外し](#page-162-0)["](#page-162-0)

<span id="page-160-0"></span>キャビネットまたはラックへの**SG6000-CN**コントローラの再取り付け

ハードウェアのメンテナンスが完了したら、コントローラをキャビネットまたはラック に再度取り付けます。

#### 必要なもの

コントローラカバーを再度取り付けておきます。

["SG6000-CN](#page-162-1)[コントローラカバーの](#page-162-1)[再](#page-162-1)[取り付け](#page-162-1)["](#page-162-1)

手順

1. 青色のレールを同時に押して両方のラックレールを外し、 SG6000-CN コントローラをラックに完全に挿 入するまでスライドします。

コントローラが途中でひっかかる場合は、シャーシの両側にある青いラッチを引いて、コントローラを奥 までスライドさせます。

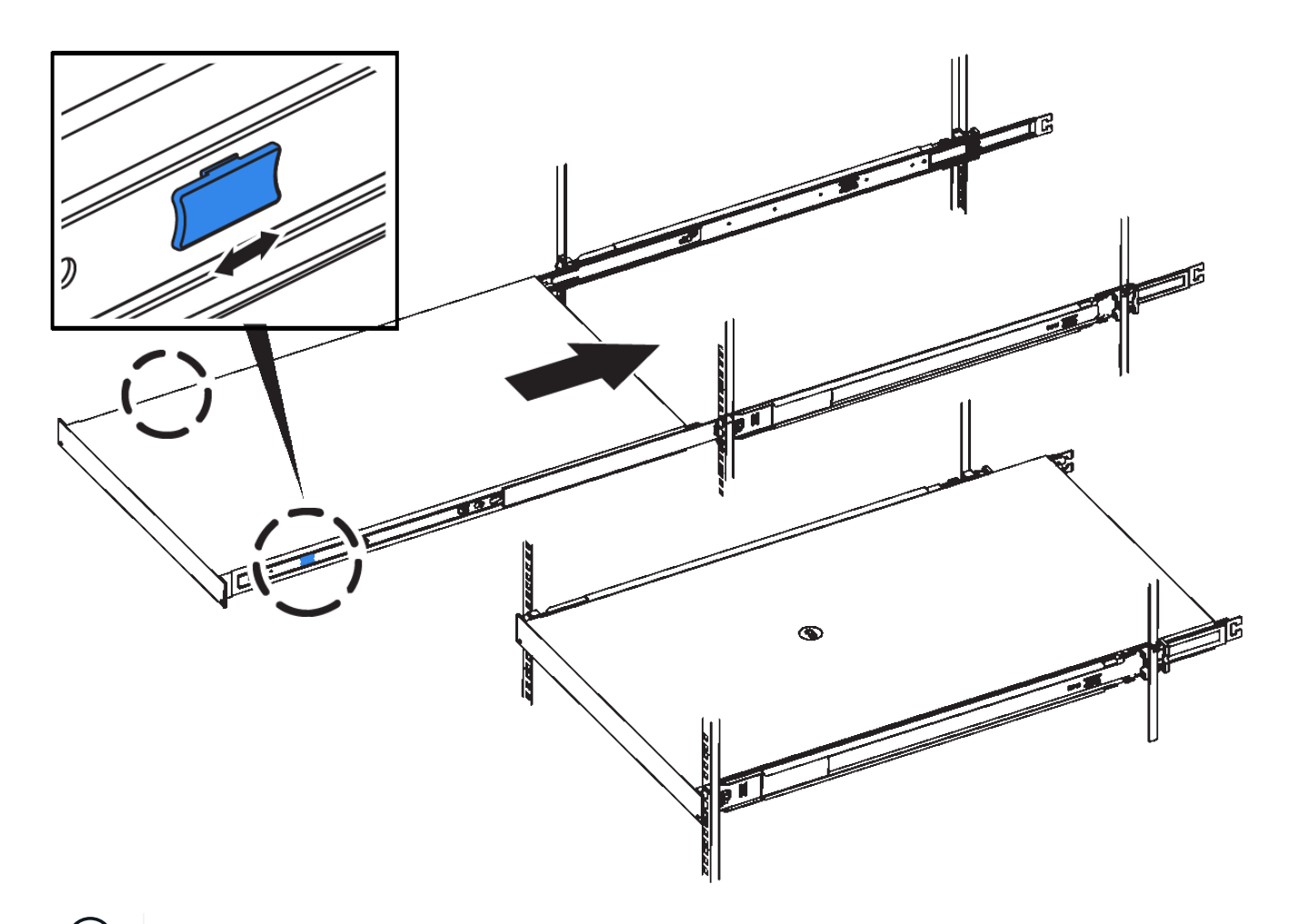

 $(i)$ コントローラの電源を入れるまでは、前面ベゼルを取り付けないでください。

2. コントローラの前面パネルの非脱落型ネジを締めて、コントローラをラックに固定します。

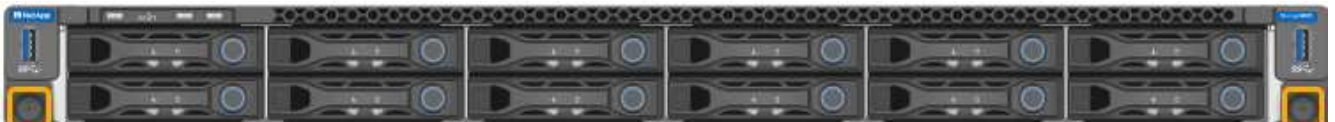

- 3. ESD リストバンドのストラップの端を手首に巻き付け、静電気の放電を防ぐためにクリップの端をメタル アースに固定します。
- 4. コントローラのデータケーブルと SFP+ または SFP28 トランシーバを再接続します。

パフォーマンスの低下を防ぐために、ケーブルをねじったり、折り曲げたり、はさんだ り、踏みつけたりしないでください。

["](#page-40-0)[アプライアンスのケーブル接続\(](#page-40-0)[SG6000](#page-40-0)[\)](#page-40-0)["](#page-40-0)

5. コントローラの電源ケーブルを再接続します。

["](#page-46-0)[電源コードの接続と電源の](#page-46-0)[投](#page-46-0)[入\(](#page-46-0)[SG6000](#page-46-0)[\)](#page-46-0)["](#page-46-0)

完了後

 $(i)$ 

コントローラは再起動可能です。

["SG6000-CN](#page-153-0)[コントローラの電源をオンにして処理を確認します](#page-153-0)["](#page-153-0)

<span id="page-162-0"></span>**SG6000-CN**コントローラのカバーの取り外し

メンテナンスのために内部コンポーネントにアクセスするために、コントローラカバー を取り外します。

必要なもの

コントローラをキャビネットまたはラックから取り外して、上部カバーにアクセスします。

["](#page-159-0)[キャ](#page-159-0)[ビ](#page-159-0)[ネットまたはラックからの](#page-159-0)[SG6000-CN](#page-159-0)[コントローラの取り外し](#page-159-0)["](#page-159-0)

手順

- 1. SG6000-CN コントローラのカバーラッチがロックされていないことを確認します。必要に応じて、ラッ チロックに表示されているように、プラスチック製ラッチロックの青色の 4 分の 1 回転をアンロック方向 に回します。
- 2. ラッチを SG6000-CN コントローラシャーシの背面方向に回して止まるまで回し、シャーシから慎重にカ バーを持ち上げて脇に置きます。

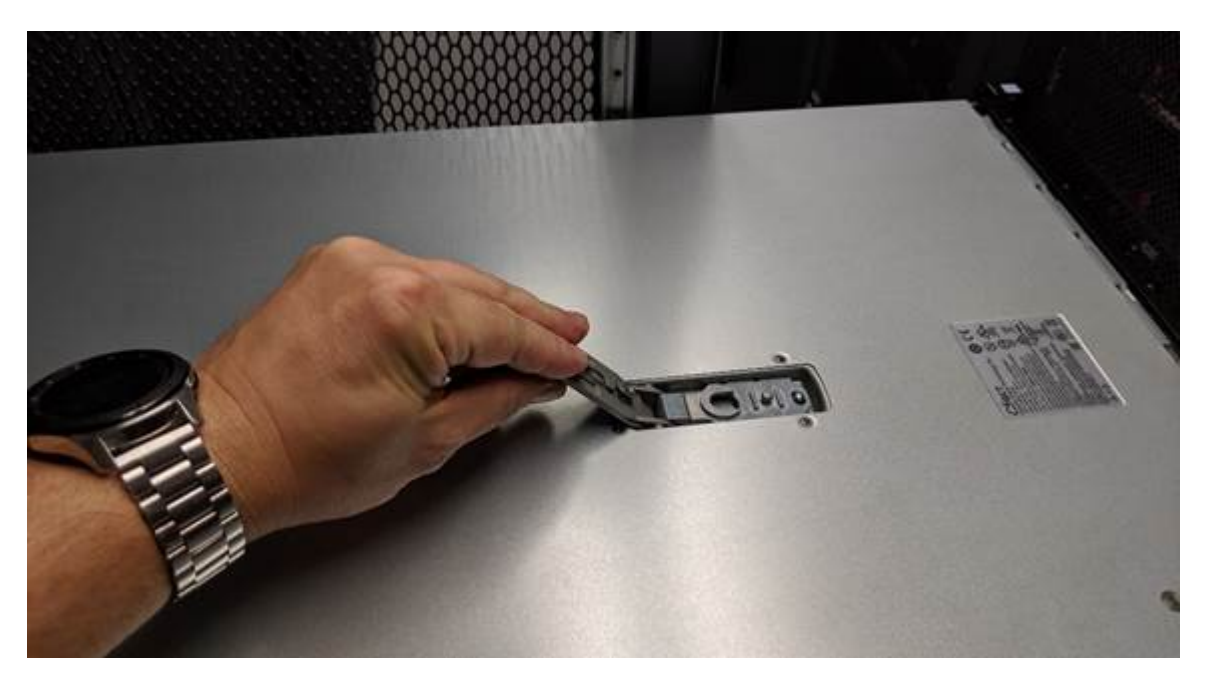

 $(i)$ 

ESD リストバンドのストラップの端を手首に巻き付け、 SG6000-CN コントローラの内部 で静電気の放電を防ぐためにクリップの端をメタルアースに固定します。

#### 関連情報

["Fibre Channel HBA](#page-165-0)[の取り外し](#page-165-0)["](#page-165-0)

<span id="page-162-1"></span>**SG6000-CN**コントローラカバーの再取り付け

内蔵ハードウェアのメンテナンスが完了したら、コントローラカバーを再度取り付けま す。

必要なもの

コントローラ内部のすべてのメンテナンス手順を完了しておきます。

手順

1. カバーラッチを開いた状態で、シャーシの上にあるカバーを持ち、上部カバーラッチの穴をシャーシのピ ンに合わせます。カバーの位置が合ったら、シャーシに下ろします。

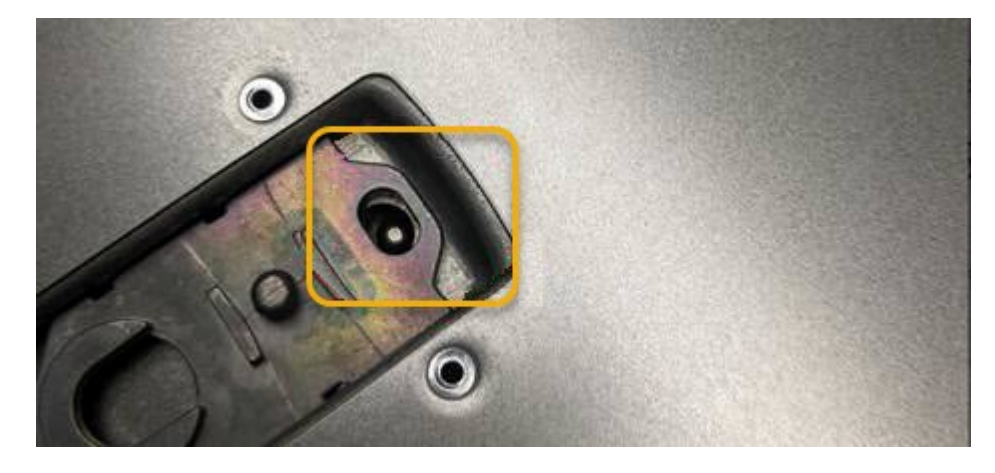

2. カバーラッチが止まるまで前後に回し、カバーをシャーシに完全に固定します。カバーの前端に隙間がな いことを確認します。

カバーが完全に装着されていないと、 SG6000-CN コントローラをラックにスライドして挿入できないこ とがあります。

3. オプション:ラッチロックに表示されているように、青色のプラスチックラッチロックを 1 / 4 回転させ てロック方向に回します。

完了後

コントローラをキャビネットまたはラックに再度取り付けます。

["](#page-160-0)[キャ](#page-160-0)[ビ](#page-160-0)[ネットまたはラックへの](#page-160-0)[SG6000-CN](#page-160-0)[コントローラの](#page-160-0)[再](#page-160-0)[取り付け](#page-160-0)["](#page-160-0)

**SG6000-CN**コントローラの**Fibre Channel HBA**の交換

SG6000-CN コントローラが適切に機能しない場合や障害が発生した場合は、 SG6000- CN コントローラの Fibre Channel Host Bus Adapter (HBA;ホストバスアダプタ)の 交換が必要となることがあります。

<span id="page-163-0"></span>交換するファイバチャネル**HBA**の確認

交換する Fibre Channel Host Bus Adapter (HBA;ホストバスアダプタ)が不明な場合 は、この手順 を確認してください。

必要なもの

• Fibre Channel HBA を交換する必要があるストレージアプライアンスまたは SG6000-CN コントローラの シリアル番号を確認しておきます。

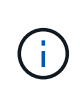

交換するファイバチャネル HBA を搭載したストレージアプライアンスのシリアル番号が先 頭の文字が Q である場合、 Grid Manager には表示されません。データセンター内の各 SG6000-CN コントローラの前面に接続されているタグが一致するまで確認しておく必要が あります。

• Grid Managerにはサポートされているブラウザを使用してサインインする必要があります。

#### 手順

- 1. Grid Managerから\* Nodes \*を選択します。
- 2. ノードページのツリービューで、アプライアンスストレージノードを選択します。
- 3. [\* ハードウェア \* ] タブを選択します。

StorageGRID アプライアンスのセクションで、ストレージアプライアンスのシャーシのシリアル番号とコ ンピューティングコントローラのシリアル番号を調べて、これらのシリアル番号のいずれかが、ファイバ チャネルHBAを交換するストレージアプライアンスのシリアル番号と一致しているかどうかを確認しま す。いずれかのシリアル番号が一致していれば、正しいアプライアンスが見つかりました。

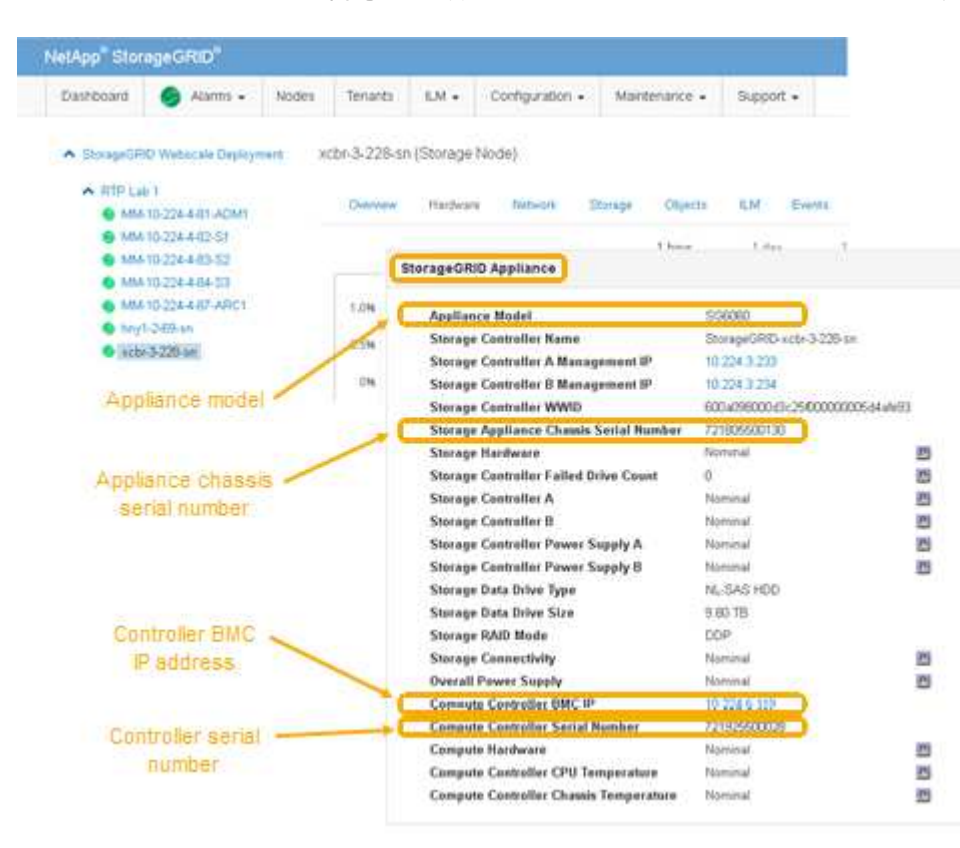

- StorageGRID アプライアンスのセクションが表示されない場合、選択したノードは StorageGRID ア プライアンスではありません。ツリービューから別のノードを選択する。
- アプライアンスモデルが SG6060 でない場合は、ツリービューから別のノードを選択します。
- シリアル番号が一致しない場合は、ツリービューから別のノードを選択します。
- 4. ファイバチャネルHBAを交換する必要があるノードの場所を確認したら、StorageGRID アプライアンスセ クションに記載されているコンピューティングコントローラのBMC IPアドレスを書き留めます。

この IP アドレスを使用すると、コンピューティングコントローラの識別 LED をオンにして、データセン ターでアプライアンスを探す際に役立ちます。

["](#page-140-0)[コントローラ](#page-140-0)[識](#page-140-0)[別](#page-140-0)[LED](#page-140-0)[のオンとオフの](#page-140-0)[切](#page-140-0)[り](#page-140-0)[替](#page-140-0)[え](#page-140-0)["](#page-140-0)

# 関連情報

["Fibre Channel HBA](#page-165-0)[の取り外し](#page-165-0)["](#page-165-0)

<span id="page-165-0"></span>**Fibre Channel HBA**の取り外し

SG6000-CN コントローラが適切に機能しない場合や障害が発生した場合は、 SG6000- CN コントローラの Fibre Channel Host Bus Adapter (HBA;ホストバスアダプタ)の 交換が必要となることがあります。

必要なもの

- 正しい交換用の Fibre Channel HBA を用意しておきます。
- 交換する Fibre Channel HBA が搭載されている SG6000-CN コントローラを特定します。

["](#page-163-0)[交換](#page-163-0)[するファイバチャネル](#page-163-0)[HBA](#page-163-0)[の確認](#page-163-0)["](#page-163-0)

• データセンター内の Fibre Channel HBA を交換する SG6000-CN コントローラを物理的に配置しておきま す。

["](#page-141-0)[コントローラのデータセンターへの](#page-141-0)[配](#page-141-0)[置](#page-141-0)["](#page-141-0)

• コントローラのカバーを取り外しておきます。

["SG6000-CN](#page-162-0)[コントローラのカバーの取り外し](#page-162-0)["](#page-162-0)

このタスクについて

サービスの中断を回避するには、 Fibre Channel HBA の交換を開始する前に他のすべてのストレージノード がグリッドに接続されていることを確認するか、定期的なメンテナンスの実行中にサービスの中断が通常どお りに発生するようにアダプタを交換してください。情報ライフサイクル管理を使用してオブジェクトを管理す る手順のノード接続状態の確認に関する情報を参照してください。

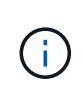

オブジェクトのコピーを 1 つだけ作成する ILM ルールを使用したことがある場合は、スケジュ ールされたメンテナンス期間中に Fibre Channel HBA を交換する必要があります。そうしない と、この手順 中にオブジェクトへのアクセスが一時的に失われる可能性があります。+ 情報ラ イフサイクル管理を使用したオブジェクトの管理に関する情報を参照してください

手順

- 1. ESD リストバンドのストラップの端を手首に巻き付け、静電気の放電を防ぐためにクリップの端をメタル アースに固定します。
- 2. ファイバーチャネル HBA を搭載したコントローラの背面にあるライザーアセンブリを探します。

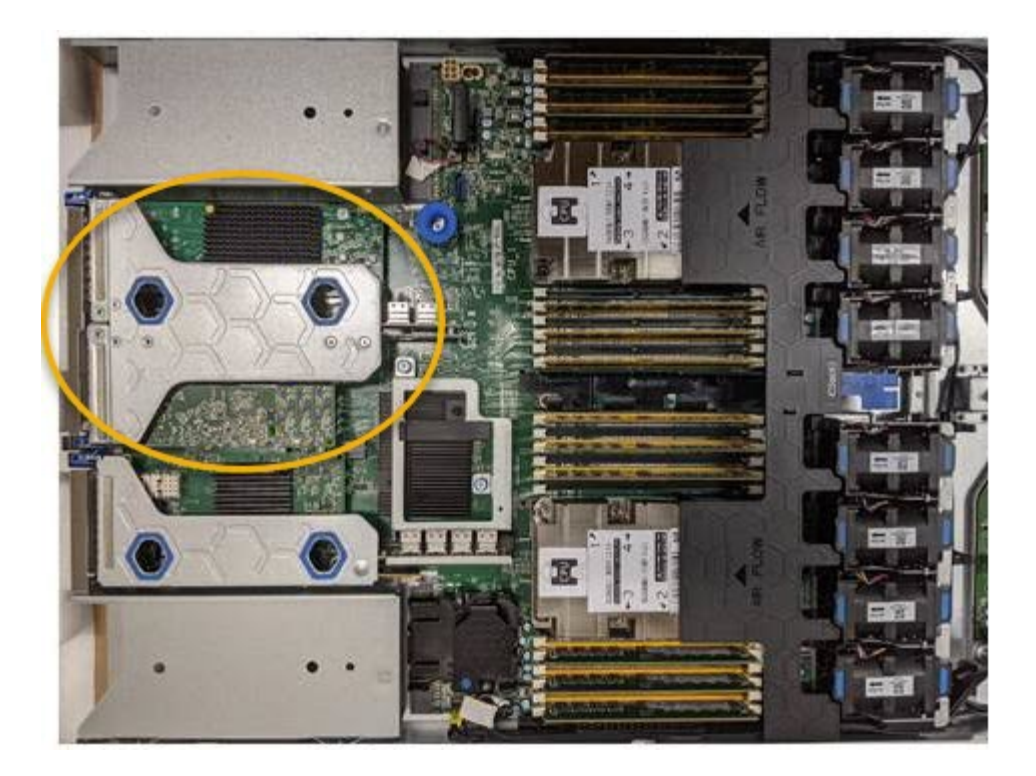

- 3. 青いマークの付いた穴を通してライザーアセンブリをつかみ、慎重に持ち上げます。取り付けられている アダプタの外部コネクタがシャーシから外れるように、ライザーアセンブリをシャーシの前面方向に持ち 上げます。
- 4. 金属製フレーム側を下にしてライザーカードを静電気防止用の平らな場所に置き、アダプタにアクセスし ます。

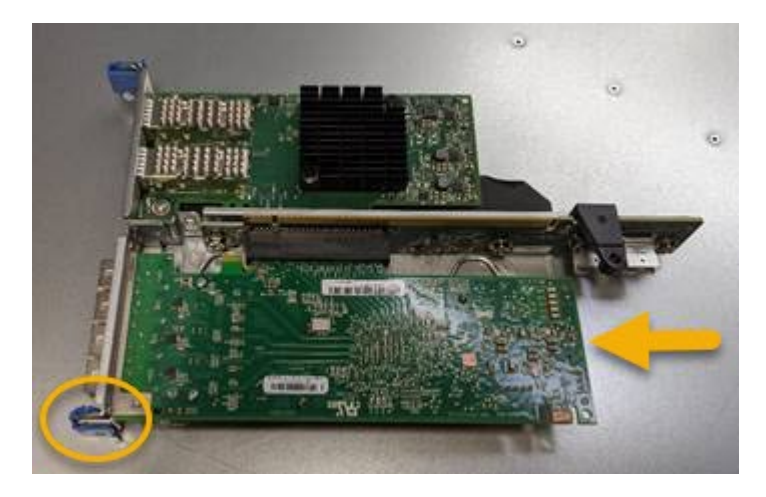

ライザーアセンブリには、ファイバチャネル HBA とイーサネットネットワークアダプタの 2 つのアダプ タがあります。この図では Fibre Channel HBA を示しています。

- 5. 青色のアダプタラッチ(丸で囲んだ部分)を開き、ファイバチャネル HBA をライザーアセンブリから慎 重に取り外します。アダプタをわずかにロックして、アダプタをコネクタから取り外します。力を入れす ぎないように注意してください。
- 6. アダプタを静電気防止処置を施した平らな場所に置きます。

完了後

交換用の Fibre Channel HBA を取り付けます。

["Fibre Channel HBA](#page-167-0)[の](#page-167-0)[再](#page-167-0)[取り付け](#page-167-0)["](#page-167-0)

# 関連情報

["Fibre Channel HBA](#page-167-0)[の](#page-167-0)[再](#page-167-0)[取り付け](#page-167-0)["](#page-167-0)

["StorageGRID](https://docs.netapp.com/ja-jp/storagegrid-115/admin/index.html) [の管理](https://docs.netapp.com/ja-jp/storagegrid-115/admin/index.html)["](https://docs.netapp.com/ja-jp/storagegrid-115/admin/index.html)

["](https://docs.netapp.com/ja-jp/storagegrid-115/monitor/index.html)[トラブルシューティングを監視します](https://docs.netapp.com/ja-jp/storagegrid-115/monitor/index.html)["](https://docs.netapp.com/ja-jp/storagegrid-115/monitor/index.html)

["ILM](https://docs.netapp.com/ja-jp/storagegrid-115/ilm/index.html) [を使用してオブジェクトを管理する](https://docs.netapp.com/ja-jp/storagegrid-115/ilm/index.html)["](https://docs.netapp.com/ja-jp/storagegrid-115/ilm/index.html)

<span id="page-167-0"></span>**Fibre Channel HBA**の再取り付け

交換用のファイバチャネル HBA は、取り外した HBA と同じ場所に取り付けます。

必要なもの

- 正しい交換用の Fibre Channel HBA を用意しておきます。
- 既存の Fibre Channel HBA を削除しておきます。

["Fibre Channel HBA](#page-165-0)[の取り外し](#page-165-0)["](#page-165-0)

## 手順

- 1. ESD リストバンドのストラップの端を手首に巻き付け、静電気の放電を防ぐためにクリップの端をメタル アースに固定します。
- 2. 交換用の Fibre Channel HBA をパッケージから取り出します。
- 3. 青色のアダプタラッチを開いた状態で、ファイバチャネル HBA をライザーアセンブリのコネクタに合わ せ、アダプタが完全に装着されるまで慎重にコネクタに押し込みます。

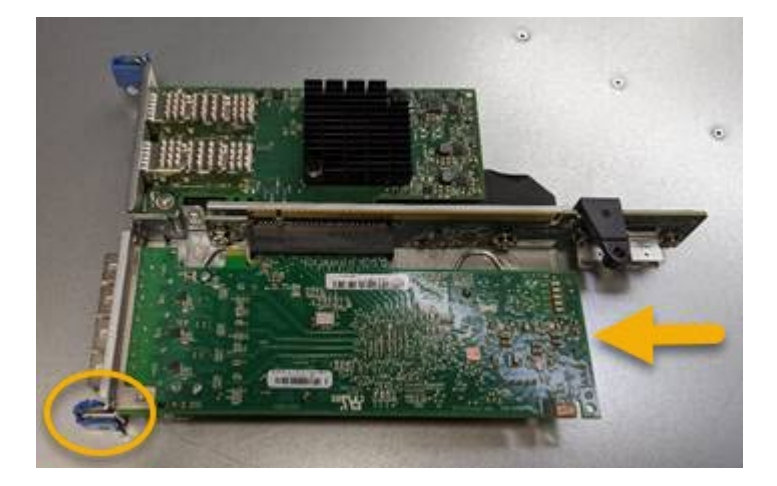

ライザーアセンブリには、ファイバチャネル HBA とイーサネットネットワークアダプタの 2 つのアダプ タがあります。この図では Fibre Channel HBA を示しています。

4. ライザーアセンブリの位置合わせ穴(丸で囲んだ箇所)を見つけます。この穴は、システム基板のガイド ピンに合わせて配置されており、ライザーアセンブリの位置が正しいことを確認します。

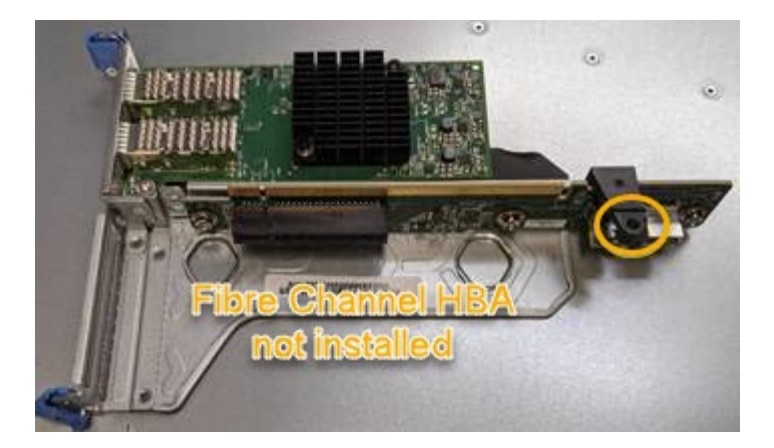

- 5. ライザーアセンブリをシャーシに配置し、システム基板のコネクタとガイドピンの位置が合っていること を確認してから、ライザーアセンブリを挿入します。
- 6. ライザーアセンブリが完全に装着されるまで、青いマークの付いた穴の横にある中心線に沿って慎重に押 し込みます。
- 7. ケーブルを再取り付けするファイバチャネル HBA ポートから保護キャップを取り外します。

完了後

コントローラで他のメンテナンス手順を実行する必要がない場合は、コントローラカバーを再度取り付けま す。

["SG6000-CN](#page-162-1)[コントローラカバーの](#page-162-1)[再](#page-162-1)[取り付け](#page-162-1)["](#page-162-1)

**SG6000-CN**コントローラのリンク設定を変更する

SG6000-CN コントローラのイーサネットリンク設定を変更することができます。ポー トボンディングモード、ネットワークボンディングモード、およびリンク速度を変更で きます。

必要なもの

アプライアンスのメンテナンスモードが開始されました。

["](#page-116-0)[アプライアンスをメンテナンスモードにします](#page-116-0)["](#page-116-0)

このタスクについて

SG6000-CN コントローラのイーサネットリンク設定を変更するオプションには、次のものがあります。

- ポートボンディングモード \* を「 Fixed 」から「 Aggregate 」または「 Aggregate 」から「 Fixed 」に変 更します
- ネットワークボンディングモード \* を Active-Backup から LACP に、または LACP から Active-Backup に 変更
- VLAN タグを有効または無効にするか、 VLAN タグの値を変更します
- リンク速度を変更する。

手順

1. StorageGRID アプライアンスインストーラから、 **Configure Networking**>\*Link Configuration\* を選択し ます。

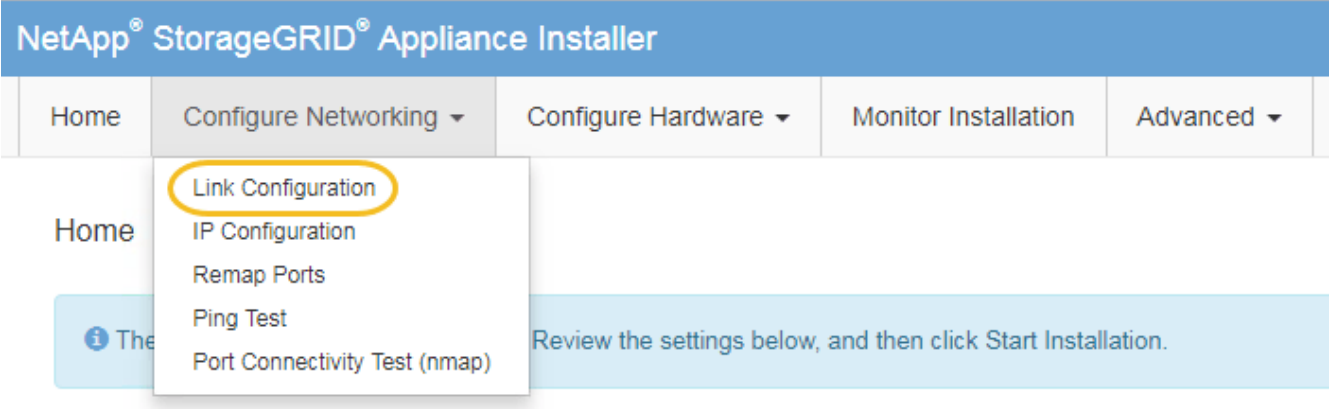

<span id="page-169-0"></span>1. リンク設定に必要な変更を加えます。

オプションの詳細については、を参照してください ["](#page-54-0)[ネットワークリンクの設定\(](#page-54-0)[SG6000](#page-54-0)[\)](#page-54-0)["](#page-54-0)。

2. 選択に問題がなければ、 \* 保存 \* をクリックします。

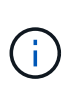

接続しているネットワークまたはリンクを変更すると、接続が失われる可能性がありま す。1分以内に再接続されない場合は、アプライアンスに割り当てられている他のIPアドレ スのいずれかを使用してStorageGRID アプライアンスインストーラのURLを再入力します :+ **https://***Appliance\_Controller\_IP***:8443**

VLAN 設定を変更した場合は、アプライアンスのサブネットが変更されている可能性があります。アプラ イアンスのIPアドレスを変更する必要がある場合は、IPアドレスの設定手順に従います。

["StorageGRID IP](#page-61-0)[アドレスを設定しています](#page-61-0)["](#page-61-0)

- 3. メニューから [ ネットワークの設定 \*>\*Ping テスト \*] を選択します。
- 4. ping テストツールを使用して、で行ったリンク設定の変更によって影響を受けた可能性のあるネットワー ク上の IP アドレスへの接続を確認します [リンク設定の](#page-169-0)[変更](#page-169-0) ステップ。

最低でもプライマリ管理ノードのグリッドネットワーク IP アドレスと、 1 つ以上の他のストレージノー ドのグリッドネットワーク IP アドレスについて、 ping が通ることを確認します。必要に応じて、に戻り ます [リンク設定の](#page-169-0)[変更](#page-169-0) リンク設定の問題があれば手順を実行して修正します。

- 5. リンク設定の変更が問題なく機能していることを確認したら、ノードをリブートします。StorageGRID ア プライアンス・インストーラから、 **Advanced**>\*Reboot Controller\* を選択し、次のいずれかのオプショ ンを選択します。
	- Reboot into StorageGRID \* を選択し、ノードをグリッドに再追加してコントローラをリブートしま す。メンテナンスモードで作業を完了し、ノードを通常動作に戻す準備ができている場合は、このオ プションを選択します。
	- メンテナンスモードを維持したままコントローラをリブートするには、 \* Reboot into Maintenance Mode \* を選択します。このオプションは、グリッドに再追加する前にノードで追加のメンテナンス処 理を実行する必要がある場合に選択しま す。

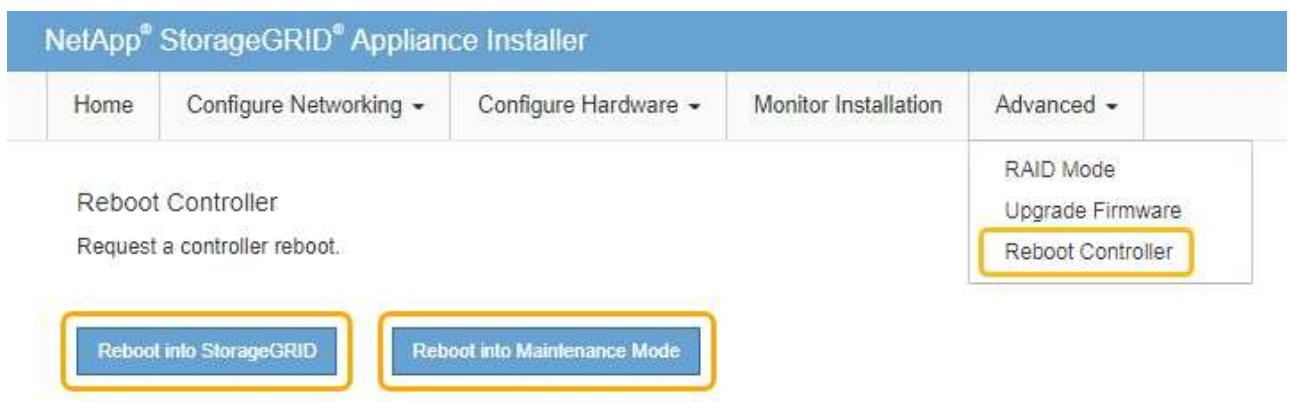

アプライアンスがリブートしてグリッドに再参加するまでに最大 20 分かかることがあります。リブー トが完了し、ノードが再びグリッドに参加したことを確認するには、 Grid Manager に戻ります。[ノ ード\*(Nodes \*)]タブには、通常のステータスが表示されます アクティブなアラートがなく、ノ ードがグリッドに接続されていることを示す、アプライアンスノードの場合。

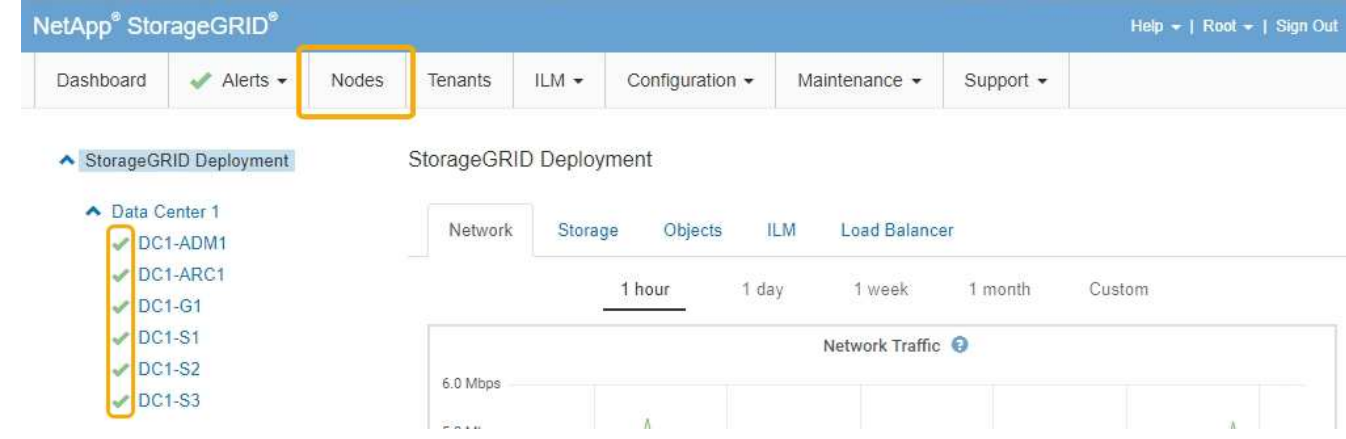

**MTU**設定を変更します

アプライアンスノードの IP アドレスを設定するときに割り当てた MTU 設定を変更でき ます。

必要なもの

アプライアンスのメンテナンスモードが開始されました。

["](#page-116-0)[アプライアンスをメンテナンスモードにします](#page-116-0)["](#page-116-0)

手順

- 1. StorageGRID アプライアンスインストーラから、 **Configure Networking**>\*IP Configuration\* を選択しま す。
- 2. グリッドネットワーク、管理ネットワーク、およびクライアントネットワークの MTU 設定に必要な変更 を加えます。

## **Grid Network**

The Grid Network is used for all internal StorageGRID traffic. The Grid Network provides connectivity between all nodes in the grid, across all sites and subnets. All hosts on the Grid Network must be able to talk to all other hosts. The Grid Network can consist of multiple subnets. Networks containing critical grid services, such as NTP, can also be added as Grid subnets.

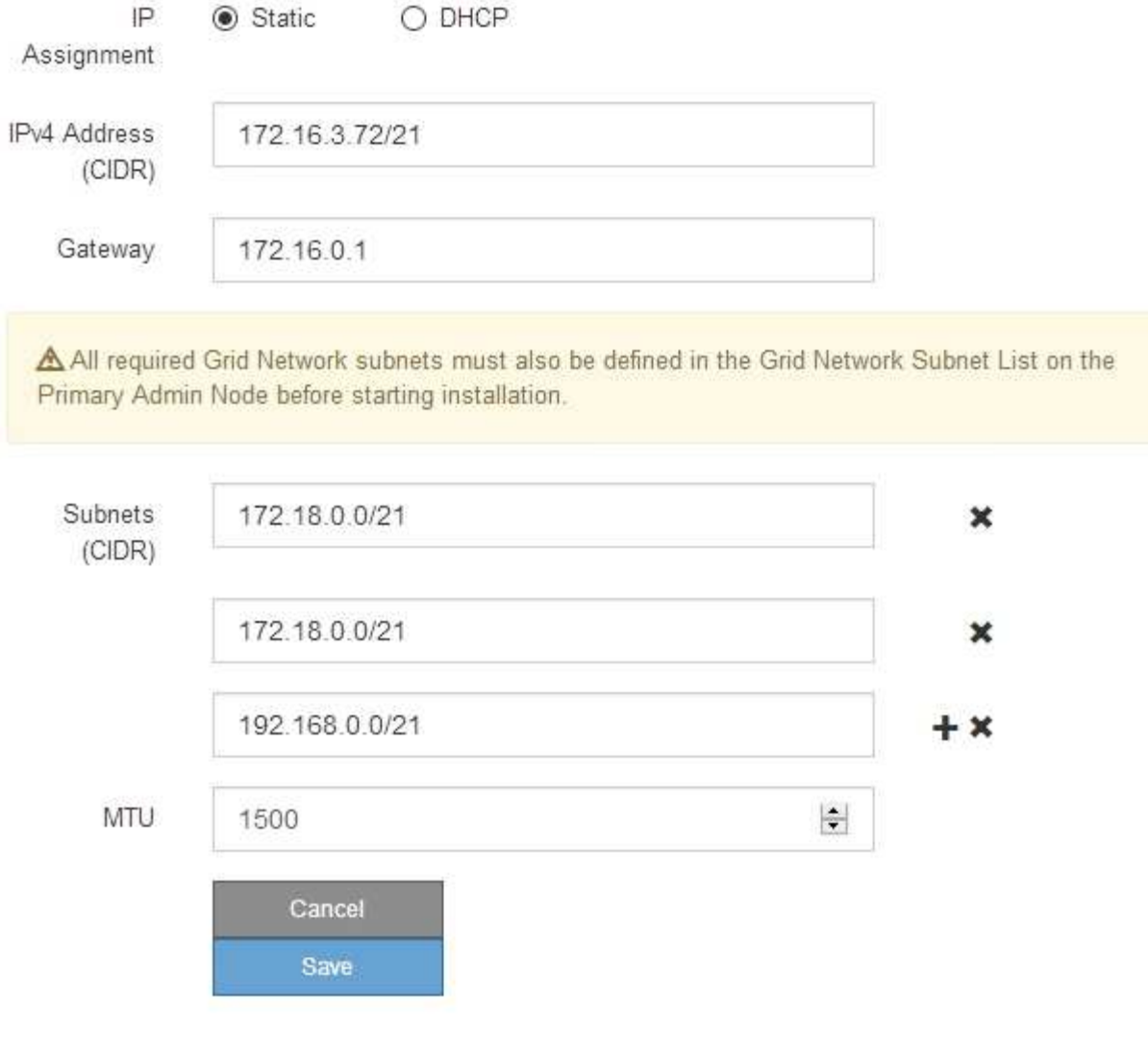

ネットワークの MTU 値は、ノードが接続されているスイッチポートに設定されている値と 同じである必要があります。そうしないと、ネットワークパフォーマンスの問題やパケッ ト損失が発生する可能性があります。

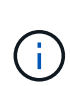

 $(i)$ 

ネットワークのパフォーマンスを最大限に高めるには、すべてのノードのグリッドネット ワークインターフェイスで MTU 値がほぼ同じになるように設定する必要があります。個々 のノードのグリッドネットワークの MTU 設定に大きな違いがある場合は、 \* Grid Network MTU mismatch \* アラートがトリガーされます。MTU 値はすべてのネットワークタイプで 同じである必要はありません。

- 3. 設定に問題がなければ、「 \* 保存 \* 」を選択します。
- 4. ノードをリブートします。StorageGRID アプライアンス・インストーラから、 **Advanced**>\*Reboot

Controller\* を選択し、次のいずれかのオプションを選択します。

- Reboot into StorageGRID \* を選択し、ノードをグリッドに再追加してコントローラをリブートしま す。メンテナンスモードで作業を完了し、ノードを通常動作に戻す準備ができている場合は、このオ プションを選択します。
- メンテナンスモードを維持したままコントローラをリブートするには、 \* Reboot into Maintenance Mode \* を選択します。このオプションは、グリッドに再追加する前にノードで追加のメンテナンス処 理を実行する必要がある場合に選択しま す。

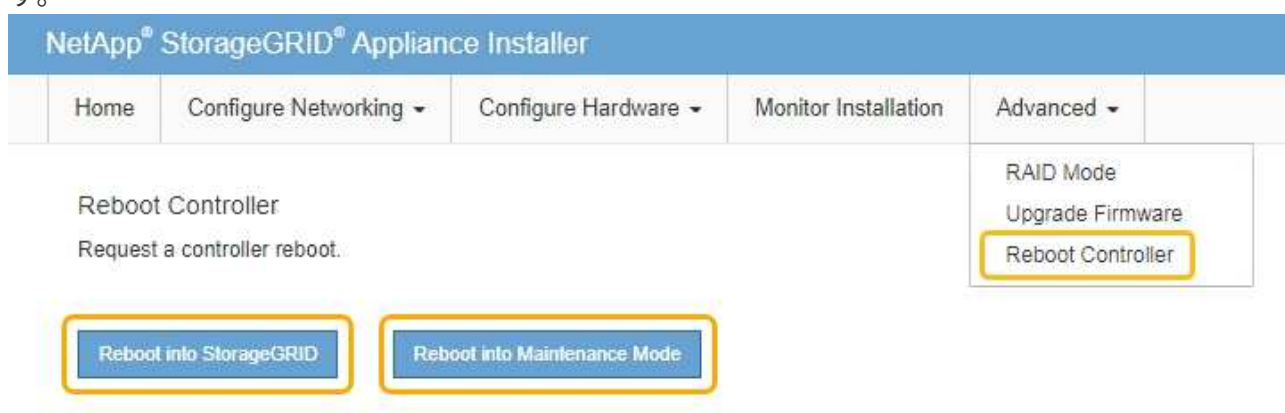

アプライアンスがリブートしてグリッドに再参加するまでに最大 20 分かかることがあります。リブー トが完了し、ノードが再びグリッドに参加したことを確認するには、 Grid Manager に戻ります。[ノ ード\*(Nodes \*)]タブには、通常のステータスが表示されます アクティブなアラートがなく、ノ ードがグリッドに接続されていることを示す、アプライアンスノードの場合。

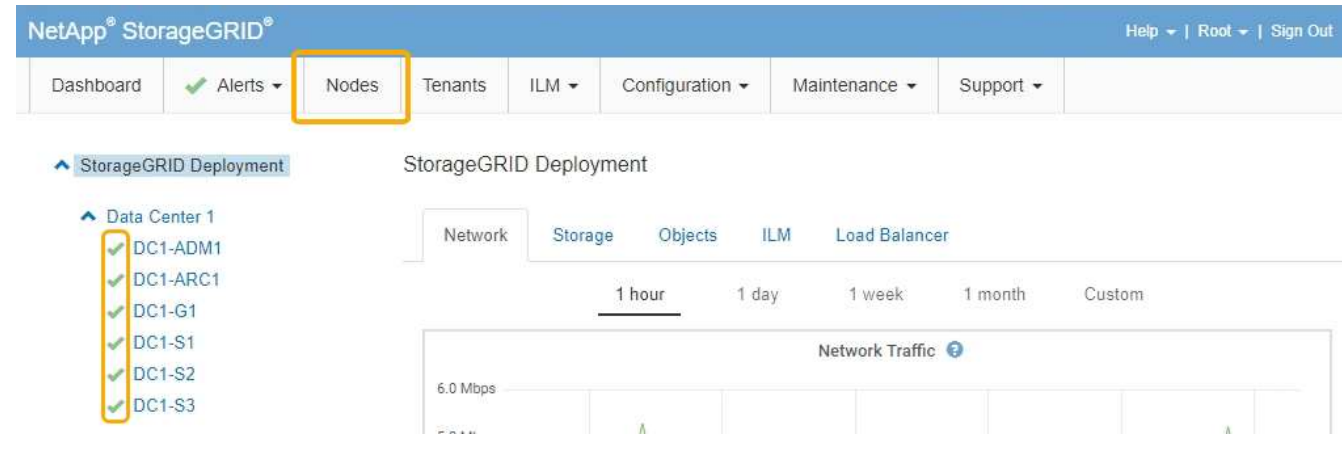

関連情報

["StorageGRID](https://docs.netapp.com/ja-jp/storagegrid-115/admin/index.html) [の管理](https://docs.netapp.com/ja-jp/storagegrid-115/admin/index.html)["](https://docs.netapp.com/ja-jp/storagegrid-115/admin/index.html)

<span id="page-172-0"></span>**DNS**サーバの設定を確認しています

このアプライアンスノードで現在使用されているドメインネームシステム (DNS) サ ーバを確認し、一時的に変更することができます。

必要なもの

アプライアンスのメンテナンスモードが開始されました。

["](#page-116-0)[アプライアンスをメンテナンスモードにします](#page-116-0)["](#page-116-0)

このタスクについて

KMS のホスト名は IP アドレスではなくドメイン名として指定されているため、暗号化されたアプライアンス がキー管理サーバ( KMS )または KMS クラスタに接続できない場合は、 DNS サーバ設定の変更が必要に なることがあります。アプライアンスの DNS 設定に加えた変更は一時的なものであり、メンテナンスモード を終了すると失われます。これらの変更を永続的に行うには、Grid ManagerでDNSサーバを指定します(\* Maintenance **>** Network **>** DNS Servers \*)。

- DNS 設定の一時的な変更が必要になるのは、ホスト名に IP アドレスではなく完全修飾ドメイン名を使用 して KMS サーバが定義されているノード暗号化アプライアンスのみです。
- ノード暗号化アプライアンスをドメイン名を使用して KMS に接続する場合は、グリッド用に定義されて いる DNS サーバの 1 つに接続する必要があります。これらの DNS サーバの 1 つが、ドメイン名を IP ア ドレスに変換します。
- ノードがグリッドの DNS サーバにアクセスできない場合、またはノード暗号化アプライアンスノードが オフラインのときにグリッド全体の DNS 設定を変更した場合は、ノードは KMS に接続できません。ア プライアンス上の暗号化されたデータは、 DNS 問題 が解決されるまで復号化できません。

KMS 接続を回避する DNS 問題 を解決するには、 StorageGRID アプライアンスインストーラで 1 つ以上の DNS サーバの IP アドレスを指定します。この一時的な DNS 設定により、アプライアンスは KMS に接続し てノード上のデータを復号化することができます。

たとえば、暗号化されたノードがオフラインのときにグリッドの DNS サーバが変更された場合、ノードは以 前の DNS 値をまだ使用しているため、オンラインに戻った時点で KMS にアクセスできなくなりま す。StorageGRID アプライアンスインストーラで新しい DNS サーバの IP アドレスを入力すると、 KMS 接 続を使用してノードのデータを復号化できます。

手順

- 1. StorageGRID アプライアンスインストーラから、 **Configure Networking \*>\*DNS Configuration** を選択 します。
- 2. 指定した DNS サーバが正しいことを確認してください。

**DNS Servers** 

▲ Configuration changes made on this page will not be passed to the StorageGRID software after appliance installation.

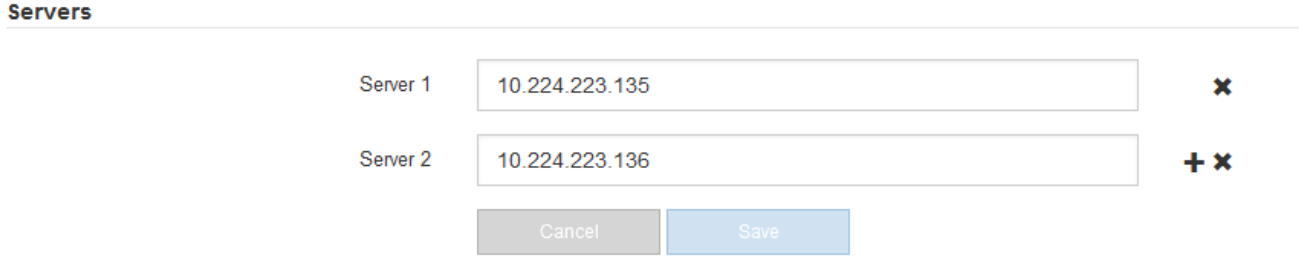

3. 必要に応じて、 DNS サーバを変更します。

DNS 設定に対する変更は一時的なものであり、メンテナンスモードを終了すると失われま す。

4. 一時的な DNS 設定に問題がなければ、 \* 保存 \* を選択します。

ノードは、このページで指定されている DNS サーバ設定を使用して KMS に再接続し、ノード上のデー タを復号化できるようにします。

- 5. ノードデータが復号化されたら、ノードをリブートします。StorageGRID アプライアンス・インストーラ から、 **Advanced**>\*Reboot Controller\* を選択し、次のいずれかのオプションを選択します。
	- Reboot into StorageGRID \* を選択し、ノードをグリッドに再追加してコントローラをリブートしま す。メンテナンスモードで作業を完了し、ノードを通常動作に戻す準備ができている場合は、このオ プションを選択します。
	- メンテナンスモードを維持したままコントローラをリブートするには、 \* Reboot into Maintenance Mode \* を選択します。このオプションは、グリッドに再追加する前にノードで追加のメンテナンス処 理を実行する必要がある場合に選択しま す。

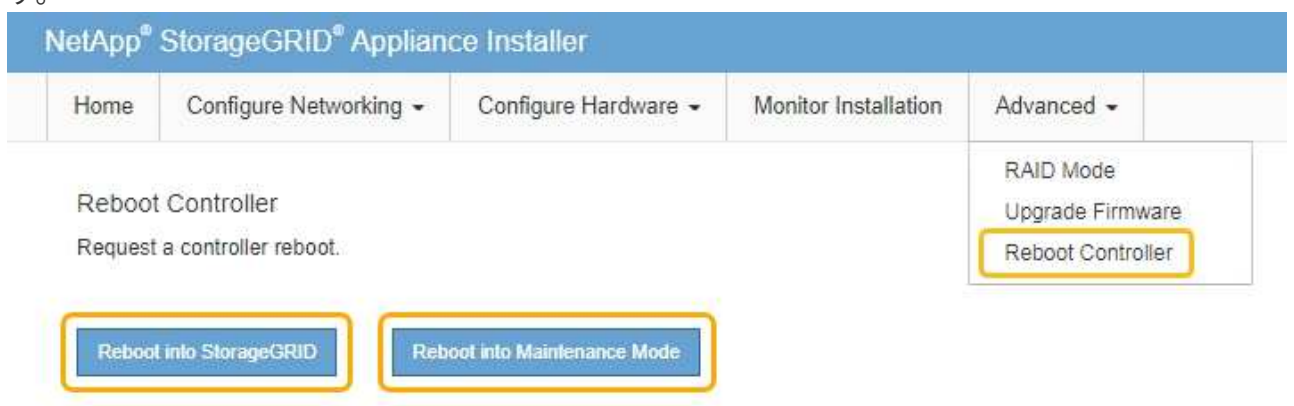

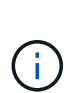

(ii

ノードがリブートしてグリッドに再び参加すると、 Grid Manager にリストされている システム全体の DNS サーバが使用されます。グリッドに再追加したあとは、アプライ アンスがメンテナンスモードのときに、 StorageGRID アプライアンスインストーラで 指定された一時的な DNS サーバがアプライアンスで使用されなくなります。

アプライアンスがリブートしてグリッドに再参加するまでに最大 20 分かかることがあります。リブー トが完了し、ノードが再びグリッドに参加したことを確認するには、 Grid Manager に戻ります。[ノ ード\*(Nodes \*)]タブには、通常のステータスが表示されます - アクティブなアラートがなく、ノ ードがグリッドに接続されていることを示す、アプライアンスノードの場合。

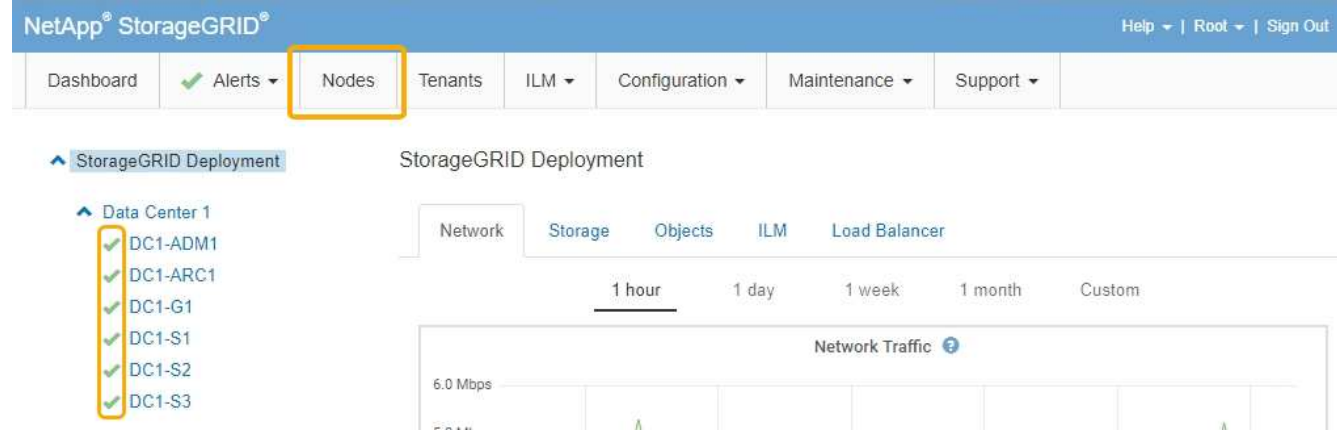

メンテナンスモードでのノード暗号化の監視

インストール中にアプライアンスのノード暗号化を有効にした場合は、ノード暗号化の 状態やキー管理サーバ( KMS )の詳細など、各アプライアンスノードのノード暗号化 ステータスを監視できます。

必要なもの

- インストール時にアプライアンスのノード暗号化を有効にしておく必要があります。アプライアンスのイ ンストール後にノード暗号化を有効にすることはできません。
- アプライアンスはメンテナンスモードになりました。

["](#page-116-0)[アプライアンスをメンテナンスモードにします](#page-116-0)["](#page-116-0)

手順

1. StorageGRID アプライアンスインストーラから、 \* ハードウェアの設定 \* > \* ノード暗号化 \* を選択しま す。

#### Node Encryption

Node encryption allows you to use an external key management server (KMS) to encrypt all StorageGRID data on this appliance. If node encryption is enabled for the appliance and a KMS is configured for the site, you cannot access any data on the appliance unless the appliance can communicate with the KMS.

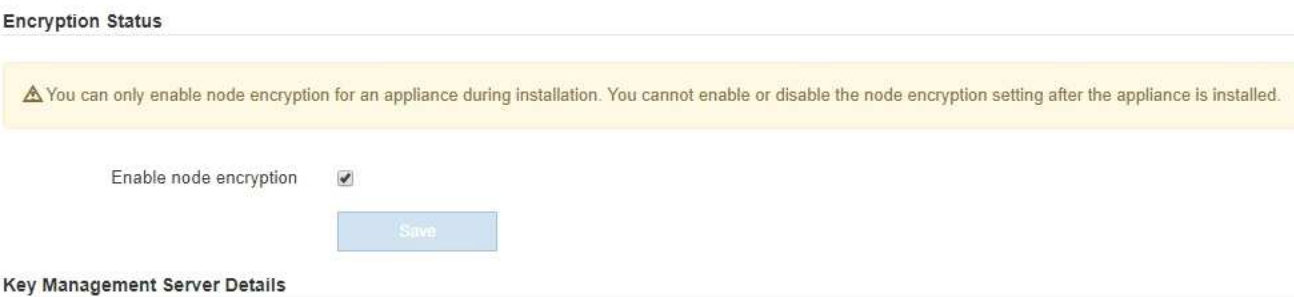

View the status and configuration details for the KMS that manages the encryption key for this appliance. You must use the Grid Manager to make configuration changes.

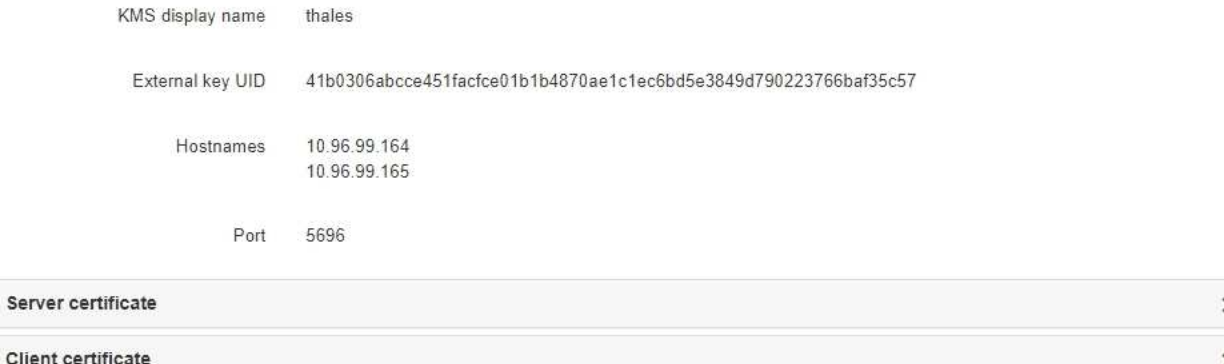

#### Clear KMS Key

A Do not clear the KMS key if you need to access or preserve any data on this appliance.

If you want to reinstall this appliance node (for example, in another grid), you must clear the KMS key. When the KMS key is cleared, all data on this appliance is deleted.

Clear KMS Key and Delete Data

Node Encryption のページには次の 3 つのセクションがあります。

- Encryption Status には、アプライアンスでノード暗号化が有効か無効かが表示されます。
- キー管理サーバの詳細には、アプライアンスの暗号化に使用されている KMS に関する情報が表示さ れます。サーバおよびクライアント証明書のセクションを展開すると、証明書の詳細およびステータ スを表示できます。
	- 期限切れの証明書の更新など、証明書自体に関する問題に対処するには、 StorageGRID の管理手 順の KMS に関する情報を参照してください。
	- KMS ホストへの接続で予期しない問題が発生する場合は、ドメインネームシステム( DNS )サ ーバが正しいこと、およびアプライアンスのネットワークが正しく設定されていることを確認し てください。

["DNS](#page-172-0)[サーバの設定を確認しています](#page-172-0)["](#page-172-0)

▪ 証明書の問題を解決できない場合は、テクニカルサポートにお問い合わせください。

◦ KMS Key をクリアすると、アプライアンスのノード暗号化が無効になり、 StorageGRID サイト用に 設定されているアプライアンスとキー管理サーバの間の関連付けが解除され、アプライアンスのすべ てのデータが削除されます。別の StorageGRID システムにアプライアンスをインストールする前に、 KMS キーをクリアする必要があります。

["](#page-178-0)[キー管理サーバ設定のクリア](#page-178-0)["](#page-178-0)

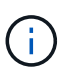

KMS の設定をクリアすると、アプライアンスからデータが削除され、永久にアクセスでき なくなります。このデータはリカバリできません。

- 2. ノード暗号化ステータスの確認が完了したら、ノードをリブートします。StorageGRID アプライアンス・ インストーラから、 **Advanced**>\*Reboot Controller\* を選択し、次のいずれかのオプションを選択しま す。
	- Reboot into StorageGRID \* を選択し、ノードをグリッドに再追加してコントローラをリブートしま す。メンテナンスモードで作業を完了し、ノードを通常動作に戻す準備ができている場合は、このオ プションを選択します。
	- メンテナンスモードを維持したままコントローラをリブートするには、 \* Reboot into Maintenance Mode \* を選択します。このオプションは、グリッドに再追加する前にノードで追加のメンテナンス処 理を実行する必要がある場合に選択しま

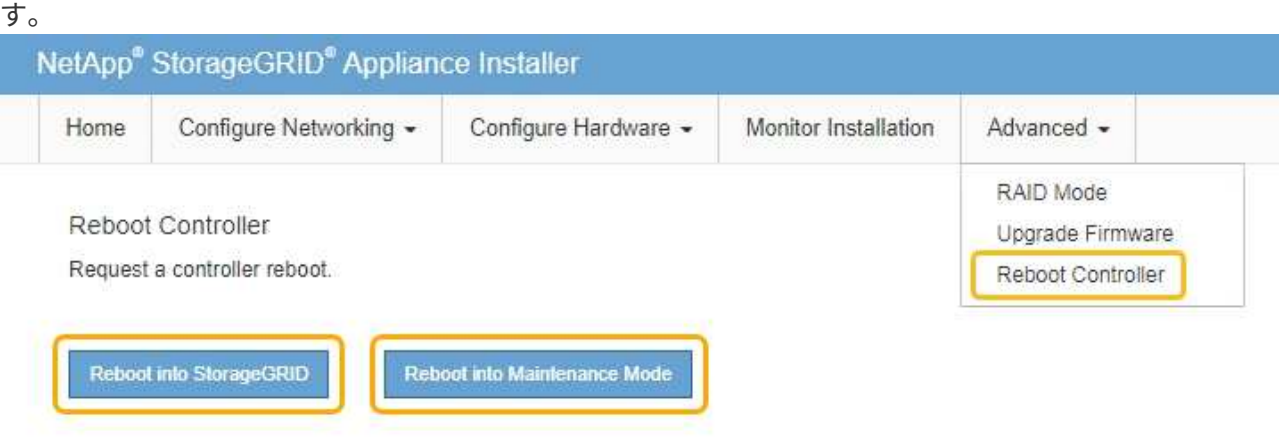

アプライアンスがリブートしてグリッドに再参加するまでに最大 20 分かかることがあります。リブー トが完了し、ノードが再びグリッドに参加したことを確認するには、 Grid Manager に戻ります。[ノ ード\*(Nodes \*)]タブには、通常のステータスが表示されます アクティブなアラートがなく、ノ ードがグリッドに接続されていることを示す、アプライアンスノードの場合。

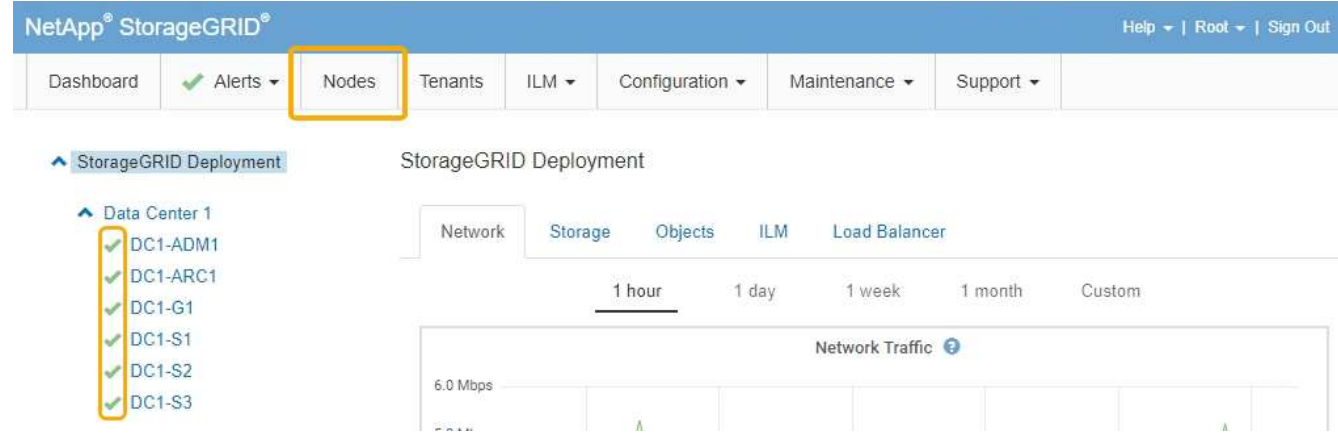

## 関連情報

["StorageGRID](https://docs.netapp.com/ja-jp/storagegrid-115/admin/index.html) [の管理](https://docs.netapp.com/ja-jp/storagegrid-115/admin/index.html)["](https://docs.netapp.com/ja-jp/storagegrid-115/admin/index.html)

<span id="page-178-0"></span>キー管理サーバ設定のクリア

キー管理サーバ( KMS)の設定をクリアすると、アプライアンスでノード暗号化が無 効になります。KMS の設定をクリアすると、アプライアンスのデータは完全に削除さ れ、アクセスできなくなります。このデータはリカバリできません。

必要なもの

アプライアンス上のデータを保持する必要がある場合は、KMSの設定をクリアする前に、ノードの運用停止 手順 を実行する必要があります。

 $\left(\begin{smallmatrix} 1\ 1\end{smallmatrix}\right)$ 

KMS をクリアすると、アプライアンスのデータが完全に削除され、アクセスできなくなりま す。このデータはリカバリできません。

ノードを運用停止して、格納されているデータをStorageGRID 内の他のノードに移動します。グリッドノー ドの運用停止手順については、リカバリとメンテナンスの手順を参照してください。

このタスクについて

アプライアンス KMS の設定をクリアすると、ノード暗号化が無効になり、アプライアンスノードと StorageGRID サイトの KMS の設定との間の関連付けが解除されます。その後、アプライアンスのデータが削 除され、アプライアンスはインストール前の状態のままになります。このプロセスを元に戻すことはできませ  $h_{\circ}$ 

KMS の設定をクリアする必要があります。

• アプライアンスを別の StorageGRID システムにインストールする前に、 KMS を使用しない、または別の KMS を使用する前に、

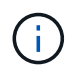

同じ KMS キーを使用する StorageGRID システムにアプライアンスノードを再インストー ルする場合は、 KMS の設定をクリアしないでください。

- KMS 設定が失われて KMS キーをリカバリおよび再インストールできないノードをリカバリする前に、 KMS キーをリカバリできません。
- お客様のサイトで以前使用していたアプライアンスを返却する前に、

• ノード暗号化が有効になっているアプライアンスの運用を停止したあと。

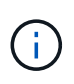

KMS をクリアして StorageGRID システム内の他のノードにデータを移動する前に、アプライ アンスの運用を停止します。アプライアンスの運用を停止する前に KMS をクリアすると、デ ータが失われるため、アプライアンスが動作しなくなる可能性があります。

#### 手順

1. ブラウザを開き、アプライアンスのコンピューティングコントローラの IP アドレスのいずれかを入力し ます。[+] **https://***Controller\_IP***:8443**

*Controller\_IP* は、3つのStorageGRID ネットワークのいずれかでのコンピューティングコントローラ (ストレージコントローラではない)のIPアドレスです。

StorageGRID アプライアンスインストーラのホームページが表示されます。

2. Configure Hardware \* > \* Node Encryption \* を選択します。

#### Node Encryption

Node encryption allows you to use an external key management server (KMS) to encrypt all StorageGRID data on this appliance. If node encryption is enabled for the appliance and a KMS is configured for the site, you cannot access any data on the appliance unless the appliance can communicate with the KMS.

#### **Encryption Status**

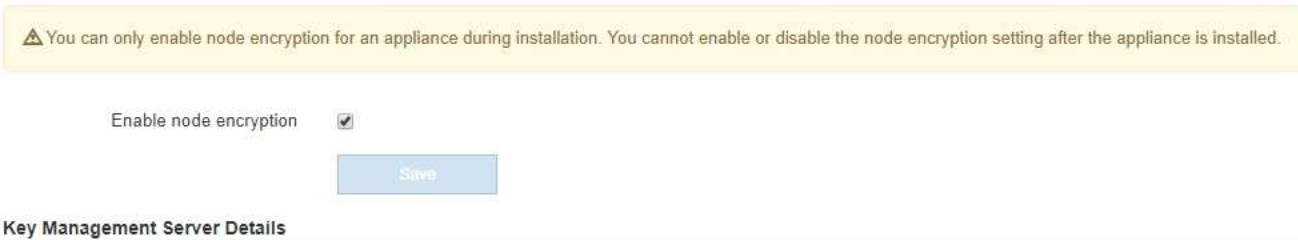

View the status and configuration details for the KMS that manages the encryption key for this appliance. You must use the Grid Manager to make configuration changes.

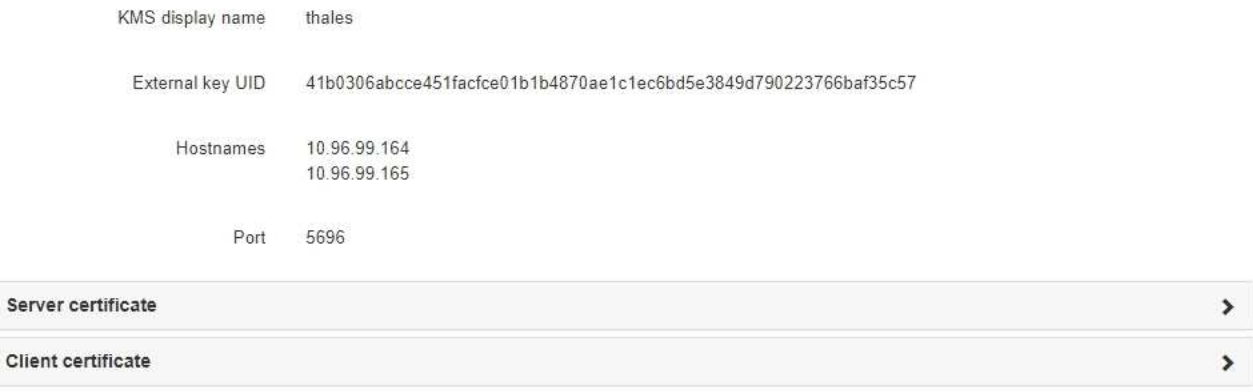

#### Clear KMS Key

A Do not clear the KMS key if you need to access or preserve any data on this appliance.

If you want to reinstall this appliance node (for example, in another grid), you must clear the KMS key. When the KMS key is cleared, all data on this appliance is deleted.

Clear KMS Key and Delete Data
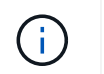

KMS の設定をクリアすると、アプライアンス上のデータが完全に削除されます。このデー タはリカバリできません。

- 3. ウィンドウの下部で、 \* KMS キーをクリアしてデータを削除 \* を選択します。
- 4. KMSの設定をクリアしても問題がない場合は、「+」と入力します **clear** +を押して、「\* KMSキーを消 去してデータを削除\*」を選択します。

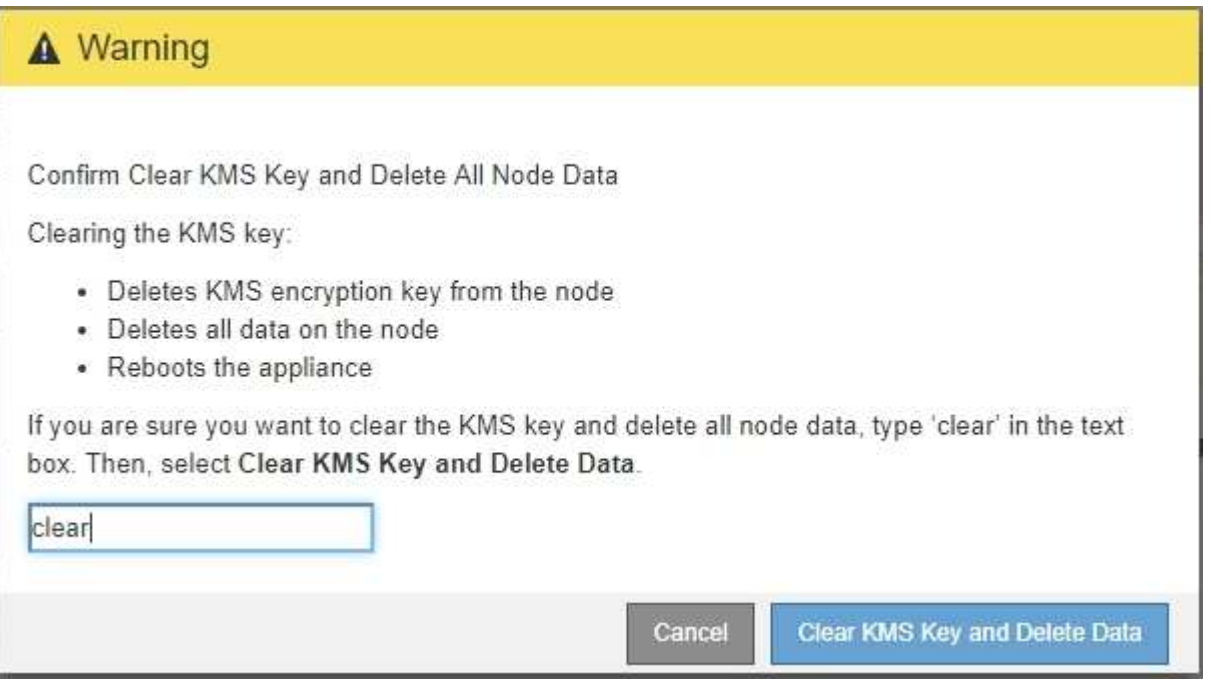

KMS 暗号化キーとすべてのデータがノードから削除され、アプライアンスがリブートします。この処理 には 20 分程度かかる場合があります。

5. ブラウザを開き、アプライアンスのコンピューティングコントローラの IP アドレスのいずれかを入力し ます。[+] **https://***Controller\_IP***:8443**

*Controller\_IP* は、3つのStorageGRID ネットワークのいずれかでのコンピューティングコントローラ (ストレージコントローラではない)のIPアドレスです。

StorageGRID アプライアンスインストーラのホームページが表示されます。

- 6. Configure Hardware \* > \* Node Encryption \* を選択します。
- 7. ノードの暗号化が無効になっていること、および \* キー管理サーバの詳細 \* および \* KMS キーと削除 \* の コントロールでキーと証明書の情報がウィンドウから削除されていることを確認します。

アプライアンスでのノード暗号化の再インストールまでは、グリッドでのノード暗号化を再度有効にする ことはできません。

#### 完了後

アプライアンスがリブートし、 KMS がクリアされてインストール前の状態になっていることを確認したら、 StorageGRID システムからアプライアンスを物理的に取り外すことができます。再インストールのためのア プライアンスの準備については、リカバリおよびメンテナンスの手順を参照してください。

#### 関連情報

[""](https://docs.netapp.com/ja-jp/storagegrid-115/maintain/index.html)

# **SG5700** ストレージアプライアンス

StorageGRID SG5712とSG5760アプライアンスの設置とメンテナンスの方法について説 明します。

- ["StorageGRID](#page-181-0) [アプライアンスの概要](#page-181-0)["](#page-181-0)
- ["](#page-186-0)[インストールと導入の概要](#page-186-0)["](#page-186-0)
- ["](#page-188-0)[設置を準備しています](#page-188-0)["](#page-188-0)
- ["](#page-203-0)[ハードウェアを設置](#page-203-0)["](#page-203-0)
- ["](#page-214-0)[ハードウェアの設定](#page-214-0)["](#page-214-0)
- ["](#page-251-0)[アプライアンスストレージノードの導入](#page-251-0)["](#page-251-0)
- ["](#page-254-0)[ストレージアプライアンスのインストールの監視](#page-254-0)["](#page-254-0)
- ["](#page-255-0)[アプライアンスのインストールと設定の自動化](#page-255-0)["](#page-255-0)
- ["](#page-263-0)[インストール](#page-263-0) [REST API](#page-263-0) [の概要](#page-263-0)["](#page-263-0)
- ["](#page-265-0)[ハードウェアの設置のトラブルシューティング](#page-265-0)["](#page-265-0)
- ["SG5700](#page-268-0)[アプライアンスのメンテナンス](#page-268-0)["](#page-268-0)

# <span id="page-181-0"></span>**StorageGRID** アプライアンスの概要

SG5700 StorageGRID アプライアンスは、 StorageGRID グリッドにおいてストレージ ノードとして機能する、ストレージとコンピューティングを統合したプラットフォーム です。アプライアンスは、アプライアンスストレージノードと仮想(ソフトウェアベー ス)ストレージノードを組み合わせたハイブリッドグリッド環境で使用できます。

StorageGRID SG5700 アプライアンスには次のような特長があります。

- StorageGRID ストレージノードのストレージ要素とコンピューティング要素を統合します。
- ストレージノードの導入と設定を簡易化する StorageGRID アプライアンスインストーラが搭載されてい ます。
- ハードウェアの管理と監視に使用する E シリーズ SANtricity System Manager が搭載されています。
- StorageGRID のグリッドネットワークとクライアントネットワークとの 10GbE または 25GbE 接続を最 大 4 つサポートします。
- Full Disk Encryption ( FDE )ドライブまたは連邦情報処理標準( FIPS )ドライブに対応しています。 これらのドライブを SANtricity System Manager のドライブセキュリティ機能と併用すると、データへの 不正アクセスを防止できます。

SG5700 アプライアンスには SG5712 と SG5760 の 2 つのモデルがあります。どちらのモデルにも次のコン ポーネントが含まれています。

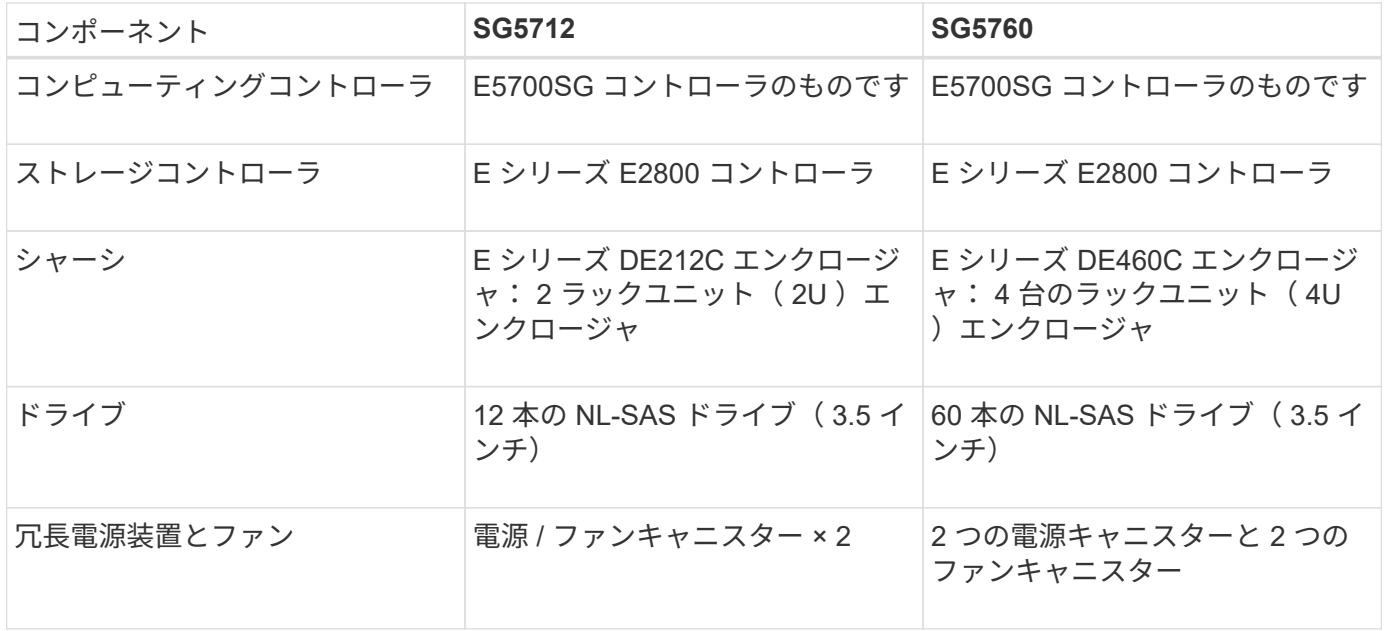

StorageGRID アプライアンスで使用可能な最大物理ストレージは、各エンクロージャ内のドライブの数に応 じて決まっています。ドライブを増設したシェルフを追加してストレージを拡張することはできません。

## モデル **SG5712**

この図は SG5712 モデルの前面と背面を示しています。 SG5712 モデルは、 12 本のドライブを搭載した 2U エンクロージャです。

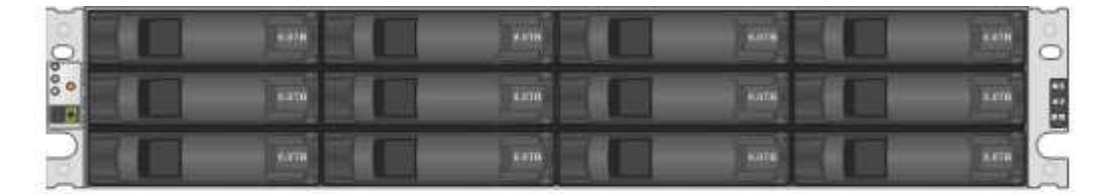

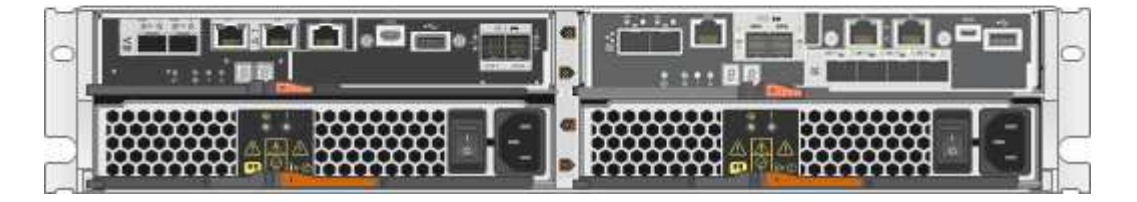

SG5712 には、 2 台のコントローラと 2 つの電源 / ファンキャニスターが含まれています。

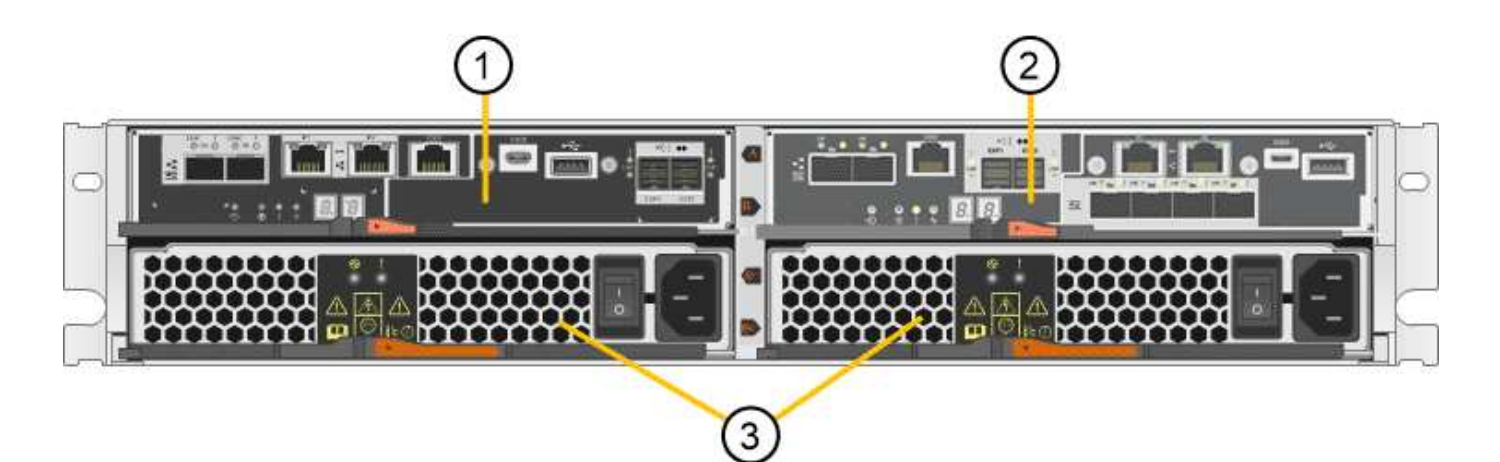

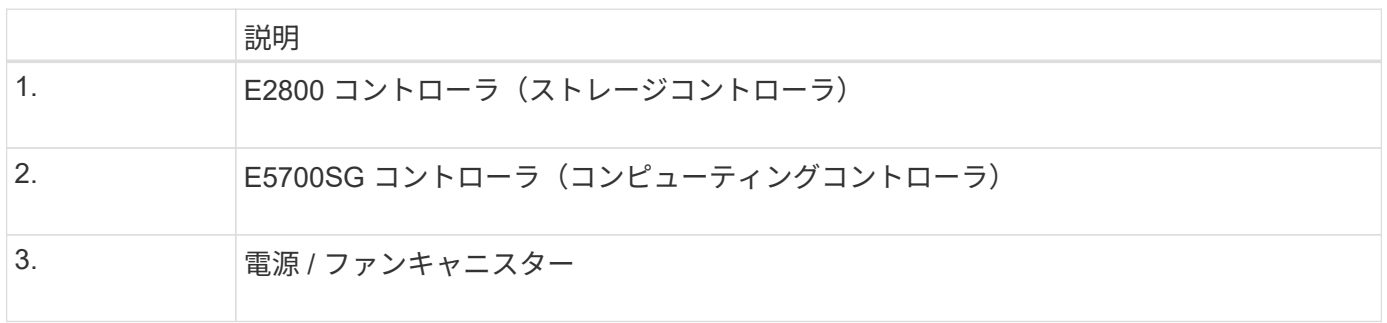

**SG5760** モデル

この図は、 SG5760 モデルの前面と背面を示しています。このモデルは、 4U エンクロージャで、 5 つのド ライブドロワーに 60 本のドライブを搭載します。

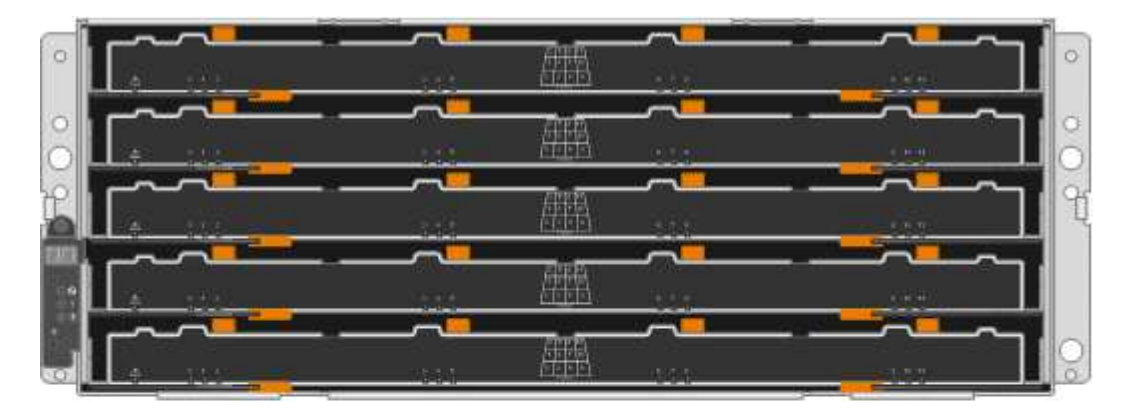

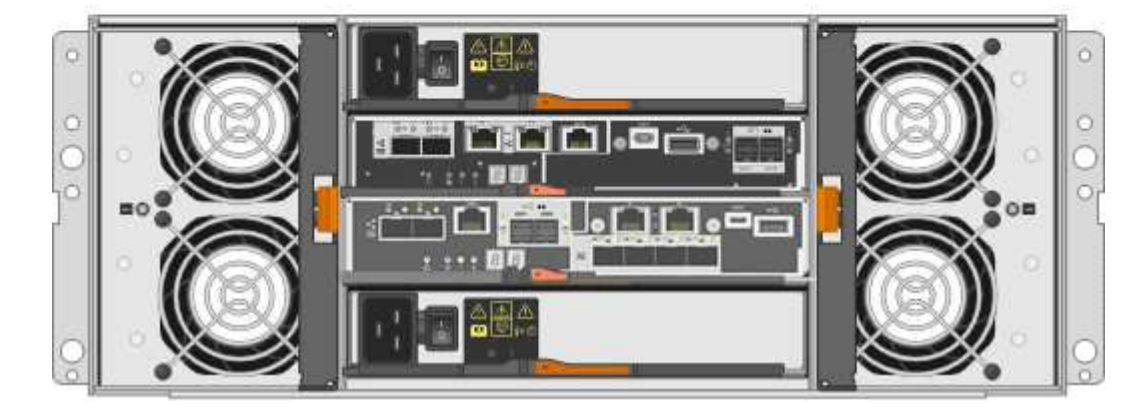

SG5760 には、コントローラ 2 台、ファンキャニスター 2 台、電源キャニスター 2 台が搭載されています。

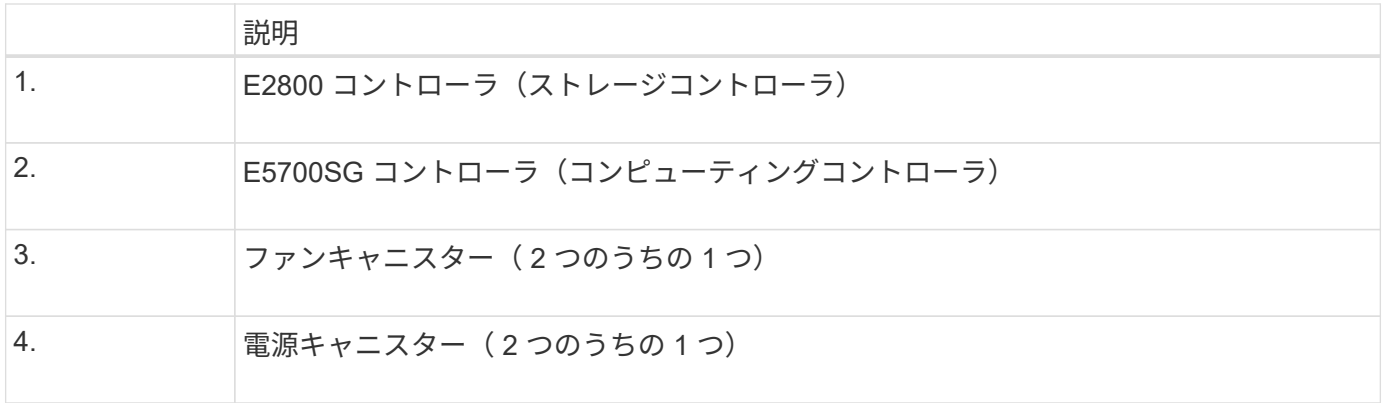

関連情報

["NetApp E](http://mysupport.netapp.com/info/web/ECMP1658252.html) [シリーズシステムのドキュメントのサイト](http://mysupport.netapp.com/info/web/ECMP1658252.html)["](http://mysupport.netapp.com/info/web/ECMP1658252.html)

# **StorageGRID** アプライアンスのコントローラ

StorageGRID アプライアンス SG5712 と SG5760 の両モデルには、 E5700SG コントロ ーラと E2800 コントローラが含まれています。次の図で、コントローラの違いを確認し てください。

**E5700SG** コントローラのものです

- アプライアンスのコンピューティングサーバとして機能します。
- StorageGRID アプライアンスインストーラが搭載されています。

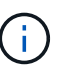

StorageGRID ソフトウェアは、アプライアンスにプリインストールされていません。この ソフトウェアには、アプライアンスの導入時に管理ノードからアクセスします。

- グリッドネットワーク、管理ネットワーク、クライアントネットワークを含む、 3 つの StorageGRID ネ ットワークすべてに接続できます。
- E2800 コントローラに接続し、イニシエータとして機能します。
- この図は、 E5700SG コントローラの背面のコネクタを示しています。

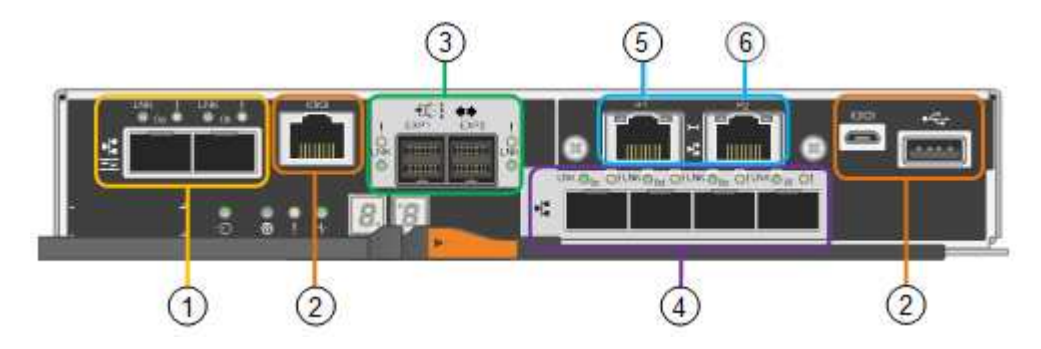

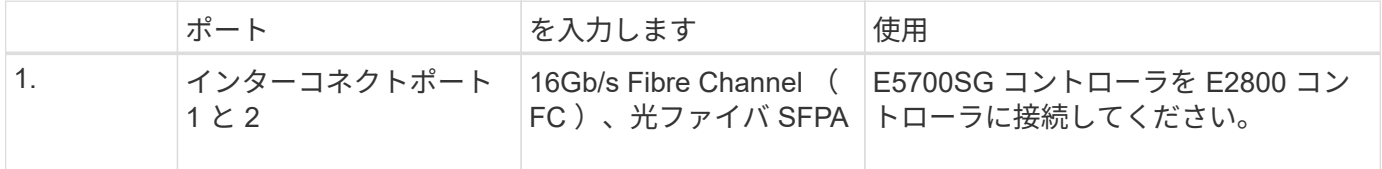

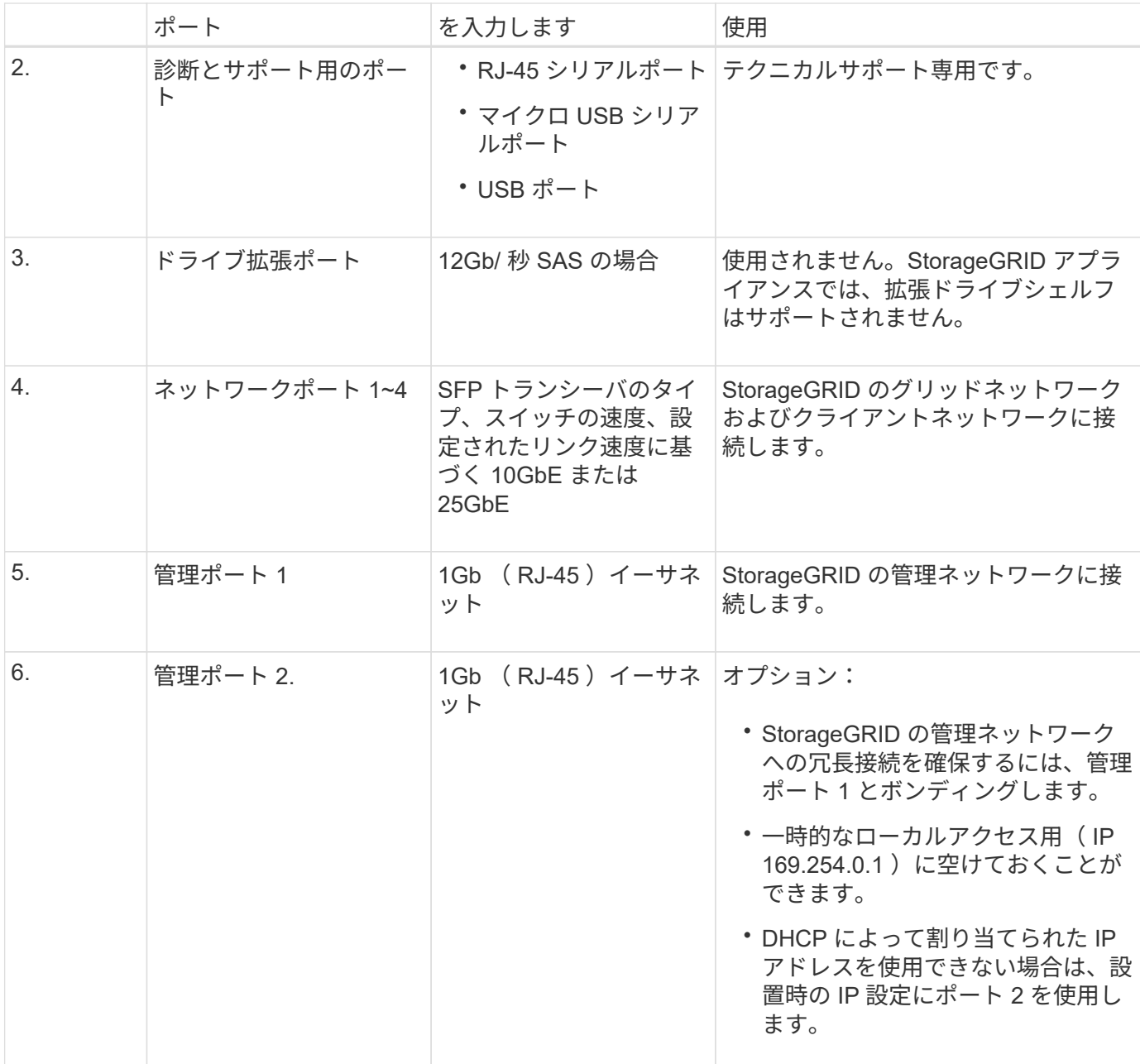

#### **E2800** コントローラ

- アプライアンスのストレージコントローラとして機能します。
- ドライブ上のデータストレージを管理します。
- シンプレックスモードでは標準の E シリーズコントローラとして機能します。
- SANtricity OS ソフトウェア(コントローラファームウェア)を搭載しています。
- アプライアンスハードウェアの監視、アラートの管理、 AutoSupport 機能、ドライブセキュリティ機能を 実行するための SANtricity System Manager が搭載されています。
- E5700SG コントローラに接続してターゲットとして機能します。

次の図は、 E2800 コントローラ背面のコネクタを示しています。

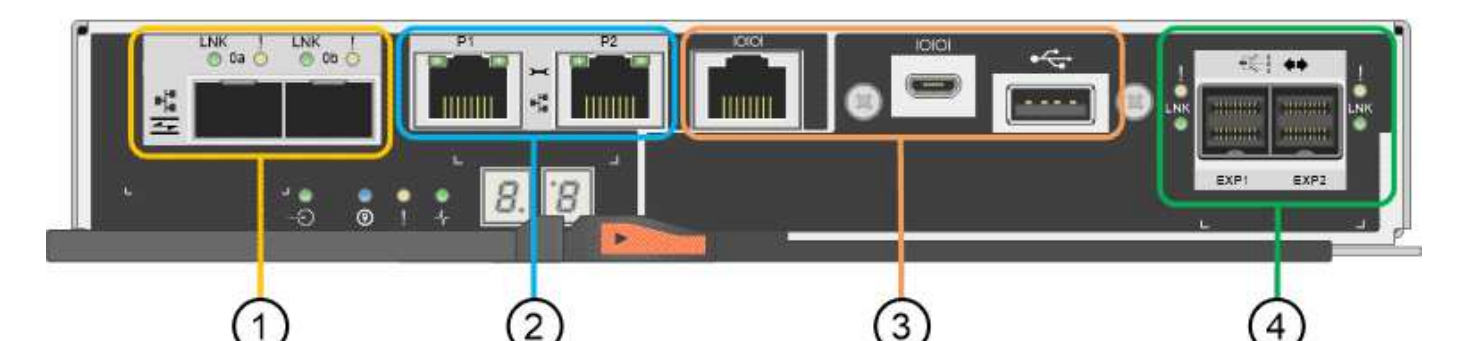

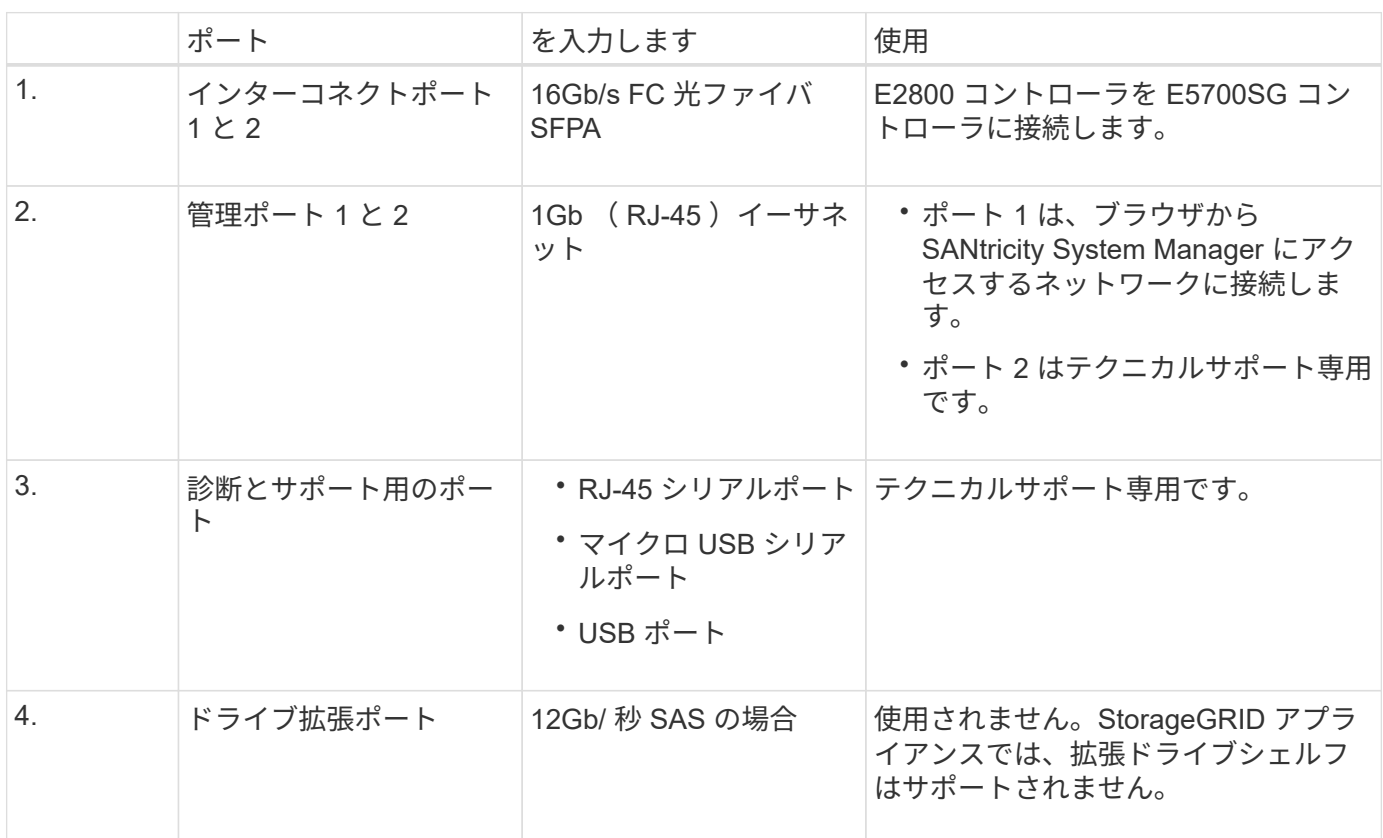

# <span id="page-186-0"></span>インストールと導入の概要

StorageGRID アプライアンスは StorageGRID の初回導入時に設置することも、後日拡 張の一環として追加することもできます。リカバリ処理の一環としてアプライアンスス トレージノードの設置が必要となる場合もあります。

StorageGRID システムに StorageGRID ストレージアプライアンスを追加するには、主に次の 4 つの手順を実 行します。

- 1. 設置の準備:
	- 設置場所の準備
	- 開梱と内容の確認
	- 追加機器および工具の入手方法
	- IP アドレスとネットワーク情報を収集しています

◦ オプション:すべてのアプライアンスデータを暗号化する場合は、外部キー管理サーバ( KMS )を 設定します。外部キー管理の詳細については、 StorageGRID の管理手順を参照してください。

- 2. ハードウェアの設置
	- ハードウェアの登録
	- キャビネットまたはラックへのアプライアンスの設置
	- ドライブの取り付け( SG5760 のみ)
	- アプライアンスのケーブル接続
	- 電源コードの接続と電源の投入
	- ブート時のステータスコードの確認
- 3. ハードウェアの設定
	- SANtricity System Manager へのアクセス、 E2800 コントローラの管理ポート 1 の静的 IP アドレスの 設定、および SANtricity System Manager の設定
	- StorageGRID アプライアンスインストーラへのアクセス、および StorageGRID ネットワークへの接 続に必要なリンクとネットワーク IP の設定
	- オプション:外部 KMS を使用してアプライアンスデータを暗号化する場合は、ノード暗号化を有効 にします。
	- オプション: RAID モードを変更する
- 4. アプライアンスをストレージノードとして導入する:

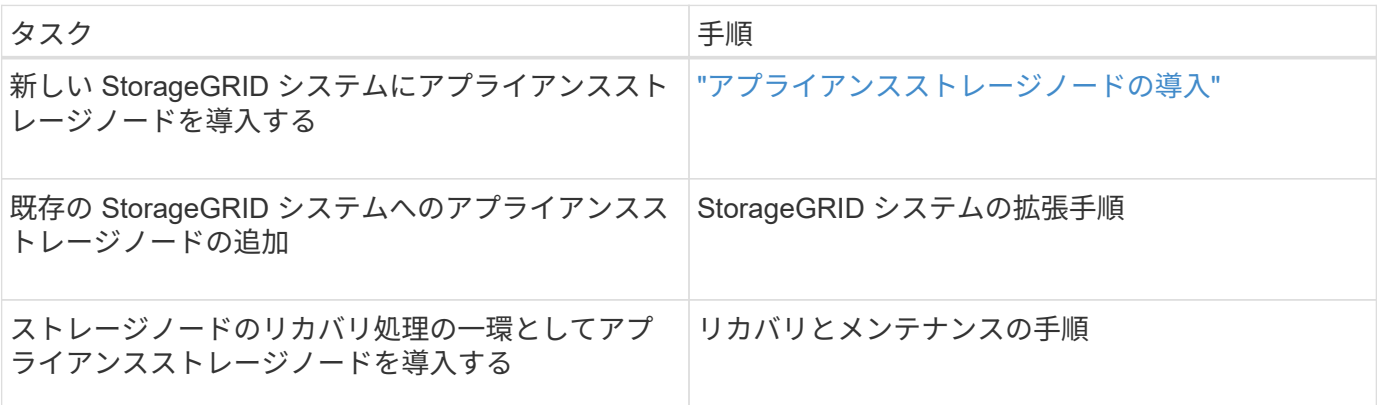

#### 関連情報

["](#page-188-0)[設置を準備しています](#page-188-0)["](#page-188-0)

["](#page-203-0)[ハードウェアを設置](#page-203-0)["](#page-203-0)

["](#page-214-0)[ハードウェアの設定](#page-214-0)["](#page-214-0)

["VMware](https://docs.netapp.com/ja-jp/storagegrid-115/vmware/index.html) [をインストールする](https://docs.netapp.com/ja-jp/storagegrid-115/vmware/index.html)["](https://docs.netapp.com/ja-jp/storagegrid-115/vmware/index.html)

["Red Hat Enterprise Linux](https://docs.netapp.com/ja-jp/storagegrid-115/rhel/index.html) [または](https://docs.netapp.com/ja-jp/storagegrid-115/rhel/index.html) [CentOS](https://docs.netapp.com/ja-jp/storagegrid-115/rhel/index.html) [をインストールします](https://docs.netapp.com/ja-jp/storagegrid-115/rhel/index.html)["](https://docs.netapp.com/ja-jp/storagegrid-115/rhel/index.html)

["Ubuntu](https://docs.netapp.com/ja-jp/storagegrid-115/ubuntu/index.html) [または](https://docs.netapp.com/ja-jp/storagegrid-115/ubuntu/index.html) [Debian](https://docs.netapp.com/ja-jp/storagegrid-115/ubuntu/index.html) [をインストールします](https://docs.netapp.com/ja-jp/storagegrid-115/ubuntu/index.html)["](https://docs.netapp.com/ja-jp/storagegrid-115/ubuntu/index.html)

["SG100 SG1000](#page-434-0)[サー](#page-434-0)[ビ](#page-434-0)[スアプライアンス](#page-434-0)["](#page-434-0)

["](https://docs.netapp.com/ja-jp/storagegrid-115/expand/index.html)[グリッドを](https://docs.netapp.com/ja-jp/storagegrid-115/expand/index.html)[展開](https://docs.netapp.com/ja-jp/storagegrid-115/expand/index.html)[します](https://docs.netapp.com/ja-jp/storagegrid-115/expand/index.html)["](https://docs.netapp.com/ja-jp/storagegrid-115/expand/index.html)

[""](https://docs.netapp.com/ja-jp/storagegrid-115/maintain/index.html)

### ["StorageGRID](https://docs.netapp.com/ja-jp/storagegrid-115/admin/index.html) [の管理](https://docs.netapp.com/ja-jp/storagegrid-115/admin/index.html)["](https://docs.netapp.com/ja-jp/storagegrid-115/admin/index.html)

<span id="page-188-0"></span>設置を準備しています

StorageGRID アプライアンスを設置するための準備では、設置場所を準備し、必要なす べてのハードウェア、ケーブル、工具を揃えます。また、 IP アドレスとネットワーク情 報を収集する必要があります。

手順

- ["](#page-188-1)サイトの準備 ([SG5700](#page-188-1)[\)](#page-188-1) "
- ["](#page-189-0)[開梱](#page-189-0) [\(](#page-189-0)[SG5700](#page-189-0)[\)](#page-189-0) "
- ["](#page-191-0)[追加の機](#page-191-0)[器や工具](#page-191-0)[の入](#page-191-0)[手](#page-191-0)[\(](#page-191-0)[SG5700](#page-191-0)[\)](#page-191-0)["](#page-191-0)
- ["Web](#page-192-0) [ブラウ](#page-192-0)[ザ](#page-192-0)[の要](#page-192-0)[件](#page-192-0)["](#page-192-0)
- ["](#page-193-0)[アプライアンスのネットワーク接続を確認します](#page-193-0)["](#page-193-0)
- ["](#page-198-0)[設置情報の収](#page-198-0)[集](#page-198-0)[\(](#page-198-0)[SG5700](#page-198-0)[\)](#page-198-0)["](#page-198-0)

<span id="page-188-1"></span>サイトの準備(**SG5700**)

アプライアンスを設置する前に、設置場所および使用するキャビネットやラックが StorageGRID アプライアンスの仕様を満たしていることを確認する必要があります。

手順

- 1. 設置場所の温度、湿度、高度範囲、通気、熱放散の要件を満たしていることを確認します。 配線、電源、 およびアース。詳細については、 NetApp Hardware Universe を参照してください。
- 2. SG5760 モデルを設置する場合は、設置場所が 240 ボルトの AC 電源を備えていることを確認してくださ い。
- 3. 次のサイズのシェルフ(ケーブルなし)が収まる 48.3cm ( 19 インチ)のキャビネットまたはラックを 用意します。

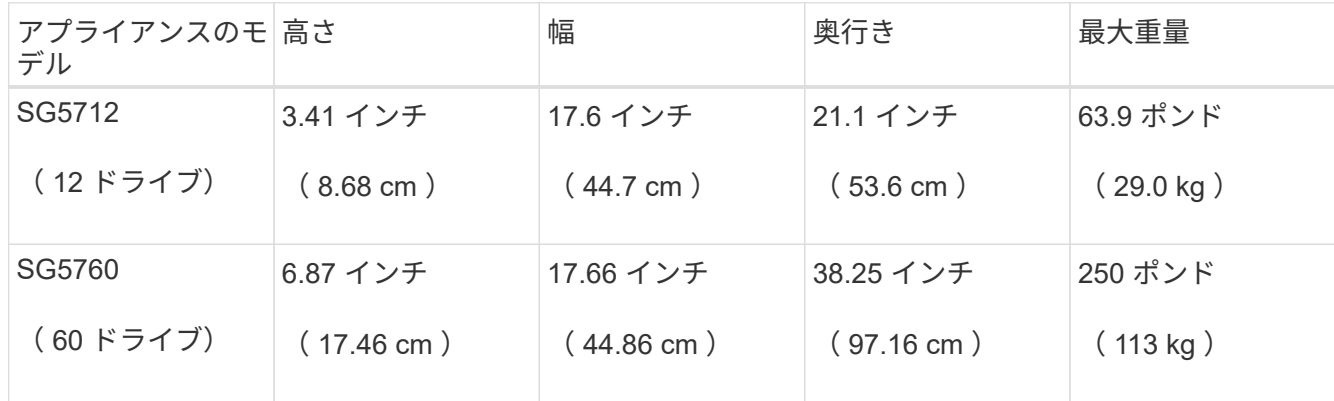

4. 必要なネットワークスイッチを取り付けます。互換性の情報については、 NetApp Interoperability Matrix Tool を参照してください。

["NetApp Hardware Universe](https://hwu.netapp.com) [の](https://hwu.netapp.com)[略](https://hwu.netapp.com)["](https://hwu.netapp.com)

["NetApp Interoperability Matrix Tool](https://mysupport.netapp.com/matrix) [で確認できます](https://mysupport.netapp.com/matrix)["](https://mysupport.netapp.com/matrix)

<span id="page-189-0"></span>開梱(**SG5700**)

StorageGRID アプライアンスを設置する前にすべて開梱し、内容物を納品書の項目と比 較します。

• \* SG5712 アプライアンス、 12 ドライブ搭載 \*

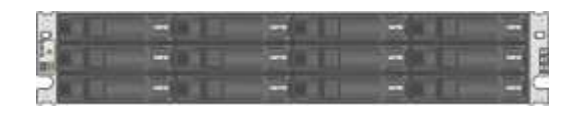

• \* ドライブを取り付けていない SG5760 アプライアンス \*

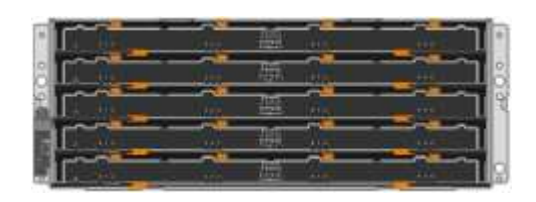

• \* アプライアンスの前面ベゼル \*

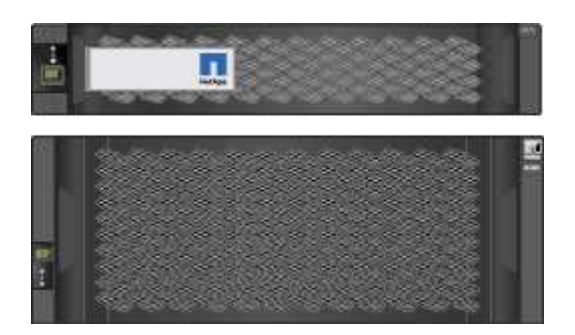

• \* 取扱説明書付きレールキット \*

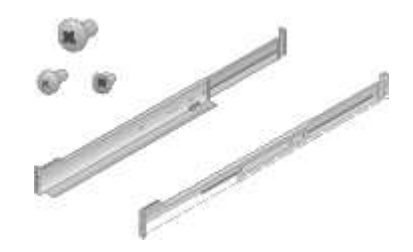

• \* SG5760 : 60 ドライブ \*

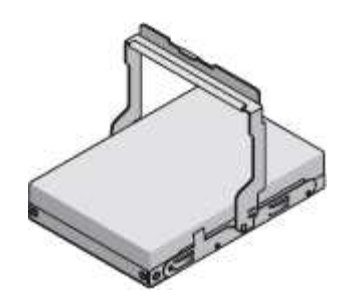

• \* SG5760 : 取っ手 \*

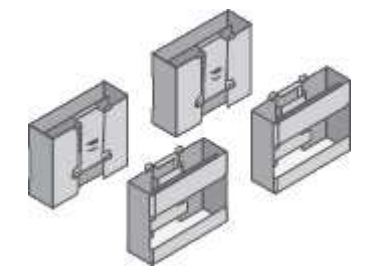

• \* SG5760 :角穴ラックに設置するための後部ブラケットとケージナット \*

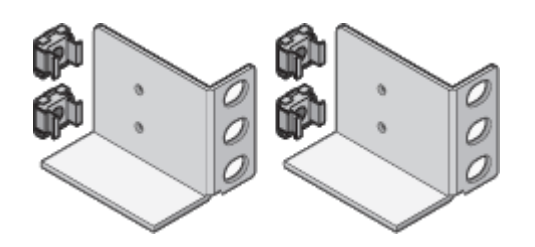

ケーブルとコネクタ

StorageGRID アプライアンスには、出荷時に次のケーブルとコネクタが付属しています。

• \* お住まいの国に対応した電源コード 2 本 \*

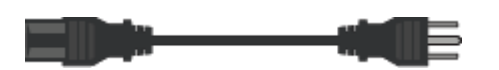

キャビネットによっては、アプライアンスに付属している電源コードではなく特別な電源コードを使用す る場合があります。

• \* 光ケーブルと SFP トランシーバ \*

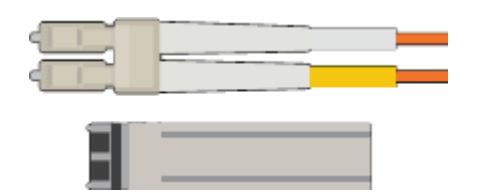

FC インターコネクトポート用の光ケーブル × 2

4 つの 16Gb/s FC インターコネクトポートおよび 4 つの 10GbE ネットワークポートの両方に対応した、 8 つの SFP+ トランシーバ

<span id="page-191-0"></span>StorageGRID アプライアンスを設置する前に、必要な追加機器や工具がすべて揃ってい ることを確認します。

ハードウェアの設置と設定を行うには、次の追加機器が必要です。

• \* ドライバ \*

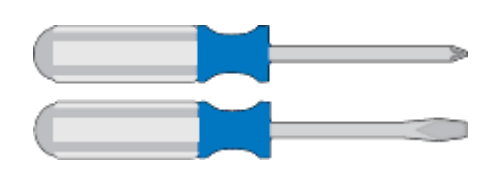

フィリップス番号2 本のドライバ

中型マイナスドライバ

• \* 静電気防止用リストストラップ \*

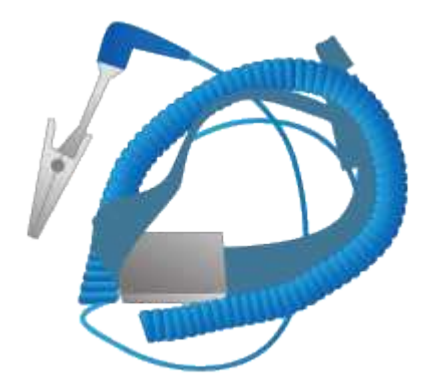

• \* 光ケーブルと SFP トランシーバ \*

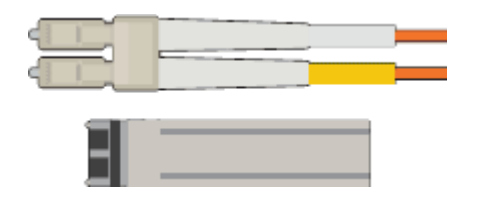

使用する 10 / 25GbE ポート用の光ケーブル

オプション: 25GbE のリンク速度を使用する場合は、 SFP28 トランシーバを搭載します

• \* イーサネットケーブル \*

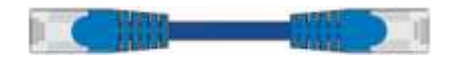

• \* サービスラップトップ \*

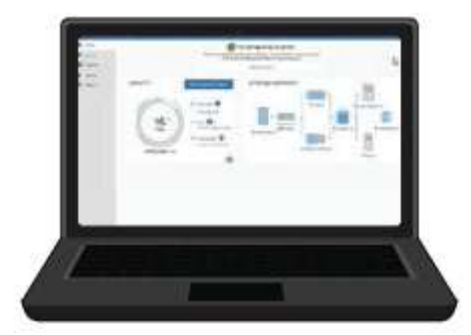

サポートされている Web ブラウザ

PuTTY などの SSH クライアント

1Gb (RJ-45) イーサネットポート

• \* オプションのツール \*

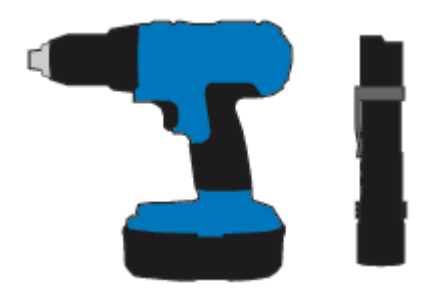

ヘッドビット付き電源ドリル

懐中電灯

SG5760 のリフト機械化

<span id="page-192-0"></span>**Web** ブラウザの要件

サポートされている Web ブラウザを使用する必要があります。

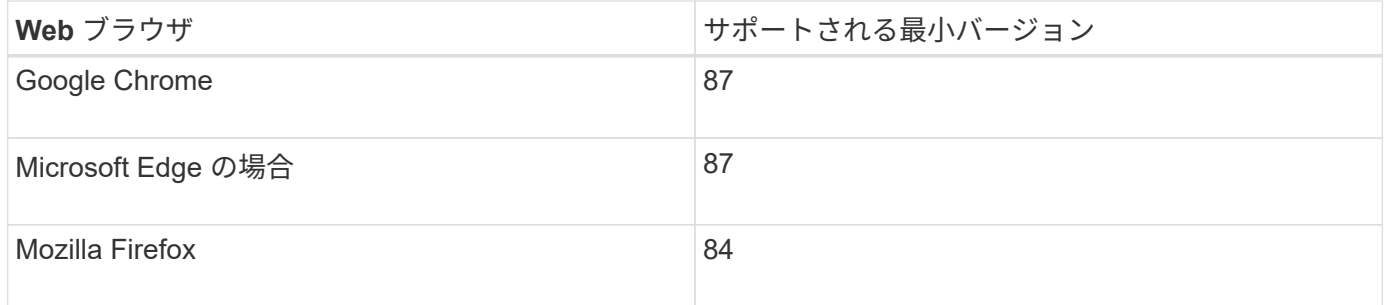

ブラウザウィンドウの幅を推奨される値に設定してください。

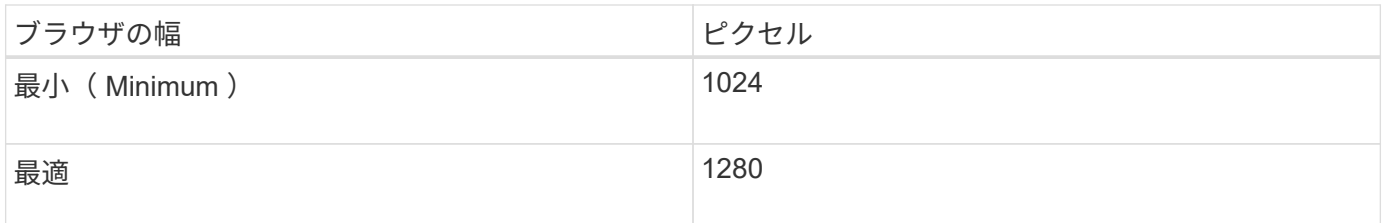

<span id="page-193-0"></span>アプライアンスのネットワーク接続を確認します

StorageGRID アプライアンスを設置する前に、アプライアンスに接続できるネットワー クを確認し、各コントローラのポートがどのように使用されるかを把握する必要があり ます。

**StorageGRID** アプライアンスのネットワーク

StorageGRID アプライアンスを StorageGRID グリッドのストレージノードとして導入する場合は、次のネッ トワークに接続できます。

- \* StorageGRID のグリッドネットワーク \* :グリッドネットワークは、すべての内部 StorageGRID トラ フィックに使用されます。このネットワークによって、グリッド内のすべてのノードが、すべてのサイト およびサブネットにわたって相互に接続されます。グリッドネットワークは必須です。
- \* StorageGRID の管理ネットワーク \* :管理ネットワークは、システムの管理とメンテナンスに使用する クローズドネットワークです。管理ネットワークは通常はプライベートネットワークであり、サイト間で ルーティング可能にする必要はありません。管理ネットワークはオプションです。
- \* StorageGRID のクライアントネットワーク: \* クライアントネットワークは、 S3 や Swift などのクライ アントアプリケーションへのアクセスを可能にするオープンネットワークです。クライアントネットワー クはグリッドへのクライアントプロトコルアクセスを提供するため、グリッドネットワークを分離してセ キュリティを確保できます。クライアントネットワークはオプションです。
- \* SANtricity System Manager用管理ネットワーク\*:このネットワークは、E2800コントローラ のSANtricity システムマネージャへのアクセスを提供することで、アプライアンス内のハードウェアコン ポーネントの監視と管理を可能にします。この管理ネットワークは、 StorageGRID の管理ネットワーク と同じにすることも、独立した管理ネットワークにすることもできます。

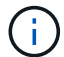

StorageGRID ネットワークの詳細については、 \_ グリッド入門 \_ を参照してください。

#### **StorageGRID** アプライアンスの接続

StorageGRID アプライアンスを設置するときは、 2 台のコントローラを相互に接続するとともに、必要なネ ットワークに接続する必要があります。この図では、 SG5760 の 2 台のコントローラと、 E2800 コントロー ラを上部に、 E5700SG コントローラを下部に示しています。SG5712 では、 E2800 コントローラは E5700SG コントローラの左側にあります。

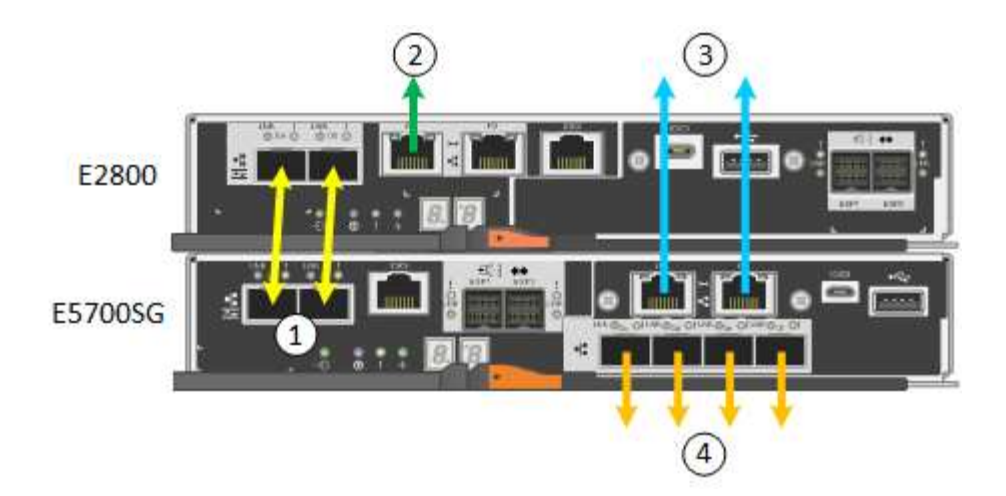

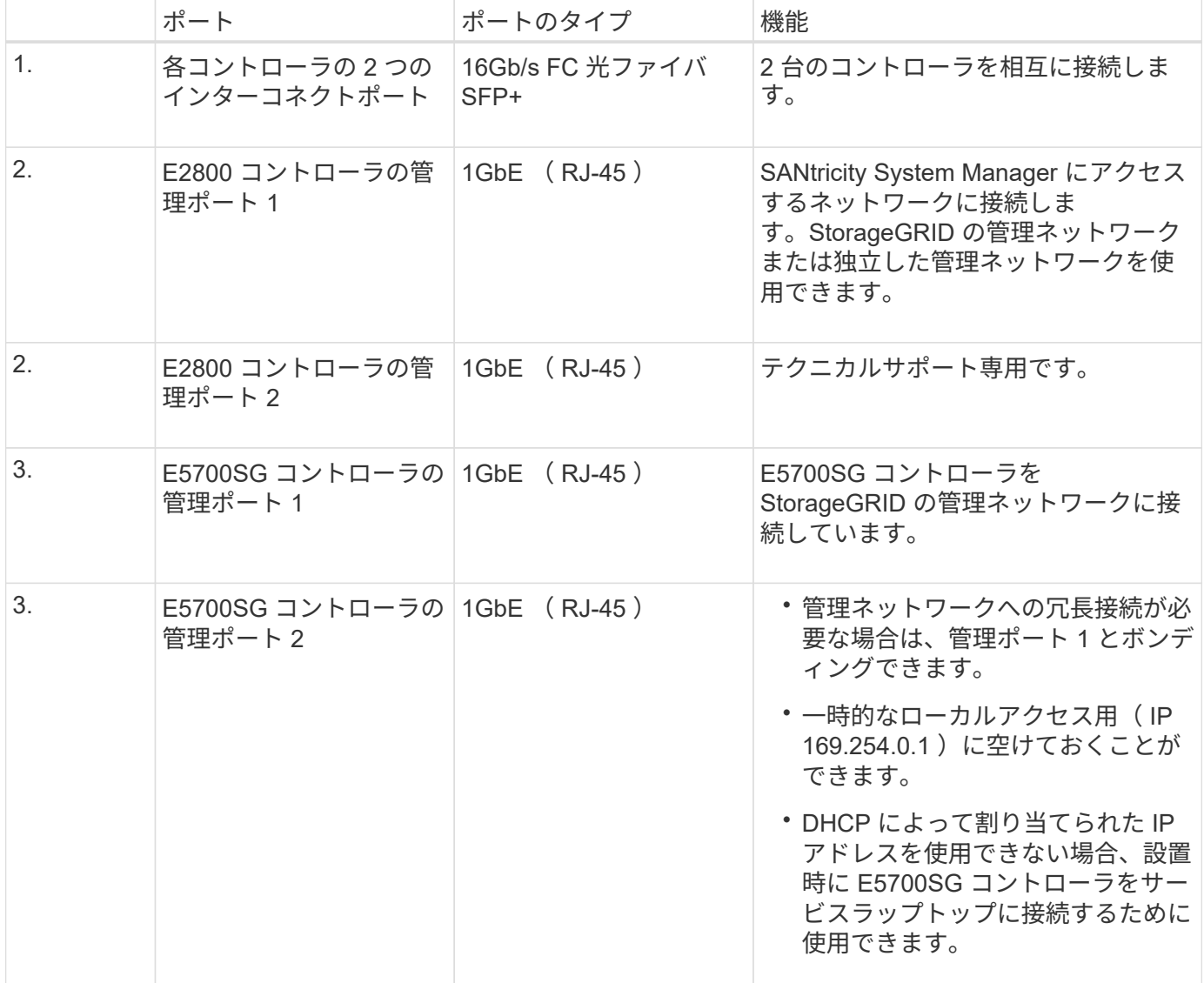

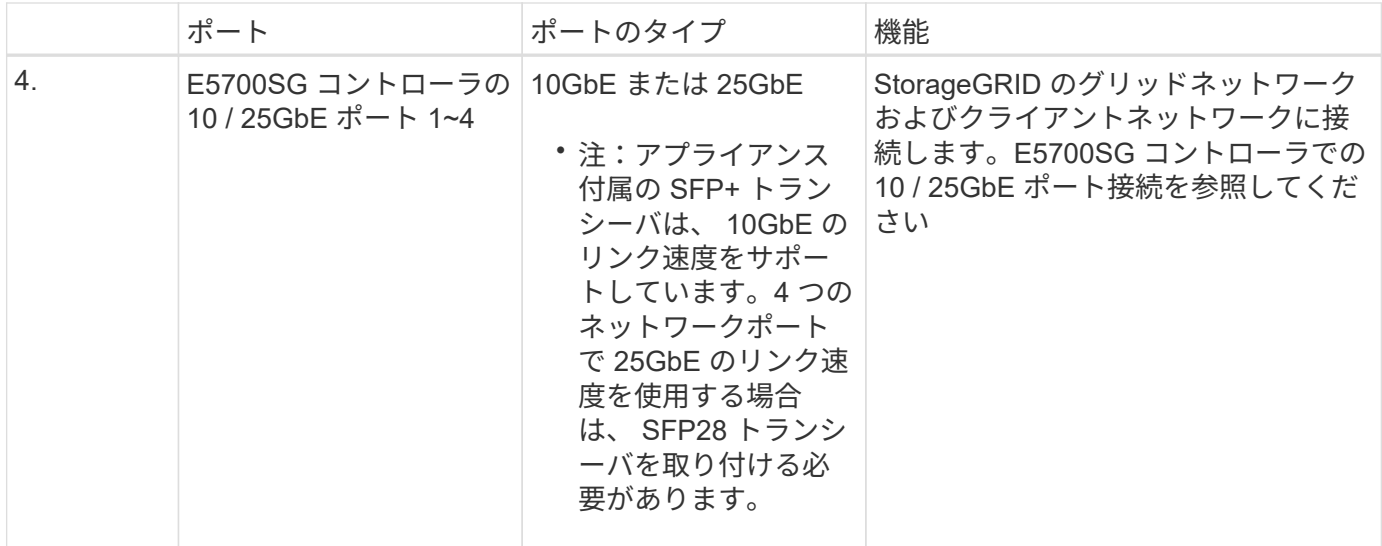

関連情報

["](#page-198-0)[設置情報の収](#page-198-0)[集](#page-198-0)[\(](#page-198-0)[SG5700](#page-198-0)[\)](#page-198-0)["](#page-198-0)

["](#page-206-0)[アプライアンスのケーブル接続\(](#page-206-0)[SG5700](#page-206-0)[\)](#page-206-0)["](#page-206-0)

["E5700SG](#page-195-0) [コントローラポートのポートボンディングモード](#page-195-0)["](#page-195-0)

["](https://docs.netapp.com/ja-jp/storagegrid-115/network/index.html)[ネットワーク](https://docs.netapp.com/ja-jp/storagegrid-115/network/index.html)[ガ](https://docs.netapp.com/ja-jp/storagegrid-115/network/index.html)[イドライン](https://docs.netapp.com/ja-jp/storagegrid-115/network/index.html)["](https://docs.netapp.com/ja-jp/storagegrid-115/network/index.html)

["VMware](https://docs.netapp.com/ja-jp/storagegrid-115/vmware/index.html) [をインストールする](https://docs.netapp.com/ja-jp/storagegrid-115/vmware/index.html)["](https://docs.netapp.com/ja-jp/storagegrid-115/vmware/index.html)

["Red Hat Enterprise Linux](https://docs.netapp.com/ja-jp/storagegrid-115/rhel/index.html) [または](https://docs.netapp.com/ja-jp/storagegrid-115/rhel/index.html) [CentOS](https://docs.netapp.com/ja-jp/storagegrid-115/rhel/index.html) [をインストールします](https://docs.netapp.com/ja-jp/storagegrid-115/rhel/index.html)["](https://docs.netapp.com/ja-jp/storagegrid-115/rhel/index.html)

["Ubuntu](https://docs.netapp.com/ja-jp/storagegrid-115/ubuntu/index.html) [または](https://docs.netapp.com/ja-jp/storagegrid-115/ubuntu/index.html) [Debian](https://docs.netapp.com/ja-jp/storagegrid-115/ubuntu/index.html) [をインストールします](https://docs.netapp.com/ja-jp/storagegrid-115/ubuntu/index.html)["](https://docs.netapp.com/ja-jp/storagegrid-115/ubuntu/index.html)

<span id="page-195-0"></span>**E5700SG** コントローラポートのポートボンディングモード

E5700SG コントローラポートのネットワークリンクを設定する場合は、グリッドネット ワークとオプションのクライアントネットワークに接続する 10 / 25GbE ポート、および オプションの管理ネットワークに接続する 1GbE 管理ポートに対してポートボンディン グを使用できます。ポートボンディングを使用すると、 StorageGRID ネットワークとア プライアンスの間のパスが冗長化されるため、データの保護に役立ちます。

#### 関連情報

["](#page-219-0)[ネットワークリンクの設定\(](#page-219-0)[SG5700](#page-219-0)[\)](#page-219-0)["](#page-219-0)

**10 / 25GbE**ポートのネットワークボンディングモード

E5700SG コントローラの 10 / 25GbE ネットワークポートは、グリッドネットワークお よびクライアントネットワーク接続用に、 Fixed または Aggregate のポートボンディン グモードをサポートしています。

**Fixed** ポートボンディングモード

固定モードは、 10 / 25GbE ネットワークポートのデフォルトの設定です。

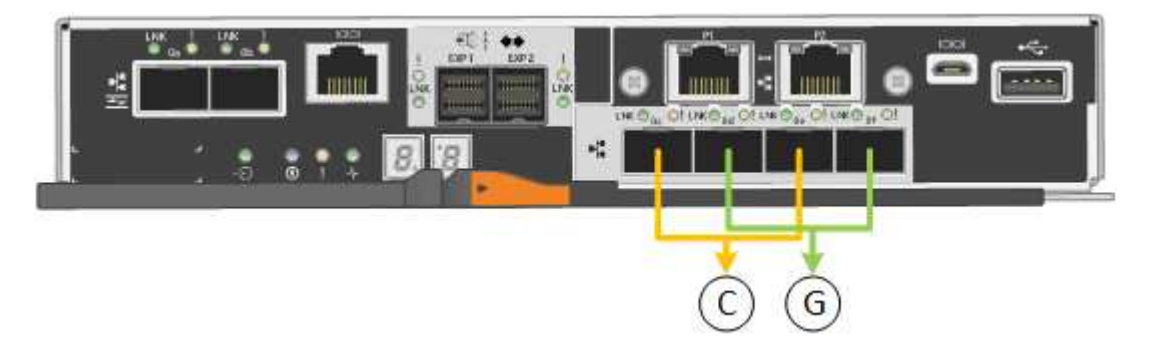

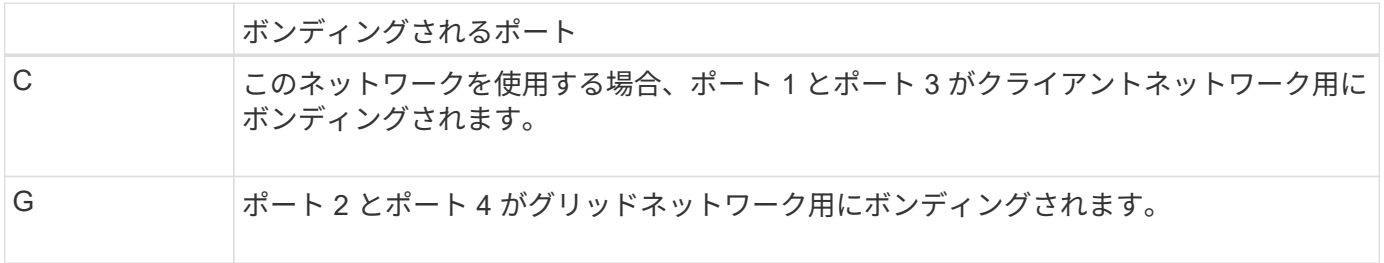

- Fixed ポートボンディングモードを使用する場合は、 Active-Backup または Link Aggregation Control Protocol (LACP)のいずれかのネットワークボンディングモードを使用できます。
	- Active-Backup モード(デフォルト)では、一度に 1 つのポートのみがアクティブになります。アクティ ブポートで障害が発生すると、バックアップポートが自動的にフェイルオーバーして接続が継続されま す。ポート 4 がポート 2 のバックアップパスとなり(グリッドネットワーク)、ポート 3 がポート 1 の バックアップパスとなります(クライアントネットワーク)。
	- LACP モードでは、各ポートペアでコントローラとネットワークの間の論理チャネルが形成され、スルー プットが向上します。一方のポートで障害が発生しても、もう一方のポートは引き続きチャネルを提供し ます。スループットは低下しますが、接続に影響はありません。

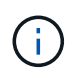

冗長な接続が不要な場合は、各ネットワークで使用できるポートは 1 つだけです。ただし、 StorageGRID をインストールしたあとにグリッドマネージャでアラームが生成され、ケーブル が取り外されていることが通知されます。このアラームは確認後に解除してかまいません。

## **Aggregate** ポートボンディングモード

アグリゲートポートボンディングモードを使用すると、各 StorageGRID ネットワークのスループットが大幅 に向上し、追加のフェイルオーバーパスも確保されます。

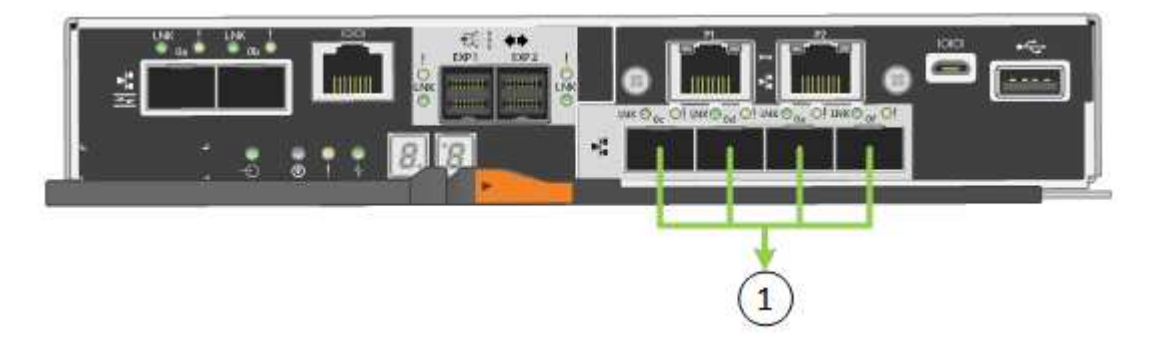

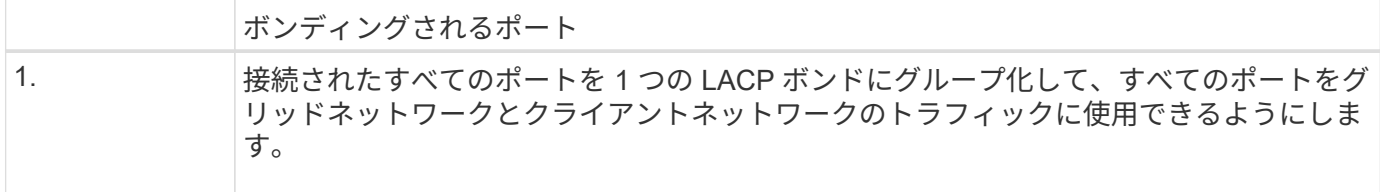

Aggregate ポートボンディングモードを使用する場合は、次の点に注意してください。

- LACP ネットワークボンディングモードを使用する必要があります。
- 各ネットワークに一意の VLAN タグを指定する必要があります。この VLAN タグが各ネットワークパケッ トに追加され、ネットワークトラフィックが正しいネットワークにルーティングされます。
- VLAN と LACP をサポートするスイッチにポートを接続する必要があります。複数のスイッチを LACP ボ ンドに加える場合は、対象のスイッチが Multi-Chassis Link Aggregation (MLAG) グループまたは同等 の機能をサポートしていることが必要です。
- VLAN 、 LACP 、 MLAG などを使用するようにスイッチを設定する方法について理解しておく必要があ ります。

4 つの 10 / 25GbE ポートをすべて使用する必要がない場合、使用するポートの数は 1~3 のいくつでもかまい ません。複数のポートを使用すると、 10 / 25GbE ポートの 1 つに障害が発生した場合でも、ネットワーク接 続を確保できる可能性が高くなります。

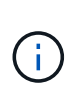

4 つのポート全部を使用しない場合は、 StorageGRID をインストールしたあとにケーブルが取 り外されていることを通知するアラームがグリッドマネージャで生成されるので注意してくだ さい。このアラームは確認後に解除してかまいません。

**1GbE**管理ポートのネットワークボンディングモード

E5700SG コントローラの 2 つの 1GbE 管理ポートでは、 Independent ネットワークボ ンディングモードまたは Active-Backup ネットワークボンディングモードを選択してオ プションの管理ネットワークに接続できます。

Independent モードでは、管理ポート 1 だけが管理ネットワークに接続されます。このモードではパスは冗長 化されません。管理ポート 2 は、一時的なローカル接続 (IP アドレス 169.254.0.1) 用に確保されます。

Active-Backup モードでは、管理ポート 1 と 2 の両方が管理ネットワークに接続されます。一度に 1 つのポー トのみがアクティブになります。アクティブポートで障害が発生すると、バックアップポートが自動的にフェ イルオーバーして接続が継続されます。これら 2 つの物理ポートを 1 つの論理管理ポートにボンディングす ることで、管理ネットワークへのパスが冗長化されます。

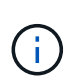

1GbE 管理ポートが Active-Backup モードに設定されている場合に E5700SG コントローラへ の一時的なローカル接続が必要な場合は、両方の管理ポートからケーブルを取り外し、一時的 なケーブルを管理ポート 2 に接続し、 IP アドレス 169.254.0.1 を使用してアプライアンスにア クセスしてください。

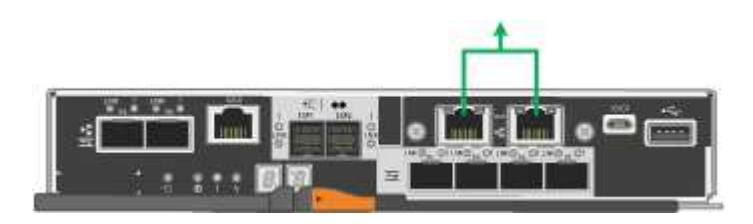

<span id="page-198-0"></span>StorageGRID アプライアンスを設置および設定する際に、イーサネットスイッチポー ト、 IP アドレス、およびポートとネットワークのボンディングモードについて決定し、 関連情報を収集する必要があります。

このタスクについて

次の表を使用して、アプライアンスに接続する各ネットワークの必要な情報を記録できます。これらの値は、 ハードウェアの設置と設定に必要です。

**E2800**コントローラの**SANtricity System Manager**に接続するために必要な情報

E2800 コントローラは、 SANtricity System Manager で使用する管理ネットワークに接続する必要がありま す。

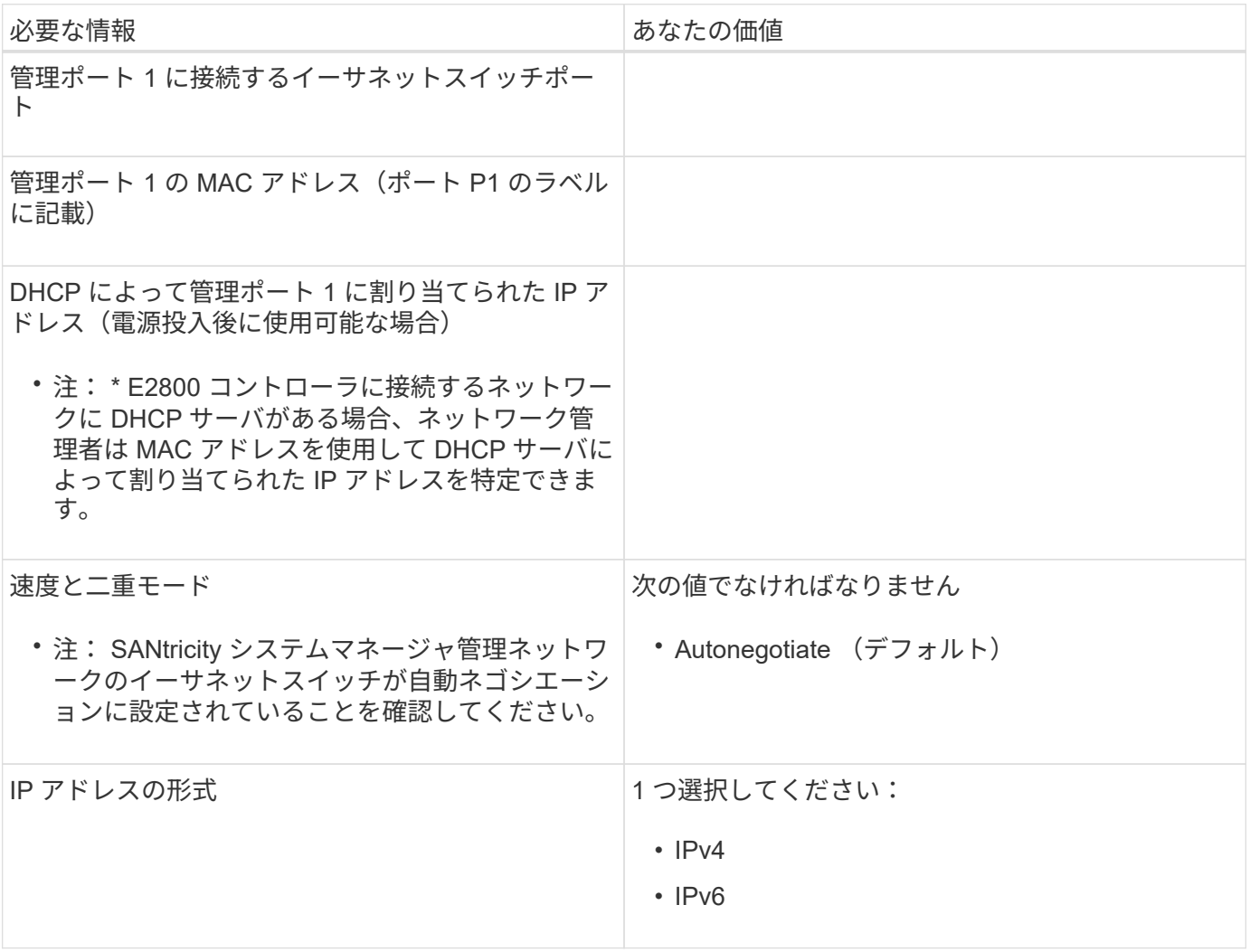

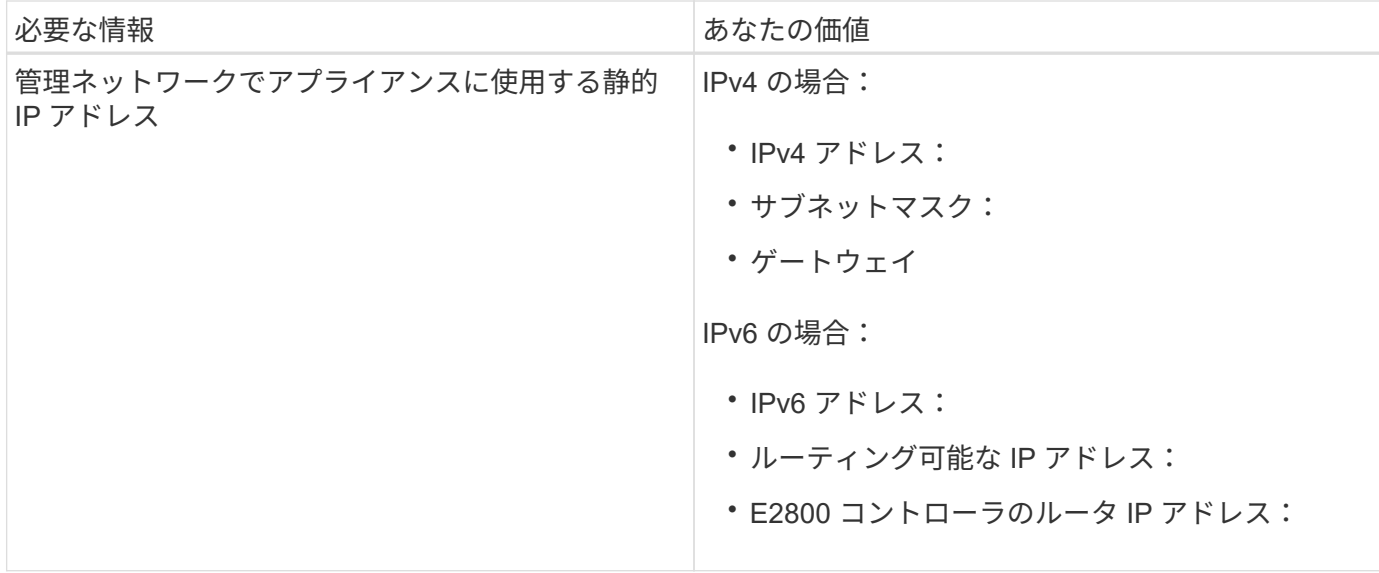

**E5700SG**コントローラを管理ネットワークに接続するために必要な情報

StorageGRID の管理ネットワークは、システムの管理とメンテナンスに使用するオプションのネットワーク です。アプライアンスは、 E5700SG コントローラの 1GbE 管理ポートを使用して管理ネットワークに接続し ています。

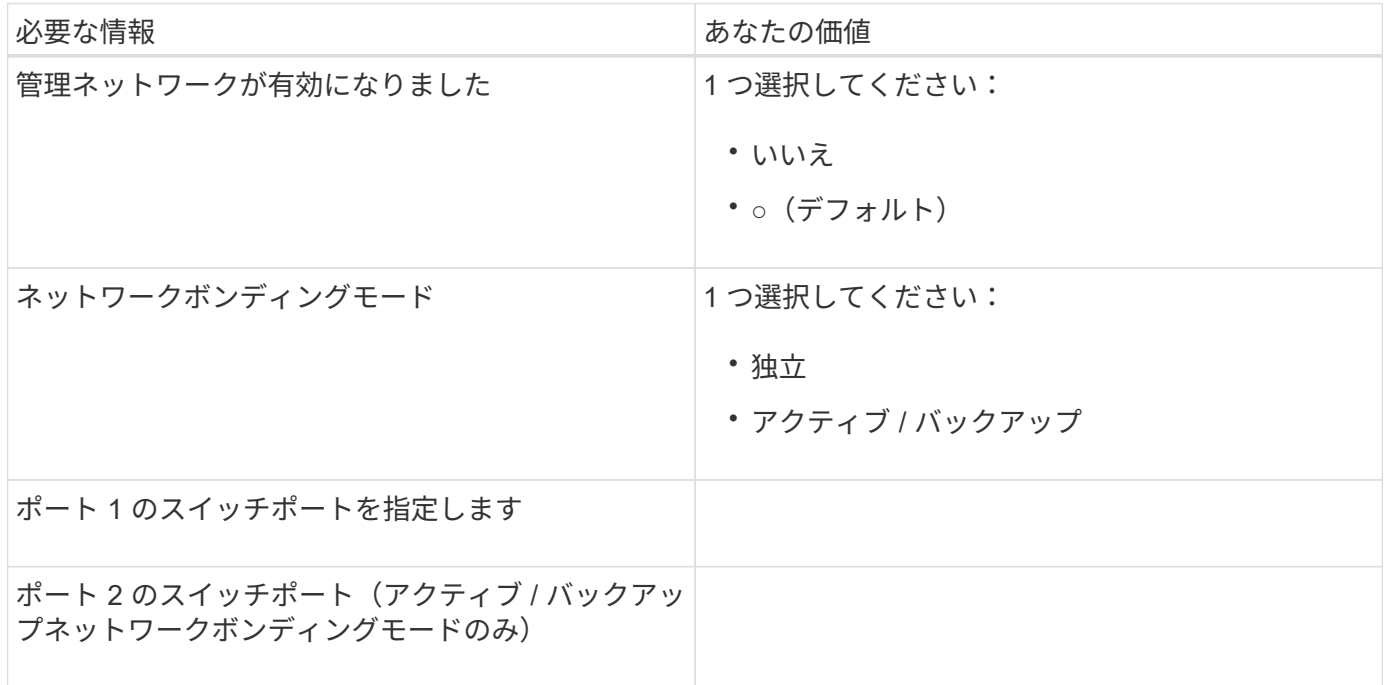

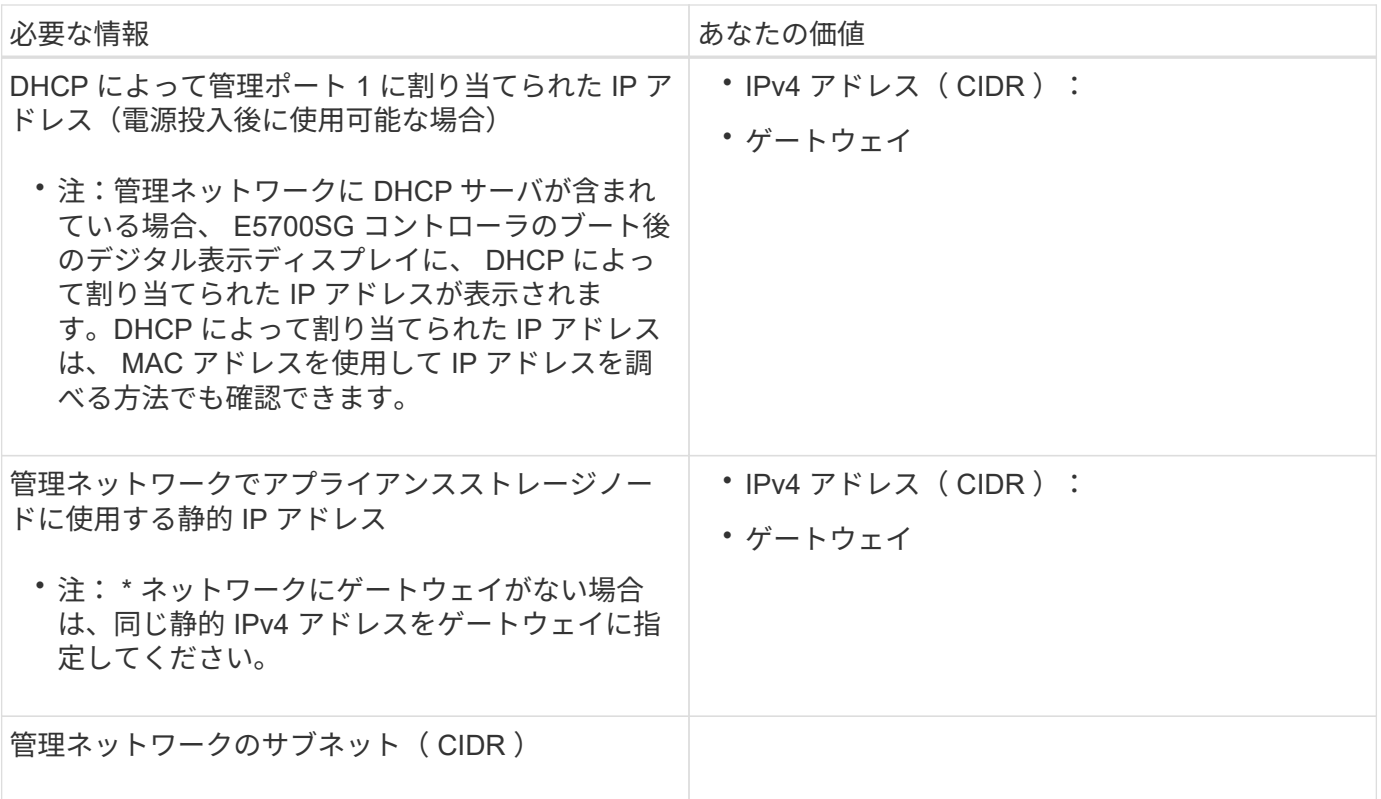

**E5700SG**コントローラの**10 / 25GbE**ポートの接続と設定に必要な情報

E5700SG コントローラの 4 つの 10 / 25GbE ポートは、 StorageGRID のグリッドネットワークおよびクライ アントネットワークに接続しています。

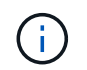

これらのポートのオプションの詳細については、 E5700SG コントローラでの 10 / 25GbE ポー ト接続を参照してください。

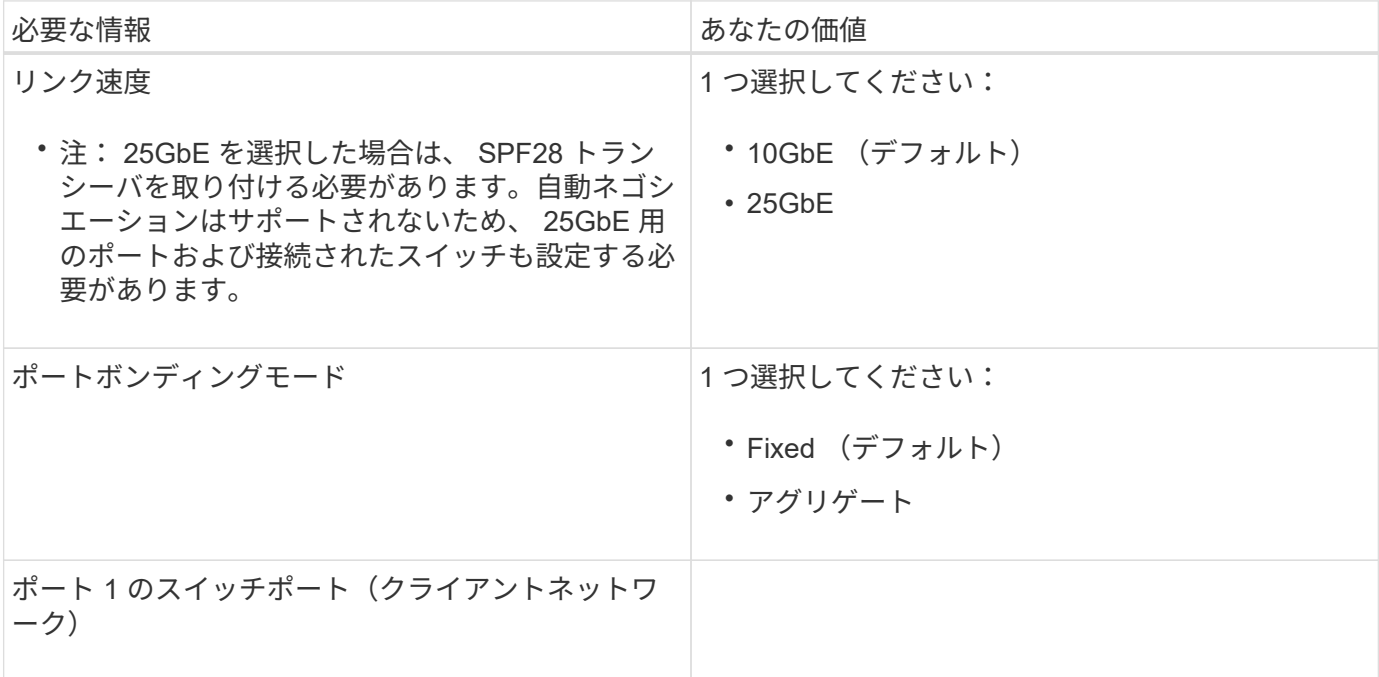

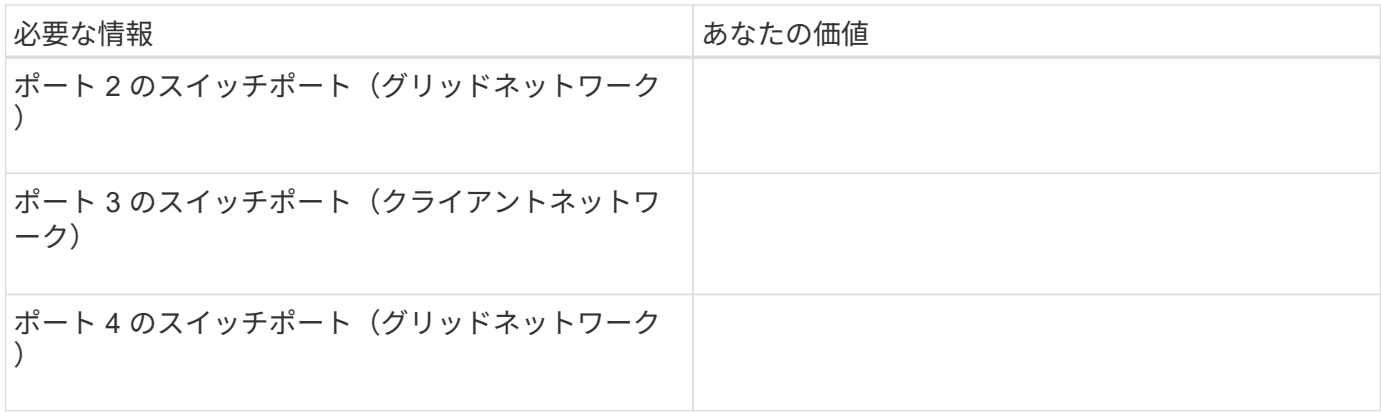

**E5700SG**コントローラをグリッドネットワークに接続するために必要な情報

StorageGRID のグリッドネットワークは、内部のすべての StorageGRID トラフィックに使用される必須のネ ットワークです。アプライアンスは、 E5700SG コントローラの 10 / 25GbE ポートを使用してグリッドネッ トワークに接続しています。

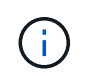

これらのポートのオプションの詳細については、 E5700SG コントローラでの 10 / 25GbE ポー ト接続を参照してください。

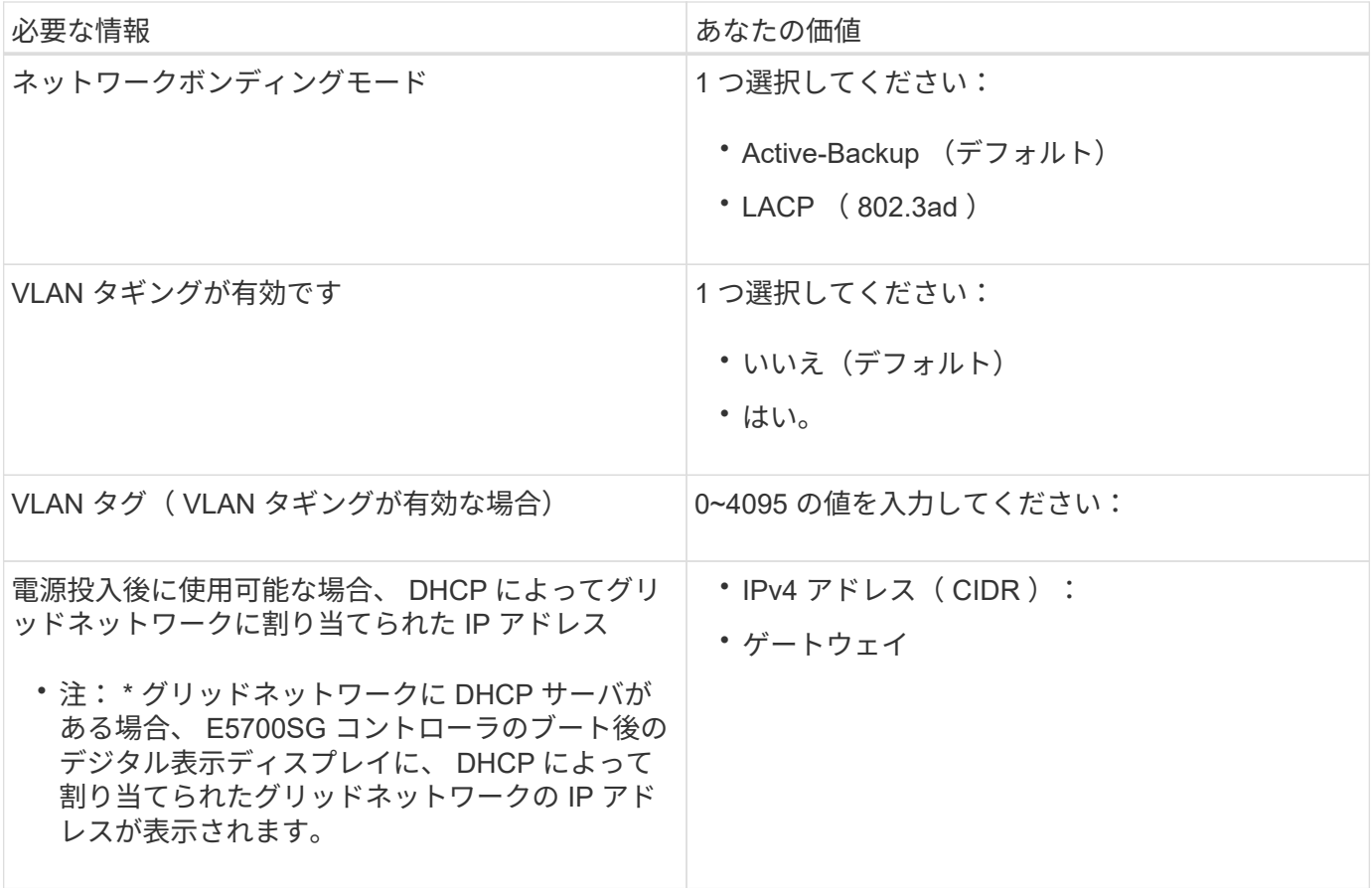

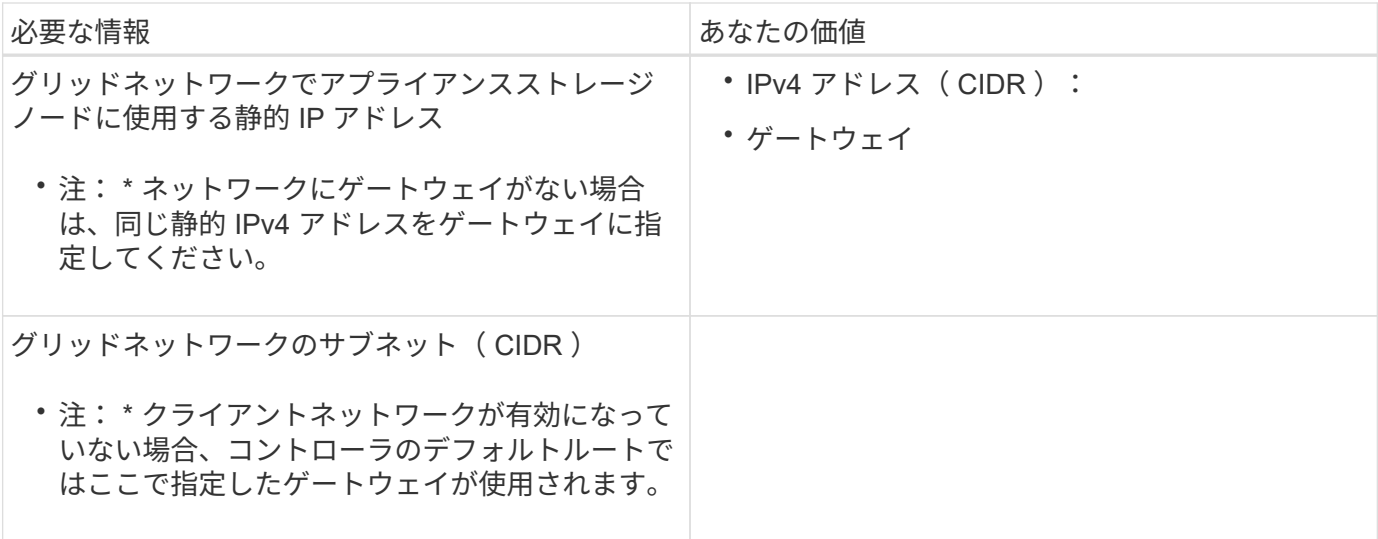

**E5700SG**コントローラをクライアントネットワークに接続するために必要な情報

StorageGRID のクライアントネットワークは、一般にグリッドへのクライアントプロトコルアクセスを可能 にするために使用する、オプションのネットワークです。アプライアンスは、 E5700SG コントローラの 10 / 25GbE ポートを使用してクライアントネットワークに接続しています。

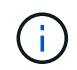

これらのポートのオプションの詳細については、 E5700SG コントローラでの 10 / 25GbE ポー ト接続を参照してください。

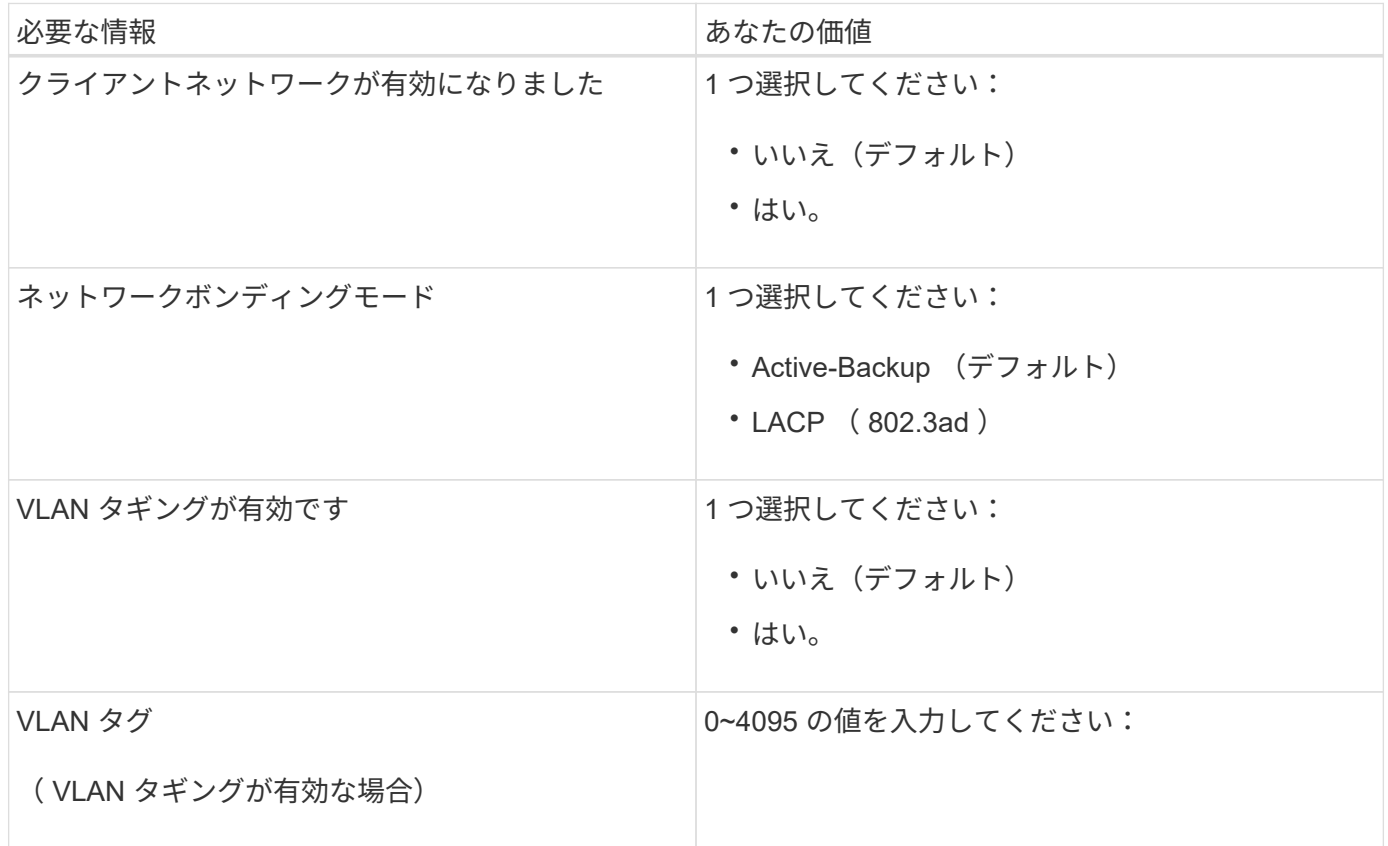

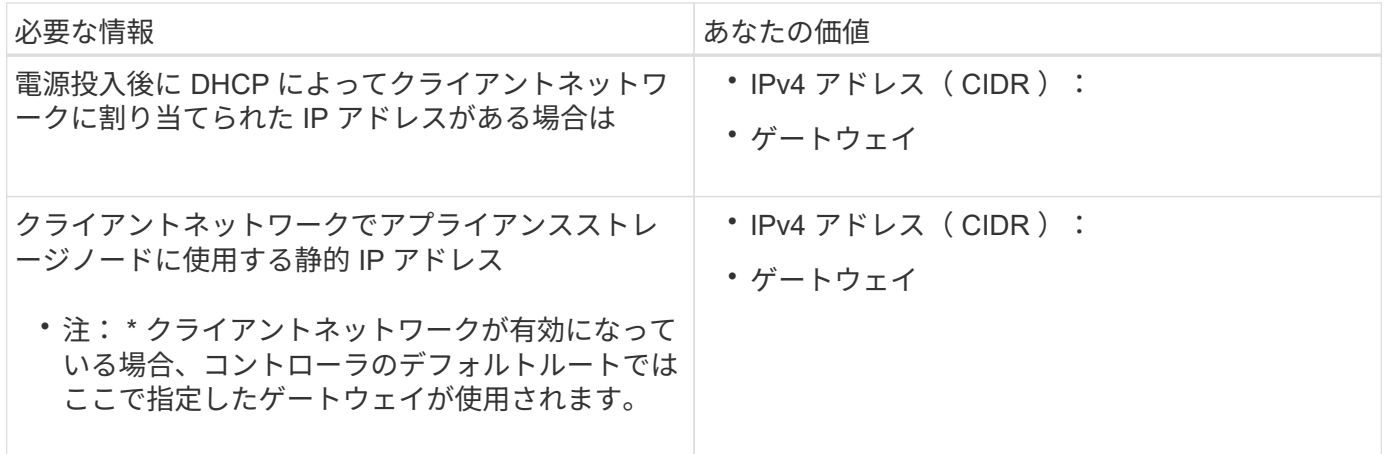

関連情報

["](#page-193-0)[アプライアンスのネットワーク接続を確認します](#page-193-0)["](#page-193-0)

["E5700SG](#page-195-0) [コントローラポートのポートボンディングモード](#page-195-0)["](#page-195-0)

["](#page-214-0)[ハードウェアの設定](#page-214-0)["](#page-214-0)

<span id="page-203-0"></span>ハードウェアを設置

ハードウェアの設置作業では、アプライアンスをキャビネットまたはラックに設置し、 ケーブルを接続し、電源を投入します。

手順

#### • ["](#page-203-1)[ハードウェアの](#page-203-1)[登録](#page-203-1)["](#page-203-1)

- ["](#page-204-0)[キャ](#page-204-0)[ビ](#page-204-0)[ネットまたはラックへのアプライアンスの設置\(](#page-204-0)[SG5700](#page-204-0)[\)](#page-204-0)["](#page-204-0)
- ["](#page-206-0)[アプライアンスのケーブル接続\(](#page-206-0)[SG5700](#page-206-0)[\)](#page-206-0)["](#page-206-0)
- ["](#page-209-0)[電源コードの接続と電源の](#page-209-0)[投](#page-209-0)[入\(](#page-209-0)[SG5700](#page-209-0)[\)](#page-209-0)["](#page-209-0)
- ["SG5700](#page-209-1)[ブート時のステータスコードの](#page-209-1)[表](#page-209-1)[示](#page-209-1)["](#page-209-1)

<span id="page-203-1"></span>ハードウェアの登録

アプライアンスハードウェアを登録するとサポートを受けられるようになります。

手順

1. シャーシのシリアル番号を確認します。

この番号は、納品書や確認用 E メールで確認できるほか、開梱したアプライアンスにも記載されていま す。

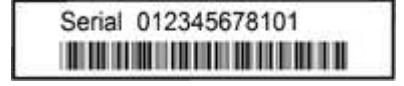

- 2. NetApp Support Siteにアクセスします ["mysupport.netapp.com"](http://mysupport.netapp.com/)。
- 3. ハードウェアの登録が必要かどうかを確認します。

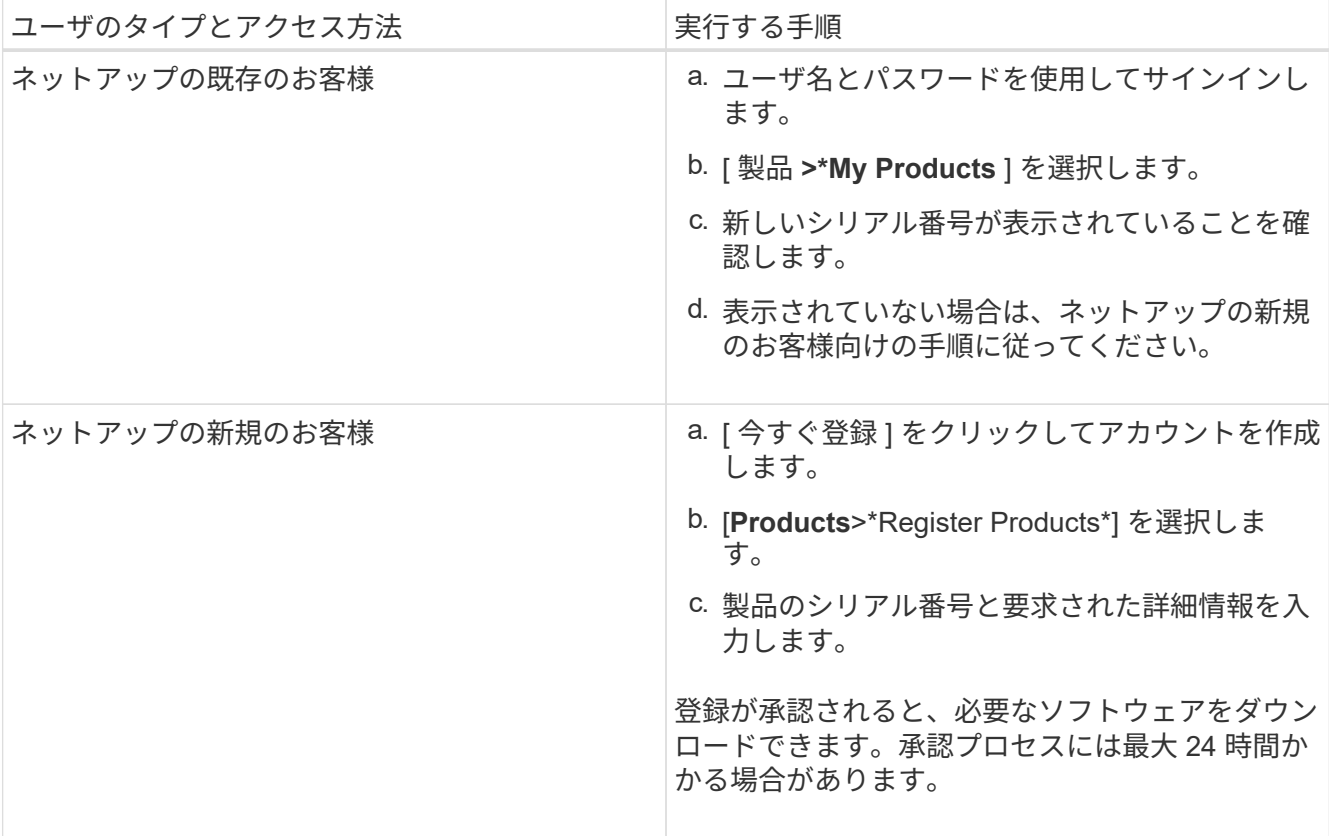

<span id="page-204-0"></span>キャビネットまたはラックへのアプライアンスの設置(**SG5700**)

キャビネットまたはラックにレールを取り付け、レールにアプライアンスをスライドさ せます。SG5760 を使用している場合は、アプライアンスの設置後にドライブも取り付 ける必要があります。

必要なもの

- 同梱されている安全上の注意に関するドキュメントを確認し、ハードウェアの移動と設置に関する注意事 項を理解しておきます。
- レールキットに手順書が同梱されていることを確認します。
- アプライアンスにインストールおよびセットアップ手順 \_ が付属していることを確認します。

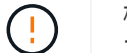

機器の転倒を防ぐために、ラックまたはキャビネットの一番下から順にハードウェアを設置し てください。

SG5712 の重量は、ドライブが完全に搭載された状態のときの約 29kg (64 ポンド)で  $\left( \cdot \right)$ す。SG5712 を安全に移動するには、 2 人で行うか電動リフトを使用する必要があります。

ドライブが取り付けられていない状態の SG5760 の重量は、約 60kg ( 132 ポンド)です。空  $(\cdot |)$ の SG5760 を安全に移動するには、 4 人で行うかリフト機を使用する必要があります。

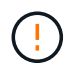

ハードウェアの損傷を避けるため、ドライブを取り付けている場合は SG5760 を移動しないで ください。シェルフを移動する前に、ドライブをすべて取り外す必要があります。

手順

- 1. キャビネットまたはラックにレールを取り付ける際には、レールキットの手順書に慎重に従ってくださ い。
- 2. SG5760 を使用している場合は、次の手順に従ってアプライアンスを移動する準備をしてください。

a. 包装箱を取り除きます。次に、内側のボックスのフラップを折りたたみます。

b. SG5760 を手で持ち上げる場合は、シャーシの側面に 4 つのハンドルを取り付けます。

この取っ手は、アプライアンスをレールにスライドさせて挿入するときに取り外します。

- 3. 設置およびセットアップ手順を参照しながら、アプライアンスをキャビネットまたはラックにスライドさ せます。
- 4. 設置およびセットアップ手順を参照し、アプライアンスをキャビネットまたはラックに固定します。

SG5760 を使用する場合は、後部ブラケットを使用してアプライアンスをラックまたはキャビネットの背 面に固定します。ラックまたはキャビネットに角穴がある場合は、ケージナットを使用します。

5. SG5760 を使用している場合は、 5 つのドライブドロワーに 12 本ずつドライブを取り付けます。

正しく動作させるためには、 60 本のドライブをすべて取り付ける必要があります。

- a. ESD リストバンドを装着し、パッケージからドライブを取り出します。
- b. 上部ドライブドロワーのレバーを解放し、レバーを使用してドロワーを引き出します。
- c. ドライブのハンドルを垂直に持ち上げ、ドライブのボタンをドロワーのノッチに合わせます。

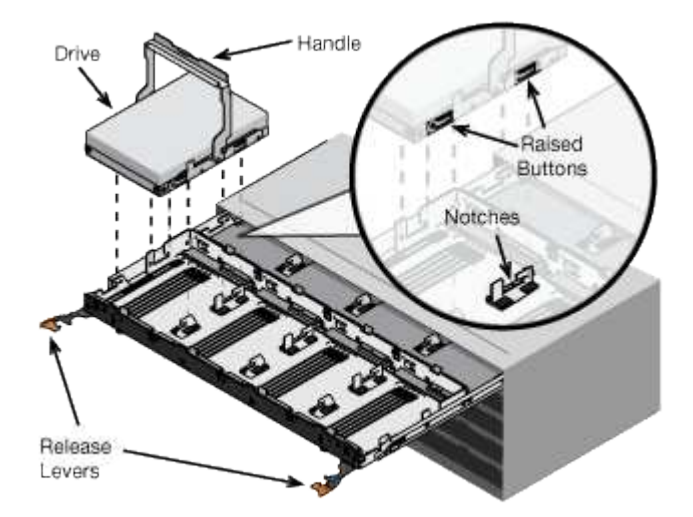

- d. ドライブの上部を軽く押し、ドライブが完全に固定されるまでドライブのハンドルを下に回転させま す。
- e. 最初の 12 本のドライブを取り付けたら、ドロワーの中央を押し、両方のレバーを静かに閉じてドロワ ーを元の位置に戻します。
- f. 残りの 4 つのドロワーで同じ手順を繰り返します。

6. 前面ベゼルを取り付けます。

<span id="page-206-0"></span>アプライアンスのケーブル接続(**SG5700**)

E5700SG コントローラの 2 台のコントローラを相互に接続して、各コントローラの管 理ポートを接続し、 E5700SG コントローラの 10 / 25GbE ポートを StorageGRID のグ リッドネットワークとオプションのクライアントネットワークに接続する必要がありま す。

必要なもの

- アプライアンスの箱を開封し、次のものを取り出しておきます。
	- 電源コード × 2 。
	- コントローラの FC インターコネクトポート用の光ケーブル × 2 。
	- 10GbE または 16Gbps FC をサポートする SFP+ トランシーバ × 8 。ネットワークポートで 10GbE のリンク速度を使用する場合は、両方のコントローラの 2 つのインターコネクトポートと E5700SG コントローラの 4 つの 10 / 25GbE ネットワークポートでトランシーバを使用できます。
- アプライアンスに付属していない次のものを入手しておきます。
	- 使用する 10 / 25GbE ポート用の光ケーブルを 1~4 本。
	- 25GbE のリンク速度を使用する場合は、 SFP28 トランシーバを 1~4 個。
	- 管理ポートを接続するためのイーサネットケーブル。

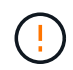

\* レーザー被ばくの危険性 \* — SFP トランシーバを分解したり部品を取り外したりしないでく ださい。レーザー被ばくのおそれがあります。

このタスクについて

この図では、 SG5760 の 2 台のコントローラと、 E2800 コントローラを上部に、 E5700SG コントローラを 下部に示しています。SG5712 では、 E2800 コントローラは背面から見て E5700SG コントローラの左側に あります。

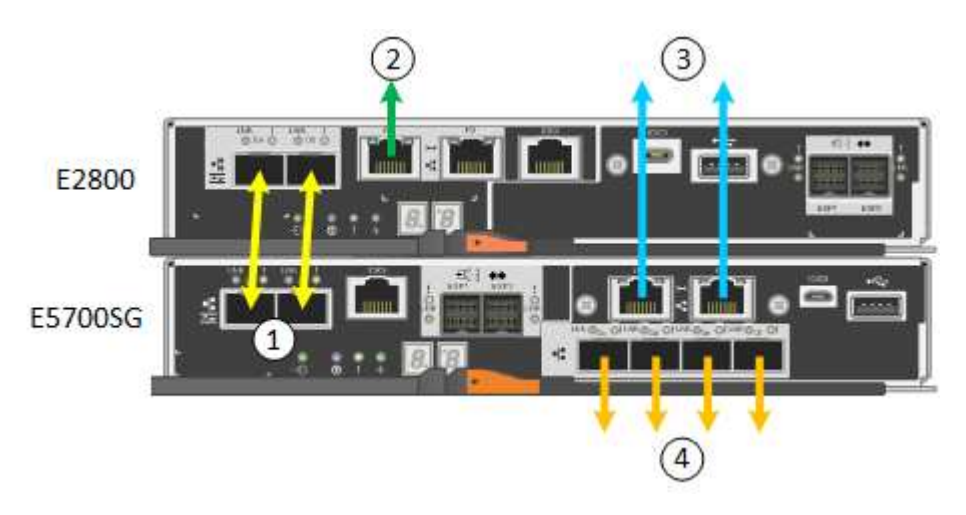

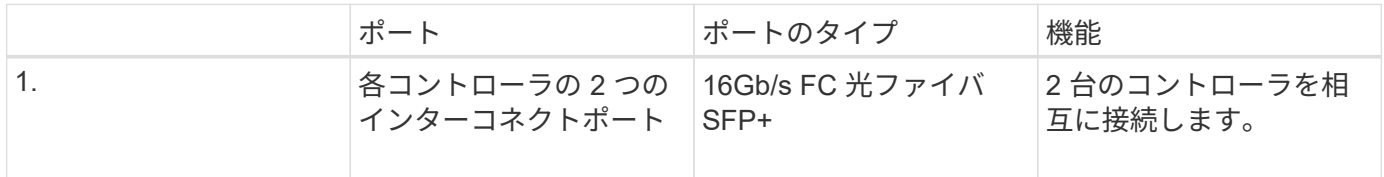

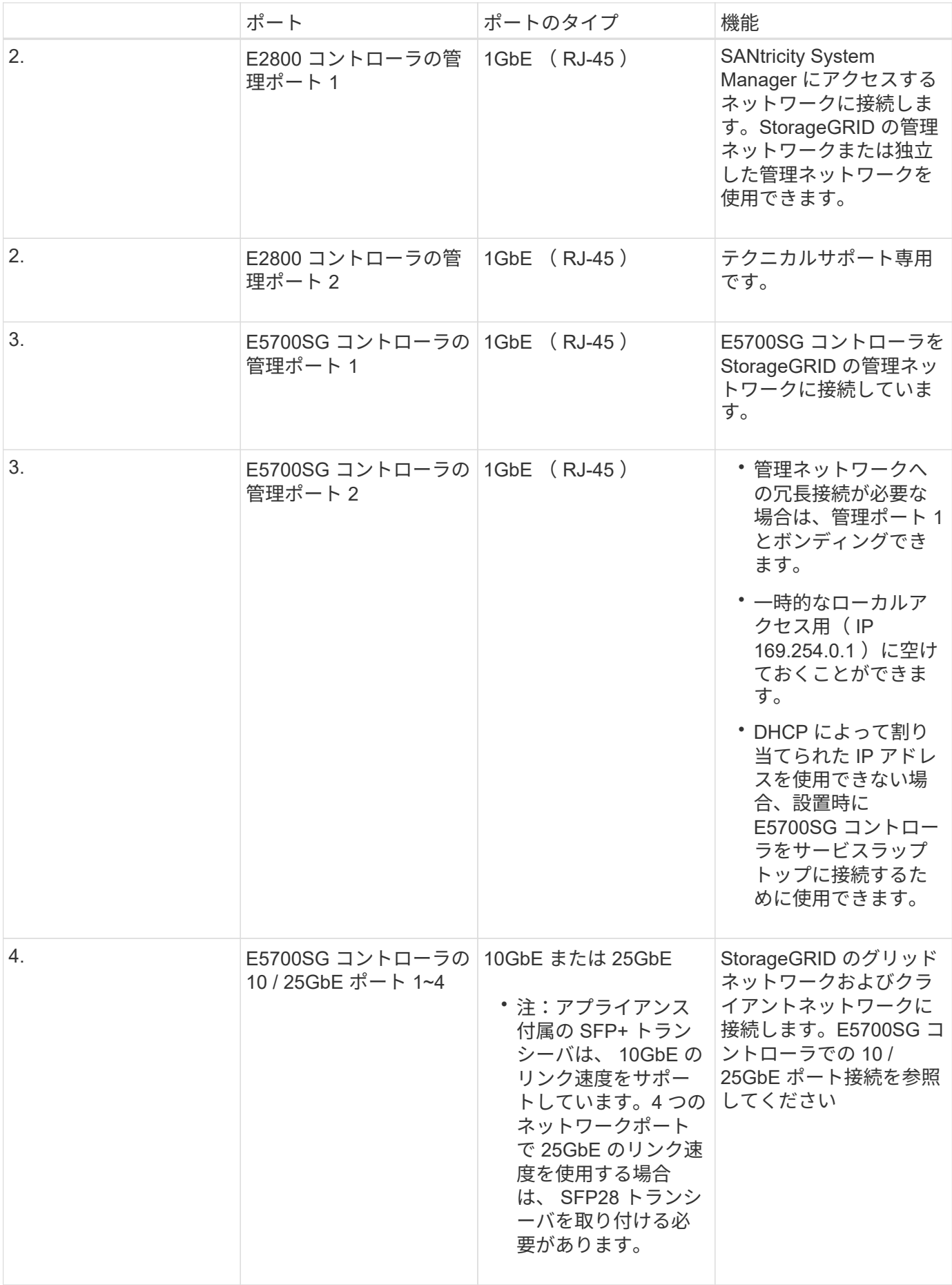

手順

1. 2 本の光ケーブルと 8 つのうち 4 つの SFP+ トランシーバを使用して、 E2800 コントローラを E5700SG コントローラに接続します。

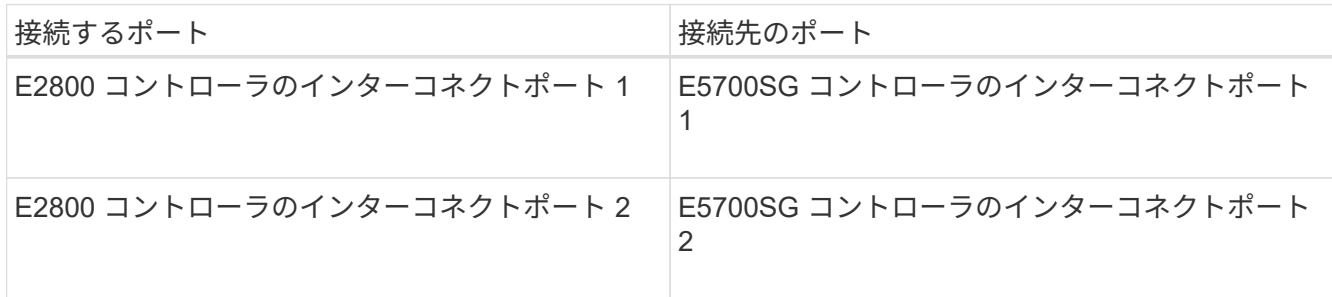

2. E2800コントローラの管理ポート1(P1、左側のRJ-45ポート)を、イーサネットケーブルでSANtricity System Managerの管理ネットワークに接続します。

E2800 コントローラの管理ポート 2 ( P2 、右側の RJ-45 ポート)は使用しないでください。このポート はテクニカルサポート専用です。

3. StorageGRID の管理ネットワークを使用する場合は、 E5700SG コントローラの管理ポート 1 ( P1 、左 側の RJ-45 ポート)をイーサネットケーブルで管理ネットワークに接続してください。

管理ネットワークにアクティブ / バックアップネットワークボンディングモードを使用する場合は、 E5700SG コントローラの管理ポート 2 (右側の RJ-45 ポート)をイーサネットケーブルで管理ネットワ ークに接続してください。

4. E5700SG コントローラの 10 / 25GbE ポートを、光ケーブルと SFP+ または SFP28 トランシーバを使用 して適切なネットワークスイッチに接続します。

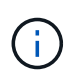

すべてのポートで同じリンク速度を使用する必要があります。10GbE のリンク速度を使用 する場合は、 SFP+ トランシーバを取り付けます。25GbE のリンク速度を使用する場合 は、 SFP28 トランシーバを取り付けます。

◦ 固定ポートボンディングモード(デフォルト)を使用する場合は、次の表のように各ポートを StorageGRID のグリッドネットワークまたはクライアントネットワークに接続します。

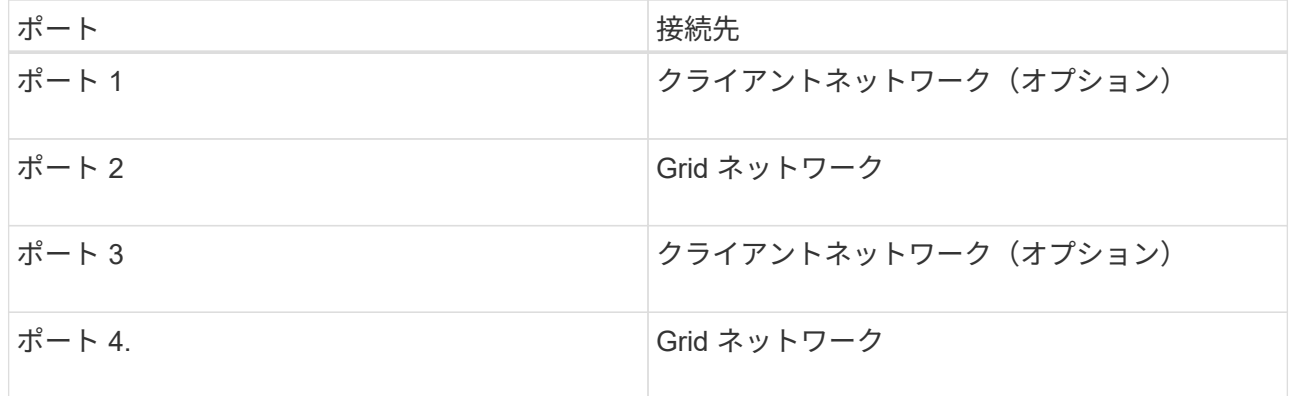

◦ アグリゲートポートボンディングモードを使用する場合は、 1 つ以上のネットワークポートを 1 つ以 上のスイッチに接続します。単一点障害を回避するために、 4 つのポートのうち少なくとも 2 つを接 続する必要があります。1 つの LACP ボンドに複数のスイッチを使用する場合は、スイッチが MLAG または同等の機能をサポートしている必要があります。

["StorageGRID](#page-215-0) [アプライアンスインストーラへのアクセス](#page-215-0)["](#page-215-0)

["E5700SG](#page-195-0) [コントローラポートのポートボンディングモード](#page-195-0)["](#page-195-0)

<span id="page-209-0"></span>電源コードの接続と電源の投入(**SG5700**)

アプライアンスの電源を入れると、両方のコントローラがブートされます。

必要なもの

両方のアプライアンスの電源スイッチをオフにしてから、電源を接続する必要があります。

 $\left(\begin{array}{c}\right. \end{array}$ 

\* 感電の危険性 \* — 電源コードを接続する前に、アプライアンスの 2 つの電源スイッチがオフ になっていることを確認してください。

手順

1. アプライアンスの 2 つの電源スイッチがオフになっていることを確認します。

- 2. アプライアンスに 2 本の電源コードを接続します。
- 3. 2 本の電源コードを、キャビネットまたはラック内の別々の配電ユニットに接続します。
- 4. アプライアンスの 2 つの電源スイッチをオンにします。

◦ 電源投入プロセスの実行中は電源スイッチをオフにしないでください。

◦ ファンは初回起動時に大きな音を立てます。起動時に大きな音がしても問題はありません。

5. コントローラがブートしたら、コントローラのデジタル表示ディスプレイを確認します。

<span id="page-209-1"></span>**SG5700**ブート時のステータスコードの表示

アプライアンスの電源をオンにすると、各コントローラのデジタル表示ディスプレイに ステータスコードとエラーコードが表示されます。

このタスクについて

E2800 コントローラと E5700SG コントローラでは、さまざまなステータスとエラーコードが表示されていま す。

これらのコードの意味については、次のリソースを参照してください。

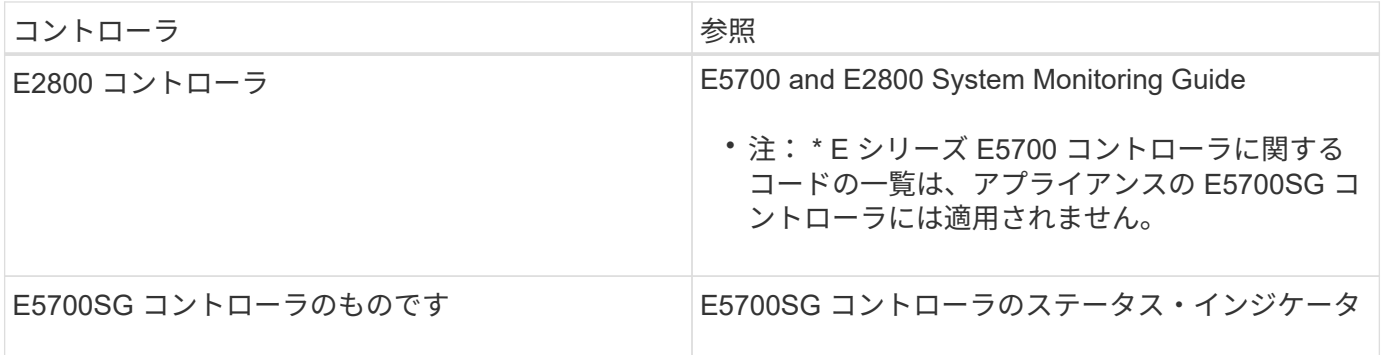

手順

- 1. ブート時に、デジタル表示ディスプレイに表示されるコードを確認して進行状況を監視します。
	- E2800コントローラのデジタル表示ディスプレイに、\* OS 、 SD 、 **\****blank* <sup>一</sup>日の開始処理を実行中 であることを示します。
	- E5700SG コントローラのデジタル表示ディスプレイには、 \* AA \* と \* FF \* で終わる一連のコードが 表示されています。
- 2. コントローラがブートしたら、デジタル表示ディスプレイに次のコードが表示されることを確認します。

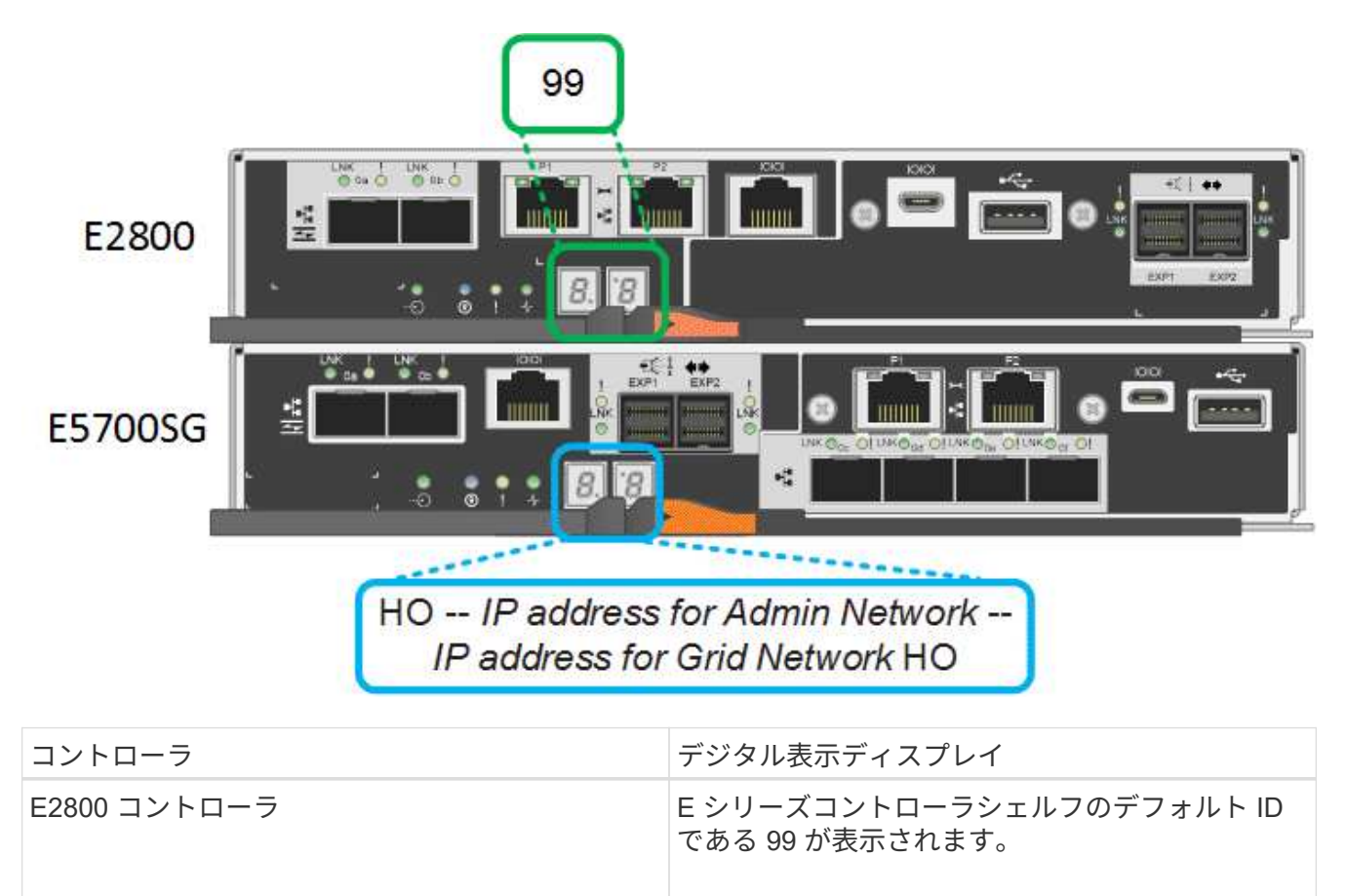

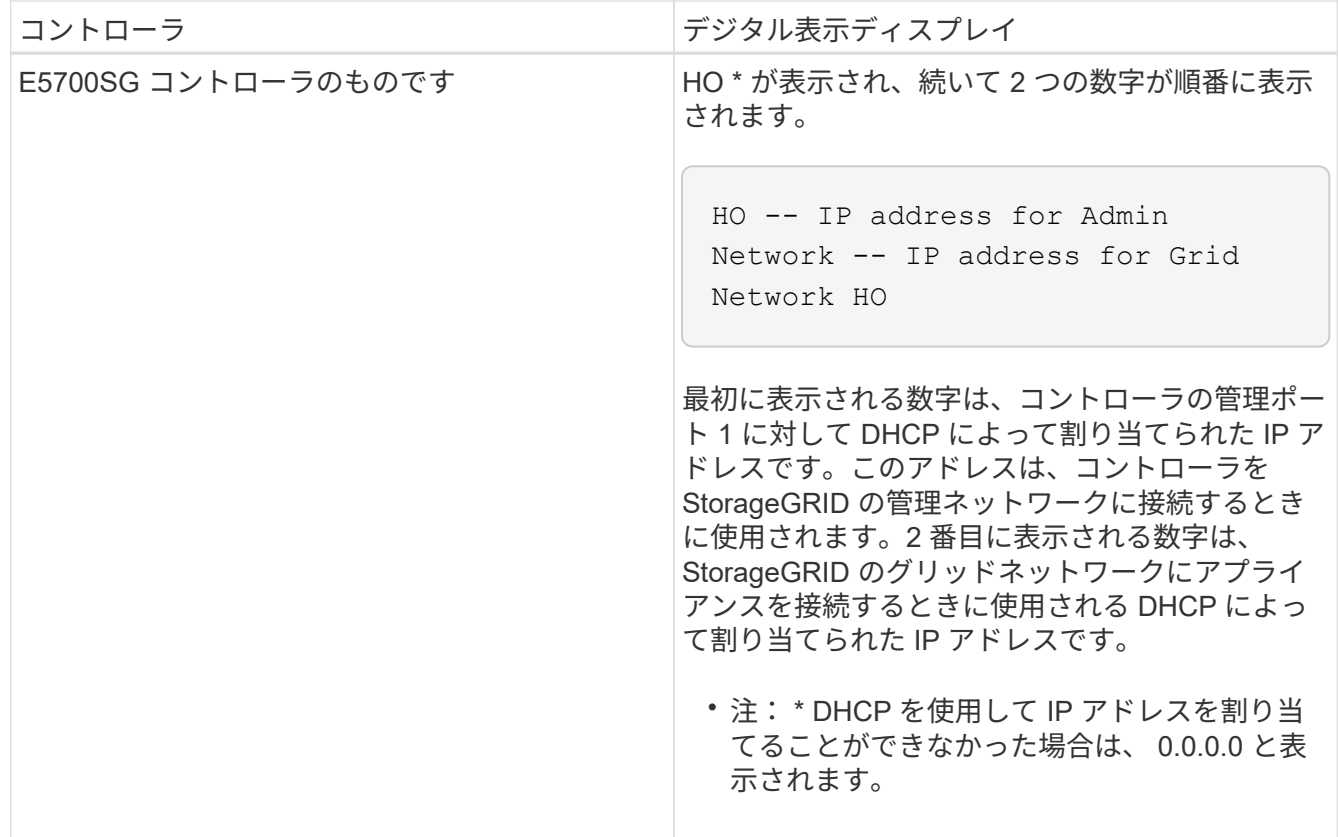

3. その他の値がデジタル表示ディスプレイに表示される場合は、「ハードウェアの設置に関するトラブルシ ューティング」を参照し、インストール手順が正しく完了したことを確認してください。問題を解決でき ない場合は、テクニカルサポートにお問い合わせください。

# 関連情報

["E5700SG](#page-211-0) [コントローラのステータスインジケータ](#page-211-0)["](#page-211-0)

["](#page-265-0)[ハードウェアの設置のトラブルシューティング](#page-265-0)["](#page-265-0)

["E5700 and E2800 System Monitoring Guide"](https://library.netapp.com/ecmdocs/ECMLP2588751/html/frameset.html)

<span id="page-211-0"></span>**E5700SG** コントローラのステータスインジケータ

アプライアンスの電源投入やハードウェアの初期化の実行中、 E5700SG コントローラ のデジタル表示ディスプレイと LED にステータスコードとエラーコードが表示されま す。これらの画面を使用して、ステータスを確認したり、エラーのトラブルシューティ ングを行ったりできます。

StorageGRID アプライアンスインストーラが開始されたら、 E5700SG コントローラのステータスインジケ ータを定期的に確認してください。

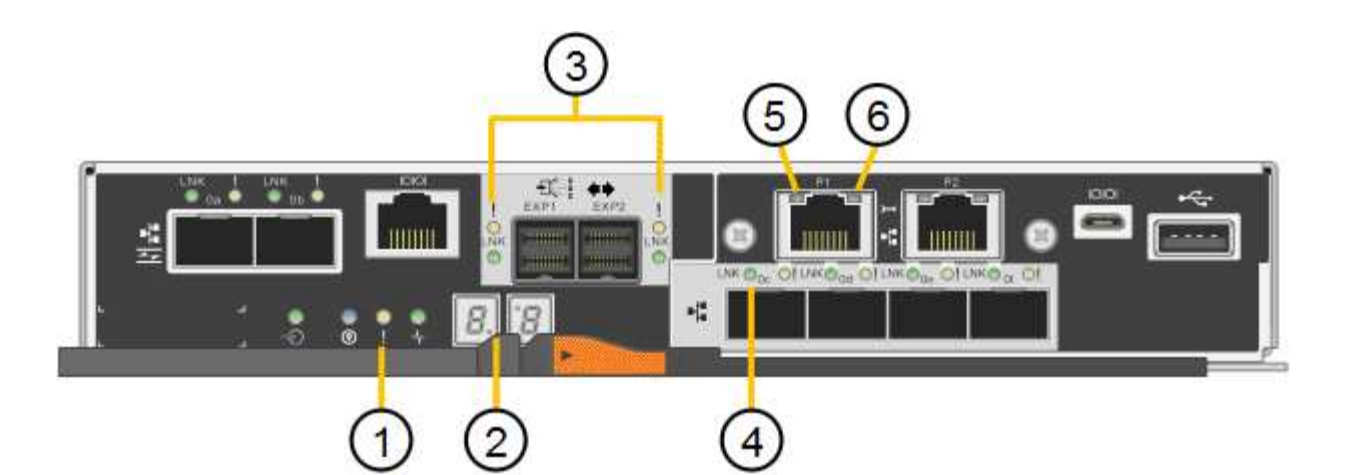

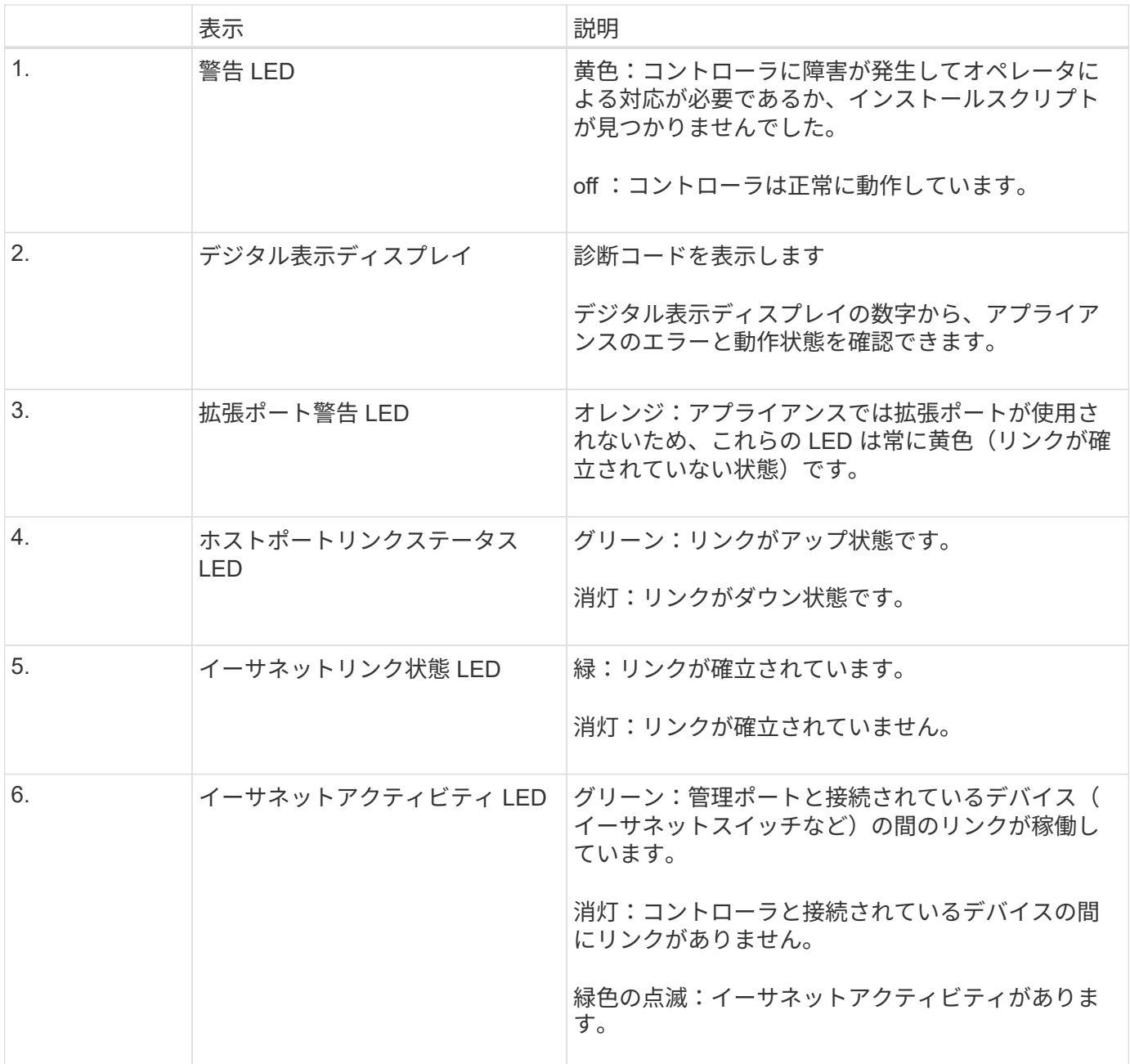

一般的なブートコード

アプライアンスのブート時やハードリセット後に、次の処理が実行されます。

- 1. E5700SG コントローラのデジタル表示ディスプレイには、コントローラ固有ではない一連の一般的なコ ードが表示されています。全般的な連続コードは、 AA と FF で終わります。
- 2. E5700SG コントローラ固有のブート時のコードが表示されます。

**E5700SG** コントローラのブート時のコードです

アプライアンスが正常にブートされているときは、 E5700SG コントローラのデジタル表示ディスプレイに次 のコードが記載された順序で表示されています。

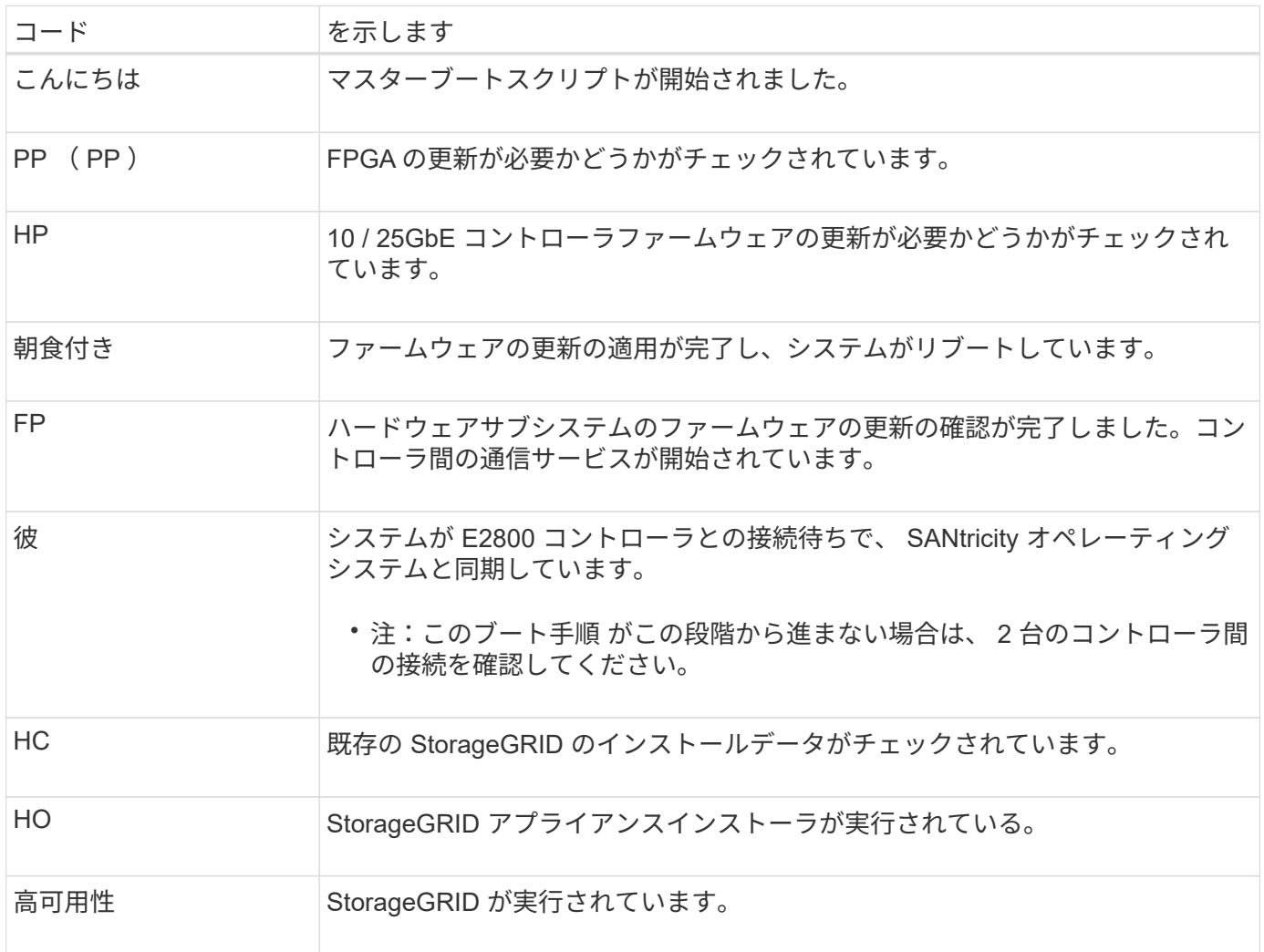

## **E5700SG** コントローラのエラーコードです

これらのコードは、 E5700SG コントローラのブート時に表示されるエラー状態を表しています。特定の下位 レベルのハードウェアエラーが発生した場合は、 2 桁の 16 進数コードが追加で表示されます。これらのいず れかのコードが数秒にわたって表示され、規定のトラブルシューティング手順を実行してもエラーを解決でき ない場合は、テクニカルサポートにお問い合わせください。

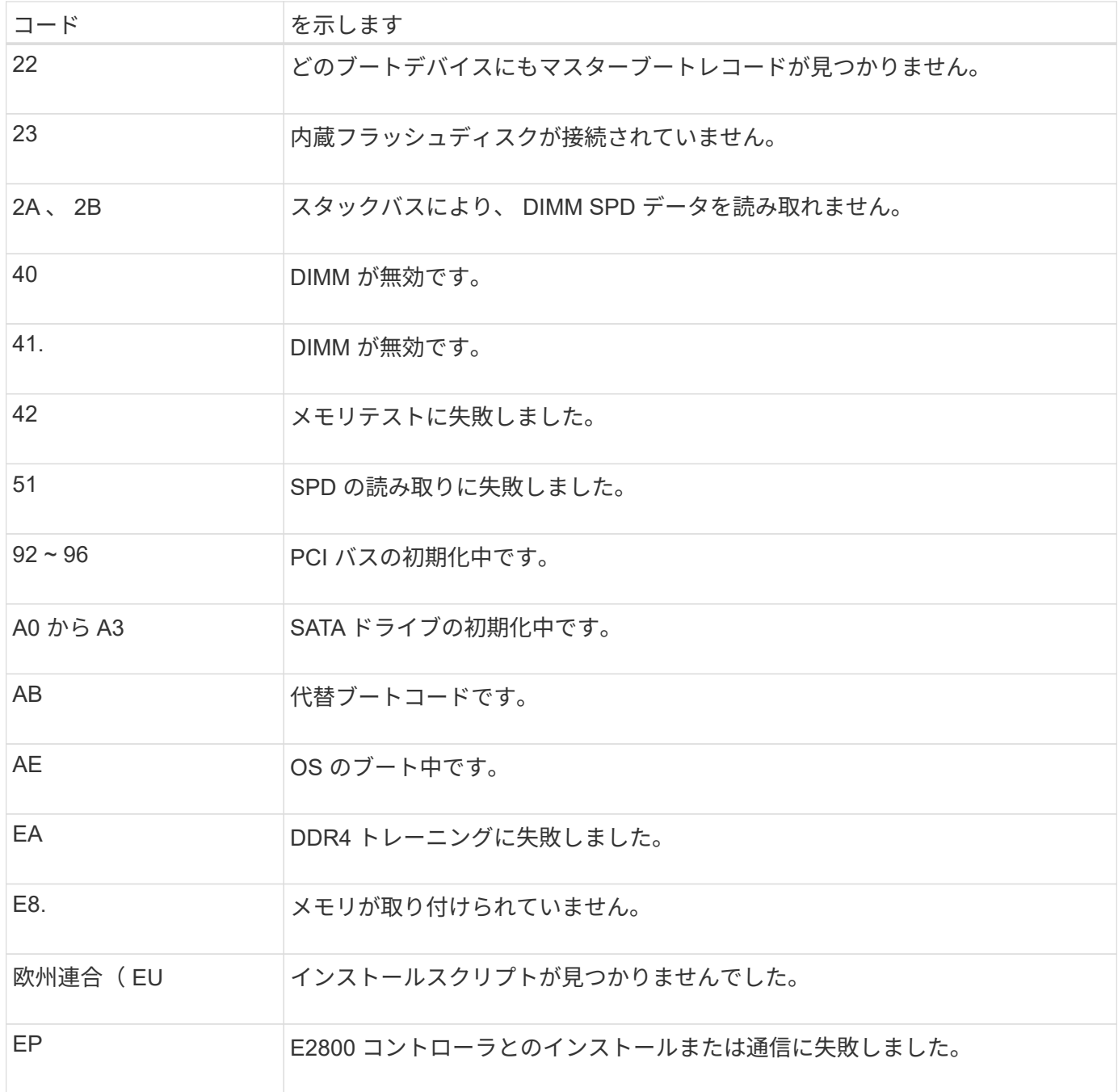

関連情報

["](#page-265-0)[ハードウェアの設置のトラブルシューティング](#page-265-0)["](#page-265-0)

["](https://mysupport.netapp.com/site/global/dashboard)[ネットアップサポート](https://mysupport.netapp.com/site/global/dashboard)["](https://mysupport.netapp.com/site/global/dashboard)

<span id="page-214-0"></span>ハードウェアの設定

アプライアンスの電源を入れたら、ハードウェアの監視に使用するソフトウェアである SANtricity System Manager を設定する必要があります。また、 StorageGRID で使用さ れるネットワーク接続も設定する必要があります。

- ["StorageGRID](#page-215-1) [接続を設定しています](#page-215-1)["](#page-215-1)
- ["SANtricity](#page-239-0) [システム](#page-239-0)[マ](#page-239-0)[ネージャにアクセスして設定します](#page-239-0)["](#page-239-0)
- ["](#page-246-0)[オプション:ノード](#page-246-0)[暗号](#page-246-0)[化を](#page-246-0)[有効](#page-246-0)[にする](#page-246-0)["](#page-246-0)
- ["](#page-248-0)[オプション:](#page-248-0)[RAID](#page-248-0)[モードの](#page-248-0)[変更](#page-248-0)[\(](#page-248-0)[SG5760](#page-248-0)[のみ\)](#page-248-0)["](#page-248-0)
- ["](#page-249-0)[オプション:アプライアンスに対するネットワークポートの](#page-249-0)[再](#page-249-0)[マ](#page-249-0)[ッピング](#page-249-0)["](#page-249-0)

#### <span id="page-215-1"></span>**StorageGRID** 接続を設定しています

StorageGRID アプライアンスをストレージノードとして StorageGRID グリッドに導入 するには、アプライアンスと使用するネットワークの間の接続を設定する必要がありま す。ネットワークを設定するには、 E5700SG コントローラ(アプライアンスのコンピ ューティングコントローラ)に搭載されている StorageGRID アプライアンスインストー ラを参照してください。

手順

- ["StorageGRID](#page-215-0) [アプライアンスインストーラへのアクセス](#page-215-0)["](#page-215-0)
- ["StorageGRID](#page-218-0) [アプライアンスインストーラのバージョンの確認とアップグレード](#page-218-0)["](#page-218-0)
- ["](#page-219-0)[ネットワークリンクの設定\(](#page-219-0)[SG5700](#page-219-0)[\)](#page-219-0)["](#page-219-0)
- ["IP](#page-226-0)[の設定](#page-226-0)["](#page-226-0)
- ["](#page-233-0)[ネットワーク接続の確認](#page-233-0)["](#page-233-0)
- ["](#page-235-0)[ポートレベルのネットワーク接続の確認](#page-235-0)["](#page-235-0)

<span id="page-215-0"></span>**StorageGRID** アプライアンスインストーラへのアクセス

アプライアンスと 3 つの StorageGRID ネットワーク(グリッドネットワーク、管理ネ ットワーク(オプション)、クライアントネットワーク(オプション))間の接続を設 定するには、 StorageGRID アプライアンスインストーラにアクセスする必要がありま す。

必要なもの

- サポートされているWebブラウザを使用します。
- 使用するすべての StorageGRID ネットワークにアプライアンスを接続しておきます。
- これらのネットワークでのアプライアンスの IP アドレス、ゲートウェイ、およびサブネットを確認して おきます。
- 使用するネットワークスイッチを設定しておきます。

このタスクについて

StorageGRID アプライアンスインストーラに初めてアクセスするときは、 DHCP によって割り当てられた管 理ネットワークの IP アドレス(アプライアンスが管理ネットワークに接続されている場合)または DHCP に よって割り当てられたグリッドネットワークの IP アドレスを使用できます。管理ネットワークの IP アドレス を使用することを推奨します。グリッドネットワークの DHCP アドレスを使用して StorageGRID アプライア ンスインストーラにアクセスすると、リンク設定を変更した場合や静的な IP アドレスを入力した場合に StorageGRID アプライアンスインストーラとの接続が失われる可能性があります。
#### 手順

1. 管理ネットワークが接続されている場合は、管理ネットワークでのアプライアンスの DHCP アドレスを 取得し、管理ネットワークが接続されていない場合はグリッドネットワークの DHCP アドレスを取得し ます。

次のいずれかを実行できます。

◦ E5700SG コントローラのデジタル表示ディスプレイを参照してください。E5700SG コントローラの 管理ポート 1 および 10 / 25GbE ポート 2 と 4 を DHCP サーバがあるネットワークに接続している場 合は、エンクロージャの電源投入時に動的に割り当てられた IP アドレスの取得が試行されます。コン トローラの電源投入プロセスが完了すると、デジタル表示ディスプレイに \* HO \* と表示され、続いて 2 つの数字が順番に表示されます。

HO -- IP address for Admin Network -- IP address for Grid Network HO

次の順序で実行します。

- 最初に表示される数字は、管理ネットワークに接続されているアプライアンスストレージノード の DHCP アドレスです。この IP アドレスは、 E5700SG コントローラの管理ポート 1 に割り当て られています。
- 2 番目に表示される数字は、グリッドネットワーク上のアプライアンスストレージノードの DHCP アドレスです。この IP アドレスは、アプライアンスに最初に電源を投入するときに、 10 / 25GbE ポート 2 と 4 に割り当てられます。

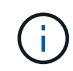

DHCP を使用して IP アドレスを割り当てることができなかった場合は、 0.0.0.0 と 表示されます。

- 管理ポート 1 の MAC アドレスをネットワーク管理者に伝え、管理者が管理ネットワークでのこのポ ートの DHCP アドレスを確認できるようにします。MAC アドレスは、 E5700SG コントローラのポ ートの横のラベルに記載されています。
- 2. いずれかの DHCP アドレスを取得できた場合は、次の手順を実行します。
	- a. サービスラップトップで Web ブラウザを開きます。
	- b. StorageGRID アプライアンスインストーラのURLに+を入力します **https://***E5700SG\_Controller\_IP***:8443**

の場合 `*E5700SG\_Controller\_IP*`を使用して、コントローラのDHCPアドレスを指定します(管理ネッ トワークを使用する場合はそのIPアドレスを使用)。

c. セキュリティアラートが表示された場合は、ブラウザのインストールウィザードを使用して証明書を 表示およびインストールします。

次回この URL にアクセスしたときに、アラートは表示されません。

StorageGRID アプライアンスインストーラのホームページが表示されます。このページに最初にアク セスしたときに表示される情報とメッセージは、アプライアンスと StorageGRID ネットワークの現在 の接続状況によって異なります。エラーメッセージが表示された場合は、以降の手順で解決されま す。

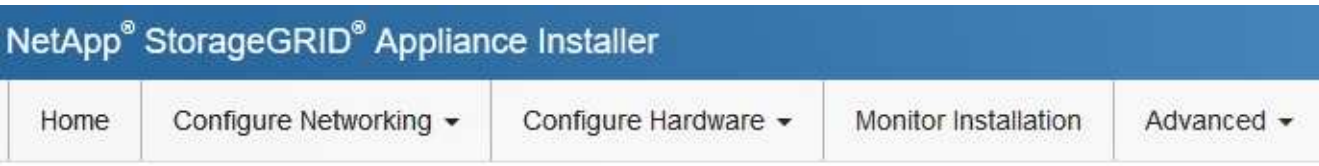

# Home

**O** The installation is ready to be started. Review the settings below, and then click Start Installation.

# This Node

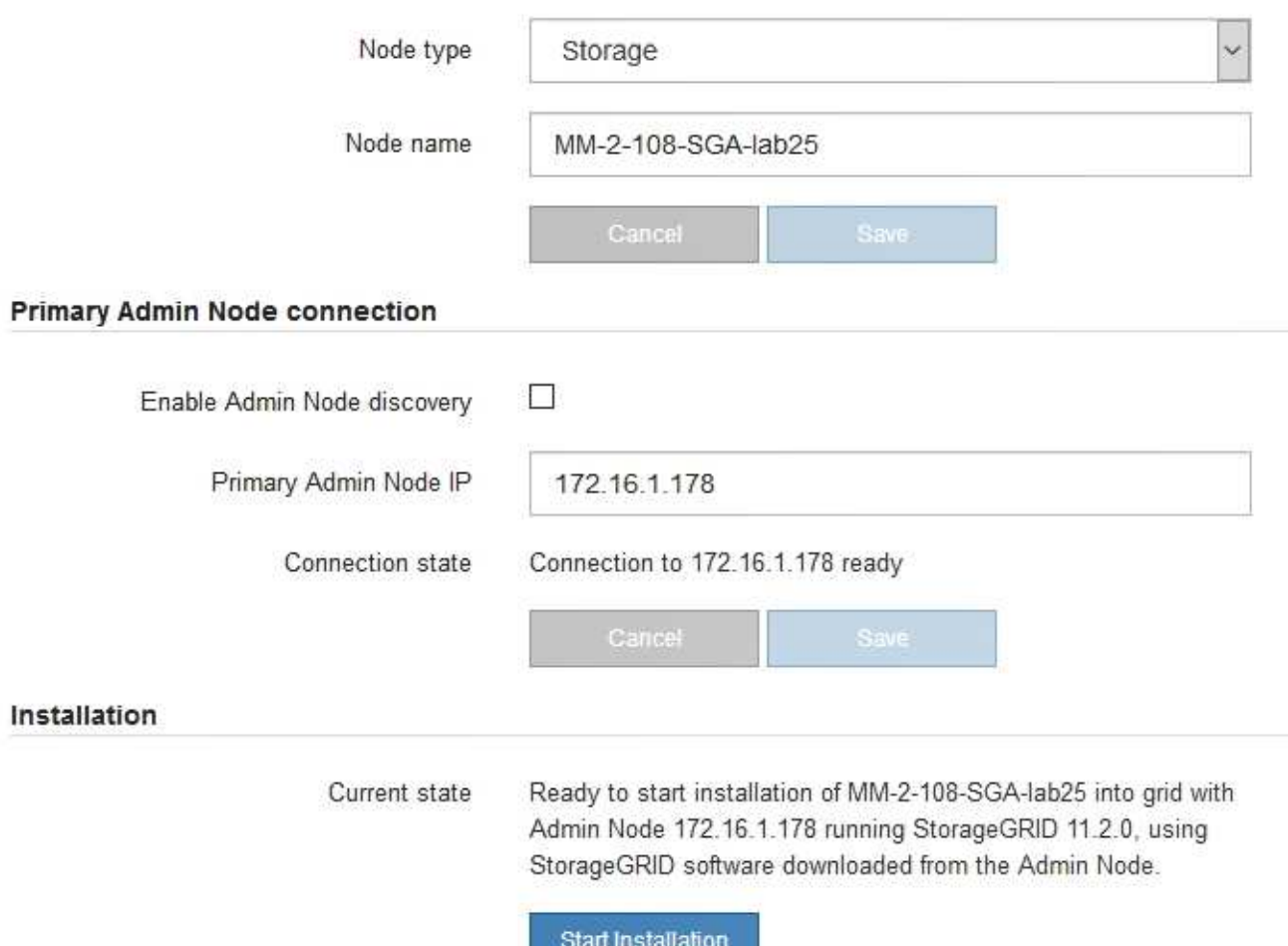

- 3. E5700SG コントローラで DHCP を使用して IP アドレスを取得できなかった場合:
	- a. イーサネットケーブルを使用して、 E5700SG コントローラの管理ポート 2 にサービスラップトップ を接続してください。

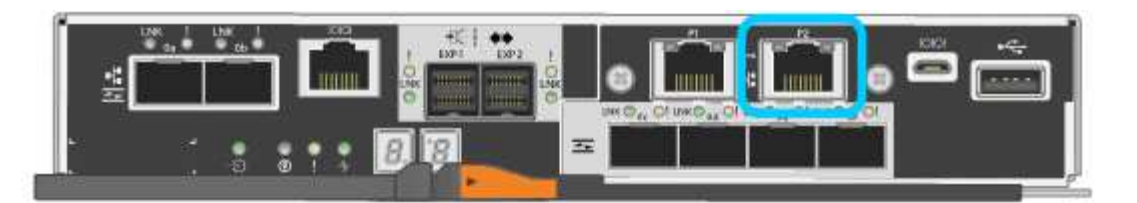

- b. サービスラップトップで Web ブラウザを開きます。
- c. StorageGRID アプライアンスインストーラのURLに+を入力します **https://169.254.0.1:8443**

StorageGRID アプライアンスインストーラのホームページが表示されます。このページに最初にアク セスしたときに表示される情報とメッセージは、アプライアンスの現在の接続状況によって異なりま す。

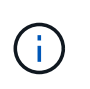

リンクローカル接続でホームページにアクセスできない場合は、サービスラップトップ のIPアドレスをに設定します `169.254.0.2`をクリックして、もう一度やり直してくださ い。

4. ホームページに表示されたメッセージを確認し、必要に応じてリンク設定と IP 設定を行います。

#### 関連情報

## ["Web](#page-192-0) [ブラウ](#page-192-0)[ザ](#page-192-0)[の要](#page-192-0)[件](#page-192-0)["](#page-192-0)

**StorageGRID** アプライアンスインストーラのバージョンの確認とアップグレード

StorageGRID のすべての機能がサポートされるようにするには、アプライアンスの StorageGRID アプライアンスインストーラのバージョンと StorageGRID システムにイ ンストールされているソフトウェアのバージョンが一致している必要があります。

必要なもの

StorageGRID アプライアンスインストーラにアクセスしておきます。

このタスクについて

StorageGRID アプライアンスは、 StorageGRID アプライアンスインストーラがプリインストールされた状態 で出荷されます。最近アップグレードした StorageGRID システムにアプライアンスを追加する場合は、その アプライアンスを新しいノードとしてインストールする前に、 StorageGRID アプライアンスインストーラの 手動アップグレードが必要になることがあります。

新しい StorageGRID バージョンにアップグレードすると、 StorageGRID アプライアンスインストーラが自 動的にアップグレードされます。インストールされているアプライアンスノードでは、 StorageGRID アプラ イアンスインストーラをアップグレードする必要はありません。この手順 が必要になるのは、以前のバージ ョンの StorageGRID アプライアンスインストーラを搭載したアプライアンスをインストールする場合のみで す。

手順

- 1. StorageGRID アプライアンス・インストーラから、 \* アドバンスト \* > \* アップグレード・ファームウェ ア \* を選択します。
- 2. 現在のファームウェアバージョンとStorageGRID システムにインストールされているソフトウェアバージ ョンを比較します(Grid Managerから\* Help **>** About \*を選択します)。

2 つのバージョンの 2 桁目の数字が一致している必要があります。たとえば、StorageGRID システムで バージョン11.\* 5 。*x***.y\_y\_\_**を実行している場合、**StorageGRID** アプライアンスインストーラのバージョ ンは**3.** 5 \*.\_z\_にする必要があります。

3. アプライアンスに StorageGRID アプライアンスインストーラの下位バージョンがインストールされてい る場合は、 StorageGRID のネットアップのダウンロードページにアクセスします。

["](https://mysupport.netapp.com/site/products/all/details/storagegrid/downloads-tab)[ネットアップの](https://mysupport.netapp.com/site/products/all/details/storagegrid/downloads-tab)[ダ](https://mysupport.netapp.com/site/products/all/details/storagegrid/downloads-tab)[ウンロード:](https://mysupport.netapp.com/site/products/all/details/storagegrid/downloads-tab) [StorageGRID"](https://mysupport.netapp.com/site/products/all/details/storagegrid/downloads-tab)

ネットアップアカウントのユーザ名とパスワードを使用してサインインします。

4. StorageGRID アプライアンス \* 対応するバージョンのサポート・ファイルと対応するチェックサム・ファ イルをダウンロードします。

StorageGRID アプライアンスファイルのサポートファイルは、です .zip すべてのStorageGRID アプラ イアンスモデルの最新および以前のファームウェアバージョンを、各コントローラタイプのサブディレク トリに格納してアーカイブする。

StorageGRID アプライアンスファイルのサポートファイルをダウンロードしたら、を展開します .zip StorageGRID アプライアンスインストーラのインストールに関する重要な情報については、READMEフ ァイルをアーカイブして参照してください。

- 5. StorageGRID アプライアンスインストーラのファームウェアのアップグレードページの手順に従って、次 の手順を実行します。
	- a. コントローラタイプとチェックサムファイルに適したサポートファイル(ファームウェアイメージ) をアップロードします。
	- b. 非アクティブなパーティションをアップグレードします。
	- c. パーティションを再起動してスワップします。
	- d. 2番目のパーティションをアップグレードします。

#### 関連情報

["StorageGRID](#page-215-0) [アプライアンスインストーラへのアクセス](#page-215-0)["](#page-215-0)

<span id="page-219-0"></span>ネットワークリンクの設定(**SG5700**)

アプライアンスをグリッドネットワーク、クライアントネットワーク、および管理ネッ トワークに接続するために使用するポートのネットワークリンクを設定できます。リン ク速度およびポートボンディングモードとネットワークボンディングモードを設定でき ます。

必要なもの

10 / 25GbE ポートに 25GbE のリンク速度を使用する場合は、次の要件があります。

- 使用するポートに SFP28 トランシーバを取り付けておきます。
- この速度をサポートするスイッチにポートを接続しておきます。
- この速度を使用するようにスイッチを設定する方法を理解しておきます。

10 / 25GbE ポートにアグリゲートポートボンディングモード、 LACP ネットワークボンディングモード、ま

たは VLAN タギングを使用する場合は、次の要件があります。

- アプライアンスのポートを、 VLAN と LACP をサポートするスイッチに接続しておきます。
- 複数のスイッチを LACP ボンドに加える場合は、 Multi-Chassis Link Aggregation ( MLAG )グループま たは同等の機能をサポートするスイッチを使用します。
- VLAN 、 LACP 、 MLAG などを使用するようにスイッチを設定する方法について理解しておく必要があ ります。
- 各ネットワークに使用する一意の VLAN タグを確認しておきます。この VLAN タグが各ネットワークパケ ットに追加され、ネットワークトラフィックが正しいネットワークにルーティングされます。
- 管理ネットワークにアクティブ / バックアップモードを使用する場合は、コントローラの両方の管理ポー トにイーサネットケーブルを接続しておきます。

このタスクについて

次の図では、 4 つの 10 / 25GbE ポートが Fixed ポートボンディングモードでボンディングされています(デ フォルトの構成)。

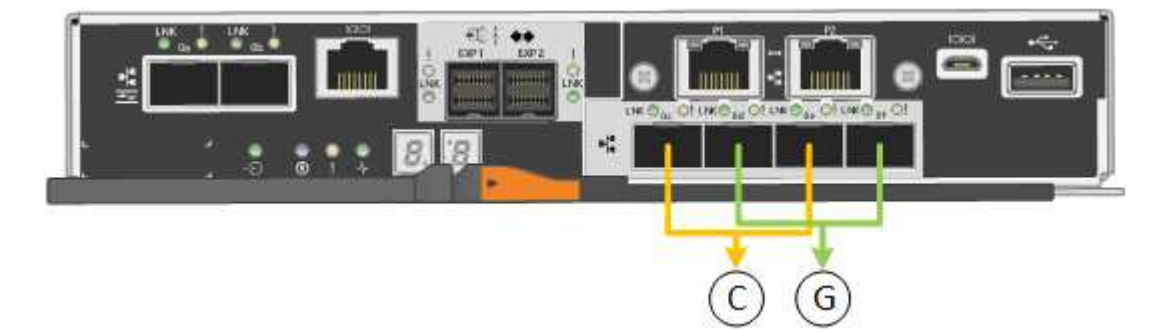

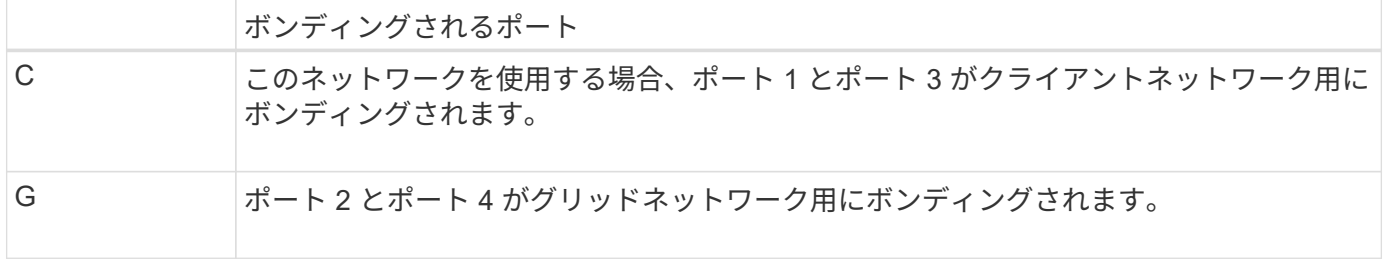

次の図では、 4 つの 10 / 25GbE ポートがアグリゲートポートボンディングモードでボンディングされていま す。

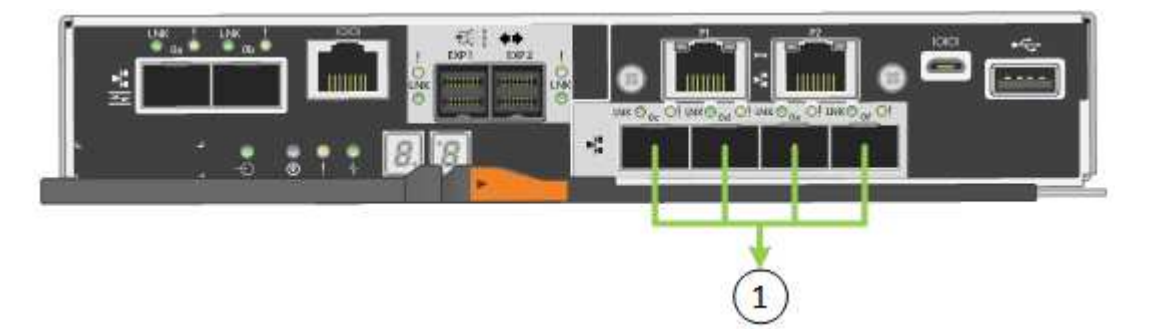

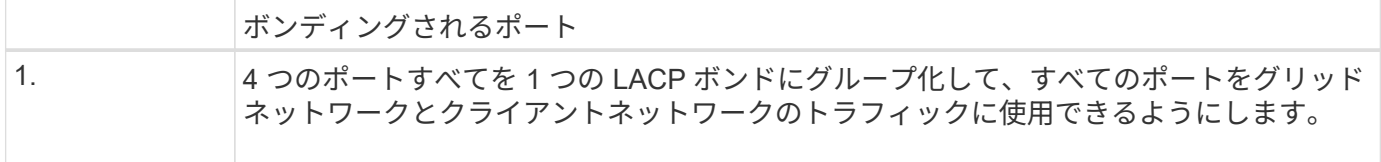

次の表に、 4 つの 10 / 25GbE ポートを設定するためのオプションをまとめます。デフォルトの設定は太字で 示しています。デフォルト以外の設定を使用する場合にのみ、 Link Configuration ページで設定を行う必要が あります。

• \* 固定(デフォルト)ポートボンディングモード \*

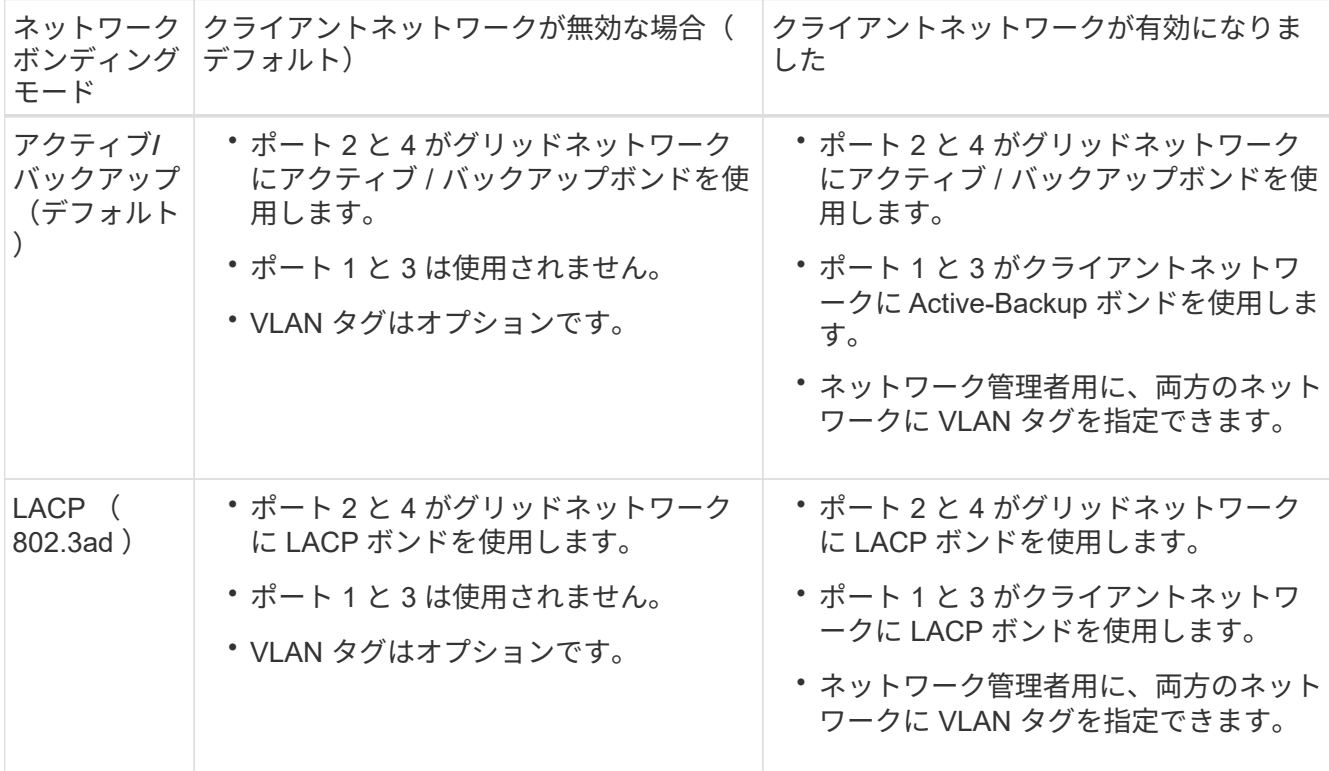

• \* アグリゲートポートボンディングモード \*

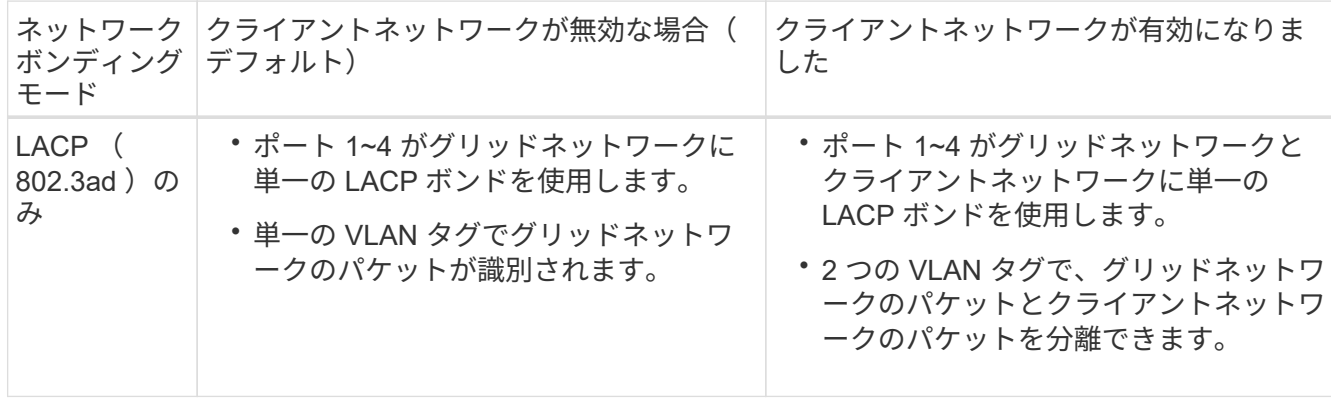

ポートボンディングモードとネットワークボンディングモードの詳細については、 E5700SG コントローラで の 10 / 25GbE ポートの接続に関する情報を参照してください。

この図では、 E5700SG コントローラの 2 つの 1GbE 管理ポートが管理ネットワーク用に Active-Backup ネッ

トワークボンディングモードでボンディングされています。

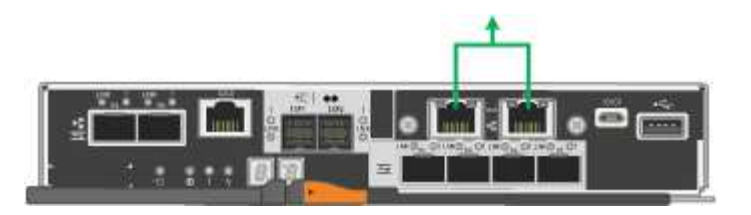

手順

1. StorageGRID アプライアンスインストーラのメニューバーから、 \*Configure Networking \*>\*Link Configuration \* をクリックします。

Network Link Configuration ページには、アプライアンスの図と、ネットワークポートおよび管理ポートの 番号が表示されます。

Network Link Configuration

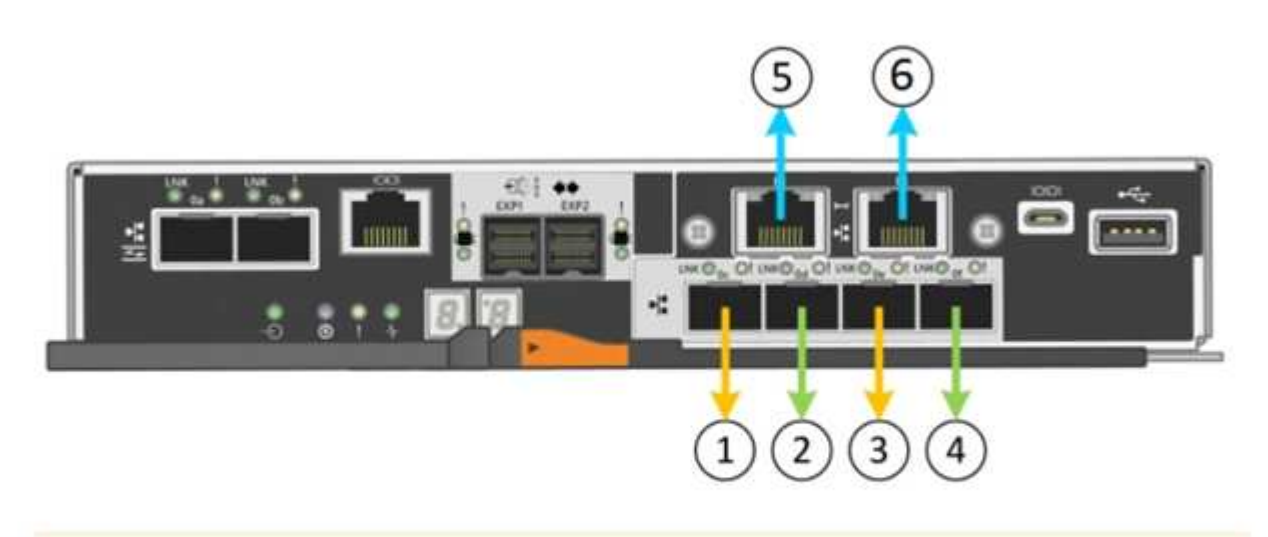

A You might lose your connection if you make changes to the network or link you are connected through. If you are not reconnected within 1 minute, re-enter the URL using one of the other IP addresses assigned to the appliance.

Link Status テーブルには、番号が付けられたポートのリンクステート(アップ / ダウン)と速度( 1/10/25 / 40/100Gbps)が表示されます。

# **Link Status**

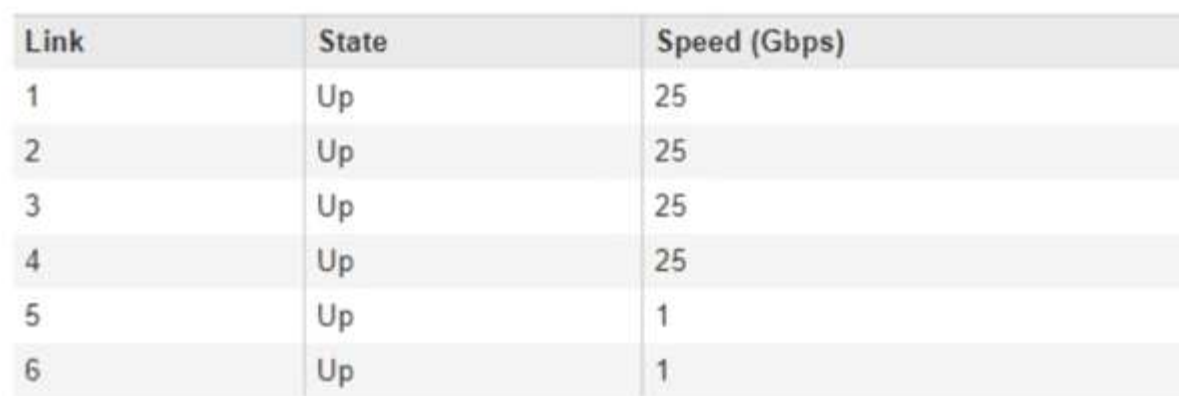

このページに初めてアクセスしたときの動作は次のとおりです。

◦ \* リンク速度 \* は \* 10GbE \* に設定されています。

- \* ポートボンディングモード \* は「 \* Fixed 」に設定されます。
- \* グリッドネットワークのネットワークボンディングモード \* が「アクティブ / バックアップ」に設定 されています。
- 管理ネットワーク \* が有効になっており、ネットワークボンディングモードが \* Independent \* に設定 されています。
- クライアントネットワーク \* が無効になっています。

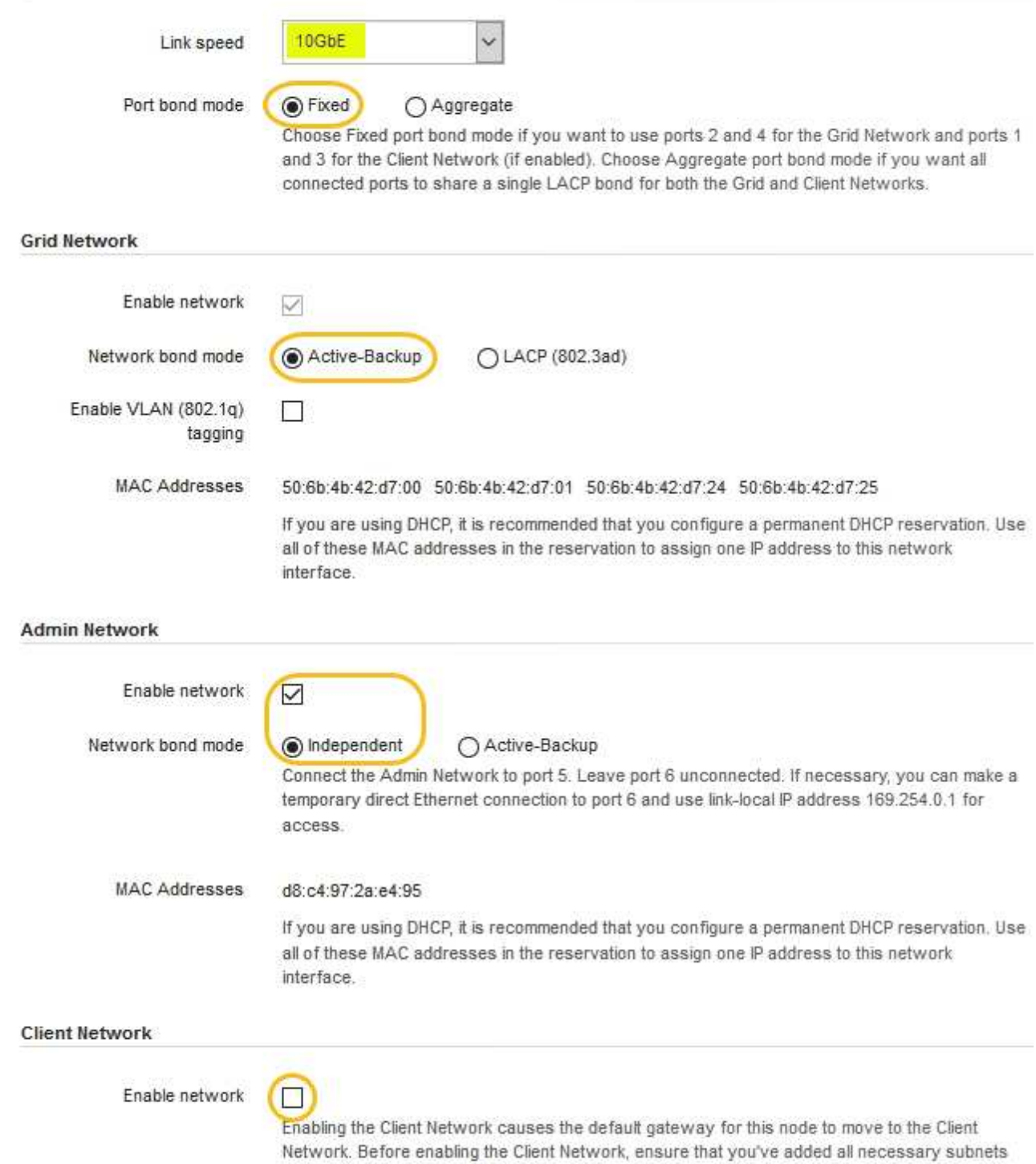

to the Grid Network Subnet List. Otherwise, the connection to the node might be lost.

2. 10 / 25GbE ポートに 25GbE のリンク速度を使用する場合は、リンク速度のドロップダウンリストから \* 25GbE \* を選択します。

グリッドネットワークとクライアントネットワークに使用するネットワークスイッチも、この速度をサポ ートし、この速度に対応するように設定する必要があります。ポートに SFP28 トランシーバを取り付け る必要があります。

3. 使用する StorageGRID ネットワークを有効または無効にします。

グリッドネットワークは必須です。このネットワークは無効にできません。

a. アプライアンスが管理ネットワークに接続されていない場合は、管理ネットワークの \* ネットワーク を有効にする \* チェックボックスの選択を解除します。

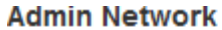

 $\Box$ Enable network

b. アプライアンスがクライアントネットワークに接続されている場合は、クライアントネットワークの \* ネットワークを有効にする \* チェックボックスをオンにします。

これで、 10 / 25GbE ポートでのクライアントネットワークの設定が表示されます。

4. 表を参照して、ポートボンディングモードとネットワークボンディングモードを設定します。

この例では、次のように

- \* グリッドネットワークとクライアントネットワークでアグリゲート \* と \* LACP \* が選択されまし た。各ネットワークに一意の VLAN タグを指定する必要があります。値は 0~4095 の間で選択できま す。
- \* 管理ネットワーク用に選択されたアクティブ / バックアップ \* 。

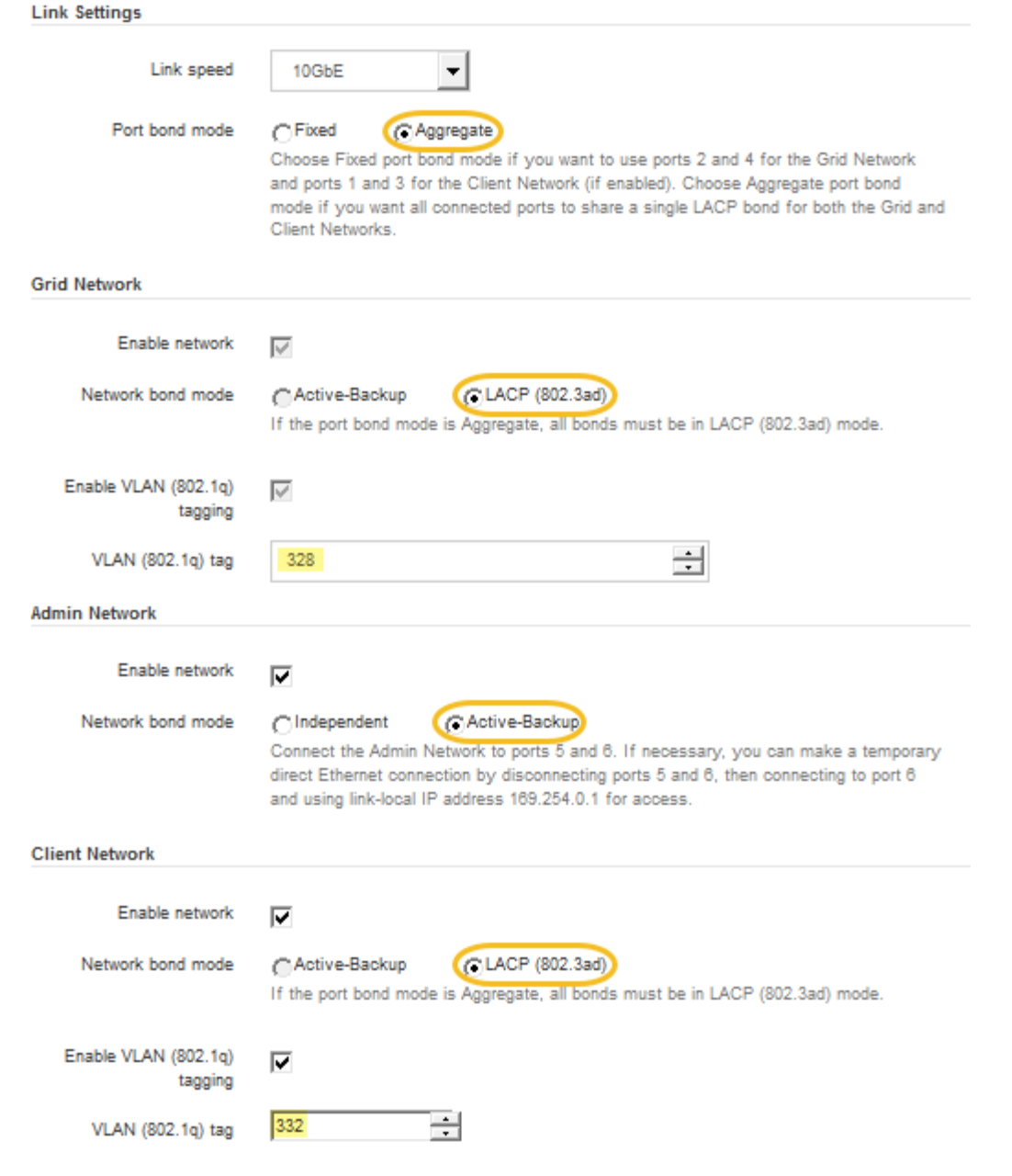

5. 選択に問題がなければ、 \* 保存 \* をクリックします。

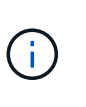

接続しているネットワークまたはリンクを変更すると、接続が失われる可能性がありま す。1分以内に再接続されない場合は、アプライアンスに割り当てられている他のIPアドレ スのいずれかを使用してStorageGRID アプライアンスインストーラのURLを再入力します :+ **https://***E5700SG\_Controller\_IP***:8443**

# 関連情報

["E5700SG](#page-195-0) [コントローラポートのポートボンディングモード](#page-195-0)["](#page-195-0)

# **IP**の設定

StorageGRID アプライアンスインストーラを使用して、 StorageGRID のグリッドネッ トワーク、管理ネットワーク、クライアントネットワークでアプライアンスストレージ ノードに使用される IP アドレスとルーティング情報を設定します。

このタスクについて

接続された各ネットワークでアプライアンスの静的 IP を割り当てるか、 DHCP サーバでアドレスの永久リー スを割り当てる必要があります。

リンク設定を変更する場合は、 E5700SG コントローラのリンク設定の変更手順を参照してください。

手順

1. StorageGRID アプライアンスインストーラで、 \* ネットワークの設定 \* > \* IP 構成 \* を選択します。

[IP Configuration] ページが表示されます。

2. グリッドネットワークを設定するには、ページの \* グリッドネットワーク \* セクションで \* 静的 \* または \* DHCP \* のいずれかを選択します。

## **Grid Network**

The Grid Network is used for all internal StorageGRID traffic. The Grid Network provides connectivity between all nodes in the grid, across all sites and subnets. All hosts on the Grid Network must be able to talk to all other hosts. The Grid Network can consist of multiple subnets. Networks containing critical grid services, such as NTP, can also be added as Grid subnets.

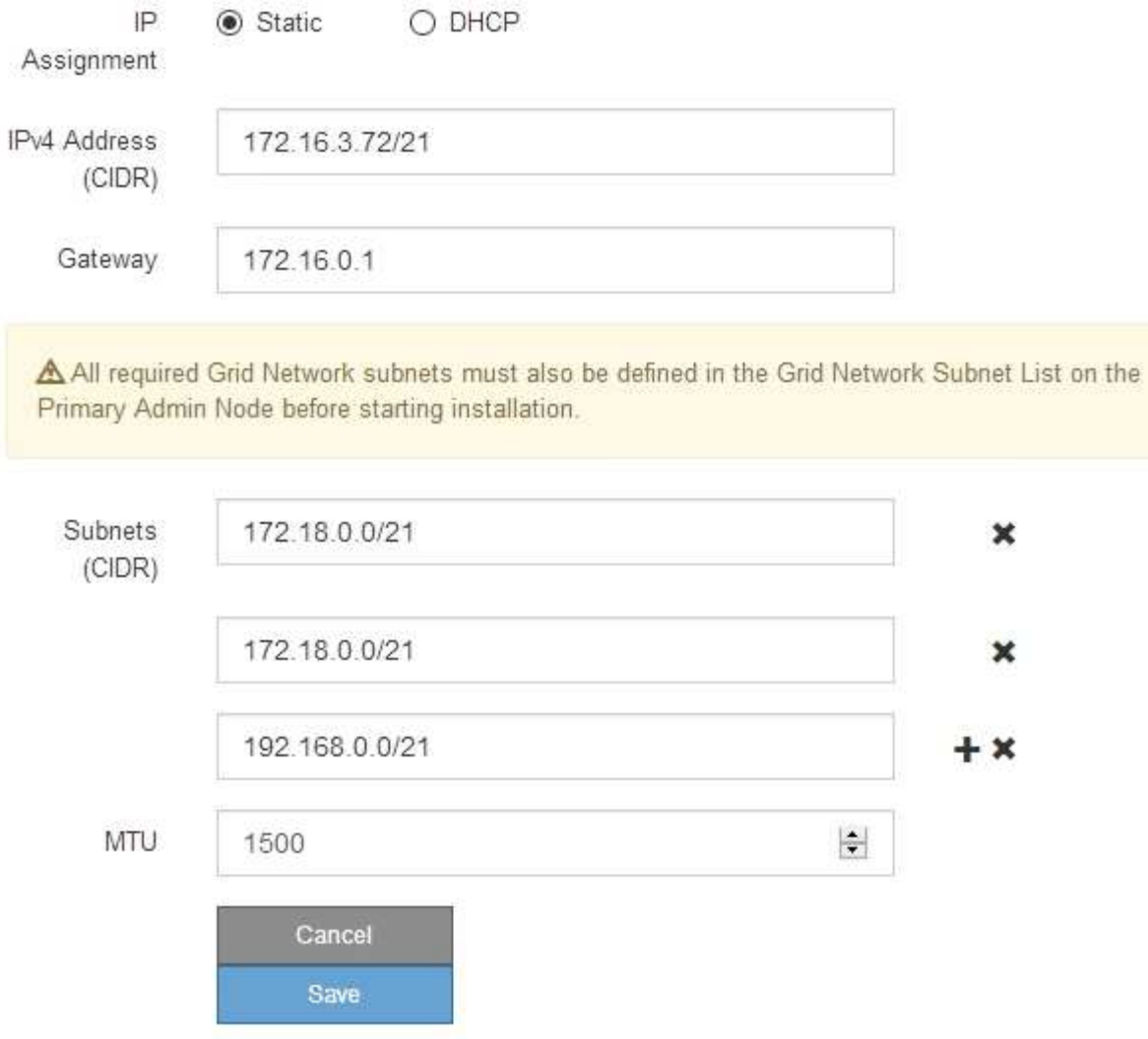

- 3. 「 \* Static \* 」を選択した場合は、次の手順に従ってグリッドネットワークを設定します。
	- a. CIDR 表記を使用して静的 IPv4 アドレスを入力します。
	- b. ゲートウェイを入力します。

ネットワークにゲートウェイがない場合は、同じ静的 IPv4 アドレスを再入力します。

c. ジャンボフレームを使用する場合は、 MTU フィールドを 9000 などのジャンボフレームに適した値に 変更します。それ以外の場合は、デフォルト値 1500 のままにします。

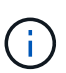

ネットワークの MTU 値は、ノードが接続されているスイッチポートに設定されている 値と同じである必要があります。そうしないと、ネットワークパフォーマンスの問題や パケット損失が発生する可能性があります。

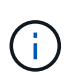

ネットワークのパフォーマンスを最大限に高めるには、すべてのノードのグリッドネッ トワークインターフェイスで MTU 値がほぼ同じになるように設定する必要がありま す。個々のノードのグリッドネットワークの MTU 設定に大きな違いがある場合は、 \* Grid Network MTU mismatch \* アラートがトリガーされます。MTU 値はすべてのネッ トワークタイプで同じである必要はありません。

d. [ 保存 ( Save ) ] をクリックします。

IP アドレスを変更すると、ゲートウェイとサブネットのリストも変更される可能性があります。

StorageGRID アプライアンスインストーラへの接続が失われた場合は、割り当てた新しい静的 IP ア ドレスを使用して URL を再入力します。たとえば、「+」と入力します **https://***services\_appliance\_IP***:8443**

e. グリッドネットワークのサブネットのリストが正しいことを確認します。

グリッドサブネットがある場合は、グリッドネットワークゲートウェイが必要です。指定するすべて のグリッドサブネットが、このゲートウェイ経由でアクセス可能であることが必要で す。StorageGRID のインストールを開始するときに、プライマリ管理ノードのグリッドネットワーク サブネットリストでこれらのサブネットも定義する必要があります。

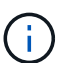

デフォルトルートはリストされません。クライアントネットワークが有効になっていな い場合は、デフォルトルートがグリッドネットワークゲートウェイを使用します。

- サブネットを追加するには、挿入アイコンをクリックします ♣ アイコン"| をクリックします。
- 使用されていないサブネットを削除するには、削除アイコンをクリックします ★。

f. [ 保存( Save ) ] をクリックします。

- 4. 「 \* DHCP \* 」を選択した場合は、次の手順に従ってグリッドネットワークを設定します。
	- a. [**DHCP**] ラジオボタンを選択した後、 [**Save**] をクリックします。

[\* IPv4 アドレス \*]、[ \* ゲートウェイ \*]、および [ \* サブネット \*] フィールドには、自動的に値が 入力されます。DHCP サーバが MTU 値を割り当てるように設定されている場合は、 **MTU** フィールド にその値が入力され、フィールドは読み取り専用になります。

Web ブラウザは、 StorageGRID アプライアンスインストーラの新しい IP アドレスに自動的にリダイ レクトされます。

b. グリッドネットワークのサブネットのリストが正しいことを確認します。

グリッドサブネットがある場合は、グリッドネットワークゲートウェイが必要です。指定するすべて のグリッドサブネットが、このゲートウェイ経由でアクセス可能であることが必要で す。StorageGRID のインストールを開始するときに、プライマリ管理ノードのグリッドネットワーク サブネットリストでこれらのサブネットも定義する必要があります。

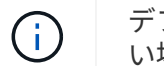

デフォルトルートはリストされません。クライアントネットワークが有効になっていな い場合は、デフォルトルートがグリッドネットワークゲートウェイを使用します。

▪ サブネットを追加するには、挿入アイコンをクリックします アイコン"] をクリックします。

- 使用されていないサブネットを削除するには、削除アイコンをクリックします ★。
- c. ジャンボフレームを使用する場合は、 MTU フィールドを 9000 などのジャンボフレームに適した値に 変更します。それ以外の場合は、デフォルト値 1500 のままにします。

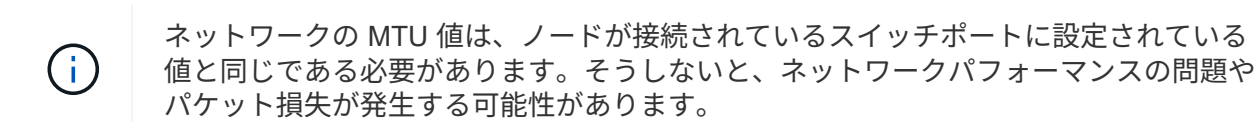

ネットワークのパフォーマンスを最大限に高めるには、すべてのノードのグリッドネット ワークインターフェイスで MTU 値がほぼ同じになるように設定する必要があります。個々 のノードのグリッドネットワークの MTU 設定に大きな違いがある場合は、 \* Grid Network MTU mismatch \* アラートがトリガーされます。MTU 値はすべてのネットワークタイプで 同じである必要はありません。

a. [ 保存( Save ) ] をクリックします。

5. 管理ネットワークを設定するには、ページの管理ネットワークセクションで \* 静的 \* または \* DHCP \* の いずれかを選択します。

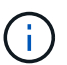

 $(i)$ 

管理ネットワークを設定するには、 Link Configuration ページで管理ネットワークを有効に する必要があります。

#### **Admin Network**

The Admin Network is a closed network used for system administration and maintenance. The Admin Network is typically a private network and does not need to be routable between sites.

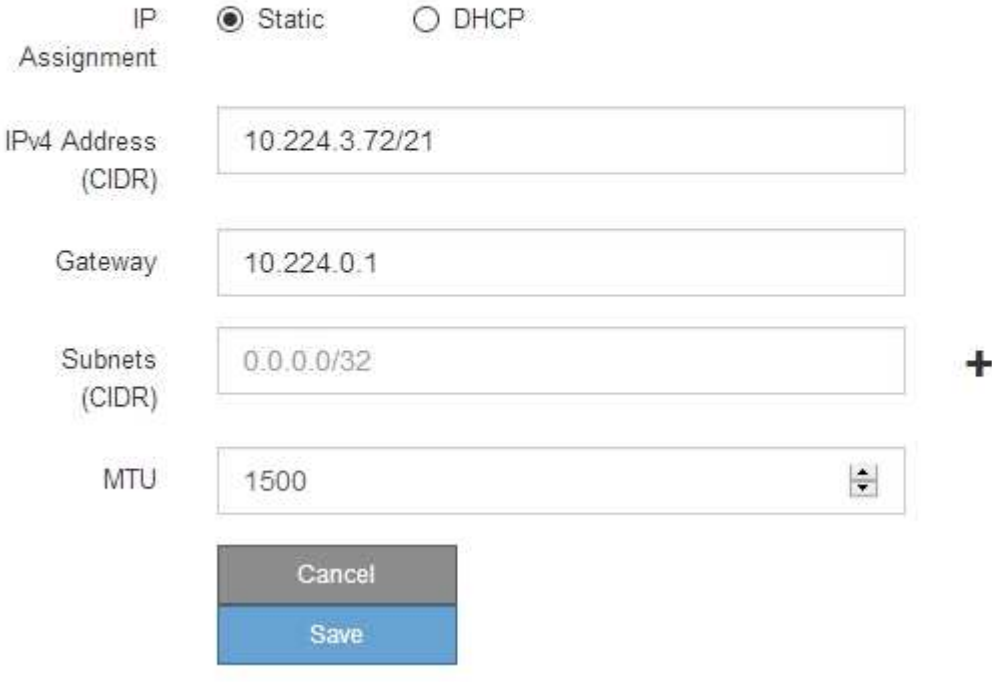

6. 「 \* Static \* 」を選択した場合は、次の手順に従って管理ネットワークを設定します。

a. アプライアンスの管理ポート 1 に対して、 CIDR 表記を使用して静的 IPv4 アドレスを入力します。

管理ポート 1 は、アプライアンス右端にある 2 つの 1GbE RJ45 ポートのうち、左側のポートです。

b. ゲートウェイを入力します。

ネットワークにゲートウェイがない場合は、同じ静的 IPv4 アドレスを再入力します。

c. ジャンボフレームを使用する場合は、 MTU フィールドを 9000 などのジャンボフレームに適した値に 変更します。それ以外の場合は、デフォルト値 1500 のままにします。

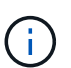

ネットワークの MTU 値は、ノードが接続されているスイッチポートに設定されている 値と同じである必要があります。そうしないと、ネットワークパフォーマンスの問題や パケット損失が発生する可能性があります。

d. [ 保存 ( Save ) ] をクリックします。

IP アドレスを変更すると、ゲートウェイとサブネットのリストも変更される可能性があります。

StorageGRID アプライアンスインストーラへの接続が失われた場合は、割り当てた新しい静的 IP ア ドレスを使用して URL を再入力します。たとえば、「+」と入力します **https://***services\_appliance***:8443**

e. 管理ネットワークのサブネットのリストが正しいことを確認します。

指定したゲートウェイを使用してすべてのサブネットにアクセスできることを確認する必要がありま す。

 $(i)$ 管理ネットワークゲートウェイを使用するデフォルトルートは作成できません。

- サブネットを追加するには、挿入アイコンをクリックします アイコン"] をクリックします。
- 使用されていないサブネットを削除するには、削除アイコンをクリックします ★。
- f. [ 保存( Save ) ] をクリックします。

#### 7. [**DHCP**] を選択した場合は、次の手順に従って管理ネットワークを設定します。

a. [**DHCP**] ラジオボタンを選択した後、 [**Save**] をクリックします。

[\* IPv4 アドレス \* ] 、 [ \* ゲートウェイ \* ] 、および [ \* サブネット \* ] フィールドには、自動的に値が 入力されます。DHCP サーバが MTU 値を割り当てるように設定されている場合は、 **MTU** フィールド にその値が入力され、フィールドは読み取り専用になります。

Web ブラウザは、 StorageGRID アプライアンスインストーラの新しい IP アドレスに自動的にリダイ レクトされます。

b. 管理ネットワークのサブネットのリストが正しいことを確認します。

指定したゲートウェイを使用してすべてのサブネットにアクセスできることを確認する必要がありま す。

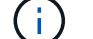

管理ネットワークゲートウェイを使用するデフォルトルートは作成できません。

▪ サブネットを追加するには、挿入アイコンをクリックします アイコン"] をクリックします。

- 使用されていないサブネットを削除するには、削除アイコンをクリックします ★。
- c. ジャンボフレームを使用する場合は、 MTU フィールドを 9000 などのジャンボフレームに適した値に 変更します。それ以外の場合は、デフォルト値 1500 のままにします。

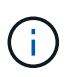

ネットワークの MTU 値は、ノードが接続されているスイッチポートに設定されている 値と同じである必要があります。そうしないと、ネットワークパフォーマンスの問題や パケット損失が発生する可能性があります。

d. [ 保存( Save ) ] をクリックします。

8. クライアントネットワークを設定するには、ページの \* クライアントネットワーク \* セクションで \* 静的 \* または \* DHCP \* のいずれかを選択します。

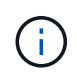

クライアントネットワークを設定するには、 Link Configuration ページで Client Network を 有効にする必要があります。

## **Client Network**

The Client Network is an open network used to provide access to client applications, including S3 and Swift. The Client Network enables grid nodes to communicate with any subnet reachable through the Client Network gateway. The Client Network does not become operational until you complete the StorageGRID configuration steps.

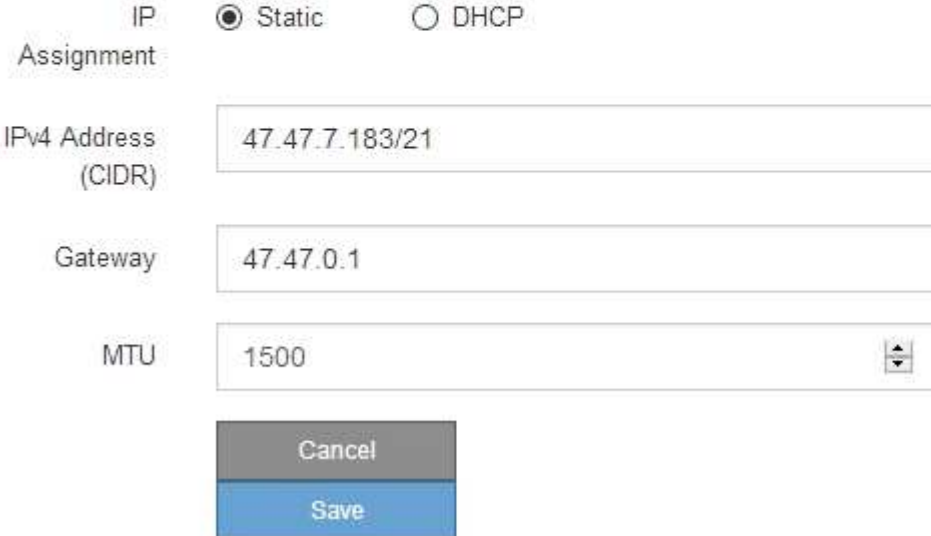

9. \* Static \* を選択した場合は、次の手順に従ってクライアントネットワークを設定します。

a. CIDR 表記を使用して静的 IPv4 アドレスを入力します。

- b. [ 保存( Save ) ] をクリックします。
- c. クライアントネットワークゲートウェイの IP アドレスが正しいことを確認します。

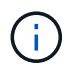

クライアントネットワークが有効になっている場合は、デフォルトルートが表示されま す。デフォルトルートはクライアントネットワークゲートウェイを使用し、クライアン トネットワークが有効になっている間は別のインターフェイスに移動できません。

d. ジャンボフレームを使用する場合は、 MTU フィールドを 9000 などのジャンボフレームに適した値に 変更します。それ以外の場合は、デフォルト値 1500 のままにします。

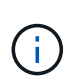

ネットワークの MTU 値は、ノードが接続されているスイッチポートに設定されている 値と同じである必要があります。そうしないと、ネットワークパフォーマンスの問題や パケット損失が発生する可能性があります。

e. [ 保存 ( Save ) ] をクリックします。

10. [**DHCP**] を選択した場合は、次の手順に従ってクライアントネットワークを設定します。

a. [**DHCP**] ラジオボタンを選択した後、 [**Save**] をクリックします。

[**IPv4 Address**] フィールドと [**Gateway**] フィールドが自動的に入力されます。DHCP サーバが MTU 値を割り当てるように設定されている場合は、 **MTU** フィールドにその値が入力され、フィールドは 読み取り専用になります。

Web ブラウザは、 StorageGRID アプライアンスインストーラの新しい IP アドレスに自動的にリダイレク トされます。

a. ゲートウェイが正しいことを確認します。

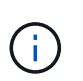

クライアントネットワークが有効になっている場合は、デフォルトルートが表示されま す。デフォルトルートはクライアントネットワークゲートウェイを使用し、クライアン トネットワークが有効になっている間は別のインターフェイスに移動できません。

b. ジャンボフレームを使用する場合は、 MTU フィールドを 9000 などのジャンボフレームに適した値に 変更します。それ以外の場合は、デフォルト値 1500 のままにします。

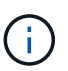

ネットワークの MTU 値は、ノードが接続されているスイッチポートに設定されている 値と同じである必要があります。そうしないと、ネットワークパフォーマンスの問題や パケット損失が発生する可能性があります。

#### 関連情報

["E5700SG](#page-297-0)[コントローラのリンク設定の](#page-297-0)[変更](#page-297-0)["](#page-297-0)

ネットワーク接続の確認

使用する StorageGRID ネットワークに、アプライアンスからアクセスできることを確認 する必要があります。ネットワークゲートウェイ経由のルーティングを検証するには、 StorageGRID アプライアンスインストーラと異なるサブネット上の IP アドレスとの接 続をテストする必要があります。MTU 設定を確認することもできます。

手順

1. StorageGRID アプライアンスインストーラのメニューバーから、 \*Configure Networking \*>\*Ping and MTU Test \* をクリックします。

[Ping and MTU Test] ページが表示されます。

## Ping and MTU Test

Use a ping request to check the appliance's connectivity to a remote host. Select the network you want to check connectivity through, and enter the IP address of the host you want to reach. To verify the MTU setting for the entire path through the network to the destination, select Test MTU.

### Ping and MTU Test

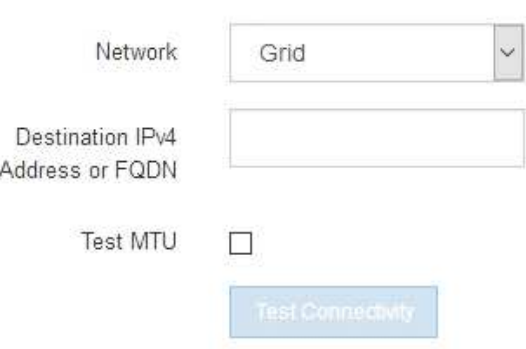

- 2. [\* ネットワーク \*] ドロップダウンボックスから、テストするネットワークを選択します。グリッド、管 理、またはクライアント。
- 3. そのネットワーク上のホストの IPv4 アドレスまたは完全修飾ドメイン名( FQDN )を入力します。

たとえば、ネットワーク上のゲートウェイやプライマリ管理ノードに ping を送信できます。

4. 必要に応じて、 \* Test MTU \* チェックボックスをオンにして、ネットワーク経由でデスティネーションへ のパス全体の MTU 設定を確認します。

たとえば、アプライアンスノードと別のサイトのノードの間のパスをテストできます。

5. [ 接続のテスト \* ] をクリックします。

ネットワーク接続が有効な場合は、「 Ping test passed 」メッセージと ping コマンドの出力が表示され ます。

## Ping and MTU Test

Use a ping request to check the appliance's connectivity to a remote host. Select the network you want to check connectivity through, and enter the IP address of the host you want to reach. To verify the MTU setting for the entire path through the network to the destination, select Test MTU.

## Ping and MTU Test

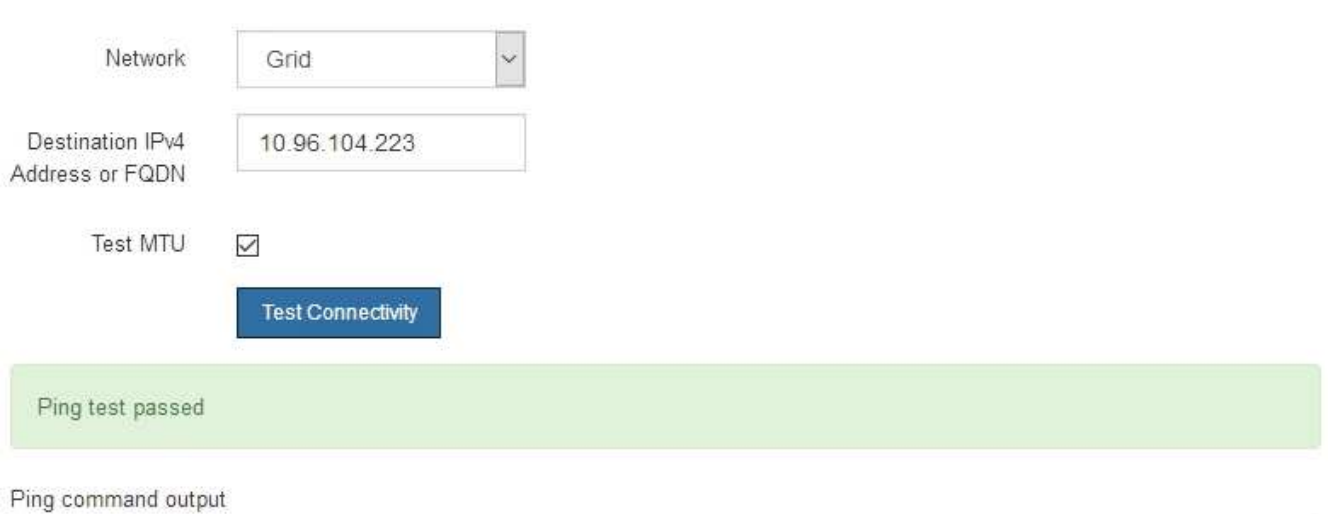

PING 10.96.104.223 (10.96.104.223) 1472(1500) bytes of data. 1480 bytes from 10.96.104.223: icmp\_seq=1 ttl=64 time=0.318 ms

--- 10.96.104.223 ping statistics ---1 packets transmitted, 1 received, 0% packet loss, time 0ms rtt min/avg/max/mdev = 0.318/0.318/0.318/0.000 ms

Found MTU 1500 for 10.96.104.223 via br0

### 関連情報

["](#page-219-0)[ネットワークリンクの設定\(](#page-219-0)[SG5700](#page-219-0)[\)](#page-219-0)["](#page-219-0)

["MTU](#page-300-0)[設定を](#page-300-0)[変更](#page-300-0)[します](#page-300-0)["](#page-300-0)

ポートレベルのネットワーク接続の確認

StorageGRID アプライアンスインストーラとその他のノードの間のアクセスがファイア ウォールの妨げにならないように、 StorageGRID アプライアンスインストーラが指定し た IP アドレスまたはアドレス範囲にある特定の TCP ポートまたはポートセットに接続 できることを確認します。

このタスクについて

StorageGRID アプライアンスインストーラに付属のポートのリストを使用して、アプライアンスとグリッド ネットワーク内の他のノードの間の接続をテストできます。

また、外部 NFS サーバや DNS サーバで使用されるポートなど、管理ネットワークとクライアントネットワ ーク、および UDP ポートで接続をテストすることもできます。これらのポートの一覧については、 StorageGRID ネットワークのガイドラインにあるポートリファレンスを参照してください。

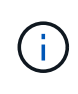

ポート接続テーブルに表示されているグリッドネットワークポートは、StorageGRID バージョ ン11.5.0に対してのみ有効です。各ノードタイプに適したポートを確認するには、使用してい る StorageGRID のバージョンに対応したネットワークガイドラインを確認する必要がありま す。

# 手順

1. StorageGRID アプライアンスインストーラから、 **Configure Networking \*>** Port Connectivity Test (nmap)\* をクリックします。

Port Connectivity Test ページが表示されます。

ポート接続テーブルには、グリッドネットワークでの TCP 接続を必要とするノードタイプが表示されま す。各ノードタイプについて、アプライアンスにアクセスできる必要があるグリッドネットワークのポー トがテーブルに表示されます。

The following node types require TCP connectivity on the Grid Network.

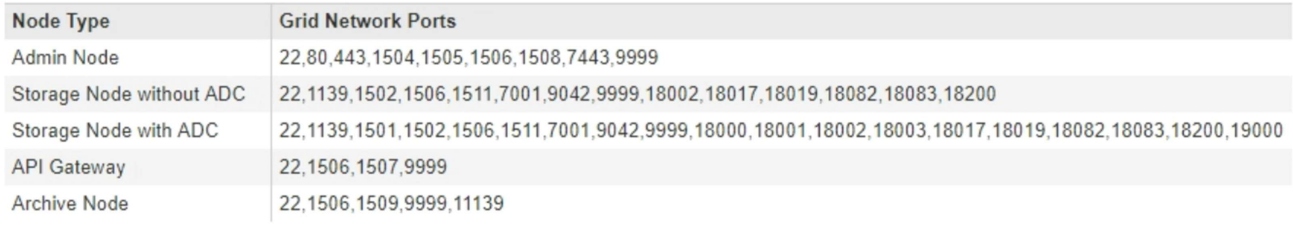

表に記載されたアプライアンスポートとグリッドネットワーク内のその他のノードの間の接続をテストで きます。

- 2. [\* ネットワーク \*] ドロップダウンから、テストするネットワークを選択します。 \* グリッド \* 、 \* 管理者 \* 、または \* クライアント \* 。
- 3. そのネットワーク上のホストの IPv4 アドレスの範囲を指定します。

たとえば、ネットワーク上のゲートウェイやプライマリ管理ノードをプローブできます。

次の例に示すように、ハイフンを使用して範囲を指定します。

4. TCP ポート番号、カンマで区切ったポートのリスト、またはポートの範囲を入力します。

The following node types require TCP connectivity on the Grid Network.

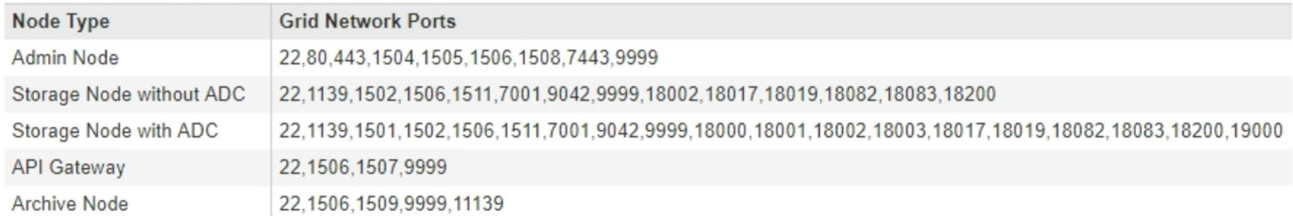

#### **Port Connectivity Test**

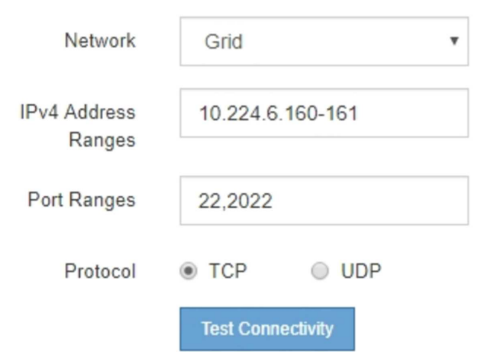

- 5. [ 接続のテスト \* ] をクリックします。
	- 選択したポートレベルのネットワーク接続が有効な場合は、「 Port connectivity test passed 」という メッセージが緑色のバナーに表示されます。nmap コマンドの出力は、バナーの下に表示されます。

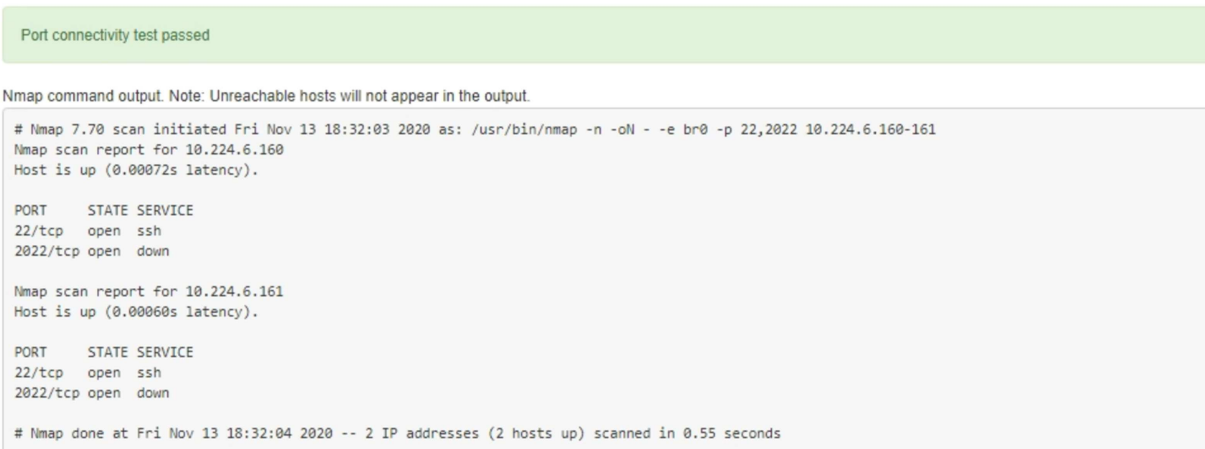

◦ ポートレベルのネットワーク接続がリモートホストに確立されても ' ホストが選択したポートの 1 つ 以上をリッスンしていない場合は ' ポート接続テストに失敗しましたというメッセージが黄色のバナ ーに表示されますnmap コマンドの出力は、バナーの下に表示されます。

ホストがリッスンしていないリモート・ポートの状態はすべて「 closed 」です。 たとえば、接続し ようとしているノードがインストール済みの状態で、 StorageGRID NMS サービスがまだ実行されて いない場合に、黄色のバナーが表示されることがあります。

**O** Port connectivity test failed Connection not established. Services might not be listening on target ports.

Nmap command output. Note: Unreachable hosts will not appear in the output.

# Nmap 7.70 scan initiated Sat May 16 17:07:02 2020 as: /usr/bin/nmap -n -oN - -e br0 -p 22,80,443,1504,1505,1506,1506,7443,9999 Nmap scan report for 172.16.4.71 Host is up (0.00020s latency). PORT STATE SERVICE 22/tcp open ssh 80/tcp open http 443/tcp open https 1504/tcp closed evb-elm 1505/tcp open funkproxy 1506/tcp open utcd 1508/tcp open diagmond 7443/tcp open oracleas-https 9999/tcp open abyss MAC Address: 00:50:56:87:39:AE (VMware) # Nmap done at Sat May 16 17:07:03 2020 -- 1 IP address (1 host up) scanned in 0.59 seconds

◦ 選択した 1 つ以上のポートに対してポートレベルのネットワーク接続を確立できない場合は、「 Port connectivity test failed 」というメッセージが赤いバナーに表示されます。nmap コマンドの出力は、 バナーの下に表示されます。

赤いバナーは、リモートホストのポートへの TCP 接続試行が行われたが、送信者には何も返されなか ったことを示します。応答が返されない場合、ポートの状態は「 filtered 」となり、ファイアウォール によってブロックされている可能性があります。

「閉」のポートも一覧表示されます。

**O** Port connectivity test failed Connection failed to one or more ports.

Nmap command output. Note: Unreachable hosts will not appear in the output.

# Nmap 7.70 scan initiated Sat May 16 17:11:01 2020 as: /usr/bin/nmap -n -oN - -e br0 -p 22,79,80,443,1504,1505,1506,1508,7443,9999 172.16.4.71 Nmap scan report for 172.16.4.71 Host is up (0.00029s latency).

PORT STATE SERVICE 22/tcp open ssh 79/tcp filtered finger 80/tcp open http 443/tcp open https 1504/tcp closed evb-elm 1505/tcp open funkproxy 1506/tcp open utcd diagmond 1508/tcp open oracleas-https 7443/tcp open 9999/tcp open abyss MAC Address: 00:50:56:87:39:AE (VMware)

# Nmap done at Sat May 16 17:11:02 2020 -- 1 IP address (1 host up) scanned in 1.60 seconds

#### 関連情報

["](https://docs.netapp.com/ja-jp/storagegrid-115/network/index.html)[ネットワーク](https://docs.netapp.com/ja-jp/storagegrid-115/network/index.html)[ガ](https://docs.netapp.com/ja-jp/storagegrid-115/network/index.html)[イドライン](https://docs.netapp.com/ja-jp/storagegrid-115/network/index.html)["](https://docs.netapp.com/ja-jp/storagegrid-115/network/index.html)

**SANtricity** システムマネージャにアクセスして設定します

SANtricity System Manager を使用して、ストレージコントローラシェルフのストレージ コントローラ、ストレージディスク、その他のハードウェアコンポーネントのステータ スを監視できます。E シリーズ AutoSupport のプロキシを設定することもできます。管 理ポートを使用せずにアプライアンスから AutoSupport メッセージを送信できます。

<span id="page-239-0"></span>『**Setting Up and Accessing SANtricity System Manager**』を参照してください

ストレージコントローラシェルフのハードウェアを監視したり、 E シリーズ AutoSupport を設定したりするために、ストレージコントローラの SANtricity System Manager へのアクセスが必要になる場合があります。

### 必要なもの

- サポートされているWebブラウザを使用します。
- グリッドマネージャから SANtricity システムマネージャにアクセスするには、 StorageGRID をインスト ールし、ストレージアプライアンスの管理者権限またはルートアクセス権限が必要です。
- StorageGRID アプライアンスインストーラを使用して SANtricity System Manager にアクセスするには、 SANtricity System Manager 管理者のユーザ名とパスワードが必要です。
- Web ブラウザを使用して SANtricity System Manager に直接アクセスするには、 SANtricity System Manager 管理者のユーザ名とパスワードが必要です。

 $(i)$ 

 $(i)$ 

グリッドマネージャまたは StorageGRID アプライアンスインストーラを使用して SANtricity System Manager にアクセスするには、 SANtricity ファームウェア 8.70 以降が必要で す。StorageGRID アプライアンス・インストーラを使用してファームウェアのバージョンを確 認し、 \* Help \* > \* About \* を選択します。

グリッドマネージャまたはアプライアンスインストーラから SANtricity システムマネージャに アクセスする方法は、通常、ハードウェアを監視して E シリーズ AutoSupport を設定すること だけを目的としています。ファームウェアのアップグレードなど、 SANtricity System Manager 内の多くの機能や操作は、 StorageGRID アプライアンスの監視には適用されません。問題を回 避するには、アプライアンスのハードウェアの設置とメンテナンスの手順に必ず従ってくださ い。

## このタスクについて

SANtricity System Manager にアクセスする方法は 3 種類あり、その方法はインストールおよび設定のどの段 階にあるかによって異なります。

• アプライアンスが StorageGRID システムにノードとして導入されていない場合は、 StorageGRID アプラ イアンスインストーラの Advanced タブを使用します。

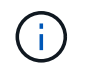

導入されたノードは、 StorageGRID アプライアンスインストーラを使用して SANtricity シ ステムマネージャにアクセスできなくなります。

- アプライアンスを StorageGRID システムにノードとして導入している場合は、グリッドマネージャのノ ードページにある SANtricity システムマネージャタブを使用します。
- StorageGRID アプライアンスインストーラまたはグリッドマネージャを使用できない場合は、管理ポート

に接続された Web ブラウザを使用して SANtricity System Manager に直接アクセスできます。

この手順 には、 SANtricity システムマネージャに最初にアクセスする手順が含まれています。SANtricity System Manager をすでにセットアップしている場合は、に進みます [ハードウェアアラートを設定します](#page-242-0) ス テップ。

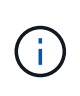

グリッドマネージャまたは StorageGRID アプライアンスインストーラを使用すると、アプライ アンスの管理ポートを設定または接続しなくても SANtricity System Manager にアクセスでき ます。

SANtricity System Manager を使用して次の項目を監視します。

- ストレージアレイレベルのパフォーマンス、 I/O レイテンシ、 CPU 利用率、スループットなどのパフォ ーマンスデータ
- ハードウェアコンポーネントのステータス
- 診断データの表示などの機能をサポートします

SANtricity System Manager を使用して、次の設定を行うことができます。

- ストレージコントローラシェルフのコンポーネントの E メールアラート、 SNMP アラート、または syslog アラート
- ストレージコントローラシェルフのコンポーネントの E シリーズ AutoSupport の設定。

E シリーズ AutoSupport の詳細については、 E シリーズドキュメントセンターを参照してください。

["NetApp E](http://mysupport.netapp.com/info/web/ECMP1658252.html) [シリーズシステムのドキュメントのサイト](http://mysupport.netapp.com/info/web/ECMP1658252.html)["](http://mysupport.netapp.com/info/web/ECMP1658252.html)

- セキュリティ保護されたドライブのロックを解除するために必要なドライブセキュリティキー(ドライブ セキュリティ機能が有効になっている場合はロックの解除が必要)
- SANtricity システムマネージャにアクセスするための管理者パスワード

### 手順

- 1. 次のいずれかを実行します。
	- StorageGRID アプライアンス・インストーラを使用して、 \* アドバンスト \* > \* SANtricity システム・ マネージャ \* を選択します
	- Grid Managerを使用して\* Nodes **>**を選択します **\****appliance Storage Node* >\* SANtricity システ ム・マネージャ\*

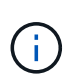

これらのオプションを使用できない場合やログインページが表示されない場合は、スト レージコントローラの IP アドレスを使用する必要があります。SANtricity System Managerにアクセスするには、ストレージコントローラのIP:+にアクセスします **https://***Storage\_Controller\_IP*

SANtricity System Manager のログインページが表示されます。

2. 管理者パスワードを設定または入力します。

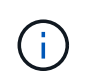

SANtricity System Manager では、すべてのユーザで共有する管理者パスワードを 1 つ使用 します。

セットアップウィザードが表示されます。

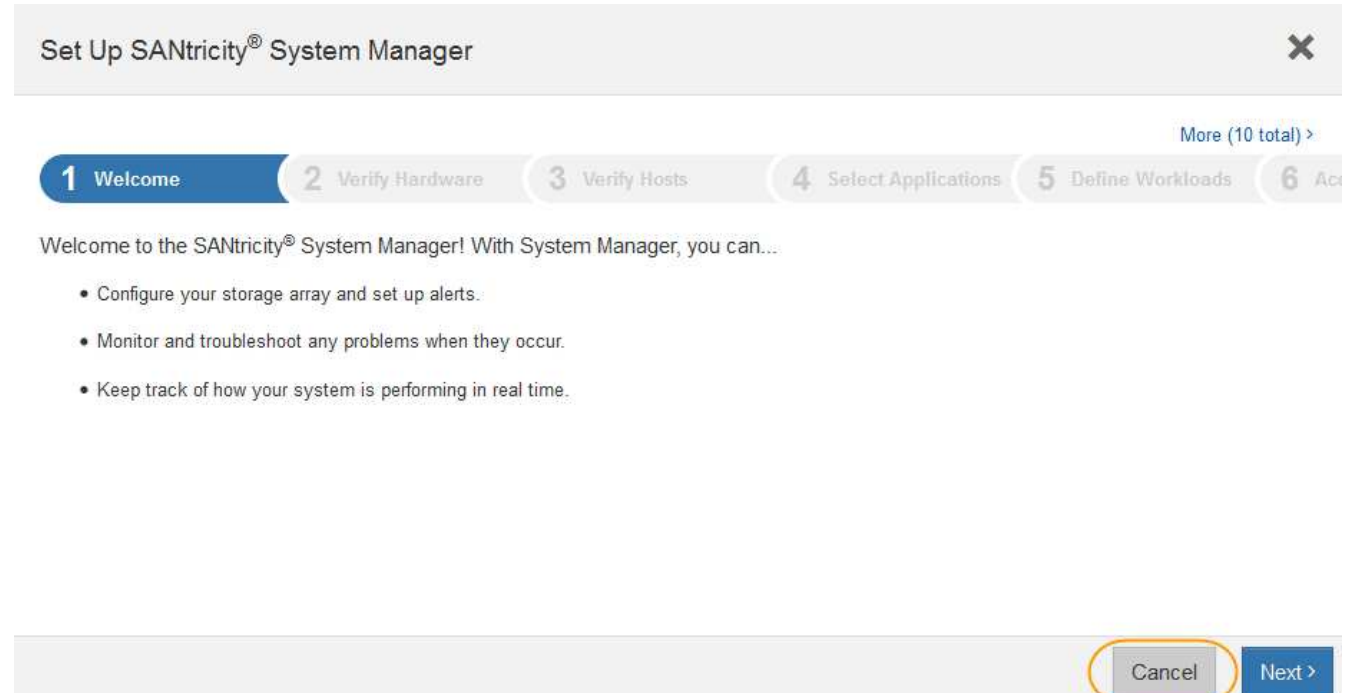

3. 「 \* キャンセル \* 」を選択してウィザードを閉じます。

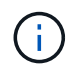

StorageGRID アプライアンスにはセットアップ・ウィザードを実行しないでください。

SANtricity の System Manager ホームページが表示されます。

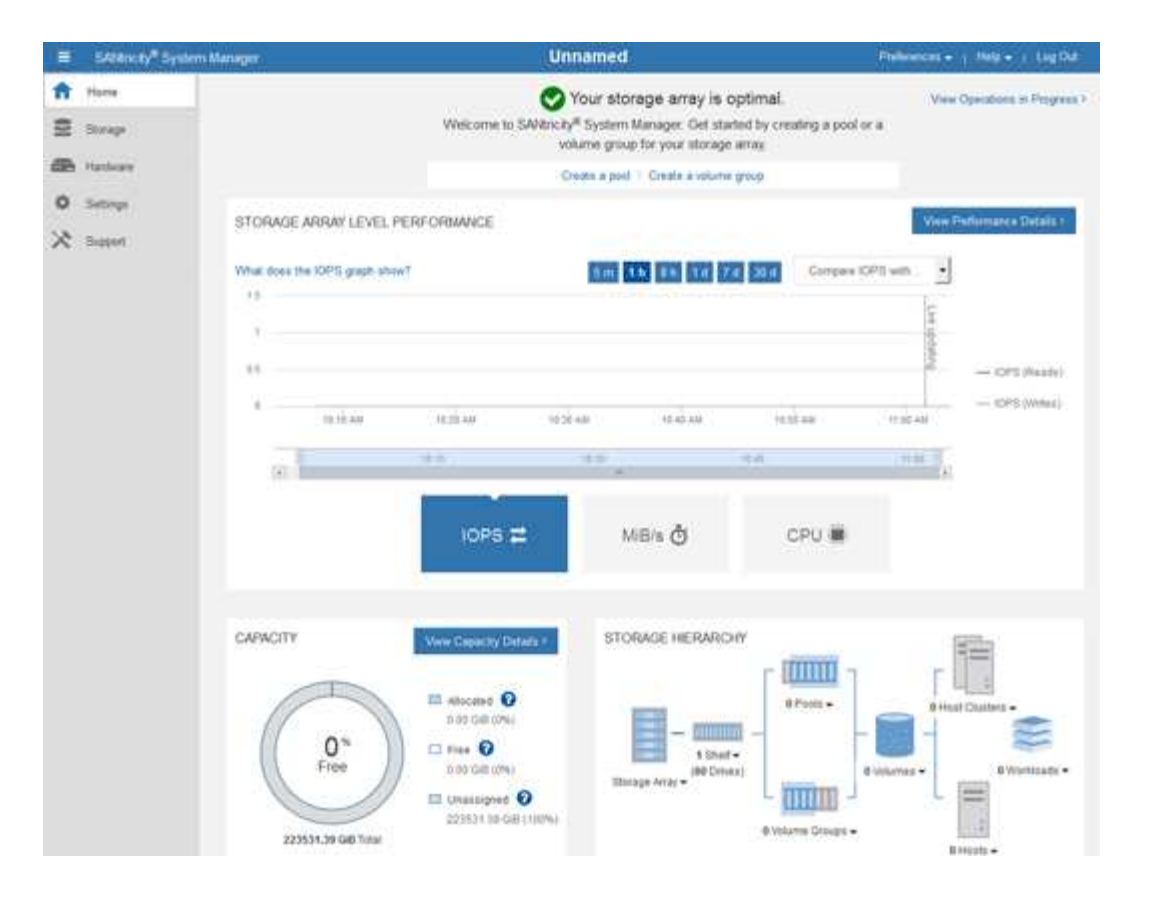

- <span id="page-242-0"></span>1. ハードウェアアラートを設定します。
	- a. SANtricity System Manager のオンラインヘルプにアクセスするには、 \* Help \* を選択します。
	- b. オンラインヘルプの「 \* Settings \* > \* Alerts \* 」 ( \* 設定 \* > \* アラート \* ) セクションを使用して、 アラートについて学習します。
	- c. How To の指示に従って ' メール・アラート 'SNMP アラート ' または syslog アラートを設定します
- 2. ストレージコントローラシェルフのコンポーネントの AutoSupport を管理します。
	- a. SANtricity System Manager のオンラインヘルプにアクセスするには、 \* Help \* を選択します。
	- b. オンラインヘルプの「\* Support **>** Support Center \*」セクションで、AutoSupport 機能について学習し ます。
	- c. 「 How To 」の指示に従って、 AutoSupport を管理します。

管理ポートを使用せずに E シリーズ AutoSupport メッセージを送信するための StorageGRID プロキ シを設定する手順については、 StorageGRID の管理手順および「 E シリーズ AutoSupport のプロキ シ設定」を参照してください。

["StorageGRID](https://docs.netapp.com/ja-jp/storagegrid-115/admin/index.html) [の管理](https://docs.netapp.com/ja-jp/storagegrid-115/admin/index.html)["](https://docs.netapp.com/ja-jp/storagegrid-115/admin/index.html)

- 3. アプライアンスでドライブセキュリティ機能が有効になっている場合は、セキュリティキーを作成して管 理します。
	- a. SANtricity System Manager のオンラインヘルプにアクセスするには、 \* Help \* を選択します。
	- b. オンラインヘルプの「 \* Settings \* > \* System \* > \* Security key management \* 」セクションでドライ ブセキュリティについて学習します。
	- c. 「 How To 」の指示に従って、セキュリティキーを作成および管理します。
- 4. 必要に応じて、管理者パスワードを変更します。
	- a. SANtricity System Manager のオンラインヘルプにアクセスするには、 \* Help \* を選択します。
	- b. オンラインヘルプの \* Home \* > \* Storage array administration \* セクションで、管理者パスワードを確 認してください。
	- c. 「 How To 」の指示に従って、パスワードを変更します。

**SANtricity** システムマネージャでハードウェアステータスを確認します

SANtricity System Manager を使用して、ストレージコントローラシェルフの個々のハー ドウェアコンポーネントを監視および管理したり、コンポーネントの温度やドライブに 関連する問題など、ハードウェア診断および環境に関する情報を確認したりできます。

## 必要なもの

- サポートされているWebブラウザを使用します。
- グリッドマネージャを介して SANtricity システムマネージャにアクセスするには、ストレージアプライア ンス管理者の権限またはルートアクセス権限が必要です。
- StorageGRID アプライアンスインストーラを使用して SANtricity System Manager にアクセスするには、 SANtricity System Manager 管理者のユーザ名とパスワードが必要です。
- Web ブラウザを使用して SANtricity System Manager に直接アクセスするには、 SANtricity System Manager 管理者のユーザ名とパスワードが必要です。

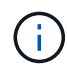

 $(i)$ 

グリッドマネージャまたは StorageGRID アプライアンスインストーラを使用して SANtricity System Manager にアクセスするには、 SANtricity ファームウェア 8.70 以降が必要です。

グリッドマネージャまたはアプライアンスインストーラから SANtricity システムマネージャに アクセスする方法は、通常、ハードウェアを監視して E シリーズ AutoSupport を設定すること だけを目的としています。ファームウェアのアップグレードなど、 SANtricity System Manager 内の多くの機能や操作は、 StorageGRID アプライアンスの監視には適用されません。問題を回 避するには、アプライアンスのハードウェアの設置とメンテナンスの手順に必ず従ってくださ い。

# 手順

- 1. SANtricity システムマネージャにアクセスします。
	- ["](#page-239-0)[『](#page-239-0)[Setting Up and Accessing SANtricity System Manager](#page-239-0)[』](#page-239-0)[を](#page-239-0)[参照](#page-239-0)[してください](#page-239-0)["](#page-239-0)
- 2. 必要に応じて、管理者のユーザ名とパスワードを入力します。
- 3. セットアップウィザードを閉じて SANtricity システムマネージャのホームページを表示するには、 \* Cancel \* をクリックします。

SANtricity の System Manager ホームページが表示されます。SANtricity System Manager では、コントロ ーラシェルフがストレージアレイと表示されます。

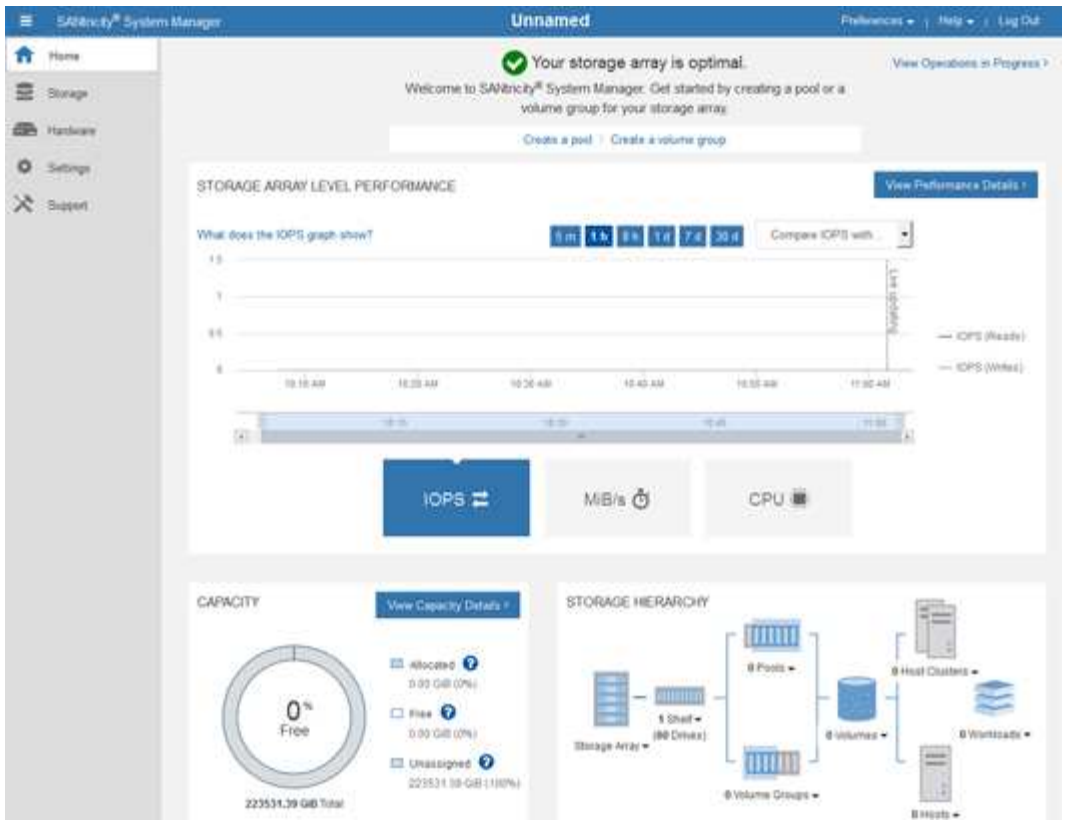

- 4. アプライアンスハードウェアについて表示された情報を確認し、すべてのハードウェアコンポーネントの ステータスが「 Optimal 」であることを確認します。
	- a. [\* ハードウェア \* ] タブをクリックします。
	- b. Show back of shelf\* (シェルフの背面を表示)をクリックします。

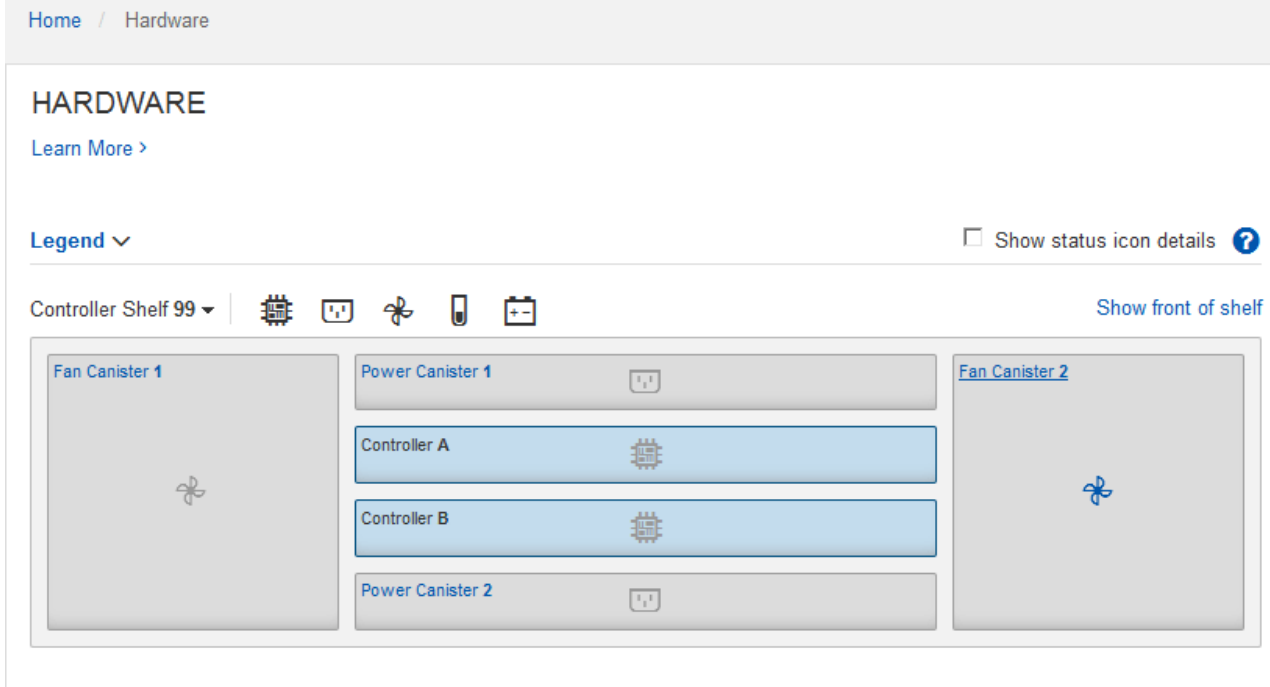

シェルフの背面から、両方のストレージコントローラ、各ストレージコントローラのバッテリ、電源キャ

ニスター 2 台、ファンキャニスター 2 台、および拡張シェルフ(ある場合)を確認できます。構成部品 の温度を表示することもできます。

- a. 各ストレージコントローラの設定を表示するには、コントローラを選択し、コンテキストメニューか ら \* 設定の表示 \* を選択します。
- b. シェルフの背面にある他のコンポーネントの設定を確認するには、対象となるコンポーネントを選択 します。
- c. [Show front of shelf\* (シェルフの前面を表示) ] をクリックし、表示するコンポーネントを選択しま す。

シェルフの前面からは、ストレージコントローラシェルフまたは拡張シェルフ(ある場合)のドライ ブとドライブドロワーを確認できます。

ステータスが「 Needs Attention 」になっているコンポーネントがある場合は、 Recovery Guru に示される手 順に従って問題 を解決するか、テクニカルサポートに連絡してください。

**StorageGRID** アプライアンスインストーラを使用してストレージコントローラの**IP**アドレスを設定します

各ストレージコントローラの管理ポート 1 を使用して、アプライアンスを SANtricity System Manager の管理ネットワークに接続します。StorageGRID アプライアンスイン ストーラから SANtricity System Manager にアクセスできない場合は、各ストレージコ ントローラの静的 IP アドレスを設定して、コントローラシェルフのハードウェアおよび コントローラファームウェアへの管理接続が失われないようにする必要があります。

必要なもの

- StorageGRID 管理ネットワークに接続できる管理クライアントを使用しているか、サービスラップトップ を使用している必要があります。
- クライアントまたはサービスラップトップに、サポートされている Web ブラウザをインストールしてお きます。

このタスクについて

DHCP によって割り当てられたアドレスは、いつ変更されるかわかりません。一貫したアクセスを確保する ために、コントローラには静的 IP アドレスを割り当ててください。

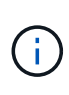

この手順 は、StorageGRID アプライアンスインストーラ(アドバンスト>\* SANtricity システム マネージャ\*)またはグリッドマネージャ(ノード>\* SANtricity システムマネージャ\*)か らSANtricity システムマネージャにアクセスできない場合にのみ使用してください。

手順

1. クライアントから、StorageGRID アプライアンスインストーラのURLを入力します:+ **https://***Appliance\_Controller\_IP***:8443**

の場合 `*Appliance\_Controller\_IP*`には、任意のStorageGRID ネットワーク上のアプライアンスのIPアドレ スを使用します。

StorageGRID アプライアンスインストーラのホームページが表示されます。

2. Configure Hardware \* > \* Storage Controller Network Configuration \* を選択します。

Storage Controller Network Configuration ページが表示されます。

- 3. ネットワーク構成に応じて、 IPv4 、 IPv6 、またはその両方で \* Enabled \* を選択します。
- 4. 自動的に表示される IPv4 アドレスを書き留めます。

ストレージコントローラの管理ポートに IP アドレスを割り当てるためのデフォルトの方法は、 DHCP で す。

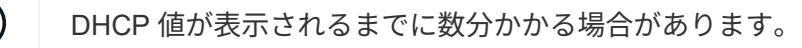

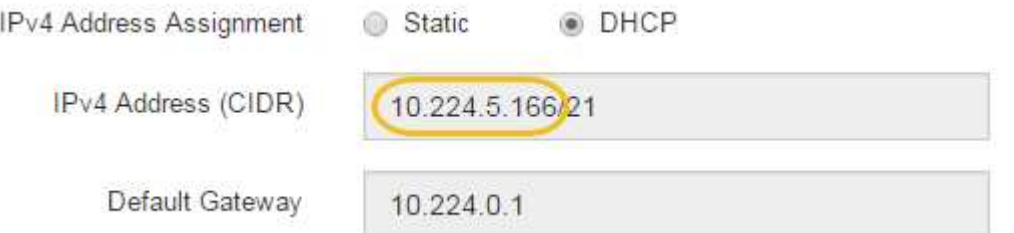

5. 必要に応じて、ストレージコントローラの管理ポートに静的 IP アドレスを設定します。

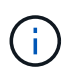

G.

管理ポートに静的 IP を割り当てるか、 DHCP サーバでアドレスの永久リースを割り当てる 必要があります。

- a. 「 \* Static \* 」を選択します。
- b. CIDR 表記を使用して IPv4 アドレスを入力します。
- c. デフォルトゲートウェイを入力します。

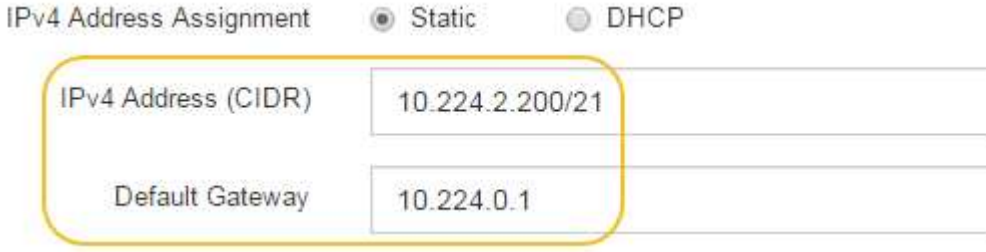

d. [ 保存 ( Save ) ] をクリックします。

変更が適用されるまで数分かかる場合があります。

SANtricity System Managerに接続するときは、新しい静的IPアドレスをURL:+として使用します **https://***Storage\_Controller\_IP*

オプション:ノード暗号化を有効にする

ノードの暗号化を有効にすると、アプライアンス内のディスクを安全なキー管理サーバ (KMS) 暗号化によってサイト内での物理的な損失やデータの削除から保護すること ができます。アプライアンスのインストール時にノード暗号化を選択して有効にする必 要があります。また、 KMS 暗号化プロセスが開始されると、ノード暗号化の選択を解

除できません。

必要なもの

StorageGRID の管理手順の KMS に関する情報を確認します。

このタスクについて

ノード暗号化が有効になっているアプライアンスは、 StorageGRID サイト用に設定されている外部キー管理 サーバ( KMS )に接続します。各 KMS (または KMS クラスタ)は、サイトにあるすべてのアプライアン スノードの暗号化キーを管理します。これらのキーは、ノード暗号化が有効なアプライアンスで、各ディスク 上のデータを暗号化および復号化します。

Grid Manager StorageGRID では、アプライアンスのインストール前またはインストール後に KMS を設定で きます。詳細については、 StorageGRID の管理手順の KMS とアプライアンスの設定に関する情報を参照し てください。

- アプライアンスをインストールする前に KMS を設定すると、 KMS で制御される暗号化が開始されま す。この暗号化は、アプライアンスでノード暗号化を有効にし、 KMS が設定されている StorageGRID サ イトに追加します。
- アプライアンスをインストールする前に KMS が設定されていない場合は、 KMS が設定され、アプライ アンスノードを含むサイトで利用可能になった時点で、ノード暗号化が有効になっている各アプライアン スで KMS 制御された暗号化が実行されます。

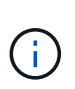

ノード暗号化が有効になっているアプライアンスより前に存在するデータは、設定されたKMS に接続する前に、セキュアでない一時キーで暗号化されます。キーが KMS から提供される値 に設定されるまで、アプライアンスの取り外しや盗難は防止されません。

ディスクの復号化に KMS キーが必要な場合を除いて、アプライアンス上のデータを取得することはできず、 データが実質的に失われます。これは、 KMS から復号化キーを取得できない場合に発生します。顧客が KMS 設定をクリアするか、 KMS キーの有効期限が切れるか、 KMS への接続が失われるか、 KMS キーがイ ンストールされている StorageGRID システムからアプライアンスが削除されると、キーにアクセスできなく なります。

手順

1. ブラウザを開き、アプライアンスのコンピューティングコントローラの IP アドレスのいずれかを入力し ます。[+] **https://***Controller\_IP***:8443**

*Controller\_IP* は、3つのStorageGRID ネットワークのいずれかでのコンピューティングコントローラ (ストレージコントローラではない)のIPアドレスです。

StorageGRID アプライアンスインストーラのホームページが表示されます。

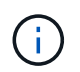

アプライアンスを KMS キーで暗号化すると、アプライアンスディスクを復号化する際に同 じ KMS キーを使用する必要がなくなります。

2. Configure Hardware \* > \* Node Encryption \* を選択します。

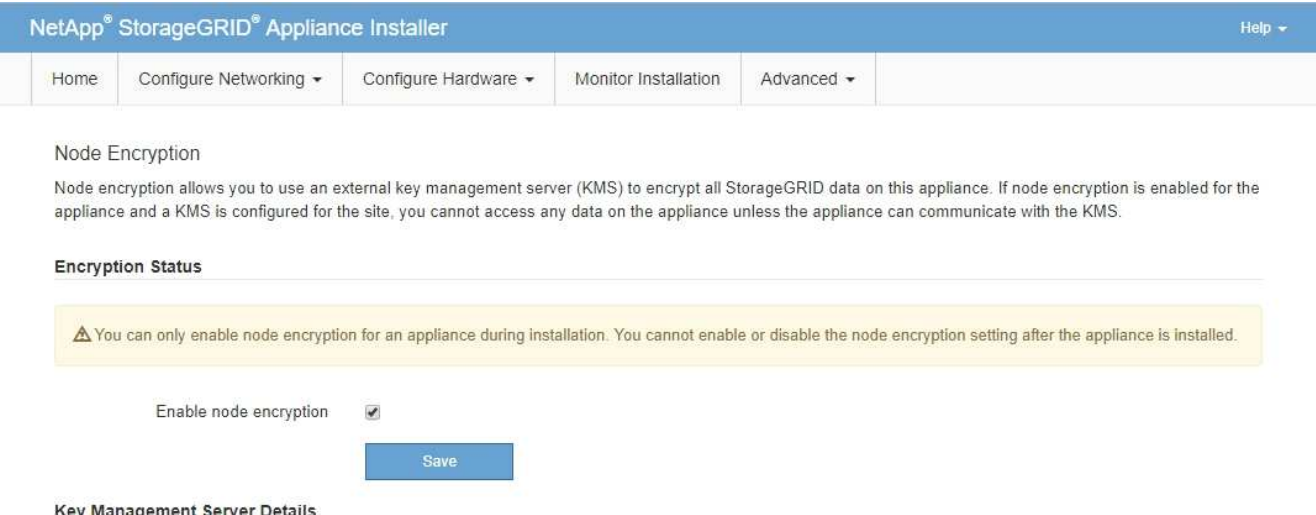

3. [ ノード暗号化を有効にする \*] を選択します。

保存を選択し、アプライアンスノードがStorageGRID システム内のKMS暗号化キーにアクセスしてディ スク暗号化を開始するまでは、「ノード暗号化を有効にする」を選択解除してデータ損失のリスクを回避 できます。アプライアンスのインストール後、ノード暗号化を無効にすることはできません。

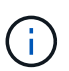

KMS を含む StorageGRID サイトにノード暗号化が有効になっているアプライアンスを追 加すると、そのノードで KMS 暗号化を使用するのを停止することはできません。

4. [ 保存 ( Save ) ] を選択します。

5. アプライアンスを StorageGRID システムのノードとして導入します。

KMS で制御される暗号化は、アプライアンスが StorageGRID サイト用に設定されている KMS キーにア クセスすると開始されます。KMS 暗号化プロセス中にインストーラによって進捗状況のメッセージが表 示されます。この処理には、アプライアンス内のディスクボリュームの数によっては数分かかることがあ ります。

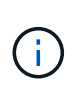

アプライアンスは、最初に各ディスクボリュームにランダムな KMS 以外の暗号化キーを割 り当てて構成します。ディスクはこの一時的な暗号化キーを使用して暗号化されます。こ のキーは、ノード暗号化が有効になっているアプライアンスが StorageGRID サイト用に設 定されている KMS キーにアクセスするまではセキュリティ保護されません。

完了後

アプライアンスノードがメンテナンスモードのときに使用されているノード暗号化ステータス、 KMS の詳 細、および証明書を確認できます。

# 関連情報

["StorageGRID](https://docs.netapp.com/ja-jp/storagegrid-115/admin/index.html) [の管理](https://docs.netapp.com/ja-jp/storagegrid-115/admin/index.html)["](https://docs.netapp.com/ja-jp/storagegrid-115/admin/index.html)

["](#page-305-0)[メンテナンスモードでのノード](#page-305-0)[暗号](#page-305-0)[化の監視](#page-305-0)["](#page-305-0)

オプション:**RAID**モードの変更(**SG5760**のみ)

60 本のドライブを搭載した SG5760 では、ストレージとリカバリの要件に対応するため

に、別の RAID モードに変更できます。モードを変更できるのは、 StorageGRID アプ ライアンスストレージノードを導入する前だけです。

必要なもの

- SG5760 を使用します。SG5712 がある場合は、 DDP モードを使用する必要があります。
- StorageGRID に接続できるクライアントを使用している必要があります。
- クライアントにサポートされているWebブラウザをインストールしておきます。

このタスクについて

SG5760 アプライアンスをストレージノードとして導入する前に、次のいずれかのボリューム構成オプション を選択できます。

- \* DDP \* :データドライブ 8 本につきパリティドライブを 2 本使用します。すべてのアプライアンスに推 奨されるデフォルトのモードです。RAID6 よりもシステムパフォーマンスに優れ、ドライブ障害が発生し たあとのリビルド時間も短く、管理も簡単です。また、 60 ドライブアプライアンスをドロワー損失から 保護します。
- \* DDP16 \* :このモードはデータドライブ 16 本につきパリティドライブを 2 本使用するため、 DDP より もストレージ効率が高くなります。RAID6 よりもシステムパフォーマンスに優れ、ドライブ障害が発生し たあとのリビルド時間も短く、管理も簡単です。ストレージ効率は RAID6 と同等です。DDP16 モードを 使用するには、構成にドライブが 20 本以上含まれている必要があります。ドロワー損失からの保護は提 供しません。
- \*RAID6 \*: このモードは 16 台以上のデータドライブごとに 2 本のパリティドライブを使用します。RAID 6 モードを使用するには、構成にドライブが 20 本以上含まれている必要があります。DDP よりもアプラ イアンスのストレージ効率を上げることができますが、ほとんどの StorageGRID 環境では推奨されませ ん。

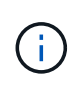

ボリュームがすでに構成されている場合や StorageGRID が事前にインストールされている場合 に RAID モードを変更すると、ボリュームが削除されて置き換えられます。対象となったボリ ュームのデータはすべて失われます。

手順

1. サービスラップトップでWebブラウザを開き、StorageGRID アプライアンスインストーラの+にアクセス します **https://***E5700SG\_Controller\_IP***:8443**

ここで *E5700SG\_Controller\_IP* E5700SGコントローラのいずれかのIPアドレスです。

- 2. 「 \* アドバンスト \* 」 > 「 \* RAID モード \* 」の順に選択します。
- 3. [Configure RAID Mode\*] ページで、 [Mode] ドロップダウンリストから目的の RAID モードを選択しま す。
- 4. [ 保存 ( Save ) ] をクリックします。

### 関連情報

["NetApp E](http://mysupport.netapp.com/info/web/ECMP1658252.html) [シリーズシステムのドキュメントのサイト](http://mysupport.netapp.com/info/web/ECMP1658252.html)["](http://mysupport.netapp.com/info/web/ECMP1658252.html)

オプション:アプライアンスに対するネットワークポートの再マッピング

アプライアンスストレージノードの内部ポートを別の外部ポートに再マッピングするこ

とが必要になる場合があります。たとえば、ファイアウォールの問題 が原因でポート の再マッピングが必要になることがあります。

必要なもの

- 以前に StorageGRID アプライアンスインストーラにアクセスしていた場合。
- ロードバランサエンドポイントを設定しておらず、設定する予定もない状態である必要があります。

ポートを再マッピングする場合、同じポートを使用してロードバランサエンドポイントを 設定することはできません。ポートを再マッピング済みの場合にロードバランサエンドポ  $(\sf{i})$ イントを設定するには、リカバリとメンテナンスの手順に従ってポートの再マッピングを 削除してください。

手順

1. StorageGRID アプライアンスインストーラのメニューバーから、 **Configure Networking \*>\*Remap Port** をクリックします。

Remap Port ページが表示されます。

- 2. Network \* ドロップダウンボックスから、再マッピングするポートのネットワーク( Grid 、 Admin 、ま たは Client )を選択します。
- 3. [**Protocol**] ドロップダウンボックスから、 IP プロトコルとして [TCP] または [UDP] を選択します。
- 4. [\* Remap Direction] \* ドロップダウンボックスから、このポートに再マッピングするトラフィック方向( インバウンド、アウトバウンド、または双方向)を選択します。
- 5. 「 \* Original Port \* 」に、再マッピングするポートの番号を入力します。
- 6. 「 \* mapped-to Port \* 」には、代わりに使用するポートの番号を入力します。

7. [ \* ルールの追加 \* ] をクリックします。

新しいポートマッピングがテーブルに追加され、新しいマッピングがただちに有効になります。

**Remap Ports** 

If required, you can remap the internal ports on the appliance Storage Node to different external ports. For example, you might need to remap ports because of a firewall issue.

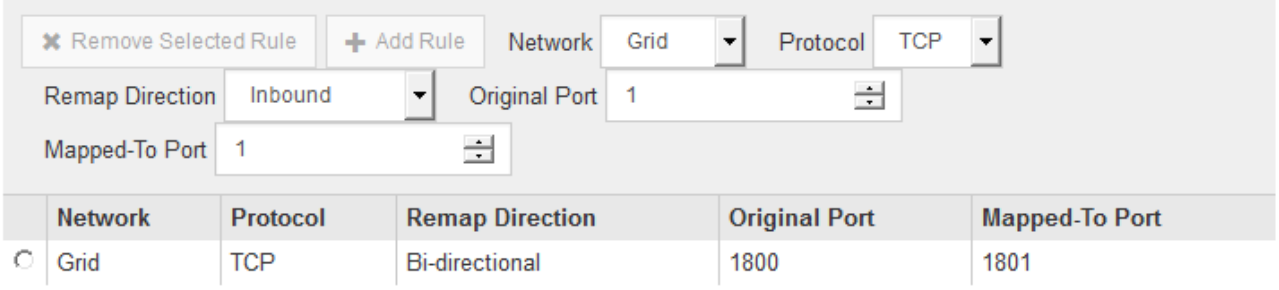

8. ポートマッピングを削除するには、削除するルールのオプションボタンを選択し、 \* 選択したルールの削 除 \* をクリックします。

アプライアンスストレージノードの導入

ストレージアプライアンスを設置して設定したら、 StorageGRID システムにストレージ ノードとして導入できます。アプライアンスをストレージノードとして導入する場合 は、アプライアンスに搭載されている StorageGRID アプライアンスインストーラを使用 します。

必要なもの

• アプライアンスノードのクローンを作成する場合は、リカバリとメンテナンスの手順を続行します。

[""](https://docs.netapp.com/ja-jp/storagegrid-115/maintain/index.html)"

- アプライアンスをラックまたはキャビネットに設置し、ネットワークに接続し、電源を投入しておきま す。
- StorageGRID アプライアンスインストーラを使用して、アプライアンスのネットワークリンク、 IP アド レス、ポートの再マッピング(必要な場合)を設定しておきます。
- アプライアンスのコンピューティングコントローラに割り当てられている IP アドレスのいずれかを確認 しておきます。接続されているどの StorageGRID ネットワークの IP アドレスでも使用できます。
- StorageGRID システムのプライマリ管理ノードを導入しておきます。
- StorageGRID アプライアンスインストーラの IP 設定ページに表示されるすべてのグリッドネットワーク サブネットが、プライマリ管理ノードのグリッドネットワークサブネットリストで定義されている。
- サポートされている Web ブラウザがインストールされたサービスラップトップを用意しておきます。

このタスクについて

各ストレージアプライアンスは単一のストレージノードとして機能します。すべてのアプライアンスは、グリ ッドネットワーク、管理ネットワーク、およびクライアントネットワークに接続できます

StorageGRID システムにアプライアンスストレージノードを導入するには、 StorageGRID アプライアンスイ ンストーラにアクセスして次の手順を実行します。

- プライマリ管理ノードの IP アドレスおよびストレージノードの名前を指定または確認します。
- 導入を開始し、ボリュームの設定とソフトウェアのインストールが完了するまで待機します。
- アプライアンスインストールタスクの途中でインストールが一時停止した場合は、 Grid Manager にサイ ンインしてすべてのグリッドノードを承認し、 StorageGRID のインストールプロセスと導入プロセスを 完了すると、インストールを再開できます。

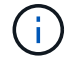

一度に複数のアプライアンスノードを導入する必要がある場合は、を使用してインストールプ ロセスを自動化できます configure-sga.py アプライアンスインストールスクリプト。

- 拡張またはリカバリ処理を実行する場合は、該当する手順に従います。
	- 既存の StorageGRID システムにアプライアンスストレージノードを追加する場合は、 StorageGRID システムの拡張手順を参照してください。
	- リカバリ処理の一環としてアプライアンスストレージノードを導入する場合は、リカバリとメンテナ ンスの手順を参照してください。

手順
# 1. ブラウザを開き、アプライアンスのコンピューティングコントローラの IP アドレスのいずれかを入力し ます。[+] **https://***Controller\_IP***:8443**

StorageGRID アプライアンスインストーラのホームページが表示されます。

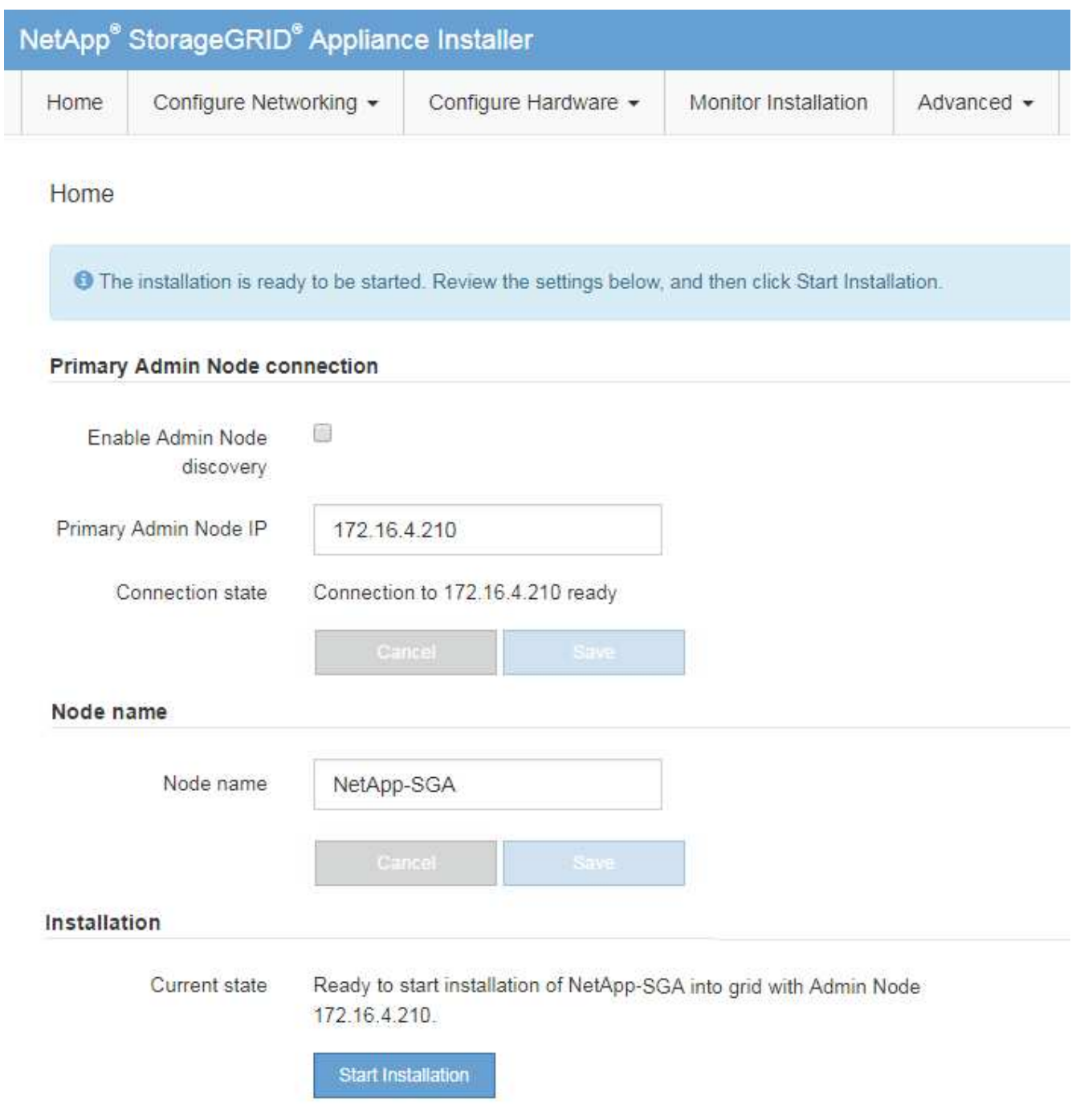

2. 「 \* プライマリ管理ノード接続 \* 」セクションで、プライマリ管理ノードの IP アドレスを指定する必要 があるかどうかを判断します。

このデータセンターに他のノードがすでにインストールされている場合は、プライマリ管理ノードまたは ADMIN\_IP が設定された少なくとも 1 つのグリッドノードが同じサブネットにあるという想定で、 StorageGRID アプライアンスインストーラがこの IP アドレスを自動的に検出します。

3. この IP アドレスが表示されない場合や変更する必要がある場合は、アドレスを指定します。

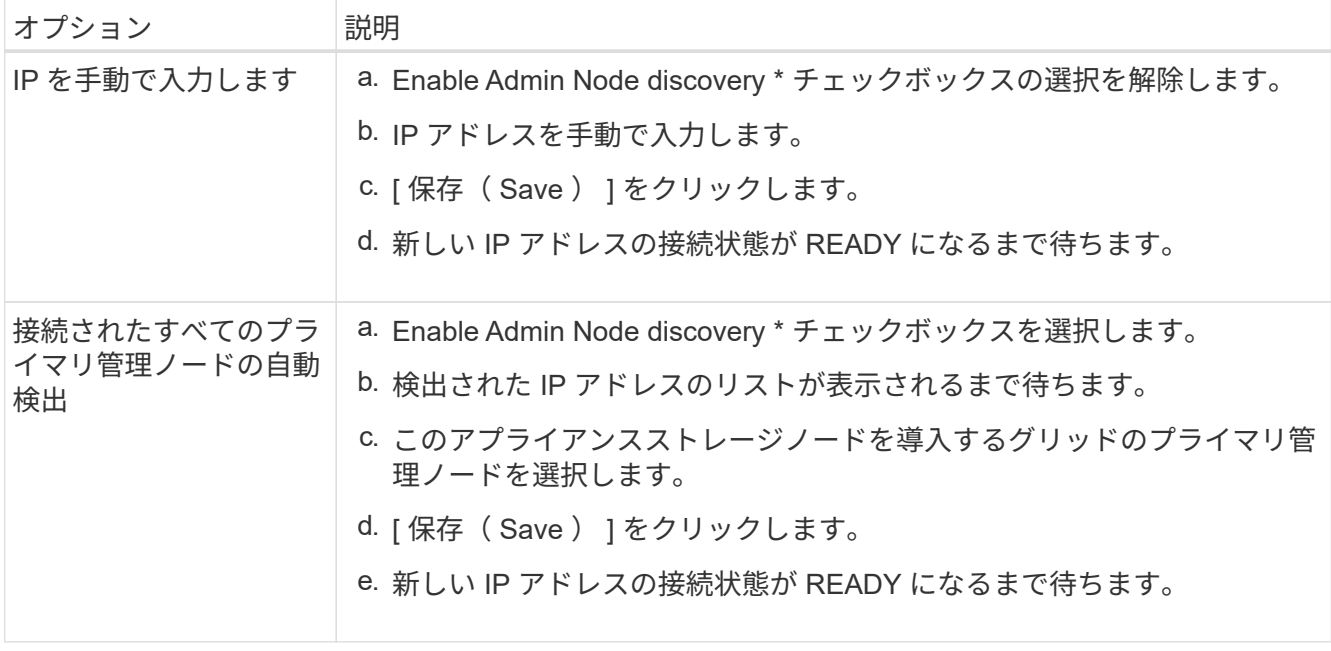

4. [\* Node name\* (ノード名 \*) ] フィールドに、このアプライアンスノードに使用する名前を入力し、 [ \* Save \* (保存) ] をクリックします。

このノード名は、 StorageGRID システムでこのアプライアンスノードに割り当てられ、このタブは、 Grid Manager のノードページ(概要タブ)に表示されます。ノードを承認するときに、必要に応じて、 この名前を変更できます。

5. [インストール]セクションで、現在の状態が「のインストール開始準備完了」であることを確認します *node name* をプライマリ管理ノードでグリッドに追加します *admin\_ip* "\*インストールの開始\*ボタンが 有効になっていることを確認します。

[Start Installation\* (インストールの開始) ] ボタンが有効になっていない場合は、ネットワーク設定また はポート設定の変更が必要になることがあります。手順については、使用しているアプライアンスのイン ストールとメンテナンスの手順を参照してください。

ストレージノードアプライアンスをノードクローニングターゲットとして導入する場合  $\binom{1}{1}$ は、ここで導入プロセスを停止して、のノードクローニング手順 を続行してください [""](https://docs.netapp.com/ja-jp/storagegrid-115/maintain/index.html)。

6. StorageGRID アプライアンスインストーラのホームページで、 \* インストールの開始 \* をクリックしま す。

現在の状態が「 Installation is in progress 」に変わり、「 Monitor Installation 」ページが表示されます。

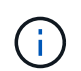

モニタのインストールページに手動でアクセスする必要がある場合は、 \* モニタのインス トール \* をクリックします。

7. グリッドに複数のアプライアンスストレージノードがある場合は、アプライアンスごとに上記の手順を繰 り返します。

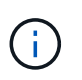

一度に複数のアプライアンスストレージノードを導入する必要がある場合は、を使用して インストールプロセスを自動化できます configure-sga.py アプライアンスインストー ルスクリプト。このスクリプトはストレージノードにのみ適用されます。

[""](https://docs.netapp.com/ja-jp/storagegrid-115/maintain/index.html) ""

ストレージアプライアンスのインストールの監視

StorageGRID アプライアンスインストーラでは、インストールが完了するまでステータ スが提供されます。ソフトウェアのインストールが完了すると、アプライアンスがリブ ートされます。

手順

1. インストールの進行状況を監視するには、 \* インストールの監視 \* をクリックします。

Monitor Installation ページにインストールの進行状況が表示されます。

Monitor Installation

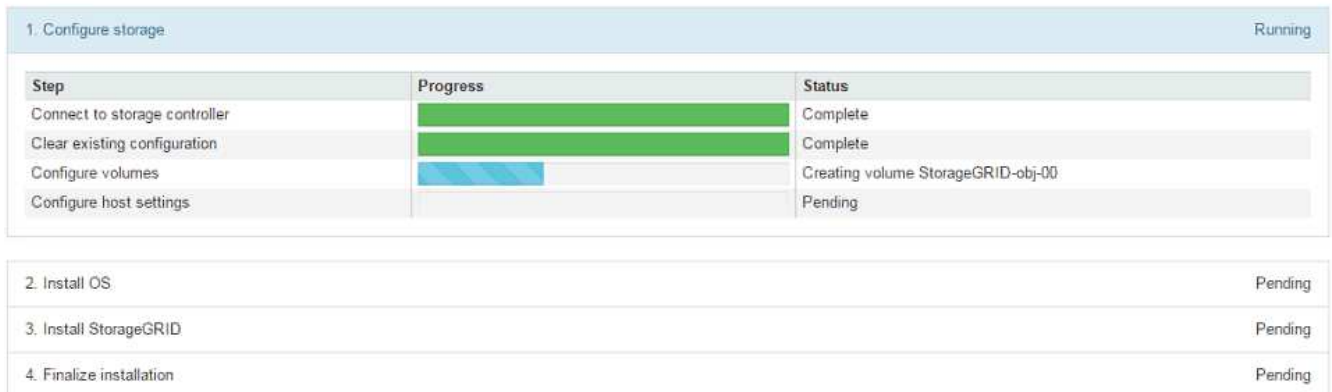

青色のステータスバーは、現在進行中のタスクを示します。緑のステータスバーは、正常に完了したタス クを示します。

 $\left(\begin{smallmatrix} 1\\1\end{smallmatrix}\right)$ 

インストーラは、以前のインストールで完了したタスクが再実行されないようにします。 インストールを再実行している場合 ' 再実行する必要のないタスクは ' 緑色のステータスバ ーとステータスが [ スキップ済み ] と表示されます

2. インストールの最初の 2 つのステージの進行状況を確認します。

◦ 1 。ストレージの構成 \*

インストーラがストレージコントローラに接続し、既存の設定があれば消去し、 SANtricity ソフトウ ェアと通信してボリュームを設定し、ホストを設定します。

※ 2OS \* をインストールします

インストーラが StorageGRID のベースとなるオペレーティングシステムイメージをアプライアンスにコ ピーします。

3. インストールの進行状況の監視を継続して、組み込みコンソールに「 Install StorageGRID \* 」ステージが 一時停止し、グリッドマネージャを使用して管理ノードでこのノードを承認するように求めるメッセージ

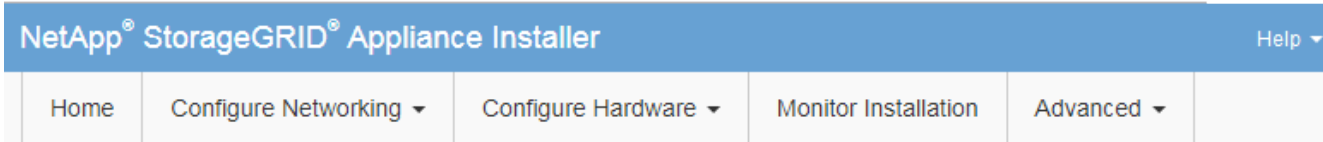

**Monitor Installation** 

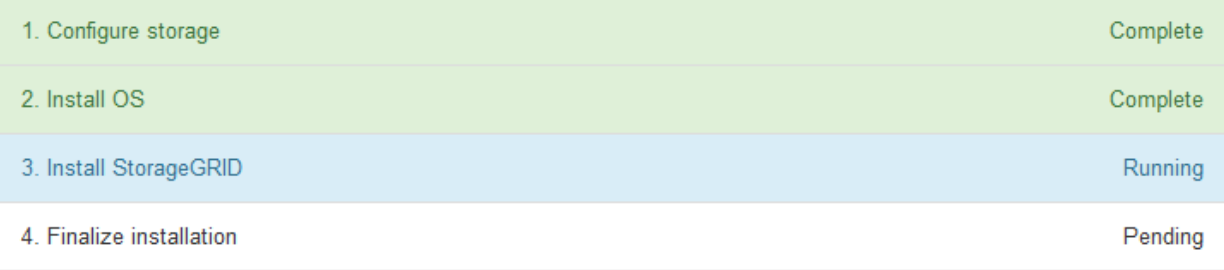

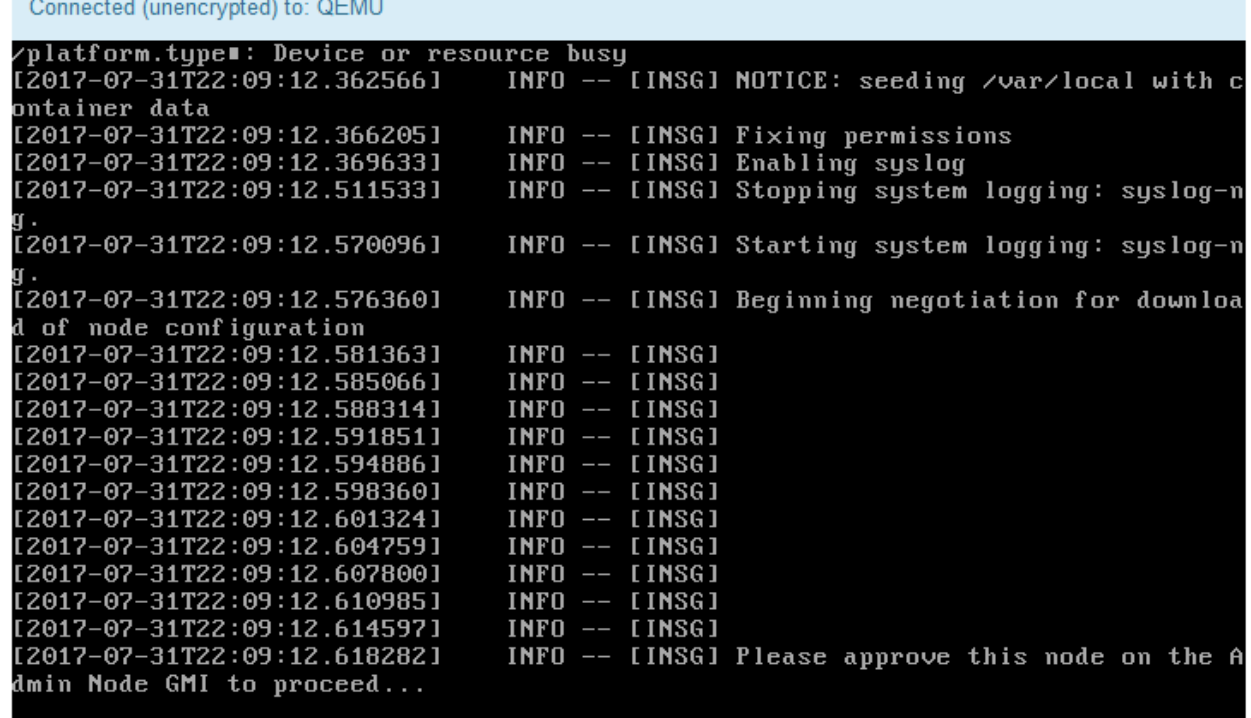

4. グリッドマネージャに移動し、保留中のストレージノードを承認して、StorageGRID のインストールプロ セスを完了します。

Grid Manager から \* Install \* をクリックすると、ステージ 3 が完了し、ステージ 4 \* Finalize Installation \* が開始されます。ステージ 4 が完了すると、コントローラがリブートされます。

アプライアンスのインストールと設定の自動化

アプライアンスのインストールと設定、および StorageGRID システム全体の設定を自動 化することができます。

このタスクについて

インストールと設定を自動化すると、複数の StorageGRID インスタンス、または大規模で複雑な StorageGRID インスタンスを 1 つ導入する場合に便利です。

インストールと設定を自動化するには、次のオプションを 1 つ以上使用します。

• アプライアンスの構成設定を指定した JSON ファイルを作成します。StorageGRID アプライアンスイン ストーラを使用して JSON ファイルをアップロードします。

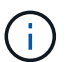

同じファイルを使用して、複数のアプライアンスを設定できます。

- StorageGRID を使用しますconfigure-sga.py アプライアンスの設定を自動化するPythonスクリプト。
- 追加の Python スクリプトを使用して、 StorageGRID システム全体の他のコンポーネント(「グリッド」 )を設定します。

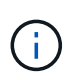

Python スクリプトを StorageGRID 自動化で直接使用することも、 StorageGRID インストール REST API を独自に開発するグリッド導入および設定ツールで使用する例として使用すること もできます。リカバリとメンテナンスの手順のStorageGRID インストールファイルのダウンロ ードと展開に関する情報を参照してください。

**StorageGRID** アプライアンスインストーラを使用したアプライアンス設定の自動化

設定情報を含む JSON ファイルを使用して、アプライアンスの設定を自動化することが できます。ファイルは StorageGRID アプライアンスインストーラを使用してアップロー ドします。

必要なもの

- アプライアンスは、 StorageGRID 11.5 以降と互換性のある最新のファームウェアを使用している必要が あります。
- 設定するアプライアンスのStorageGRID アプライアンスインストーラに、サポートされているブラウザを 使用して接続する必要があります。

このタスクについて

次の設定など、アプライアンスの設定作業を自動化することができます。

- グリッドネットワーク、管理ネットワーク、およびクライアントネットワークの IP アドレス
- BMC インターフェイス
- ネットワークリンク
	- ポートボンディングモード
	- ネットワークボンディングモード
	- リンク速度

アップロードした JSON ファイルを使用してアプライアンスを設定する方が、 StorageGRID アプライアンス インストーラの複数のページを使用して手動で設定を行うよりも効率的です。特に、多数のノードを設定する 必要がある場合は効果的です。構成ファイルはノードごとに 1 つずつ適用する必要があります。

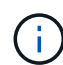

アプライアンスのインストールと設定の両方を自動化したいと考えている経験豊富なユーザ が、を使用できます configure-sga.py スクリプト:[+[\]"configure-sga.py](automating-installation-configuration-appliance-nodes-configure-sga-py-script.html)[スクリプトを使用](automating-installation-configuration-appliance-nodes-configure-sga-py-script.html) [して、アプライアンスノードのインストールと設定を自動化する](automating-installation-configuration-appliance-nodes-configure-sga-py-script.html)["](automating-installation-configuration-appliance-nodes-configure-sga-py-script.html)

# 手順

- 1. 次のいずれかの方法で JSON ファイルを生成します。
	- ConfigBuilder アプリケーション

["ConfigBuilder.netapp.com"](https://configbuilder.netapp.com/)

◦ 。 configure-sga.py アプライアンス設定スクリプト。スクリプトは、 StorageGRID アプライア ンスインストーラ ( \* Help \* > \* アプライアンス構成スクリプト \* ) からダウンロードできま す。configure-sga.py スクリプトを使用して設定を自動化する手順を参照してください。

["configure-sga.py](#page-259-0)[スクリプトを使用して、アプライアンスノードのインストールと設定を自動化する](#page-259-0)["](#page-259-0)

JSON ファイル内のノード名は、次の要件に従う必要があります。

- 1 文字以上 32 文字以下の有効なホスト名を指定する必要があります
- アルファベット、数字、およびハイフンを使用できます
- 1文字目または最後の文字をハイフンにすることはできません。また、数字だけを使用すること

 $\mathbf{f}$ 

JSON ファイル内のノード名(最上位の名前)が一意であることを確認してくださ い。一意でないと、 JSON ファイルを使用して複数のノードを設定できません。

2. 「 \* Advanced \* > \* Update Appliance Configuration \* 」を選択します。

[Update Appliance Configuration] ページが表示されます。

### Update Appliance Configuration

Use a JSON file to update this appliance's configuration. You can generate the JSON file from the ConfigBuilder C application or from the appliance configuration script.

▲ You might lose your connection if the applied configuration from the JSON file includes "link\_config" and/or "networks" sections. If you are not reconnected within 1 minute, re-enter the URL using one of the other IP addresses assigned to the appliance.

#### **Upload JSON**

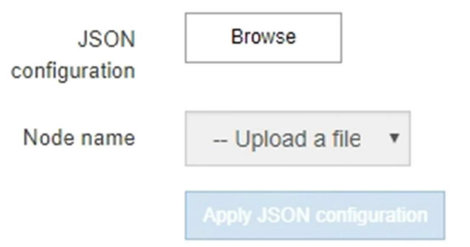

- 3. アップロードする設定の JSON ファイルを選択します。
	- a. [ \* 参照 \* ] を選択します。
	- b. ファイルを探して選択します。
	- c. 「 \* 開く \* 」を選択します。

ファイルがアップロードされて検証されます。検証プロセスが完了すると、ファイル名が緑色のチェ ックマークの横に表示されます。

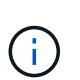

JSON ファイルの構成に「 link\_config 」、「 networks 」、またはその両方のセクショ ンが含まれている場合は、アプライアンスへの接続が失われる可能性があります。1 分 以内に再接続されない場合は、アプライアンスに割り当てられている他の IP アドレス のいずれかを使用して、アプライアンスの URL を再入力します。

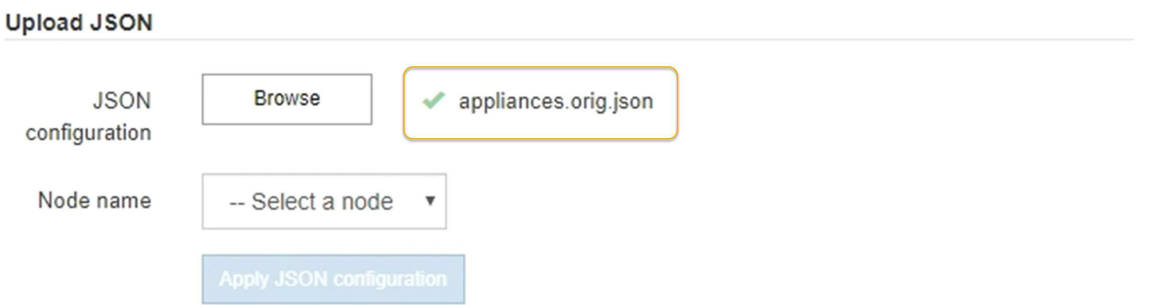

ノード名 \* ドロップダウンには、 JSON ファイルで定義された最上位のノード名が表示されます。

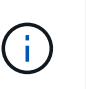

ファイルが有効でない場合、ファイル名は赤色で表示され、黄色のバナーにエラーメッセ ージが表示されます。無効なファイルはアプライアンスに適用されません。ConfigBuilder を使用して、有効な JSON ファイルを作成できます。

4. ノード名 \* ドロップダウンのリストからノードを選択します。

Apply JSON configuration \* ボタンが有効になっている。

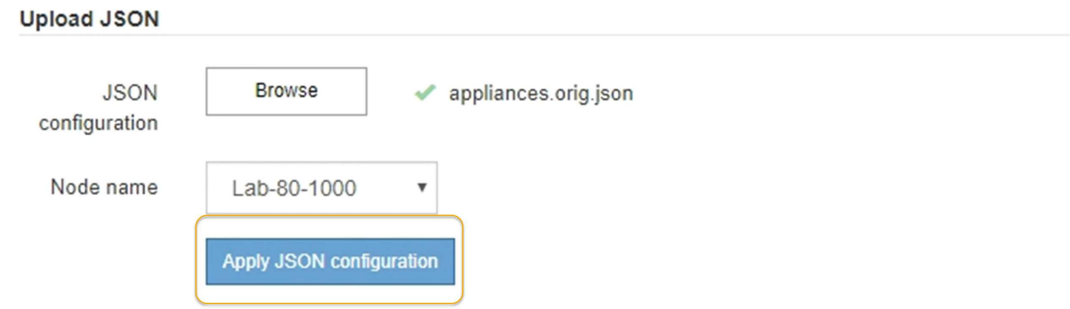

5. Apply JSON configuration \* を選択します。

選択したノードに構成が適用されます。

<span id="page-259-0"></span>**configure-sga.py**スクリプトを使用して、アプライアンスノードのインストールと設定を自動化する

を使用できます configure-sga.py プライマリ管理ノードのインストールや設定な ど、StorageGRID アプライアンスノードのインストールタスクや設定タスクの多くを自 動化するスクリプトです。このスクリプトは、設定するアプライアンスが多数ある場合 に役立ちます。スクリプトを使用して、アプライアンスの設定情報を含む JSON ファイ ルを生成することもできます。

このタスクについて

- アプライアンスをラックに設置し、ネットワークに接続し、電源を投入しておきます。
- StorageGRID アプライアンスインストーラを使用してプライマリ管理ノードのネットワークリンクと IP アドレスを設定しておきます。
- プライマリ管理ノードをインストールする場合は、その IP アドレスを確認しておきます。
- 他のノードをインストールして設定する場合は、プライマリ管理ノードが導入され、その IP アドレスを 確認しておきます。
- プライマリ管理ノード以外のすべてのノードについて、 StorageGRID アプライアンスインストーラの IP 設定ページに表示されるすべてのグリッドネットワークサブネットが、プライマリ管理ノードのグリッド ネットワークサブネットリストで定義されている。
- をダウンロードしておきます configure-sga.py ファイル。このファイルはインストール・アーカイブ に含まれています。または、 StorageGRID アプライアンス・インストーラの \* Help \* > \* Appliance Installation Script \* をクリックしてアクセスできます。

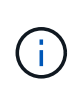

この手順 は、コマンドラインインターフェイスを使用した経験のある上級ユーザを対象として います。また、 StorageGRID アプライアンスインストーラを使用して設定を自動化することも できます。[+]["StorageGRID](automating-appliance-configuration-using-storagegrid-appliance-installer.html) [アプライアンスインストーラを使用したアプライアンス設定の自](automating-appliance-configuration-using-storagegrid-appliance-installer.html) [動化](automating-appliance-configuration-using-storagegrid-appliance-installer.html)["](automating-appliance-configuration-using-storagegrid-appliance-installer.html)

手順

- 1. Python スクリプトを実行するために使用する Linux マシンにログインします。
- 2. スクリプト構文に関する一般的なヘルプおよび使用可能なパラメータの一覧を表示するには、次のように 入力します。

configure-sga.py --help

- 。 configure-sga.py スクリプトでは、次の5つのサブコマンド
	- advanced BMCの設定、アプライアンスの現在の設定を含むJSONファイルの作成な ど、StorageGRID アプライアンスの高度な操作用
	- configure RAIDモード、ノード名、およびネットワークパラメータを設定するために使用します
	- install StorageGRID のインストールを開始する場合に使用します
	- monitor StorageGRID インストールの監視用です
	- reboot アプライアンスのリブート用です
- サブコマンド(advanced、configure、install、monitor、またはreboot)引数のあとにを入力すると

--help オプションを指定すると、そのサブコマンド内で使用可能なオプションの詳細を示すヘルプテ キストが表示されます configure-sga.py *subcommand* --help

3. アプライアンスノードの現在の設定を確認するには、以下のコマンドをどこに入力するかを確認します *SGA-install-ip* には、アプライアンスノードのいずれかのIPアドレスを指定します。+ configuresga.py configure *SGA-INSTALL-IP*

この結果には、プライマリ管理ノードの IP アドレスや管理、グリッド、クライアントネットワークに関 する情報など、アプライアンスの現在の IP 情報が表示されます。

```
Connecting to +https://10.224.2.30:8443+ (Checking version and
connectivity.)
2021/02/25 16:25:11: Performing GET on /api/versions... Received 200
2021/02/25 16:25:11: Performing GET on /api/v2/system-info... Received
200
2021/02/25 16:25:11: Performing GET on /api/v2/admin-connection...
Received 200
2021/02/25 16:25:11: Performing GET on /api/v2/link-config... Received
200
2021/02/25 16:25:11: Performing GET on /api/v2/networks... Received 200
2021/02/25 16:25:11: Performing GET on /api/v2/system-config... Received
200
   StorageGRID Appliance
   Name: LAB-SGA-2-30
     Node type: storage
   StorageGRID primary Admin Node
     IP: 172.16.1.170
     State: unknown
     Message: Initializing...
     Version: Unknown
   Network Link Configuration
     Link Status
          Link State Speed (Gbps)
          ---- ----- -----
1 Up 10
2 Up 10
          3 Up 10
4 Up 10
5 Up 1
          6 Down N/A
     Link Settings
      Port bond mode: FIXED
        Link speed: 10GBE
```

```
  Grid Network: ENABLED
             Bonding mode: active-backup
             VLAN: novlan
             MAC Addresses: 00:a0:98:59:8e:8a 00:a0:98:59:8e:82
         Admin Network: ENABLED
             Bonding mode: no-bond
             MAC Addresses: 00:80:e5:29:70:f4
         Client Network: ENABLED
             Bonding mode: active-backup
             VLAN: novlan
             MAC Addresses: 00:a0:98:59:8e:89 00:a0:98:59:8e:81
   Grid Network
     CIDR: 172.16.2.30/21 (Static)
     MAC: 00:A0:98:59:8E:8A
     Gateway: 172.16.0.1
     Subnets: 172.17.0.0/21
               172.18.0.0/21
               192.168.0.0/21
     MTU: 1500
   Admin Network
     CIDR: 10.224.2.30/21 (Static)
   MAC: 00:80:E5:29:70:F4
     Gateway: 10.224.0.1
     Subnets: 10.0.0.0/8
                172.19.0.0/16
               172.21.0.0/16
    MTU: 1500
   Client Network
     CIDR: 47.47.2.30/21 (Static)
     MAC: 00:A0:98:59:8E:89
     Gateway: 47.47.0.1
     MTU: 2000
##############################################################
##### If you are satisfied with this configuration, #####
##### execute the script with the "install" sub-command. #####
##############################################################
```
4. 現在の設定のいずれかの値を変更する必要がある場合は、を使用します configure サブコマンドを使用 して更新します。たとえば、アプライアンスがプライマリ管理ノードへの接続に使用するIPアドレスをに

変更する場合などです 172.16.2.99`をクリックし、「+」と入力します `configure-sga.py configure --admin-ip 172.16.2.99 *SGA-INSTALL-IP*

5. アプライアンスの設定をJSONファイルにバックアップする場合は、を使用します advanced および backup-file サブコマンド。たとえば、IPアドレスを持つアプライアンスの設定をバックアップする場 合などです *SGA-INSTALL-IP* を指定します appliance-SG1000.json`をクリックし、「+」と入力し ます `configure-sga.py advanced --backup-file appliance-SG1000.json *SGA-INSTALL-IP*

設定情報が格納された JSON ファイルは、スクリプトの実行元と同じディレクトリに書き込まれます。

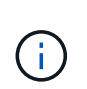

生成された JSON ファイルの最上位のノード名がアプライアンス名と一致していることを 確認します。経験豊富なユーザで StorageGRID API について十分な知識がある場合を除 き、このファイルに変更を加えないでください。

- 6. アプライアンスの設定に問題がなければ、を使用します install および monitor アプライアンスをイ ンストールするためのサブコマンド:+ configure-sga.py install --monitor *SGA-INSTALL-IP*
- 7. アプライアンスをリブートする場合は、「+」を入力します configure-sga.py reboot *SGA-INSTALL-IP*

**StorageGRID** の設定の自動化

グリッドノードを導入したら、 StorageGRID システムの設定を自動化できます。

必要なもの

• インストールアーカイブにある次のファイルの場所を確認しておきます。

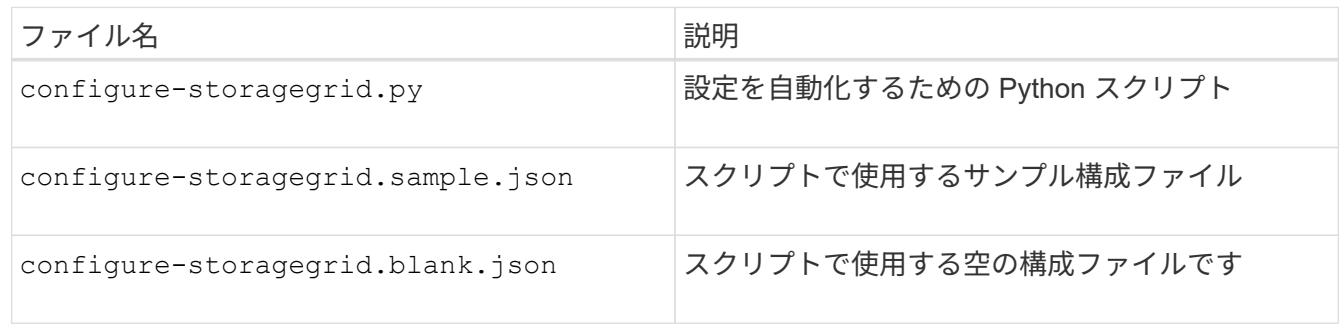

• を作成しておきます configure-storagegrid.json 構成ファイルこのファイルを作成するには、サン プル構成ファイルを変更します (configure-storagegrid.sample.json)または空の構成ファイル (configure-storagegrid.blank.json)。

# このタスクについて

を使用できます configure-storagegrid.py Pythonスクリプトおよび configure-storagegrid.json StorageGRID システムの設定を自動化するための構成ファイル。

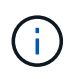

また、 Grid Manager またはインストール API を使用してシステムを設定することもできま す。

手順

1. Python スクリプトを実行するために使用する Linux マシンにログインします。

2. インストールアーカイブを展開したディレクトリに移動します。

たとえば、「+」と入力します cd StorageGRID-Webscale-*version/platform*

ここで、 *platform* はです debs、 rpms`または `vsphere。

3. Python スクリプトを実行し、作成した構成ファイルを使用します。

例:

./configure-storagegrid.py ./configure-storagegrid.json --start-install

完了後

リカバリパッケージ .zip 設定プロセスでファイルが生成され、インストールと設定を実行するディレクトリ にダウンロードされます。グリッドノードで障害が発生した場合に StorageGRID システムをリカバリできる ようにするために、リカバリパッケージファイルをバックアップする必要があります。たとえば、バックアッ プされたセキュアなネットワーク上の場所や、安全なクラウドストレージ上の場所にコピーします。

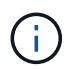

リカバリパッケージファイルには StorageGRID システムからデータを取得するための暗号キー とパスワードが含まれているため、安全に保管する必要があります。

ランダムパスワードを生成するように指定した場合は、を展開する必要があります Passwords.txt ファイ ルを開き、StorageGRID システムへのアクセスに必要なパスワードを探します。

###################################################################### ##### The StorageGRID "recovery package" has been downloaded as: ##### ##### ./sgws-recovery-package-994078-rev1.zip ##### ##### Safeguard this file as it will be needed in case of a ##### ##### StorageGRID node recovery. ##### ######################################################################

StorageGRID システムがインストールおよび設定されると、確認メッセージが表示されます。

StorageGRID has been configured and installed.

# インストール **REST API** の概要

StorageGRID には、インストールタスクを実行するための REST API として、 StorageGRID インストール API と StorageGRID アプライアンスインストーラ API の 2 つが用意されています。

どちらの API も、 Swagger オープンソース API プラットフォームを使用して API のドキュメントを提供して います。Swagger では、ユーザインターフェイスを使用してパラメータやオプションを変更した場合の API の動作を確認しながら、 API の開発を進めることができます。このドキュメントは、標準的な Web テクノロ ジと JavaScript Object Notation ( JSON )データ形式について十分理解していることを前提としています。

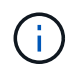

API Docs Web ページを使用して実行する API 処理はすべてその場で実行されます。設定デー タやその他のデータを誤って作成、更新、または削除しないように注意してください。

各 REST API コマンドは、 API の URL 、 HTTP アクション、必須またはオプションの URL パラメータ、お よび想定される API 応答で構成されます。

#### **StorageGRID** インストール **API**

StorageGRID インストール API は、 StorageGRID システムを最初に設定するとき、およびプライマリ管理ノ ードのリカバリを実行する必要がある場合にのみ使用できます。インストール API には、 Grid Manager から HTTPS 経由でアクセスできます。

API のドキュメントにアクセスするには、プライマリ管理ノードのインストール用 Web ページに移動し、メ ニューバーから \* Help \* > \* API Documentation \* を選択します。

StorageGRID インストール API には次のセクションがあります。

- \*config \*-- API の製品リリースとバージョンに関連する操作。製品リリースバージョンおよびそのリリー スでサポートされる API のメジャーバージョンを一覧表示できます。
- \* grid \* グリッドレベルの設定操作。グリッドの詳細、グリッドネットワークのサブネット、グリッド パスワード、 NTP および DNS サーバの IP アドレスなど、グリッド設定を取得および更新できます。
- \*nodes \* ノードレベルの設定操作。グリッドノードのリストを取得できるほか、グリッドノードの削 除、設定、表示、およびグリッドノードの設定のリセットを行うことができます。
- \*provision \* プロビジョニング操作。プロビジョニング処理を開始し、プロビジョニング処理のステー タスを表示できます。
- \* recovery \* プライマリ管理ノードのリカバリ処理。情報のリセット、リカバリパッケージのアップロー ド、リカバリの開始、およびリカバリ処理のステータスの表示を行うことができます。
- \* recovery-package \* リカバリパッケージをダウンロードする処理。
- \*sites \* サイトレベルの設定操作。サイトを作成、表示、削除、および変更できます。

**StorageGRID** アプライアンスインストーラ **API**

StorageGRID アプライアンスインストーラAPIには、からHTTPS経由でアクセスできます *Controller\_IP*:8443。

API ドキュメントにアクセスするには、アプライアンスの StorageGRID アプライアンスインストーラのメニ ューバーから \* Help \* > \* API Docs \* を選択します。

StorageGRID アプライアンスインストーラ API には、次のセクションがあります。

- \* clone \* ノードのクローニングを構成および制御するための処理。
- \*encryption \* 暗号化を管理し、暗号化ステータスを表示するための処理。
- \* ハードウェア構成 \* 接続されたハードウェアでシステム設定を構成するための操作。
- \*installation \* :アプライアンスのインストールを開始し、インストール・ステータスを監視するための処 理。
- \* networking \* StorageGRID アプライアンスのグリッドネットワーク、管理ネットワーク、クライアン トネットワークの設定、およびアプライアンスのポート設定に関連する処理です。
- \* setup \* システムに関する情報の取得やプライマリ管理ノード IP の更新要求など、アプライアンスの初 期インストール設定に役立つ処理。
- \*support \*--コントローラのリブートとログ取得のための処理。
- \* upgrade \* :アプライアンス・ファームウェアのアップグレードに関連する操作
- **uploadsg** StorageGRID インストールファイルをアップロードするための操作。

ハードウェアの設置のトラブルシューティング

設置作業で問題が発生した場合は、ハードウェアのセットアップや接続の問題に関する トラブルシューティング情報を確認すると役立つことがあります。

関連情報

["](#page-265-0)[ハードウェアのセットアップがハングしたよ](#page-265-0)[う](#page-265-0)[に](#page-265-0)[見](#page-265-0)[え](#page-265-0)[ます](#page-265-0)["](#page-265-0)

["](#page-266-0)[接続の](#page-266-0)[問題](#page-266-0)[のトラブルシューティング](#page-266-0)["](#page-266-0)

<span id="page-265-0"></span>ハードウェアのセットアップがハングしたように見えます

ハードウェア障害やケーブル接続エラーによって E5700SG コントローラのブート処理 が完了しなかった場合、 StorageGRID アプライアンスインストーラを使用できないこと があります。

#### 手順

1. デジタル表示ディスプレイのコードを監視します。

電源投入時にハードウェアが初期化される際に、 2 つのデジタル表示ディスプレイに一連のコードが表示 されます。ハードウェアが正常にブートされると、各コントローラのデジタル表示ディスプレイに異なる コードが表示されます。

2. E5700SG コントローラのデジタル表示ディスプレイのコードを確認してください。

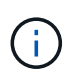

インストールとプロビジョニングには時間がかかります。フェーズによっては、 StorageGRID アプライアンスインストーラの更新が数分間報告されないこともあります。

エラーが発生すると、デジタル表示ディスプレイに HE などの一連のコードが点滅します。

3. これらのコードの意味については、次のリソースを参照してください。

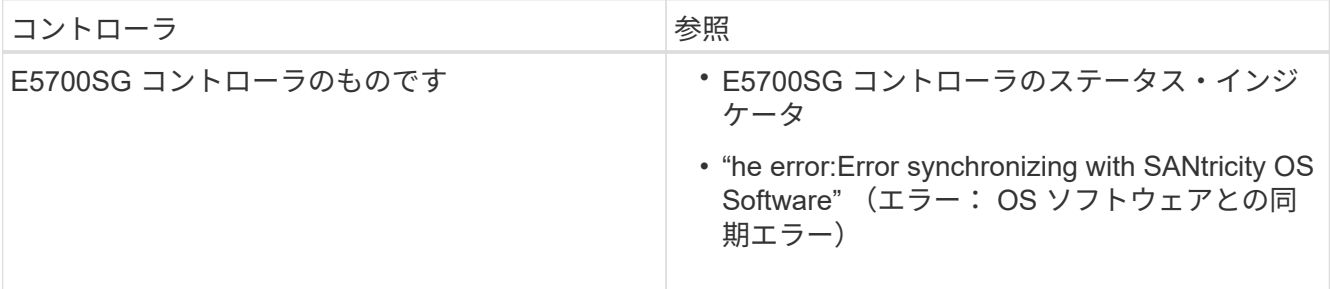

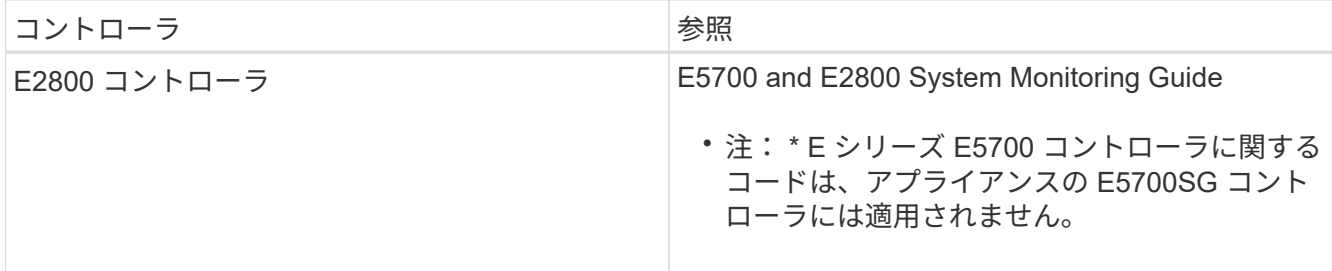

4. この方法で問題 が解決しない場合は、テクニカルサポートにお問い合わせください。

関連情報

["E5700SG](#page-211-0) [コントローラのステータスインジケータ](#page-211-0)["](#page-211-0)

["HE](#page-266-1) [エラー:](#page-266-1) [SANtricity OS](#page-266-1) [ソフトウェアとの同期エラー](#page-266-1)["](#page-266-1)

["NetApp E](http://mysupport.netapp.com/info/web/ECMP1658252.html) [シリーズシステムのドキュメントのサイト](http://mysupport.netapp.com/info/web/ECMP1658252.html)["](http://mysupport.netapp.com/info/web/ECMP1658252.html)

<span id="page-266-1"></span>**HE** エラー: **SANtricity OS** ソフトウェアとの同期エラー

StorageGRID アプライアンスインストーラが SANtricity OS ソフトウェアと同期できな い場合は、コンピューティングコントローラのデジタル表示ディスプレイに HE エラー コードが表示されます。

このタスクについて

HE エラーコードが表示された場合は、次の対処策を実施します。

手順

- 1. 2 台のコントローラ間の 2 本のインターコネクトケーブルを調べて、ケーブルと SFP+ トランシーバがし っかりと接続されていることを確認します。
- 2. 必要に応じて、一方または両方のケーブルまたは SFP+ トランシーバを交換し、再試行します。
- 3. この方法で問題 が解決しない場合は、テクニカルサポートにお問い合わせください。

<span id="page-266-0"></span>接続の問題のトラブルシューティング

StorageGRID アプライアンスのインストール時に接続の問題が発生した場合は、以下に 記載する対処策を実施する必要があります。

アプライアンスに接続できません

アプライアンスに接続できない場合は、ネットワーク問題 があるか、またはハードウェ アの設置が正常に完了していない可能性があります。

手順

- 1. SANtricity システムマネージャに接続できない場合は、次の手順を実行します。
	- a. SANtricity System Managerの管理ネットワークで、E2800コントローラのIPアドレスを使用してアプ ライアンスにpingを送信します:+ **ping** *E2800\_Controller\_IP*
	- b. ping からの応答がない場合は、正しい IP アドレスを使用していることを確認します。

E2800 コントローラの管理ポート 1 の IP アドレスを使用します。

c. IP アドレスが正しい場合は、アプライアンスのケーブル接続とネットワークのセットアップを確認し ます。

この手順で問題 が解決しない場合は、テクニカルサポートにお問い合わせください。

- d. ping が成功した場合は、 Web ブラウザを開きます。
- e. SANtricity システムマネージャのURLとして「+」を入力します **https://***E2800\_Controller\_IP*

SANtricity System Manager のログインページが表示されます。

- 2. E5700SG コントローラに接続できない場合は、次の手順を実行してください。
	- a. E5700SGコントローラのIPアドレス+を使用してアプライアンスにpingを送信してください **ping** *E5700SG\_Controller\_IP*
	- b. ping からの応答がない場合は、正しい IP アドレスを使用していることを確認します。

グリッドネットワーク、管理ネットワーク、またはクライアントネットワークでのアプライアンスの IP アドレスを使用できます。

c. IP アドレスが正しい場合は、アプライアンスのケーブル接続、 SFP トランシーバ、およびネットワ ークのセットアップを確認します。

この手順で問題 が解決しない場合は、テクニカルサポートにお問い合わせください。

- d. ping が成功した場合は、 Web ブラウザを開きます。
- e. StorageGRID アプライアンスインストーラのURLとして「+」を入力します **https://***E5700SG\_Controller\_IP***:8443**

ホームページが表示されます。

**StorageGRID** アプライアンスインストーラの実行中にコントローラをリブートします

StorageGRID アプライアンスインストーラの実行中にコンピューティングコントローラ のリブートが必要になる場合があります。たとえば、インストールが失敗した場合は、 コントローラのリブートが必要になることがあります。

このタスクについて

この手順 は、コンピューティングコントローラで StorageGRID アプライアンスインストーラが実行されてい る場合にのみ適用されます。インストールが完了すると、 StorageGRID アプライアンスインストーラが使用 できなくなるため、この手順は機能しなくなります。

手順

- 1. StorageGRID アプライアンス・インストーラで、 [**Advanced**>\*Reboot Controller\*] をクリックし、次のい ずれかのオプションを選択します。
	- Reboot into StorageGRID \* を選択し、ノードをグリッドに再追加してコントローラをリブートしま す。メンテナンスモードで作業を完了し、ノードを通常動作に戻す準備ができている場合は、このオ プションを選択します。

◦ メンテナンスモードを維持したままコントローラをリブートするには、 \* Reboot into Maintenance Mode \* を選択します。このオプションは、グリッドに再追加する前にノードで追加のメンテナンス処 理を実行する必要がある場合に選択しま

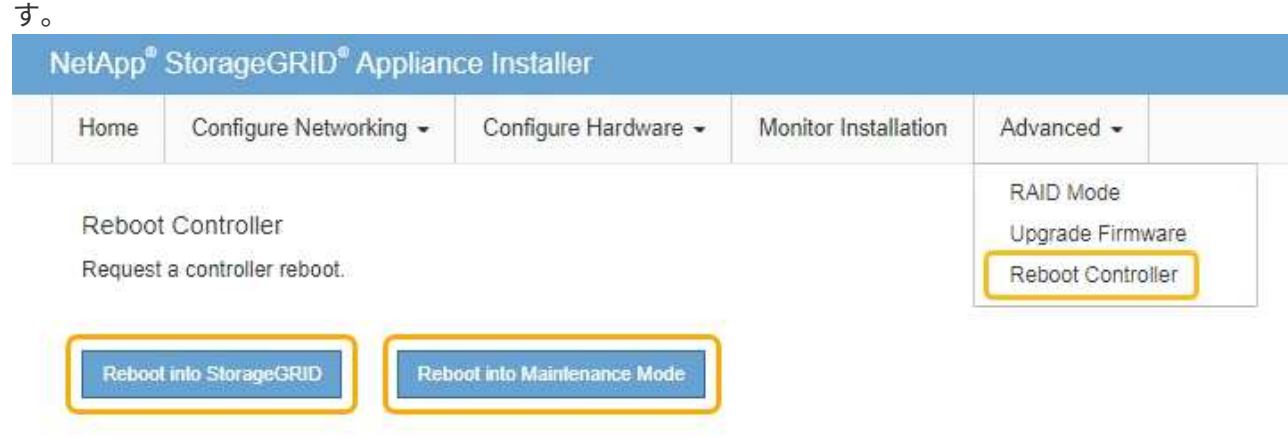

SG6000-CN コントローラがリブートされます。

**SG5700**アプライアンスのメンテナンス

E2800 コントローラでの SANtricity OS ソフトウェアのアップグレード、 E5700SG コ ントローラのイーサネットリンク設定の変更、 E2800 コントローラまたは E5700SG コ ントローラの交換、または特定のコンポーネントの交換が必要になることがあります。 このセクションの手順は、アプライアンスが StorageGRID システムにストレージノード としてすでに導入されていることを前提としています。

手順

- ["](#page-268-0)[アプライアンスをメンテナンスモードにします](#page-268-0)["](#page-268-0)
- ["](#page-272-0)[ストレージコントローラの](#page-272-0)[SANtricity OS](#page-272-0)[をアップグレードしています](#page-272-0)["](#page-272-0)
- ["SANtricity System Manager](#page-281-0)[を使用してドライブファームウェアをアップグレードする](#page-281-0)["](#page-281-0)
- ["E2800](#page-287-0)[コントローラの](#page-287-0)[交換](#page-287-0)["](#page-287-0)
- ["E5700SG](#page-294-0)[コントローラの](#page-294-0)[交換](#page-294-0)["](#page-294-0)
- ["](#page-296-0)[その](#page-296-0)[他](#page-296-0)[のハードウェアコンポーネントの](#page-296-0)[交換](#page-296-0)["](#page-296-0)
- ["E5700SG](#page-297-0)[コントローラのリンク設定の](#page-297-0)[変更](#page-297-0)["](#page-297-0)
- ["MTU](#page-300-0)[設定を](#page-300-0)[変更](#page-300-0)[します](#page-300-0)["](#page-300-0)
- ["DNS](#page-302-0)[サーバの設定を確認しています](#page-302-0)["](#page-302-0)
- ["](#page-305-0)[メンテナンスモードでのノード](#page-305-0)[暗号](#page-305-0)[化の監視](#page-305-0)["](#page-305-0)

<span id="page-268-0"></span>アプライアンスをメンテナンスモードにします

特定のメンテナンス手順を実行する前に、アプライアンスをメンテナンスモードにする 必要があります。

必要なもの

- Grid Managerにはサポートされているブラウザを使用してサインインする必要があります。
- Maintenance または Root Access 権限が必要です。詳細については、 StorageGRID の管理手順を参照し てください。

このタスクについて

StorageGRID アプライアンスをメンテナンスモードにすると、アプライアンスにリモートアクセスできなく なることがあります。

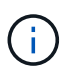

保守モードのStorageGRID アプライアンスのパスワードおよびホスト・キーは、アプライアン スが稼働していたときと同じままです。

# 手順

- 1. Grid Managerから\* Nodes \*を選択します。
- 2. Nodes ページのツリービューで、アプライアンスストレージノードを選択します。
- 3. [ タスク ] を選択します。

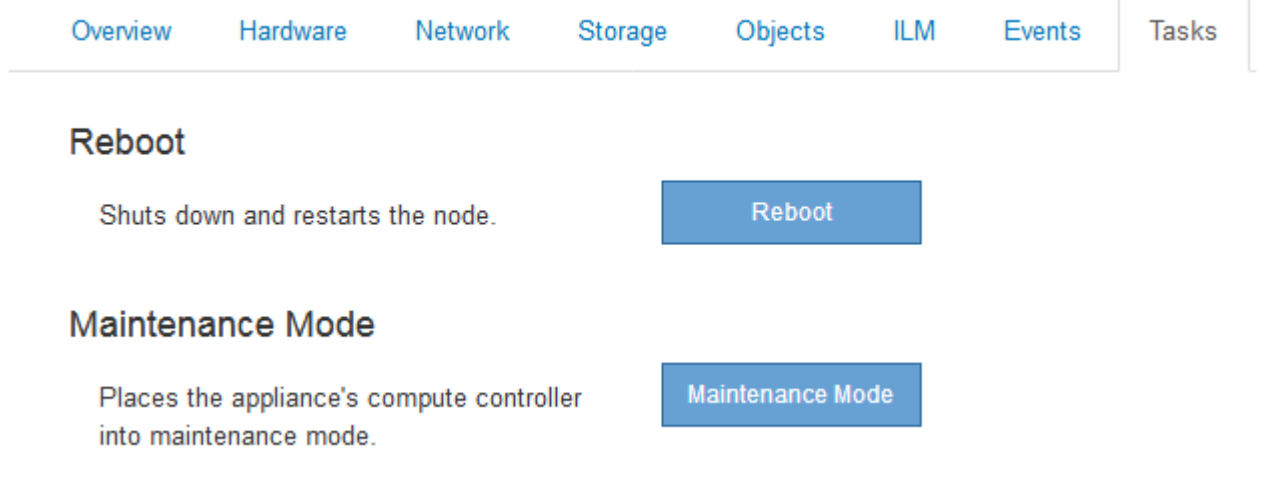

4. [\* Maintenance Mode]\*を選択します。

確認のダイアログボックスが表示されます。

# A Enter Maintenance Mode on SGA-106-15

You must place the appliance's compute controller into maintenance mode to perform certain maintenance procedures on the appliance.

Attention: All StorageGRID services on this node will be shut down. Wait a few minutes for the node to reboot into maintenance mode.

If you are ready to start, enter the provisioning passphrase and click OK.

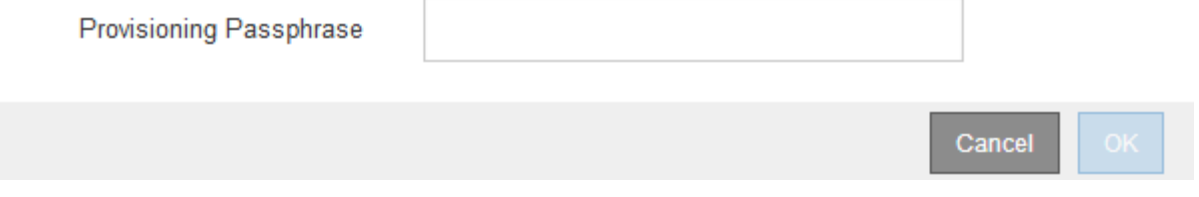

5. プロビジョニングパスフレーズを入力し、「 \* OK 」を選択します。

進捗状況バーと一連のメッセージ(「 Request Sent 」、「 Stopping StorageGRID 」、「 Rebaling 」な ど)は、アプライアンスがメンテナンスモードに移行するための手順を完了していることを示していま す。

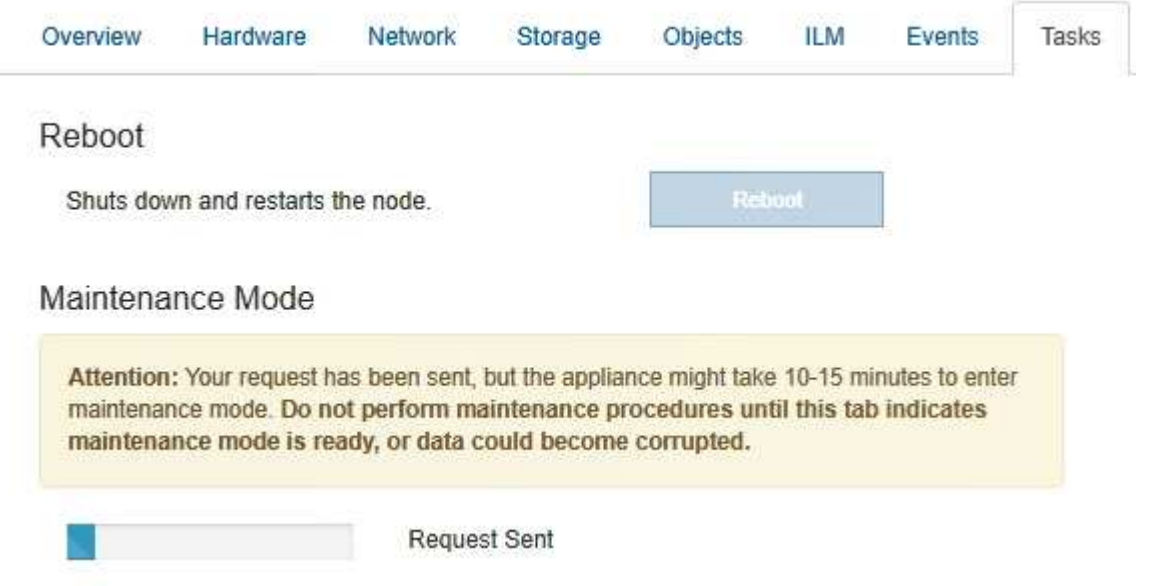

アプライアンスがメンテナンスモードになっている場合は、 StorageGRID アプライアンスインストーラ へのアクセスに使用できる URL が確認メッセージに表示されます。

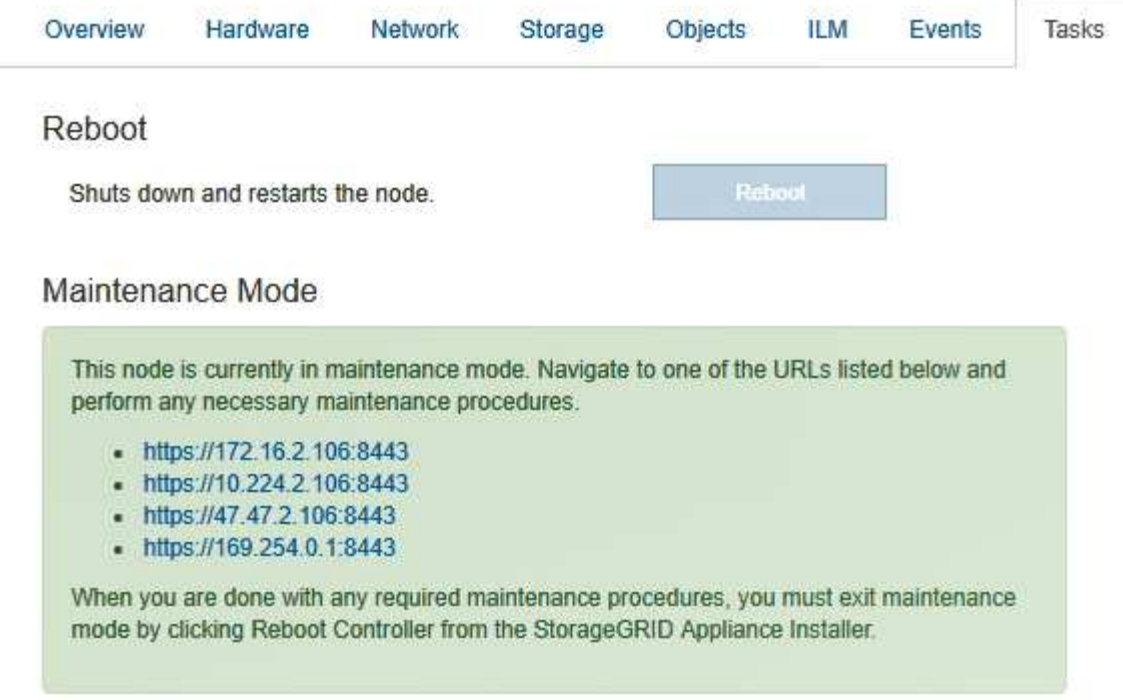

6. StorageGRID アプライアンスインストーラにアクセスするには、表示されたいずれかの URL にアクセス します。

可能であれば、アプライアンスの管理ネットワークポートの IP アドレスを含む URL を使用します。

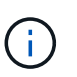

へのアクセス https://169.254.0.1:8443 ローカル管理ポートに直接接続する必要が あります。

7. StorageGRID アプライアンスインストーラで、アプライアンスがメンテナンスモードになっていることを 確認します。

A This node is in maintenance mode. Perform any required maintenance procedures. If you want to exit maintenance mode manually to resume normal operation, go to Advanced > Reboot Controller to reboot the controller.

- 8. 必要なメンテナンスタスクを実行します。
- 9. メンテナンス作業が完了したら、メンテナンスモードを終了して通常のノードの運用を再開しま す。StorageGRID アプライアンス・インストーラから、 **Advanced**>\* Reboot Controller\* を選択し、 \* Reboot into StorageGRID \* を選択します。

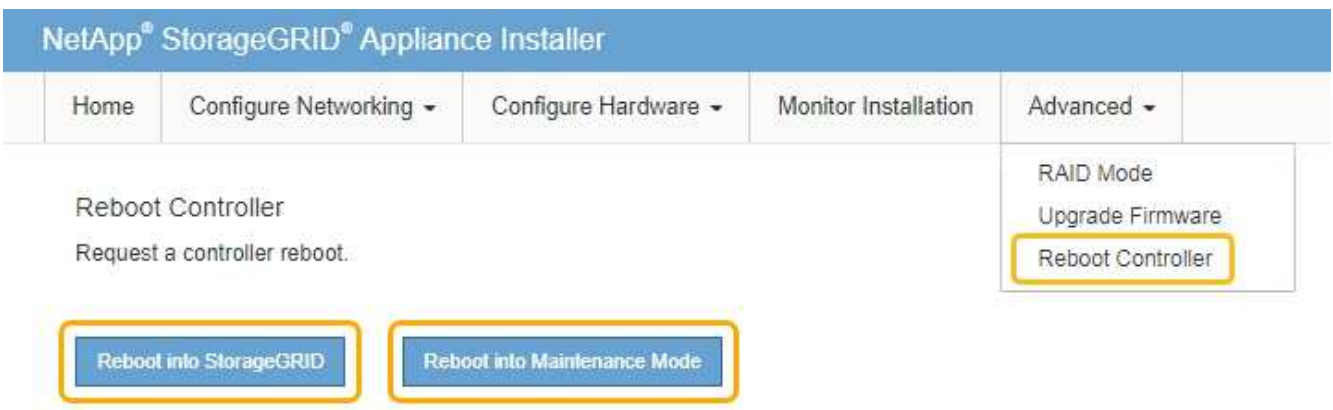

アプライアンスがリブートしてグリッドに再参加するまでに最大 20 分かかることがあります。リブート が完了し、ノードが再びグリッドに参加したことを確認するには、 Grid Manager に戻ります。[ノード\* (Nodes \*)]タブには、通常のステータスが表示されます アクティブなアラートがなく、ノードがグ リッドに接続されていることを示す、アプライアンスノードの場合。

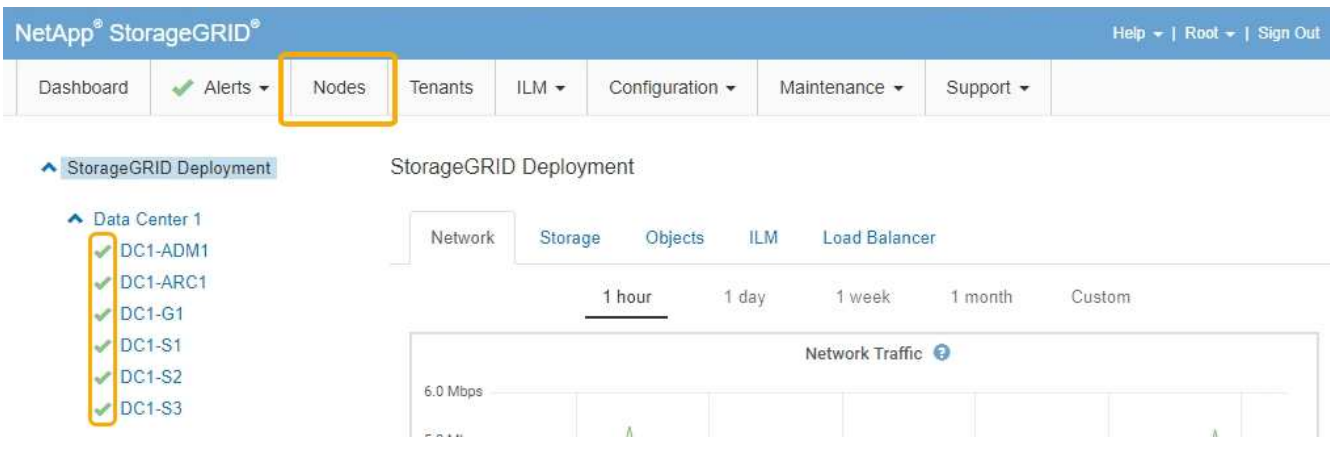

<span id="page-272-0"></span>ストレージコントローラの**SANtricity OS**をアップグレードしています

ストレージコントローラが最適に機能するようにするには、 StorageGRID アプライアン スに対応した最新の SANtricity OS メンテナンスリリースにアップグレードする必要が あります。使用するバージョンを確認するには、 NetApp Interoperability Matrix Tool ( IMT )を参照してください。サポートが必要な場合は、テクニカルサポートにお問い合 わせください。

• ストレージコントローラで SANtricity OS 08.42.20.00 (11.42)以降を使用している場合、 Grid Manager を使用してアップグレードを実行します。

["](#page-273-0)[グリッド](#page-273-0)[マ](#page-273-0)[ネージャを使用してストレージコントローラの](#page-273-0)[SANtricity OS](#page-273-0)[をアップグレードします](#page-273-0)["](#page-273-0)

・ストレージコントローラで 08.42.20.00 ( 11.42 )より前のバージョンの SANtricity OS を使用している 場合、メンテナンスモードを使用してアップグレードを実行します。

["](#page-279-0)[メンテナンスモードを使用した](#page-279-0)[E2800](#page-279-0)[コントローラでの](#page-279-0)[SANtricity OS](#page-279-0)[のアップグレード](#page-279-0)["](#page-279-0)

["NetApp Interoperability Matrix Tool](https://mysupport.netapp.com/matrix) [で確認できます](https://mysupport.netapp.com/matrix)["](https://mysupport.netapp.com/matrix)

["](https://mysupport.netapp.com/site/products/all/details/eseries-santricityos/downloads-tab)[ネットアップの](https://mysupport.netapp.com/site/products/all/details/eseries-santricityos/downloads-tab)[ダ](https://mysupport.netapp.com/site/products/all/details/eseries-santricityos/downloads-tab)[ウンロード:](https://mysupport.netapp.com/site/products/all/details/eseries-santricityos/downloads-tab) [SANtricity OS"](https://mysupport.netapp.com/site/products/all/details/eseries-santricityos/downloads-tab)

["](https://docs.netapp.com/ja-jp/storagegrid-115/monitor/index.html)[トラブルシューティングを監視します](https://docs.netapp.com/ja-jp/storagegrid-115/monitor/index.html)["](https://docs.netapp.com/ja-jp/storagegrid-115/monitor/index.html)

<span id="page-273-0"></span>グリッドマネージャを使用してストレージコントローラの**SANtricity OS**をアップグレードします

現在 SANtricity OS 08.42.20.00 ( 11.42 )以降を使用しているストレージコントローラ の場合、 Grid Manager を使用してアップグレードを適用する必要があります。

必要なもの

- NetApp Interoperability Matrix Tool ( IMT )を参照して、アップグレードに使用する SANtricity OS のバ ージョンがお使いのアプライアンスと互換性があることを確認してください。
- Maintenance権限が必要です。
- Grid Managerにはサポートされているブラウザを使用してサインインする必要があります。
- プロビジョニングパスフレーズが必要です。
- SANtricity OSに関するネットアップのダウンロードページを利用する必要があります。

このタスクについて

SANtricity OS のアップグレードプロセスが完了するまで、他のソフトウェアの更新( StorageGRID ソフトウ ェアのアップグレードまたはホットフィックス)は実行できません。SANtricity OS のアップグレードプロセ スが完了する前にホットフィックスや StorageGRID ソフトウェアのアップグレードを開始しようとすると、 SANtricity OS のアップグレードページが表示されます。

該当するすべてのノードにSANtricity OSのアップグレードが正常に適用されるまで、手順 は完了しません。 各ノードにSANtricity OSがロードされ、各StorageGRID ストレージアプライアンスがリブートされるまで に30分以上かかることがあります。

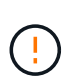

次の手順は、 Grid Manager を使用してアップグレードを実行する場合にのみ実行できま す。SG5700シリーズアプライアンスのストレージコントローラは、コントローラ で08.42.20.00(11.42)より前のSANtricity OSを使用している場合、Grid Managerを使用して アップグレードできません。

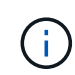

この手順 は、 SANtricity OS のアップグレードに関連付けられた最新バージョンに NVSRAM を自動的にアップグレードします。個別の NVSRAM アップグレードファイルを適用する必要 はありません。

手順

1. サービスラップトップから、NetApp Support Site から新しいSANtricity OSソフトウェアファイルをダウ ンロードします。

必ずE2800ストレージコントローラのSANtricity OSバージョンを選択してください。

["](https://mysupport.netapp.com/site/products/all/details/eseries-santricityos/downloads-tab)[ネットアップの](https://mysupport.netapp.com/site/products/all/details/eseries-santricityos/downloads-tab)[ダ](https://mysupport.netapp.com/site/products/all/details/eseries-santricityos/downloads-tab)[ウンロード:](https://mysupport.netapp.com/site/products/all/details/eseries-santricityos/downloads-tab) [SANtricity OS"](https://mysupport.netapp.com/site/products/all/details/eseries-santricityos/downloads-tab)

2. サポートされているブラウザを使用してGrid Managerにサインインします。

3. [\* Maintenance(メンテナンス)]を選択します次に、メニューの[システム]セクションで、[ソフトウェア ・アップデート]を選択します。

Software Update ページが表示されます。

#### Software Update

You can upgrade StorageGRID software, apply a hotfix, or upgrade the SANtricity OS software on StorageGRID storage appliances.

- . To perform a major version upgrade of StorageGRID, see the instructions for upgrading StorageGRID, and then select StorageGRID Upgrade.
- . To apply a hotfix to all nodes in your system, see "Hotfix procedure" in the recovery and maintenance instructions, and then select StorageGRID Hotfix.
- . To upgrade SANtricity OS software on a storage controller, see "Upgrading SANtricity OS Software on the storage controllers" in the installation and maintenance instructions for your storage appliance, and then select SANtricity OS:

SG6000 appliance installation and maintenance

SG5700 appliance installation and maintenance

SG5600 appliance installation and maintenance

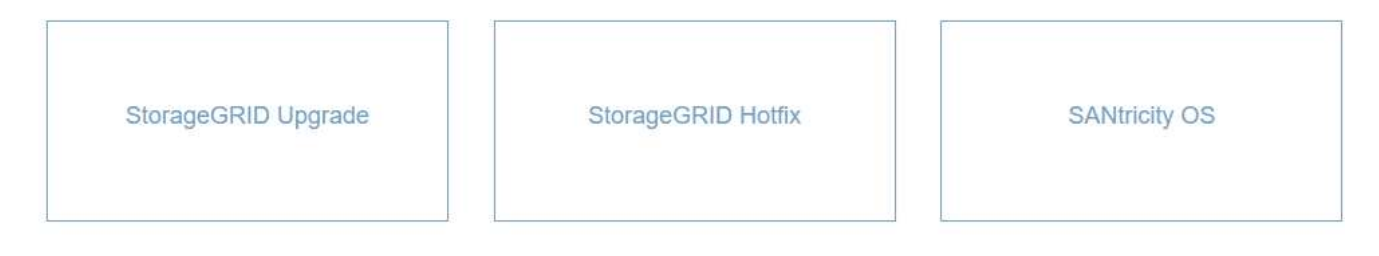

# 4. SANtricity OS \*をクリックします。

SANtricity OSページが表示されます。

#### **SANtricity OS**

You can use this page to upgrade the SANtricity OS software on storage controllers in a storage appliance. Before installing the new software, confirm the storage controllers are Nominal (Nodes > appliance node > Hardware) and ready for an upgrade. A health check is automatically performed as part of the upgrade process and valid NVSRAM is automatically installed based on the appliance type and new software version. The software upgrade can take up to 30 minutes per appliance. When the upgrade is complete, the node will be automatically rebooted to activate the SANtricity OS on the storage controllers. If you have multiple types of appliances, repeat this procedure to install the appropriate OS software for each type.

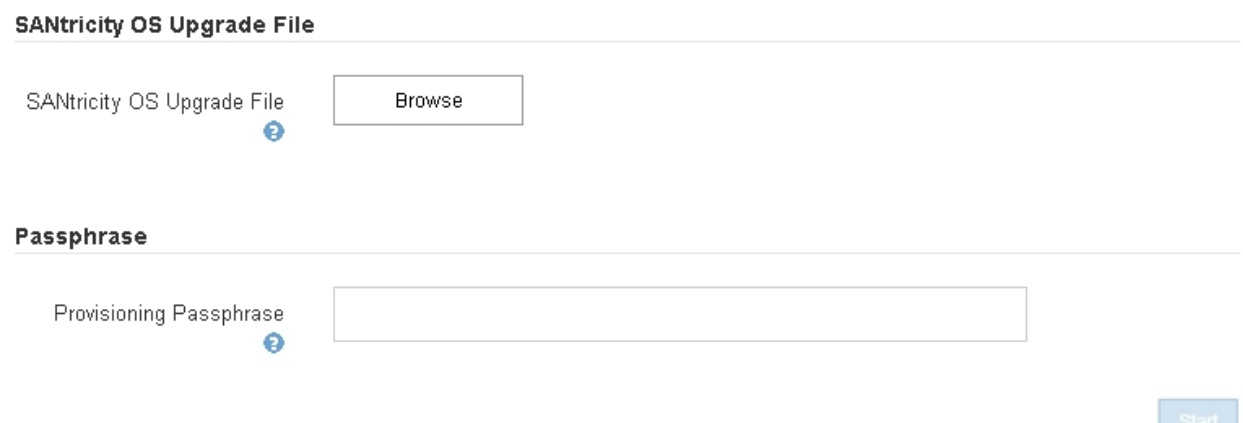

- 5. NetApp Support Siteからダウンロードした SANtricity OS アップグレードファイルを選択します。
	- a. [\* 参照 ] をクリックします。
	- b. ファイルを探して選択します。
	- c. \* 開く \* をクリックします。

ファイルがアップロードされて検証されます。検証プロセスが完了すると、[詳細]フィールドにファイ ル名が表示されます。

ファイル名は検証プロセスで指定されるため変更しないでください。

### **SANtricity OS**

You can use this page to upgrade the SANtricity OS software on storage controllers in a storage appliance. Before installing the new software, confirm the storage controllers are Nominal (Nodes > appliance node > Hardware) and ready for an upgrade. A health check is automatically performed as part of the upgrade process and valid NVSRAM is automatically installed based on the appliance type and new software version. The software upgrade can take up to 30 minutes per appliance. When the upgrade is complete, the node will be automatically rebooted to activate the SANtricity OS on the storage controllers. If you have multiple types of appliances, repeat this procedure to install the appropriate OS software for each type.

#### **SANtricity OS Upgrade File**

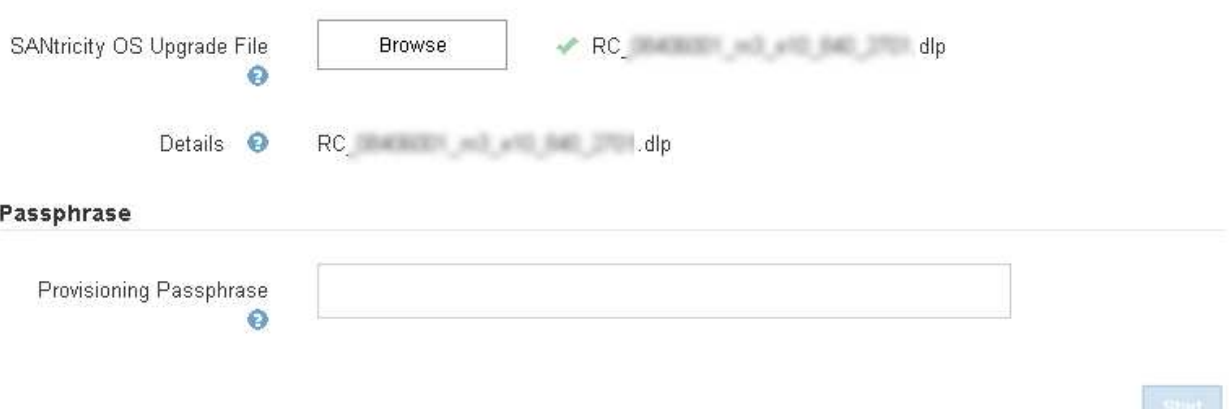

6. プロビジョニングパスフレーズを入力します。

「 \* Start \* (スタート \* )」ボタンが有効になります。

# **SANtricity OS**

You can use this page to upgrade the SANtricity OS software on storage controllers in a storage appliance. Before installing the new software, confirm the storage controllers are Nominal (Nodes > appliance node > Hardware) and ready for an upgrade. A health check is automatically performed as part of the upgrade process and valid NVSRAM is automatically installed based on the appliance type and new software version. The software upgrade can take up to 30 minutes per appliance. When the upgrade is complete, the node will be automatically rebooted to activate the SANtricity OS on the storage controllers. If you have multiple types of appliances, repeat this procedure to install the appropriate OS software for each type.

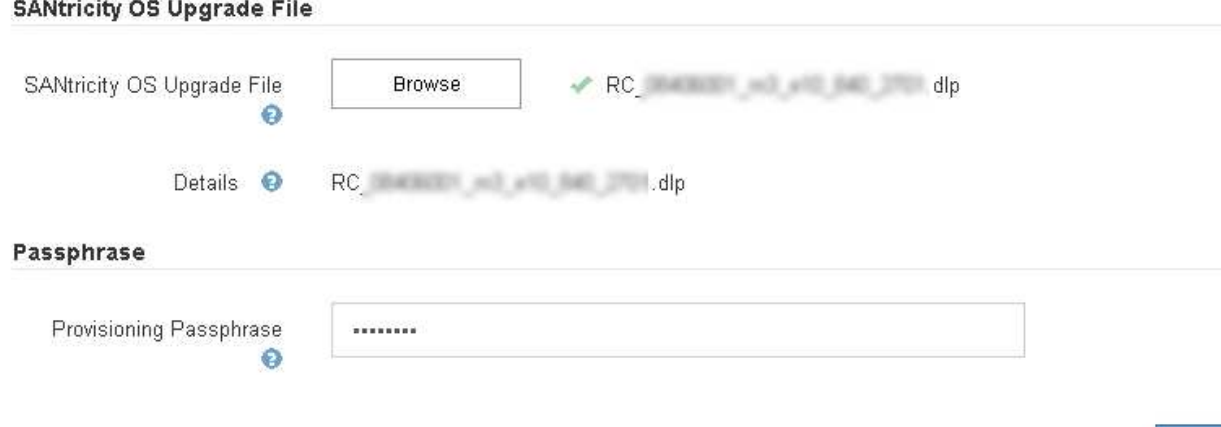

7. [ スタート ] ボタンをクリックします。

アップグレードされたノードのサービスを再起動するとブラウザの接続が一時的に失われる可能性がある ことを示す警告ボックスが表示されます。

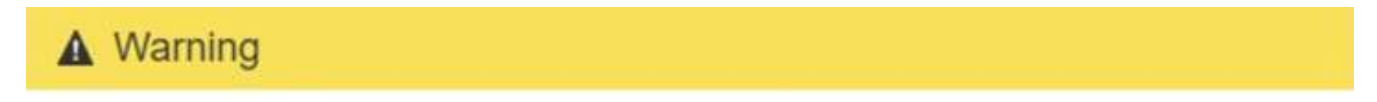

Nodes can disconnect and services might be affected

The node will be automatically rebooted at the end of upgrade and services will be affected. Are you sure you want to start the SANtricity OS upgrade?

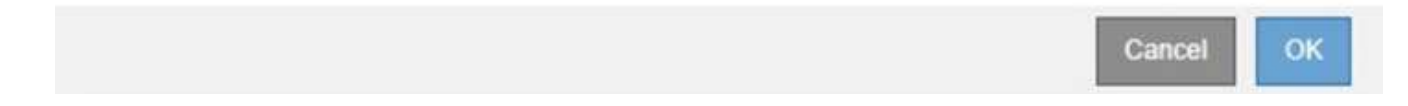

8. OK \*をクリックして、SANtricity OSアップグレードファイルをプライマリ管理ノードにステージングしま す。

SANtricity OS のアップグレードを開始すると、次の処理が行わ

a. 健全性チェックが実行されます。このプロセスにより、ステータスが「 Needs Attention 」になってい るノードがないかどうかが確認されます。

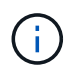

エラーが報告された場合は、エラーを解決してから、\*開始\*をもう一度クリックしま す。

b. SANtricity OS Upgrade Progress テーブルが表示されます。この表には、グリッド内のすべてのスト レージノードと、各ノードのアップグレードの現在のステージが表示されます。

> ソフトウェアベースのストレージノードを含むすべてのストレージノードが表示されま す。SANtricity OSのアップグレードがソフトウェアベースのストレージノードに影響し ない場合でも、すべてのストレージノードのアップグレードを承認する必要がありま す。ソフトウェア・ベースのストレージ・ノードに対して返されたアップグレード・メ ッセージは「SANtricity OS upgrade is not applicable to this node.」です。

#### **SANtricity OS Upgrade Progress**

G

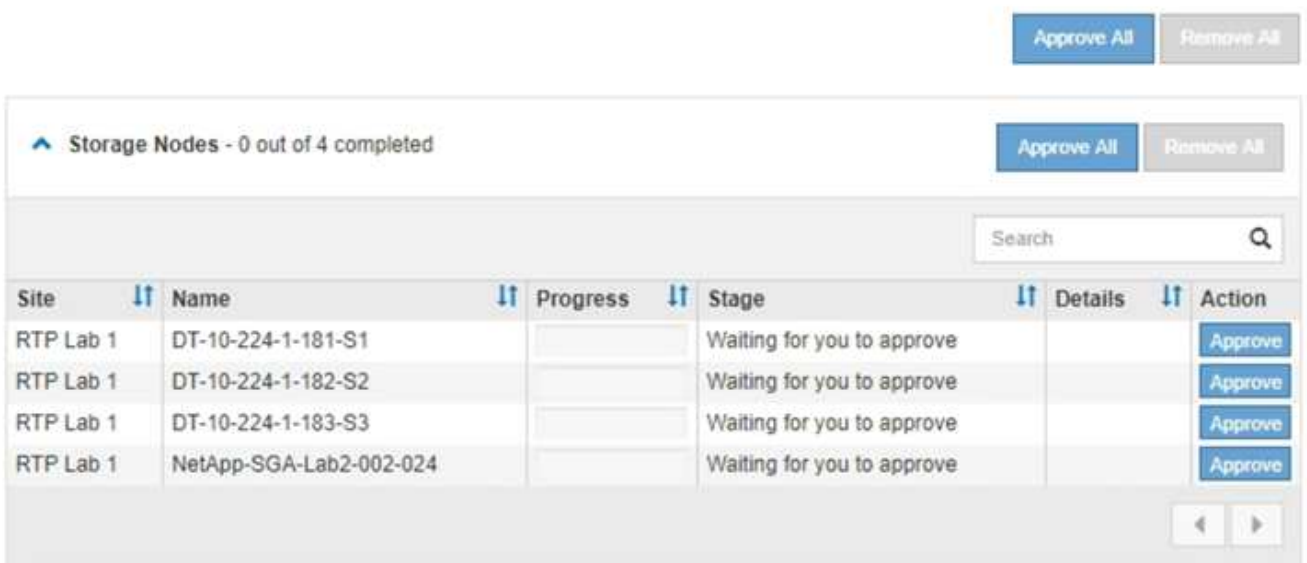

9. 必要に応じて、ノードのリストを\* Site 、 Name 、 Progress 、 Stage 、または Details \*で昇順または降 順にソートします。または、 \* 検索 \* ボックスに用語を入力して特定のノードを検索します。

ノードのリストをスクロールするには、セクションの右下隅にある左右の矢印を使用します。

10. アップグレードキューに追加する準備ができたグリッドノードを承認します。同じタイプの承認済みノー ドが一度に 1 つずつアップグレードされます。

> アプライアンスストレージノードのSANtricity OSアップグレードは、ノードを停止および リブートする準備ができているかどうかが確認されないかぎり承認しないでください。ノ ードでSANtricity OSのアップグレードが承認されると、そのノードのサービスが停止しま す。あとでノードをアップグレードすると、アプライアンスノードがリブートされます。 このような処理を実行すると、ノードと通信しているクライアントで原因 サービスが中断 する可能性があります。

◦ すべてのストレージノードをSANtricity OSアップグレードキューに追加するには、いずれかの\*すべて 承認ボタンをクリックします。

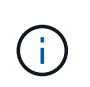

 $(i)$ 

ノードのアップグレード順序が重要な場合は、ノードまたはノードグループを 1 つずつ 承認し、各ノードでアップグレードが完了するまで待ってから、次のノードを承認しま す。

◦ 1つ以上の\*承認\*ボタンをクリックして、SANtricity OSアップグレードキューに1つ以上のノードを追

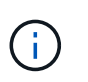

ノードへのSANtricity OSのアップグレードの適用は遅延できますが、リストされている すべてのストレージノードでSANtricity OSのアップグレードを承認するま で、SANtricity OSのアップグレードプロセスは完了しません。

[\* Approve \*(承認)]をクリックすると、アップグレードプロセスによってノードをアップグレードで きるかどうかが決定されます。ノードをアップグレード可能な場合は、アップグレードキューに追加 されます。[+]

ノードによっては、選択したアップグレードファイルが意図的に適用されていないため、これらのノ ードをアップグレードせずにアップグレードプロセスを完了することができます。ノードが意図的に アップグレードされていない場合、プロセスの「Complete」列に次のいずれかのメッセージが表示さ れます。

- ストレージノードはすでにアップグレードされています。
- このノードではSANtricity OSのアップグレードは実行できません。
- SANtricity OSファイルがこのノードに対応していません。

「SANtricity OS upgrade is not applicable to this node」というメッセージは、ノードにStorageGRID シス テムで管理可能なストレージ・コントローラがないことを示します。このメッセージは、非アプライアン スストレージノードに対して表示されます。このメッセージが表示されているノードをアップグレードせ ずに、SANtricity OSのアップグレードプロセスを完了できます。+「SANtricity OS file is not compatible with this node」というメッセージは、ノードに、インストールしようとしているプロセスとは異な るSANtricity OSファイルが必要であることを示しています。現在のSANtricity OSのアップグレードが完了 したら、そのノードに適したSANtricity OSをダウンロードして、アップグレードプロセスを繰り返しま す。

11. SANtricity OSアップグレードキューからノードまたはすべてのノードを削除する必要がある場合は、\* Remove または Remove All \*をクリックします。

例に示すように、ステージがQueuedを超えて進むと、\* Remove \*ボタンが非表示になり、SANtricity OS アップグレード処理からノードを削除できなくなります。

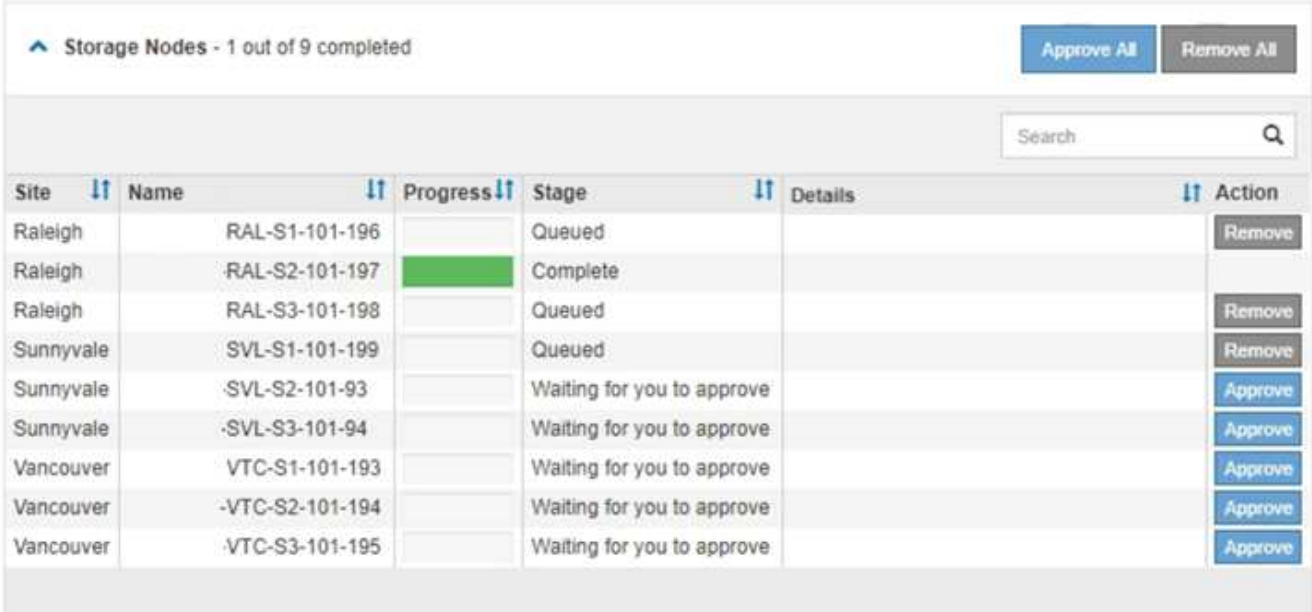

12. 承認された各グリッドノードに SANtricity OS のアップグレードが適用されるまで待ちます。

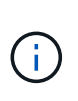

SANtricity OSのアップグレードの適用中にいずれかのノードでエラーステージが表示され る場合、そのノードのアップグレードは失敗しています。障害からリカバリするために、 アプライアンスをメンテナンスモードに切り替える必要がある場合があります。続行する 前にテクニカルサポートにお問い合わせください。

ノード上のファームウェアが古すぎて Grid Manager でアップグレードできない場合、そのノードは Error をステージに表示します。 "` このノードで SANtricity OS をアップグレードするには、保守モードを使用 する必要があります。使用しているアプライアンスのインストールとメンテナンスの手順を参照してくだ さい。アップグレード後は ' このユーティリティを将来のアップグレードに使用できます エラーを解決す るには、次の手順を実行します。

- a. メンテナンスモードを使用して、「エラー」のステージが表示されるノードの SANtricity OS をアップ グレードします。
- b. Grid Managerを使用してSANtricity OSのアップグレードを再開し、完了します。

承認されたすべてのノードで SANtricity OS のアップグレードが完了すると、 SANtricity OS アップグ レードの進捗状況テーブルが閉じ、緑のバナーに SANtricity OS のアップグレードが完了した日時が表 示されます。

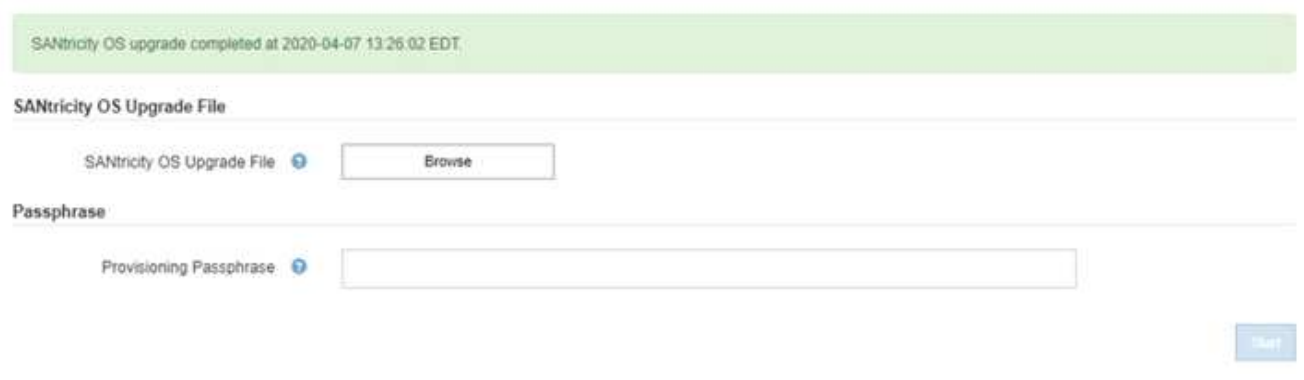

13. 別の SANtricity OS アップグレードファイルが必要な、完了段階のノードすべてについて、このアップグ レード手順 を繰り返します。

( i )

ステータスが「 Needs Attention 」のノードがある場合は、メンテナンスモードを使用して アップグレードを実行します。

# 関連情報

["](#page-279-0)[メンテナンスモードを使用した](#page-279-0)[E2800](#page-279-0)[コントローラでの](#page-279-0)[SANtricity OS](#page-279-0)[のアップグレード](#page-279-0)["](#page-279-0)

<span id="page-279-0"></span>メンテナンスモードを使用した**E2800**コントローラでの**SANtricity OS**のアップグレード

08.42.20.00 (11.42) より前の SANtricity OS を使用しているストレージコントローラ の場合、メンテナンスモード手順 を使用してアップグレードを適用する必要がありま す。

必要なもの

• NetApp Interoperability Matrix Tool ( IMT )を参照して、アップグレードに使用する SANtricity OS のバ

ージョンがお使いのアプライアンスと互換性があることを確認してください。

• E5700SG コントローラをメンテナンスモードにして、 E2800 コントローラへの接続を中断する必要があ ります。StorageGRID アプライアンスをメンテナンスモードにすると、アプライアンスにリモートアクセ スできなくなることがあります。

["](#page-268-0)[アプライアンスをメンテナンスモードにします](#page-268-0)["](#page-268-0)

このタスクについて

一度に複数の StorageGRID アプライアンスで E シリーズコントローラの SANtricity OS または NVSRAM を アップグレードしないでください。

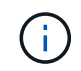

一度に複数の StorageGRID アプライアンスをアップグレードすると、導入モデルや ILM ポリ シーによっては、原因 データを使用できなくなる可能性があります。

手順

- 1. サービスラップトップから、 SANtricity System Manager にアクセスしてサインインします。
- 2. 新しい SANtricity OS ソフトウェアファイルと NVSRAM ファイルを管理クライアントにダウンロードし ます。

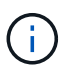

NVSRAM は、 StorageGRID アプライアンスに固有です。標準の NVSRAM ダウンロード を使用しないでください。

3. E2800 and E5700 SANtricity Software and Firmware Upgrade Guide または SANtricity System Manager の オンラインヘルプに記載されている手順に従って、 E2800 コントローラのファームウェアと NVSRAM を アップグレードします。

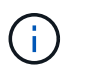

アップグレードファイルはただちにアクティブ化する必要があります。アクティブ化を先 延ばしにしないでください。

- 4. アップグレード処理が完了したら、ノードをリブートします。StorageGRID アプライアンス・インストー ラから、 **Advanced**>\*Reboot Controller\* を選択し、次のいずれかのオプションを選択します。
	- Reboot into StorageGRID \* を選択し、ノードをグリッドに再追加してコントローラをリブートしま す。メンテナンスモードで作業を完了し、ノードを通常動作に戻す準備ができている場合は、このオ プションを選択します。
	- メンテナンスモードを維持したままコントローラをリブートするには、 \* Reboot into Maintenance Mode \* を選択します。このオプションは、グリッドに再追加する前にノードで追加のメンテナンス処 理を実行する必要がある場合に選択しま す。

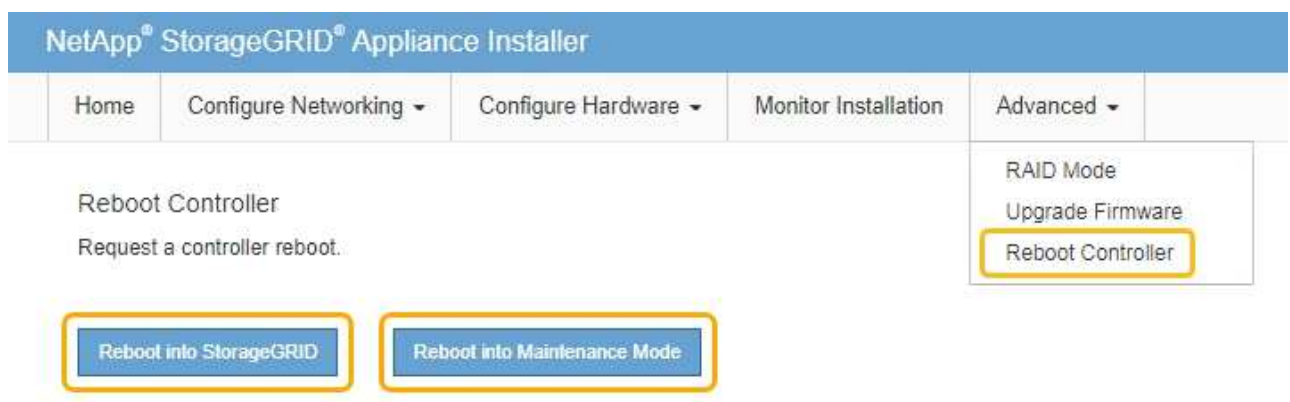

アプライアンスがリブートしてグリッドに再参加するまでに最大 20 分かかることがあります。リブー トが完了し、ノードが再びグリッドに参加したことを確認するには、 Grid Manager に戻ります。[ノ ード\*(Nodes \*)]タブには、通常のステータスが表示されます アクティブなアラートがなく、ノ ードがグリッドに接続されていることを示す、アプライアンスノードの場合。

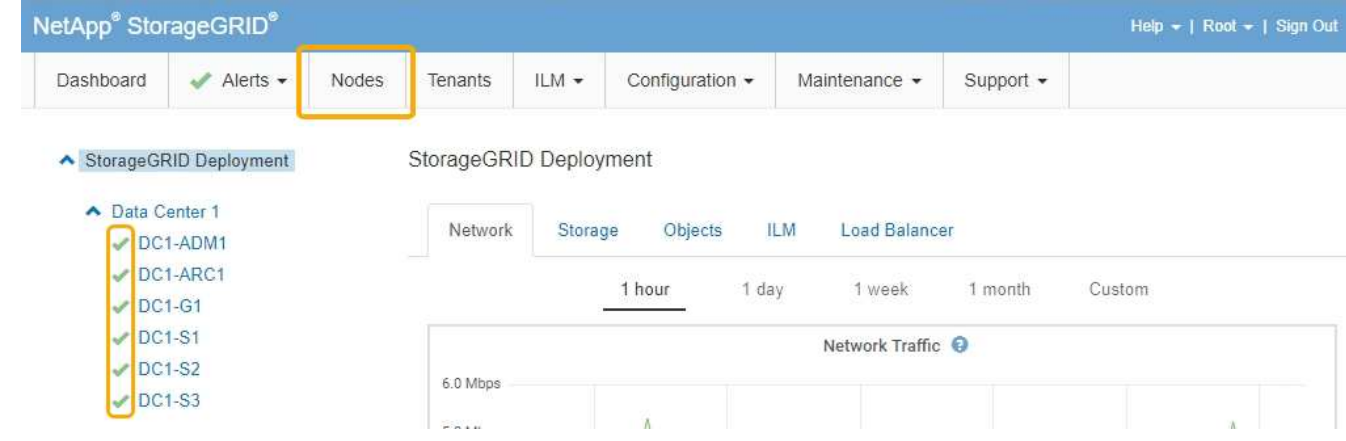

# 関連情報

["](#page-273-0)[グリッド](#page-273-0)[マ](#page-273-0)[ネージャを使用してストレージコントローラの](#page-273-0)[SANtricity OS](#page-273-0)[をアップグレードします](#page-273-0)["](#page-273-0)

<span id="page-281-0"></span>**SANtricity System Manager**を使用してドライブファームウェアをアップグレードする

ドライブファームウェアをアップグレードして、最新の機能とバグ修正をすべて適用し ます。

必要なもの

- ストレージアプライアンスのステータスが「最適」であることを確認します。
- すべてのドライブのステータスが最適な状態である必要があります
- 最新バージョンの SANtricity System Manager がインストールされていて、 StorageGRID のバージョンと 互換性があることを確認します。
- StorageGRID アプライアンスをメンテナンスモードにしておきます。

["](#page-268-0)[アプライアンスをメンテナンスモードにします](#page-268-0)["](#page-268-0)

 $\left(\begin{smallmatrix} 1\\1\end{smallmatrix}\right)$ 

保守モードでは、ストレージコントローラへの接続が中断され、すべての I/O アクティビテ ィが停止されて、すべてのドライブがオフラインになります。

 $\mathbf{I}$ 

一度に複数の StorageGRID アプライアンスでドライブファームウェアをアップグレードし ないでください。お使いの導入モデルや ILM ポリシーによっては、原因 データを使用でき なくなる場合があります。

# 手順

1. 次のいずれかの方法で SANtricity System Manager にアクセスします。

- StorageGRID アプライアンス・インストーラを使用して、 \* アドバンスト \* > \* SANtricity システム・ マネージャ \* を選択します
- Grid Managerを使用して\* Nodes **>**を選択します **\****appliance Storage Node* >\* SANtricity システ ム・マネージャ\*

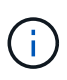

これらのオプションが表示されない場合や、SANtricity System Managerのログインペ ージが表示されない場合は、ストレージコントローラのIP:+にアクセスしてSANtricity System Managerにアクセスします **https://***Storage\_Controller\_IP*

- 2. 必要に応じて、 SANtricity System Manager 管理者のユーザ名とパスワードを入力します。
- 3. ストレージアプライアンスに現在インストールされているドライブファームウェアのバージョンを確認し ます。
	- a. SANtricity システムマネージャで、\* Support **>** Upgrade Center \*を選択します。
	- b. ドライブファームウェアのアップグレードで、 \* アップグレードの開始 \* を選択します。

ドライブファームウェアのアップグレードに、現在インストールされているドライブファームウェア ファイルが表示されます。

c. 現在のドライブファームウェア列に表示されているドライブファームウェアのリビジョンとドライブ ID をメモします。

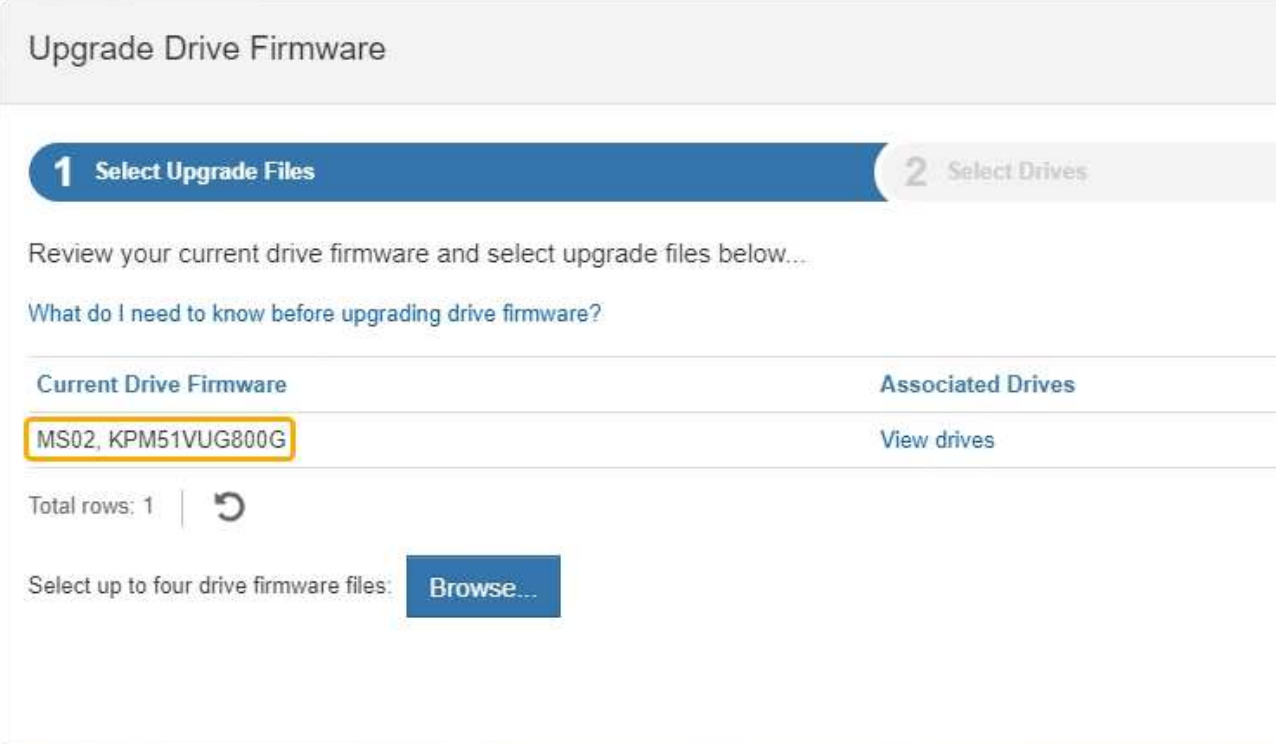

次の例では、

- ドライブファームウェアのリビジョンは \* MS02 \* です。
- ドライブ識別子は **KPM51VUG800G** です。

Associated Drives 列で「 \* View drives 」を選択して、ストレージアプライアンス内のドライブがどこに 取り付けられているかを表示します。

- a. ドライブファームウェアのアップグレードウィンドウを閉じます。
- 4. 使用可能なドライブファームウェアのアップグレードをダウンロードして準備します。
	- a. ドライブファームウェアのアップグレードで、 \* ネットアップサポート \* を選択します。
	- b. ネットアップサポート Web サイトで、「 \* Downloads \* 」タブを選択し、「 \* E-Series Disk Drive Firmware \* 」を選択します。

E-Series Disk Firmware ページが表示されます。

- c. ストレージアプライアンスにインストールされているドライブ識別子 \* をそれぞれ検索し、各ドライ ブ識別子に最新のファームウェアリビジョンが適用されていることを確認します。
	- ファームウェアリビジョンがリンクでない場合、このドライブ識別子には最新のファームウェア リビジョンが含まれます。
	- ドライブ識別子が記載されたドライブのパーツ番号が 1 つ以上であれば、それらのドライブでフ ァームウェアのアップグレードを実行できます。任意のリンクを選択してファームウェアファイ ルをダウンロードできま す。

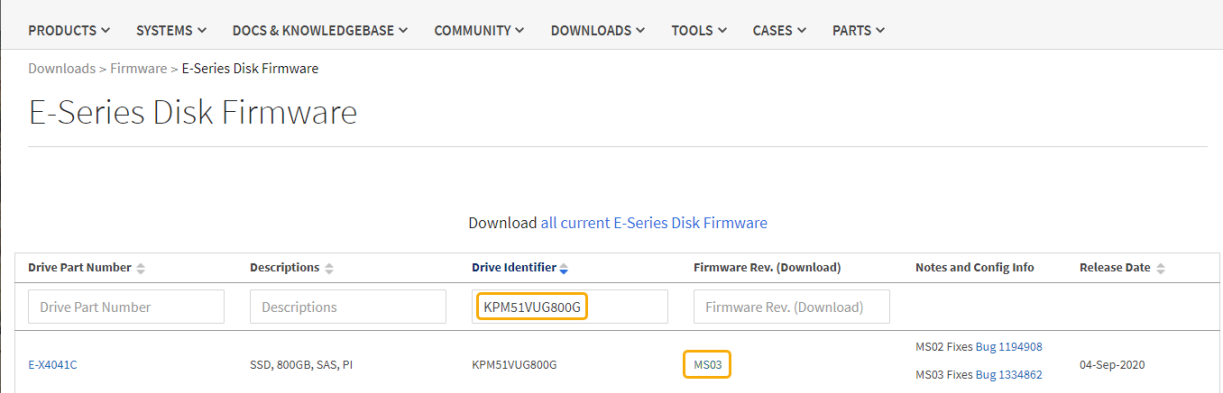

- d. 新しいファームウェアリビジョンがリストされている場合は、ファームウェアリビジョンのリンクを 選択します(ダウンロード)列をクリックしてをダウンロードします .zip ファームウェアファイル を含むアーカイブ。
- e. サポートサイトからダウンロードしたドライブファームウェアのアーカイブファイルを展開(解凍) します。
- 5. ドライブファームウェアのアップグレードをインストールします。
	- a. SANtricity システムマネージャのドライブファームウェアアップグレードで、 \* アップグレードの開始 \* を選択します。
	- b. [\* Browse] を選択し、サポートサイトからダウンロードした新しいドライブファームウェアファイル を選択します。

ドライブファームウェアファイルの名前は、+のようになります D\_HUC101212CSS600\_30602291\_MS01\_2800\_0002.dlp

ドライブファームウェアファイルは一度に 1 つずつ、最大 4 つまで選択できます。同じドライブに複 数のドライブファームウェアファイルが対応している場合は、ファイル競合エラーが発生します。ア ップグレードに使用するドライブファームウェアファイルを決定し、それ以外のファイルは削除しま す。

- c. 「 \* 次へ \* 」を選択します。
	- ドライブの選択 \* には、選択したファームウェアファイルでアップグレードできるドライブがリス トされています。

対応しているドライブのみが表示されます。

選択したドライブのファームウェアが \* 推奨ファームウェア \* に表示されます。このファームウェア を変更する必要がある場合は、 \* 戻る \* を選択します。

d. 「オフライン(パラレル) \* アップグレード」を選択します。

オフラインアップグレード方式を使用できるのは、アプライアンスがメンテナンスモードで、すべて のドライブとすべてのボリュームの I/O アクティビティが停止されているためです。

e. テーブルの最初の列で、アップグレードするドライブを選択します。

ベストプラクティスとして、同じモデルのドライブをすべて同じファームウェアリビジョンにアップ グレードすることを推奨します。

f. [ スタート ] ボタンをクリックし、アップグレードを実行することを確認します。

アップグレードを停止する必要がある場合は、 \* 停止 \* を選択します。実行中のファームウェアのダ ウンロードは完了します。開始されていないファームウェアのダウンロードはキャンセルされます。

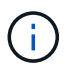

ドライブファームウェアのアップグレードを停止すると、データが失われたり、ドライ ブを使用できなくなったりする可能性があります。

g. (オプション)アップグレードされた内容のリストを表示するには、 \* ログを保存 \* を選択します。

ログファイルは、ブラウザのダウンロードフォルダにという名前で保存されます latest-upgradelog-timestamp.txt。

手順のアップグレード中に次のいずれかのエラーが発生した場合は、推奨される対処方法を実行して ください。

▪ \* 割り当て済みドライブの障害 \*

エラーの理由の 1 つとして、ドライブに適切な署名がない可能性があります。該当するドライブ が認定済みのドライブであることを確認します。詳細については、テクニカルサポートにお問い 合わせください。

ドライブを交換する場合は、交換用ドライブの容量が交換する障害ドライブと同じかそれよりも大き いことを確認してください。

障害が発生したドライブの交換は、ストレージアレイで I/O を受信中に実行できます

◦ \* ストレージアレイを確認してください \*

- 各コントローラに IP アドレスが割り当てられていることを確認します。
- コントローラに接続されているすべてのケーブルが破損していないことを確認します。
- すべてのケーブルがしっかりと接続されていることを確認します。

◦ \* 内蔵ホットスペアドライブ \*

ファームウェアをアップグレードする前に、このエラーを修正する必要があります。

◦ \* 不完全なボリュームグループ \*

1 つ以上のボリュームグループまたはディスクプールが不完全な場合は、ファームウェアをアップグ レードする前に、このエラーを修正する必要があります。

。\* すべてのボリュームグループで実行中の排他的な処理(バックグラウンドメディア / パリティスキャ ン以外) \*

1 つ以上の排他的な処理を実行中の場合は、その処理を完了してからファームウェアをアップグレー ドする必要があります。System Manager で処理の進捗状況を監視します。

◦ \* 見つからないボリューム \*

ファームウェアをアップグレードする前に、ボリュームが見つからない状態を修正する必要がありま す。

◦ \* いずれかのコントローラが最適以外の状態 \*

いずれかのストレージアレイコントローラを確認する必要があります。ファームウェアをアップグレ ードする前に、この状態を修正する必要があります。

◦ \* コントローラオブジェクトグラフ間でストレージパーティション情報が一致しません \*

コントローラ上のデータの検証中にエラーが発生しました。この問題を解決するには、テクニカルサ ポートにお問い合わせください。

◦ \* SPM によるデータベースコントローラの検証が失敗します \*

コントローラでストレージパーティションマッピングデータベースのエラーが発生しました。この問 題を解決するには、テクニカルサポートにお問い合わせください。

◦ \* 構成データベースの検証(ストレージアレイのコントローラのバージョンでサポートされている場合 ) \*

コントローラで構成データベースのエラーが発生しました。この問題を解決するには、テクニカルサ ポートにお問い合わせください。

◦ \* MEL 関連のチェック \*

この問題を解決するには、テクニカルサポートにお問い合わせください。

◦ \* 過去 7 日間に 10 個を超える DDE 情報または重大 MEL イベントが報告されました \*

この問題を解決するには、テクニカルサポートにお問い合わせください。

◦ \* 過去 7 日間に 2 ページ 2C 重大 MEL イベントが報告されました \*

この問題を解決するには、テクニカルサポートにお問い合わせください。

◦ \* 過去 7 日間に 2 個以上の低下したドライブチャネル重大 MEL イベントが報告されました \*

この問題を解決するには、テクニカルサポートにお問い合わせください。

◦ \* 過去 7 日間に 4 個を超える重大 MEL エントリがあります \*

この問題を解決するには、テクニカルサポートにお問い合わせください。

- 6. アップグレード処理が完了したら、アプライアンスをリブートします。StorageGRID アプライアンス・イ ンストーラから、 **Advanced**>\*Reboot Controller\* を選択し、次のいずれかのオプションを選択します。
	- Reboot into StorageGRID \* を選択し、ノードをグリッドに再追加してコントローラをリブートしま す。メンテナンスモードで作業を完了し、ノードを通常動作に戻す準備ができている場合は、このオ プションを選択します。
	- メンテナンスモードを維持したままコントローラをリブートするには、 \* Reboot into Maintenance Mode \* を選択します。このオプションは、グリッドに再追加する前にノードで追加のメンテナンス処 理を実行する必要がある場合に選択しま す。

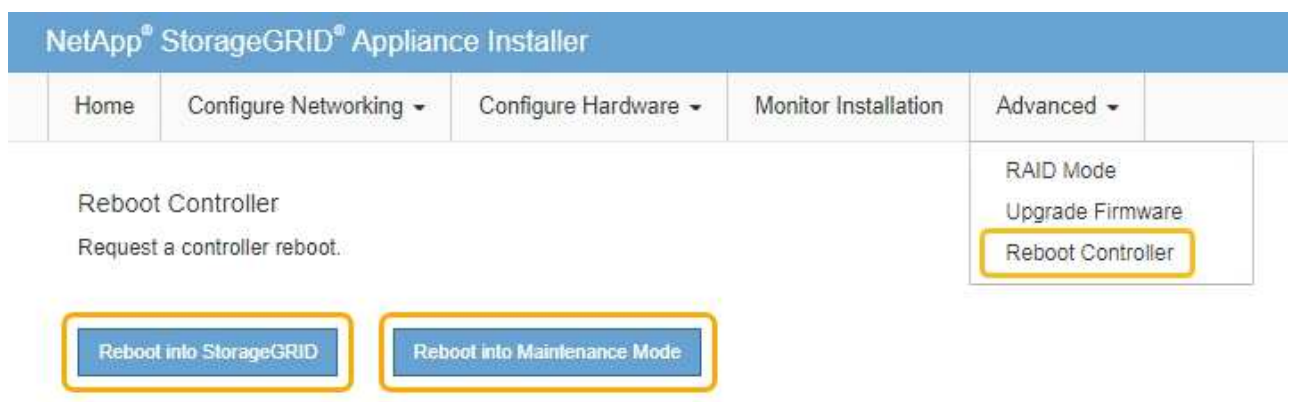

アプライアンスがリブートしてグリッドに再参加するまでに最大 20 分かかることがあります。リブー トが完了し、ノードが再びグリッドに参加したことを確認するには、 Grid Manager に戻ります。[ノ ード\*(Nodes \*)]タブには、通常のステータスが表示されます アクティブなアラートがなく、ノ ードがグリッドに接続されていることを示す、アプライアンスノードの場合。

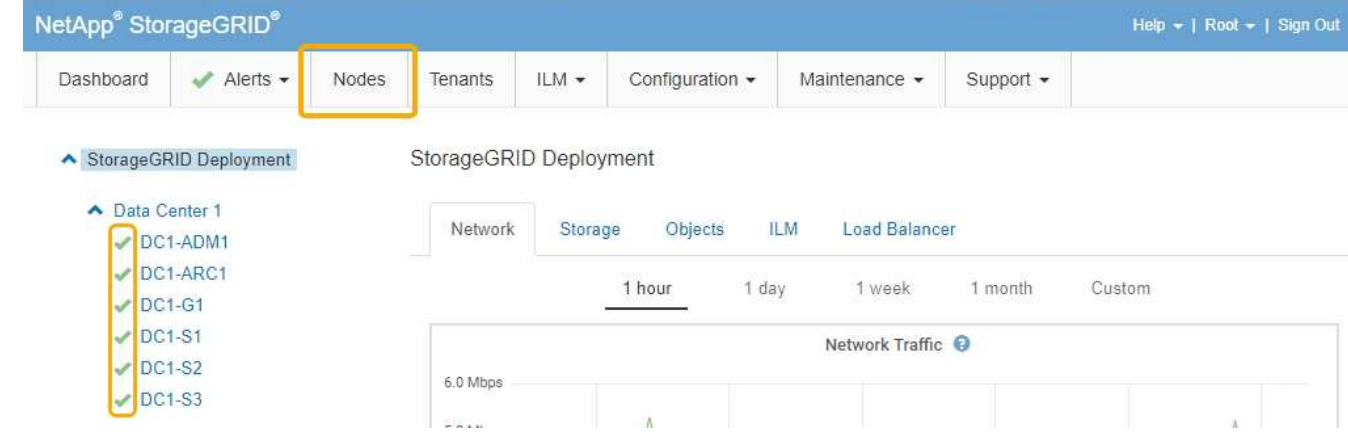

### 関連情報

["](#page-272-0)[ストレージコントローラの](#page-272-0)[SANtricity OS](#page-272-0)[をアップグレードしています](#page-272-0)["](#page-272-0)

<span id="page-287-0"></span>**E2800**コントローラの交換

E2800 コントローラが適切に機能しない場合や障害が発生した場合は、交換が必要とな ることがあります。

このタスクについて

- 交換するコントローラと同じパーツ番号の交換用コントローラを用意しておきます。
- 障害が発生した E2800 コントローラキャニスターのシンプレックス構成を交換するための手順書をダウ ンロードしておきます。

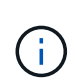

E シリーズの手順書は、指示された場合、または特定の手順の詳細を知る必要がある場合 にのみ参照してください。StorageGRID アプライアンスのコントローラを交換する際は、 E シリーズの手順書を参考にしないでください。手順が異なります。
- コントローラに接続する各ケーブルを識別するためのラベルを用意しておきます。
- すべてのドライブがセキュリティ保護されている場合は、シンプレックス E2800 コントローラ交換手順 の手順を確認します。これには、NetApp Support Siteから E シリーズ SANtricity Storage Manager をダウ ンロードしてインストールし、コントローラの交換後に Enterprise Management Window ( EMW )を使 用してセキュリティ保護されたドライブのロックを解除する作業が含まれます。

H.

保存されたキーでドライブのロックを解除するまでは、アプライアンスを使用できませ  $\mathcal{L}_{\alpha}$ 

- 特定のアクセス権限が必要です。
- Grid Managerにはサポートされているブラウザを使用してサインインする必要があります。

このタスクについて

コントローラキャニスターに障害が発生したかどうかは、次の 2 つの方法で確認できます。

- SANtricity System Manager の Recovery Guru から、コントローラを交換するように指示されます。
- コントローラの黄色の警告 LED が点灯して、コントローラに障害が発生したことが通知されます。

コントローラを交換すると、アプライアンスストレージノードにアクセスできなくなります。E2800コントロ ーラが動作している場合は、E5700SGコントローラをメンテナンスモードにすることができます。

## ["](#page-268-0)[アプライアンスをメンテナンスモードにします](#page-268-0)["](#page-268-0)

コントローラを交換するときは、元のコントローラからバッテリを取り外し、交換用コントローラに取り付け る必要があります。

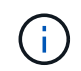

アプライアンス内の E2800 コントローラには、ホストインターフェイスカード( HIC )は搭 載されていません。

手順

1. E2800 コントローラの交換用手順 の手順に従って、コントローラを取り外す準備をします。

これらの手順を実行するには、 SANtricity System Manager を使用します。

- a. コントローラに現在インストールされている SANtricity OS ソフトウェアのバージョンを書き留めま す。
- b. 現在インストールされている NVSRAM のバージョンを書き留めます。
- c. ドライブセキュリティ機能が有効になっている場合は、保存されたキーが存在すること、およびその インストールに必要なパスフレーズを確認しておきます。

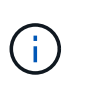

\* データ・アクセスが失われる可能性 - \* アプライアンスのすべてのドライブでセキュ リティが有効になっている場合、 SANtricity ストレージ・マネージャの [ エンタープラ イズ管理 ] ウィンドウを使用してセキュリティ保護されたドライブのロックを解除する まで、新しいコントローラはアプライアンスにアクセスできません。

d. 構成データベースをバックアップします。

コントローラを取り外すときに問題が発生した場合は、保存したファイルを使用して構成をリストア

できます。

e. アプライアンスのサポートデータを収集します。

 $\left(\begin{smallmatrix} 1\\1\end{smallmatrix}\right)$ 

コンポーネントを交換する前後にサポートデータを収集しておけば、交換しても問題が 解決しない場合に、テクニカルサポートにすべてのログを送信できます。

2. StorageGRID アプライアンスをStorageGRID システムで実行している場合は、E5700SGコントローラを メンテナンスモードにしてください。

["](#page-268-0)[アプライアンスをメンテナンスモードにします](#page-268-0)["](#page-268-0)

- 3. E2800 コントローラが動作していて通常の方法でシャットダウンできる場合は、すべての処理が完了して いることを確認します。
	- a. SANtricity システムマネージャのホームページで、「 \* 進行中の処理を表示」を選択します。
	- b. すべての処理が完了したことを確認します。
- 4. コントローラをアプライアンスから取り外します。
	- a. ESD リストバンドを装着するか、静電気防止処置を施します。
	- b. ケーブルにラベルを付け、ケーブルと SFP を外します。

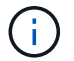

パフォーマンスの低下を防ぐために、ケーブルをねじったり、折り曲げたり、はさんだ り、踏みつけたりしないでください。

- c. カムハンドルのラッチを押してコントローラをアプライアンスから外し、カムハンドルを右側に開き ます。
- d. 両手でカムハンドルをつかみ、コントローラをスライドしてアプライアンスから引き出します。

ΤĒ. コントローラは重いので、必ず両手で支えながら作業してください。

- e. 取り外し可能なカバーを上にして、静電気防止処置を施した平らな場所にコントローラを置きます。
- f. カバーをボタンを押し下げながらスライドして取り外します。
- 5. 障害が発生したコントローラからバッテリを取り外し、交換用コントローラに取り付けます。
	- a. コントローラ内部(バッテリと DIMM の間)の緑の LED が消灯していることを確認します。

この緑の LED が点灯している場合は、コントローラがまだバッテリ電源を使用しています。この LED が消灯するのを待ってから、コンポーネントを取り外す必要があります。

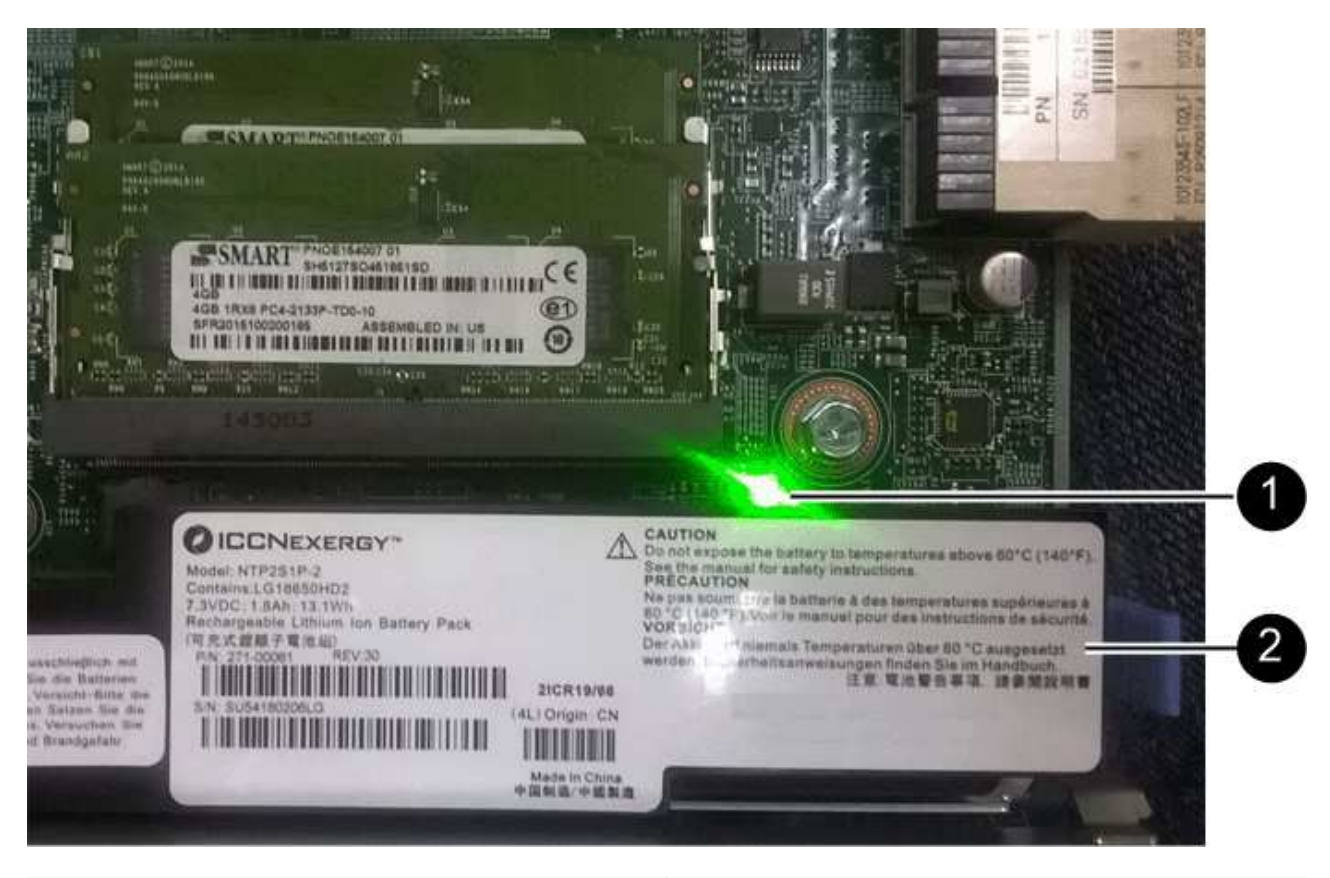

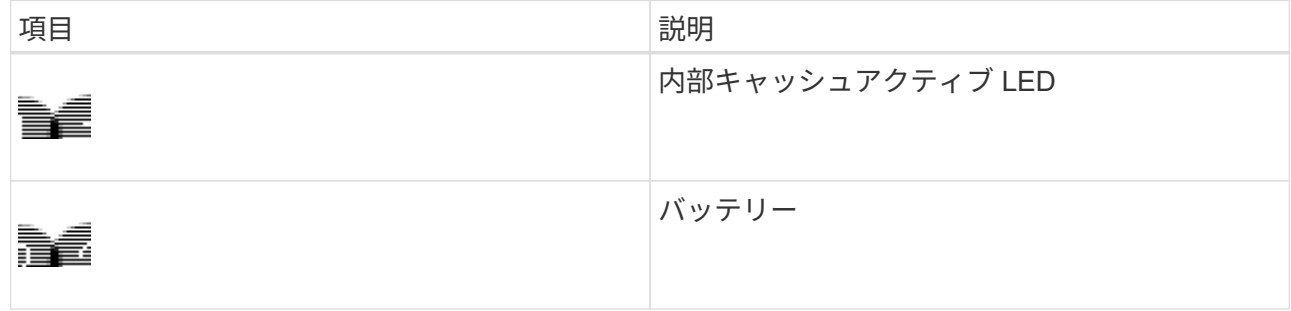

b. バッテリの青色のリリースラッチの位置を確認します。

c. バッテリをリリースラッチを押し下げながら引き出し、コントローラから外します。

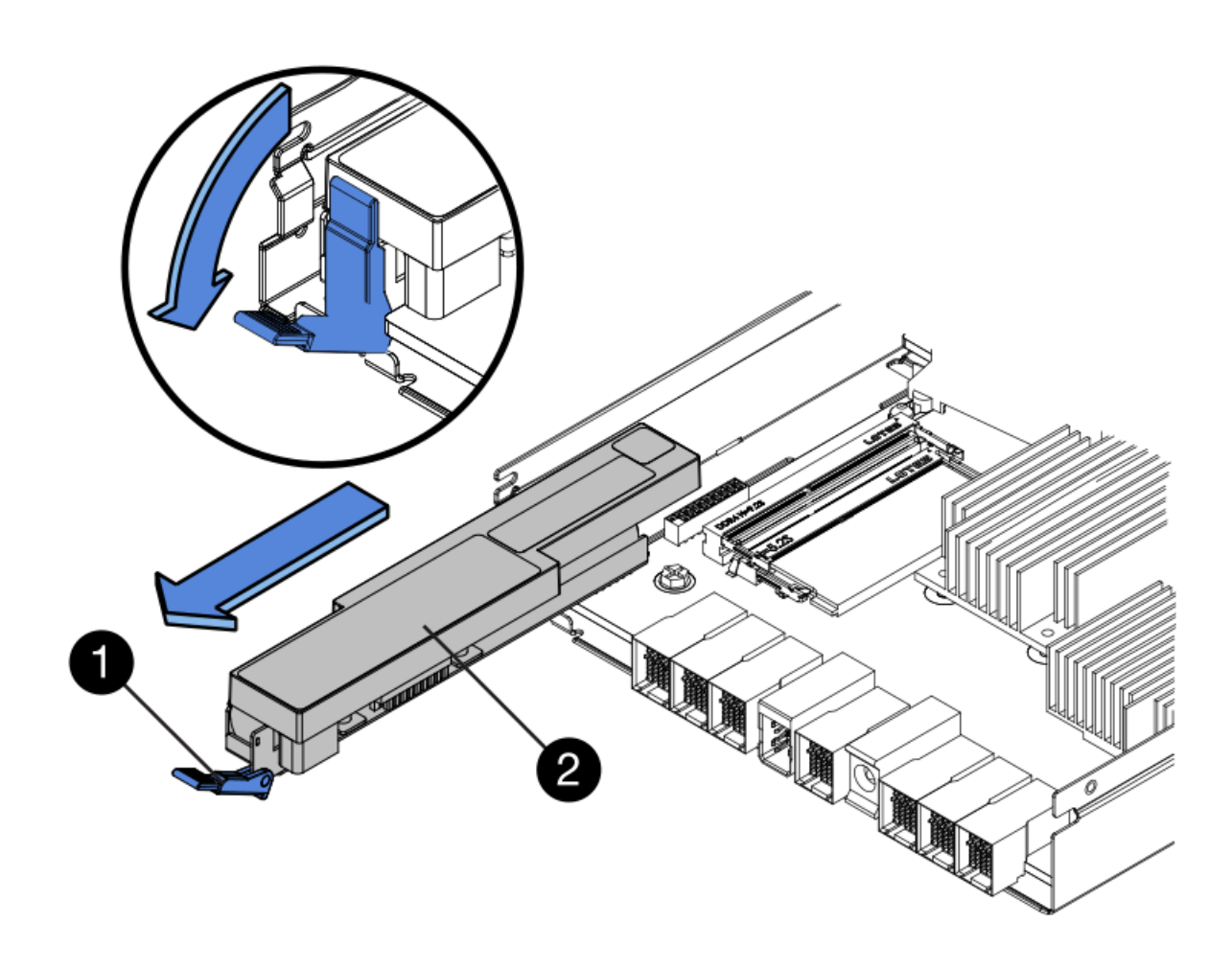

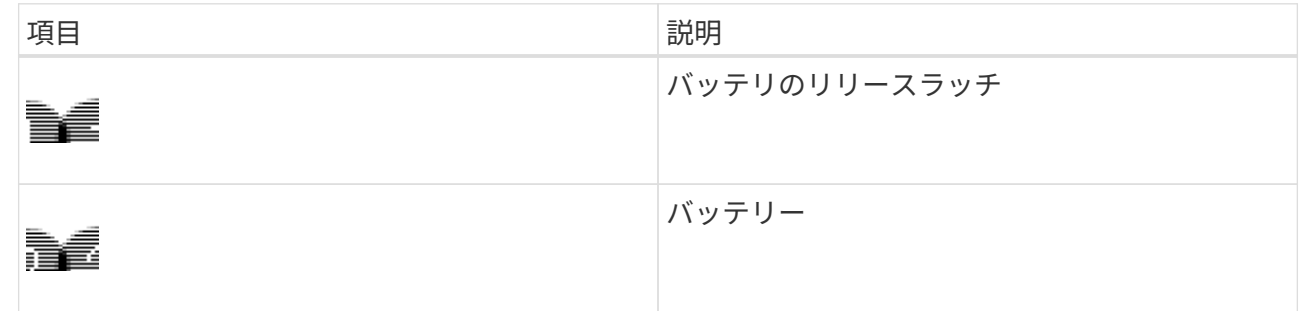

- d. バッテリを持ち上げながらスライドし、コントローラから引き出します。
- e. 交換用コントローラのカバーを取り外します。
- f. バッテリのスロットが手前になるよう交換用コントローラの向きを変えます。
- g. バッテリを少し下に傾けながらコントローラに挿入します。

バッテリ前部の金属製のフランジをコントローラ下部のスロットに挿入し、バッテリの上部がコント ローラの左側にある小さな位置決めピンの下にくるまでスライドする必要があります。

h. バッテリラッチを上に動かしてバッテリを固定します。

カチッという音がしてラッチが固定されると、ラッチの下部がシャーシの金属製のスロットに収まり ます。

i. コントローラを裏返し、バッテリが正しく取り付けられていることを確認します。

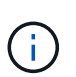

\* ハードウェアの破損の可能性 \* - バッテリ前部の金属製のフランジがコントローラの スロットにしっかりと挿入されている必要があります( 1 つ目の図)。バッテリが正し く取り付けられていないと( 2 つ目の図)、金属製のフランジがコントローラボードに 接触し、破損の原因となる可能性があります。

▪ \* 正解 — バッテリの金属製のフランジがコントローラのスロットに完全に挿入されています \*

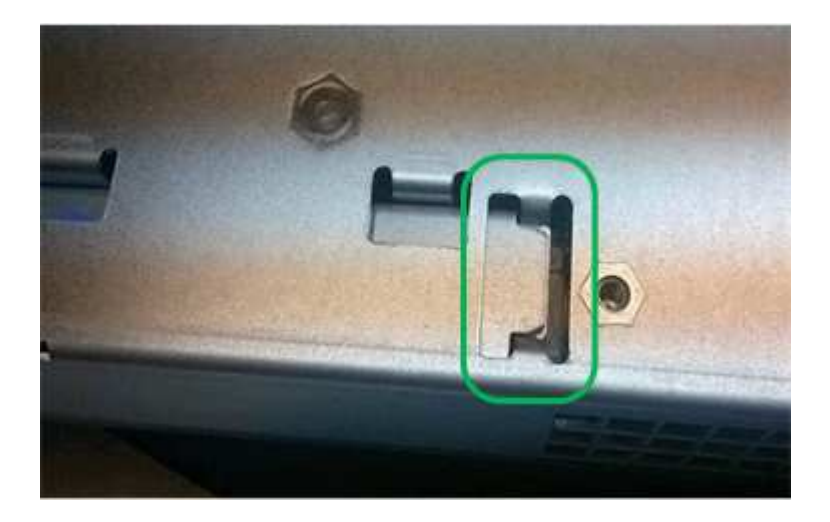

▪ \* 不正解 — バッテリの金属製のフランジがコントローラのスロットに挿入されていません \*

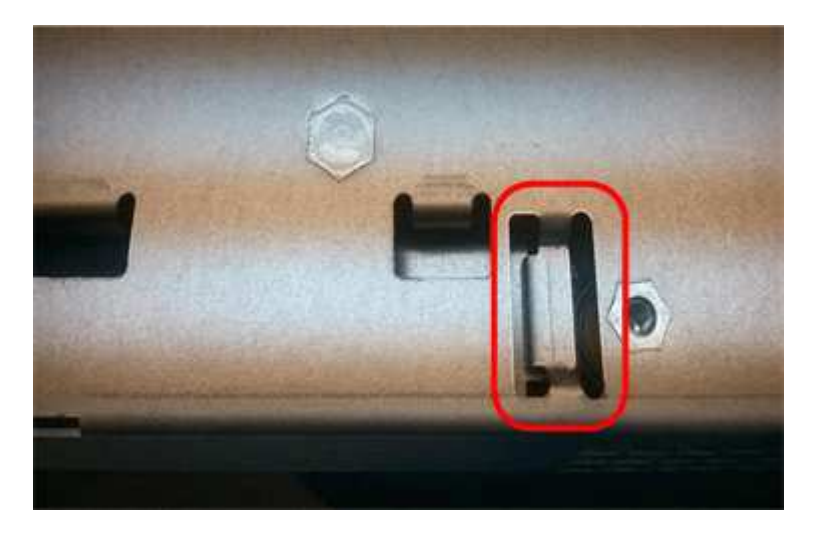

j. コントローラカバーを取り付けます。

- 6. 交換用コントローラをアプライアンスに取り付けます。
	- a. 取り外し可能なカバーが下になるようにコントローラを裏返します。
	- b. カムハンドルを開いた状態でコントローラをスライドし、アプライアンスに最後まで挿入します。
	- c. カムハンドルを左側に動かして、コントローラを所定の位置にロックします。
	- d. ケーブルと SFP を交換します。
	- e. E2800 コントローラがリブートするまで待ちます。デジタル表示ディスプレイの状態がになっている ことを確認します 99。

f. 交換用コントローラに IP アドレスを割り当てる方法を決定します。

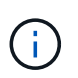

交換用コントローラに IP アドレスを割り当てる手順は、管理ポート 1 を接続したネッ トワークに DHCP サーバがあるかどうか、またすべてのドライブがセキュリティ保護 されているかどうかによって異なります。

- 管理ポート 1 が DHCP サーバがあるネットワークに接続されている場合は、新しいコントローラ の IP アドレスが DHCP サーバから取得されます。この値は、元のコントローラの IP アドレスと 異なる場合があります。
- すべてのドライブがセキュリティ保護されている場合は、 SANtricity Storage Manager の Enterprise Management Window (EMW) を使用して、セキュリティ保護されたドライブのロッ クを解除する必要があります。保存されたキーでドライブのロックを解除するまでは、新しいコ ントローラにアクセスできません。シンプレックス E2800 コントローラの交換については、 E シ リーズの手順書を参照してください。
- 7. アプライアンスで使用されるドライブがセキュリティ保護されている場合は、 E2800 コントローラの交 換用手順 の手順に従ってドライブセキュリティキーをインポートします。
- 8. アプライアンスを通常の動作モードに戻します。StorageGRID アプライアンス・インストーラから、 **Advanced**>\* Reboot Controller\* を選択し、 \* Reboot into StorageGRID \* を選択します。

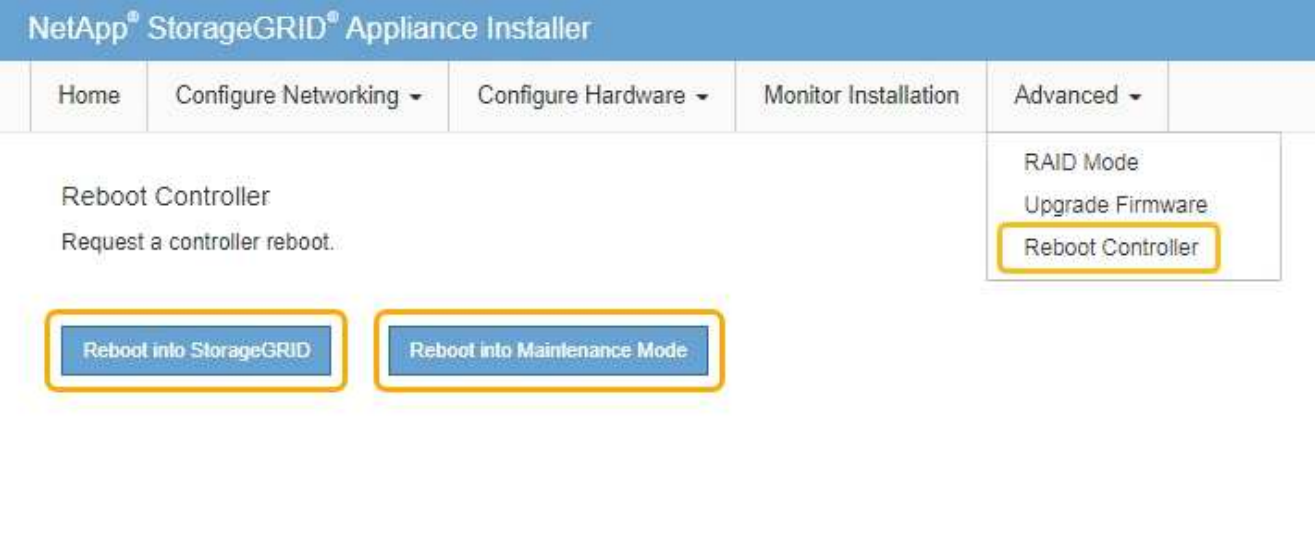

リブート中、次の画面が表示されます。

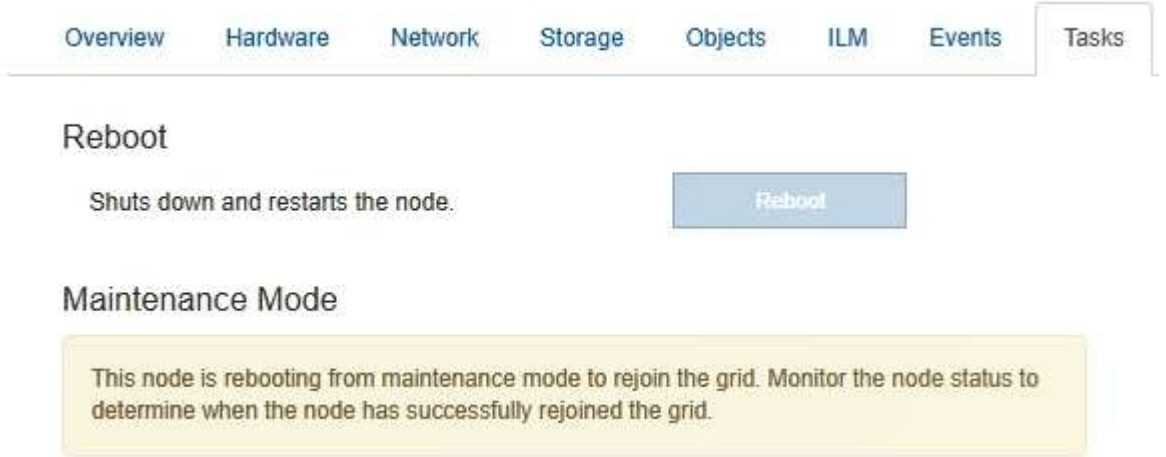

アプライアンスがリブートし、グリッドに再度参加します。この処理には最大 20 分かかることがありま す。

9. リブートが完了し、ノードが再びグリッドに参加したことを確認します。Grid Managerで、\* Nodes \*タブ に正常なステータスが表示されることを確認します ♪ アクティブなアラートがなく、ノードがグリッド に接続されていることを示す、アプライアンスノードの場合。

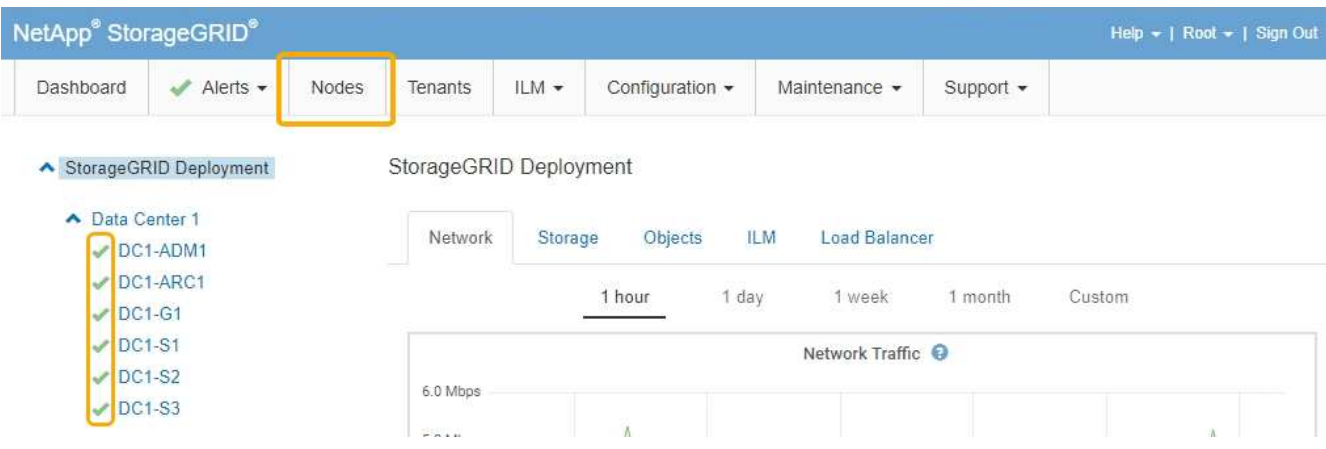

10. SANtricity System Manager で、新しいコントローラのステータスが「 Optimal 」であることを確認し、 サポートデータを収集します。

### 関連情報

["NetApp E](http://mysupport.netapp.com/info/web/ECMP1658252.html) [シリーズシステムのドキュメントのサイト](http://mysupport.netapp.com/info/web/ECMP1658252.html)["](http://mysupport.netapp.com/info/web/ECMP1658252.html)

**E5700SG**コントローラの交換

E5700SG コントローラが適切に機能しない場合や障害が発生した場合は、交換が必要と なることがあります。

必要なもの

- 交換するコントローラと同じパーツ番号の交換用コントローラを用意しておきます。
- 障害が発生した E5700 コントローラを交換するための E シリーズの手順書をダウンロードしておきま す。

E シリーズの手順書は、特定の手順の詳細を知る必要がある場合のみ参照してくださ い。StorageGRID アプライアンスのコントローラを交換する際は、 E シリーズの手順書を 参考にしないでください。手順が異なります。たとえば、 E5700 コントローラ向けの E シ リーズの手順書では、障害が発生したコントローラからバッテリとホストインターフェイ スカード( HIC )を取り外して交換用コントローラに取り付ける方法が説明されていま す。以下の手順は E5700SG コントローラには適用されません。

- コントローラに接続する各ケーブルを識別するためのラベルを用意しておきます。
- アプライアンスのメンテナンスモードが開始されました。

["](#page-268-0)[アプライアンスをメンテナンスモードにします](#page-268-0)["](#page-268-0)

このタスクについて

 $(i)$ 

コントローラを交換すると、アプライアンスストレージノードにアクセスできなくなります。E5700SG コン

トローラが動作している場合は、この手順 の起動時に通常の方法でシャットダウンを実行してください。

StorageGRID ソフトウェアをインストールする前にコントローラを交換すると、この手順 の完 了後すぐに StorageGRID アプライアンスインストーラにアクセスできない場合があります。ア プライアンスと同じサブネット上の他のホストから StorageGRID アプライアンスインストーラ にアクセスすることはできますが、他のサブネット上のホストからはアクセスできません。こ の状態は 15 分以内に(元のコントローラのいずれかの ARP キャッシュエントリがタイムアウ トした時点で)自動的に解消されます。あるいは、古い ARP キャッシュエントリをローカルル ータまたはゲートウェイから手動でパージすれば、すぐにこの状態を解消できます。

手順

 $(i)$ 

- 1. アプライアンスをメンテナンスモードにしたら、 E5700SG コントローラをシャットダウンしてくださ い。
	- a. グリッドノードにログインします。
		- i. 次のコマンドを入力します。 ssh admin@*grid\_node\_IP*
		- ii. に記載されているパスワードを入力します Passwords.txt ファイル。
		- iii. 次のコマンドを入力してrootに切り替えます。 su -
		- iv. に記載されているパスワードを入力します Passwords.txt ファイル。

rootとしてログインすると、プロンプトがから変わります \$ 終了: #。

- b. E5700SGコントローラのをシャットダウンしてください:+ **shutdown -h now**
- c. キャッシュメモリ内のデータがドライブに書き込まれるまで待ちます。

キャッシュされたデータをドライブに書き込む必要がある場合は、 E2800 コントローラの背面にある 緑のキャッシュアクティブ LED が点灯します。この LED が消灯するまで待つ必要があります。

- 2. 電源をオフにします。
	- a. SANtricity システムマネージャのホームページで、「 \* 進行中の処理を表示」を選択します。
	- b. すべての処理が完了したことを確認します。
	- c. アプライアンスの両方の電源スイッチをオフにします。
	- d. すべての LED が消灯するまで待ちます。
- 3. コントローラに接続されている StorageGRID ネットワークが DHCP サーバを使用している場合は、次の 作業を行い
	- a. 交換用コントローラのポートの MAC アドレス(コントローラのラベルに記載)を書き留めます。
	- b. ネットワーク管理者に元のコントローラの IP アドレス設定を更新するよう依頼して、交換用コントロ ーラの MAC アドレスを反映させます。

 $\left(\cdot\right)$ 

交換用コントローラに電源を投入する前に、元のコントローラの IP アドレスが更新さ れたことを確認する必要があります。そうしないと、コントローラのブート時に新しい DHCP IP アドレスが取得されて、 StorageGRID に再接続できなくなることがありま す。この手順では、コントローラに接続されているすべての StorageGRID ネットワー クを環境 接続します。

- 4. コントローラをアプライアンスから取り外します。
	- a. ESD リストバンドを装着するか、静電気防止処置を施します。
	- b. ケーブルにラベルを付け、ケーブルと SFP を外します。

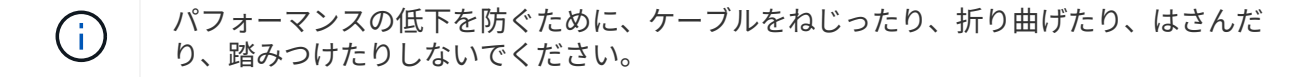

- c. カムハンドルのラッチを押してコントローラをアプライアンスから外し、カムハンドルを右側に開き ます。
- d. 両手でカムハンドルをつかみ、コントローラをスライドしてアプライアンスから引き出します。

( **i** ) コントローラは重いので、必ず両手で支えながら作業してください。

- 5. 交換用コントローラをアプライアンスに取り付けます。
	- a. 取り外し可能なカバーが下になるようにコントローラを裏返します。
	- b. カムハンドルを開いた状態でコントローラをスライドし、アプライアンスに最後まで挿入します。 c. カムハンドルを左側に動かして、コントローラを所定の位置にロックします。 d. ケーブルと SFP を交換します。
- 6. アプライアンスの電源を入れ、コントローラの LED とデジタル表示ディスプレイを監視します。

コントローラが正常にブートされると、デジタル表示ディスプレイに次のコードが表示されます。

◦ E2800 コントローラ:

最後の状態はです 99。

◦ E5700SG コントローラ:

最後の状態はです HA。

7. アプライアンスストレージノードが Grid Manager に表示され、アラームが表示されていないことを確認 します。

#### 関連情報

["NetApp E](http://mysupport.netapp.com/info/web/ECMP1658252.html) [シリーズシステムのドキュメントのサイト](http://mysupport.netapp.com/info/web/ECMP1658252.html)["](http://mysupport.netapp.com/info/web/ECMP1658252.html)

その他のハードウェアコンポーネントの交換

StorageGRID アプライアンスのコントローラバッテリ、ドライブ、ファン、または電源 装置の交換が必要になることがあります。

必要なもの

- E シリーズハードウェアの交換用手順 を用意しておきます。
- コンポーネントの交換用手順 でアプライアンスをシャットダウンする必要がある場合は、アプライアンス をメンテナンスモードにしておきます。

["](#page-268-0)[アプライアンスをメンテナンスモードにします](#page-268-0)["](#page-268-0)

このタスクについて

E2800 コントローラのバッテリを交換する場合は、 E2800 コントローラの交換手順の説明を参照してくださ い。これらの手順では、アプライアンスからのコントローラの取り外し、コントローラからのバッテリの取り 外し、バッテリの取り付け、およびコントローラの交換の方法について説明します。

アプライアンスのドライブ、電源 / ファンキャニスター、ファンキャニスター、電源キャニスター、またはド ライブドロワーを交換する場合は、 E2800 ハードウェアのメンテナンスに関する E シリーズの手順書を参照 してください。

**SG5712** コンポーネントの交換手順

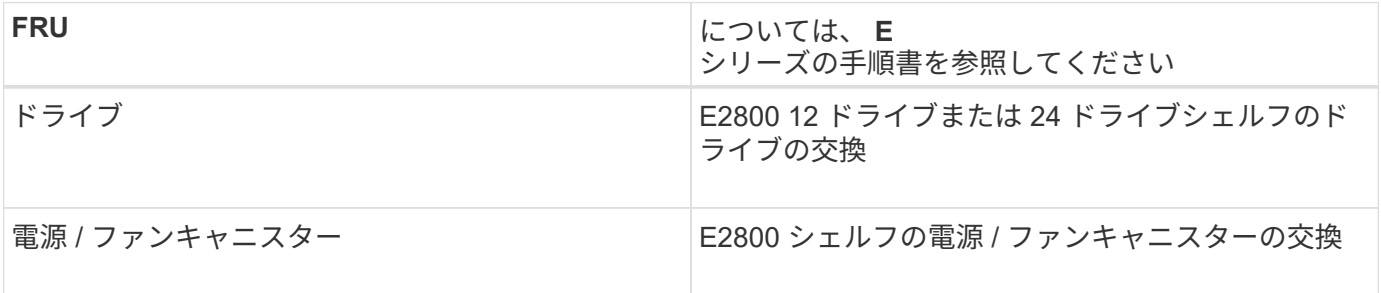

**SG5760** のコンポーネントの交換手順

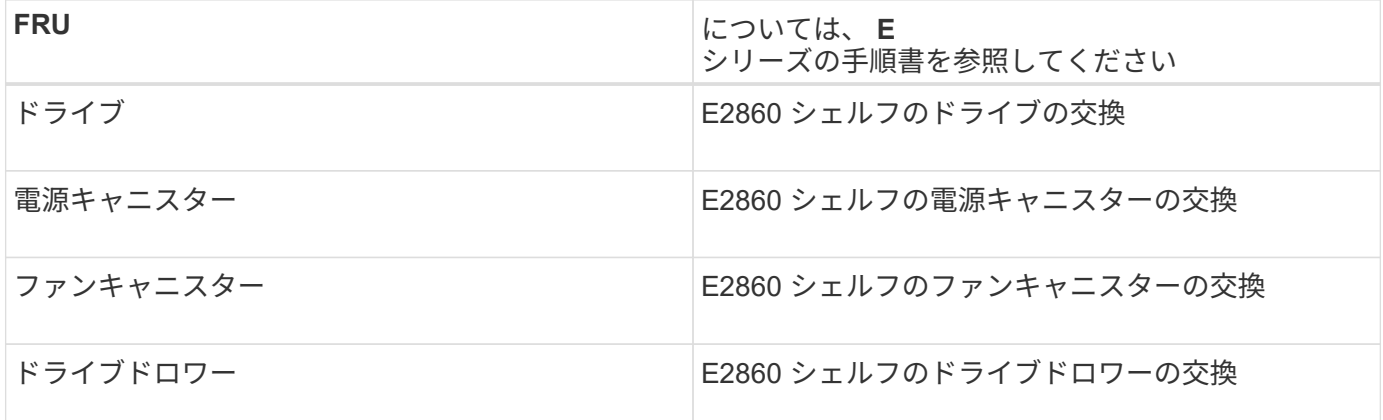

関連情報

["E2800](#page-287-0)[コントローラの](#page-287-0)[交換](#page-287-0)["](#page-287-0)

["NetApp E](http://mysupport.netapp.com/info/web/ECMP1658252.html) [シリーズシステムのドキュメントのサイト](http://mysupport.netapp.com/info/web/ECMP1658252.html)["](http://mysupport.netapp.com/info/web/ECMP1658252.html)

**E5700SG**コントローラのリンク設定の変更

E5700SG コントローラのイーサネットリンク設定を変更できます。ポートボンディング モード、ネットワークボンディングモード、およびリンク速度を変更できます。

必要なもの

E5700SGコントローラをメンテナンスモードにする必要があります。StorageGRID アプライアンスをメンテ ナンスモードにすると、アプライアンスにリモートアクセスできなくなることがあります。

["](#page-268-0)[アプライアンスをメンテナンスモードにします](#page-268-0)["](#page-268-0)

このタスクについて

E5700SG コントローラのイーサネットリンク設定を変更するためのオプションは次のとおりです。

- ポートボンディングモード \* を「 Fixed 」から「 Aggregate 」または「 Aggregate 」から「 Fixed 」に変 更します
- ネットワークボンディングモード \* を Active-Backup から LACP に、または LACP から Active-Backup に 変更
- VLAN タグを有効または無効にするか、 VLAN タグの値を変更します
- リンク速度を 10GbE から 25GbE に、または 25GbE から 10GbE に変更する

手順

1. メニューから \* Configure Networking \* > \* Link Configuration \* を選択します。

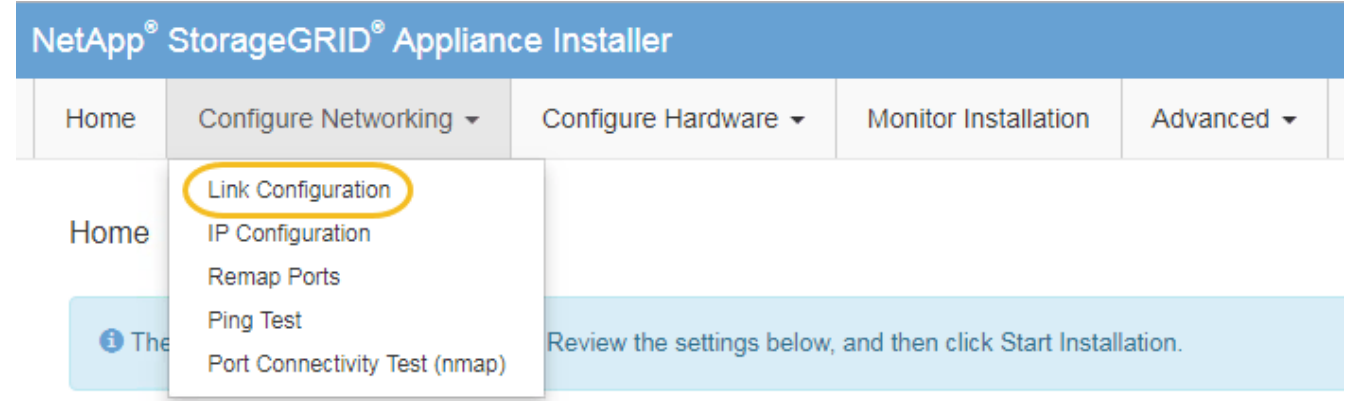

<span id="page-298-0"></span>1. リンク設定に必要な変更を加えます。

オプションの詳細については、「ネットワークリンクの設定」を参照してください。

2. 選択に問題がなければ、 \* 保存 \* をクリックします。

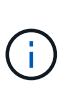

接続しているネットワークまたはリンクを変更すると、接続が失われる可能性がありま す。1分以内に再接続されない場合は、アプライアンスに割り当てられている他のIPアドレ スのいずれかを使用してStorageGRID アプライアンスインストーラのURLを再入力します :+ **https://***E5700SG\_Controller\_IP***:8443**

VLAN 設定を変更した場合は、アプライアンスのサブネットが変更されている可能性があります。アプラ イアンスのIPアドレスを変更する必要がある場合は、IPアドレスの設定手順に従います。

## ["IP](#page-226-0)[の設定](#page-226-0)["](#page-226-0)

- 3. StorageGRID アプライアンスインストーラから、 **Configure Networking**>\*Ping Test\* を選択します。
- 4. ping テストツールを使用して、で行ったリンク設定の変更によって影響を受けた可能性のあるネットワー ク上の IP アドレスへの接続を確認します [リンク設定を](#page-298-0)[変更](#page-298-0)[します](#page-298-0) ステップ。

最低でもプライマリ管理ノードのグリッド IP アドレスと、 1 つ以上の他のストレージノードのグリッド

IP アドレスについて、 ping が通ることを確認します。必要に応じて、リンク設定の問題を修正します。

- 5. リンク設定の変更が問題なく機能していることを確認したら、ノードをリブートします。StorageGRID ア プライアンス・インストーラから、 **Advanced**>\*Reboot Controller\* を選択し、次のいずれかのオプショ ンを選択します。
	- Reboot into StorageGRID \* を選択し、ノードをグリッドに再追加してコントローラをリブートしま す。メンテナンスモードで作業を完了し、ノードを通常動作に戻す準備ができている場合は、このオ プションを選択します。
	- メンテナンスモードを維持したままコントローラをリブートするには、 \* Reboot into Maintenance Mode \* を選択します。このオプションは、グリッドに再追加する前にノードで追加のメンテナンス処 理を実行する必要がある場合に選択しま す。

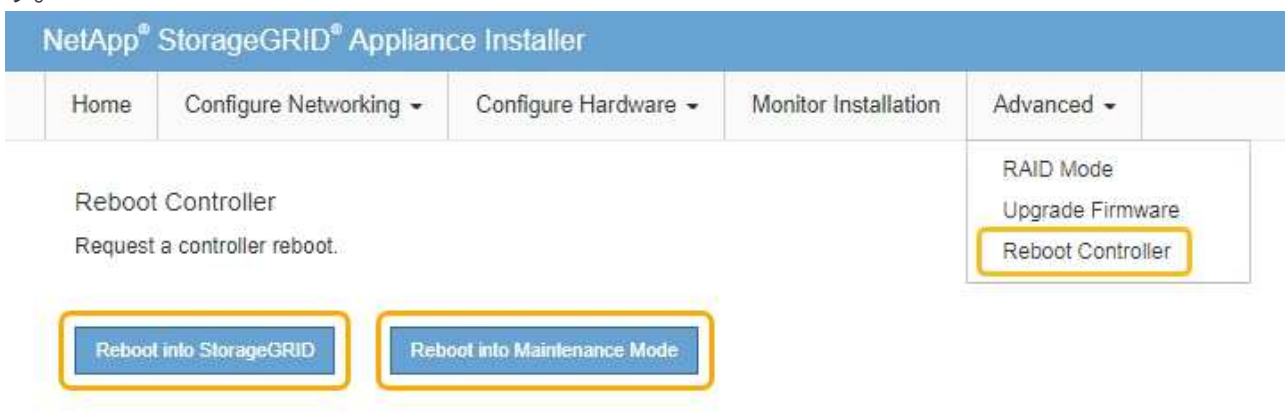

アプライアンスがリブートしてグリッドに再参加するまでに最大 20 分かかることがあります。リブー トが完了し、ノードが再びグリッドに参加したことを確認するには、 Grid Manager に戻ります。[ノ ード\*(Nodes \*)]タブには、通常のステータスが表示されます アクティブなアラートがなく、ノ ードがグリッドに接続されていることを示す、アプライアンスノードの場合。

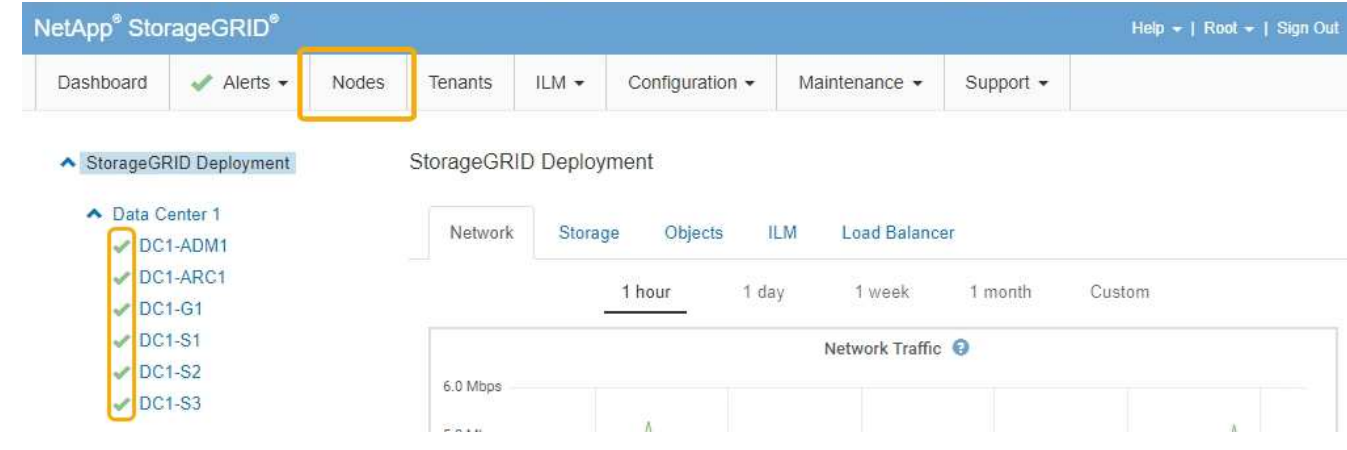

### 関連情報

["](#page-219-0)[ネットワークリンクの設定\(](#page-219-0)[SG5700](#page-219-0)[\)](#page-219-0)["](#page-219-0)

アプライアンスノードの IP アドレスを設定するときに割り当てた MTU 設定を変更でき ます。

必要なもの アプライアンスのメンテナンスモードが開始されました。

["](#page-268-0)[アプライアンスをメンテナンスモードにします](#page-268-0)["](#page-268-0)

手順

- 1. StorageGRID アプライアンスインストーラから、 **Configure Networking**>\*IP Configuration\* を選択しま す。
- 2. グリッドネットワーク、管理ネットワーク、およびクライアントネットワークの MTU 設定に必要な変更 を加えます。

## **Grid Network**

The Grid Network is used for all internal StorageGRID traffic. The Grid Network provides connectivity between all nodes in the grid, across all sites and subnets. All hosts on the Grid Network must be able to talk to all other hosts. The Grid Network can consist of multiple subnets. Networks containing critical grid services, such as NTP, can also be added as Grid subnets.

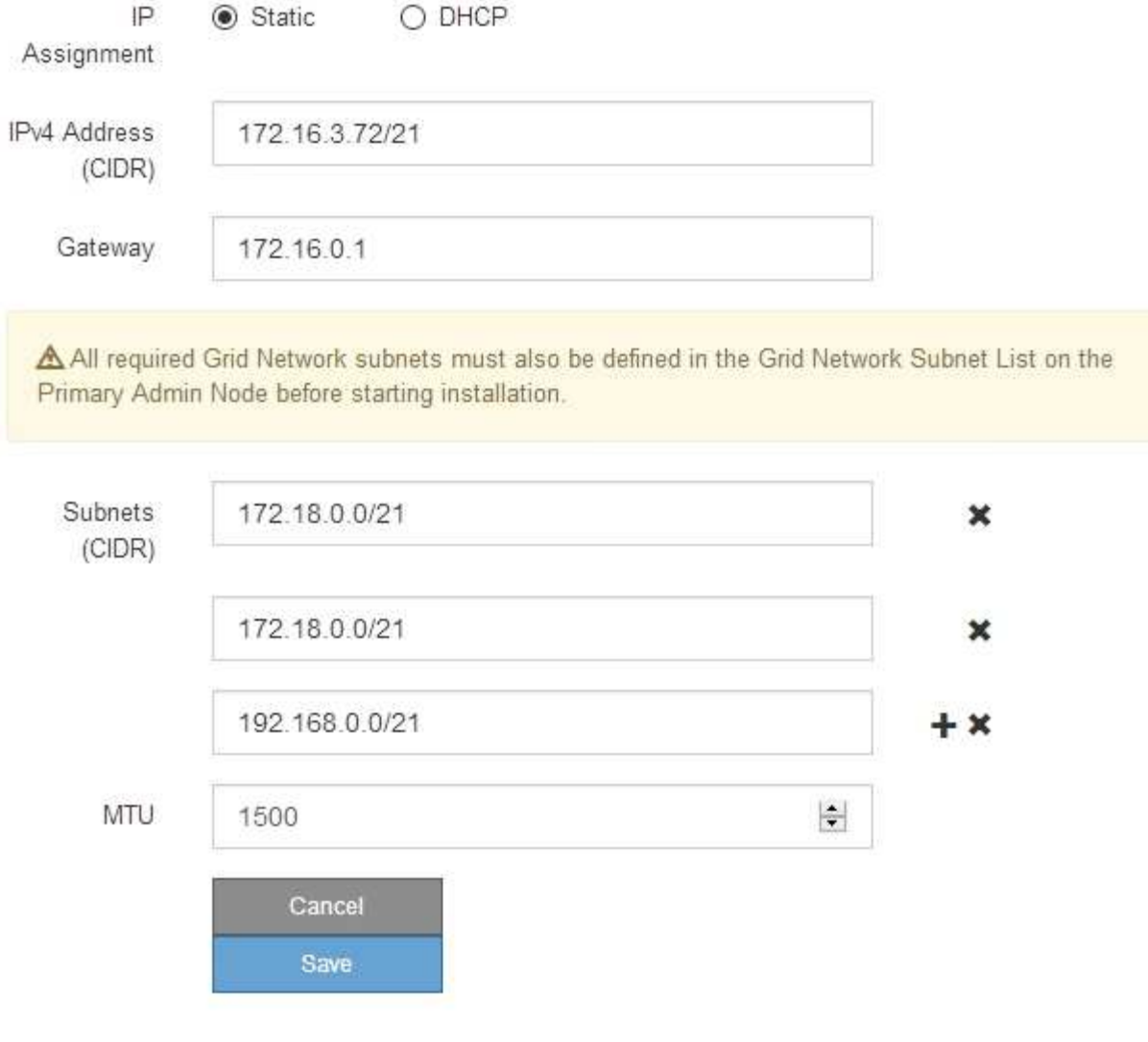

ネットワークの MTU 値は、ノードが接続されているスイッチポートに設定されている値と 同じである必要があります。そうしないと、ネットワークパフォーマンスの問題やパケッ ト損失が発生する可能性があります。

 $(i)$ 

 $(i)$ 

ネットワークのパフォーマンスを最大限に高めるには、すべてのノードのグリッドネット ワークインターフェイスで MTU 値がほぼ同じになるように設定する必要があります。個々 のノードのグリッドネットワークの MTU 設定に大きな違いがある場合は、 \* Grid Network MTU mismatch \* アラートがトリガーされます。MTU 値はすべてのネットワークタイプで 同じである必要はありません。

- 3. 設定に問題がなければ、「 \* 保存 \* 」を選択します。
- 4. ノードをリブートします。StorageGRID アプライアンス・インストーラから、 **Advanced**>\*Reboot

Controller\* を選択し、次のいずれかのオプションを選択します。

- Reboot into StorageGRID \* を選択し、ノードをグリッドに再追加してコントローラをリブートしま す。メンテナンスモードで作業を完了し、ノードを通常動作に戻す準備ができている場合は、このオ プションを選択します。
- メンテナンスモードを維持したままコントローラをリブートするには、 \* Reboot into Maintenance Mode \* を選択します。このオプションは、グリッドに再追加する前にノードで追加のメンテナンス処 理を実行する必要がある場合に選択しま す。

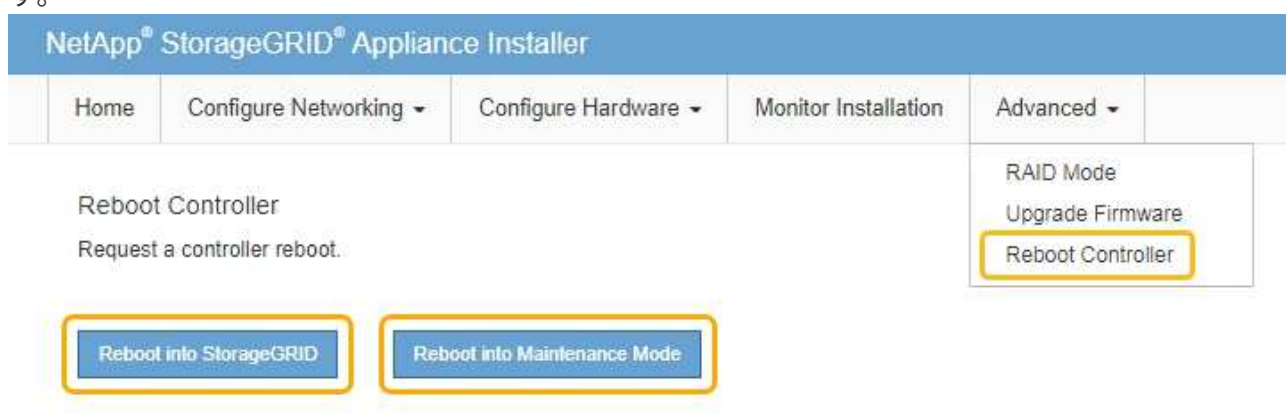

アプライアンスがリブートしてグリッドに再参加するまでに最大 20 分かかることがあります。リブー トが完了し、ノードが再びグリッドに参加したことを確認するには、 Grid Manager に戻ります。[ノ ード\*(Nodes \*)]タブには、通常のステータスが表示されます アクティブなアラートがなく、ノ ードがグリッドに接続されていることを示す、アプライアンスノードの場合。

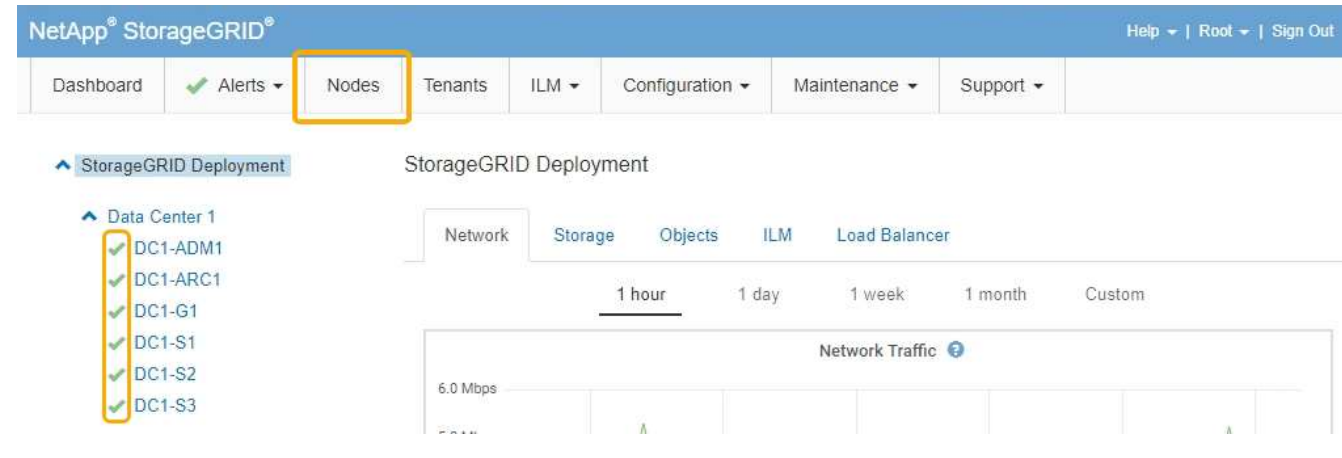

関連情報

["StorageGRID](https://docs.netapp.com/ja-jp/storagegrid-115/admin/index.html) [の管理](https://docs.netapp.com/ja-jp/storagegrid-115/admin/index.html)["](https://docs.netapp.com/ja-jp/storagegrid-115/admin/index.html)

<span id="page-302-0"></span>**DNS**サーバの設定を確認しています

このアプライアンスノードで現在使用されているドメインネームシステム (DNS) サ ーバを確認し、一時的に変更することができます。

必要なもの

アプライアンスのメンテナンスモードが開始されました。

["](#page-268-0)[アプライアンスをメンテナンスモードにします](#page-268-0)["](#page-268-0)

このタスクについて

KMS のホスト名は IP アドレスではなくドメイン名として指定されているため、暗号化されたアプライアンス がキー管理サーバ( KMS )または KMS クラスタに接続できない場合は、 DNS サーバ設定の変更が必要に なることがあります。アプライアンスの DNS 設定に加えた変更は一時的なものであり、メンテナンスモード を終了すると失われます。これらの変更を永続的に行うには、Grid ManagerでDNSサーバを指定します(\* Maintenance **>** Network **>** DNS Servers \*)。

- DNS 設定の一時的な変更が必要になるのは、ホスト名に IP アドレスではなく完全修飾ドメイン名を使用 して KMS サーバが定義されているノード暗号化アプライアンスのみです。
- ノード暗号化アプライアンスをドメイン名を使用して KMS に接続する場合は、グリッド用に定義されて いる DNS サーバの 1 つに接続する必要があります。これらの DNS サーバの 1 つが、ドメイン名を IP ア ドレスに変換します。
- ノードがグリッドの DNS サーバにアクセスできない場合、またはノード暗号化アプライアンスノードが オフラインのときにグリッド全体の DNS 設定を変更した場合は、ノードは KMS に接続できません。ア プライアンス上の暗号化されたデータは、 DNS 問題 が解決されるまで復号化できません。

KMS 接続を回避する DNS 問題 を解決するには、 StorageGRID アプライアンスインストーラで 1 つ以上の DNS サーバの IP アドレスを指定します。この一時的な DNS 設定により、アプライアンスは KMS に接続し てノード上のデータを復号化することができます。

たとえば、暗号化されたノードがオフラインのときにグリッドの DNS サーバが変更された場合、ノードは以 前の DNS 値をまだ使用しているため、オンラインに戻った時点で KMS にアクセスできなくなりま す。StorageGRID アプライアンスインストーラで新しい DNS サーバの IP アドレスを入力すると、 KMS 接 続を使用してノードのデータを復号化できます。

手順

- 1. StorageGRID アプライアンスインストーラから、 **Configure Networking \*>\*DNS Configuration** を選択 します。
- 2. 指定した DNS サーバが正しいことを確認してください。

**DNS Servers** 

▲ Configuration changes made on this page will not be passed to the StorageGRID software after appliance installation.

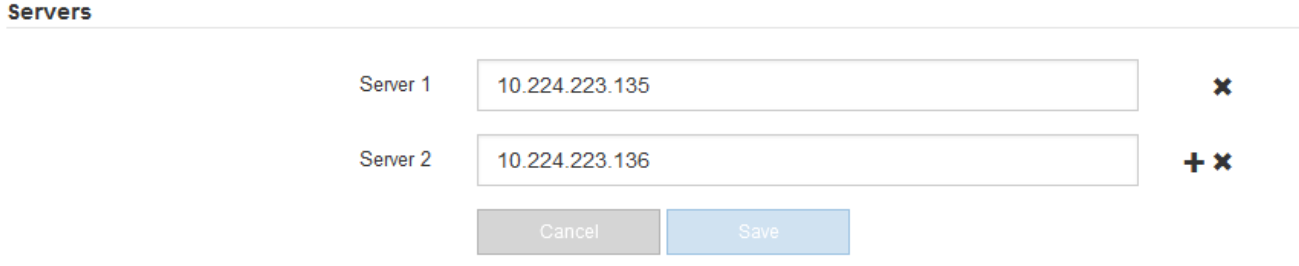

3. 必要に応じて、 DNS サーバを変更します。

DNS 設定に対する変更は一時的なものであり、メンテナンスモードを終了すると失われま す。

4. 一時的な DNS 設定に問題がなければ、 \* 保存 \* を選択します。

ノードは、このページで指定されている DNS サーバ設定を使用して KMS に再接続し、ノード上のデー タを復号化できるようにします。

- 5. ノードデータが復号化されたら、ノードをリブートします。StorageGRID アプライアンス・インストーラ から、 **Advanced**>\*Reboot Controller\* を選択し、次のいずれかのオプションを選択します。
	- Reboot into StorageGRID \* を選択し、ノードをグリッドに再追加してコントローラをリブートしま す。メンテナンスモードで作業を完了し、ノードを通常動作に戻す準備ができている場合は、このオ プションを選択します。
	- メンテナンスモードを維持したままコントローラをリブートするには、 \* Reboot into Maintenance Mode \* を選択します。このオプションは、グリッドに再追加する前にノードで追加のメンテナンス処 理を実行する必要がある場合に選択しま す。

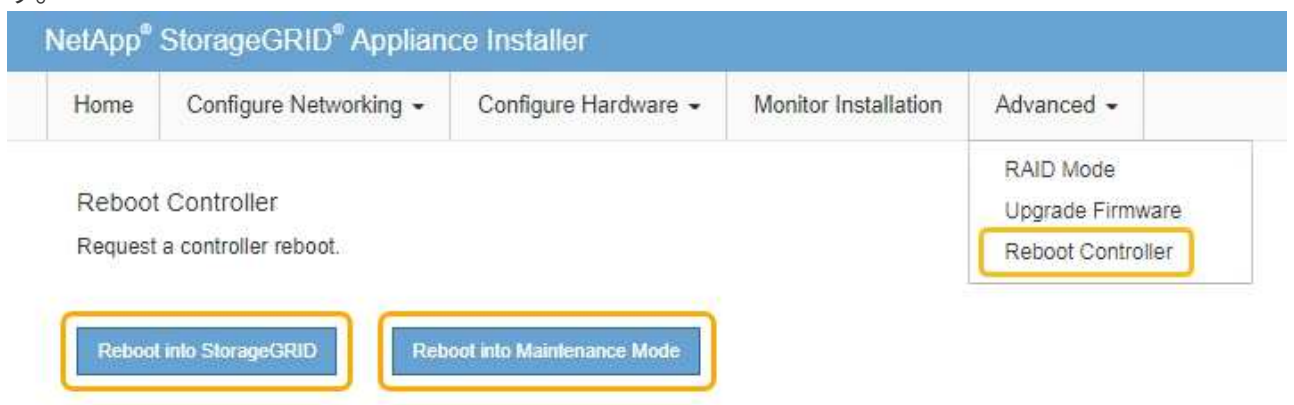

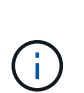

(ii

ノードがリブートしてグリッドに再び参加すると、 Grid Manager にリストされている システム全体の DNS サーバが使用されます。グリッドに再追加したあとは、アプライ アンスがメンテナンスモードのときに、 StorageGRID アプライアンスインストーラで 指定された一時的な DNS サーバがアプライアンスで使用されなくなります。

アプライアンスがリブートしてグリッドに再参加するまでに最大 20 分かかることがあります。リブー トが完了し、ノードが再びグリッドに参加したことを確認するには、 Grid Manager に戻ります。[ノ ード\*(Nodes \*)]タブには、通常のステータスが表示されます - アクティブなアラートがなく、ノ ードがグリッドに接続されていることを示す、アプライアンスノードの場合。

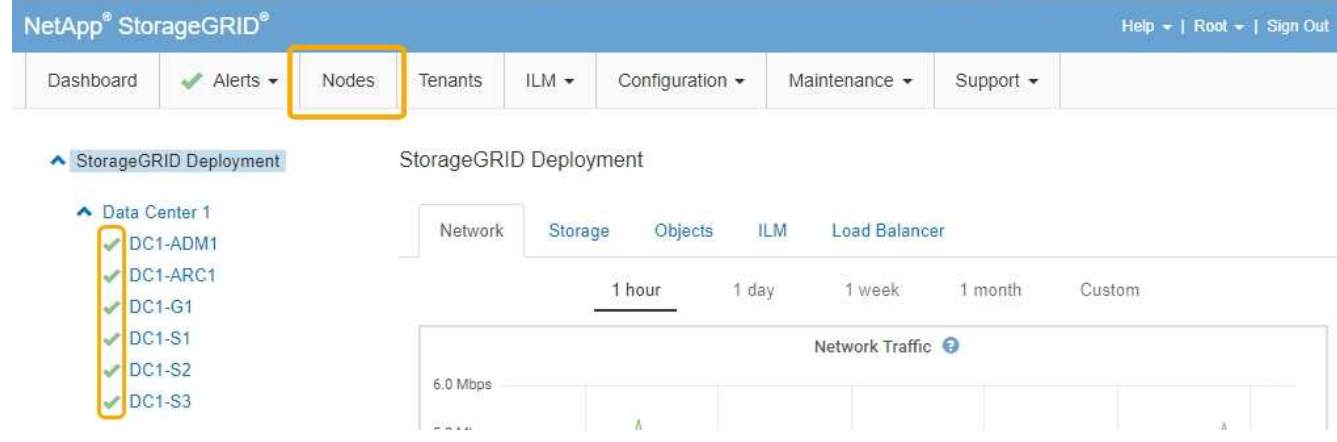

メンテナンスモードでのノード暗号化の監視

インストール中にアプライアンスのノード暗号化を有効にした場合は、ノード暗号化の 状態やキー管理サーバ( KMS )の詳細など、各アプライアンスノードのノード暗号化 ステータスを監視できます。

必要なもの

- インストール時にアプライアンスのノード暗号化を有効にしておく必要があります。アプライアンスのイ ンストール後にノード暗号化を有効にすることはできません。
- アプライアンスはメンテナンスモードになりました。

["](#page-268-0)[アプライアンスをメンテナンスモードにします](#page-268-0)["](#page-268-0)

手順

1. StorageGRID アプライアンスインストーラから、 \* ハードウェアの設定 \* > \* ノード暗号化 \* を選択しま す。

#### Node Encryption

Node encryption allows you to use an external key management server (KMS) to encrypt all StorageGRID data on this appliance. If node encryption is enabled for the appliance and a KMS is configured for the site, you cannot access any data on the appliance unless the appliance can communicate with the KMS.

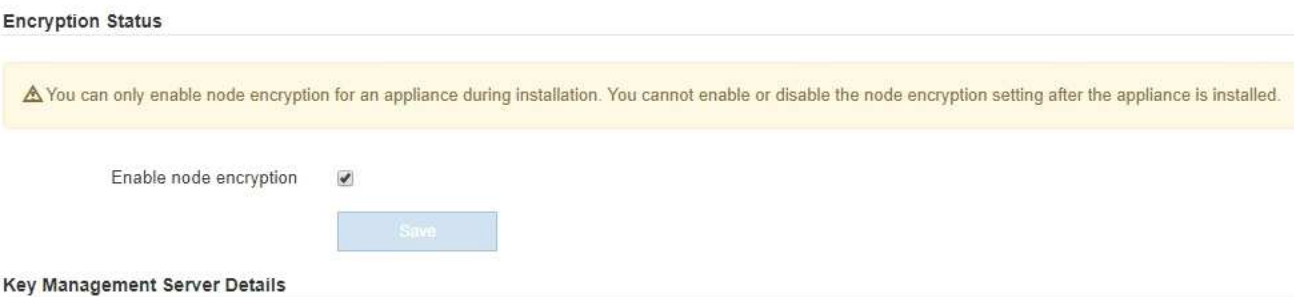

View the status and configuration details for the KMS that manages the encryption key for this appliance. You must use the Grid Manager to make configuration changes.

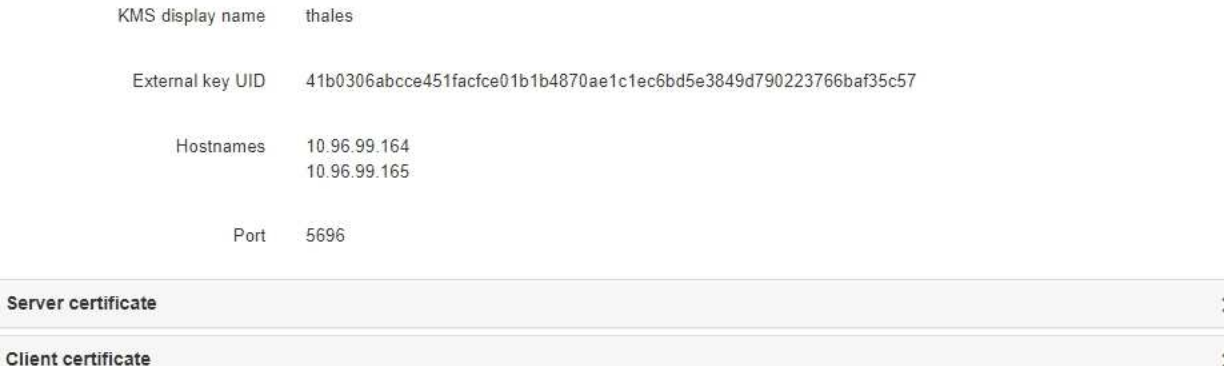

#### Clear KMS Key

A Do not clear the KMS key if you need to access or preserve any data on this appliance.

If you want to reinstall this appliance node (for example, in another grid), you must clear the KMS key. When the KMS key is cleared, all data on this appliance is deleted.

Clear KMS Key and Delete Data

Node Encryption のページには次の 3 つのセクションがあります。

- Encryption Status には、アプライアンスでノード暗号化が有効か無効かが表示されます。
- キー管理サーバの詳細には、アプライアンスの暗号化に使用されている KMS に関する情報が表示さ れます。サーバおよびクライアント証明書のセクションを展開すると、証明書の詳細およびステータ スを表示できます。
	- 期限切れの証明書の更新など、証明書自体に関する問題に対処するには、 StorageGRID の管理手 順の KMS に関する情報を参照してください。
	- KMS ホストへの接続で予期しない問題が発生する場合は、ドメインネームシステム( DNS )サ ーバが正しいこと、およびアプライアンスのネットワークが正しく設定されていることを確認し てください。

["DNS](#page-302-0)[サーバの設定を確認しています](#page-302-0)["](#page-302-0)

▪ 証明書の問題を解決できない場合は、テクニカルサポートにお問い合わせください。

◦ KMS Key をクリアすると、アプライアンスのノード暗号化が無効になり、 StorageGRID サイト用に 設定されているアプライアンスとキー管理サーバの間の関連付けが解除され、アプライアンスのすべ てのデータが削除されます。別の StorageGRID システムにアプライアンスをインストールする前に、 KMS キーをクリアする必要があります。

["](#page-308-0)[キー管理サーバ設定のクリア](#page-308-0)["](#page-308-0)

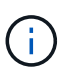

す。

KMS の設定をクリアすると、アプライアンスからデータが削除され、永久にアクセスでき なくなります。このデータはリカバリできません。

- 2. ノード暗号化ステータスの確認が完了したら、ノードをリブートします。StorageGRID アプライアンス・ インストーラから、 **Advanced**>\*Reboot Controller\* を選択し、次のいずれかのオプションを選択しま す。
	- Reboot into StorageGRID \* を選択し、ノードをグリッドに再追加してコントローラをリブートしま す。メンテナンスモードで作業を完了し、ノードを通常動作に戻す準備ができている場合は、このオ プションを選択します。
	- メンテナンスモードを維持したままコントローラをリブートするには、 \* Reboot into Maintenance Mode \* を選択します。このオプションは、グリッドに再追加する前にノードで追加のメンテナンス処 理を実行する必要がある場合に選択しま

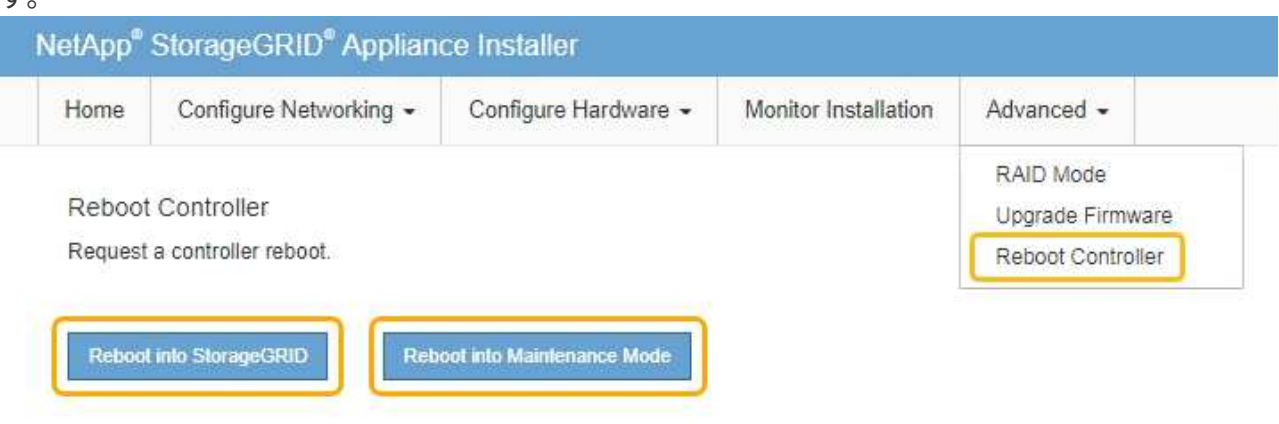

アプライアンスがリブートしてグリッドに再参加するまでに最大 20 分かかることがあります。リブー トが完了し、ノードが再びグリッドに参加したことを確認するには、 Grid Manager に戻ります。[ノ ード\*(Nodes \*)]タブには、通常のステータスが表示されます アクティブなアラートがなく、ノ ードがグリッドに接続されていることを示す、アプライアンスノードの場合。

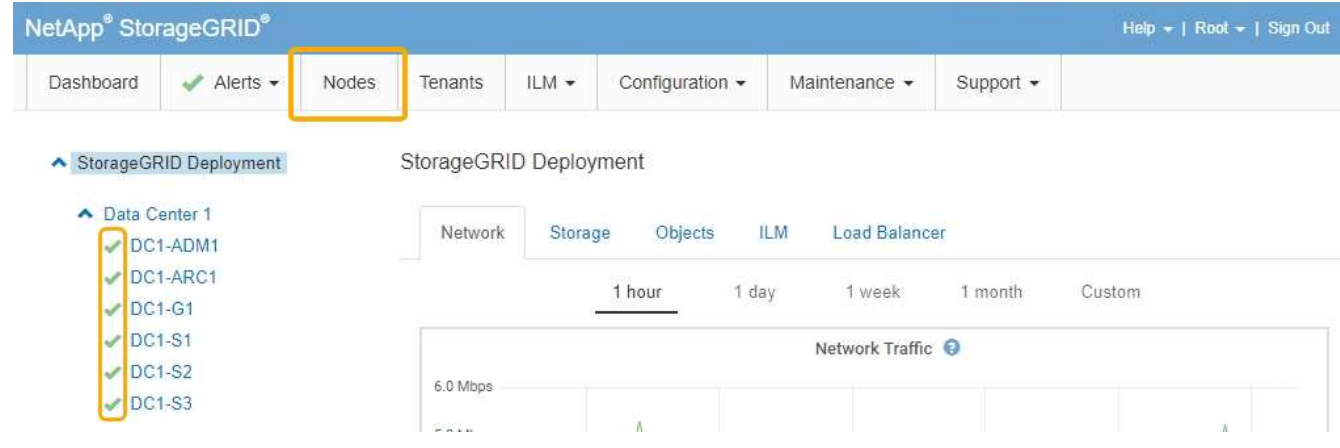

### 関連情報

["StorageGRID](https://docs.netapp.com/ja-jp/storagegrid-115/admin/index.html) [の管理](https://docs.netapp.com/ja-jp/storagegrid-115/admin/index.html)["](https://docs.netapp.com/ja-jp/storagegrid-115/admin/index.html)

<span id="page-308-0"></span>キー管理サーバ設定のクリア

キー管理サーバ( KMS)の設定をクリアすると、アプライアンスでノード暗号化が無 効になります。KMS の設定をクリアすると、アプライアンスのデータは完全に削除さ れ、アクセスできなくなります。このデータはリカバリできません。

必要なもの

アプライアンス上のデータを保持する必要がある場合は、KMSの設定をクリアする前に、ノードの運用停止 手順 を実行する必要があります。

 $\left(\begin{smallmatrix} 1\ 1\end{smallmatrix}\right)$ 

KMS をクリアすると、アプライアンスのデータが完全に削除され、アクセスできなくなりま す。このデータはリカバリできません。

ノードを運用停止して、格納されているデータをStorageGRID 内の他のノードに移動します。グリッドノー ドの運用停止手順については、リカバリとメンテナンスの手順を参照してください。

このタスクについて

アプライアンス KMS の設定をクリアすると、ノード暗号化が無効になり、アプライアンスノードと StorageGRID サイトの KMS の設定との間の関連付けが解除されます。その後、アプライアンスのデータが削 除され、アプライアンスはインストール前の状態のままになります。このプロセスを元に戻すことはできませ  $h_{\circ}$ 

KMS の設定をクリアする必要があります。

• アプライアンスを別の StorageGRID システムにインストールする前に、 KMS を使用しない、または別の KMS を使用する前に、

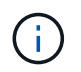

同じ KMS キーを使用する StorageGRID システムにアプライアンスノードを再インストー ルする場合は、 KMS の設定をクリアしないでください。

- KMS 設定が失われて KMS キーをリカバリおよび再インストールできないノードをリカバリする前に、 KMS キーをリカバリできません。
- お客様のサイトで以前使用していたアプライアンスを返却する前に、

• ノード暗号化が有効になっているアプライアンスの運用を停止したあと。

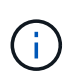

KMS をクリアして StorageGRID システム内の他のノードにデータを移動する前に、アプライ アンスの運用を停止します。アプライアンスの運用を停止する前に KMS をクリアすると、デ ータが失われるため、アプライアンスが動作しなくなる可能性があります。

#### 手順

1. ブラウザを開き、アプライアンスのコンピューティングコントローラの IP アドレスのいずれかを入力し ます。[+] **https://***Controller\_IP***:8443**

*Controller\_IP* は、3つのStorageGRID ネットワークのいずれかでのコンピューティングコントローラ (ストレージコントローラではない)のIPアドレスです。

StorageGRID アプライアンスインストーラのホームページが表示されます。

2. Configure Hardware \* > \* Node Encryption \* を選択します。

#### Node Encryption

Node encryption allows you to use an external key management server (KMS) to encrypt all StorageGRID data on this appliance. If node encryption is enabled for the appliance and a KMS is configured for the site, you cannot access any data on the appliance unless the appliance can communicate with the KMS.

#### **Encryption Status**

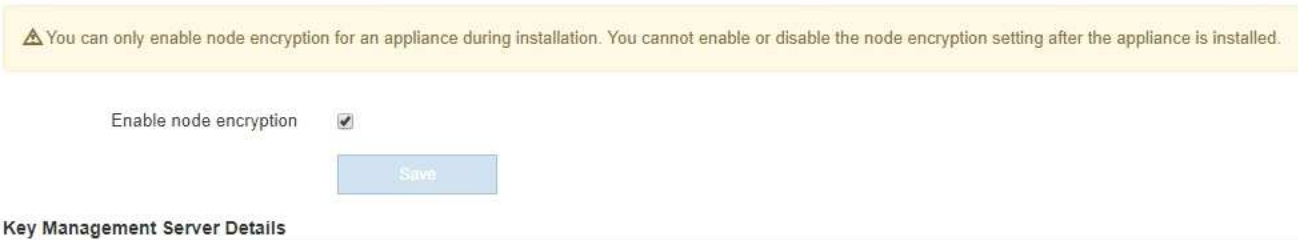

View the status and configuration details for the KMS that manages the encryption key for this appliance. You must use the Grid Manager to make configuration changes.

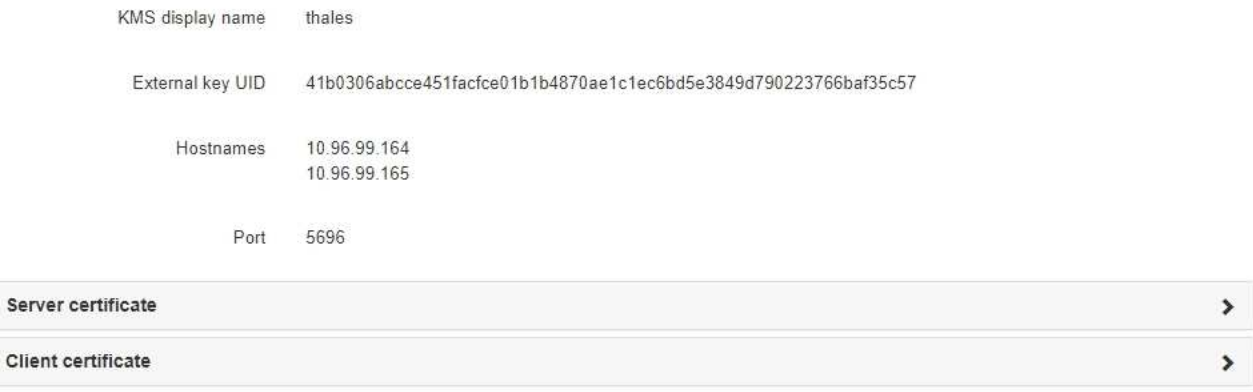

#### Clear KMS Key

A Do not clear the KMS key if you need to access or preserve any data on this appliance.

If you want to reinstall this appliance node (for example, in another grid), you must clear the KMS key. When the KMS key is cleared, all data on this appliance is deleted.

Clear KMS Key and Delete Data

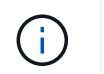

KMS の設定をクリアすると、アプライアンス上のデータが完全に削除されます。このデー タはリカバリできません。

- 3. ウィンドウの下部で、 \* KMS キーをクリアしてデータを削除 \* を選択します。
- 4. KMSの設定をクリアしても問題がない場合は、「+」と入力します **clear** +を押して、「\* KMSキーを消 去してデータを削除\*」を選択します。

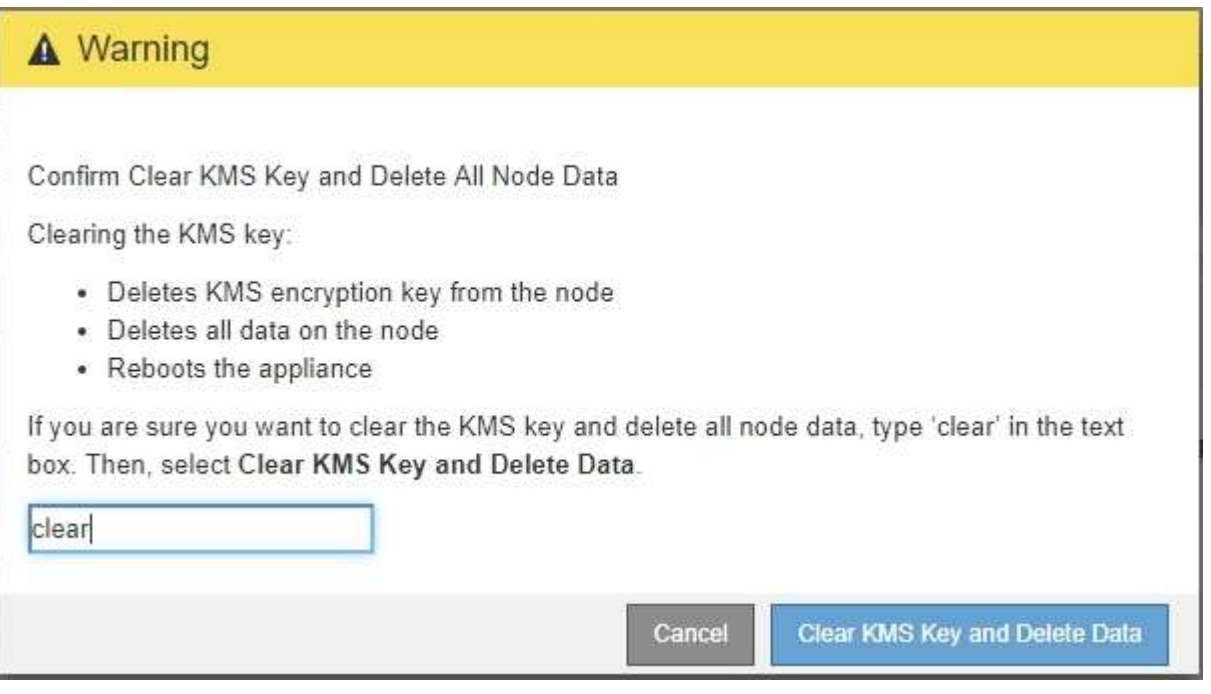

KMS 暗号化キーとすべてのデータがノードから削除され、アプライアンスがリブートします。この処理 には 20 分程度かかる場合があります。

5. ブラウザを開き、アプライアンスのコンピューティングコントローラの IP アドレスのいずれかを入力し ます。[+] **https://***Controller\_IP***:8443**

*Controller\_IP* は、3つのStorageGRID ネットワークのいずれかでのコンピューティングコントローラ (ストレージコントローラではない)のIPアドレスです。

StorageGRID アプライアンスインストーラのホームページが表示されます。

- 6. Configure Hardware \* > \* Node Encryption \* を選択します。
- 7. ノードの暗号化が無効になっていること、および \* キー管理サーバの詳細 \* および \* KMS キーと削除 \* の コントロールでキーと証明書の情報がウィンドウから削除されていることを確認します。

アプライアンスでのノード暗号化の再インストールまでは、グリッドでのノード暗号化を再度有効にする ことはできません。

## 完了後

アプライアンスがリブートし、 KMS がクリアされてインストール前の状態になっていることを確認したら、 StorageGRID システムからアプライアンスを物理的に取り外すことができます。再インストールのためのア プライアンスの準備については、リカバリおよびメンテナンスの手順を参照してください。

## 関連情報

[""](https://docs.netapp.com/ja-jp/storagegrid-115/maintain/index.html)

# **SG5600** ストレージアプライアンス

StorageGRID SG5612とSG5660アプライアンスをインストールおよび保守する方法につ いて説明します。

- ["StorageGRID](#page-311-0) [アプライアンスの概要](#page-311-0)["](#page-311-0)
- ["](#page-316-0)[インストールと導入の概要](#page-316-0)["](#page-316-0)
- ["](#page-317-0)[設置を準備しています](#page-317-0)["](#page-317-0)
- ["](#page-333-0)[ハードウェアを設置](#page-333-0)["](#page-333-0)
- ["](#page-345-0)[ハードウェアの設定](#page-345-0)["](#page-345-0)
- ["](#page-378-0)[アプライアンスストレージノードの導入](#page-378-0)["](#page-378-0)
- ["](#page-382-0)[ストレージアプライアンスのインストールの監視](#page-382-0)["](#page-382-0)
- ["](#page-384-0)[アプライアンスのインストールと設定の自動化](#page-384-0)["](#page-384-0)
- ["](#page-392-0)[インストール](#page-392-0) [REST API](#page-392-0) [の概要](#page-392-0)["](#page-392-0)
- ["](#page-393-0)[ハードウェアの設置のトラブルシューティング](#page-393-0)["](#page-393-0)
- ["SG5600](#page-396-0)[アプライアンスのメンテナンス](#page-396-0)["](#page-396-0)

# <span id="page-311-0"></span>**StorageGRID** アプライアンスの概要

StorageGRID SG5600 アプライアンスは、 StorageGRID グリッドにおいてストレージ ノードとして機能する、ストレージとコンピューティングを統合したプラットフォーム です。

StorageGRID SG5600 アプライアンスには、次のコンポーネントが含まれています。

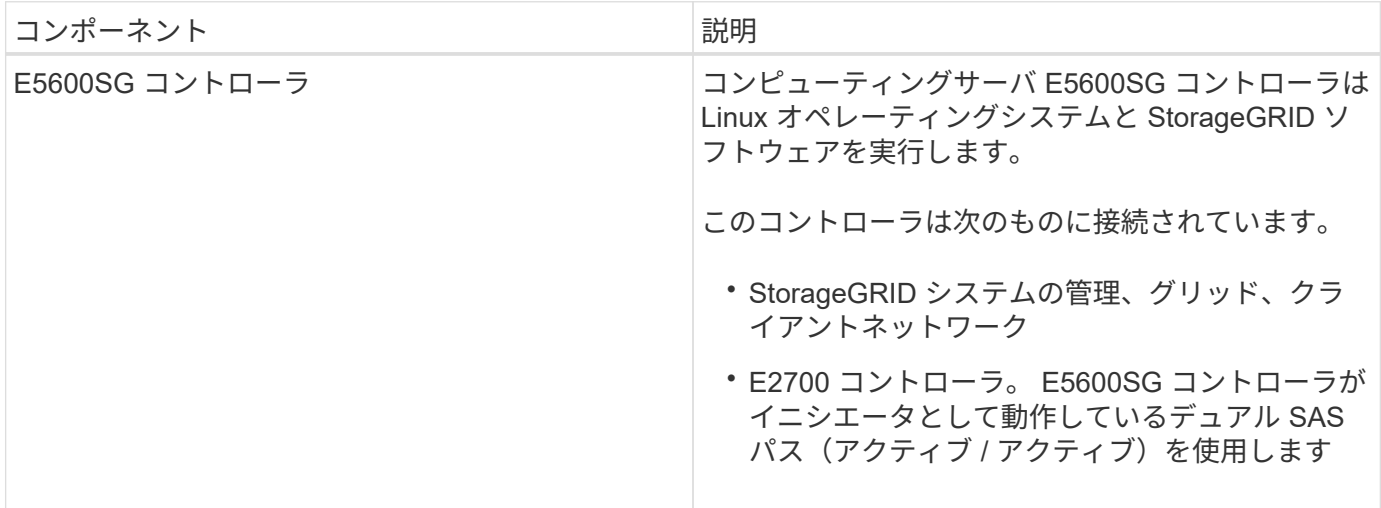

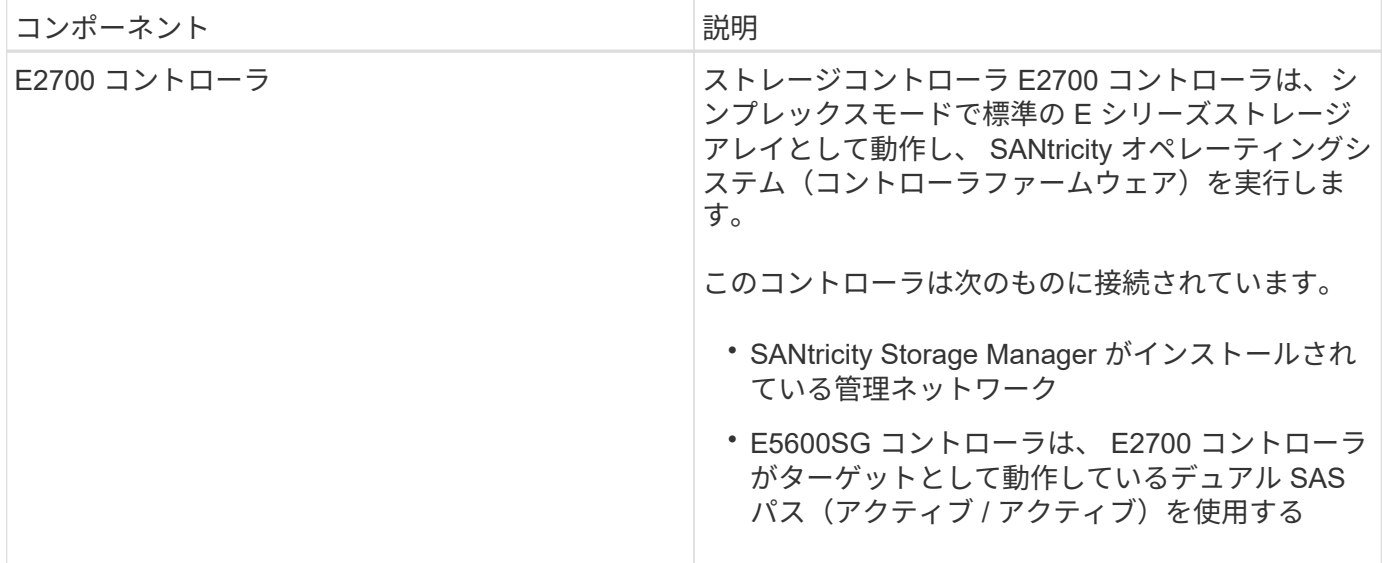

SG5600 アプライアンスには、モデルに応じて次のコンポーネントも含まれています。

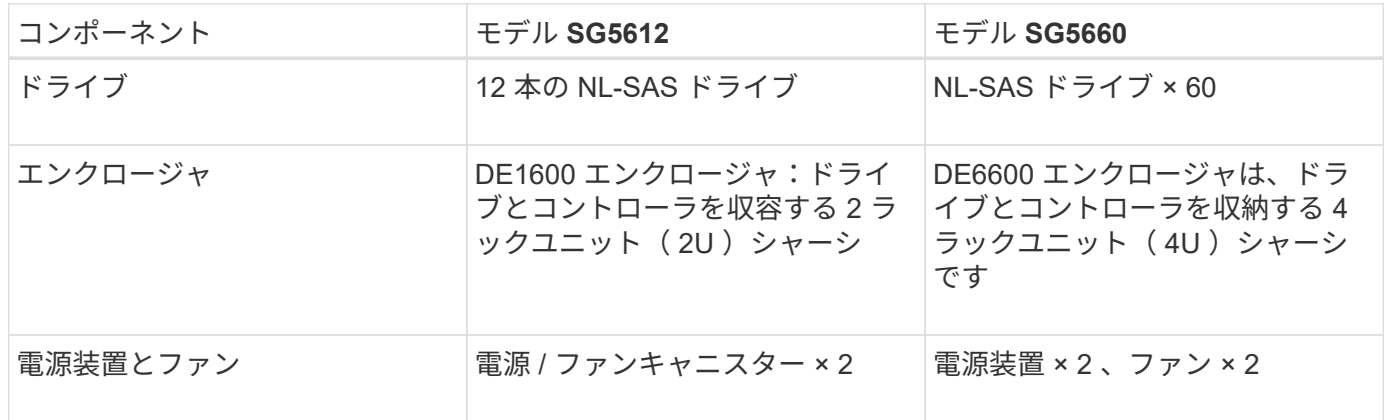

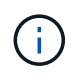

E5600SG コントローラは、 StorageGRID アプライアンスで使用するために高度にカスタマイ ズされています。それ以外のコンポーネントは、それぞれの手順に記載されている点を除い て、 E シリーズのドキュメントで説明されているとおりに動作します。

各 StorageGRID アプライアンスストレージノードで使用可能な最大物理容量は固定であり、アプライアンス のモデルと構成に基づいて決まります。ドライブを増設したシェルフを追加してストレージを拡張することは できません。

**StorageGRID** アプライアンスの特長

StorageGRID SG5600 アプライアンスは、 StorageGRID システムの新規作成や既存シ ステムの容量の拡張に使用できる統合ストレージ解決策 です。

StorageGRID アプライアンスには次のような特長があります。

- StorageGRID ストレージノードのコンピューティング要素とストレージ要素を 1 つに統合した効率的な 解決策 です
- 必要なプロセスのほとんどを自動化できるため、ストレージノードのインストールと設定を簡単に行えま す
- 2U と 4U の 2 種類のエンクロージャが用意された高密度なストレージ解決策 を提供します
- FC や iSCSI などの中間ストレージインターフェイスを使用せずに、 10GbE の IP インターフェイスでス トレージノードに直接接続します
- は、 StorageGRID アプライアンスと仮想(ソフトウェアベース)のストレージノードを使用するハイブ リッドなグリッド環境で使用できます
- 構成済みのストレージと StorageGRID アプライアンスインストーラが搭載されており( E5600SG コン トローラ)、すぐにソフトウェアの導入と統合を実行できます

ハードウェアの構成図

StorageGRID アプライアンス SG5612 と SG5660 の両モデルには、 E2700 コントロー ラと E5600SG コントローラが含まれています。次の図で、モデルとコントローラの違 いを確認してください。

モデル**SG5612 2U**:**E2700**コントローラと**E5600SG**コントローラの背面

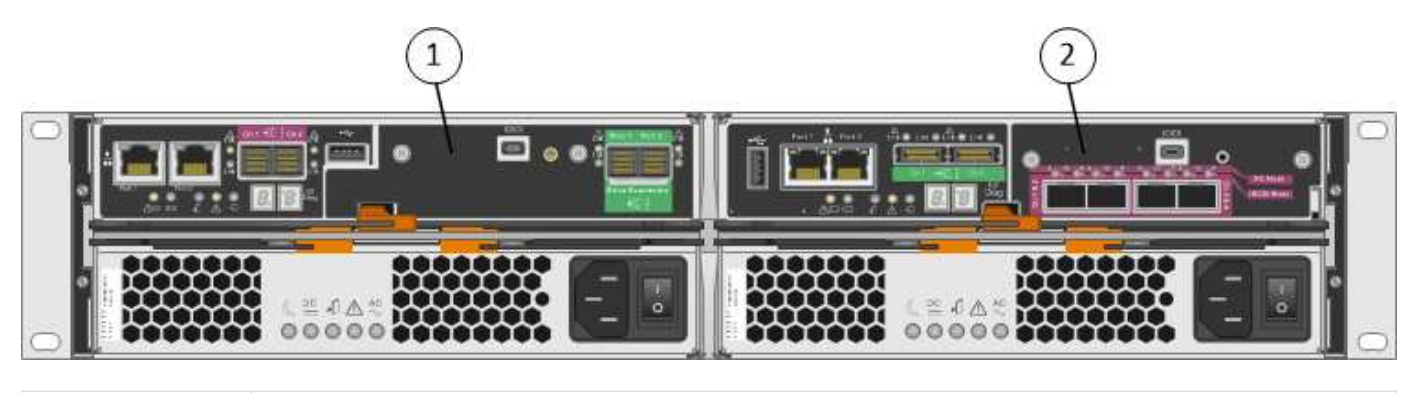

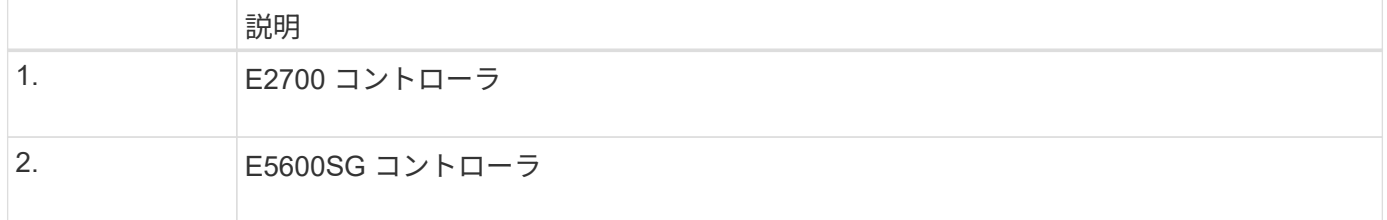

モデル**SG5660 4U**:**E2700**コントローラと**E5600SG**コントローラの背面図

E2700 コントローラは E5600SG コントローラの上にあります。

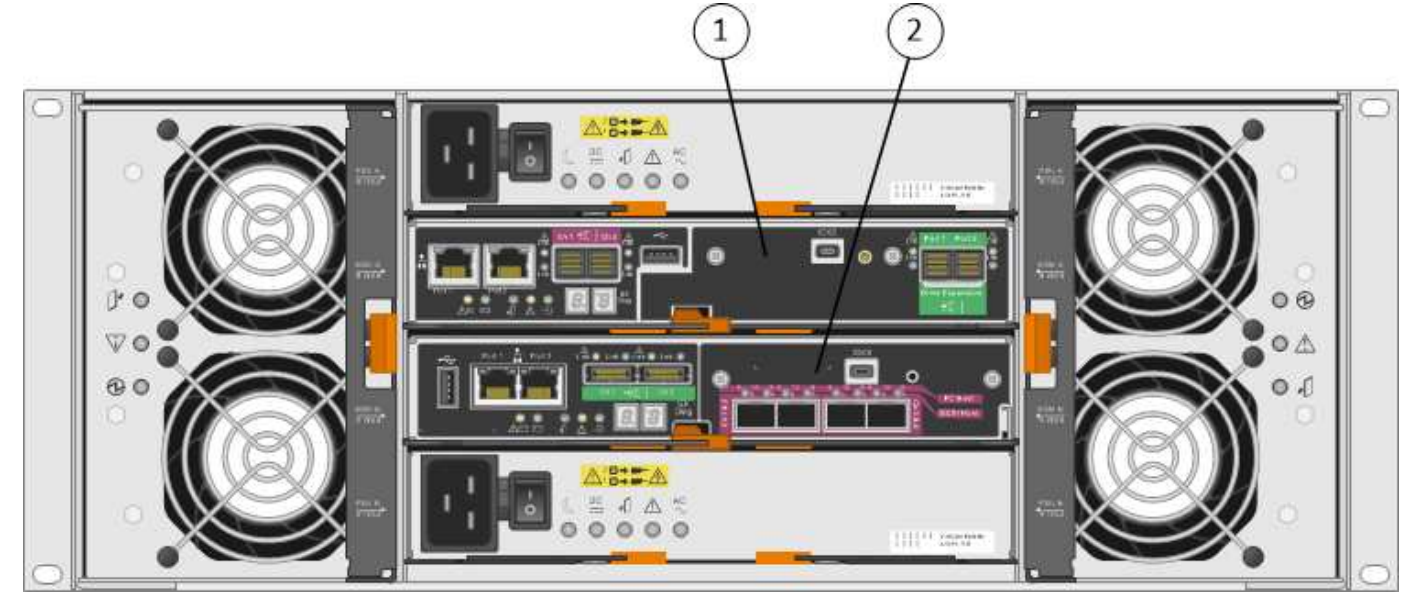

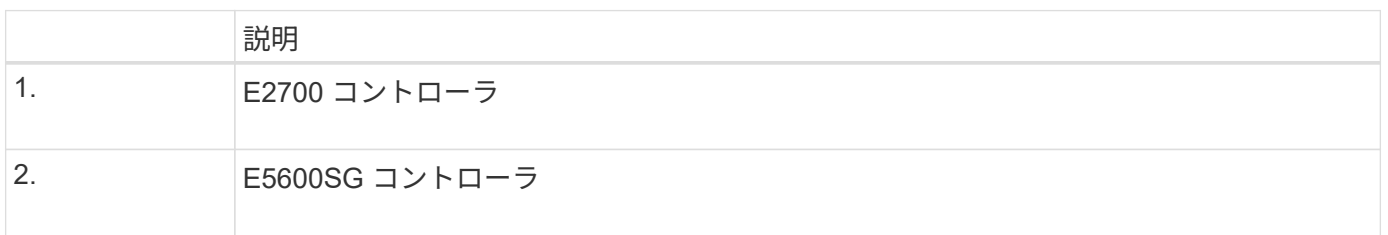

# **E2700**コントローラの背面

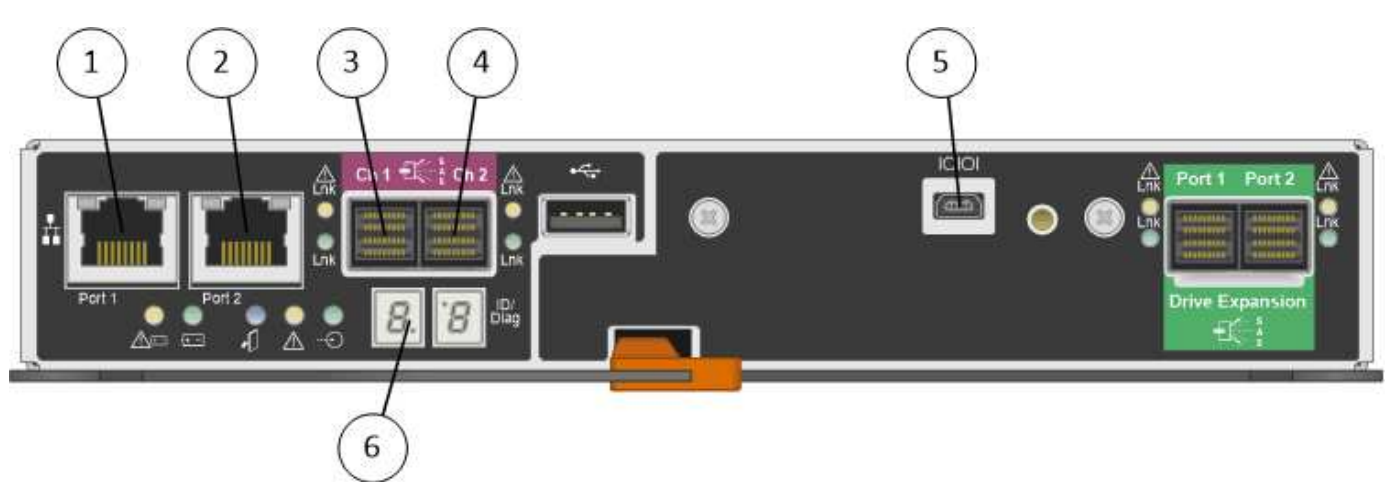

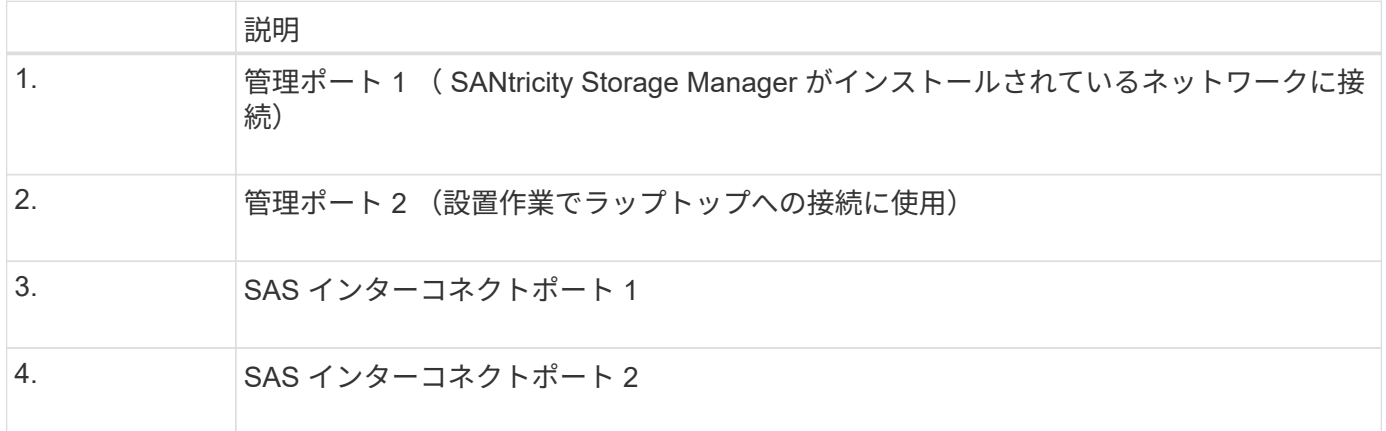

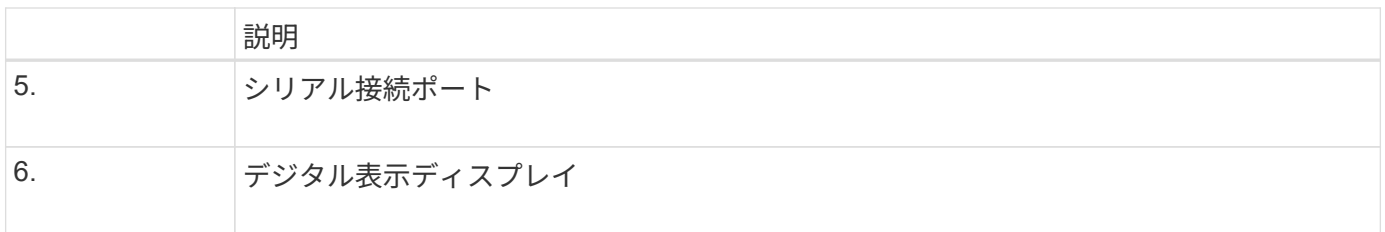

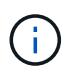

E2700 コントローラの背面にある「 Drive Expansion 」というラベルが付いた 2 つの SAS ポ ートは使用しません。StorageGRID アプライアンスでは拡張ドライブシェルフはサポートされ ません。

**E5600SG**コントローラの背面

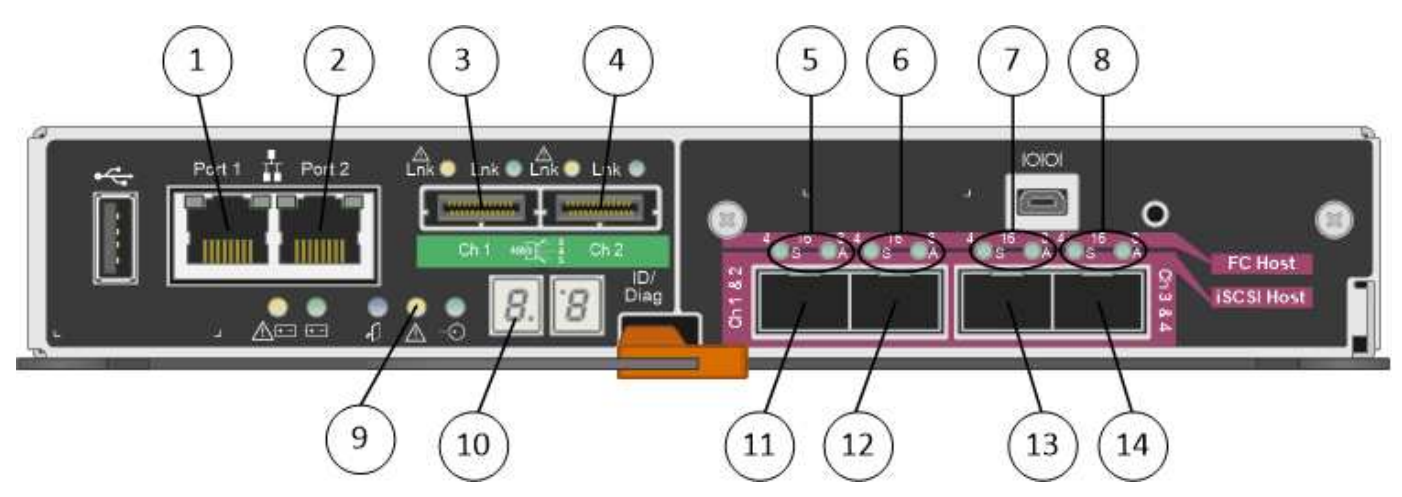

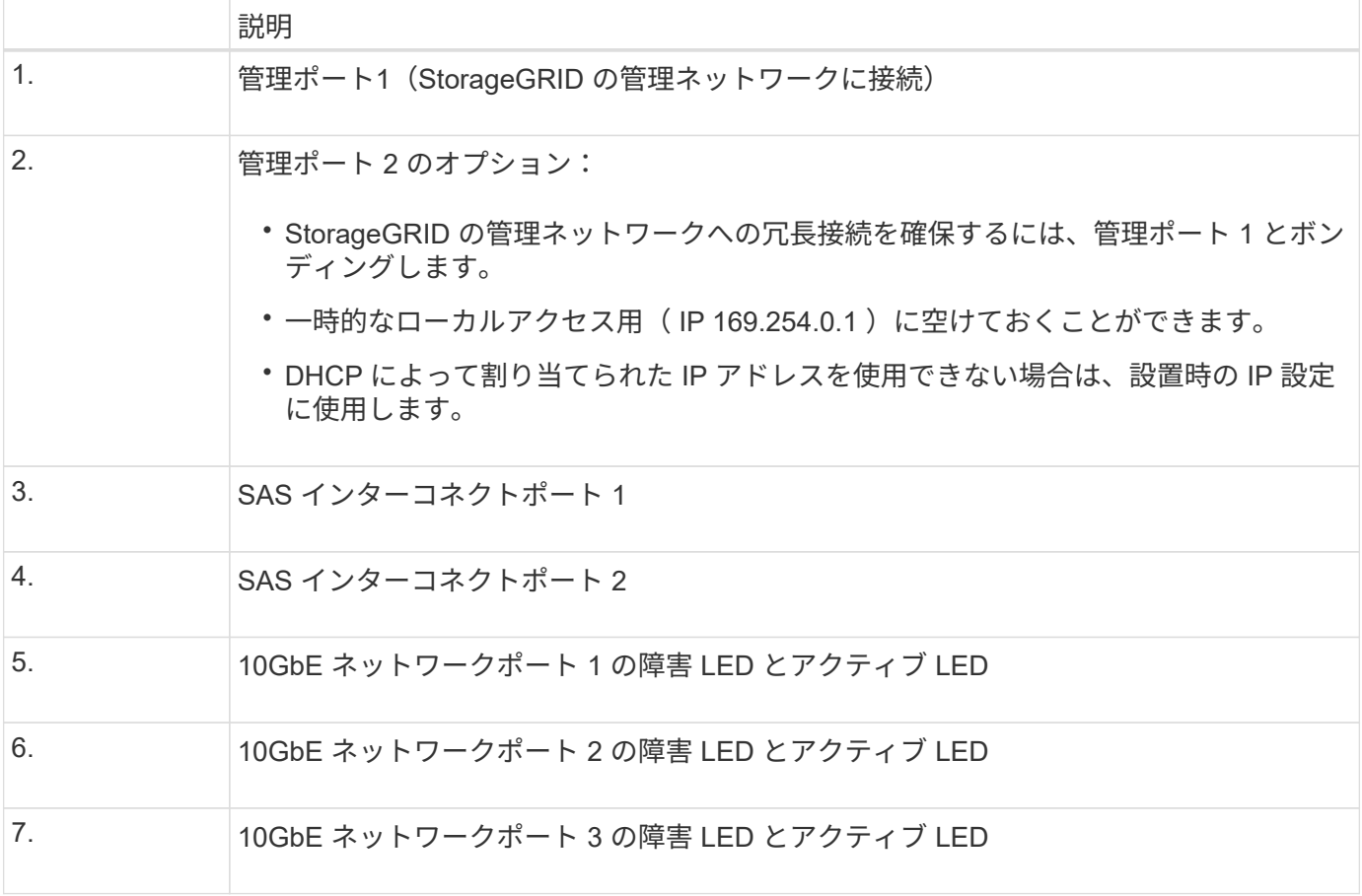

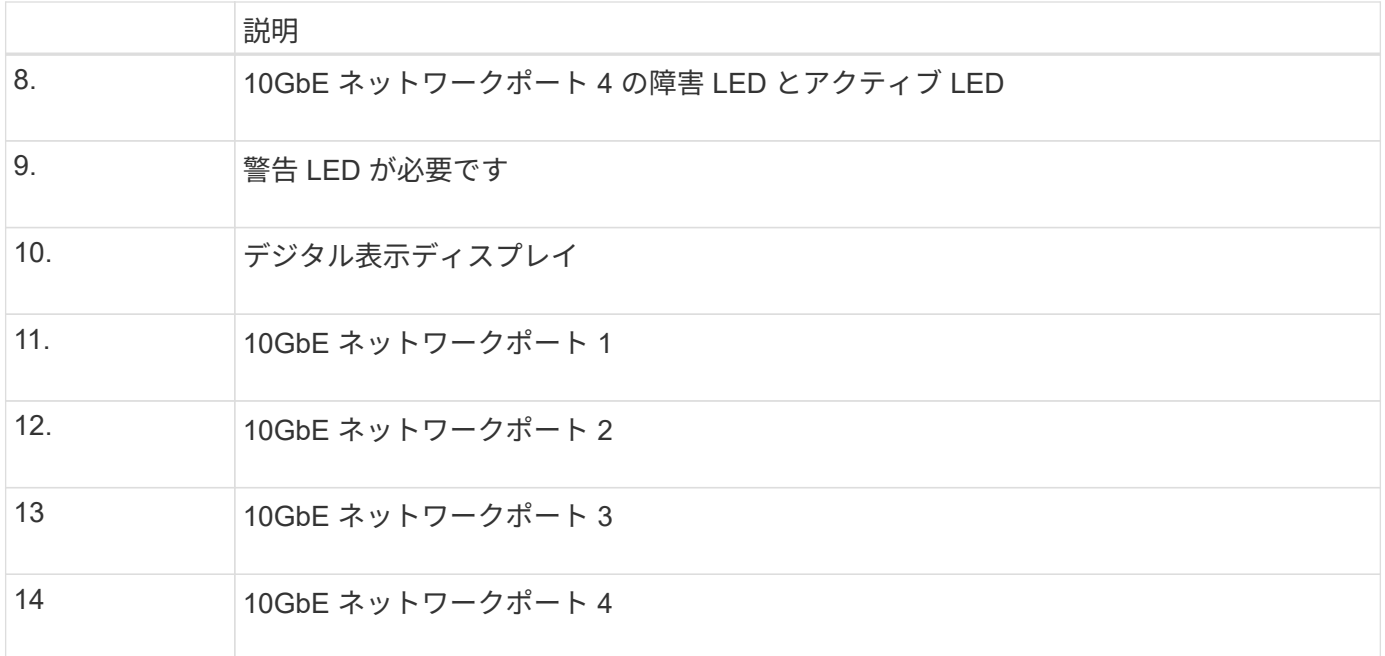

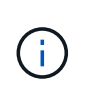

StorageGRID アプライアンス E5600SG コントローラのホストインターフェイスカード( HIC )では、 10Gb のイーサネット接続のみがサポートされます。iSCSI 接続には使用できませ ん。

<span id="page-316-0"></span>インストールと導入の概要

StorageGRID アプライアンスは StorageGRID の初回導入時に設置することも、後日拡 張の一環として追加することもできます。リカバリ処理の一環としてアプライアンスス トレージノードの設置が必要となる場合もあります。

StorageGRID システムに StorageGRID ストレージアプライアンスを追加するには、主に次の 4 つの手順を実 行します。

- 1. 設置の準備:
	- 設置場所の準備
	- 開梱と内容の確認
	- 追加機器および工具の入手方法
	- IP アドレスとネットワーク情報を収集しています
	- 。オプション:すべてのアプライアンスデータを暗号化する場合は、外部キー管理サーバ(KMS)を 設定します。外部キー管理の詳細については、 StorageGRID の管理手順を参照してください。
- 2. ハードウェアの設置
	- ハードウェアの登録
	- キャビネットまたはラックへのアプライアンスの設置
	- ドライブの取り付け( SG5660 のみ)
	- アプライアンスのケーブル接続
	- 電源コードの接続と電源の投入

◦ ブート時のステータスコードの確認

- 3. ハードウェアの設定
	- SANtricity Storage Manager へのアクセス、 E2700 コントローラの管理ポート 1 の静的 IP アドレス の設定、および SANtricity Storage Manager の設定
	- StorageGRID アプライアンスインストーラへのアクセス、および StorageGRID ネットワークへの接 続に必要なリンクとネットワーク IP の設定
	- オプション:外部 KMS を使用してアプライアンスデータを暗号化する場合は、ノード暗号化を有効 にします。

◦ オプション: RAID モードを変更する

4. アプライアンスをストレージノードとして導入する:

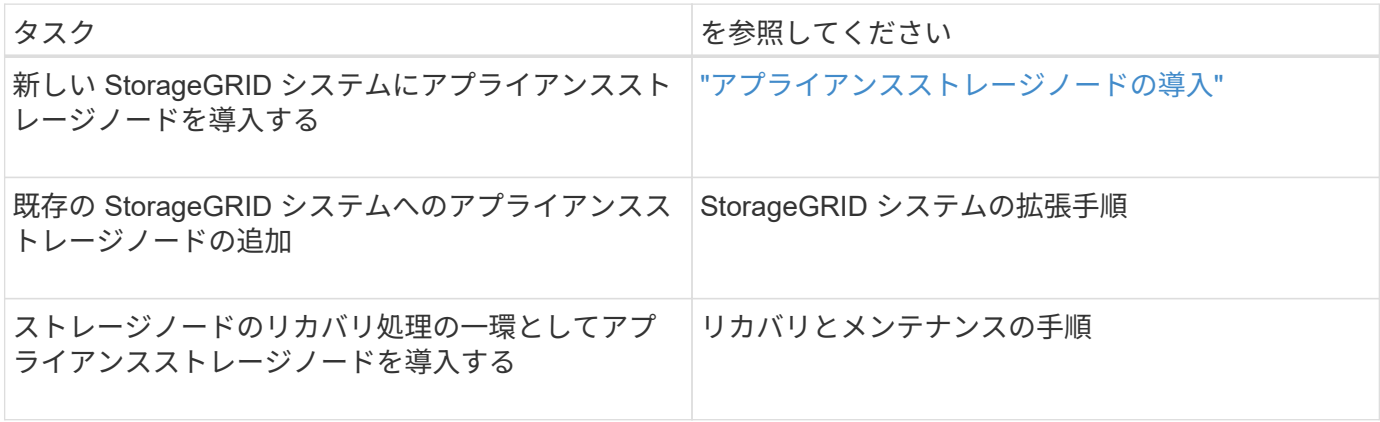

#### 関連情報

["](#page-317-0)[設置を準備しています](#page-317-0)["](#page-317-0)

["](#page-333-0)[ハードウェアを設置](#page-333-0)["](#page-333-0)

["](#page-345-0)[ハードウェアの設定](#page-345-0)["](#page-345-0)

["](https://docs.netapp.com/ja-jp/storagegrid-115/expand/index.html)[グリッドを](https://docs.netapp.com/ja-jp/storagegrid-115/expand/index.html)[展開](https://docs.netapp.com/ja-jp/storagegrid-115/expand/index.html)[します](https://docs.netapp.com/ja-jp/storagegrid-115/expand/index.html)["](https://docs.netapp.com/ja-jp/storagegrid-115/expand/index.html)

 $"''"$ 

#### ["StorageGRID](https://docs.netapp.com/ja-jp/storagegrid-115/admin/index.html) [の管理](https://docs.netapp.com/ja-jp/storagegrid-115/admin/index.html)["](https://docs.netapp.com/ja-jp/storagegrid-115/admin/index.html)

# <span id="page-317-0"></span>設置を準備しています

StorageGRID アプライアンスを設置するための準備では、設置場所を準備し、必要なす べてのハードウェア、ケーブル、工具を揃えます。また、 IP アドレスとネットワーク情 報を収集する必要があります。

手順

- ["](#page-318-0)[サイトの準備\(](#page-318-0)[SG5600](#page-318-0)[\)](#page-318-0)["](#page-318-0)
- ["](#page-318-1)[開梱](#page-318-1) [\(](#page-318-1)[SG5600](#page-318-1)[\)](#page-318-1) "
- ["](#page-321-0)[追加の機](#page-321-0)[器](#page-321-0)[と](#page-321-0)[工具](#page-321-0)[の入](#page-321-0)[手](#page-321-0)[\(](#page-321-0)[SG5600](#page-321-0)[\)](#page-321-0)["](#page-321-0)
- ["](#page-322-0)[サー](#page-322-0)[ビ](#page-322-0)[スラップトップの要](#page-322-0)[件](#page-322-0)["](#page-322-0)
- ["Web](#page-322-1) [ブラウ](#page-322-1)[ザ](#page-322-1)[の要](#page-322-1)[件](#page-322-1)["](#page-322-1)
- ["](#page-323-0)[アプライアンスのネットワーク接続を確認します](#page-323-0)["](#page-323-0)
- ["](#page-328-0)[設置情報の収](#page-328-0)[集](#page-328-0)[\(](#page-328-0)[SG5600](#page-328-0)[\)](#page-328-0)["](#page-328-0)

## <span id="page-318-0"></span>サイトの準備(**SG5600**)

アプライアンスを設置する前に、設置場所および使用するキャビネットやラックが StorageGRID アプライアンスの仕様を満たしていることを確認する必要があります。

手順

- 1. 設置場所の温度、湿度、高度範囲、通気、熱放散の要件を満たしていることを確認します。 配線、電源、 およびアース。詳細については、 NetApp Hardware Universe を参照してください。
- 2. 次のサイズのシェルフ(ケーブルなし)が収まる 48.3cm ( 19 インチ)のキャビネットまたはラックを 用意します。

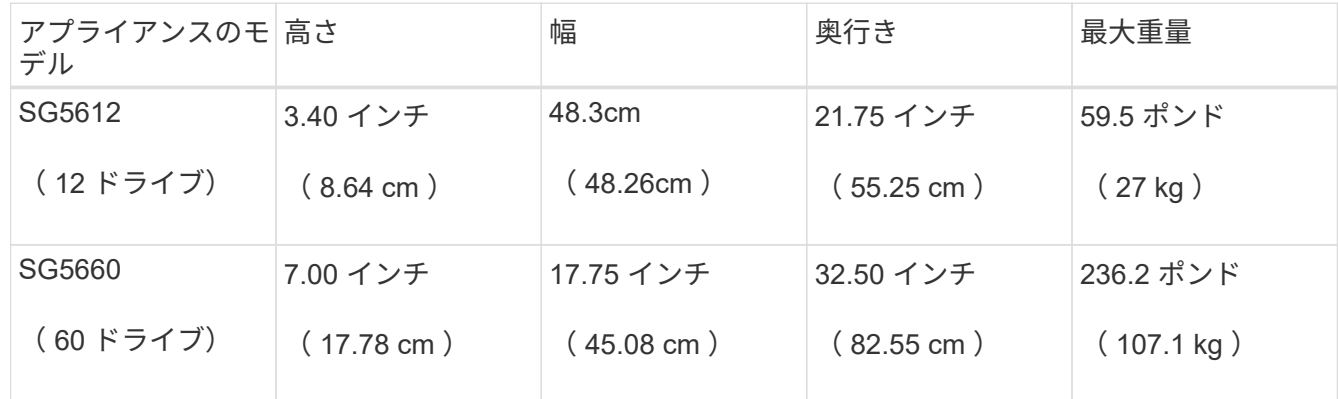

3. 必要なネットワークスイッチを取り付けます。互換性の情報については、 NetApp Interoperability Matrix Tool を参照してください。

#### 関連情報

["NetApp Hardware Universe](https://hwu.netapp.com) [の](https://hwu.netapp.com)[略](https://hwu.netapp.com)["](https://hwu.netapp.com)

["](https://mysupport.netapp.com/NOW/products/interoperability)[ネットアップの](https://mysupport.netapp.com/NOW/products/interoperability)[相互](https://mysupport.netapp.com/NOW/products/interoperability)[運](https://mysupport.netapp.com/NOW/products/interoperability)[用](https://mysupport.netapp.com/NOW/products/interoperability)[性](https://mysupport.netapp.com/NOW/products/interoperability)["](https://mysupport.netapp.com/NOW/products/interoperability)

<span id="page-318-1"></span>開梱(**SG5600**)

StorageGRID アプライアンスを設置する前にすべて開梱し、内容物を納品書の項目と比 較します。

• \* 60 ドライブを搭載した 4U シャーシ \* SG5660 エンクロージャ

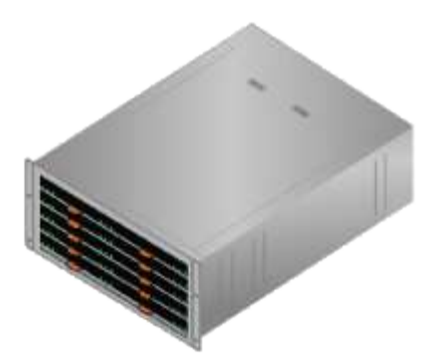

• \* SG5612 エンクロージャは 12 ドライブ \* の 2U シャーシ

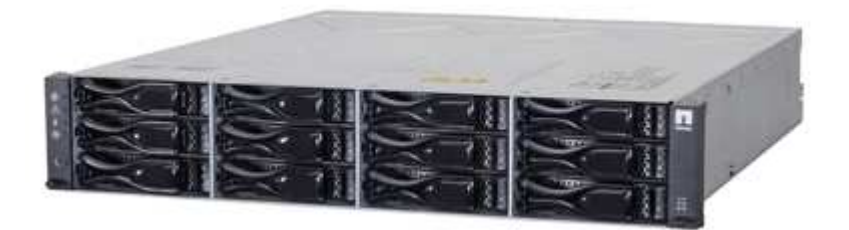

• \*4U ベゼルまたは 2U エンドキャップ \*

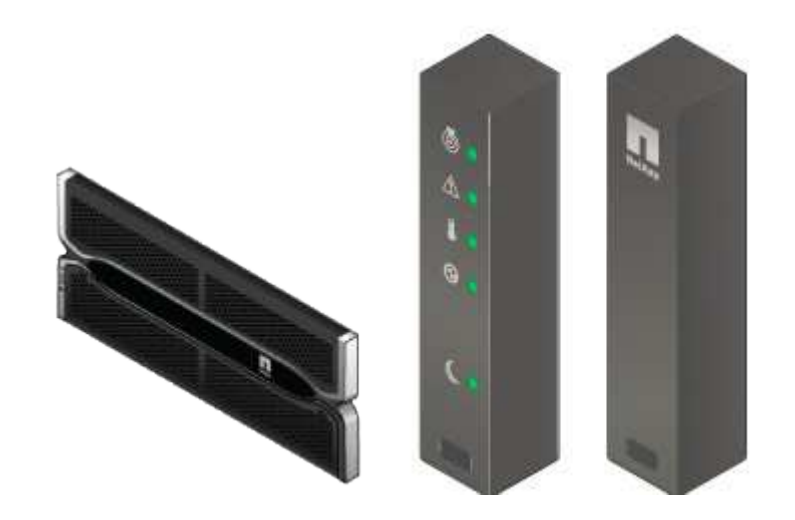

• \* NL-SAS ドライブ \*

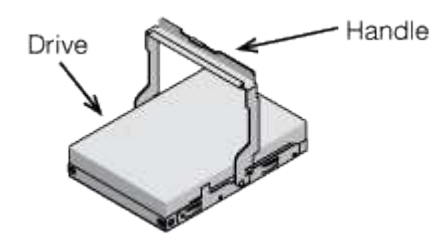

2U SG5612 にはドライブがあらかじめ取り付けられていますが、安全性を確保するために SG5660 は 4U には取り付けません。

• \* E5600SG コントローラ \*

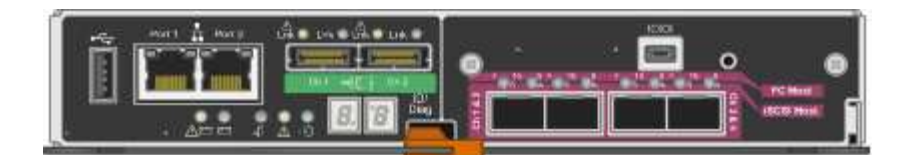

• \* E2700 コントローラ \*

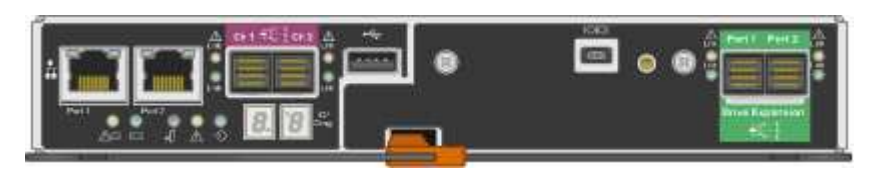

• \* 取り付けレールとネジ \*

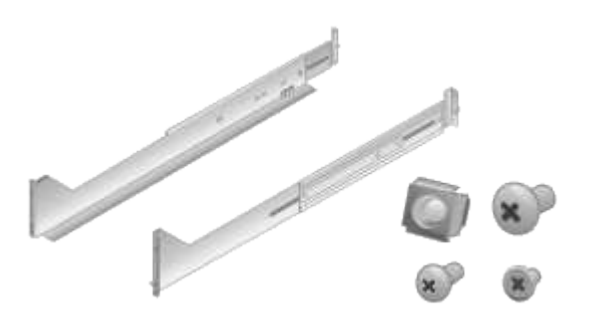

• \* エンクロージャハンドル( 4U エンクロージャのみ) \*

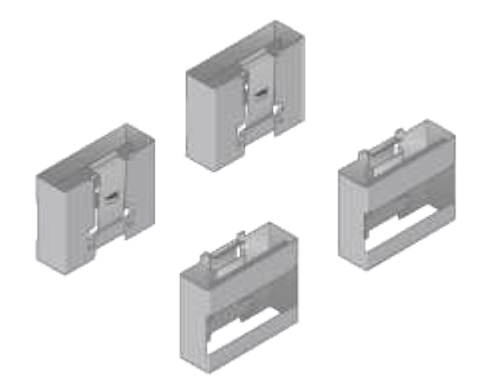

ケーブルとコネクタ

StorageGRID アプライアンスには、出荷時に次のケーブルとコネクタが付属しています。

• \* お住まいの国の電源コード \*

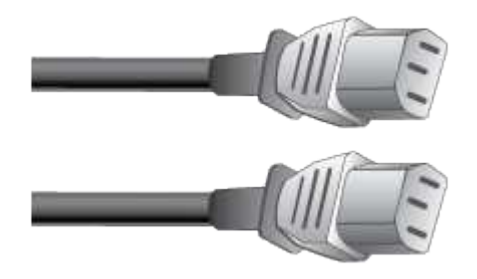

コンセントなどの外部電源に接続するための AC 電源コードが 2 本付属しています。キャビネットによっ ては、アプライアンスに付属している電源コードではなく特別な電源コードを使用する場合があります。

• \* SAS インターコネクトケーブル \*

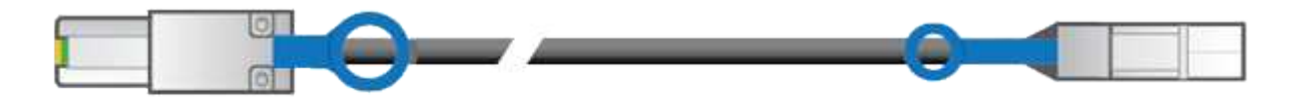

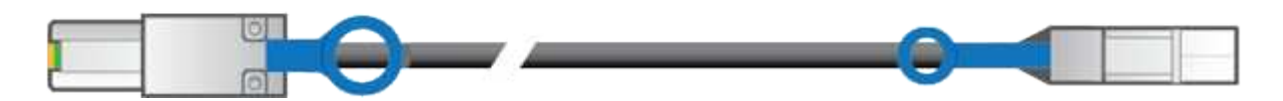

mini-SAS-HD コネクタと mini-SAS コネクタが付いた 0.5m の SAS インターコネクトケーブル 2 本。 正方形のコネクタは E2700 コントローラに、長方形のコネクタは E5600SG コントローラに接続します。

<span id="page-321-0"></span>追加の機器と工具の入手(**SG5600**)

SG5600 アプライアンスを設置する前に、必要な追加機器や工具がすべて揃っているこ とを確認します。

• \* ドライバ \*

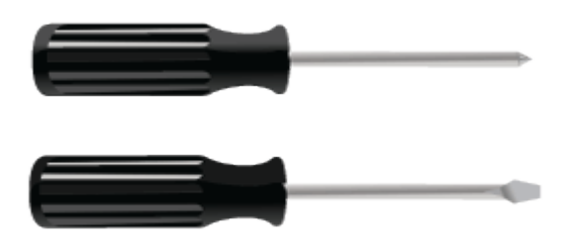

フィリップス番号2 本のドライバ

中型マイナスドライバ

• \* 静電気防止用リストストラップ \*

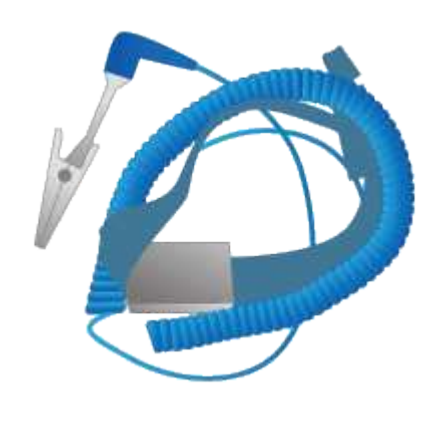

• \* イーサネットケーブル \*

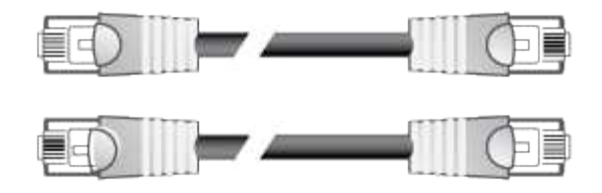

• \* イーサネットスイッチ \*

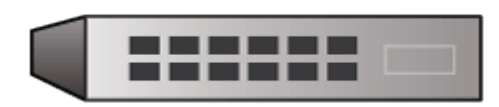

• \* サービスラップトップ \*

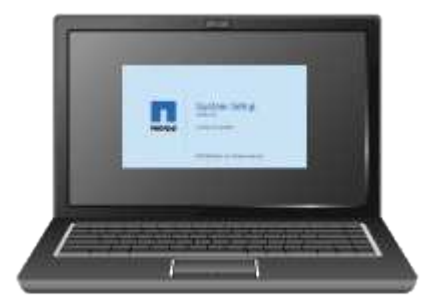

<span id="page-322-0"></span>サービスラップトップの要件

StorageGRID アプライアンスハードウェアを設置する前に、サービスラップトップが最 小限必要なリソースを備えているかどうかを確認する必要があります。

ハードウェアの設置に必要なサービスラップトップは、次の要件を満たしている必要があります。

- Microsoft Windows オペレーティングシステム
- ネットワークポート
- サポートされている Web ブラウザ
- ネットアップ SANtricity ストレージマネージャバージョン 11.40 以降
- SSH クライアント( PuTTY など)

## 関連情報

["Web](#page-322-1) [ブラウ](#page-322-1)[ザ](#page-322-1)[の要](#page-322-1)[件](#page-322-1)["](#page-322-1)

["](http://mysupport.netapp.com/documentation/productlibrary/index.html?productID=61197)[ネットアップの](http://mysupport.netapp.com/documentation/productlibrary/index.html?productID=61197)[マ](http://mysupport.netapp.com/documentation/productlibrary/index.html?productID=61197)[ニュアル:](http://mysupport.netapp.com/documentation/productlibrary/index.html?productID=61197) [SANtricity Storage Manager"](http://mysupport.netapp.com/documentation/productlibrary/index.html?productID=61197)

<span id="page-322-1"></span>**Web** ブラウザの要件

サポートされている Web ブラウザを使用する必要があります。

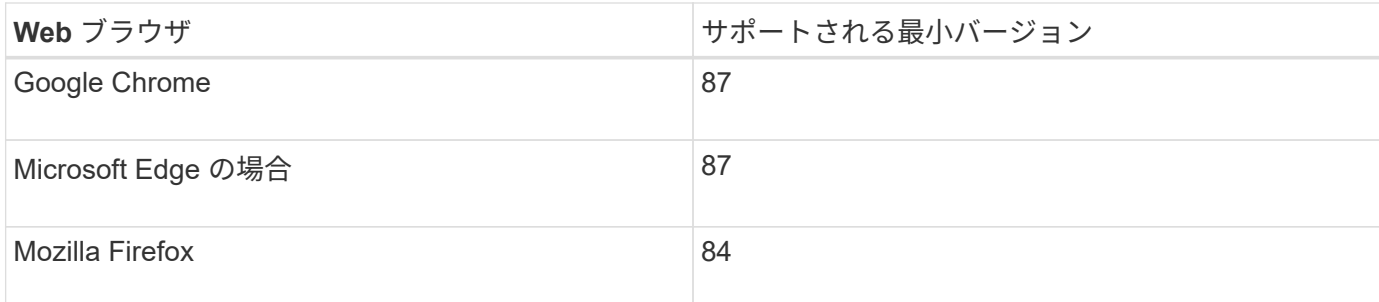

ブラウザウィンドウの幅を推奨される値に設定してください。

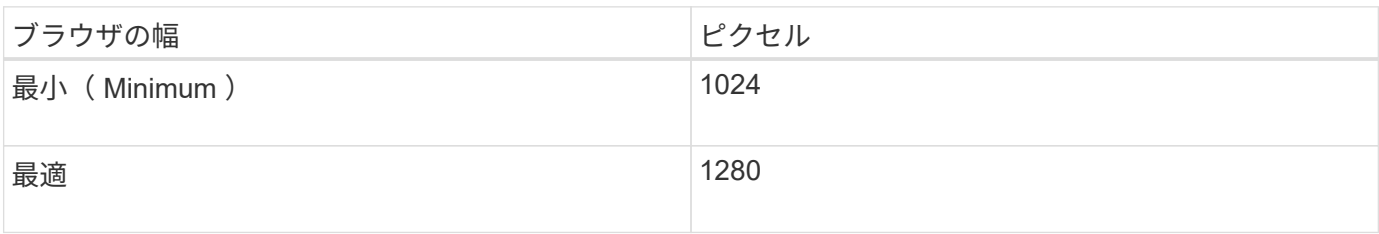

<span id="page-323-0"></span>アプライアンスのネットワーク接続を確認します

StorageGRID アプライアンスを設置する前に、アプライアンスに接続できるネットワー クを確認し、各コントローラのポートがどのように使用されるかを把握する必要があり ます。

**StorageGRID** アプライアンスのネットワーク

StorageGRID アプライアンスをストレージノードとして導入する場合は、次のネットワークに接続できま す。

- \* StorageGRID のグリッドネットワーク \* :グリッドネットワークは、すべての内部 StorageGRID トラ フィックに使用されます。このネットワークによって、グリッド内のすべてのノードが、すべてのサイト およびサブネットにわたって相互に接続されます。グリッドネットワークは必須です。
- \* StorageGRID の管理ネットワーク \* :管理ネットワークは、システムの管理とメンテナンスに使用する クローズドネットワークです。管理ネットワークは通常はプライベートネットワークであり、サイト間で ルーティング可能にする必要はありません。管理ネットワークはオプションです。
- \* StorageGRIDのクライアントネットワーク\*:クライアントネットワークは、S3やSwiftなどのクライア ントアプリケーションへのアクセスを可能にするオープンネットワークです。クライアントネットワーク はグリッドへのクライアントプロトコルアクセスを提供するため、グリッドネットワークを分離してセキ ュリティを確保できます。クライアントネットワークはオプションです。
- \* SANtricity Storage Manager用管理ネットワーク\*:E2700コントローラは、SANtricity Storage Manager がインストールされている管理ネットワークに接続し、アプライアンス内のハードウェアコンポーネント の監視と管理を行うことができます。この管理ネットワークは、 StorageGRID の管理ネットワークと同 じにすることも、独立した管理ネットワークにすることもできます。

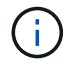

StorageGRID ネットワークの詳細については、 \_ グリッド入門 \_ を参照してください。

**StorageGRID** アプライアンスの接続

StorageGRID アプライアンスを設置するときは、 2 台のコントローラを相互に接続するとともに、必要なネ
ットワークに接続する必要があります。この図は、 E2700 コントローラを上部に、 E5600SG コントロー ラを下部に配置した SG5660 の 2 台のコントローラを示しています。SG5612 では、 E2700 コントローラは E5600SG コントローラの左側にある。

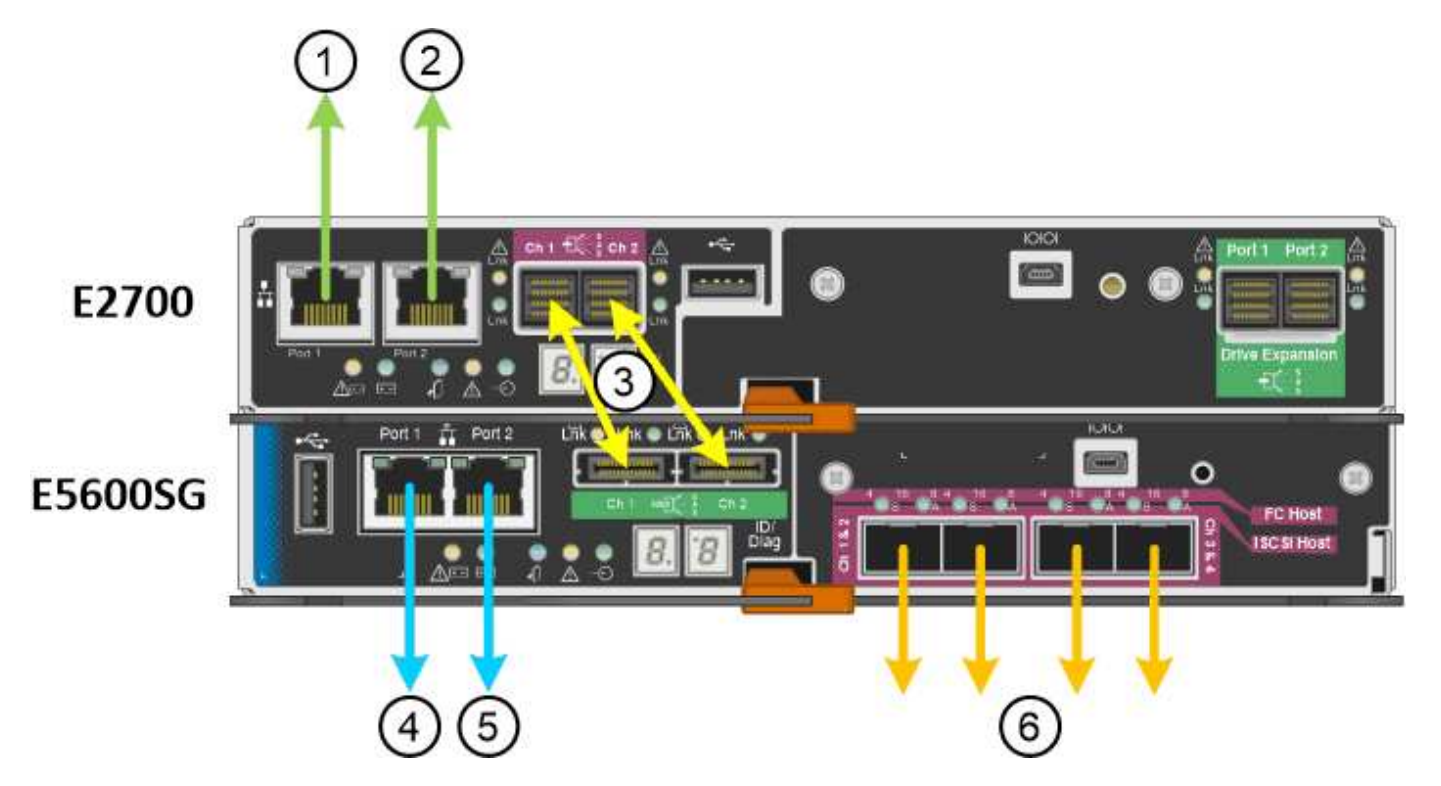

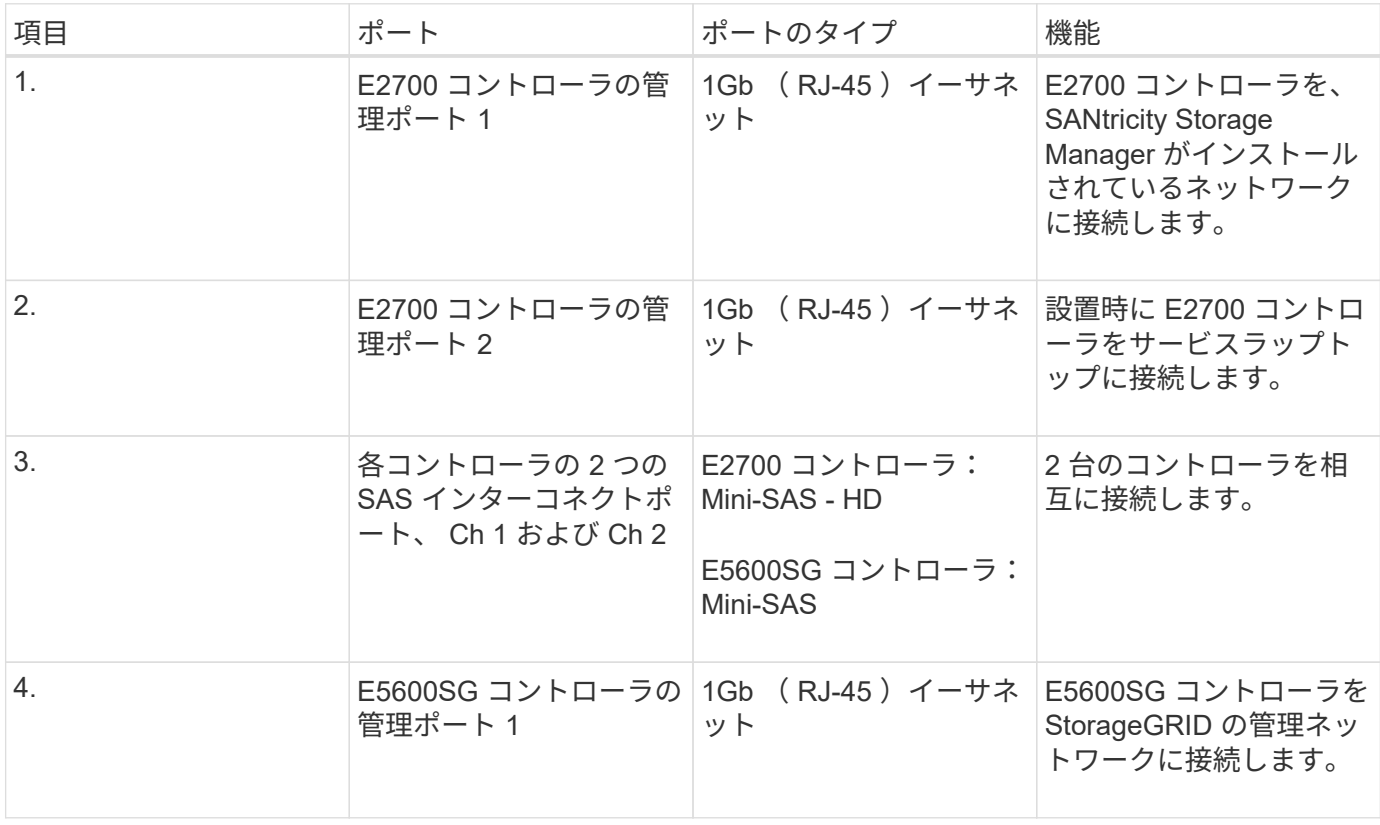

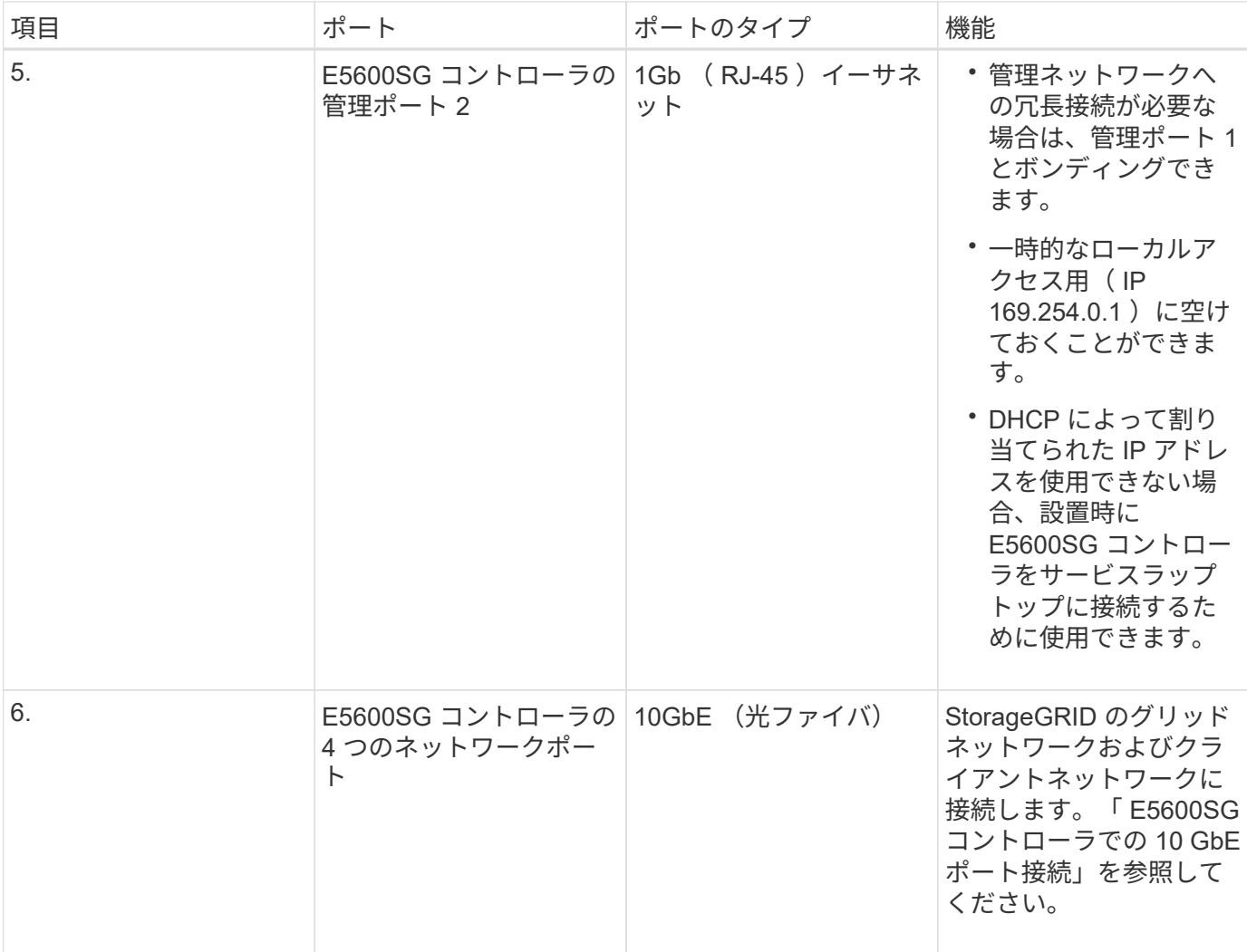

#### 関連情報

["E5600SG](#page-325-0) [コントローラポートのポートボンディングモード](#page-325-0)["](#page-325-0)

["](#page-328-0)[設置情報の収](#page-328-0)[集](#page-328-0)[\(](#page-328-0)[SG5600](#page-328-0)[\)](#page-328-0)["](#page-328-0)

["](#page-336-0)[アプライアンスのケーブル接続\(](#page-336-0)[SG5600](#page-336-0)[\)](#page-336-0)["](#page-336-0)

["](https://docs.netapp.com/ja-jp/storagegrid-115/network/index.html)[ネットワーク](https://docs.netapp.com/ja-jp/storagegrid-115/network/index.html)[ガ](https://docs.netapp.com/ja-jp/storagegrid-115/network/index.html)[イドライン](https://docs.netapp.com/ja-jp/storagegrid-115/network/index.html)["](https://docs.netapp.com/ja-jp/storagegrid-115/network/index.html)

["VMware](https://docs.netapp.com/ja-jp/storagegrid-115/vmware/index.html) [をインストールする](https://docs.netapp.com/ja-jp/storagegrid-115/vmware/index.html)["](https://docs.netapp.com/ja-jp/storagegrid-115/vmware/index.html)

["Red Hat Enterprise Linux](https://docs.netapp.com/ja-jp/storagegrid-115/rhel/index.html) [または](https://docs.netapp.com/ja-jp/storagegrid-115/rhel/index.html) [CentOS](https://docs.netapp.com/ja-jp/storagegrid-115/rhel/index.html) [をインストールします](https://docs.netapp.com/ja-jp/storagegrid-115/rhel/index.html)["](https://docs.netapp.com/ja-jp/storagegrid-115/rhel/index.html)

["Ubuntu](https://docs.netapp.com/ja-jp/storagegrid-115/ubuntu/index.html) [または](https://docs.netapp.com/ja-jp/storagegrid-115/ubuntu/index.html) [Debian](https://docs.netapp.com/ja-jp/storagegrid-115/ubuntu/index.html) [をインストールします](https://docs.netapp.com/ja-jp/storagegrid-115/ubuntu/index.html)["](https://docs.netapp.com/ja-jp/storagegrid-115/ubuntu/index.html)

<span id="page-325-0"></span>**E5600SG** コントローラポートのポートボンディングモード

E5600SG コントローラポートにネットワークリンクを設定する場合は、グリッドネット ワークとオプションのクライアントネットワークに接続する 10GbE ポート、およびオ プションの管理ネットワークに接続する 1GbE 管理ポートに対してポートボンディング を使用できます。ポートボンディングを使用すると、 StorageGRID ネットワークとアプ ライアンスの間のパスが冗長化されるため、データの保護に役立ちます。

関連情報

["](#page-350-0)[ネットワークリンクの設定\(](#page-350-0)[SG5600](#page-350-0)[\)](#page-350-0)["](#page-350-0)

**10GbE**ポートのネットワークボンディングモード

E5600SG コントローラの 10GbE ネットワークポートは、グリッドネットワークおよび クライアントネットワーク接続用に、 Fixed または Aggregate のポートボンディングモ ードをサポートします。

**Fixed** ポートボンディングモード

Fixed モードは、 10GbE ネットワークポートのデフォルトの設定です。

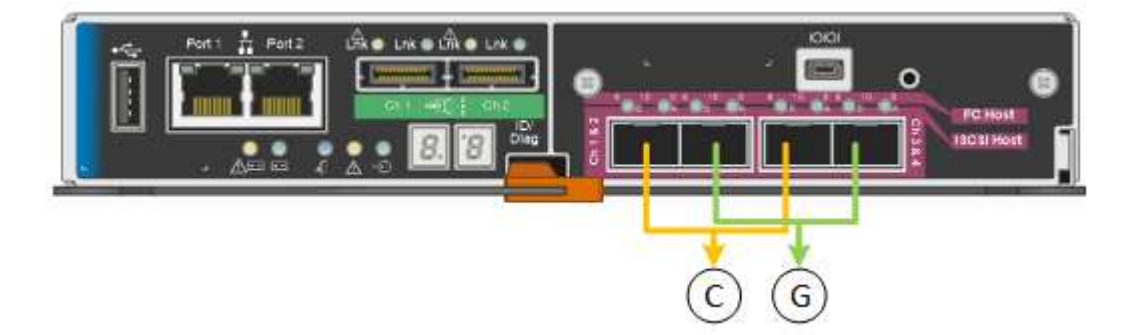

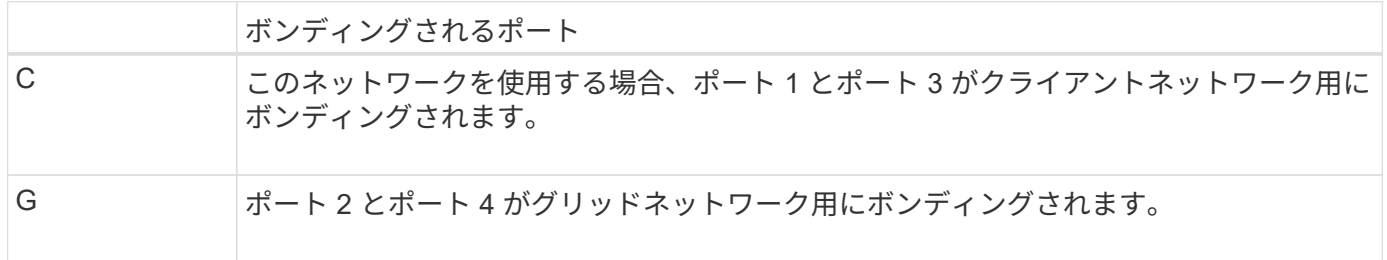

Fixed ポートボンディングモードを使用する場合は、 Active-Backup モードまたは Link Aggregation Control Protocol (LACP) (802.3ad) モードを使用してポートをボンディングできます。

- Active-Backup モード(デフォルト)では、一度に 1 つのポートのみがアクティブになります。アクティ ブポートで障害が発生すると、バックアップポートが自動的にフェイルオーバーして接続が継続されま す。ポート 4 がポート 2 のバックアップパスとなり(グリッドネットワーク)、ポート 3 がポート 1 の バックアップパスとなります(クライアントネットワーク)。
- LACP モードでは、各ポートペアでコントローラとネットワークの間の論理チャネルが形成され、スルー プットが向上します。一方のポートで障害が発生しても、もう一方のポートは引き続きチャネルを提供し ます。スループットは低下しますが、接続に影響はありません。

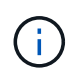

冗長な接続が不要な場合は、各ネットワークで使用できるポートは 1 つだけです。ただし、 StorageGRID をインストールしたあとにグリッドマネージャでアラームが生成され、ケーブル が取り外されていることが通知されます。このアラームは確認後に解除してかまいません。

**Aggregate** ポートボンディングモード

アグリゲートポートボンディングモードを使用すると、各 StorageGRID ネットワークのスループットが大幅 に向上し、追加のフェイルオーバーパスも確保されます。

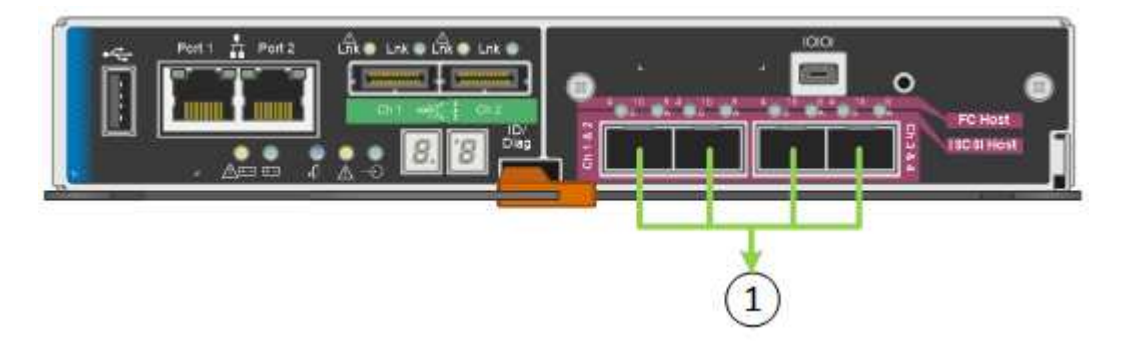

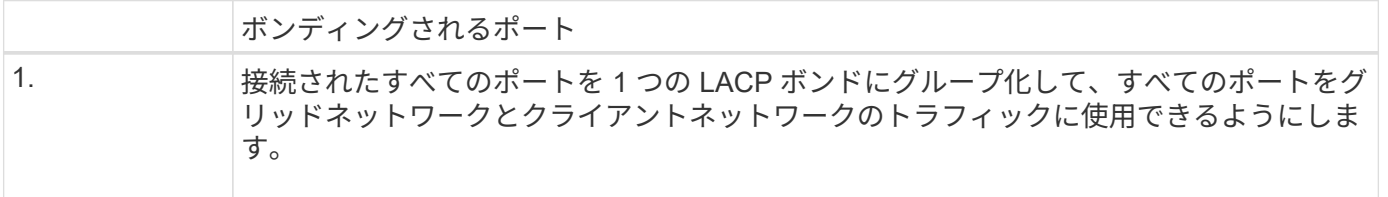

Aggregate ポートボンディングモードを使用する場合は、次の点に注意してください。

- LACP ネットワークボンディングモードを使用する必要があります。
- 各ネットワークに一意の VLAN タグを指定する必要があります。この VLAN タグが各ネットワークパケッ トに追加され、ネットワークトラフィックが正しいネットワークにルーティングされます。
- VLAN と LACP をサポートするスイッチにポートを接続する必要があります。複数のスイッチを LACP ボ ンドに加える場合は、対象のスイッチが Multi-Chassis Link Aggregation ( MLAG )グループまたは同等 の機能をサポートしていることが必要です。
- VLAN 、 LACP 、 MLAG などを使用するようにスイッチを設定する方法について理解しておく必要があ ります。

4 つの 10GbE ポートをすべて使用する必要がない場合、使用するポートの数は 1~3 のいくつでもかまいませ ん。複数のポートを使用すると、 10GbE ポートの 1 つに障害が発生した場合でも、ネットワーク接続を確保 できる可能性が高くなります。

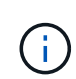

4 つのポート全部を使用しない場合は、 StorageGRID をインストールしたあとにケーブルが取 り外されていることを通知するアラームがグリッドマネージャで生成されるので注意してくだ さい。このアラームは確認後に解除してかまいません。

**1GbE**管理ポートのネットワークボンディングモード

E5600SG コントローラの 2 つの 1GbE 管理ポートでは、オプションの管理ネットワー クに接続するために、独立したネットワークボンディングモードまたは Active-Backup ネットワークボンディングモードを選択できます。

Independent モードでは、管理ポート 1 だけが管理ネットワークに接続されます。このモードではパスは冗長 化されません。管理ポート 2 は、一時的なローカル接続( IP アドレス 169.254.0.1 )用に確保されます。

Active-Backup モードでは、管理ポート 1 と 2 の両方が管理ネットワークに接続されます。一度に 1 つのポ ートのみがアクティブになります。アクティブポートで障害が発生すると、バックアップポートが自動的にフ ェイルオーバーして接続が継続されます。これら 2 つの物理ポートを 1 つの論理管理ポートにボンディング することで、管理ネットワークへのパスが冗長化されます。

1GbE 管理ポートが Active-Backup モードに設定されている場合に E5600SG コントローラへ の一時的なローカル接続が必要となった場合は、両方の管理ポートからケーブルを取り外し、 一時的なケーブルを管理ポート 2 に接続し、 IP アドレス 169.254.0.1 を使用してアプライアン スにアクセスしてください。

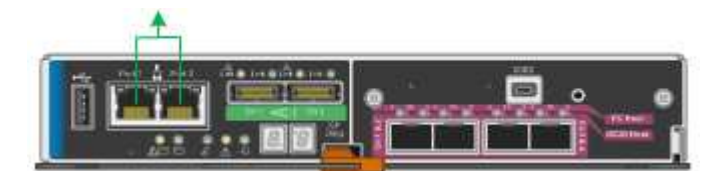

<span id="page-328-0"></span>設置情報の収集(**SG5600**)

StorageGRID アプライアンスを設置および設定する際に、イーサネットスイッチポー ト、 IP アドレス、およびポートとネットワークのボンディングモードについて決定し、 関連情報を収集する必要があります。

このタスクについて

 $\left(\mathsf{i}\right)$ 

次の表を使用して、アプライアンスに接続する各ネットワークの情報を記録できます。これらの値は、ハード ウェアの設置と設定に必要です。

**E2700**コントローラを**SANtricity Storage Manager**に接続するために必要な情報

SANtricity Storage Manager で使用する管理ネットワークに E2700 コントローラを接続する必要がありま す。

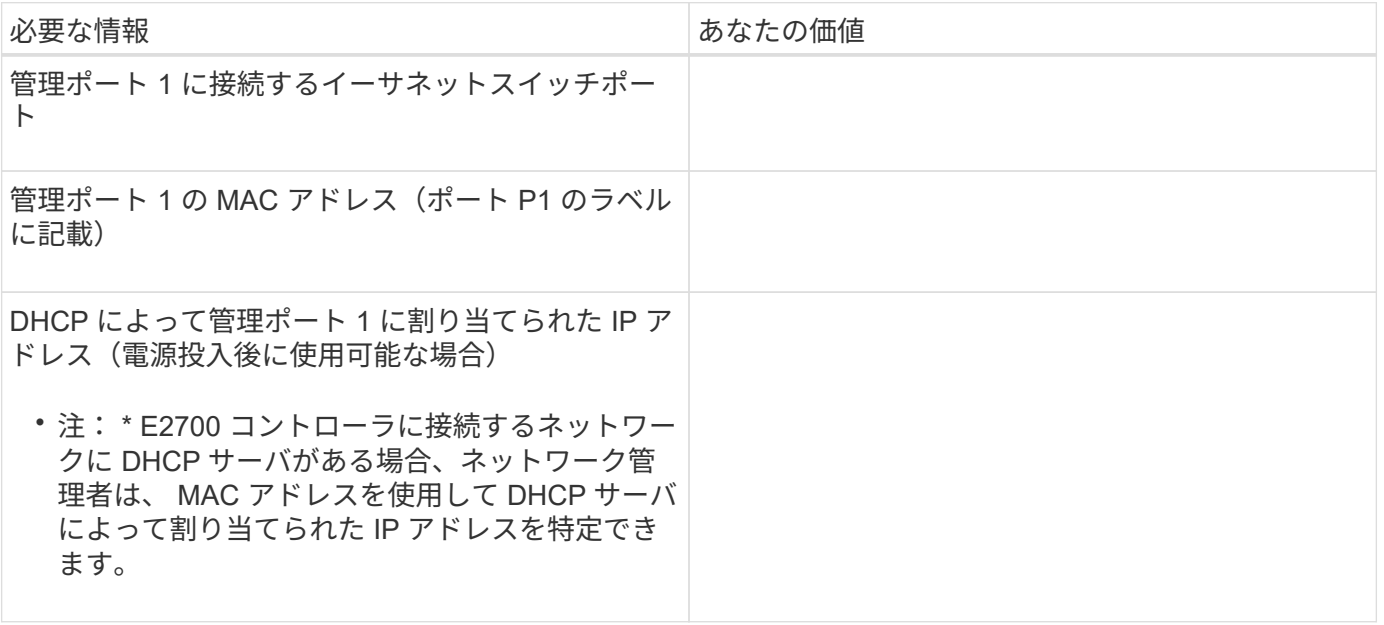

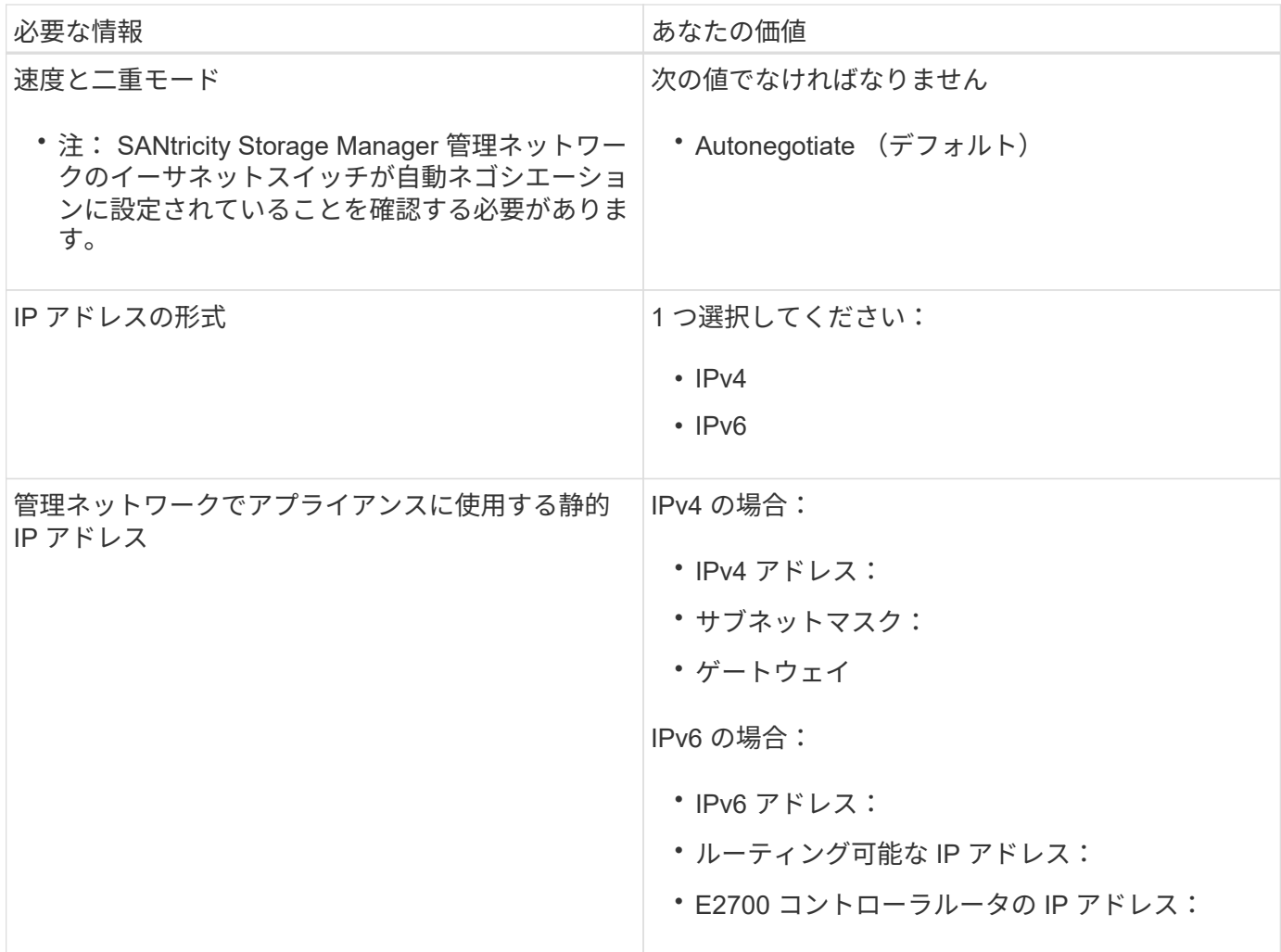

**E5600SG**コントローラを管理ネットワークに接続するために必要な情報

StorageGRID の管理ネットワークは、システムの管理とメンテナンスに使用するオプションのネットワーク です。アプライアンスは、 E5600SG コントローラの 1GbE 管理ポートを使用して管理ネットワークに接続し ます。

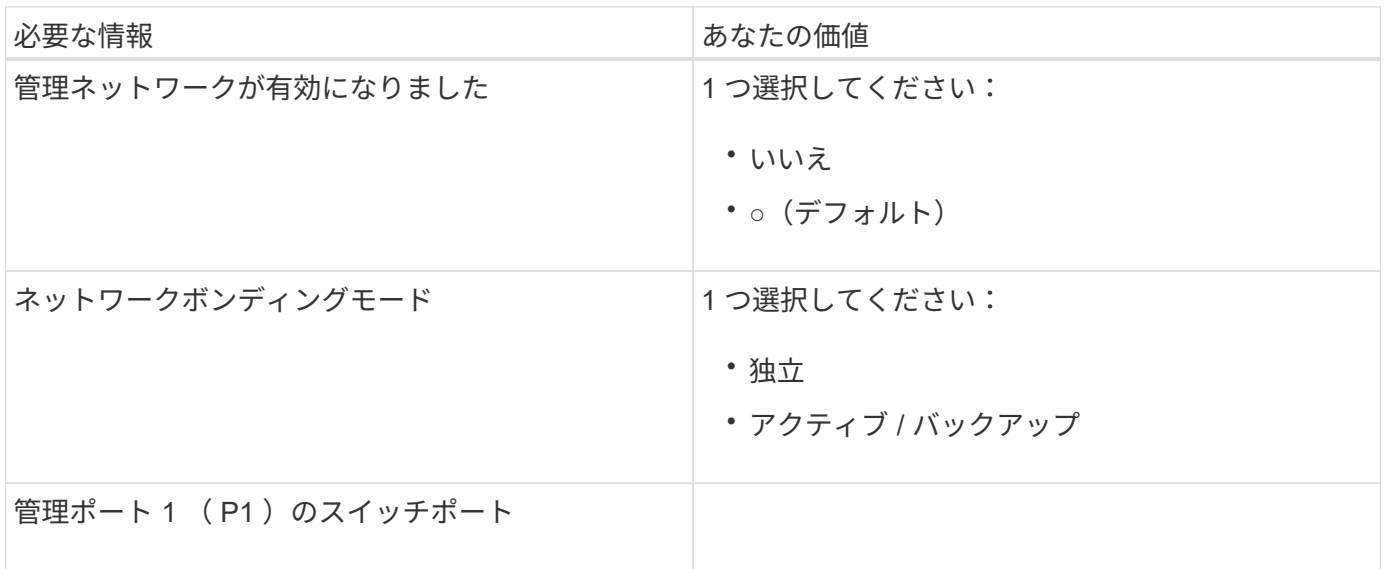

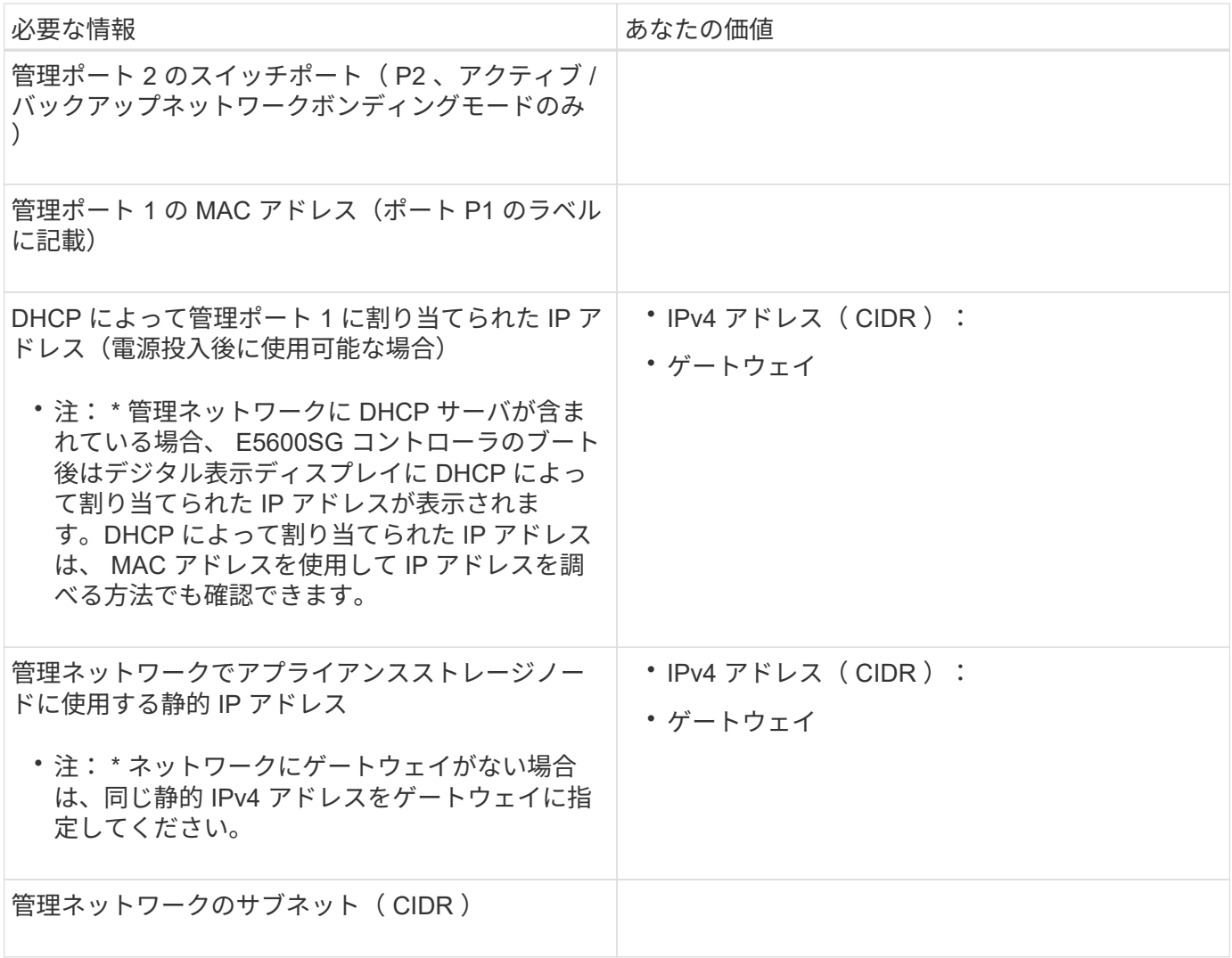

**E5600SG**コントローラで**10GbE**ポートの接続と設定に必要な情報

E5600SG コントローラの 4 つの 10GbE ポートは、 StorageGRID のグリッドネットワークとクライアントネ ットワークに接続します。

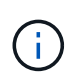

これらのポートのオプションの詳細については、「 E5600SG コントローラでの 10GbE ポート 接続」を参照してください。

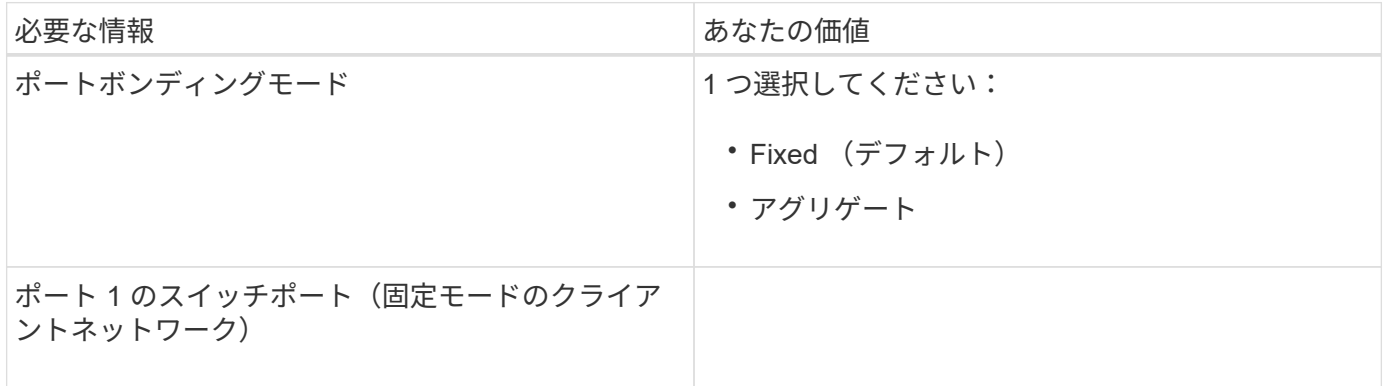

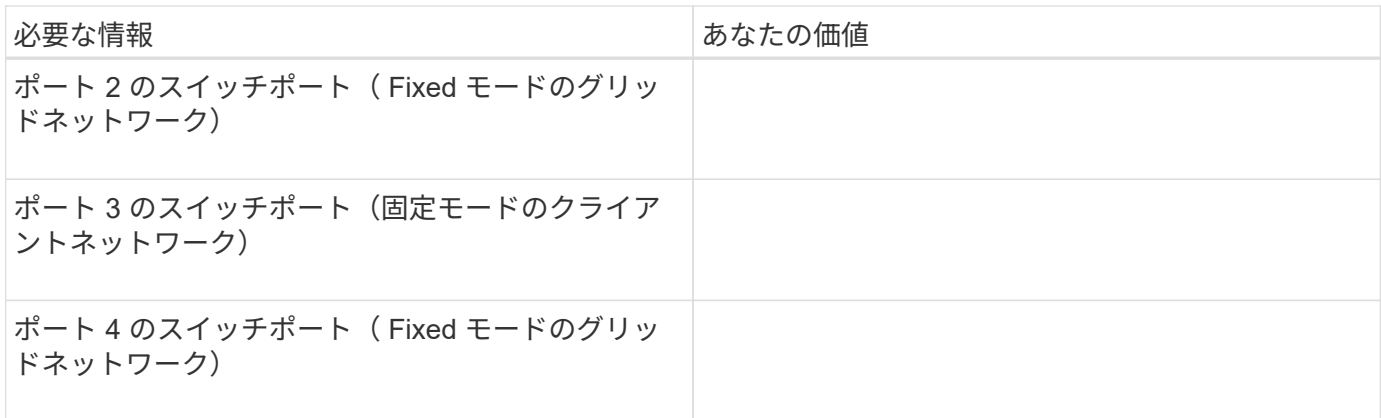

**E5600SG**コントローラをグリッドネットワークに接続するために必要な情報

StorageGRID のグリッドネットワークは、内部のすべての StorageGRID トラフィックに使用される必須のネ ットワークです。アプライアンスは、 E5600SG コントローラの 10GbE ポートを使用してグリッドネットワ ークに接続します。

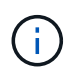

これらのポートのオプションの詳細については、「 E5600SG コントローラでの 10GbE ポート 接続」を参照してください。

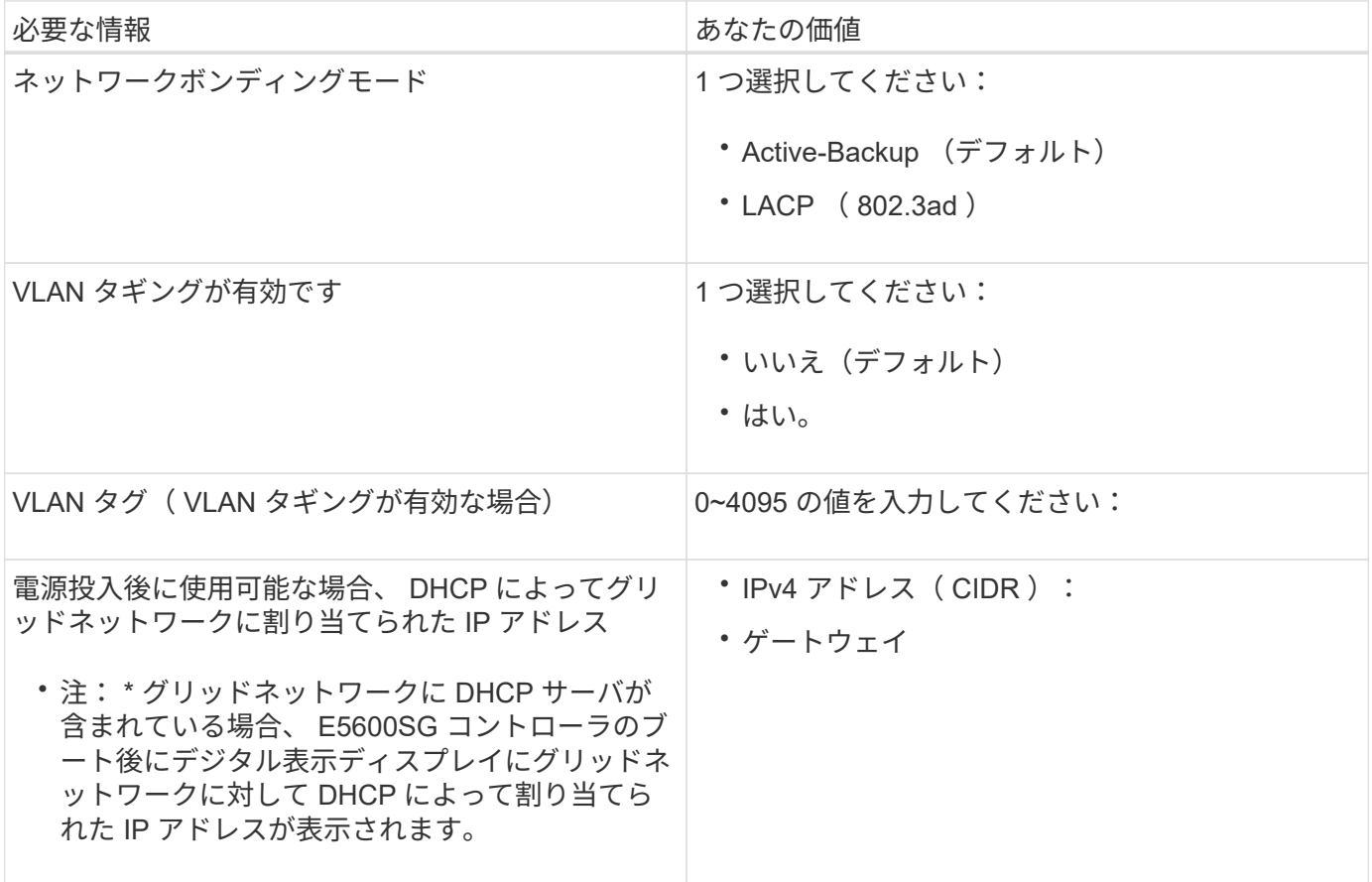

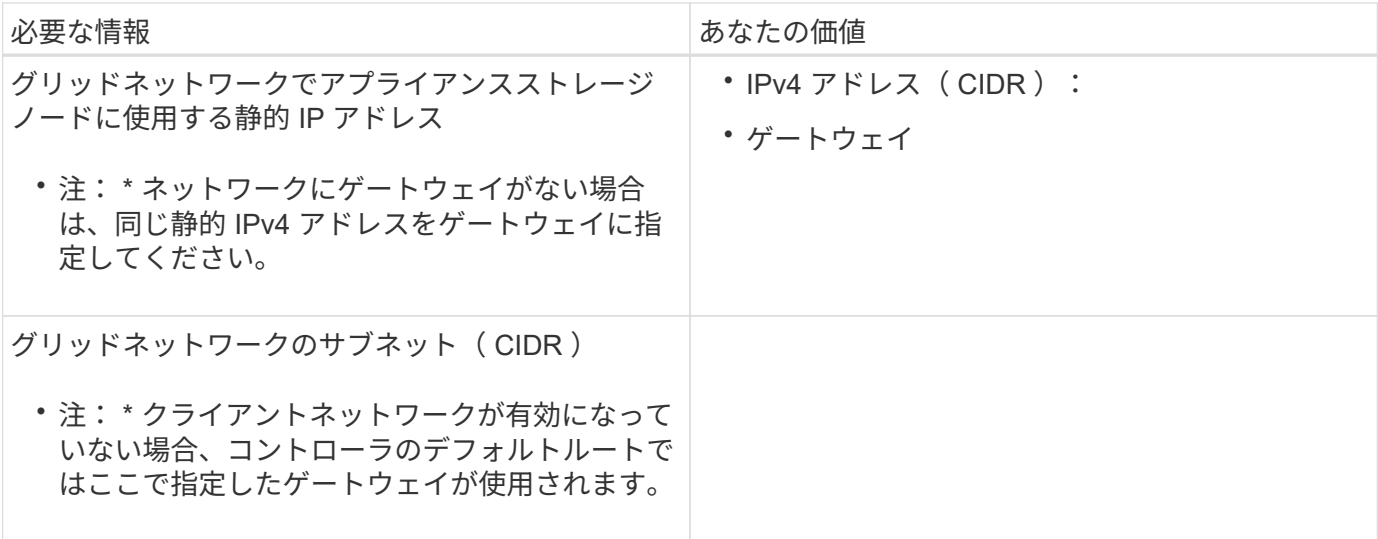

**E5600SG**コントローラをクライアントネットワークに接続するために必要な情報

StorageGRID のクライアントネットワークは、グリッドへのクライアントプロトコルアクセスを可能にする オプションのネットワークです。アプライアンスは、 E5600SG コントローラの 10GbE ポートを使用してク ライアントネットワークに接続します。

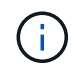

これらのポートのオプションの詳細については、「 E5600SG コントローラでの 10GbE ポート 接続」を参照してください。

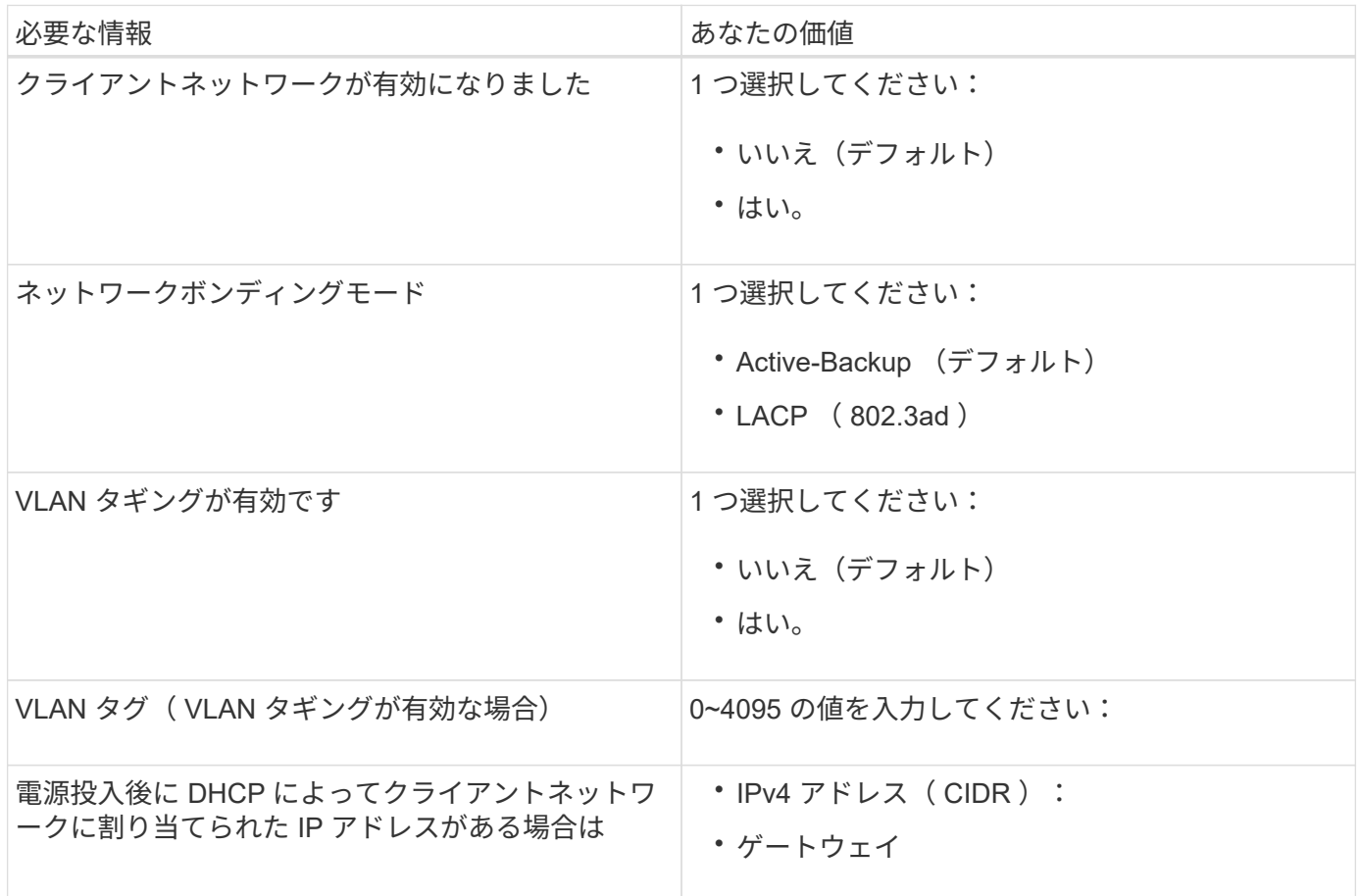

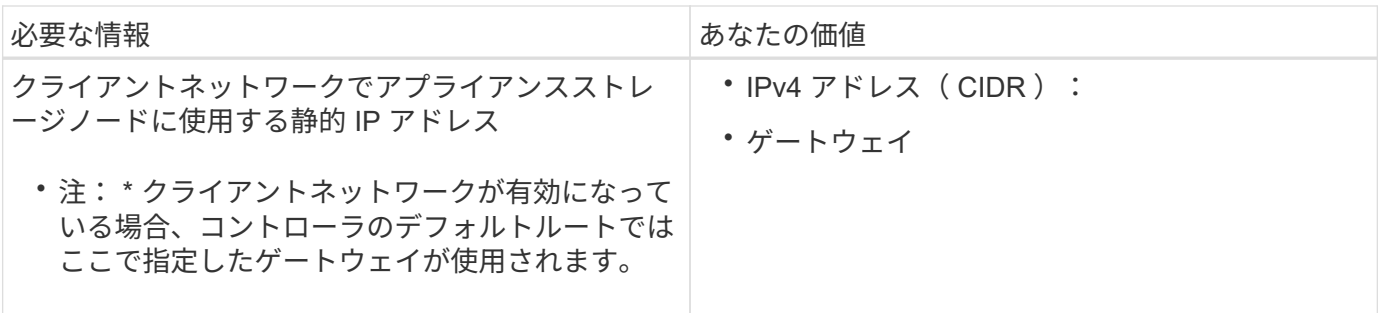

関連情報

["](#page-323-0)[アプライアンスのネットワーク接続を確認します](#page-323-0)["](#page-323-0)

["](#page-345-0)[ハードウェアの設定](#page-345-0)["](#page-345-0)

["E5600SG](#page-325-0) [コントローラポートのポートボンディングモード](#page-325-0)["](#page-325-0)

ハードウェアを設置

ハードウェアの設置では、ハードウェアコンポーネントを設置し、それらのコンポーネ ントをケーブルで接続し、ポートを設定することが主な作業となります。

### 手順

- ["](#page-333-0)[ハードウェアの](#page-333-0)[登録](#page-333-0)["](#page-333-0)
- ["](#page-334-0)[キャ](#page-334-0)[ビ](#page-334-0)[ネットまたはラックへのアプライアンスの設置\(](#page-334-0)[SG5600](#page-334-0)[\)](#page-334-0)["](#page-334-0)
- ["](#page-336-0)[アプライアンスのケーブル接続\(](#page-336-0)[SG5600](#page-336-0)[\)](#page-336-0)["](#page-336-0)
- ["AC](#page-339-0)[電源コードの接続\(](#page-339-0)[SG5600](#page-339-0)[\)](#page-339-0)["](#page-339-0)
- ["](#page-340-0)[電源のオン\(](#page-340-0)[SG5600](#page-340-0)[\)](#page-340-0)["](#page-340-0)
- ["SG5600](#page-341-0)[コントローラのブート時のステータスコードとエラーコードの確認](#page-341-0)["](#page-341-0)

<span id="page-333-0"></span>ハードウェアの登録

アプライアンスハードウェアを登録するとサポートを受けられるようになります。

手順

1. シャーシのシリアル番号を確認します。

この番号は、納品書や確認用 E メールで確認できるほか、開梱したアプライアンスにも記載されていま す。

Serial 012345678101 

- 2. NetApp Support Siteにアクセスします ["mysupport.netapp.com"](http://mysupport.netapp.com/)。
- 3. ハードウェアの登録が必要かどうかを確認します。

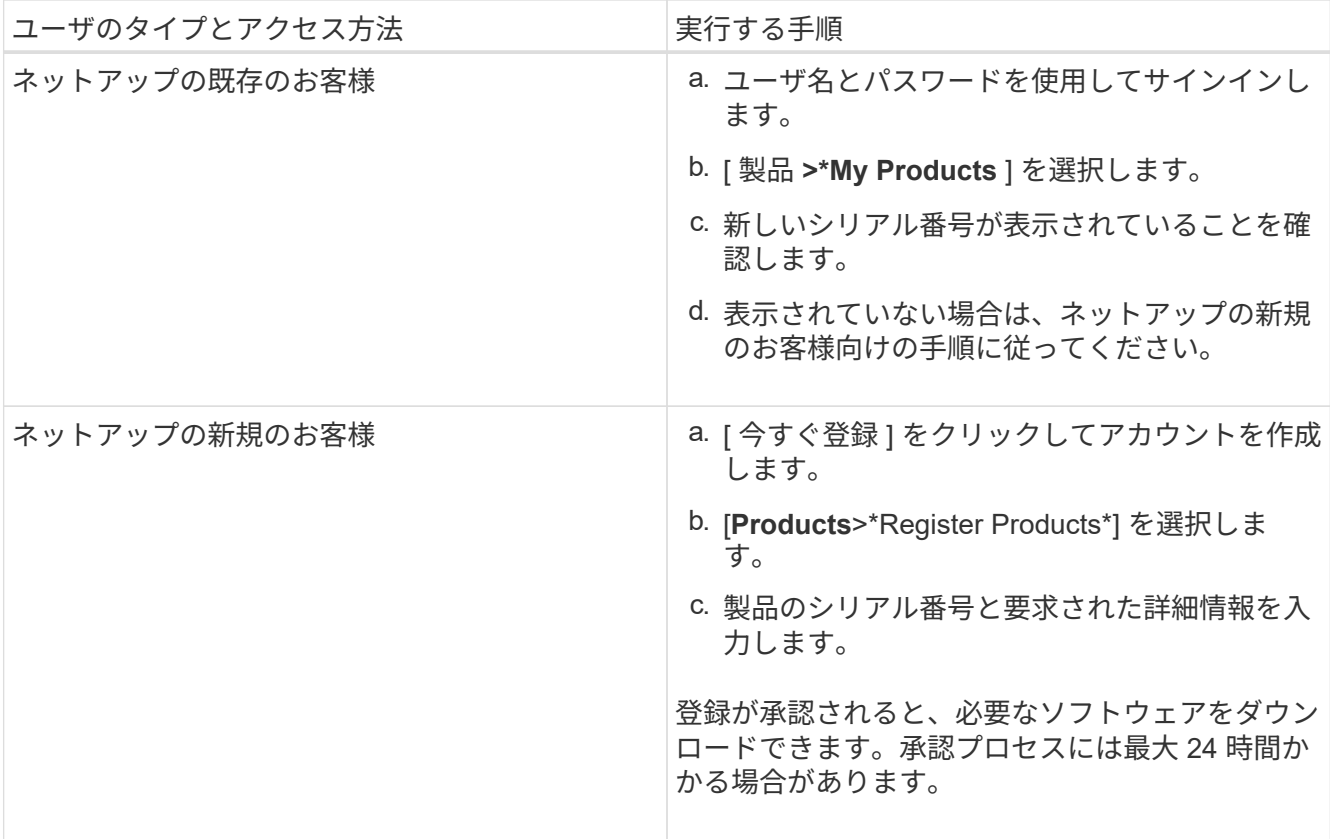

<span id="page-334-0"></span>キャビネットまたはラックへのアプライアンスの設置(**SG5600**)

キャビネットまたはラックにレールを取り付け、レールにアプライアンスをスライドさ せます。SG5660 を使用している場合は、アプライアンスを設置したあとにもドライブ を設置する必要があります。

必要なもの

- 同梱されている安全上の注意に関するドキュメントを確認し、ハードウェアの移動と設置に関する注意事 項を理解しておきます。
- ハードウェアに E シリーズのインストール手順が付属していることを確認します。

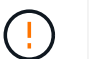

機器の転倒を防ぐために、ラックまたはキャビネットの一番下から順にハードウェアを設置し てください。

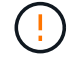

ドライブがすべて取り付けられた状態の SG5612 の重量は、約 27kg (60 ポンド)で す。SG5612 を安全に移動するには、 2 人の人員または電動リフトが必要です。

ドライブが取り付けられていない状態の SG5660 の重量は、約 60kg (132 ポンド)です。空 の SG5660 を安全に移動するには、 4 人で行うかリフト機を使用する必要があります。

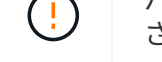

ハードウェアの損傷を避けるため、ドライブを取り付ける場合は SG5660 を移動しないでくだ さい。アプライアンスを移動する前に、ドライブをすべて取り外す必要があります。

このタスクについて

キャビネットまたはラックに SG5660 アプライアンスを設置するには、次の作業を実行します。

• \* マウントレール \* を取り付けます

キャビネットまたはラックにマウントレールを取り付けます。

E2700 または E5600 用の E シリーズインストール手順を参照してください。

• \* キャビネットまたはラックにアプライアンスを設置します。 \*

アプライアンスをキャビネットまたはラックにスライドさせて挿入し、固定します。

 $\mathbf{d}$ 

SG5660 を手で持ち上げる場合は、シャーシの側面に 4 つのハンドルを取り付けます。こ の取っ手は、アプライアンスをレールにスライドさせて挿入するときに取り外します。

• \* ドライブを取り付けます \*

SG5660 を使用する場合は、 5 つの各ドライブドロワーに 12 本のドライブを設置します。

正しく動作させるためには、 60 本のドライブをすべて取り付ける必要があります。

- a. ESD リストバンドを装着し、パッケージからドライブを取り出します。
- b. 上部ドライブドロワーのレバーを解放し、レバーを使用してドロワーを引き出します。
- c. ドライブのハンドルを垂直に持ち上げ、ドライブのボタンをドロワーのノッチに合わせます。

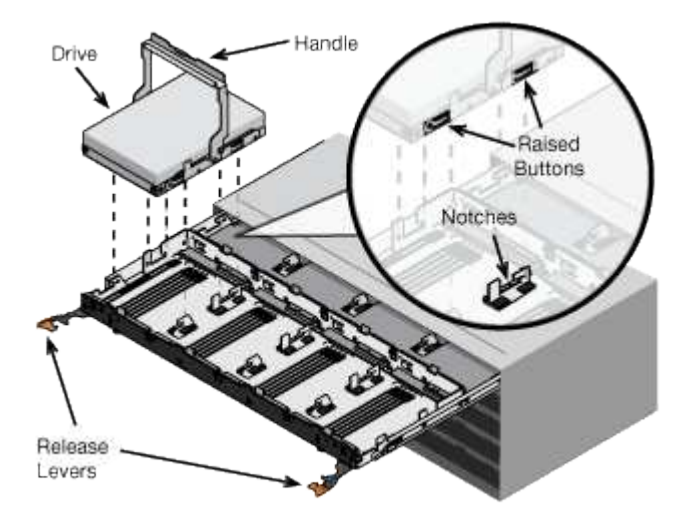

- d. ドライブの上部を軽く押し、ドライブが完全に固定されるまでドライブのハンドルを下に回転させま す。
- e. 最初の 12 本のドライブを取り付けたら、ドロワーの中央を押し、両方のレバーを静かに閉じてドロワ ーを元の位置に戻します。
- f. 残りの 4 つのドロワーで同じ手順を繰り返します。
- \* フロントベゼルを取り付けます \*
- SG5612 \* :左右のエンドキャップを前面に取り付けます。
- SG5660 \* :ベゼルを前面に取り付けます。

["E2700](https://library.netapp.com/ecm/ecm_download_file/ECMLP2344477) [コントローラドライブトレイおよび](https://library.netapp.com/ecm/ecm_download_file/ECMLP2344477)[関](https://library.netapp.com/ecm/ecm_download_file/ECMLP2344477)[連ドライブトレイ設置](https://library.netapp.com/ecm/ecm_download_file/ECMLP2344477)[ガ](https://library.netapp.com/ecm/ecm_download_file/ECMLP2344477)[イド](https://library.netapp.com/ecm/ecm_download_file/ECMLP2344477)["](https://library.netapp.com/ecm/ecm_download_file/ECMLP2344477)

["E5600](https://library.netapp.com/ecm/ecm_download_file/ECMP1532527) [コントローラドライブトレイおよび](https://library.netapp.com/ecm/ecm_download_file/ECMP1532527)[関](https://library.netapp.com/ecm/ecm_download_file/ECMP1532527)[連ドライブトレイ設置](https://library.netapp.com/ecm/ecm_download_file/ECMP1532527)[ガ](https://library.netapp.com/ecm/ecm_download_file/ECMP1532527)[イド](https://library.netapp.com/ecm/ecm_download_file/ECMP1532527)["](https://library.netapp.com/ecm/ecm_download_file/ECMP1532527)

<span id="page-336-0"></span>アプライアンスのケーブル接続(**SG5600**)

SAS インターコネクトケーブルを使用して、 2 台のコントローラを相互に接続し、管理 ポートを適切な管理ネットワークに接続して、 E5600SG コントローラの 10GbE ポート を StorageGRID のグリッドネットワークとオプションのクライアントネットワークに接 続する必要があります。

必要なもの

- 管理ポートを接続するためのイーサネットケーブルを用意しておきます。
- 4 つの 10GbE ポートを接続するための光ケーブルを用意しておきます(アプライアンスには付属してい ません)。

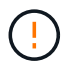

\* レーザー被ばくの危険性 \* — SFP トランシーバを分解したり部品を取り外したりしないでく ださい。レーザー被ばくのおそれがあります。

このタスクについて

ケーブルを接続するときは、次の図を参照してください。上の E2700 コントローラと下の E5600SG コント ローラが示されています。この図は SG5660 モデルを示しています。 SG5612 モデルのコントローラは、ス タックされずに並列に配置されています。

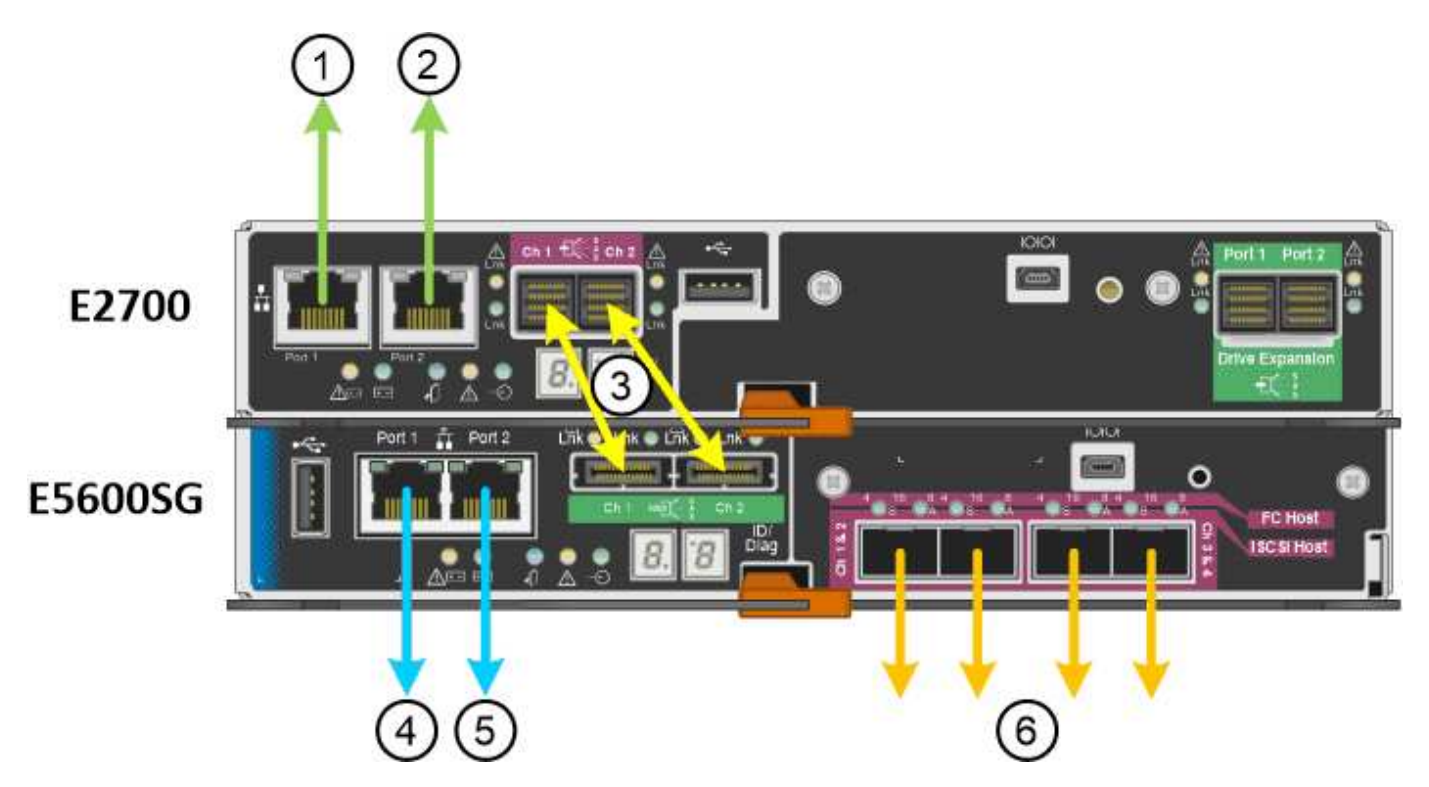

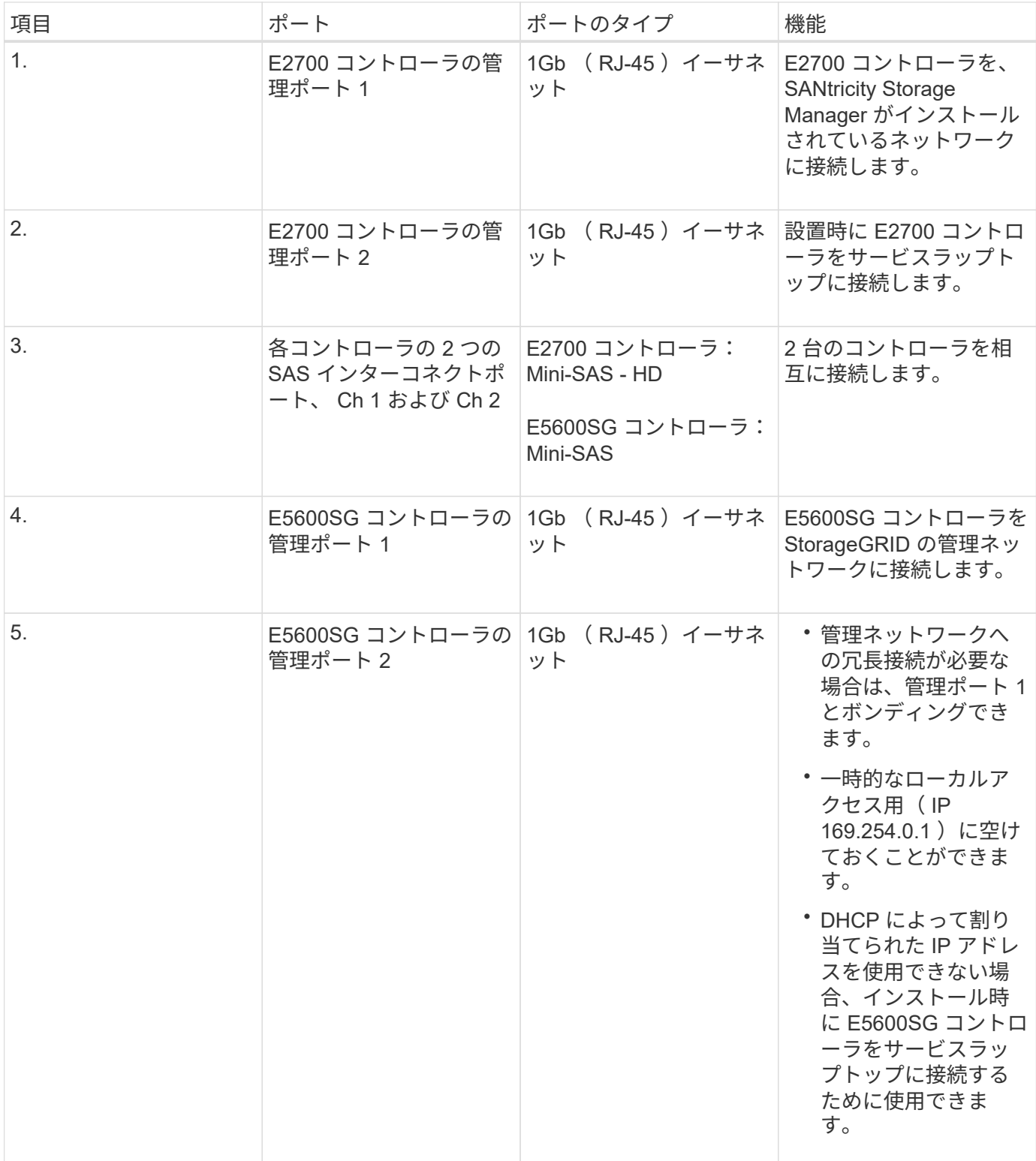

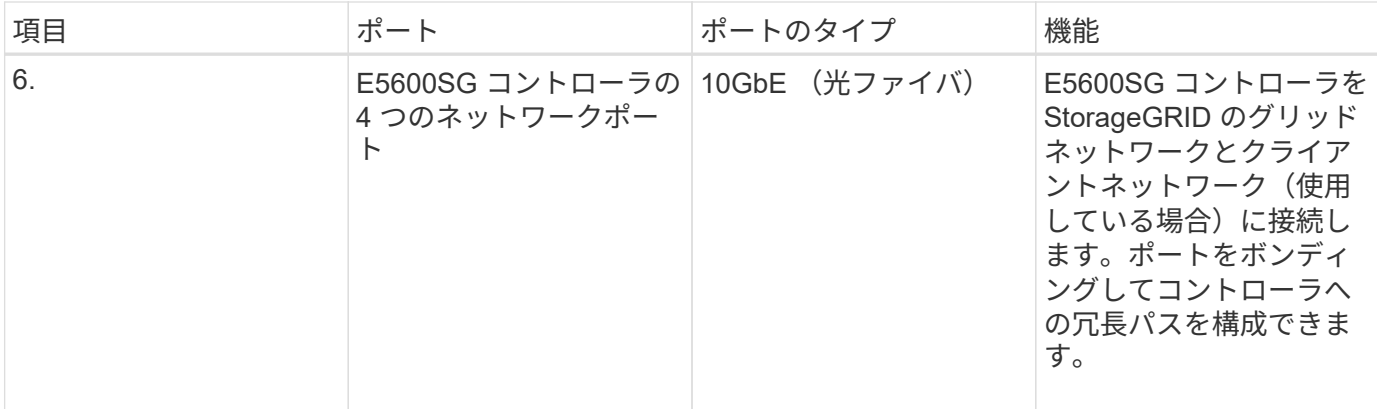

手順

1. 2 本の SAS インターコネクトケーブルを使用して、 E2700 コントローラを E5600SG コントローラに接 続します。

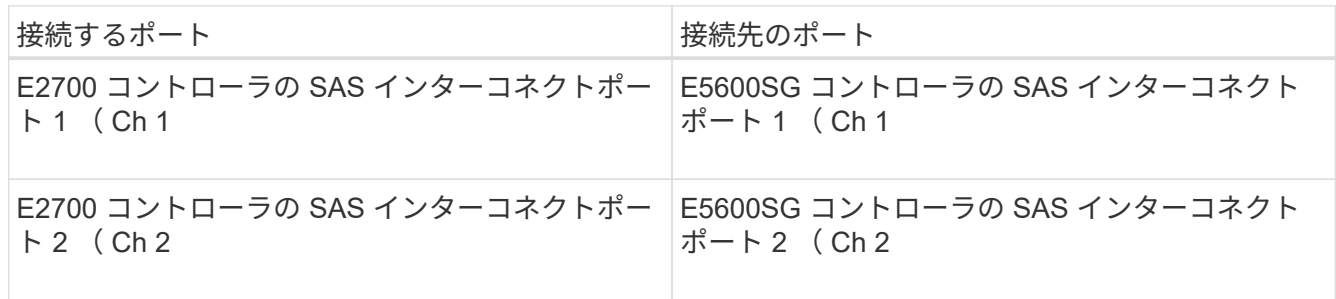

E2700 コントローラには四角形のコネクタ( Mini-SAS HD )を使用し、 E5600SG コントローラには長 方形のコネクタ( Mini-SAS )を使用します。

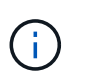

SAS コネクタのプルタブを下にし、各コネクタをカチッと音がして所定の位置に収まるま で慎重に挿入します。抵抗がある場合は、コネクタを押さないでください。プルタブの位 置を確認してから続行してください。

2. イーサネットケーブルを使用して、 SANtricity Storage Manager ソフトウェアがインストールされている 管理ネットワークに E2700 コントローラを接続します。

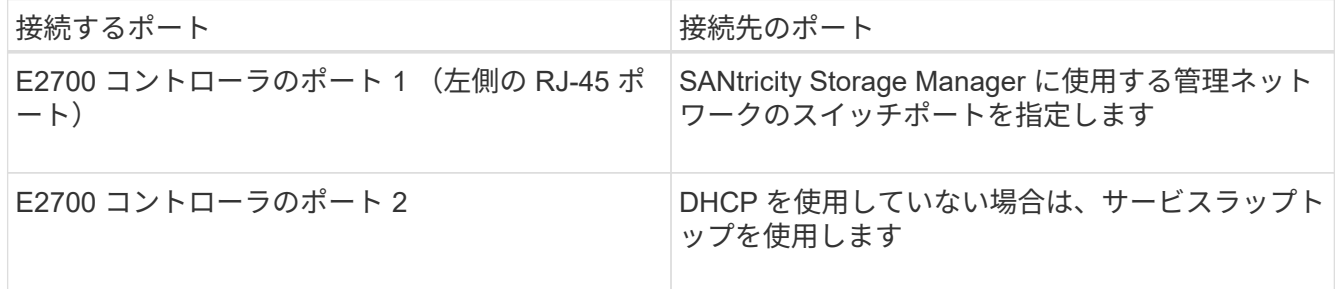

3. StorageGRID で管理ネットワークを使用する場合は、イーサネットケーブルを使用して E5600SG コント ローラを接続します。

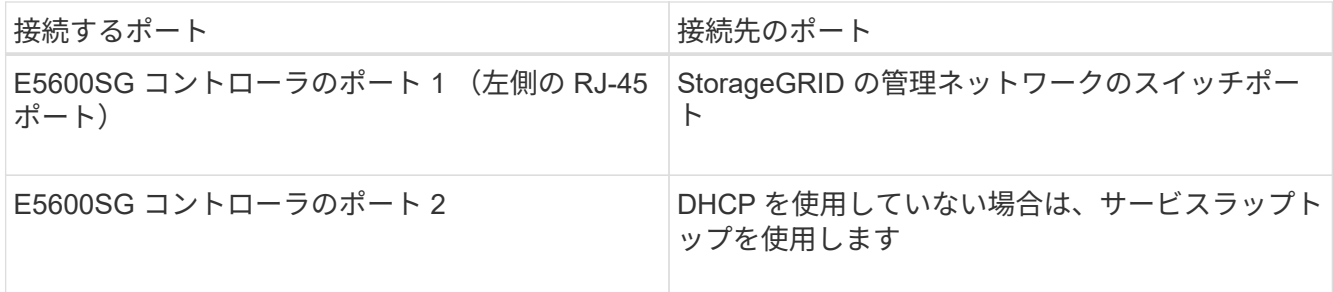

- 4. E5600SG コントローラの 10GbE ポートを、光ケーブルと SFP+ トランシーバを使用して適切なネットワ ークスイッチに接続します。
	- 固定ポートボンディングモード(デフォルト)を使用する場合は、次の表のように各ポートを StorageGRID のグリッドネットワークまたはクライアントネットワークに接続します。

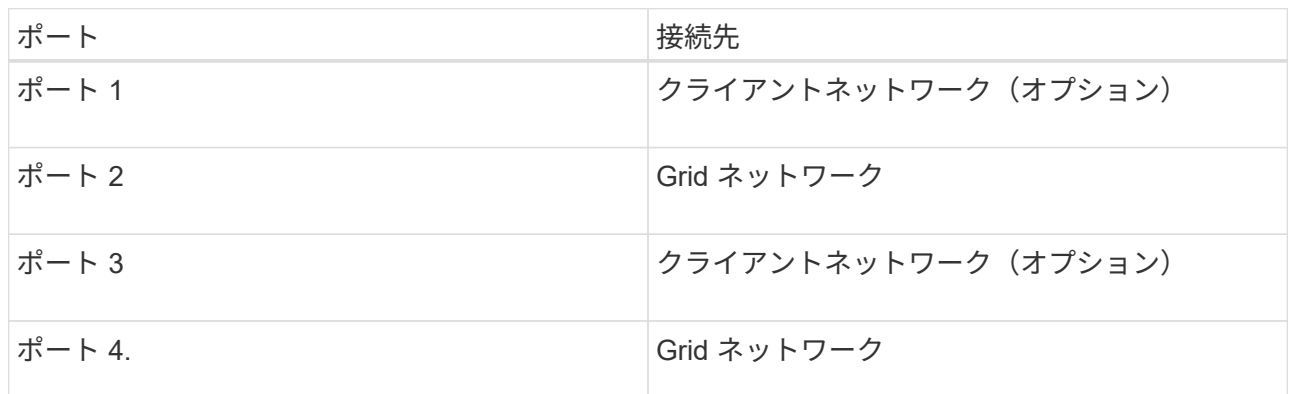

◦ アグリゲートポートボンディングモードを使用する場合は、 1 つ以上のネットワークポートを 1 つ以 上のスイッチに接続します。単一点障害を回避するために、 4 つのポートのうち少なくとも 2 つを接 続する必要があります。1 つの LACP ボンドに複数のスイッチを使用する場合は、スイッチが MLAG または同等の機能をサポートしている必要があります。

関連情報

["E5600SG](#page-325-0) [コントローラポートのポートボンディングモード](#page-325-0)["](#page-325-0)

["StorageGRID](#page-346-0) [アプライアンスインストーラへのアクセス](#page-346-0)["](#page-346-0)

<span id="page-339-0"></span>**AC**電源コードの接続(**SG5600**)

AC 電源コードを外部電源と各コントローラの AC 電源コネクタに接続する必要がありま す。電源コードを接続したら、電源をオンにできます。

必要なもの

両方のアプライアンスの電源スイッチをオフにしてから、電源を接続する必要があります。

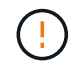

\* 感電の危険性 \* — 電源コードを接続する前に、アプライアンスの 2 つの電源スイッチがオフ になっていることを確認してください。

このタスクについて

• 電源装置ごとに別々の電源を使用する必要があります。

独立した電源に接続することで、電力の冗長性が維持されます

• コントローラに付属の電源コードは、無停電電源装置( UPS )の壁面コンセントなど、それぞれの国で 使用される一般的なコンセントで使用できます。

ただし、 EIA 準拠のほとんどのキャビネットには対応していないことに注意してください。

手順

- 1. エンクロージャまたはシャーシの電源スイッチをオフにします。
- 2. コントローラの電源スイッチをオフにします。
- 3. 主電源コードをキャビネットから外部電源に接続します。
- 4. 各コントローラの AC 電源コネクタに電源コードを接続します。

<span id="page-340-0"></span>電源のオン(**SG5600**)

エンクロージャの電源を入れると、両方のコントローラの電源がオンになります。

手順

1. エンクロージャの背面にある 2 つの電源スイッチをオンにします。

電源が投入されている間、コントローラの LED が断続的に点灯または消灯します。

電源投入プロセスが完了するまでに最大 10 分かかることがあります。最初の起動時にコントローラが数 回リブートすると、ファンの速度が低下し、 LED が点滅します。

- 2. 各コントローラの電源 LED とホストリンクアクティブ LED で、電源がオンになっていることを確認しま す。
- 3. すべてのドライブが緑の永続的 LED で点灯し、オンラインになったことが示されるまで待ちます。
- 4. エンクロージャの前面と背面に緑の LED があることを確認します。

オレンジ色の LED がある場合は、その場所をメモします。

5. E5600SG コントローラのデジタル表示ディスプレイを確認します。

このディスプレイには \* HO \* が表示され、続いて 2 桁の数字が順番に表示されます。

HO -- IP address for Admin Network -- IP address for Grid Network HO

最初に表示される数字は、コントローラの管理ポート 1 に対して DHCP によって割り当てられた IP アド レスです。このアドレスは、コントローラを StorageGRID の管理ネットワークに接続するときに使用さ れます。2 番目に表示される数字は、 StorageGRID のグリッドネットワークにアプライアンスを接続す るときに使用される DHCP によって割り当てられた IP アドレスです。

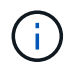

DHCP を使用して IP アドレスを割り当てることができなかった場合は、 0.0.0.0 と表示さ れます。

<span id="page-341-0"></span>**SG5600**コントローラのブート時のステータスコードとエラーコードの確認

アプライアンスの電源投入やハードウェアの初期化の実行時、ハードウェアで障害が発 生して初期化を取り消す必要がある場合など、各コントローラのデジタル表示ディスプ レイにステータスコードとエラーコードが表示されます。進行状況の監視やトラブルシ ューティングの際は、表示される順番に一連のコードを確認する必要があります。

このタスクについて

E5600SG コントローラのステータスコードとエラーコードは、 E2700 コントローラのものとは異なります。

手順

- 1. ブート時の進行状況を監視するには、デジタル表示ディスプレイに表示されるコードを確認します。
- 2. E5600SG コントローラのエラーコードについては、デジタル表示ディスプレイのステータスとエラーコ ードの情報を参照してください。
- 3. E2700 コントローラのエラーコードについては、サポートサイトの E2700 コントローラのドキュメント を参照してください。

#### 関連情報

["E5600SG](#page-341-1) [コントローラのデジタル](#page-341-1)[表](#page-341-1)[示ディスプレイのコード](#page-341-1)["](#page-341-1)

["](http://mysupport.netapp.com/documentation/productlibrary/index.html?productID=61765)[ネットアップの](http://mysupport.netapp.com/documentation/productlibrary/index.html?productID=61765)[マ](http://mysupport.netapp.com/documentation/productlibrary/index.html?productID=61765)[ニュアル:](http://mysupport.netapp.com/documentation/productlibrary/index.html?productID=61765) [E2700](http://mysupport.netapp.com/documentation/productlibrary/index.html?productID=61765) [シリーズ](http://mysupport.netapp.com/documentation/productlibrary/index.html?productID=61765)["](http://mysupport.netapp.com/documentation/productlibrary/index.html?productID=61765)

<span id="page-341-1"></span>**E5600SG** コントローラのデジタル表示ディスプレイのコード

アプライアンスの電源投入やハードウェアの初期化の実行時、 E5600SG コントローラ のデジタル表示ディスプレイにステータスコードとエラーコードが表示されます。これ らのコードからステータスを確認し、エラーのトラブルシューティングを行うことがで きます。

E5600SG コントローラのステータスコードとエラーコードを確認するときは、次の種類のコードを確認する 必要があります。

• \* 一般的な起動コード \*

標準のブートイベントを表します。

• \* 通常の起動コード \*

アプライアンスで発生する正常なブートイベントを表します。

• \* エラーコード \*

ブートイベント中に問題が発生したことを示します。

StorageGRID は、 StorageGRID アプライアンスインストーラが起動されるまで、 E5600SG コントローラの 次の LED のみを制御します。

• 保守操作可能

- 保守操作要
- デジタル表示ディスプレイ

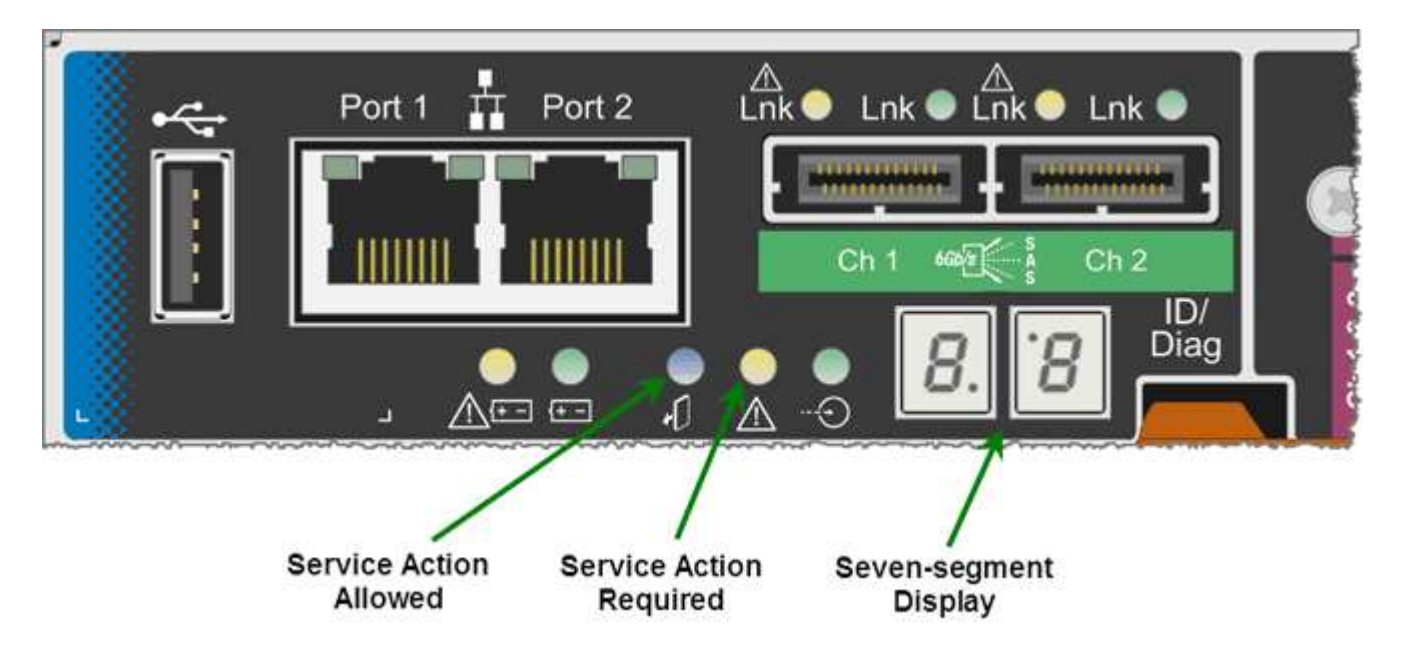

デジタル表示ディスプレイの小数点は、 StorageGRID アプライアンスでは使用されません。

• 小さい方の桁の上に表示される小数点はプラットフォーム診断 LED です。

この機能は、ハードウェアのリセット時および初期設定時にオンになります。それ以外の場合はオフにな ります。

• 大きい方の桁の下に表示される小数点はオフになります。

その他の問題を診断するには、必要に応じて次のリソースを参照してください。

• ハードウェアや環境のその他すべての診断情報を確認するには、 E シリーズオペレーティングシステムの ハードウェア診断を参照してください。

これには、電源、温度、ディスクドライブなどのハードウェアの問題が含まれます。このアプライアンス では、 E シリーズオペレーティングシステムを使用して、プラットフォームのすべての環境ステータスを 監視します。

• ファームウェアとドライバの問題を確認するには、 SAS ポートとネットワークポートのリンク LED を確 認します。

詳細については、 E シリーズ E5600 のドキュメントを参照してください。

一般的なブートコード

ハードウェアのブート時やハードリセット後、ハードウェアの初期化中は、保守操作可能と保守操作要を示す LED が点灯します。デジタル表示ディスプレイには、 E シリーズハードウェアと E5600SG コントローラに 固有のコードではなく、同じコードが表示されます。

ブート時に、 Field Programmable Gate Array ( FPGA )でハードウェアの機能と初期化が制御されます。

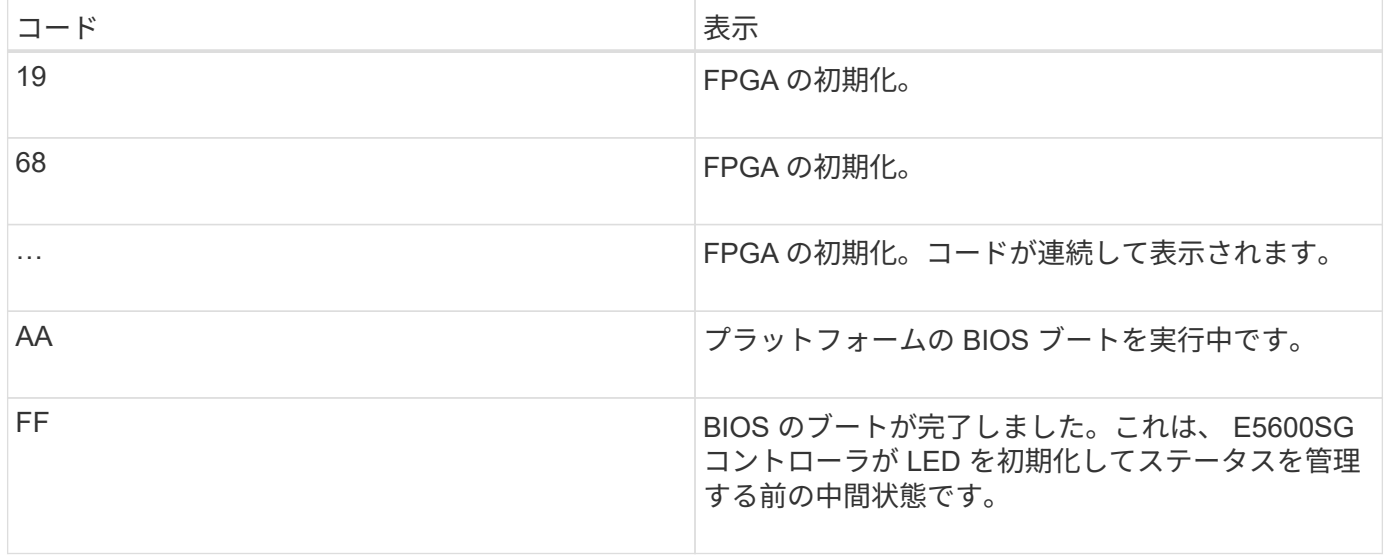

AA と FF のコードが表示されたあと、正常なブートコードかエラーコードのいずれかが表示されます。ま た、保守操作可能と保守操作要を示す LED が消灯します。

## 正常なブートコード

これらのコードは、アプライアンスで発生する正常なブートイベントを時間順に表します。

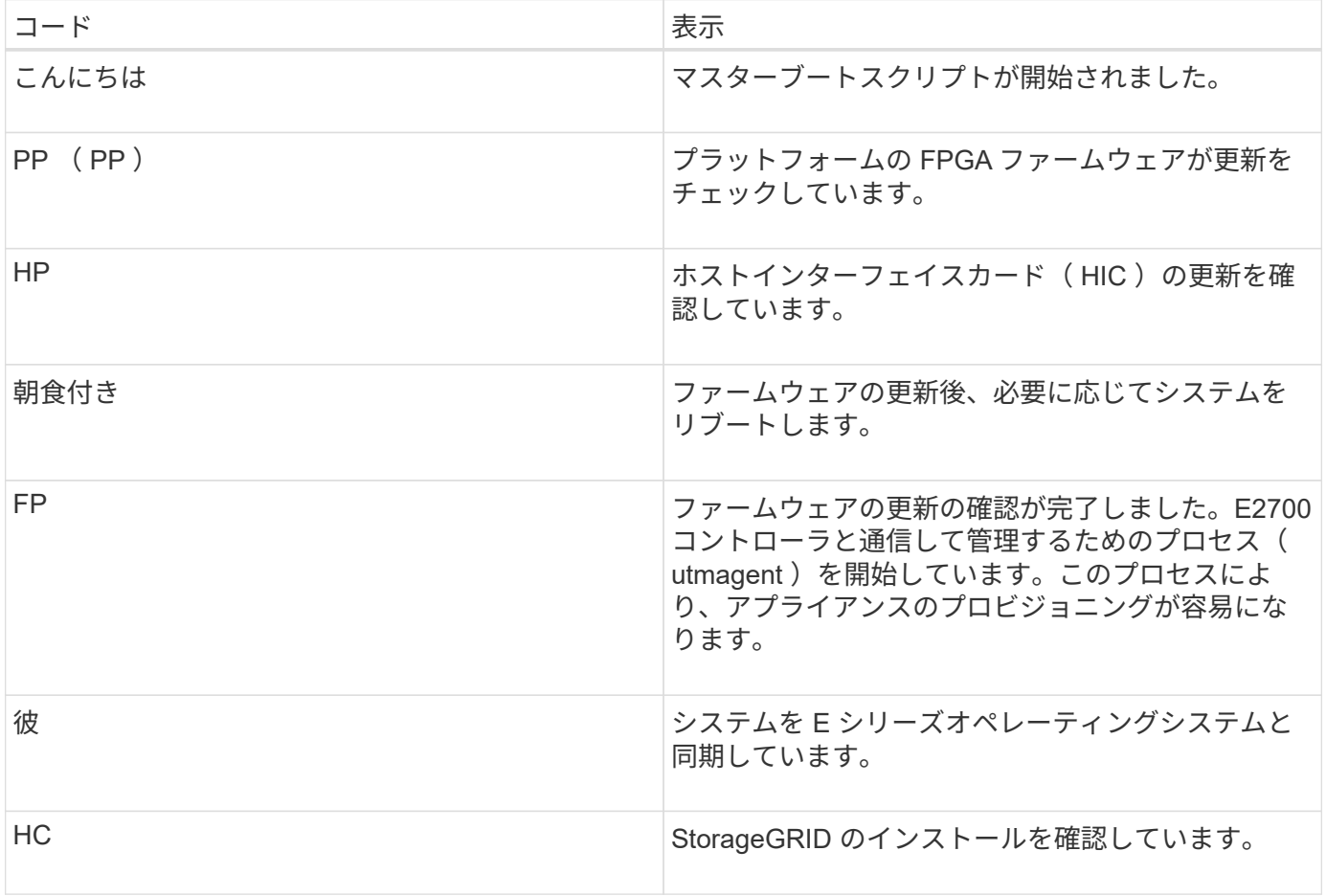

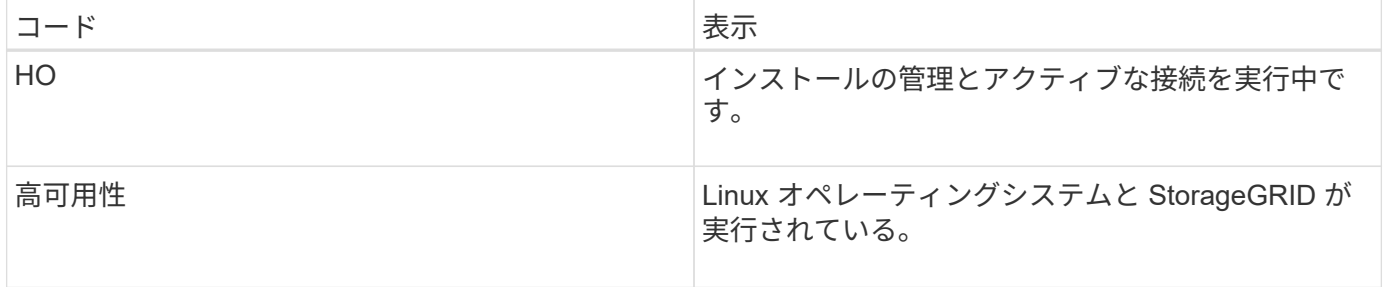

### **E5600SG** コントローラのエラーコード

これらのコードは、アプライアンスのブート時に E5600SG コントローラで表示される可能性があるエラー状 態を表しています。特定の下位レベルのハードウェアエラーが発生した場合は、 2 桁の 16 進数コードが追加 で表示されます。これらのいずれかのコードが数秒にわたって表示され、規定のトラブルシューティング手順 を実行してもエラーを解決できない場合は、テクニカルサポートにお問い合わせください。

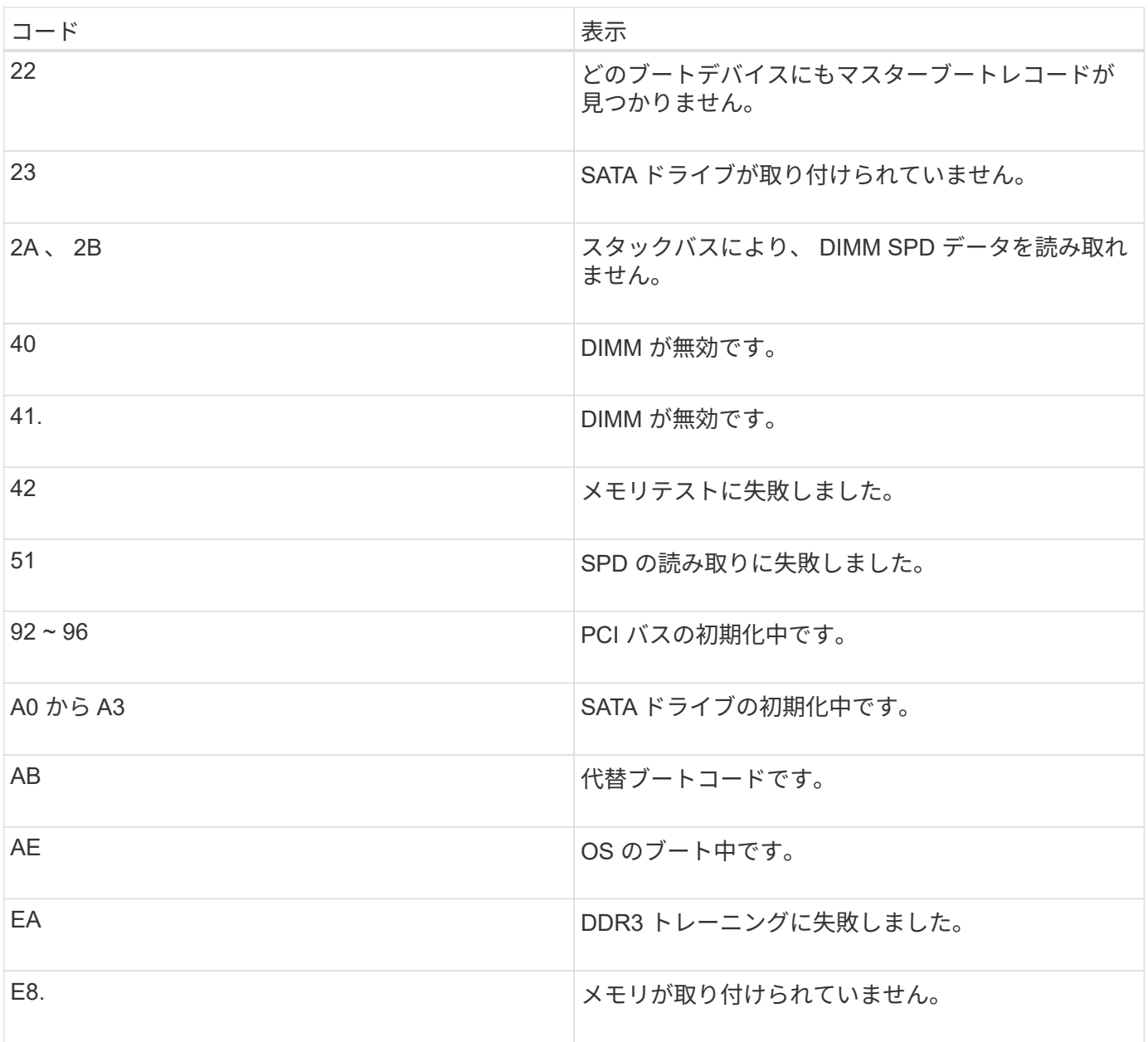

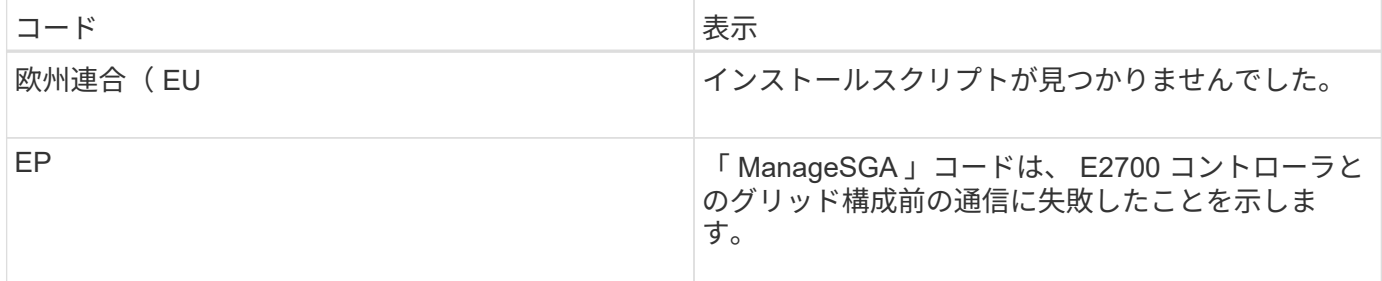

関連情報

["](#page-393-0)[ハードウェアの設置のトラブルシューティング](#page-393-0)["](#page-393-0)

["](https://mysupport.netapp.com/site/global/dashboard)[ネットアップサポート](https://mysupport.netapp.com/site/global/dashboard)["](https://mysupport.netapp.com/site/global/dashboard)

<span id="page-345-0"></span>ハードウェアの設定

アプライアンスの電源を入れたら、ハードウェアの監視に使用するソフトウェアである SANtricity Storage Manager を設定する必要があります。また、 StorageGRID で使用さ れるネットワーク接続も設定する必要があります。

手順

- ["StorageGRID](#page-345-1) [接続を設定しています](#page-345-1)["](#page-345-1)
- ["SANtricity Storage Manager](#page-369-0)[を設定しています](#page-369-0)["](#page-369-0)
- ["](#page-374-0)[オプション:ノード](#page-374-0)[暗号](#page-374-0)[化を](#page-374-0)[有効](#page-374-0)[にする](#page-374-0)["](#page-374-0)
- ["](#page-376-0)[オプション:](#page-376-0)[RAID 6](#page-376-0)[モードへの](#page-376-0)[変更](#page-376-0)[\(](#page-376-0)[SG5660](#page-376-0)[のみ\)](#page-376-0)["](#page-376-0)
- ["](#page-377-0)[オプション:アプライアンスに対するネットワークポートの](#page-377-0)[再](#page-377-0)[マ](#page-377-0)[ッピング](#page-377-0)["](#page-377-0)

## <span id="page-345-1"></span>**StorageGRID** 接続を設定しています

StorageGRID アプライアンスをストレージノードとして StorageGRID グリッドに導入 するには、アプライアンスと使用するネットワークの間の接続を設定する必要がありま す。ネットワークを設定するには、 StorageGRID アプライアンスインストーラを使用し ます。インストーラは、 E5600SG コントローラ(アプライアンスのコンピューティン グコントローラ)に搭載されています。

手順

- ["StorageGRID](#page-346-0) [アプライアンスインストーラへのアクセス](#page-346-0)["](#page-346-0)
- ["StorageGRID](#page-349-0) [アプライアンスインストーラのバージョンの確認とアップグレード](#page-349-0)["](#page-349-0)
- ["](#page-350-0)ネットワークリンクの設定 ([SG5600](#page-350-0)[\)](#page-350-0) "
- ["IP](#page-356-0)[の設定](#page-356-0)["](#page-356-0)
- ["](#page-363-0)[ネットワーク接続の確認](#page-363-0)["](#page-363-0)
- ["](#page-365-0)[ポートレベルのネットワーク接続の確認](#page-365-0)["](#page-365-0)

<span id="page-346-0"></span>アプライアンスと 3 つの StorageGRID ネットワーク(グリッドネットワーク、管理ネ ットワーク(オプション)、クライアントネットワーク(オプション))間の接続を設 定するには、 StorageGRID アプライアンスインストーラにアクセスする必要がありま す。

必要なもの

- サポートされているWebブラウザを使用します。
- 使用するすべての StorageGRID ネットワークにアプライアンスを接続しておきます。
- これらのネットワークでのアプライアンスの IP アドレス、ゲートウェイ、およびサブネットを確認して おきます。
- 使用するネットワークスイッチを設定しておきます。

このタスクについて

StorageGRID アプライアンスインストーラに初めてアクセスするときは、 DHCP によって割り当てられた管 理ネットワークの IP アドレス(アプライアンスが管理ネットワークに接続されている場合)または DHCP に よって割り当てられたグリッドネットワークの IP アドレスを使用できます。管理ネットワークの IP アドレス を使用することを推奨します。グリッドネットワークの DHCP アドレスを使用して StorageGRID アプライア ンスインストーラにアクセスすると、リンク設定を変更した場合や静的な IP アドレスを入力した場合に StorageGRID アプライアンスインストーラとの接続が失われる可能性があります。

手順

1. 管理ネットワークが接続されている場合は、管理ネットワークでのアプライアンスの DHCP アドレスを 取得し、管理ネットワークが接続されていない場合はグリッドネットワークの DHCP アドレスを取得し ます。

次のいずれかを実行できます。

- 管理ポート 1 の MAC アドレスをネットワーク管理者に伝え、管理者が管理ネットワークでのこのポ ートの DHCP アドレスを確認できるようにします。MAC アドレスは、ポートの横の E5600SG コン トローラのラベルに記載されています。
- E5600SG コントローラのデジタル表示ディスプレイを確認します。E5600SG コントローラの管理ポ ート 1 と 10GbE ポート 2 と 4 を DHCP サーバがあるネットワークに接続している場合は、エンクロ ージャの電源投入時に動的に割り当てられた IP アドレスをコントローラが取得しようとします。コン トローラの電源投入プロセスが完了すると、デジタル表示ディスプレイに \* HO \* と表示され、続いて 2 つの数字が順番に表示されます。

HO -- IP address for Admin Network -- IP address for Grid Network HO

次の順序で実行します。

- 最初に表示される数字は、管理ネットワークに接続されているアプライアンスストレージノード の DHCP アドレスです。この IP アドレスは、 E5600SG コントローラの管理ポート 1 に割り当て られています。
- 2 番目に表示される数字は、グリッドネットワーク上のアプライアンスストレージノードの DHCP アドレスです。この IP アドレスは、アプライアンスに最初に電源を投入するときに、 10GbE ポ

ート 2 と 4 に割り当てられます。

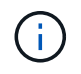

DHCP を使用して IP アドレスを割り当てることができなかった場合は、 0.0.0.0 と 表示されます。

- 2. いずれかの DHCP アドレスを取得できた場合は、次の手順を実行します。
	- a. サービスラップトップで Web ブラウザを開きます。
	- b. StorageGRID アプライアンスインストーラのURLに+を入力します **https://***E5600SG\_Controller\_IP***:8443**

の場合 `*E5600SG\_Controller\_IP*`を使用して、コントローラのDHCPアドレスを指定します(管理ネッ トワークを使用する場合はそのIPアドレスを使用)。

c. セキュリティアラートが表示された場合は、ブラウザのインストールウィザードを使用して証明書を 表示およびインストールします。

次回この URL にアクセスしたときに、アラートは表示されません。

StorageGRID アプライアンスインストーラのホームページが表示されます。このページに最初にアク セスしたときに表示される情報とメッセージは、アプライアンスと StorageGRID ネットワークの現在 の接続状況によって異なります。エラーメッセージが表示された場合は、以降の手順で解決されま す。

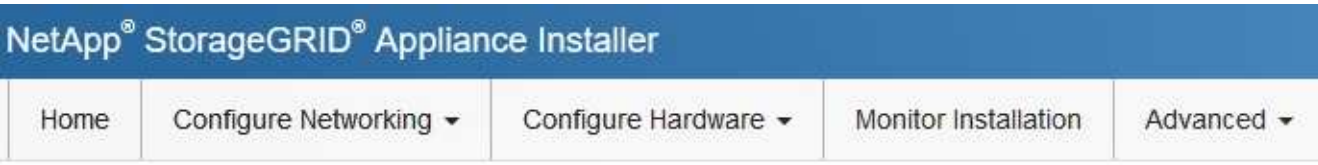

# Home

**O** The installation is ready to be started. Review the settings below, and then click Start Installation.

## This Node

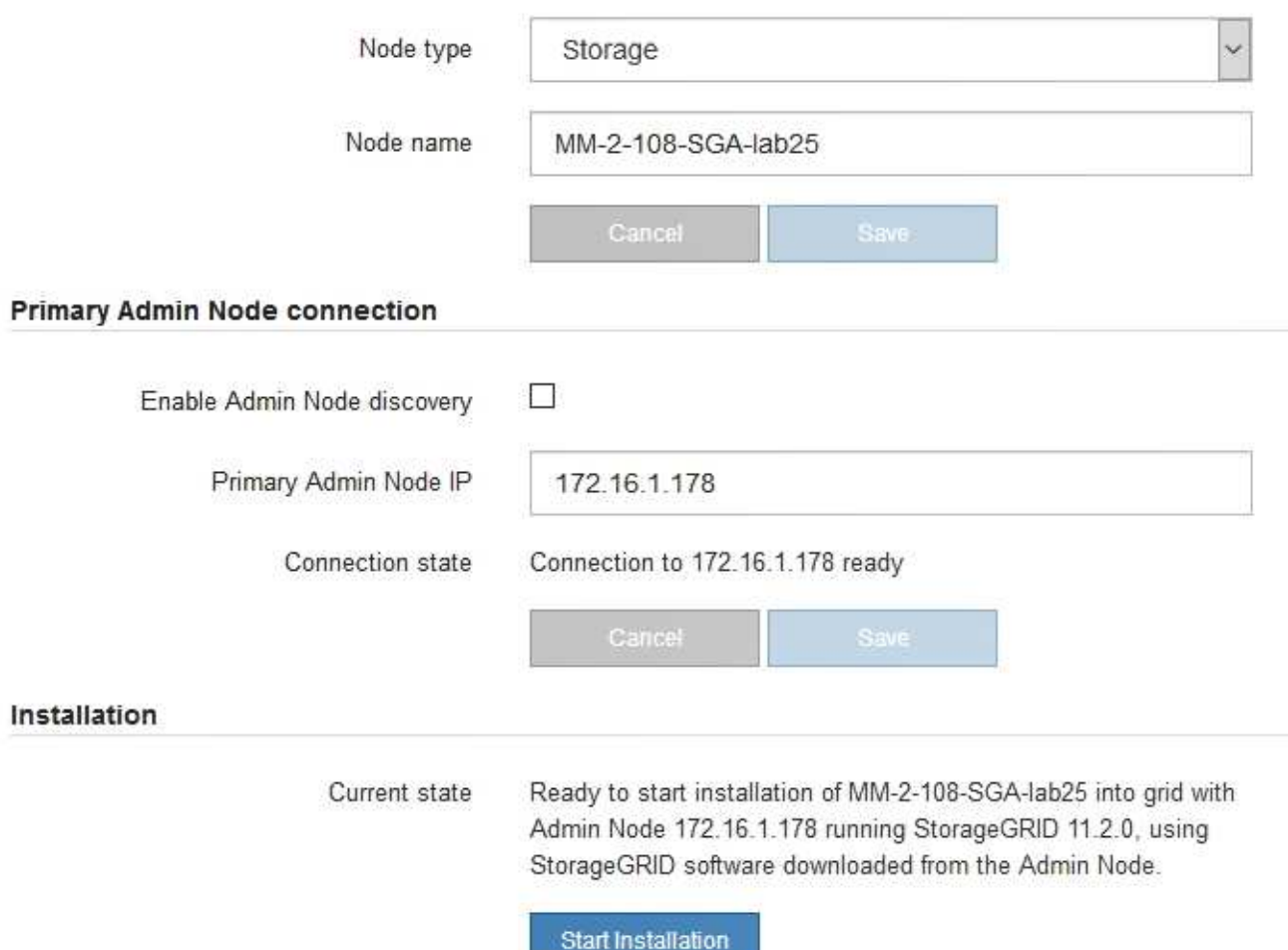

- 3. E5600SG コントローラが DHCP を使用して IP アドレスを取得できなかった場合は、次の手順を実行し ます。
	- a. イーサネットケーブルを使用して、サービスラップトップを E5600SG コントローラの管理ポート 2 に接続します。

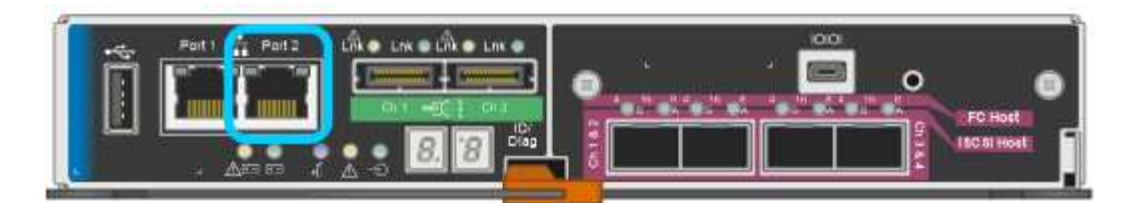

- b. サービスラップトップで Web ブラウザを開きます。
- c. StorageGRID アプライアンスインストーラのURLに+を入力します **https://169.254.0.1:8443**

StorageGRID アプライアンスインストーラのホームページが表示されます。このページに最初にアク セスしたときに表示される情報とメッセージは、アプライアンスの現在の接続状況によって異なりま す。

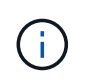

リンクローカル接続でホームページにアクセスできない場合は、サービスラップトップ のIPアドレスをに設定します `169.254.0.2`をクリックして、もう一度やり直してくださ い。

4. ホームページに表示されたメッセージを確認し、必要に応じてリンク設定と IP 設定を行います。

#### 関連情報

["Web](#page-322-0) [ブラウ](#page-322-0)[ザ](#page-322-0)[の要](#page-322-0)[件](#page-322-0)["](#page-322-0)

<span id="page-349-0"></span>**StorageGRID** アプライアンスインストーラのバージョンの確認とアップグレード

StorageGRID のすべての機能がサポートされるようにするには、アプライアンスの StorageGRID アプライアンスインストーラのバージョンと StorageGRID システムにイ ンストールされているソフトウェアのバージョンが一致している必要があります。

必要なもの

StorageGRID アプライアンスインストーラにアクセスしておきます。

StorageGRID アプライアンスは、 StorageGRID アプライアンスインストーラがプリインストールされた状態 で出荷されます。最近アップグレードした StorageGRID システムにアプライアンスを追加する場合は、その アプライアンスを新しいノードとしてインストールする前に、 StorageGRID アプライアンスインストーラの 手動アップグレードが必要になることがあります。

新しい StorageGRID バージョンにアップグレードすると、 StorageGRID アプライアンスインストーラが自 動的にアップグレードされます。インストールされているアプライアンスノードでは、 StorageGRID アプラ イアンスインストーラをアップグレードする必要はありません。この手順 が必要になるのは、以前のバージ ョンの StorageGRID アプライアンスインストーラを搭載したアプライアンスをインストールする場合のみで す。

手順

- 1. StorageGRID アプライアンス・インストーラから、 \* アドバンスト \* > \* アップグレード・ファームウェ ア \* を選択します。
- 2. 現在のファームウェアバージョンとStorageGRID システムにインストールされているソフトウェアバージ ョンを比較します(Grid Managerから\* Help **>** About \*を選択します)。

2 つのバージョンの 2 桁目の数字が一致している必要があります。たとえば、StorageGRID システムでバ

ージョン11.\* 5 。*x***.y\_y\_\_**を実行している場合、**StorageGRID** アプライアンスインストーラのバージョ ンは**3.** 5 \*.\_z\_にする必要があります。

3. アプライアンスに StorageGRID アプライアンスインストーラの下位バージョンがインストールされてい る場合は、 StorageGRID のネットアップのダウンロードページにアクセスします。

["](https://mysupport.netapp.com/site/products/all/details/storagegrid/downloads-tab)[ネットアップの](https://mysupport.netapp.com/site/products/all/details/storagegrid/downloads-tab)[ダ](https://mysupport.netapp.com/site/products/all/details/storagegrid/downloads-tab)[ウンロード:](https://mysupport.netapp.com/site/products/all/details/storagegrid/downloads-tab) [StorageGRID"](https://mysupport.netapp.com/site/products/all/details/storagegrid/downloads-tab)

ネットアップアカウントのユーザ名とパスワードを使用してサインインします。

4. StorageGRID アプライアンス \* 対応するバージョンのサポート・ファイルと対応するチェックサム・ファ イルをダウンロードします。

StorageGRID アプライアンスファイルのサポートファイルは、です .zip すべてのStorageGRID アプラ イアンスモデルの最新および以前のファームウェアバージョンを、各コントローラタイプのサブディレク トリに格納してアーカイブする。

StorageGRID アプライアンスファイルのサポートファイルをダウンロードしたら、を展開します .zip StorageGRID アプライアンスインストーラのインストールに関する重要な情報については、READMEフ ァイルをアーカイブして参照してください。

- 5. StorageGRID アプライアンスインストーラのファームウェアのアップグレードページの手順に従って、次 の手順を実行します。
	- a. コントローラタイプとチェックサムファイルに適したサポートファイル(ファームウェアイメージ) をアップロードします。
	- b. 非アクティブなパーティションをアップグレードします。
	- c. パーティションを再起動してスワップします。
	- d. 2番目のパーティションをアップグレードします。

#### 関連情報

["StorageGRID](#page-346-0) [アプライアンスインストーラへのアクセス](#page-346-0)["](#page-346-0)

<span id="page-350-0"></span>ネットワークリンクの設定(**SG5600**)

アプライアンスをグリッドネットワーク、クライアントネットワーク、および管理ネッ トワークに接続するために使用するポートのネットワークリンクを設定できます。リン ク速度およびポートボンディングモードとネットワークボンディングモードを設定でき ます。

必要なもの

アグリゲートポートボンディングモード、 LACP ネットワークボンディングモード、または VLAN タギング を使用する場合

- アプライアンスの 10GbE ポートを、 VLAN と LACP をサポートするスイッチに接続しておきます。
- 複数のスイッチを LACP ボンドに加える場合は、 Multi-Chassis Link Aggregation ( MLAG )グループま たは同等の機能をサポートするスイッチを使用します。
- VLAN 、 LACP 、 MLAG などを使用するようにスイッチを設定する方法について理解しておく必要があ ります。

• 各ネットワークに使用する一意の VLAN タグを確認しておきます。この VLAN タグが各ネットワークパケ ットに追加され、ネットワークトラフィックが正しいネットワークにルーティングされます。

このタスクについて

次の図では、4つの 10GbE ポートが固定ポートボンディングモードでボンディングされています(デフォル トの構成)。

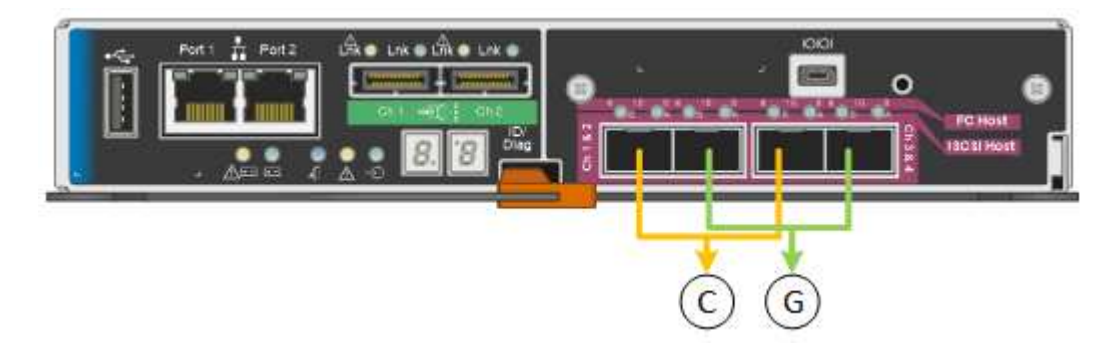

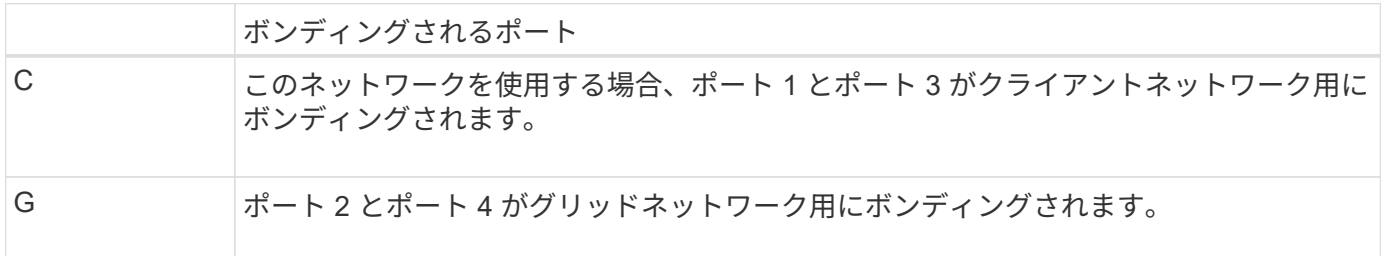

次の図では、 4 つの 10GbE ポートがアグリゲートポートボンディングモードでボンディングされています。

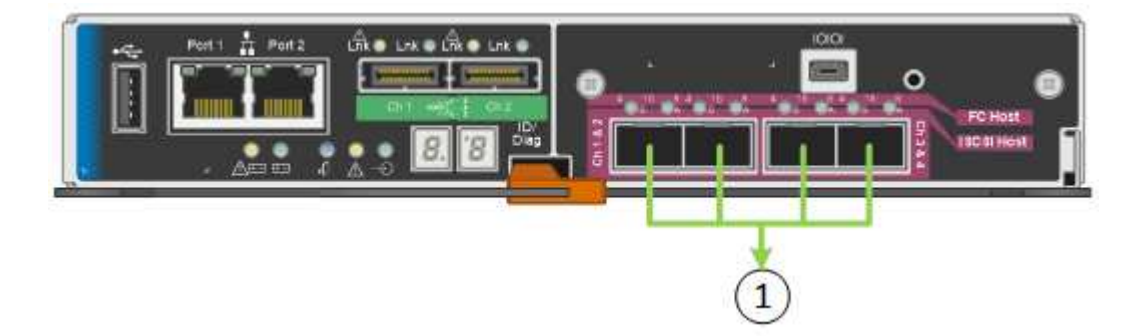

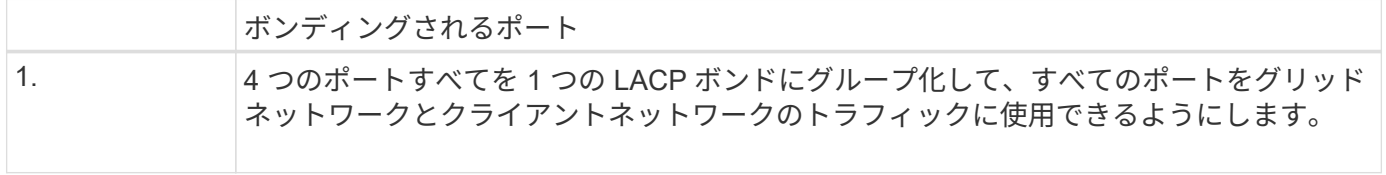

次の表に、 4 つの 10GbE ポートを設定するためのオプションをまとめます。デフォルト以外の設定を使用す る場合にのみ、 Link Configuration ページで設定を行う必要があります。

• \* 固定(デフォルト)ポートボンディングモード \*

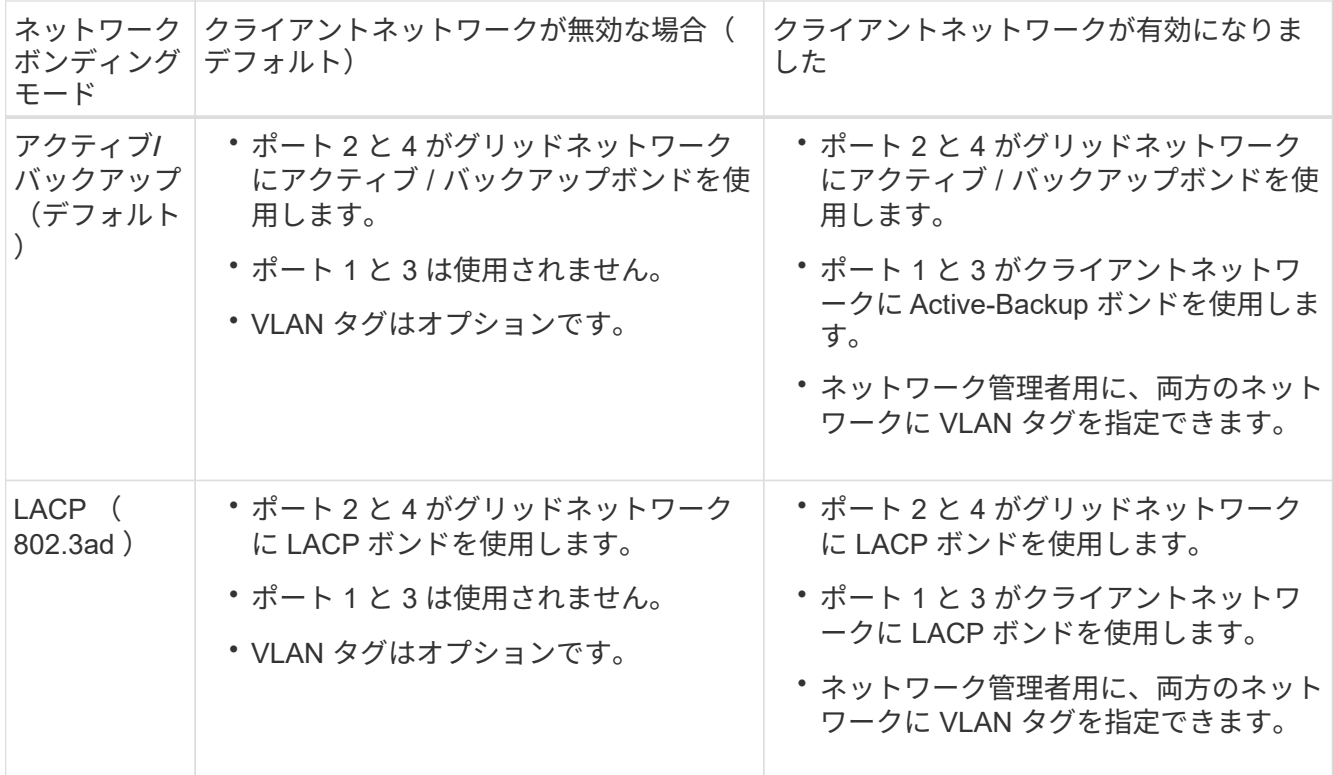

## • \* アグリゲートポートボンディングモード \*

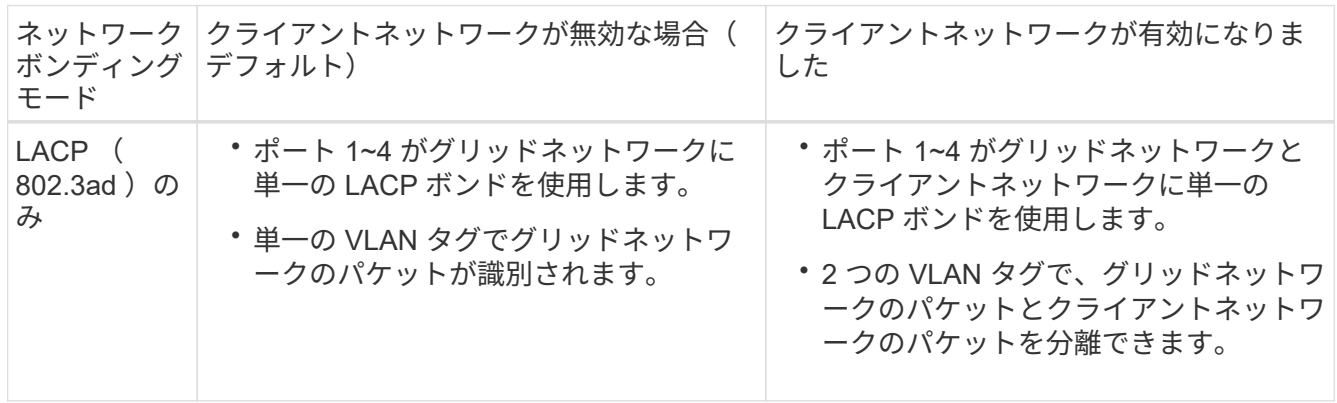

ポートボンディングモードとネットワークボンディングモードの詳細については、「 E5600SG コントローラ での 10 GbE ポート接続」を参照してください。

次の図では、 E5600SG コントローラの 2 つの 1GbE 管理ポートが管理ネットワーク用に Active-Backup ネッ トワークボンディングモードでボンディングされています。

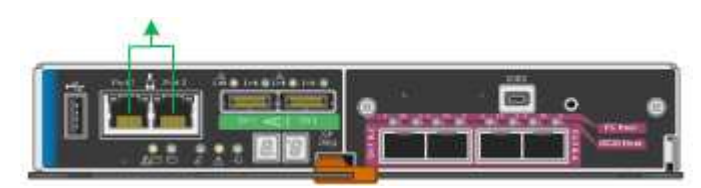

手順

1. StorageGRID アプライアンスインストーラのメニューバーから、 \*Configure Networking \*>\*Link Configuration \* をクリックします。

Network Link Configuration ページには、アプライアンスの図と、ネットワークポートおよび管理ポートの 番号が表示されます。

Network Link Configuration

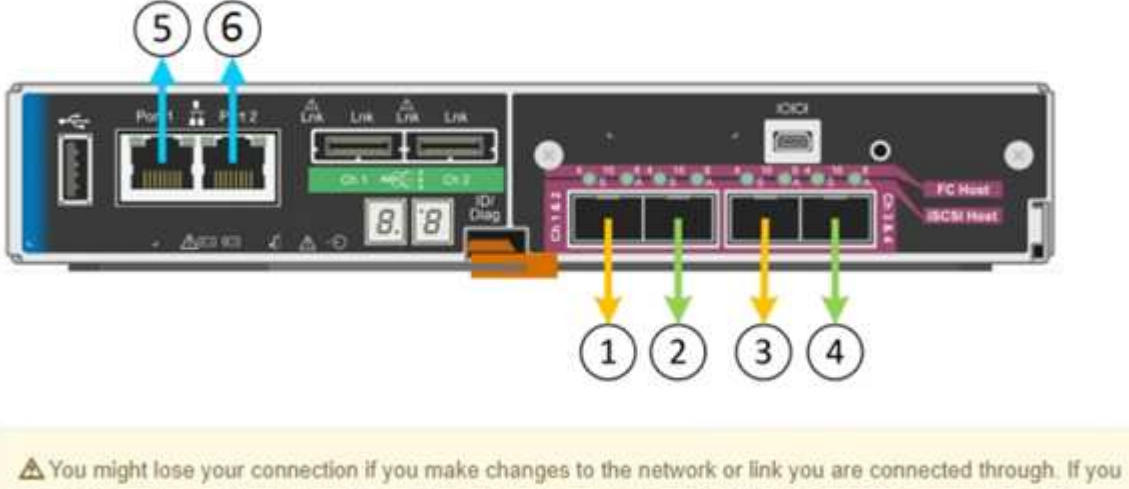

are not reconnected within 1 minute, re-enter the URL using one of the other IP addresses assigned to the appliance.

Link Status テーブルには、番号が付けられたポートのリンクステート(アップ / ダウン)と速度( 1/10/25 / 40/100Gbps)が表示されます。

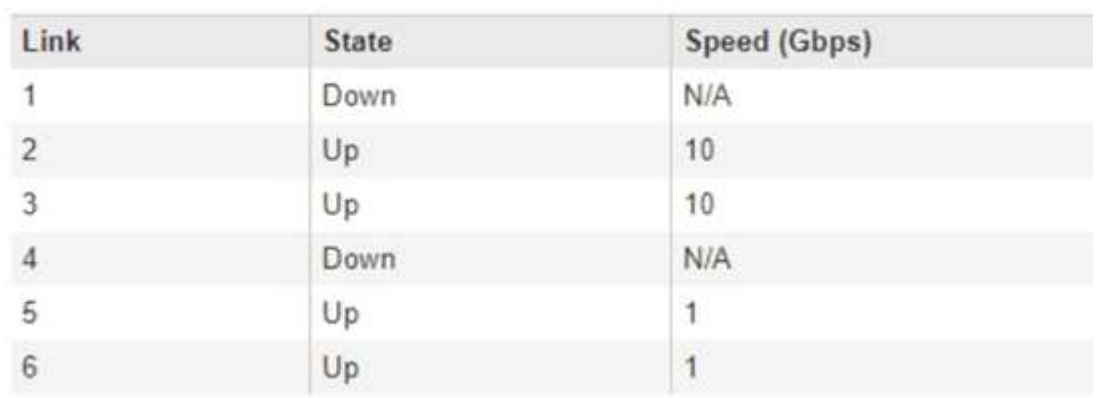

## **Link Status**

このページに初めてアクセスしたときの動作は次のとおりです。

- \* リンク速度 \* は \* 10GbE \* に設定されています。これは、 E5600SG コントローラで使用できる唯一 のリンク速度です。
- \* ポートボンディングモード \* は「 \* Fixed 」に設定されます。
- \* グリッドネットワークのネットワークボンディングモード \* が「アクティブ / バックアップ」に設定 されています。

◦ 管理ネットワーク \* が有効になっており、ネットワークボンディングモードが \* Independent \* に設定 されています。

◦ クライアントネットワーク \* が無効になっています。

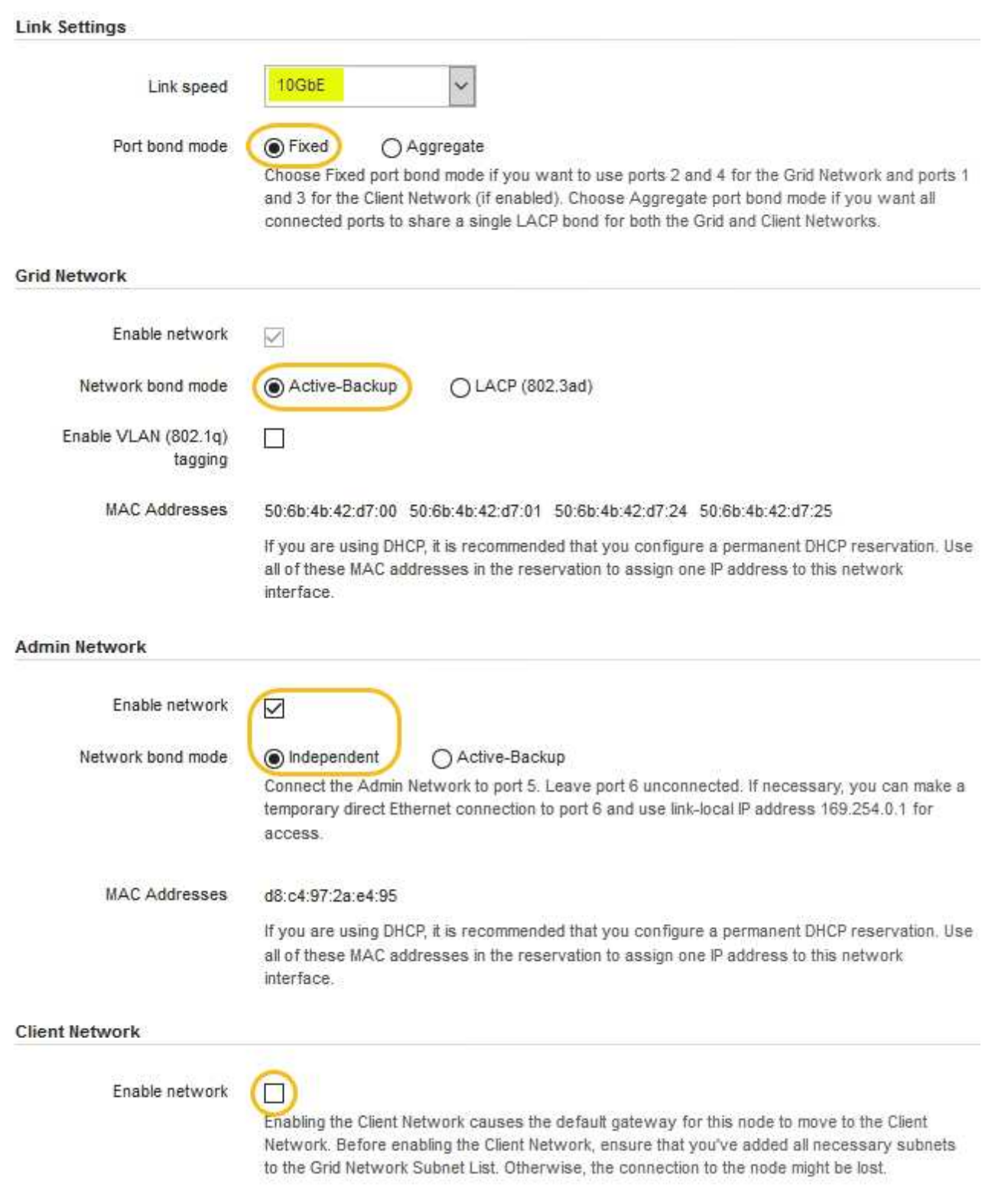

2. 使用する StorageGRID ネットワークを有効または無効にします。

グリッドネットワークは必須です。このネットワークは無効にできません。

a. アプライアンスが管理ネットワークに接続されていない場合は、管理ネットワークの \* ネットワーク を有効にする \* チェックボックスの選択を解除します。

**Admin Network** 

 $\Box$ Enable network

b. アプライアンスがクライアントネットワークに接続されている場合は、クライアントネットワークの \* ネットワークを有効にする \* チェックボックスをオンにします。

これで、 10GbE ポートでのクライアントネットワークの設定が表示されます。

3. 表を参照して、ポートボンディングモードとネットワークボンディングモードを設定します。

この例では、次のように

- \* グリッドネットワークとクライアントネットワークでアグリゲート \* と \* LACP \* が選択されまし た。各ネットワークに一意の VLAN タグを指定する必要があります。値は 0~4095 の間で選択できま す。
- \* 管理ネットワーク用に選択されたアクティブ / バックアップ \* 。

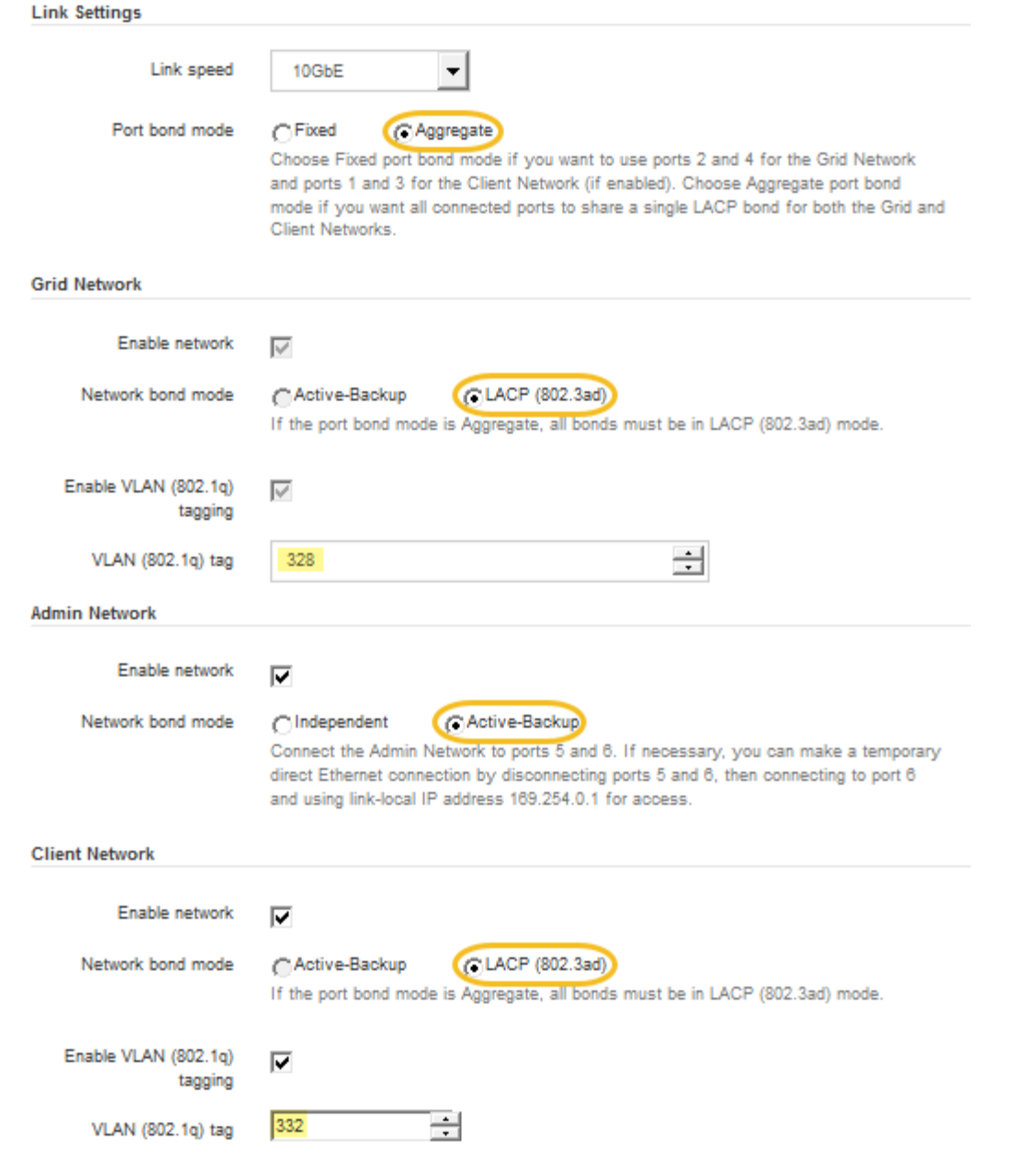

4. 選択に問題がなければ、 \* 保存 \* をクリックします。

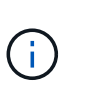

接続しているネットワークまたはリンクを変更すると、接続が失われる可能性がありま す。1分以内に再接続されない場合は、アプライアンスに割り当てられている他のIPアドレ スのいずれかを使用してStorageGRID アプライアンスインストーラのURLを再入力します :+ **https://***E5600SG\_Controller\_IP***:8443**

## 関連情報

["E5600SG](#page-325-0) [コントローラポートのポートボンディングモード](#page-325-0)["](#page-325-0)

## <span id="page-356-0"></span>**IP**の設定

StorageGRID アプライアンスインストーラを使用して、 StorageGRID のグリッドネッ トワーク、管理ネットワーク、クライアントネットワークでアプライアンスストレージ ノードに使用される IP アドレスとルーティング情報を設定します。

このタスクについて

接続された各ネットワークでアプライアンスの静的 IP を割り当てるか、 DHCP サーバでアドレスの永久リー スを割り当てる必要があります。

リンク設定を変更する場合は、 E5600SG コントローラのリンク設定の変更手順を参照してください。

手順

1. StorageGRID アプライアンスインストーラで、 \* ネットワークの設定 \* > \* IP 構成 \* を選択します。

[IP Configuration] ページが表示されます。

2. グリッドネットワークを設定するには、ページの \* グリッドネットワーク \* セクションで \* 静的 \* または \* DHCP \* のいずれかを選択します。

### **Grid Network**

The Grid Network is used for all internal StorageGRID traffic. The Grid Network provides connectivity between all nodes in the grid, across all sites and subnets. All hosts on the Grid Network must be able to talk to all other hosts. The Grid Network can consist of multiple subnets. Networks containing critical grid services, such as NTP, can also be added as Grid subnets.

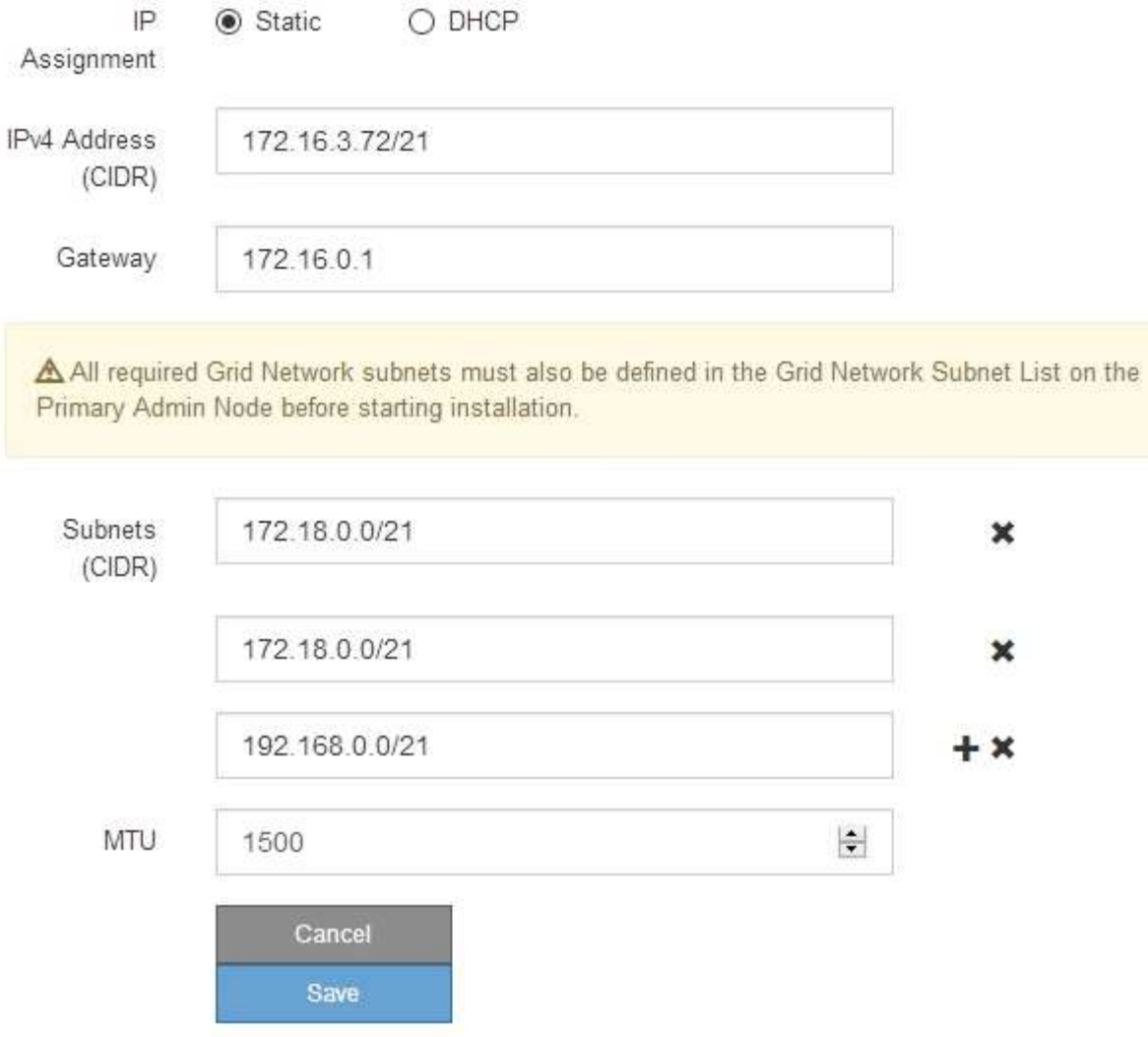

- 3. 「 \* Static \* 」を選択した場合は、次の手順に従ってグリッドネットワークを設定します。
	- a. CIDR 表記を使用して静的 IPv4 アドレスを入力します。
	- b. ゲートウェイを入力します。

ネットワークにゲートウェイがない場合は、同じ静的 IPv4 アドレスを再入力します。

c. ジャンボフレームを使用する場合は、 MTU フィールドを 9000 などのジャンボフレームに適した値に 変更します。それ以外の場合は、デフォルト値 1500 のままにします。

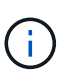

ネットワークの MTU 値は、ノードが接続されているスイッチポートに設定されている 値と同じである必要があります。そうしないと、ネットワークパフォーマンスの問題や パケット損失が発生する可能性があります。

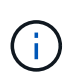

ネットワークのパフォーマンスを最大限に高めるには、すべてのノードのグリッドネッ トワークインターフェイスで MTU 値がほぼ同じになるように設定する必要がありま す。個々のノードのグリッドネットワークの MTU 設定に大きな違いがある場合は、 \* Grid Network MTU mismatch \* アラートがトリガーされます。MTU 値はすべてのネッ トワークタイプで同じである必要はありません。

d. [ 保存 ( Save ) ] をクリックします。

IP アドレスを変更すると、ゲートウェイとサブネットのリストも変更される可能性があります。

StorageGRID アプライアンスインストーラへの接続が失われた場合は、割り当てた新しい静的 IP ア ドレスを使用して URL を再入力します。たとえば、「+」と入力します **https://***services\_appliance\_IP***:8443**

e. グリッドネットワークのサブネットのリストが正しいことを確認します。

グリッドサブネットがある場合は、グリッドネットワークゲートウェイが必要です。指定するすべて のグリッドサブネットが、このゲートウェイ経由でアクセス可能であることが必要で す。StorageGRID のインストールを開始するときに、プライマリ管理ノードのグリッドネットワーク サブネットリストでこれらのサブネットも定義する必要があります。

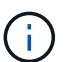

デフォルトルートはリストされません。クライアントネットワークが有効になっていな い場合は、デフォルトルートがグリッドネットワークゲートウェイを使用します。

- サブネットを追加するには、挿入アイコンをクリックします ♣ アイコン"| をクリックします。
- 使用されていないサブネットを削除するには、削除アイコンをクリックします ★。

f. [ 保存( Save ) ] をクリックします。

- 4. 「 \* DHCP \* 」を選択した場合は、次の手順に従ってグリッドネットワークを設定します。
	- a. [**DHCP**] ラジオボタンを選択した後、 [**Save**] をクリックします。

[\* IPv4 アドレス \*]、[ \* ゲートウェイ \*]、および [ \* サブネット \*] フィールドには、自動的に値が 入力されます。DHCP サーバが MTU 値を割り当てるように設定されている場合は、 **MTU** フィールド にその値が入力され、フィールドは読み取り専用になります。

Web ブラウザは、 StorageGRID アプライアンスインストーラの新しい IP アドレスに自動的にリダイ レクトされます。

b. グリッドネットワークのサブネットのリストが正しいことを確認します。

グリッドサブネットがある場合は、グリッドネットワークゲートウェイが必要です。指定するすべて のグリッドサブネットが、このゲートウェイ経由でアクセス可能であることが必要で す。StorageGRID のインストールを開始するときに、プライマリ管理ノードのグリッドネットワーク サブネットリストでこれらのサブネットも定義する必要があります。

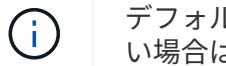

デフォルトルートはリストされません。クライアントネットワークが有効になっていな い場合は、デフォルトルートがグリッドネットワークゲートウェイを使用します。

▪ サブネットを追加するには、挿入アイコンをクリックします アイコン"] をクリックします。
- 使用されていないサブネットを削除するには、削除アイコンをクリックします ★。
- c. ジャンボフレームを使用する場合は、 MTU フィールドを 9000 などのジャンボフレームに適した値に 変更します。それ以外の場合は、デフォルト値 1500 のままにします。

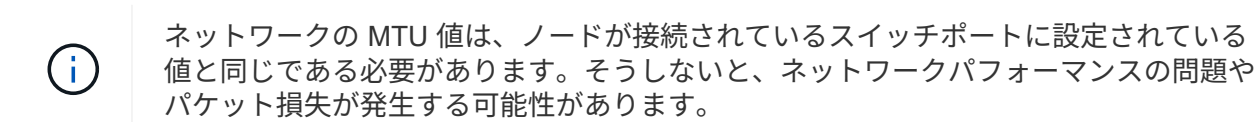

ネットワークのパフォーマンスを最大限に高めるには、すべてのノードのグリッドネット ワークインターフェイスで MTU 値がほぼ同じになるように設定する必要があります。個々 のノードのグリッドネットワークの MTU 設定に大きな違いがある場合は、 \* Grid Network MTU mismatch \* アラートがトリガーされます。MTU 値はすべてのネットワークタイプで 同じである必要はありません。

a. [ 保存( Save ) ] をクリックします。

5. 管理ネットワークを設定するには、ページの管理ネットワークセクションで \* 静的 \* または \* DHCP \* の いずれかを選択します。

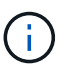

 $(i)$ 

管理ネットワークを設定するには、 Link Configuration ページで管理ネットワークを有効に する必要があります。

#### **Admin Network**

The Admin Network is a closed network used for system administration and maintenance. The Admin Network is typically a private network and does not need to be routable between sites.

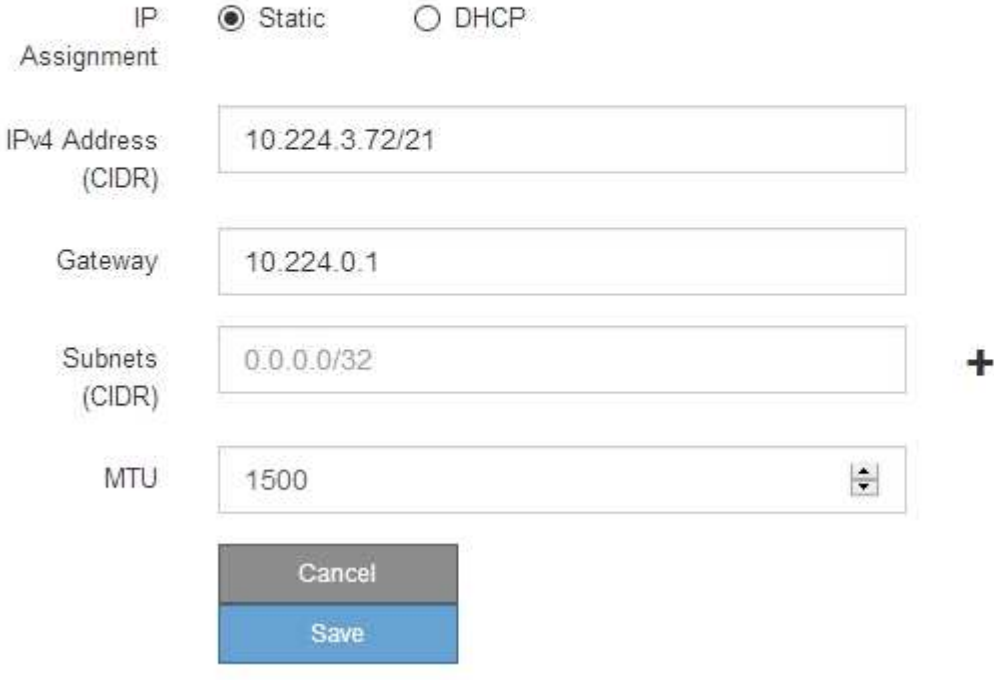

- 6. 「 \* Static \* 」を選択した場合は、次の手順に従って管理ネットワークを設定します。
	- a. アプライアンスの管理ポート 1 に対して、 CIDR 表記を使用して静的 IPv4 アドレスを入力します。

管理ポート 1 は、アプライアンス右端にある 2 つの 1GbE RJ45 ポートのうち、左側のポートです。

b. ゲートウェイを入力します。

ネットワークにゲートウェイがない場合は、同じ静的 IPv4 アドレスを再入力します。

c. ジャンボフレームを使用する場合は、 MTU フィールドを 9000 などのジャンボフレームに適した値に 変更します。それ以外の場合は、デフォルト値 1500 のままにします。

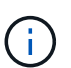

ネットワークの MTU 値は、ノードが接続されているスイッチポートに設定されている 値と同じである必要があります。そうしないと、ネットワークパフォーマンスの問題や パケット損失が発生する可能性があります。

d. [ 保存 ( Save ) ] をクリックします。

IP アドレスを変更すると、ゲートウェイとサブネットのリストも変更される可能性があります。

StorageGRID アプライアンスインストーラへの接続が失われた場合は、割り当てた新しい静的 IP ア ドレスを使用して URL を再入力します。たとえば、「+」と入力します **https://***services\_appliance***:8443**

e. 管理ネットワークのサブネットのリストが正しいことを確認します。

指定したゲートウェイを使用してすべてのサブネットにアクセスできることを確認する必要がありま す。

 $(i)$ 管理ネットワークゲートウェイを使用するデフォルトルートは作成できません。

- サブネットを追加するには、挿入アイコンをクリックします アイコン"] をクリックします。
- 使用されていないサブネットを削除するには、削除アイコンをクリックします ★。
- f. [ 保存( Save ) ] をクリックします。

#### 7. [**DHCP**] を選択した場合は、次の手順に従って管理ネットワークを設定します。

a. [**DHCP**] ラジオボタンを選択した後、 [**Save**] をクリックします。

[\* IPv4 アドレス \* ] 、 [ \* ゲートウェイ \* ] 、および [ \* サブネット \* ] フィールドには、自動的に値が 入力されます。DHCP サーバが MTU 値を割り当てるように設定されている場合は、 **MTU** フィールド にその値が入力され、フィールドは読み取り専用になります。

Web ブラウザは、 StorageGRID アプライアンスインストーラの新しい IP アドレスに自動的にリダイ レクトされます。

b. 管理ネットワークのサブネットのリストが正しいことを確認します。

指定したゲートウェイを使用してすべてのサブネットにアクセスできることを確認する必要がありま す。

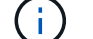

管理ネットワークゲートウェイを使用するデフォルトルートは作成できません。

▪ サブネットを追加するには、挿入アイコンをクリックします アイコン"] をクリックします。

- 使用されていないサブネットを削除するには、削除アイコンをクリックします ★。
- c. ジャンボフレームを使用する場合は、 MTU フィールドを 9000 などのジャンボフレームに適した値に 変更します。それ以外の場合は、デフォルト値 1500 のままにします。

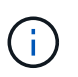

ネットワークの MTU 値は、ノードが接続されているスイッチポートに設定されている 値と同じである必要があります。そうしないと、ネットワークパフォーマンスの問題や パケット損失が発生する可能性があります。

d. [ 保存( Save ) ] をクリックします。

8. クライアントネットワークを設定するには、ページの \* クライアントネットワーク \* セクションで \* 静的 \* または \* DHCP \* のいずれかを選択します。

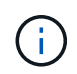

クライアントネットワークを設定するには、 Link Configuration ページで Client Network を 有効にする必要があります。

#### **Client Network**

The Client Network is an open network used to provide access to client applications, including S3 and Swift. The Client Network enables grid nodes to communicate with any subnet reachable through the Client Network gateway. The Client Network does not become operational until you complete the StorageGRID configuration steps.

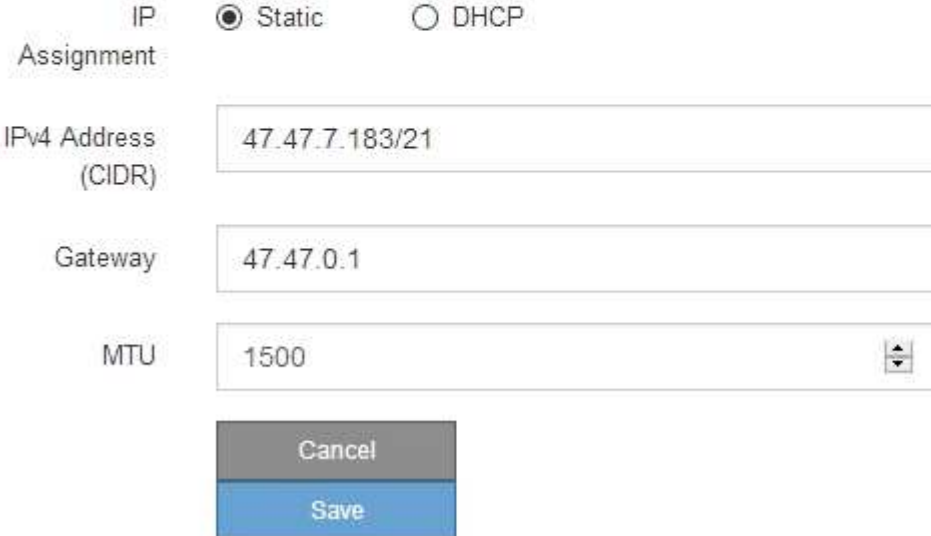

9. \* Static \* を選択した場合は、次の手順に従ってクライアントネットワークを設定します。

a. CIDR 表記を使用して静的 IPv4 アドレスを入力します。

- b. [ 保存( Save ) ] をクリックします。
- c. クライアントネットワークゲートウェイの IP アドレスが正しいことを確認します。

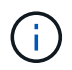

クライアントネットワークが有効になっている場合は、デフォルトルートが表示されま す。デフォルトルートはクライアントネットワークゲートウェイを使用し、クライアン トネットワークが有効になっている間は別のインターフェイスに移動できません。

d. ジャンボフレームを使用する場合は、 MTU フィールドを 9000 などのジャンボフレームに適した値に 変更します。それ以外の場合は、デフォルト値 1500 のままにします。

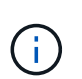

ネットワークの MTU 値は、ノードが接続されているスイッチポートに設定されている 値と同じである必要があります。そうしないと、ネットワークパフォーマンスの問題や パケット損失が発生する可能性があります。

e. [ 保存 ( Save ) ] をクリックします。

10. [**DHCP**] を選択した場合は、次の手順に従ってクライアントネットワークを設定します。

a. [**DHCP**] ラジオボタンを選択した後、 [**Save**] をクリックします。

[**IPv4 Address**] フィールドと [**Gateway**] フィールドが自動的に入力されます。DHCP サーバが MTU 値を割り当てるように設定されている場合は、 **MTU** フィールドにその値が入力され、フィールドは 読み取り専用になります。

Web ブラウザは、 StorageGRID アプライアンスインストーラの新しい IP アドレスに自動的にリダイレク トされます。

a. ゲートウェイが正しいことを確認します。

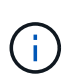

クライアントネットワークが有効になっている場合は、デフォルトルートが表示されま す。デフォルトルートはクライアントネットワークゲートウェイを使用し、クライアン トネットワークが有効になっている間は別のインターフェイスに移動できません。

b. ジャンボフレームを使用する場合は、 MTU フィールドを 9000 などのジャンボフレームに適した値に 変更します。それ以外の場合は、デフォルト値 1500 のままにします。

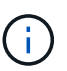

ネットワークの MTU 値は、ノードが接続されているスイッチポートに設定されている 値と同じである必要があります。そうしないと、ネットワークパフォーマンスの問題や パケット損失が発生する可能性があります。

#### 関連情報

["E5600SG](#page-421-0)[コントローラのリンク設定の](#page-421-0)[変更](#page-421-0)["](#page-421-0)

ネットワーク接続の確認

使用する StorageGRID ネットワークに、アプライアンスからアクセスできることを確認 する必要があります。ネットワークゲートウェイ経由のルーティングを検証するには、 StorageGRID アプライアンスインストーラと異なるサブネット上の IP アドレスとの接 続をテストする必要があります。MTU 設定を確認することもできます。

手順

1. StorageGRID アプライアンスインストーラのメニューバーから、 \*Configure Networking \*>\*Ping and MTU Test \* をクリックします。

[Ping and MTU Test] ページが表示されます。

### Ping and MTU Test

Use a ping request to check the appliance's connectivity to a remote host. Select the network you want to check connectivity through, and enter the IP address of the host you want to reach. To verify the MTU setting for the entire path through the network to the destination, select Test MTU.

#### Ping and MTU Test

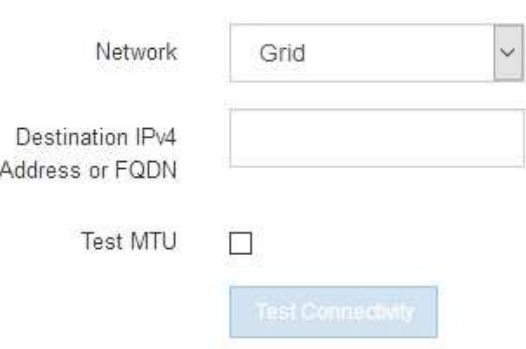

- 2. [\* ネットワーク \*] ドロップダウンボックスから、テストするネットワークを選択します。グリッド、管 理、またはクライアント。
- 3. そのネットワーク上のホストの IPv4 アドレスまたは完全修飾ドメイン名( FQDN )を入力します。

たとえば、ネットワーク上のゲートウェイやプライマリ管理ノードに ping を送信できます。

4. 必要に応じて、 \* Test MTU \* チェックボックスをオンにして、ネットワーク経由でデスティネーションへ のパス全体の MTU 設定を確認します。

たとえば、アプライアンスノードと別のサイトのノードの間のパスをテストできます。

5. [ 接続のテスト \* ] をクリックします。

ネットワーク接続が有効な場合は、「 Ping test passed 」メッセージと ping コマンドの出力が表示され ます。

### Ping and MTU Test

Use a ping request to check the appliance's connectivity to a remote host. Select the network you want to check connectivity through, and enter the IP address of the host you want to reach. To verify the MTU setting for the entire path through the network to the destination, select Test MTU.

### Ping and MTU Test

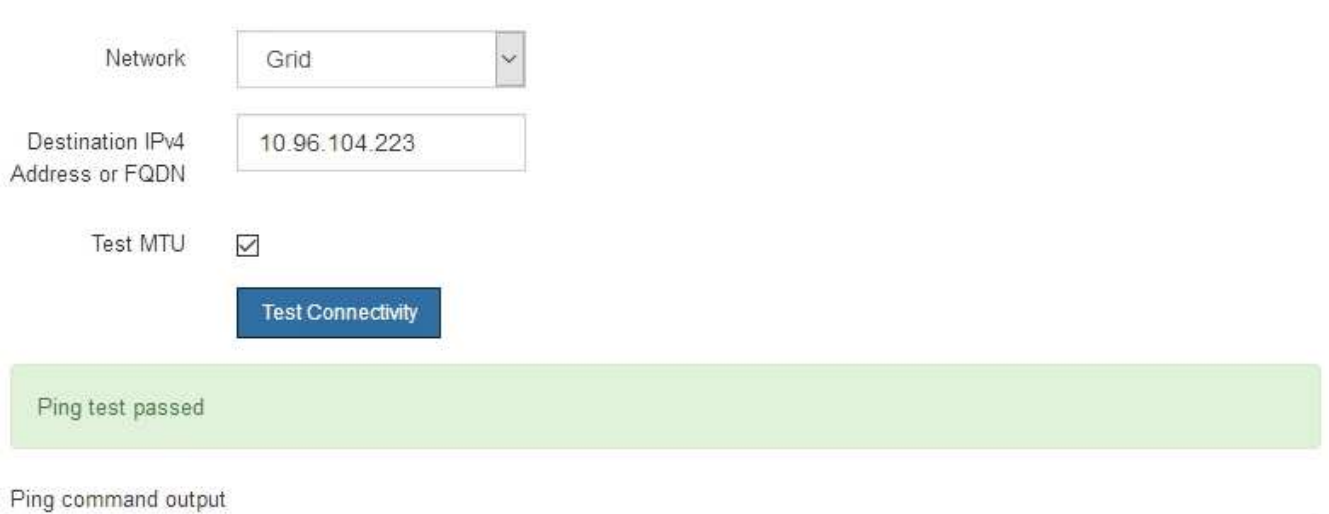

PING 10.96.104.223 (10.96.104.223) 1472(1500) bytes of data. 1480 bytes from 10.96.104.223: icmp\_seq=1 ttl=64 time=0.318 ms

--- 10.96.104.223 ping statistics ---1 packets transmitted, 1 received, 0% packet loss, time 0ms rtt min/avg/max/mdev = 0.318/0.318/0.318/0.000 ms

Found MTU 1500 for 10.96.104.223 via br0

#### 関連情報

["](#page-350-0)[ネットワークリンクの設定\(](#page-350-0)[SG5600](#page-350-0)[\)](#page-350-0)["](#page-350-0)

["MTU](#page-423-0)[設定を](#page-423-0)[変更](#page-423-0)[します](#page-423-0)["](#page-423-0)

ポートレベルのネットワーク接続の確認

StorageGRID アプライアンスインストーラとその他のノードの間のアクセスがファイア ウォールの妨げにならないように、 StorageGRID アプライアンスインストーラが指定し た IP アドレスまたはアドレス範囲にある特定の TCP ポートまたはポートセットに接続 できることを確認します。

このタスクについて

StorageGRID アプライアンスインストーラに付属のポートのリストを使用して、アプライアンスとグリッド ネットワーク内の他のノードの間の接続をテストできます。

また、外部 NFS サーバや DNS サーバで使用されるポートなど、管理ネットワークとクライアントネットワ ーク、および UDP ポートで接続をテストすることもできます。これらのポートの一覧については、 StorageGRID ネットワークのガイドラインにあるポートリファレンスを参照してください。

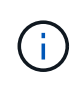

ポート接続テーブルに表示されているグリッドネットワークポートは、StorageGRID バージョ ン11.5.0に対してのみ有効です。各ノードタイプに適したポートを確認するには、使用してい る StorageGRID のバージョンに対応したネットワークガイドラインを確認する必要がありま す。

## 手順

1. StorageGRID アプライアンスインストーラから、 **Configure Networking \*>** Port Connectivity Test (nmap)\* をクリックします。

Port Connectivity Test ページが表示されます。

ポート接続テーブルには、グリッドネットワークでの TCP 接続を必要とするノードタイプが表示されま す。各ノードタイプについて、アプライアンスにアクセスできる必要があるグリッドネットワークのポー トがテーブルに表示されます。

The following node types require TCP connectivity on the Grid Network.

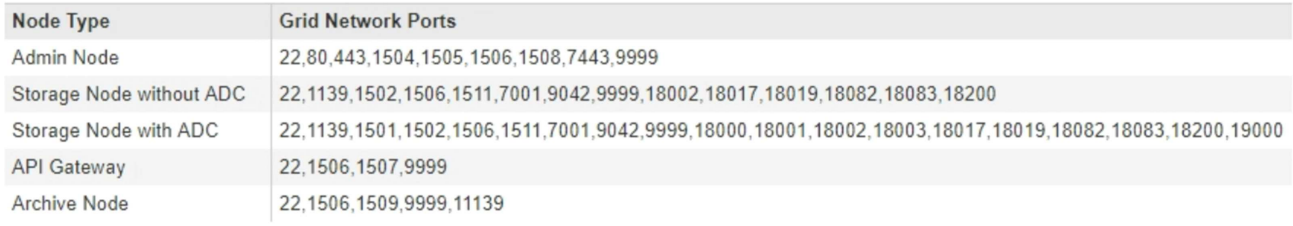

表に記載されたアプライアンスポートとグリッドネットワーク内のその他のノードの間の接続をテストで きます。

- 2. [\* ネットワーク \*] ドロップダウンから、テストするネットワークを選択します。 \* グリッド \* 、 \* 管理者 \* 、または \* クライアント \* 。
- 3. そのネットワーク上のホストの IPv4 アドレスの範囲を指定します。

たとえば、ネットワーク上のゲートウェイやプライマリ管理ノードをプローブできます。

次の例に示すように、ハイフンを使用して範囲を指定します。

4. TCP ポート番号、カンマで区切ったポートのリスト、またはポートの範囲を入力します。

The following node types require TCP connectivity on the Grid Network.

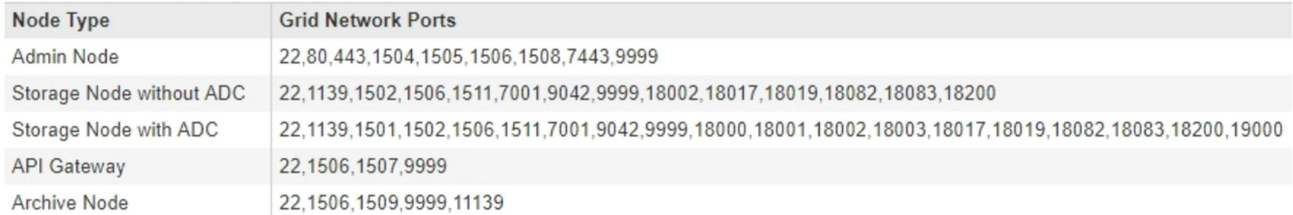

#### **Port Connectivity Test**

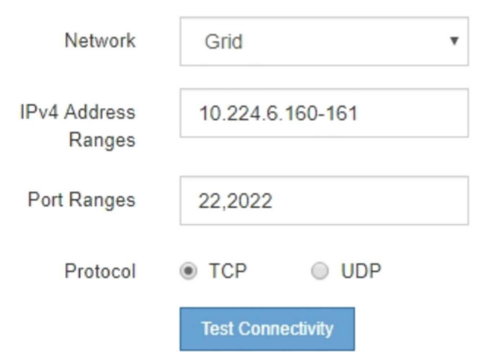

- 5. [ 接続のテスト \* ] をクリックします。
	- 選択したポートレベルのネットワーク接続が有効な場合は、「 Port connectivity test passed 」という メッセージが緑色のバナーに表示されます。nmap コマンドの出力は、バナーの下に表示されます。

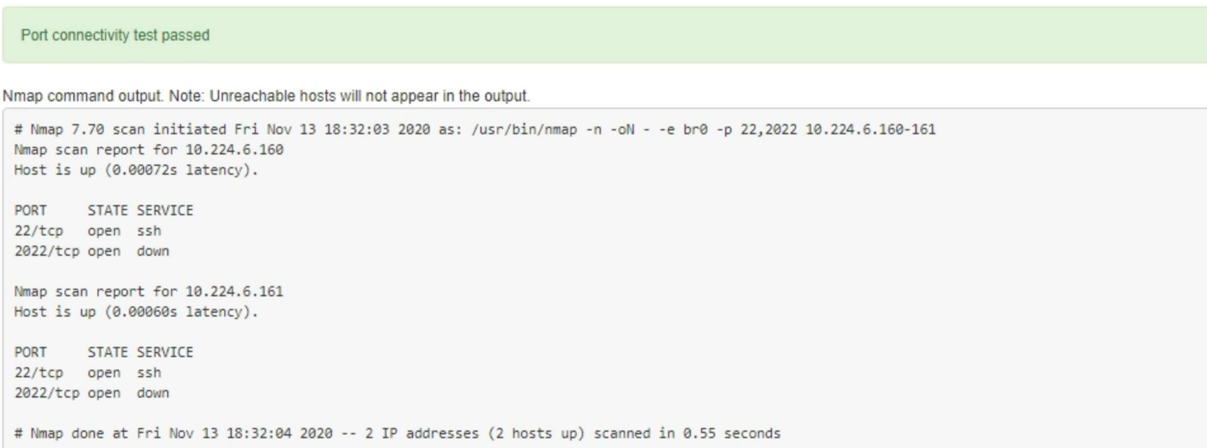

◦ ポートレベルのネットワーク接続がリモートホストに確立されても ' ホストが選択したポートの 1 つ 以上をリッスンしていない場合は ' ポート接続テストに失敗しましたというメッセージが黄色のバナ ーに表示されますnmap コマンドの出力は、バナーの下に表示されます。

ホストがリッスンしていないリモート・ポートの状態はすべて「 closed 」です。 たとえば、接続し ようとしているノードがインストール済みの状態で、 StorageGRID NMS サービスがまだ実行されて いない場合に、黄色のバナーが表示されることがあります。

**O** Port connectivity test failed Connection not established. Services might not be listening on target ports.

Nmap command output. Note: Unreachable hosts will not appear in the output.

# Nmap 7.70 scan initiated Sat May 16 17:07:02 2020 as: /usr/bin/nmap -n -oN - -e br0 -p 22,80,443,1504,1505,1506,1506,7443,9999 Nmap scan report for 172.16.4.71 Host is up (0.00020s latency). PORT STATE SERVICE 22/tcp open ssh 80/tcp open http 443/tcp open https 1504/tcp closed evb-elm 1505/tcp open funkproxy 1506/tcp open utcd 1508/tcp open diagmond 7443/tcp open oracleas-https 9999/tcp open abyss MAC Address: 00:50:56:87:39:AE (VMware) # Nmap done at Sat May 16 17:07:03 2020 -- 1 IP address (1 host up) scanned in 0.59 seconds

◦ 選択した 1 つ以上のポートに対してポートレベルのネットワーク接続を確立できない場合は、「 Port connectivity test failed 」というメッセージが赤いバナーに表示されます。nmap コマンドの出力は、 バナーの下に表示されます。

赤いバナーは、リモートホストのポートへの TCP 接続試行が行われたが、送信者には何も返されなか ったことを示します。応答が返されない場合、ポートの状態は「 filtered 」となり、ファイアウォール によってブロックされている可能性があります。

「閉」のポートも一覧表示されます。

**O** Port connectivity test failed Connection failed to one or more ports.

Nmap command output. Note: Unreachable hosts will not appear in the output.

# Nmap 7.70 scan initiated Sat May 16 17:11:01 2020 as: /usr/bin/nmap -n -oN - -e br0 -p 22,79,80,443,1504,1505,1506,1508,7443,9999 172.16.4.71 Nmap scan report for 172.16.4.71 Host is up (0.00029s latency).

PORT STATE SERVICE 22/tcp open ssh 79/tcp filtered finger 80/tcp open http 443/tcp open https 1504/tcp closed evb-elm 1505/tcp open funkproxy 1506/tcp open utcd diagmond 1508/tcp open oracleas-https 7443/tcp open 9999/tcp open abyss MAC Address: 00:50:56:87:39:AE (VMware)

# Nmap done at Sat May 16 17:11:02 2020 -- 1 IP address (1 host up) scanned in 1.60 seconds

#### 関連情報

["](https://docs.netapp.com/ja-jp/storagegrid-115/network/index.html)[ネットワーク](https://docs.netapp.com/ja-jp/storagegrid-115/network/index.html)[ガ](https://docs.netapp.com/ja-jp/storagegrid-115/network/index.html)[イドライン](https://docs.netapp.com/ja-jp/storagegrid-115/network/index.html)["](https://docs.netapp.com/ja-jp/storagegrid-115/network/index.html)

SANtricity Storage Manager を使用して、 StorageGRID アプライアンスのストレージデ ィスクおよびハードウェアコンポーネントのステータスを監視できます。このソフトウ ェアにアクセスするには、 E2700 コントローラ(アプライアンスのストレージコントロ ーラ)の管理ポート 1 の IP アドレスが必要です。

#### 手順

- ["E2700](#page-369-0)[コントローラの](#page-369-0)[IP](#page-369-0)[アドレスを設定します](#page-369-0)["](#page-369-0)
- ["SANtricity](#page-370-0) [ストレージ](#page-370-0)[・マ](#page-370-0)[ネージャへのアプライアンスの追加](#page-370-0)["](#page-370-0)
- ["SANtricity Storage Manager](#page-372-0)[をセットアップしています](#page-372-0)["](#page-372-0)

<span id="page-369-0"></span>**E2700**コントローラの**IP**アドレスを設定します

E2700 コントローラの管理ポート 1 を使用して、アプライアンスを SANtricity Storage Manager の管理ネットワークに接続します。StorageGRID アプライアンスのハードウェ アおよびコントローラファームウェアとの管理接続が失われないように、 E2700 コント ローラの静的 IP アドレスを設定する必要があります。

必要なもの

サポートされているWebブラウザを使用します。

このタスクについて

DHCP によって割り当てられたアドレスは、いつ変更されるかわかりません。一貫したアクセスを確保する ために、コントローラに静的 IP アドレスを割り当ててください。

手順

1. クライアントから、StorageGRID アプライアンスインストーラのURLを入力します:+ **https://***E5600SG\_Controller\_IP***:8443**

の場合 `*E5600SG\_Controller\_IP*`には、任意のStorageGRID ネットワーク上のアプライアンスのIPアドレ スを使用します。

StorageGRID アプライアンスインストーラのホームページが表示されます。

2. ハードウェア構成 \* > \* ストレージ・コントローラ・ネットワーク構成 \* を選択します。

Storage Controller Network Configuration ページが表示されます。

- 3. ネットワーク構成に応じて、 IPv4 、 IPv6 、またはその両方で \* Enabled \* を選択します。
- 4. 自動的に表示される IPv4 アドレスを書き留めます。

このポートに IP アドレスを割り当てるためのデフォルトの方法は、 DHCP です。

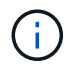

DHCP 値が表示されるまでに数分かかる場合があります。

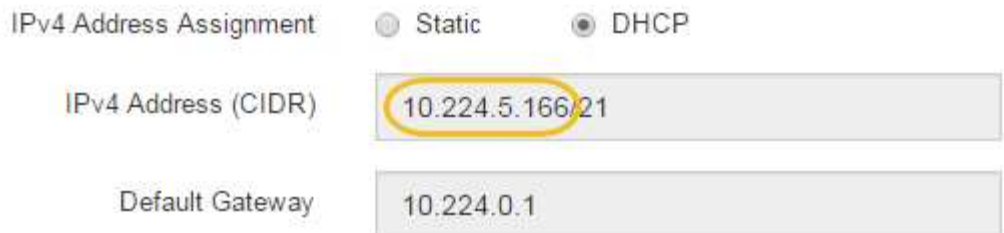

5. 必要に応じて、 E2700 コントローラ管理ポートの静的 IP アドレスを設定します。

管理ポートに静的 IP を割り当てるか、 DHCP サーバでアドレスの永久リースを割り当てる 必要があります。

a. 「 \* Static \* 」を選択します。

Ħ.

- b. CIDR 表記を使用して IPv4 アドレスを入力します。
- c. デフォルトゲートウェイを入力します。

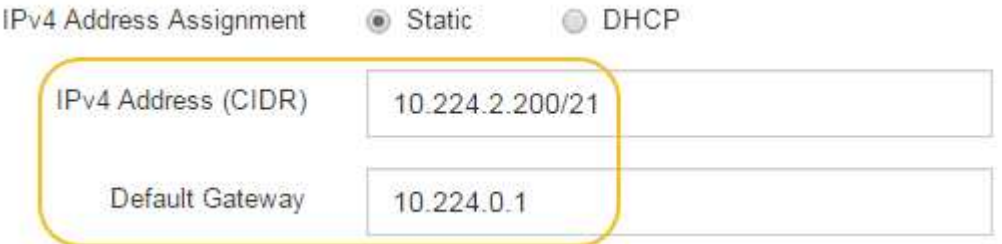

d. [ 保存 ( Save ) ] をクリックします。

変更が適用されるまで数分かかる場合があります。

SANtricity Storage Managerに接続するときは、新しい静的IPアドレスをURL:+として使用します **https://***E2700\_Controller\_IP*

#### 関連情報

["](http://mysupport.netapp.com/documentation/productlibrary/index.html?productID=61197)[ネットアップの](http://mysupport.netapp.com/documentation/productlibrary/index.html?productID=61197)[マ](http://mysupport.netapp.com/documentation/productlibrary/index.html?productID=61197)[ニュアル:](http://mysupport.netapp.com/documentation/productlibrary/index.html?productID=61197) [SANtricity Storage Manager"](http://mysupport.netapp.com/documentation/productlibrary/index.html?productID=61197)

<span id="page-370-0"></span>**SANtricity** ストレージ・マネージャへのアプライアンスの追加

アプライアンス内の E2700 コントローラを SANtricity Storage Manager に接続し、アプ ライアンスをストレージアレイとして追加します。

## 必要なもの

サポートされているWebブラウザを使用します。

このタスクについて

詳しい手順については、 SANtricity Storage Manager のドキュメントを参照してください。

手順

1. Webブラウザを開き、SANtricity Storage ManagerのURLにIPアドレスを入力します:+

## **https://***E2700\_Controller\_IP*

SANtricity Storage Manager のログインページが表示されます。

- 2. [ 追加方法の選択 **]** ページで、 **[\*Manual**] を選択し、 [OK] をクリックします。
- 3. 「 \* 編集 \* > \* ストレージアレイの追加 \* 」を選択します。

Add New Storage Array - Manual ページが表示されます。

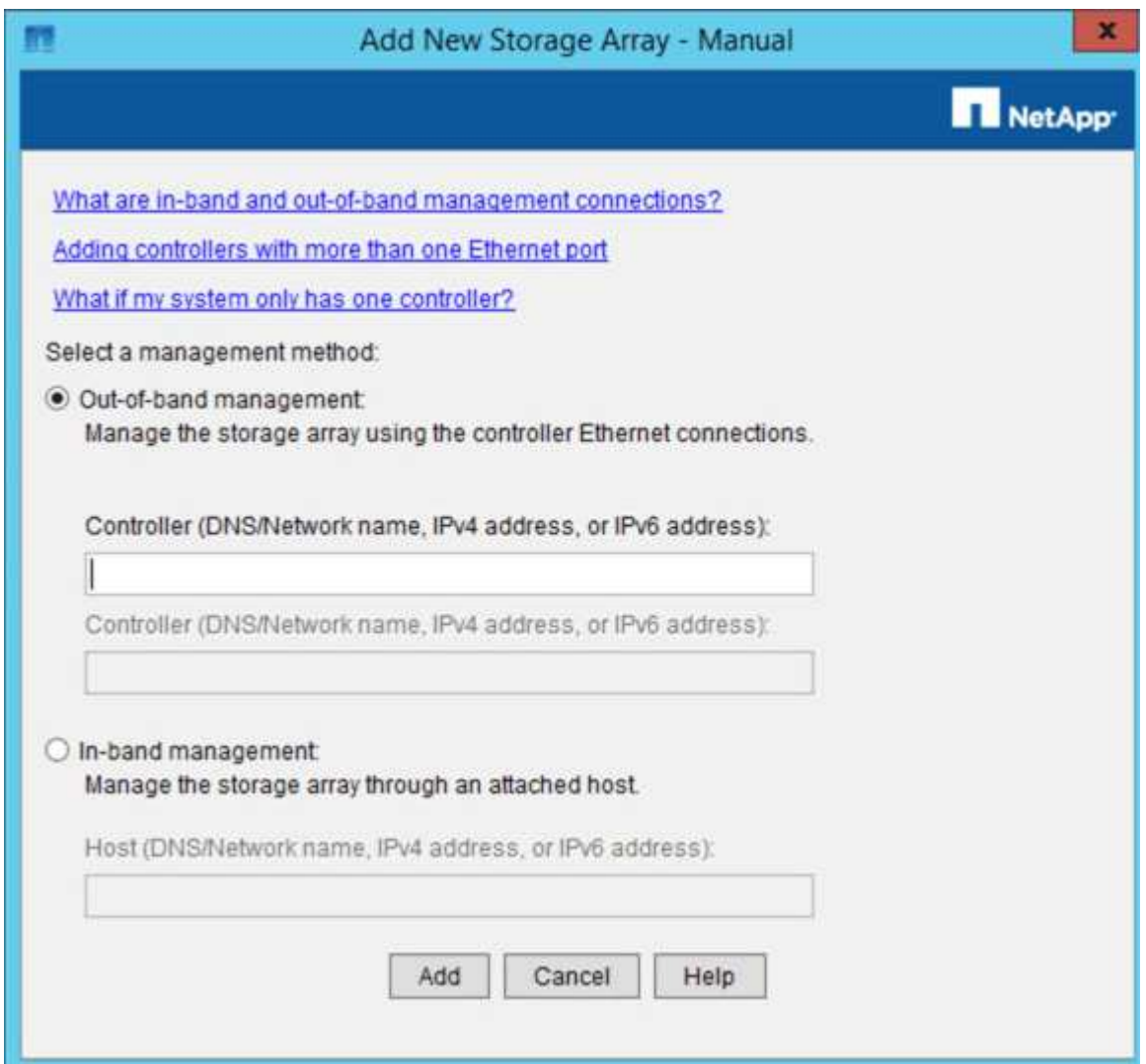

- 4. [ 帯域外管理 \* ] ボックスに、次のいずれかの値を入力します。
	- \* DHCP を使用: \* E2700 コントローラ上の管理ポート 1 に対して DHCP サーバによって割り当てら れた IP アドレス
	- \* DHCPを使用しない:\* 192.168.128.101

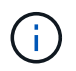

SANtricity Storage Manager に接続されるのはアプライアンスの一方のコントローラだ けなので、 IP アドレスは 1 つだけで済みます。

5. [ 追加( Add ) ] をクリックします。

## 関連情報

## ["](http://mysupport.netapp.com/documentation/productlibrary/index.html?productID=61197)[ネットアップの](http://mysupport.netapp.com/documentation/productlibrary/index.html?productID=61197)[マ](http://mysupport.netapp.com/documentation/productlibrary/index.html?productID=61197)[ニュアル:](http://mysupport.netapp.com/documentation/productlibrary/index.html?productID=61197) [SANtricity Storage Manager"](http://mysupport.netapp.com/documentation/productlibrary/index.html?productID=61197)

<span id="page-372-0"></span>**SANtricity Storage Manager**をセットアップしています

SANtricity Storage Manager にアクセスしたあと、ハードウェアを設定する際にそのマ ネージャを使用できます。通常、この設定はアプライアンスを StorageGRID システムの ストレージノードとして導入する前に行います。

手順

- ["AutoSupport](#page-372-1) [を設定しています](#page-372-1)["](#page-372-1)
- ["AutoSupport](#page-373-0) [の](#page-373-0)[受](#page-373-0)[信](#page-373-0)[確認](#page-373-0)["](#page-373-0)
- ["E](#page-374-0)[メールおよび](#page-374-0)[SNMP](#page-374-0)[トラップのアラート](#page-374-0)[通知](#page-374-0)[の設定](#page-374-0)["](#page-374-0)
- ["SANtricity Storage Manager](#page-374-1)[の](#page-374-1)[パ](#page-374-1)[スワードを設定しています](#page-374-1)["](#page-374-1)

### <span id="page-372-1"></span>**AutoSupport** を設定しています

AutoSupport ツールは、アプライアンスからカスタマーサポートバンドルのデータを収 集し、テクニカルサポートに自動的に送信します。AutoSupport を設定すると、トラブ ルシューティングや問題の分析をテクニカルサポートがリモートから行えるようになり ます。

#### 必要なもの

• AutoSupport 機能をアクティブ化し、アプライアンスで有効にする必要があります。

AutoSupport 機能のアクティブ化と非アクティブ化は、ストレージ管理ステーションでグローバルに設定 します。

• Storage Manager Event Monitor は、アプライアンスにアクセスできる 1 台以上のマシン上で実行する必 要があります。できれば、複数のマシン上で実行することはできません。

このタスクについて

すべてのデータが単一のアーカイブファイル(.7z 形式)に圧縮されて、指定した場所に格納されます。

AutoSupport には、次の種類のメッセージが用意されています。

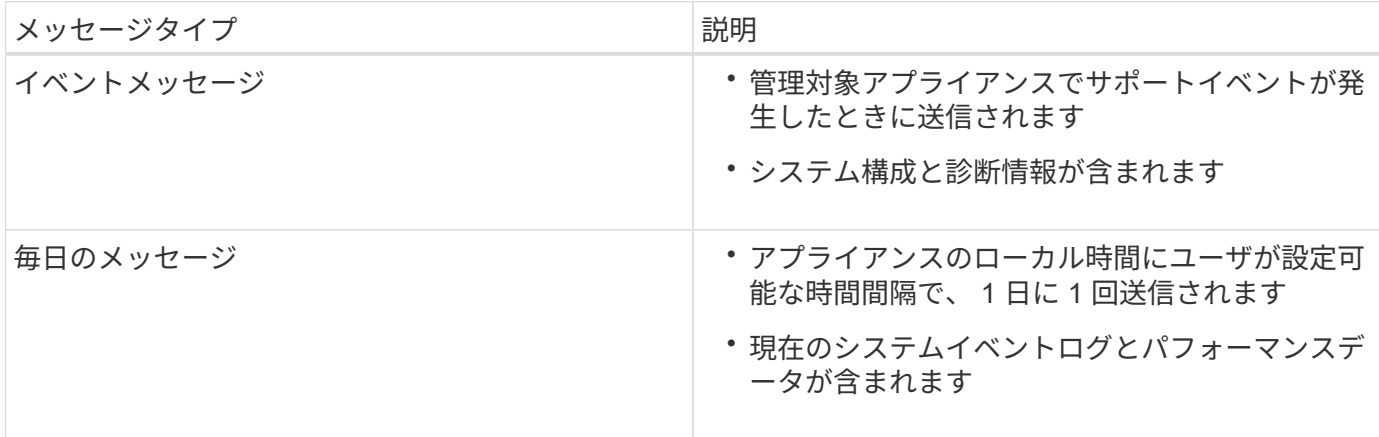

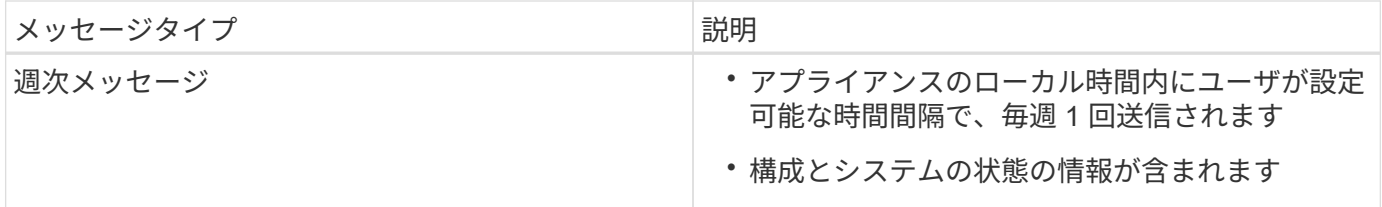

手順

- 1. SANtricity ストレージ・マネージャの [ エンタープライズ管理 ] ウィンドウで '[ デバイス ] タブを選択し '[\* 検出されたストレージ・アレイ \* ] を選択します
- 2. [ツール (Tools) ] [\* (\*) ] [ツール (\* AutoSupport) ] [\* 構成 (\* Configuration) ]
- 3. SANtricity Storage Manager のオンラインヘルプを必要に応じて参照しながら、タスクを完了します。

### 関連情報

["](http://mysupport.netapp.com/documentation/productlibrary/index.html?productID=61197)[ネットアップの](http://mysupport.netapp.com/documentation/productlibrary/index.html?productID=61197)[マ](http://mysupport.netapp.com/documentation/productlibrary/index.html?productID=61197)[ニュアル:](http://mysupport.netapp.com/documentation/productlibrary/index.html?productID=61197) [SANtricity Storage Manager"](http://mysupport.netapp.com/documentation/productlibrary/index.html?productID=61197)

## <span id="page-373-0"></span>**AutoSupport** の受信確認

テクニカルサポートに AutoSupport メッセージが届いていることを確認する必要があり ます。システムの AutoSupport のステータスは、 Active IQ ポータルで確認できます。 これらのメッセージがテクニカルサポートに届いていれば、支援が必要な場合にはその 情報を利用できます。

このタスクについて

AutoSupport のステータスは次のいずれかになります。

• \* オン \*

オンのステータスは、テクニカルサポートが現在システムから AutoSupport メッセージを受信しているこ とを示します。

• \* オフ \*

テクニカルサポートにシステムの週単位のログが 15 日以上届いておらず、 AutoSupport が無効になって いる可能性があります。または環境や構成に変更があった可能性などが考えられます。

• \* 拒否 \*

拒否ステータスは、 AutoSupport を有効にしないことをテクニカルサポートに通知済みであることを示し ます。

システムの週単位のログをテクニカルサポートが受信すると、 AutoSupport のステータスが ON に変わりま す。

手順

- 1. NetApp Support Siteにアクセスします ["mysupport.netapp.com"](http://mysupport.netapp.com/)をクリックし、 Active IQ ポータルにサイ ンインします。
- 2. AutoSupport のステータスが誤って OFF になっている場合は、次の手順を実行します。
- a. システム構成をチェックして、 AutoSupport がオンになっていることを確認します。
- b. ネットワーク環境と構成をチェックして、システムからテクニカルサポートにメッセージを送信でき ることを確認します。

<span id="page-374-0"></span>**E**メールおよび**SNMP**トラップのアラート通知の設定

SANtricity Storage Manager では、アプライアンスのステータスまたはいずれかのコン ポーネントが変わったときに通知を受け取ることができます。これはアラート通知と呼 ばれます。アラート通知は、 E メールと SNMP トラップの 2 つの方法で受信できま す。受信するアラート通知を設定する必要があります。

手順

- 1. SANtricity Storage Manager の Enterprise Management ウィンドウで、 \* Devices \* タブを選択し、ノード を選択します。
- 2. \* Edit \* > \* Configure Alerts \* を選択します。
- 3. [**Email**] タブを選択して、電子メールアラート通知を設定します。
- 4. SNMP トラップのアラート通知を設定するには、 [**SNMP**] タブを選択します。
- 5. SANtricity Storage Manager のオンラインヘルプを必要に応じて参照しながら、タスクを完了します。

<span id="page-374-1"></span>**SANtricity Storage Manager**のパスワードを設定しています

SANtricity Storage Manager でアプライアンスに使用するパスワードを設定できます。 パスワードを設定することでシステムのセキュリティが維持され

手順

- 1. SANtricity Storage Manager の Enterprise Management Window で、コントローラをダブルクリックしま す。
- 2. Array Management Window で、 \* Storage Array \* メニューを選択し、 \* Security \* > \* Set Password \* を 選択します。
- 3. パスワードを設定します。
- 4. SANtricity Storage Manager のオンラインヘルプを必要に応じて参照しながら、タスクを完了します。

オプション:ノード暗号化を有効にする

ノードの暗号化を有効にすると、アプライアンス内のディスクを安全なキー管理サーバ (KMS) 暗号化によってサイト内での物理的な損失やデータの削除から保護すること ができます。アプライアンスのインストール時にノード暗号化を選択して有効にする必 要があります。また、 KMS 暗号化プロセスが開始されると、ノード暗号化の選択を解 除できません。

必要なもの

StorageGRID の管理手順の KMS に関する情報を確認します。

このタスクについて

ノード暗号化が有効になっているアプライアンスは、 StorageGRID サイト用に設定されている外部キー管 理サーバ( KMS )に接続します。各 KMS (または KMS クラスタ)は、サイトにあるすべてのアプライア ンスノードの暗号化キーを管理します。これらのキーは、ノード暗号化が有効なアプライアンスで、各ディス ク上のデータを暗号化および復号化します。

Grid Manager StorageGRID では、アプライアンスのインストール前またはインストール後に KMS を設定で きます。詳細については、 StorageGRID の管理手順の KMS とアプライアンスの設定に関する情報を参照し てください。

- アプライアンスをインストールする前に KMS を設定すると、 KMS で制御される暗号化が開始されま す。この暗号化は、アプライアンスでノード暗号化を有効にし、 KMS が設定されている StorageGRID サ イトに追加します。
- アプライアンスをインストールする前に KMS が設定されていない場合は、 KMS が設定され、アプライ アンスノードを含むサイトで利用可能になった時点で、ノード暗号化が有効になっている各アプライアン スで KMS 制御された暗号化が実行されます。

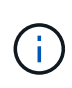

ノード暗号化が有効になっているアプライアンスより前に存在するデータは、設定されたKMS に接続する前に、セキュアでない一時キーで暗号化されます。キーが KMS から提供される値 に設定されるまで、アプライアンスの取り外しや盗難は防止されません。

ディスクの復号化に KMS キーが必要な場合を除いて、アプライアンス上のデータを取得することはできず、 データが実質的に失われます。これは、 KMS から復号化キーを取得できない場合に発生します。顧客が KMS 設定をクリアするか、 KMS キーの有効期限が切れるか、 KMS への接続が失われるか、 KMS キーがイ ンストールされている StorageGRID システムからアプライアンスが削除されると、キーにアクセスできなく なります。

#### 手順

1. ブラウザを開き、アプライアンスのコンピューティングコントローラの IP アドレスのいずれかを入力し ます。[+] **https://***Controller\_IP***:8443**

*Controller\_IP* は、3つのStorageGRID ネットワークのいずれかでのコンピューティングコントローラ (ストレージコントローラではない)のIPアドレスです。

StorageGRID アプライアンスインストーラのホームページが表示されます。

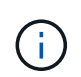

アプライアンスを KMS キーで暗号化すると、アプライアンスディスクを復号化する際に同 じ KMS キーを使用する必要がなくなります。

2. Configure Hardware \* > \* Node Encryption \* を選択します。

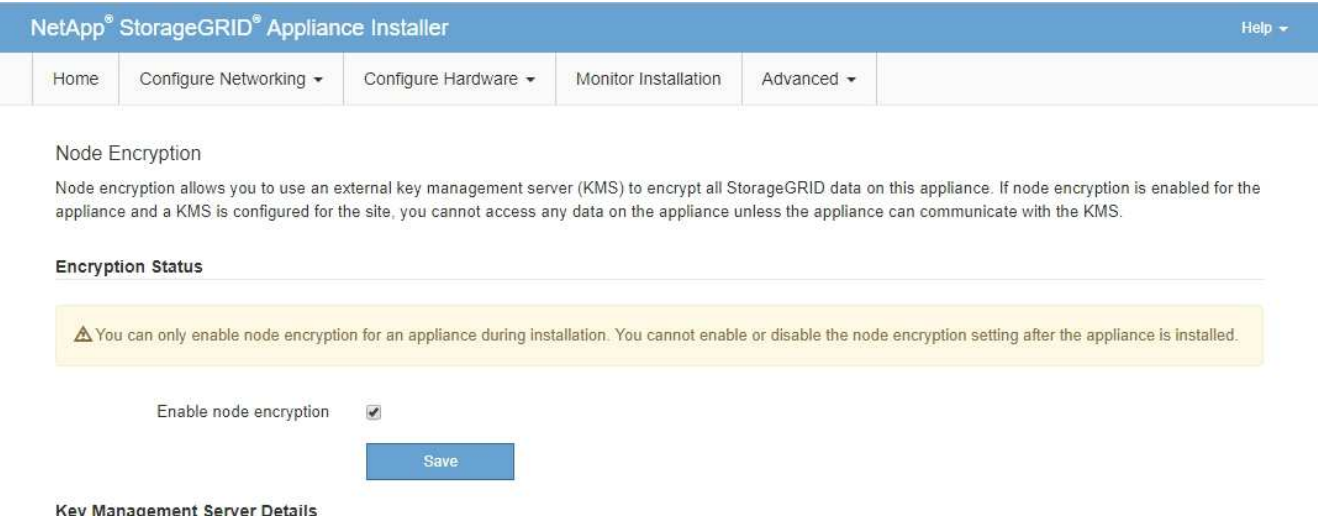

3. [ ノード暗号化を有効にする \*] を選択します。

保存を選択し、アプライアンスノードがStorageGRID システム内のKMS暗号化キーにアクセスしてディ スク暗号化を開始するまでは、「ノード暗号化を有効にする」を選択解除してデータ損失のリスクを回避 できます。アプライアンスのインストール後、ノード暗号化を無効にすることはできません。

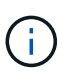

KMS を含む StorageGRID サイトにノード暗号化が有効になっているアプライアンスを追 加すると、そのノードで KMS 暗号化を使用するのを停止することはできません。

4. [ 保存 ( Save ) ] を選択します。

5. アプライアンスを StorageGRID システムのノードとして導入します。

KMS で制御される暗号化は、アプライアンスが StorageGRID サイト用に設定されている KMS キーにア クセスすると開始されます。KMS 暗号化プロセス中にインストーラによって進捗状況のメッセージが表 示されます。この処理には、アプライアンス内のディスクボリュームの数によっては数分かかることがあ ります。

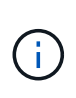

アプライアンスは、最初に各ディスクボリュームにランダムな KMS 以外の暗号化キーを割 り当てて構成します。ディスクはこの一時的な暗号化キーを使用して暗号化されます。こ のキーは、ノード暗号化が有効になっているアプライアンスが StorageGRID サイト用に設 定されている KMS キーにアクセスするまではセキュリティ保護されません。

完了後

アプライアンスノードがメンテナンスモードのときに使用されているノード暗号化ステータス、 KMS の詳 細、および証明書を確認できます。

## 関連情報

["StorageGRID](https://docs.netapp.com/ja-jp/storagegrid-115/admin/index.html) [の管理](https://docs.netapp.com/ja-jp/storagegrid-115/admin/index.html)["](https://docs.netapp.com/ja-jp/storagegrid-115/admin/index.html)

["](#page-428-0)[メンテナンスモードでのノード](#page-428-0)[暗号](#page-428-0)[化の監視](#page-428-0)["](#page-428-0)

オプション:**RAID 6**モードへの変更(**SG5660**のみ)

60 ドライブを搭載した SG5660 を使用する場合は、ボリューム構成をデフォルトかつ推

奨される設定である Dynamic Disk Pools (DDP) から RAID 6 に変更できます。モ ードを変更できるのは、 StorageGRID アプライアンスストレージノードを導入する前だ けです。

必要なもの

• SG5660 を使用している。SG5612 は RAID 6 をサポートしていない。SG5612 を使用している場合は、 DDP モードを使用する必要があります。

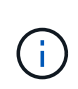

ボリュームがすでに構成されている場合や StorageGRID が事前にインストールされている場合 に RAID モードを変更すると、ボリュームが削除されて置き換えられます。対象となったボリ ュームのデータはすべて失われます。

このタスクについて

StorageGRID アプライアンスストレージノードを導入する前に、ボリューム構成オプションを次の 2 つから 選択できます。

- \* Dynamic Disk Pools ( DDP ) \* 推奨されるデフォルトの設定です。DDP は、システムのパフォーマ ンスに優れた高度なハードウェアデータ保護方式です。ドライブ障害が発生したあとのリビルド時間を短 縮することができ、管理も簡単です。
- \*RAID6 \* 各ディスクでパリティストライプを使用するハードウェア保護方式で、データが失われる前 に RAID セット内の 2 つのディスク障害に対応します。

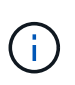

ほとんどの StorageGRID 環境では、 RAID 6 の使用が推奨されません。RAID 6 を使用する とストレージ効率が 88% まで向上しますが( DDP では 80% )、ドライブ障害からのリカ バリの効率は DDP モードの方が優れています。

手順

1. サービスラップトップでWebブラウザを開き、StorageGRID アプライアンスインストーラの+にアクセス します **https://***E5600SG\_Controller\_IP***:8443**

ここで *E5600SG\_Controller\_IP* は、E5600SGコントローラのいずれかのIPアドレスです。

- 2. メニューバーから \* アドバンスト \* > \* RAID モード \* を選択します。
- 3. RAID モードの設定 \* ページで、モードドロップダウンリストから \*RAID6 \* を選択します。
- 4. [ 保存 ( Save ) ] をクリックします。

オプション:アプライアンスに対するネットワークポートの再マッピング

アプライアンスストレージノードの内部ポートを別の外部ポートに再マッピングするこ とが必要になる場合があります。たとえば、ファイアウォールの問題 が原因でポートの 再マッピングが必要になることがあります。

必要なもの

- 以前に StorageGRID アプライアンスインストーラにアクセスしていた場合。
- ロードバランサエンドポイントを設定しておらず、設定する予定もない状態である必要があります。

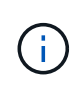

ポートを再マッピングする場合、同じポートを使用してロードバランサエンドポイントを 設定することはできません。ポートを再マッピング済みの場合にロードバランサエンドポ イントを設定するには、リカバリとメンテナンスの手順に従ってポートの再マッピングを 削除してください。

### 手順

1. StorageGRID アプライアンスインストーラのメニューバーから、 **Configure Networking \*>\*Remap Port** をクリックします。

Remap Port ページが表示されます。

- 2. Network \* ドロップダウンボックスから、再マッピングするポートのネットワーク( Grid 、 Admin 、ま たは Client )を選択します。
- 3. [**Protocol**] ドロップダウンボックスから、 IP プロトコルとして [TCP] または [UDP] を選択します。
- 4. [\* Remap Direction] \* ドロップダウンボックスから、このポートに再マッピングするトラフィック方向( インバウンド、アウトバウンド、または双方向)を選択します。
- 5. 「 \* Original Port \* 」に、再マッピングするポートの番号を入力します。
- 6. 「 \* mapped-to Port \* 」には、代わりに使用するポートの番号を入力します。
- 7. [ \* ルールの追加 \* ] をクリックします。

新しいポートマッピングがテーブルに追加され、新しいマッピングがただちに有効になります。

**Remap Ports** 

If required, you can remap the internal ports on the appliance Storage Node to different external ports. For example, you might need to remap ports because of a firewall issue.

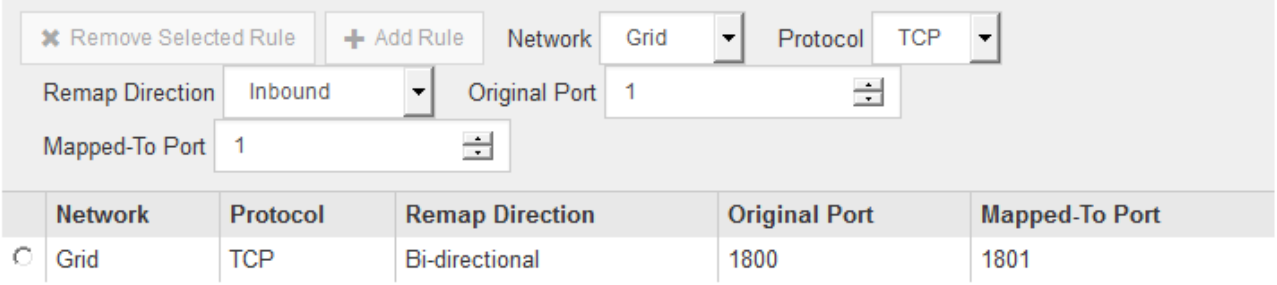

8. ポートマッピングを削除するには、削除するルールのオプションボタンを選択し、 \* 選択したルールの削 除 \* をクリックします。

関連情報

[""](https://docs.netapp.com/ja-jp/storagegrid-115/maintain/index.html)

アプライアンスストレージノードの導入

ストレージアプライアンスを設置して設定したら、 StorageGRID システムにストレージ ノードとして導入できます。アプライアンスをストレージノードとして導入する場合 は、アプライアンスに搭載されている StorageGRID アプライアンスインストーラを使用

します。

必要なもの

- アプライアンスノードのクローンを作成する場合は、リカバリとメンテナンスの手順を続行します。 [""](https://docs.netapp.com/ja-jp/storagegrid-115/maintain/index.html) ""
- アプライアンスをラックまたはキャビネットに設置し、ネットワークに接続し、電源を投入しておきま す。
- StorageGRID アプライアンスインストーラを使用して、アプライアンスのネットワークリンク、 IP アド レス、ポートの再マッピング(必要な場合)を設定しておきます。
- アプライアンスのコンピューティングコントローラに割り当てられている IP アドレスのいずれかを確認 しておきます。接続されているどの StorageGRID ネットワークの IP アドレスでも使用できます。
- StorageGRID システムのプライマリ管理ノードを導入しておきます。
- StorageGRID アプライアンスインストーラの IP 設定ページに表示されるすべてのグリッドネットワーク サブネットが、プライマリ管理ノードのグリッドネットワークサブネットリストで定義されている。
- サポートされている Web ブラウザがインストールされたサービスラップトップを用意しておきます。

このタスクについて

各ストレージアプライアンスは単一のストレージノードとして機能します。すべてのアプライアンスは、グリ ッドネットワーク、管理ネットワーク、およびクライアントネットワークに接続できます

StorageGRID システムにアプライアンスストレージノードを導入するには、 StorageGRID アプライアンスイ ンストーラにアクセスして次の手順を実行します。

- プライマリ管理ノードの IP アドレスおよびストレージノードの名前を指定または確認します。
- 導入を開始し、ボリュームの設定とソフトウェアのインストールが完了するまで待機します。
- アプライアンスインストールタスクの途中でインストールが一時停止した場合は、 Grid Manager にサイ ンインしてすべてのグリッドノードを承認し、 StorageGRID のインストールプロセスと導入プロセスを 完了すると、インストールを再開できます。

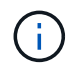

一度に複数のアプライアンスノードを導入する必要がある場合は、を使用してインストールプ ロセスを自動化できます configure-sga.py アプライアンスインストールスクリプト。

• 拡張またはリカバリ処理を実行する場合は、該当する手順に従います。

- 既存の StorageGRID システムにアプライアンスストレージノードを追加する場合は、 StorageGRID システムの拡張手順を参照してください。
- リカバリ処理の一環としてアプライアンスストレージノードを導入する場合は、リカバリとメンテナ ンスの手順を参照してください。

手順

1. ブラウザを開き、アプライアンスのコンピューティングコントローラの IP アドレスのいずれかを入力し ます。[+] **https://***Controller\_IP***:8443**

StorageGRID アプライアンスインストーラのホームページが表示されます。

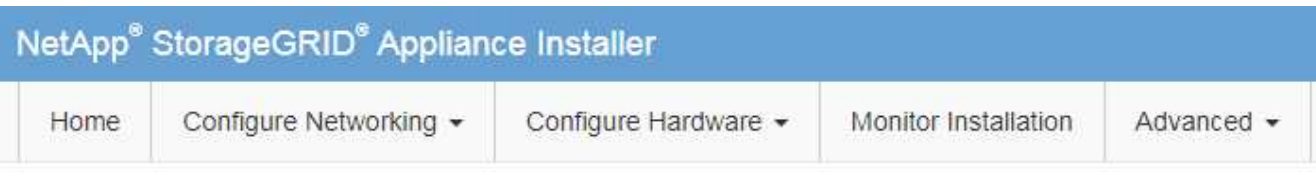

## Home

The installation is ready to be started. Review the settings below, and then click Start Installation.

### **Primary Admin Node connection**

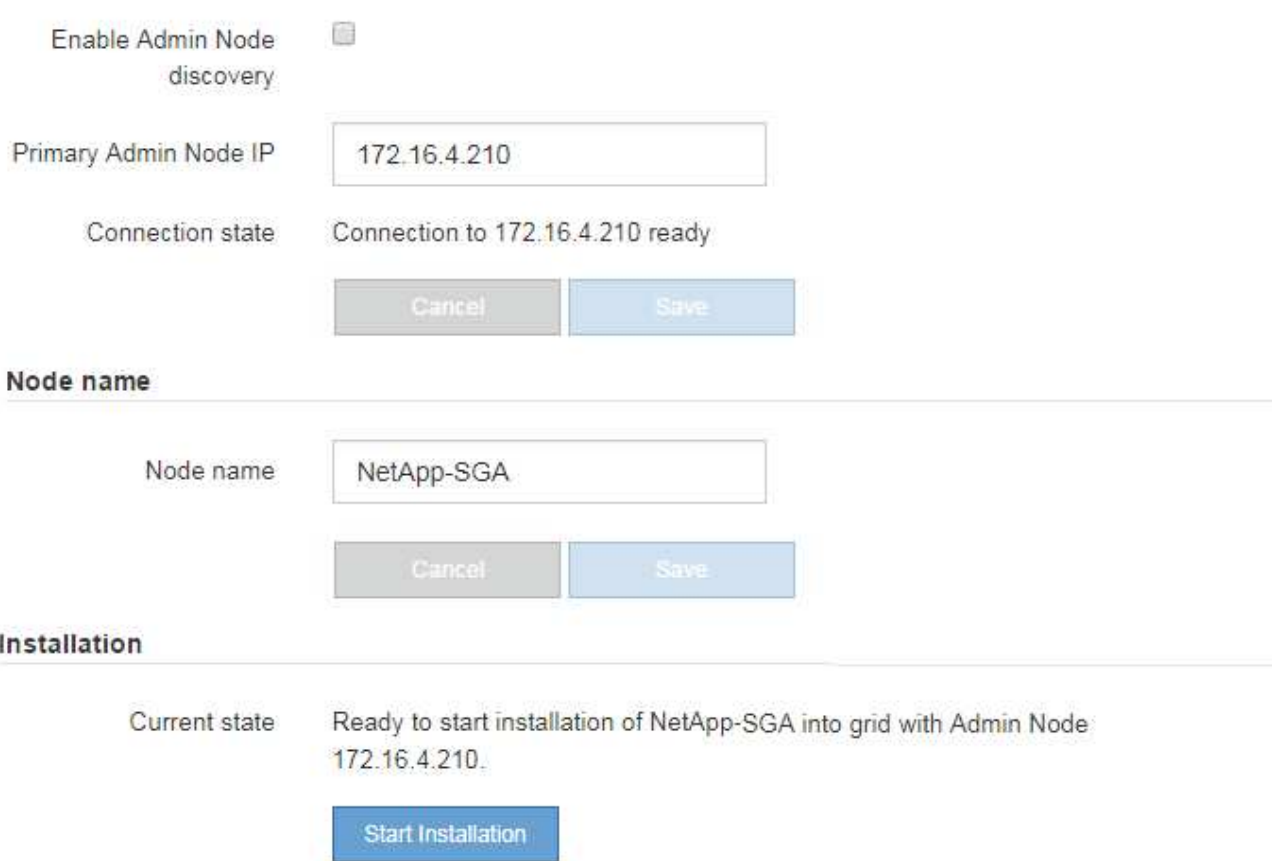

2. 「 \* プライマリ管理ノード \* 接続」セクションで、プライマリ管理ノードの IP アドレスを指定する必要 があるかどうかを確認します。

このデータセンターに他のノードがすでにインストールされている場合は、プライマリ管理ノードまたは ADMIN IP が設定された少なくとも1つのグリッドノードが同じサブネットにあるという想定で、 StorageGRID アプライアンスインストーラがこの IP アドレスを自動的に検出します。

3. この IP アドレスが表示されない場合や変更する必要がある場合は、アドレスを指定します。

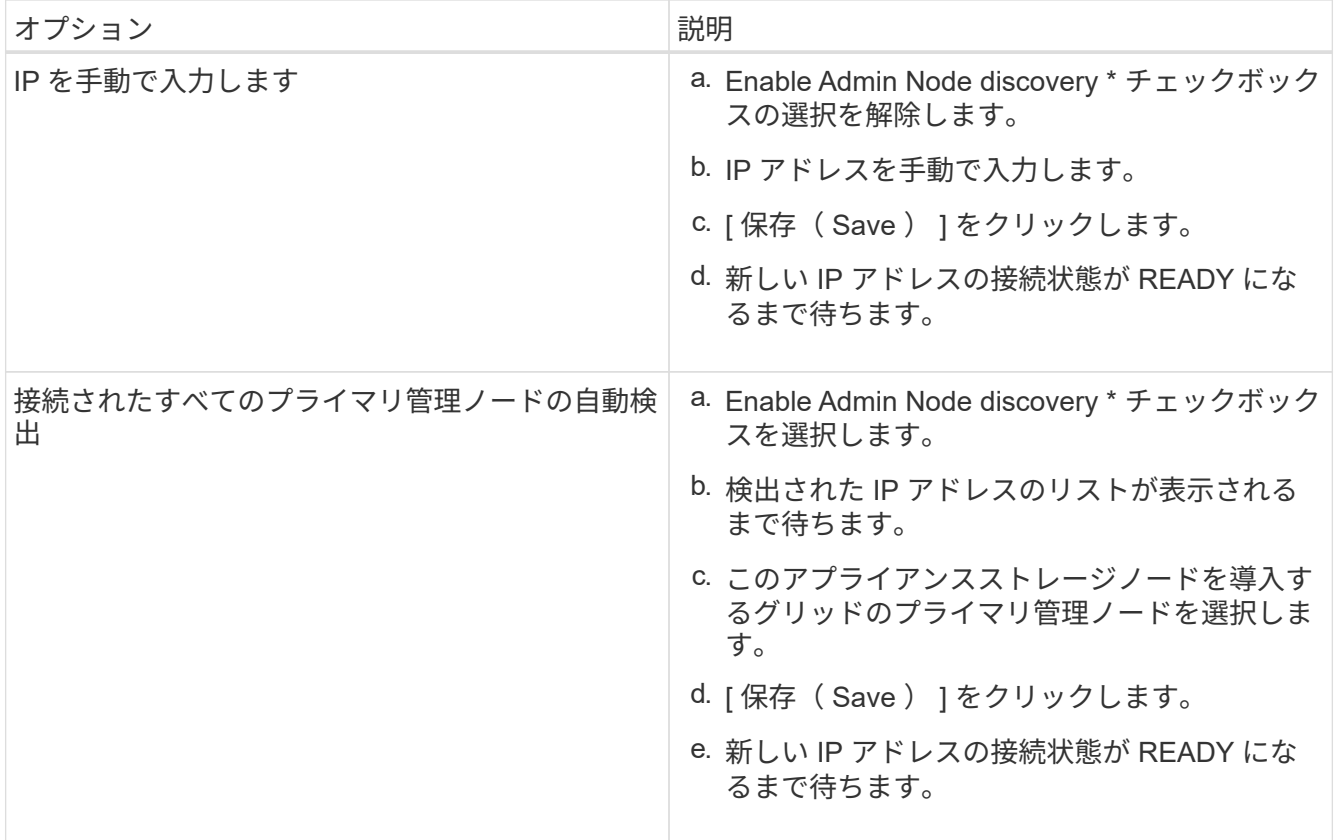

4. [\* Node name\* (ノード名 \* ) ] フィールドに、このアプライアンスノードに使用する名前を入力し、 [ \* Save \* (保存) ] をクリックします。

このノード名は、 StorageGRID システムでこのアプライアンスノードに割り当てられ、このタブは、 Grid Manager のノードページ(概要タブ)に表示されます。ノードを承認するときに、必要に応じて、 この名前を変更できます。

5. Installation (インストール) セクションで、現在の状態がのインストール開始準備完了 (Ready to start installation)であることを確認します *node name* をプライマリ管理ノードでグリッドに追加します *admin\_ip* "\*インストールの開始\*ボタンが有効になっていることを確認します。

[Start Installation\* (インストールの開始) ] ボタンが有効になっていない場合は、ネットワーク設定また はポート設定の変更が必要になることがあります。手順については、使用しているアプライアンスのイン ストールとメンテナンスの手順を参照してください。

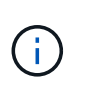

ストレージノードアプライアンスをノードクローニングターゲットとして導入する場合 は、ここで導入プロセスを停止して、リカバリとメンテナンスのためにノードクローニン グ手順 を継続します。

- [""](https://docs.netapp.com/ja-jp/storagegrid-115/maintain/index.html) ""
- 6. StorageGRID アプライアンスインストーラのホームページで、 \* インストールの開始 \* をクリックしま す。

現在の状態が「 Installation is in progress 」に変わり、「 Monitor Installation 」ページが表示されます。

 $\left(\begin{smallmatrix} \cdot & \cdot \end{smallmatrix}\right)$ 

モニタのインストールページに手動でアクセスする必要がある場合は、 \* モニタのインス トール \* をクリックします。

7. グリッドに複数のアプライアンスストレージノードがある場合は、アプライアンスごとに上記の手順を繰 り返します。

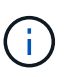

一度に複数のアプライアンスストレージノードを導入する必要がある場合は、を使用して インストールプロセスを自動化できます configure-sga.py アプライアンスインストー ルスクリプト。このスクリプトはストレージノードにのみ適用されます。

関連情報

["](https://docs.netapp.com/ja-jp/storagegrid-115/expand/index.html)[グリッドを](https://docs.netapp.com/ja-jp/storagegrid-115/expand/index.html)[展開](https://docs.netapp.com/ja-jp/storagegrid-115/expand/index.html)[します](https://docs.netapp.com/ja-jp/storagegrid-115/expand/index.html)["](https://docs.netapp.com/ja-jp/storagegrid-115/expand/index.html)

[""](https://docs.netapp.com/ja-jp/storagegrid-115/maintain/index.html)

ストレージアプライアンスのインストールの監視

StorageGRID アプライアンスインストーラでは、インストールが完了するまでステータ スが提供されます。ソフトウェアのインストールが完了すると、アプライアンスがリブ ートされます。

#### 手順

1. インストールの進行状況を監視するには、 \* インストールの監視 \* をクリックします。

Monitor Installation ページにインストールの進行状況が表示されます。

Monitor Installation

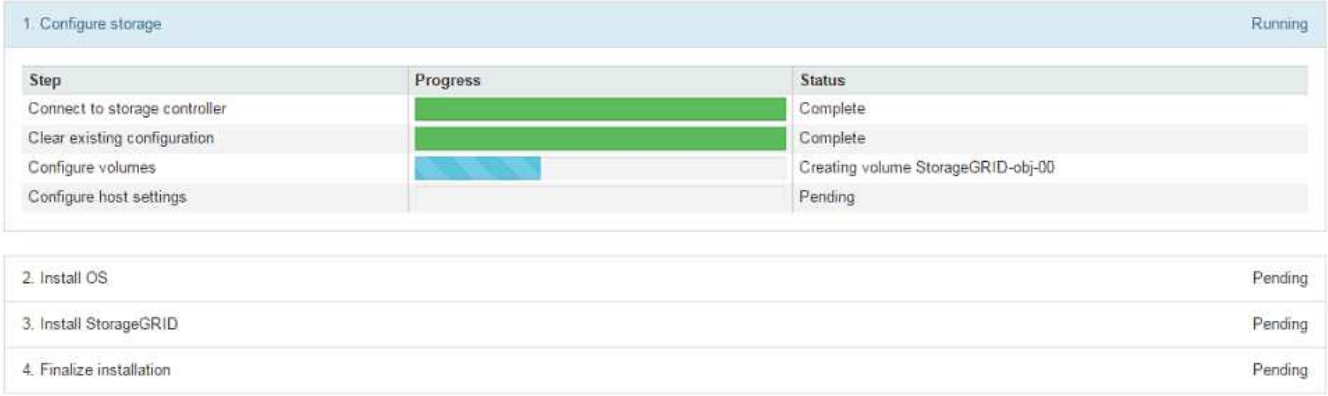

青色のステータスバーは、現在進行中のタスクを示します。緑のステータスバーは、正常に完了したタス クを示します。

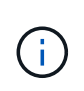

インストーラは、以前のインストールで完了したタスクが再実行されないようにします。 インストールを再実行している場合 ' 再実行する必要のないタスクは ' 緑色のステータスバ ーとステータスが [ スキップ済み ] と表示されます

2. インストールの最初の 2 つのステージの進行状況を確認します。

◦ 1 。ストレージの構成 \*

インストーラがストレージコントローラに接続し、既存の設定があれば消去し、 SANtricity ソフトウ ェアと通信してボリュームを設定し、ホストを設定します。

※ 2OS \* をインストールします

インストーラが StorageGRID のベースとなるオペレーティングシステムイメージをアプライアンスにコ ピーします。

3. インストールの進行状況の監視を継続して、組み込みコンソールに「 Install StorageGRID \* 」ステージが 一時停止し、グリッドマネージャを使用して管理ノードでこのノードを承認するように求めるメッセージ が表示されるまで続けます。次の手順に進みます。

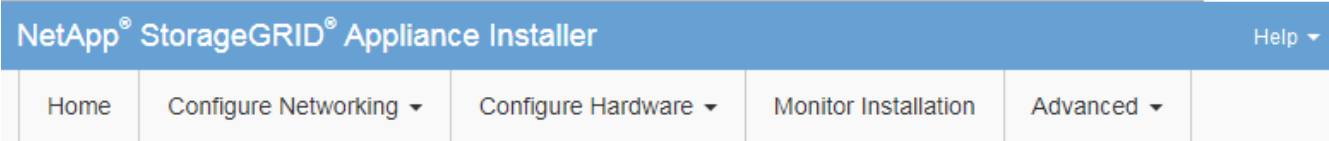

**Monitor Installation** 

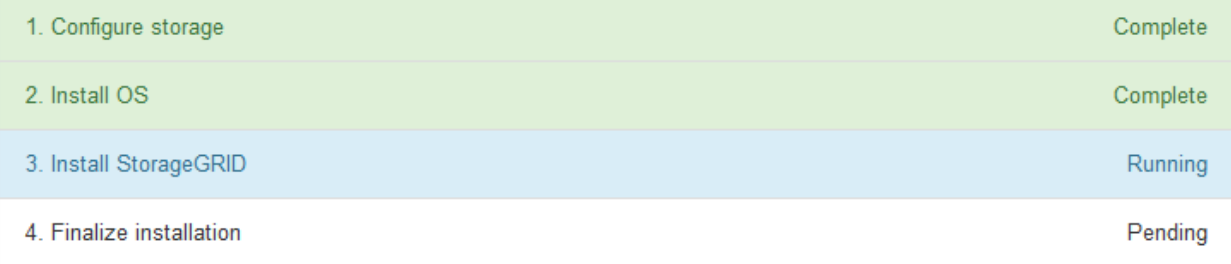

| Connected (unencrypted) to: QEMU                                         |                                              |                                                                                    |
|--------------------------------------------------------------------------|----------------------------------------------|------------------------------------------------------------------------------------|
| /platform.type∎: Device or resource busy<br>[2017-07-31T22:09:12.362566] |                                              | INFO -- [INSG] NOTICE: seeding /var/local with c                                   |
| ontainer data<br>[2017-07-31T22:09:12.366205]                            |                                              | $INT0$ -- [INSG] Fixing permissions                                                |
| [2017-07-31T22:09:12.369633]<br>[2017-07-31T22:09:12.511533]             |                                              | INFO -- [INSG] Enabling syslog<br>INFO -- IINSGI Stopping system logging: syslog-n |
| q.<br>[2017-07-31T22:09:12.570096]                                       |                                              | INFO $-$ [INSG] Starting system logging: syslog-n                                  |
| q.<br>[2017-07-31T22:09:12.576360]                                       |                                              | INFO -- [INSG] Beginning negotiation for downloa                                   |
| d of node configuration<br>[2017-07-31T22:09:12.581363]                  | $INFO$ -- [INSG]                             |                                                                                    |
| [2017-07-31T22:09:12.585066]<br>[2017-07-31T22:09:12.588314]             | $INFO$ -- $INSG$ ]<br>$INT0 - IINGS1$        |                                                                                    |
| $[2017-07-31T22:09:12.591851]$<br>[2017-07-31T22:09:12.594886]           | $INFO$ -- [ $INSG$ ]<br>$INFO$ -- [ $INSG$ ] |                                                                                    |
| [2017-07-31T22:09:12.598360]<br>[2017-07-31T22:09:12.601324]             | $INT0$ -- [INSG]<br>$INFO$ -- $INSGI$        |                                                                                    |
| [2017-07-31T22:09:12.604759]<br>[2017-07-31T22:09:12.607800]             | $INFO$ -- $INSGI$<br>$INT0 - IINGS1$         |                                                                                    |
| [2017-07-31T22:09:12.610985]<br>[2017-07-31T22:09:12.614597]             | $INT0 - IINGS1$<br>$INFO$ -- $INSGI$         |                                                                                    |
| [2017-07-31T22:09:12.618282]<br>dmin Node GMI to proceed                 |                                              | INFO -- IINSGI Please approve this node on the A                                   |

4. グリッドマネージャに移動し、保留中のストレージノードを承認して、StorageGRID のインストールプロ

セスを完了します。

Grid Manager から \* Install \* をクリックすると、ステージ 3 が完了し、ステージ 4 \* Finalize Installation \* が開始されます。ステージ 4 が完了すると、コントローラがリブートされます。

# アプライアンスのインストールと設定の自動化

アプライアンスのインストールと設定、および StorageGRID システム全体の設定を自動 化することができます。

このタスクについて

インストールと設定を自動化すると、複数の StorageGRID インスタンス、または大規模で複雑な StorageGRID インスタンスを 1 つ導入する場合に便利です。

インストールと設定を自動化するには、次のオプションを 1 つ以上使用します。

• アプライアンスの構成設定を指定した JSON ファイルを作成します。StorageGRID アプライアンスイン ストーラを使用して JSON ファイルをアップロードします。

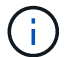

同じファイルを使用して、複数のアプライアンスを設定できます。

- StorageGRID を使用しますconfigure-sga.py アプライアンスの設定を自動化するPythonスクリプト。
- 追加の Python スクリプトを使用して、 StorageGRID システム全体の他のコンポーネント(「グリッド」 )を設定します。

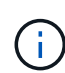

Python スクリプトを StorageGRID 自動化で直接使用することも、 StorageGRID インストール REST API を独自に開発するグリッド導入および設定ツールで使用する例として使用すること もできます。リカバリとメンテナンスの手順のStorageGRID インストールファイルのダウンロ ードと展開に関する情報を参照してください。

**StorageGRID** アプライアンスインストーラを使用したアプライアンス設定の自動化

設定情報を含む JSON ファイルを使用して、アプライアンスの設定を自動化することが できます。ファイルは StorageGRID アプライアンスインストーラを使用してアップロー ドします。

必要なもの

- アプライアンスは、 StorageGRID 11.5 以降と互換性のある最新のファームウェアを使用している必要が あります。
- 設定するアプライアンスのStorageGRID アプライアンスインストーラに、サポートされているブラウザを 使用して接続する必要があります。

このタスクについて

次の設定など、アプライアンスの設定作業を自動化することができます。

- グリッドネットワーク、管理ネットワーク、およびクライアントネットワークの IP アドレス
- BMC インターフェイス
- ネットワークリンク
	- ポートボンディングモード
	- ネットワークボンディングモード
	- リンク速度

アップロードした JSON ファイルを使用してアプライアンスを設定する方が、 StorageGRID アプライアンス インストーラの複数のページを使用して手動で設定を行うよりも効率的です。特に、多数のノードを設定する 必要がある場合は効果的です。構成ファイルはノードごとに 1 つずつ適用する必要があります。

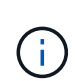

アプライアンスのインストールと設定の両方を自動化したいと考えている経験豊富なユーザ が、を使用できます configure-sga.py スクリプト:[+[\]"configure-sga.py](automating-installation-configuration-appliance-nodes-configure-sga-py-script.html)[スクリプトを使用](automating-installation-configuration-appliance-nodes-configure-sga-py-script.html) [して、アプライアンスノードのインストールと設定を自動化する](automating-installation-configuration-appliance-nodes-configure-sga-py-script.html)["](automating-installation-configuration-appliance-nodes-configure-sga-py-script.html)

## 手順

1. 次のいずれかの方法で JSON ファイルを生成します。

◦ ConfigBuilder アプリケーション

["ConfigBuilder.netapp.com"](https://configbuilder.netapp.com/)

◦ 。 configure-sga.py アプライアンス設定スクリプト。スクリプトは、 StorageGRID アプライア ンスインストーラ ( \* Help \* > \* アプライアンス構成スクリプト \*) からダウンロードできま す。configure-sga.py スクリプトを使用して設定を自動化する手順を参照してください。

["configure-sga.py](#page-387-0)[スクリプトを使用して、アプライアンスノードのインストールと設定を自動化する](#page-387-0)["](#page-387-0)

JSON ファイル内のノード名は、次の要件に従う必要があります。

- 1 文字以上 32 文字以下の有効なホスト名を指定する必要があります
- アルファベット、数字、およびハイフンを使用できます
- 1文字目または最後の文字をハイフンにすることはできません。また、数字だけを使用すること

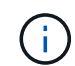

JSON ファイル内のノード名(最上位の名前)が一意であることを確認してくださ い。一意でないと、 JSON ファイルを使用して複数のノードを設定できません。

2. 「 \* Advanced \* > \* Update Appliance Configuration \* 」を選択します。

[Update Appliance Configuration] ページが表示されます。

#### Update Appliance Configuration

Use a JSON file to update this appliance's configuration. You can generate the JSON file from the ConfigBuilder G application or from the appliance configuration script.

A You might lose your connection if the applied configuration from the JSON file includes "link config" and/or "networks" sections. If you are not reconnected within 1 minute, re-enter the URL using one of the other IP addresses assigned to the appliance.

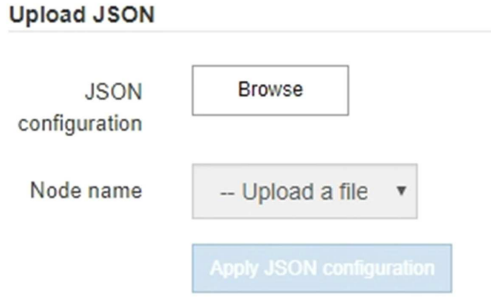

- 3. アップロードする設定の JSON ファイルを選択します。
	- a. [ \* 参照 \* ] を選択します。
	- b. ファイルを探して選択します。
	- c. 「 \* 開く \* 」を選択します。

ファイルがアップロードされて検証されます。検証プロセスが完了すると、ファイル名が緑色のチェ ックマークの横に表示されます。

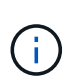

JSON ファイルの構成に「 link\_config 」、「 networks 」、またはその両方のセクショ ンが含まれている場合は、アプライアンスへの接続が失われる可能性があります。1 分 以内に再接続されない場合は、アプライアンスに割り当てられている他の IP アドレス のいずれかを使用して、アプライアンスの URL を再入力します。

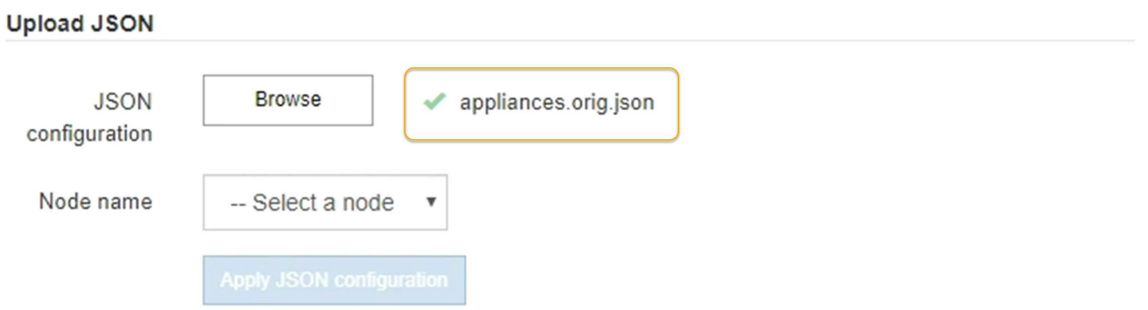

ノード名 \* ドロップダウンには、 JSON ファイルで定義された最上位のノード名が表示されます。

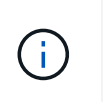

ファイルが有効でない場合、ファイル名は赤色で表示され、黄色のバナーにエラーメッセ ージが表示されます。無効なファイルはアプライアンスに適用されません。ConfigBuilder を使用して、有効な JSON ファイルを作成できます。

4. ノード名 \* ドロップダウンのリストからノードを選択します。

Apply JSON configuration \* ボタンが有効になっている。

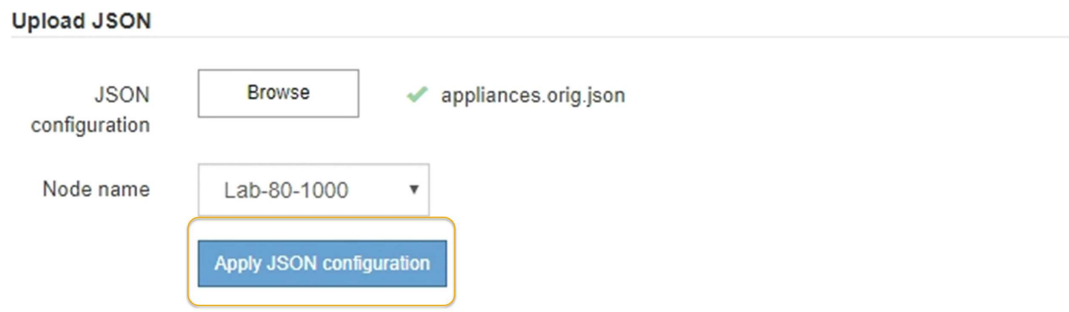

5. Apply JSON configuration \* を選択します。

選択したノードに構成が適用されます。

<span id="page-387-0"></span>**configure-sga.py**スクリプトを使用して、アプライアンスノードのインストールと設定を自動化する

を使用できます configure-sga.py プライマリ管理ノードのインストールや設定な ど、StorageGRID アプライアンスノードのインストールタスクや設定タスクの多くを自 動化するスクリプトです。このスクリプトは、設定するアプライアンスが多数ある場合 に役立ちます。スクリプトを使用して、アプライアンスの設定情報を含む JSON ファイ ルを生成することもできます。

必要なもの

- アプライアンスをラックに設置し、ネットワークに接続し、電源を投入しておきます。
- StorageGRID アプライアンスインストーラを使用してプライマリ管理ノードのネットワークリンクと IP アドレスを設定しておきます。
- プライマリ管理ノードをインストールする場合は、その IP アドレスを確認しておきます。
- 他のノードをインストールして設定する場合は、プライマリ管理ノードが導入され、その IP アドレスを 確認しておきます。
- プライマリ管理ノード以外のすべてのノードについて、 StorageGRID アプライアンスインストーラの IP 設定ページに表示されるすべてのグリッドネットワークサブネットが、プライマリ管理ノードのグリッド ネットワークサブネットリストで定義されている。
- をダウンロードしておきます configure-sga.py ファイル。このファイルはインストール・アーカイブ に含まれています。または、 StorageGRID アプライアンス・インストーラの \* Help \* > \* Appliance Installation Script \* をクリックしてアクセスできます。

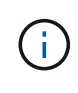

この手順 は、コマンドラインインターフェイスを使用した経験のある上級ユーザを対象として います。また、 StorageGRID アプライアンスインストーラを使用して設定を自動化することも できます。[+]["StorageGRID](automating-appliance-configuration-using-storagegrid-appliance-installer.html) [アプライアンスインストーラを使用したアプライアンス設定の自](automating-appliance-configuration-using-storagegrid-appliance-installer.html) [動化](automating-appliance-configuration-using-storagegrid-appliance-installer.html)["](automating-appliance-configuration-using-storagegrid-appliance-installer.html)

## 手順

- 1. Python スクリプトを実行するために使用する Linux マシンにログインします。
- 2. スクリプト構文に関する一般的なヘルプおよび使用可能なパラメータの一覧を表示するには、次のように 入力します。

configure-sga.py --help

- 。 configure-sga.py スクリプトでは、次の5つのサブコマンド
	- advanced BMCの設定、アプライアンスの現在の設定を含むJSONファイルの作成な ど、StorageGRID アプライアンスの高度な操作用
	- configure RAIDモード、ノード名、およびネットワークパラメータを設定するために使用します
	- install StorageGRID のインストールを開始する場合に使用します
	- monitor StorageGRID インストールの監視用です
	- reboot アプライアンスのリブート用です

サブコマンド(advanced、configure、install、monitor、またはreboot)引数のあとにを入力すると --help オプションを指定すると、そのサブコマンド内で使用可能なオプションの詳細を示すヘルプテキ ストが表示されます configure-sga.py *subcommand* --help

3. アプライアンスノードの現在の設定を確認するには、以下のコマンドをどこに入力するかを確認します *SGA-install-ip* には、アプライアンスノードのいずれかのIPアドレスを指定します。+ configuresga.py configure *SGA-INSTALL-IP*

この結果には、プライマリ管理ノードの IP アドレスや管理、グリッド、クライアントネットワークに関 する情報など、アプライアンスの現在の IP 情報が表示されます。

```
Connecting to +https://10.224.2.30:8443+ (Checking version and
connectivity.)
2021/02/25 16:25:11: Performing GET on /api/versions... Received 200
2021/02/25 16:25:11: Performing GET on /api/v2/system-info... Received
200
2021/02/25 16:25:11: Performing GET on /api/v2/admin-connection...
Received 200
2021/02/25 16:25:11: Performing GET on /api/v2/link-config... Received
200
2021/02/25 16:25:11: Performing GET on /api/v2/networks... Received 200
2021/02/25 16:25:11: Performing GET on /api/v2/system-config... Received
200
```

```
  StorageGRID Appliance
 Name: LAB-SGA-2-30
   Node type: storage
  StorageGRID primary Admin Node
   IP: 172.16.1.170
   State: unknown
   Message: Initializing...
   Version: Unknown
  Network Link Configuration
   Link Status
        Link State Speed (Gbps)
        ---- ----- -----
       1 Up 10
       2 Up 10
        3 Up 10
        4 Up 10
        5 Up 1
         6 Down N/A
   Link Settings
     Port bond mode: FIXED
       Link speed: 10GBE
       Grid Network: ENABLED
          Bonding mode: active-backup
          VLAN: novlan
          MAC Addresses: 00:a0:98:59:8e:8a 00:a0:98:59:8e:82
       Admin Network: ENABLED
          Bonding mode: no-bond
          MAC Addresses: 00:80:e5:29:70:f4
       Client Network: ENABLED
          Bonding mode: active-backup
          VLAN: novlan
          MAC Addresses: 00:a0:98:59:8e:89 00:a0:98:59:8e:81
  Grid Network
   CIDR: 172.16.2.30/21 (Static)
   MAC: 00:A0:98:59:8E:8A
   Gateway: 172.16.0.1
   Subnets: 172.17.0.0/21
            172.18.0.0/21
            192.168.0.0/21
```

```
  MTU: 1500
   Admin Network
     CIDR: 10.224.2.30/21 (Static)
   MAC: 00:80:E5:29:70:F4
     Gateway: 10.224.0.1
     Subnets: 10.0.0.0/8
                172.19.0.0/16
                172.21.0.0/16
     MTU: 1500
   Client Network
     CIDR: 47.47.2.30/21 (Static)
     MAC: 00:A0:98:59:8E:89
     Gateway: 47.47.0.1
     MTU: 2000
##############################################################
##### If you are satisfied with this configuration, #####
##### execute the script with the "install" sub-command. #####
##############################################################
```
- 4. 現在の設定のいずれかの値を変更する必要がある場合は、を使用します configure サブコマンドを使用 して更新します。たとえば、アプライアンスがプライマリ管理ノードへの接続に使用するIPアドレスをに 変更する場合などです 172.16.2.99`をクリックし、「+」と入力します `configure-sga.py configure --admin-ip 172.16.2.99 *SGA-INSTALL-IP*
- 5. アプライアンスの設定をJSONファイルにバックアップする場合は、を使用します advanced および backup-file サブコマンド。たとえば、IPアドレスを持つアプライアンスの設定をバックアップする場 合などです *SGA-INSTALL-IP* を指定します appliance-SG1000.json`をクリックし、「+」と入力し ます `configure-sga.py advanced --backup-file appliance-SG1000.json *SGA-INSTALL-IP*

設定情報が格納された JSON ファイルは、スクリプトの実行元と同じディレクトリに書き込まれます。

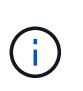

生成された JSON ファイルの最上位のノード名がアプライアンス名と一致していることを 確認します。経験豊富なユーザで StorageGRID API について十分な知識がある場合を除 き、このファイルに変更を加えないでください。

- 6. アプライアンスの設定に問題がなければ、を使用します install および monitor アプライアンスをイ ンストールするためのサブコマンド:+ configure-sga.py install --monitor *SGA-INSTALL-IP*
- 7. アプライアンスをリブートする場合は、「+」を入力します configure-sga.py reboot *SGA-INSTALL-IP*

**StorageGRID** の設定の自動化

グリッドノードを導入したら、 StorageGRID システムの設定を自動化できます。

### 必要なもの

• インストールアーカイブにある次のファイルの場所を確認しておきます。

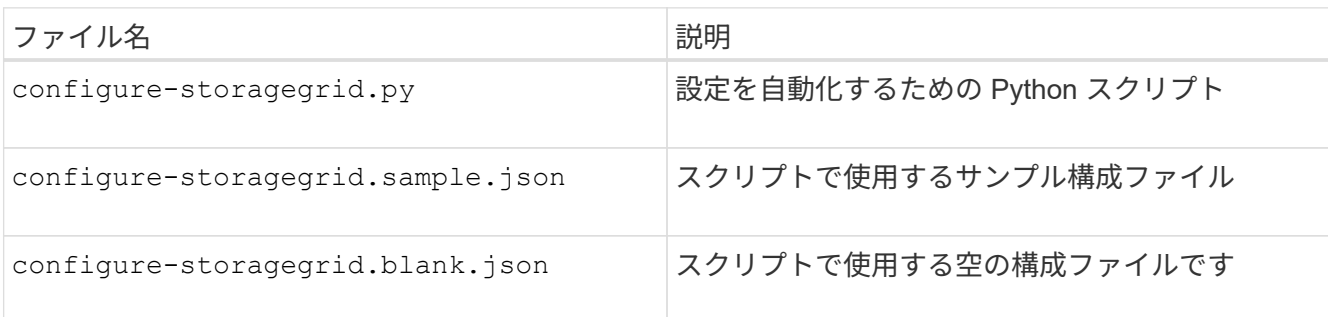

• を作成しておきます configure-storagegrid.json 構成ファイルこのファイルを作成するには、サン プル構成ファイルを変更します (configure-storagegrid.sample.json)または空の構成ファイル (configure-storagegrid.blank.json)。

このタスクについて

を使用できます configure-storagegrid.py Pythonスクリプトおよび configure-storagegrid.json StorageGRID システムの設定を自動化するための構成ファイル。

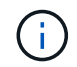

また、 Grid Manager またはインストール API を使用してシステムを設定することもできま す。

手順

1. Python スクリプトを実行するために使用する Linux マシンにログインします。

2. インストールアーカイブを展開したディレクトリに移動します。

たとえば、「+」と入力します cd StorageGRID-Webscale-*version/platform*

ここで、 *platform* はです debs、 rpms`または `vsphere。

3. Python スクリプトを実行し、作成した構成ファイルを使用します。

例:

./configure-storagegrid.py ./configure-storagegrid.json --start-install

完了後

リカバリパッケージ .zip 設定プロセスでファイルが生成され、インストールと設定を実行するディレクトリ にダウンロードされます。グリッドノードで障害が発生した場合に StorageGRID システムをリカバリできる ようにするために、リカバリパッケージファイルをバックアップする必要があります。たとえば、バックアッ プされたセキュアなネットワーク上の場所や、安全なクラウドストレージ上の場所にコピーします。

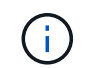

リカバリパッケージファイルには StorageGRID システムからデータを取得するための暗号キー とパスワードが含まれているため、安全に保管する必要があります。

ランダムパスワードを生成するように指定した場合は、を展開する必要があります Passwords.txt ファイ

ルを開き、StorageGRID システムへのアクセスに必要なパスワードを探します。

###################################################################### ##### The StorageGRID "recovery package" has been downloaded as: ##### ##### ./sgws-recovery-package-994078-rev1.zip ##### ##### Safeguard this file as it will be needed in case of a ##### ##### StorageGRID node recovery. ##### ######################################################################

StorageGRID システムがインストールおよび設定されると、確認メッセージが表示されます。

StorageGRID has been configured and installed.

# インストール **REST API** の概要

StorageGRID には、インストールタスクを実行するための REST API として、 StorageGRID インストール API と StorageGRID アプライアンスインストーラ API の 2 つが用意されています。

どちらの API も、 Swagger オープンソース API プラットフォームを使用して API のドキュメントを提供して います。Swagger では、ユーザインターフェイスを使用してパラメータやオプションを変更した場合の API の動作を確認しながら、 API の開発を進めることができます。このドキュメントは、標準的な Web テクノロ ジと JavaScript Object Notation (JSON) データ形式について十分理解していることを前提としています。

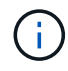

API Docs Web ページを使用して実行する API 処理はすべてその場で実行されます。設定デー タやその他のデータを誤って作成、更新、または削除しないように注意してください。

各 REST API コマンドは、 API の URL 、 HTTP アクション、必須またはオプションの URL パラメータ、お よび想定される API 応答で構成されます。

#### **StorageGRID** インストール **API**

StorageGRID インストール API は、 StorageGRID システムを最初に設定するとき、およびプライマリ管理ノ ードのリカバリを実行する必要がある場合にのみ使用できます。インストール API には、 Grid Manager から HTTPS 経由でアクセスできます。

API のドキュメントにアクセスするには、プライマリ管理ノードのインストール用 Web ページに移動し、メ ニューバーから \* Help \* > \* API Documentation \* を選択します。

StorageGRID インストール API には次のセクションがあります。

- \*config \*-- API の製品リリースとバージョンに関連する操作。製品リリースバージョンおよびそのリリー スでサポートされる API のメジャーバージョンを一覧表示できます。
- \* grid \* グリッドレベルの設定操作。グリッドの詳細、グリッドネットワークのサブネット、グリッド パスワード、 NTP および DNS サーバの IP アドレスなど、グリッド設定を取得および更新できます。
- \*nodes \* ノードレベルの設定操作。グリッドノードのリストを取得できるほか、グリッドノードの削

除、設定、表示、およびグリッドノードの設定のリセットを行うことができます。

- \*provision \* プロビジョニング操作。プロビジョニング処理を開始し、プロビジョニング処理のステー タスを表示できます。
- \* recovery \* プライマリ管理ノードのリカバリ処理。情報のリセット、リカバリパッケージのアップロー ド、リカバリの開始、およびリカバリ処理のステータスの表示を行うことができます。
- \* recovery-package \* リカバリパッケージをダウンロードする処理。
- \*sites \* サイトレベルの設定操作。サイトを作成、表示、削除、および変更できます。

**StorageGRID** アプライアンスインストーラ **API**

StorageGRID アプライアンスインストーラAPIには、からHTTPS経由でアクセスできます *Controller\_IP*:8443。

API ドキュメントにアクセスするには、アプライアンスの StorageGRID アプライアンスインストーラのメニ ューバーから \* Help \* > \* API Docs \* を選択します。

StorageGRID アプライアンスインストーラ API には、次のセクションがあります。

- \* clone \* ノードのクローニングを構成および制御するための処理。
- \*encryption \* 暗号化を管理し、暗号化ステータスを表示するための処理。
- \* ハードウェア構成 \* 接続されたハードウェアでシステム設定を構成するための操作。
- \*installation \* :アプライアンスのインストールを開始し、インストール・ステータスを監視するための処 理。
- \* networking \* StorageGRID アプライアンスのグリッドネットワーク、管理ネットワーク、クライアン トネットワークの設定、およびアプライアンスのポート設定に関連する処理です。
- \* setup \* システムに関する情報の取得やプライマリ管理ノード IP の更新要求など、アプライアンスの初 期インストール設定に役立つ処理。
- \*support \*--コントローラのリブートとログ取得のための処理。
- \* upgrade \* :アプライアンス・ファームウェアのアップグレードに関連する操作
- **uploadsg** StorageGRID インストールファイルをアップロードするための操作。

ハードウェアの設置のトラブルシューティング

設置作業で問題が発生した場合は、ハードウェアのセットアップや接続の問題に関する トラブルシューティング情報を確認すると役立つことがあります。

#### 関連情報

["](#page-393-0)[ハードウェアのセットアップがハングしたよ](#page-393-0)[う](#page-393-0)[に](#page-393-0)[見](#page-393-0)[え](#page-393-0)[ます](#page-393-0)["](#page-393-0)

["](#page-395-0)[接続の](#page-395-0)[問題](#page-395-0)[のトラブルシューティング](#page-395-0)["](#page-395-0)

<span id="page-393-0"></span>ハードウェアのセットアップがハングしたように見えます

ハードウェア障害やケーブル接続エラーによって E5600SG コントローラのブート処理 が完了しなかった場合は、 StorageGRID アプライアンスインストーラを使用できないこ 手順

1. いずれかのコントローラの警告 LED を確認し、点滅しているエラーコードを探します。

電源投入時は、ハードウェアの初期化が完了するまで、保守操作可能を示す LED と保守操作要を示す LED が点灯した状態になります。また、 *diagnostic LED* という名前の下の桁の上の小数点も点灯しま す。デジタル表示ディスプレイには、両方のコントローラに共通のコードが順番に表示されます。これは 正常な状態であり、エラーを示すものではありません。ハードウェアのブートが完了すると、保守操作の LED は消灯し、ディスプレイの制御がファームウェアに切り替わります。

2. E5600SG コントローラのデジタル表示ディスプレイのコードを確認します。

 $\bigodot$ 

インストールとプロビジョニングには時間がかかります。フェーズによっては、 StorageGRID アプライアンスインストーラの更新が数分間報告されないこともあります。

エラーが発生すると、デジタル表示ディスプレイに HE などの一連のコードが点滅します。

3. これらのコードの意味については、次のリソースを参照してください。

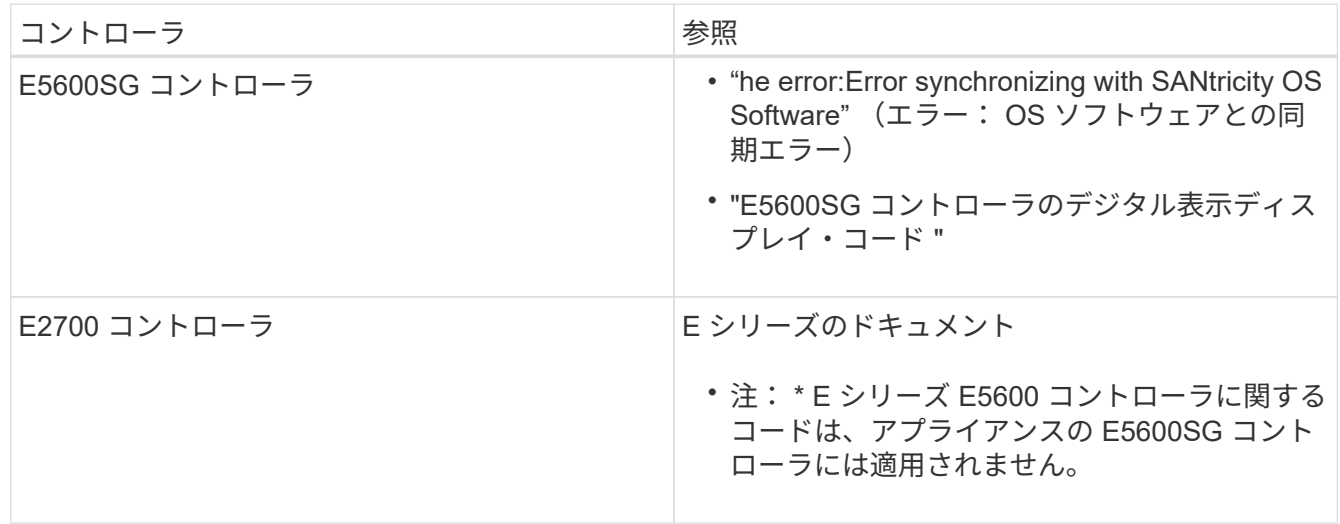

4. この方法で問題 が解決しない場合は、テクニカルサポートにお問い合わせください。

関連情報

["E5600SG](#page-341-0) [コントローラのデジタル](#page-341-0)[表](#page-341-0)[示ディスプレイのコード](#page-341-0)["](#page-341-0)

["HE](#page-394-0) [エラー:](#page-394-0) [SANtricity OS](#page-394-0) [ソフトウェアとの同期エラー](#page-394-0)["](#page-394-0)

["E2700](https://library.netapp.com/ecm/ecm_download_file/ECMLP2344477) [コントローラドライブトレイおよび](https://library.netapp.com/ecm/ecm_download_file/ECMLP2344477)[関](https://library.netapp.com/ecm/ecm_download_file/ECMLP2344477)[連ドライブトレイ設置](https://library.netapp.com/ecm/ecm_download_file/ECMLP2344477)[ガ](https://library.netapp.com/ecm/ecm_download_file/ECMLP2344477)[イド](https://library.netapp.com/ecm/ecm_download_file/ECMLP2344477)["](https://library.netapp.com/ecm/ecm_download_file/ECMLP2344477)

["](http://mysupport.netapp.com/documentation/productlibrary/index.html?productID=61765)[ネットアップの](http://mysupport.netapp.com/documentation/productlibrary/index.html?productID=61765)[マ](http://mysupport.netapp.com/documentation/productlibrary/index.html?productID=61765)[ニュアル:](http://mysupport.netapp.com/documentation/productlibrary/index.html?productID=61765) [E2700](http://mysupport.netapp.com/documentation/productlibrary/index.html?productID=61765) [シリーズ](http://mysupport.netapp.com/documentation/productlibrary/index.html?productID=61765)["](http://mysupport.netapp.com/documentation/productlibrary/index.html?productID=61765)

<span id="page-394-0"></span>**HE** エラー: **SANtricity OS** ソフトウェアとの同期エラー

StorageGRID アプライアンスインストーラが SANtricity OS ソフトウェアと同期できな い場合は、コンピューティングコントローラのデジタル表示ディスプレイに HE エラー

コードが表示されます。

このタスクについて

HE エラーコードが表示された場合は、次の対処策を実施します。

#### 手順

- 1. 2 本の SAS インターコネクトケーブルの整合性をチェックし、しっかりと接続されていることを確認し ます。
- 2. 必要に応じて、一方または両方のケーブルを交換し、再試行します。
- 3. この方法で問題 が解決しない場合は、テクニカルサポートにお問い合わせください。

<span id="page-395-0"></span>接続の問題のトラブルシューティング

StorageGRID アプライアンスのインストール時に接続の問題が発生した場合は、以下に 記載する対処策を実施する必要があります。

**StorageGRID** アプライアンスにネットワーク経由で接続できません

アプライアンスに接続できない場合は、ネットワーク問題 があるか、またはハードウェ アの設置が正常に完了していない可能性があります。

• \* 問題 \*

アプライアンスに接続できません。

• \* 原因 \*

この問題は、ネットワーク問題 が存在する場合、またはハードウェアの設置が正常に完了しなかった場合 に発生することがあります。

- \* 是正措置 \*
	- a. アプライアンスにpingを送信します。+ **ping** *E5600\_controller\_IP*
	- b. ブラウザを開いて次のように入力し、StorageGRID アプライアンスインストーラにアクセスしま す。+ **https://***Management\_Port\_IP***:8443**

Management Port IP には、 E5600SG コントローラ(物理インストールでプロビジョニングされた )の管理ポート 1 の IP アドレスを入力します。

- c. [ 管理ネットワークの設定 \*] をクリックし、 IP を確認します。
- d. ping からの応答を受信したら、ファイアウォールでポート 8443 が開いていることを確認します。
- e. アプライアンスをリブートします。
- f. インストール用 Web ページをリフレッシュします。
- g. この方法で接続問題 が解決しない場合は、NetApp Support Siteからテクニカルサポートにお問い合わ せください ["mysupport.netapp.com"](http://mysupport.netapp.com/)。

#### 関連情報
["E5600SG](#page-341-0) [コントローラのデジタル](#page-341-0)[表](#page-341-0)[示ディスプレイのコード](#page-341-0)["](#page-341-0)

**StorageGRID** アプライアンスインストーラの実行中にコントローラをリブートします

StorageGRID アプライアンスインストーラの実行中にコンピューティングコントローラ のリブートが必要になる場合があります。たとえば、インストールが失敗した場合は、 コントローラのリブートが必要になることがあります。

このタスクについて

この手順 は、コンピューティングコントローラで StorageGRID アプライアンスインストーラが実行されてい る場合にのみ適用されます。インストールが完了すると、 StorageGRID アプライアンスインストーラが使用 できなくなるため、この手順は機能しなくなります。

手順

- 1. StorageGRID アプライアンス・インストーラで、 [**Advanced**>\*Reboot Controller\*] をクリックし、次のい ずれかのオプションを選択します。
	- Reboot into StorageGRID \* を選択し、ノードをグリッドに再追加してコントローラをリブートしま す。メンテナンスモードで作業を完了し、ノードを通常動作に戻す準備ができている場合は、このオ プションを選択します。
	- メンテナンスモードを維持したままコントローラをリブートするには、 \* Reboot into Maintenance Mode \* を選択します。このオプションは、グリッドに再追加する前にノードで追加のメンテナンス処 理を実行する必要がある場合に選択しま す。

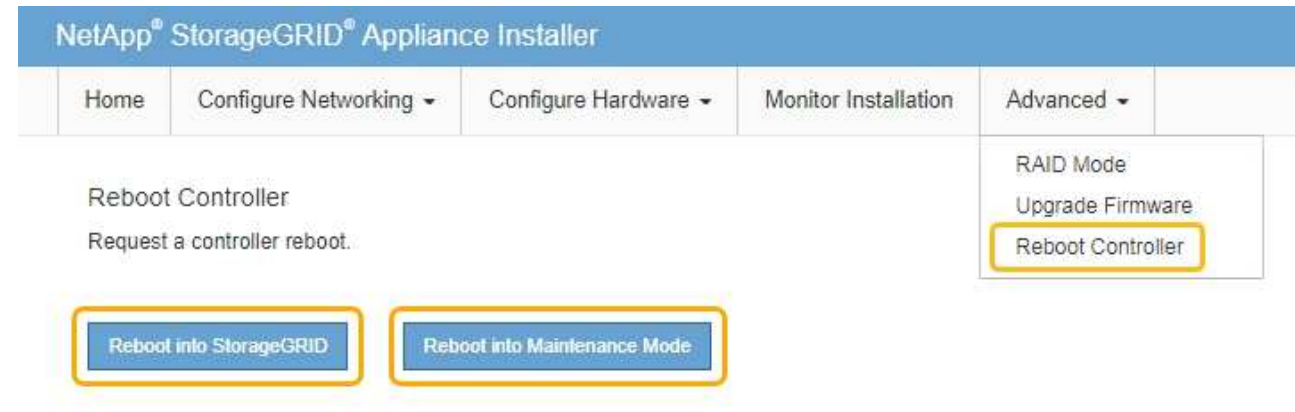

SG6000-CN コントローラがリブートされます。

**SG5600**アプライアンスのメンテナンス

E2700 コントローラ上の SANtricity OS ソフトウェアのアップグレード、 E2700 コント ローラまたは E5600SG コントローラの交換、または特定のコンポーネントの交換が必 要となる場合があります。このセクションの手順は、アプライアンスが StorageGRID シ ステムにストレージノードとしてすでに導入されていることを前提としています。

手順

- ["](#page-397-0)[アプライアンスをメンテナンスモードにします](#page-397-0)["](#page-397-0)
- ["](#page-400-0)[グリッド](#page-400-0)[マ](#page-400-0)[ネージャを使用してストレージコントローラの](#page-400-0)[SANtricity OS](#page-400-0)[をアップグレードします](#page-400-0)["](#page-400-0)
- ["E2700](#page-407-0)[コントローラでの](#page-407-0)[SANtricity OS](#page-407-0)[のメンテナンスモードを使用したアップグレード](#page-407-0)["](#page-407-0)
- ["SANtricity Storage Manager](#page-409-0)[を使用してドライブファームウェアをアップグレードしています](#page-409-0)["](#page-409-0)
- ["E2700](#page-415-0)[コントローラの](#page-415-0)[交換](#page-415-0)["](#page-415-0)
- ["E5600SG](#page-418-0)[コントローラの](#page-418-0)[交換](#page-418-0)["](#page-418-0)
- ["](#page-420-0)[その](#page-420-0)[他](#page-420-0)[のハードウェアコンポーネントの](#page-420-0)[交換](#page-420-0)["](#page-420-0)
- ["E5600SG](#page-421-0)[コントローラのリンク設定の](#page-421-0)[変更](#page-421-0)["](#page-421-0)
- ["MTU](#page-423-0)[設定を](#page-423-0)[変更](#page-423-0)[します](#page-423-0)["](#page-423-0)
- ["DNS](#page-425-0)[サーバの設定を確認しています](#page-425-0)["](#page-425-0)
- ["](#page-428-0)[メンテナンスモードでのノード](#page-428-0)[暗号](#page-428-0)[化の監視](#page-428-0)["](#page-428-0)

<span id="page-397-0"></span>アプライアンスをメンテナンスモードにします

特定のメンテナンス手順を実行する前に、アプライアンスをメンテナンスモードにする 必要があります。

必要なもの

- Grid Managerにはサポートされているブラウザを使用してサインインする必要があります。
- Maintenance または Root Access 権限が必要です。詳細については、 StorageGRID の管理手順を参照し てください。

このタスクについて

StorageGRID アプライアンスをメンテナンスモードにすると、アプライアンスにリモートアクセスできなく なることがあります。

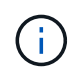

保守モードのStorageGRID アプライアンスのパスワードおよびホスト・キーは、アプライアン スが稼働していたときと同じままです。

手順

- 1. Grid Managerから\* Nodes \*を選択します。
- 2. Nodes ページのツリービューで、アプライアンスストレージノードを選択します。

3. [ タスク ] を選択します。

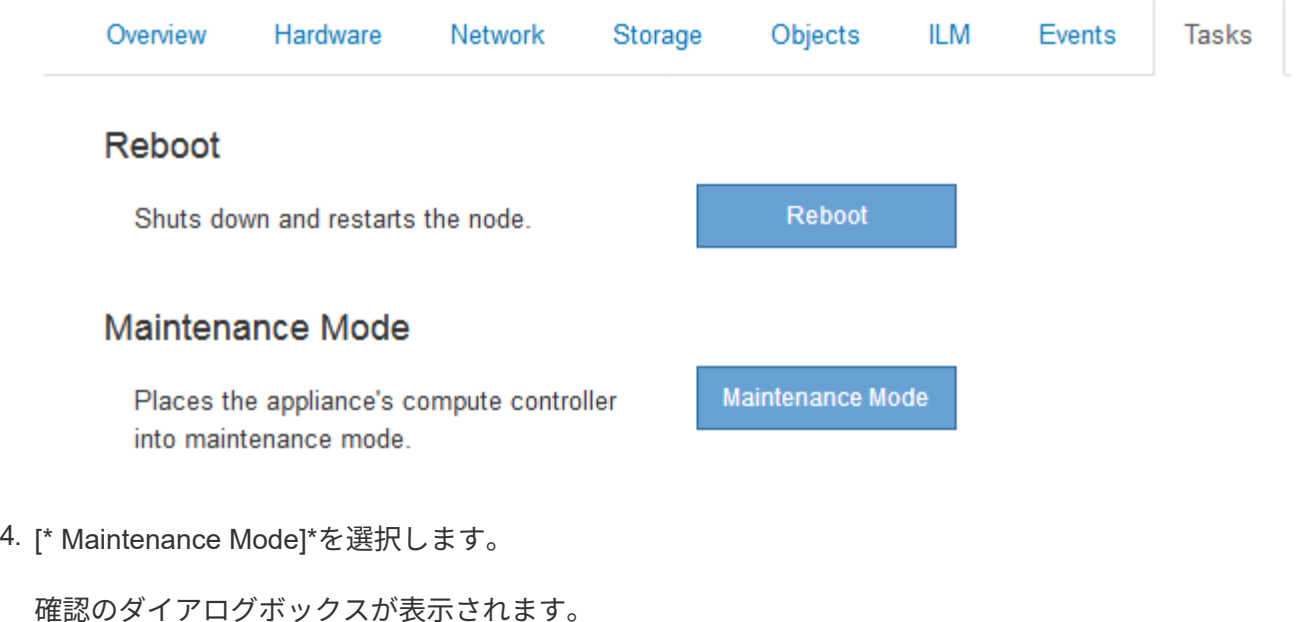

# A Enter Maintenance Mode on SGA-106-15

You must place the appliance's compute controller into maintenance mode to perform certain maintenance procedures on the appliance.

Attention: All StorageGRID services on this node will be shut down. Wait a few minutes for the node to reboot into maintenance mode.

If you are ready to start, enter the provisioning passphrase and click OK.

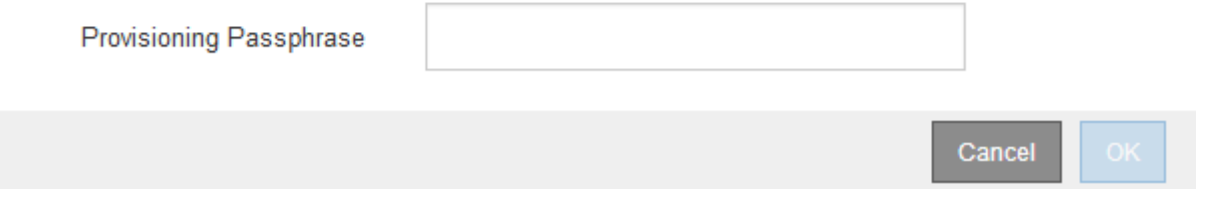

5. プロビジョニングパスフレーズを入力し、「 \* OK 」を選択します。

進捗状況バーと一連のメッセージ(「 Request Sent 」、「 Stopping StorageGRID 」、「 Rebaling 」な ど)は、アプライアンスがメンテナンスモードに移行するための手順を完了していることを示していま す。

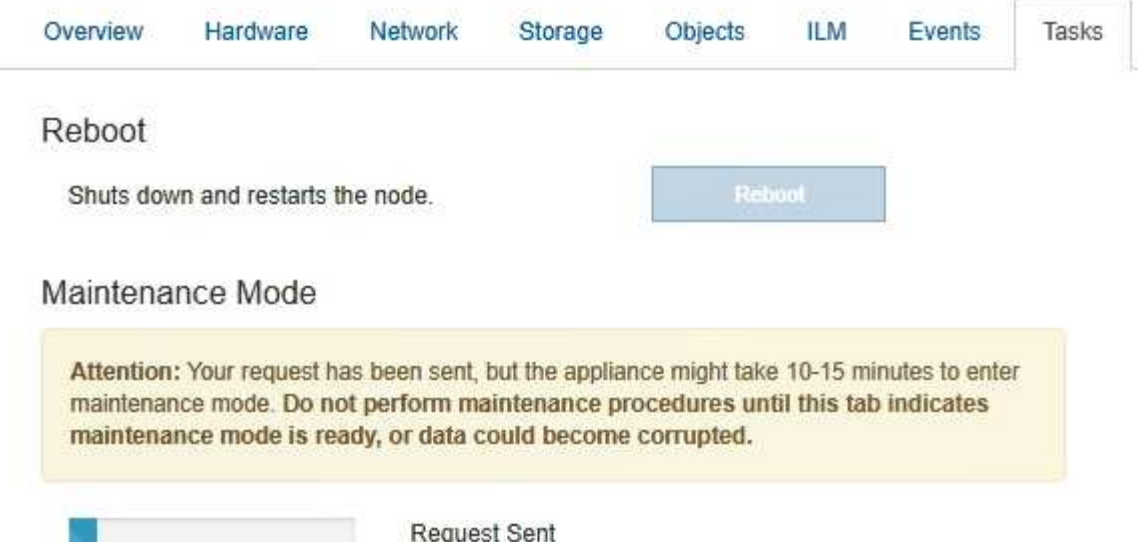

アプライアンスがメンテナンスモードになっている場合は、 StorageGRID アプライアンスインストーラ へのアクセスに使用できる URL が確認メッセージに表示されます。

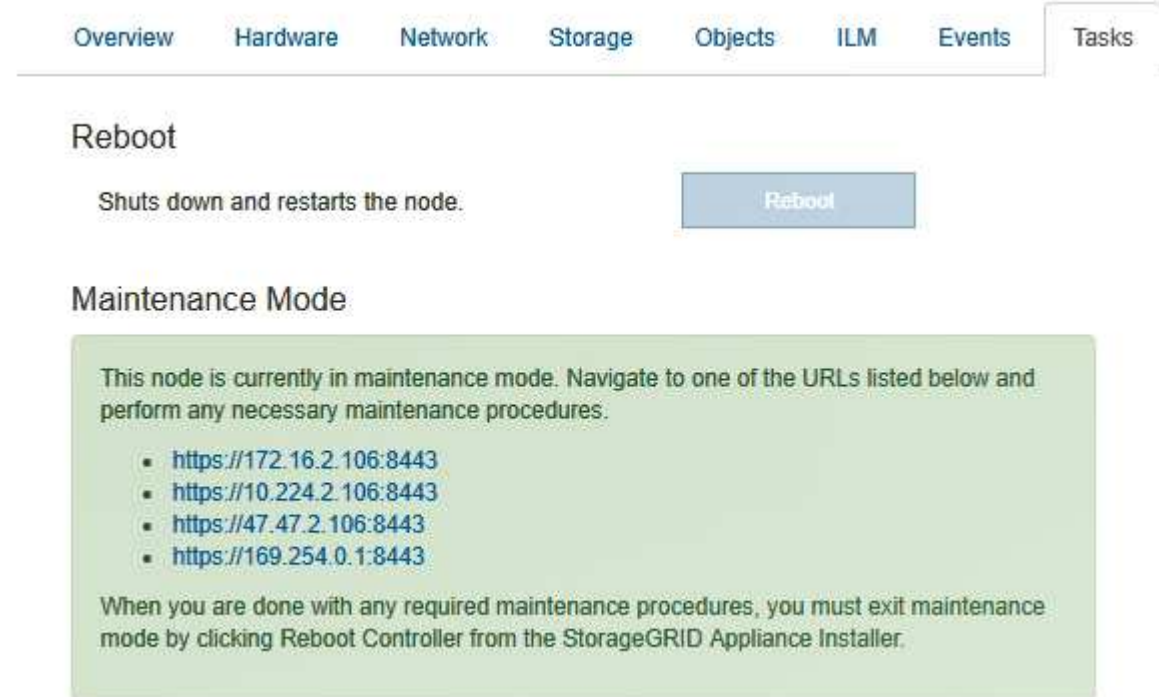

6. StorageGRID アプライアンスインストーラにアクセスするには、表示されたいずれかの URL にアクセス します。

可能であれば、アプライアンスの管理ネットワークポートの IP アドレスを含む URL を使用します。

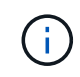

へのアクセス https://169.254.0.1:8443 ローカル管理ポートに直接接続する必要が あります。

7. StorageGRID アプライアンスインストーラで、アプライアンスがメンテナンスモードになっていることを

 $\triangle$  This node is in maintenance mode. Perform any required maintenance procedures. If you want to exit maintenance mode manually to resume normal operation, go to Advanced > Reboot Controller to reboot the controller.

- 8. 必要なメンテナンスタスクを実行します。
- 9. メンテナンス作業が完了したら、メンテナンスモードを終了して通常のノードの運用を再開しま す。StorageGRID アプライアンス・インストーラから、 **Advanced**>\* Reboot Controller\* を選択し、 \* Reboot into StorageGRID \* を選択します。

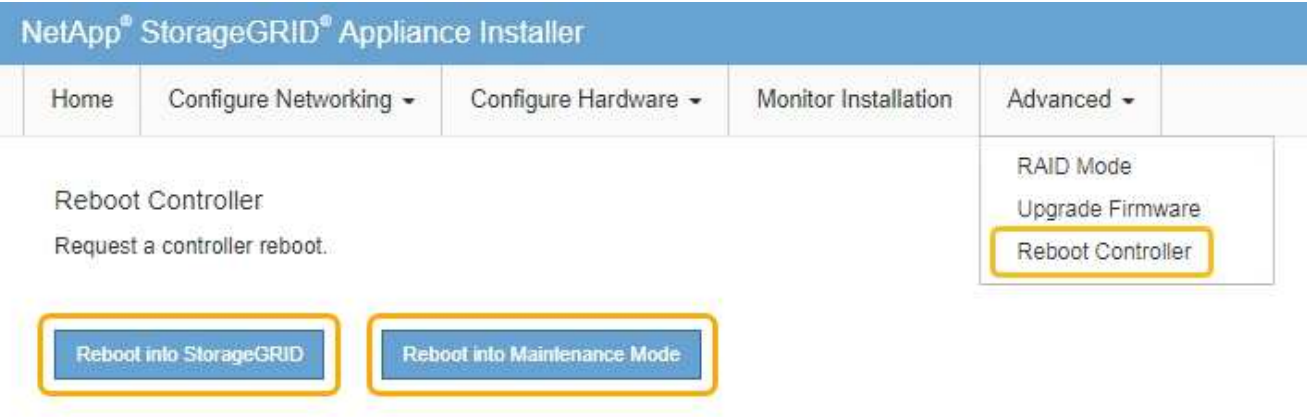

アプライアンスがリブートしてグリッドに再参加するまでに最大 20 分かかることがあります。リブート が完了し、ノードが再びグリッドに参加したことを確認するには、 Grid Manager に戻ります。[ノード\* (Nodes \*)]タブには、通常のステータスが表示されます アクティブなアラートがなく、ノードがグ リッドに接続されていることを示す、アプライアンスノードの場合。

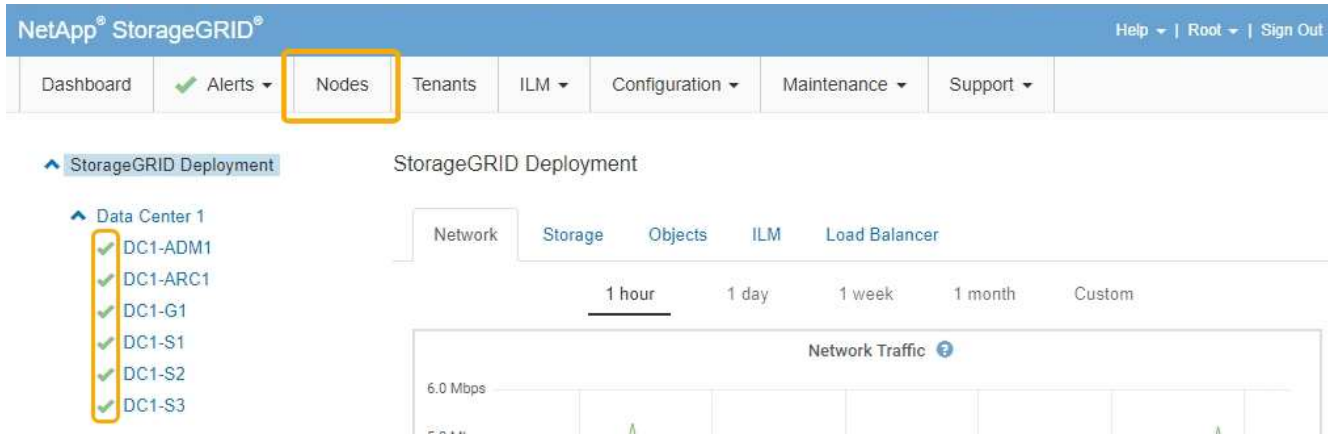

<span id="page-400-0"></span>グリッドマネージャを使用してストレージコントローラの**SANtricity OS**をアップグレードします

Grid Managerを使用してSANtricity OSのアップグレードを適用

必要なもの

• NetApp Interoperability Matrix Tool (IMT) を参照して、アップグレードに使用する SANtricity OS のバ ージョンがお使いのアプライアンスと互換性があることを確認してください。

- Maintenance権限が必要です。
- Grid Managerにはサポートされているブラウザを使用してサインインする必要があります。
- プロビジョニングパスフレーズが必要です。
- SANtricity OSに関するネットアップのダウンロードページを利用する必要があります。

## このタスクについて

SANtricity OS のアップグレードプロセスが完了するまで、他のソフトウェアの更新(StorageGRID ソフトウ ェアのアップグレードまたはホットフィックス)は実行できません。SANtricity OS のアップグレードプロセ スが完了する前にホットフィックスや StorageGRID ソフトウェアのアップグレードを開始しようとすると、 SANtricity OS のアップグレードページが表示されます。

該当するすべてのノードにSANtricity OSのアップグレードが正常に適用されるまで、手順 は完了しません。 各ノードにSANtricity OSがロードされ、各StorageGRID ストレージアプライアンスがリブートされるまで に30分以上かかることがあります。

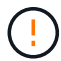

次の手順は、 Grid Manager を使用してアップグレードを実行する場合にのみ実行できます。

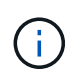

この手順 は、 SANtricity OS のアップグレードに関連付けられた最新バージョンに NVSRAM を自動的にアップグレードします。個別の NVSRAM アップグレードファイルを適用する必要 はありません。

#### 手順

1. サービスラップトップから、NetApp Support Site から新しいSANtricity OSファイルをダウンロードしま す。

E2700ストレージコントローラのSANtricity OSバージョンを選択してください。

- 2. サポートされているブラウザを使用してGrid Managerにサインインします。
- 3. [\* Maintenance(メンテナンス)]を選択します次に、メニューの[システム]セクションで、[ソフトウェア ・アップデート]を選択します。

Software Update ページが表示されます。

#### Software Update

You can upgrade StorageGRID software, apply a hotfix, or upgrade the SANtricity OS software on StorageGRID storage appliances.

- . To perform a major version upgrade of StorageGRID, see the instructions for upgrading StorageGRID, and then select StorageGRID Upgrade.
- · To apply a hotfix to all nodes in your system, see "Hotfix procedure" in the recovery and maintenance instructions, and then select StorageGRID Hotfix.
- · To upgrade SANtricity OS software on a storage controller, see "Upgrading SANtricity OS Software on the storage controllers" in the installation and maintenance instructions for your storage appliance, and then select SANtricity OS:

SG6000 appliance installation and maintenance SG5700 appliance installation and maintenance SG5600 appliance installation and maintenance

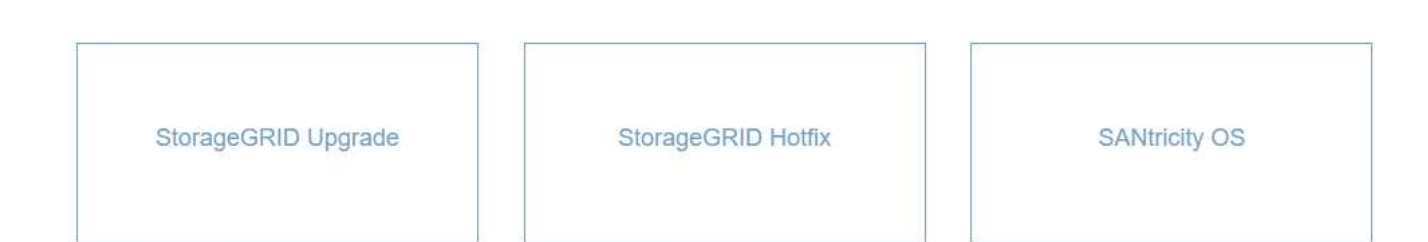

4. SANtricity OS \*をクリックします。

## SANtricity OSページが表示されます。

#### **SANtricity OS**

You can use this page to upgrade the SANtricity OS software on storage controllers in a storage appliance. Before installing the new software, confirm the storage controllers are Nominal (Nodes > appliance node > Hardware) and ready for an upgrade. A health check is automatically performed as part of the upgrade process and valid NVSRAM is automatically installed based on the appliance type and new software version. The software upgrade can take up to 30 minutes per appliance. When the upgrade is complete, the node will be automatically rebooted to activate the SANtricity OS on the storage controllers. If you have multiple types of appliances, repeat this procedure to install the appropriate OS software for each type.

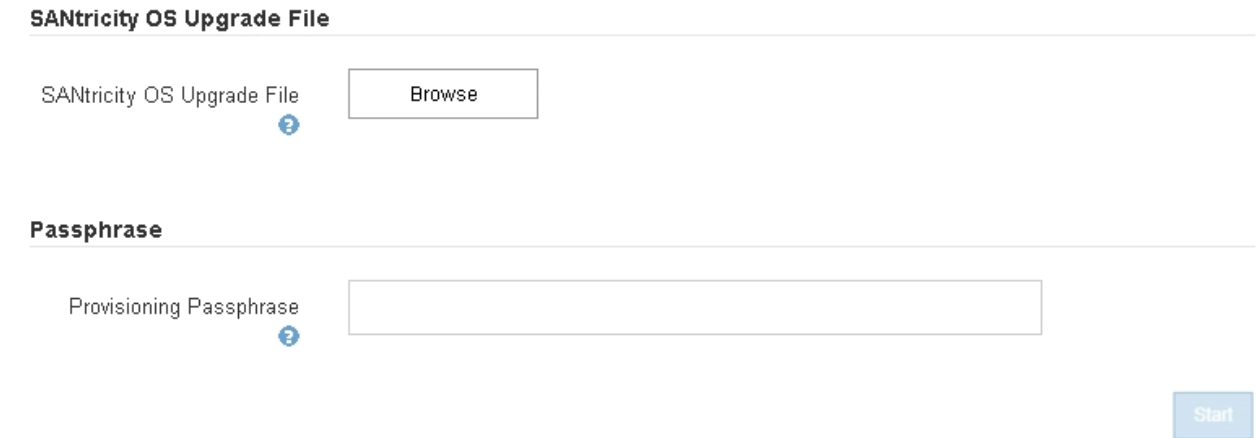

- 5. NetApp Support Siteからダウンロードした SANtricity OS アップグレードファイルを選択します。
	- a. [\* 参照 ] をクリックします。
	- b. ファイルを探して選択します。

c. \* 開く \* をクリックします。

ファイルがアップロードされて検証されます。検証プロセスが完了すると、[詳細]フィールドにファイ ル名が表示されます。

Ŧ ファイル名は検証プロセスで指定されるため変更しないでください。

## **SANtricity OS**

You can use this page to upgrade the SANtricity OS software on storage controllers in a storage appliance. Before installing the new software, confirm the storage controllers are Nominal (Nodes > appliance node > Hardware) and ready for an upgrade. A health check is automatically performed as part of the upgrade process and valid NVSRAM is automatically installed based on the appliance type and new software version. The software upgrade can take up to 30 minutes per appliance. When the upgrade is complete, the node will be automatically rebooted to activate the SANtricity OS on the storage controllers. If you have multiple types of appliances, repeat this procedure to install the appropriate OS software for each type.

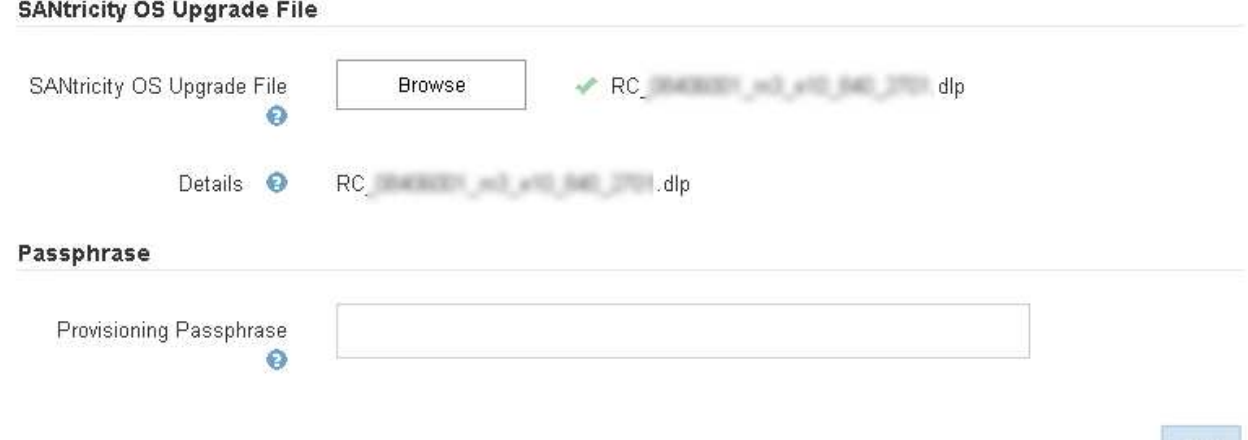

## 6. プロビジョニングパスフレーズを入力します。

「 \* Start \* (スタート \* )」ボタンが有効になります。

## **SANtricity OS**

You can use this page to upgrade the SANtricity OS software on storage controllers in a storage appliance. Before installing the new software, confirm the storage controllers are Nominal (Nodes > appliance node > Hardware) and ready for an upgrade. A health check is automatically performed as part of the upgrade process and valid NVSRAM is automatically installed based on the appliance type and new software version. The software upgrade can take up to 30 minutes per appliance. When the upgrade is complete, the node will be automatically rebooted to activate the SANtricity OS on the storage controllers. If you have multiple types of appliances, repeat this procedure to install the appropriate OS software for each type.

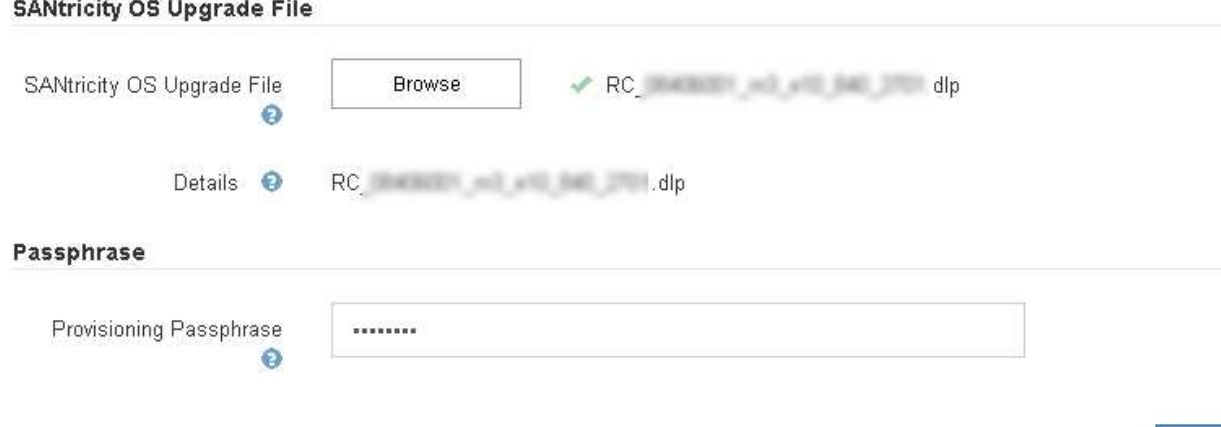

7. [ スタート ] ボタンをクリックします。

アップグレードされたノードのサービスを再起動するとブラウザの接続が一時的に失われる可能性がある ことを示す警告ボックスが表示されます。

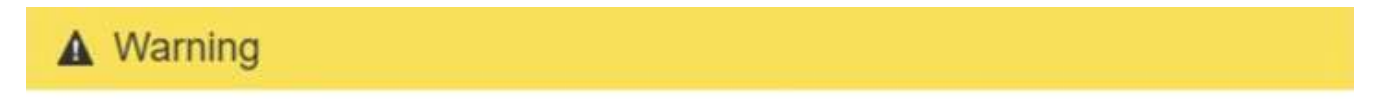

Nodes can disconnect and services might be affected

The node will be automatically rebooted at the end of upgrade and services will be affected. Are you sure you want to start the SANtricity OS upgrade?

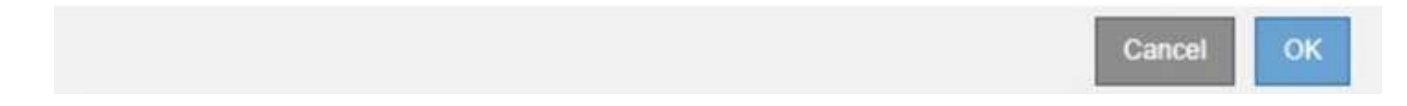

8. OK \*をクリックして、SANtricity OSアップグレードファイルをプライマリ管理ノードにステージングしま す。

SANtricity OS のアップグレードを開始すると、次の処理が行わ

a. 健全性チェックが実行されます。このプロセスにより、ステータスが「 Needs Attention 」になってい るノードがないかどうかが確認されます。

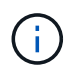

エラーが報告された場合は、エラーを解決してから、\*開始\*をもう一度クリックしま す。

b. SANtricity OS Upgrade Progress テーブルが表示されます。この表には、グリッド内のすべてのスト レージノードと、各ノードのアップグレードの現在のステージが表示されます。

> ソフトウェアベースのストレージノードを含むすべてのストレージノードが表示されま す。SANtricity OSのアップグレードがソフトウェアベースのストレージノードに影響し ない場合でも、すべてのストレージノードのアップグレードを承認する必要がありま す。ソフトウェア・ベースのストレージ・ノードに対して返されたアップグレード・メ ッセージは「SANtricity OS upgrade is not applicable to this node.」です。

#### **SANtricity OS Upgrade Progress**

G

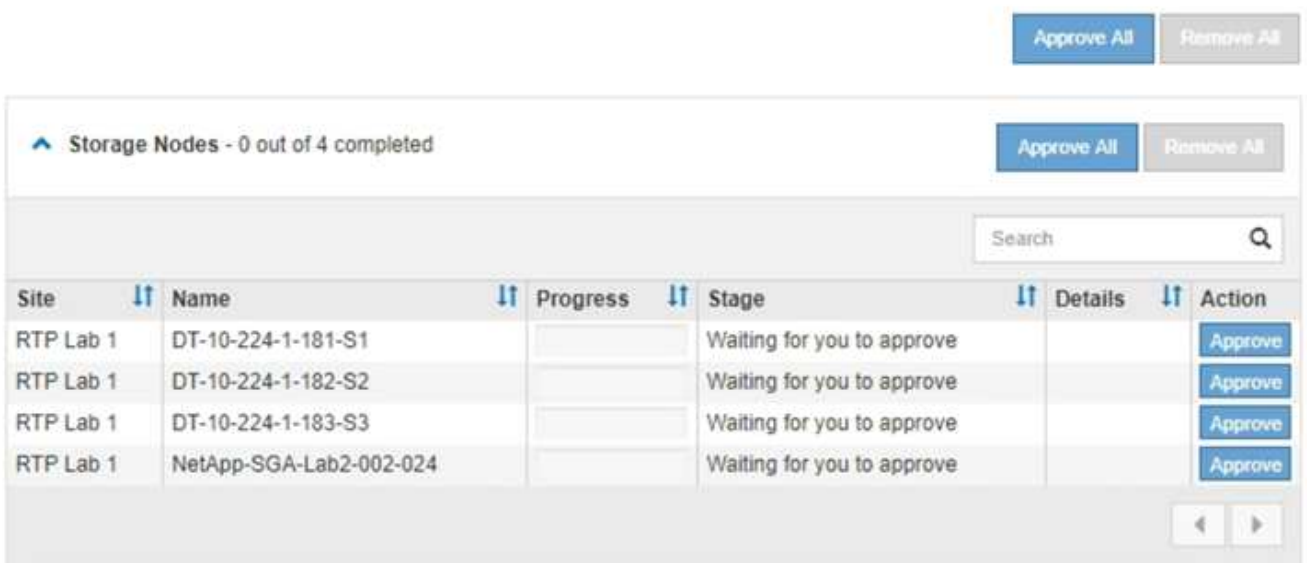

9. 必要に応じて、ノードのリストを\* Site 、 Name 、 Progress 、 Stage 、または Details \*で昇順または降 順にソートします。または、 \* 検索 \* ボックスに用語を入力して特定のノードを検索します。

ノードのリストをスクロールするには、セクションの右下隅にある左右の矢印を使用します。

10. アップグレードキューに追加する準備ができたグリッドノードを承認します。同じタイプの承認済みノー ドが一度に 1 つずつアップグレードされます。

> アプライアンスストレージノードのSANtricity OSアップグレードは、ノードを停止および リブートする準備ができているかどうかが確認されないかぎり承認しないでください。ノ ードでSANtricity OSのアップグレードが承認されると、そのノードのサービスが停止しま す。あとでノードをアップグレードすると、アプライアンスノードがリブートされます。 このような処理を実行すると、ノードと通信しているクライアントで原因 サービスが中断 する可能性があります。

◦ すべてのストレージノードをSANtricity OSアップグレードキューに追加するには、いずれかの\*すべて 承認ボタンをクリックします。

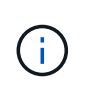

 $(i)$ 

ノードのアップグレード順序が重要な場合は、ノードまたはノードグループを 1 つずつ 承認し、各ノードでアップグレードが完了するまで待ってから、次のノードを承認しま す。

◦ 1つ以上の\*承認\*ボタンをクリックして、SANtricity OSアップグレードキューに1つ以上のノードを追

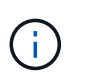

ノードへのSANtricity OSのアップグレードの適用は遅延できますが、リストされている すべてのストレージノードでSANtricity OSのアップグレードを承認するま で、SANtricity OSのアップグレードプロセスは完了しません。

[\* Approve \*(承認)]をクリックすると、アップグレードプロセスによってノードをアップグレードで きるかどうかが決定されます。ノードをアップグレード可能な場合は、アップグレードキューに追加 されます。[+]

ノードによっては、選択したアップグレードファイルが意図的に適用されていないため、これらのノ ードをアップグレードせずにアップグレードプロセスを完了することができます。ノードが意図的に アップグレードされていない場合、プロセスの「Complete」ステージが表示され、「Details」列に次 のいずれかのメッセージが表示されます:+

- ストレージノードはすでにアップグレードされています。
- このノードではSANtricity OSのアップグレードは実行できません。
- SANtricity OSファイルがこのノードに対応していません。

「SANtricity OS upgrade is not applicable to this node」というメッセージは、ノードにStorageGRID シス テムで管理可能なストレージ・コントローラがないことを示します。このメッセージは、非アプライアン スストレージノードに対して表示されます。このメッセージが表示されているノードをアップグレードせ ずに、SANtricity OSのアップグレードプロセスを完了できます。+「SANtricity OS file is not compatible with this node」というメッセージは、ノードに、インストールしようとしているプロセスとは異な るSANtricity OSファイルが必要であることを示しています。現在のSANtricity OSのアップグレードが完了 したら、そのノードに適したSANtricity OSをダウンロードして、アップグレードプロセスを繰り返しま す。

11. SANtricity OSアップグレードキューからノードまたはすべてのノードを削除する必要がある場合は、\* Remove または Remove All \*をクリックします。

例に示すように、ステージがQueuedを超えて進むと、\* Remove \*ボタンが非表示になり、SANtricity OS アップグレード処理からノードを削除できなくなります。

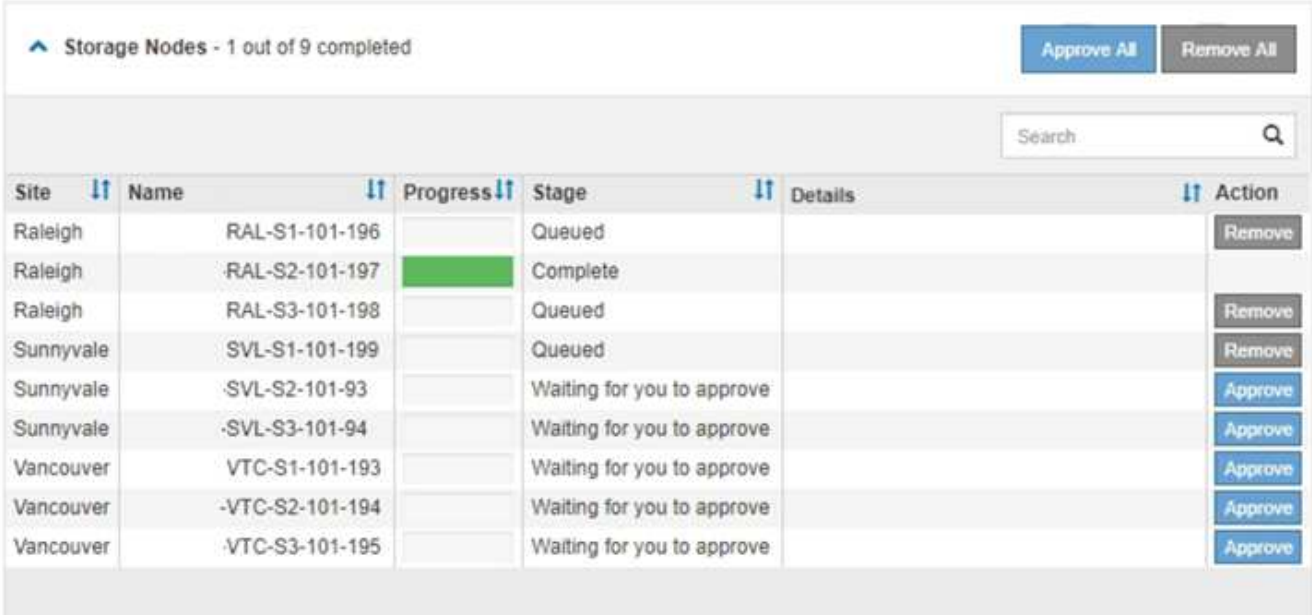

12. 承認された各グリッドノードに SANtricity OS のアップグレードが適用されるまで待ちます。

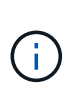

SANtricity OSのアップグレードの適用中にいずれかのノードでエラーステージが表示され る場合、そのノードのアップグレードは失敗しています。障害からリカバリするために、 アプライアンスをメンテナンスモードに切り替える必要がある場合があります。続行する 前にテクニカルサポートにお問い合わせください。

ノード上のファームウェアが古すぎて Grid Manager でアップグレードできない場合、そのノードは Error をステージに表示します。 "` このノードで SANtricity OS をアップグレードするには、保守モードを使用 する必要があります。使用しているアプライアンスのインストールとメンテナンスの手順を参照してくだ さい。アップグレード後は ' このユーティリティを将来のアップグレードに使用できます エラーを解決す るには、次の手順を実行します。

- a. メンテナンスモードを使用して、「エラー」のステージが表示されるノードの SANtricity OS をアップ グレードします。
- b. Grid Managerを使用してSANtricity OSのアップグレードを再開し、完了します。

承認されたすべてのノードで SANtricity OS のアップグレードが完了すると、 SANtricity OS アップグ レードの進捗状況テーブルが閉じ、緑のバナーに SANtricity OS のアップグレードが完了した日時が表 示されます。

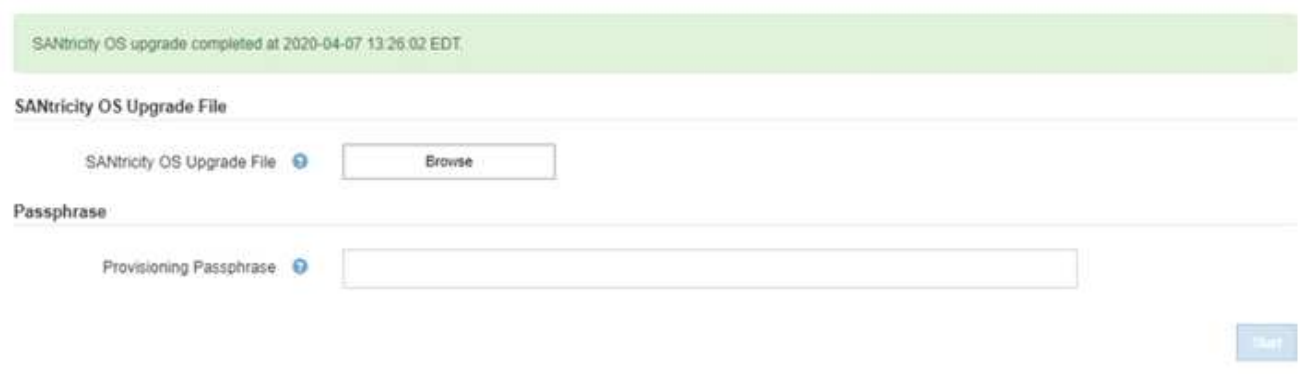

13. 別の SANtricity OS アップグレードファイルが必要な、完了段階のノードすべてについて、このアップグ レード手順 を繰り返します。

 $\left(\mathsf{i}\right)$ 

ステータスが「 Needs Attention 」のノードがある場合は、メンテナンスモードを使用して アップグレードを実行します。

## 関連情報

["E2700](#page-407-0)[コントローラでの](#page-407-0)[SANtricity OS](#page-407-0)[のメンテナンスモードを使用したアップグレード](#page-407-0)["](#page-407-0)

<span id="page-407-0"></span>**E2700**コントローラでの**SANtricity OS**のメンテナンスモードを使用したアップグレード

グリッドマネージャを使用して SANtricity OS ソフトウェアをアップグレードできない 場合は、メンテナンスモードの手順 を使用してアップグレードを適用します。

必要なもの

• NetApp Interoperability Matrix Tool ( IMT )を参照して、アップグレードに使用する SANtricity OS のバ ージョンがお使いのアプライアンスと互換性があることを確認してください。

• グリッドマネージャを使用しない場合は、 E5600SG コントローラをメンテナンスモードにする必要があ ります。コントローラをメンテナンスモードにすると、 E2700 コントローラへの接続が中断されます。 リンク設定を変更する前に、E5600SGコントローラをメンテナンスモードにする必要がありま す。StorageGRID アプライアンスをメンテナンスモードにすると、アプライアンスにリモートアクセスで きなくなることがあります。

["](#page-397-0)[アプライアンスをメンテナンスモードにします](#page-397-0)["](#page-397-0)

このタスクについて

一度に複数の StorageGRID アプライアンスで E シリーズコントローラの SANtricity OS または NVSRAM を アップグレードしないでください。

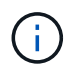

一度に複数の StorageGRID アプライアンスをアップグレードすると、導入モデルや ILM ポリ シーによっては、原因 データを使用できなくなる可能性があります。

手順

- 1. サービスラップトップから、 SANtricity ストレージマネージャにアクセスしてサインインします。
- 2. 新しい SANtricity OS ソフトウェアファイルと NVSRAM ファイルを管理クライアントにダウンロードし ます。

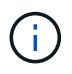

NVSRAM は、 StorageGRID アプライアンスに固有です。標準の NVSRAM ダウンロード を使用しないでください。

3. E2700 および E5600 SANtricity ソフトウェアとファームウェアのアップグレード手順 \_ または SANtricity Storage Manager のオンラインヘルプに記載されている手順に従って、 E2700 コントローラのファーム ウェア、 NVSRAM 、またはその両方をアップグレードします。

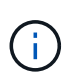

E2700 コントローラの NVSRAM をアップグレードする必要がある場合は、ダウンロード した SANtricity OS ファイルが StorageGRID アプライアンスと互換性があると明記されて いることを確認する必要があります。

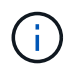

アップグレードファイルはただちにアクティブ化する必要があります。アクティブ化を先 延ばしにしないでください。

- 4. アップグレード処理が完了したら、ノードをリブートします。StorageGRID アプライアンス・インストー ラから、 **Advanced**>\*Reboot Controller\* を選択し、次のいずれかのオプションを選択します。
	- Reboot into StorageGRID \* を選択し、ノードをグリッドに再追加してコントローラをリブートしま す。メンテナンスモードで作業を完了し、ノードを通常動作に戻す準備ができている場合は、このオ プションを選択します。
	- メンテナンスモードを維持したままコントローラをリブートするには、 \* Reboot into Maintenance Mode \* を選択します。このオプションは、グリッドに再追加する前にノードで追加のメンテナンス処 理を実行する必要がある場合に選択しま す。

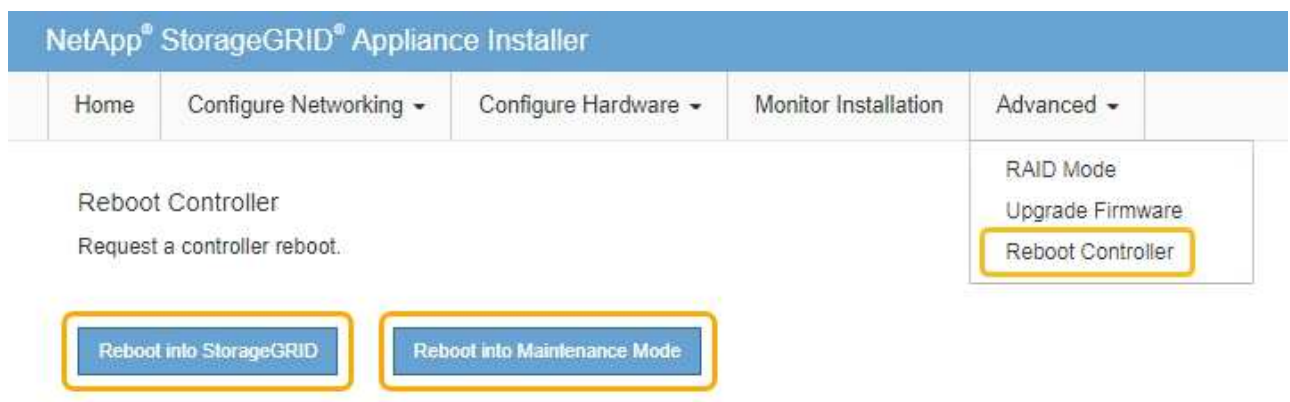

アプライアンスがリブートしてグリッドに再参加するまでに最大 20 分かかることがあります。リブー トが完了し、ノードが再びグリッドに参加したことを確認するには、 Grid Manager に戻ります。[ノ ード\*(Nodes \*)]タブには、通常のステータスが表示されます アクティブなアラートがなく、ノ ードがグリッドに接続されていることを示す、アプライアンスノードの場合。

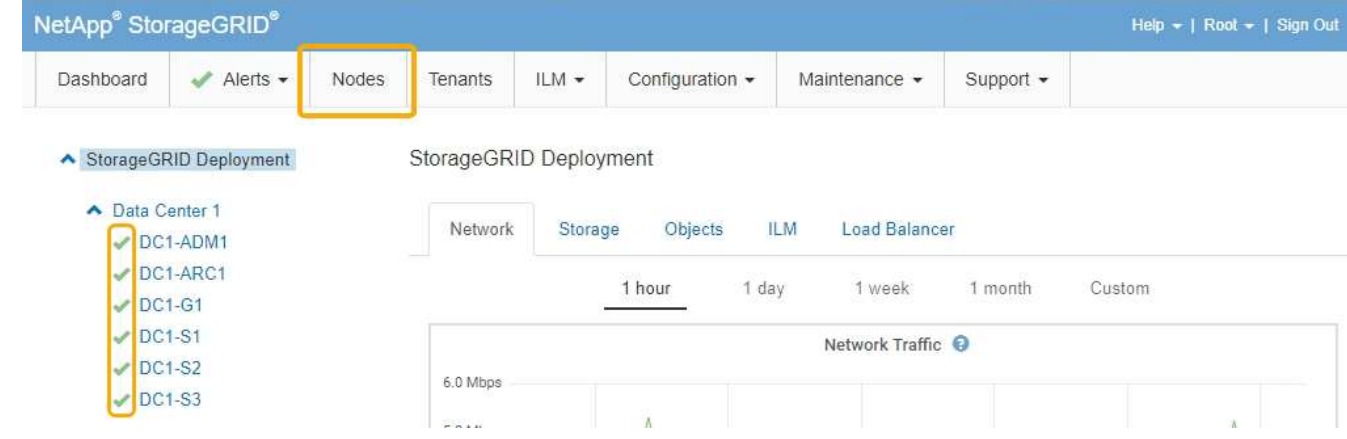

<span id="page-409-0"></span>**SANtricity Storage Manager**を使用してドライブファームウェアをアップグレードしています

ドライブファームウェアをアップグレードして、最新の機能とバグ修正をすべて適用し ます。

必要なもの

- ストレージアプライアンスのステータスが「最適」であることを確認します。
- すべてのドライブのステータスが最適な状態である必要があります
- 最新バージョンの SANtricity Storage Manager がインストールされていて、 StorageGRID のバージョン と互換性があることを確認しておきます。

["](#page-400-0)[グリッド](#page-400-0)[マ](#page-400-0)[ネージャを使用してストレージコントローラの](#page-400-0)[SANtricity OS](#page-400-0)[をアップグレードします](#page-400-0)["](#page-400-0)

["E2700](#page-407-0)[コントローラでの](#page-407-0)[SANtricity OS](#page-407-0)[のメンテナンスモードを使用したアップグレード](#page-407-0)["](#page-407-0)

• StorageGRID アプライアンスをメンテナンスモードにしておきます。

["](#page-397-0)[アプライアンスをメンテナンスモードにします](#page-397-0)["](#page-397-0)

保守モードでは、ストレージコントローラへの接続が中断され、すべての I/O アクティビテ ィが停止されて、すべてのドライブがオフラインになります。

 $\left(\begin{smallmatrix} 1\\ 1\end{smallmatrix}\right)$ 

 $\mathbf{d}$ 

一度に複数の StorageGRID アプライアンスでドライブファームウェアをアップグレードしない でください。お使いの導入モデルや ILM ポリシーによっては、原因 データを使用できなくなる 場合があります。

手順

- 1. Webブラウザを開き、SANtricity Storage ManagerのURLにIPアドレスを入力します:+ **https://***E2700\_Controller\_IP*
- 2. 必要に応じて、 SANtricity Storage Manager 管理者のユーザ名とパスワードを入力します。
- 3. SANtricity エンタープライズ管理で、 \* デバイス \* タブを選択します。

SANtricity Array Management (アレイ管理)ウィンドウが開きます。

- 4. SANtricity アレイ管理で、アップグレードするドライブが格納されているストレージアレイをダブルクリ ックします。
- 5. ストレージアレイとドライブの両方のステータスが最適であることを確認します。
- 6. ストレージアプライアンスに現在インストールされているドライブファームウェアのバージョンを確認し ます。
	- a. SANtricity Enterprise Management から、 \* Upgrade \* > \* Drive Firmware \* を選択します。

Download Drive Firmware - Add Packages (ドライブファームウェアのダウンロード - パッケージの 追加)ウィンドウに、現在使用中のドライブファームウェアファイルが表示されます。

b. 現在のファームウェアパッケージに含まれているドライブファームウェアのリビジョンとドライブ ID をメモします。

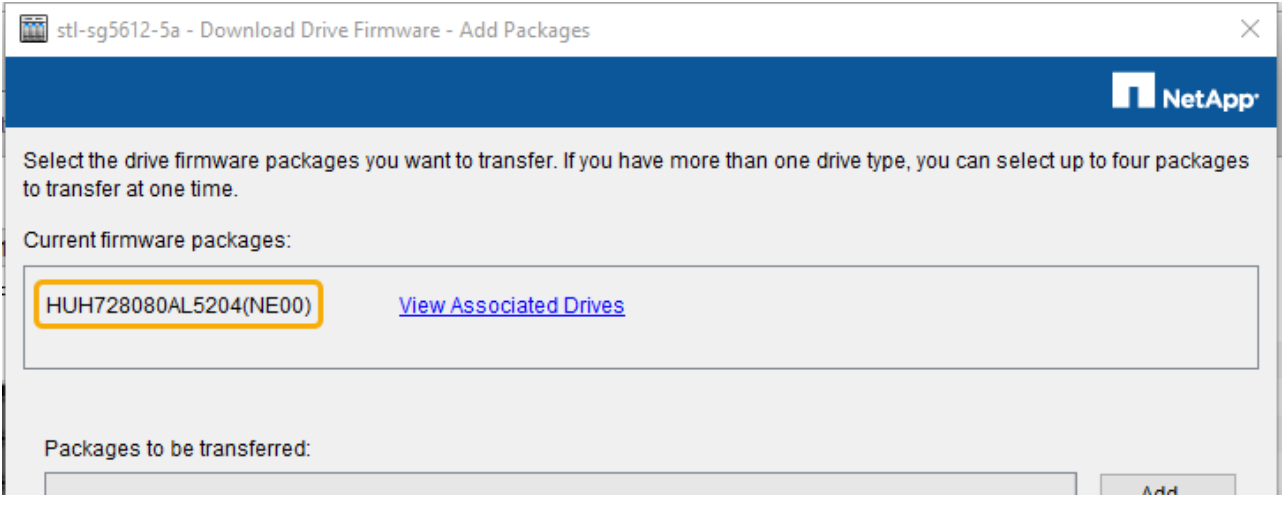

次の例では、

- ドライブファームウェアのリビジョンは \* NE00 \* です。
- ドライブ識別子は \* HUH7280AL5204 \* です。

View associated Drives \* を選択して、ストレージアプライアンス内のドライブの位置を表示します。

- 7. 使用可能なドライブファームウェアのアップグレードをダウンロードして準備します。
	- a. Web ブラウザを開き、ネットアップサポート Web サイトにアクセスして、 ID とパスワードを使用し てログインします。

["](https://mysupport.netapp.com/site/)[ネットアップサポート](https://mysupport.netapp.com/site/)["](https://mysupport.netapp.com/site/)

b. ネットアップサポート Web サイトで、「 \* Downloads \* 」タブを選択し、「 \* E-Series Disk Drive Firmware \* 」を選択します。

E-Series Disk Firmware ページが表示されます。

- c. ストレージアプライアンスにインストールされているドライブ識別子 \* をそれぞれ検索し、各ドライ ブ識別子に最新のファームウェアリビジョンが適用されていることを確認します。
	- ファームウェアリビジョンがリンクでない場合、このドライブ識別子には最新のファームウェア リビジョンが含まれます。
	- ドライブ識別子が記載されたドライブのパーツ番号が 1 つ以上であれば、それらのドライブでフ ァームウェアのアップグレードを実行できます。任意のリンクを選択してファームウェアファイ ルをダウンロードできま す。

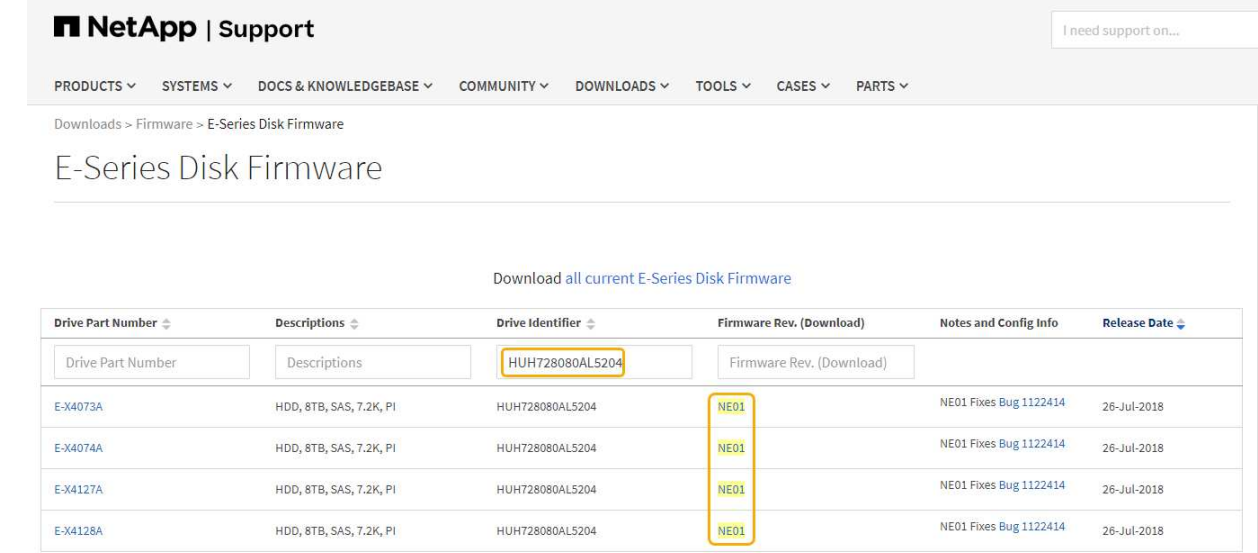

- d. 新しいファームウェアリビジョンがリストされている場合は、ファームウェアリビジョンのリンクを 選択します(ダウンロード)列をクリックしてをダウンロードします .zip ファームウェアファイル を含むアーカイブ。
- e. サポートサイトからダウンロードしたドライブファームウェアのアーカイブファイルを展開(解凍) します。
- 8. ドライブファームウェアのアップグレードをインストールします。
	- a. SANtricity ストレージ・マネージャの [ ドライブ・ファームウェアのダウンロード パッケージの追加 1ウィンドウで '[\* 追加 ] を選択します
	- b. ファームウェアファイルが保存されているディレクトリに移動し、最大 4 つのファームウェアファイ ルを選択します。

ドライブファームウェアファイルの名前は、+のようになります D\_HUC101212CSS600\_30602291\_MS01\_2800\_0002.dlp

複数のファームウェアファイルを選択して同じドライブのファームウェアをアップグレードすると、 ファイルの競合エラーが発生することがあります。ファイルの競合エラーが発生した場合は、エラー ダイアログが表示されます。このエラーを解決するには、 [OK] を選択し、ドライブのファームウェア のアップグレードに使用する以外のファームウェアファイルをすべて削除します。ファームウェアフ ァイルを削除するには、転送するパッケージ情報領域でファームウェアファイルを選択し、 \* 削除 \* を選択します。また、一度に選択できるドライブファームウェアパッケージは最大 4 つです。

c. 「 \* OK 」を選択します。

選択したファームウェアファイルで転送されるパッケージがアップデートされ、情報領域が更新され ます。

d. 「 \* 次へ \* 」を選択します。

[Download Drive Firmware - Select Drives] ウィンドウが開きます。

- アプライアンス内のすべてのドライブで、設定情報とアップグレードの可否がスキャンされま す。
- 選択したファームウェアでアップグレード可能な互換性があるドライブ(ストレージアレイのド ライブの種類によって異なる)が表示されます。デフォルトでは、オンライン処理としてアップ グレード可能なドライブが表示されます。
- ドライブに対して選択したファームウェアが、推奨されるファームウェア情報領域に表示されま す。ファームウェアを変更する必要がある場合は、前のダイアログに戻るには、「 \* 戻る」を選択 します。
- e. ドライブアップグレード機能から、 \* パラレル \* ダウンロード操作または \* すべて \* を選択します。

アプライアンスがメンテナンスモードになっていて、すべてのドライブとすべてのボリュームの I/O アクティビティが停止されているため、これらのアップグレード方式のいずれかを使用できます。

- f. 互換性のあるドライブで、選択したファームウェアファイルをアップグレードするドライブを選択し ます。
	- ドライブを 1 つ以上アップグレードする場合は、各ドライブを選択します。
	- 互換性のあるすべてのドライブについて、 \* すべて選択 \* を選択します。

ベストプラクティスとして、同じモデルのドライブをすべて同じファームウェアリビジョンにア ップグレードすることを推奨します。

- g. 「完了」を選択し、と入力します yes 「 \* OK 」を選択します。
	- ドライブファームウェアのダウンロードとアップグレードが開始され、すべてのドライブのファ ームウェア転送のステータスが Download Drive Firmware - Progress で示されます。
	- アップグレードに参加している各ドライブのステータスが、更新されたデバイスの転送の進行状 況列に表示されます。

24 ドライブのシステムですべてのドライブがアップグレードされている場合は、ドライブファー ムウェアの並行アップグレード処理が完了するまでに最大 90 秒かかることがあります。大規模な システムでは、実行時間が少し長くなります。

- h. ファームウェアのアップグレードプロセスでは、 + を実行できます
	- [\* Stop] を選択して、進行中のファームウェアのアップグレードを停止します。実行中のファーム ウェアのアップグレードが完了します。ファームウェアアップグレードを試行したドライブに は、それぞれのステータスが表示されます。残りのドライブのステータスが「 Not Attempted 」と 表示されます。

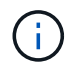

ドライブファームウェアのアップグレードプロセスを停止すると、データが失われ たり、ドライブを使用できなくなったりする可能性があります。

- [ 名前を付けて保存 ] を選択して、ファームウェアアップグレードの進行状況の概要に関するテキ ストレポートを保存します。レポートは、デフォルトの .log ファイル拡張子で保存されます。フ ァイル拡張子またはディレクトリを変更する場合は、 [Save Drive Download Log] でパラメータを 変更します。
- i. ドライブファームウェアのダウンロード 進捗状況を監視します。ドライブの更新領域には、ファー ムウェアのアップグレードが予定されているドライブのリストと、各ドライブのダウンロードおよび アップグレードの転送ステータスが表示されます。

アップグレードに参加している各ドライブの進捗状況とステータスが Transfer Progress 列に表示され ます。アップグレード中にエラーが発生した場合は、推奨される対処方法を実行します。

▪ \* 保留中 \*

スケジュールされているがまだ開始されていないオンラインファームウェアダウンロード処理の 場合は、このステータスが表示されます。

▪ \* 実行中 \*

ファームウェアをドライブに転送しています。

▪ \* 再構成を実行中 \*

このステータスは、ドライブの高速再構築中にボリューム転送が実行された場合に表示されま す。コントローラのリセットまたは障害が原因で、コントローラ所有者がボリュームを転送して いる場合が一般的です。

ドライブの完全な再構築が開始されます。

◦ \* 失敗 - 一部 \*

問題が発生して残りのファイルを転送できなくなるまで、ファームウェアはドライブに一部だけ転送 されました。

◦ \* 失敗 - 無効な状態 \*

ファームウェアが無効です。

◦ \* 失敗 - その他 \*

ドライブの物理的な問題が原因で、ファームウェアをダウンロードできませんでした。

◦ \* 未試行 \*

ファームウェアがダウンロードされませんでした。ダウンロードが停止してからアップグレードを実 行できなかった、ドライブがアップグレードの対象にならなかった、エラーが原因でダウンロードが できなかったなどのさまざまな理由が原因である可能性があります。

◦ \* 成功 \*

ファームウェアが正常にダウンロードされました。

9. ドライブファームウェアのアップグレードが完了したら、次の手順を実行

◦ ドライブファームウェアダウンロードウィザードを閉じるには、 \* 閉じる \* を選択します。

◦ ウィザードを再開するには、 \* 転送詳細 \* を選択します。

10. アップグレード処理が完了したら、アプライアンスをリブートします。StorageGRID アプライアンス・イ ンストーラから、 **Advanced**>\*Reboot Controller\* を選択し、次のいずれかのオプションを選択します。

◦ Reboot into StorageGRID \* を選択し、ノードをグリッドに再追加してコントローラをリブートしま す。メンテナンスモードで作業を完了し、ノードを通常動作に戻す準備ができている場合は、このオ プションを選択します。

◦ メンテナンスモードを維持したままコントローラをリブートするには、 \* Reboot into Maintenance Mode \* を選択します。このオプションは、グリッドに再追加する前にノードで追加のメンテナンス処 理を実行する必要がある場合に選択しま

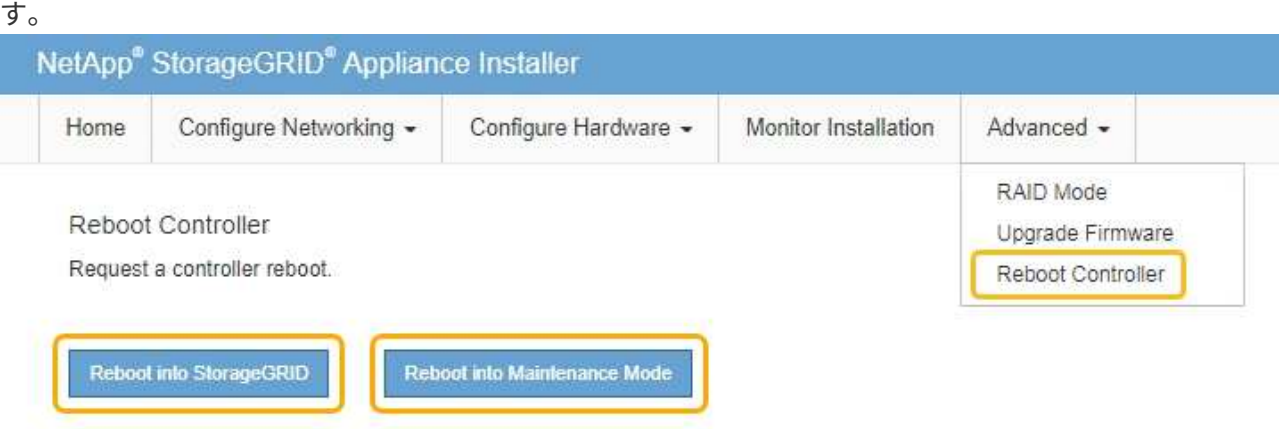

アプライアンスがリブートしてグリッドに再参加するまでに最大 20 分かかることがあります。リブー トが完了し、ノードが再びグリッドに参加したことを確認するには、 Grid Manager に戻ります。[ノ ード\*(Nodes \*)]タブには、通常のステータスが表示されます アクティブなアラートがなく、ノ ードがグリッドに接続されていることを示す、アプライアンスノードの場合。

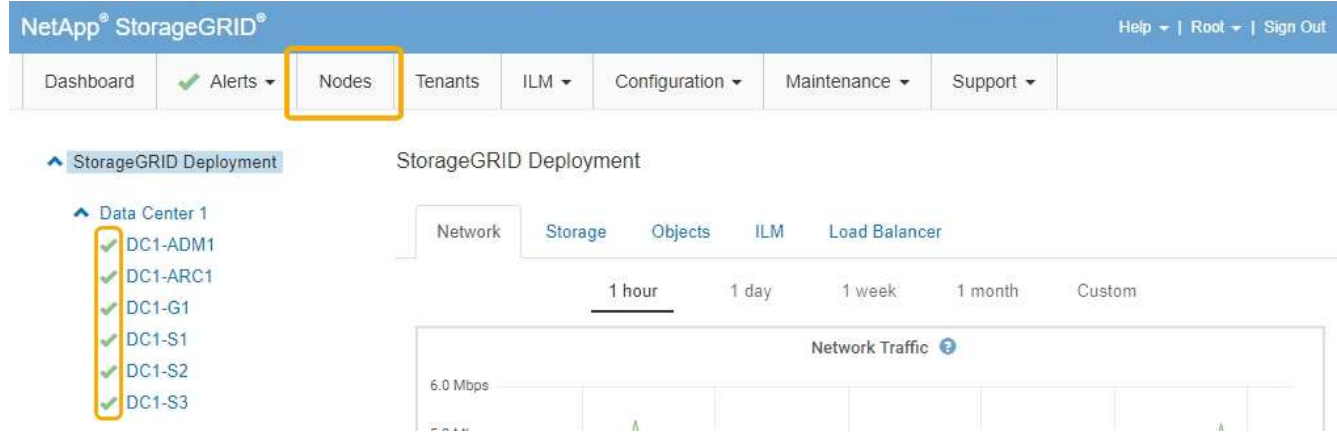

<span id="page-415-0"></span>**E2700**コントローラの交換

E2700 コントローラが適切に機能しない場合や障害が発生した場合は、交換が必要とな ることがあります。

必要なもの

- 交換するコントローラと同じパーツ番号の交換用コントローラを用意しておきます。
- コントローラに接続する各ケーブルを識別するためのラベルを用意しておきます。
- 静電気防止処置が必要です。
- Maintenance または Root Access 権限が必要です。詳細については、 StorageGRID の管理手順を参照し てください。

このタスクについて

コントローラの保守操作要を示す黄色の LED (図中の 1) を見ると、コントローラに障害が発生したかどう かを確認できます。この LED が点灯している場合は、コントローラを交換する必要があります。

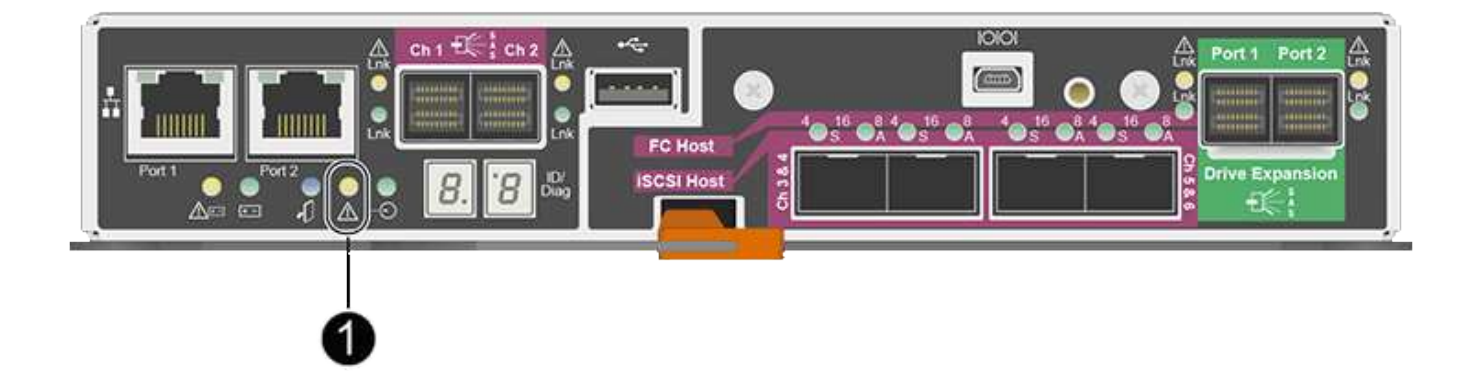

コントローラを交換すると、アプライアンスストレージノードにアクセスできなくなります。E2700 コント ローラが動作している場合は、 E5600SG コントローラをメンテナンスモードにすることができます。

コントローラを交換するときは、元のコントローラからバッテリを取り外し、交換用コントローラに取り付け る必要があります。

手順

1. コントローラを取り外す準備をします。

これらの手順を実行するには、 SANtricity Storage Manager を使用します。

- a. コントローラに現在インストールされている SANtricity OS ソフトウェアのバージョンを書き留めま す。
- b. 現在インストールされている NVSRAM のバージョンを書き留めます。
- c. ドライブセキュリティ機能が有効になっている場合は、保存されたキーが存在すること、およびその インストールに必要なパスフレーズを確認しておきます。

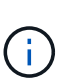

\* データ・アクセスが失われる可能性 - \* アプライアンスのすべてのドライブでセキュ リティが有効になっている場合、 SANtricity ストレージ・マネージャの [ エンタープラ イズ管理 ] ウィンドウを使用してセキュリティ保護されたドライブのロックを解除する まで、新しいコントローラはアプライアンスにアクセスできません。

d. 構成データベースをバックアップします。

コントローラを取り外すときに問題が発生した場合は、保存したファイルを使用して構成をリストア できます。

e. アプライアンスのサポートデータを収集します。

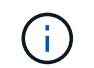

コンポーネントを交換する前後にサポートデータを収集しておけば、交換しても問題が 解決しない場合に、テクニカルサポートにすべてのログを送信できます。

2. StorageGRID アプライアンスをStorageGRID システムで実行中の場合は、E5600SGコントローラをメン テナンスモードにします。

["](#page-397-0)[アプライアンスをメンテナンスモードにします](#page-397-0)["](#page-397-0)

- 3. E2700 コントローラが動作していて通常の方法でシャットダウンできる場合は、すべての処理が完了して いることを確認します。
	- a. Array Management Window のタイトルバーから、 **Monitor**>\*Reports\*>\*Operations In Progress \* を選 択します。
	- b. すべての処理が完了したことを確認します。
- 4. シンプレックス E2700 コントローラの交換用手順 に記載されている手順に従って、次の手順を実行しま す。
	- a. ケーブルにラベルを付け、ケーブルを外します。

(i)

パフォーマンスの低下を防ぐために、ケーブルをねじったり、折り曲げたり、はさんだ り、踏みつけたりしないでください。

- b. 障害が発生したコントローラをアプライアンスから取り外します。
- c. コントローラのカバーを取り外します。
- d. 取り付けネジを外して、障害が発生したコントローラからバッテリを取り外します。
- e. 交換用コントローラにバッテリを取り付け、コントローラカバーを元の位置に戻します。
- f. 交換用コントローラをアプライアンスに取り付けます。
- g. ケーブルを交換します。
- h. E2700 コントローラがリブートするまで待ちます。デジタル表示ディスプレイの状態がになっている ことを確認します 99。
- 5. アプライアンスでセキュリティ保護されたドライブを使用する場合は、ドライブのセキュリティキーをイ ンポートします。
- 6. アプライアンスを通常の動作モードに戻します。StorageGRID アプライアンス・インストーラから、 **Advanced**>\* Reboot Controller\* を選択し、 \* Reboot into StorageGRID \* を選択します。

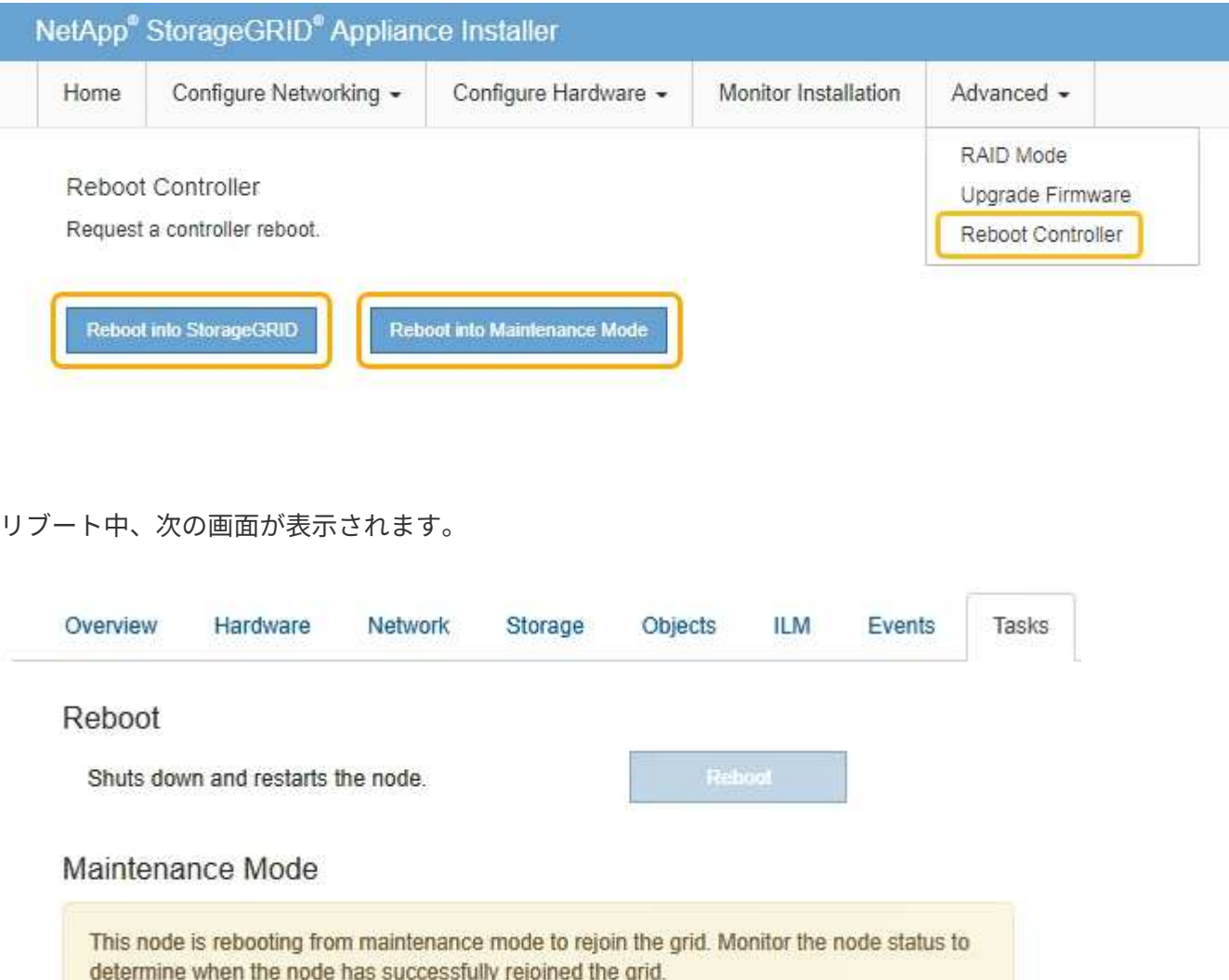

アプライアンスがリブートし、グリッドに再度参加します。この処理には最大 20 分かかることがありま す。

7. リブートが完了し、ノードが再びグリッドに参加したことを確認します。Grid Managerで、\* Nodes \*タブ に正常なステータスが表示されることを確認します ノアクティブなアラートがなく、ノードがグリッド に接続されていることを示す、アプライアンスノードの場合。

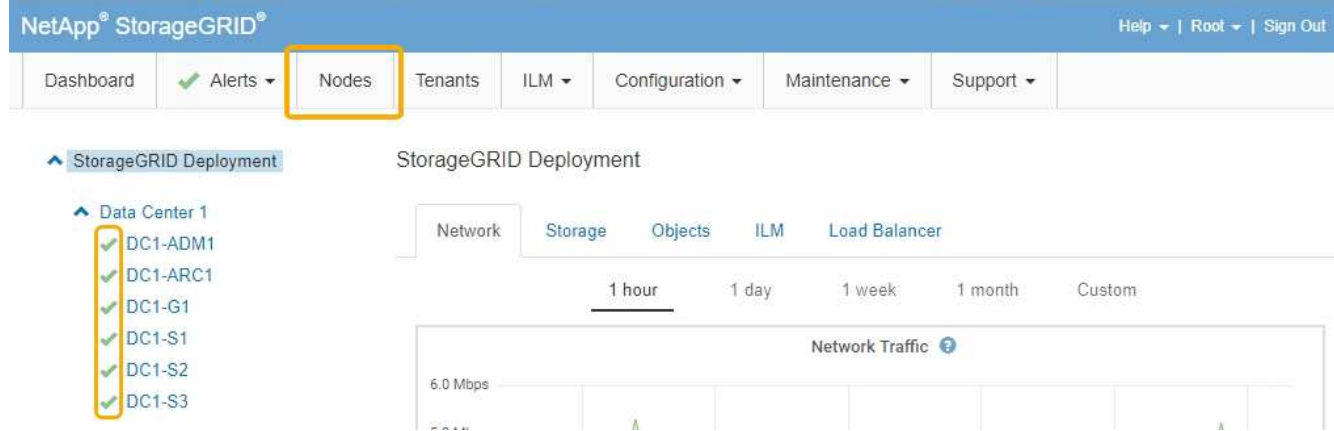

8. SANtricity Storage Manager で、新しいコントローラのステータスが「 Optimal 」であることを確認し、 サポートデータを収集します。

関連情報

["NetApp E](https://mysupport.netapp.com/info/web/ECMP11751516.html) [シリーズおよび](https://mysupport.netapp.com/info/web/ECMP11751516.html) [EF](https://mysupport.netapp.com/info/web/ECMP11751516.html) [シリーズでのハードウェアの](https://mysupport.netapp.com/info/web/ECMP11751516.html)[交換](https://mysupport.netapp.com/info/web/ECMP11751516.html)[手順](https://mysupport.netapp.com/info/web/ECMP11751516.html)["](https://mysupport.netapp.com/info/web/ECMP11751516.html)

["](http://mysupport.netapp.com/documentation/productlibrary/index.html?productID=61765)[ネットアップの](http://mysupport.netapp.com/documentation/productlibrary/index.html?productID=61765)[マ](http://mysupport.netapp.com/documentation/productlibrary/index.html?productID=61765)[ニュアル:](http://mysupport.netapp.com/documentation/productlibrary/index.html?productID=61765) [E2700](http://mysupport.netapp.com/documentation/productlibrary/index.html?productID=61765) [シリーズ](http://mysupport.netapp.com/documentation/productlibrary/index.html?productID=61765)["](http://mysupport.netapp.com/documentation/productlibrary/index.html?productID=61765)

<span id="page-418-0"></span>**E5600SG**コントローラの交換

E5600SG コントローラの交換が必要となる場合があります。

必要なもの

次のリソースにアクセスできる必要があります。

- NetApp Support Site at + に掲載のE シリーズハードウェアの交換に関する情 報http://mysupport.netapp.com/["mysupport.netapp.com"^]
- E5600 に関するサポートサイトのドキュメント
- アプライアンスのメンテナンスモードが開始されました。

["](#page-397-0)[アプライアンスをメンテナンスモードにします](#page-397-0)["](#page-397-0)

このタスクについて

両方のコントローラが動作していて通常の方法でシャットダウンできる場合は、まず E5600SG コントローラ をシャットダウンして E2700 コントローラへの接続を中断できます。

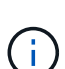

StorageGRID ソフトウェアをインストールする前にコントローラを交換すると、この手順 の完 了後すぐに StorageGRID アプライアンスインストーラにアクセスできない場合があります。ア プライアンスと同じサブネット上の他のホストから StorageGRID アプライアンスインストーラ にアクセスすることはできますが、他のサブネット上のホストからはアクセスできません。こ の状態は 15 分以内に(元のコントローラのいずれかの ARP キャッシュエントリがタイムアウ トした時点で)自動的に解消されます。あるいは、古い ARP キャッシュエントリをローカルル ータまたはゲートウェイから手動でパージすれば、すぐにこの状態を解消できます。

手順

1. 静電気防止処置を施します。

2. 再接続するときにわかるように、 E5600SG コントローラに接続されている各ケーブルにラベルを付けま す。

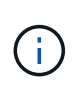

パフォーマンスの低下を防ぐために、ケーブルをねじったり、折り曲げたり、はさんだ り、踏みつけたりしないでください。ケーブルを曲げないでください。半径が 5cm 以上に なるようにしてください。

- 3. アプライアンスがメンテナンスモードになったら、 E5600SG コントローラをシャットダウンします。 a. グリッドノードにログインします。
	- i. 次のコマンドを入力します。 ssh admin@*grid\_node\_IP*
	- ii. に記載されているパスワードを入力します Passwords.txt ファイル。
	- iii. 次のコマンドを入力してrootに切り替えます。 su -
	- iv. に記載されているパスワードを入力します Passwords.txt ファイル。

rootとしてログインすると、プロンプトがから変わります s 終了: #。

b. E5600SGコントローラをシャットダウンします。+ **shutdown -h now**

- 4. エンクロージャの電源をオフにし、コントローラの背面にあるすべての LED とデジタル表示ディスプレ イの動作が停止するまで待ちます。
- 5. ケーブルを取り外します。
- 6. E5600SG コントローラのドキュメントの説明に従って、コントローラを取り外します。
- 7. E5600SG コントローラのドキュメントの説明に従って、新しいコントローラを挿入します。
- 8. すべてのケーブルを交換します。
- 9. エンクロージャの電源を再度オンにします。
- 10. デジタル表示のコードを監視します。
	- E2700 コントローラ:

最後のLEDの状態はです 99。

◦ E5600SG コントローラ:

最後のLEDの状態はです HA。

11. Grid Manager で、アプライアンスストレージノードのステータスを監視します。

アプライアンスストレージノードが想定されるステータスに戻ったことを確認します。

#### 関連情報

["NetApp E](https://mysupport.netapp.com/info/web/ECMP11751516.html) [シリーズおよび](https://mysupport.netapp.com/info/web/ECMP11751516.html) [EF](https://mysupport.netapp.com/info/web/ECMP11751516.html) [シリーズでのハードウェアの](https://mysupport.netapp.com/info/web/ECMP11751516.html)[交換](https://mysupport.netapp.com/info/web/ECMP11751516.html)[手順](https://mysupport.netapp.com/info/web/ECMP11751516.html)["](https://mysupport.netapp.com/info/web/ECMP11751516.html)

["](http://mysupport.netapp.com/documentation/productlibrary/index.html?productID=61893)[ネットアップの](http://mysupport.netapp.com/documentation/productlibrary/index.html?productID=61893)[マ](http://mysupport.netapp.com/documentation/productlibrary/index.html?productID=61893)[ニュアル:](http://mysupport.netapp.com/documentation/productlibrary/index.html?productID=61893) [E5600](http://mysupport.netapp.com/documentation/productlibrary/index.html?productID=61893) [シリーズ](http://mysupport.netapp.com/documentation/productlibrary/index.html?productID=61893)["](http://mysupport.netapp.com/documentation/productlibrary/index.html?productID=61893)

<span id="page-420-0"></span>その他のハードウェアコンポーネントの交換

StorageGRID アプライアンスのドライブ、ファン、電源装置、またはバッテリの交換が 必要になることがあります。

必要なもの

- E シリーズハードウェアの交換用手順 を用意しておきます。
- コンポーネントの交換用手順 でアプライアンスをシャットダウンする必要がある場合は、アプライアンス をメンテナンスモードにしておきます。

["](#page-397-0)[アプライアンスをメンテナンスモードにします](#page-397-0)["](#page-397-0)

このタスクについて

ドライブ、電源 / ファンキャニスター、ファンキャニスター、電源キャニスター、バッテリを交換する方法 またはドライブドロワーについては、 E2700 および E5600 ストレージアレイでの標準的な手順を参照してく ださい。ハードウェア自体の取り外しや交換についてのステップバイステップの手順をよくお読みください。 SANtricity Storage Manager の手順の多くは、アプライアンスには当てはまりません。

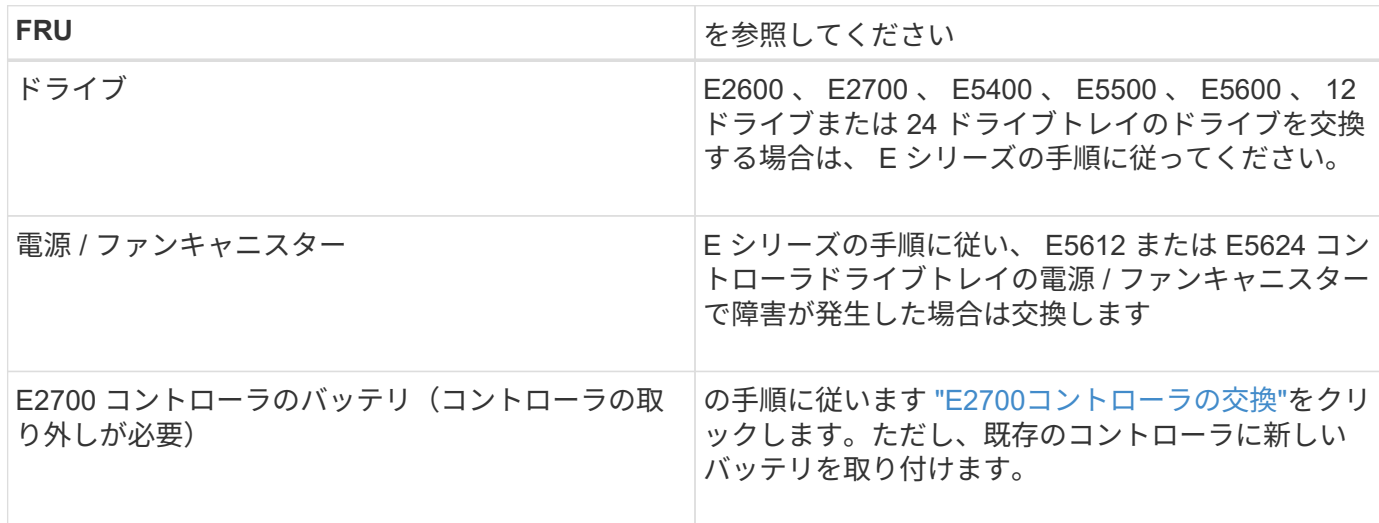

**SG5612** コンポーネントの交換手順

#### **SG5660** コンポーネントの交換手順

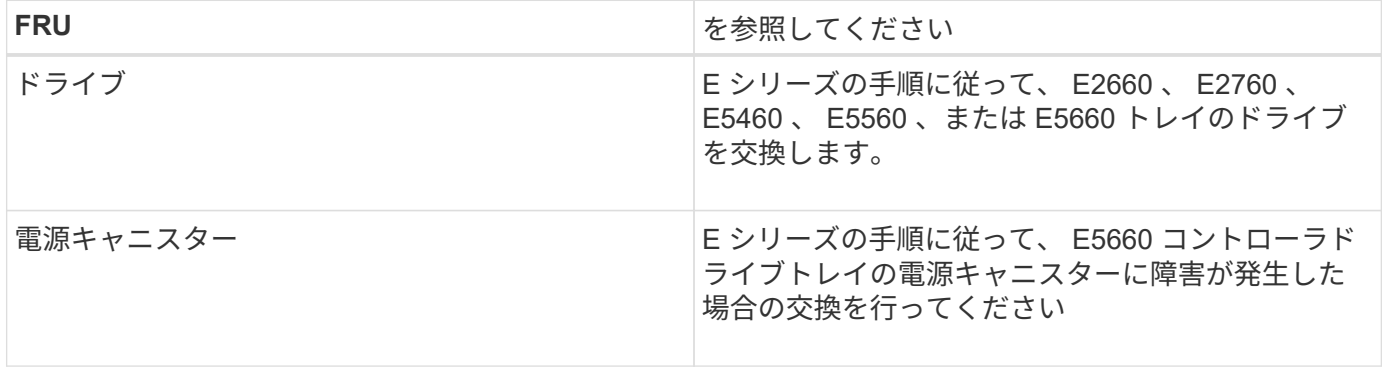

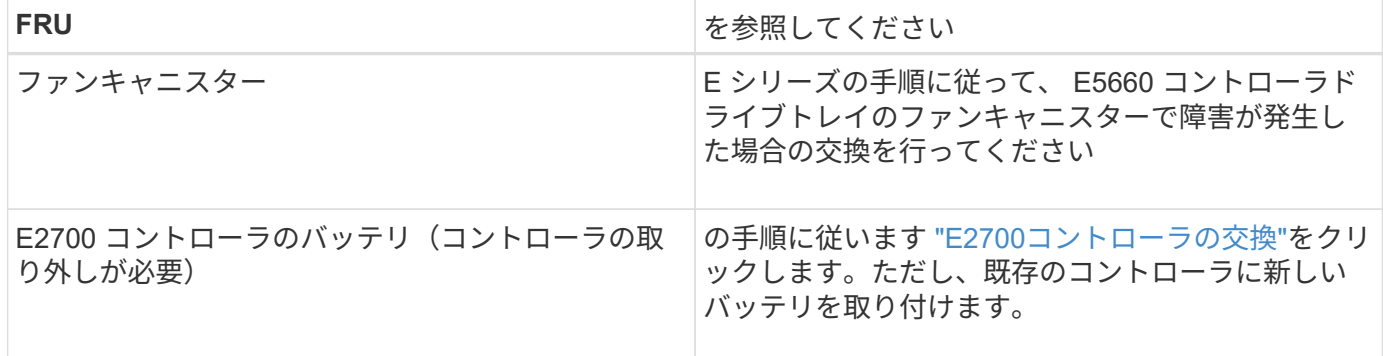

関連情報

["NetApp E](https://mysupport.netapp.com/info/web/ECMP11751516.html) [シリーズおよび](https://mysupport.netapp.com/info/web/ECMP11751516.html) [EF](https://mysupport.netapp.com/info/web/ECMP11751516.html) [シリーズでのハードウェアの](https://mysupport.netapp.com/info/web/ECMP11751516.html)[交換](https://mysupport.netapp.com/info/web/ECMP11751516.html)[手順](https://mysupport.netapp.com/info/web/ECMP11751516.html)["](https://mysupport.netapp.com/info/web/ECMP11751516.html)

["](http://mysupport.netapp.com/documentation/productlibrary/index.html?productID=61765)[ネットアップの](http://mysupport.netapp.com/documentation/productlibrary/index.html?productID=61765)[マ](http://mysupport.netapp.com/documentation/productlibrary/index.html?productID=61765)[ニュアル:](http://mysupport.netapp.com/documentation/productlibrary/index.html?productID=61765) [E2700](http://mysupport.netapp.com/documentation/productlibrary/index.html?productID=61765) [シリーズ](http://mysupport.netapp.com/documentation/productlibrary/index.html?productID=61765)["](http://mysupport.netapp.com/documentation/productlibrary/index.html?productID=61765)

["](http://mysupport.netapp.com/documentation/productlibrary/index.html?productID=61893)[ネットアップの](http://mysupport.netapp.com/documentation/productlibrary/index.html?productID=61893)[マ](http://mysupport.netapp.com/documentation/productlibrary/index.html?productID=61893)[ニュアル:](http://mysupport.netapp.com/documentation/productlibrary/index.html?productID=61893) [E5600](http://mysupport.netapp.com/documentation/productlibrary/index.html?productID=61893) [シリーズ](http://mysupport.netapp.com/documentation/productlibrary/index.html?productID=61893)["](http://mysupport.netapp.com/documentation/productlibrary/index.html?productID=61893)

<span id="page-421-0"></span>**E5600SG**コントローラのリンク設定の変更

E5600SG コントローラのイーサネットリンク設定を変更できます。ポートボンディング モード、ネットワークボンディングモード、およびリンク速度を変更できます。

必要なもの

• E5600SGコントローラをメンテナンスモードにする必要があります。コントローラをメンテナンスモード にすると、 E2700 コントローラへの接続が中断されます。StorageGRID アプライアンスをメンテナンス モードにすると、アプライアンスにリモートアクセスできなくなることがあります。

["](#page-397-0)[アプライアンスをメンテナンスモードにします](#page-397-0)["](#page-397-0)

このタスクについて

E5600SG コントローラのイーサネットリンク設定を変更するオプションは次のとおりです。

- ポートボンディングモード \* を「 Fixed 」から「 Aggregate 」または「 Aggregate 」から「 Fixed 」に変 更します
- ネットワークボンディングモード \* を Active-Backup から LACP に、または LACP から Active-Backup に 変更
- VLAN タグを有効または無効にするか、 VLAN タグの値を変更します
- リンク速度を 10GbE から 25GbE に、または 25GbE から 10GbE に変更する

手順

1. メニューから \* Configure Networking \* > \* Link Configuration \* を選択します。

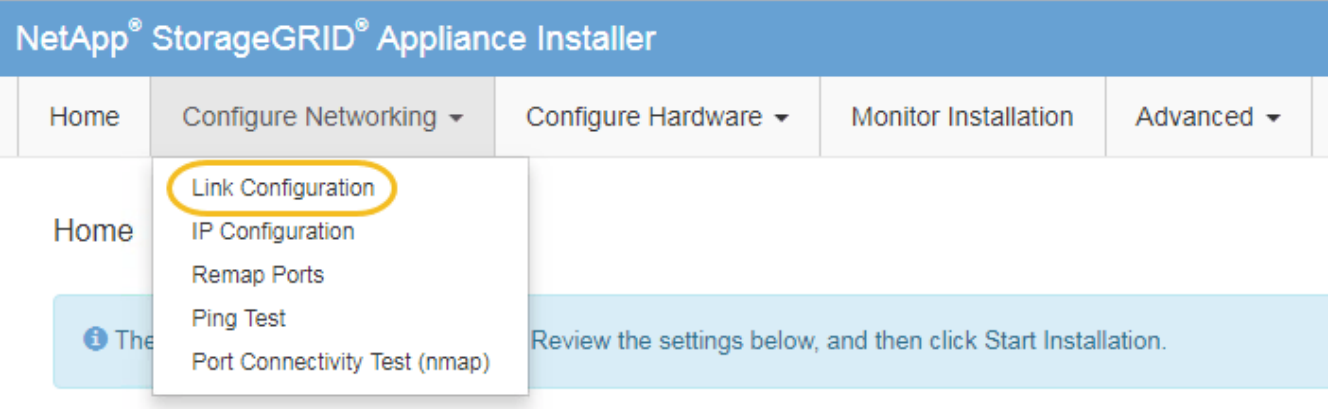

<span id="page-422-0"></span>1. リンク設定に必要な変更を加えます。

オプションの詳細については、「ネットワークリンクの設定」を参照してください。

2. 選択に問題がなければ、 \* 保存 \* をクリックします。

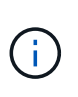

接続しているネットワークまたはリンクを変更すると、接続が失われる可能性がありま す。1分以内に再接続されない場合は、アプライアンスに割り当てられている他のIPアドレ スのいずれかを使用してStorageGRID アプライアンスインストーラのURLを再入力します :+ **https://***E5600SG\_Controller\_IP***:8443**

VLAN 設定を変更した場合は、アプライアンスのサブネットが変更されている可能性があります。アプラ イアンスのIPアドレスを変更する必要がある場合は、IPアドレスの設定手順に従います。

## ["IP](#page-356-0)[の設定](#page-356-0)["](#page-356-0)

- 3. StorageGRID アプライアンスインストーラから、 **Configure Networking**>\*Ping Test\* を選択します。
- 4. Ping Test ツールを使用して、で行ったリンク設定の変更によって影響を受けた可能性のあるネットワー ク上の IP アドレスへの接続を確認します [リンク設定を](#page-422-0)[変更](#page-422-0)[します](#page-422-0) ステップ。

最低でもプライマリ管理ノードのグリッド IP アドレスと、 1 つ以上の他のストレージノードのグリッド IP アドレスについて、 ping が通ることを確認します。必要に応じて、リンク設定の問題を修正します。

- 5. リンク設定の変更が問題なく機能していることを確認したら、ノードをリブートします。StorageGRID ア プライアンス・インストーラから、 **Advanced**>\*Reboot Controller\* を選択し、次のいずれかのオプショ ンを選択します。
	- Reboot into StorageGRID \* を選択し、ノードをグリッドに再追加してコントローラをリブートしま す。メンテナンスモードで作業を完了し、ノードを通常動作に戻す準備ができている場合は、このオ プションを選択します。
	- メンテナンスモードを維持したままコントローラをリブートするには、 \* Reboot into Maintenance Mode \* を選択します。このオプションは、グリッドに再追加する前にノードで追加のメンテナンス処 理を実行する必要がある場合に選択しま す。

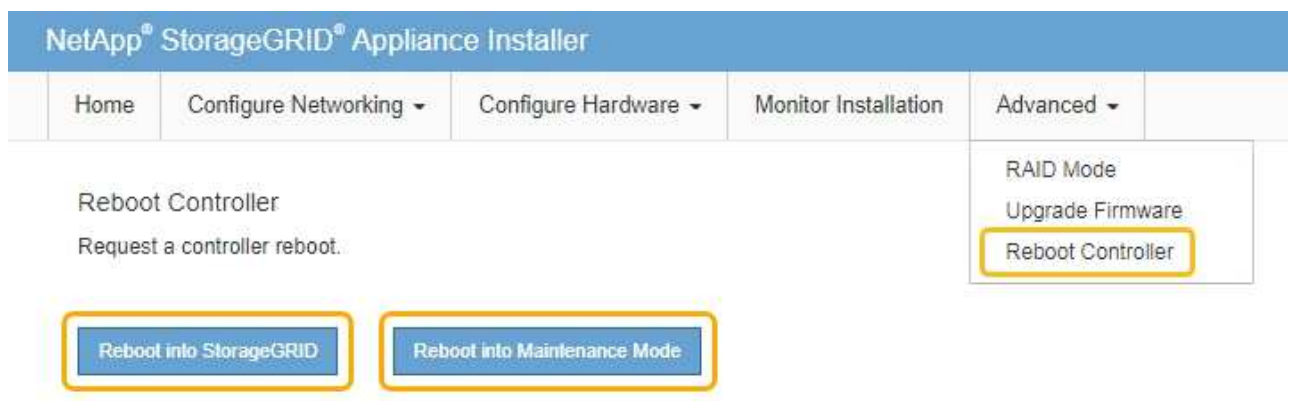

アプライアンスがリブートしてグリッドに再参加するまでに最大 20 分かかることがあります。リブー トが完了し、ノードが再びグリッドに参加したことを確認するには、 Grid Manager に戻ります。[ノ ード\*(Nodes \*)]タブには、通常のステータスが表示されます アクティブなアラートがなく、ノ ードがグリッドに接続されていることを示す、アプライアンスノードの場合。

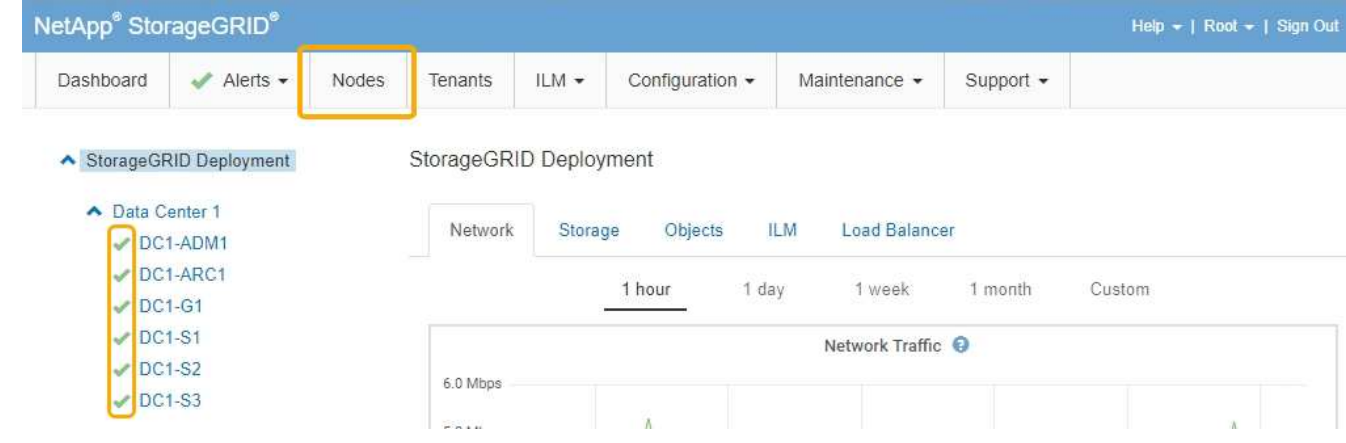

## 関連情報

["](#page-350-0)[ネットワークリンクの設定\(](#page-350-0)[SG5600](#page-350-0)[\)](#page-350-0)["](#page-350-0)

## <span id="page-423-0"></span>**MTU**設定を変更します

アプライアンスノードの IP アドレスを設定するときに割り当てた MTU 設定を変更でき ます。

必要なもの

アプライアンスのメンテナンスモードが開始されました。

## ["](#page-397-0)[アプライアンスをメンテナンスモードにします](#page-397-0)["](#page-397-0)

手順

- 1. StorageGRID アプライアンスインストーラから、 **Configure Networking**>\*IP Configuration\* を選択しま す。
- 2. グリッドネットワーク、管理ネットワーク、およびクライアントネットワークの MTU 設定に必要な変更 を加えます。

## **Grid Network**

The Grid Network is used for all internal StorageGRID traffic. The Grid Network provides connectivity between all nodes in the grid, across all sites and subnets. All hosts on the Grid Network must be able to talk to all other hosts. The Grid Network can consist of multiple subnets. Networks containing critical grid services, such as NTP, can also be added as Grid subnets.

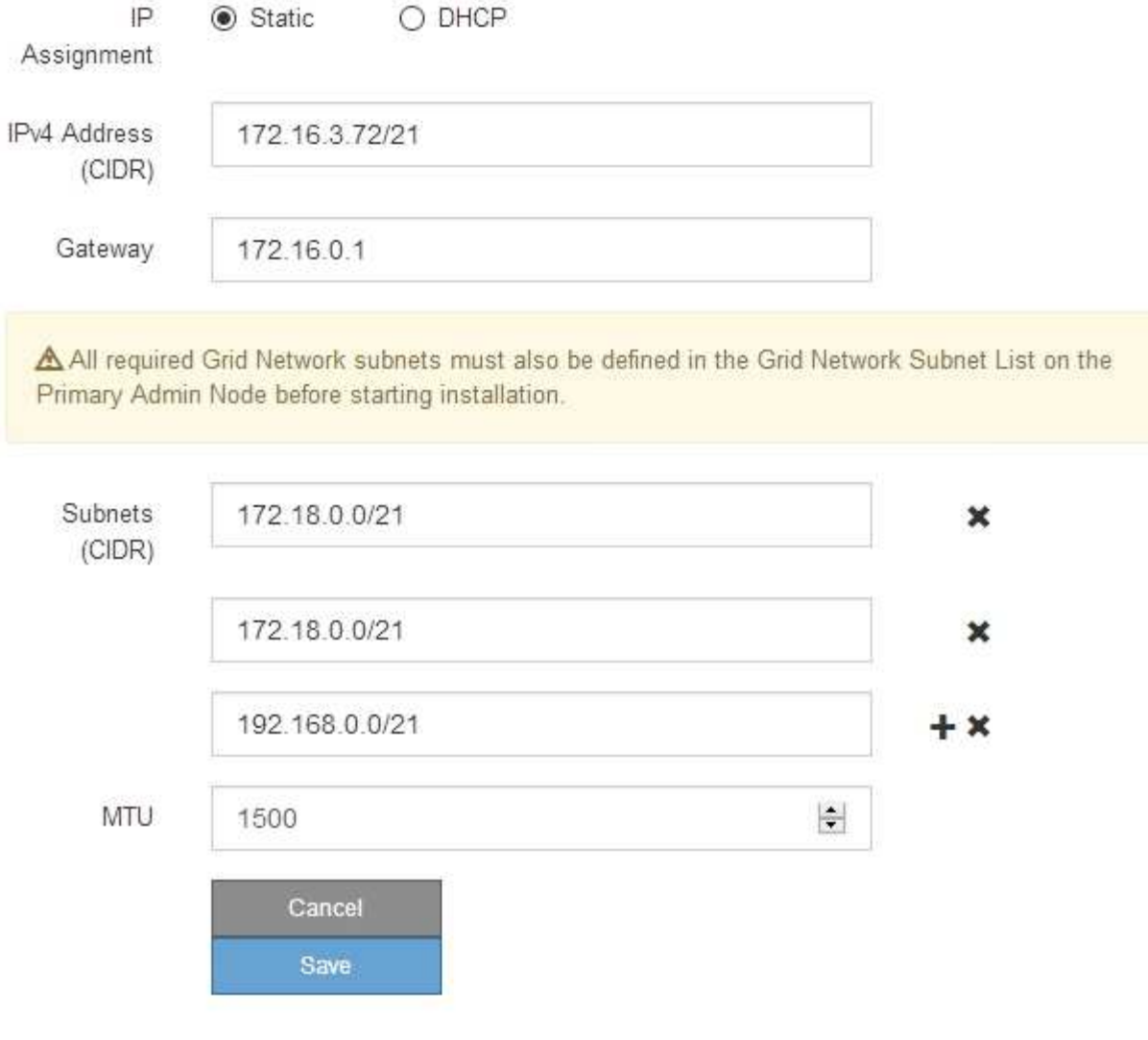

ネットワークの MTU 値は、ノードが接続されているスイッチポートに設定されている値と 同じである必要があります。そうしないと、ネットワークパフォーマンスの問題やパケッ ト損失が発生する可能性があります。

 $(i)$ 

 $(i)$ 

ネットワークのパフォーマンスを最大限に高めるには、すべてのノードのグリッドネット ワークインターフェイスで MTU 値がほぼ同じになるように設定する必要があります。個々 のノードのグリッドネットワークの MTU 設定に大きな違いがある場合は、 \* Grid Network MTU mismatch \* アラートがトリガーされます。MTU 値はすべてのネットワークタイプで 同じである必要はありません。

- 3. 設定に問題がなければ、「 \* 保存 \* 」を選択します。
- 4. ノードをリブートします。StorageGRID アプライアンス・インストーラから、 **Advanced**>\*Reboot

Controller\* を選択し、次のいずれかのオプションを選択します。

- Reboot into StorageGRID \* を選択し、ノードをグリッドに再追加してコントローラをリブートしま す。メンテナンスモードで作業を完了し、ノードを通常動作に戻す準備ができている場合は、このオ プションを選択します。
- メンテナンスモードを維持したままコントローラをリブートするには、 \* Reboot into Maintenance Mode \* を選択します。このオプションは、グリッドに再追加する前にノードで追加のメンテナンス処 理を実行する必要がある場合に選択しま す。

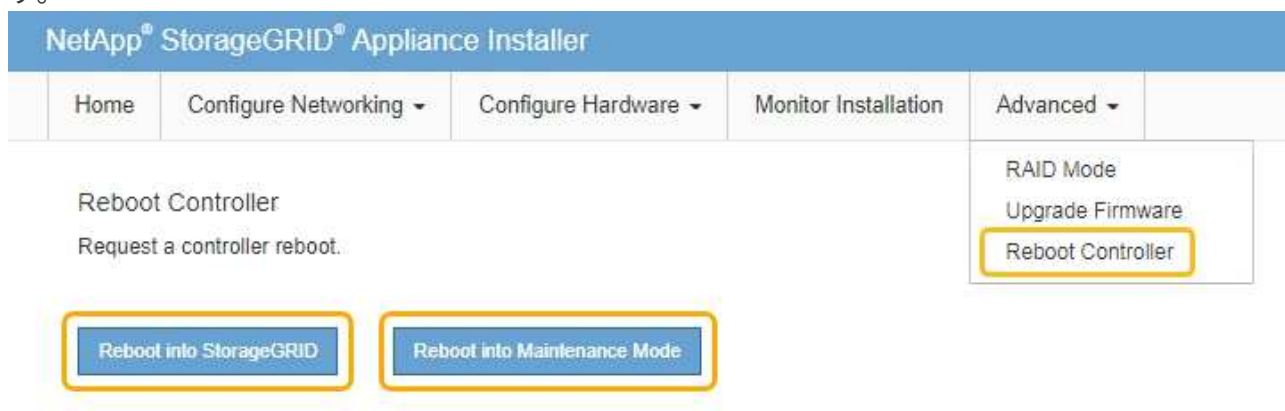

アプライアンスがリブートしてグリッドに再参加するまでに最大 20 分かかることがあります。リブー トが完了し、ノードが再びグリッドに参加したことを確認するには、 Grid Manager に戻ります。[ノ ード\*(Nodes \*)]タブには、通常のステータスが表示されます アクティブなアラートがなく、ノ ードがグリッドに接続されていることを示す、アプライアンスノードの場合。

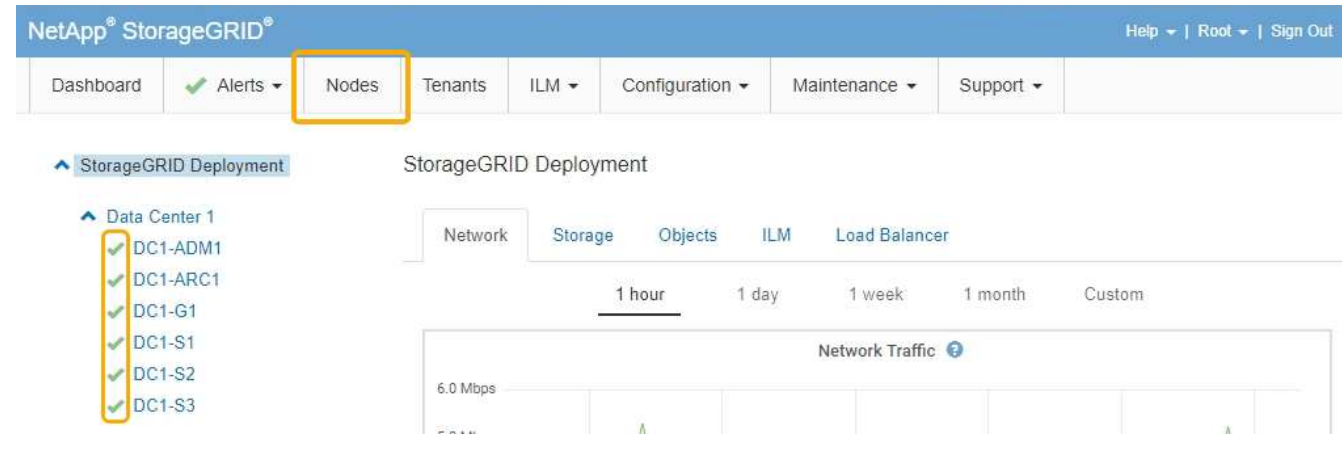

## 関連情報

["StorageGRID](https://docs.netapp.com/ja-jp/storagegrid-115/admin/index.html) [の管理](https://docs.netapp.com/ja-jp/storagegrid-115/admin/index.html)["](https://docs.netapp.com/ja-jp/storagegrid-115/admin/index.html)

<span id="page-425-0"></span>**DNS**サーバの設定を確認しています

このアプライアンスノードで現在使用されているドメインネームシステム (DNS) サ ーバを確認し、一時的に変更することができます。

必要なもの

アプライアンスのメンテナンスモードが開始されました。

["](#page-397-0)[アプライアンスをメンテナンスモードにします](#page-397-0)["](#page-397-0)

このタスクについて

KMS のホスト名は IP アドレスではなくドメイン名として指定されているため、暗号化されたアプライアンス がキー管理サーバ( KMS )または KMS クラスタに接続できない場合は、 DNS サーバ設定の変更が必要に なることがあります。アプライアンスの DNS 設定に加えた変更は一時的なものであり、メンテナンスモード を終了すると失われます。これらの変更を永続的に行うには、Grid ManagerでDNSサーバを指定します(\* Maintenance **>** Network **>** DNS Servers \*)。

- DNS 設定の一時的な変更が必要になるのは、ホスト名に IP アドレスではなく完全修飾ドメイン名を使用 して KMS サーバが定義されているノード暗号化アプライアンスのみです。
- ノード暗号化アプライアンスをドメイン名を使用して KMS に接続する場合は、グリッド用に定義されて いる DNS サーバの 1 つに接続する必要があります。これらの DNS サーバの 1 つが、ドメイン名を IP ア ドレスに変換します。
- ノードがグリッドの DNS サーバにアクセスできない場合、またはノード暗号化アプライアンスノードが オフラインのときにグリッド全体の DNS 設定を変更した場合は、ノードは KMS に接続できません。ア プライアンス上の暗号化されたデータは、 DNS 問題 が解決されるまで復号化できません。

KMS 接続を回避する DNS 問題 を解決するには、 StorageGRID アプライアンスインストーラで 1 つ以上の DNS サーバの IP アドレスを指定します。この一時的な DNS 設定により、アプライアンスは KMS に接続し てノード上のデータを復号化することができます。

たとえば、暗号化されたノードがオフラインのときにグリッドの DNS サーバが変更された場合、ノードは以 前の DNS 値をまだ使用しているため、オンラインに戻った時点で KMS にアクセスできなくなりま す。StorageGRID アプライアンスインストーラで新しい DNS サーバの IP アドレスを入力すると、 KMS 接 続を使用してノードのデータを復号化できます。

手順

- 1. StorageGRID アプライアンスインストーラから、 **Configure Networking \*>\*DNS Configuration** を選択 します。
- 2. 指定した DNS サーバが正しいことを確認してください。

**DNS Servers** 

▲ Configuration changes made on this page will not be passed to the StorageGRID software after appliance installation.

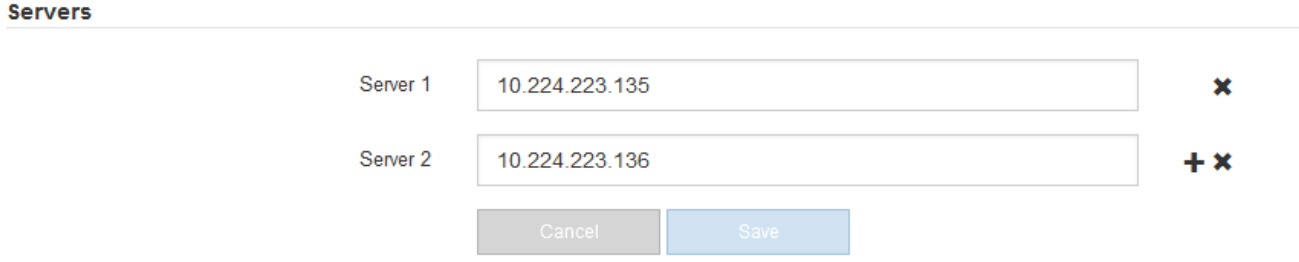

3. 必要に応じて、 DNS サーバを変更します。

DNS 設定に対する変更は一時的なものであり、メンテナンスモードを終了すると失われま す。

4. 一時的な DNS 設定に問題がなければ、 \* 保存 \* を選択します。

ノードは、このページで指定されている DNS サーバ設定を使用して KMS に再接続し、ノード上のデー タを復号化できるようにします。

- 5. ノードデータが復号化されたら、ノードをリブートします。StorageGRID アプライアンス・インストーラ から、 **Advanced**>\*Reboot Controller\* を選択し、次のいずれかのオプションを選択します。
	- Reboot into StorageGRID \* を選択し、ノードをグリッドに再追加してコントローラをリブートしま す。メンテナンスモードで作業を完了し、ノードを通常動作に戻す準備ができている場合は、このオ プションを選択します。
	- メンテナンスモードを維持したままコントローラをリブートするには、 \* Reboot into Maintenance Mode \* を選択します。このオプションは、グリッドに再追加する前にノードで追加のメンテナンス処 理を実行する必要がある場合に選択しま す。

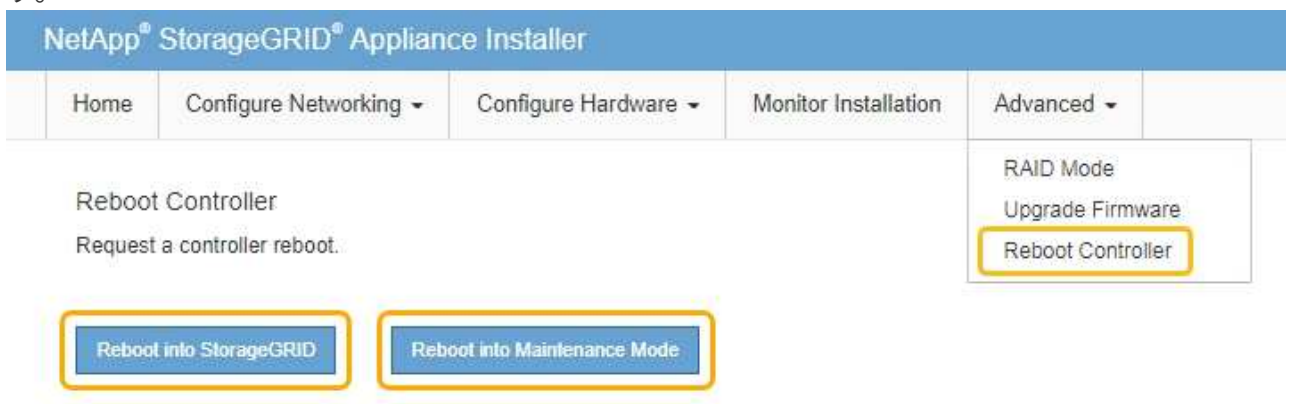

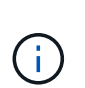

(†

ノードがリブートしてグリッドに再び参加すると、 Grid Manager にリストされている システム全体の DNS サーバが使用されます。グリッドに再追加したあとは、アプライ アンスがメンテナンスモードのときに、 StorageGRID アプライアンスインストーラで 指定された一時的な DNS サーバがアプライアンスで使用されなくなります。

アプライアンスがリブートしてグリッドに再参加するまでに最大 20 分かかることがあります。リブー トが完了し、ノードが再びグリッドに参加したことを確認するには、 Grid Manager に戻ります。[ノ ード\*(Nodes \*)]タブには、通常のステータスが表示されます - アクティブなアラートがなく、ノ ードがグリッドに接続されていることを示す、アプライアンスノードの場合。

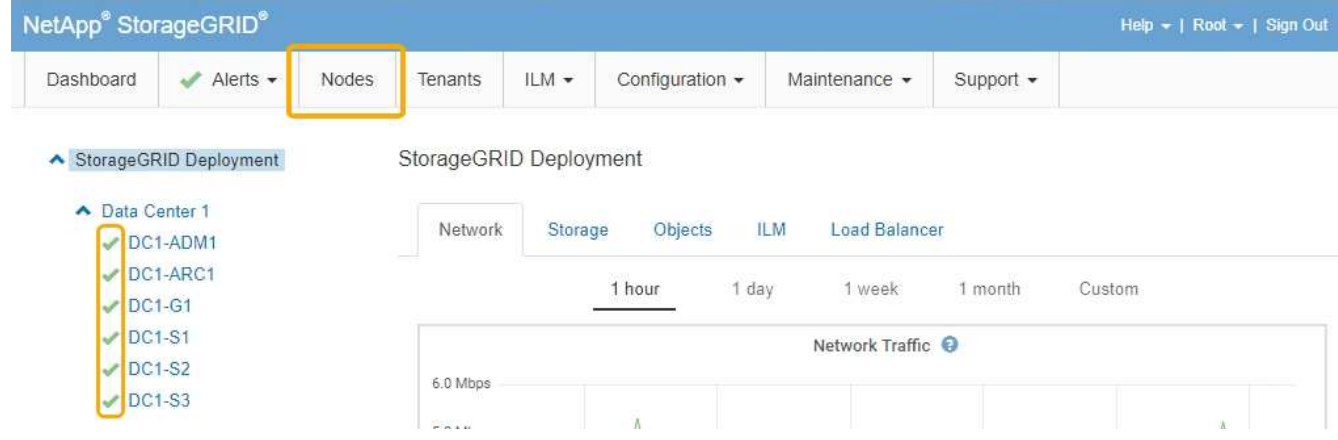

<span id="page-428-0"></span>メンテナンスモードでのノード暗号化の監視

インストール中にアプライアンスのノード暗号化を有効にした場合は、ノード暗号化の 状態やキー管理サーバ( KMS )の詳細など、各アプライアンスノードのノード暗号化 ステータスを監視できます。

必要なもの

- インストール時にアプライアンスのノード暗号化を有効にしておく必要があります。アプライアンスのイ ンストール後にノード暗号化を有効にすることはできません。
- アプライアンスはメンテナンスモードになりました。

["](#page-397-0)[アプライアンスをメンテナンスモードにします](#page-397-0)["](#page-397-0)

手順

1. StorageGRID アプライアンスインストーラから、 \* ハードウェアの設定 \* > \* ノード暗号化 \* を選択しま す。

#### Node Encryption

Node encryption allows you to use an external key management server (KMS) to encrypt all StorageGRID data on this appliance. If node encryption is enabled for the appliance and a KMS is configured for the site, you cannot access any data on the appliance unless the appliance can communicate with the KMS.

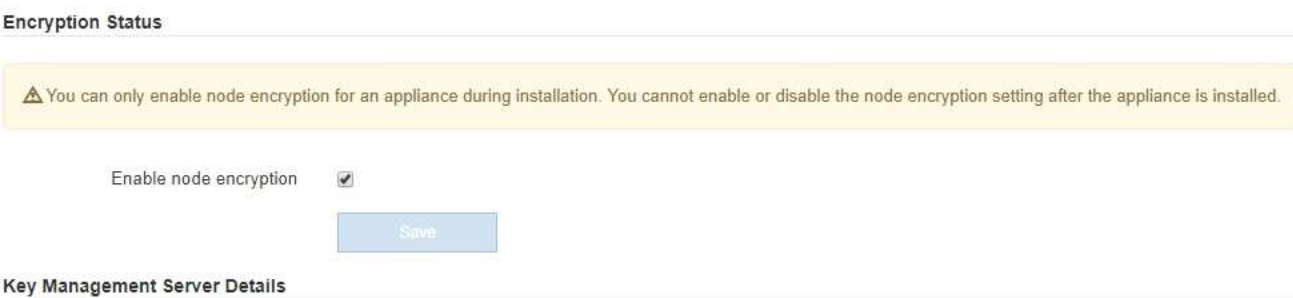

View the status and configuration details for the KMS that manages the encryption key for this appliance. You must use the Grid Manager to make configuration changes.

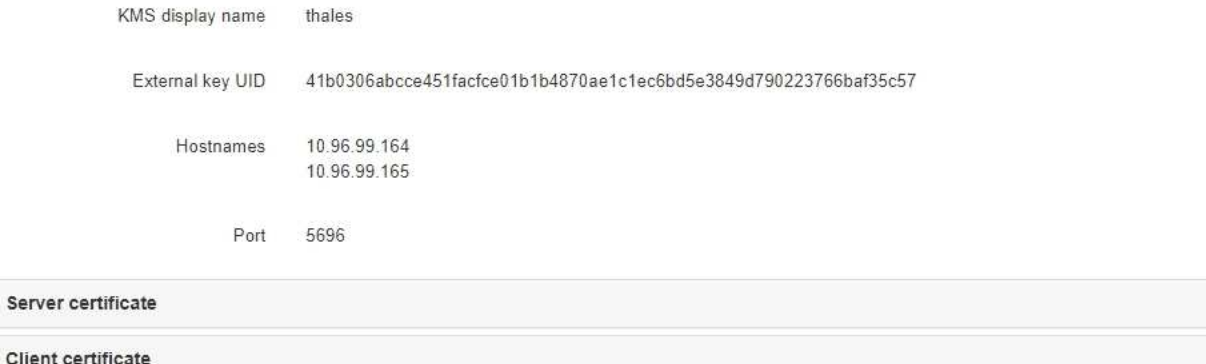

 $\blacktriangleright$ 

#### Clear KMS Key

A Do not clear the KMS key if you need to access or preserve any data on this appliance.

If you want to reinstall this appliance node (for example, in another grid), you must clear the KMS key. When the KMS key is cleared, all data on this appliance is deleted.

Clear KMS Key and Delete Data

Node Encryption のページには次の 3 つのセクションがあります。

- Encryption Status には、アプライアンスでノード暗号化が有効か無効かが表示されます。
- キー管理サーバの詳細には、アプライアンスの暗号化に使用されている KMS に関する情報が表示さ れます。サーバおよびクライアント証明書のセクションを展開すると、証明書の詳細およびステータ スを表示できます。
	- 期限切れの証明書の更新など、証明書自体に関する問題に対処するには、 StorageGRID の管理手 順の KMS に関する情報を参照してください。
	- KMS ホストへの接続で予期しない問題が発生する場合は、ドメインネームシステム( DNS )サ ーバが正しいこと、およびアプライアンスのネットワークが正しく設定されていることを確認し てください。

["DNS](#page-425-0)[サーバの設定を確認しています](#page-425-0)["](#page-425-0)

▪ 証明書の問題を解決できない場合は、テクニカルサポートにお問い合わせください。

◦ KMS Key をクリアすると、アプライアンスのノード暗号化が無効になり、 StorageGRID サイト用に 設定されているアプライアンスとキー管理サーバの間の関連付けが解除され、アプライアンスのすべ てのデータが削除されます。別の StorageGRID システムにアプライアンスをインストールする前に、 KMS キーをクリアする必要があります。

["](#page-431-0)[キー管理サーバ設定のクリア](#page-431-0)["](#page-431-0)

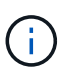

す。

KMS の設定をクリアすると、アプライアンスからデータが削除され、永久にアクセスでき なくなります。このデータはリカバリできません。

- 2. ノード暗号化ステータスの確認が完了したら、ノードをリブートします。StorageGRID アプライアンス・ インストーラから、 **Advanced**>\*Reboot Controller\* を選択し、次のいずれかのオプションを選択しま す。
	- Reboot into StorageGRID \* を選択し、ノードをグリッドに再追加してコントローラをリブートしま す。メンテナンスモードで作業を完了し、ノードを通常動作に戻す準備ができている場合は、このオ プションを選択します。
	- メンテナンスモードを維持したままコントローラをリブートするには、 \* Reboot into Maintenance Mode \* を選択します。このオプションは、グリッドに再追加する前にノードで追加のメンテナンス処 理を実行する必要がある場合に選択しま

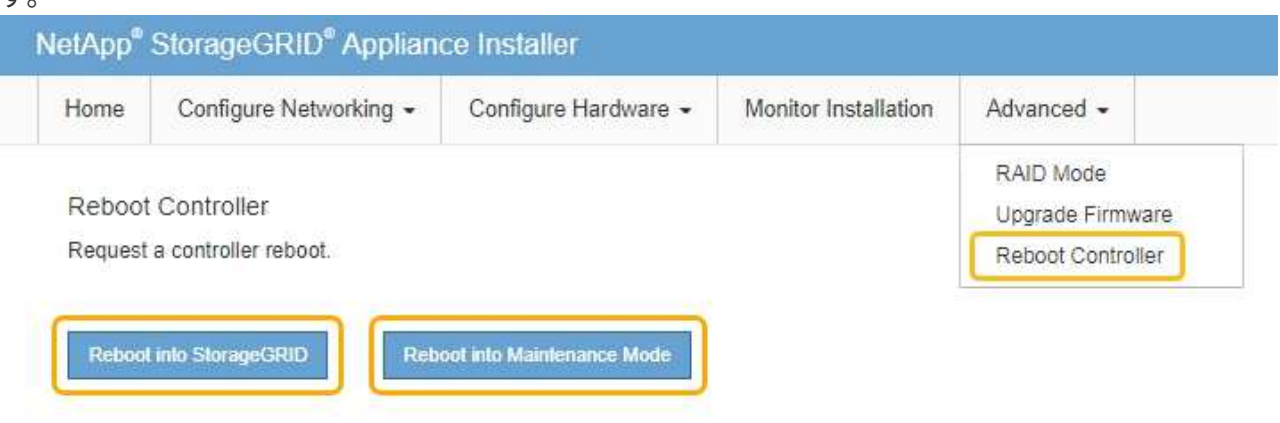

アプライアンスがリブートしてグリッドに再参加するまでに最大 20 分かかることがあります。リブー トが完了し、ノードが再びグリッドに参加したことを確認するには、 Grid Manager に戻ります。[ノ ード\*(Nodes \*)]タブには、通常のステータスが表示されます アクティブなアラートがなく、ノ ードがグリッドに接続されていることを示す、アプライアンスノードの場合。

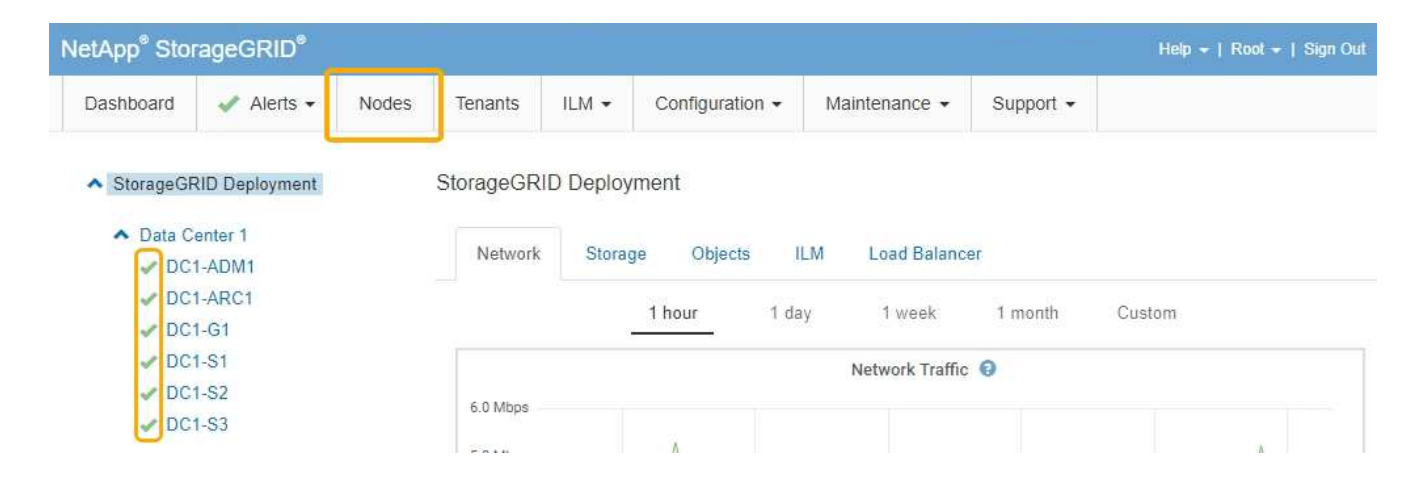

## 関連情報

["StorageGRID](https://docs.netapp.com/ja-jp/storagegrid-115/admin/index.html) [の管理](https://docs.netapp.com/ja-jp/storagegrid-115/admin/index.html)["](https://docs.netapp.com/ja-jp/storagegrid-115/admin/index.html)

<span id="page-431-0"></span>キー管理サーバ設定のクリア

キー管理サーバ( KMS)の設定をクリアすると、アプライアンスでノード暗号化が無 効になります。KMS の設定をクリアすると、アプライアンスのデータは完全に削除さ れ、アクセスできなくなります。このデータはリカバリできません。

必要なもの

アプライアンス上のデータを保持する必要がある場合は、KMSの設定をクリアする前に、ノードの運用停止 手順 を実行する必要があります。

 $\left(\begin{smallmatrix} 1\ 1\end{smallmatrix}\right)$ 

KMS をクリアすると、アプライアンスのデータが完全に削除され、アクセスできなくなりま す。このデータはリカバリできません。

ノードを運用停止して、格納されているデータをStorageGRID 内の他のノードに移動します。グリッドノー ドの運用停止手順については、リカバリとメンテナンスの手順を参照してください。

このタスクについて

アプライアンス KMS の設定をクリアすると、ノード暗号化が無効になり、アプライアンスノードと StorageGRID サイトの KMS の設定との間の関連付けが解除されます。その後、アプライアンスのデータが削 除され、アプライアンスはインストール前の状態のままになります。このプロセスを元に戻すことはできませ ん。

KMS の設定をクリアする必要があります。

• アプライアンスを別の StorageGRID システムにインストールする前に、 KMS を使用しない、または別の KMS を使用する前に、

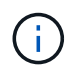

同じ KMS キーを使用する StorageGRID システムにアプライアンスノードを再インストー ルする場合は、 KMS の設定をクリアしないでください。

- KMS 設定が失われて KMS キーをリカバリおよび再インストールできないノードをリカバリする前に、 KMS キーをリカバリできません。
- お客様のサイトで以前使用していたアプライアンスを返却する前に、
• ノード暗号化が有効になっているアプライアンスの運用を停止したあと。

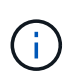

KMS をクリアして StorageGRID システム内の他のノードにデータを移動する前に、アプライ アンスの運用を停止します。アプライアンスの運用を停止する前に KMS をクリアすると、デ ータが失われるため、アプライアンスが動作しなくなる可能性があります。

#### 手順

1. ブラウザを開き、アプライアンスのコンピューティングコントローラの IP アドレスのいずれかを入力し ます。[+] **https://***Controller\_IP***:8443**

*Controller\_IP* は、3つのStorageGRID ネットワークのいずれかでのコンピューティングコントローラ (ストレージコントローラではない)のIPアドレスです。

StorageGRID アプライアンスインストーラのホームページが表示されます。

2. Configure Hardware \* > \* Node Encryption \* を選択します。

#### Node Encryption

Node encryption allows you to use an external key management server (KMS) to encrypt all StorageGRID data on this appliance. If node encryption is enabled for the appliance and a KMS is configured for the site, you cannot access any data on the appliance unless the appliance can communicate with the KMS.

#### **Encryption Status**

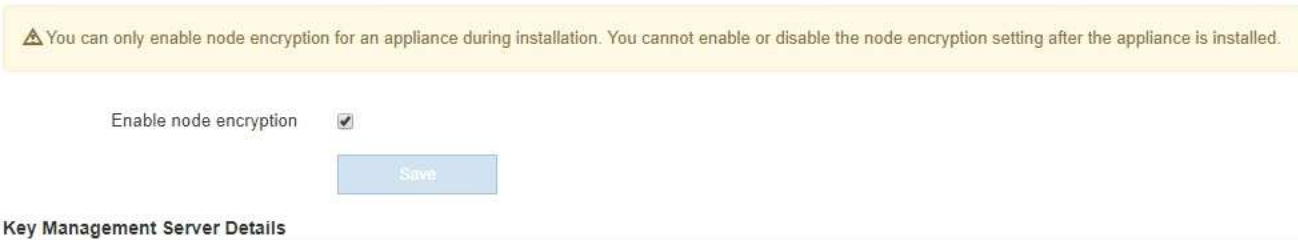

View the status and configuration details for the KMS that manages the encryption key for this appliance. You must use the Grid Manager to make configuration changes.

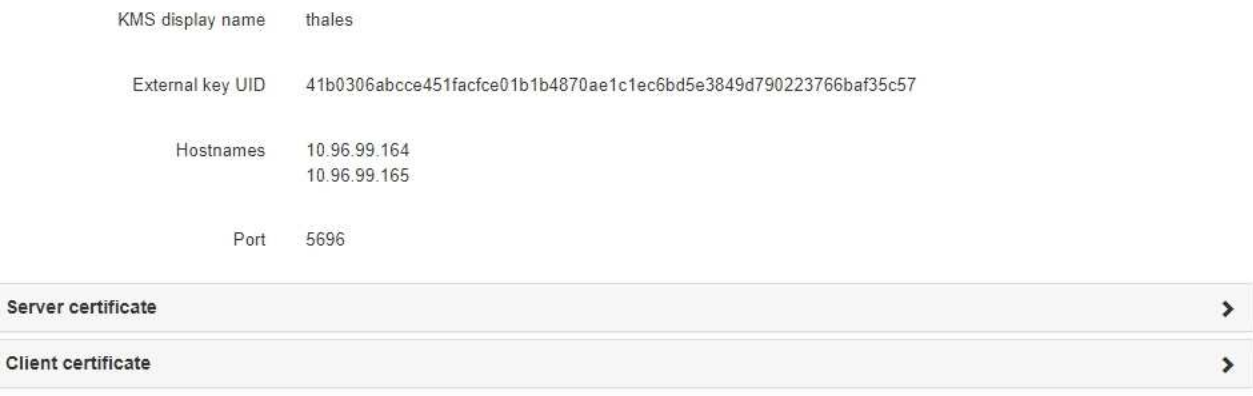

#### Clear KMS Key

 $\mathbf{c}$ 

A Do not clear the KMS key if you need to access or preserve any data on this appliance.

If you want to reinstall this appliance node (for example, in another grid), you must clear the KMS key. When the KMS key is cleared, all data on this appliance is deleted.

Clear KMS Key and Delete Data

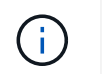

KMS の設定をクリアすると、アプライアンス上のデータが完全に削除されます。このデー タはリカバリできません。

- 3. ウィンドウの下部で、 \* KMS キーをクリアしてデータを削除 \* を選択します。
- 4. KMSの設定をクリアしても問題がない場合は、「+」と入力します **clear** +を押して、「\* KMSキーを消 去してデータを削除\*」を選択します。

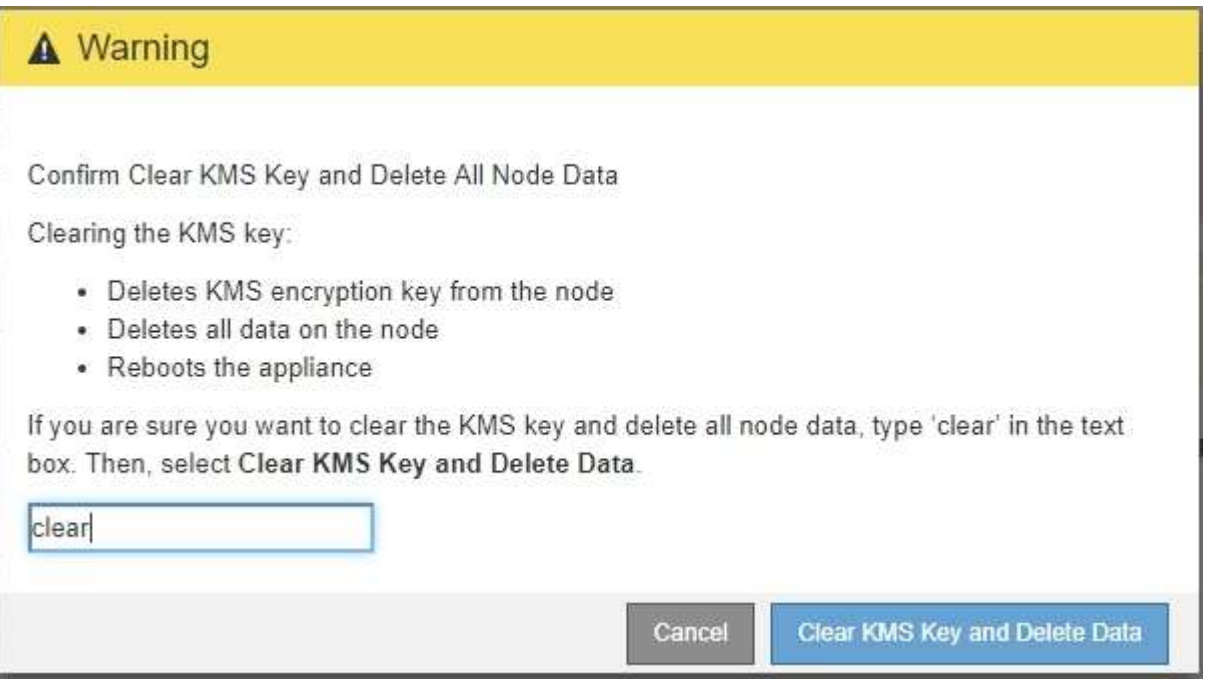

KMS 暗号化キーとすべてのデータがノードから削除され、アプライアンスがリブートします。この処理 には 20 分程度かかる場合があります。

5. ブラウザを開き、アプライアンスのコンピューティングコントローラの IP アドレスのいずれかを入力し ます。[+] **https://***Controller\_IP***:8443**

*Controller\_IP* は、3つのStorageGRID ネットワークのいずれかでのコンピューティングコントローラ (ストレージコントローラではない)のIPアドレスです。

StorageGRID アプライアンスインストーラのホームページが表示されます。

- 6. Configure Hardware \* > \* Node Encryption \* を選択します。
- 7. ノードの暗号化が無効になっていること、および \* キー管理サーバの詳細 \* および \* KMS キーと削除 \* の コントロールでキーと証明書の情報がウィンドウから削除されていることを確認します。

アプライアンスでのノード暗号化の再インストールまでは、グリッドでのノード暗号化を再度有効にする ことはできません。

#### 完了後

アプライアンスがリブートし、 KMS がクリアされてインストール前の状態になっていることを確認したら、 StorageGRID システムからアプライアンスを物理的に取り外すことができます。再インストールのためのア プライアンスの準備については、リカバリおよびメンテナンスの手順を参照してください。

#### 関連情報

[""](https://docs.netapp.com/ja-jp/storagegrid-115/maintain/index.html)

# **SG100**および**SG1000**サービスアプライアンス

StorageGRID SG100およびSG1000アプライアンスの設置とメンテナンスの方法につい て説明します。

- ["SG100](#page-434-0) [および](#page-434-0) [SG1000](#page-434-0) [アプライアンスの概要](#page-434-0)["](#page-434-0)
- ["SG100](#page-437-0) [および](#page-437-0) [SG1000](#page-437-0) [アプリケーション](#page-437-0)["](#page-437-0)
- ["](#page-438-0)[インストールと導入の概要](#page-438-0)["](#page-438-0)
- ["](#page-440-0)[設置を準備しています](#page-440-0)["](#page-440-0)
- ["](#page-453-0)[ハードウェアを設置](#page-453-0)["](#page-453-0)
- ["StorageGRID](#page-461-0) [接続を設定しています](#page-461-0)["](#page-461-0)
- ["BMC](#page-486-0)[インターフェイスを設定しています](#page-486-0)["](#page-486-0)
- ["](#page-493-0)[オプション:ノード](#page-493-0)[暗号](#page-493-0)[化を](#page-493-0)[有効](#page-493-0)[にする](#page-493-0)["](#page-493-0)
- ["](#page-495-0)[サー](#page-495-0)[ビ](#page-495-0)[スアプライアンスノードの導入](#page-495-0)["](#page-495-0)
- ["](#page-514-0)[ハードウェアの設置のトラブルシューティング](#page-514-0)["](#page-514-0)
- ["](#page-521-0)[アプライアンスのメンテナンス](#page-521-0)["](#page-521-0)

# <span id="page-434-0"></span>**SG100** および **SG1000** アプライアンスの概要

StorageGRID SG100 サービスアプライアンスと SG1000 サービスアプライアンスはゲ ートウェイノードおよび管理ノードとして動作して、 StorageGRID システムで高可用性 のロードバランシングサービスを提供できます。両方のアプライアンスをゲートウェイ ノードとして使用し、管理ノード(プライマリノードまたは非プライマリノード)を同 時に使用できます。

アプライアンスの特長

サービスアプライアンスのどちらのモデルにも次の機能があります。

- ゲートウェイノードまたは管理ノードは StorageGRID システムで機能します。
- ノードの導入と設定を簡易化する StorageGRID アプライアンスインストーラ。
- 導入後、は既存の管理ノードから、またはローカルドライブにダウンロードしたソフトウェアから StorageGRID ソフトウェアにアクセスできます。導入プロセスをさらに簡易化するために、アプライアン スには最新バージョンのソフトウェアがプリロードされています。
- 一部のアプライアンスハードウェアを監視および診断するためのベースボード管理コントローラ( BMC )。
- グリッドネットワーク、管理ネットワーク、クライアントネットワークを含む 3 つの StorageGRID ネッ トワークすべてに接続できること。
- SG100 は、グリッドネットワークとクライアントネットワークとの 10GbE または 25GbE 接続を最 大 4 つサポートします。
- SG1000 では、グリッドネットワークとクライアントネットワークとの 10GbE 、 25GbE 、 40GbE 、または 100GbE 接続が最大 4 つサポートされています。

# **SG100** と **SG1000** の図

 $\left( \frac{1}{2} \right)$ 

この図は、 SG100 の前面とベゼルを取り外した SG1000 の前面を示しています。

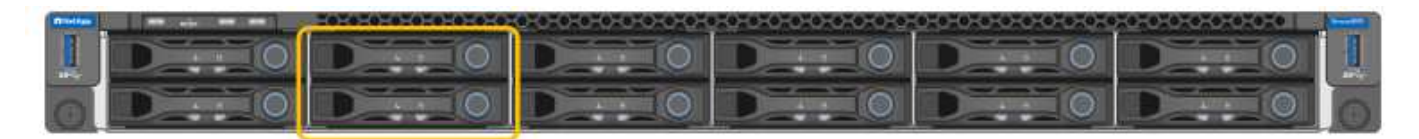

前面からは、ベゼル上の製品名以外の 2 つのアプライアンスは同じです。

オレンジの枠で囲まれた 2 本のソリッドステートドライブ (SSD) は、 StorageGRID オペレーティングシ ステムの格納に使用され、冗長性を確保するために RAID 1 を使用してミラーリングされます。SG100 また は SG1000 サービスアプライアンスが管理ノードとして設定されている場合は、これらのドライブに監査ロ グ、指標、およびデータベーステーブルが格納されます。

残りのドライブスロットは空です。

**SG100** の背面にあるコネクタ

この図は、 SG100 の背面にあるコネクタを示しています。

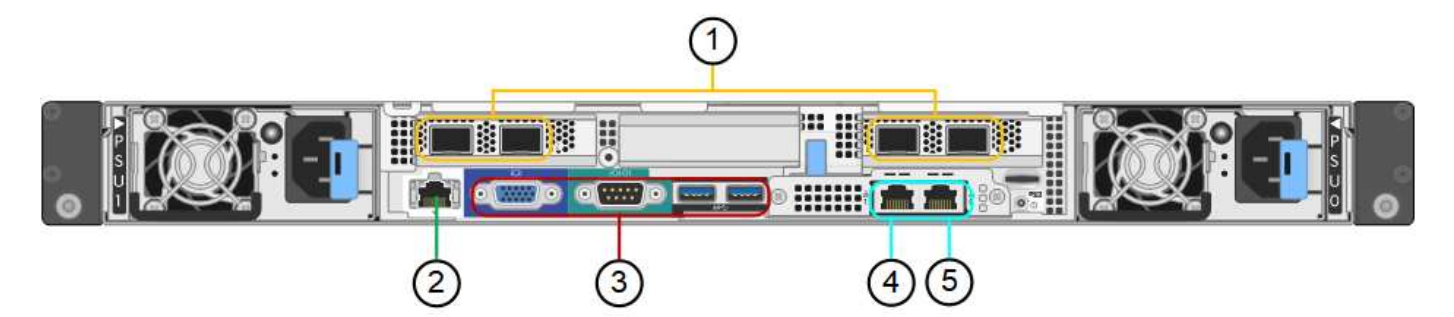

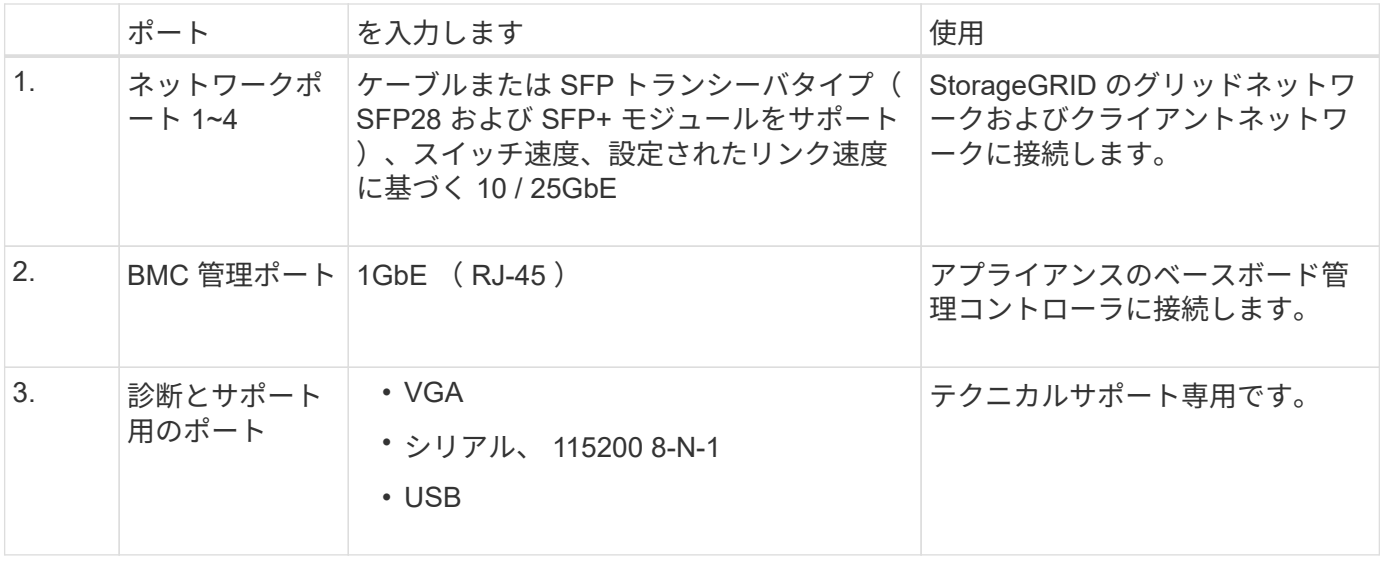

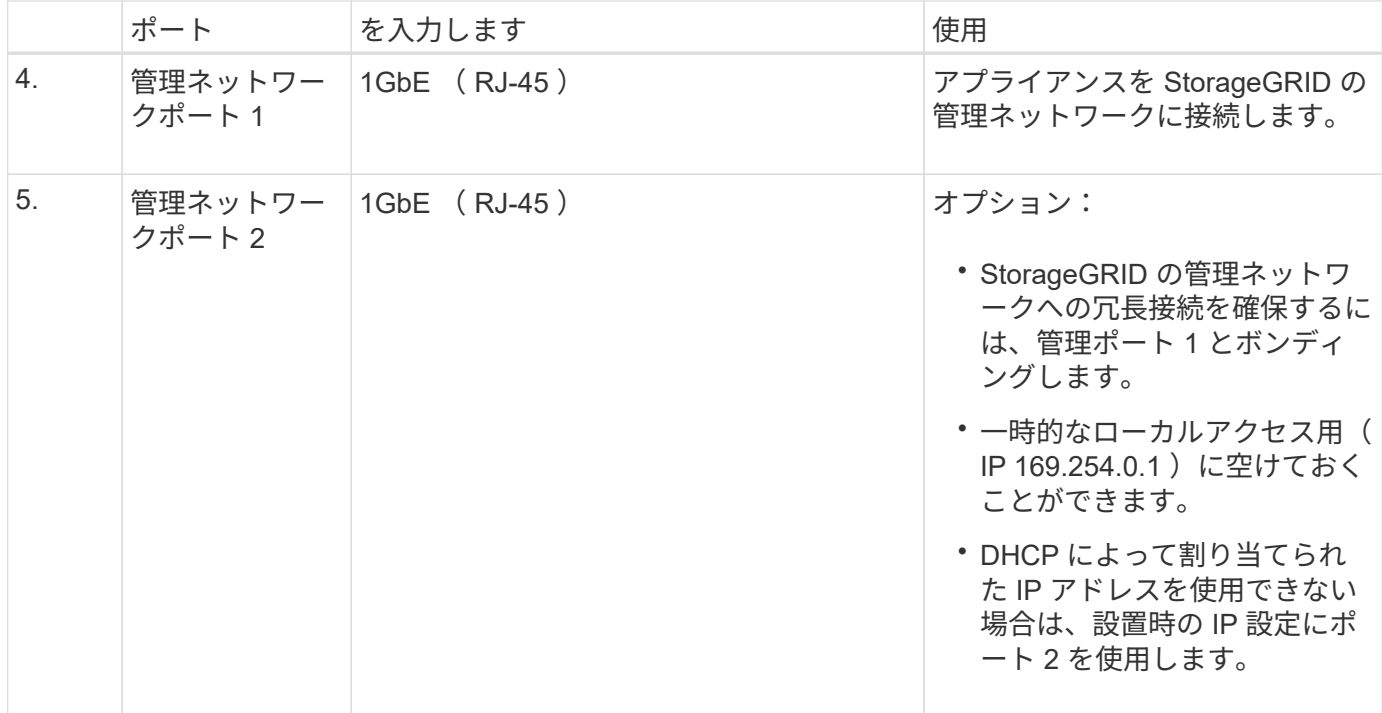

# **SG1000** の背面のコネクタ

この図は、 SG1000 の背面にあるコネクタを示しています。

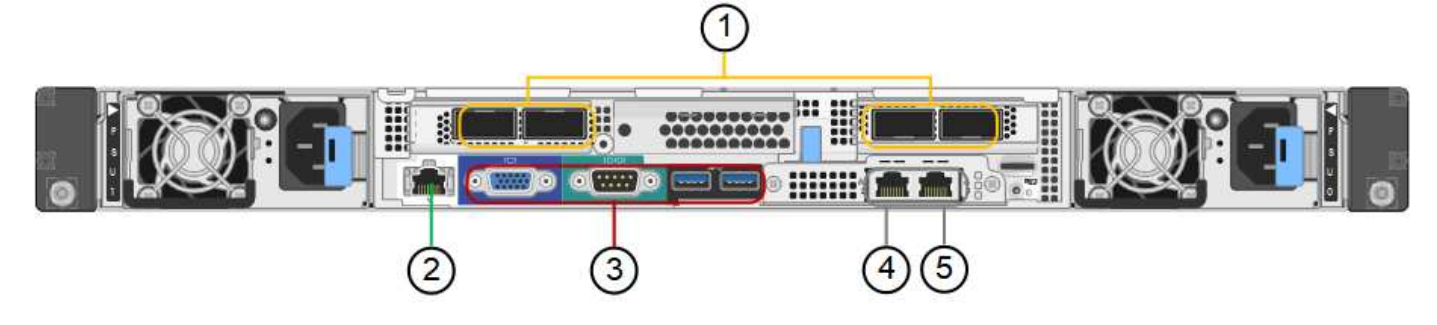

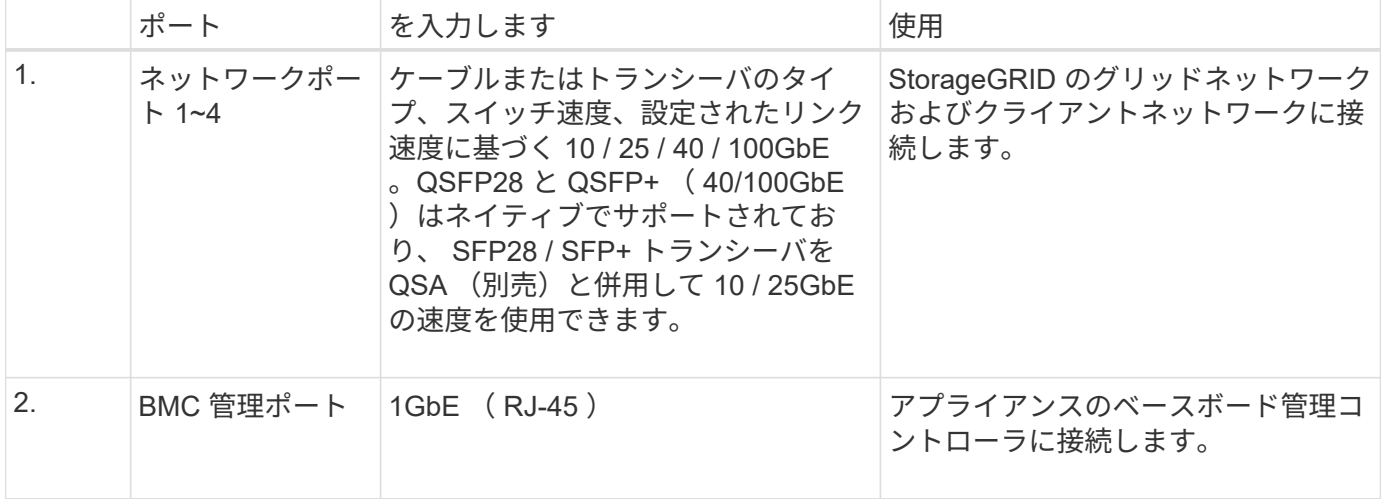

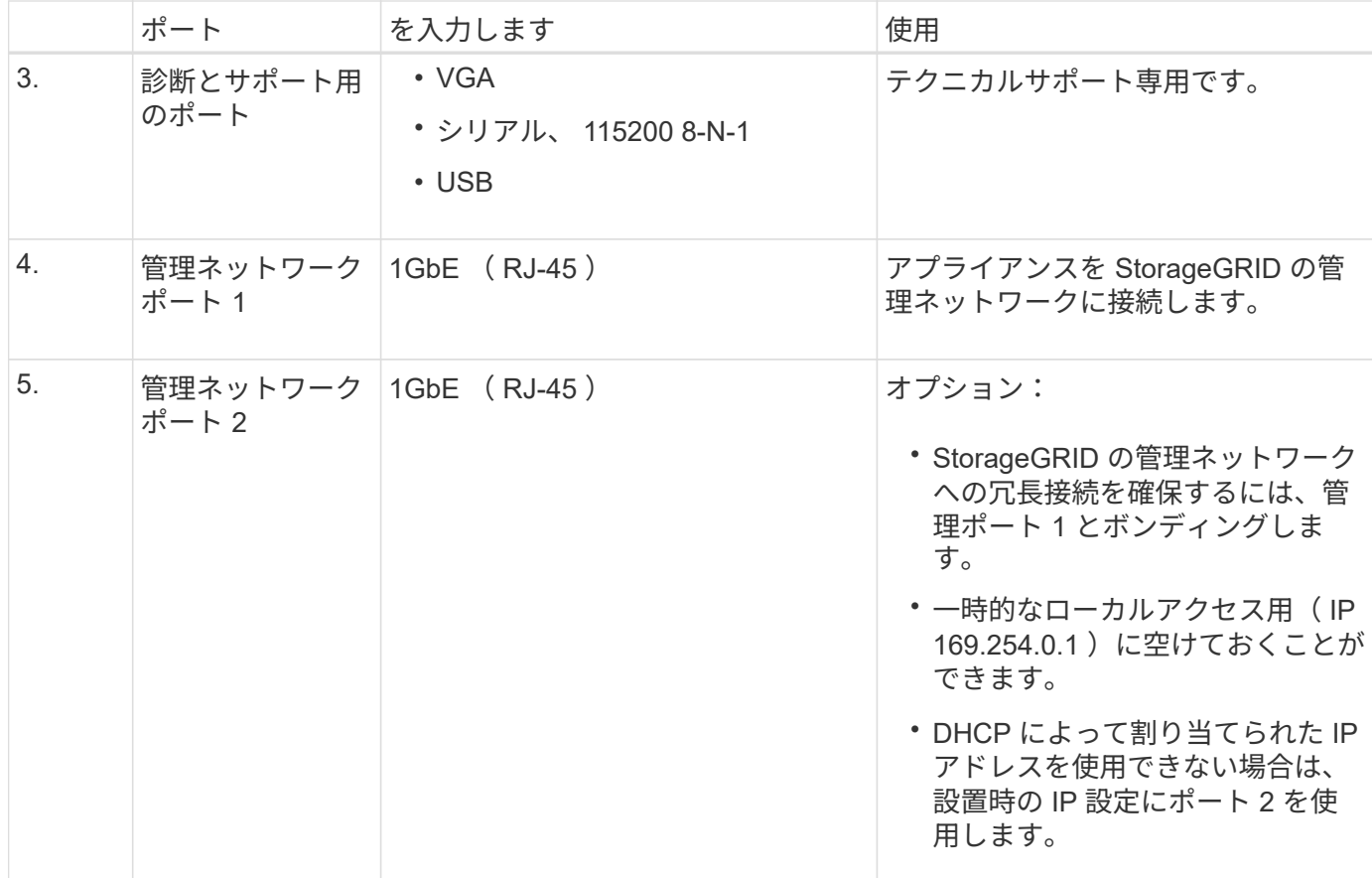

<span id="page-437-0"></span>**SG100** および **SG1000** アプリケーション

StorageGRID サービスアプライアンスは、ゲートウェイサービスおよび一部のグリッド 管理サービスの冗長性を提供するためにさまざまな方法で設定できます。

アプライアンスは、次の方法で導入できます。

- ゲートウェイノードとして新規または既存のグリッドに追加します
- プライマリまたは非プライマリ管理ノードとして新しいグリッドに追加するか、非プライマリ管理ノード として既存のグリッドに追加します
- ゲートウェイノードと管理ノード(プライマリまたは非プライマリ)として同時に動作します

アプライアンスでは、 S3 または Swift データパス接続に対し、ハイアベイラビリティ (HA) グループとイ ンテリジェントなロードバランシングを実装できます。

次に、アプライアンスの機能を最大限に活用する例を示します。

• 2 台の SG1000 アプライアンスをゲートウェイノードとして設定して、ゲートウェイサービスを提供する には、 2 台の SG100 または 2 台の SG1000 アプライアンスを使用します。

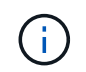

SG100 と SG1000 サービスアプライアンスは同じサイトに導入しないでください。パフォ ーマンスが予測不能になる可能性があります

• 一部のグリッド管理サービスの冗長性を確保するには、 2 台の SG100 または 2 台の SG1000 アプライア

ンスを使用します。そのためには、各アプライアンスを管理ノードとして設定します。

• 2 台の SG1000 アプライアンスを使用して、 1 つ以上の仮想 IP アドレス経由でアクセスする可用性の高 いロードバランシングサービスとトラフィックシェーピングサービスを提供します。そのためには、アプ ライアンスを管理ノードまたはゲートウェイノードの任意の組み合わせとして設定し、両方のノードを同 じ HA グループに追加します。

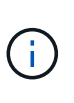

同じ HA グループ内の管理ノードとゲートウェイノードを使用する場合、 CLB ( Connection Load Balancer ) ポートと管理ノードのみのポートはフェイルオーバーされま せん。HA グループを設定する手順については、 StorageGRID の管理手順を参照してくだ さい。

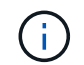

CLB サービスは廃止されました。

StorageGRID ストレージアプライアンスとともに使用すると、 SG100 と SG1000 サービスアプライアンス の両方で、外部のハイパーバイザーやコンピューティングハードウェアに依存しないアプライアンスのみのグ リッドを導入できます。

関連情報

["StorageGRID](https://docs.netapp.com/ja-jp/storagegrid-115/admin/index.html) [の管理](https://docs.netapp.com/ja-jp/storagegrid-115/admin/index.html)["](https://docs.netapp.com/ja-jp/storagegrid-115/admin/index.html)

<span id="page-438-0"></span>インストールと導入の概要

StorageGRID サービスアプライアンスは StorageGRID の初回導入時に設置すること も、後日拡張の一環としてサービスアプライアンスノードを追加することもできます。

必要なもの

StorageGRID システムが、必要なバージョンの StorageGRID ソフトウェアを使用している。

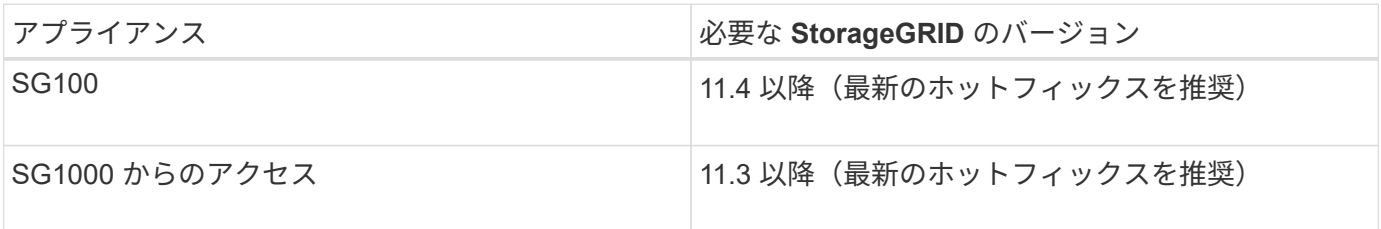

インストールと導入のタスク

StorageGRID アプライアンスの準備とグリッドへの追加は、主に 4 つの手順で行います。

1. 設置の準備:

- 設置場所の準備
- 開梱と内容の確認
- 追加機器および工具の入手方法
- ネットワーク構成を検証しています
- オプション:すべてのアプライアンスデータを暗号化する場合は、外部キー管理サーバ( KMS )を 設定します。外部キー管理の詳細については、 StorageGRID の管理手順を参照してください。

#### 2. ハードウェアの設置

- ハードウェアの登録
- キャビネットまたはラックへのアプライアンスの設置
- アプライアンスのケーブル接続
- 電源コードの接続と電源の投入
- ブート時のステータスコードの確認

## 3. ハードウェアの設定

- StorageGRID アプライアンスインストーラへのアクセス、および StorageGRID ネットワークへの接 続に必要なリンクとネットワーク IP の設定
- アプライアンスのベースボード管理コントローラ( BMC )インターフェイスへのアクセス
- オプション:外部 KMS を使用してアプライアンスデータを暗号化する場合は、ノード暗号化を有効 にします。
- 4. アプライアンスのゲートウェイノードまたは管理ノードを導入する

アプライアンスハードウェアの設置と設定が完了したら、アプライアンスをゲートウェイノードおよび管 理ノードとして StorageGRID システムに導入できます。SG100 と SG1000 アプライアンスは、両方とも ゲートウェイノードと管理ノード(プライマリノードと非プライマリノード)として同時に動作できま す。

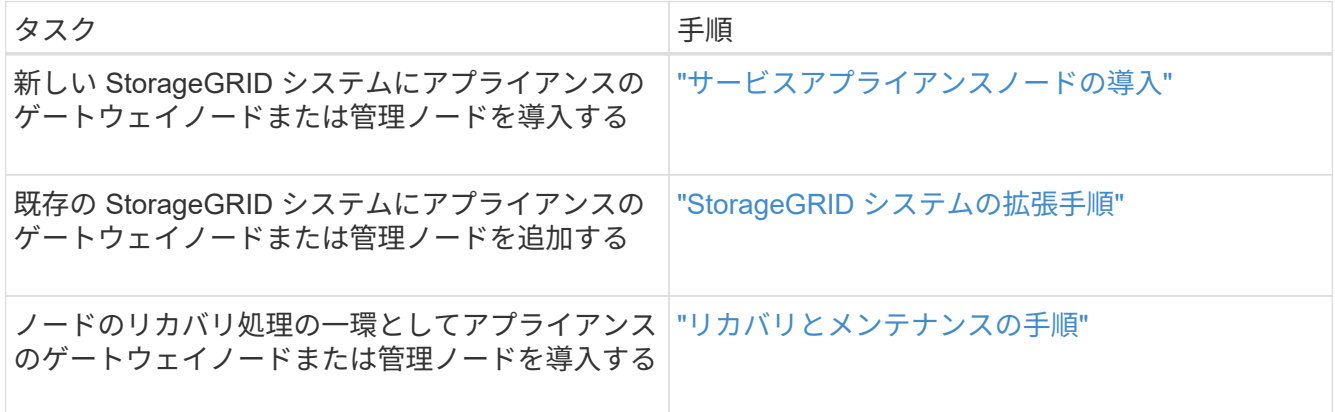

#### 関連情報

["](#page-440-0)[設置を準備しています](#page-440-0)["](#page-440-0)

["](#page-453-0)[ハードウェアを設置](#page-453-0)["](#page-453-0)

["StorageGRID](#page-461-0) [接続を設定しています](#page-461-0)["](#page-461-0)

["](https://docs.netapp.com/ja-jp/storagegrid-115/expand/index.html)[グリッドを](https://docs.netapp.com/ja-jp/storagegrid-115/expand/index.html)[展開](https://docs.netapp.com/ja-jp/storagegrid-115/expand/index.html)[します](https://docs.netapp.com/ja-jp/storagegrid-115/expand/index.html)["](https://docs.netapp.com/ja-jp/storagegrid-115/expand/index.html)

[""](https://docs.netapp.com/ja-jp/storagegrid-115/maintain/index.html)

["StorageGRID](https://docs.netapp.com/ja-jp/storagegrid-115/admin/index.html) [の管理](https://docs.netapp.com/ja-jp/storagegrid-115/admin/index.html)["](https://docs.netapp.com/ja-jp/storagegrid-115/admin/index.html)

<span id="page-440-0"></span>StorageGRID アプライアンスを設置するための準備では、設置場所を準備し、必要なす べてのハードウェア、ケーブル、工具を揃えます。また、 IP アドレスとネットワーク情 報を収集する必要があります。

手順

- ["](#page-440-1)サイトの準備 ([SG100](#page-440-1)[および](#page-440-1)[SG1000](#page-440-1)[\)](#page-440-1) "
- ["](#page-440-2)[アプライアンスの](#page-440-2)[開梱](#page-440-2) [\(](#page-440-2)[SG100](#page-440-2)[および](#page-440-2)[SG1000](#page-440-2)[\)](#page-440-2) "
- ["](#page-441-0)[追加の機](#page-441-0)[器](#page-441-0)[と](#page-441-0)[工具](#page-441-0)[の入](#page-441-0)[手](#page-441-0)[\(](#page-441-0)[SG100](#page-441-0)[および](#page-441-0)[SG1000](#page-441-0)[\)](#page-441-0)["](#page-441-0)
- ["Web](#page-443-0) [ブラウ](#page-443-0)[ザ](#page-443-0)[の要](#page-443-0)[件](#page-443-0)["](#page-443-0)
- ["](#page-444-0)[アプライアンスのネットワーク接続を確認します](#page-444-0)["](#page-444-0)
- ["](#page-448-0)[設置情報の収](#page-448-0)[集](#page-448-0)[\(](#page-448-0)[SG100](#page-448-0)[および](#page-448-0)[SG1000](#page-448-0)[\)](#page-448-0)["](#page-448-0)

<span id="page-440-1"></span>サイトの準備(**SG100**および**SG1000**)

アプライアンスを設置する前に、設置場所および使用するキャビネットやラックが StorageGRID アプライアンスの仕様を満たしていることを確認する必要があります。

手順

- 1. 設置場所の温度、湿度、高度範囲、通気、熱放散の要件を満たしていることを確認します。 配線、電源、 およびアース。詳細については、 NetApp Hardware Universe を参照してください。
- 2. 設置場所が AC 電源の正しい電圧を供給していることを確認します( AC 120 ~ 240 ボルトの範囲)。
- 3. 次のサイズのシェルフ(ケーブルなし)が収まる 48.3cm ( 19 インチ)のキャビネットまたはラックを 用意します。

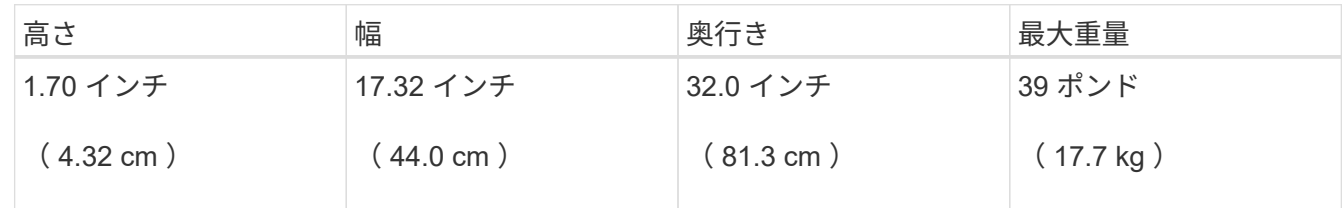

4. アプライアンスの設置場所を決定します。

関連情報

["NetApp Hardware Universe](https://hwu.netapp.com) [の](https://hwu.netapp.com)[略](https://hwu.netapp.com)["](https://hwu.netapp.com)

["NetApp Interoperability Matrix Tool](https://mysupport.netapp.com/matrix) [で確認できます](https://mysupport.netapp.com/matrix)["](https://mysupport.netapp.com/matrix)

<span id="page-440-2"></span>アプライアンスの開梱(**SG100**および**SG1000**)

StorageGRID アプライアンスを設置する前にすべて開梱し、内容物を納品書の項目と比 較します。

アプライアンスハードウェア

• \* SG100 または SG1000 \*

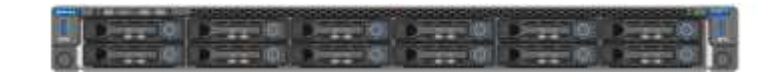

• \* 取扱説明書付きレールキット \*

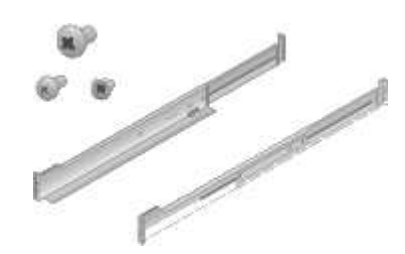

電源コード

StorageGRID アプライアンスには、次の電源コードが付属しています。

• \* お住まいの国に対応した電源コード 2 本 \*

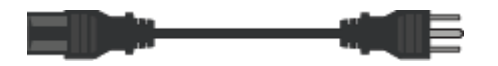

キャビネットによっては、アプライアンスに付属している電源コードではなく特別な電源コードを使用す る場合があります。

<span id="page-441-0"></span>追加の機器と工具の入手(**SG100**および**SG1000**)

StorageGRID アプライアンスを設置する前に、必要な追加機器や工具がすべて揃ってい ることを確認します。

ハードウェアの設置と設定を行うには、次の追加機器が必要です。

• \* ドライバ \*

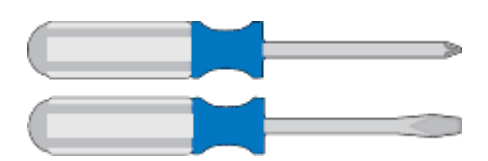

フィリップス番号2 本のドライバ

中型マイナスドライバ

• \* 静電気防止用リストストラップ \*

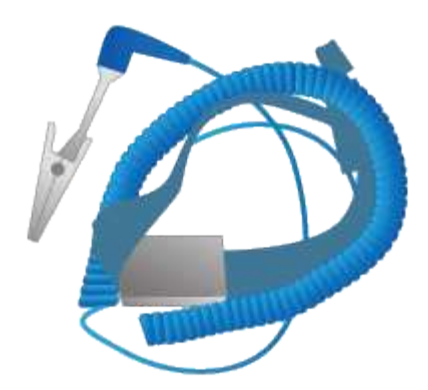

• \* 光ケーブルとトランシーバ \*

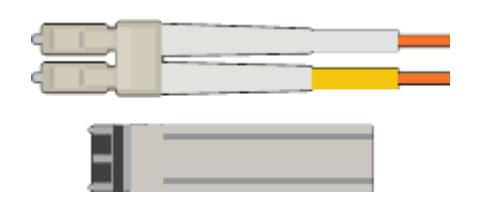

◦ ケーブル

▪ TwinAx / 銅線( 1~4 本)

または

• ファイバ / 光( 1~4 本)

◦ リンク速度に基づいて、各トランシーバ / アダプタの 1 ~ 4 (速度の混在はサポートされていません )

▪ SG100 :

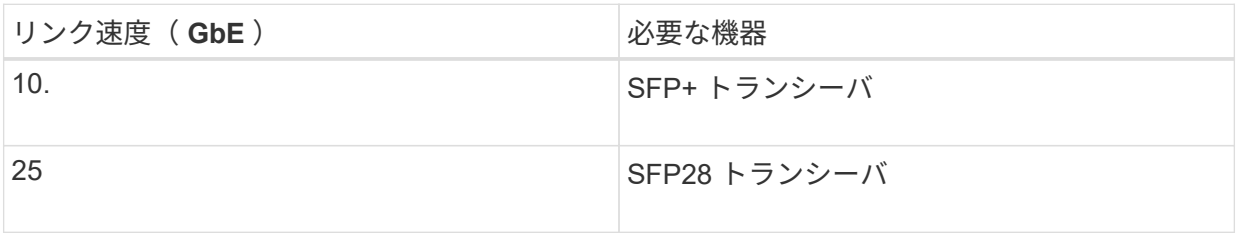

▪ SG1000 :

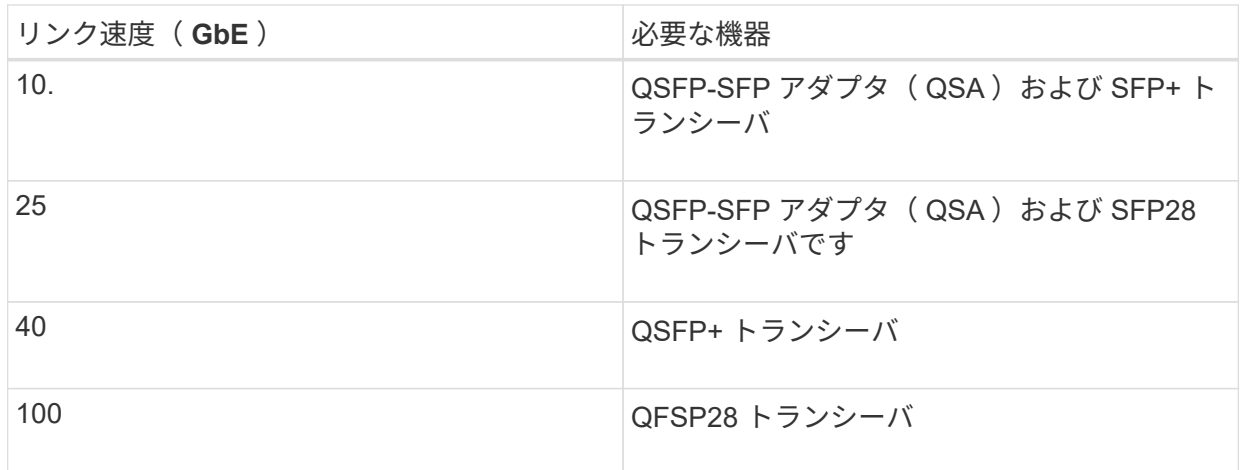

• \* RJ-45 ( Cat5 / Cat5e / Cat6 / Cat6A) イーサネットケーブル \*

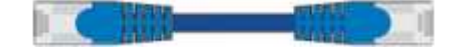

• \* サービスラップトップ \*

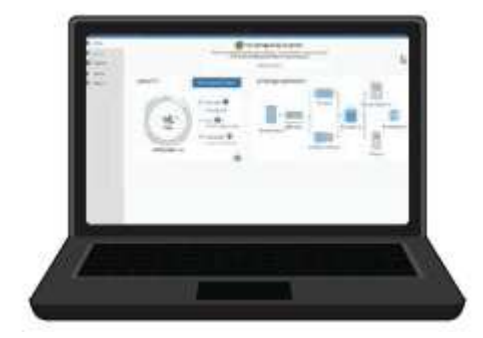

サポートされている Web ブラウザ

1GbE (RJ-45) ポート

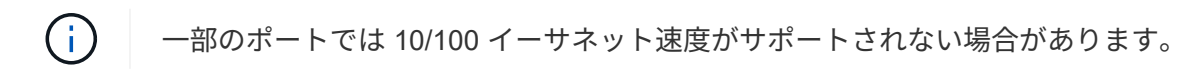

• \* オプションのツール \*

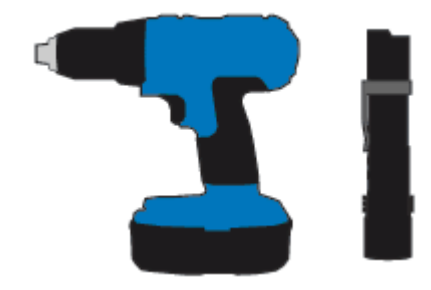

ヘッドビット付き電源ドリル

懐中電灯

<span id="page-443-0"></span>**Web** ブラウザの要件

サポートされている Web ブラウザを使用する必要があります。

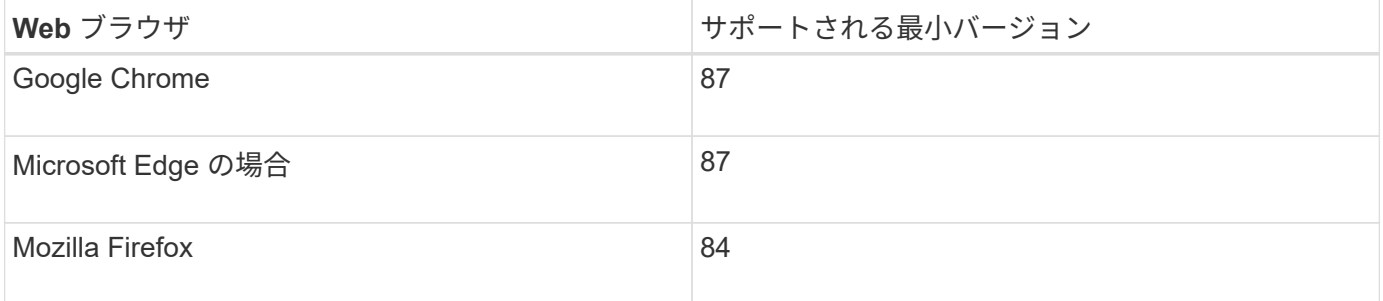

ブラウザウィンドウの幅を推奨される値に設定してください。

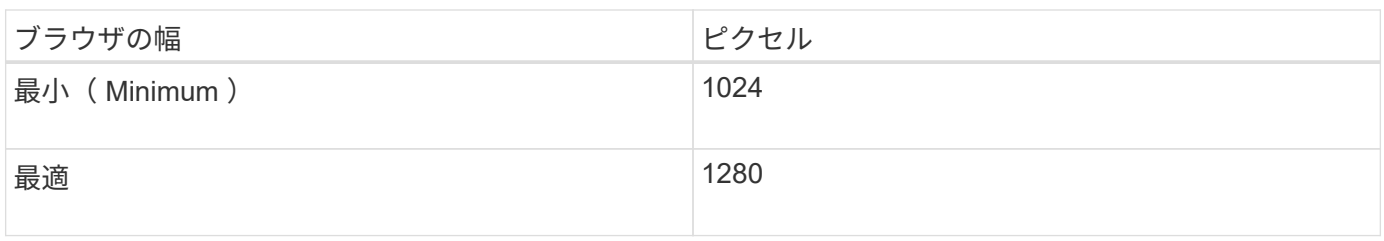

<span id="page-444-0"></span>アプライアンスのネットワーク接続を確認します

StorageGRID アプライアンスを設置する前に、アプライアンスに接続できるネットワー クを確認しておく必要があります。

StorageGRID アプライアンスを StorageGRID システムのノードとして導入する場合は、次のネットワークに 接続できます。

- \* StorageGRID のグリッドネットワーク \* :グリッドネットワークは、すべての内部 StorageGRID トラ フィックに使用されます。このネットワークによって、グリッド内のすべてのノードが、すべてのサイト およびサブネットにわたって相互に接続されます。グリッドネットワークは必須です。
- \* StorageGRID の管理ネットワーク \* :管理ネットワークは、システムの管理とメンテナンスに使用する クローズドネットワークです。管理ネットワークは通常はプライベートネットワークであり、サイト間で ルーティング可能にする必要はありません。管理ネットワークはオプションです。
- \* StorageGRID のクライアントネットワーク: \* クライアントネットワークは、 S3 や Swift などのクライ アントアプリケーションへのアクセスを可能にするオープンネットワークです。クライアントネットワー クはグリッドへのクライアントプロトコルアクセスを提供するため、グリッドネットワークを分離してセ キュリティを確保できます。開くことを選択したポートだけを使用してこのネットワーク経由でアプライ アンスにアクセスできるよう、クライアントネットワークを設定できます。クライアントネットワークは オプションです。
- \*サービスアプライアンス用のBMC管理ネットワーク:このネットワークは、SG100およびSG1000のベ ースボード管理コントローラへのアクセスを提供し、アプライアンス内のハードウェアコンポーネントの 監視と管理を可能にします。この管理ネットワークは、 StorageGRID の管理ネットワークと同じにする ことも、独立した管理ネットワークにすることもできます。

関連情報

["](#page-448-0)[設置情報の収](#page-448-0)[集](#page-448-0)[\(](#page-448-0)[SG100](#page-448-0)[および](#page-448-0)[SG1000](#page-448-0)[\)](#page-448-0)["](#page-448-0)

["](#page-456-0)[アプライアンス](#page-456-0)[SG100](#page-456-0)[および](#page-456-0)[SG1000](#page-456-0)[のケーブル接続](#page-456-0)["](#page-456-0)

["](https://docs.netapp.com/ja-jp/storagegrid-115/network/index.html)[ネットワーク](https://docs.netapp.com/ja-jp/storagegrid-115/network/index.html)[ガ](https://docs.netapp.com/ja-jp/storagegrid-115/network/index.html)[イドライン](https://docs.netapp.com/ja-jp/storagegrid-115/network/index.html)["](https://docs.netapp.com/ja-jp/storagegrid-115/network/index.html)

["](https://docs.netapp.com/ja-jp/storagegrid-115/primer/index.html)[グリッド入](https://docs.netapp.com/ja-jp/storagegrid-115/primer/index.html)[門](https://docs.netapp.com/ja-jp/storagegrid-115/primer/index.html)["](https://docs.netapp.com/ja-jp/storagegrid-115/primer/index.html)

**SG100** および **SG1000** アプライアンスのポートボンディングモード

SG100 および SG1000 アプライアンスのネットワークリンクを設定する場合は、グリッ ドネットワークとオプションのクライアントネットワークに接続するポート、およびオ プションの管理ネットワークに接続する 1GbE 管理ポートに対してポートボンディング を使用できます。ポートボンディングを使用すると、 StorageGRID ネットワークとアプ ライアンスの間のパスが冗長化されるため、データの保護に役立ちます。

ネットワークボンディングモード

サービスアプライアンスのネットワークポートは、グリッドネットワークおよびクライ アントネットワーク接続用に、 Fixed または Aggregate のポートボンディングモードを サポートします。

**Fixed** ポートボンディングモード

Fixed ポートボンディングモードは、ネットワークポートのデフォルトの設定です。

• SG100 固定ポートボンディングモード \*  $\mathsf{C}$ 闢 1991 00  $\circ$   $\circ$ **HHEM** 

• SG1000 の固定ポートボンディングモード \*

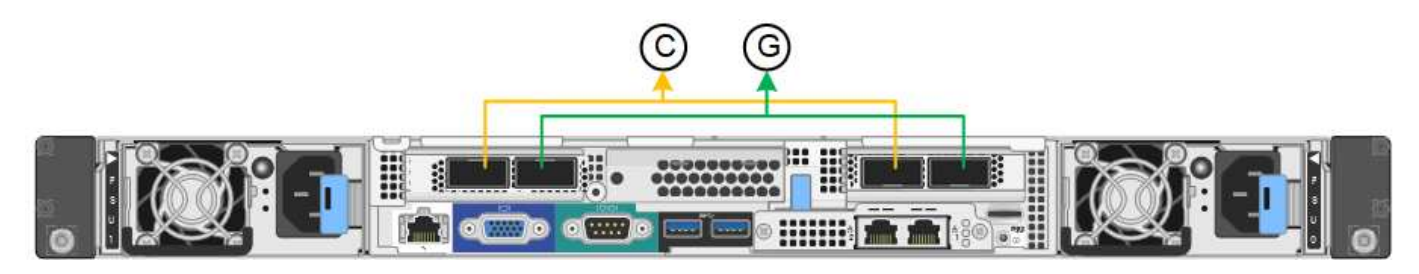

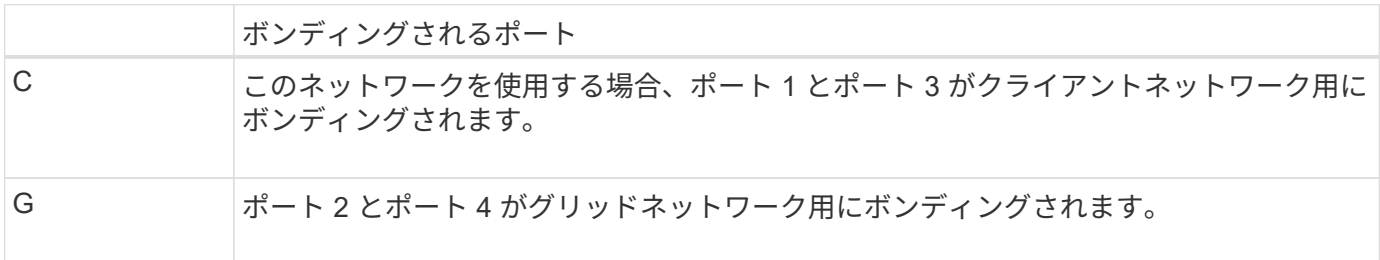

Fixed ポートボンディングモードを使用する場合は、 Active-Backup モードまたは Link Aggregation Control Protocol (LACP) (802.3ad) モードを使用してポートをボンディングできます。

- Active-Backup モード(デフォルト)では、一度に 1 つのポートのみがアクティブになります。アクティ ブポートで障害が発生すると、バックアップポートが自動的にフェイルオーバーして接続が継続されま す。ポート 4 がポート 2 のバックアップパスとなり(グリッドネットワーク)、ポート 3 がポート 1 の バックアップパスとなります(クライアントネットワーク)。
- LACP モードでは、各ポートペアでサービスアプライアンスとネットワークの間の論理チャネルが形成さ れ、スループットが向上します。一方のポートで障害が発生しても、もう一方のポートは引き続きチャネ ルを提供します。スループットは低下しますが、接続に影響はありません。

 $(\sf{i})$ 

冗長な接続が不要な場合は、各ネットワークで使用できるポートは 1 つだけです。ただし、 StorageGRID をインストールしたあとに、ケーブルが取り外されていることを示す \* サービス アプライアンスリンク停止 \* アラートがグリッドマネージャでトリガーされることがありま す。このアラートルールは安全に無効にすることができます。

**Aggregate** ポートボンディングモード

アグリゲートポートボンディングモードを使用すると、各 StorageGRID ネットワークのスループットが大幅 に向上し、追加のフェイルオーバーパスも確保されます。

• SG100 アグリゲートポートボンディングモード \*

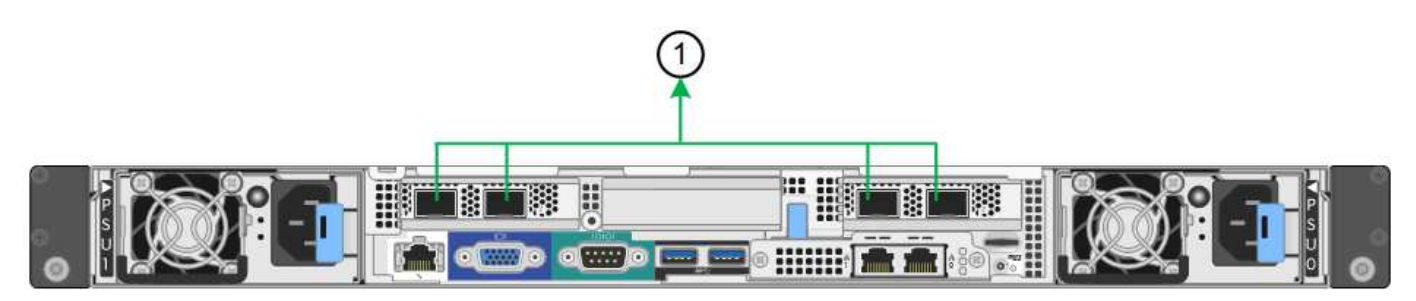

• SG1000 Aggregate ポートボンディングモード \*

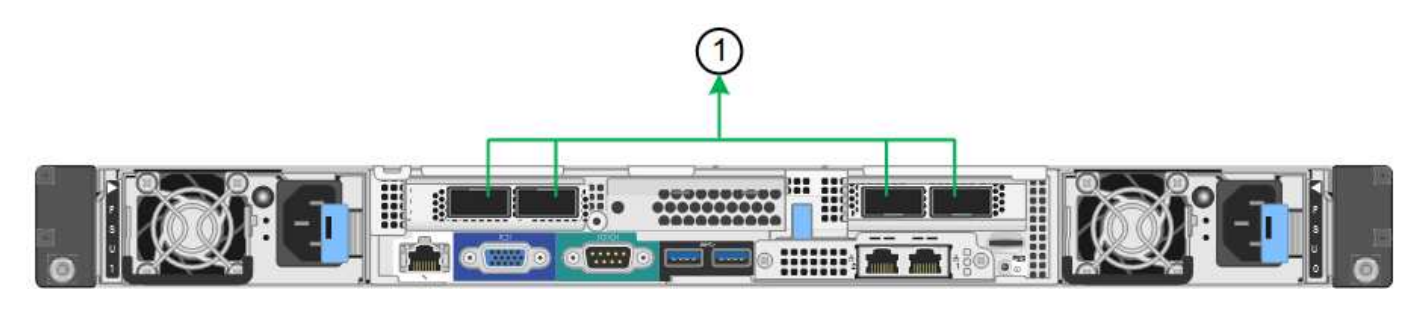

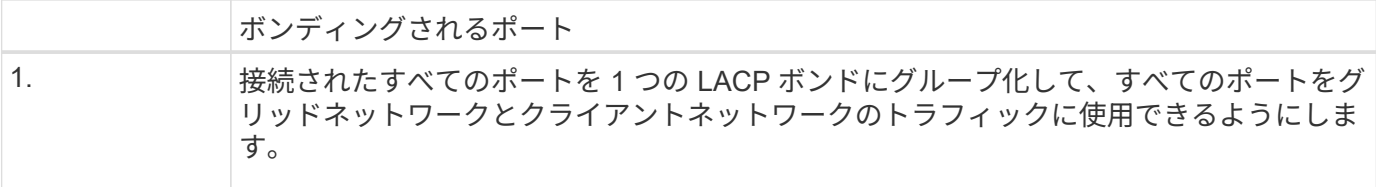

アグリゲートポートボンディングモードを使用する場合は、次の点に注意してください。

- LACP ネットワークボンディングモードを使用する必要があります。
- 各ネットワークに一意の VLAN タグを指定する必要があります。この VLAN タグが各ネットワークパケッ トに追加され、ネットワークトラフィックが正しいネットワークにルーティングされます。
- VLAN と LACP をサポートするスイッチにポートを接続する必要があります。複数のスイッチを LACP ボ ンドに加える場合は、対象のスイッチが Multi-Chassis Link Aggregation ( MLAG )グループまたは同等 の機能をサポートしていることが必要です。
- VLAN 、 LACP 、 MLAG などを使用するようにスイッチを設定する方法について理解しておく必要があ ります。

4 つのポートをすべて使用する必要がない場合は、使用するポートの数を 1~3 のいくつでも指定できます。複 数のポートを使用すると、ポートの 1 つに障害が発生した場合でも、ネットワーク接続を確保できる可能性

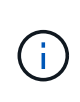

ネットワークポートを 4 つ未満にすると、アプライアンスノードをインストールしたあとに、 ケーブルが取り外されていることを示す \* サービスアプライアンスリンク停止 \* アラートが Grid Manager でトリガーされる場合があることに注意してください。トリガーされたアラート に対してこのアラートルールを安全に無効にすることができます。

管理ポートのネットワークボンディングモード

サービスアプライアンス上の 2 つの 1GbE 管理ポートでは、オプションの管理ネットワ ークに接続するためのネットワークボンディングモードとして、 Independent または Active-Backup を選択できます。

• SG100 ネットワーク管理ポート \*

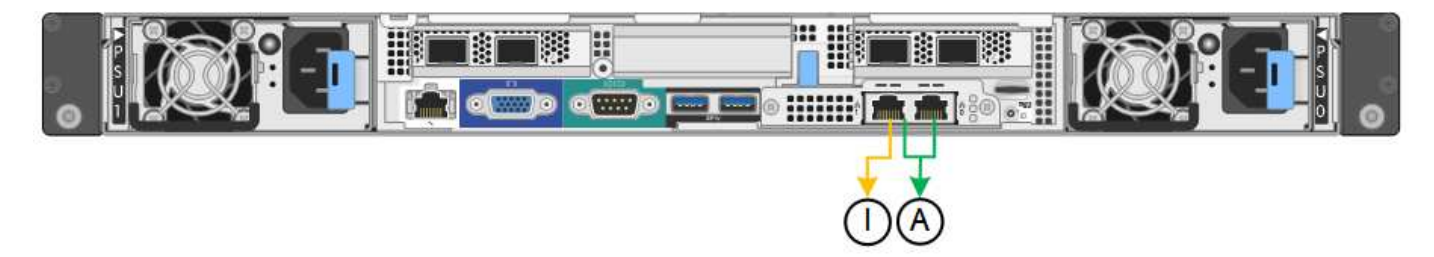

• SG1000 ネットワーク管理ポート \*

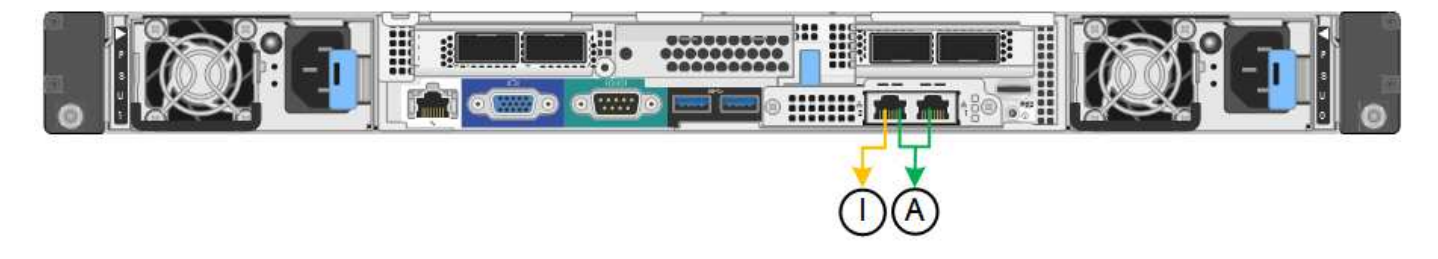

Independent モードでは、左側の管理ポートだけが管理ネットワークに接続されます。このモードではパスは 冗長化されません。右側の管理ポートは接続されず、一時的なローカル接続( IP アドレス 169.254.0.1 )に 使用できます。

Active-Backup モードでは、両方の管理ポートが管理ネットワークに接続されます。一度に 1 つのポートのみ がアクティブになります。アクティブポートで障害が発生すると、バックアップポートが自動的にフェイルオ ーバーして接続が継続されます。これら 2 つの物理ポートを 1 つの論理管理ポートにボンディングすること で、管理ネットワークへのパスが冗長化されます。

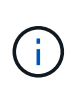

1GbE 管理ポートが Active-Backup モードに設定されている場合にサービスアプライアンスへ の一時的なローカル接続が必要となった場合は、両方の管理ポートからケーブルを取り外し、 一時的なケーブルを右側の管理ポートに接続し、 IP アドレス 169.254.0.1 を使用してアプライ アンスにアクセスしてください。

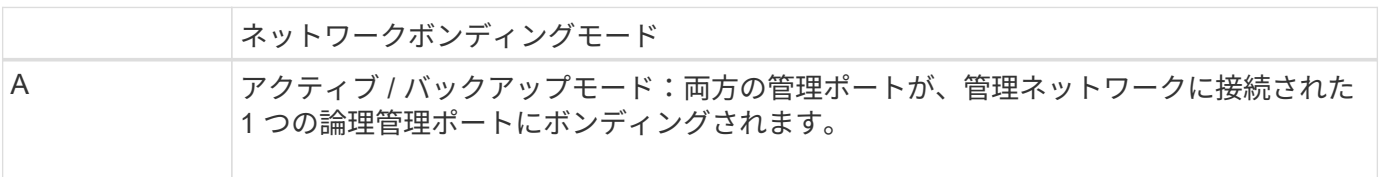

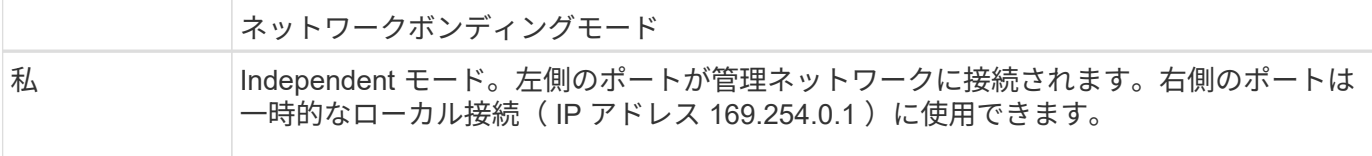

<span id="page-448-0"></span>設置情報の収集(**SG100**および**SG1000**)

StorageGRID アプライアンスを設置および設定する際に、イーサネットスイッチポー ト、 IP アドレス、およびポートとネットワークのボンディングモードについて決定し、 関連情報を収集する必要があります。アプライアンスに接続する各ネットワークの必要 な情報を記録します。これらの値は、ハードウェアの設置と設定に必要です。

管理ポートとメンテナンスポート

StorageGRID の管理ネットワークは、システムの管理とメンテナンスに使用するオプションのネットワーク です。アプライアンスは、アプライアンス上の次の 1GbE 管理ポートを使用して管理ネットワークに接続し ます。

• SG100 RJ-45 ポート \*

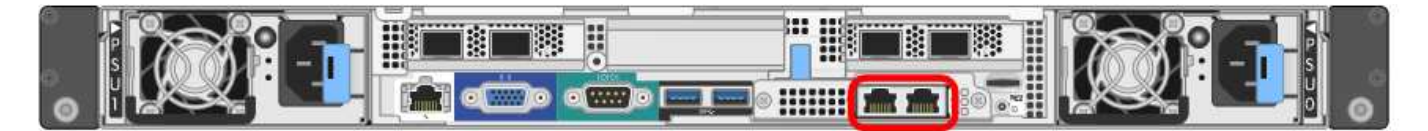

• SG1000 RJ-45 ポート \*

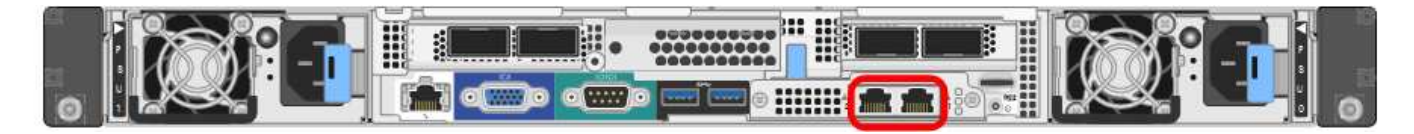

• 管理および保守接続 \*

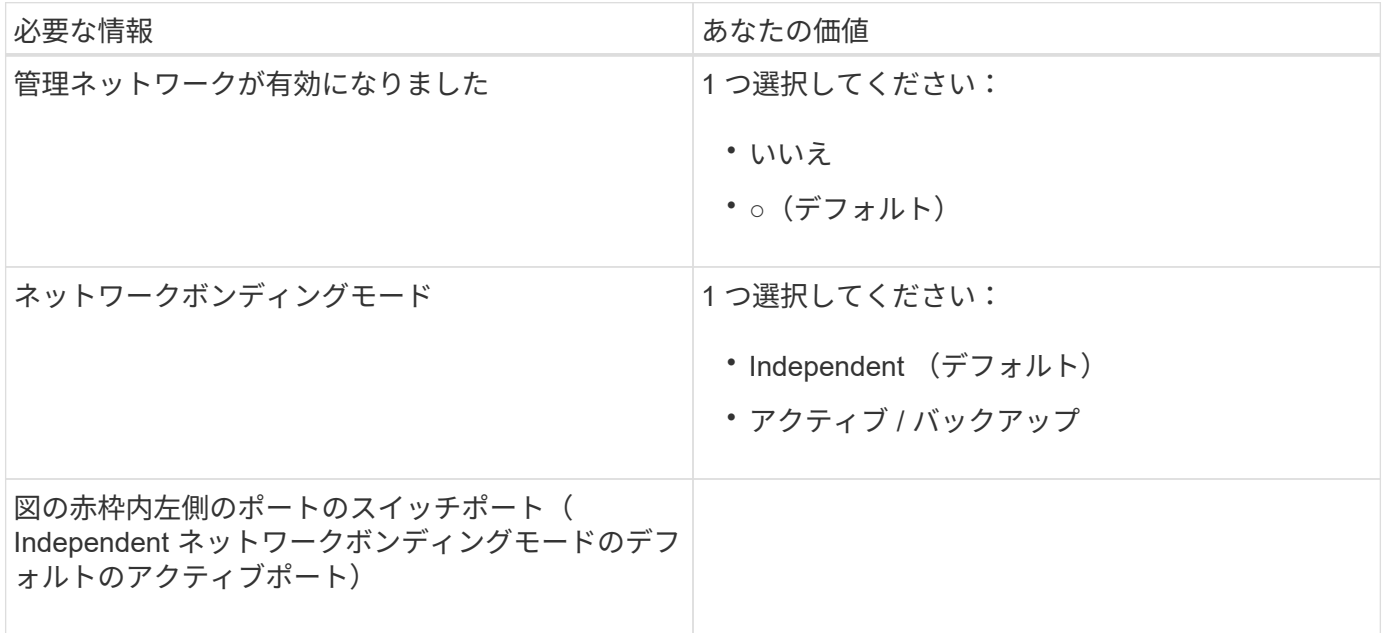

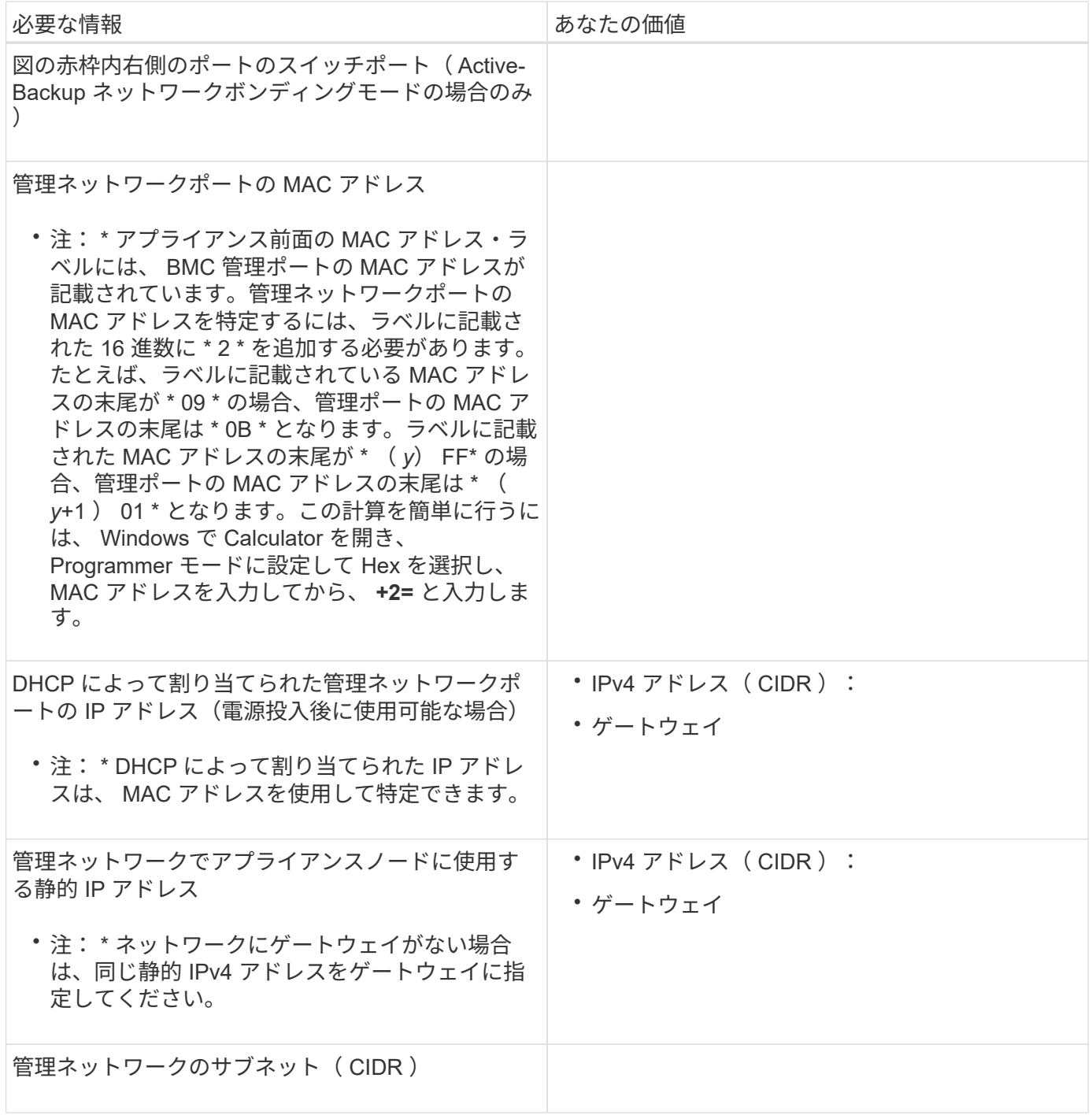

ネットワークポート

アプライアンスの 4 つのネットワークポートは、 StorageGRID のグリッドネットワーク、およびオプション のクライアントネットワークに接続します。

• ネットワーク接続 \*

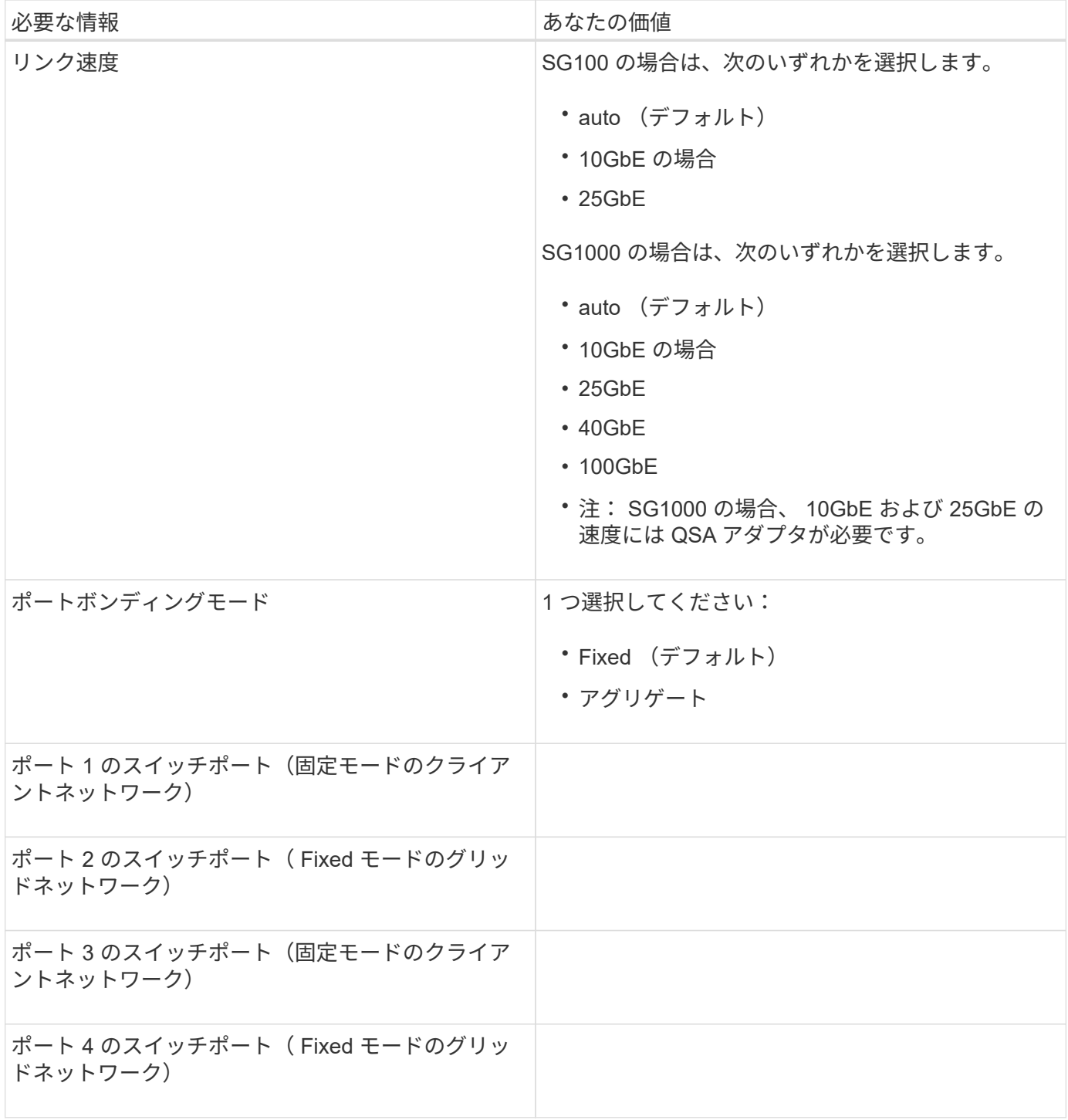

**Grid** ネットワークポート

StorageGRID のグリッドネットワークは、内部のすべての StorageGRID トラフィックに使用される必須のネ ットワークです。アプライアンスは、 4 つのネットワークポートを使用してグリッドネットワークに接続し ます。

• グリッドネットワーク接続 \*

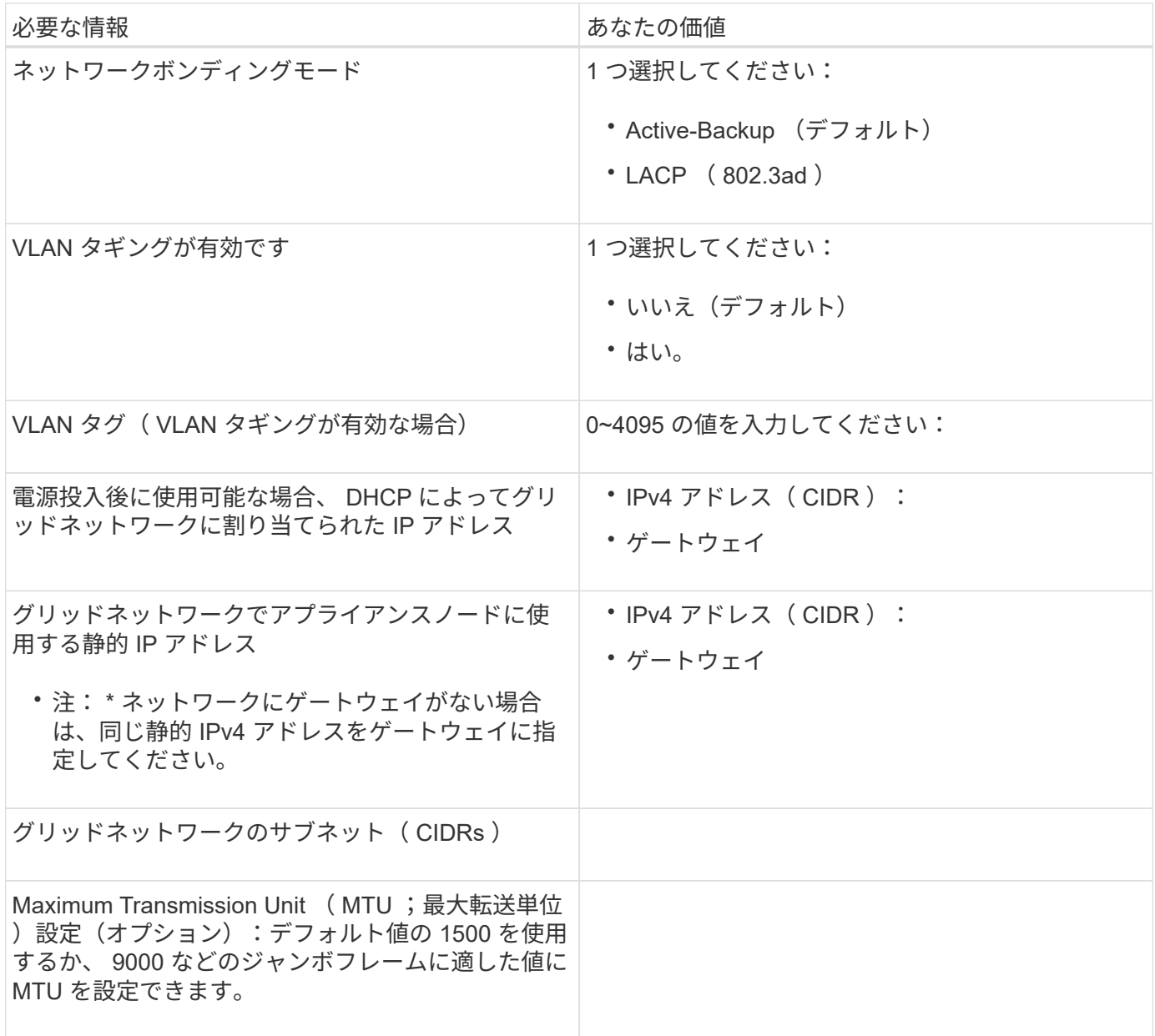

クライアントネットワークポート

StorageGRID のクライアントネットワークは、一般にグリッドへのクライアントプロトコルアクセスを可能 にするために使用する、オプションのネットワークです。アプライアンスは、 4 つのネットワーク・ポート を使用してクライアント・ネットワークに接続します。

• クライアントネットワーク接続 \*

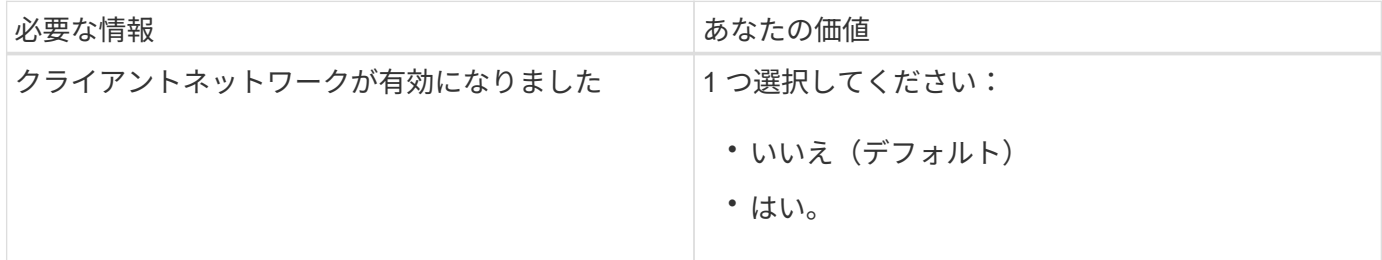

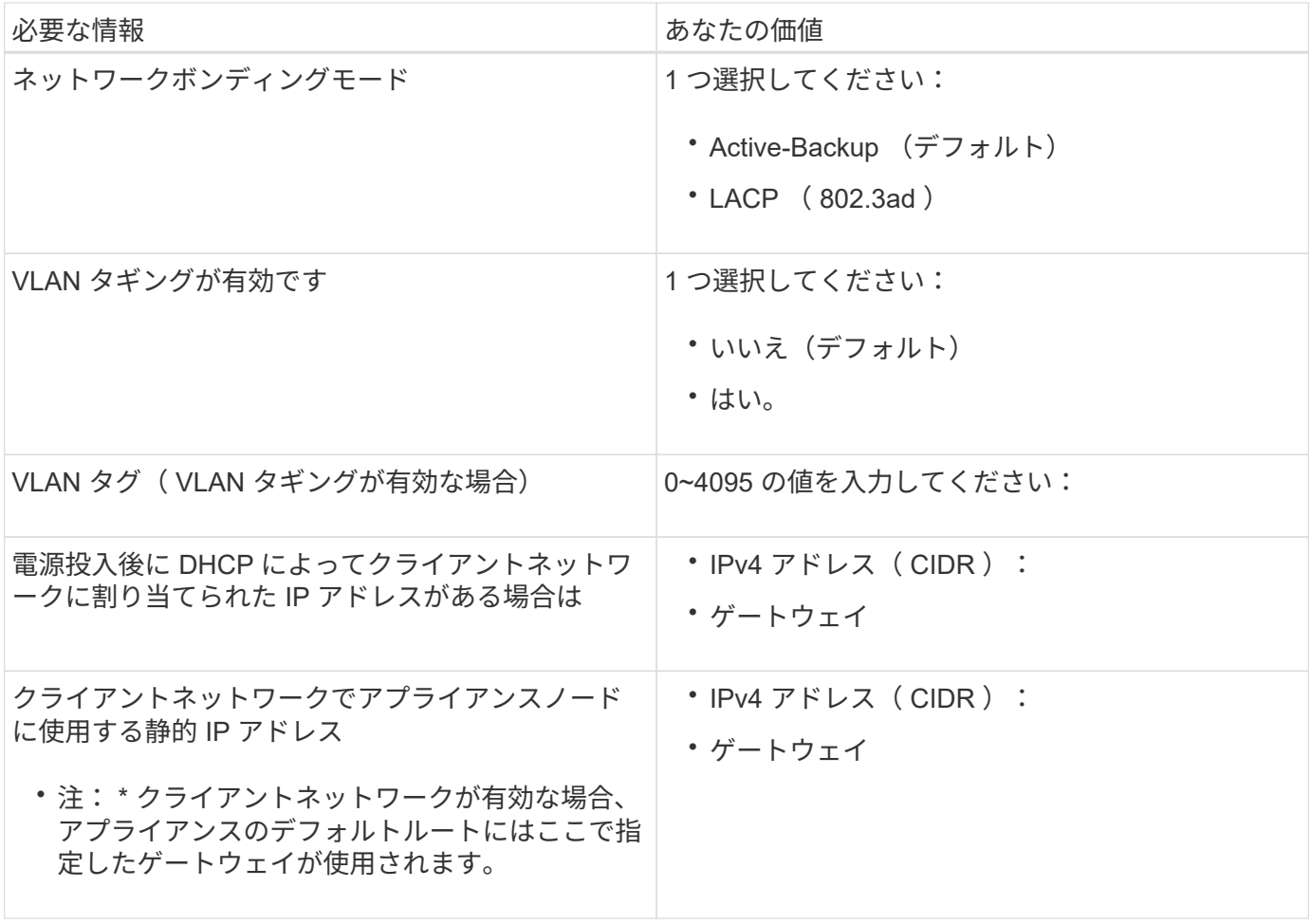

**BMC** 管理ネットワークポート

サービスアプライアンスの BMC インターフェイスには、図の赤枠内にある 1GbE 管理ポートを使用してアク セスできます。このポートは、 Intelligent Platform Management Interface (IPMI)標準を使用した、イーサ ネット経由でのコントローラハードウェアのリモート管理をサポートします。

• SG100 BMC 管理ポート \*

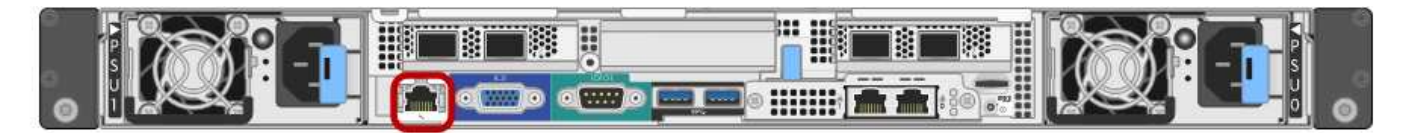

• SG1000 BMC 管理ポート \*

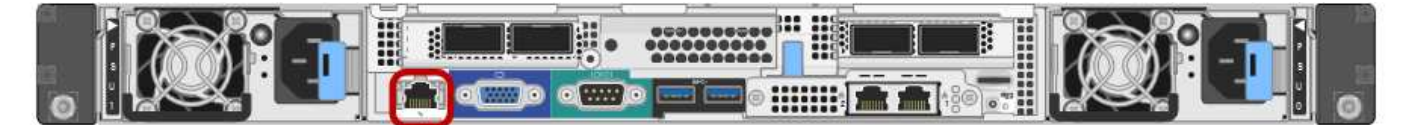

• BMC 管理ネットワーク接続 \*

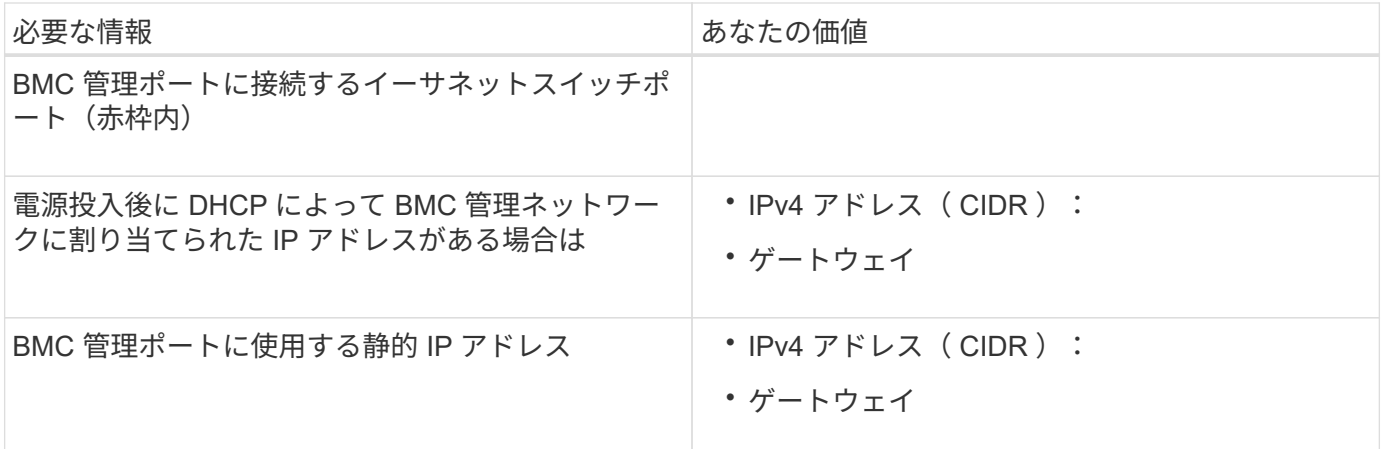

## 関連情報

["SG100](#page-434-0) [および](#page-434-0) [SG1000](#page-434-0) [アプライアンスの概要](#page-434-0)["](#page-434-0)

["](#page-456-0)[アプライアンス](#page-456-0)[SG100](#page-456-0)[および](#page-456-0)[SG1000](#page-456-0)[のケーブル接続](#page-456-0)["](#page-456-0)

["StorageGRID IP](#page-474-0)[アドレスを設定しています](#page-474-0)["](#page-474-0)

# <span id="page-453-0"></span>ハードウェアを設置

ハードウェアの設置作業では、アプライアンスをキャビネットまたはラックに設置し、 ケーブルを接続し、電源を投入します。

#### 手順

- ["](#page-453-1)[ハードウェアの](#page-453-1)[登録](#page-453-1)["](#page-453-1)
- ["](#page-454-0)[キャ](#page-454-0)[ビ](#page-454-0)[ネットまたはラックへのアプライアンスの設置\(](#page-454-0)[SG100](#page-454-0)[および](#page-454-0)[SG1000](#page-454-0)[\)](#page-454-0)["](#page-454-0)
- ["](#page-456-0)[アプライアンス](#page-456-0)[SG100](#page-456-0)[および](#page-456-0)[SG1000](#page-456-0)[のケーブル接続](#page-456-0)["](#page-456-0)
- ["](#page-459-0)[電源コードの接続と電源の](#page-459-0)[投](#page-459-0)[入\(](#page-459-0)[SG100](#page-459-0)[および](#page-459-0)[SG1000](#page-459-0)[\)](#page-459-0)["](#page-459-0)
- ["SG100](#page-459-1)[および](#page-459-1)[SG1000](#page-459-1)[アプライアンスのステータスインジケータの](#page-459-1)[表](#page-459-1)[示](#page-459-1)["](#page-459-1)

<span id="page-453-1"></span>ハードウェアの登録

アプライアンスハードウェアを登録するとサポートを受けられるようになります。

手順

1. アプライアンスのシャーシのシリアル番号を確認します。

この番号は、納品書や確認用 E メールで確認できるほか、開梱したアプライアンスにも記載されていま す。

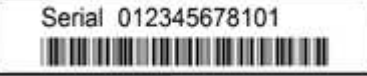

- 2. NetApp Support Siteにアクセスします ["mysupport.netapp.com"](http://mysupport.netapp.com/)。
- 3. ハードウェアの登録が必要かどうかを確認します。

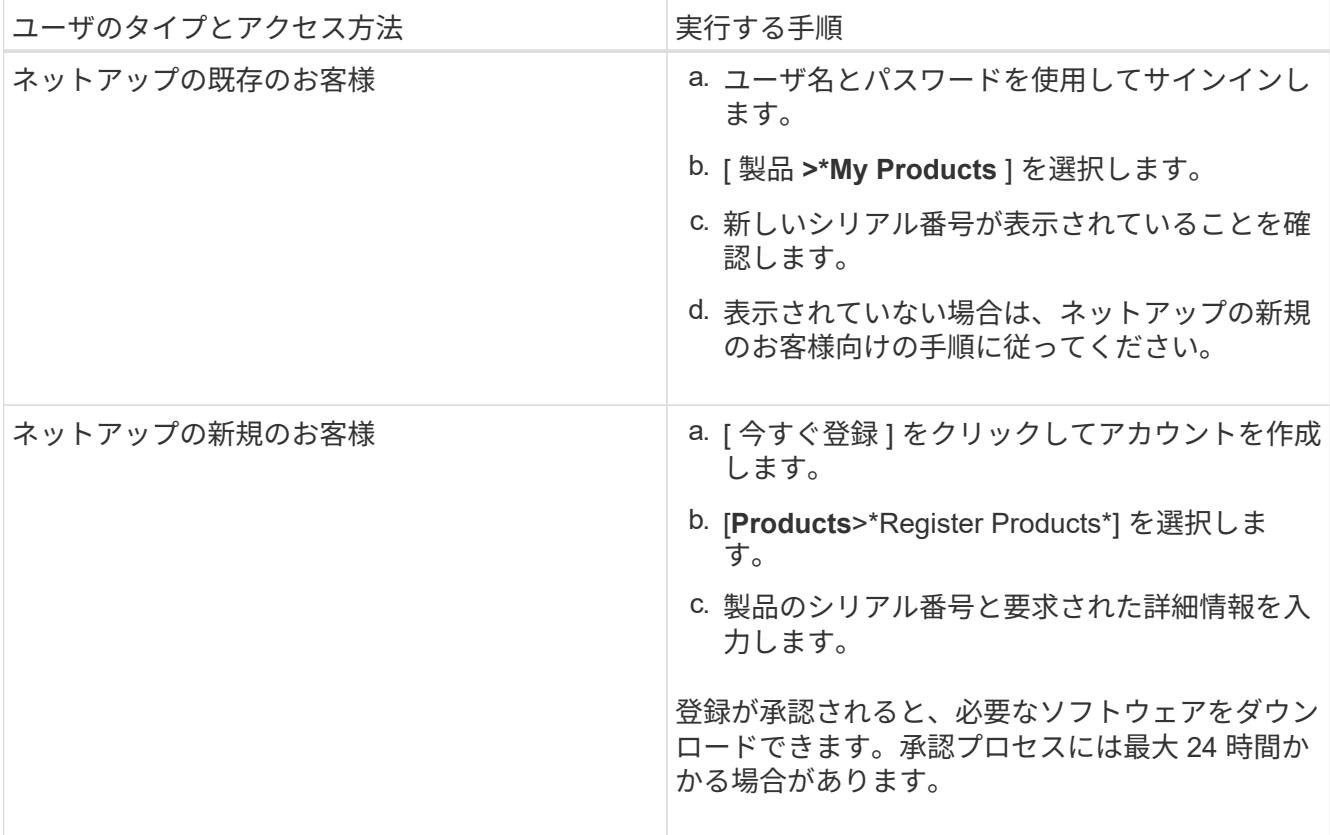

<span id="page-454-0"></span>キャビネットまたはラックへのアプライアンスの設置(**SG100**および**SG1000**)

キャビネットまたはラックにアプライアンス用のレール 1 組を取り付け、レール上にア プライアンスをスライドさせます。

必要なもの

- 同梱されている安全上の注意に関するドキュメントを確認し、ハードウェアの移動と設置に関する注意事 項を理解しておきます。
- レールキットに手順書が同梱されていることを確認します。

手順

- 1. キャビネットまたはラックにレールを取り付ける際には、レールキットの手順書に慎重に従ってくださ い。
- 2. キャビネットまたはラックに取り付けた 2 本のレールで、カチッという音がするまでレールの可動部分を 伸ばします。

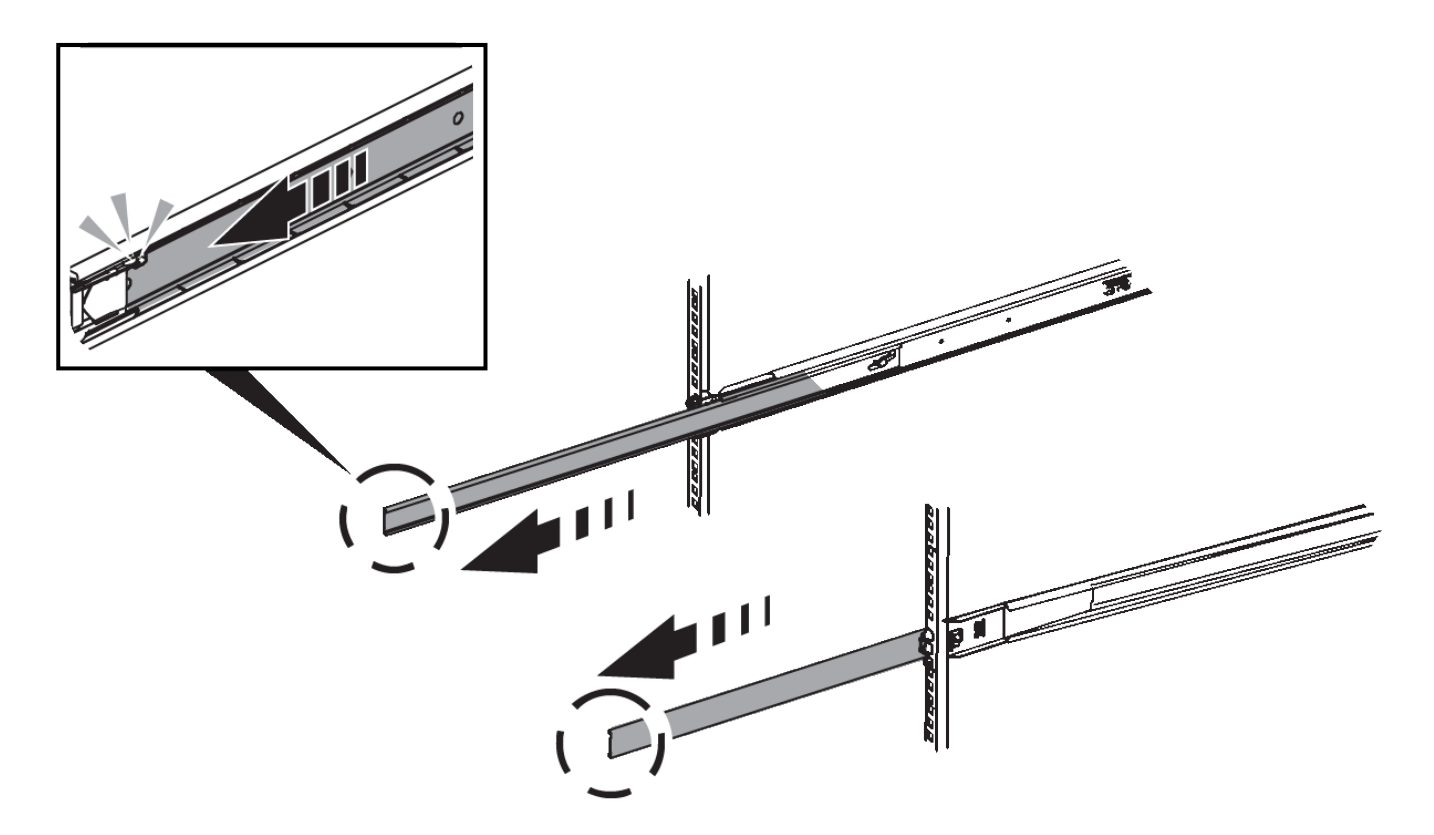

- 3. アプライアンスをレールに挿入します。
- 4. キャビネットまたはラックにアプライアンスをスライドさせます。

アプライアンスをこれ以上動かすことができない場合は、シャーシの両側にある青いラッチを引いて、ア プライアンスを奥までスライドさせます。

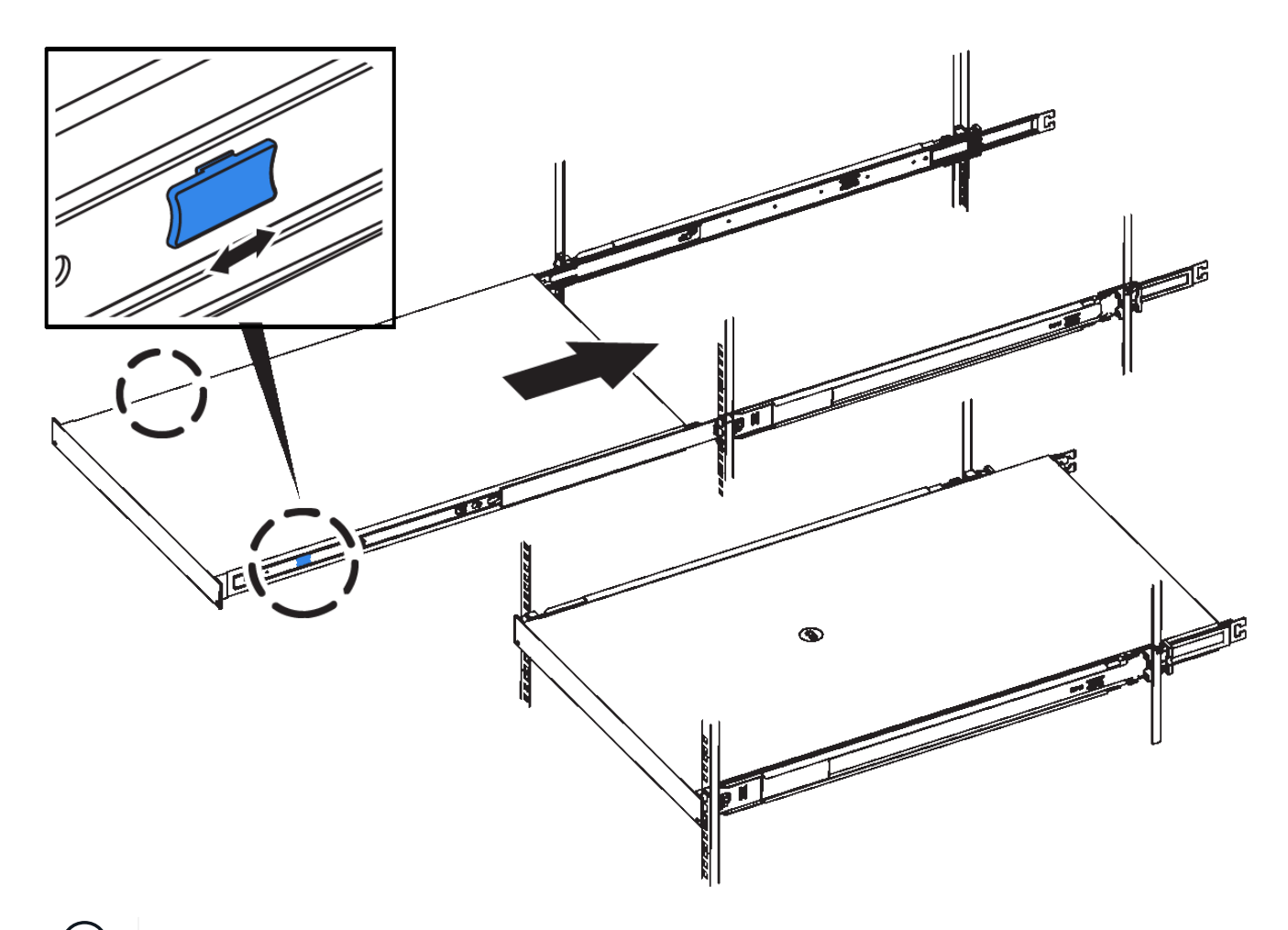

 $(i)$ アプライアンスの電源を入れるまでは、前面ベゼルを取り付けないでください。

<span id="page-456-0"></span>アプライアンス**SG100**および**SG1000**のケーブル接続

アプライアンスの管理ポートをサービスラップトップに接続し、アプライアンスのネッ トワークポートを、 StorageGRID のグリッドネットワークとオプションのクライアント ネットワークに接続する必要があります。

必要なもの

- 管理ポートを接続するための RJ-45 イーサネットケーブルを用意しておきます。
- ネットワークポートに次のいずれかを設定しておきます。これらはアプライアンスには付属していませ ん。
	- 4 つのネットワークポートを接続するための TwinAx ケーブルを 1~4 本。
	- ポートに光ケーブルを使用する場合は、 SG100 用に SFP+ または SFP28 トランシーバを 1~4 個。
	- SG1000 のポートに光ケーブルを使用する場合は、 QSFP+ または QSFP28 トランシーバを 1~4 個。

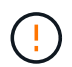

\* レーザー被ばくのリスク \* - SFP または QSFP トランシーバを分解したり、部品を取り外し たりしないでください。レーザー被ばくのおそれがあります。

このタスクについて

次の図は、アプライアンス背面のポートを示しています。

• SG100 ポート接続 \*

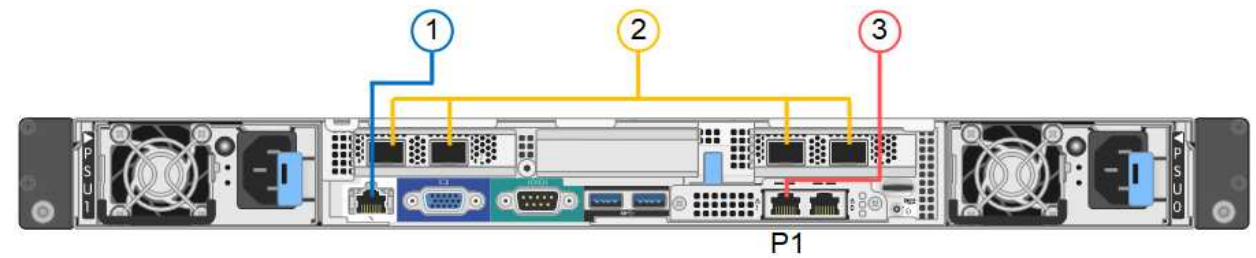

• SG1000 ポートの接続 \*

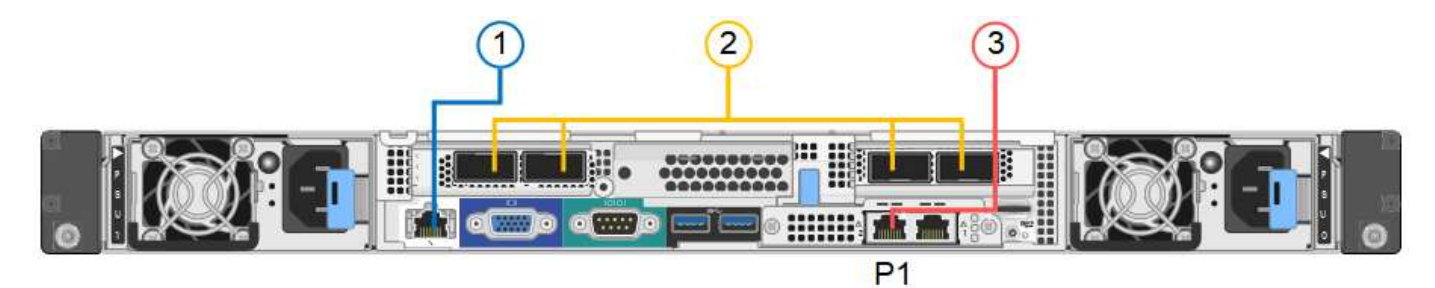

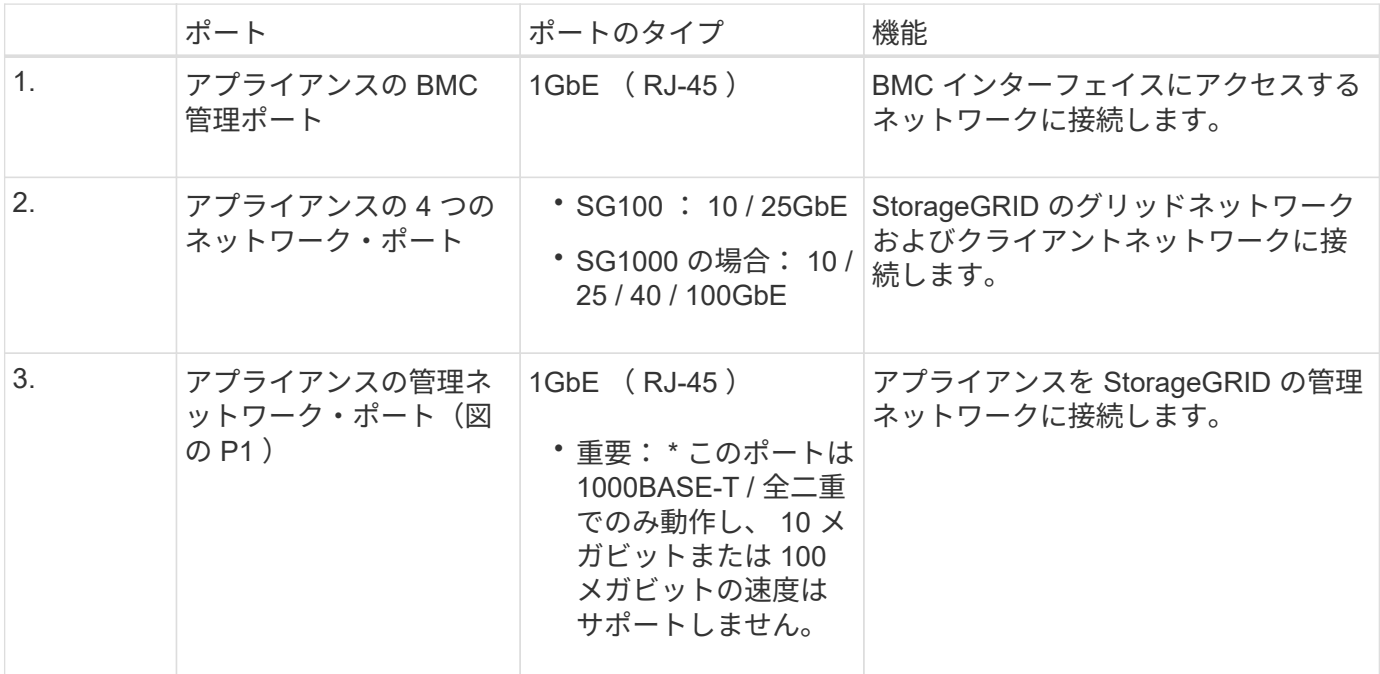

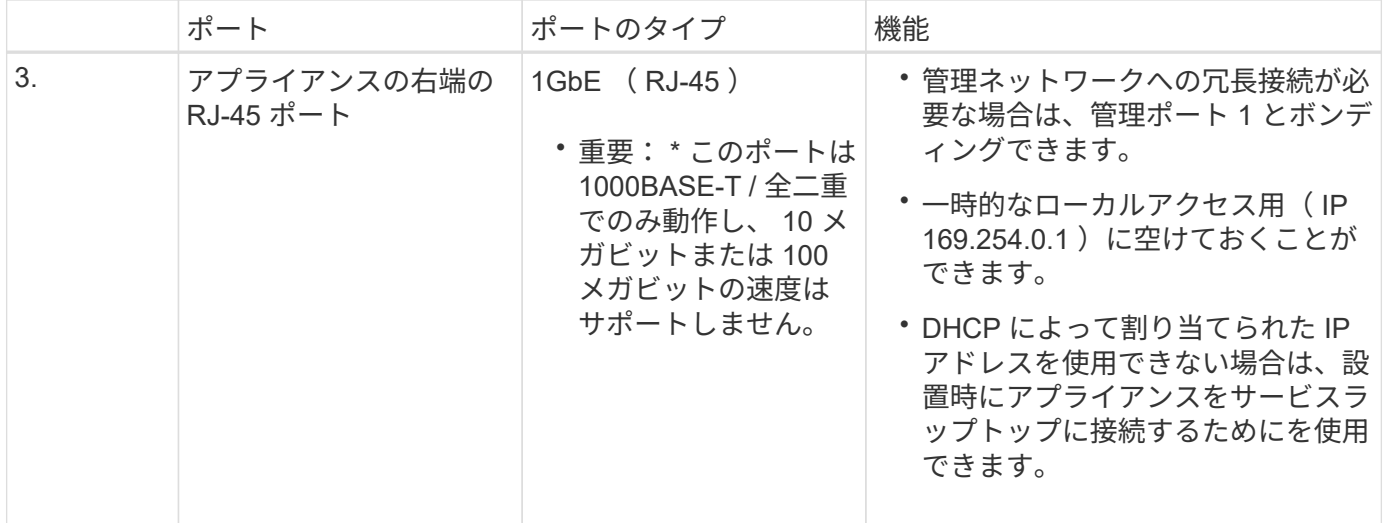

手順

1. イーサネットケーブルを使用して、アプライアンスの BMC 管理ポートを管理ネットワークに接続しま す。

この接続はオプションですが、サポート用に接続することを推奨します。

2. アプライアンスのネットワークポートを、 TwinAx ケーブル、または光ケーブルとトランシーバを使用し て、適切なネットワークスイッチに接続します。

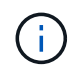

4 つのネットワークポートで同じリンク速度を使用する必要があります。ハードウェアおよ びリンク速度に応じた必要な機器については、次の表を参照してください。

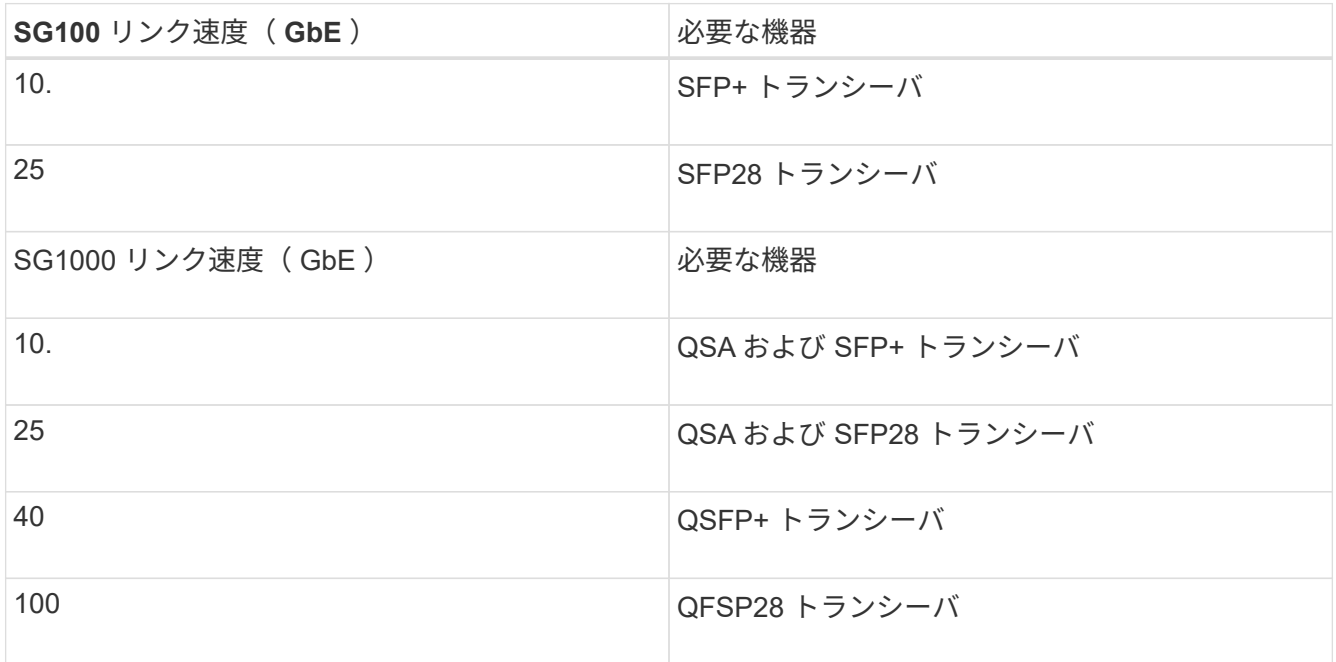

◦ 固定ポートボンディングモード(デフォルト)を使用する場合は、次の表のように各ポートを StorageGRID のグリッドネットワークまたはクライアントネットワークに接続します。

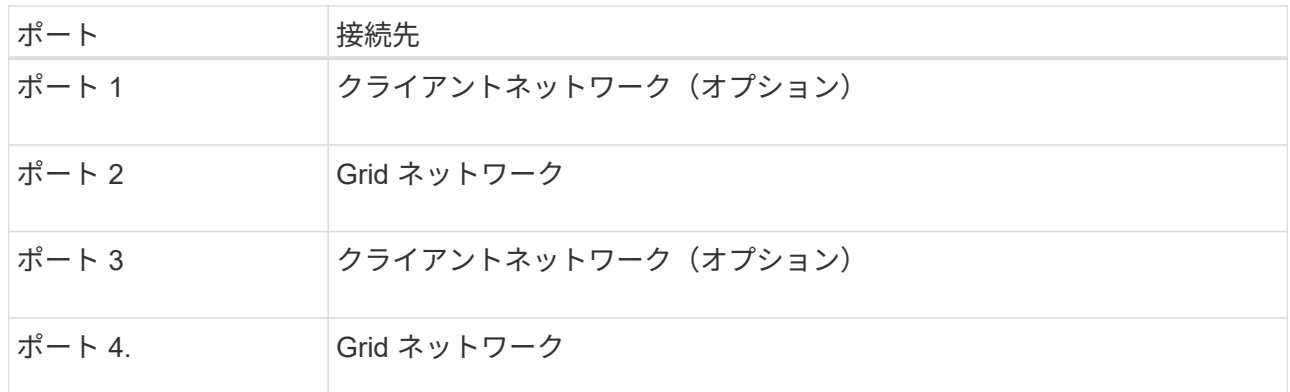

- アグリゲートポートボンディングモードを使用する場合は、 1 つ以上のネットワークポートを 1 つ以 上のスイッチに接続します。単一点障害を回避するために、 4 つのポートのうち少なくとも 2 つを接 続する必要があります。1 つの LACP ボンドに複数のスイッチを使用する場合は、スイッチが MLAG または同等の機能をサポートしている必要があります。
- 3. StorageGRID の管理ネットワークを使用する場合は、アプライアンスの管理ネットワークポートをイーサ ネットケーブルで管理ネットワークに接続します。

<span id="page-459-0"></span>電源コードの接続と電源の投入(**SG100**および**SG1000**)

ネットワーク・ケーブルを接続したら、アプライアンスに電源を投入できます。

手順

- 1. アプライアンスの 2 つ電源装置のそれぞれに電源コードを接続します。
- 2. これらの 2 本の電源コードを、キャビネットまたはラック内の別々の配電ユニット( PDU )に接続しま す。
- 3. アプライアンス前面の電源ボタンが青色に点灯していない場合は、ボタンを押してアプライアンスの電源 をオンにします。

電源投入プロセス中は、電源ボタンを再度押さないでください。

- 4. エラーが発生した場合は、問題を修正します。
- 5. アプライアンスに前面ベゼルを取り付けます。

#### 関連情報

["SG100](#page-459-1)[および](#page-459-1)[SG1000](#page-459-1)[アプライアンスのステータスインジケータの](#page-459-1)[表](#page-459-1)[示](#page-459-1)["](#page-459-1)

<span id="page-459-1"></span>**SG100**および**SG1000**アプライアンスのステータスインジケータの表示

アプライアンスには、アプライアンスコントローラと 2 本の SSD のステータスを確認 するためのインジケータが搭載されています。

アプライアンスのインジケータとボタン

 $(1)$   $(2)$   $(3)$   $(4)$ 

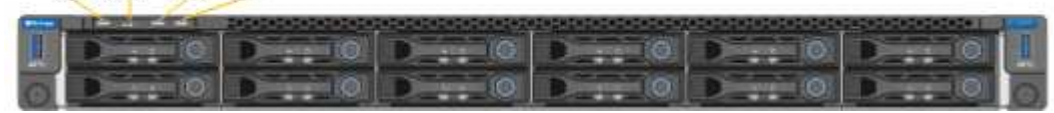

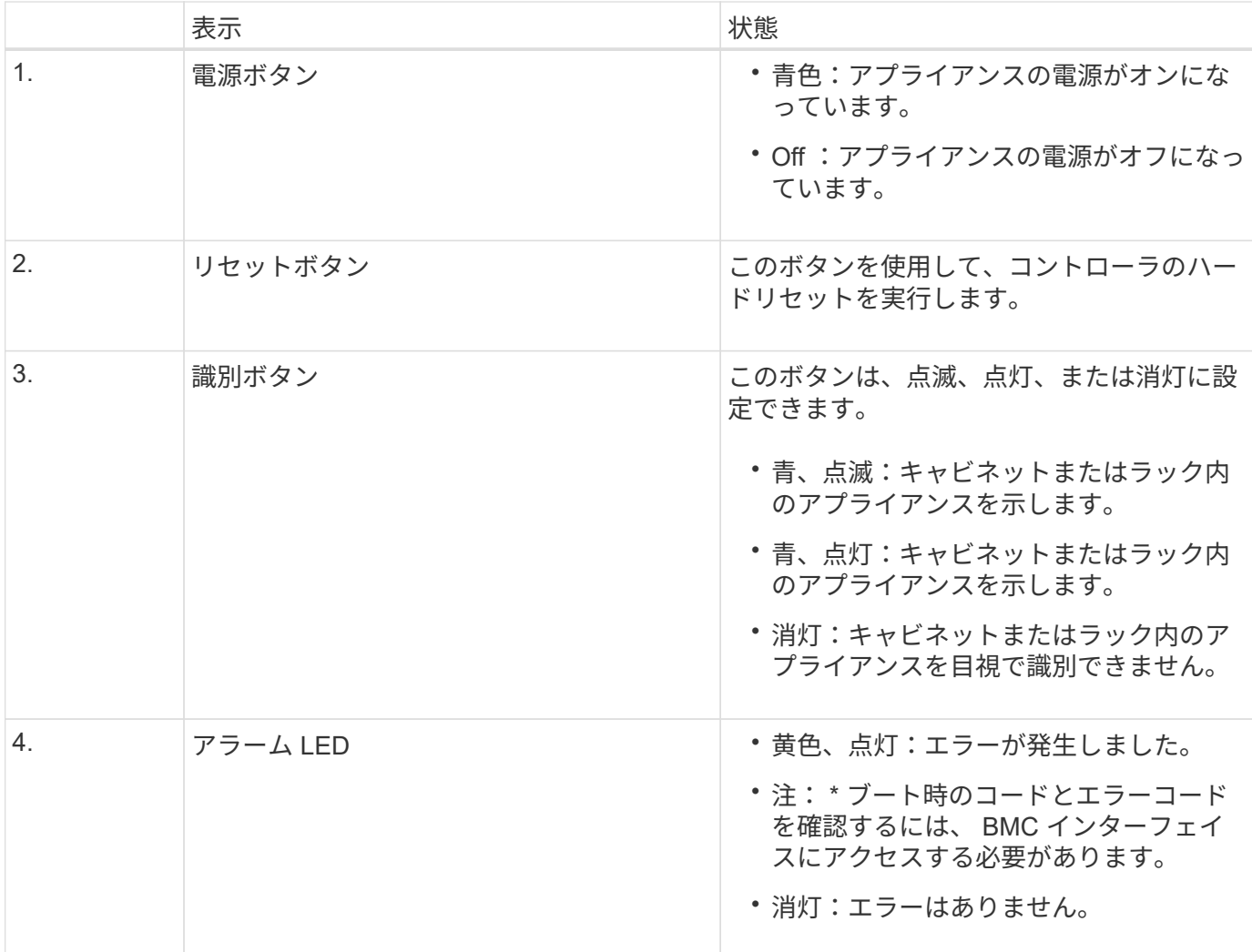

一般的なブートコード

アプライアンスのブート時やハードリセット後に、次の処理が実行されます。

- 1. ベースボード管理コントローラ (BMC) が、ブート処理のコード (発生したエラーを含む)を記録しま す。
- 2. 電源ボタンが点灯します。
- 3. ブート中にエラーが発生した場合は、アラーム LED が点灯します。

ブート時のコードとエラーコードを表示するには、 BMC インターフェイスにアクセスする必要がありま す。

**SSD** インジケータ

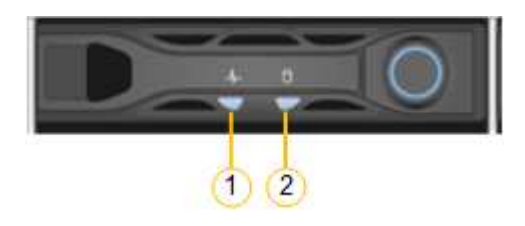

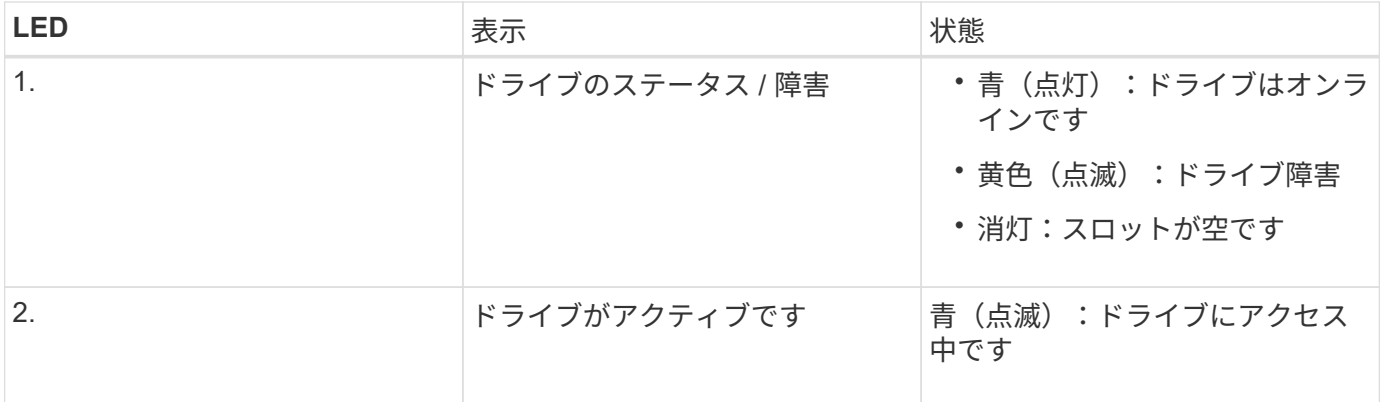

#### 関連情報

["](#page-514-0)[ハードウェアの設置のトラブルシューティング](#page-514-0)["](#page-514-0)

["BMC](#page-486-0)[インターフェイスを設定しています](#page-486-0)["](#page-486-0)

# <span id="page-461-0"></span>**StorageGRID** 接続を設定しています

サービスアプライアンスをノードとして StorageGRID システムに導入するには、アプラ イアンスと使用するネットワークの間の接続を設定する必要があります。ネットワーク を設定するには、サービスアプライアンスにプリインストールされている StorageGRID アプライアンスインストーラにアクセスします。

手順

- ["StorageGRID](#page-461-1) [アプライアンスインストーラへのアクセス](#page-461-1)["](#page-461-1)
- ["StorageGRID](#page-464-0) [アプライアンスインストーラのバージョンの確認とアップグレード](#page-464-0)["](#page-464-0)
- ["](#page-465-0)[ネットワークリンクの設定\(](#page-465-0)[SG100](#page-465-0)[および](#page-465-0)[SG1000](#page-465-0)[\)](#page-465-0)["](#page-465-0)
- ["StorageGRID IP](#page-474-0)[アドレスを設定しています](#page-474-0)["](#page-474-0)
- ["](#page-480-0)[ネットワーク接続の確認](#page-480-0)["](#page-480-0)
- ["](#page-482-0)[ポートレベルのネットワーク接続の確認](#page-482-0)["](#page-482-0)

<span id="page-461-1"></span>**StorageGRID** アプライアンスインストーラへのアクセス

アプライアンスと 3 つの StorageGRID ネットワーク(グリッドネットワーク、管理ネ ットワーク(オプション)、クライアントネットワーク(オプション))間の接続を設 定するには、 StorageGRID アプライアンスインストーラにアクセスする必要がありま す。

必要なもの

- StorageGRID 管理ネットワークに接続できる管理クライアントを使用している必要があります。
- クライアントにサポートされているWebブラウザをインストールしておきます。
- 使用するすべての StorageGRID ネットワークにサービスアプライアンスを接続しておきます。
- これらのネットワークでのサービスアプライアンスの IP アドレス、ゲートウェイ、およびサブネットを 確認しておきます。

• 使用するネットワークスイッチを設定しておきます。

このタスクについて

StorageGRID アプライアンスインストーラに最初にアクセスするときは、 DHCP によってサービスアプライ アンスの管理ネットワークポートに割り当てられた IP アドレスを使用するか(管理ネットワークに接続され ている場合)、サービスラップトップをサービスアプライアンスに直接接続できます。

手順

1. 可能であれば、サービスアプライアンスの管理ネットワークポートの DHCP アドレスを使用して StorageGRID アプライアンスインストーラにアクセスしてください。

◦ SG100 管理ネットワーク・ポート \*

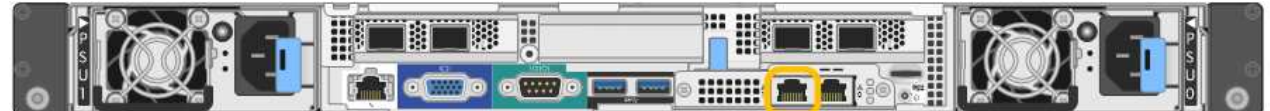

◦ SG1000 管理ネットワークポート \*

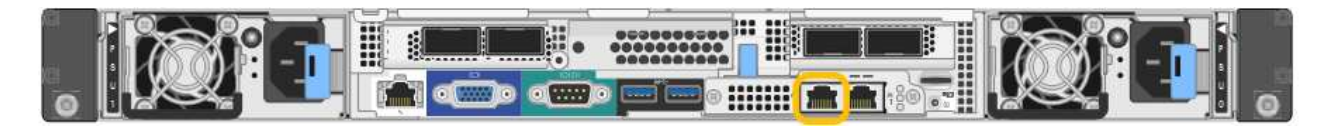

a. serrvices アプライアンスの前面にある MAC アドレスラベルを確認し、管理ネットワークポート の MAC アドレスを特定します。

MAC アドレスラベルには、 BMC 管理ポートの MAC アドレスが記載されています。

管理ネットワークポートの MAC アドレスを特定するには、ラベルに記載された 16 進数に \* 2 \* を追 加する必要があります。たとえば、ラベルに記載されている MAC アドレスの末尾が \* 09 \* の場合、 管理ポートの MAC アドレスの末尾は \* 0B \* となります。ラベルに記載された MAC アドレスの末尾が \* ( *y*) FF\* の場合、管理ポートの MAC アドレスの末尾は \* ( *y*+1 ) 01 \* となります。この計算を 簡単に行うには、 Windows で Calculator を開き、 Programmer モードに設定して Hex を選択し、 MAC アドレスを入力してから、 **+2=** と入力します。

- a. MAC アドレスをネットワーク管理者に伝え、管理者が管理ネットワークでのアプライアンスの DHCP アドレスを確認できるようにします。
- b. クライアントから、StorageGRID アプライアンスインストーラのURLとして「+」を入力します **https://***services-appliance\_IP***:8443**

の場合 `*services-appliance\_IP*`DHCPアドレスを使用してください。

c. セキュリティアラートが表示された場合は、ブラウザのインストールウィザードを使用して証明 書を表示およびインストールします。

次回この URL にアクセスしたときに、アラートは表示されません。

StorageGRID アプライアンスインストーラのホームページが表示されます。このページに最初にアクセス したときに表示される情報とメッセージは、アプライアンスと StorageGRID ネットワークの現在の接続 状況によって異なります。エラーメッセージが表示された場合は、以降の手順で解決されます。

2. DHCP を使用して IP アドレスを取得できない場合は、リンクローカル接続を使用して StorageGRID アプ ライアンスインストーラにアクセスします。

- a. イーサネットケーブルを使用して、サービスラップトップをサービスアプライアンスの右端の RJ-45 ポートに直接接続します。
	- SG100 リンクローカル接続 \*

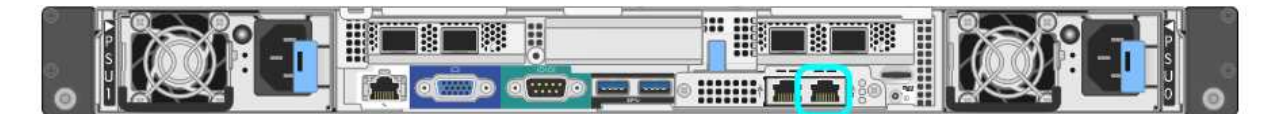

▪ SG1000 リンクローカル接続 \*

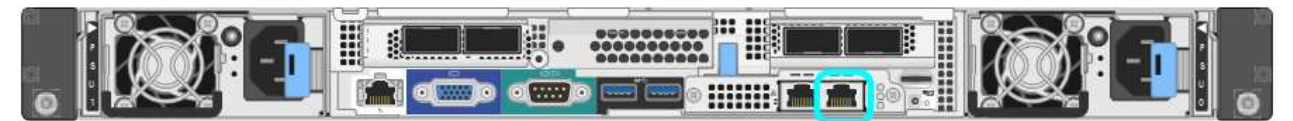

- b. Web ブラウザを開きます。
- c. StorageGRID アプライアンスインストーラのURLに+を入力します **https://169.254.0.1:8443**

StorageGRID アプライアンスインストーラのホームページが表示されます。このページに最初にアク セスしたときに表示される情報とメッセージは、アプライアンスと StorageGRID ネットワークの現在 の接続状況によって異なります。エラーメッセージが表示された場合は、以降の手順で解決されま す。

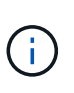

リンクローカル接続でホームページにアクセスできない場合は、サービスラップトップ のIPアドレスをに設定します `169.254.0.2`をクリックして、もう一度やり直してくださ  $U<sub>o</sub>$ 

3. ホームページに表示されたメッセージを確認し、必要に応じてリンク設定と IP 設定を行います。

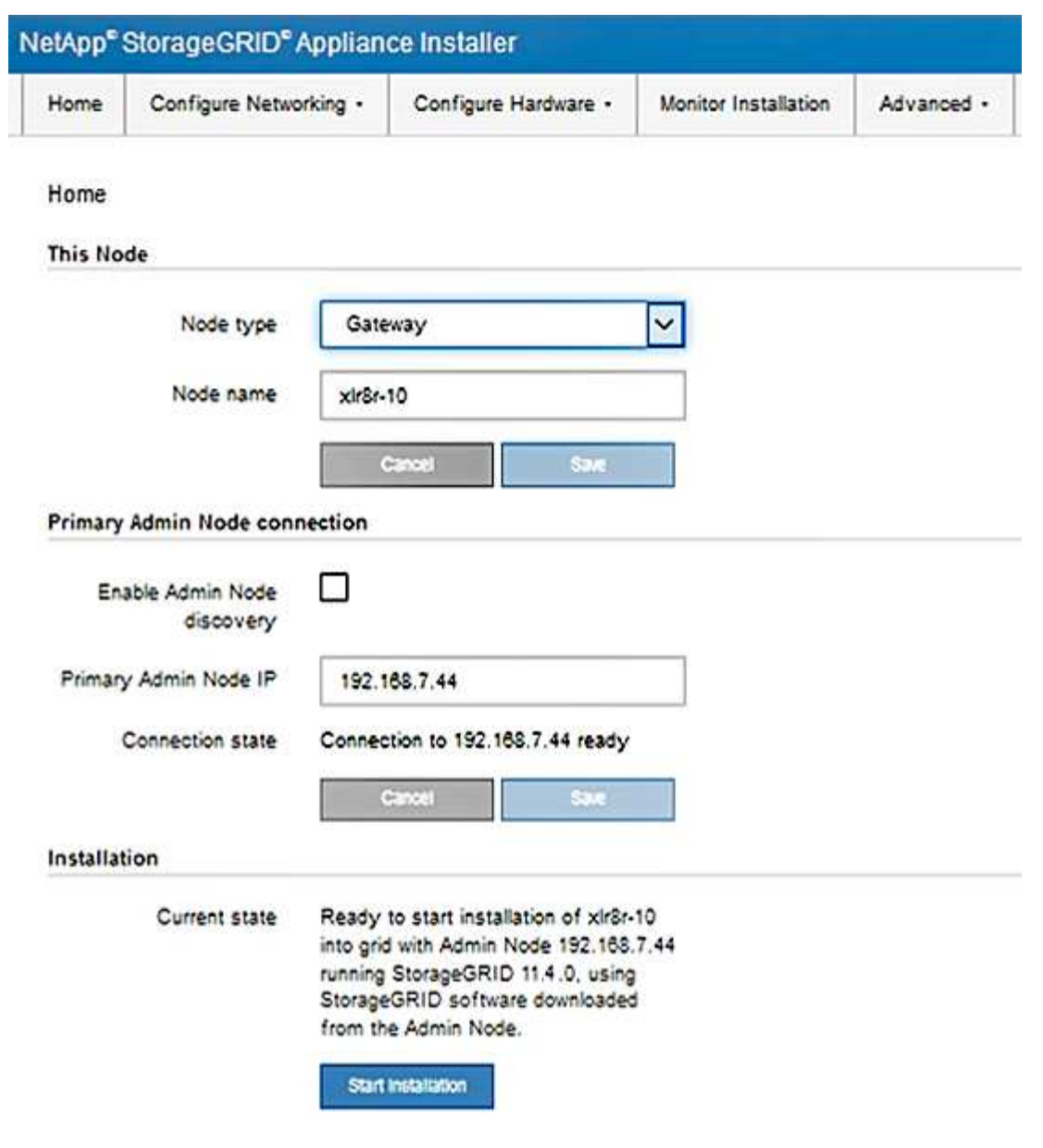

#### 関連情報

#### ["Web](#page-443-0) [ブラウ](#page-443-0)[ザ](#page-443-0)[の要](#page-443-0)[件](#page-443-0)["](#page-443-0)

<span id="page-464-0"></span>**StorageGRID** アプライアンスインストーラのバージョンの確認とアップグレード

StorageGRID のすべての機能がサポートされるようにするには、アプライアンスの StorageGRID アプライアンスインストーラのバージョンと StorageGRID システムにイ ンストールされているソフトウェアのバージョンが一致している必要があります。

#### 必要なもの

StorageGRID アプライアンスインストーラにアクセスしておきます。

## このタスクについて

StorageGRID アプライアンスは、 StorageGRID アプライアンスインストーラがプリインストールされた状態 で出荷されます。最近アップグレードした StorageGRID システムにアプライアンスを追加する場合は、その アプライアンスを新しいノードとしてインストールする前に、 StorageGRID アプライアンスインストーラの

手動アップグレードが必要になることがあります。

新しい StorageGRID バージョンにアップグレードすると、 StorageGRID アプライアンスインストーラが自 動的にアップグレードされます。インストールされているアプライアンスノードでは、 StorageGRID アプラ イアンスインストーラをアップグレードする必要はありません。この手順 が必要になるのは、以前のバージ ョンの StorageGRID アプライアンスインストーラを搭載したアプライアンスをインストールする場合のみで す。

手順

- 1. StorageGRID アプライアンス・インストーラから、 \* アドバンスト \* > \* アップグレード・ファームウェ ア \* を選択します。
- 2. 現在のファームウェアバージョンとStorageGRID システムにインストールされているソフトウェアバージ ョンを比較します(Grid Managerから\* Help **>** About \*を選択します)。

2 つのバージョンの 2 桁目の数字が一致している必要があります。たとえば、StorageGRID システムでバ ージョン11.\* 5 。*x***.y\_y\_\_**を実行している場合、**StorageGRID** アプライアンスインストーラのバージョン は**3.** 5 \*.\_z\_にする必要があります。

3. アプライアンスに StorageGRID アプライアンスインストーラの下位バージョンがインストールされてい る場合は、 StorageGRID のネットアップのダウンロードページにアクセスします。

["](https://mysupport.netapp.com/site/products/all/details/storagegrid/downloads-tab)[ネットアップの](https://mysupport.netapp.com/site/products/all/details/storagegrid/downloads-tab)[ダ](https://mysupport.netapp.com/site/products/all/details/storagegrid/downloads-tab)[ウンロード:](https://mysupport.netapp.com/site/products/all/details/storagegrid/downloads-tab) [StorageGRID"](https://mysupport.netapp.com/site/products/all/details/storagegrid/downloads-tab)

ネットアップアカウントのユーザ名とパスワードを使用してサインインします。

4. StorageGRID アプライアンス \* 対応するバージョンのサポート・ファイルと対応するチェックサム・ファ イルをダウンロードします。

StorageGRID アプライアンスファイルのサポートファイルは、です .zip すべてのStorageGRID アプラ イアンスモデルの最新および以前のファームウェアバージョンを、各コントローラタイプのサブディレク トリに格納してアーカイブする。

StorageGRID アプライアンスファイルのサポートファイルをダウンロードしたら、を展開します .zip StorageGRID アプライアンスインストーラのインストールに関する重要な情報については、READMEフ ァイルをアーカイブして参照してください。

- 5. StorageGRID アプライアンスインストーラのファームウェアのアップグレードページの手順に従って、次 の手順を実行します。
	- a. コントローラタイプとチェックサムファイルに適したサポートファイル(ファームウェアイメージ) をアップロードします。
	- b. 非アクティブなパーティションをアップグレードします。
	- c. パーティションを再起動してスワップします。
	- d. 2番目のパーティションをアップグレードします。

関連情報

["StorageGRID](#page-461-1) [アプライアンスインストーラへのアクセス](#page-461-1)["](#page-461-1)

<span id="page-465-0"></span>ネットワークリンクの設定(**SG100**および**SG1000**)

アプライアンスをグリッドネットワーク、クライアントネットワーク、および管理ネッ

トワークに接続するために使用するポートのネットワークリンクを設定できます。リン ク速度およびポートボンディングモードとネットワークボンディングモードを設定でき ます。

必要なもの

- ケーブルのタイプとリンク速度に応じて、必要な追加の機器を入手しておきます。
- 選択した速度をサポートするスイッチにネットワークポートを接続しておきます。

アグリゲートポートボンディングモード、 LACP ネットワークボンディングモード、または VLAN タギング を使用する場合

- アプライアンスのネットワークポートを、 VLAN と LACP をサポートするスイッチに接続しておきます。
- 複数のスイッチを LACP ボンドに加える場合は、 Multi-Chassis Link Aggregation ( MLAG )グループま たは同等の機能をサポートするスイッチを使用します。
- VLAN 、 LACP 、 MLAG などを使用するようにスイッチを設定する方法について理解しておく必要があ ります。
- 各ネットワークに使用する一意の VLAN タグを確認しておきます。この VLAN タグが各ネットワークパケ ットに追加され、ネットワークトラフィックが正しいネットワークにルーティングされます。

このタスクについて

次の図では、4つのネットワークポートが固定ポートボンディングモードでボンディングされています(デ フォルトの構成)。

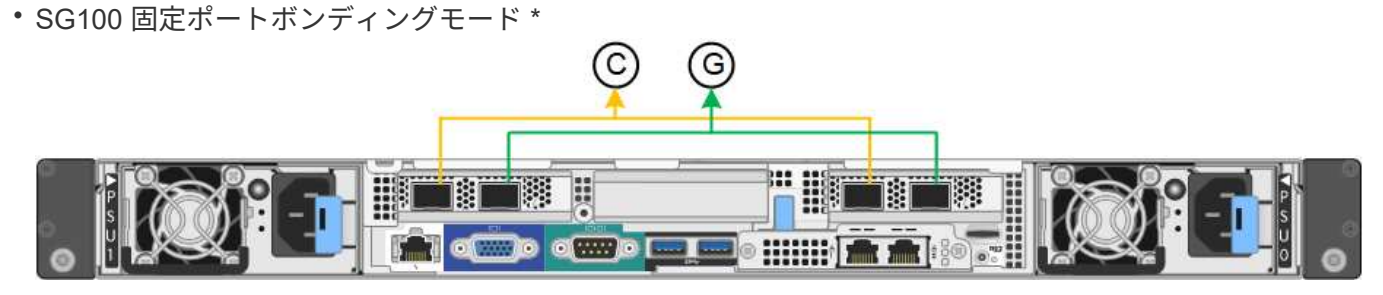

• SG1000 の固定ポートボンディングモード \*

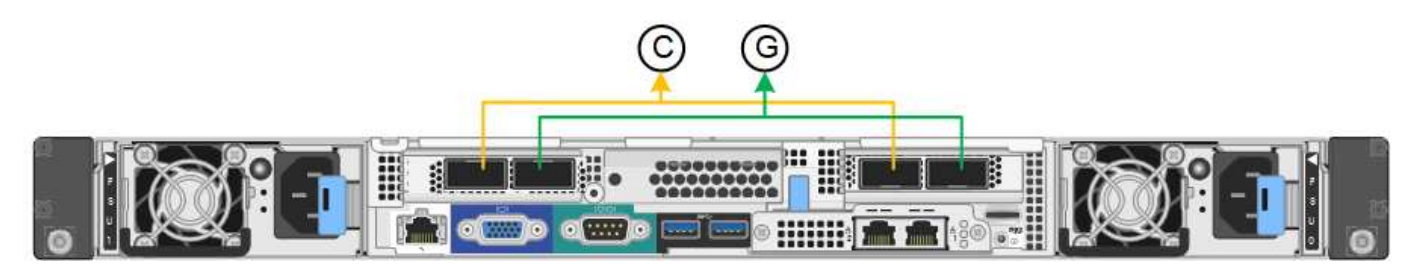

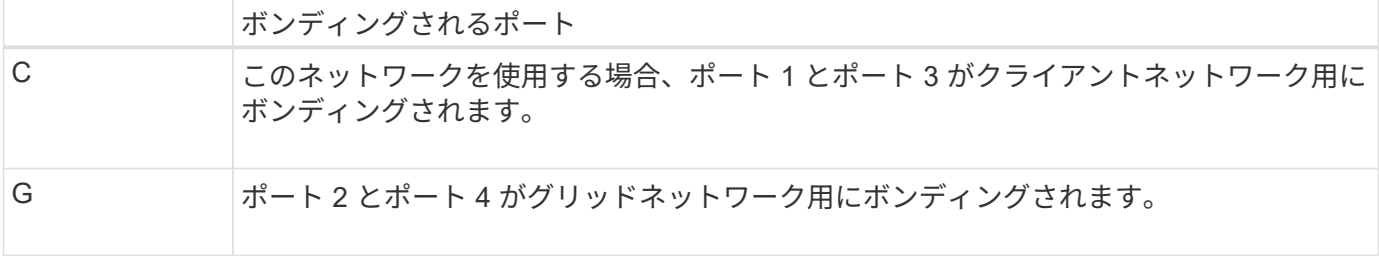

次の図では、 4 つのネットワークポートが Aggregate ポートボンディングモードでボンディングされてい ます。

• SG100 アグリゲートポートボンディングモード \*

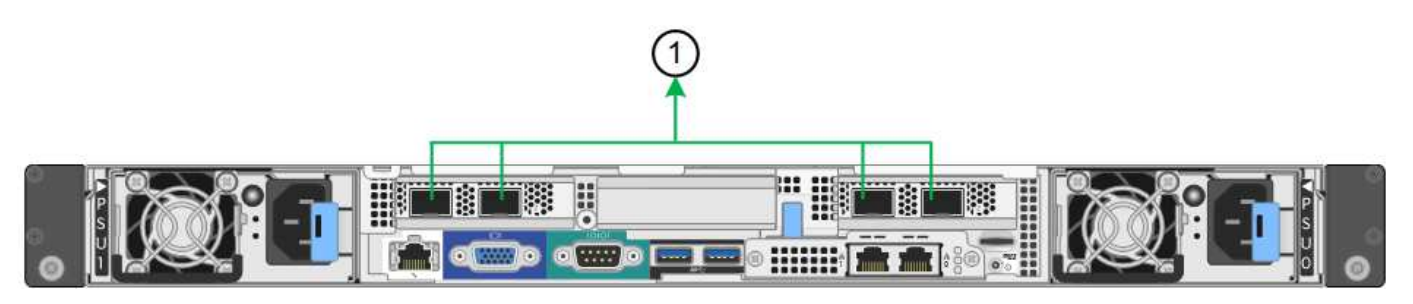

• SG1000 Aggregate ポートボンディングモード \*

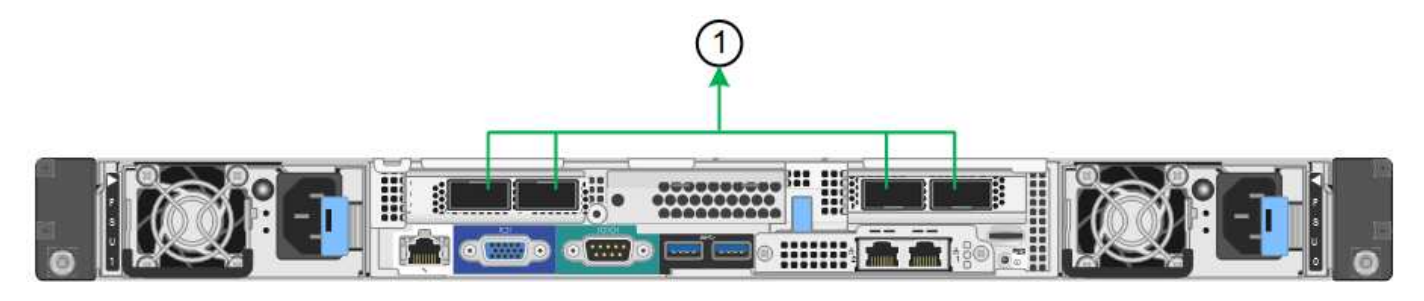

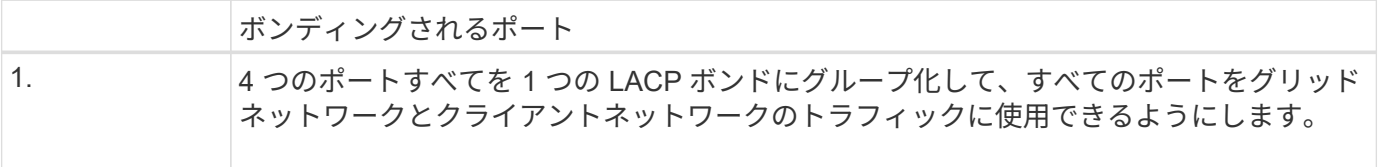

次の表に、 4 つのネットワークポートを設定するためのオプションをまとめます。デフォルトの設定は太字 で示しています。デフォルト以外の設定を使用する場合にのみ、 Link Configuration ページで設定を行う必要 があります。

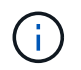

LACP 送信ハッシュポリシーは、デフォルトで layer2+3 モードに設定されています。必要に応 じて、グリッド管理 API を使用して layer3+4 モードに変更できます。

• \* 固定(デフォルト)ポートボンディングモード \*
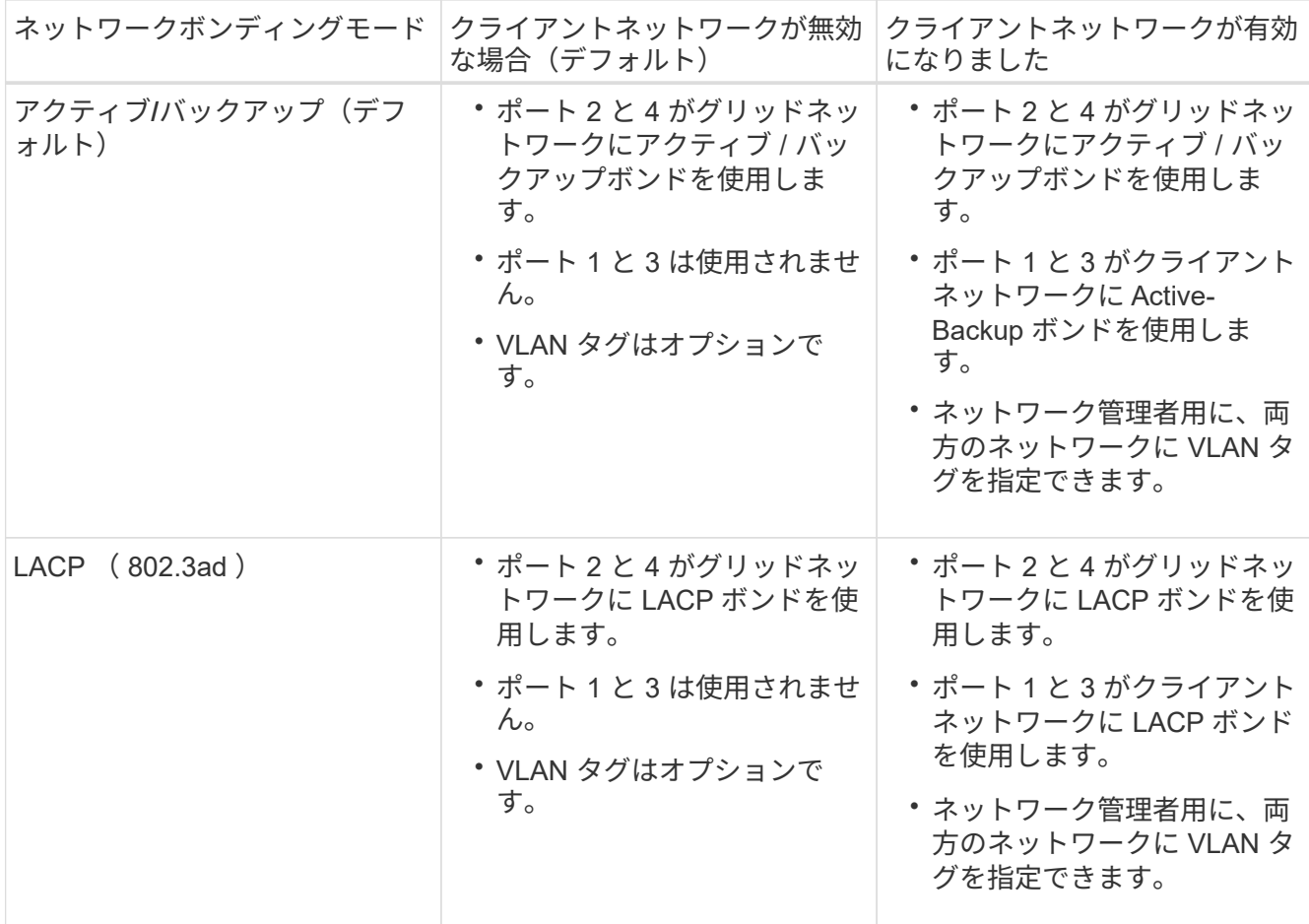

# • \* アグリゲートポートボンディングモード \*

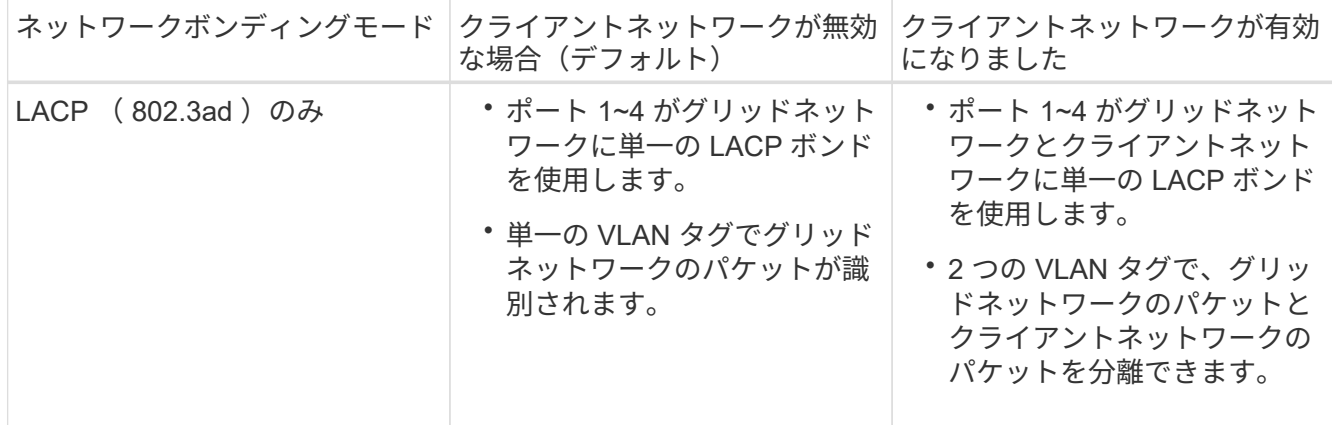

詳細については、サービスアプライアンスの GbE ポートの接続に関する記事を参照してください。

次の図では、 SG100 上の 2 つの 1GbE 管理ポートが管理ネットワーク用に Active-Backup ネットワークボン ディングモードでボンディングされています。

次の図では、アプライアンスの 2 つの 1GbE 管理ポートが管理ネットワーク用に Active-Backup ネットワー クボンディングモードでボンディングされています。

• SG100 管理ネットワーク・ポートがボンディングされています \*

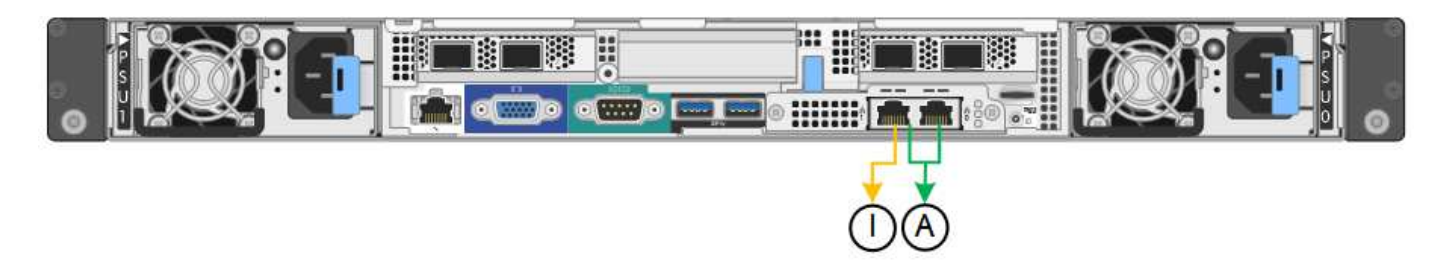

• SG1000 管理ネットワークのポートがボンディングされています \*

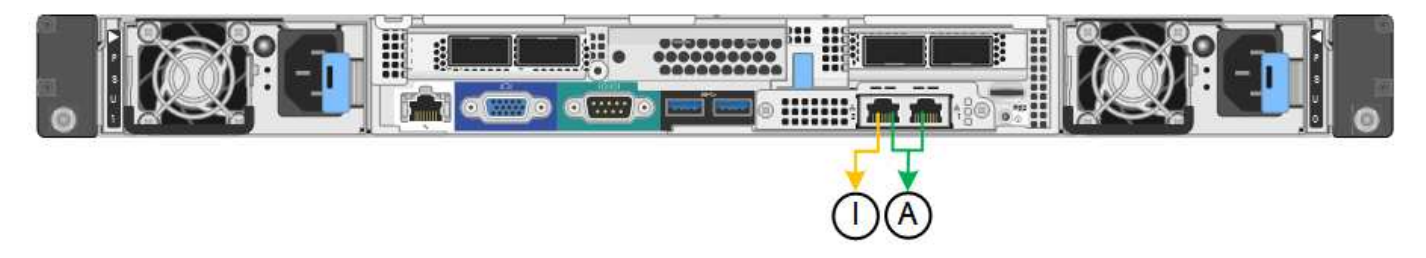

# 手順

1. StorageGRID アプライアンスインストーラのメニューバーから、 \*Configure Networking \*>\*Link Configuration \* をクリックします。

Network Link Configuration ページには、アプライアンスの図と、ネットワークポートおよび管理ポートの 番号が表示されます。

◦ SG100 ポート \*

Network Link Configuration  $\circled{4}$  $(2)$  $\left(3\right)$ 鹨 貫 **CERTIFICATE HIMPION** - 1  $\left(5\right)$  $\left(6\right)$ A You might lose your connection if you make changes to the network or link you are connected through. If you are not reconnected within 1 minute, reenter the URL using one of the other IP addresses assigned to the appliance.

◦ SG1000 ポート \*

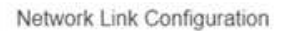

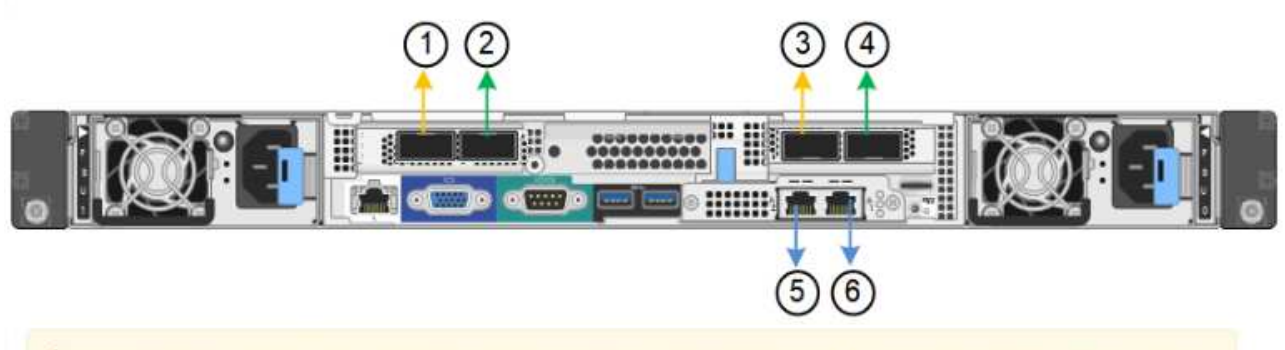

A You might lose your connection if you make changes to the network or link you are connected through. If you are not reconnected within 1 minute, reenter the URL using one of the other IP addresses assigned to the appliance.

Link Status テーブルには、番号が付けられたポート( SG1000 を参照)のリンク状態と速度が表示さ れます。

# **Link Status**

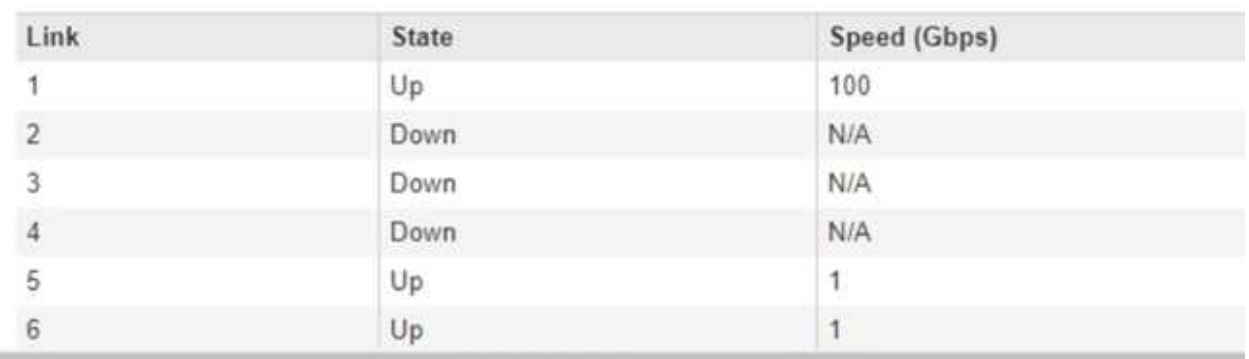

このページに初めてアクセスしたときの動作は次のとおりです。

- \* リンク速度 \* は \* 自動 \* に設定されています。
- \* ポートボンディングモード \* は「 \* Fixed 」に設定されます。
- \* グリッドネットワークの場合、ネットワークボンディングモード \* が「アクティブ / バックアッ プ」に設定されます。
- 管理ネットワーク \* が有効になっており、ネットワークボンディングモードが \* Independent \* に 設定されています。
- クライアントネットワーク \* が無効になっています。

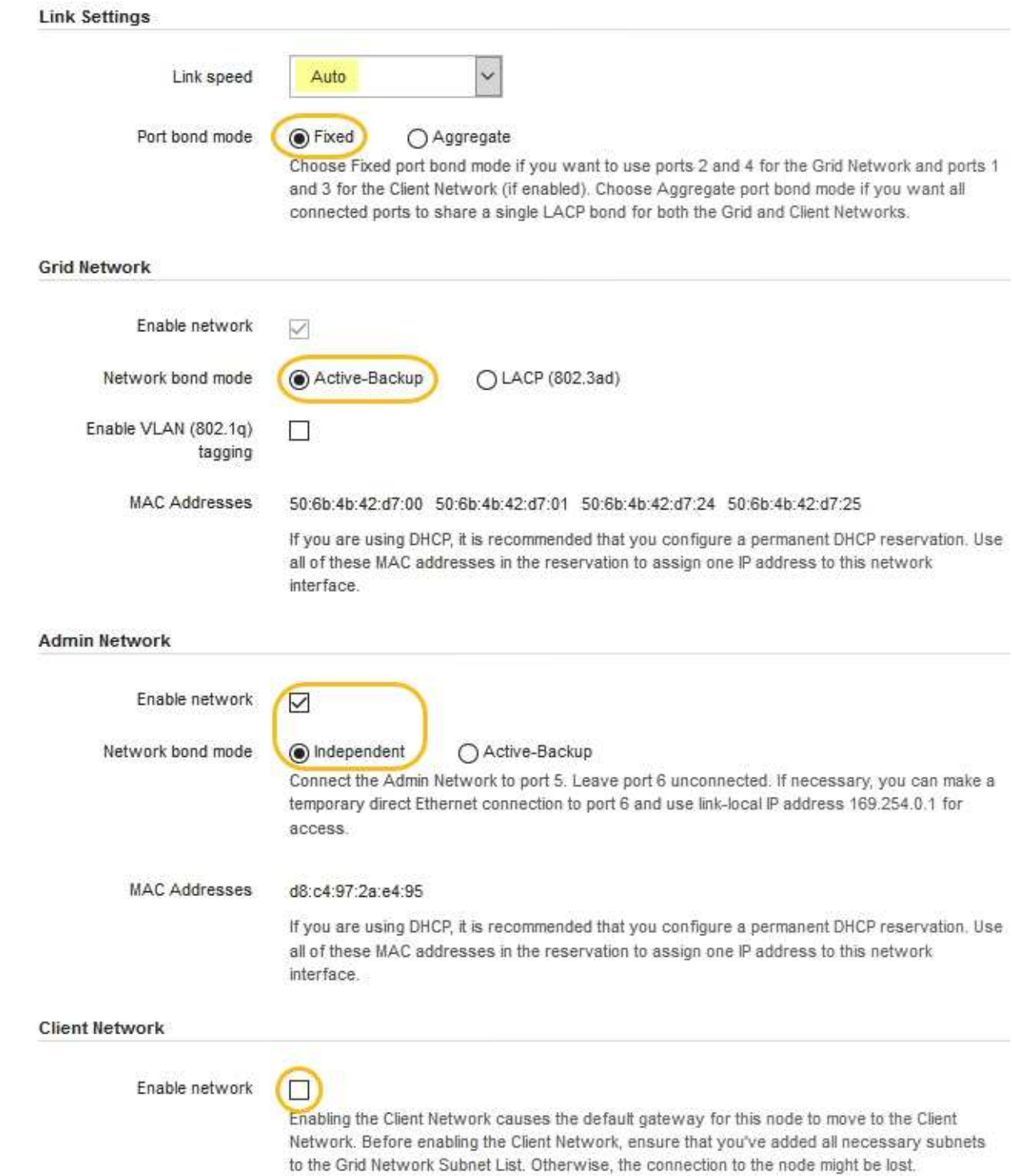

2. [\* Link speed \* (リンク速度 \* ) ] ドロップダウンリストから、ネットワークポートのリンク速度を選択 します。

グリッドネットワークとクライアントネットワークに使用するネットワークスイッチも、この速度をサポ ートし、この速度に対応するように設定する必要があります。設定されたリンク速度に適したアダプタま たはトランシーバを使用する必要があります。このオプションはリンク速度と前方誤り訂正(FEC)モ ードの両方をリンクパートナーとネゴシエートするため、可能な場合は自動リンク速度を使用します。

3. 使用する StorageGRID ネットワークを有効または無効にします。

グリッドネットワークは必須です。このネットワークは無効にできません。

a. アプライアンスが管理ネットワークに接続されていない場合は、管理ネットワークの \* ネットワーク を有効にする \* チェックボックスの選択を解除します。

**Admin Network** 

 $\Box$ Enable network

b. アプライアンスがクライアントネットワークに接続されている場合は、クライアントネットワークの \* ネットワークを有効にする \* チェックボックスをオンにします。

これで、データ NIC ポートでのクライアントネットワークの設定が表示されます。

4. 表を参照して、ポートボンディングモードとネットワークボンディングモードを設定します。

次の例では、次のよう

- \* グリッドネットワークとクライアントネットワークでアグリゲート \* と \* LACP \* が選択されまし た。各ネットワークに一意の VLAN タグを指定する必要があります。値は 0~4095 の間で選択できま す。
- \* 管理ネットワーク用に選択されたアクティブ / バックアップ \* 。

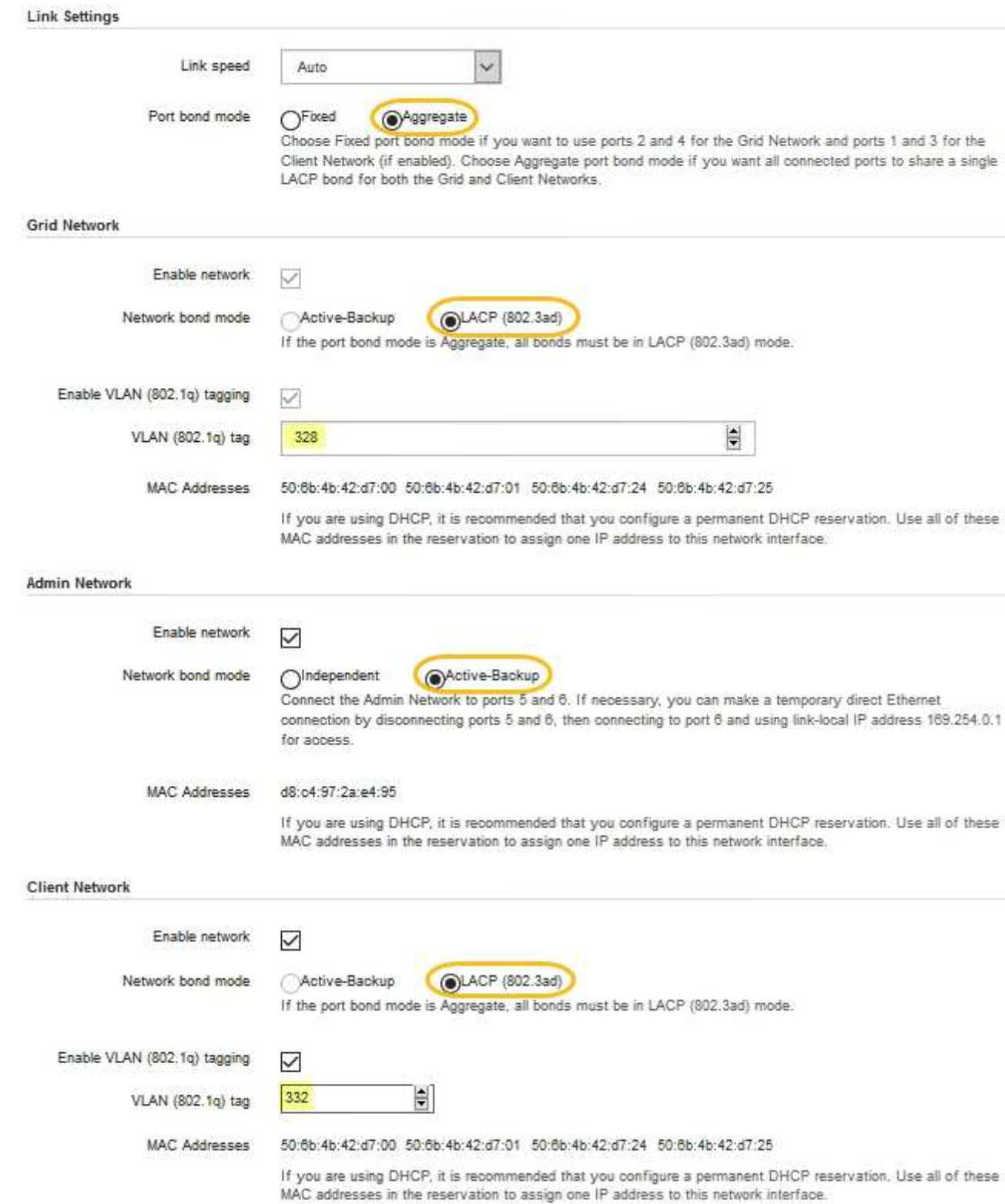

5. 選択に問題がなければ、 \* 保存 \* をクリックします。

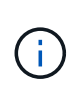

接続しているネットワークまたはリンクを変更すると、接続が失われる可能性がありま す。1分以内に再接続されない場合は、アプライアンスに割り当てられている他のIPアドレ スのいずれかを使用してStorageGRID アプライアンスインストーラのURLを再入力します :+ **https://***services\_appliance\_IP***:8443**

## 関連情報

["](#page-441-0)[追加の機](#page-441-0)[器](#page-441-0)[と](#page-441-0)[工具](#page-441-0)[の入](#page-441-0)[手](#page-441-0)[\(](#page-441-0)[SG100](#page-441-0)[および](#page-441-0)[SG1000](#page-441-0)[\)](#page-441-0)["](#page-441-0)

# **StorageGRID IP**アドレスを設定しています

StorageGRID アプライアンスインストーラを使用して、 StorageGRID のグリッドネッ トワーク、管理ネットワーク、クライアントネットワークでサービスアプライアンスに 使用される IP アドレスとルーティング情報を設定します。

このタスクについて

接続された各ネットワークでアプライアンスの静的 IP を割り当てるか、 DHCP サーバでアドレスの永久リー スを割り当てる必要があります。

リンク設定を変更する場合は、サービスアプライアンスのリンク設定の変更手順を参照してください。

手順

1. StorageGRID アプライアンスインストーラで、 \* ネットワークの設定 \* > \* IP 構成 \* を選択します。

[IP Configuration] ページが表示されます。

2. グリッドネットワークを設定するには、ページの \* グリッドネットワーク \* セクションで \* 静的 \* または \* DHCP \* のいずれかを選択します。

# **Grid Network**

The Grid Network is used for all internal StorageGRID traffic. The Grid Network provides connectivity between all nodes in the grid, across all sites and subnets. All hosts on the Grid Network must be able to talk to all other hosts. The Grid Network can consist of multiple subnets. Networks containing critical grid services, such as NTP, can also be added as Grid subnets.

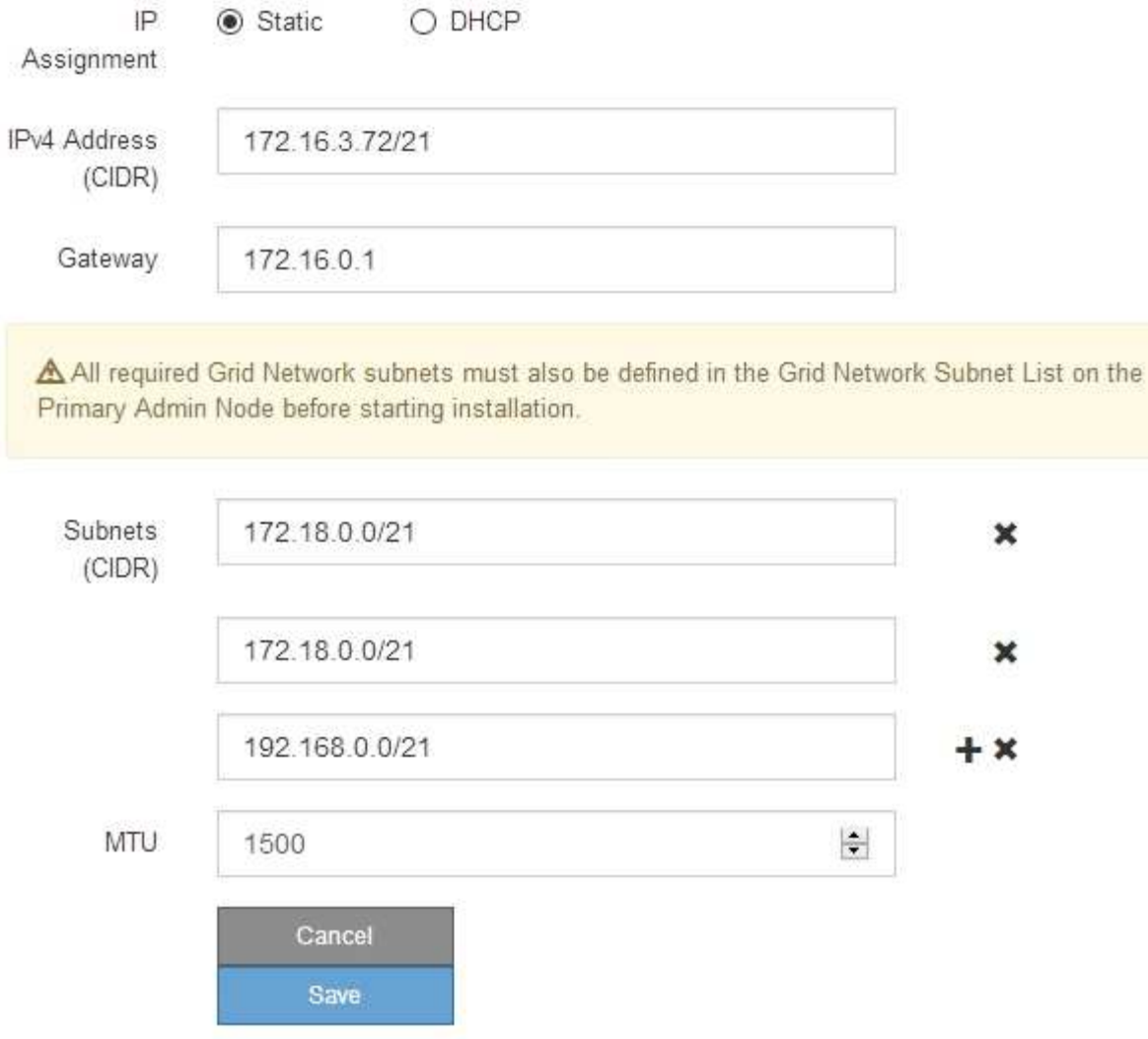

- 3. 「 \* Static \* 」を選択した場合は、次の手順に従ってグリッドネットワークを設定します。
	- a. CIDR 表記を使用して静的 IPv4 アドレスを入力します。
	- b. ゲートウェイを入力します。

ネットワークにゲートウェイがない場合は、同じ静的 IPv4 アドレスを再入力します。

c. ジャンボフレームを使用する場合は、 MTU フィールドを 9000 などのジャンボフレームに適した値に 変更します。それ以外の場合は、デフォルト値 1500 のままにします。

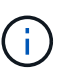

ネットワークの MTU 値は、ノードが接続されているスイッチポートに設定されている 値と同じである必要があります。そうしないと、ネットワークパフォーマンスの問題や パケット損失が発生する可能性があります。

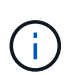

ネットワークのパフォーマンスを最大限に高めるには、すべてのノードのグリッドネッ トワークインターフェイスで MTU 値がほぼ同じになるように設定する必要がありま す。個々のノードのグリッドネットワークの MTU 設定に大きな違いがある場合は、 \* Grid Network MTU mismatch \* アラートがトリガーされます。MTU 値はすべてのネッ トワークタイプで同じである必要はありません。

d. [ 保存 ( Save ) ] をクリックします。

IP アドレスを変更すると、ゲートウェイとサブネットのリストも変更される可能性があります。

StorageGRID アプライアンスインストーラへの接続が失われた場合は、割り当てた新しい静的 IP ア ドレスを使用して URL を再入力します。たとえば、「+」と入力します **https://***services\_appliance\_IP***:8443**

e. グリッドネットワークのサブネットのリストが正しいことを確認します。

グリッドサブネットがある場合は、グリッドネットワークゲートウェイが必要です。指定するすべて のグリッドサブネットが、このゲートウェイ経由でアクセス可能であることが必要で す。StorageGRID のインストールを開始するときに、プライマリ管理ノードのグリッドネットワーク サブネットリストでこれらのサブネットも定義する必要があります。

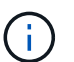

デフォルトルートはリストされません。クライアントネットワークが有効になっていな い場合は、デフォルトルートがグリッドネットワークゲートウェイを使用します。

- サブネットを追加するには、挿入アイコンをクリックします ♣ アイコン"| をクリックします。
- 使用されていないサブネットを削除するには、削除アイコンをクリックします ★。

f. [ 保存( Save ) ] をクリックします。

4. 「 \* DHCP \* 」を選択した場合は、次の手順に従ってグリッドネットワークを設定します。

a. [**DHCP**] ラジオボタンを選択した後、 [**Save**] をクリックします。

[\* IPv4 アドレス \*]、[ \* ゲートウェイ \*]、および [ \* サブネット \*] フィールドには、自動的に値が 入力されます。DHCP サーバが MTU 値を割り当てるように設定されている場合は、 **MTU** フィールド にその値が入力され、フィールドは読み取り専用になります。

Web ブラウザは、 StorageGRID アプライアンスインストーラの新しい IP アドレスに自動的にリダイ レクトされます。

b. グリッドネットワークのサブネットのリストが正しいことを確認します。

グリッドサブネットがある場合は、グリッドネットワークゲートウェイが必要です。指定するすべて のグリッドサブネットが、このゲートウェイ経由でアクセス可能であることが必要で す。StorageGRID のインストールを開始するときに、プライマリ管理ノードのグリッドネットワーク サブネットリストでこれらのサブネットも定義する必要があります。

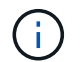

デフォルトルートはリストされません。クライアントネットワークが有効になっていな い場合は、デフォルトルートがグリッドネットワークゲートウェイを使用します。

▪ サブネットを追加するには、挿入アイコンをクリックします アイコン"] をクリックします。

- 使用されていないサブネットを削除するには、削除アイコンをクリックします ★。
- c. ジャンボフレームを使用する場合は、 MTU フィールドを 9000 などのジャンボフレームに適した値に 変更します。それ以外の場合は、デフォルト値 1500 のままにします。

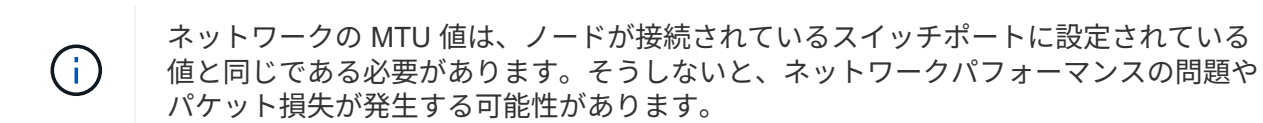

ネットワークのパフォーマンスを最大限に高めるには、すべてのノードのグリッドネット ワークインターフェイスで MTU 値がほぼ同じになるように設定する必要があります。個々 のノードのグリッドネットワークの MTU 設定に大きな違いがある場合は、 \* Grid Network MTU mismatch \* アラートがトリガーされます。MTU 値はすべてのネットワークタイプで 同じである必要はありません。

a. [ 保存( Save ) ] をクリックします。

5. 管理ネットワークを設定するには、ページの管理ネットワークセクションで \* 静的 \* または \* DHCP \* の いずれかを選択します。

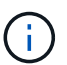

 $(i)$ 

管理ネットワークを設定するには、 Link Configuration ページで管理ネットワークを有効に する必要があります。

## **Admin Network**

The Admin Network is a closed network used for system administration and maintenance. The Admin Network is typically a private network and does not need to be routable between sites.

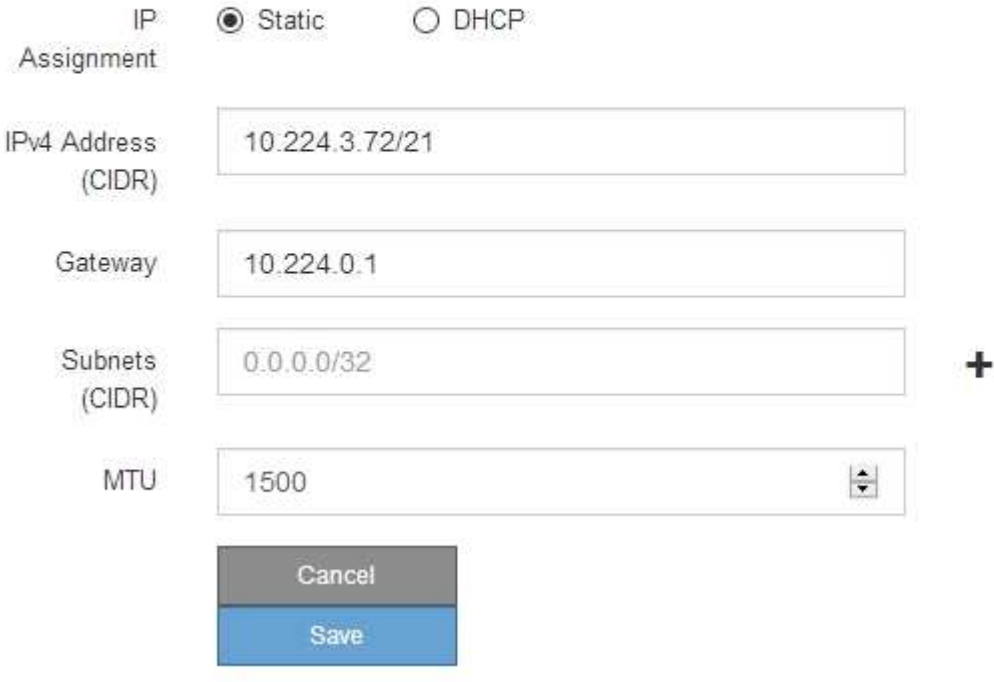

6. 「 \* Static \* 」を選択した場合は、次の手順に従って管理ネットワークを設定します。

a. アプライアンスの管理ポート 1 に対して、 CIDR 表記を使用して静的 IPv4 アドレスを入力します。

管理ポート 1 は、アプライアンス右端にある 2 つの 1GbE RJ45 ポートのうち、左側のポートです。

b. ゲートウェイを入力します。

ネットワークにゲートウェイがない場合は、同じ静的 IPv4 アドレスを再入力します。

c. ジャンボフレームを使用する場合は、 MTU フィールドを 9000 などのジャンボフレームに適した値に 変更します。それ以外の場合は、デフォルト値 1500 のままにします。

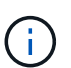

ネットワークの MTU 値は、ノードが接続されているスイッチポートに設定されている 値と同じである必要があります。そうしないと、ネットワークパフォーマンスの問題や パケット損失が発生する可能性があります。

d. [ 保存 ( Save ) ] をクリックします。

IP アドレスを変更すると、ゲートウェイとサブネットのリストも変更される可能性があります。

StorageGRID アプライアンスインストーラへの接続が失われた場合は、割り当てた新しい静的 IP ア ドレスを使用して URL を再入力します。たとえば、「+」と入力します **https://***services\_appliance***:8443**

e. 管理ネットワークのサブネットのリストが正しいことを確認します。

指定したゲートウェイを使用してすべてのサブネットにアクセスできることを確認する必要がありま す。

 $(i)$ 管理ネットワークゲートウェイを使用するデフォルトルートは作成できません。

- サブネットを追加するには、挿入アイコンをクリックします アイコン"] をクリックします。
- 使用されていないサブネットを削除するには、削除アイコンをクリックします ★。

f. [ 保存( Save ) ] をクリックします。

## 7. [**DHCP**] を選択した場合は、次の手順に従って管理ネットワークを設定します。

a. [**DHCP**] ラジオボタンを選択した後、 [**Save**] をクリックします。

[\* IPv4 アドレス \* ] 、 [ \* ゲートウェイ \* ] 、および [ \* サブネット \* ] フィールドには、自動的に値が 入力されます。DHCP サーバが MTU 値を割り当てるように設定されている場合は、 **MTU** フィールド にその値が入力され、フィールドは読み取り専用になります。

Web ブラウザは、 StorageGRID アプライアンスインストーラの新しい IP アドレスに自動的にリダイ レクトされます。

b. 管理ネットワークのサブネットのリストが正しいことを確認します。

指定したゲートウェイを使用してすべてのサブネットにアクセスできることを確認する必要がありま す。

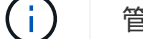

管理ネットワークゲートウェイを使用するデフォルトルートは作成できません。

▪ サブネットを追加するには、挿入アイコンをクリックします アイコン"] をクリックします。

- 使用されていないサブネットを削除するには、削除アイコンをクリックします ★。
- c. ジャンボフレームを使用する場合は、 MTU フィールドを 9000 などのジャンボフレームに適した値に 変更します。それ以外の場合は、デフォルト値 1500 のままにします。

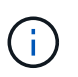

ネットワークの MTU 値は、ノードが接続されているスイッチポートに設定されている 値と同じである必要があります。そうしないと、ネットワークパフォーマンスの問題や パケット損失が発生する可能性があります。

d. [ 保存( Save ) ] をクリックします。

8. クライアントネットワークを設定するには、ページの \* クライアントネットワーク \* セクションで \* 静的 \* または \* DHCP \* のいずれかを選択します。

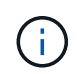

クライアントネットワークを設定するには、 Link Configuration ページで Client Network を 有効にする必要があります。

# **Client Network**

The Client Network is an open network used to provide access to client applications, including S3 and Swift. The Client Network enables grid nodes to communicate with any subnet reachable through the Client Network gateway. The Client Network does not become operational until you complete the StorageGRID configuration steps.

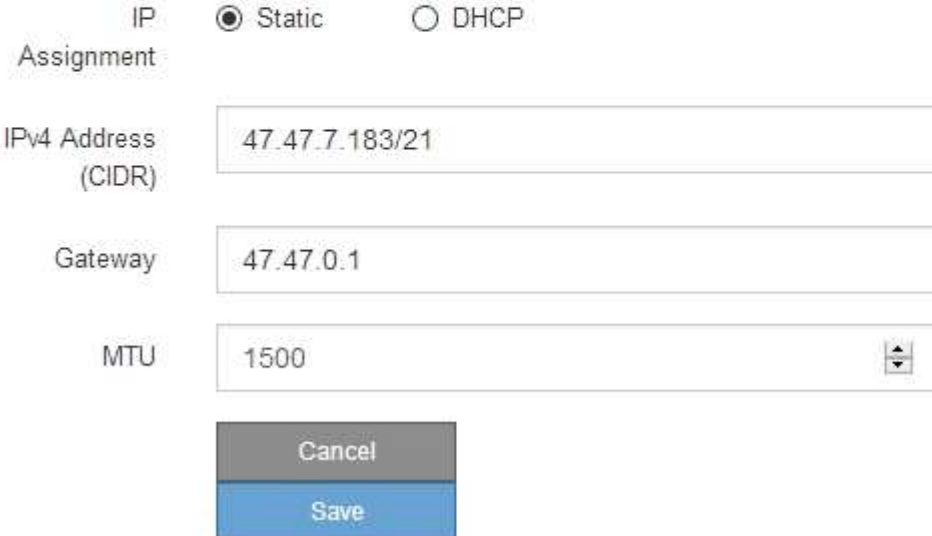

9. \* Static \* を選択した場合は、次の手順に従ってクライアントネットワークを設定します。

a. CIDR 表記を使用して静的 IPv4 アドレスを入力します。

- b. [ 保存( Save ) ] をクリックします。
- c. クライアントネットワークゲートウェイの IP アドレスが正しいことを確認します。

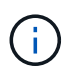

クライアントネットワークが有効になっている場合は、デフォルトルートが表示されま す。デフォルトルートはクライアントネットワークゲートウェイを使用し、クライアン トネットワークが有効になっている間は別のインターフェイスに移動できません。

d. ジャンボフレームを使用する場合は、 MTU フィールドを 9000 などのジャンボフレームに適した値に 変更します。それ以外の場合は、デフォルト値 1500 のままにします。

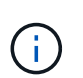

ネットワークの MTU 値は、ノードが接続されているスイッチポートに設定されている 値と同じである必要があります。そうしないと、ネットワークパフォーマンスの問題や パケット損失が発生する可能性があります。

e. [ 保存 ( Save ) ] をクリックします。

10. [**DHCP**] を選択した場合は、次の手順に従ってクライアントネットワークを設定します。

a. [**DHCP**] ラジオボタンを選択した後、 [**Save**] をクリックします。

[**IPv4 Address**] フィールドと [**Gateway**] フィールドが自動的に入力されます。DHCP サーバが MTU 値を割り当てるように設定されている場合は、 **MTU** フィールドにその値が入力され、フィールドは 読み取り専用になります。

Web ブラウザは、 StorageGRID アプライアンスインストーラの新しい IP アドレスに自動的にリダイレク トされます。

a. ゲートウェイが正しいことを確認します。

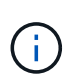

クライアントネットワークが有効になっている場合は、デフォルトルートが表示されま す。デフォルトルートはクライアントネットワークゲートウェイを使用し、クライアン トネットワークが有効になっている間は別のインターフェイスに移動できません。

b. ジャンボフレームを使用する場合は、 MTU フィールドを 9000 などのジャンボフレームに適した値に 変更します。それ以外の場合は、デフォルト値 1500 のままにします。

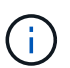

ネットワークの MTU 値は、ノードが接続されているスイッチポートに設定されている 値と同じである必要があります。そうしないと、ネットワークパフォーマンスの問題や パケット損失が発生する可能性があります。

## 関連情報

["](#page-536-0)[サー](#page-536-0)[ビ](#page-536-0)[スアプライアンスのリンク設定の](#page-536-0)[変更](#page-536-0)["](#page-536-0)

ネットワーク接続の確認

使用する StorageGRID ネットワークに、アプライアンスからアクセスできることを確認 する必要があります。ネットワークゲートウェイ経由のルーティングを検証するには、 StorageGRID アプライアンスインストーラと異なるサブネット上の IP アドレスとの接 続をテストする必要があります。MTU 設定を確認することもできます。

手順

1. StorageGRID アプライアンスインストーラのメニューバーから、 \*Configure Networking \*>\*Ping and MTU Test \* をクリックします。

[Ping and MTU Test] ページが表示されます。

# Ping and MTU Test

Use a ping request to check the appliance's connectivity to a remote host. Select the network you want to check connectivity through, and enter the IP address of the host you want to reach. To verify the MTU setting for the entire path through the network to the destination, select Test MTU.

# Ping and MTU Test

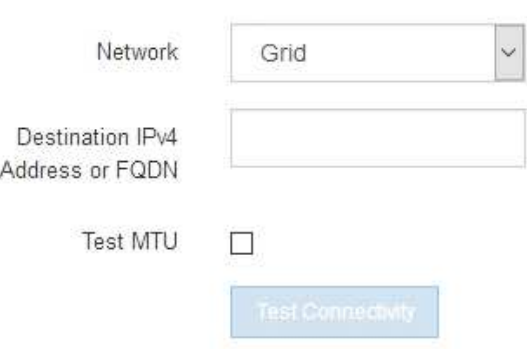

- 2. [\* ネットワーク \*] ドロップダウンボックスから、テストするネットワークを選択します。グリッド、管 理、またはクライアント。
- 3. そのネットワーク上のホストの IPv4 アドレスまたは完全修飾ドメイン名( FQDN )を入力します。

たとえば、ネットワーク上のゲートウェイやプライマリ管理ノードに ping を送信できます。

4. 必要に応じて、 \* Test MTU \* チェックボックスをオンにして、ネットワーク経由でデスティネーションへ のパス全体の MTU 設定を確認します。

たとえば、アプライアンスノードと別のサイトのノードの間のパスをテストできます。

5. [ 接続のテスト \* ] をクリックします。

ネットワーク接続が有効な場合は、「 Ping test passed 」メッセージと ping コマンドの出力が表示され ます。

# Ping and MTU Test

Use a ping request to check the appliance's connectivity to a remote host. Select the network you want to check connectivity through, and enter the IP address of the host you want to reach. To verify the MTU setting for the entire path through the network to the destination, select Test MTU.

#### Ping and MTU Test

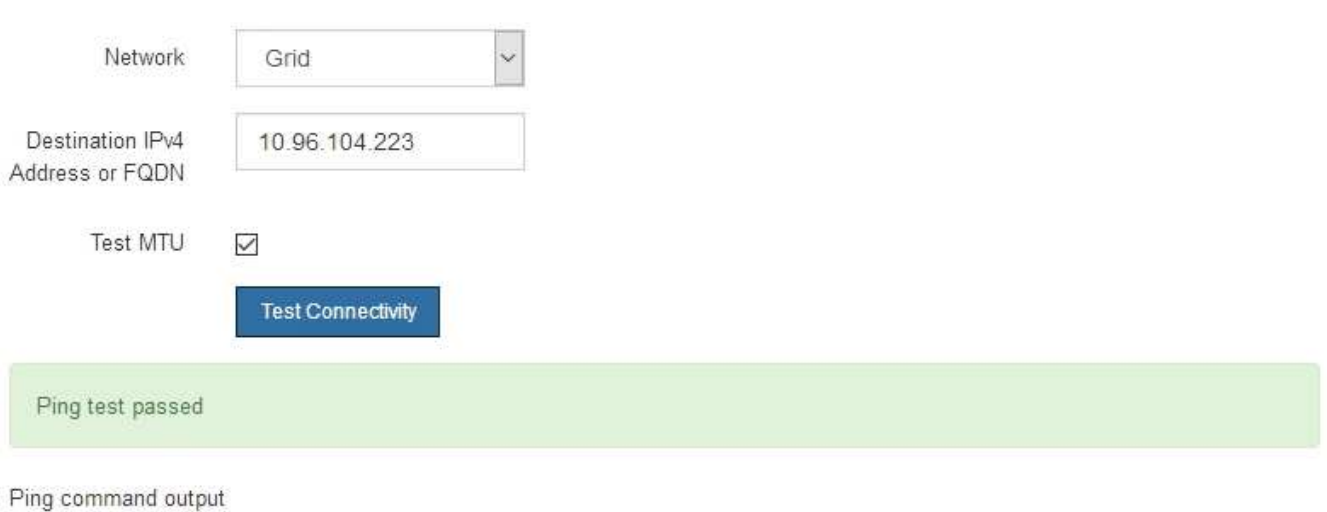

PING 10.96.104.223 (10.96.104.223) 1472(1500) bytes of data. 1480 bytes from 10.96.104.223: icmp\_seq=1 ttl=64 time=0.318 ms

--- 10.96.104.223 ping statistics ---1 packets transmitted, 1 received, 0% packet loss, time 0ms rtt min/avg/max/mdev = 0.318/0.318/0.318/0.000 ms

Found MTU 1500 for 10.96.104.223 via br0

## 関連情報

["](#page-465-0)[ネットワークリンクの設定\(](#page-465-0)[SG100](#page-465-0)[および](#page-465-0)[SG1000](#page-465-0)[\)](#page-465-0)["](#page-465-0)

["MTU](#page-538-0)[設定を](#page-538-0)[変更](#page-538-0)[します](#page-538-0)["](#page-538-0)

ポートレベルのネットワーク接続の確認

StorageGRID アプライアンスインストーラとその他のノードの間のアクセスがファイア ウォールの妨げにならないように、 StorageGRID アプライアンスインストーラが指定し た IP アドレスまたはアドレス範囲にある特定の TCP ポートまたはポートセットに接続 できることを確認します。

このタスクについて

StorageGRID アプライアンスインストーラに付属のポートのリストを使用して、アプライアンスとグリッド ネットワーク内の他のノードの間の接続をテストできます。

また、外部 NFS サーバや DNS サーバで使用されるポートなど、管理ネットワークとクライアントネットワ ーク、および UDP ポートで接続をテストすることもできます。これらのポートの一覧については、 StorageGRID ネットワークのガイドラインにあるポートリファレンスを参照してください。

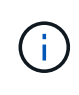

ポート接続テーブルに表示されているグリッドネットワークポートは、StorageGRID バージョ ン11.5.0に対してのみ有効です。各ノードタイプに適したポートを確認するには、使用してい る StorageGRID のバージョンに対応したネットワークガイドラインを確認する必要がありま す。

# 手順

1. StorageGRID アプライアンスインストーラから、 **Configure Networking \*>** Port Connectivity Test (nmap)\* をクリックします。

Port Connectivity Test ページが表示されます。

ポート接続テーブルには、グリッドネットワークでの TCP 接続を必要とするノードタイプが表示されま す。各ノードタイプについて、アプライアンスにアクセスできる必要があるグリッドネットワークのポー トがテーブルに表示されます。

The following node types require TCP connectivity on the Grid Network.

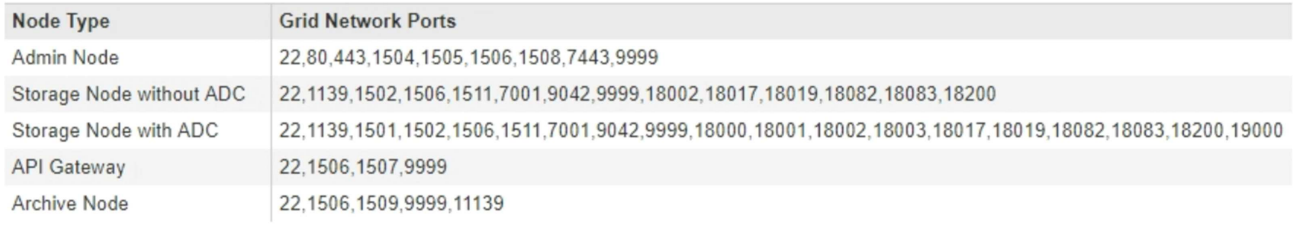

表に記載されたアプライアンスポートとグリッドネットワーク内のその他のノードの間の接続をテストで きます。

- 2. [\* ネットワーク \*] ドロップダウンから、テストするネットワークを選択します。 \* グリッド \* 、 \* 管理者 \* 、または \* クライアント \* 。
- 3. そのネットワーク上のホストの IPv4 アドレスの範囲を指定します。

たとえば、ネットワーク上のゲートウェイやプライマリ管理ノードをプローブできます。

次の例に示すように、ハイフンを使用して範囲を指定します。

4. TCP ポート番号、カンマで区切ったポートのリスト、またはポートの範囲を入力します。

The following node types require TCP connectivity on the Grid Network.

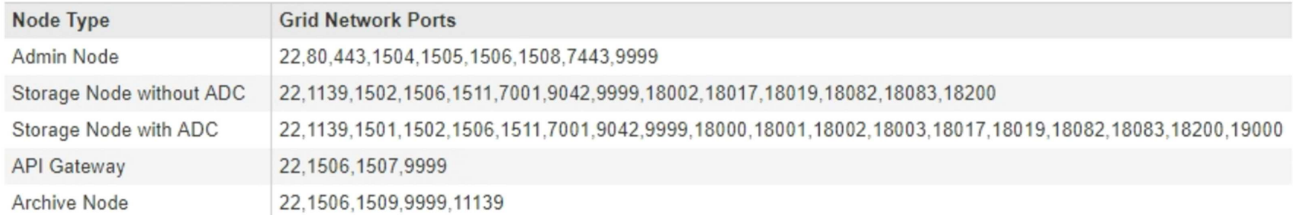

#### **Port Connectivity Test**

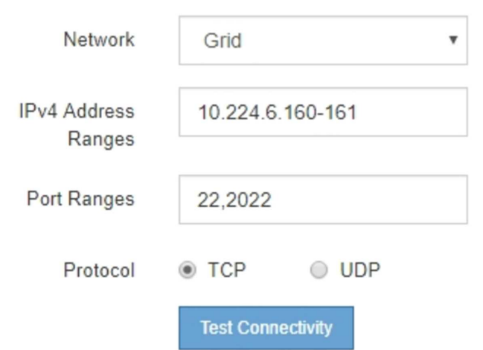

- 5. [ 接続のテスト \* ] をクリックします。
	- 選択したポートレベルのネットワーク接続が有効な場合は、「 Port connectivity test passed 」という メッセージが緑色のバナーに表示されます。nmap コマンドの出力は、バナーの下に表示されます。

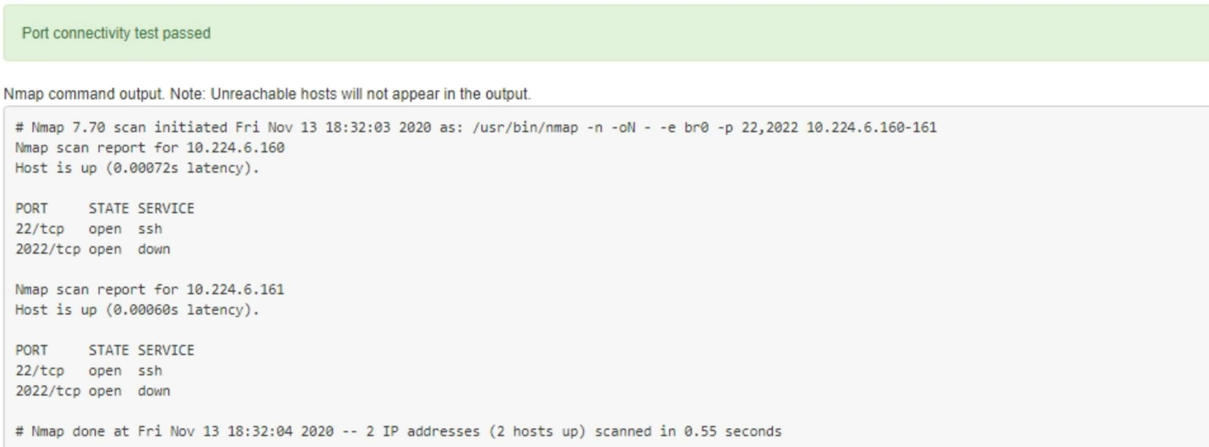

◦ ポートレベルのネットワーク接続がリモートホストに確立されても ' ホストが選択したポートの 1 つ 以上をリッスンしていない場合は ' ポート接続テストに失敗しましたというメッセージが黄色のバナ ーに表示されますnmap コマンドの出力は、バナーの下に表示されます。

ホストがリッスンしていないリモート・ポートの状態はすべて「 closed 」です。 たとえば、接続し ようとしているノードがインストール済みの状態で、 StorageGRID NMS サービスがまだ実行されて いない場合に、黄色のバナーが表示されることがあります。

**O** Port connectivity test failed Connection not established. Services might not be listening on target ports.

Nmap command output. Note: Unreachable hosts will not appear in the output.

# Nmap 7.70 scan initiated Sat May 16 17:07:02 2020 as: /usr/bin/nmap -n -oN - -e br0 -p 22,80,443,1504,1505,1506,1506,7443,9999 Nmap scan report for 172.16.4.71 Host is up (0.00020s latency). PORT STATE SERVICE 22/tcp open ssh 80/tcp open http 443/tcp open https 1504/tcp closed evb-elm 1505/tcp open funkproxy 1506/tcp open utcd 1508/tcp open diagmond 7443/tcp open oracleas-https 9999/tcp open abyss MAC Address: 00:50:56:87:39:AE (VMware) # Nmap done at Sat May 16 17:07:03 2020 -- 1 IP address (1 host up) scanned in 0.59 seconds

◦ 選択した 1 つ以上のポートに対してポートレベルのネットワーク接続を確立できない場合は、「 Port connectivity test failed 」というメッセージが赤いバナーに表示されます。nmap コマンドの出力は、 バナーの下に表示されます。

赤いバナーは、リモートホストのポートへの TCP 接続試行が行われたが、送信者には何も返されなか ったことを示します。応答が返されない場合、ポートの状態は「 filtered 」となり、ファイアウォール によってブロックされている可能性があります。

「閉」のポートも一覧表示されます。

**O** Port connectivity test failed Connection failed to one or more ports.

Nmap command output. Note: Unreachable hosts will not appear in the output.

# Nmap 7.70 scan initiated Sat May 16 17:11:01 2020 as: /usr/bin/nmap -n -oN - -e br0 -p 22,79,80,443,1504,1505,1506,1508,7443,9999 172.16.4.71 Nmap scan report for 172.16.4.71 Host is up (0.00029s latency).

PORT STATE SERVICE 22/tcp open ssh 79/tcp filtered finger 80/tcp open http 443/tcp open https 1504/tcp closed evb-elm 1505/tcp open funkproxy 1506/tcp open utcd diagmond 1508/tcp open 7443/tcp open oracleas-https<br>9999/tcp open abyss MAC Address: 00:50:56:87:39:AE (VMware)

# Nmap done at Sat May 16 17:11:02 2020 -- 1 IP address (1 host up) scanned in 1.60 seconds

#### 関連情報

["](https://docs.netapp.com/ja-jp/storagegrid-115/network/index.html)[ネットワーク](https://docs.netapp.com/ja-jp/storagegrid-115/network/index.html)[ガ](https://docs.netapp.com/ja-jp/storagegrid-115/network/index.html)[イドライン](https://docs.netapp.com/ja-jp/storagegrid-115/network/index.html)["](https://docs.netapp.com/ja-jp/storagegrid-115/network/index.html)

**BMC**インターフェイスを設定しています

サービスアプライアンスのベースボード管理コントローラ(BMC)のユーザインター フェイスには、ハードウェアに関するステータス情報が表示され、サービスアプライア ンスで SNMP 設定やその他のオプションを設定できます。

手順

- ["BMC](#page-486-0)[インターフェイスの](#page-486-0)[root](#page-486-0)[パ](#page-486-0)[スワードを](#page-486-0)[変更](#page-486-0)[しています](#page-486-0)["](#page-486-0)
- ["BMC](#page-487-0)[管理ポートの](#page-487-0)[IP](#page-487-0)[アドレスを設定します](#page-487-0)["](#page-487-0)
- ["BMC](#page-489-0)[インターフェイスへのアクセス](#page-489-0)["](#page-489-0)
- ["](#page-491-0)[サー](#page-491-0)[ビ](#page-491-0)[スアプライアンスの](#page-491-0)[SNMP](#page-491-0)[を設定します](#page-491-0)["](#page-491-0)
- ["](#page-491-1)[アラート用の](#page-491-1)[E](#page-491-1)[メール](#page-491-1)[通知](#page-491-1)[の設定](#page-491-1)["](#page-491-1)

<span id="page-486-0"></span>**BMC**インターフェイスの**root**パスワードを変更しています

セキュリティを確保するために、 BMC の root ユーザのパスワードを変更する必要があ ります。

必要なもの

管理クライアントがサポートされているWebブラウザを使用している必要があります。

このタスクについて

初めてアプライアンスをインストールするとき、BMCではrootユーザのデフォルトパスワードが使用されます (root/calvin)。システムを保護するために、 root ユーザのパスワードを変更する必要があります。

手順

1. クライアントから、StorageGRID アプライアンスインストーラのURLを入力します:+ **https://***services\_appliance\_IP***:8443**

の場合 `services\_appliance\_IP`には、任意のStorageGRID ネットワーク上のアプライアンスのIPアドレス を使用します。

StorageGRID アプライアンスインストーラのホームページが表示されます。

2. [ ハードウェアの設定 \*>\*BMC 構成 \*] を選択します。

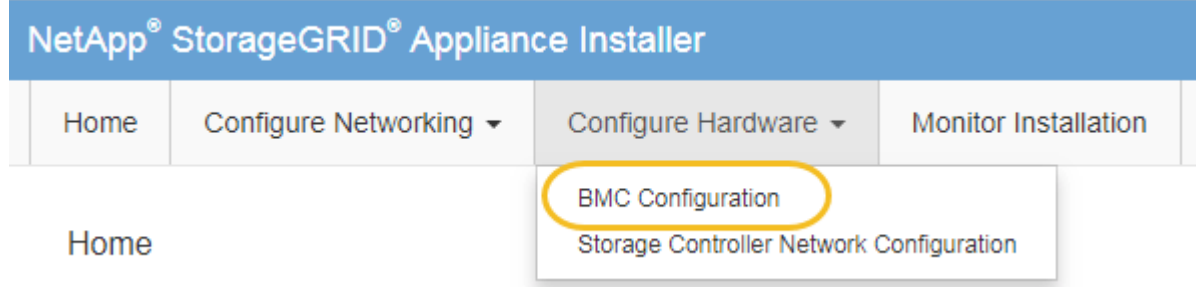

[Baseboard Management Controller Configuration] ページが表示されます。

3. root アカウントの新しいパスワードを 2 つのフィールドに入力します。

Baseboard Management Controller Configuration

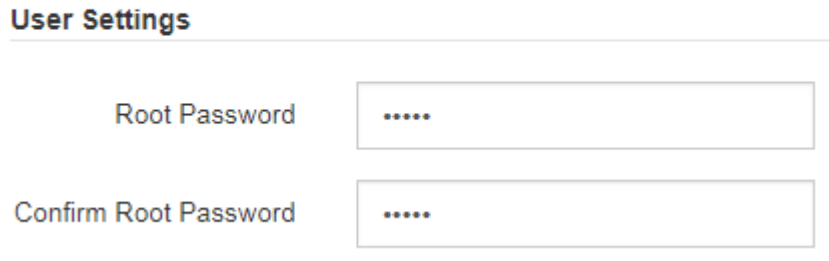

4. [ 保存 ( Save ) ] をクリックします。

<span id="page-487-0"></span>**BMC**管理ポートの**IP**アドレスを設定します

BMC インターフェイスにアクセスする前に、サービスアプライアンス上の BMC 管理ポ ートの IP アドレスを設定する必要があります。

必要なもの

- 管理クライアントがサポートされているWebブラウザを使用している必要があります。
- StorageGRID ネットワークに接続できる管理クライアントを使用している必要があります。
- BMC 管理ポートが、使用する管理ネットワークに接続されている必要があります。
- SG100 BMC 管理ポート \*

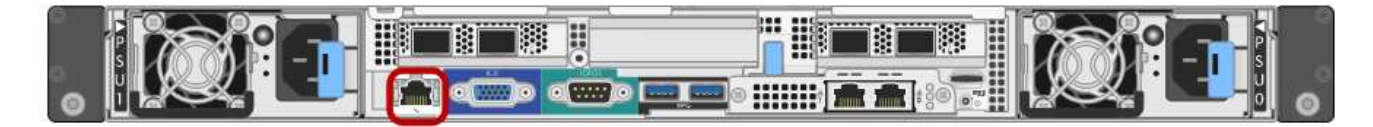

• SG1000 BMC 管理ポート \*

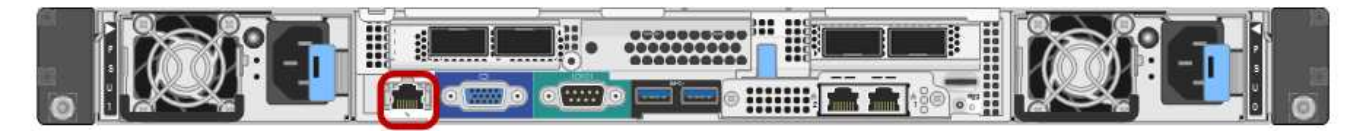

# このタスクについて

 $(i)$ 

BMC 管理ポートでは、サポート目的で下位レベルのハードウェアアクセスが許可されます。こ のポートは、信頼されているセキュアな内部管理ネットワークにのみ接続してください。該当 するネットワークがない場合は、テクニカルサポートから BMC 接続の要請があった場合を除 き、 BMC ポートを接続しないか、またはブロックしたままにしてください。

手順

1. クライアントから、StorageGRID アプライアンスインストーラのURLを入力します:+ **https://***services\_appliance\_IP***:8443**

の場合 `*services\_appliance\_IP*`には、任意のStorageGRID ネットワーク上のアプライアンスのIPアドレ スを使用します。

StorageGRID アプライアンスインストーラのホームページが表示されます。

2. [ ハードウェアの設定 \*>\*BMC 構成 \*] を選択します。

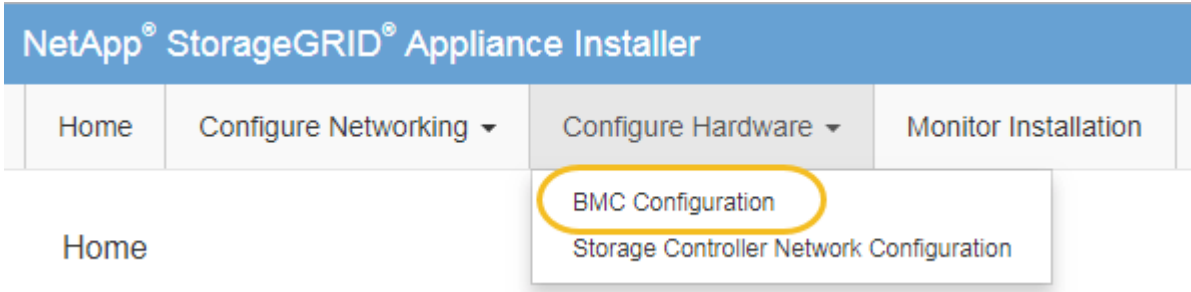

[Baseboard Management Controller Configuration] ページが表示されます。

3. 自動的に表示される IPv4 アドレスを書き留めます。

このポートに IP アドレスを割り当てるためのデフォルトの方法は、 DHCP です。

DHCP 値が表示されるまでに数分かかる場合があります。

Baseboard Management Controller Configuration

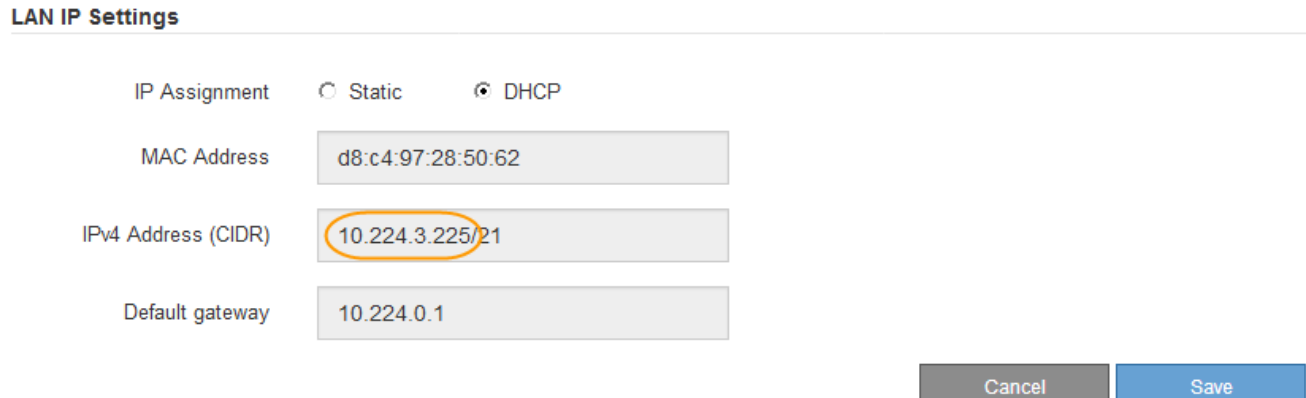

4. 必要に応じて、 BMC 管理ポートに静的 IP アドレスを設定します。

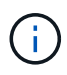

BMC 管理ポートに静的 IP を割り当てるか、 DHCP サーバでアドレスの永久リースを割り 当てる必要があります。

- a. 「 \* Static \* 」を選択します。
- b. CIDR 表記を使用して IPv4 アドレスを入力します。
- c. デフォルトゲートウェイを入力します。

**Baseboard Management Controller Configuration** 

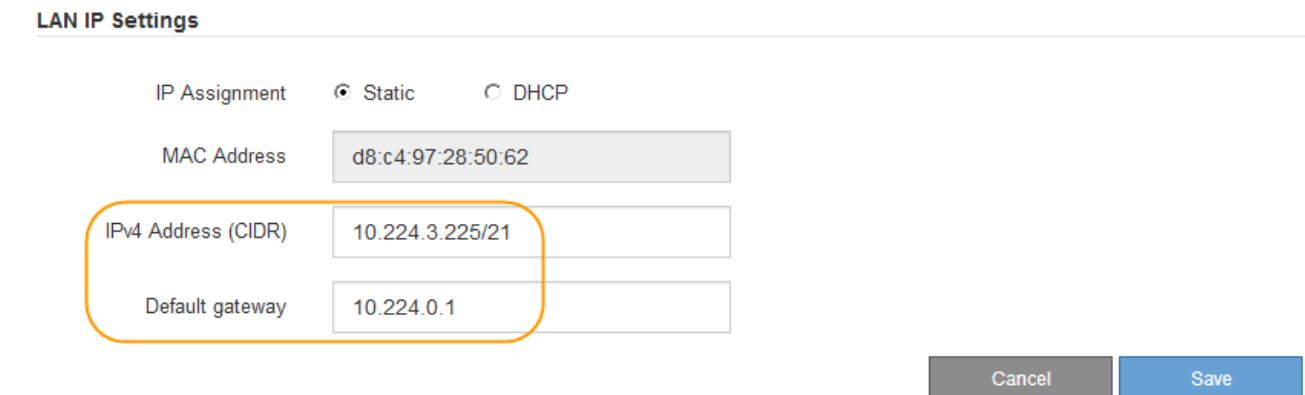

d. [ 保存 ( Save ) ] をクリックします。

変更が適用されるまで数分かかる場合があります。

<span id="page-489-0"></span>**BMC**インターフェイスへのアクセス

BMC 管理ポートの DHCP または静的 IP アドレスを使用して、サービスアプライアンス の BMC インターフェイスにアクセスできます。

必要なもの

- 管理クライアントがサポートされているWebブラウザを使用している必要があります。
- サービスアプライアンスの BMC 管理ポートが、使用する管理ネットワークに接続されている必要があり ます。
- SG100 BMC 管理ポート \*

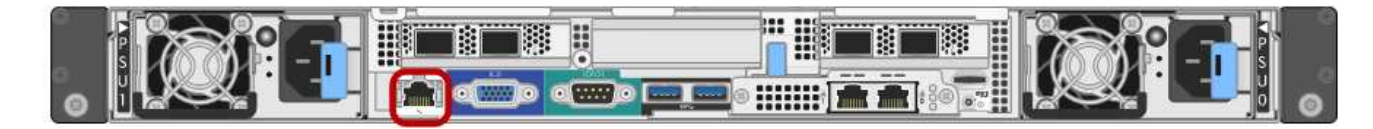

• SG1000 BMC 管理ポート \*

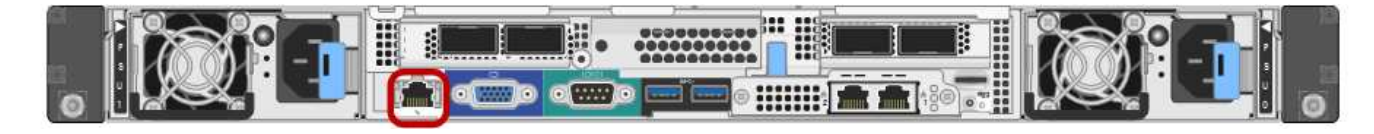

手順

1. BMCインターフェイスのURLとして「+」を入力します **https://***BMC\_Port\_IP*

の場合 `*BMC\_Port\_IP*`BMC管理ポートのDHCPまたは静的IPアドレスを使用します。

BMC のサインインページが表示されます。

2. rootのユーザ名とパスワードを入力します。デフォルトのrootパスワード+を変更したときに設定したパス ワードを使用します **root**

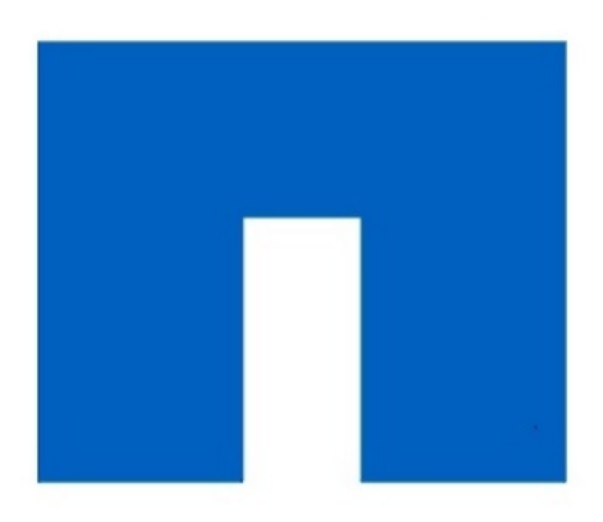

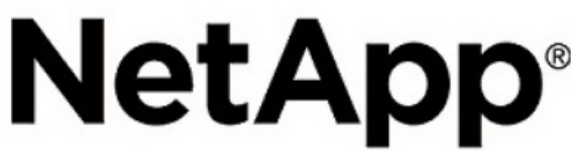

3. [ サインイン ( Sign me in ) ] をクリックします

BMC ダッシュボードが表示されます。

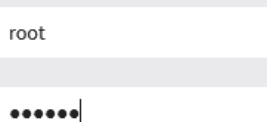

 $\Box$  Remember Username

Sign me in

I forgot my password

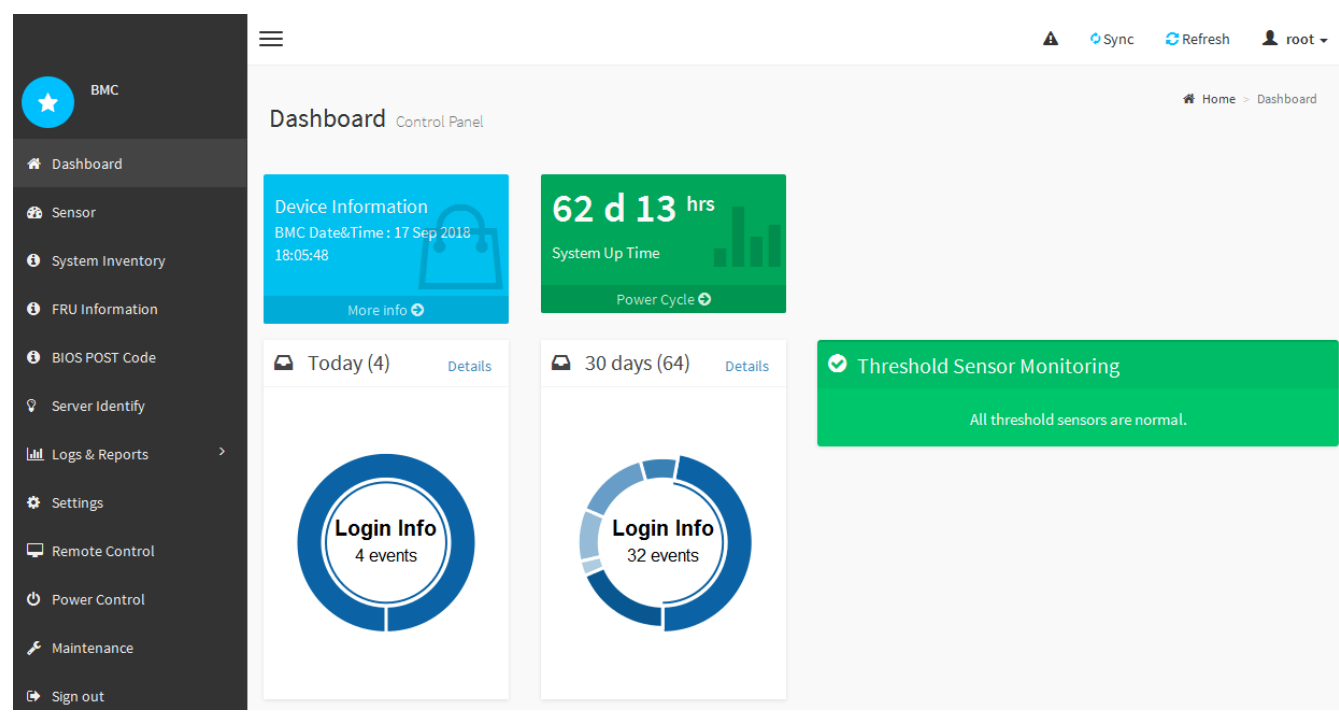

4. 必要に応じて、 **Settings**>\*User Management\* を選択し、「 disabled 」ユーザをクリックして、追加のユ ーザを作成します。

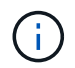

ユーザが初めてサインインすると、セキュリティを強化するためにパスワードの変更を求 められる場合があります。

["BMC](#page-486-0)[インターフェイスの](#page-486-0)[root](#page-486-0)[パ](#page-486-0)[スワードを](#page-486-0)[変更](#page-486-0)[しています](#page-486-0)["](#page-486-0)

<span id="page-491-0"></span>サービスアプライアンスの**SNMP**を設定します

ハードウェアの SNMP の設定に精通している場合は、 BMC インターフェイスを使用し てサービスアプライアンスの SNMP 設定を行うことができます。セキュリティで保護さ れたコミュニティストリングを指定し、 SNMP トラップを有効にし、 SNMP の送信先 を最大 5 つ指定できます。

必要なもの

- BMC ダッシュボードへのアクセス方法を確認しておく必要があります。
- SNMPv1-v2c 機器の SNMP 設定経験が必要です。

手順

- 1. BMC ダッシュボードで、 \* Settings \* > \* SNMP Settings \* を選択します。
- 2. SNMP 設定ページで、 \* SNMP V1/V2\* を有効にするを選択し、読み取り専用コミュニティストリングと 読み取り / 書き込みコミュニティストリングを指定します。

読み取り専用コミュニティストリングは、ユーザ ID やパスワードのようなものです。侵入者がネットワ ーク設定に関する情報を取得できないようにするには、この値を変更する必要があります。読み取り / 書 き込みコミュニティストリングは、不正な変更からデバイスを保護します。

3. 必要に応じて、 \* トラップを有効にする \* を選択し、必要な情報を入力します。

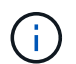

IP アドレスを使用して、各 SNMP トラップの送信先 IP を入力します。完全修飾ドメイン 名はサポートされません。

サービスアプライアンスから SNMP コンソールが異常な状態になったときに通知をすぐに送信するに は、トラップを有効にします。トラップは、リンクの稼働 / 停止状態、しきい値を超えた温度、トラフィ ックの増加を示している場合があります。

- 4. 必要に応じて、 [ テストトラップの送信 ] をクリックして設定をテストします。
- 5. 設定が正しい場合は、 \* 保存 \* をクリックします。

<span id="page-491-1"></span>アラート用の**E**メール通知の設定

アラート発生時に E メール通知が送信されるようにするには、 BMC インターフェイス を使用して SMTP 設定、ユーザ、 LAN 宛先、アラートポリシー、およびイベントフィ ルタを設定する必要があります。

必要なもの

BMC ダッシュボードへのアクセス方法を確認しておく必要があります。

このタスクについて

BMC インターフェイスでは、 [ 設定 ] ページの \*SMTP 設定 \* 、 \* ユーザー管理 \* 、および \* プラットフォー ム・イベント・フィルタ \* オプションを使用して、電子メール通知を設定します。

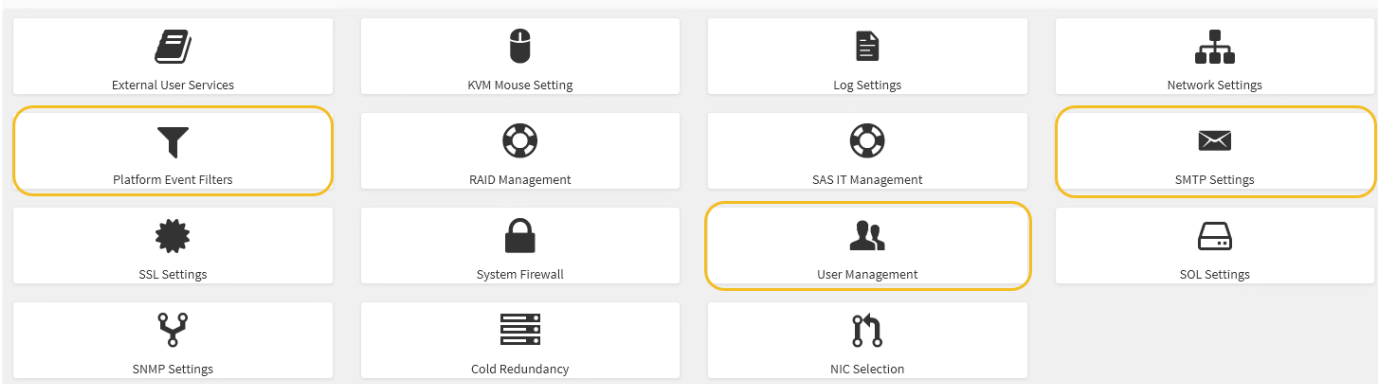

手順

- 1. SMTP を設定します。
	- a. [ \* 設定 \* > \* SMTP 設定 \* ] を選択します。
	- b. [ 送信者電子メール ID] に、有効な電子メールアドレスを入力します。

この E メールアドレスは、 BMC が E メールを送信したときの送信元アドレスとして提供されます。

- 2. アラートを受信するようにユーザを設定します。
	- a. BMC ダッシュボードで、 \* Settings \* > \* User Management \* を選択します。
	- b. アラート通知を受信するユーザを少なくとも 1 人追加してください。

ユーザに設定する E メールアドレスは、 BMC がアラート通知の送信先アドレスです。たとえば、「 notification-user 」などの一般的なユーザーを追加し、テクニカルサポートチームの Email宛先リスト の電子メールアドレスを使用できます。

- 3. LAN 宛先にアラートを設定します。
	- a. [ \* 設定 \* > \* プラットフォーム・イベント・フィルタ \* > \* LAN 宛先 \* ] を選択します。
	- b. LAN 宛先を少なくとも 1 つ設定します。
		- [ 宛先の種類 ] で [**Email**] を選択します。
		- BMC Username には、前に追加したユーザ名を選択します。
		- 複数のユーザを追加し、すべてのユーザが通知メールを受信できるようにするには、ユーザごと に LAN 宛先を追加する必要があります。

c. テストアラートを送信します。

- 4. アラートポリシーを設定して、 BMC がアラートを送信するタイミングと場所を定義できるようにしま す。
	- a. [ \* 設定 \* > \* プラットフォーム・イベント・フィルタ \* > \* アラート・ポリシー \* ] を選択します。
	- b. LAN 宛先ごとに少なくとも 1 つのアラートポリシーを設定します。
		- [ ポリシーグループ番号( Policy Group Number ) ] で、 \* 1 \* を選択します。
		- [ ポリシーアクション ] で、 [ \* 常にこの宛先にアラートを送信する \* ] を選択します。
		- LAN チャンネルの場合、 \* 1 \* を選択します。

▪ [Destination Selector] で、ポリシーの LAN 宛先を選択します。

- 5. イベントフィルタを設定して、さまざまなイベントタイプのアラートを適切なユーザに送信します。
	- a. [ \* 設定 \* > \* プラットフォーム・イベント・フィルタ \* > \* イベント・フィルタ \* ] を選択します。
	- b. Alert Policy Group Number (アラートポリシーグループ番号)に \* 1 \* を入力します。
	- c. アラートポリシーグループに通知するイベントごとにフィルタを作成します。
		- 電源アクション、特定のセンサーイベント、またはすべてのイベントのイベントフィルタを作成 できます。
		- 監視するイベントが不明な場合は、センサーの種類として「 \* すべてのセンサー \* 」を選択し、イ ベントオプションとして「すべてのイベント \* 」を選択します。不要な通知を受け取った場合は、 選択内容をあとで変更できます。

オプション:ノード暗号化を有効にする

ノードの暗号化を有効にすると、アプライアンス内のディスクを安全なキー管理サーバ ( KMS )暗号化によってサイト内での物理的な損失やデータの削除から保護すること ができます。アプライアンスのインストール時にノード暗号化を選択して有効にする必 要があります。また、 KMS 暗号化プロセスが開始されると、ノード暗号化の選択を解 除できません。

必要なもの

StorageGRID の管理手順の KMS に関する情報を確認します。

このタスクについて

ノード暗号化が有効になっているアプライアンスは、 StorageGRID サイト用に設定されている外部キー管理 サーバ (KMS) に接続します。各 KMS (または KMS クラスタ)は、サイトにあるすべてのアプライアン スノードの暗号化キーを管理します。これらのキーは、ノード暗号化が有効なアプライアンスで、各ディスク 上のデータを暗号化および復号化します。

Grid Manager StorageGRID では、アプライアンスのインストール前またはインストール後に KMS を設定で きます。詳細については、 StorageGRID の管理手順の KMS とアプライアンスの設定に関する情報を参照し てください。

- アプライアンスをインストールする前に KMS を設定すると、 KMS で制御される暗号化が開始されま す。この暗号化は、アプライアンスでノード暗号化を有効にし、 KMS が設定されている StorageGRID サ イトに追加します。
- アプライアンスをインストールする前に KMS が設定されていない場合は、 KMS が設定され、アプライ アンスノードを含むサイトで利用可能になった時点で、ノード暗号化が有効になっている各アプライアン スで KMS 制御された暗号化が実行されます。

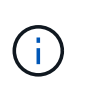

ノード暗号化が有効になっているアプライアンスより前に存在するデータは、設定されたKMS に接続する前に、セキュアでない一時キーで暗号化されます。キーが KMS から提供される値 に設定されるまで、アプライアンスの取り外しや盗難は防止されません。

ディスクの復号化に KMS キーが必要な場合を除いて、アプライアンス上のデータを取得することはできず、 データが実質的に失われます。これは、 KMS から復号化キーを取得できない場合に発生します。顧客が KMS 設定をクリアするか、 KMS キーの有効期限が切れるか、 KMS への接続が失われるか、 KMS キーがイ ンストールされている StorageGRID システムからアプライアンスが削除されると、キーにアクセスできなく

手順

1. ブラウザを開き、アプライアンスのコンピューティングコントローラの IP アドレスのいずれかを入力し ます。[+] **https://***Controller\_IP***:8443**

*Controller\_IP* は、3つのStorageGRID ネットワークのいずれかでのコンピューティングコントローラ (ストレージコントローラではない)のIPアドレスです。

StorageGRID アプライアンスインストーラのホームページが表示されます。

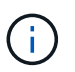

アプライアンスを KMS キーで暗号化すると、アプライアンスディスクを復号化する際に同 じ KMS キーを使用する必要がなくなります。

2. Configure Hardware \* > \* Node Encryption \* を選択します。

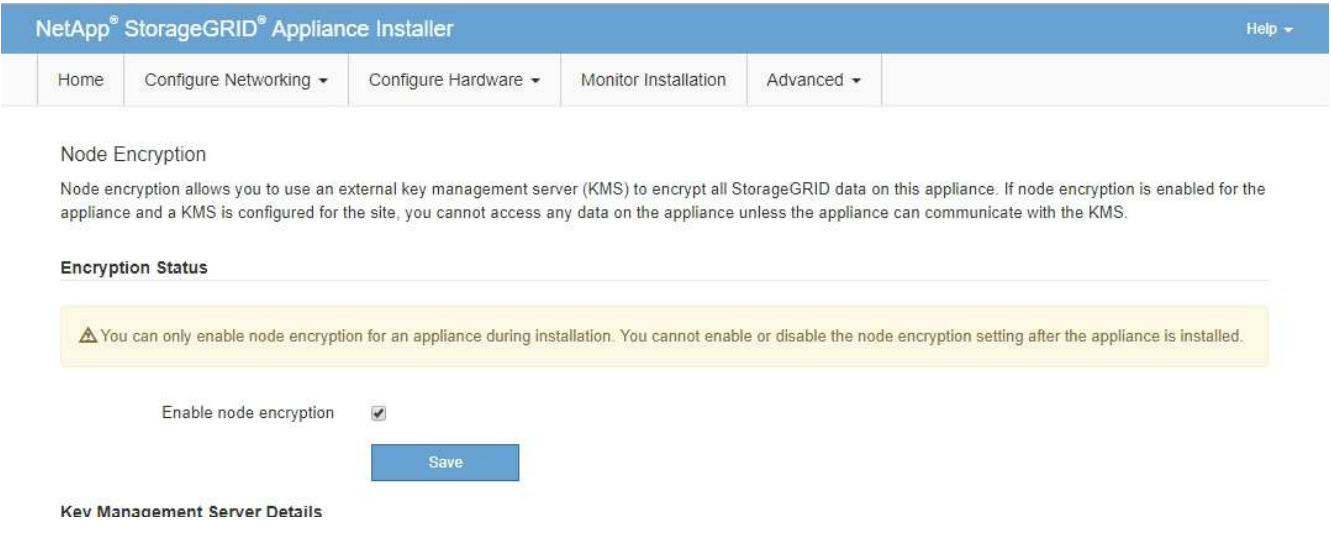

3. [ ノード暗号化を有効にする \*] を選択します。

保存を選択し、アプライアンスノードがStorageGRID システム内のKMS暗号化キーにアクセスしてディ スク暗号化を開始するまでは、「ノード暗号化を有効にする」を選択解除してデータ損失のリスクを回避 できます。アプライアンスのインストール後、ノード暗号化を無効にすることはできません。

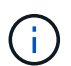

KMS を含む StorageGRID サイトにノード暗号化が有効になっているアプライアンスを追 加すると、そのノードで KMS 暗号化を使用するのを停止することはできません。

- 4. [ 保存 ( Save ) ] を選択します。
- 5. アプライアンスを StorageGRID システムのノードとして導入します。

KMS で制御される暗号化は、アプライアンスが StorageGRID サイト用に設定されている KMS キーにア クセスすると開始されます。KMS 暗号化プロセス中にインストーラによって進捗状況のメッセージが表 示されます。この処理には、アプライアンス内のディスクボリュームの数によっては数分かかることがあ ります。

 $(i)$ 

アプライアンスは、最初に各ディスクボリュームにランダムな KMS 以外の暗号化キーを割 り当てて構成します。ディスクはこの一時的な暗号化キーを使用して暗号化されます。こ のキーは、ノード暗号化が有効になっているアプライアンスが StorageGRID サイト用に設 定されている KMS キーにアクセスするまではセキュリティ保護されません。

完了後

アプライアンスノードがメンテナンスモードのときに使用されているノード暗号化ステータス、 KMS の詳 細、および証明書を確認できます。

関連情報

["StorageGRID](https://docs.netapp.com/ja-jp/storagegrid-115/admin/index.html) [の管理](https://docs.netapp.com/ja-jp/storagegrid-115/admin/index.html)["](https://docs.netapp.com/ja-jp/storagegrid-115/admin/index.html)

["](#page-543-0)[メンテナンスモードでのノード](#page-543-0)[暗号](#page-543-0)[化の監視](#page-543-0)["](#page-543-0)

サービスアプライアンスノードの導入

サービスアプライアンスは、プライマリ管理ノード、非プライマリ管理ノード、または ゲートウェイノードとして導入できます。SG100 と SG1000 アプライアンスは、両方と もゲートウェイノードと管理ノード(プライマリまたは非プライマリ)として同時に動 作できます。

<span id="page-495-0"></span>プライマリ管理ノードとしてのサービスアプライアンスの導入

サービスアプライアンスをプライマリ管理ノードとして導入する場合は、アプライアン スに組み込みの StorageGRID アプライアンスインストーラを使用して StorageGRID ソ フトウェアをインストールするか、インストールするソフトウェアバージョンをアップ ロードします。プライマリ管理ノードは、他のタイプのアプライアンスノードをインス トールする前にインストールして設定する必要があります。プライマリ管理ノードは、 グリッドネットワーク、およびオプションの管理ネットワークとクライアントネットワ ーク(いずれかまたは両方が設定されている場合)に接続できます。

必要なもの

- アプライアンスをラックまたはキャビネットに設置し、ネットワークに接続し、電源を投入しておきま す。
- StorageGRID アプライアンスインストーラを使用して、アプライアンスのネットワークリンク、 IP アド レス、ポートの再マッピング(必要な場合)を設定しておきます。

ポートを再マッピングした場合、同じポートを使用してロードバランサエンドポイントを 設定することはできません。再マッピングしたポートを使用してエンドポイントを作成で  $(i)$ きますが、これらのエンドポイントはロードバランササービスではなく、元の CLB ポート およびサービスに再マッピングされます。ポートの再マッピングを削除するには、リカバ リとメンテナンスの手順に従ってください。

 $\left( \begin{array}{c} 1 \end{array} \right)$ CLB サービスは廃止されました。

• サポートされている Web ブラウザがインストールされたサービスラップトップを用意しておきます。

• アプライアンスに割り当てられている IP アドレスのいずれかを確認しておきます。接続されているどの StorageGRID ネットワークの IP アドレスでも使用できます。

このタスクについて

アプライアンスプライマリ管理ノードに StorageGRID をインストールするには、次の手順を実行します。

- StorageGRID ソフトウェアをインストールするには、 StorageGRID アプライアンスインストーラを使用 します。別のバージョンのソフトウェアをインストールする場合は、まず StorageGRID アプライアンス インストーラを使用してソフトウェアをアップロードします。
- ソフトウェアがインストールされるまで待ちます。
- ソフトウェアがインストールされると、アプライアンスが自動的にリブートされます。

手順

1. ブラウザを開き、アプライアンスの IP アドレスを入力します。[+] **https://** *services\_appliance\_IP***:8443**

StorageGRID アプライアンスインストーラのホームページが表示されます。

- 2. [ このノード \* ] セクションで、 [ \* プライマリ管理者 \* ] を選択します。
- 3. [\* Node name\* (ノード名 \*) 1フィールドに、このアプライアンスノードに使用する名前を入力し、 [ \* Save \* (保存) ] をクリックします。

このノード名は、 StorageGRID システムでこのアプライアンスノードに割り当てられ、グリッドノード は Grid Manager の Grid Nodes ページに表示されます。

- 4. 別のバージョンの StorageGRID ソフトウェアをインストールする必要がある場合は、次の手順を実行し ます。
	- a. ネットアップの StorageGRID ダウンロードページからインストールアーカイブをダウンロードしま す。

["](https://mysupport.netapp.com/site/products/all/details/storagegrid/downloads-tab)[ネットアップの](https://mysupport.netapp.com/site/products/all/details/storagegrid/downloads-tab)[ダ](https://mysupport.netapp.com/site/products/all/details/storagegrid/downloads-tab)[ウンロード:](https://mysupport.netapp.com/site/products/all/details/storagegrid/downloads-tab) [StorageGRID"](https://mysupport.netapp.com/site/products/all/details/storagegrid/downloads-tab)

- b. アーカイブを展開します。
- c. StorageGRID アプライアンス・インストーラから、 \* アドバンスト \* > \* StorageGRID ソフトウェア のアップロード \* を選択します。
- d. [ 削除 ] をクリックして、現在のソフトウェアパッケージを削除します。

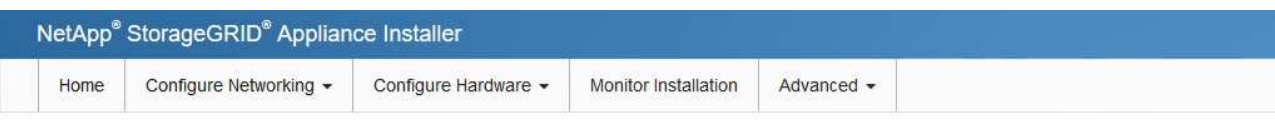

#### Upload StorageGRID Software

If this node is the primary Admin Node of a new deployment, you must use this page to upload the StorageGRID software installation package, unless the version of the software you want to install has already been uploaded. If you are adding this node to an existing deployment, you can avoid network traffic by uploading the installation package that matches the software version running on the existing grid. If you do not upload the correct package, the node obtains the software from the grid's primary Admin Node during installation.

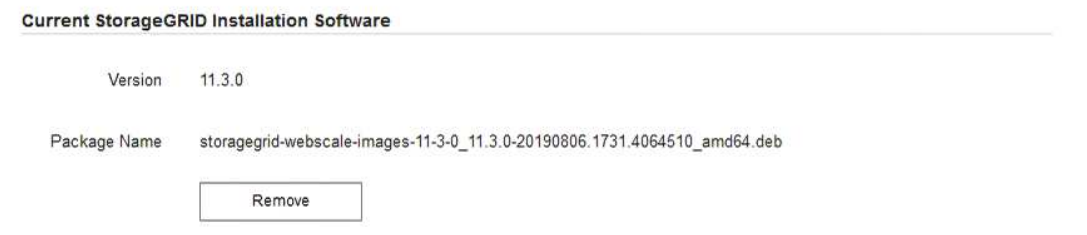

e. ダウンロードして解凍したソフトウェアパッケージの [**Browse**]( 参照 ) をクリックし、チェックサム ファイルの [**Browse**]( 参照 ) をクリックします。

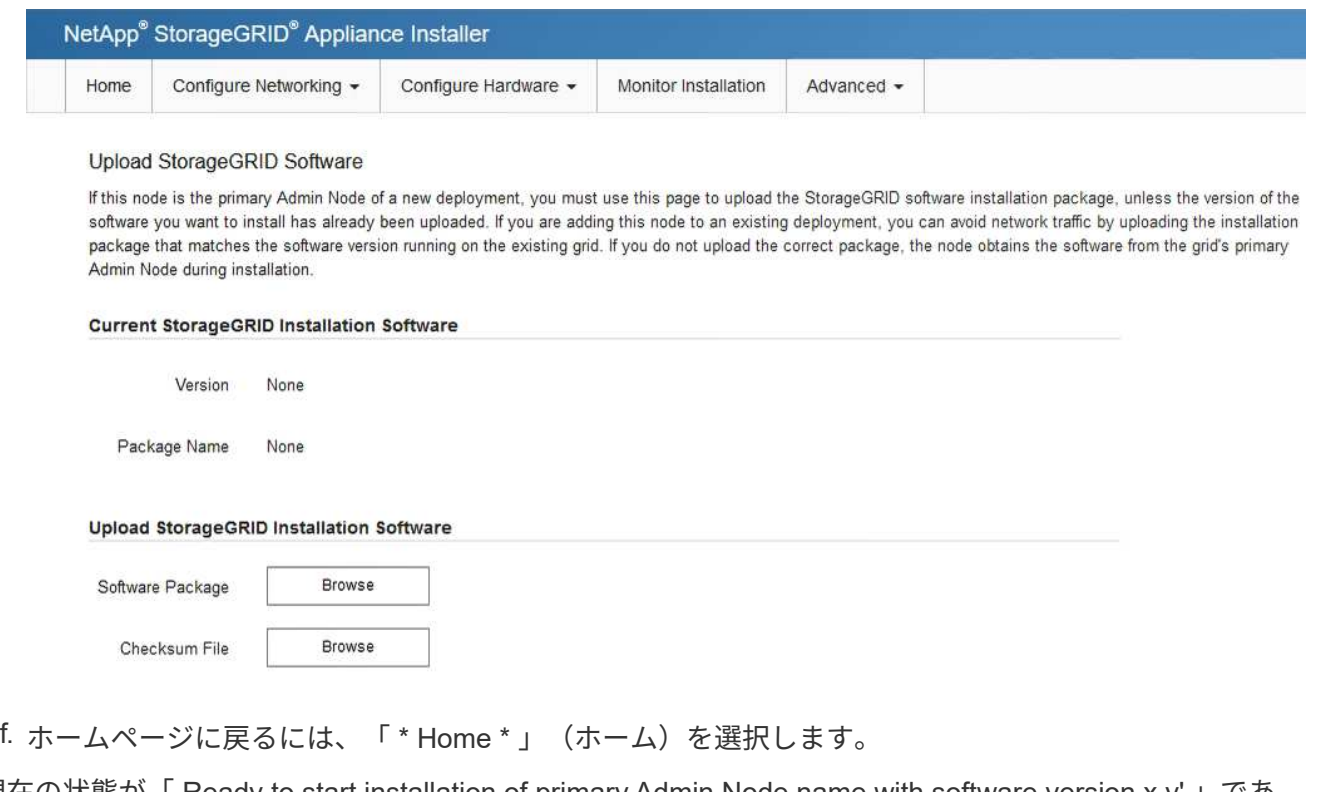

5. 現在の状態が「 Ready to start installation of primary Admin Node name with software version x.y' 」であ り、「 Start Installation \* 」ボタンが有効になっていることを確認します。

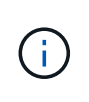

管理ノードアプライアンスをノードクローニングターゲットとして導入する場合は、ここ で導入プロセスを停止して、リカバリとメンテナンスのためにノードクローニング手順 を 継続します。

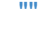

6. StorageGRID アプライアンスインストーラのホームページで、 \* インストールの開始 \* をクリックしま す。

Home

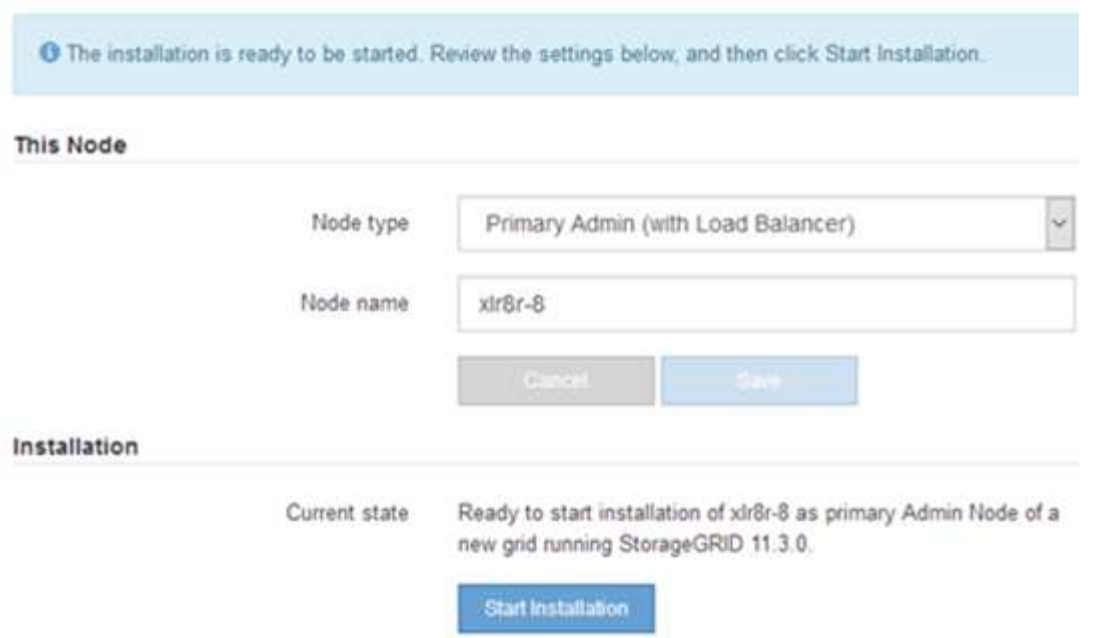

現在の状態が「 Installation is in progress 」に変わり、「 Monitor Installation 」ページが表示されます。

モニタのインストールページに手動でアクセスする必要がある場合は、メニューバーから \* モニタのインストール \* をクリックします。

#### 関連情報

["](#page-498-0)[ゲートウェイノードまたは](#page-498-0)[非](#page-498-0)[プライ](#page-498-0)[マ](#page-498-0)[リ管理ノードとしてサー](#page-498-0)[ビ](#page-498-0)[スアプライアンスを導入する](#page-498-0)["](#page-498-0)

<span id="page-498-0"></span>ゲートウェイノードまたは非プライマリ管理ノードとしてサービスアプライアンスを導入する

サービスアプライアンスをゲートウェイノードまたは非プライマリ管理ノードとして導 入する場合は、アプライアンスに搭載されている StorageGRID アプライアンスインスト ーラを使用します。

必要なもの

- アプライアンスをラックまたはキャビネットに設置し、ネットワークに接続し、電源を投入しておきま す。
- StorageGRID アプライアンスインストーラを使用して、アプライアンスのネットワークリンク、 IP アド レス、ポートの再マッピング(必要な場合)を設定しておきます。

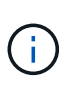

 $\left( \begin{array}{c} 1 \end{array} \right)$ 

ポートを再マッピングした場合、同じポートを使用してロードバランサエンドポイントを 設定することはできません。再マッピングしたポートを使用してエンドポイントを作成で きますが、これらのエンドポイントはロードバランササービスではなく、元の CLB ポート およびサービスに再マッピングされます。ポートの再マッピングを削除するには、リカバ リとメンテナンスの手順に従ってください。

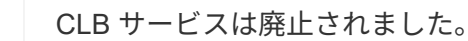

- StorageGRID システムのプライマリ管理ノードを導入しておきます。
- StorageGRID アプライアンスインストーラの IP 設定ページに表示されるすべてのグリッドネットワーク サブネットが、プライマリ管理ノードのグリッドネットワークサブネットリストで定義されている。
- サポートされている Web ブラウザがインストールされたサービスラップトップを用意しておきます。
- アプライアンスに割り当てられている IP アドレスを確認しておきます。接続されているどの StorageGRID ネットワークの IP アドレスでも使用できます。

このタスクについて

StorageGRID をサービスアプライアンスノードにインストールするには、次の手順を実行します。

- プライマリ管理ノードの IP アドレスおよびアプライアンスノードの名前を指定または確認します。
- インストールを開始し、ソフトウェアがインストールされるまで待ちます。

アプライアンスゲートウェイノードのインストールが一時停止します。インストールを再開するには、 Grid Manager にサインインし、グリッドノードをすべて承認し、 StorageGRID のインストールプロセス を完了します。非プライマリ管理ノードをインストールする場合、承認は必要ありません。

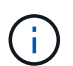

SG100 と SG1000 サービスアプライアンスは同じサイトに導入しないでください。パフォーマ ンスが予測不能になる可能性があります

 $\left(\begin{array}{c} \text{i} \end{array}\right)$ 

一度に複数のアプライアンスノードを導入する必要がある場合は、を使用してインストールプ ロセスを自動化できます configure-sga.py アプライアンスインストールスクリプト。ま た、アプライアンスインストーラを使用して、構成情報を含む JSON ファイルをアップロード することもできます。を参照してください ["](#page-505-0)[アプライアンスのインストールと設定の自動化](#page-505-0)["](#page-505-0)。

# 手順

1. ブラウザを開き、アプライアンスの IP アドレスを入力します。

## **https://***Controller\_IP***:8443**

StorageGRID アプライアンスインストーラのホームページが表示されます。

2. プライマリ管理ノードの接続セクションで、プライマリ管理ノードの IP アドレスを指定する必要がある かどうかを確認します。

このデータセンターに他のノードがすでにインストールされている場合は、プライマリ管理ノードまたは ADMIN IP が設定された少なくとも 1 つのグリッドノードが同じサブネットにあるという想定で、 StorageGRID アプライアンスインストーラがこの IP アドレスを自動的に検出します。

3. この IP アドレスが表示されない場合や変更する必要がある場合は、アドレスを指定します。

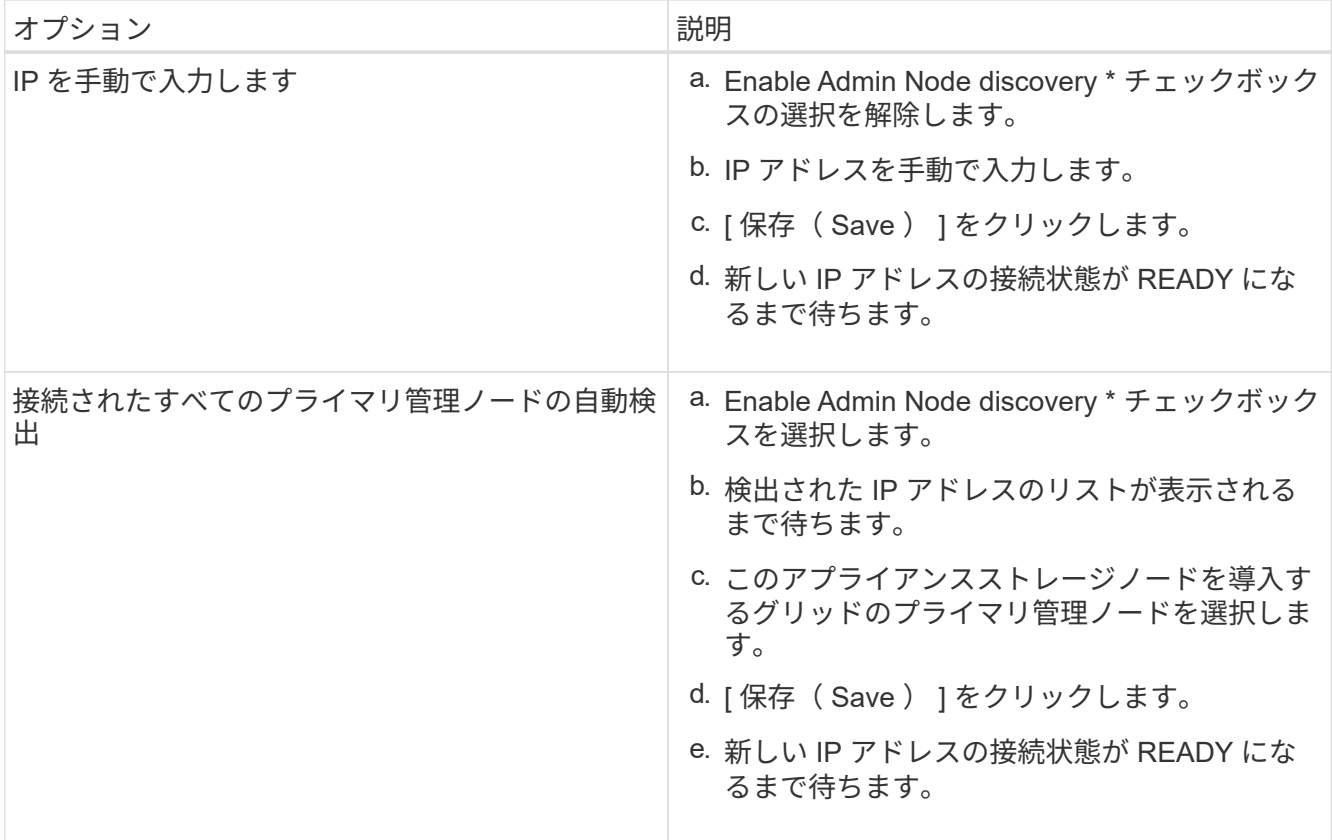

4. [\* Node name\* (ノード名 \* ) ] フィールドに、このアプライアンスノードに使用する名前を入力し、 [ \* Save \* (保存) ] をクリックします。

このノード名は、 StorageGRID システムでこのアプライアンスノードに割り当てられ、このタブは、 Grid Manager のノードページ(概要タブ)に表示されます。ノードを承認するときに、必要に応じて、 この名前を変更できます。

- 5. 別のバージョンの StorageGRID ソフトウェアをインストールする必要がある場合は、次の手順を実行し ます。
	- a. ネットアップの StorageGRID ダウンロードページからインストールアーカイブをダウンロードしま す。

["](https://mysupport.netapp.com/site/products/all/details/storagegrid/downloads-tab)[ネットアップの](https://mysupport.netapp.com/site/products/all/details/storagegrid/downloads-tab)[ダ](https://mysupport.netapp.com/site/products/all/details/storagegrid/downloads-tab)[ウンロード:](https://mysupport.netapp.com/site/products/all/details/storagegrid/downloads-tab) [StorageGRID"](https://mysupport.netapp.com/site/products/all/details/storagegrid/downloads-tab)

- b. アーカイブを展開します。
- c. StorageGRID アプライアンス・インストーラから、 \* アドバンスト \* > \* StorageGRID ソフトウェア のアップロード \* を選択します。
- d. [ 削除 ] をクリックして、現在のソフトウェアパッケージを削除します。

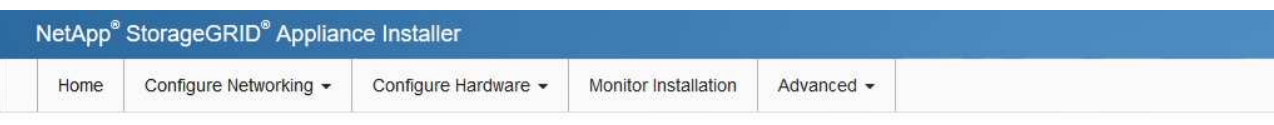

#### Upload StorageGRID Software

If this node is the primary Admin Node of a new deployment, you must use this page to upload the StorageGRID software installation package, unless the version of the software you want to install has already been uploaded. If you are adding this node to an existing deployment, you can avoid network traffic by uploading the installation package that matches the software version running on the existing grid. If you do not upload the correct package, the node obtains the software from the grid's primary Admin Node during installation.

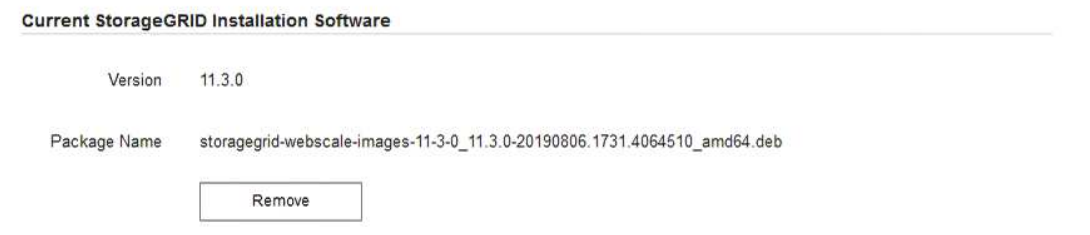

e. ダウンロードして解凍したソフトウェアパッケージの [**Browse**]( 参照 ) をクリックし、チェックサム ファイルの [**Browse**]( 参照 ) をクリックします。

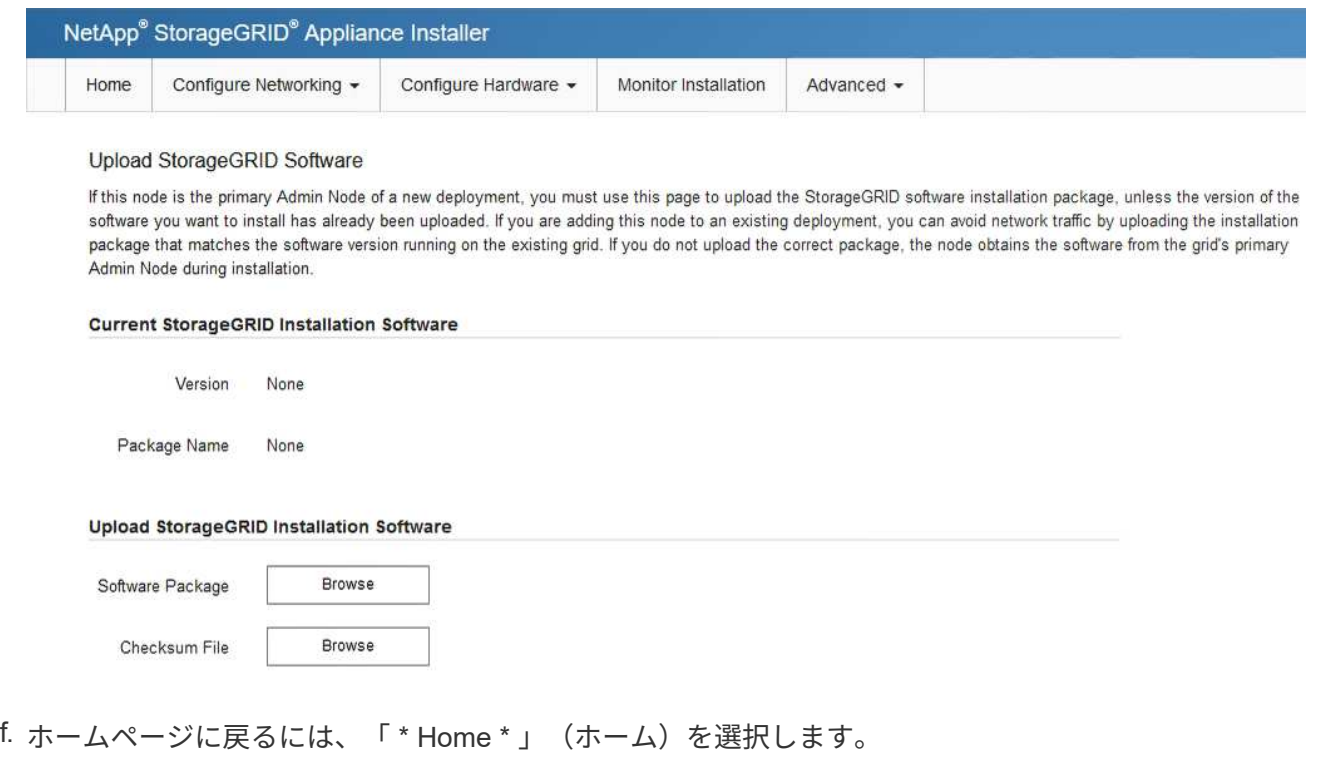

6. Installation (インストール) セクションで、現在の状態がのインストール開始準備完了 (Ready to start installation)であることを確認します *node name* をプライマリ管理ノードでグリッドに追加します *admin\_ip* "\*インストールの開始\*ボタンが有効になっていることを確認します。

[Start Installation\* (インストールの開始) ] ボタンが有効になっていない場合は、ネットワーク設定また はポート設定の変更が必要になることがあります。手順については、使用しているアプライアンスのイン ストールとメンテナンスの手順を参照してください。

7. StorageGRID アプライアンスインストーラのホームページで、 \* インストールの開始 \* をクリックしま す。

# Home

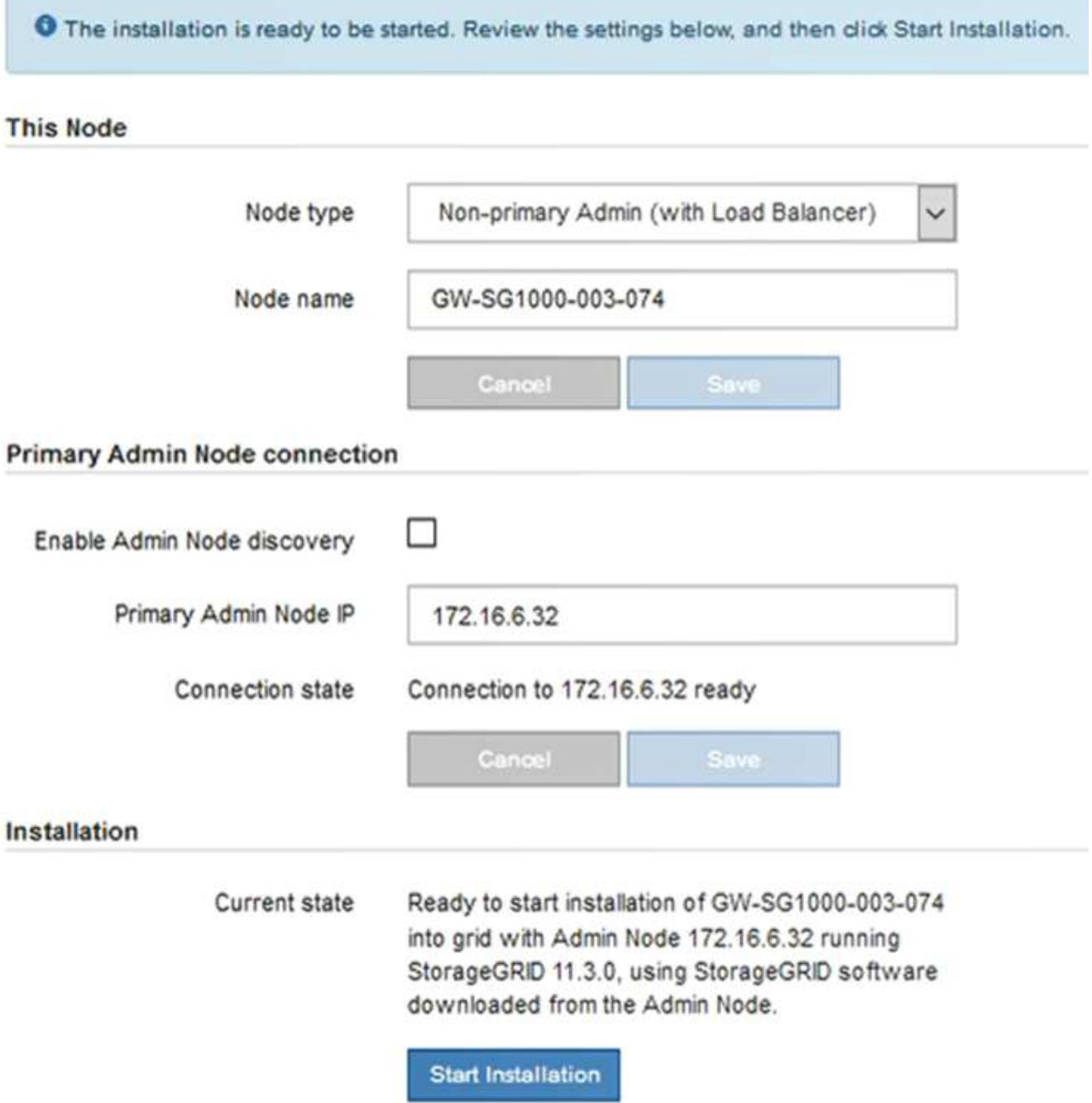

現在の状態が「 Installation is in progress 」に変わり、「 Monitor Installation 」ページが表示されます。

`\n①` モニタのインストールページに手動でアクセスする}{cala  
\n
$$
\frac{1}{2}
$$

8. グリッドに複数のアプライアンスノードがある場合は、アプライアンスごとに上記の手順を繰り返しま す。

関連情報

["](#page-495-0)[プライ](#page-495-0)[マ](#page-495-0)[リ管理ノードとしてのサー](#page-495-0)[ビ](#page-495-0)[スアプライアンスの導入](#page-495-0)["](#page-495-0)

サービスアプライアンスのインストールの監視

StorageGRID アプライアンスインストーラでは、インストールが完了するまでステータ スが提供されます。ソフトウェアのインストールが完了すると、アプライアンスがリブ ートされます。

手順

1. インストールの進行状況を監視するには、メニューバーの \* インストールの監視 \* をクリックします。

Monitor Installation ページにインストールの進行状況が表示されます。

Monitor Installation

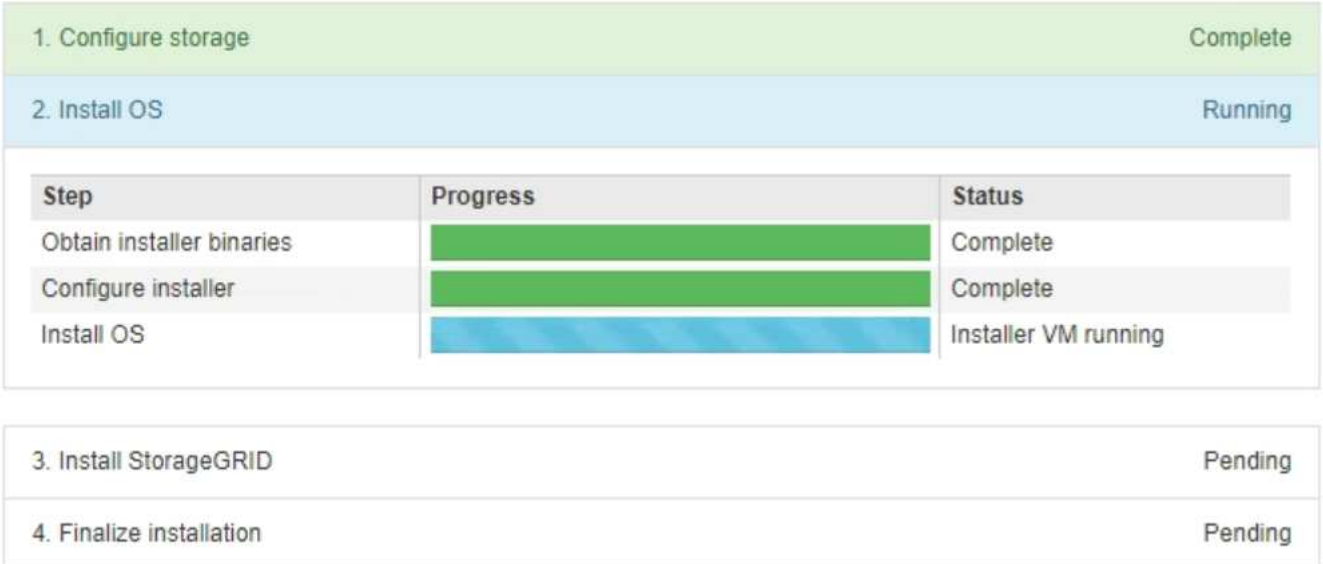

青色のステータスバーは、現在進行中のタスクを示します。緑のステータスバーは、正常に完了したタス クを示します。

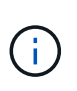

インストーラは、以前のインストールで完了したタスクが再実行されないようにします。 インストールを再実行している場合 ' 再実行する必要のないタスクは ' 緑色のステータスバ ーとステータスが [ スキップ済み ] と表示されます

2. インストールの最初の 2 つのステージの進行状況を確認します。

◦ \* 1 。ストレージの構成 \*

インストーラがアプライアンスのドライブから既存の設定を消去し、ホストを設定します。

◦ ※ 2OS \* をインストールします

インストーラが StorageGRID のベースとなるオペレーティングシステムイメージをアプライアンスに コピーします。
- 3. 次のいずれかのプロセスが実行されるまで、インストールの進行状況を監視します。
	- プライマリ管理ノードを除くすべてのアプライアンスノードで、 Install StorageGRID ステージが一時 停止し、組み込みのコンソールにメッセージが表示されて、グリッドマネージャを使用して管理ノー ドでこのノードを承認するように求められます。次の手順に進みます。
	- アプライアンスプライマリ管理ノードをインストールする場合、ノードを承認する必要はありませ ん。アプライアンスがリブートされます。次の手順は省略できます。

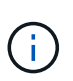

アプライアンスプライマリ管理ノードをインストールしている場合、 5 つ目のステージ が表示されます( 4 つのフェーズを示すスクリーンショットの例を参照)。第 5 フェ ーズが 10 分以上たっても完了しない場合は、 Web ページを手動で更新してくださ  $U<sub>o</sub>$ 

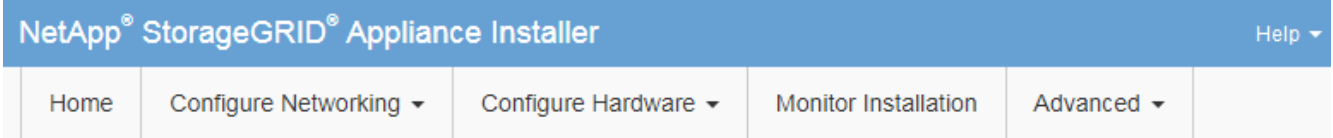

**Monitor Installation** 

Connected (unencounted) to: OEMU

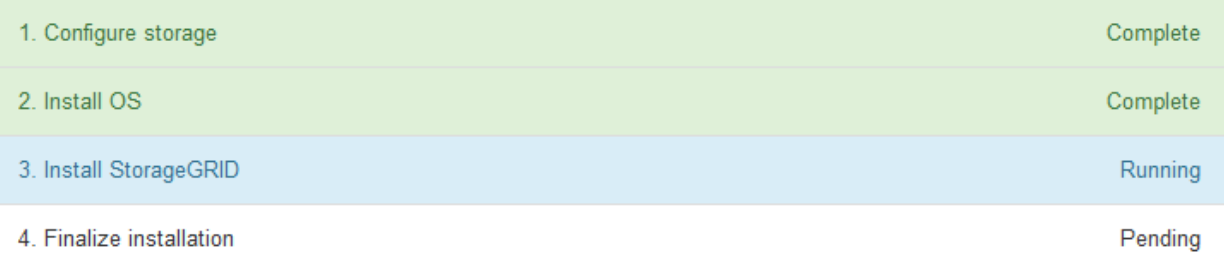

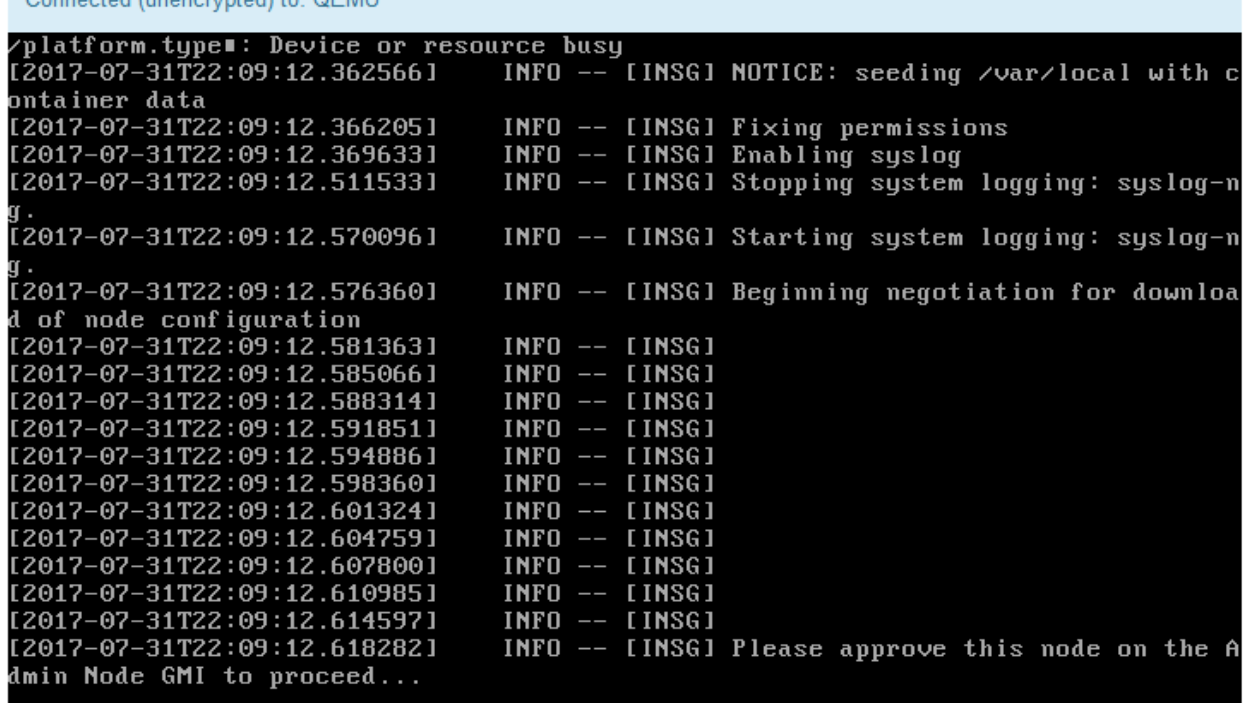

4. グリッドマネージャに移動し、保留中のグリッドノードを承認して、StorageGRID のインストールプロセ スを完了します。

Grid Manager から \* Install \* をクリックすると、ステージ 3 が完了し、ステージ 4 \* Finalize Installation \* が開始されます。ステージ 4 が完了すると、アプライアンスがリブートされます。

アプライアンスのインストールと設定の自動化

アプライアンスのインストールと設定、および StorageGRID システム全体の設定を自動 化することができます。

このタスクについて

インストールと設定を自動化すると、複数の StorageGRID インスタンス、または大規模で複雑な StorageGRID インスタンスを 1 つ導入する場合に便利です。

インストールと設定を自動化するには、次のオプションを 1 つ以上使用します。

• アプライアンスの構成設定を指定した JSON ファイルを作成します。StorageGRID アプライアンスイン ストーラを使用して JSON ファイルをアップロードします。

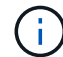

同じファイルを使用して、複数のアプライアンスを設定できます。

- StorageGRID を使用しますconfigure-sga.py アプライアンスの設定を自動化するPythonスクリプト。
- 追加の Python スクリプトを使用して、 StorageGRID システム全体の他のコンポーネント(「グリッド」 )を設定します。

 $(i)$ 

Python スクリプトを StorageGRID 自動化で直接使用することも、 StorageGRID インストール REST API を独自に開発するグリッド導入および設定ツールで使用する例として使用すること もできます。リカバリとメンテナンスの手順のStorageGRID インストールファイルのダウンロ ードと展開に関する情報を参照してください。

関連情報

[""](https://docs.netapp.com/ja-jp/storagegrid-115/maintain/index.html)

**StorageGRID** アプライアンスインストーラを使用したアプライアンス設定の自動化

設定情報を含む JSON ファイルを使用して、アプライアンスの設定を自動化することが できます。ファイルは StorageGRID アプライアンスインストーラを使用してアップロー ドします。

必要なもの

- アプライアンスは、 StorageGRID 11.5 以降と互換性のある最新のファームウェアを使用している必要が あります。
- 設定するアプライアンスのStorageGRID アプライアンスインストーラに、サポートされているブラウザを 使用して接続する必要があります。

このタスクについて

次の設定など、アプライアンスの設定作業を自動化することができます。

- グリッドネットワーク、管理ネットワーク、およびクライアントネットワークの IP アドレス
- BMC インターフェイス
- ネットワークリンク
	- ポートボンディングモード
	- ネットワークボンディングモード
	- リンク速度

アップロードした JSON ファイルを使用してアプライアンスを設定する方が、 StorageGRID アプライアンス インストーラの複数のページを使用して手動で設定を行うよりも効率的です。特に、多数のノードを設定する 必要がある場合は効果的です。構成ファイルはノードごとに 1 つずつ適用する必要があります。

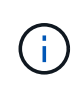

アプライアンスのインストールと設定の両方を自動化したいと考えている経験豊富なユーザ が、を使用できます configure-sga.py スクリプト:[+[\]"configure-sga.py](automating-installation-configuration-appliance-nodes-configure-sga-py-script.html)[スクリプトを使用](automating-installation-configuration-appliance-nodes-configure-sga-py-script.html) [して、アプライアンスノードのインストールと設定を自動化する](automating-installation-configuration-appliance-nodes-configure-sga-py-script.html)["](automating-installation-configuration-appliance-nodes-configure-sga-py-script.html)

### 手順

1. 次のいずれかの方法で JSON ファイルを生成します。

◦ ConfigBuilder アプリケーション

["ConfigBuilder.netapp.com"](https://configbuilder.netapp.com/)

◦ 。 configure-sga.py アプライアンス設定スクリプト。スクリプトは、 StorageGRID アプライア ンスインストーラ( \* Help \* > \* アプライアンス構成スクリプト \* )からダウンロードできま す。configure-sga.py スクリプトを使用して設定を自動化する手順を参照してください。

["configure-sga.py](#page-508-0)[スクリプトを使用して、アプライアンスノードのインストールと設定を自動化する](#page-508-0)["](#page-508-0)

JSON ファイル内のノード名は、次の要件に従う必要があります。

- 1 文字以上 32 文字以下の有効なホスト名を指定する必要があります
- アルファベット、数字、およびハイフンを使用できます
- 1文字目または最後の文字をハイフンにすることはできません。また、数字だけを使用すること

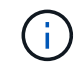

JSON ファイル内のノード名(最上位の名前)が一意であることを確認してくださ い。一意でないと、 JSON ファイルを使用して複数のノードを設定できません。

2. 「 \* Advanced \* > \* Update Appliance Configuration \* 」を選択します。

[Update Appliance Configuration] ページが表示されます。

### Update Appliance Configuration

Use a JSON file to update this appliance's configuration. You can generate the JSON file from the ConfigBuilder G application or from the appliance configuration script.

A You might lose your connection if the applied configuration from the JSON file includes "link config" and/or "networks" sections. If you are not reconnected within 1 minute, re-enter the URL using one of the other IP addresses assigned to the appliance.

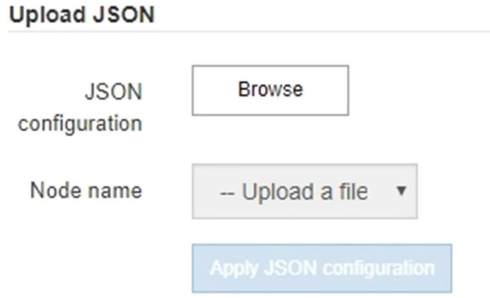

- 3. アップロードする設定の JSON ファイルを選択します。
	- a. [ \* 参照 \* ] を選択します。
	- b. ファイルを探して選択します。
	- c. 「 \* 開く \* 」を選択します。

ファイルがアップロードされて検証されます。検証プロセスが完了すると、ファイル名が緑色のチェ ックマークの横に表示されます。

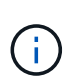

JSON ファイルの構成に「 link\_config 」、「 networks 」、またはその両方のセクショ ンが含まれている場合は、アプライアンスへの接続が失われる可能性があります。1 分 以内に再接続されない場合は、アプライアンスに割り当てられている他の IP アドレス のいずれかを使用して、アプライアンスの URL を再入力します。

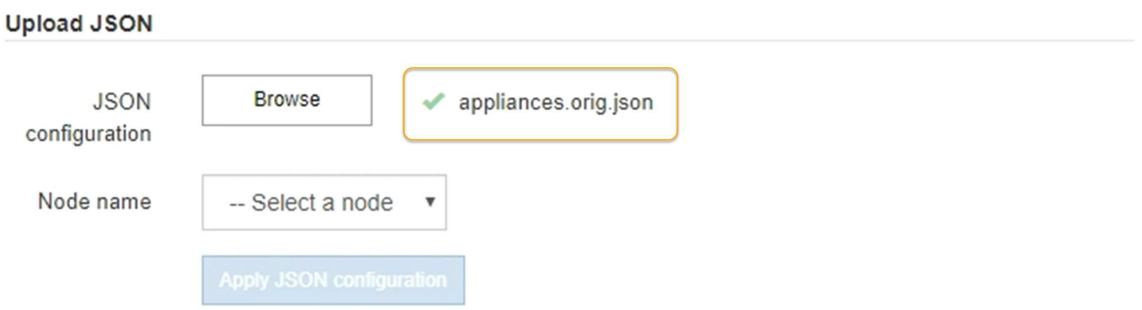

ノード名 \* ドロップダウンには、 JSON ファイルで定義された最上位のノード名が表示されます。

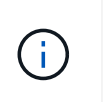

ファイルが有効でない場合、ファイル名は赤色で表示され、黄色のバナーにエラーメッセ ージが表示されます。無効なファイルはアプライアンスに適用されません。ConfigBuilder を使用して、有効な JSON ファイルを作成できます。

4. ノード名 \* ドロップダウンのリストからノードを選択します。

Apply JSON configuration \* ボタンが有効になっている。

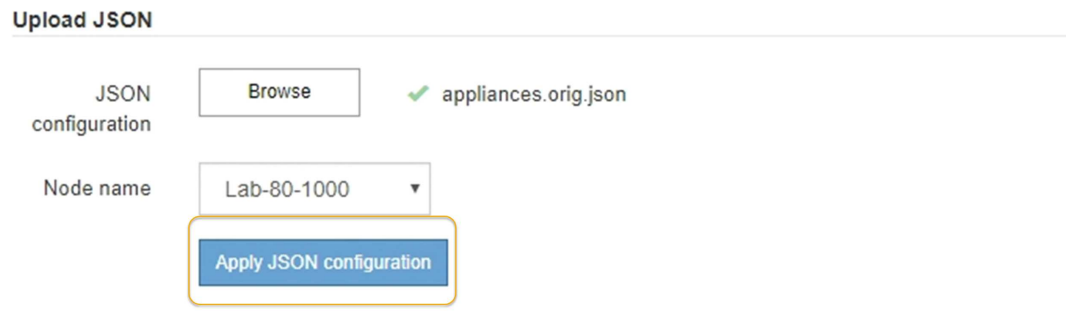

5. Apply JSON configuration \* を選択します。

選択したノードに構成が適用されます。

<span id="page-508-0"></span>**configure-sga.py**スクリプトを使用して、アプライアンスノードのインストールと設定を自動化する

を使用できます configure-sga.py プライマリ管理ノードのインストールや設定な ど、StorageGRID アプライアンスノードのインストールタスクや設定タスクの多くを自 動化するスクリプトです。このスクリプトは、設定するアプライアンスが多数ある場合 に役立ちます。スクリプトを使用して、アプライアンスの設定情報を含む JSON ファイ ルを生成することもできます。

必要なもの

- アプライアンスをラックに設置し、ネットワークに接続し、電源を投入しておきます。
- StorageGRID アプライアンスインストーラを使用してプライマリ管理ノードのネットワークリンクと IP アドレスを設定しておきます。
- プライマリ管理ノードをインストールする場合は、その IP アドレスを確認しておきます。
- 他のノードをインストールして設定する場合は、プライマリ管理ノードが導入され、その IP アドレスを 確認しておきます。
- プライマリ管理ノード以外のすべてのノードについて、 StorageGRID アプライアンスインストーラの IP 設定ページに表示されるすべてのグリッドネットワークサブネットが、プライマリ管理ノードのグリッド ネットワークサブネットリストで定義されている。
- をダウンロードしておきます configure-sga.py ファイル。このファイルはインストール・アーカイブ に含まれています。または、 StorageGRID アプライアンス・インストーラの \* Help \* > \* Appliance Installation Script \* をクリックしてアクセスできます。

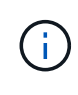

この手順 は、コマンドラインインターフェイスを使用した経験のある上級ユーザを対象として います。また、 StorageGRID アプライアンスインストーラを使用して設定を自動化することも できます。[+]["StorageGRID](automating-appliance-configuration-using-storagegrid-appliance-installer.html) [アプライアンスインストーラを使用したアプライアンス設定の自](automating-appliance-configuration-using-storagegrid-appliance-installer.html) [動化](automating-appliance-configuration-using-storagegrid-appliance-installer.html)["](automating-appliance-configuration-using-storagegrid-appliance-installer.html)

### 手順

- 1. Python スクリプトを実行するために使用する Linux マシンにログインします。
- 2. スクリプト構文に関する一般的なヘルプおよび使用可能なパラメータの一覧を表示するには、次のように 入力します。

configure-sga.py --help

- 。 configure-sga.py スクリプトでは、次の5つのサブコマンド
	- advanced BMCの設定、アプライアンスの現在の設定を含むJSONファイルの作成な ど、StorageGRID アプライアンスの高度な操作用
	- configure RAIDモード、ノード名、およびネットワークパラメータを設定するために使用します
	- install StorageGRID のインストールを開始する場合に使用します
	- monitor StorageGRID インストールの監視用です
	- reboot アプライアンスのリブート用です

サブコマンド(advanced、configure、install、monitor、またはreboot)引数のあとにを入力すると --help オプションを指定すると、そのサブコマンド内で使用可能なオプションの詳細を示すヘルプ テキストが表示されます configure-sga.py *subcommand* --help

3. アプライアンスノードの現在の設定を確認するには、以下のコマンドをどこに入力するかを確認します *SGA-install-ip* には、アプライアンスノードのいずれかのIPアドレスを指定します。+ configuresga.py configure *SGA-INSTALL-IP*

この結果には、プライマリ管理ノードの IP アドレスや管理、グリッド、クライアントネットワークに関 する情報など、アプライアンスの現在の IP 情報が表示されます。

```
Connecting to +https://10.224.2.30:8443+ (Checking version and
connectivity.)
2021/02/25 16:25:11: Performing GET on /api/versions... Received 200
2021/02/25 16:25:11: Performing GET on /api/v2/system-info... Received
200
2021/02/25 16:25:11: Performing GET on /api/v2/admin-connection...
Received 200
2021/02/25 16:25:11: Performing GET on /api/v2/link-config... Received
200
2021/02/25 16:25:11: Performing GET on /api/v2/networks... Received 200
2021/02/25 16:25:11: Performing GET on /api/v2/system-config... Received
200
```

```
  StorageGRID Appliance
 Name: LAB-SGA-2-30
   Node type: storage
  StorageGRID primary Admin Node
   IP: 172.16.1.170
   State: unknown
   Message: Initializing...
   Version: Unknown
  Network Link Configuration
   Link Status
        Link State Speed (Gbps)
         ---- ----- -----
       1 Up 10
         2 Up 10
         3 Up 10
        4 Up 10
         5 Up 1
         6 Down N/A
   Link Settings
     Port bond mode: FIXED
       Link speed: 10GBE
       Grid Network: ENABLED
          Bonding mode: active-backup
          VLAN: novlan
          MAC Addresses: 00:a0:98:59:8e:8a 00:a0:98:59:8e:82
       Admin Network: ENABLED
          Bonding mode: no-bond
          MAC Addresses: 00:80:e5:29:70:f4
       Client Network: ENABLED
          Bonding mode: active-backup
          VLAN: novlan
          MAC Addresses: 00:a0:98:59:8e:89 00:a0:98:59:8e:81
  Grid Network
   CIDR: 172.16.2.30/21 (Static)
   MAC: 00:A0:98:59:8E:8A
   Gateway: 172.16.0.1
   Subnets: 172.17.0.0/21
            172.18.0.0/21
            192.168.0.0/21
```

```
  MTU: 1500
   Admin Network
     CIDR: 10.224.2.30/21 (Static)
   MAC: 00:80:E5:29:70:F4
     Gateway: 10.224.0.1
     Subnets: 10.0.0.0/8
                172.19.0.0/16
                172.21.0.0/16
     MTU: 1500
   Client Network
     CIDR: 47.47.2.30/21 (Static)
     MAC: 00:A0:98:59:8E:89
     Gateway: 47.47.0.1
     MTU: 2000
##############################################################
##### If you are satisfied with this configuration, #####
##### execute the script with the "install" sub-command. #####
##############################################################
```
- 4. 現在の設定のいずれかの値を変更する必要がある場合は、を使用します configure サブコマンドを使用 して更新します。たとえば、アプライアンスがプライマリ管理ノードへの接続に使用するIPアドレスをに 変更する場合などです 172.16.2.99`をクリックし、「+」と入力します `configure-sga.py configure --admin-ip 172.16.2.99 *SGA-INSTALL-IP*
- 5. アプライアンスの設定をJSONファイルにバックアップする場合は、advanced権限とを使用します backup-file サブコマンド。たとえば、IPアドレスを持つアプライアンスの設定をバックアップする場 合などです *SGA-INSTALL-IP* を指定します appliance-SG1000.json`をクリックし、「+」と入力し ます `configure-sga.py advanced --backup-file appliance-SG1000.json *SGA-INSTALL-IP*

設定情報が格納された JSON ファイルは、スクリプトの実行元と同じディレクトリに書き込まれます。

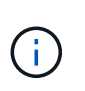

生成された JSON ファイルの最上位のノード名がアプライアンス名と一致していることを 確認します。経験豊富なユーザで StorageGRID API について十分な知識がある場合を除 き、このファイルに変更を加えないでください。

- 6. アプライアンスの設定に問題がなければ、を使用します install および monitor アプライアンスをイ ンストールするためのサブコマンド:+ configure-sga.py install --monitor *SGA-INSTALL-IP*
- 7. アプライアンスをリブートする場合は、「+」を入力します configure-sga.py reboot *SGA-INSTALL-IP*

**StorageGRID** の設定の自動化

グリッドノードを導入したら、 StorageGRID システムの設定を自動化できます。

### 必要なもの

• インストールアーカイブにある次のファイルの場所を確認しておきます。

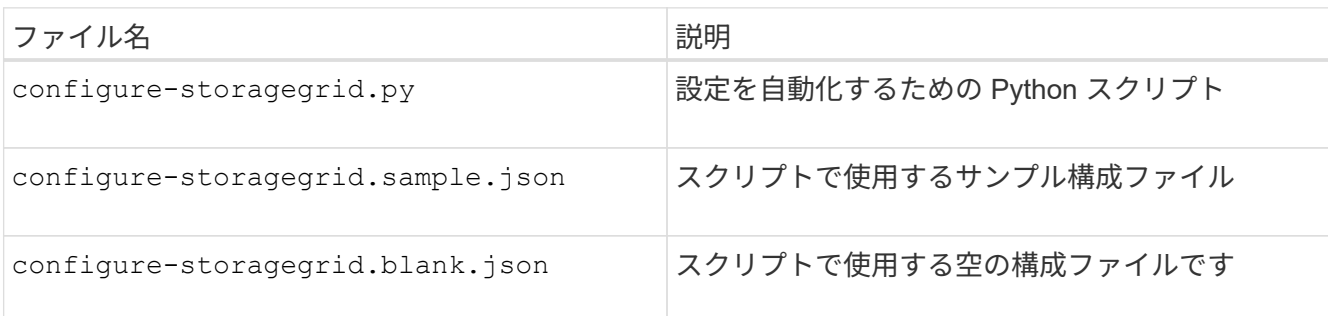

• を作成しておきます configure-storagegrid.json 構成ファイルこのファイルを作成するには、サン プル構成ファイルを変更します (configure-storagegrid.sample.json)または空の構成ファイル (configure-storagegrid.blank.json)。

このタスクについて

を使用できます configure-storagegrid.py Pythonスクリプトおよび configure-storagegrid.json StorageGRID システムの設定を自動化するための構成ファイル。

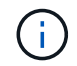

また、 Grid Manager またはインストール API を使用してシステムを設定することもできま す。

手順

1. Python スクリプトを実行するために使用する Linux マシンにログインします。

2. インストールアーカイブを展開したディレクトリに移動します。

たとえば、「+」と入力します cd StorageGRID-Webscale-*version/platform*

ここで、 *platform* はです debs、 rpms`または `vsphere。

3. Python スクリプトを実行し、作成した構成ファイルを使用します。

例:

./configure-storagegrid.py ./configure-storagegrid.json --start-install

完了後

リカバリパッケージ .zip 設定プロセスでファイルが生成され、インストールと設定を実行するディレクトリ にダウンロードされます。グリッドノードで障害が発生した場合に StorageGRID システムをリカバリできる ようにするために、リカバリパッケージファイルをバックアップする必要があります。たとえば、バックアッ プされたセキュアなネットワーク上の場所や、安全なクラウドストレージ上の場所にコピーします。

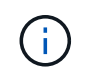

リカバリパッケージファイルには StorageGRID システムからデータを取得するための暗号キー とパスワードが含まれているため、安全に保管する必要があります。

ランダムパスワードを生成するように指定した場合は、を展開する必要があります Passwords.txt ファイ

ルを開き、StorageGRID システムへのアクセスに必要なパスワードを探します。

###################################################################### ##### The StorageGRID "recovery package" has been downloaded as: ##### ##### ./sgws-recovery-package-994078-rev1.zip ##### ##### Safeguard this file as it will be needed in case of a ##### ##### StorageGRID node recovery. ##### ######################################################################

StorageGRID システムがインストールおよび設定されると、確認メッセージが表示されます。

StorageGRID has been configured and installed.

#### インストール **REST API** の概要

StorageGRID には、インストールタスクを実行するための REST API として、 StorageGRID インストール API と StorageGRID アプライアンスインストーラ API の 2 つが用意されています。

どちらの API も、 Swagger オープンソース API プラットフォームを使用して API のドキュメントを提供して います。Swagger では、ユーザインターフェイスを使用してパラメータやオプションを変更した場合の API の動作を確認しながら、 API の開発を進めることができます。このドキュメントは、標準的な Web テクノロ ジと JavaScript Object Notation ( JSON )データ形式について十分理解していることを前提としています。

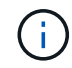

API Docs Web ページを使用して実行する API 処理はすべてその場で実行されます。設定デー タやその他のデータを誤って作成、更新、または削除しないように注意してください。

各 REST API コマンドは、 API の URL 、 HTTP アクション、必須またはオプションの URL パラメータ、お よび想定される API 応答で構成されます。

#### **StorageGRID** インストール **API**

StorageGRID インストール API は、 StorageGRID システムを最初に設定するとき、およびプライマリ管理ノ ードのリカバリを実行する必要がある場合にのみ使用できます。インストール API には、 Grid Manager から HTTPS 経由でアクセスできます。

API のドキュメントにアクセスするには、プライマリ管理ノードのインストール用 Web ページに移動し、メ ニューバーから \* Help \* > \* API Documentation \* を選択します。

StorageGRID インストール API には次のセクションがあります。

- \*config \*-- API の製品リリースとバージョンに関連する操作。製品リリースバージョンおよびそのリリー スでサポートされる API のメジャーバージョンを一覧表示できます。
- \* grid \* グリッドレベルの設定操作。グリッドの詳細、グリッドネットワークのサブネット、グリッド パスワード、 NTP および DNS サーバの IP アドレスなど、グリッド設定を取得および更新できます。
- \*nodes \* ノードレベルの設定操作。グリッドノードのリストを取得できるほか、グリッドノードの削 除、設定、表示、およびグリッドノードの設定のリセットを行うことができます。
- \*provision \* プロビジョニング操作。プロビジョニング処理を開始し、プロビジョニング処理のステー タスを表示できます。
- \* recovery \* プライマリ管理ノードのリカバリ処理。情報のリセット、リカバリパッケージのアップロー ド、リカバリの開始、およびリカバリ処理のステータスの表示を行うことができます。
- \* recovery-package \* リカバリパッケージをダウンロードする処理。
- \*sites \* サイトレベルの設定操作。サイトを作成、表示、削除、および変更できます。

**StorageGRID** アプライアンスインストーラ **API**

StorageGRID アプライアンスインストーラAPIには、からHTTPS経由でアクセスできます *Controller\_IP*:8443。

API ドキュメントにアクセスするには、アプライアンスの StorageGRID アプライアンスインストーラのメニ ューバーから \* Help \* > \* API Docs \* を選択します。

StorageGRID アプライアンスインストーラ API には、次のセクションがあります。

- \* clone \* ノードのクローニングを構成および制御するための処理。
- \*encryption \* 暗号化を管理し、暗号化ステータスを表示するための処理。
- \* ハードウェア構成 \* 接続されたハードウェアでシステム設定を構成するための操作。
- \*installation \* :アプライアンスのインストールを開始し、インストール・ステータスを監視するための処 理。
- \* networking \* StorageGRID アプライアンスのグリッドネットワーク、管理ネットワーク、クライアン トネットワークの設定、およびアプライアンスのポート設定に関連する処理です。
- \* setup \* システムに関する情報の取得やプライマリ管理ノード IP の更新要求など、アプライアンスの初 期インストール設定に役立つ処理。
- \*support \*--コントローラのリブートとログ取得のための処理。
- \* upgrade \* :アプライアンス・ファームウェアのアップグレードに関連する操作
- **uploadsg** StorageGRID インストールファイルをアップロードするための操作。

ハードウェアの設置のトラブルシューティング

設置作業で問題が発生した場合は、ハードウェアのセットアップや接続の問題に関する トラブルシューティング情報を確認すると役立つことがあります。

### 関連情報

["](#page-519-0)[ハードウェアのセットアップがハングしたよ](#page-519-0)[う](#page-519-0)[に](#page-519-0)[見](#page-519-0)[え](#page-519-0)[ます](#page-519-0)["](#page-519-0)

["](#page-519-1)[接続の](#page-519-1)[問題](#page-519-1)[のトラブルシューティング](#page-519-1)["](#page-519-1)

<span id="page-514-0"></span>アプライアンスのブート時のコードを確認する

アプライアンスに電源を投入すると、 BMC に一連のブート時コードが記録されま す。BMC 管理ポートに接続されているグラフィカルコンソールでこれらのコードを確認 できます。

必要なもの

- BMC ダッシュボードへのアクセス方法を確認しておく必要があります。
- Kernel-based Virtual Machine(KVM)を使用する場合は、KVMアプリケーションの導入および使用経験 が必要です。
- Serial-Over-LAN ( SOL )を使用する場合は、 IPMI SOL コンソールアプリケーションの使用経験が必要 です。

手順

1. アプライアンスコントローラのブート時のコードを確認するための方法を選択し、必要な機器を揃えま す。

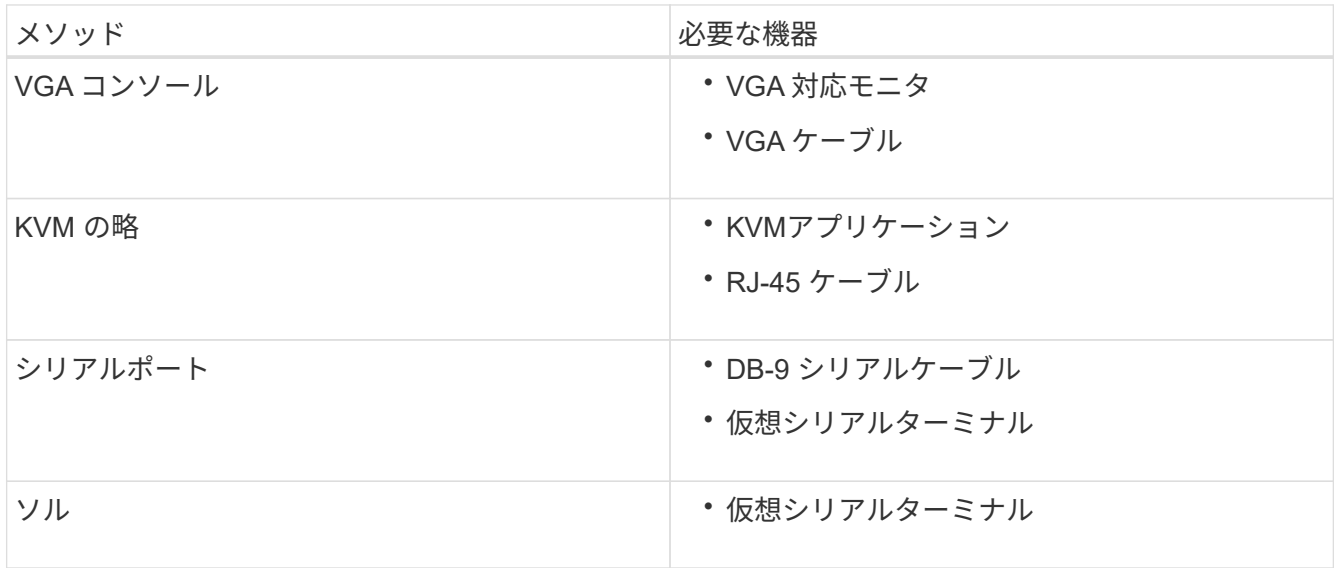

- 2. VGA コンソールを使用する場合は、次の手順を実行します。
	- a. VGA 対応モニタをアプライアンス背面の VGA ポートに接続します。
	- b. モニタに表示されるコードを確認します。
- 3. BMC KVM を使用する場合は、次の手順を実行します。
	- a. BMC 管理ポートに接続し、 BMC の Web インターフェイスにログインします。
	- b. 「 \* リモートコントロール \* 」を選択します。
	- c. KVM を起動します。
	- d. 仮想モニタのコードを確認します。
- 4. シリアルポートと端末を使用している場合は、次の手順を実行します。
	- a. アプライアンス背面の DB-9 シリアルポートに接続します。
	- b. 設定を使用します 115200 8-N-1。
	- c. シリアルターミナルに印刷されているコードを確認します。
- 5. SOL を使用する場合は、次の手順を実行します。
	- a. BMC の IP アドレスとログインクレデンシャルを使用して IPMI SOL に接続します。

ipmitool -I lanplus -H 10.224.3.91 -U root -P calvin sol activate

b. 仮想シリアルターミナルのコードを確認します。

## 6. 次の表を使用して、アプライアンスのコードを確認します。

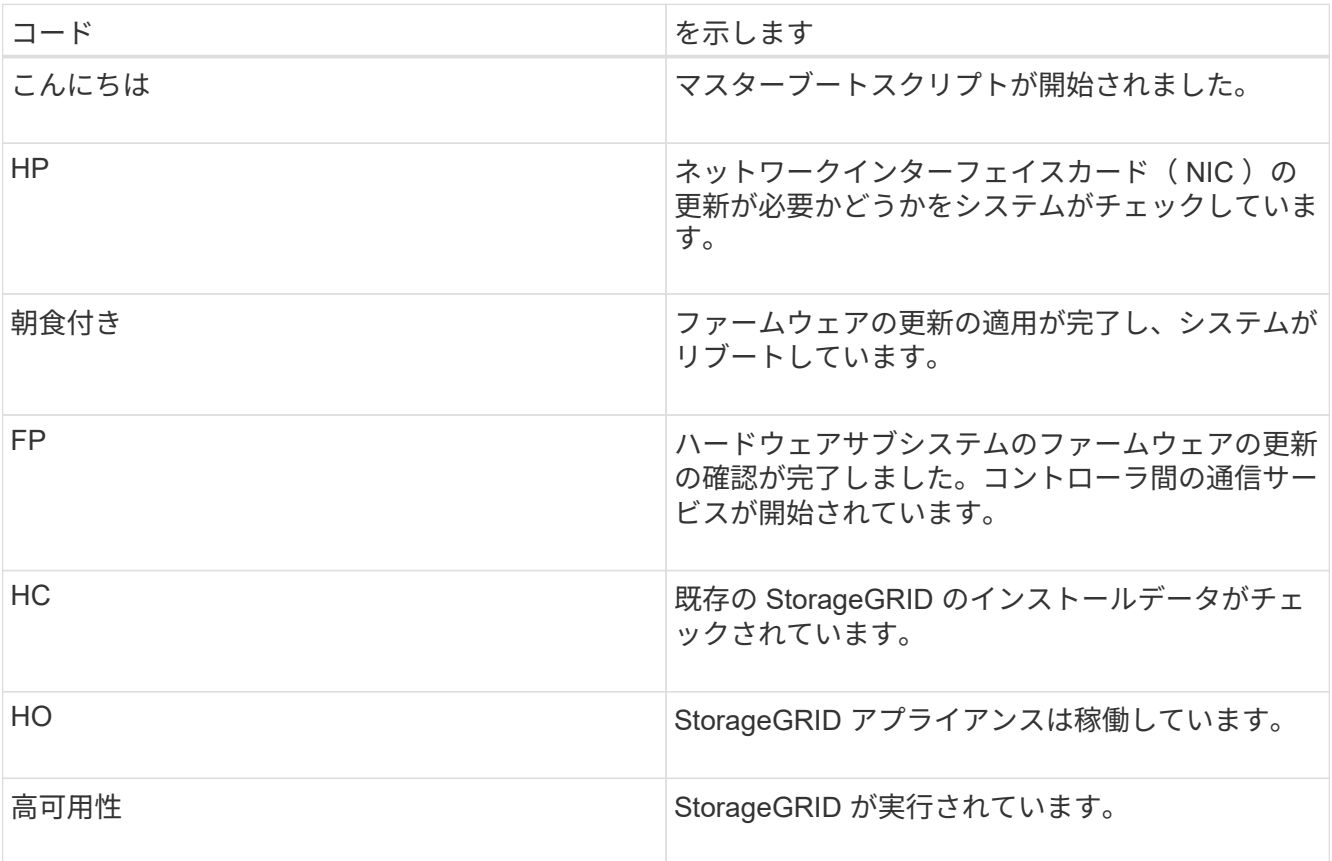

関連情報

["BMC](#page-489-0)[インターフェイスへのアクセス](#page-489-0)["](#page-489-0)

<span id="page-516-0"></span>アプライアンスのエラーコードの確認

アプライアンスのブート時にハードウェアエラーが発生すると、 BMC にエラーコード が記録されます。必要に応じて BMC インターフェイスを使用してこれらのエラーコー ドを確認し、テクニカルサポートと協力して問題 を解決できます。

必要なもの

• BMC ダッシュボードへのアクセス方法を確認しておく必要があります。

手順

- 1. BMC ダッシュボードで、 \* BIOS POST Code \* を選択します。
- 2. 現在のコードと前のコードについて表示された情報を確認します。

次のいずれかのエラーコードが表示された場合は、テクニカルサポートに連絡して問題 を解決してくださ い。

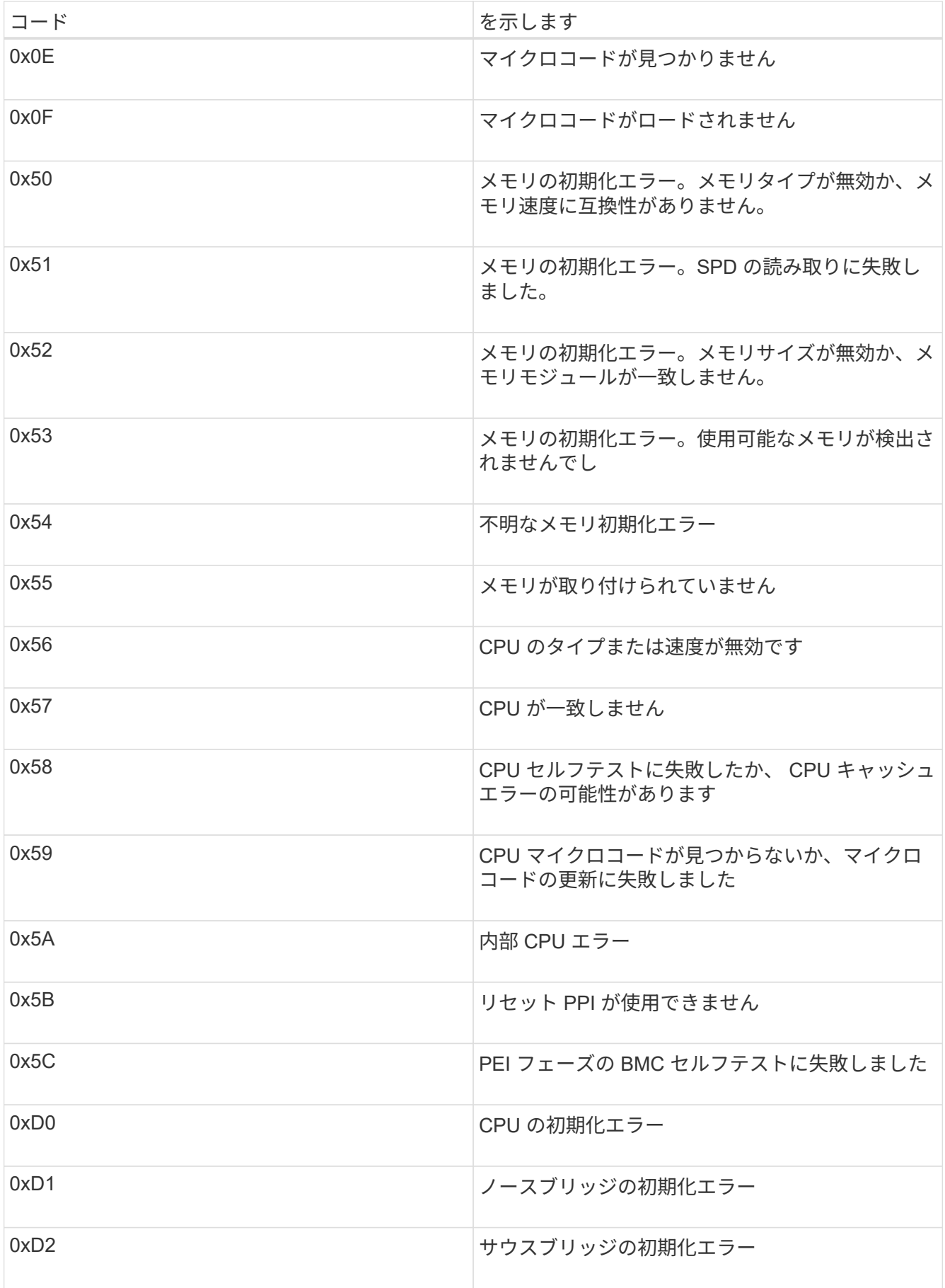

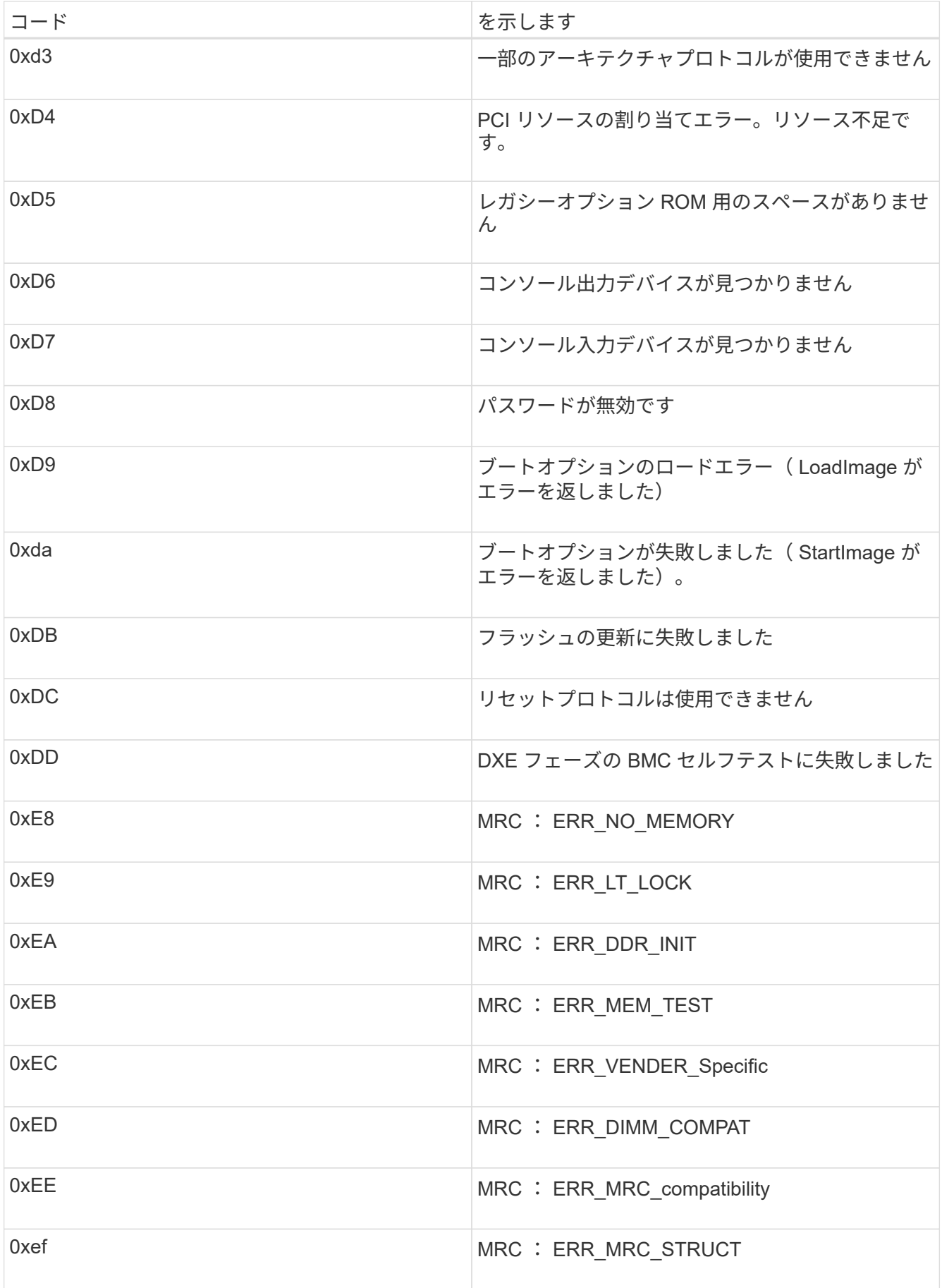

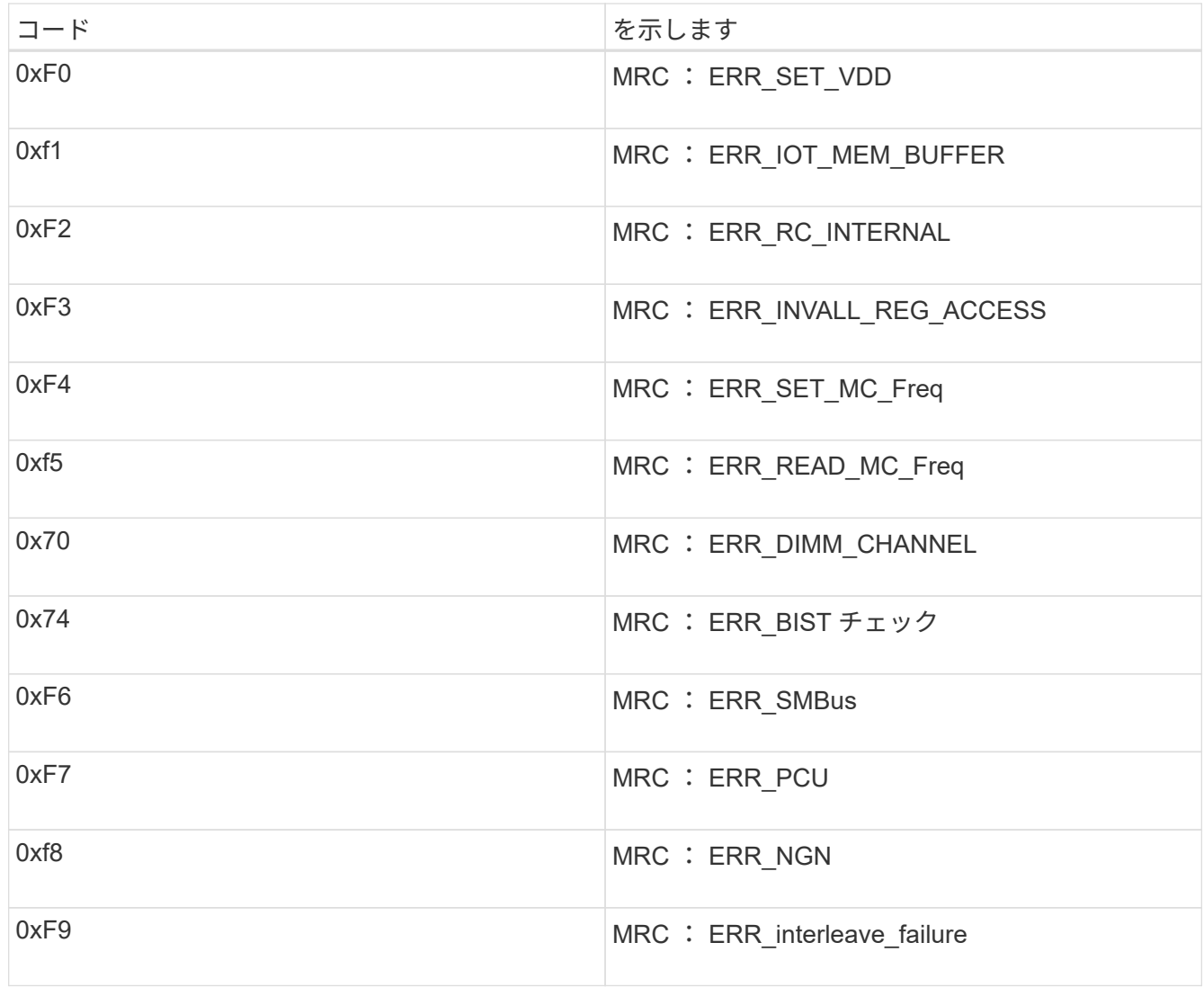

<span id="page-519-0"></span>ハードウェアのセットアップがハングしたように見えます

ハードウェア障害やケーブル接続エラーによってアプライアンスのブート処理が完了し なかった場合は、 StorageGRID アプライアンスインストーラを使用できなくなることが あります。

手順

1. アプライアンスの LED と、 BMC に表示されるブートコードとエラーコードを確認します。

2. 問題 の解決にサポートが必要な場合は、テクニカルサポートにお問い合わせください。

関連情報

["](#page-514-0)[アプライアンスのブート時のコードを確認する](#page-514-0)["](#page-514-0)

["](#page-516-0)[アプライアンスのエラーコードの確認](#page-516-0)["](#page-516-0)

<span id="page-519-1"></span>接続の問題のトラブルシューティング

StorageGRID アプライアンスのインストール時に接続の問題が発生した場合は、以下に

記載する対処策を実施する必要があります。

アプライアンスに接続できません

サービスアプライアンスに接続できない場合は、ネットワーク問題 があるか、またはハ ードウェアの設置が正常に完了していない可能性があります。

手順

- 1. アプライアンスのIPアドレスを使用してアプライアンスにpingを送信します。+ **ping** *services\_appliance\_IP*
- 2. ping からの応答がない場合は、正しい IP アドレスを使用していることを確認します。

グリッドネットワーク、管理ネットワーク、またはクライアントネットワークでのアプライアンスの IP アドレスを使用できます。

3. IP アドレスが正しい場合は、アプライアンスのケーブル接続、 QSFP または SFP トランシーバ、および ネットワークのセットアップを確認します。

この手順で問題 が解決しない場合は、テクニカルサポートにお問い合わせください。

- 4. ping が成功した場合は、 Web ブラウザを開きます。
- 5. StorageGRID アプライアンスインストーラのURLとして「+」を入力します **https://***appliances\_controller\_IP***:8443**

ホームページが表示されます。

**StorageGRID** アプライアンスインストーラの実行中にサービスアプライアンスをリブートする

StorageGRID アプライアンスインストーラの実行中に、サービスアプライアンスのリブ ートが必要になる場合があります。たとえば、インストールが失敗した場合はサービス アプライアンスのリブートが必要になることがあります。

このタスクについて

この手順 は、サービスアプライアンスで StorageGRID アプライアンスインストーラが実行されている場合に のみ適用されます。インストールが完了すると、 StorageGRID アプライアンスインストーラが使用できなく なるため、この手順は機能しなくなります。

手順

1. StorageGRID アプライアンス・インストーラのメニュー・バーから、 [**Advanced**>\*Reboot Controller\*] を クリックします。

Reboot Controller ページが表示されます。

- 2. StorageGRID アプライアンス・インストーラで、 [**Advanced**>\*Reboot Controller\*] をクリックし、次のい ずれかのオプションを選択します。
	- Reboot into StorageGRID \* を選択し、ノードをグリッドに再追加してコントローラをリブートしま す。メンテナンスモードで作業を完了し、ノードを通常動作に戻す準備ができている場合は、このオ プションを選択します。

◦ メンテナンスモードを維持したままコントローラをリブートするには、 \* Reboot into Maintenance Mode \* を選択します。このオプションは、グリッドに再追加する前にノードで追加のメンテナンス処 理を実行する必要がある場合に選択しま

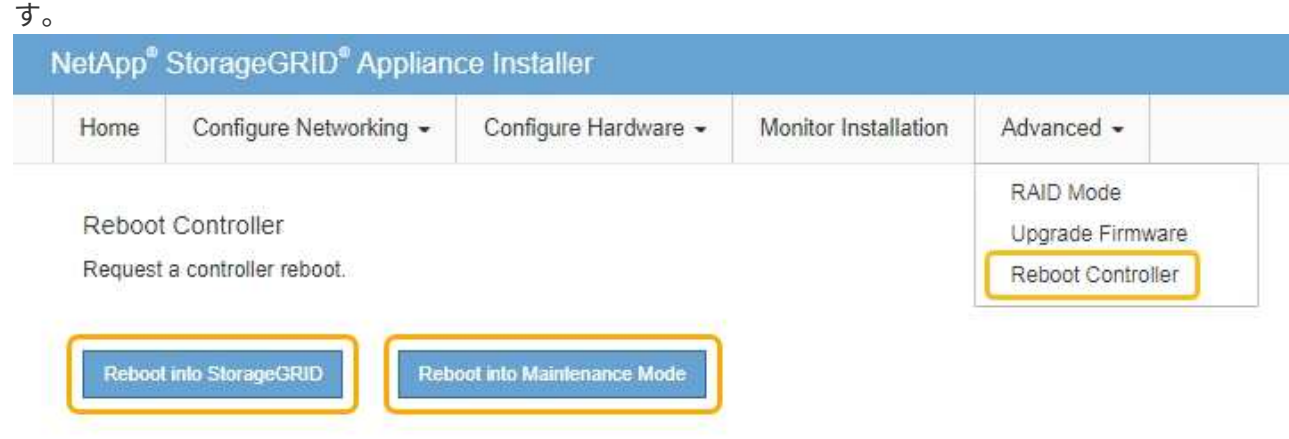

サービスアプライアンスがリブートされます。

アプライアンスのメンテナンス

アプライアンスのメンテナンス作業が必要になることがあります。このセクションの手 順は、アプライアンスが StorageGRID システムにゲートウェイノードまたは管理ノード としてすでに導入されていることを前提としています。

手順

- ["](#page-521-0)[アプライアンスをメンテナンスモードにします](#page-521-0)["](#page-521-0)
- ["](#page-525-0)[コントローラ](#page-525-0)[識](#page-525-0)[別](#page-525-0)[LED](#page-525-0)[のオンとオフの](#page-525-0)[切](#page-525-0)[り](#page-525-0)[替](#page-525-0)[え](#page-525-0)["](#page-525-0)
- ["](#page-527-0)[コントローラのデータセンターへの](#page-527-0)[配](#page-527-0)[置](#page-527-0)["](#page-527-0)
- ["](#page-528-0)[サー](#page-528-0)[ビ](#page-528-0)[スアプライアンスの](#page-528-0)[交換](#page-528-0)["](#page-528-0)
- ["](#page-530-0)[サー](#page-530-0)[ビ](#page-530-0)[スアプライアンスの電源装置の](#page-530-0)[交換](#page-530-0)["](#page-530-0)
- ["](#page-532-0)[サー](#page-532-0)[ビ](#page-532-0)[スアプライアンスのファンの](#page-532-0)[交換](#page-532-0)["](#page-532-0)
- ["](#page-534-0)[サー](#page-534-0)[ビ](#page-534-0)[スアプライアンスのドライブの](#page-534-0)[交換](#page-534-0)["](#page-534-0)
- ["](#page-536-0)[サー](#page-536-0)[ビ](#page-536-0)[スアプライアンスのリンク設定の](#page-536-0)[変更](#page-536-0)["](#page-536-0)
- ["MTU](#page-538-0)[設定を](#page-538-0)[変更](#page-538-0)[します](#page-538-0)["](#page-538-0)
- ["DNS](#page-540-0)[サーバの設定を確認しています](#page-540-0)["](#page-540-0)
- ["](#page-543-0)[メンテナンスモードでのノード](#page-543-0)[暗号](#page-543-0)[化の監視](#page-543-0)["](#page-543-0)

<span id="page-521-0"></span>アプライアンスをメンテナンスモードにします

特定のメンテナンス手順を実行する前に、アプライアンスをメンテナンスモードにする 必要があります。

必要なもの

- Grid Managerにはサポートされているブラウザを使用してサインインする必要があります。
- Maintenance または Root Access 権限が必要です。詳細については、 StorageGRID の管理手順を参照し てください。

このタスクについて

StorageGRID アプライアンスをメンテナンスモードにすると、アプライアンスにリモートアクセスできなく なることがあります。

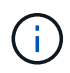

保守モードのStorageGRID アプライアンスのパスワードおよびホスト・キーは、アプライアン スが稼働していたときと同じままです。

### 手順

- 1. Grid Managerから\* Nodes \*を選択します。
- 2. Nodes ページのツリービューで、アプライアンスストレージノードを選択します。
- 3. [ タスク ] を選択します。

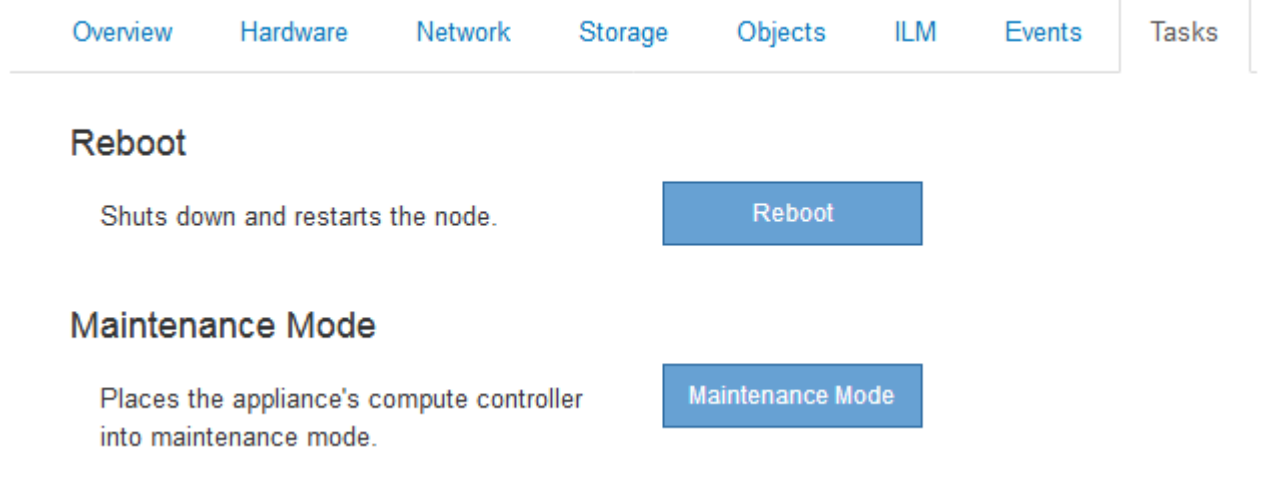

4. [\* Maintenance Mode]\*を選択します。

確認のダイアログボックスが表示されます。

# A Enter Maintenance Mode on SGA-106-15

You must place the appliance's compute controller into maintenance mode to perform certain maintenance procedures on the appliance.

Attention: All StorageGRID services on this node will be shut down. Wait a few minutes for the node to reboot into maintenance mode.

If you are ready to start, enter the provisioning passphrase and click OK.

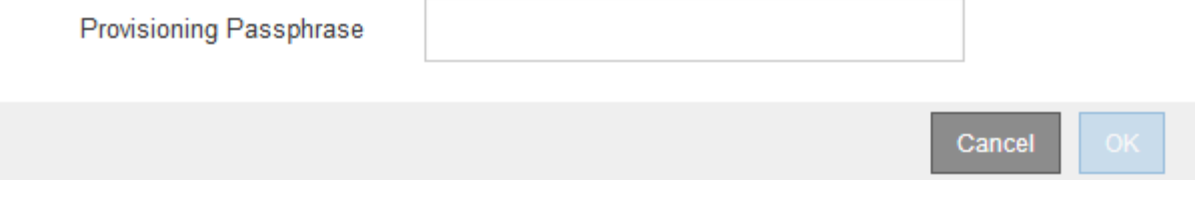

5. プロビジョニングパスフレーズを入力し、「 \* OK 」を選択します。

進捗状況バーと一連のメッセージ(「 Request Sent 」、「 Stopping StorageGRID 」、「 Rebaling 」な ど)は、アプライアンスがメンテナンスモードに移行するための手順を完了していることを示していま す。

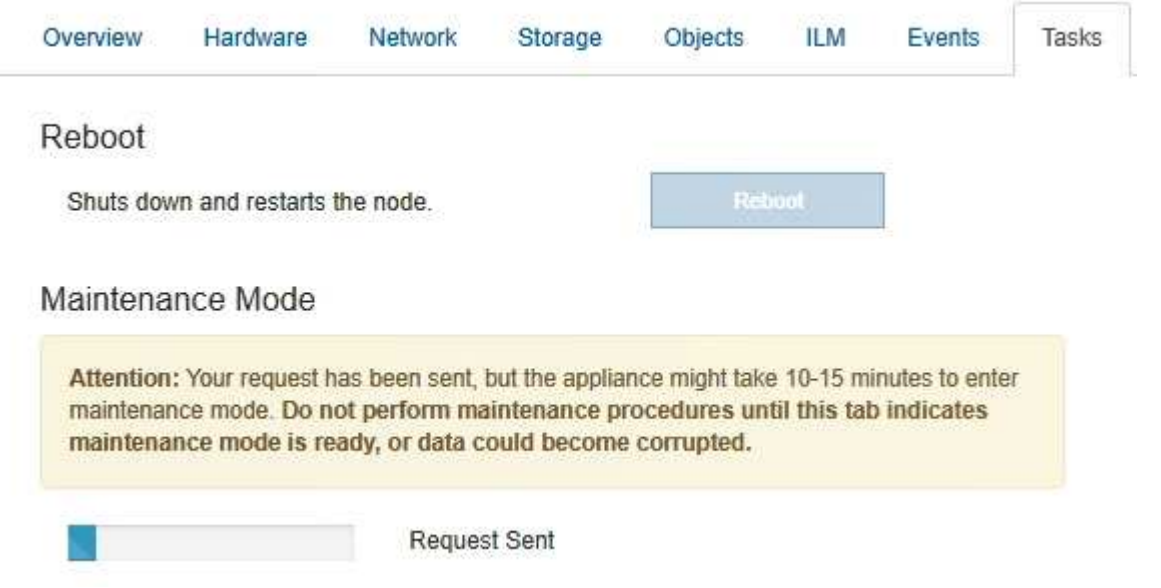

アプライアンスがメンテナンスモードになっている場合は、 StorageGRID アプライアンスインストーラ へのアクセスに使用できる URL が確認メッセージに表示されます。

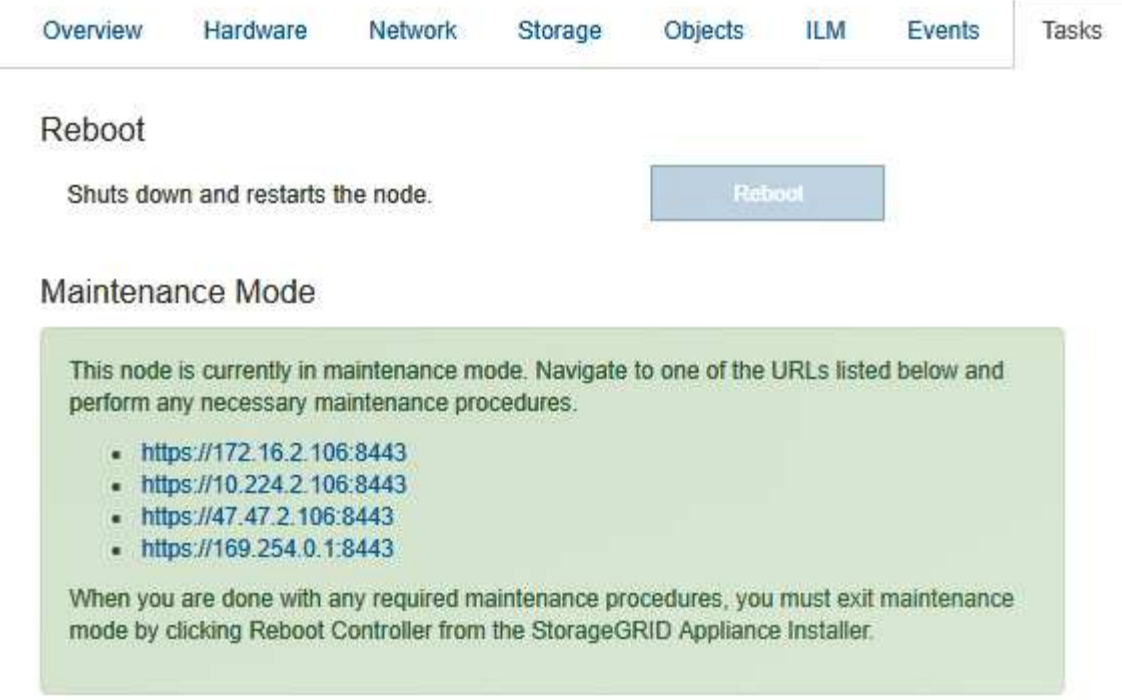

6. StorageGRID アプライアンスインストーラにアクセスするには、表示されたいずれかの URL にアクセス します。

可能であれば、アプライアンスの管理ネットワークポートの IP アドレスを含む URL を使用します。

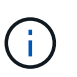

へのアクセス https://169.254.0.1:8443 ローカル管理ポートに直接接続する必要が あります。

7. StorageGRID アプライアンスインストーラで、アプライアンスがメンテナンスモードになっていることを 確認します。

A This node is in maintenance mode. Perform any required maintenance procedures. If you want to exit maintenance mode manually to resume normal operation, go to Advanced > Reboot Controller to reboot the controller.

- 8. 必要なメンテナンスタスクを実行します。
- 9. メンテナンス作業が完了したら、メンテナンスモードを終了して通常のノードの運用を再開しま す。StorageGRID アプライアンス・インストーラから、 **Advanced**>\* Reboot Controller\* を選択し、 \* Reboot into StorageGRID \* を選択します。

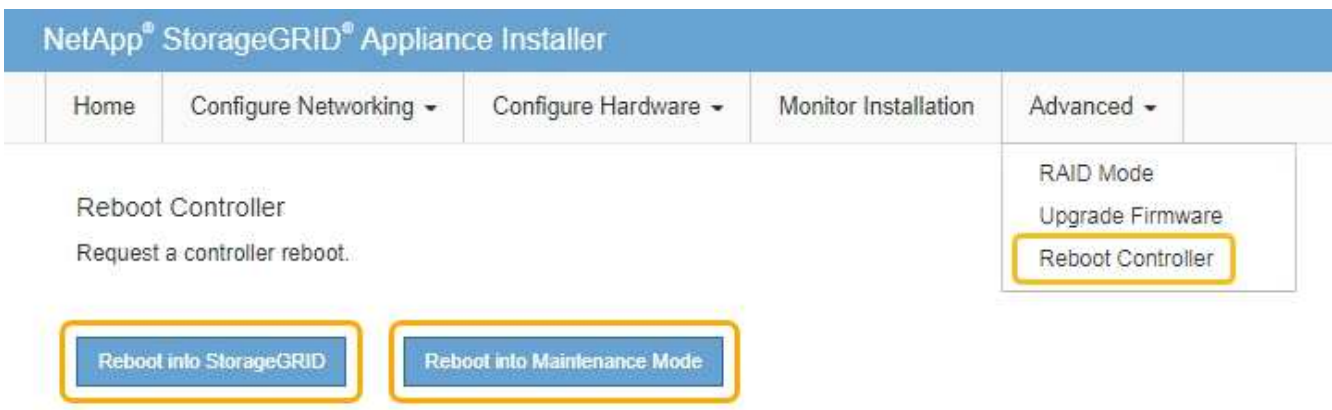

アプライアンスがリブートしてグリッドに再参加するまでに最大 20 分かかることがあります。リブート が完了し、ノードが再びグリッドに参加したことを確認するには、 Grid Manager に戻ります。[ノード\* (Nodes \*)]タブには、通常のステータスが表示されます アクティブなアラートがなく、ノードがグ リッドに接続されていることを示す、アプライアンスノードの場合。

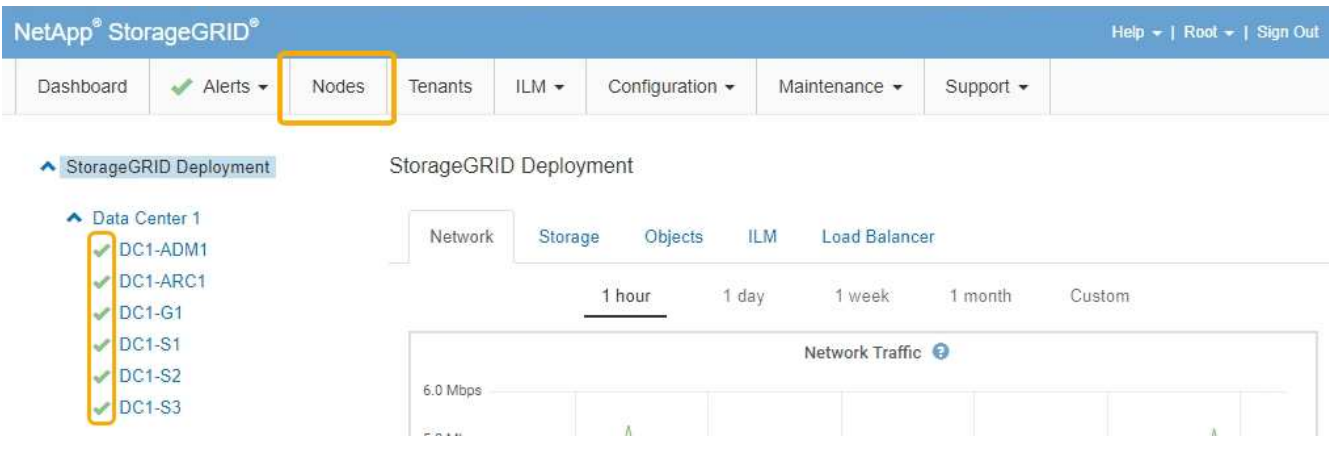

<span id="page-525-0"></span>コントローラ識別**LED**のオンとオフの切り替え

コントローラの前面と背面にある青色の識別 LED は、データセンターでアプライアンス を特定するのに役立ちます。

必要なもの

識別するコントローラの BMC IP アドレスが必要です。

手順

1. コントローラの BMC インターフェイスにアクセスします。

- 2. 「 \* サーバー識別 \* 」を選択します。
- 3. 「 \* オン \* 」を選択し、「 \* アクションの実行 \* 」を選択します。

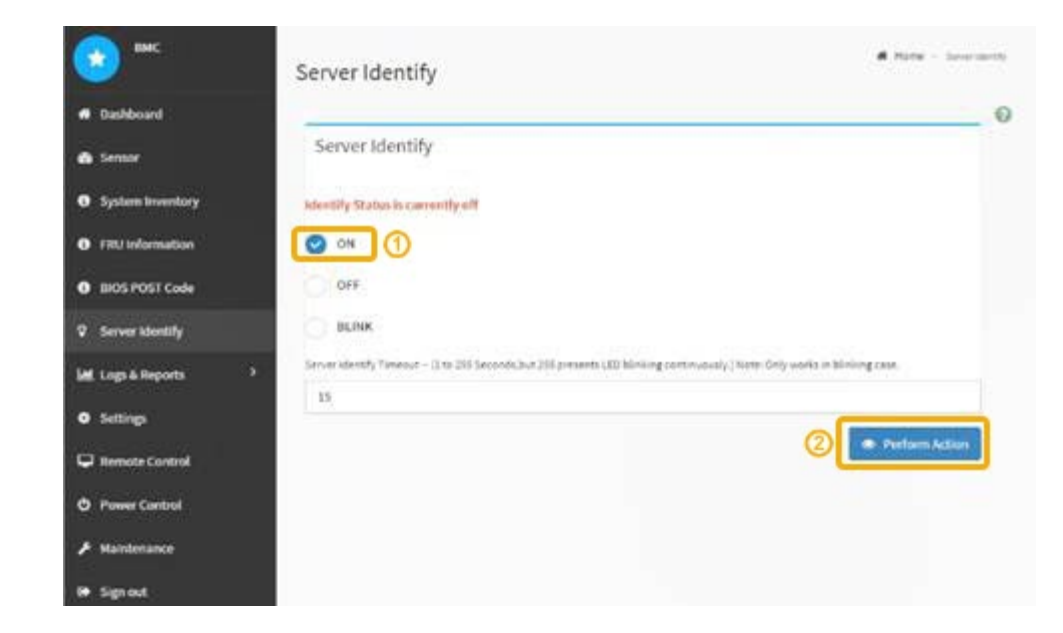

### 結果

青色の識別 LED は、コントローラの前面(図)と背面(図)に点灯します。

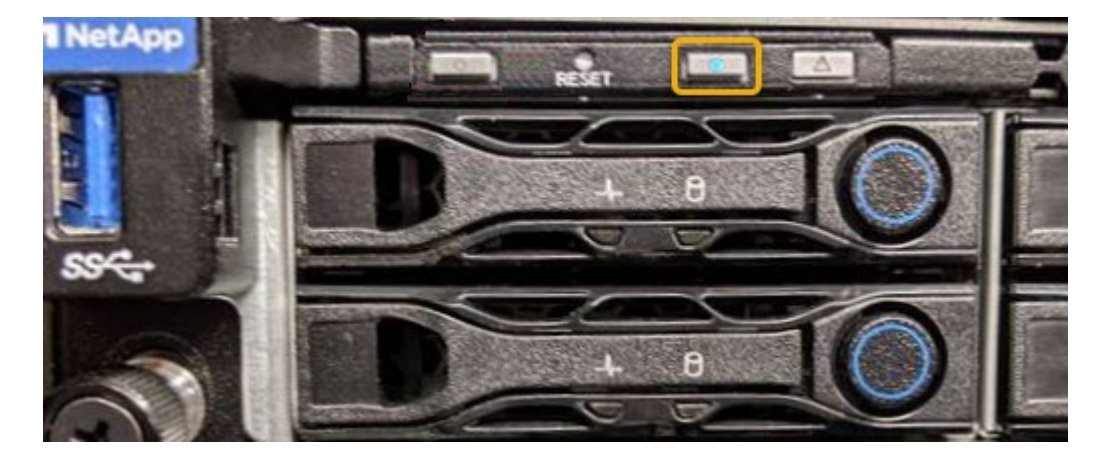

コントローラにベゼルが取り付けられている場合、前面の識別 LED が見えにくいことがありま  $\bigcap$ す。

## 完了後

コントローラ識別 LED を消灯するには、次の手順を実行します。

- コントローラの前面パネルにある識別 LED スイッチを押します。
- コントローラの BMC インターフェイスから、 \* Server identify \* を選択し、 \* off \* を選択して、 \* Perform Action \* を選択します。

コントローラの前面と背面の青色の識別 LED が消灯します。

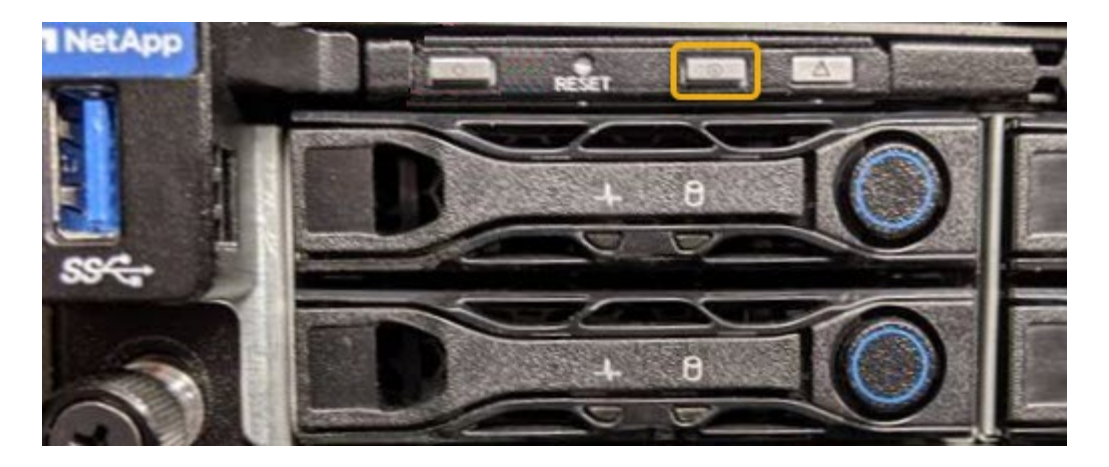

関連情報

["](#page-527-0)[コントローラのデータセンターへの](#page-527-0)[配](#page-527-0)[置](#page-527-0)["](#page-527-0)

["BMC](#page-489-0)[インターフェイスへのアクセス](#page-489-0)["](#page-489-0)

<span id="page-527-0"></span>コントローラのデータセンターへの配置

ハードウェアのメンテナンスやアップグレードを実行できるように、コントローラを特 定します。

必要なもの

• メンテナンスが必要なコントローラを特定しておきます。

(オプション)データセンター内のコントローラの位置を確認するには、青色の識別 LED をオンにしま す。

["](#page-525-0)[コントローラ](#page-525-0)[識](#page-525-0)[別](#page-525-0)[LED](#page-525-0)[のオンとオフの](#page-525-0)[切](#page-525-0)[り](#page-525-0)[替](#page-525-0)[え](#page-525-0)["](#page-525-0)

手順

1. データセンターでメンテナンスが必要なコントローラを特定します。

◦ コントローラの前面または背面の LED が青色に点灯していることを確認します。

前面の識別 LED はコントローラの前面ベゼルの背面にあり、ベゼルが取り付けられているかどうかを 確認するのが困難な場合があります。

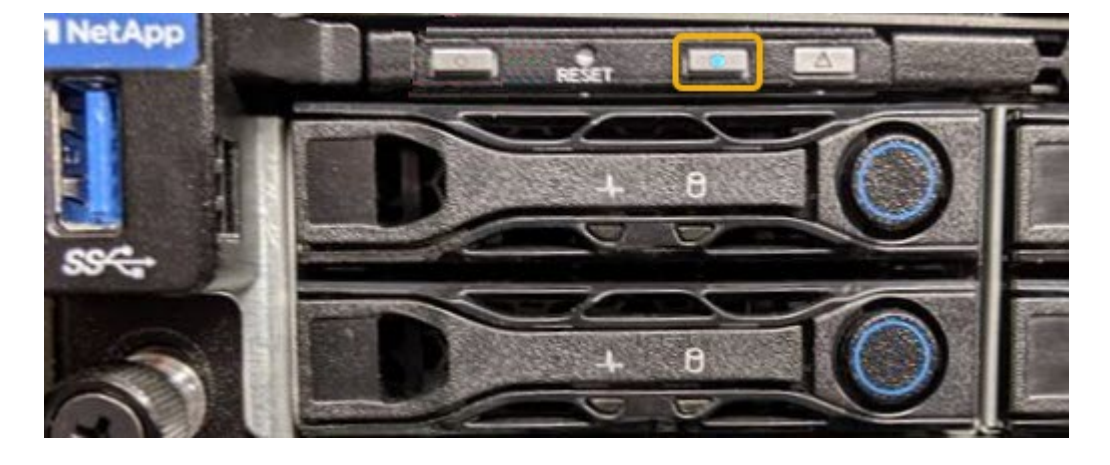

◦ 各コントローラの前面にあるタグで、一致するパーツ番号を確認します。

- 2. コントローラの前面ベゼルが取り付けられている場合は、前面パネルのコントロールとインジケータにア クセスするために取り外します。
- 3. オプション:コントローラの場所を確認するために使用した場合は、青色の識別 LED を消灯します。
	- コントローラの前面パネルにある識別 LED スイッチを押します。
	- コントローラの BMC インターフェイスを使用します。

["](#page-525-0)[コントローラ](#page-525-0)[識](#page-525-0)[別](#page-525-0)[LED](#page-525-0)[のオンとオフの](#page-525-0)[切](#page-525-0)[り](#page-525-0)[替](#page-525-0)[え](#page-525-0)["](#page-525-0)

<span id="page-528-0"></span>サービスアプライアンスの交換

アプライアンスが適切に機能しない場合や障害が発生した場合は、交換が必要となるこ とがあります。

必要なもの

- 交換するアプライアンスと同じパーツ番号の交換用アプライアンスを用意しておきます。
- アプライアンスに接続する各ケーブルを識別するためのラベルを用意しておきます。
- データセンター内で交換するアプライアンスの物理的な場所を確認しておきます。を参照してください ["](#page-527-0) [コントローラのデータセンターへの](#page-527-0)[配](#page-527-0)[置](#page-527-0)["](#page-527-0)。
- アプライアンスのメンテナンスモードが開始されました。を参照してください ["](#page-521-0)[アプライアンスをメンテ](#page-521-0) [ナンスモードにします](#page-521-0)["](#page-521-0)。

このタスクについて

アプライアンスの交換中は、 StorageGRID ノードにアクセスできなくなります。アプライアンスが動作して いる場合は、この手順 の起動時に通常の方法でシャットダウンを実行できます。

StorageGRID ソフトウェアをインストールする前にアプライアンスを交換すると、この手順 の 完了後すぐに StorageGRID アプライアンスインストーラにアクセスできない場合があります。 アプライアンスと同じサブネット上の他のホストから StorageGRID アプライアンスインストー ラにアクセスすることはできますが、他のサブネット上のホストからはアクセスできません。 この状態は 15 分以内に(元のアプライアンスのいずれかの ARP キャッシュエントリがタイム アウトした時点で)自動的に解消されます。あるいは、古い ARP キャッシュエントリをローカ ルルータまたはゲートウェイから手動でパージすれば、すぐにこの状態を解消できます。

手順

G)

- 1. アプライアンスをメンテナンスモードにしたら、アプライアンスをシャットダウンします。
	- a. グリッドノードにログインします。
		- i. 次のコマンドを入力します。 ssh admin@*grid\_node\_IP*
		- ii. に記載されているパスワードを入力します Passwords.txt ファイル。
		- iii. 次のコマンドを入力してrootに切り替えます。 su -
		- iv. に記載されているパスワードを入力します Passwords.txt ファイル。

rootとしてログインすると、プロンプトがから変わります \$ 終了: #。

b. アプライアンスをシャットダウンします。+ **shutdown -h now**

- 2. アプライアンスの電源がオフになっていることを確認するには、次のいずれかの方法を使用します。
	- アプライアンスの前面にある電源 LED が消灯している。

◦ BMC インターフェイスの電源制御ページに、アプライアンスがオフになっていることが示されます。

- 3. アプライアンスに接続されている StorageGRID ネットワークが DHCP サーバを使用している場合は、 DNS / ネットワークおよび IP アドレスの設定を更新します。
	- a. アプライアンス前面の MAC アドレスラベルを確認し、管理ネットワークポートの MAC アドレスを特 定します。
		- $\left( \begin{array}{c} 1 \end{array} \right)$ MAC アドレスラベルには、 BMC 管理ポートの MAC アドレスが記載されています。

管理ネットワークポートの MAC アドレスを特定するには、ラベルに記載された 16 進数に \* 2 \* を追 加する必要があります。たとえば、ラベルに記載されている MAC アドレスの末尾が \* 09 \* の場合、 管理ポートの MAC アドレスの末尾は \* 0B \* となります。ラベルに記載された MAC アドレスの末尾が \* ( *y*) FF\* の場合、管理ポートの MAC アドレスの末尾は \* ( *y*+1 ) 01 \* となります。この計算を 簡単に行うには、 Windows で Calculator を開き、 Programmer モードに設定して Hex を選択し、 MAC アドレスを入力してから、 **+2=** と入力します。

b. 取り外したアプライアンスの DNS / ネットワークおよび IP アドレスを交換用アプライアンスの MAC アドレスと関連付けるよう、ネットワーク管理者に依頼します。

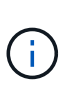

交換用アプライアンスに電源を投入する前に、元のアプライアンスのすべての IP アド レスが更新されたことを確認する必要があります。そうしないと、アプライアンスのブ ート時に新しい DHCP IP アドレスが取得されて、 StorageGRID に再接続できなくなる ことがあります。この手順では、アプライアンスに接続されているすべての StorageGRID ネットワークを環境 接続します。

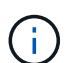

元のアプライアンスが静的 IP アドレスを使用していた場合は、取り外したアプライアンス の IP アドレスが自動的に新しいアプライアンスで使用されます。

- 4. アプライアンスを取り外して交換します。
	- a. ケーブルにラベルを付け、ケーブルとネットワークトランシーバを取り外します。

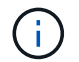

パフォーマンスの低下を防ぐために、ケーブルをねじったり、折り曲げたり、はさんだ り、踏みつけたりしないでください。

- b. 障害が発生したアプライアンスをキャビネットまたはラックから取り外します。
- c. 電源装置 2 台、冷却ファン 8 台、および SSD 2 台を障害が発生したアプライアンスから交換用アプラ イアンスに移します。

これらのコンポーネントの交換手順に従ってください。

- d. 交換用アプライアンスをキャビネットまたはラックに設置します。
- e. ケーブルと光トランシーバを交換してください。
- f. アプライアンスの電源を入れ、アプライアンスの LED とブート時のコードを監視します。

BMC インターフェイスを使用して、ブート時のステータスを監視します。

5. アプライアンスノードが Grid Manager に表示され、アラートが表示されていないことを確認します。

関連情報

["](#page-454-0)[キャ](#page-454-0)[ビ](#page-454-0)[ネットまたはラックへのアプライアンスの設置\(](#page-454-0)[SG100](#page-454-0)[および](#page-454-0)[SG1000](#page-454-0)[\)](#page-454-0)["](#page-454-0)

["SG100](#page-459-0)[および](#page-459-0)[SG1000](#page-459-0)[アプライアンスのステータスインジケータの](#page-459-0)[表](#page-459-0)[示](#page-459-0)["](#page-459-0)

["](#page-514-0)[アプライアンスのブート時のコードを確認する](#page-514-0)["](#page-514-0)

<span id="page-530-0"></span>サービスアプライアンスの電源装置の交換

サービスアプライアンスには、冗長性を確保するために電源装置が 2 つあります。いず れかの電源装置に障害が発生した場合は、アプライアンスの電源の冗長性を維持するた めに、できるだけ早く交換する必要があります。

必要なもの

- 交換用電源装置を開封しておきます。
- データセンターの電源装置を交換するアプライアンスの物理的な場所を確認しておきます。

["](#page-527-0)[コントローラのデータセンターへの](#page-527-0)[配](#page-527-0)[置](#page-527-0)["](#page-527-0)

• もう1つの電源装置が搭載され、動作していることを確認しておきます。

このタスクについて

次の図に、アプライアンスの背面からアクセスできる SG100 の 2 つの電源装置を示します。

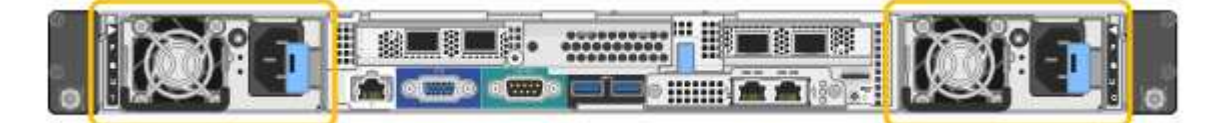

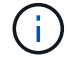

SG1000 の電源装置は同じです。

手順

1. 電源装置から電源コードを抜きます。

2. カムハンドルを持ち上げます。

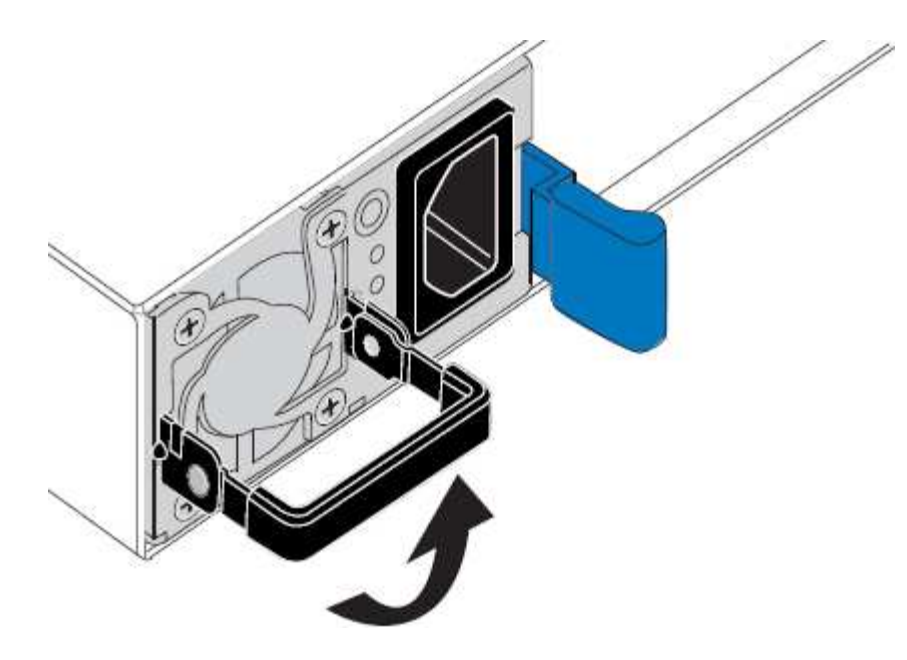

3. 青色のラッチを押し、電源装置を引き出します。

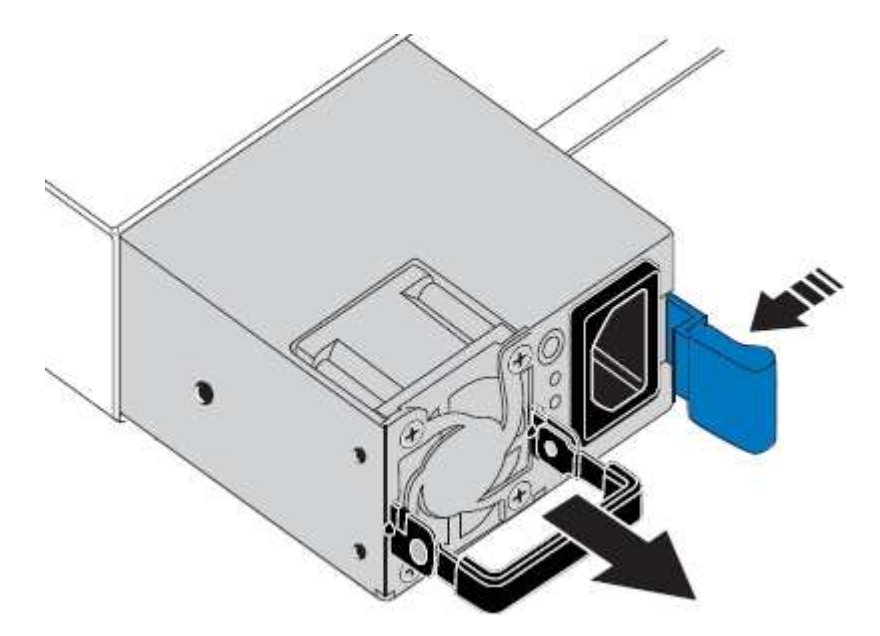

4. 交換用電源装置をシャーシにスライドさせて挿入します。

ユニットをスライドさせて挿入するときは、青色のラッチが右側にあることを確認してください。

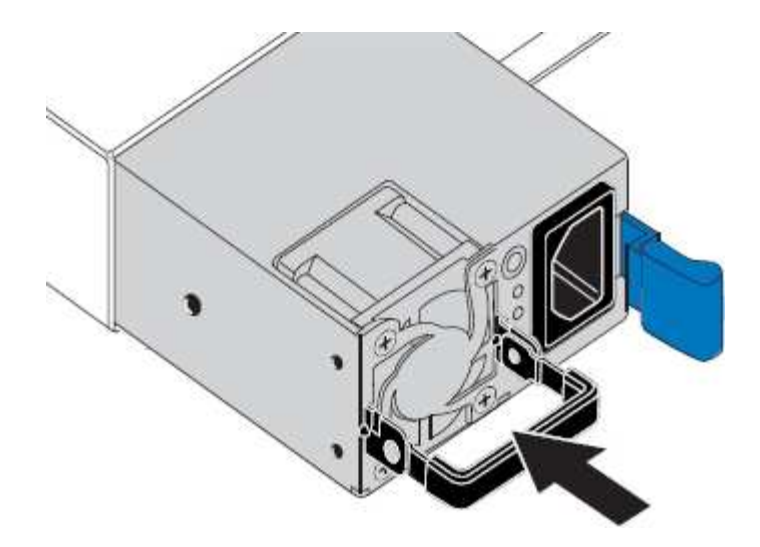

5. カムハンドルを下に押して、電源装置を固定します。

6. 電源コードを電源装置に接続し、緑色の LED が点灯することを確認します。

<span id="page-532-0"></span>サービスアプライアンスのファンの交換

サービスアプライアンスには、 8 つの冷却ファンがあります。いずれかのファンで障害 が発生した場合は、アプライアンスの冷却が適切に行われるように、できるだけ早く交 換する必要があります。

必要なもの

- 交換用ファンを開封しておきます。
- データセンターのファンを交換するアプライアンスの物理的な場所を確認しておきます。

["](#page-527-0)[コントローラのデータセンターへの](#page-527-0)[配](#page-527-0)[置](#page-527-0)["](#page-527-0)

- 他のファンが取り付けられ、動作していることを確認しておきます。
- アプライアンスのメンテナンスモードが開始されました。

["](#page-521-0)[アプライアンスをメンテナンスモードにします](#page-521-0)["](#page-521-0)

このタスクについて

ファンの交換中は、アプライアンスノードにアクセスできなくなります。

次の図は、サービスアプライアンスのファンを示しています。アプライアンスの上部カバーを取り外すと、冷 却ファンがあります。

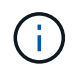

2 つの電源装置にもそれぞれファンが搭載されています。これらのファンはこの手順 には含ま れていません。

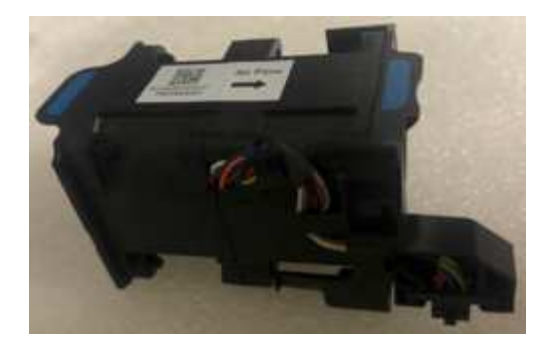

手順

1. アプライアンスをメンテナンスモードにしたら、アプライアンスをシャットダウンします。

a. グリッドノードにログインします。

- i. 次のコマンドを入力します。 ssh admin@*grid\_node\_IP*
- ii. に記載されているパスワードを入力します Passwords.txt ファイル。
- iii. 次のコマンドを入力してrootに切り替えます。 su -
- iv. に記載されているパスワードを入力します Passwords.txt ファイル。

rootとしてログインすると、プロンプトがから変わります \$ 終了: #。

b. サービスアプライアンスをシャットダウンします。+ **shutdown -h now**

2. 次のいずれかの方法を使用して、サービスアプライアンスの電源がオフになっていることを確認します。

◦ アプライアンスの前面にある電源 LED が消灯している。

◦ BMC インターフェイスの電源制御ページに、アプライアンスがオフになっていることが示されます。 3. 上部カバーのラッチを持ち上げて、アプライアンスからカバーを取り外します。

4. 障害が発生しているファンを特定します。

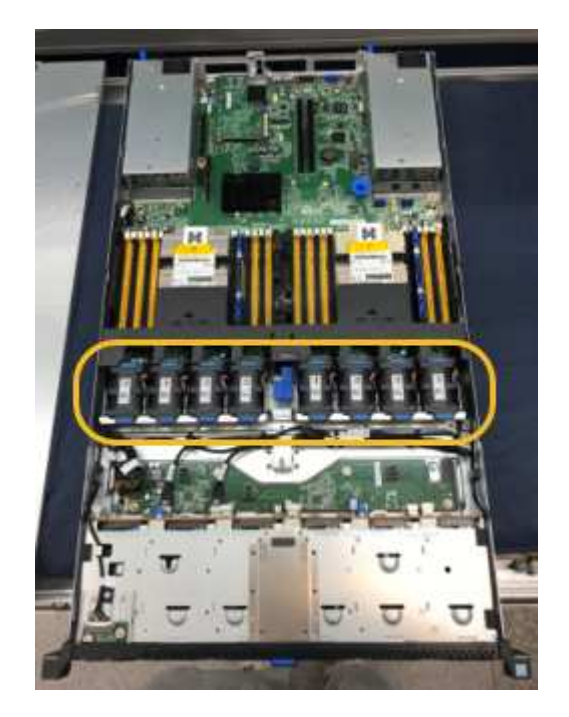

5. 障害が発生したファンをシャーシから取り出します。

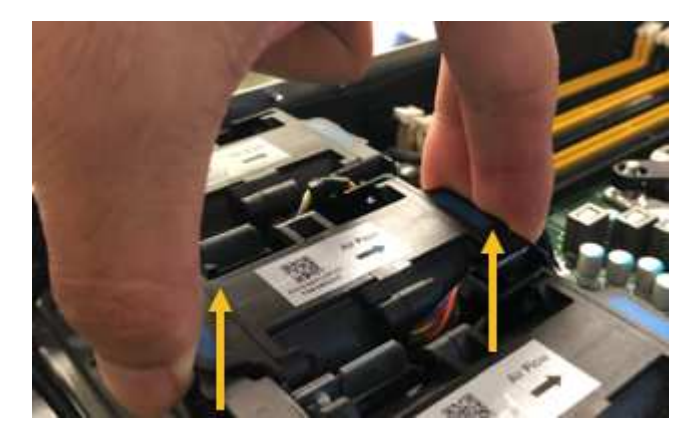

- 6. 交換用ファンをシャーシのオープンスロットにスライドさせて挿入します。
	- ファンの端をガイドピンに合わせます。ピンは写真の丸で囲んでいます。

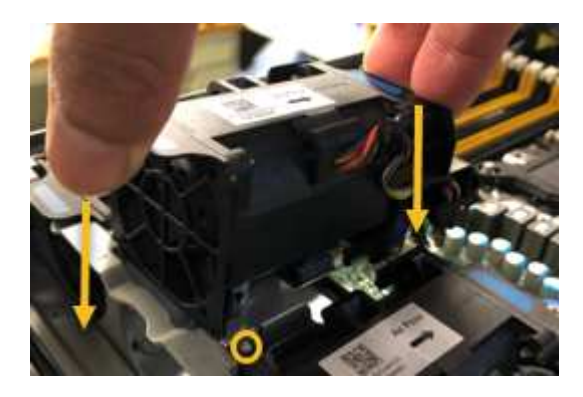

7. ファンのコネクタを回路基板にしっかりと押し込みます。

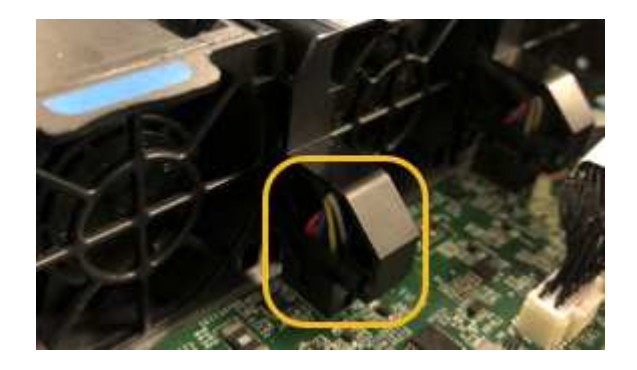

- 8. 上部カバーをアプライアンスに戻し、ラッチを押し下げてカバーを所定の位置に固定します。
- 9. アプライアンスの電源を入れ、コントローラの LED とブート時のコードを監視します。

BMC インターフェイスを使用して、ブート時のステータスを監視します。

10. アプライアンスノードが Grid Manager に表示され、アラートが表示されていないことを確認します。

<span id="page-534-0"></span>サービスアプライアンスのドライブの交換

サービスアプライアンスの SSD には StorageGRID オペレーティングシステムが含まれ

ています。また、アプライアンスが管理ノードとして設定されている場合は、 SSD に は監査ログ、指標、データベーステーブルも格納されています。冗長性を確保するため に、ドライブは RAID 1 を使用してミラーリングさいずれかのドライブで障害が発生し た場合は、できるだけ早く交換して冗長性を確保する必要があります。

必要なもの

• データセンターのドライブを交換するアプライアンスの物理的な場所を確認しておきます。

["](#page-527-0)[コントローラのデータセンターへの](#page-527-0)[配](#page-527-0)[置](#page-527-0)["](#page-527-0)

• どのドライブで障害が発生したかを確認するために、左側の LED が黄色で点滅していることを確認しま した。

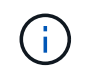

動作中のドライブを取り外すと、アプライアンスノードが停止します。ステータスインジ ケータの表示に関する情報を参照して、障害を確認してください。

- 交換用ドライブを入手します。
- 適切な ESD 保護を用意しておきます。

手順

1. ドライブの左 LED が黄色に点滅していることを確認します。

また、 Grid Manager を使用して SSD のステータスを監視することもできます。[ノード( Nodes)]を選 択し次に、を選択します **Appliance Node** >\*ハードウェア\*。ドライブで障害が発生すると、 Storage RAID Mode フィールドに、障害が発生したドライブに関するメッセージが表示されます。

- 2. ESD リストバンドのストラップの端を手首に巻き付け、静電気の放電を防ぐためにクリップの端をメタル アースに固定します。
- 3. 交換用ドライブを開封し、アプライアンスの近くの、静電気防止処置を施した平らな場所に置きます。

梱包材はすべて保管しておいてください。

4. 障害が発生したドライブのリリースボタンを押します。

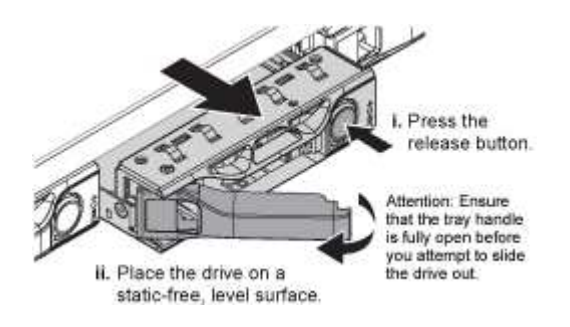

ドライブのハンドルが途中まで開き、ドライブがスロットから外れます。

- 5. ハンドルを開き、ドライブを引き出して、静電気防止処置を施した平らな場所に置きます。
- 6. 交換用ドライブをドライブスロットに挿入する前に、ドライブのリリースボタンを押します。

ラッチが開きます。

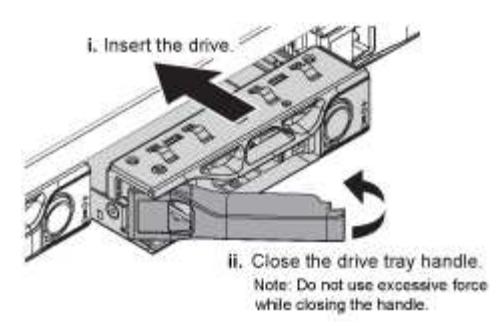

7. 交換用ドライブをスロットに挿入し、ドライブのハンドルを閉じます。

 $\left(\begin{smallmatrix}1\\1\end{smallmatrix}\right)$ ハンドルを閉じる際に力を入れすぎないように注意してください。

ドライブが完全に挿入されると、カチッという音がします。

ドライブは、動作中のドライブのミラーデータを使用して自動的にリビルドされます。グリッドマネージ ャを使用して、再構築のステータスを確認できます。[ノード( Nodes)]を選択し次に、を選択します **Appliance Node** >\*ハードウェア\*。Storage RAID Mode フィールドには、ドライブが完全に再構築され るまで「 rebuilding 」というメッセージが表示されます。

8. ドライブの交換については、テクニカルサポートにお問い合わせください。

障害が発生したドライブの返却手順については、テクニカルサポートにお問い合わせください。

<span id="page-536-0"></span>サービスアプライアンスのリンク設定の変更

サービスアプライアンスのイーサネットリンク設定を変更することができます。ポート ボンディングモード、ネットワークボンディングモード、およびリンク速度を変更でき ます。

必要なもの

• アプライアンスはメンテナンスモードにする必要があります。StorageGRID アプライアンスをメンテナン スモードにすると、アプライアンスにリモートアクセスできなくなることがあります。

["](#page-521-0)[アプライアンスをメンテナンスモードにします](#page-521-0)["](#page-521-0)

このタスクについて

サービスアプライアンスのイーサネットリンク設定を変更するオプションには、次のものがあります。

- ポートボンディングモード \* を「 Fixed 」から「 Aggregate 」または「 Aggregate 」から「 Fixed 」に変 更します
- ネットワークボンディングモード \* を Active-Backup から LACP に、または LACP から Active-Backup に 変更
- VLAN タグを有効または無効にするか、 VLAN タグの値を変更します
- リンク速度を変更する

手順

1. StorageGRID アプライアンスインストーラから、 **Configure Networking**>\*Link Configuration\* を選択し ます。

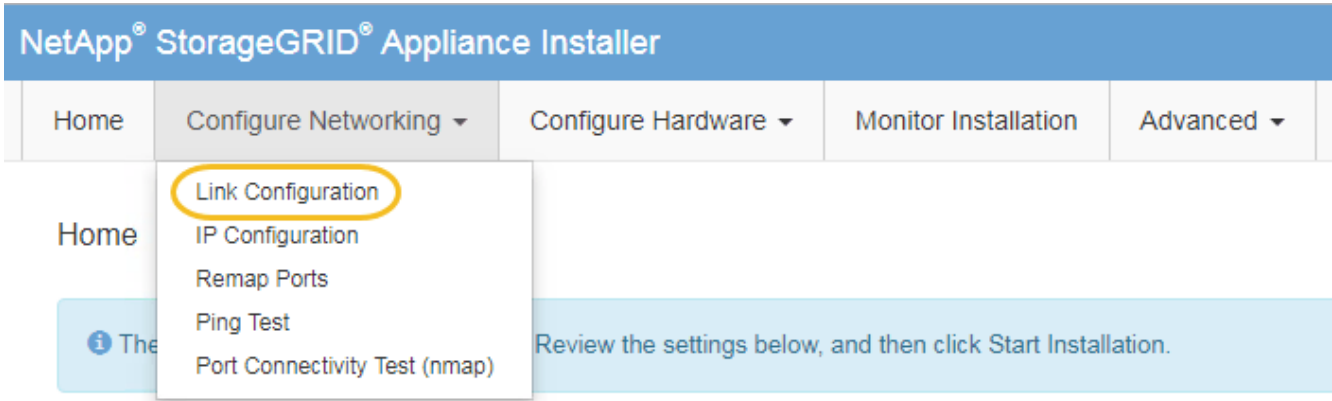

2. リンク設定に必要な変更を加えます。

オプションの詳細については、「ネットワークリンクの設定」を参照してください。

3. 選択に問題がなければ、 \* 保存 \* をクリックします。

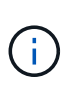

接続しているネットワークまたはリンクを変更すると、接続が失われる可能性がありま す。1分以内に再接続されない場合は、アプライアンスに割り当てられている他のIPアドレ スのいずれかを使用してStorageGRID アプライアンスインストーラのURLを再入力します :+ **https://***services\_appliance\_IP***:8443**

4. アプライアンスの IP アドレスに対して必要な変更を行います。

VLAN 設定を変更した場合は、アプライアンスのサブネットが変更されている可能性があります。アプラ イアンスのIPアドレスを変更する必要がある場合は、IPアドレスの設定手順に従います。

["StorageGRID IP](#page-474-0)[アドレスを設定しています](#page-474-0)["](#page-474-0)

- 5. メニューから [ ネットワークの設定 \*>\*Ping テスト \*] を選択します。
- 6. アプライアンスの設定時に行ったリンク設定の変更によって影響を受けた可能性のあるネットワーク上の IP アドレスに対して、 Ping Test ツールを使用して接続を確認します。

最低でもプライマリ管理ノードのグリッドネットワーク IP アドレスと、 1 つ以上の他のノードのグリッ ドネットワーク IP アドレスについて、 ping が通ることを確認します。必要に応じて、ネットワークリン クの設定手順に戻って問題を修正します。

- 7. リンク設定の変更が問題なく機能していることを確認したら、ノードをリブートします。StorageGRID ア プライアンス・インストーラから、 **Advanced**>\*Reboot Controller\* を選択し、次のいずれかのオプショ ンを選択します。
	- Reboot into StorageGRID \* を選択し、ノードをグリッドに再追加してコントローラをリブートしま す。メンテナンスモードで作業を完了し、ノードを通常動作に戻す準備ができている場合は、このオ プションを選択します。
	- メンテナンスモードを維持したままコントローラをリブートするには、 \* Reboot into Maintenance Mode \* を選択します。このオプションは、グリッドに再追加する前にノードで追加のメンテナンス処 理を実行する必要がある場合に選択しま

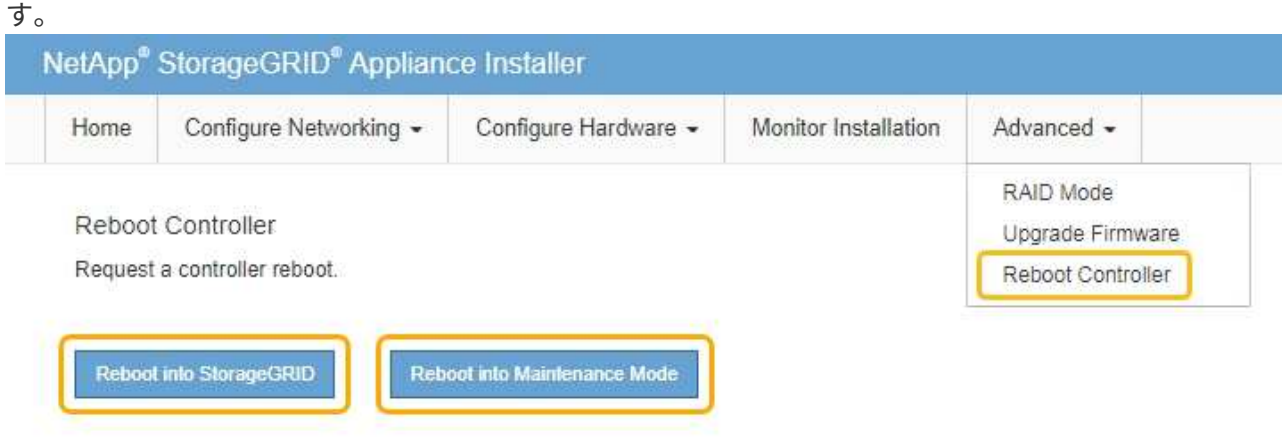

アプライアンスがリブートしてグリッドに再参加するまでに最大 20 分かかることがあります。リブー トが完了し、ノードが再びグリッドに参加したことを確認するには、 Grid Manager に戻ります。[ノ ード\*(Nodes \*)]タブには、通常のステータスが表示されます アクティブなアラートがなく、ノ ードがグリッドに接続されていることを示す、アプライアンスノードの場合。

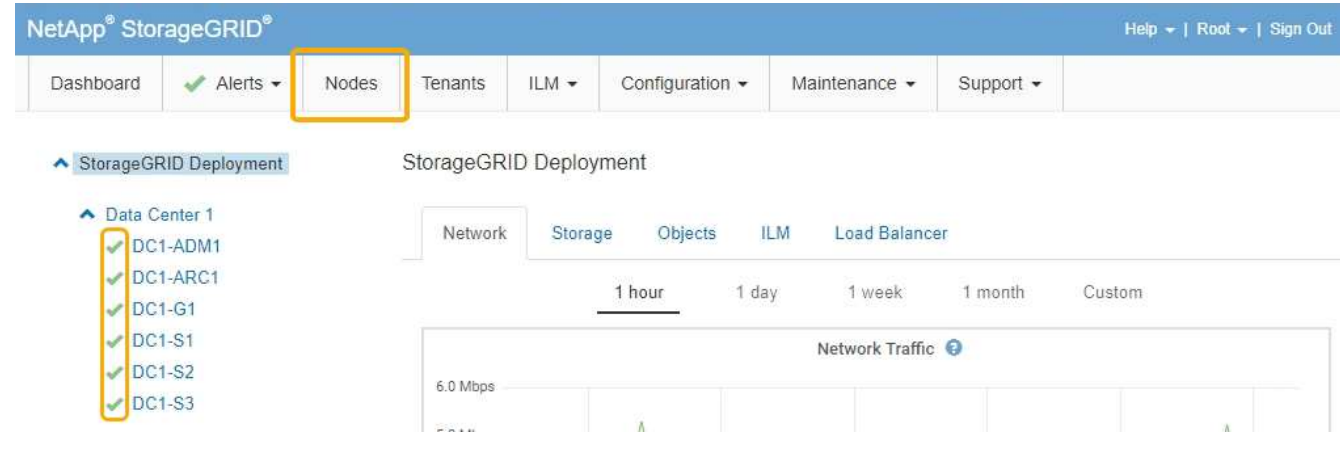

<span id="page-538-0"></span>**MTU**設定を変更します

アプライアンスノードの IP アドレスを設定するときに割り当てた MTU 設定を変更でき ます。

必要なもの

アプライアンスのメンテナンスモードが開始されました。

["](#page-521-0)[アプライアンスをメンテナンスモードにします](#page-521-0)["](#page-521-0)

手順

- 1. StorageGRID アプライアンスインストーラから、 **Configure Networking**>\*IP Configuration\* を選択しま す。
- 2. グリッドネットワーク、管理ネットワーク、およびクライアントネットワークの MTU 設定に必要な変更 を加えます。

### **Grid Network**

The Grid Network is used for all internal StorageGRID traffic. The Grid Network provides connectivity between all nodes in the grid, across all sites and subnets. All hosts on the Grid Network must be able to talk to all other hosts. The Grid Network can consist of multiple subnets. Networks containing critical grid services, such as NTP, can also be added as Grid subnets.

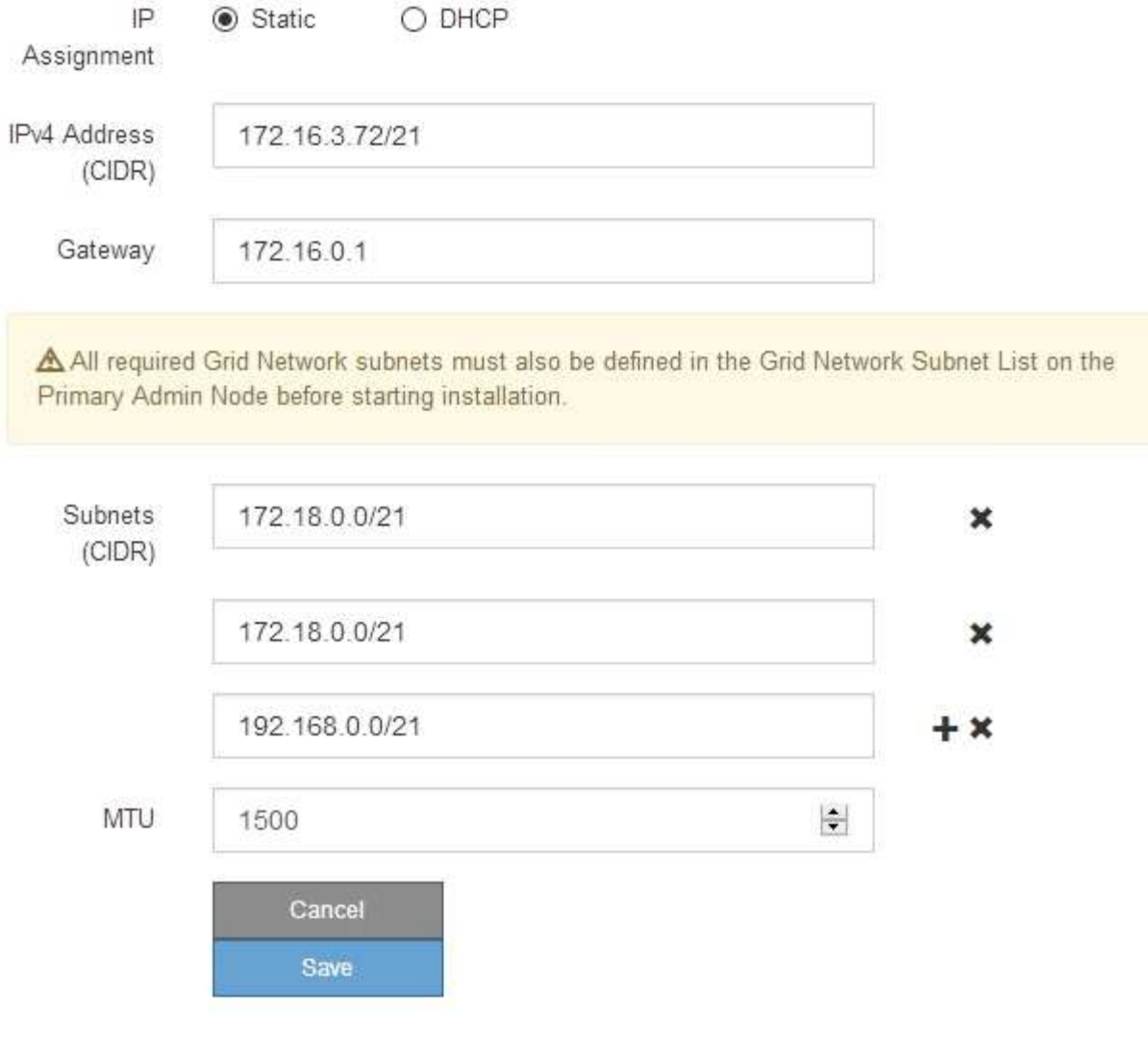

ネットワークの MTU 値は、ノードが接続されているスイッチポートに設定されている値と 同じである必要があります。そうしないと、ネットワークパフォーマンスの問題やパケッ ト損失が発生する可能性があります。

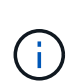

 $(i)$ 

ネットワークのパフォーマンスを最大限に高めるには、すべてのノードのグリッドネット ワークインターフェイスで MTU 値がほぼ同じになるように設定する必要があります。個々 のノードのグリッドネットワークの MTU 設定に大きな違いがある場合は、 \* Grid Network MTU mismatch \* アラートがトリガーされます。MTU 値はすべてのネットワークタイプで 同じである必要はありません。

- 3. 設定に問題がなければ、「 \* 保存 \* 」を選択します。
- 4. ノードをリブートします。StorageGRID アプライアンス・インストーラから、 **Advanced**>\*Reboot
Controller\* を選択し、次のいずれかのオプションを選択します。

- Reboot into StorageGRID \* を選択し、ノードをグリッドに再追加してコントローラをリブートしま す。メンテナンスモードで作業を完了し、ノードを通常動作に戻す準備ができている場合は、このオ プションを選択します。
- メンテナンスモードを維持したままコントローラをリブートするには、 \* Reboot into Maintenance Mode \* を選択します。このオプションは、グリッドに再追加する前にノードで追加のメンテナンス処 理を実行する必要がある場合に選択しま す。

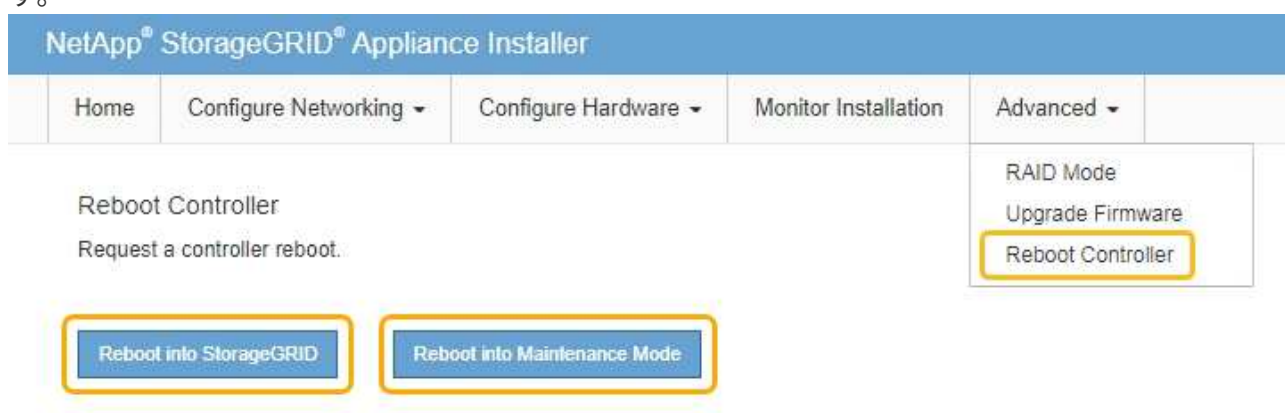

アプライアンスがリブートしてグリッドに再参加するまでに最大 20 分かかることがあります。リブー トが完了し、ノードが再びグリッドに参加したことを確認するには、 Grid Manager に戻ります。[ノ ード\*(Nodes \*)]タブには、通常のステータスが表示されます アクティブなアラートがなく、ノ ードがグリッドに接続されていることを示す、アプライアンスノードの場合。

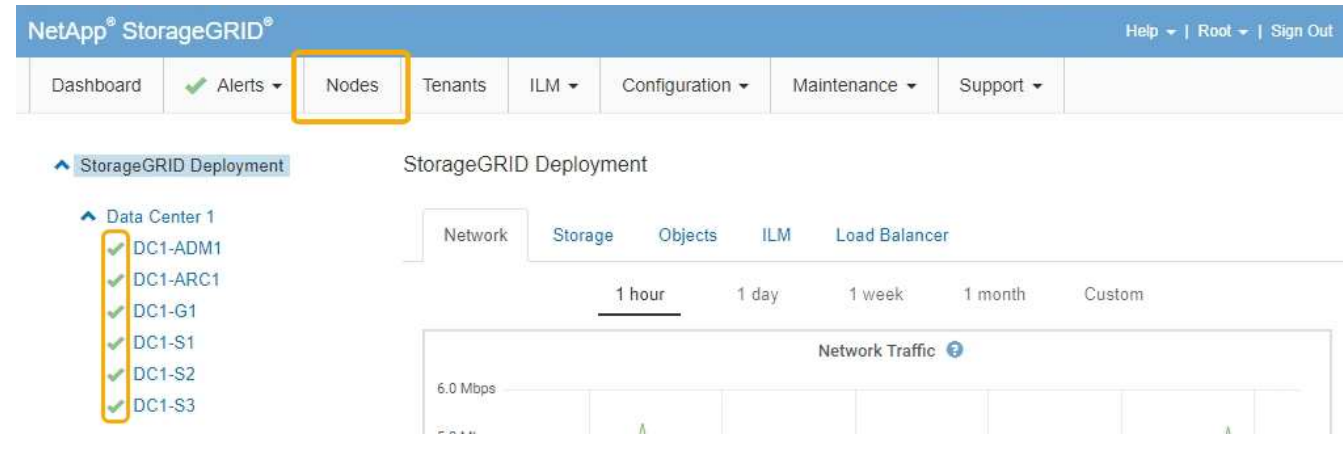

関連情報

["StorageGRID](https://docs.netapp.com/ja-jp/storagegrid-115/admin/index.html) [の管理](https://docs.netapp.com/ja-jp/storagegrid-115/admin/index.html)["](https://docs.netapp.com/ja-jp/storagegrid-115/admin/index.html)

<span id="page-540-0"></span>**DNS**サーバの設定を確認しています

このアプライアンスノードで現在使用されているドメインネームシステム (DNS) サ ーバを確認し、一時的に変更することができます。

必要なもの

アプライアンスのメンテナンスモードが開始されました。

["](#page-521-0)[アプライアンスをメンテナンスモードにします](#page-521-0)["](#page-521-0)

このタスクについて

KMS のホスト名は IP アドレスではなくドメイン名として指定されているため、暗号化されたアプライアンス がキー管理サーバ( KMS )または KMS クラスタに接続できない場合は、 DNS サーバ設定の変更が必要に なることがあります。アプライアンスの DNS 設定に加えた変更は一時的なものであり、メンテナンスモード を終了すると失われます。これらの変更を永続的に行うには、Grid ManagerでDNSサーバを指定します(\* Maintenance **>** Network **>** DNS Servers \*)。

- DNS 設定の一時的な変更が必要になるのは、ホスト名に IP アドレスではなく完全修飾ドメイン名を使用 して KMS サーバが定義されているノード暗号化アプライアンスのみです。
- ノード暗号化アプライアンスをドメイン名を使用して KMS に接続する場合は、グリッド用に定義されて いる DNS サーバの 1 つに接続する必要があります。これらの DNS サーバの 1 つが、ドメイン名を IP ア ドレスに変換します。
- ノードがグリッドの DNS サーバにアクセスできない場合、またはノード暗号化アプライアンスノードが オフラインのときにグリッド全体の DNS 設定を変更した場合は、ノードは KMS に接続できません。ア プライアンス上の暗号化されたデータは、 DNS 問題 が解決されるまで復号化できません。

KMS 接続を回避する DNS 問題 を解決するには、 StorageGRID アプライアンスインストーラで 1 つ以上の DNS サーバの IP アドレスを指定します。この一時的な DNS 設定により、アプライアンスは KMS に接続し てノード上のデータを復号化することができます。

たとえば、暗号化されたノードがオフラインのときにグリッドの DNS サーバが変更された場合、ノードは以 前の DNS 値をまだ使用しているため、オンラインに戻った時点で KMS にアクセスできなくなりま す。StorageGRID アプライアンスインストーラで新しい DNS サーバの IP アドレスを入力すると、 KMS 接 続を使用してノードのデータを復号化できます。

手順

- 1. StorageGRID アプライアンスインストーラから、 **Configure Networking \*>\*DNS Configuration** を選択 します。
- 2. 指定した DNS サーバが正しいことを確認してください。

**DNS Servers** 

▲ Configuration changes made on this page will not be passed to the StorageGRID software after appliance installation.

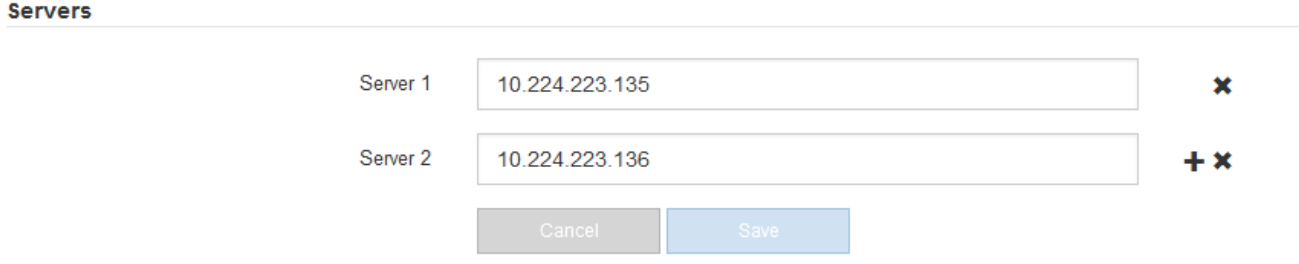

3. 必要に応じて、 DNS サーバを変更します。

DNS 設定に対する変更は一時的なものであり、メンテナンスモードを終了すると失われま す。

4. 一時的な DNS 設定に問題がなければ、 \* 保存 \* を選択します。

ノードは、このページで指定されている DNS サーバ設定を使用して KMS に再接続し、ノード上のデー タを復号化できるようにします。

- 5. ノードデータが復号化されたら、ノードをリブートします。StorageGRID アプライアンス・インストーラ から、 **Advanced**>\*Reboot Controller\* を選択し、次のいずれかのオプションを選択します。
	- Reboot into StorageGRID \* を選択し、ノードをグリッドに再追加してコントローラをリブートしま す。メンテナンスモードで作業を完了し、ノードを通常動作に戻す準備ができている場合は、このオ プションを選択します。
	- メンテナンスモードを維持したままコントローラをリブートするには、 \* Reboot into Maintenance Mode \* を選択します。このオプションは、グリッドに再追加する前にノードで追加のメンテナンス処 理を実行する必要がある場合に選択しま す。

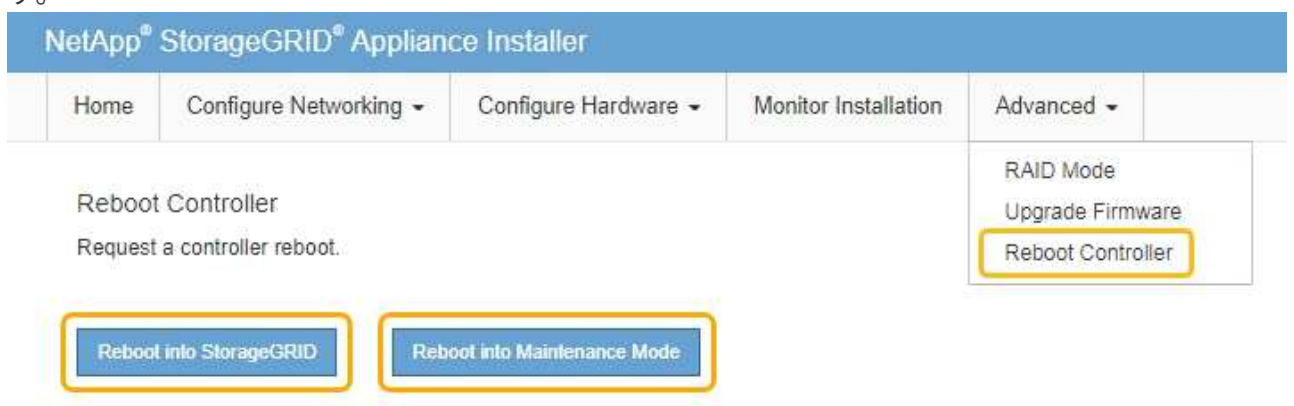

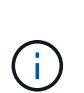

(ii

ノードがリブートしてグリッドに再び参加すると、 Grid Manager にリストされている システム全体の DNS サーバが使用されます。グリッドに再追加したあとは、アプライ アンスがメンテナンスモードのときに、 StorageGRID アプライアンスインストーラで 指定された一時的な DNS サーバがアプライアンスで使用されなくなります。

アプライアンスがリブートしてグリッドに再参加するまでに最大 20 分かかることがあります。リブー トが完了し、ノードが再びグリッドに参加したことを確認するには、 Grid Manager に戻ります。[ノ ード\*(Nodes \*)]タブには、通常のステータスが表示されます - アクティブなアラートがなく、ノ ードがグリッドに接続されていることを示す、アプライアンスノードの場合。

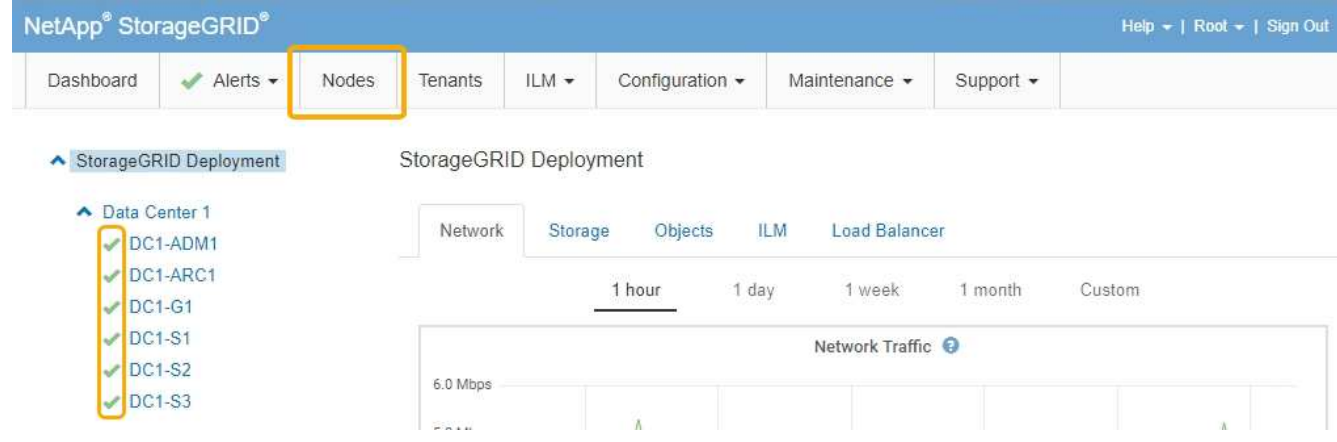

メンテナンスモードでのノード暗号化の監視

インストール中にアプライアンスのノード暗号化を有効にした場合は、ノード暗号化の 状態やキー管理サーバ( KMS )の詳細など、各アプライアンスノードのノード暗号化 ステータスを監視できます。

必要なもの

- インストール時にアプライアンスのノード暗号化を有効にしておく必要があります。アプライアンスのイ ンストール後にノード暗号化を有効にすることはできません。
- アプライアンスはメンテナンスモードになりました。

["](#page-521-0)[アプライアンスをメンテナンスモードにします](#page-521-0)["](#page-521-0)

手順

1. StorageGRID アプライアンスインストーラから、 \* ハードウェアの設定 \* > \* ノード暗号化 \* を選択しま す。

### Node Encryption

Node encryption allows you to use an external key management server (KMS) to encrypt all StorageGRID data on this appliance. If node encryption is enabled for the appliance and a KMS is configured for the site, you cannot access any data on the appliance unless the appliance can communicate with the KMS.

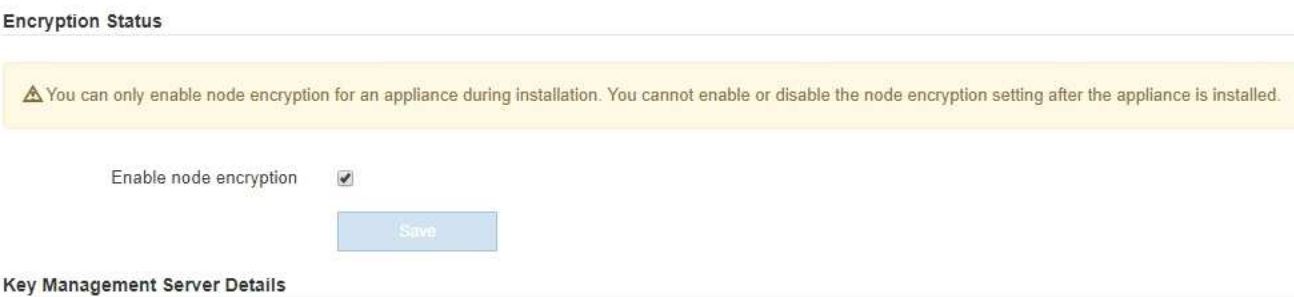

View the status and configuration details for the KMS that manages the encryption key for this appliance. You must use the Grid Manager to make configuration changes.

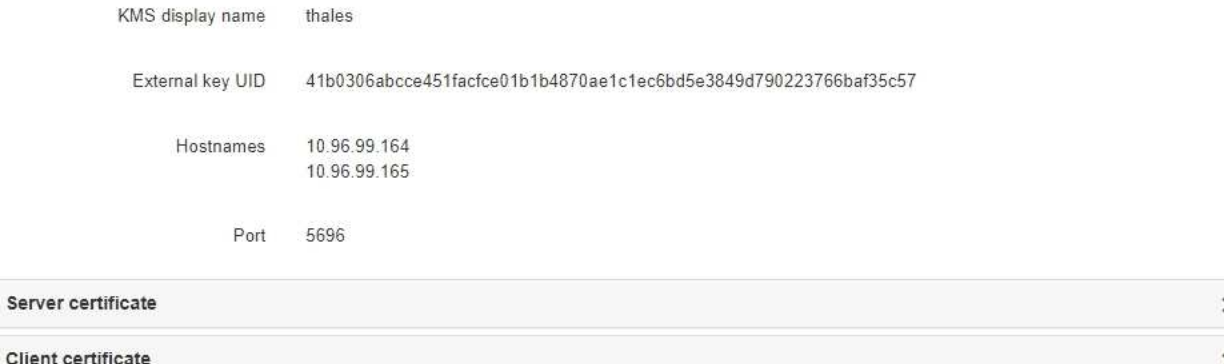

#### Clear KMS Key

A Do not clear the KMS key if you need to access or preserve any data on this appliance.

If you want to reinstall this appliance node (for example, in another grid), you must clear the KMS key. When the KMS key is cleared, all data on this appliance is deleted.

Clear KMS Key and Delete Data

Node Encryption のページには次の 3 つのセクションがあります。

- Encryption Status には、アプライアンスでノード暗号化が有効か無効かが表示されます。
- キー管理サーバの詳細には、アプライアンスの暗号化に使用されている KMS に関する情報が表示さ れます。サーバおよびクライアント証明書のセクションを展開すると、証明書の詳細およびステータ スを表示できます。
	- 期限切れの証明書の更新など、証明書自体に関する問題に対処するには、 StorageGRID の管理手 順の KMS に関する情報を参照してください。
	- KMS ホストへの接続で予期しない問題が発生する場合は、ドメインネームシステム( DNS )サ ーバが正しいこと、およびアプライアンスのネットワークが正しく設定されていることを確認し てください。

["DNS](#page-540-0)[サーバの設定を確認しています](#page-540-0)["](#page-540-0)

▪ 証明書の問題を解決できない場合は、テクニカルサポートにお問い合わせください。

◦ KMS Key をクリアすると、アプライアンスのノード暗号化が無効になり、 StorageGRID サイト用に 設定されているアプライアンスとキー管理サーバの間の関連付けが解除され、アプライアンスのすべ てのデータが削除されます。別の StorageGRID システムにアプライアンスをインストールする前に、 KMS キーをクリアする必要があります。

["](#page-546-0)[キー管理サーバ設定のクリア](#page-546-0)["](#page-546-0)

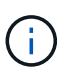

す。

KMS の設定をクリアすると、アプライアンスからデータが削除され、永久にアクセスでき なくなります。このデータはリカバリできません。

- 2. ノード暗号化ステータスの確認が完了したら、ノードをリブートします。StorageGRID アプライアンス・ インストーラから、 **Advanced**>\*Reboot Controller\* を選択し、次のいずれかのオプションを選択しま す。
	- Reboot into StorageGRID \* を選択し、ノードをグリッドに再追加してコントローラをリブートしま す。メンテナンスモードで作業を完了し、ノードを通常動作に戻す準備ができている場合は、このオ プションを選択します。
	- メンテナンスモードを維持したままコントローラをリブートするには、 \* Reboot into Maintenance Mode \* を選択します。このオプションは、グリッドに再追加する前にノードで追加のメンテナンス処 理を実行する必要がある場合に選択しま

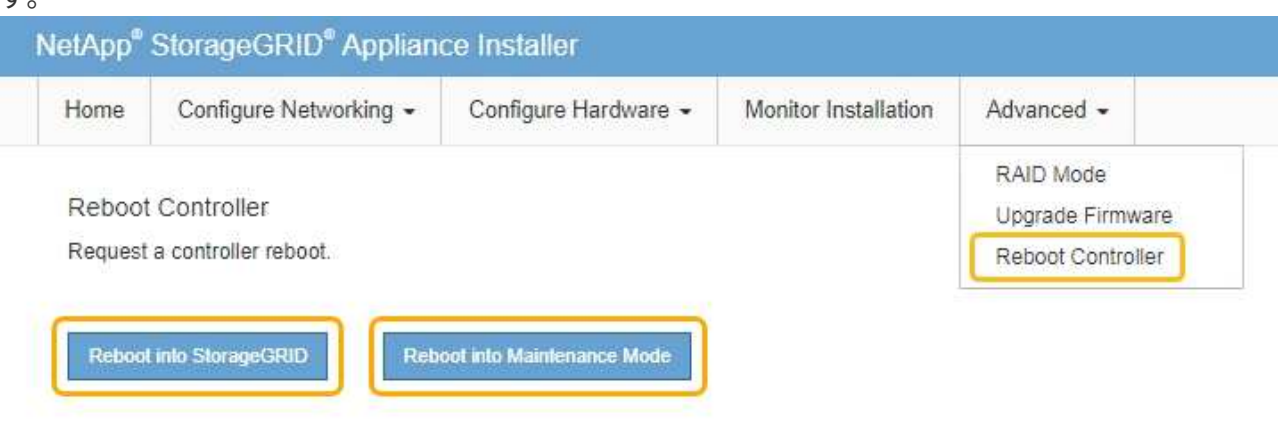

アプライアンスがリブートしてグリッドに再参加するまでに最大 20 分かかることがあります。リブー トが完了し、ノードが再びグリッドに参加したことを確認するには、 Grid Manager に戻ります。[ノ ード\*(Nodes \*)]タブには、通常のステータスが表示されます アクティブなアラートがなく、ノ ードがグリッドに接続されていることを示す、アプライアンスノードの場合。

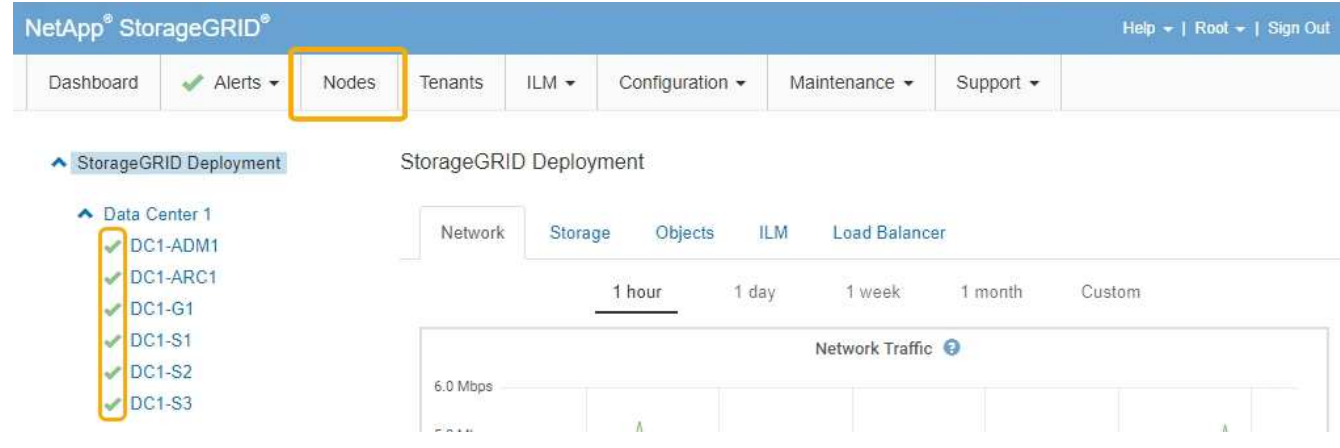

# 関連情報

["StorageGRID](https://docs.netapp.com/ja-jp/storagegrid-115/admin/index.html) [の管理](https://docs.netapp.com/ja-jp/storagegrid-115/admin/index.html)["](https://docs.netapp.com/ja-jp/storagegrid-115/admin/index.html)

<span id="page-546-0"></span>キー管理サーバ設定のクリア

キー管理サーバ( KMS)の設定をクリアすると、アプライアンスでノード暗号化が無 効になります。KMS の設定をクリアすると、アプライアンスのデータは完全に削除さ れ、アクセスできなくなります。このデータはリカバリできません。

必要なもの

アプライアンス上のデータを保持する必要がある場合は、KMSの設定をクリアする前に、ノードの運用停止 手順 を実行する必要があります。

 $\left(\begin{smallmatrix} 1\ 1\end{smallmatrix}\right)$ 

KMS をクリアすると、アプライアンスのデータが完全に削除され、アクセスできなくなりま す。このデータはリカバリできません。

ノードを運用停止して、格納されているデータをStorageGRID 内の他のノードに移動します。グリッドノー ドの運用停止手順については、リカバリとメンテナンスの手順を参照してください。

このタスクについて

アプライアンス KMS の設定をクリアすると、ノード暗号化が無効になり、アプライアンスノードと StorageGRID サイトの KMS の設定との間の関連付けが解除されます。その後、アプライアンスのデータが削 除され、アプライアンスはインストール前の状態のままになります。このプロセスを元に戻すことはできませ  $h_{\circ}$ 

KMS の設定をクリアする必要があります。

• アプライアンスを別の StorageGRID システムにインストールする前に、 KMS を使用しない、または別の KMS を使用する前に、

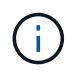

同じ KMS キーを使用する StorageGRID システムにアプライアンスノードを再インストー ルする場合は、 KMS の設定をクリアしないでください。

- KMS 設定が失われて KMS キーをリカバリおよび再インストールできないノードをリカバリする前に、 KMS キーをリカバリできません。
- お客様のサイトで以前使用していたアプライアンスを返却する前に、

• ノード暗号化が有効になっているアプライアンスの運用を停止したあと。

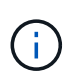

KMS をクリアして StorageGRID システム内の他のノードにデータを移動する前に、アプライ アンスの運用を停止します。アプライアンスの運用を停止する前に KMS をクリアすると、デ ータが失われるため、アプライアンスが動作しなくなる可能性があります。

## 手順

1. ブラウザを開き、アプライアンスのコンピューティングコントローラの IP アドレスのいずれかを入力し ます。[+] **https://***Controller\_IP***:8443**

*Controller\_IP* は、3つのStorageGRID ネットワークのいずれかでのコンピューティングコントローラ (ストレージコントローラではない)のIPアドレスです。

StorageGRID アプライアンスインストーラのホームページが表示されます。

2. Configure Hardware \* > \* Node Encryption \* を選択します。

### Node Encryption

Node encryption allows you to use an external key management server (KMS) to encrypt all StorageGRID data on this appliance. If node encryption is enabled for the appliance and a KMS is configured for the site, you cannot access any data on the appliance unless the appliance can communicate with the KMS.

#### **Encryption Status**

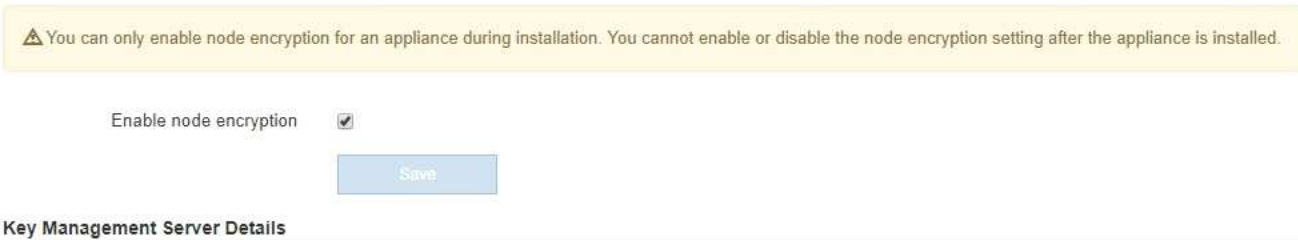

View the status and configuration details for the KMS that manages the encryption key for this appliance. You must use the Grid Manager to make configuration changes.

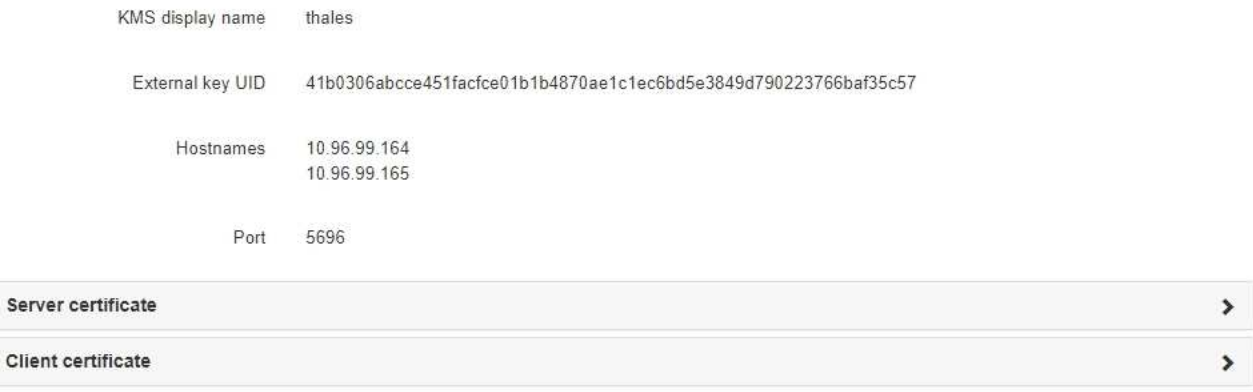

### Clear KMS Key

A Do not clear the KMS key if you need to access or preserve any data on this appliance.

If you want to reinstall this appliance node (for example, in another grid), you must clear the KMS key. When the KMS key is cleared, all data on this appliance is deleted.

Clear KMS Key and Delete Data

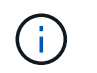

KMS の設定をクリアすると、アプライアンス上のデータが完全に削除されます。このデー タはリカバリできません。

- 3. ウィンドウの下部で、 \* KMS キーをクリアしてデータを削除 \* を選択します。
- 4. KMSの設定をクリアしても問題がない場合は、と入力します **clear** 「\* KMSキーをクリアしてデータを 削除\*」を選択します。

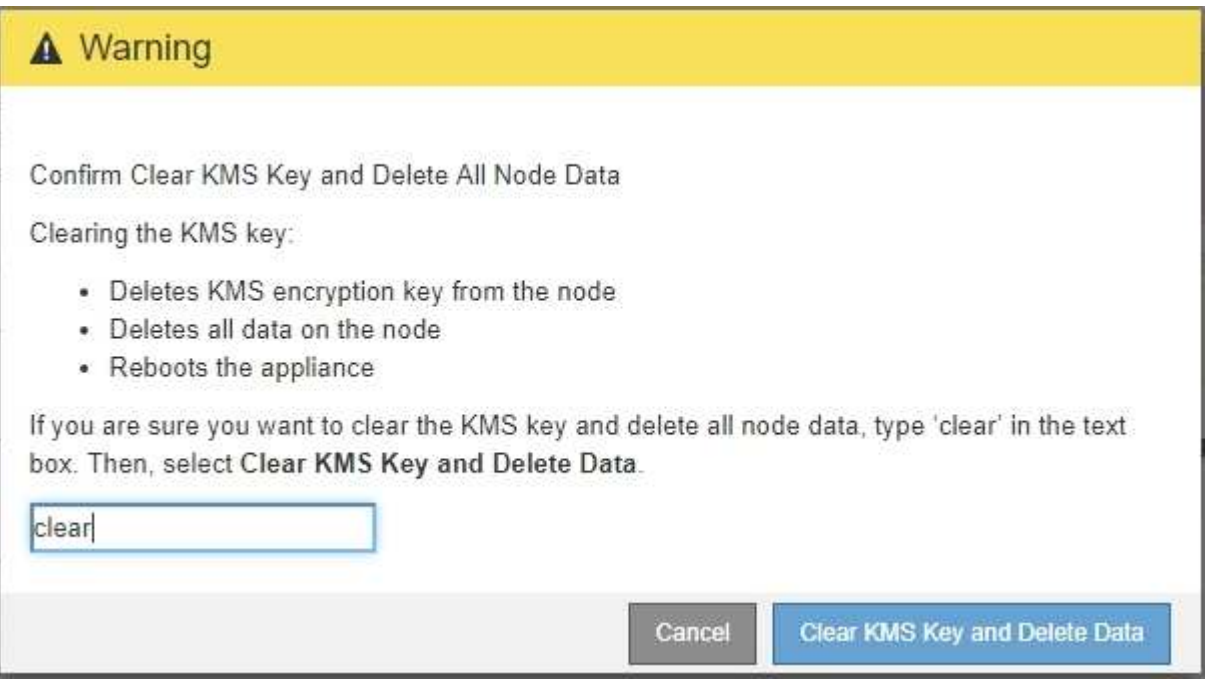

KMS 暗号化キーとすべてのデータがノードから削除され、アプライアンスがリブートします。この処理 には 20 分程度かかる場合があります。

5. ブラウザを開き、アプライアンスのコンピューティングコントローラの IP アドレスのいずれかを入力し ます。[+] **https://***Controller\_IP***:8443**

*Controller\_IP* は、3つのStorageGRID ネットワークのいずれかでのコンピューティングコントローラ (ストレージコントローラではない)のIPアドレスです。

StorageGRID アプライアンスインストーラのホームページが表示されます。

- 6. Configure Hardware \* > \* Node Encryption \* を選択します。
- 7. ノードの暗号化が無効になっていること、および \* キー管理サーバの詳細 \* および \* KMS キーと削除 \* の コントロールでキーと証明書の情報がウィンドウから削除されていることを確認します。

アプライアンスでのノード暗号化の再インストールまでは、グリッドでのノード暗号化を再度有効にする ことはできません。

# 完了後

アプライアンスがリブートし、 KMS がクリアされてインストール前の状態になっていることを確認したら、 StorageGRID システムからアプライアンスを物理的に取り外すことができます。再インストールのためのア プライアンスの準備については、リカバリおよびメンテナンスの手順を参照してください。

# 関連情報

["StorageGRID](https://docs.netapp.com/ja-jp/storagegrid-115/admin/index.html) [の管理](https://docs.netapp.com/ja-jp/storagegrid-115/admin/index.html)["](https://docs.netapp.com/ja-jp/storagegrid-115/admin/index.html)

Copyright © 2024 NetApp, Inc. All Rights Reserved. Printed in the U.S.このドキュメントは著作権によって保 護されています。著作権所有者の書面による事前承諾がある場合を除き、画像媒体、電子媒体、および写真複 写、記録媒体、テープ媒体、電子検索システムへの組み込みを含む機械媒体など、いかなる形式および方法に よる複製も禁止します。

ネットアップの著作物から派生したソフトウェアは、次に示す使用許諾条項および免責条項の対象となりま す。

このソフトウェアは、ネットアップによって「現状のまま」提供されています。ネットアップは明示的な保 証、または商品性および特定目的に対する適合性の暗示的保証を含み、かつこれに限定されないいかなる暗示 的な保証も行いません。ネットアップは、代替品または代替サービスの調達、使用不能、データ損失、利益損 失、業務中断を含み、かつこれに限定されない、このソフトウェアの使用により生じたすべての直接的損害、 間接的損害、偶発的損害、特別損害、懲罰的損害、必然的損害の発生に対して、損失の発生の可能性が通知さ れていたとしても、その発生理由、根拠とする責任論、契約の有無、厳格責任、不法行為(過失またはそうで ない場合を含む)にかかわらず、一切の責任を負いません。

ネットアップは、ここに記載されているすべての製品に対する変更を随時、予告なく行う権利を保有します。 ネットアップによる明示的な書面による合意がある場合を除き、ここに記載されている製品の使用により生じ る責任および義務に対して、ネットアップは責任を負いません。この製品の使用または購入は、ネットアップ の特許権、商標権、または他の知的所有権に基づくライセンスの供与とはみなされません。

このマニュアルに記載されている製品は、1つ以上の米国特許、その他の国の特許、および出願中の特許によ って保護されている場合があります。

権利の制限について:政府による使用、複製、開示は、DFARS 252.227-7013(2014年2月)およびFAR 5252.227-19(2007年12月)のRights in Technical Data -Noncommercial Items(技術データ - 非商用品目に関 する諸権利)条項の(b)(3)項、に規定された制限が適用されます。

本書に含まれるデータは商用製品および / または商用サービス(FAR 2.101の定義に基づく)に関係し、デー タの所有権はNetApp, Inc.にあります。本契約に基づき提供されるすべてのネットアップの技術データおよび コンピュータ ソフトウェアは、商用目的であり、私費のみで開発されたものです。米国政府は本データに対 し、非独占的かつ移転およびサブライセンス不可で、全世界を対象とする取り消し不能の制限付き使用権を有 し、本データの提供の根拠となった米国政府契約に関連し、当該契約の裏付けとする場合にのみ本データを使 用できます。前述の場合を除き、NetApp, Inc.の書面による許可を事前に得ることなく、本データを使用、開 示、転載、改変するほか、上演または展示することはできません。国防総省にかかる米国政府のデータ使用権 については、DFARS 252.227-7015(b)項(2014年2月)で定められた権利のみが認められます。

## 商標に関する情報

NetApp、NetAppのロゴ、<http://www.netapp.com/TM>に記載されているマークは、NetApp, Inc.の商標です。そ の他の会社名と製品名は、それを所有する各社の商標である場合があります。